## aludu CISCO.

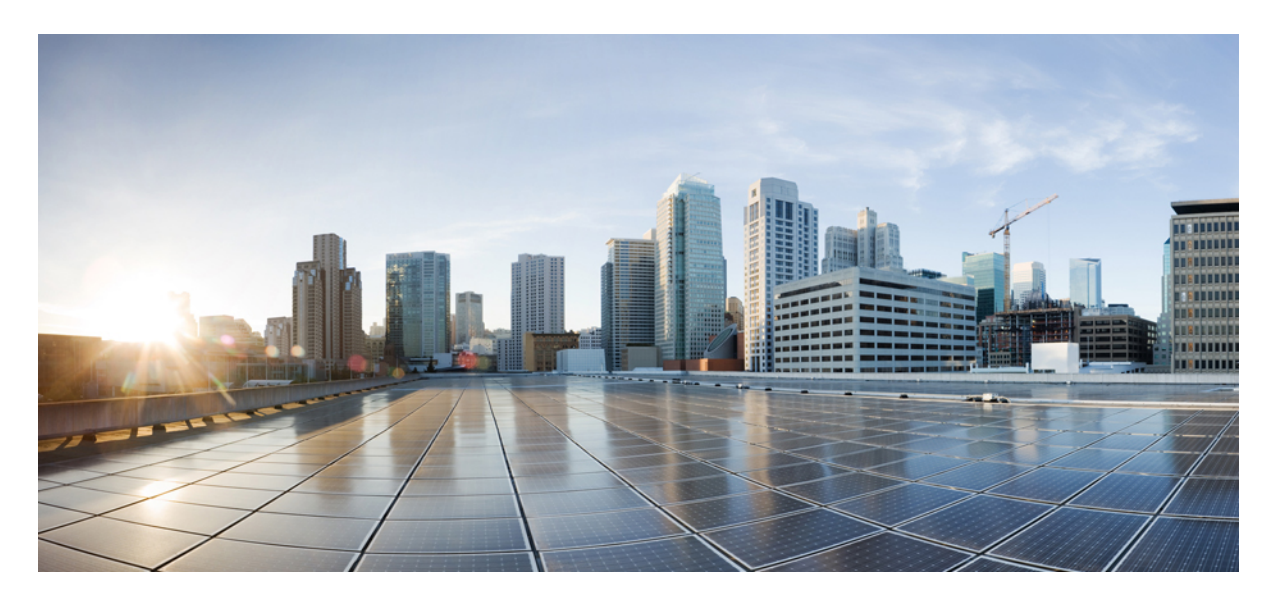

# **AsyncOS 14.1 for Cisco Secure Email and Web Manager** ユーザー ガイド(一般導入)

初版:2021 年 8 月 16 日 最終更新:2021 年 10 月 8 日

### シスコシステムズ合同会社

〒107-6227 東京都港区赤坂9-7-1 ミッドタウン・タワー http://www.cisco.com/jp お問い合わせ先:シスコ コンタクトセンター 0120-092-255 (フリーコール、携帯・PHS含む) 電話受付時間:平日 10:00~12:00、13:00~17:00 http://www.cisco.com/jp/go/contactcenter/

【注意】シスコ製品をご使用になる前に、安全上の注意( **www.cisco.com/jp/go/safety\_warning/** )をご確認ください。本書は、米国シスコ発行ド キュメントの参考和訳です。リンク情報につきましては、日本語版掲載時点で、英語版にアップデートがあり、リンク先のページが移動**/**変更され ている場合がありますことをご了承ください。あくまでも参考和訳となりますので、正式な内容については米国サイトのドキュメントを参照くだ さい。また、契約等の記述については、弊社販売パートナー、または、弊社担当者にご確認ください。

THE SPECIFICATIONS AND INFORMATION REGARDING THE PRODUCTS IN THIS MANUAL ARE SUBJECT TO CHANGE WITHOUT NOTICE. ALL STATEMENTS, INFORMATION, AND RECOMMENDATIONS IN THIS MANUAL ARE BELIEVED TO BE ACCURATE BUT ARE PRESENTED WITHOUT WARRANTY OF ANY KIND, EXPRESS OR IMPLIED. USERS MUST TAKE FULL RESPONSIBILITY FOR THEIR APPLICATION OF ANY PRODUCTS.

THE SOFTWARE LICENSE AND LIMITED WARRANTY FOR THE ACCOMPANYING PRODUCT ARE SET FORTH IN THE INFORMATION PACKET THAT SHIPPED WITH THE PRODUCT AND ARE INCORPORATED HEREIN BY THIS REFERENCE. IF YOU ARE UNABLE TO LOCATE THE SOFTWARE LICENSE OR LIMITED WARRANTY, CONTACT YOUR CISCO REPRESENTATIVE FOR A COPY.

The Cisco implementation of TCP header compression is an adaptation of a program developed by the University of California, Berkeley (UCB) as part of UCB's public domain version of the UNIX operating system. All rights reserved. Copyright © 1981, Regents of the University of California.

NOTWITHSTANDING ANY OTHER WARRANTY HEREIN, ALL DOCUMENT FILES AND SOFTWARE OF THESE SUPPLIERS ARE PROVIDED "AS IS" WITH ALL FAULTS. CISCO AND THE ABOVE-NAMED SUPPLIERS DISCLAIM ALL WARRANTIES, EXPRESSED OR IMPLIED, INCLUDING, WITHOUT LIMITATION, THOSE OF MERCHANTABILITY, FITNESS FOR A PARTICULAR PURPOSE AND NONINFRINGEMENT OR ARISING FROM A COURSE OF DEALING, USAGE, OR TRADE PRACTICE.

IN NO EVENT SHALL CISCO OR ITS SUPPLIERS BE LIABLE FOR ANY INDIRECT, SPECIAL, CONSEQUENTIAL, OR INCIDENTAL DAMAGES, INCLUDING, WITHOUT LIMITATION, LOST PROFITS OR LOSS OR DAMAGE TO DATA ARISING OUT OF THE USE OR INABILITY TO USE THIS MANUAL, EVEN IF CISCO OR ITS SUPPLIERS HAVE BEEN ADVISED OF THE POSSIBILITY OF SUCH DAMAGES.

Any Internet Protocol (IP) addresses and phone numbers used in this document are not intended to be actual addresses and phone numbers. Any examples, command display output, network topology diagrams, and other figures included in the document are shown for illustrative purposes only. Any use of actual IP addresses or phone numbers in illustrative content is unintentional and coincidental.

All printed copies and duplicate soft copies of this document are considered uncontrolled. See the current online version for the latest version.

Cisco has more than 200 offices worldwide. Addresses and phone numbers are listed on the Cisco website at www.cisco.com/go/offices.

Cisco and the Cisco logo are trademarks or registered trademarks of Cisco and/or its affiliates in the U.S. and other countries. To view a list of Cisco trademarks, go to this URL: <https://www.cisco.com/c/en/us/about/legal/trademarks.html>. Third-party trademarks mentioned are the property of their respective owners. The use of the word partner does not imply a partnership relationship between Cisco and any other company. (1721R)

© 2021 Cisco Systems, Inc. All rights reserved.

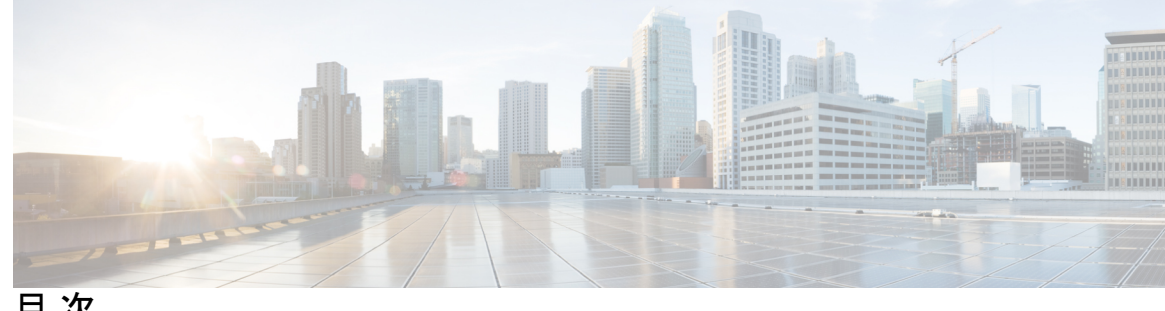

目 次

第 1 章 [はじめに](#page-36-0) 1 [今回のリリースでの新機能](#page-36-1) **1** Cisco Secure Email and Web [Manager](#page-43-0) の概要 **8** 第 **2** 章 [セットアップ、インストール、および基本設定](#page-46-0) **11** [ソリューション導入の概要](#page-46-1) **11** SMA [互換性マトリクス](#page-47-0) **12** [インストール計画](#page-47-1) **12** [ネットワーク](#page-48-0) プランニング **13** Cisco Secure Email and Web Manager アプライアンスと E [メールセキュリティ](#page-48-1) E メール ゲー トウェイ [アプライアンスの統合について](#page-48-1) **13** クラスタ化された E メール ゲートウェイ [アプライアンスを使用した展開](#page-49-0) **14** [セットアップの準備](#page-49-1) **14** [アプライアンスの物理的なセットアップと接続](#page-49-2) **14** ネットワーク アドレスと IP [アドレスの割り当ての決定](#page-50-0) **15** [セットアップ情報の収集](#page-50-1) **15** [セキュリティ管理アプライアンスへのアクセス](#page-51-0) **16** [ブラウザ要件](#page-52-0) **17** Web [インターフェイスへのアクセスについて](#page-53-0) **18** Web [インターフェイスへのアクセス](#page-53-1) **18** レガシー Web [インターフェイスへのアクセス](#page-54-0) **19** コマンドライン [インターフェイスへのアクセス](#page-55-0) **20** [サポートされる言語](#page-55-1) **20** 新しい Web [インターフェイスの暗色モードでの利用](#page-56-0) **21**

SwaggerUI[を使用したセキュリティ管理アプライアンス](#page-56-1)APIインターフェイスへのアクセス **[21](#page-56-1)**

システム セットアップ [ウィザードの実行](#page-57-0) **22**

[はじめる前に](#page-57-1) **22**

システム セットアップ [ウィザードの概要](#page-58-0) **23**

システム セットアップ [ウィザードの起動](#page-58-1) **23**

エンド ユーザー [ライセンス契約書の確認](#page-58-2) **23**

[システムの設定](#page-59-0) **24**

[ネットワークの設定](#page-59-1) **24**

[設定の確認](#page-60-0) **25**

[次の手順](#page-61-0) **26**

[管理対象アプライアンスの追加について](#page-61-1) **26**

[管理対象アプライアンス設定の編集](#page-62-0) **27**

[管理対象アプライアンスのリストからのアプライアンスの削除](#page-62-1) **27**

[セキュリティ管理アプライアンスでのサービスの設定](#page-63-0) **28**

[設定変更のコミットおよび破棄](#page-63-1) **28**

#### 第 **3** 章 [レポートの使用](#page-66-0) **31**

レポート [データの表示方法](#page-66-1) **31**

[セキュリティ管理アプライアンスによるレポート用データの収集方法](#page-67-0) **32** レポート [データの保存方法](#page-68-0) **33** [レポーティングおよびアップグレードについて](#page-68-1) **33** レポート [データのビューのカスタマイズ](#page-68-2) **33** [アプライアンスまたはレポーティング](#page-69-0) グループのレポート データの表示 **34** [レポートの時間範囲の選択](#page-70-0) **35** (Web [レポートのみ\)チャート化するデータの選択](#page-70-1) **35** レポート [ページのテーブルのカスタマイズ](#page-71-0) **36** カスタム [レポート](#page-71-1) **36** カスタム [レポートに追加できないモジュール](#page-72-0) **37** カスタム レポート [ページの作成](#page-73-0) **38** [レポートに含まれるメッセージやトランザクションの詳細の表示](#page-74-0) **39**

電子メール [レポートのパフォーマンスの向上](#page-74-1) **39**

レポーティング [データおよびトラッキング](#page-76-0) データのエクスポート **41**

カンマ区切り(CSV[\)ファイルとしてのレポート](#page-79-0) データのエクスポート **44**

[レポートおよびトラッキングにおけるサブドメインとセカンド](#page-80-0) レベル ドメインの比較 **45** [すべてのレポートのトラブルシューティング](#page-80-1) **45**

バックアップ [セキュリティ管理アプライアンスのレポート](#page-80-2) データを表示できない **45** [レポーティングがディセーブルになっている](#page-81-0) **46**

電子メール [レポートおよび](#page-81-1) Web レポート **46**

第 **4** 章 新しい **Web** [インターフェイスでのレポートの使用](#page-82-0) **47**

レポート [データの表示方法](#page-82-1) **47**

[セキュリティ管理アプライアンスによるレポート用データの収集方法](#page-83-0) **48**

レポート [データの保存方法](#page-84-0) **49**

[レポーティングおよびアップグレードについて](#page-84-1) **49**

[インタラクティブ](#page-84-2) レポート ページの使用 **49**

レポート [データのビューのカスタマイズ](#page-85-0) **50**

[アプライアンスまたはレポーティング](#page-86-0) グループのレポート データの表示 **51**

[レポートの時間範囲の選択](#page-87-0) **52**

(Web [レポートのみ\)チャート化するデータの選択](#page-87-1) **52**

(電子メール レポートのみ)レポート [ページでのビューのカスタマイズ](#page-88-0) **53**

レポート [ページのテーブルのカスタマイズ](#page-88-1) **53**

カウンタを使用しての、トレンド [グラフ上のデータのフィルタリング](#page-89-0) **54**

[[お気に入りレポート\(](#page-89-1)My Favorite Reports)] ページ **54**

[お気に入りレポート(My Favorite Reports)] [ページに追加できないモジュール](#page-90-0) **55**

[お気に入りレポート(My Favorite Reports)] [ページでのレポートの追加](#page-91-0) **56**

[レポートに含まれるメッセージやトランザクションの詳細の表示](#page-92-0) **57**

電子メール [レポートのパフォーマンスの向上](#page-92-1) **57**

レポーティング [データおよびトラッキング](#page-94-0) データのエクスポート **59**

カンマ区切り(CSV[\)ファイルとしてのレポート](#page-97-0) データのエクスポート **62**

[すべてのレポートのトラブルシューティング](#page-98-0) **63**

バックアップ [セキュリティ管理アプライアンスのレポート](#page-98-1) データを表示できない **63**

[レポーティングがディセーブルになっている](#page-98-2) **63**

第 **5** 章 [中央集中型の電子メール](#page-100-0) セキュリティ レポーティングの使用 **65** [中央集中型の電子メール](#page-100-1) レポーティングの概要 **65** [中央集中型の電子メール](#page-101-0) レポーティングの設定 **66** [中央集中型電子メールレポーティングの有効化](#page-102-0) **67** レガシー Web [インターフェイスでの中央集中型電子メールレポーティングの有効化](#page-102-1) **67** 新しい Web [インターフェイスでの中央集中型電子メールレポーティングの有効化](#page-103-0) **68** 電子メール [レポーティング](#page-104-0) グループの作成 **69** 管理対象の各 E メール セキュリティ [アプライアンスへの中央集中型電子メール](#page-105-0) レポー ティング [サービスの追加](#page-105-0) **70** E メール セキュリティ [アプライアンスでの中央集中型の電子メール](#page-106-0) レポーティングの有 [効化](#page-106-0) **71** 電子メール レポート [データの操作](#page-106-1) **71** 新しい Web [インターフェイスでの電子メール](#page-107-0) レポート データの使用 **72** [検索およびインタラクティブ電子メール](#page-108-0) レポート ページ **73** [電子メール レポート(Email Reporting)] [ページの概要](#page-108-1) **73** 電子メール レポーティング [ページのテーブルの列の説明](#page-115-0) **80** [電子メール [レポーティングの概要\(](#page-118-0)Email Reporting Overview)] ページ **83** 受信メール [メッセージのカウント方法](#page-119-0) **84** [アプライアンスによる電子メール](#page-119-1) メッセージの分類方法 **84** [概要(Overview)] [ページでの電子メール](#page-120-0) メッセージの分類 **85** [[受信メール\(](#page-123-0)Incoming Mail)] ページ **88** [受信メール(Incoming Mail)] [ページ内のビュー](#page-124-0) **89** [[受信メールの詳細\(](#page-125-0)Incoming Mail Details)] テーブル **90** [[送信者プロファイル\(](#page-126-0)Sender Profile)] ページ **91** [[送信者グループ\(](#page-128-0)Sender Groups)] レポート ページ **93** [[送信者ドメインのレピュテーション\(](#page-128-1)Sender Domain Reputation)] ページ **93** [送信先(Outgoing [Destinations](#page-129-0))] ページ **94** [[送信メッセージ送信者\(](#page-130-0)Outgoing Senders)] ページ **95** [[内部ユーザ\(](#page-131-0)Internal Users)] ページ **96**

```
[内部ユーザの詳細(Internal User Details)] ページ 98
 特定の内部ユーザの検索 98
DLP インシデント 98
 [DLPインシデントの詳細(DLP Incidents Details)] テーブル 99
 [DLP ポリシー詳細(DLP Policy Detail)] ページ 100
メッセージ フィルタ 100
地理的分散 100
大容量のメール 101
[コンテンツフィルタ(Content Filters)] ページ 101
 [コンテンツフィルタの詳細(Content Filter Details)] ページ 102
DMARC 検証 102
マクロ検出 102
[外部脅威フィード(External Threat Feeds)] ページ 103
[ウイルス タイプ(Virus Types)] ページ 103
[URL フィルタリング(URL Filtering)] ページ 105
[Webインタラクショントラッキング(Web Interaction Tracking)] ページ 105
[偽装メールの検出(Forged Email Detection)] ページ 107
[Safe Print] ページ 107
[メールポリシーの詳細(Mail Policy Details)] レポートページ 107
[高度なフィッシング防御(Advanced Phishing Protection)] ページ 108
レガシーWebインターフェイスの[高度なフィッシング防御(AdvancedPhishingProtection)]
  ページ 108
新しいWebインターフェイスの[高度なフィッシング防御 (Advanced Phishing Protection)]
  ページ 108
[高度なマルウェア防御 (ファイルレピュテーションとファイル分析) (Advanced Malware
  Protection (File Reputation and File Analysis))] レポート ページ 109
 ファイル分析レポートの詳細の要件 109
 SHA-256 ハッシュによるファイルの識別 111
 ファイル レピュテーションとファイル分析レポートのページ 112
 その他のレポートでのファイル レピュテーション フィルタ データの表示 115
 クラウドで詳細なファイル分析結果が表示されるファイル 115
メールボックスの自動修復 116
```

```
[TLS 接続(TLS Connections)] ページ 117
 [受信 SMTP 認証(Inbound SMTP Authentication)] ページ 118
 [レート制限(Rate Limits)] ページ 119
 [アウトブレイク フィルタ(Outbreak Filters)] ページ 119
 グレイメールのレポート 121
 AsyncOS 9.5 へのアップグレード後のマーケティング メッセージのレポート 122
 [システム容量(System Capacity)] ページ 123
  [システム容量(System Capacity)] ページに表示されるデータの解釈方法 123
  [システム容量(System Capacity)]:[ワークキュー(Workqueue)] 124
  [システム容量(System Capacity)]:[受信メール(Incoming Mail)] 125
  [システム容量(System Capacity)]:[送信メール(Outgoing Mail)] 125
  [システム容量(System Capacity)]:[システムの負荷(System Load)] 125
  [システム容量(System Capacity)]:[すべて(All)] 126
  [システム容量(System Capacity)] グラフのしきい値インジケータ 127
 [有効なレポートデータ(Reporting Data Availability)] ページ 127
新しい Web インターフェイスの電子メール レポート ページの概要 127
 [メール フロー概要(Mail Flow Summary)] ページ 134
  受信メール メッセージのカウント方法 137
  アプライアンスによる電子メール メッセージの分類方法 137
  [メールフロー概要(Mail Flow Summary)] ページでの電子メール メッセージの分類 138
 [システム容量(System Capacity)] ページ 141
  [システム容量(System Capacity)] ページに表示されるデータの解釈方法 142
  [システム容量(System Capacity)]:[ワークキュー(Workqueue)] 143
  [システム容量(System Capacity)]:[受信メール(Incoming Mail)] 143
  [システム容量(System Capacity)]:[送信メール(Outgoing Mail)] 144
  [システム容量(System Capacity)]:[システムの負荷(System Load)] 144
  [システム容量(System Capacity)]:[すべて(All)] 145
  [システム容量(System Capacity)] グラフのしきい値インジケータ 145
 [高度なマルウェア防御(Advanced Malware Protection)] ページ 145
  [高度なマルウェア防御(Advanced Malware Protection)]:[概要(Summary)] 147
```

```
[高度なマルウェア防御(Advanced MalwareProtection)]-[AMPレピュテーション(AMP
   Reputation)] 147
 [高度なマルウェア防御 (Advanced Malware Protection) 1-「ファイル分析 (File
   Analysis)] 149
 [高度なマルウェア防御(Advanced Malware Protection)] – [ファイル レトロスペクショ
    ン(File Retrospection)] 149
 [高度なマルウェア防御(Advanced Malware Protection)] - [メールボックスの自動修復
    (Mailbox Auto Remediation)] 150
 ファイル分析レポートの詳細の要件 150
 SHA-256 ハッシュによるファイルの識別 152
 その他のレポートでのファイル レピュテーション フィルタ データの表示 153
 クラウドで詳細なファイル分析結果が表示されるファイル 153
[ウイルス フィルタリング(Virus Filtering)] ページ 153
 [ウイルス タイプ詳細(Virus Types Detail)] テーブル 155
[マクロ検出(Macro Detection)] ページ 155
[DMARC検証(DMARC Verification)] ページ 156
 [DMARC検証の詳細別のドメイン(Domains by DMARC Verification Details)] テーブル
     157
[アウトブレイク フィルタリング(Outbreak Filtering)] ページ 157
[URL フィルタリング(URL Filtering)] ページ 160
[偽装メールの検出(Forged Email Detection)] ページ 162
[送信者ドメインのレピュテーション(Sender Domain Reputation)] ページ 162
[外部脅威フィード(External Threat Feeds)] ページ 163
[Safe Print] ページ 163
[高度なフィッシング防御レポート(Advanced Phishing Protection Reports)] ページ 164
[メール フローの詳細(Mail Flow Details)] ページ 164
 メール フローの詳細ページ内のビュー 166
 [受信メール(Incoming Mails)] テーブル 167
 [送信者プロファイル(Sender Profile)] ページ 171
 [送信者の詳細(Sender Details)] テーブル 173
[送信者グループ(Sender Groups)] レポート ページ 174
[送信先(Outgoing Destinations)] ページ 174
```
[送信先の詳細の表](#page-211-0) **176** [TLS暗号化(TLS [Encryption](#page-212-0))] ページ **177** TLS [接続数詳細テーブル](#page-214-0) **179** [受信 SMTP 認証(Inbound SMTP [Authentication](#page-216-0))] ページ **181** [[レート制限\(](#page-217-0)Rate Limits)] ページ **182** [[国別の接続\(](#page-218-0)Connections by Country)] ページ **183** [[ドメイン保護\(](#page-219-0)Domain Protection)] ページ **184** [ユーザメール概要\(](#page-220-0)User Mail Summary) **185** [[ユーザメールフローの詳細\(](#page-222-0)User Mail Flow Details)] テーブル **187** [特定の内部ユーザの検索](#page-223-0) **188** [DLP [インシデント](#page-223-1) サマリー(DLP Incident Summary)] ページ **188** [Web [インタラクション\(](#page-225-0)Web Interaction)] ページ **190** Web[インタラクショントラッキングの詳細\(](#page-226-0)Web Interaction Tracking Details) **191** [[修復レポート\(](#page-227-0)Remediation Reports)] ページ **192** [[メッセージフィルタ\(](#page-229-0)Message Filters)] ページ **194** [[大容量のメール\(](#page-230-0)High Volume Mail)] ページ **195** [[コンテンツフィルタ\(](#page-231-0)Content Filters)] ページ **196** [[コンテンツフィルタの詳細\(](#page-231-1)Content Filter Details)] ページ **196** [[有効なレポートデータ\(](#page-232-0)Reporting Data Availability)] ページ **197** [グレイメールのレポート](#page-232-1) **197** AsyncOS 9.5 [へのアップグレード後のマーケティング](#page-233-0) メッセージのレポート **198** スケジュール設定された電子メール [レポートとオンデマンドの電子メール](#page-233-1) レポートについ て **[198](#page-233-1)** [その他のレポート](#page-235-0) タイプ **200** [[ドメイン毎のエグゼクティブサマリー\(](#page-235-1)Domain-Based Executive Summary)] レポート **[200](#page-235-1)** [[エグゼクティブサマリー\(](#page-238-0)Executive Summary)] レポート **203** [[スケジュールされたレポート\(](#page-239-0)Scheduled Reports)] ページ **204** メール [レポートのスケジュール設定](#page-239-1) **204** [スケジュール設定されたレポートの追加](#page-239-2) **204** [スケジュール設定されたレポートの編集](#page-240-0) **205** [スケジュール設定されたレポートの中止](#page-240-1) **205**

- [オンデマンドでのメール](#page-241-0) レポートの生成 **206**
- [[アーカイブ](#page-242-0) メール レポート(Archived Email Reports)] ページ **207**
- [アーカイブ メール レポート(Archived Email Reports)] [の表示と管理](#page-243-0) **208**
	- アーカイブ [レポートへのアクセス](#page-243-1) **208**
	- [アーカイブ済みのレポートの削除](#page-243-2) **208**
- 新しい Web インターフェイスでのメール [レポートのスケジューリングとアーカイブ](#page-244-0) **209**
	- 新しい Web [インターフェイスでのメール](#page-244-1) レポートのスケジューリング **209**
		- 新しい Web [インターフェイスでの定期レポートの追加](#page-244-2) **209**
		- 新しい Web [インターフェイスでの定期レポートの編集](#page-246-0) **211**
		- 新しい Web [インターフェイスでの定期レポートの中止](#page-246-1) **211**
	- 新しい Web インターフェイスの [アーカイブメールレポート (Archived Email Reports)] [ページ](#page-246-2) **211**
		- 新しい Web [インターフェイスでのアーカイブ](#page-247-0) レポートへのアクセス **212**
		- [オンデマンドでのメール](#page-247-1) レポートの生成 **212**
	- 新しい Web [インターフェイスでアーカイブされたレポートを削除する](#page-249-0) **214**
- メール [レポートのトラブルシューティング](#page-249-1) **214**
	- アウトブレイク フィルタ [レポートに情報が正しく表示されない](#page-249-2) **214**
	- [レポートのリンクをクリックした後のメッセージ](#page-250-0) トラッキング結果がレポート結果と一 [致しない](#page-250-0) **215**
	- [高度なマルウェア保護判定のアップデート (Advanced Malware Protection Verdict Updates)] [レポートの結果が異なる](#page-250-1) **215**
	- [ファイル分析レポートの詳細の表示に関する問題](#page-250-2) **215**
		- [ファイル分析レポートの詳細を使用できない](#page-250-3) **215**
		- [ファイル分析レポートの詳細を表示する際のエラー](#page-251-0) **216**
		- [ファイル分析レポートの詳細をプライベートクラウドの](#page-251-1)Cisco AMP Threat Grid Appliance [に表示する際のエラー](#page-251-1) **216**
		- [ファイル分析関連エラーのロギング](#page-251-2) **216**
	- 不正なグレイメール [メッセージまたはマーケティングメッセージの総数](#page-251-3) **216**

#### 第 **6** 章 中央集中型 **Web** [レポーティングおよびトラッキングの使用](#page-254-0) **219**

中央集中型 Web [レポーティングおよびトラッキングの概要](#page-254-1) **219** 中央集中型 Web [レポーティングおよびトラッキングの設定](#page-256-0) **221**

[セキュリティ管理アプライアンスでの中央集中型](#page-257-0) Web レポーティングのイネーブル化 **222** Web セキュリティ [アプライアンスでの中央集中型レポーティングのイネーブル化](#page-257-1) **222** 管理対象の各 Web セキュリティ [アプライアンスへの中央集中型](#page-258-0) Web レポーティング サー [ビスの追加](#page-258-0) **223** Web [レポートでのユーザ名の匿名化](#page-259-0) **224** Web セキュリティ [レポートの使用](#page-259-1) **224** 新しい Web [インターフェイスでの](#page-260-0) Web セキュリティ レポートの使用 **225** [Web レポート(Web Reporting)] [ページの説明](#page-260-1) **225** [[滞留時間\(](#page-265-0)Time Spent)] について **230** Web [レポートの概要](#page-265-1) **230** [ユーザ(Users)] [レポート\(](#page-267-0)Web) **232** [ユーザの詳細(User Details)](Web [レポーティング\)](#page-269-0) **234** [[ユーザ数レポート\(](#page-271-0)User Count Report)](Web) **236** [Web [サイト\(](#page-271-1)Web Sites)] レポート **236** [URL[カテゴリ\(](#page-272-0)URL Categories)] レポート **237** [未分類の](#page-273-0) URL の削減 **238** URL カテゴリ [セットの更新とレポート](#page-274-0) **239** [URL カテゴリ(URL Categories)] [ページとその他のレポーティング](#page-274-1) ページの併用 **239** [誤って分類された](#page-275-0) URL と未分類の URL のレポート **240** [[アプリケーションの表示\(](#page-275-1)Application Visibility)] レポート **240** [アプリケーションとアプリケーション](#page-276-0) タイプの違いについて **241** [[マルウェア対策\(](#page-277-0)Anti-Malware)] レポート **242** [[マルウェアのカテゴリ\(](#page-279-0)Malware Category)] レポート **244** [[マルウェアの脅威\(](#page-279-1)Malware Threat)] レポート **244** [マルウェアのカテゴリについて](#page-279-2) **244** [[高度なマルウェア防御\(ファイルレピュテーション\)\(](#page-281-0)Advanced Malware Protection (File Reputation)) はよび [高度なマルウェア防御(ファイル分析) (Advanced Malware [Protection](#page-281-0) (File Analysis))] レポート **246** [ファイル分析レポートの詳細の要件](#page-282-0) **247**

SHA-256 [ハッシュによるファイルの識別](#page-284-0) **249**

```
[高度なマルウェア防御(ファイルレピュテーション)(Advanced Malware Protection
    (File Reputation)) はよび[高度なマルウェア防御(ファイル分析) (Advanced Malware
    Protection (File Analysis))] レポート ページ 250
  その他のレポートでのファイル レピュテーション フィルタ データの表示 252
  クラウドで詳細なファイル分析結果が表示されるファイル 252
 [クライアント マルウェア リスク(Client Malware Risk)] レポート 252
 [Web レピュテーションフィルタ(Web Reputation Filters)] レポート 254
  Web レピュテーション フィルタとは 254
  Web レピュテーション設定の調整 256
 [L4 トラフィック モニタ(L4 Traffic Monitor)] レポート 256
 [SOCKS プロキシ(SOCKS Proxy)] レポート 259
 ユーザの場所別レポート(Reports by User Location) 260
 [システム容量(System Capacity)] ページ 261
  [システム容量(System Capacity)] レポートの表示 261
  [システム容量(System Capacity)] ページに表示されるデータの解釈方法 262
  [システム容量(System Capacity)]:[システムの負荷(System Load)] 262
  [システム容量(System Capacity)]:[ネットワーク負荷(Network Load)] 263
  プロキシ バッファ メモリ スワッピングに関する注意事項 263
 [使用可能なデータ(Data Availability)] ページ 263
新しい Web インターフェイスの Web レポート ページの概要 264
 [滞留時間(Time Spent)] について 267
 [概要(Overview)] ページ 268
 [アプリケーションの表示(Application Visibility)] ページ 270
 [レイヤ4トラフィックモニタ(Layer 4 Traffic Monitor)] ページ 272
 [SOCKS プロキシ(SOCKS Proxy)] ページ 275
 [URLカテゴリ(URL Categories)] ページ 277
  未分類の URL の削減 279
  URL カテゴリ セットの更新とレポート 279
  [URL カテゴリ(URL Categories)] ページとその他のレポーティング ページの併用 280
  誤って分類された URL と未分類の URL のレポート 280
 [ユーザ(Users)] ページ 281
```
目次

[ユーザの詳細(User Details)] ページ(Web [レポーティング\)](#page-317-0) **282** [Web[サイト\(](#page-321-0)Web Sites)] ページ **286** [HTTPS[レポート\(](#page-322-0)HTTPS Reports)] ページ **287** [[マルウェア対策\(](#page-324-0)Anti-Malware)] ページ **289** [[マルウェアのカテゴリ\(](#page-325-0)Malware Category)] レポート **290** [[マルウェアの脅威\(](#page-326-0)Malware Threat)] レポート **291** [マルウェアのカテゴリについて](#page-326-1) **291** [[高度なマルウェア防御\(](#page-328-0)Advanced Malware Protection)] ページ **293** [[高度なマルウェア防御\(](#page-328-1)Advanced Malware Protection)]:[AMPサマリー(AMP [Summary](#page-328-1))] **293** [高度なマルウェア防御 (Advanced Malware Protection)]:[ファイル分析 (File [Analysis](#page-329-0))] **294** [[クライアント](#page-330-0) マルウェア リスク(Client Malware Risk)] レポート **295** [Web [レピュテーション](#page-332-0) フィルタ(Web Reputation Filters)] ページ **297** [スケジュール設定されたレポートとオンデマンド](#page-335-0) Web レポートについて **300** Web [レポートのスケジュール設定](#page-336-0) **301** [スケジュール設定された](#page-336-1) Web レポートの保存 **301** [スケジュール設定された](#page-337-0) Web レポートの追加 **302** [スケジュール設定された](#page-337-1) Web レポートの編集 **302** [スケジュール設定された](#page-338-0) Web レポートの削除 **303** [追加の拡張](#page-338-1) Web レポート **303** 上位URLカテゴリ - 拡張(Top URL [Categories](#page-338-2) — Extended) **303** [上位アプリケーションタイプ](#page-339-0) - 拡張(Top Application Types — Extended) **304** [オンデマンドでの](#page-340-0) Web レポートの生成 **305** [[アーカイブ](#page-341-0) Web レポート(Archived Web Reports)] ページ **306** アーカイブ済みの Web [レポートの表示と管理](#page-341-1) **306** 新しい Web インターフェイスでの Web [レポートのスケジュールとアーカイブ](#page-342-0) **307** 新しい Web インターフェイスでの Web [レポートのスケジューリング](#page-342-1) **307** 新しい Web [インターフェイスでのスケジュール済み](#page-343-0) Web レポートの追加 **308** 新しい Web [インターフェイスでのスケジュール済み](#page-344-0) Web レポートの編集 **309** 新しい Web [インターフェイスでのスケジュール済み](#page-344-1) Web レポートの削除 **309**

目次

新しい Web [インターフェイスでの](#page-344-2) Web レポートのアーカイブ **309**

(新しい Web [インターフェイス\)オンデマンドでの](#page-344-3) Web レポートの生成 **309**

新しい Web [インターフェイスでのアーカイブ済み](#page-345-0) Web レポートの表示と管理 **310** Web [トラッキング](#page-346-0) **311**

Web プロキシ [サービスによって処理されたトランザクションの検索](#page-346-1) **311**

[マルウェアのカテゴリについて](#page-350-0) **315**

L4 トラフィック [モニタによって処理されたトランザクションの検索](#page-351-0) **316**

SOCKS [プロキシによって処理されるトランザクションの検索](#page-352-0) **317**

新しい Web [インターフェイスでの](#page-352-1) Web トラッキング **317**

Web プロキシ [サービスによって処理されたトランザクションの検索](#page-353-0) **318** [マルウェアのカテゴリについて](#page-356-0) **321**

レイヤ 4 トラフィック [モニターによって処理されたトランザクションの検索](#page-357-0) **322**

SOCKS [プロキシによって処理されるトランザクションの検索](#page-358-0) **323**

Web [トラッキングの検索結果の使用](#page-358-1) **323**

詳細な Web [トラッキング検索結果の表示](#page-359-0) **324**

Web [トラッキング検索結果について](#page-359-1) **324**

Web [トラッキング検索結果のトランザクションの詳細の表示](#page-359-2) **324**

Web [トラッキング機能および高度なマルウェア防御機能について](#page-360-0) **325**

Web [トラッキングおよびアップグレードについて](#page-361-0) **326**

Web [レポーティングおよびトラッキングのトラブルシューティング](#page-361-1) **326**

[中央集中型レポーティングが適切に有効化されているのに機能しない](#page-361-2) **326**

[高度なマルウェア保護判定のアップデート (Advanced Malware Protection Verdict Updates)] [レポートの結果が異なる](#page-362-0) **327**

[ファイル分析レポートの詳細の表示に関する問題](#page-362-1) **327**

[ファイル分析レポートの詳細を使用できない](#page-362-2) **327**

[ファイル分析レポートの詳細を表示する際のエラー](#page-362-3) **327**

[ファイル分析レポートの詳細をプライベートクラウドの](#page-363-0)Cisco AMP Threat Grid Appliance [に表示する際のエラー](#page-363-0) **328**

[予想されるデータがレポーティングまたはトラッキングの結果に表示されない](#page-363-1) **328** PDF に Web トラッキング [データのサブセットのみが表示される](#page-363-2) **328** L4 トラフィック モニタ [レポートのトラブルシューティング](#page-364-0) **329**

エクスポートされた .CSV ファイルが Web [インターフェイスのデータと異なる](#page-364-1) **329** Web [トラッキング検索結果のエクスポートの問題](#page-364-2) **329**

- 第 **7** 章 [メッセージのトラッキング](#page-366-0) **331**
	- トラッキング [サービスの概要](#page-366-1) **331**
	- [中央集中型メッセージ](#page-367-0) トラッキングの設定 **332**
		- [中央集中型電子メールトラッキングの無効化](#page-368-0) **333**
		- レガシー Web [インターフェイスでの中央集中型電子メールトラッキングの有効化](#page-368-1) **333**
		- 新しい Web [インターフェイスでの集中型電子メールトラッキングの有効化](#page-368-2) **333**
		- E メール セキュリティ [アプライアンスでの中央集中型メッセージ](#page-369-0) トラッキングの設定 **[334](#page-369-0)**
		- 管理対象の各 E メール セキュリティ [アプライアンスへの中央集中型メッセージ](#page-369-1) トラッキ ング [サービスの追加](#page-369-1) **334**
		- [機密情報へのアクセスの管理](#page-370-0) **335**
	- メッセージ トラッキング [データの有効性の検査](#page-370-1) **335**
	- 電子メール [メッセージの検索](#page-371-0) **336**
		- 新しい Web [インターフェイスでの電子メール](#page-371-1) メッセージの検索 **336**
		- レガシー Web [インターフェイスでの電子メール](#page-374-0) メッセージの検索 **339**
		- [メールボックスでのメッセージの修復](#page-377-0) **342**
		- [メールボックス内のメッセージの検索と修復アクション](#page-377-1) **342**
		- [結果セットの絞り込み](#page-379-0) **344**
		- メッセージ [トラッキングおよび高度なマルウェア防御機能について](#page-380-0) **345**
	- トラッキング [クエリ結果について](#page-380-1) **345**
		- [メッセージの詳細](#page-381-0) **346**
			- [判定チャートと最後の状態の判定](#page-382-0) **347**
			- [エンベロープとヘッダーのサマリー](#page-384-0) **349**
			- ホスト [サマリーの送信](#page-385-0) **350**

#### [処理詳細](#page-385-1) **350**

- メッセージ [トラッキングのトラブルシューティング](#page-386-0) **351**
- [予想されるメッセージが検索結果に表示されない](#page-386-1) **351**
- [添付ファイルが検索結果に表示されない](#page-386-2) **351**

[メッセージサービスのエクスポート](#page-387-0) **352**

#### 第 8 章 **2000 天パム隔離 353**

#### [スパム隔離の概要](#page-388-1) **353**

[ローカルのスパム隔離と外部のスパム隔離](#page-389-0) **354**

[中央集中型スパム隔離の設定](#page-389-1) **354**

[スパム隔離の有効化と設定](#page-390-0) **355**

レガシー Web [インターフェイスでのスパム隔離の有効化と設定](#page-390-1) **355**

新しい Web [インターフェイスでのスパム隔離の有効化と設定](#page-392-0) **357**

管理対象の各 E メール セキュリティ [アプライアンスへの中央集中型スパム隔離サービス](#page-394-0) [の追加](#page-394-0) **359**

[セキュリティ管理アプライアンスでの発信](#page-395-0) IP インターフェイスの設定 **360**

[スパム隔離へのブラウザ](#page-396-0) アクセス用 IP インターフェイスの設定 **361**

[スパム隔離への管理ユーザ](#page-397-0) アクセスの設定 **362**

[スパムの隔離しきい値アラート](#page-398-0) **363**

CLI [を使用したスパムの隔離しきい値アラート設定](#page-398-1) **363**

GUI [を使用したスパムの隔離しきい値アラート設定](#page-399-0) **364**

[隔離対象のメールの受信者の制限](#page-399-1) **364**

[スパム隔離の言語](#page-399-2) **364**

[[スパム隔離の編集\(](#page-399-3)Edit Spam Quarantine)] ページ **364**

[セーフリストおよびブロックリストを使用した送信者に基づく電子メール配信の制御](#page-400-0) **365** [セーフリストとブロックリストのメッセージ処理](#page-400-1) **365** [セーフリストとブロックリストの有効化](#page-401-0) **366**

レガシー Web [インターフェイスでのセーフリストとブロックリストの有効化](#page-401-1) **366**

新しい Web [インターフェイスでのセーフリストとブロックリストの有効化](#page-402-0) **367**

[外部スパム隔離およびセーフリスト](#page-403-0)/ブロックリスト **368**

[セーフリストおよびブロックリストへの送信者とドメインの追加\(管理者\)](#page-403-1) **368**

セーフリスト [エントリとブロックリスト](#page-408-0) エントリの構文 **373**

[すべてのセーフリストおよびブロックリストのクリア](#page-409-0) **374**

[セーフリストおよびブロックリストへのエンドユーザ](#page-409-1) アクセスについて **374**

[セーフリストへのエントリの追加\(エンド](#page-409-2) ユーザ) **374**

[スパム隔離へのエンドユーザ](#page-418-0) アクセス用 URL の決定 **383**

[スパム隔離へのエンドユーザ](#page-416-2) アクセスの設定 **381**

[ブロックリストへの送信者の追加\(エンド](#page-410-0) ユーザ) **375**

[セーフリストとブロックリストのトラブルシューティング](#page-412-0) **377**

[スパム管理機能にアクセスするエンド](#page-413-1) ユーザの認証オプション **378**

Web [ブラウザからのスパム隔離へのエンドユーザ](#page-416-1) アクセスの設定 **381**

[セーフリストに登録されている送信者からのメッセージが配信されない](#page-412-1) **377**

セーフリスト/[ブロックリストのバックアップと復元](#page-411-0) **376**

エンド [ユーザに表示されるメッセージ](#page-419-0) **384**

エンド [ユーザのためのスパム管理機能の設定](#page-413-0) **378**

LDAP [認証プロセス](#page-414-0) **379**

IMAP/POP [認証プロセス](#page-415-0) **380**

SAML 2.0 [認証プロセス](#page-416-0) **381**

エンド [ユーザへの隔離されたメッセージに関する通知](#page-419-1) **384** [受信者の電子メールのメーリング](#page-422-0) リスト エイリアスおよびスパム通知 **387** [通知のテスト](#page-423-0) **388**

[スパム通知のトラブルシューティング](#page-423-1) **388**

[スパム隔離内のメッセージの管理](#page-424-0) **389**

[スパム隔離へのアクセス\(管理ユーザ\)](#page-424-1) **389**

[スパム隔離へのアクセス\(管理ユーザ\)](#page-424-2) **389**

[スパム隔離内でのメッセージの検索](#page-425-0) **390**

[大量メッセージの検索](#page-425-1) **390**

[スパム隔離内のメッセージの表示](#page-425-2) **390**

[スパム隔離内のメッセージの配信](#page-426-0) **391**

[スパム隔離からのメッセージの削除](#page-426-1) **391**

[スパム隔離のディスク領域](#page-427-0) **392**

[外部スパム隔離の無効化について](#page-427-1) **392**

[スパム隔離機能のトラブルシューティング](#page-427-2) **392**

第 **9** 章 [集約されたポリシー、ウイルス、およびアウトブレイク隔離](#page-428-0) **393** [集約隔離の概要](#page-428-1) **393**

[隔離の種類](#page-430-0) **395**

[ポリシー、ウイルス、およびアウトブレイク隔離の集約](#page-432-0) **397**

- [セキュリティ管理アプライアンスでの集約ポリシー、ウイルス、およびアウトブレイク隔](#page-434-0) [離の有効化](#page-434-0) **399**
- アプライアンスの新しい Web [インターフェイスでの集約ポリシー、ウイルス、およびア](#page-435-0) [ウトブレイク隔離の有効化](#page-435-0) **400**
- 管理対象の各 E メール セキュリティ [アプライアンスへの集約ポリシー、ウイルス、アウ](#page-435-1) [トブレイク隔離サービスの追加](#page-435-1) **400**
- [ポリシー、ウイルス、アウトブレイク隔離の移行の設定](#page-436-0) **401**
- [リリースされたメッセージを処理する代替アプライアンスの指定](#page-438-0) **403**
- カスタム ユーザ [ロールの集約隔離アクセスの設定](#page-439-0) **404**
- [中央集中型のポリシー、ウイルス、アウトブレイク隔離のディセーブル化](#page-439-1) **404**
- E メール セキュリティ [アプライアンスを使用できないときのメッセージのリリース](#page-439-2) **404** [ポリシー、ウイルス、およびアウトブレイク隔離の管理](#page-440-0) **405**
	- [ポリシー、ウイルス、およびアウトブレイク隔離へのディスク領域の割り当て](#page-440-1) **405**
	- [隔離内のメッセージの保持期間](#page-441-0) **406**
	- [隔離メッセージに自動的に適用されるデフォルト](#page-442-0) アクション **407**
	- [システム作成の隔離の設定を確認](#page-443-0) **408**
	- [ポリシー、ウイルス、およびアウトブレイク隔離の設定](#page-443-1) **408**
	- [ポリシー、ウイルス、およびアウトブレイク隔離の設定の編集について](#page-445-0) **410**
	- [ポリシー隔離を割り当てるフィルタおよびメッセージ](#page-445-1) アクションの決定 **410**
	- [ポリシー隔離の削除について](#page-446-0) **411**
	- [隔離のステータス、容量、およびアクティビティのモニタリング](#page-446-1) **411**
	- [隔離用のディスク容量の使用率に関するアラート](#page-449-0) **414**
	- [ポリシー隔離とロギング](#page-449-1) **414**
	- [メッセージ処理タスクの他のユーザへの割り当てについて](#page-449-2) **414**
		- [ポリシー、ウイルス、およびアウトブレイク隔離にアクセスできるユーザ](#page-450-0) グループの [指定](#page-450-0) **415**
- [ポリシー、ウイルス、またはアウトブレイク隔離のメッセージの操作](#page-450-1) **415**

[隔離内のメッセージの表示](#page-451-0) **416**

- [隔離されたメッセージおよび国際文字セット](#page-452-0) **417**
- [ポリシー、ウイルス、およびアウトブレイク隔離でのメッセージの検](#page-452-1) **417**

[検索条件の変更](#page-453-0) **418**

[隔離内のメッセージの手動処理](#page-453-1) **418**

[メッセージのコピーの送信](#page-454-0) **419**

[ポリシー隔離間のメッセージの移動について](#page-454-1) **419**

[複数の隔離内にあるメッセージ](#page-455-0) **420**

[メッセージの詳細およびメッセージ内容の表示](#page-455-1) **420**

[一致した内容の表示](#page-456-0) **421**

[添付ファイルのダウンロード](#page-457-0) **422**

[隔離されたメッセージの再スキャンについて](#page-458-0) **423**

[アウトブレイク隔離](#page-458-1) **423**

[アウトブレイク隔離のメッセージの再スキャン](#page-459-0) **424**

ルール [サマリー](#page-459-1) ビュー **424**

[ルール [サマリー管理\(](#page-459-2)Manage by Rule Summary)] リンク **424**

[シスコへの偽陽性または不審なメッセージの報告](#page-459-3) **424**

[集約されたポリシー隔離のトラブルシューティング](#page-460-0) **425**

管理ユーザがフィルタおよび DLP メッセージ [アクションの隔離を選択できない](#page-460-1) **425** [集約アウトブレイク隔離から解放されたメッセージが再スキャンされない](#page-460-2) **425**

第 **1 0** 章 **Web** セキュリティ [アプライアンスの管理](#page-462-0) **427**

[中央集中型コンフィギュレーション管理について](#page-462-1) **427**

[適切な設定公開方式の決定](#page-463-0) **428**

Configuration Master を使用して中央集中型で Web セキュリティ [アプライアンスを管理する](#page-463-1) **[428](#page-463-1)**

Configuration Master [を使用するための重要な注意事項](#page-466-0) **431**

使用する Configuration Master [のバージョンの確認](#page-467-0) **432**

[セキュリティ管理アプライアンスでの中央集中型コンフィギュレーション管理の有効化](#page-467-1) **[432](#page-467-1)**

[設定マスターの初期化と設定](#page-468-0) **433**

[Configuration](#page-468-1) Master の初期化 **433**

Web Security Appliances と Configuration Master [の関連付けについて](#page-468-2) **433**

Web Security Appliances の追加と Configuration Master [のバージョンとの関連付け](#page-469-0) **434**

Configuration Master と Web セキュリティ [アプライアンスとの関連付け](#page-470-0) **435**

サブ [Configuration](#page-471-0) Master の設定 **436** アプライアンス [リストでの関連する](#page-471-1) Configuration Master の表示 **436** サブ [Configuration](#page-472-0) Master の削除 **437** サブ Configuration Master [をアクティブ設定として選択](#page-472-1) **437** [公開のための設定](#page-473-0) **438** 既存の Configuration Master [からのインポート](#page-473-1) **438** Web セキュリティ [アプライアンスからの設定のインポート](#page-474-0) **439** Configuration Master での Web [セキュリティ機能の直接設定](#page-475-0) **440** [機能が常に有効化されていることの確認](#page-477-0) **442** [イネーブルにされている機能の比較](#page-478-0) **443** [公開する機能の有効化](#page-479-0) **444** 使用しない Configuration Master [のディセーブル化](#page-480-0) **445** [拡張ファイル公開を使用するための設定](#page-480-1) **445** Web セキュリティ [アプライアンスへの設定の公開](#page-481-0) **446** [Configuration](#page-481-1) Master の公開 **446** Configuration Master [を公開する前に](#page-481-2) **446** [Configuration](#page-483-0) Master の公開 **448** [Configuration](#page-484-0) Master を後日公開 **449** コマンドライン [インターフェイスによる](#page-485-0) Configuration Master の公開 **450** [拡張ファイル公開による設定の公開](#page-485-1) **450** 拡張ファイル公開:[[今すぐ設定を公開する\(](#page-486-0)Publish Configuration Now)] **451** [拡張ファイル公開:](#page-486-1)[後日公開(Publish Later)] **451** [公開ジョブのステータスと履歴の表示](#page-487-0) **452** [公開履歴の表示](#page-488-0) **453** [中央管理型アップグレード管理](#page-488-1) **453** Web セキュリティ [アプライアンスのアップグレードの一元管理を設定](#page-488-2) **453** [一元管理アップグレード](#page-489-0) マネージャの有効化 **454** 管理対象の各 Web セキュリティ [アプライアンスへの一元管理アップグレード](#page-489-1) サービス [の追加](#page-489-1) **454** WSA [アップグレードの選択とダウンロード](#page-491-0) **456** インストール [ウィザードの使用](#page-492-0) **457**

目次

Web セキュリティ [アプライアンスのステータスの表示](#page-493-0) **458**

- Web アプライアンス [ステータスの概要の表示](#page-494-0) **459**
- 個々の Web セキュリティ [アプライアンスのステータスの表示](#page-494-1) **459**
- Web アプライアンス [ステータスの詳細](#page-494-2) **459**

新しい Web [インターフェイスの](#page-495-0) [システムの正常性(System Health)] ダッシュボード **460** URL カテゴリ [セットの更新の準備および管理](#page-497-0) **462**

- 
- URL カテゴリ [セットの更新による影響の理解](#page-497-1) **462**
- URL カテゴリ [セットの更新に関する通知およびアラートの受信](#page-497-2) **462**
- [新規または変更されたカテゴリのデフォルト設定の指定](#page-498-0) **463**
- URL カテゴリ セットの更新時にポリシーと ID/[識別プロファイルの設定を確認](#page-498-1) **463**
- [Application](#page-498-2) Visibility and Control (AVC) の更新 463
- [コンフィギュレーション管理上の問題のトラブルシューティング](#page-499-0) **464**
	- [設定マスター (Configuration Master) ]>[ID (Identities) )/[識別プロファイル (Identification Profiles)] に [グループ(Groups)] [が表示されない](#page-499-1) **464**
	- [[設定マスター\(](#page-499-2)Configuration Master)] > [アクセス ポリシー(Access Policies)] > [Web レ ピュテーションとマルウェア対策の設定 (Web Reputation and Anti-Malware Settings) ] [ページの設定が想定とは異なる](#page-499-2) **464**
	- [設定マスター(Configuration Master)] [で既存の設定をインポートする際の問題のトラブ](#page-500-0) [ルシューティング](#page-500-0) **465**
- [設定公開失敗のトラブルシューティング](#page-500-1) **465**

#### 第 **1 1** 章 システム [ステータスのモニターリング](#page-502-0) **467**

[セキュリティ管理アプライアンスのステータスについて](#page-502-1) **467**

アプライアンスの新しい Web [インターフェイスでのサービスステータスのモニターリング](#page-503-0) **[468](#page-503-0)**

- [セキュリティ管理アプライアンス](#page-504-0) 容量のモニターリング **469**
	- [キューの処理のモニターリング](#page-504-1) **469**
	- CPU [使用率のモニターリング](#page-505-0) **470**
- [管理アプライアンスからのデータ転送のステータスのモニターリング](#page-506-0) **471**
- [管理対象アプライアンスの設定ステータスの表示](#page-507-0) **472**
	- Web セキュリティ [アプライアンスの追加ステータス情報](#page-508-0) **473**
- レポーティング データ アベイラビリティ [ステータスのモニターリング](#page-508-1) **473**

電子メール セキュリティ レポート [データのアベイラビリティのモニターリング](#page-508-2) **473** Web セキュリティ レポート [データのアベイラビリティのモニターリング](#page-509-0) **474** 電子メール トラッキング データ [ステータスのモニターリング](#page-510-0) **475** [管理対象アプライアンスのキャパシティのモニターリング](#page-510-1) **475** アクティブな TCP/IP [サービスの識別](#page-510-2) **475** [ハードウェア障害発生時の管理対象アプライアンスの交換](#page-510-3) **475**

#### 第 12 章 **LDAP [との統合](#page-512-0) 477**

#### [概要](#page-512-1) **477**

[スパム隔離と連携させるための](#page-513-0) LDAP の設定 **478**

LDAP サーバ [プロファイルの作成](#page-513-1) **478**

LDAP [サーバのテスト](#page-516-0) **481**

LDAP [クエリの設定](#page-516-1) **481**

LDAP [クエリの構文](#page-517-0) **482**

[置換可能なトークン](#page-517-1) **482**

[スパム隔離へのエンドユーザ認証のクエリ](#page-517-2) **482**

Active Directory [エンドユーザ認証の設定例](#page-518-0) **483**

OpenLDAP [エンドユーザ認証の設定の例](#page-518-1) **483**

[スパム隔離のエイリアス統合クエリ](#page-519-0) **484**

Active Directory [エイリアス統合の設定例](#page-519-1) **484**

OpenLDAP [エイリアス統合の設定例](#page-520-0) **485**

LDAP [クエリのテスト](#page-520-1) **485**

[ドメインベース](#page-521-0) クエリ **486**

[ドメインベース](#page-522-0) クエリの作成 **487**

[チェーン](#page-523-0) クエリ **488**

チェーン [クエリの作成](#page-523-1) **488**

AsyncOS を複数の LDAP [サーバと連携させるための設定](#page-524-0) **489**

[サーバとクエリのテスト](#page-525-0) **490**

[フェールオーバー](#page-525-1) **490**

LDAPフェールオーバーのための Cisco コンテンツ セキュリティアプライアンスの設定 **[490](#page-525-2)**

ロード [バランシング](#page-526-0) **491**

ロード [バランシングのための](#page-527-0) Cisco コンテンツ セキュリティ アプライアンスの設定 **492** LDAP [を使用した管理ユーザの外部認証の設定](#page-527-1) **492** [管理ユーザの認証のためのユーザ](#page-528-0) アカウント クエリ **493** [管理ユーザの認証のためのグループ](#page-529-0) メンバーシップ クエリ **494** [管理ユーザの外部認証のイネーブル化](#page-531-0) **496**

#### 第 **1 3** 章 **SMTP** [ルーティングの設定](#page-532-0) **497**

SMTP [ルートの概要](#page-532-1) **497** SMTP [ルート、メール配信、およびメッセージ分裂](#page-533-0) **498** SMTP [ルートと発信](#page-533-1) SMTP 認証 **498** ローカル [ドメインの電子メールのルーティング](#page-533-2) **498** [デフォルトの](#page-534-0) SMTP ルート **499** SMTP [ルートの管理](#page-534-1) **499** SMTP [ルートの定義](#page-534-2) **499** SMTP [ルートの制限](#page-535-0) **500** SMTP [ルートの追加](#page-535-1) **500** SMTP [ルートのエクスポート](#page-535-2) **500** SMTP [ルートのインポート](#page-536-0) **501** SMTP [ルートと](#page-537-0) DNS **502**

# 第 **1 4** 章 **Cisco SecureX** または **Cisco Threat [Response](#page-538-0)** との統合 **503** [アプライアンスと](#page-538-1) Cisco SecureX または Cisco Threat Response の統合 **503** [アプライアンスと](#page-539-0) Cisco SecureX または Cisco Threat Response の統合方法 **504** [前提条件](#page-540-0) **505** [セキュリティ管理アプライアンスでの](#page-540-1) Cisco SecureX 統合の有効化 **505** [セキュリティ管理アプライアンスでの](#page-541-0) Cisco SecureX または Cisco Threat Response の登録 **[506](#page-541-0)** Cisco Cloud Service [ポータルへの登録](#page-541-1) **506** [登録が成功したかどうかの確認](#page-542-0) **507** コンテンツ セキュリティ [ゲートウェイでの](#page-543-0) Cisco SecureX または Threat Response の有効化 **[508](#page-543-0)**

コンテンツ セキュリティ ゲートウェイでの Cisco Cloud Services [ポータルの有効化](#page-543-1) **508** Cisco SecureX Ribbon [を使用した攻撃分析の実行](#page-544-0) **509** Cisco SecureX Ribbon [へのアクセス](#page-545-0) **510** Cisco SecureX Ribbon [およびピボットメニューを使用した攻撃分析のためのケースブッ](#page-546-0) [クへの観察対象の追加](#page-546-0) **511** Cisco SecureX Threat Response [内のメッセージに対する修復アクションの実行](#page-548-0) **513**

第 **1 5** 章 [管理タスクの分散](#page-550-0) **515**

[管理タスクの分散について](#page-550-1) **515** ユーザー [ロールの割り当て](#page-550-2) **515** [事前定義済みユーザ](#page-551-0) ロール **516** [カスタムユーザロール](#page-554-0) **519** Custom Email User [ロールについて](#page-555-0) **520** Custom Web User [ロールについて](#page-559-0) **524** カスタム ユーザ [ロールの削除](#page-561-0) **526** CLI [へのアクセス権を持つユーザー](#page-561-1) ロール **526** LDAP [の使用](#page-561-2) **526** [隔離へのアクセス](#page-562-0) **527** [[ユーザ\(](#page-562-1)Users)] ページ **527** [管理ユーザーの認証について](#page-562-2) **527** admin [ユーザのパスフレーズの変更](#page-563-0) **528** [有効期限後のユーザー](#page-563-1) パスフレーズの変更 **528** [ローカルに定義された管理ユーザの管理](#page-563-2) **528** [ローカルに定義されたユーザの追加](#page-564-0) **529** [ローカルに定義されたユーザの編集](#page-565-0) **530** [ローカルに定義されたユーザの削除](#page-565-1) **530** [ローカルに定義されたユーザのリストの表示](#page-565-2) **530** [パスフレーズの設定と変更](#page-565-3) **530** [パスフレーズの設定およびログインの要件](#page-566-0) **531** [ユーザに対するオンデマンドでのパスフレーズ変更の要求](#page-570-0) **535** ローカル ユーザ [アカウントのロックおよびロック解除](#page-570-1) **535**

[外部ユーザ認証](#page-572-0) **537**

LDAP [認証の設定](#page-572-1) **537**

RADIUS [認証の有効化](#page-572-2) **537**

- [二要素認証](#page-575-0) **540**
	- [二要素認証の有効化](#page-575-1) **540**
	- [二要素認証の無効化](#page-576-0) **541**
	- [事前共有キーによる](#page-576-1) SSH を介した E メールまたは Web セキュリティ アプライアンスの [追加](#page-576-1) **541**
- [セキュリティ管理アプライアンスへのアクセスに対する追加の制御](#page-578-0) **543**
	- IP [ベースのネットワーク](#page-578-1) アクセスの設定 **543**
		- [直接接続](#page-578-2) **543**
		- [プロキシ経由の接続](#page-578-3) **543**
		- アクセス [リストの作成](#page-579-0) **544**
	- Web UI セッション [タイムアウトの設定](#page-581-0) **546**
	- CLI セッション [タイムアウトの設定](#page-582-0) **547**
- メッセージ [トラッキングでの機密情報へのアクセスの制御](#page-582-1) **547**
- [管理ユーザー向けメッセージの表示](#page-583-0) **548**
- [管理ユーザー向けメッセージバナーの有効化と無効化](#page-583-1) **548**
- 管理ユーザー [アクティビティの表示](#page-583-2) **548**
- Web [を使用したアクティブなセッションの表示](#page-584-0) **549**
- [最近のログイン試行の表示](#page-584-1) **549**
- コマンドライン [インターフェイスを介した管理ユーザー](#page-584-2) アクティビティの表示 **549**
- 管理ユーザー [アクセスのトラブルシューティング](#page-585-0) **550**
	- エラー:ユーザーにアクセス権限が割り当てられていません (User Has No Access Privileges [Assigned](#page-585-1)) **550**
	- [アクティブメニューがありません\(](#page-586-0)User Has No Active Menus) **551**
	- [外部認証されたユーザーに設定オプションが表示されます\(](#page-586-1)Externally-Authenticated Users See [Preferences](#page-586-1) Option) **551**

#### 第 16 章  **[一般的な管理タスク](#page-588-0) 553**

[管理タスクの実行](#page-589-0) **554**

Cisco コンテンツ [セキュリティ管理アプライアンスのライセンス](#page-589-1) **554**

**xxvi**

[機能キーの使用](#page-589-2) **554**

[仮想アプライアンスのライセンスおよび機能キー](#page-590-0) **555** スマート ソフトウェア [ライセンシング](#page-590-1) **555**

[概要](#page-591-0) **556**

スマート ソフトウェア [ライセンシングのイネーブル化](#page-593-0) **558**

Cisco Smart Software Manager [でのアプライアンスの登録](#page-593-1) **558**

[ライセンスの要求](#page-595-0) **560**

Cisco Smart Software Manager [からのアプライアンスの登録解除](#page-596-0) **561**

Cisco Smart Software Manager [でのアプライアンスの再登録](#page-596-1) **561**

[転送設定の変更](#page-596-2) **561**

[認証と証明書の更新](#page-596-3) **561**

スマート [エージェントの更新](#page-597-0) **562**

[アラート](#page-597-1) **562**

コマンドライン [インターフェイス](#page-598-0) **563**

AsyncOS 14.0 のスマート [ソフトウェア](#page-609-0) ライセンス キー ポイント **574** CLI [コマンドを使用したメンテナンス作業の実行](#page-609-1) **574**

[セキュリティ管理アプライアンスのシャットダウン](#page-609-2) **574**

[セキュリティ管理アプライアンスのリブート](#page-610-0) **575**

[セキュリティ管理アプライアンスの停止](#page-610-1) **575**

CLI の例:suspend および [suspendtransfers](#page-611-0) コマンド **576**

[一時停止状態からの再開](#page-612-0) **577**

CLI の例:resume および [resumetransfers](#page-612-1) コマンド **577**

[工場出荷時の初期状態への設定のリセット](#page-612-2) **577**

[resetconfig](#page-613-0) コマンド **578**

AsyncOS [のバージョン情報の表示](#page-613-1) **578**

[リモート電源再投入の有効化](#page-614-0) **579**

SNMP [を使用したシステムの状態のモニタリング](#page-615-0) **580**

例:[snmpconfig](#page-615-1) コマンド **580**

[セキュリティ管理アプライアンスのデータのバックアップ](#page-617-0) **582**

[バックアップされるデータ](#page-618-0) **583**

[バックアップの制約事項および要件](#page-618-1) **583**

```
バックアップ期間 585
```
[バックアップ中のサービスのアベイラビリティ](#page-620-1) **585**

バックアップ [プロセスの中断](#page-621-0) **586**

ターゲット [アプライアンスによる管理対象アプライアンスからのデータの直接取得の防](#page-621-1)

止 **[586](#page-621-1)**

バックアップ [ステータスに関するアラートの受信](#page-622-0) **587**

[単一または定期バックアップのスケジュール設定](#page-622-1) **587**

[即時バックアップの開始](#page-623-0) **588**

バックアップ [ステータスの確認](#page-623-1) **588**

ログ [ファイルのバックアップ情報](#page-624-0) **589**

[その他の重要なバックアップ](#page-624-1) タスク **589**

バックアップ [アプライアンスのプライマリ](#page-625-0) アプライアンスとしての使用 **590**

[セキュリティ管理アプライアンスでのディザスタ](#page-626-0) リカバリ **591**

アプライアンス [ハードウェアのアップグレード](#page-628-0) **593**

AsyncOS [のアップグレード](#page-628-1) **593**

[アップグレード用のバッチ](#page-628-2) コマンド **593**

[アップグレードとアップデートのネットワーク要件の決定](#page-628-3) **593**

[アップグレード方式の選択:リモートまたはストリーミング](#page-629-0) **594**

ストリーミング [アップグレードの概要](#page-629-1) **594**

リモート [アップグレードの概要](#page-629-2) **594**

リモート [アップグレードのハードウェア要件およびソフトウェア要件](#page-631-0) **596**

リモート アップグレード [イメージのホスティング](#page-631-1) **596**

リモート [アップグレード方式における重要な違い](#page-632-0) **597**

[アップグレードおよびサービス](#page-632-1) アップデートの設定 **597**

[アップグレードとアップデートの設定](#page-632-2) **597**

厳格なファイアウォール [ポリシーを適用している環境のスタティック](#page-634-0) アップグレード [およびアップデート](#page-634-0) サーバ設定 **599**

GUI [からのアップデートおよびアップグレード設定値の設定](#page-636-0) **601**

[アップグレードの通知](#page-637-0) **602**

[アップグレードする前に:重要な手順](#page-638-0) **603**

AsyncOS [のアップグレード](#page-638-1) **603**

バックグラウンド [ダウンロードのキャンセルまたは削除ステータスの表示](#page-641-0) **606**

[アップグレード後](#page-641-1) **606**

AsyncOS [の以前のバージョンへの復元について](#page-642-0) **607**

[復元の影響に関する重要な注意事項](#page-642-1) **607**

[AsyncOS](#page-642-2) の復元 **607**

[アップデートについて](#page-644-0) **609**

Web 使用率制御の URL カテゴリ セット [アップデートについて](#page-644-1) **609** [生成されたメッセージの返信アドレスの設定](#page-644-2) **609**

[アラートの管理](#page-645-0) **610**

アラート [タイプおよび重大度](#page-645-1) **610**

[アラートの配信](#page-646-0) **611**

[最新アラートの表示](#page-647-0) **612**

[重複したアラートについて](#page-647-1) **612**

Cisco [AutoSupport](#page-647-2) **612**

ハードウェア [アラートの説明](#page-648-0) **613**

システム [アラートの説明](#page-648-1) **613**

[ネットワーク設定値の変更](#page-654-0) **619**

システム [ホスト名の変更](#page-654-1) **619**

[sethostname](#page-654-2) コマンド **619**

ドメイン ネーム [システムの設定](#page-655-0) **620**

DNS [サーバの指定](#page-655-1) **620**

[複数エントリとプライオリティ](#page-655-2) **620**

[インターネット](#page-656-0) ルート サーバの使用 **621**

逆引き DNS [ルックアップのタイムアウト](#page-656-1) **621**

DNS [アラート](#page-657-0) **622**

DNS [キャッシュのクリア](#page-657-1) **622**

グラフィカル ユーザ [インターフェイスを使用した](#page-657-2) DNS 設定値の設定 **622**

TCP/IP トラフィック [ルートの設定](#page-658-0) **623**

GUI [でのスタティック](#page-658-1) ルートの管理 **623**

デフォルト [ゲートウェイの変更\(](#page-658-2)GUI) **623**

デフォルト [ゲートウェイの設定](#page-658-3) **623**

```
セキュア通信プロトコルの指定 624
```
[システム時刻の設定](#page-660-0) **625**

ネットワーク タイム プロトコル(NTP[\)サーバの使用](#page-660-1) **625**

(推奨)ネットワーク タイム プロトコル(NTP[\)を使用したアプライアンスのシステ](#page-661-0) [ム時刻の設定](#page-661-0) **626**

GMT [オフセットの選択](#page-661-1) **626**

[時間帯ファイルの更新](#page-662-0) **627**

[時間帯ファイルの自動更新](#page-662-1) **627**

[時間帯ファイルの手動更新](#page-662-2) **627**

[[設定ファイル\(](#page-662-3)Configuration File)] ページ **627**

[設定の保存とインポート](#page-663-0) **628**

[コンフィギュレーション](#page-663-1) ファイルの管理 **628**

[現在の設定ファイルの保存およびエクスポート](#page-664-0) **629**

[コンフィギュレーション](#page-665-0) ファイルのロード **630**

[現在の設定のリセット](#page-667-0) **632**

[以前コミットしたコンフィギュレーションへのロールバック](#page-667-1) **632**

[設定ファイル用の](#page-667-2) CLI コマンド **632**

[showconfig](#page-668-0)、mailconfig、および saveconfig コマンド **633**

[loadconfig](#page-669-0) コマンド **634**

[rollbackconfig](#page-669-1) コマンド **634**

[publishconfig](#page-669-2) コマンド **634**

[trailblazerconfig](#page-669-3) コマンド **634**

[updatepvocert](#page-670-0) コマンド **635**

CLI [を使用した設定変更のアップロード](#page-671-0) **636**

[ディスク領域の管理](#page-672-0) **637**

[\(仮想アプライアンスのみ\)使用可能なディスク領域の拡大](#page-672-1) **637** [ディスク領域、クォータ、および使用状況の表示](#page-673-0) **638** [最大ディスク領域と割り当てについて](#page-673-1) **638** [ディスク領域に関するアラートの受信の確認](#page-674-0) **639** [その他のクォータのディスク領域の管理](#page-674-1) **639** [ディスク領域量の再割り当て](#page-675-0) **640**

E メール セキュリティ [アプライアンスのシステムの状態グラフの参照のしきい値の調整](#page-675-1) **640**

[SAML](#page-676-0) 2.0 による SSO **641**

SSO および SAML 2.0 [について](#page-676-1) **641**

SAML 2.0 SSO [のワークフロー](#page-676-2) **641**

SAML 2.0 [に関する注意事項と制約事項](#page-678-0) **643**

[ログアウト](#page-678-1) **643**

[一般](#page-678-2) **643**

[管理者のスパム隔離へのアクセス](#page-678-3) **643**

Cisco [セキュリティ管理アプライアンスでの](#page-678-4) SSO の設定方法 **643**

[前提条件](#page-678-5) **643**

サービス プロバイダーとしての Cisco コンテンツ [セキュリティ管理アプライアンスの](#page-679-0) [設定](#page-679-0) **644**

Cisco [セキュリティ管理アプライアンスと通信するための](#page-681-0) ID プロバイダーの設定 **646** Cisco コンテンツ [セキュリティ管理アプライアンスでの](#page-684-0) ID プロバイダーの設定の構成 **[649](#page-684-0)**

SAML [認証の有効化](#page-685-0) **650**

[スパム隔離用の](#page-686-0) SSO の設定方法 **651**

[前提条件](#page-687-0) **652**

- サービス プロバイダーとしての Cisco コンテンツ [セキュリティ管理アプライアンスの](#page-688-0) [設定](#page-688-0) **653**
- Cisco コンテンツ [セキュリティ管理アプライアンスと通信するための](#page-690-0) ID プロバイダー [の構成](#page-690-0) **655**
- Cisco コンテンツ [セキュリティ管理アプライアンスでの](#page-692-0) ID プロバイダーの設定の構成 **[657](#page-692-0)**

[スパム隔離のための](#page-693-0) SSO の有効化 **658**

AsyncOS API の Cisco [コンテンツセキュリティ管理での](#page-694-0) OpenID Connect 1.0 の設定 **659**

[概要](#page-694-1) **659**

```
ワークフロー 659
```
[サンプルアクセストークン](#page-695-0) **660**

[前提条件](#page-695-1) **660**

[アプライアンスでの](#page-696-0) OpenID Connect の設定 **661**

CLI [を使用したアプライアンスでの](#page-697-0) OpenID Connect の設定 **662**

```
ビューのカスタマイズ 662
```
[お気に入りページの使用](#page-697-2) **662**

[プリファレンスの設定](#page-698-0) **663**

[全般設定](#page-699-0) **664**

Web [使用状況分析のモニタリング](#page-699-1) **664**

Web [インターフェイスのレンダリングの改善](#page-699-2) **664**

[アプライアンスで有効なサービスの再起動とステータスの表示](#page-700-0) **665**

[認証局のリストの管理](#page-701-0) **666**

[システム認証局リストの無効化](#page-702-0) **667**

[カスタム認証局リストのインポート](#page-703-0) **668**

[認証局リストのエクスポート](#page-703-1) **668**

[信頼できるルート証明書の表示](#page-704-0) **669**

[カスタム証明書の削除](#page-704-1) **669**

国際化ドメイン名(IDN[\)を含むメッセージの受信と配信](#page-704-2) **669**

IDN [の前提条件](#page-705-0) **670**

Cisco Secure Email and Web Manager で IDN [ドメインを使用して設定可能な機能](#page-705-1) **670**

#### [\[FQDN\]](#page-706-0) **671**

[ピア証明書の検証](#page-707-0) **672**

GUI [を使用したピア証明書の検証](#page-707-1) **672**

CLI [を使用したピア証明書の検証](#page-707-2) **672**

[カスタム](#page-707-3) CA 検証 **672**

[アプライアンス証明書の検証](#page-708-0) **673**

#### [一元管理](#page-708-1) **673**

Cisco Secure Email and Web Manager の SPoG [による追加](#page-709-0) **674**

Cisco Secure Email and Web Manager の SPoG [による編集](#page-710-0) **675**

Cisco Secure Email and Web Manager の SPoG [による削除](#page-712-0) **677**

Cisco Secure Email and Web Manager における SPoG [対応サービス](#page-712-1) **677**

プライマリ Cisco Secure Email and Web Manager での SPoG [による詳細表示](#page-713-0) **678**

第 **1 7** 章 [ログ](#page-714-0) **679**

[ロギングの概要](#page-714-1) **679**

**xxxii**

[ロギングとレポーティング](#page-714-2) **679**

[ログの取得](#page-715-0) **680**

[ファイル名およびディレクトリ構造](#page-716-0) **681**

[ログのロールオーバーおよび転送スケジュール](#page-717-0) **682**

ログ [ファイル内のタイムスタンプ](#page-718-0) **683**

[デフォルトで有効になるログ](#page-718-1) **683**

ログ [タイプ](#page-719-0) **684**

ログ [タイプの概要](#page-719-1) **684**

ログ [タイプの比較](#page-723-0) **688**

[コンフィギュレーション履歴ログの使用](#page-724-0) **689**

CLI [監査ログの使用](#page-725-0) **690**

FTP サーバ [ログの使用](#page-726-0) **691**

HTTP [ログの使用](#page-726-1) **691**

[スパム隔離ログの使用](#page-727-0) **692**

スパム隔離 GUI [ログの使用](#page-728-0) **693**

テキスト メール [ログの使用](#page-728-1) **693**

テキスト メール [ログのサンプル](#page-729-0) **694**

テキスト メール ログ [エントリの例](#page-731-0) **696**

[生成またはリライトされたメッセージ](#page-733-0) **698**

[スパム隔離へのメッセージの送信](#page-733-1) **698**

NTP [ログの使用](#page-734-0) **699**

[レポーティング](#page-734-1) ログの使用 **699**

[レポーティング](#page-735-0) クエリー ログの使用 **700**

セーフリスト/[ブロックリスト](#page-736-0) ログの使用 **701**

SMA [ログの使用](#page-736-1) **701**

[ステータス](#page-737-0) ログの使用 **702**

システム [ログの使用](#page-740-0) **705**

[トラッキング](#page-740-1) ログについて **705**

[監査ログの使用](#page-741-0) **706**

ログ [サブスクリプション](#page-743-0) **708**

ログ [サブスクリプションの設定](#page-743-1) **708**

目次

ログ [レベルの設定](#page-744-0) **709**

GUI でのログ [サブスクリプションの作成](#page-745-0) **710**

ログ [サブスクリプションの編集](#page-746-0) **711**

[ロギングのグローバル設定](#page-746-1) **711**

メッセージ [ヘッダーのロギング](#page-747-0) **712**

GUI [を使用したロギングのグローバル設定](#page-748-0) **713**

ログ [サブスクリプションのロールオーバー](#page-748-1) **713**

ログ [サブスクリプション内のログのロールオーバー](#page-749-0) **714**

GUI [を使用したログの即時ロールオーバー](#page-749-1) **714**

CLI [を介したログの即時ロールオーバー](#page-749-2) **714**

グラフィカル ユーザー [インターフェイスでの最近のログ](#page-749-3) エントリの表示 **714**

最新のログ [エントリの表示\(](#page-750-0)tail コマンド) **715**

ホスト [キーの設定](#page-750-1) **715**

第 **1 8** 章 [トラブルシューティング](#page-754-0) **719**

[システム情報の収集](#page-754-1) **719** [ハードウェア問題のトラブルシューティング](#page-754-2) **719** [機能の設定に関する問題のトラブルシューティング](#page-755-0) **720** [一般的なトラブルシューティング](#page-755-1) リソース **720** [特定の機能で発生する問題のトラブルシューティング](#page-755-2) **720** [アラートへの応答](#page-756-0) **721** アラート:380 または 680 [ハードウェアでバッテリ再学習タイムアウト\(](#page-756-1)RAID イベン ト)(Battery Relearn Timed Out (RAID Event) on 380 or 680 [Hardware](#page-756-1)) **721** [追加のアラートの説明](#page-757-0) **722** テクニカル [サポートの使用](#page-757-1) **722** [アプライアンスからのサポート](#page-757-2) ケースのオープンおよび更新 **722** [仮想アプライアンスのサポートの取得](#page-758-0) **723** シスコのテクニカル [サポート担当者のリモート](#page-758-1) アクセスの有効化 **723**

[インターネット接続されたアプライアンスへのリモート](#page-758-2) アクセスの有効化 **723**

[インターネットに直接接続されていないアプライアンスへのリモート](#page-759-0) アクセスの有効 化 **[724](#page-759-0)**

テクニカル [サポートのトンネルの無効化](#page-759-1) **724**

リモート [アクセスの無効化](#page-760-0) **725**

[サポートの接続状態の確認](#page-760-1) **725**

パケット [キャプチャの実行](#page-760-2) **725**

[アプライアンスの電源のリモート](#page-762-0) リセット **727**

付 録 **A** : **IP** [インターフェイスおよびアプライアンスへのアクセス](#page-764-0) **729** IP [インターフェイスおよびアプライアンスへのアクセス](#page-764-1) **729** IP [インターフェイス](#page-765-0) **730** IP [インターフェイスの設定](#page-765-1) **730** GUI を使用した IP [インターフェイスの作成](#page-766-0) **731** FTP [経由でのアプライアンスへのアクセス](#page-767-0) **732** セキュア コピー(scp[\)アクセス](#page-769-0) **734** [シリアル接続によるアクセス](#page-769-1) **734** 80 および 90 シリーズ ハードウェアでのシリアル [ポートのピン割り当ての詳細](#page-770-0) **735** 70 シリーズ ハードウェアでのシリアル [ポートのピン割り当ての詳細](#page-770-1) **735**

付 録 **B** : ネットワークと **IP** [アドレスの割り当て](#page-772-0) **737** イーサネット [インターフェイス](#page-772-1) **737**

> IP [アドレスとネットマスクの選択](#page-772-2) **737** [インターフェイス設定のサンプル](#page-773-0) **738** IP [アドレス、インターフェイス、およびルーティング](#page-774-0) **739**

[要約](#page-774-1) **739**

コンテンツ セキュリティ アプライアンス [を接続するための戦略](#page-775-0) **740**

付 録 **C** : [ファイアウォール情報](#page-776-0) **741**

[ファイアウォール情報](#page-776-1) **741**

付 録 **D** : **Web** [セキュリティ管理の例](#page-782-0) **747** Web [セキュリティ管理の例](#page-782-1) **747** Web セキュリティ [アプライアンスの例](#page-782-2) **747** 例 1[:ユーザの調査](#page-782-3) **747**

例 2:URL [のトラッキング](#page-784-0) **749**

例 3[:アクセス数の多い](#page-785-0) URL カテゴリの調査 **750**

付録 E : [関連リソース](#page-788-0) 753

Cisco [通知サービス](#page-788-1) **753**

[資料](#page-788-2) **753**

サード パーティ [コントリビュータ](#page-789-0) **754**

[トレーニング](#page-790-0) **755**

ナレッジ [ベースの記事](#page-790-1) **755**

シスコ サポート [コミュニティ](#page-790-2) **755**

[カスタマー](#page-790-3) サポート **755**

シスコ [アカウントの登録](#page-791-0) **756**

[マニュアルに関するフィードバック](#page-791-1) **756**

付 録 **F** : エンド ユーザ [ライセンス契約書](#page-792-0) **757** Cisco Systems エンド ユーザ [ライセンス契約書](#page-792-1) **757**

Cisco コンテンツ セキュリティ [ソフトウェア用エンド](#page-799-0) ユーザ ライセンス契約補則 **764**
<span id="page-36-1"></span>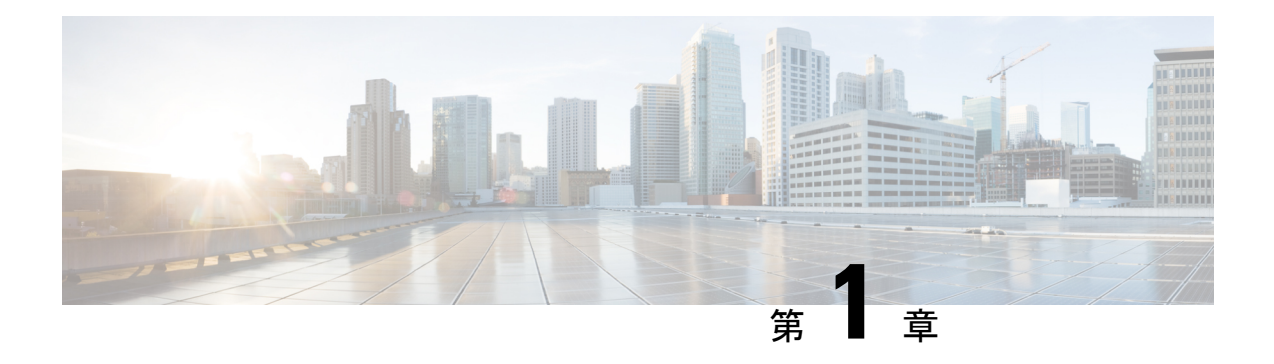

# はじめに

この章は、次の項で構成されています。

- [今回のリリースでの新機能](#page-36-0) (1 ページ)
- Cisco Secure Email and Web [Manager](#page-43-0) の概要, on page 8

# <span id="page-36-0"></span>今回のリリースでの新機能

ここでは、AsyncOS for Secure Email and Web Manager のこのリリースにおける新機能と拡張機 能について説明します。

#### 表 **<sup>1</sup> : AsyncOS 14.1** の新機能

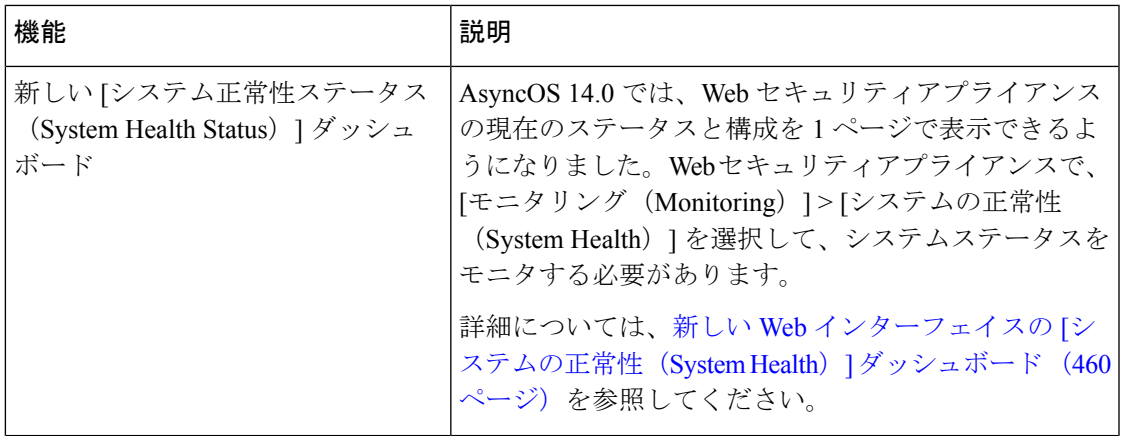

I

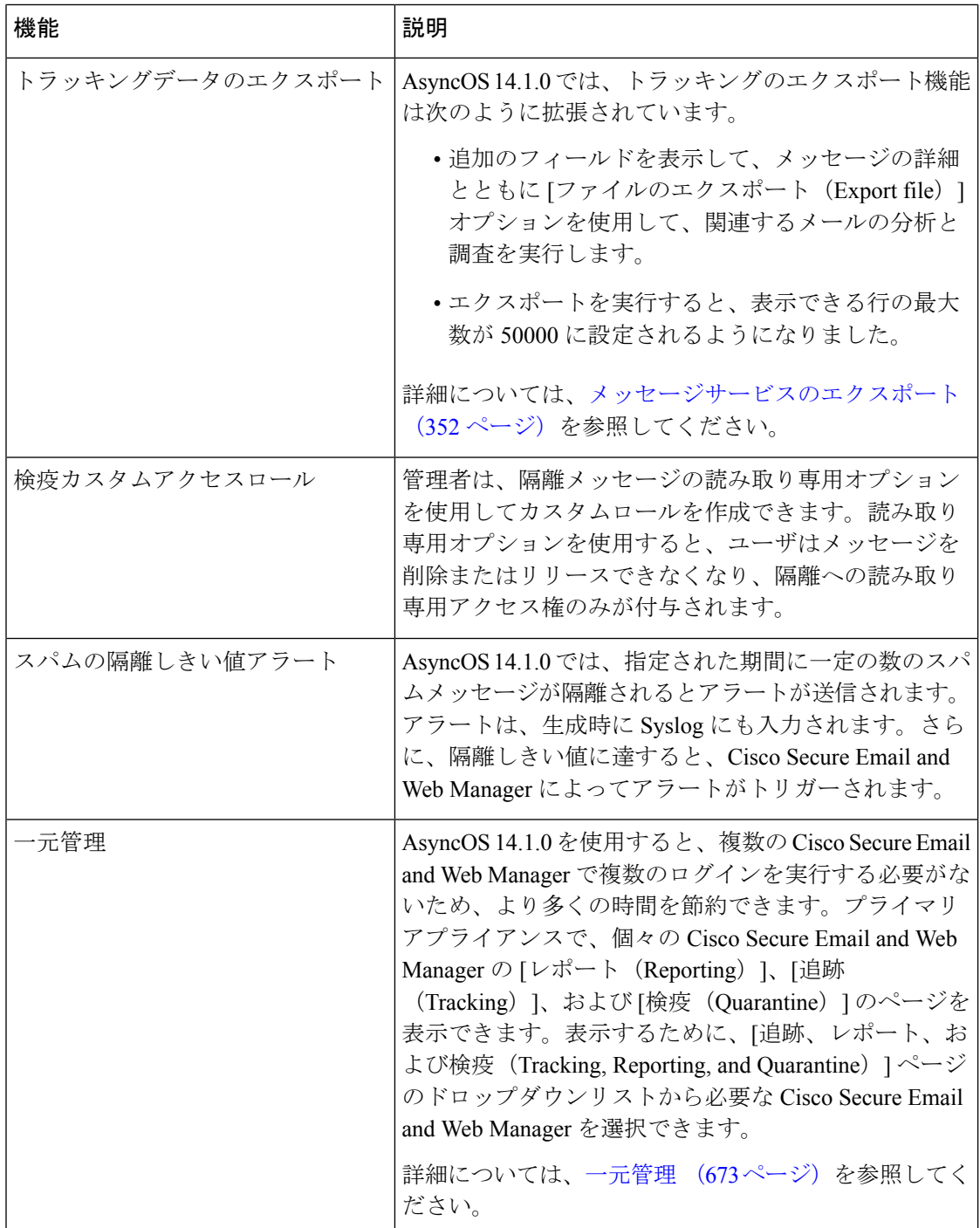

 $\mathbf I$ 

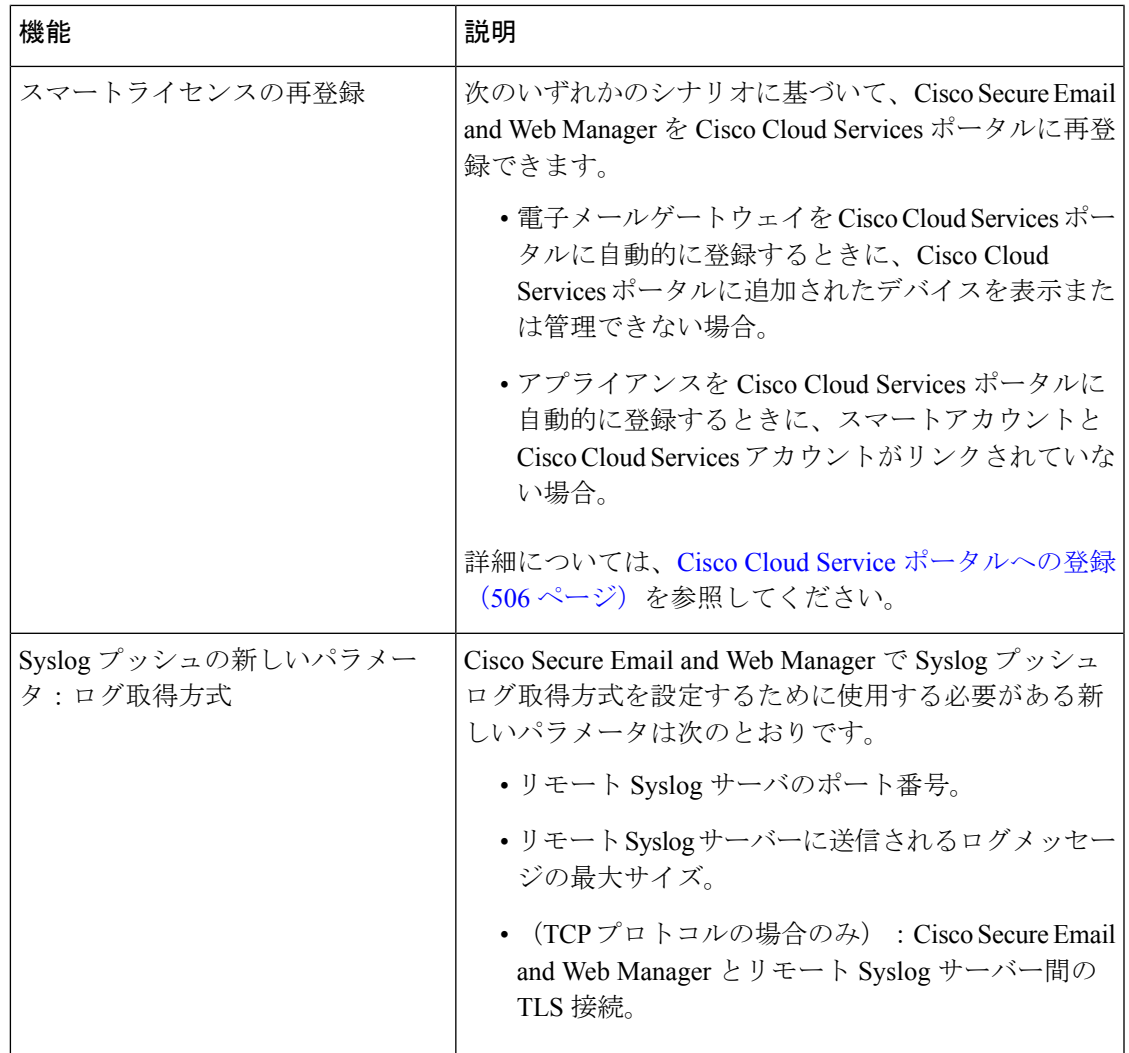

I

#### 表 **<sup>2</sup> : AsyncOS 14.0** の新機能

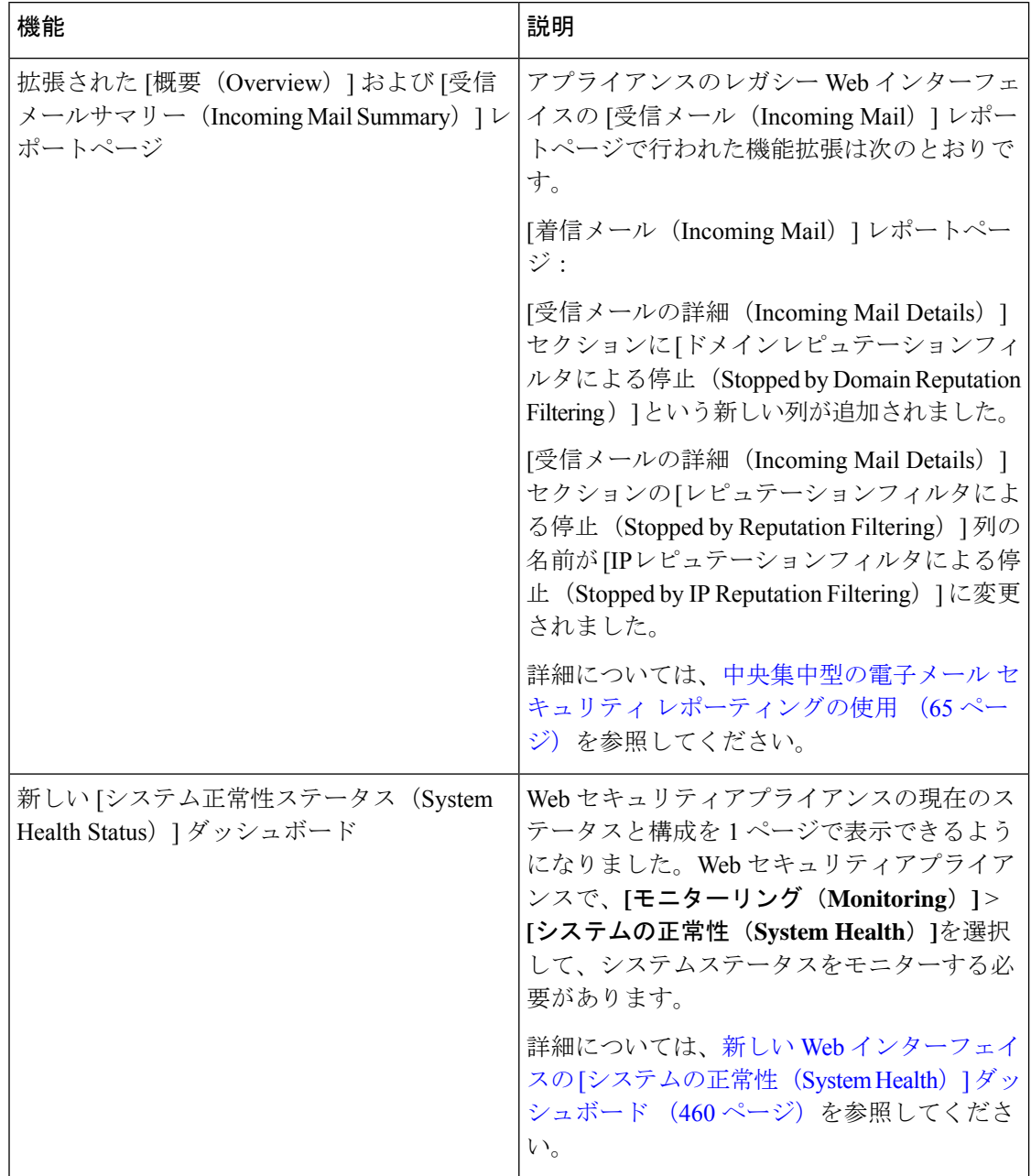

 $\mathbf I$ 

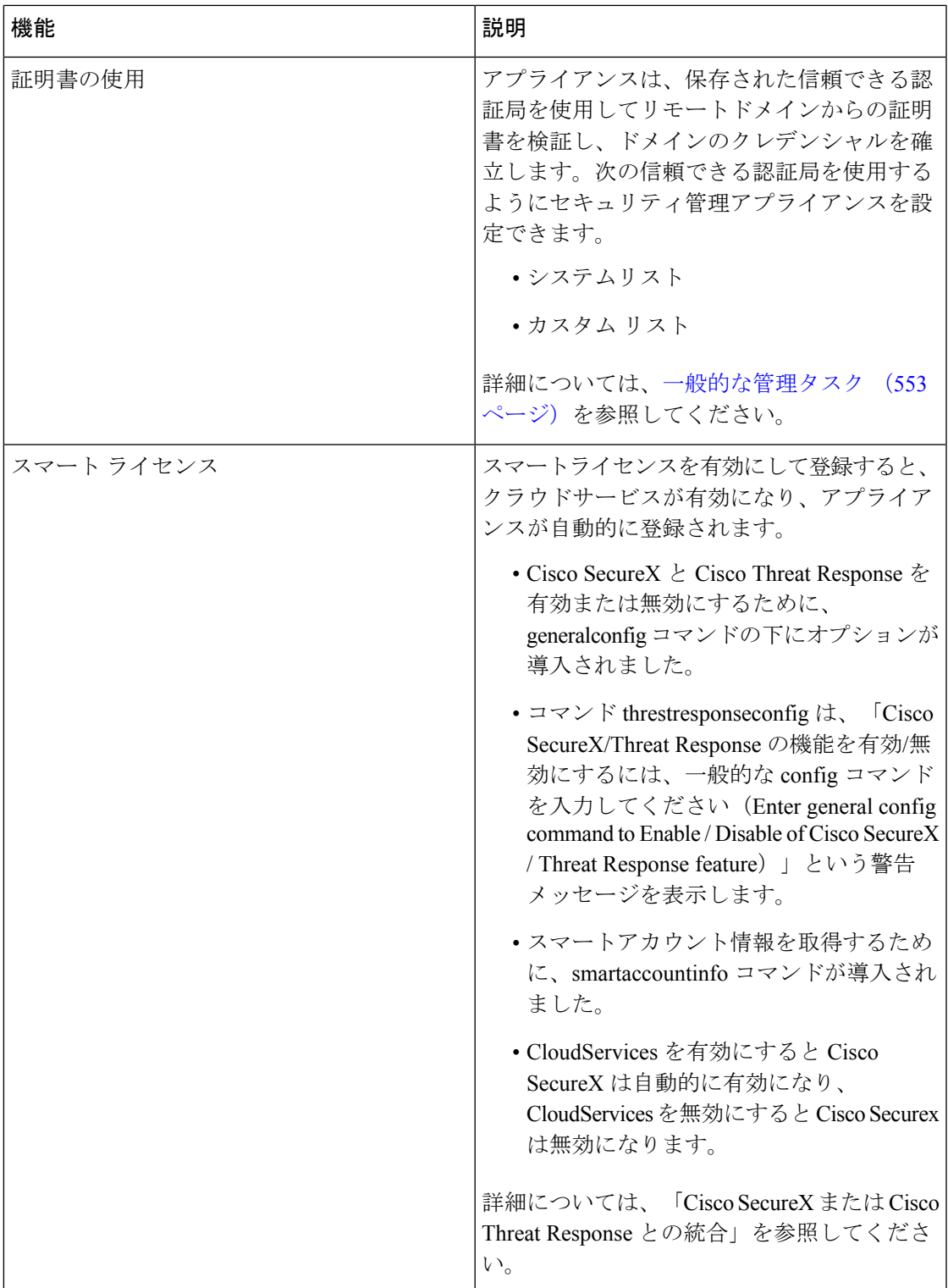

I

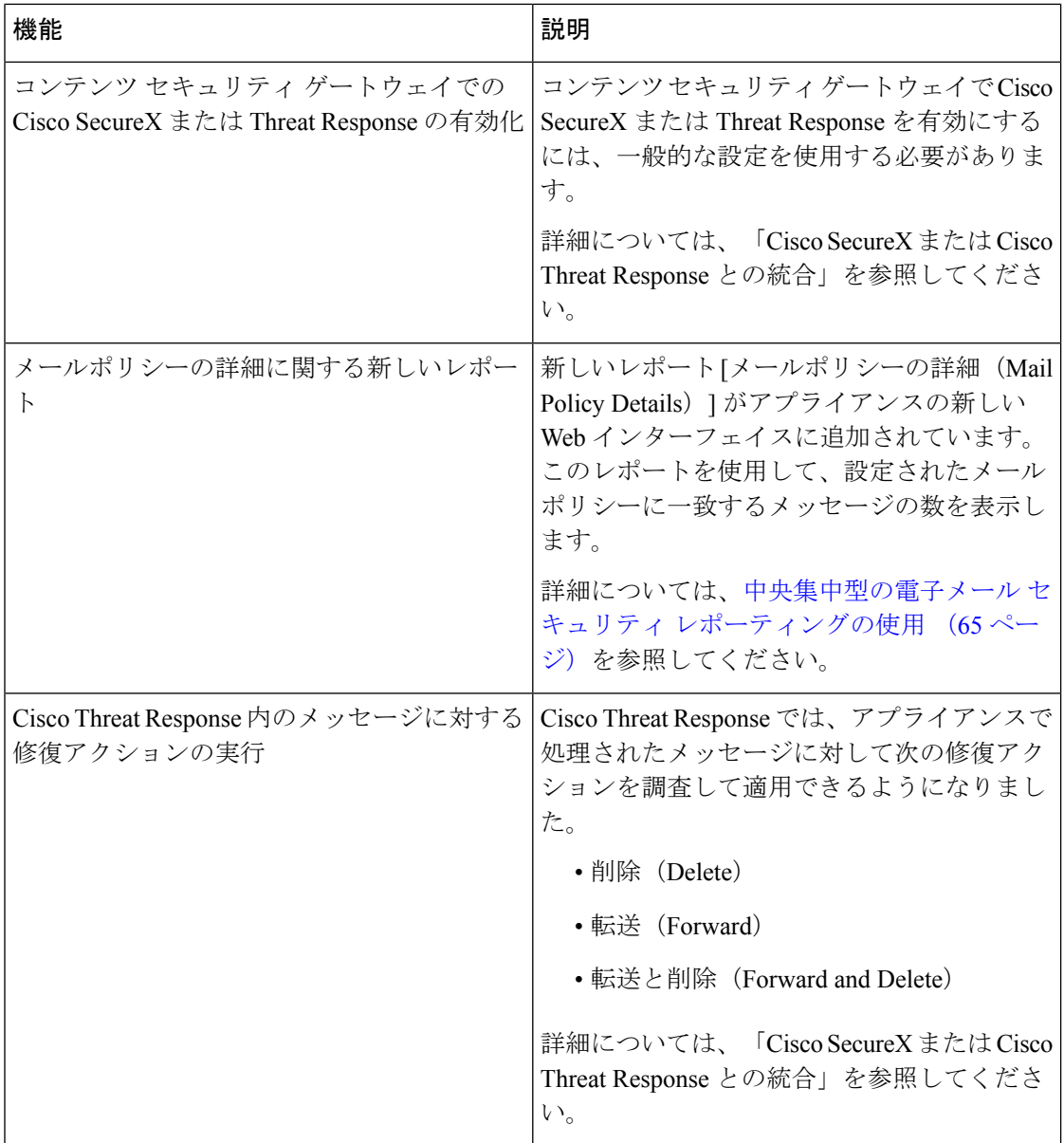

 $\mathbf I$ 

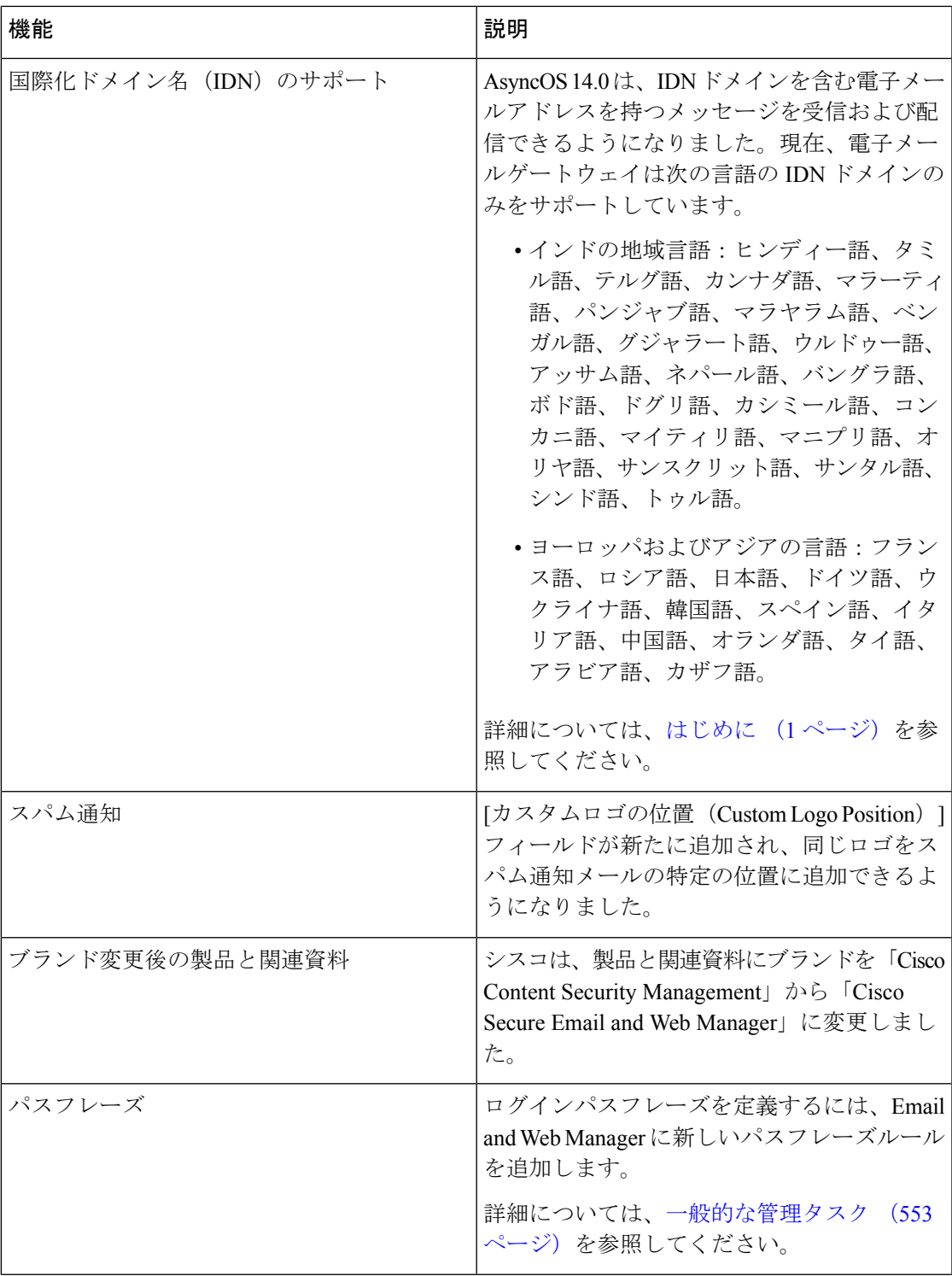

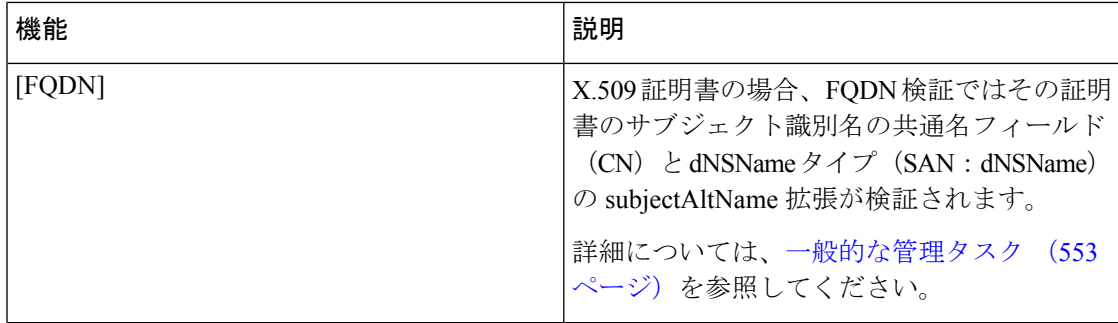

## <span id="page-43-0"></span>**Cisco Secure Email and Web Manager** の概要

AsyncOS for Cisco Secure Email and Web Manager には、次の機能が統合されています。

- 外部スパム隔離:エンドユーザー向けのスパムメッセージおよび疑わしいスパムメッセー ジを保持しており、エンドユーザーおよび管理者は、スパムとフラグ付けされたメッセー ジをレビューしてから最終的な決定を下すことができます。
- •集約ポリシー (Centralized Policy)、ウイルス (Virus)、アウトブレイク隔離 (Outbreak Quarantines): これらの隔離および隔離内に隔離されたメッセージを複数のEメールゲー トウェイから管理するための単一のインターフェイスを提供します。隔離されたメッセー ジをファイアウォールの背後に保存できます。
- 中央集中型レポーティング(**Centralized reporting**):複数の E メールおよび Web セキュ リティアプライアンスからの集約データに関するレポートを実行します。個別アプライア ンスで使用できる同じレポーティング機能を、 Secure Email and Web Manager アプライア ンスでも使用できます。
- 中央集中型トラッキング(**Centralizedtracking**):単一のインターフェイスを使用して、 メール メッセージを追跡すること、および複数の E メールおよび Web セキュリティ アプ ライアンスにより処理された Web トランザクションを追跡することができます。
- **Web** セキュリティ アプライアンスの中央集中型構成管理(**Centralized Configuration Management for Web Security appliances**):簡易性および一貫性のため、複数の Web セ キュリティ アプライアンスを対象にポリシー定義とポリシー導入を管理します。

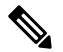

Note 中央集中型の電子メール管理、またはEメールゲート ウェイの「クラスタリング」に Secure Email and Web Manager アプライアンスは含まれません。

• 中央集中型アップグレード管理(**Centralized Upgrade Management**):単一のSecure Email and Web Manager アプライアンス (SMA) を使用して、複数の Web セキュリティアプライ アンス(WSA)を同時にアップグレードできます。

- データのバックアップ(**Backup of data**):レポーティング データ、トラッキング デー タ、隔離されたメッセージ、安全な送信者とブロックされた送信者のリストなど、Secure Email and Web Manager アプライアンスのデータをバックアップします。
- •国際化ドメイン名(IDN)のサポート(Support for Internationalized Domain Name (IDN)): AsyncOS14.0は、IDNドメインを含む電子メールアドレスを持つメッセージを受信および 配信できるようになりました。現在、コンテンツ セキュリティ ゲートウェイは次の言語 の IDN ドメインのみをサポートしています。
	- インドの地域言語:ヒンディー語、タミル語、テルグ語、カンナダ語、マラーティ 語、パンジャブ語、マラヤラム語、ベンガル語、グジャラート語、ウルドゥー語、 アッサム語、ネパール語、バングラ語、ボド語、ドグリ語、カシミール語、コンカニ 語、マイティリ語、マニプリ語、オリヤ語、サンスクリット語、サンタル語、シンド 語、トゥル語。
	- ヨーロッパおよびアジアの言語:フランス語、ロシア語、日本語、ドイツ語、ウクラ イナ語、韓国語、スペイン語、イタリア語、中国語、オランダ語、タイ語、アラビア 語、カザフ語。

このリリースでは、コンテンツ セキュリティ ゲートウェイで IDN ドメインを使用して設定で きる機能はほとんどありません。

- SMTP ルートの設定:IDN ドメインの追加または編集、IDN ドメインを使用した SMTP ルートのエクスポートまたはインポート。
- レポートの設定: IDNデータ (ユーザ名、電子メールアドレス、ドメイン) をレポートに 表示します。
- メッセージトラッキングの設定: メッセージトラッキングに IDN データ (ユーザ名、電 子メールアドレス、およびドメイン)を表示します。
- ポリシー、ウイルス、およびアウトブレイク隔離の設定:アンチウイルスエンジンによっ て、マルウェアを送信している可能性があると判定された IDN ドメインを含むメッセー ジ、アウトブレイクフィルタによってスパムまたはマルウェアの可能性があると判定され た IDN ドメインを含むメッセージ、メッセージフィルタ、コンテンツフィルタ、および DLP メッセージアクションによって捕捉された IDN ドメインを含むメッセージを表示し ます。
- スパム隔離の設定:スパムまたは疑わしいスパムとして検出された IDN ドメインを含む メッセージを表示し、IDNドメインの電子メールアドレスをセーフリストおよびブロック リストカテゴリに追加します。

1 台の Secure Email and Web Manager アプライアンスからのセキュリティ操作の調整も、複数の アプライアンスへの負荷の分散もできます。

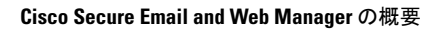

I

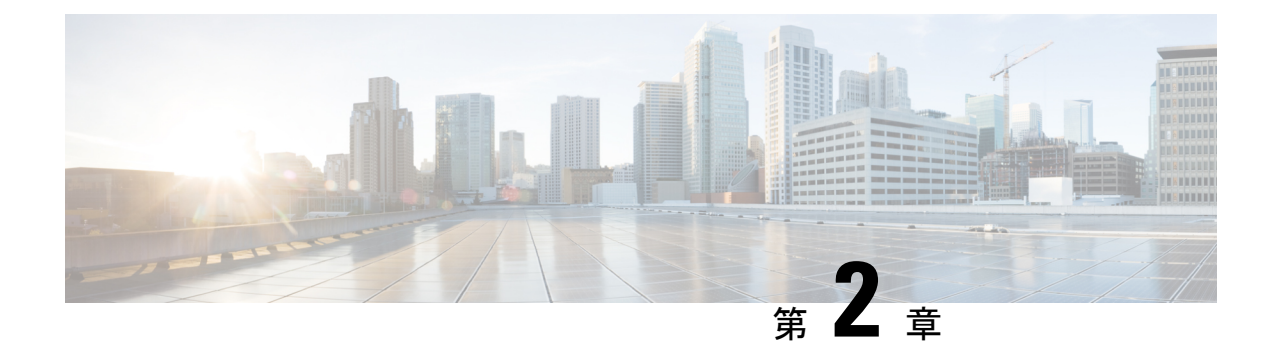

# セットアップ、インストール、および基本 設定

この章は、次の項で構成されています。

- [ソリューション導入の概要](#page-46-0), on page 11
- SMA [互換性マトリクス](#page-47-0), on page 12
- [インストール計画](#page-47-1) , on page 12
- [セットアップの準備](#page-49-0) , on page 14
- [セキュリティ管理アプライアンスへのアクセス](#page-51-0) , on page 16
- Swagger UI[を使用したセキュリティ管理アプライアンス](#page-56-0)APIインターフェイスへのアクセ ス (21 [ページ\)](#page-56-0)
- システム セットアップ [ウィザードの実行](#page-57-0), on page 22
- [管理対象アプライアンスの追加について](#page-61-0), on page 26
- [セキュリティ管理アプライアンスでのサービスの設定](#page-63-0), on page 28
- [設定変更のコミットおよび破棄](#page-63-1) , on page 28

## <span id="page-46-0"></span>ソリューション導入の概要

シスコのセキュリティソリューションにサービスを提供する Cisco Secure Email and Web Manager を設定するには、次の手順に従います。

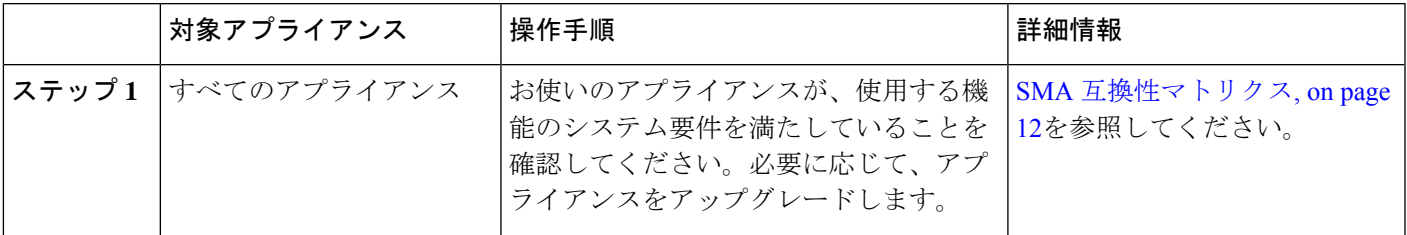

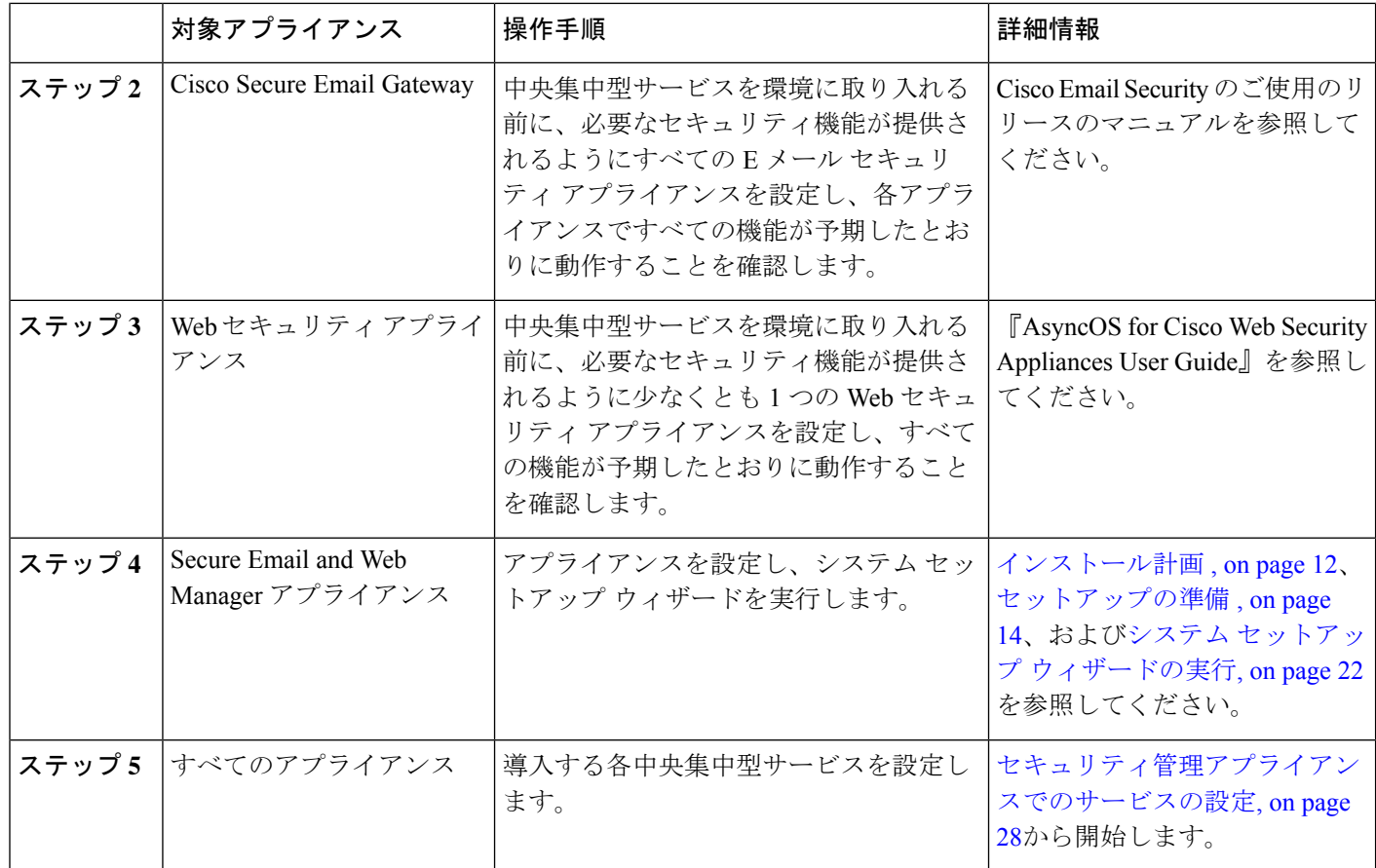

## <span id="page-47-0"></span>**SMA** 互換性マトリクス

セキュリティ管理アプライアンスの E メール セキュリティ アプライアンスおよび Web セキュ リティ アプライアンスとの互換性、および Web セキュリティ アプライアンスの設定のイン ポートおよび公開時の設定ファイルの互換性については、

<http://www.cisco.com/c/en/us/support/security/content-security-management-appliance/products-release-notes-list.html> の互換性マトリクスを参照してください。

# <span id="page-47-1"></span>インストール計画

- ネットワーク [プランニング](#page-48-0) , on page 13
- Cisco Secure Email and Web Manager アプライアンスと E [メールセキュリティ](#page-48-1) E メール ゲー トウェイ [アプライアンスの統合について](#page-48-1) , on page 13
- クラスタ化された E メール ゲートウェイ [アプライアンスを使用した展開](#page-49-1), on page 14

## <span id="page-48-0"></span>ネットワーク プランニング

CiscoSecure Email andWeb Managerアプライアンスの利用により、エンドユーザーのアプリケー ションと、非武装地帯 (DMZ)に存在するより安全なゲートウェイシステムを切り離すことが できます。2層ファイアウォールの使用によって、ネットワークプランニングの柔軟性が高ま り、エンド ユーザーが外部 DMZ に直接接続することを防止できます。

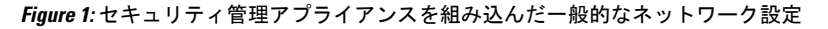

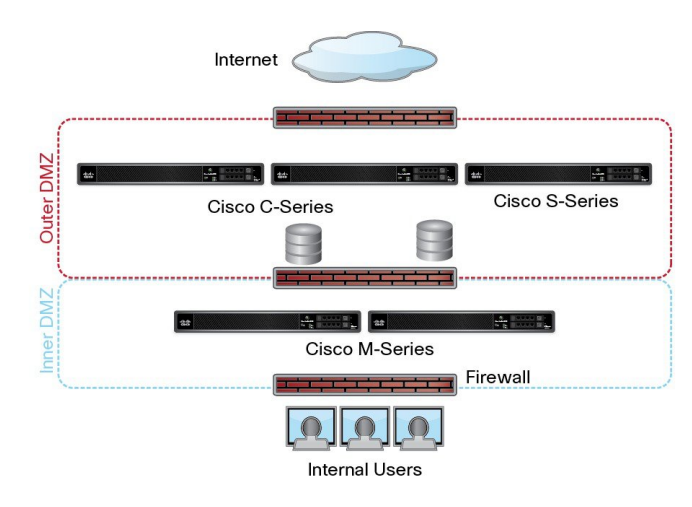

次の図は、 Cisco Secure Email and Web Manager アプライアンスと複数の DMZ を組み込んだ一 般的なネットワーク設定を示しています。 内部ネットワークで、DMZ の外側に Cisco Secure Email and Web Manager アプライアンスを展開します。 Cisco Secure Email and Web Manager ア プライアンス(M シリーズ)によって管理対象の E メール セキュリティ アプライアンス(C シリーズ)と管理対象のWebセキュリティアプライアンス (Sシリーズ)へのすべての接続が 開始されます。

企業データセンターは Cisco Secure Email and Web Manager アプライアンスを共有し、複数の Web セキュリティアプライアンスおよび E メール セキュリティ アプライアンスの中央集中型 レポーティングとメッセージトラッキング、および複数の Web セキュリティアプライアンス の集約ポリシー設定を実行できます。また、セキュリティ管理アプライアンスは外部スパム隔 離として使用されます。

E メール セキュリティ アプライアンスおよび Web セキュリティアプライアンスを CiscoSecure Email and Web Manager アプライアンスに接続してすべてのアプライアンスを適切に設定した 後、AsyncOSは管理対象アプライアンスからデータを収集して集約します。集約されたデータ からレポートを作成できます。また、電子メールの全体像とWebの使用状況を判断できます。

## <span id="page-48-1"></span>**Cisco Secure Email and Web Manager** アプライアンスと **E** メールセキュ リティ **E** メール ゲートウェイ アプライアンスの統合について

Cisco Secure Email and Web Manager アプライアンスと E メールゲートウェイアプライアンスの 統合の詳細については、お使いの E メール ゲートウェイ アプライアンスのユーザーマニュア

ルまたはオンラインヘルプで、「Centralizing Services on a Cisco Content Security Management Appliance」の章を参照してください。

## <span id="page-49-1"></span>クラスタ化された**E**メールゲートウェイアプライアンスを使用した展 開

E メールアプライアンスの中央集中型管理機能を使用する E メール ゲートウェイ アプライア ンスのクラスタには、 Cisco Secure Email and Web Manager アプライアンスを配置できません。 ただし、クラスタ化された E メール ゲートウェイ アプライアンスは、中央集中型レポーティ ングとトラッキングのために Cisco Secure Email and Web Manager アプライアンスにメッセージ を配信して隔離できます。

## <span id="page-49-0"></span>セットアップの準備

システム セットアップ ウィザードを実行する前に、次の手順を実行してください。

- ステップ **1** 製品の最新リリース ノートを確認します[。ネットワーク](#page-48-0) プランニング , on page 13を参照してください。
- ステップ **2** セキュリティ ソリューションのコンポーネントに互換性があることを確認します。SMA [互換性マトリク](#page-47-0) ス, on [page](#page-47-0) 12を参照してください。
- ステップ **3** この導入に対応できるネットワークと物理的空間の準備があることを確認します。[インストール計画](#page-47-1) , on [page](#page-47-1) 12を参照してください。
- ステップ4 セキュリティ管理アプライアンスを物理的にセットアップし、接続します[。アプライアンスの物理的なセッ](#page-49-2) [トアップと接続](#page-49-2) , on page 14を参照してください。
- ステップ **5** ネットワーク アドレスと IP アドレスの割り当てを決定します。ネットワーク アドレスと IP [アドレスの割](#page-50-0) [り当ての決定](#page-50-0), on page 15を参照してください。
- <span id="page-49-2"></span>ステップ **6** システム セットアップに関する情報を収集します[。セットアップ情報の収集](#page-50-1), on page 15 を参照してくださ い。

### アプライアンスの物理的なセットアップと接続

この章の手順を続行する前に、アプライアンスに付属するクイック スタート ガイドに記載さ れた手順を実行してください。このガイドでは、アプライアンスを梱包箱から取り出し、物理 的にラックに取り付けて電源を投入済みであることを前提としています。

GUI にログインするには、PC とセキュリティ管理アプライアンスの間にプライベート接続を 設定する必要があります。たとえば、付属するクロスケーブルを使用して、アプライアンスの 管理ポートからラップトップに直接接続できます。任意で、PCとネットワーク間、およびネッ トワークとセキュリティ管理アプライアンスの管理ポート間をイーサネット接続(イーサネッ ト ハブなど)で接続できます。

### <span id="page-50-0"></span>ネットワーク アドレスと **IP** アドレスの割り当ての決定

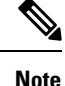

すでにアプライアンスをネットワークに配線済みの場合は、コンテンツ セキュリティ アプラ イアンスのデフォルト IP アドレスが、ネットワーク上の他の IP アドレスと競合していないこ とを確認します。各アプライアンスの管理ポートに事前に設定されている IP アドレスは、 192.168.42.42 です。

設定後に、メインセキュリティ管理アプライアンスの [管理アプライアンス (Management Appliance) 1> [ネットワーク (Network) 1> [IP インターフェイス (IP Interfaces) 1ページに移 動し、セキュリティ管理アプライアンスが使用するインターフェイスを変更します。

使用することを選択した各イーサネットポートに関する次のネットワーク情報が必要になりま す。

- IP アドレス
- ネットマスク

さらに、ネットワーク全体に関する次の情報も必要になります。

- •ネットワーク上のデフォルトのルータ(ゲートウェイ)の IP アドレス
- DNS サーバーの IP アドレスおよびホスト名(インターネット ルート サーバーを使用する 場合は不要)
- NTPサーバーのホスト名またはIPアドレス(システム時刻を手動で設定する場合は不要)

詳細については、ネットワークと IP [アドレスの割り当て](#page-772-0), on page 737を参照してください。

インターネットとコンテンツ セキュリティ アプライアンスの間でファイアウォールが稼働し ているネットワークの場合は、アプライアンスを正常に機能させるために、特定のポートを開 ける必要がある場合があります。ファイアウォールの詳細については、[ファイアウォール情報](#page-776-0), on [page](#page-776-0) 741を参照してください。 **Note**

E メール セキュリティ アプライアンスとの電子メール メッセージの送受信には、常にセキュ リティ管理アプライアンスの同じ IP アドレスを使用します。説明については、使用している E メール セキュリティ アプライアンスのマニュアルにあるメール フローに関する情報を参照 してください。

シスコのSecure Email and Web Manager アプライアンスとその管理対象アプライアンス間の通信 では、IPv6 はサポートされていません。

### <span id="page-50-1"></span>セットアップ情報の収集

次の表を使用して、システム セットアップの情報を収集してください。システム セットアッ プ ウィザードを実行するときに、この情報を手元に用意する必要があります。

**Note**

ネットワークおよび IP アドレスの詳細については、ネットワークと IP [アドレスの割り当て](#page-772-0), on [page](#page-772-0) 737を参照してください。

次の表は、システム セットアップ ワークシートを示しています

| $\mathbf{L}$   | 通知                     |            | システム アラートが送信される電子メール アドレ<br>ス:         |
|----------------|------------------------|------------|----------------------------------------|
| $\overline{2}$ | システム タイム               |            | NTP サーバー (IP アドレスまたはホスト名):             |
| $\overline{3}$ | 管理者パスフレーズ              |            | 「admin」アカウントの新しいパスフレーズを選択」<br>します。     |
|                | 4 AutoSupport          |            | AutoSupport を有効にする はい いいえ              |
|                | 5 ホストネーム               |            | セキュリティ管理アプライアンスの完全修飾ホス<br>卜名:          |
|                | 6 インターフェイス/IP アド<br>レス |            | IPアドレス:                                |
|                |                        |            | ネットマスク:                                |
| 7 <sup>1</sup> | ネットワーク                 |            | ゲートウェ   デフォルト ゲートウェイ (ルータ)のIPアドレ<br>ス・ |
|                |                        | <b>DNS</b> | インターネットのルート DNS サーバーを使用                |
|                |                        |            | これらの DNS サーバーを使用                       |

## <span id="page-51-0"></span>セキュリティ管理アプライアンスへのアクセス

セキュリティ管理アプライアンスには、標準の Web ベース グラフィカル ユーザー インター フェイス、スパム隔離を管理するための別個の Web ベース インターフェイス、コマンドライ ン インターフェイス、および特定の機能へのアクセス権が付与された管理ユーザー用の特別 な、または制限付きの Web ベース インターフェイスがあります。

- [ブラウザ要件](#page-52-0), on page 17
- Web [インターフェイスへのアクセスについて](#page-53-0) , on page 18
- レガシー Web [インターフェイスへのアクセス](#page-54-0), on page 19
- Web [インターフェイスへのアクセス](#page-53-1) , on page 18
- コマンドライン [インターフェイスへのアクセス](#page-55-0), on page 20
- [サポートされる言語](#page-55-1), on page 20

• 新しい Web [インターフェイスの暗色モードでの利用](#page-56-1), on page 21

### <span id="page-52-0"></span>ブラウザ要件

GUI にアクセスするには、ブラウザが JavaScript および Cookie をサポートし、受け入れるよう 設定されている必要があり、さらに、Cascading Style Sheet (CSS) を含む HTML ページを描画 できる必要があります。

**Table 3:** サポートされるブラウザおよびリリース

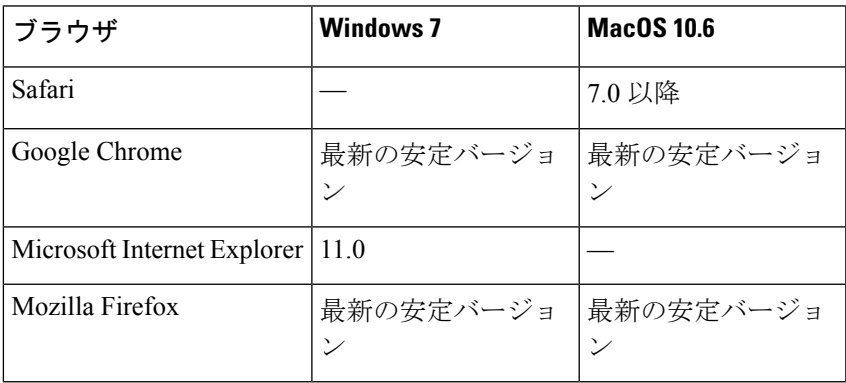

- Internet Explorer 11.0 (Windows 7  $\oslash \nexists$ )
- Safari 7 以降
- Firefox (最新の安定バージョン)
- Google Chrome (最新の安定バージョン)

ブラウザは、そのブラウザの公式なサポート対象オペレーティング システムに対してのみサ ポートされます。

インターフェイスの一部のボタンまたはリンクからは追加のウィンドウがオープンされるた め、GUIを使用するには、ブラウザのポップアップブロックの設定が必要な場合があります。

HTMLページのシームレスなナビゲーションとレンダリングのために、次のブラウザを使用し てアプライアンスの新しい Web インターフェイス (AsyncOS 12.0 以降)にアクセスすること をお勧めします。

- Google Chrome (最新の安定バージョン)
- Mozilla Firefox (最新の安定バージョン)

サポートされているブラウザのいずれかで、アプライアンスのレガシー Web インターフェイ スにアクセスできます。

アプライアンスの新しい Web インターフェイス(AsyncOS 12.0 以降)でサポートされている 解像度は、1280 X 800 ~ 1680 X 1050 です。すべてのブラウザに対して最適に表示される解像 度は 1440x900 です。

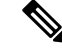

シスコでは、より高い解像度でアプライアンスの新しい Web インターフェイスを表示するこ とは推奨していません。 **Note**

### <span id="page-53-0"></span>**Web** インターフェイスへのアクセスについて

Secure Email and Web Manager アプライアンスには、デフォルトではポート 80 で使用可能な標 準管理者インターフェイスと、デフォルトではポート 82 で使用可能なスパム隔離エンドユー ザー インターフェイスの、2 つの Web インターフェイスがあります。スパム隔離 HTTPS イン ターフェイスを有効にすると、デフォルトでポート 83 に設定されます。

各Webインターフェイスを設定する際にHTTPまたはHTTPSを指定できるため(Secure Email and Web Manager アプライアンス上で **[**管理アプライアンス(**Management Appliance**)**] > [**ネッ トワーク(**Network**)**] > [IP**インターフェイス(**IP Interfaces**)**]** に移動)、セッション中にそ れらを切り替える場合は、再認証を要求される場合があります。たとえば、ポート80のHTTP を介して管理者 Web インターフェイスにアクセスし、次に同じブラウザでポート 83 の HTTPS を介してスパム隔離エンド ユーザー Web インターフェイスにアクセスした場合、管理者 Web インターフェイスに戻るときに再認証を要求されます。

次のものを同時に使用して設定変更を実行しないでください。 **Note**

- 同じブラウザ上の複数のタブ。
- 同じシステムまたは 2 つの異なるシステム上の複数のブラウザ。

また、予期しない動作が発生する可能性があるため、WebインターフェイスとCLIセッション を同時に使用しないでください。

### <span id="page-53-1"></span>**Web** インターフェイスへのアクセス

- ステップ **1** ブラウザを開き、アプライアンスの IP アドレスまたはホスト名を入力します。
- ステップ **2** (新しい Web インターフェイスのみ)新しい Web インターフェイスには次のいずれかの方法でアクセス できます。
	- アプライアンスの新しいWebインターフェイスは、AsyncOSAPIHTTP/HTTPSポート(6080/6443) および trailblazer HTTPS ポート (4431) を使用します。CLI で trailblazerconfig コマンドを使用 して、trailblazer HTTPS ポートを設定できます。trailblazer HTTPS ポートがファイアウォールで開 かれていることを確認します。 **Note**
		- trailblazerconfig CLI コマンドが有効になっているときは、URL (https://example.com:<trailblazer-https-port>/ng-login)を使用します

ここで、example.com はアプライアンスのホスト名で、<trailblazer-https-port> はアプライアンスで 設定されている trailblazer の HTTPS ポートです。

trailblazerconfig CLI コマンドの詳細については、[trailblazerconfig](#page-669-0) コマンド, on page 634を参照してくださ い。

• trailblazerconfig CLI コマンドが無効になっているときは、URL (https://example.com:<https-port>/ng-login)を使用します

ここで example.com はアプライアンスのホスト名で、<https-port> はアプライアンスで設定されてい る HTTPS ポートです。

- レガシーWebインターフェイスにログインし、**[**セキュリティ管理アプライアンス(**SecurityManagement appliance**)**]** をクリックして新しい外観を取得します。お試しください**!** リンクで新しいWebインター フェイスにアクセスできます。
- アプライアンスで AsyncOS API が有効になっていることを確認してください。 **Important**
	- アプライアンスのレガシー Web インターフェイスにログインする必要があります。
	- trailblazerconfig が有効になっている場合は、設定済み HTTPS ポートがファイアウォール で開いている必要があります。デフォルトの HTTPS ポートは 4431 です。

また、アプライアンスにアクセスするために指定したホスト名をDNSサーバが解決できるこ とを確認します。

• trailblazerconfig が無効になっている場合は、**[**管理アプライアンス(**Management Appliance**)**] > [**ネットワーク(**Network**)**] > [IP**インターフェイス(**IP Interfaces**)**]** で設定さ れた AsycnOS API ポートがファイアウォールで開きます。デフォルトの AsyncOS API HTTP/HTTPS ポートは 6080/6443 です。

ステップ **3** 次のデフォルト値を入力します。

- ユーザー名:**admin**
- パスフレーズ:**ironport**
- <span id="page-54-0"></span>Web インターフェイスまたはコマンドライン インターフェイスのいずれを使用した場合も、シス テム セットアップ ウィザードの完了後は、このパスフレーズが無効になります。 **Note**

### レガシー **Web** インターフェイスへのアクセス

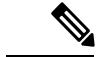

レガシー Web インターフェイスにアクセスするには、セキュリティ管理アプライアンスにロ グインする必要があります。詳細については、Web [インターフェイスへのアクセス](#page-53-1) (18 ペー [ジ\)](#page-53-1)を参照してください。 (注)

レポート、メッセージ トラッキング、隔離、ネットワーク アクセス、およびシステム ステー タスのモニターを有効にして設定するには、レガシー Web インターフェイスにアクセスする 必要があります。

新しい Web インターフェイスからレガシー Web インターフェイスにアクセスするには、次の 図に示すように、歯車アイコン(※)をクリックします。

図 **2 :** レガシー **Web** インターフェイスへのアクセス

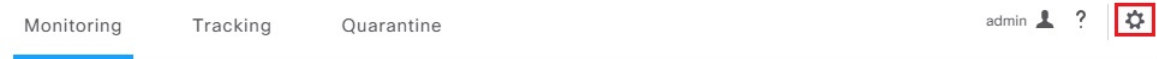

レガシー Web インターフェイスが新しいブラウザ ウィンドウで開きます。アクセスするには 再度ログインする必要があります。

アプライアンスから完全にログアウトする場合は、アプライアンスの新しいWebインターフェ イスとレガシー Web インターフェイスの両方からログアウトする必要があります。

## <span id="page-55-0"></span>コマンドライン インターフェイスへのアクセス

コマンド ライン インターフェイス(CLI)には、 Email and Web Manager アプライアンスで、 すべての Cisco Secure Email and Web Manager アプライアンス上での CLI アクセスと同じ方法で アクセスします。ただし、次のような違いがあります。

- システム セットアップは、GUI を使用して実行する必要があります。
- アプライアンスでは、一部のCLIコマンドを使用できません。サポートされていないコマ ンドのリストについては、『IronPort AsyncOS CLI Reference Guide for Cisco Secure Email and Web Manager Appliances』を参照してください。

実動環境では、CLI にアクセスするために、SSH を使用する必要があります。ポート 22 でア プライアンスにアクセスするために、標準SSHクライアントを使用します。ラボ展開の場合、 Telnet も使用できますが、このプロトコルは暗号化されません。

### <span id="page-55-1"></span>サポートされる言語

該当するライセンス キーを使用すると、AsyncOS では、次の言語で GUI および CLI を表示で きます。

- 英語
- フランス語
- スペイン語
- ドイツ語
- イタリア語
- 韓国語
- 日本語
- •ポルトガル語(ブラジル)
- 中国語(繁体字および簡体字)

• ロシア語

GUIとデフォルトのレポーティング言語を選択するには、次のいずれかを実行してください。

- 言語を設定します[。プリファレンスの設定](#page-698-0) , on page 663を参照してください。
- GUI ウィンドウの右上にある [オプション(Options)] メニューを使用して、セッション の言語を選択します。

(有効な方法は、ログイン資格情報の認証に使用する方法によって異なります。)

### <span id="page-56-1"></span>新しい **Web** インターフェイスの暗色モードでの利用

暗色モードは反転カラースキームであり、暗い色の背景上で明るい色のタイポグラフィ、UI 要素、アイコンが使用されます。アプライアンスの新しい Web インターフェイスで暗色モー ドを利用できるようになりました。

アプライアンスでダークモードの Web インターフェイスに切り替えるには、新しい Web イン ターフェイスの右上隅にあるユーザー情報セクションをクリックし、[ダークモード(Dark Mode)] を選択します。

# <span id="page-56-0"></span>**Swagger UI** を使用したセキュリティ管理アプライアンス **API** インターフェイスへのアクセス

Swagger UIを使用すると、アプライアンスのAPIリソースを視覚化して操作できます。これは API仕様から自動的に生成されます。詳細については、<https://swagger.io/tools/swagger-ui/>を参照 してください。

Secure Email and Web Manager アプライアンスの新しい Web インターフェイスで Swagger UI に ログインする場合、次のいずれかの方法を使用します。

• URL(https://example.com:<trailblazer-https-port>/swagger)を使用します

ここで、example.com はアプライアンスのホスト名で、<trailblazer-https-port> はアプ ライアンスで設定されている先駆者の HTTPS ポートです。

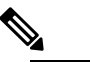

 $\hat{H}$  Swagger UI にアクセスするには、アプライアンスで trailblazer の HTTPS ポートを有効にする必要がありま す。trailblazerconfig CLI コマンドの詳細について は、[trailblazerconfig](#page-669-0)コマンド (634ページ) を参照して ください。

• アプライアンスの新しい Web インターフェイスにログインします。右上隅の **[?]** ボタンを クリックして、ドロップダウンから **[API**ヘルプ**: Swagger**(**API Help: Swagger**)**]** を選択 します。Swagger UI が新しいブラウザ ウィンドウに開きます。

## <span id="page-57-0"></span>システム セットアップ ウィザードの実行

AsyncOSには、システム設定を実行するための、ブラウザベースのシステムセットアップウィ ザードが用意されています。後で、ウィザードでは使用できないカスタム設定オプションを利 用する場合があります。ただし、初期セットアップではウィザードを使用して、設定に漏れが ないようにする必要があります。

セキュリティ管理アプライアンスでは、GUIを使用する場合のみ、このウィザードがサポート されます。コマンドラインインターフェイス(CLI)によるシステムセットアップはサポート されません。

- [はじめる前に](#page-57-1) , on page 22
- システム セットアップ [ウィザードの概要](#page-58-0) , on page 23

### <span id="page-57-1"></span>はじめる前に

[セットアップの準備](#page-49-0) , on page 14のすべてのタスクを実行します。

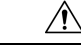

システム セットアップ ウィザードを使用すると、アプライアンスが完全に再設定されます。 アプライアンスを最初にインストールする場合、または既存の設定を完全に上書きする場合に のみ、このウィザードを使用してください。 **Caution**

セキュリティ管理アプライアンスが、管理ポートからネットワークに接続されていることを確 認します。

### $\bigwedge$

**Caution**

セキュリティ管理アプライアンスには、管理ポートに IP アドレス 192.168.42.42 がデフォルト で設定済みです。セキュリティ管理アプライアンスをネットワークに接続する前に、他の装置 の IP アドレスが、この工場出荷時のデフォルト設定と競合していないことを確認してくださ い。

**Note**

デフォルトでは、30分以上アイドル状態になっている場合、またはログアウトせずにブラウザ を閉じた場合は、セッションがタイムアウトします。この場合、ユーザー名とパスフレーズを 再入力する必要があります。システム セットアップ ウィザードを実行中にセッションがタイ ムアウトした場合は、最初からやり直す必要があります。タイムアウト制限を変更するには、 Web UI セッション [タイムアウトの設定](#page-581-0), on page 546を参照してください。

### <span id="page-58-0"></span>システム セットアップ ウィザードの概要

ステップ **1** システム セットアップ [ウィザードの起動](#page-58-1) , on page 23

- ステップ **2** エンド ユーザー [ライセンス契約書の確認](#page-58-2), on page 23
- ステップ **3** [システムの設定](#page-59-0), on page 24
	- 通知設定と AutoSupport
	- システム時刻設定
	- 管理者パスフレーズ

#### ステップ **4** [ネットワークの設定](#page-59-1), on page 24

- アプライアンスのホスト名
- アプライアンスの IP アドレス、ネットワーク マスク、およびゲートウェイ
- デフォルト ルータと DNS 設定

#### ステップ **5** [設定の確認](#page-60-0), on page 25

ウィザードの各ページを実行し、ステップ4で設定を慎重に確認します。**[**前へ(**Previous**)**]**をクリックす ると、前の手順に戻ることができます。プロセスの最後に、変更を確定するようウィザードのプロンプト が表示されます。確定するまで、大部分の変更は有効になりません。

#### <span id="page-58-1"></span>ステップ **6** [次の手順](#page-61-1), on page 26

#### <span id="page-58-2"></span>システム セットアップ ウィザードの起動

ウィザードを起動するには、Web [インターフェイスへのアクセス](#page-53-1) , on page 18の説明に従って GUIにログインします。GUIに初めてログインすると、デフォルトでは、システムセットアッ プウィザードの最初のページが表示されます。また、[システム管理(System Administration)] メニューからシステム セットアップ ウィザードにアクセスすることもできます([管理アプラ イアンス (Management Appliance) 1>[システム管理 (System Administration) 1>[システムセッ トアップウィザード(System Setup Wizard)])。

### エンド ユーザー ライセンス契約書の確認

ライセンス契約書の参照から開始します。ライセンス契約書を参照し、同意する場合は、同意 することを示すチェックボックスをオンにし、[セットアップの開始(Begin Setup)] をクリッ クして続行します。

#### <span id="page-59-0"></span>システムの設定

#### システム アラート用の電子メール アドレスの入力

ユーザーの介入を必要とするシステム エラーが発生した場合、AsyncOS では、電子メールで アラートメッセージが送信されます。アラートの送信先となる電子メールアドレス(複数可) を入力します。

システム アラート用の電子メール アドレスを 1 つ以上追加する必要があります。複数のアド レスを指定する場合は、カンマで区切ります。入力した電子メールアドレスでは、当初、すべ てのレベルのすべてのタイプのアラートが受信されます。アラート設定は、後からカスタマイ ズできます。詳細については、[アラートの管理](#page-645-0), on page 610を参照してください。

#### 時間の設定

セキュリティ管理アプライアンス上のタイムゾーンを設定して、レポート、メッセージ ヘッ ダーおよびログ ファイルのタイムスタンプが正確になるようにします。ドロップダウン メ ニューを使用して時間帯を見つけるか、GMT オフセットによって時間帯を定義します。

システム クロック時刻は手動で設定することができますが、ネットワーク タイム プロトコル (NTP) サーバーを使用してネットワーク上またはインターネット上の他のサーバーと時刻を 同期することを推奨します。デフォルトでは、Cisco NTP サーバー(time.sco.cisco.com)が Secure Email and Web Manager アプライアンスで時刻を同期するためにエントリとして追加され ました。NTPサーバーのホスト名を入力し、[エントリの追加(AddEntry)]をクリックして追 加の NTP サーバーを設定します。詳細については、[システム時刻の設定](#page-660-0), on page 625を参照し てください。

#### パスフレーズの設定

AsyncOS の admin アカウントの パスフレーズ: adminpassphrase を変更する必要があります。 パスフレーズは安全な場所に保管してください。パスフレーズの変更はすぐに有効になりま す。

パスフレーズの再設定後にシステム設定を取り消しても、パスフレーズの変更は元に戻りませ ん。 **Note**

#### <span id="page-59-1"></span>**AutoSupport** のイネーブル化

AutoSupport 機能(デフォルトで有効)で、セキュリティ管理アプライアンスに関する問題を カスタマー サポートに通知することにより、最適なサポートを提供できます。詳細について は、Cisco [AutoSupport,](#page-647-0) on page 612を参照してください。

#### ネットワークの設定

マシンのホスト名を定義し、ゲートウェイと DNS 設定値を設定します。

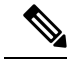

セキュリティ管理アプライアンスが、管理ポートを通してネットワークに接続されていること を確認します。 **Note**

#### ネットワーク設定(**Network Settings**)

セキュリティ管理アプライアンスの完全修飾ホスト名を入力します。この名前は、ネットワー ク管理者が割り当てる必要があります。

セキュリティ管理アプライアンスの IP アドレスを入力します。

ネットワーク上のデフォルト ルータ(ゲートウェイ)のネットワーク マスクと IP アドレスを 入力します。

次に、Domain Name Service (DNS)設定値を設定します。AsyncOS には、インターネットの ルートサーバーに直接問い合わせできる、高性能な内部DNSリゾルバ/キャッシュが組み込ま れていますが、指定した DNS サーバーを使用することもできます。独自のサーバーを使用す る場合は、各 DNS サーバーの IP アドレスを指定する必要があります。システム セットアップ ウィザードを使用して入力できる DNS サーバーは、4 台までです。

指定した DNS サーバーの初期プライオリティは 0 です。詳細については、[ドメイン](#page-655-0) ネーム シ [ステムの設定](#page-655-0), on page 620を参照してください。

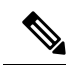

**Note**

アプライアンスでは、着信接続に対して DNS ルックアップを実行するために、稼働中の DNS サーバーへのアクセスが必要です。アプライアンスをセットアップするときに、アプライアン スからアクセス可能な稼働中の DNS サーバーを指定できない場合は、[インターネットのルー トDNSサーバーを使用(Use InternetRoot DNSServers)]を選択するか、管理インターフェイス の IP アドレスを一時的に指定することによってシステム セットアップ ウィザードを完了でき ます。

#### <span id="page-60-0"></span>設定の確認

これで、入力した設定情報の要約がシステム セットアップ ウィザードに表示されます。変更 する必要がある場合は、ページの下部にある **[**前へ(**Previous**)**]** をクリックし、情報を編集し ます。

情報を確認した後、**[**この設定をインストール(**Install This Configuration**)**]** をクリックしま す。次に、表示される確認ダイアログ ボックスで **[**インストール(**Install**)**]** をクリックしま す。

**[**この設定をインストール(**InstallThis Configuration**)**]**をクリックしてもページが反応しない ように見える場合、その原因はウィザードで指定した新しい IP アドレスをアプライアンスが 使用していることにあります。引き続きこのアプライアンスを使用するには、新しい IP アド

**Note**

レスを使用します。『Quick Start Guide』の手順に従い、新しいハードウェア アプライアンス にアクセスするために使用したコンピュータの IP アドレスを一時的に変更した場合は、まず コンピュータの IP アドレスを元の設定に戻します。

<span id="page-61-1"></span>次の手順

セキュリティ管理アプライアンスをインストールし、システム セットアップ ウィザードを実 行した後、アプライアンス上の他の設定を修正して、モニターリング サービスを設定できま す。

システム セットアップ ウィザードを実行するためにアプライアンスにアクセスするときに使 用したプロセスに基づき、**[**システムセットアップの次のステップ(**System Setup NextSteps**)**]** ページが表示されます。このページが自動的に表示されない場合、このページを表示するには **[**管理アプライアンス(**Management Appliance**)**] > [**システム管理(**System Administration**)**] > [**次のステップ(**Next Steps**)**]** を選択します。

[システムセットアップの次のステップ(System Setup NextSteps)] ページのいずれかのリンク をクリックして、Cisco Secure Email and Web Manager の設定を続行します。

## <span id="page-61-0"></span>管理対象アプライアンスの追加について

各アプライアンスに対して最初の中央集中型サービスを設定するときに、管理対象の電子メー ルおよびWebセキュリティアプライアンスをセキュリティ管理アプライアンスに追加します。

サポートされている電子メールおよび Web セキュリティ アプライアンスは、SMA [互換性マト](#page-47-0) [リクス](#page-47-0), on page 12に記載されています。

リモート アプライアンスを追加すると、セキュリティ管理アプライアンス によって、リモー ト アプライアンスの製品名と追加するアプライアンスのタイプが比較されます。たとえば、 [Web セキュリティアプライアンスの追加(Add Web Security appliance)] ページを使用してア プライアンスを追加すると、そのアプライアンスは Web セキュリティ アプライアンスであっ て E メール セキュリティ アプライアンスではないことを確認するために、セキュリティ管理 アプライアンスによってリモートアプライアンスの製品名がチェックされます。また、セキュ リティ管理アプライアンスは、リモートアプライアンス上のモニターリングサービスをチェッ クして、それらが正しく設定され、互換性があることを確認します。

[セキュリティアプライアンス(Security Appliances)]ページには、追加した管理対象アプライ アンスが表示されます。[接続が確立されていますか?(Connection Established?)] 列は、モニ ターリング サービスの接続が適切に設定されているかどうかを示します。

管理対象アプライアンスの追加方法は、次の手順に含まれています。

- 管理対象の各 E メール セキュリティ [アプライアンスへの中央集中型電子メール](#page-105-0) レポー ティング [サービスの追加](#page-105-0) , on page 70
- 管理対象の各 E メール セキュリティ [アプライアンスへの中央集中型メッセージ](#page-369-0) トラッキ ング [サービスの追加](#page-369-0) , on page 334
- 管理対象の各 E メール セキュリティ [アプライアンスへの中央集中型スパム隔離サービス](#page-394-0) [の追加](#page-394-0) , on page 359
- 管理対象の各 E メール セキュリティ [アプライアンスへの集約ポリシー、ウイルス、アウ](#page-435-0) [トブレイク隔離サービスの追加](#page-435-0), on page 400
- 管理対象の各 Web セキュリティ [アプライアンスへの中央集中型](#page-258-0) Web レポーティング サー [ビスの追加](#page-258-0) , on page 223
- Web Security Appliances の追加と Configuration Master [のバージョンとの関連付け](#page-469-0) , on page [434](#page-469-0)

## 管理対象アプライアンス設定の編集

- ステップ **1** (新しい Web インターフェイスのみ)セキュリティ管理アプライアンスで をクリックして、レガシー Web インターフェイスをロードします。
- ステップ **2 [**管理アプライアンス(**Management Appliance**)**] > [**集約管理サービス(**Centralized Services**)**] > [**セキュ リティアプライアンス(**Security Appliances**)**]** を選択します。
- ステップ **3** [セキュリティ アプライアンス(Security Appliance)] セクションで、編集するアプライアンスの名前をク リックします。
- ステップ **4** アプライアンスの設定に必要な変更を行います。

たとえば、モニターリングサービスのチェックボックスをオンまたはオフにする、ファイル転送アクセス を再設定する、または IP アドレスを変更する、などの変更を行います。

- 管理対象アプライアンスのIPアドレスを変更すると、さまざまな問題が発生する可能性がありま す。Web セキュリティ アプライアンスの IP アドレスを変更すると、アプライアンスの公開履歴 が失われ、スケジュールされた公開ジョブに対してWebセキュリティアプライアンスが現在選択 されていると、公開エラーが発生します。(割り当てられたすべてのアプライアンスを使用する ように設定されたスケジュール済み公開ジョブは、影響を受けません)。E メール セキュリティ アプライアンスの IP アドレスを変更すると、アプライアンスのトラッキング アベイラビリティ データが失われます。 **Note**
- ステップ **5 [**送信(**Submit**)**]** をクリックして、ページ上の変更を送信し、[変更を確定(Commit Changes)] をクリッ クして変更を保存します。

## 管理対象アプライアンスのリストからのアプライアンスの削除

#### **Before you begin**

リモートアプライアンスをセキュリティ管理アプライアンスから削除する前にそのアプライア ンスで有効なすべての集約管理サービスを無効にする必要があります。たとえば、集約された ポリシー、ウイルス、アウトブレイク隔離サービスが有効な場合、E メール セキュリティ ア

プライアンスでまずそのサービスを無効にする必要があります。電子メールまたはネットワー クのセキュリティ アプライアンスのマニュアルを参照してください。

- ステップ **1** (新しい Web インターフェイスのみ)セキュリティ管理アプライアンスで をクリックして、レガシー Web インターフェイスをロードします。
- ステップ **2 [**管理アプライアンス(**Management Appliance**)**] > [**集約管理サービス(**Centralized Services**)**] > [**セキュ リティアプライアンス(**Security Appliances**)**]** を選択します。
- ステップ **3** [セキュリティ アプライアンス(Security Appliances)] セクションで、削除する管理対象アプライアンスの 行にあるゴミ箱アイコンをクリックします。
- ステップ **4** 確認のダイアログボックスで **[**削除(**Delete**)**]** をクリックします。
- <span id="page-63-0"></span>ステップ **5** 変更を送信し、保存します。

## セキュリティ管理アプライアンスでのサービスの設定

電子メール セキュリティ サービス:

- [中央集中型の電子メール](#page-100-0) セキュリティ レポーティングの使用, on page 65
- [メッセージのトラッキング](#page-366-0), on page 331
- [スパム隔離](#page-388-0), on page 353
- [集約されたポリシー、ウイルス、およびアウトブレイク隔離](#page-428-0), on page 393

Web セキュリティ サービス:

- [集約されたポリシー、ウイルス、およびアウトブレイク隔離](#page-428-0), on page 393
- Web セキュリティ [アプライアンスの管理](#page-462-0), on page 427

## <span id="page-63-1"></span>設定変更のコミットおよび破棄

Cisco Secure Email and Web Manager GUI で設定を変更した後、ほとんどの場合、変更を明示的 にコミットする必要があります。

**Figure 3: [**変更を確定(**Commit Changes**)**]** ボタン

Commit Changes »

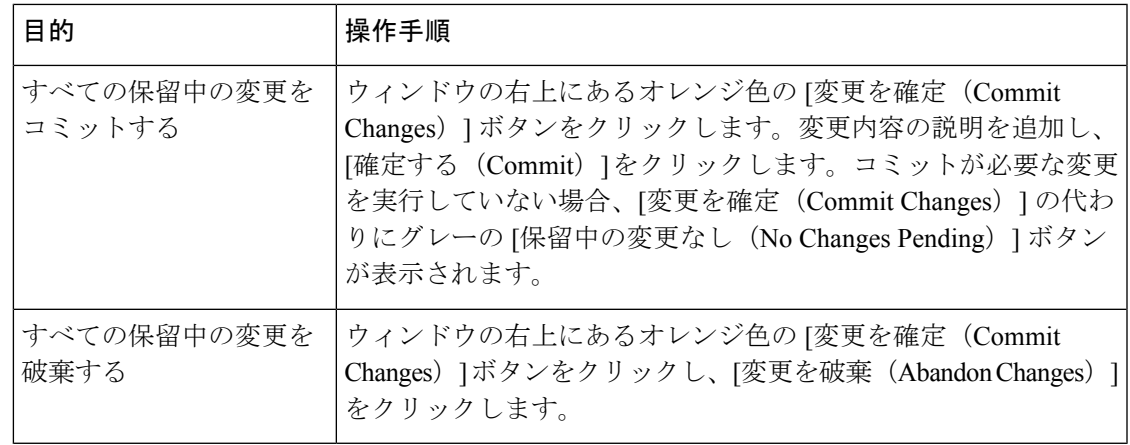

## $\label{eq:1} \bigotimes_{\mathbb{Z}}\mathbb{Z}_{\mathbb{Z}}$

古い Web インターフェイスでの構成変更は、ログアウトし、新しい Cisco コンテンツ セキュ **Note** リティ管理 Web インターフェイスにログインした後に、新しい Web インターフェイスで更新 されます。

#### 関連項目

• [以前コミットしたコンフィギュレーションへのロールバック](#page-667-0) , on page 632

I

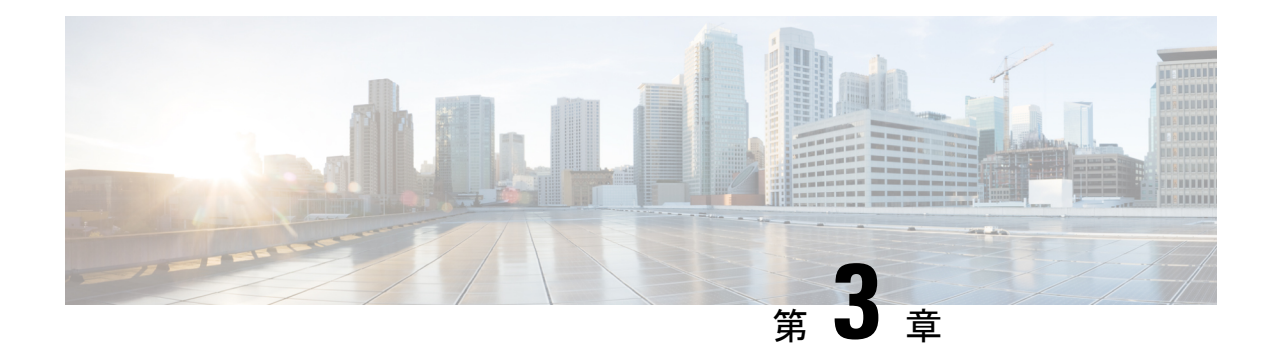

# レポートの使用

この章は、次の項で構成されています。

- レポート [データの表示方法](#page-66-0) , on page 31
- [セキュリティ管理アプライアンスによるレポート用データの収集方法](#page-67-0), on page 32
- レポート [データのビューのカスタマイズ](#page-68-0) , on page 33
- [レポートに含まれるメッセージやトランザクションの詳細の表示](#page-74-0) , on page 39
- 電子メール [レポートのパフォーマンスの向上](#page-74-1) , on page 39
- レポーティング [データおよびトラッキング](#page-76-0) データのエクスポート , on page 41
- [レポートおよびトラッキングにおけるサブドメインとセカンド](#page-80-0) レベル ドメインの比較, on [page](#page-80-0) 45
- [すべてのレポートのトラブルシューティング](#page-80-1) , on page 45
- 電子メール [レポートおよび](#page-81-0) Web レポート , on page 46

## <span id="page-66-0"></span>レポート データの表示方法

**Table 4:** レポート データの表示方法

| 目的                                     | 参照先                                           |
|----------------------------------------|-----------------------------------------------|
| Web ベースのインタラクティブ レ<br>ポートページを表示およびカスタマ | •レポートデータのビューのカスタマイズ,onpage<br>33              |
| イズする                                   | • 中央集中型の電子メールセキュリティレポーティ<br>ングの使用, on page 65 |
|                                        | •集約されたポリシー、ウイルス、およびアウトブ<br>レイク隔離, on page 393 |
| PDF レポートまたは CSV レポートを                  | •メール レポートのスケジュール設定, on page 204               |
| 自動的に繰り返し生成する                           | • Web レポートのスケジュール設定, on page 301              |

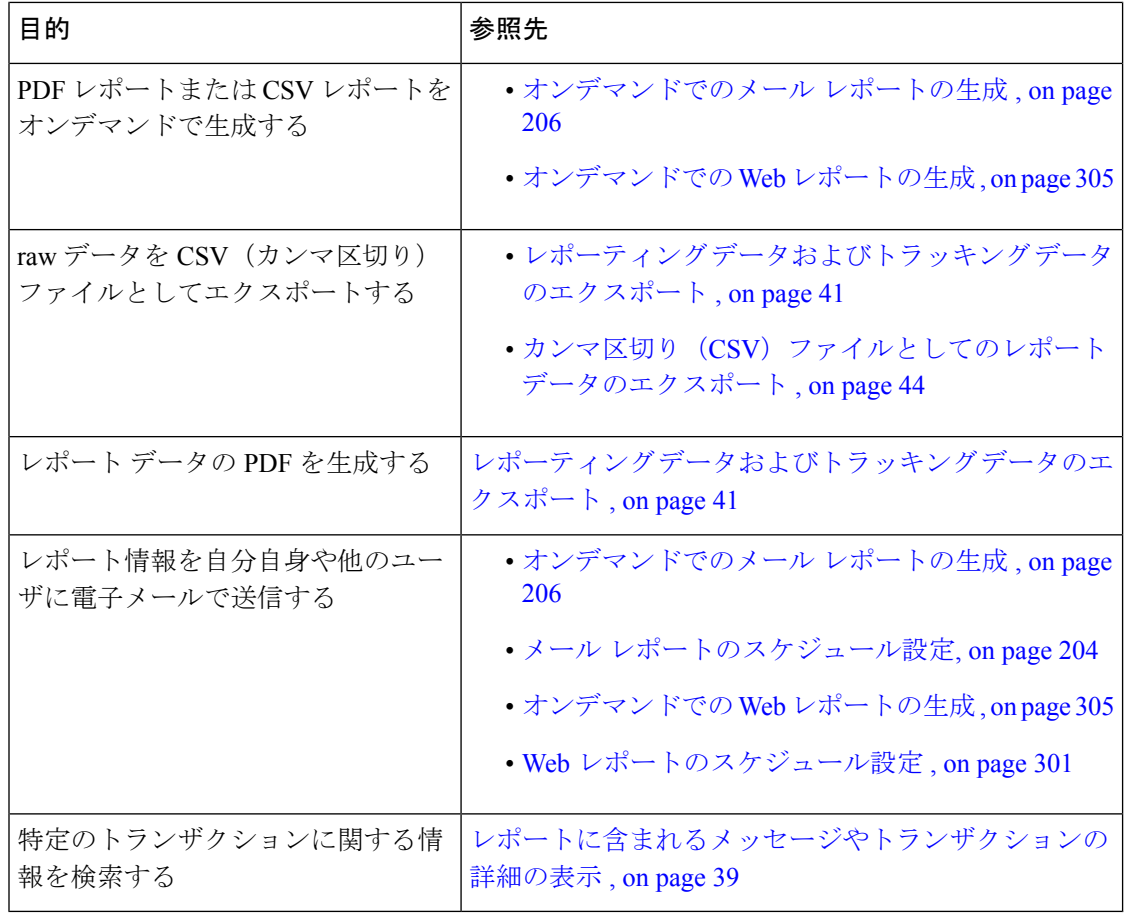

ロギングとレポーティングの違いについては、[ロギングとレポーティング](#page-714-0), on page 679を参照し てください。 **Note**

# <span id="page-67-0"></span>セキュリティ管理アプライアンスによるレポート用デー タの収集方法

セキュリティ管理アプライアンスは、約 15 分ごとにすべての管理対象アプライアンスからす べてのレポートのデータを取得し、これらのアプライアンスからのデータを集約します。アプ ライアンスによっては、個々のメッセージにセキュリティ管理アプライアンス上のレポーティ ング データを含める際に多少時間がかかる場合があります。データの詳細については、**[**シス テムステータス(**System Status**)**]** ページを確認してください。

レポーティング データには、IPv4 と IPv6 の両方に関係するトランザクションが含まれます。

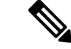

セキュリティ管理アプライアンスは、レポートのデータを収集する際に、セキュリティ管理ア プライアンス上で時間設定を行った際に設定した情報からタイムスタンプを適用します。セ キュリティ管理アプライアンス上の時間設定の詳細については[、システム時刻の設定](#page-660-0), on page [625](#page-660-0)を参照してください。 **Note**

## レポート データの保存方法

すべてのアプライアンスでレポートのデータを格納します。次の表に、各アプライアンスが データを格納する周期を示します。

**Table 5: E** メール セキュリティ アプライアンスと **Web** セキュリティ アプライアンスでのレポート データの保存

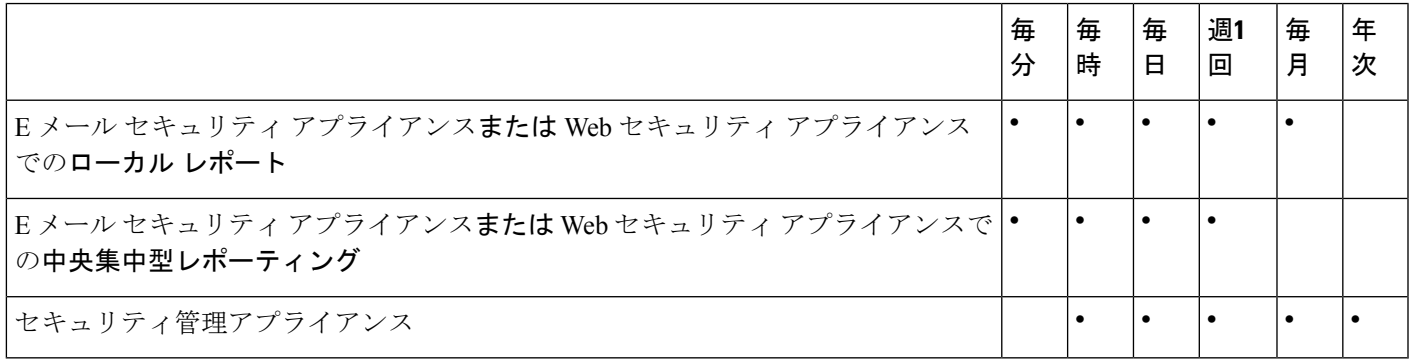

## <span id="page-68-0"></span>レポーティングおよびアップグレードについて

新しいレポーティング機能は、アップグレード前に実行されたトランザクションには適用でき ない場合があります。これは、これらのトランザクションについては、必須データが保持され ていない場合があるためです。レポーティングデータおよびアップグレードに関連する制限に ついては、ご使用のリリースのリリース ノートを参照してください。

# レポート データのビューのカスタマイズ

Web インターフェイスでレポート データを表示する場合、ビューをカスタマイズできます。

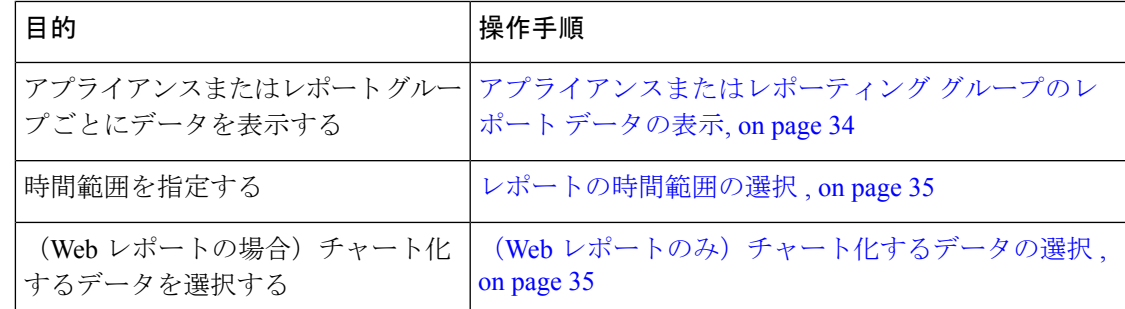

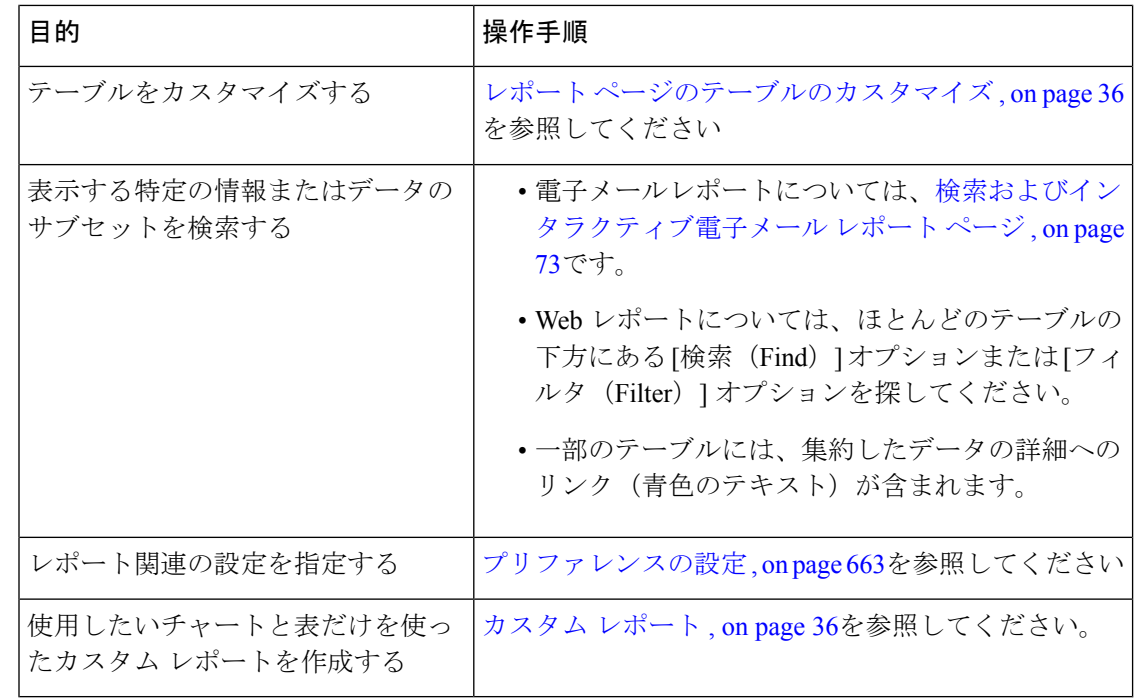

**Note** すべてのレポートにすべてのカスタマイズ機能を使用できるわけではありません。

## <span id="page-69-0"></span>アプライアンスまたはレポーティング グループのレポート データの 表示

電子メールに関するメール フロー サマリーとシステム キャパシティのレポートについては、 すべてのアプライアンスから、または中央で管理されている1台のアプライアンスからデータ を表示できます。

電子メール レポートでは、電子メール [レポーティング](#page-104-0) グループの作成 (69 ページ) の説明 に従い E メール セキュリティ アプライアンスのグループを作成した場合、各レポーティング グループのデータを表示できます

ビューを指定するには、サポートされるページの **[**次のデータを参照(**View Data For**)**]** リス トからアプライアンスまたはグループを選択します。

最近、別のセキュリティ管理アプライアンスからバックアップしたセキュリティ管理アプライ アンスでレポートデータを表示している場合は、最初に、※>[管理アプライアンス

(Management Appliance)] > [集約管理サービス(Centralized Services)] > [セキュリティアプ ライアンス(Security Appliances)] で各アプライアンスを追加する必要があります(ただし、 各アプライアンスとの接続は確立しないでください)。

### <span id="page-70-0"></span>レポートの時間範囲の選択

ほとんどの事前定義レポートページでは、含まれるデータの時間範囲を選択できます。選択し た時間範囲は、[時間範囲(Time Range)] メニューで異なる値を選択するまで、すべてのレ ポート ページに対して使用されます。

使用可能な時間範囲オプションは、アプライアンスごとに異なり、またセキュリティ管理アプ ライアンス上の電子メール レポーティングおよび Web レポーティングによって異なります。

**Note**

レポート ページの時間範囲は、グリニッジ標準時(GMT)オフセットで表示されます。たと えば、太平洋標準時は、GMT + 7 時間 (GMT + 07:00) です。

**Note**

すべてのレポートで、システム設定の時間帯に基づき、グリニッジ標準時(GMT)オフセット で日付および時刻情報が表示されます。ただし、データエクスポートでは、世界の複数のタイ ム ゾーンの複数のシステムに対応するために、GMT で時刻が表示されます。

ログインするたびに常に表示する、デフォルトの時間範囲を指定できます。詳細については、 [プリファレンスの設定](#page-698-0) , on page 663を参照してください。 **Tip**

### <span id="page-70-1"></span>(**Web** レポートのみ)チャート化するデータの選択

各 Web レポーティング ページのデフォルト チャートには、一般に参照されるデータが表示さ れますが、代わりに異なるデータをチャート化するように選択できます。ページに複数のチャー トがある場合は、チャートごとに変更できます。

通常、チャートのオプションは、レポート内のテーブルのカラムと同じです。ただし、チャー ト化できない列もあります。

チャートには、関連付けられたテーブルに表示するように選択した項目(行)数に関係なく、 テーブルの列の使用可能なすべてのデータが反映されます。

- ステップ **1** チャートの下の [チャートオプション(Chart Options)] をクリックします。
- ステップ **2** 表示するデータを選択します。
- ステップ3 [完了 (Done) ] をクリックします。

## <span id="page-71-0"></span>レポート ページのテーブルのカスタマイズ

**Table 6: Web** レポート ページのテーブルのカスタマイズ

| 目的                                               | 操作手順                                                                           | 詳細情報                                                                                                    |
|--------------------------------------------------|--------------------------------------------------------------------------------|----------------------------------------------------------------------------------------------------|
| • 追加の列を表示する<br>• 表示可能な列を非表<br>示にする<br>•テーブルに使用可能 | テーブルの下の「列<br>(Columns) 1リンクをクリッ<br>クし、表示する列を選択し<br>て、[完了 (Done) 1をクリッ<br>クします。 | ほとんどのテーブルでは、デフォル<br>トで一部の列が非表示になります。<br>レポートページごとに、異なる列が<br>提供されます。                                                 |
| な列を判断する                                          |                                                                                | 電子メール レポーティング ページ<br>のテーブルの列の説明, on page 80も<br>参照してください。                                                           |
| テーブルの列の順序を変<br>える                                | 列の見出しを目的の位置まで<br>ドラッグします。                                                      |                                                                                                    |
| 選択した見出しでテーブ<br>ルをソートする                           | 列の見出しをクリックしま<br>す。                                                             |                                                                                                    |
| 表示するデータの行数を<br>加減する                              | テーブルの右上にある「表示さ<br>れた項目(Items Displayed)]<br>ドロップダウン リストから、<br>表示する行数を選択します。    | Webレポートの場合、デフォルトの<br>表示行数を設定することもできま<br>す。プリファレンスの設定, on page<br>663を参照してください。                                      |
| 可能な場合は、テーブル<br>エントリの詳細を表示す<br>$\zeta$            | テーブル内の青色のエントリ<br>をクリックします。                                                     | レポートに含まれるメッセージやト<br>ランザクションの詳細の表示, on<br>page 39も参照してください。                                                          |
| データのプールを特定の<br>サブセットに絞り込む                        | 可能な場合は、テーブルの下<br>のフィルタ設定で値を選択す<br>るか、入力します。                                    | Webレポートの使用可能なフィルタ<br>については、各レポートページの説<br>明に記載されています。[Webレポー<br>ト (Web Reporting) ]ページの説明,<br>on page 225 を参照してください。 |

## <span id="page-71-1"></span>カスタム レポート

既存のレポートページのチャート(グラフ)とテーブルを組み合わせて、カスタムの電子メー ル セキュリティ レポート ページを作成できます。

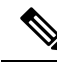

**Note**

Email Security Appliances のリリース 9.6 以降では、[マイレポート (My Reports) ] は [マイダッ シュボード (My Dashboard) 1と呼ばれます。
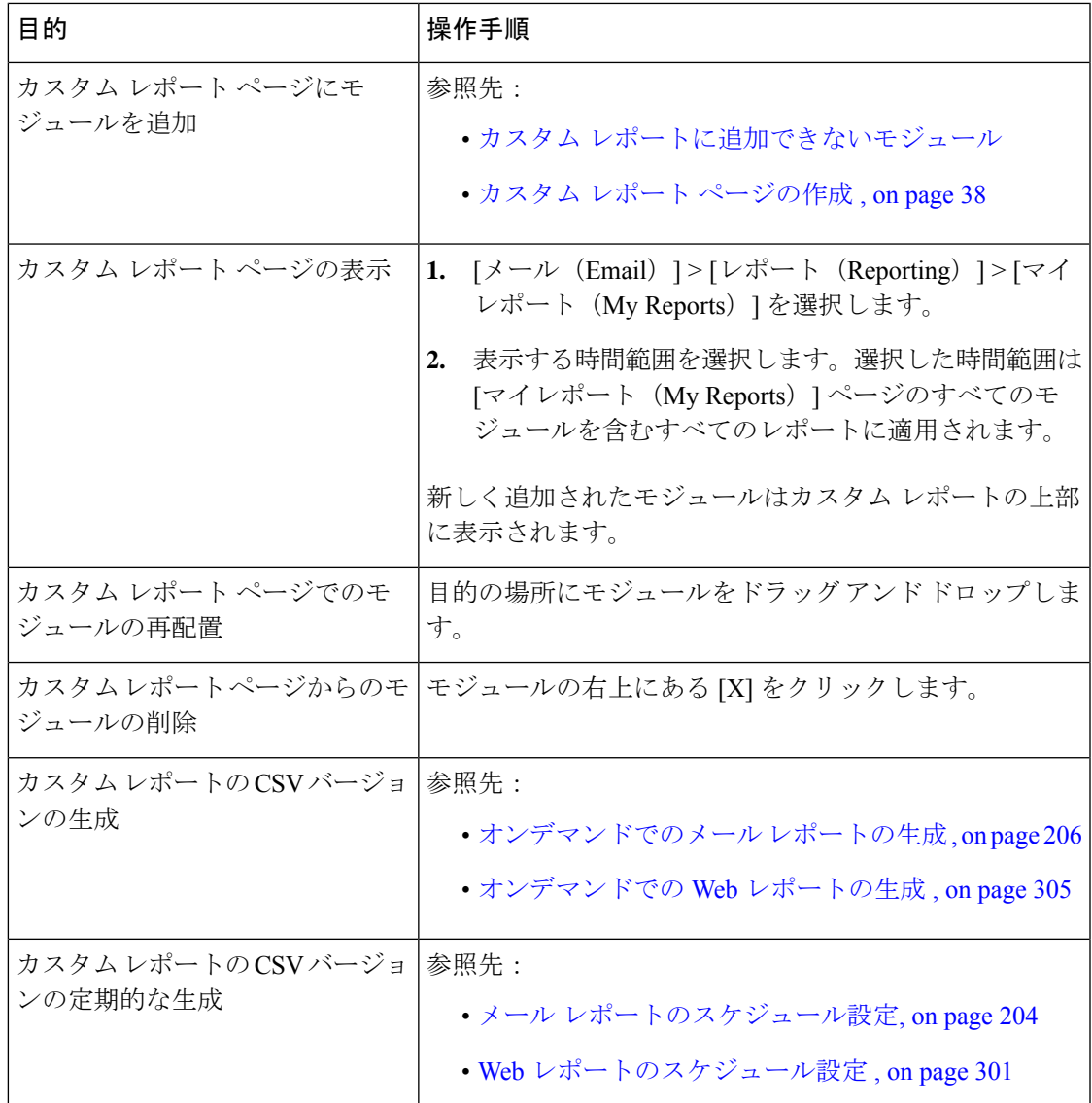

#### <span id="page-72-0"></span>カスタム レポートに追加できないモジュール

- **[**管理アプライアンス(**Management Appliance**)**] > [**集約管理サービス(**Centralized Services**)**] > [**システムステータス(**System Status**)**]** ページのすべてのモジュール
- **[**メール(**Email**)**] > [**レポート(**Reporting**)**] > [**有効なレポートデータ(**Reporting Data Availability**)**]** ページのすべてのモジュール
- **[**メール(**Email**)**] > [**メッセージ トラッキング(**Message Tracking**)**] > [**有効なメッセー ジ トラッキング データ(**Message Tracking Data Availability**)**]** ページのすべてのモジュー ル
- 送信者プロファイル詳細レポートのページからの、[SenderBase からの最新情報(Current Information from SenderBase)]、[送信者グループ情報(Sender Group Information)]、およ び [ネットワーク情報(Network Information)] といったドメイン単位のモジュール
- アウトブレイク フィルタ レポート ページの **[**過去 **1** 年間のウイルス アウトブレイク サマ リー(**Past Year Virus Outbreak Summary**)**]** チャートおよび **[**過去 **1** 年間のウイルス アウ トブレイク(**Past Year Virus Outbreaks**)**]** テーブル

#### <span id="page-73-0"></span>カスタム レポート ページの作成

#### **Before you begin**

- 追加するモジュールが追加可能であることを確認します。「[カスタムレポートに追加でき](#page-72-0) [ないモジュール](#page-72-0) 」を参照してください。
- モジュールの右上の [X] をクリックして、不要なデフォルト モジュールを削除します。
- ステップ **1** 以下のいずれかの方法でカスタム レポート ページにモジュールを追加します。
	- 一部のモジュールは、以下のいずれかの方法を使用した場合のみ利用できます。ある方式を使用 してモジュールを追加できない場合は、別の方法を試してください。 **Note**
		- 追加するモジュールがある [メール (Email) 1タブまたはのレポート ページに移動し、モジュールの 上部にある [+] ボタンをクリックします。
		- [メール(Email)] > [レポート(Reporting)] > [マイレポート(My Reports)] に移動し、いずれかのセ クションの上部にある [+] [レポートモジュール(Report Module)] ボタンをクリックしてから、追加 するレポートモジュールを選択します。検索しているモジュールを表示するには、[マイレポート (My Reports) ]ページの各セクションの[+][レポートモジュール (Report Module) ]ボタンをクリックする必 要があります。

各モジュールは一度だけ追加できます。すでに特定のモジュールをレポートに追加している場合は、追加 オプションが利用できなくなっています。

ステップ **2** カスタマイズした(たとえば、カラムの追加、削除、または順序変更をした、あるいはチャートにデフォ ルト以外のデータを表示した)モジュールを追加する場合は、これらのモジュールを [マイレポート (My Reports)] ページでカスタマイズします。

モジュールがデフォルト設定に追加されます。元のモジュールの時間範囲は保持されません。

ステップ **3** 別に凡例を持つチャート(たとえば、[概要(Overview)] ページからのグラフ)を追加する場合は、別途 凡例を追加します。必要に応じて、説明するデータの隣にドラッグ アンド ドロップします。

# <span id="page-74-0"></span>レポートに含まれるメッセージやトランザクションの詳 細の表示

ステップ **1** レポート ページのテーブルにある青色の番号をクリックします

(一部のテーブルにのみ、これらのリンクはあります)。

この数に含まれるメッセージまたはトランザクションは「メッセージトラッキング (Message Tracking) ]ま たは [Webトラッキング(Web Tracking)] にそれぞれ表示されます。

ステップ **2** メッセージまたはトランザクションのリストを表示するには、スクロール ダウンします。

#### **What to do next**

• [メッセージのトラッキング](#page-366-0), on page 331

# <span id="page-74-1"></span>電子メール レポートのパフォーマンスの向上

月内に固有のエントリが多数発生したことで、集約レポーティングのパフォーマンスが低下す る場合は、レポーティングフィルタを使用して前年を対象としたレポート (「前年 (Last Year) ] レポート)でのデータの集約を制限します。これらのフィルタにより、レポート内の詳細、 個々の IP、ドメイン、またはユーザー データを制限できます。概要レポートおよびサマリー 情報は、引き続きすべてのレポートで利用できます。

CLI で **reportingconfig > filters** のメニューを使用すると、1 つ以上のレポーティング フィルタ を有効にできます。変更を有効にするには、変更をコミットする必要があります。

• **[IP**接続レベルの詳細(**IP Connection Level Detail**)**]**。このフィルタを有効にすると、セ キュリティ管理アプライアンスは、個々の IP アドレスに関する情報を記録しません。こ のフィルタは、攻撃による大量の着信 IP アドレスを処理するシステムに適しています。

このフィルタは、次の [前年 (Last Year) ] レポートに影響を与えます。

- 受信メールの送信者プロファイル
- 受信メールの IP アドレス
- 送信メッセージ送信者の IP アドレス
- **[**ユーザーの詳細(**User Detail**)**]**。このフィルタを有効にすると、セキュリティ管理アプ ライアンスは、電子メールを送受信する個々のユーザー、およびユーザーの電子メールに 適用されるコンテンツフィルタに関する情報を記録しません。このフィルタは、何百万も の内部ユーザーの電子メールを処理するアプライアンス、またはシステムが受信者のアド レスを検証しない場合に適しています。

このフィルタは、次の [前年 (Last Year) ] レポートに影響を与えます。

- 内部ユーザー
- 内部ユーザーの詳細
- 送信メッセージ送信者の IP アドレス
- コンテンツ フィルタ
- **[**メールトラフィックの詳細(**MailTrafficDetail**)**]**。このフィルタを有効にすると、セキュ リティ管理アプライアンスは、アプライアンスがモニターする個々のドメインおよびネッ トワークに関する情報を記録しません。このフィルタは、有効な着信または発信ドメイン の数が数千万の単位で測定される場合に適しています。

このフィルタは、次の [前年(Last Year)] レポートに影響を与えます。

- 受信メールのドメイン
- 受信メールの送信者プロファイル
- 内部ユーザーの詳細
- 送信メッセージ送信者のドメイン

過去1時間の最新のレポートデータを表示するには、個々のアプライアンスにログインして、 そこでデータを表示する必要があります。 **Note**

# <span id="page-76-0"></span>レポーティングデータおよびトラッキングデータのエク スポート

**Table 7:** 新しい **Web** インターフェイスでのレポーティング データおよびトラッキング データのエクスポート

| 取得対象                                                                                | <b>CSV</b> | 操作手順                                                                                                    | 注記                                                                                                    |
|-------------------------------------------------------------------------------------|------------|----------------------------------------------------------------------------------------------------|----------------------------------------------------------------------------------------------------|
| raw データ<br>カンマ区切り (CSV)<br>ファイルとしてのレ<br>ポートデータのエクス<br>ポート, on page 44も<br>参照してください。 |            | 1. レポートページの<br>上部にある [エク]<br>スポート<br>す。<br>必要な形式として<br>2.<br>[CSV] を選択しま<br>す。<br>3. エクスポートする<br>必要があるレポー<br>トモジュールを選<br>択し、[ダウンロー<br>$\upharpoonright$ (Download) ]<br>をクリックしま<br>す。 | CSV ファイルには、<br>チャートや表で見るこ<br>とのできるデータを含<br>(Export) ]リン  む、すべての適用可能<br>クをクリックしま   なデータが含まれま<br>す。                                                             |
|                                                                                     | $\bullet$  | スケジュール設定され<br>たレポートまたはオン<br>デマンドのレポートを<br>作成します。参照先:<br>・オンデマンドでの<br>メール レポート<br>の生成, on page<br>206<br>$\hat{\Xi}$ , on page 204                                                     | 各 CSV ファイルに<br>は、最大100行を含め<br>ることができます。<br>レポートに複数の表が<br>含まれる場合、各表に<br>対して別個の CSV<br>ファイルが作成されま<br>す。<br>•メールレポート  一部の拡張レポート<br>のスケジュール設 は、CSV形式で使用で<br>きません。 |

I

 $\overline{\phantom{a}}$ 

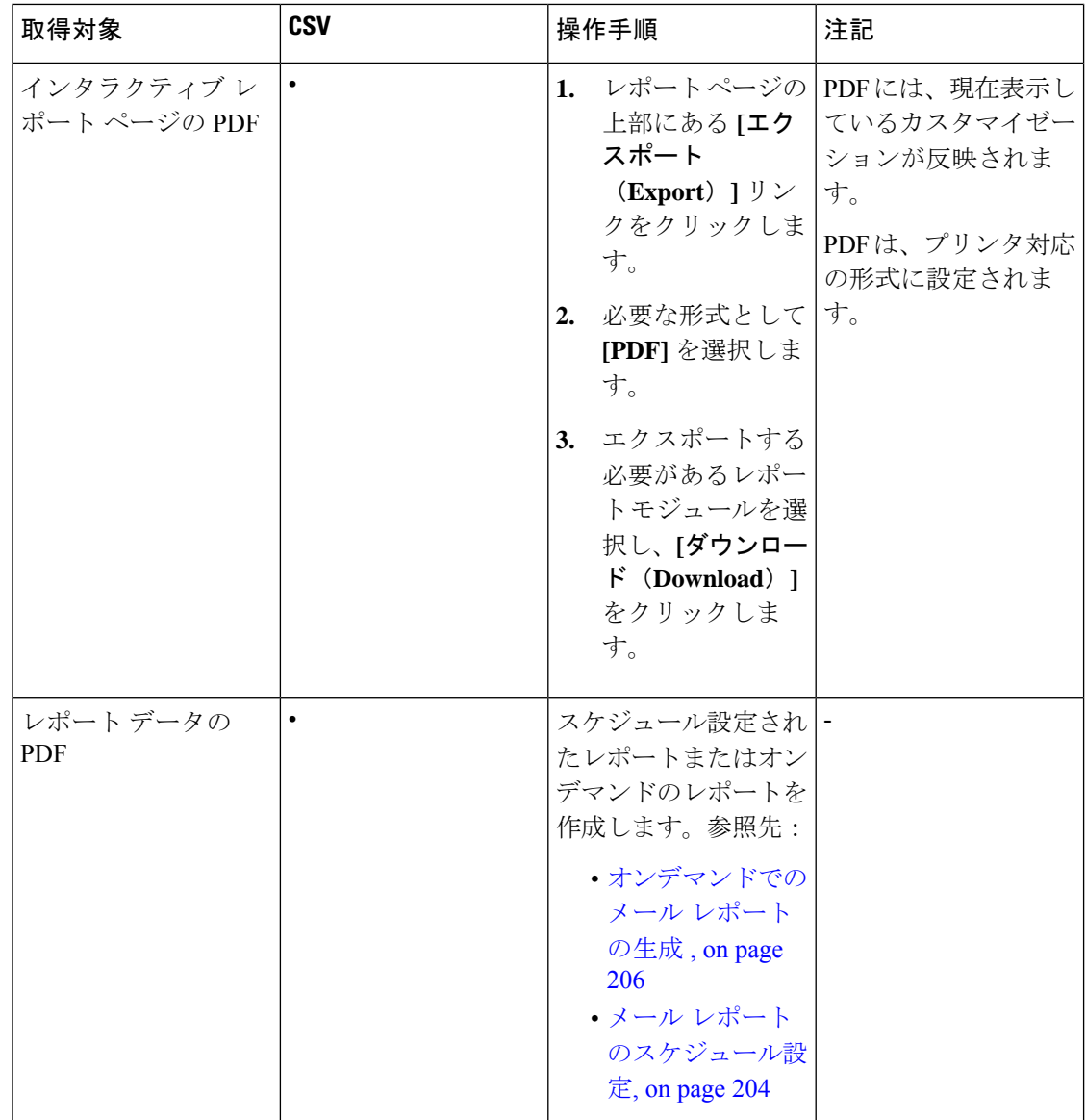

٦

 $\mathbf I$ 

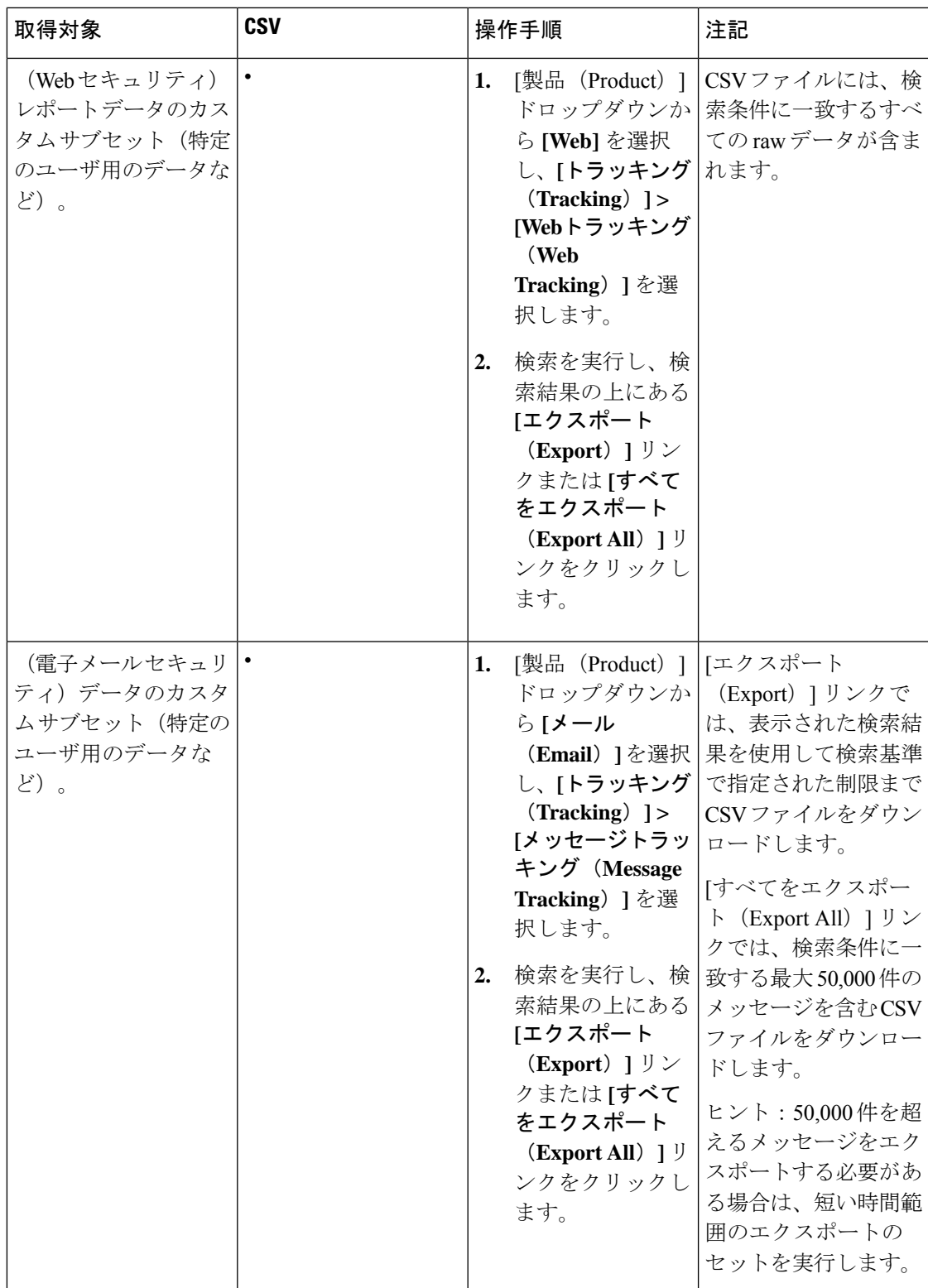

### <span id="page-79-0"></span>カンマ区切り(**CSV**)ファイルとしてのレポート データのエクスポー ト

raw データをカンマ区切り (CSV) ファイルにエクスポートし、Microsoft Excel などのデータ ベースアプリケーションを使用してアクセスおよび処理できます。データをエクスポートする その他の方法については、レポーティング [データおよびトラッキング](#page-76-0) データのエクスポート , on [page](#page-76-0) 41を参照してください。

CSV エクスポートには raw データのみ含まれるため、Web ベースのレポート ページからエク スポートされたデータには、パーセンテージなどの計算データが含まれていない場合がありま す(そのデータが Web ベースのレポートで表示された場合でも、含まれていない場合があり ます)。

電子メール メッセージ トラッキングおよびレポーティング データについては、セキュリティ 管理アプライアンスに設定されている内容に関係なく、エクスポートした CSV データはすべ て GMT で表示されます。これにより、特に複数のタイム ゾーンのアプライアンスからデータ を参照する場合に、アプライアンスとは関係なくデータを使用することが容易になります。

次の例は、Anti-Malware カテゴリ レポートの raw データ エクスポートのエントリであり、太 平洋夏時間 (PDT) が GMT - 7 時間で表示されています。

Begin Timestamp, End Timestamp, Begin Date, End Date, Name, Transactions Monitored, Transactions Blocked, Transactions Detected

1159772400.0, 1159858799.0, 2006-10-02 07:00 GMT, 2006-10-03 06:59 GMT, Adware, 525, 2100, 2625

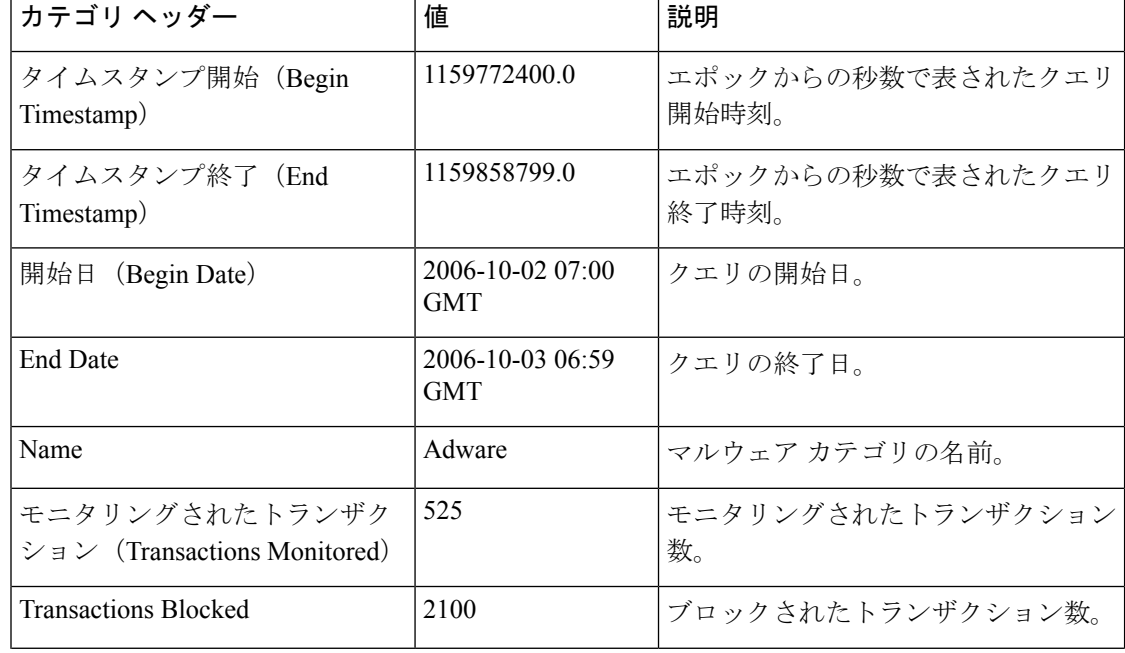

**Table 8: raw** データ エントリの表示

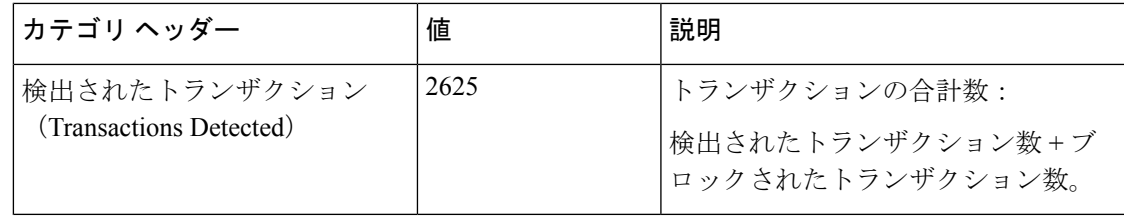

**Note**

カテゴリ ヘッダーは、レポートの種類ごとに異なります。ローカライズされた CSV データを エクスポートすると、ブラウザによってはヘッダーが正しくレンダリングされない場合があり ます。これは、ブラウザによっては、ローカライズされたテキストに対して適切な文字セット が使用されない場合があることから発生します。この問題の回避策としては、ローカルマシン にファイルを保存し、[ファイル (File) 1>[開く (Open) 1を使用して任意の Web ブラウザで ファイルを開きます。ファイルを開いたら、ローカライズされたテキストを表示するための文 字セットを選択します。

# レポートおよびトラッキングにおけるサブドメインとセ カンド レベル ドメインの比較

レポーティングおよびトラッキングの検索では、セカンドレベルのドメイン (<http://george.surbl.org/two-level-tlds> に表示されている地域ドメイン)は、ドメイン タイプが サブドメインと同じように見えますが、サブドメインとは別の方法で処理されます。次に例を 示します。

- レポートには、co.uk などの 2 レベルのドメインの結果は含まれませんが、foo.co.uk の結 果は含まれます。レポートには、cisco.comなどの主要な企業ドメインの下にサブドメイン が含まれます。
- 地域ドメイン co.uk に対するトラッキング検索結果には、foo.co.uk などのドメインは含ま れませんが、cisco.com に対する検索結果には subdomain.cisco.com などのサブドメインが 含まれます。

# <span id="page-80-0"></span>すべてのレポートのトラブルシューティング

- [バックアップセキュリティ管理アプライアンスのレポートデータを表示できない](#page-80-0), on page [45](#page-80-0)
- [レポーティングがディセーブルになっている](#page-81-0), on page 46

### バックアップ セキュリティ管理アプライアンスのレポート データを 表示できない

問題

レポート データを表示するのに、単一の E メール セキュリティ アプライアンスを選択できま せん。[次のデータを参照(View Data For)] オプションはレポート ページには表示されませ  $h_{\rm o}$ 

#### ソリューション

[バックアップ中のサービスのアベイラビリティ](#page-620-0) , on page 585も参照してください。

### <span id="page-81-0"></span>レポーティングがディセーブルになっている

#### 問題

進行中のバックアップをキャンセルすると、レポーティングがディセーブルになる場合があり ます。

ソリューション

レポーティング機能は、バックアップが完了すると回復します。

# 電子メール レポートおよび **Web** レポート

電子メール レポートに固有の情報については[、中央集中型の電子メール](#page-100-0) セキュリティ レポー [ティングの使用](#page-100-0), on page 65を参照してください。

Web レポートに固有の情報については、中央集中型 Web [レポーティングおよびトラッキング](#page-254-0) [の使用](#page-254-0), on page 219を参照してください。

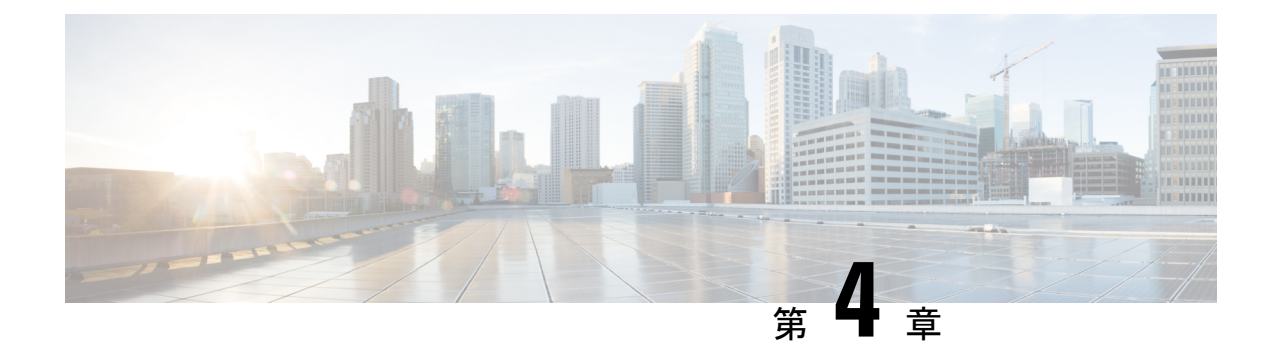

# 新しい **Web** インターフェイスでのレポー トの使用

この章は、次の項で構成されています。

- レポート [データの表示方法](#page-82-0) (47 ページ)
- [セキュリティ管理アプライアンスによるレポート用データの収集方法](#page-83-0), on page 48
- [インタラクティブ](#page-84-0) レポート ページの使用 (49 ページ)
- レポート [データのビューのカスタマイズ](#page-85-0) (50 ページ)
- •「お気に入りレポート (My Favorite Reports) 1ページ (54 ページ)
- [レポートに含まれるメッセージやトランザクションの詳細の表示](#page-92-0) , on page 57
- 電子メール [レポートのパフォーマンスの向上](#page-92-1) , on page 57
- レポーティング [データおよびトラッキング](#page-94-0) データのエクスポート , on page 59
- [すべてのレポートのトラブルシューティング](#page-98-0) , on page 63

# <span id="page-82-0"></span>レポート データの表示方法

次の表に、レポート データを表示するさまざまな方法を示します。

表 **9 :** レポート データの表示方法

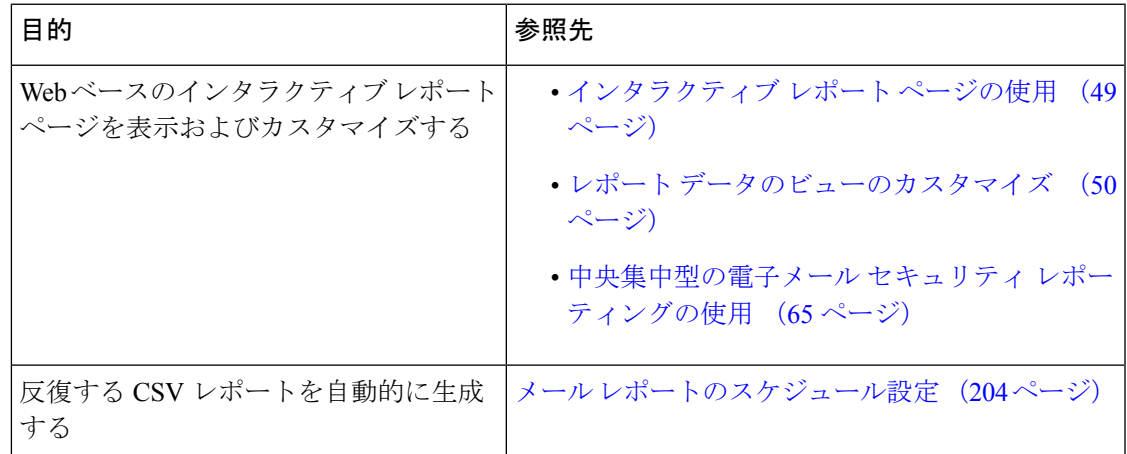

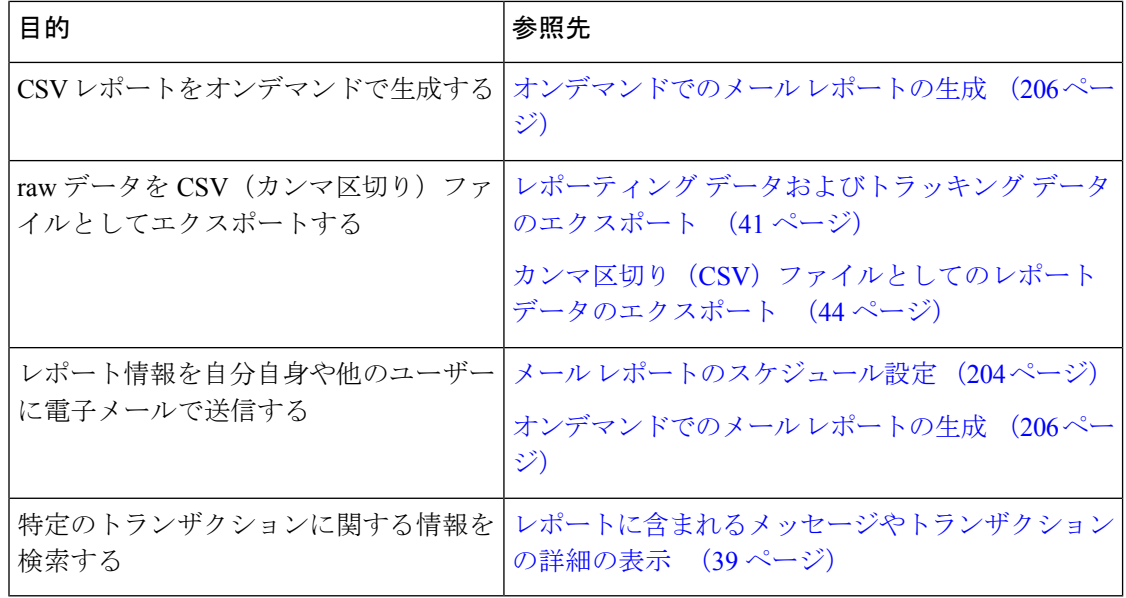

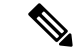

ロギングとレポーティングの違いについては、ロギングとレポーティング (679ページ)を参 照してください。 (注)

# <span id="page-83-0"></span>セキュリティ管理アプライアンスによるレポート用デー タの収集方法

セキュリティ管理アプライアンスは、約 15 分ごとにすべての管理対象アプライアンスからす べてのレポートのデータを取得し、これらのアプライアンスからのデータを集約します。アプ ライアンスによっては、個々のメッセージにセキュリティ管理アプライアンス上のレポーティ ング データを含める際に多少時間がかかる場合があります。データの詳細については、**[**シス テムステータス(**System Status**)**]** ページを確認してください。

レポーティング データには、IPv4 と IPv6 の両方に関係するトランザクションが含まれます。

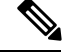

セキュリティ管理アプライアンスは、レポートのデータを収集する際に、セキュリティ管理ア プライアンス上で時間設定を行った際に設定した情報からタイムスタンプを適用します。セ キュリティ管理アプライアンス上の時間設定の詳細については、[システム時刻の設定](#page-660-0), on page [625](#page-660-0)を参照してください。 **Note**

### レポート データの保存方法

すべてのアプライアンスでレポートのデータを格納します。次の表に、各アプライアンスが データを格納する周期を示します。

表 **10 : E** メール セキュリティ アプライアンスでのレポート データの保存

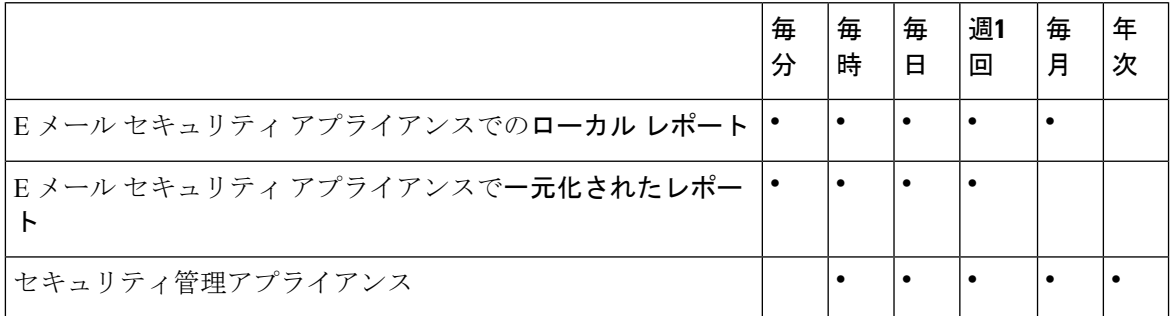

### レポーティングおよびアップグレードについて

新しいレポーティング機能は、アップグレード前に実行されたトランザクションには適用でき ない場合があります。これは、これらのトランザクションについては、必須データが保持され ていない場合があるためです。レポーティングデータおよびアップグレードに関連する制限に ついては、ご使用のリリースのリリース ノートを参照してください。

# <span id="page-84-0"></span>インタラクティブ レポート ページの使用

図 **<sup>4</sup> : [**レポート(**Reports**)**]** ドロップダウン

Webインターフェイス上部の[製品 (Product) |ドロップダウンを使用すると、Eメールセキュ リティ アプライアンスと Web セキュリティ アプライアンスを切り替えることができます。

次の図に示す[レポート (Reports) ]ドロップダウンを使用すると、EメールおよびWebセキュ リティ アプライアンスのレポートを表示することができます。

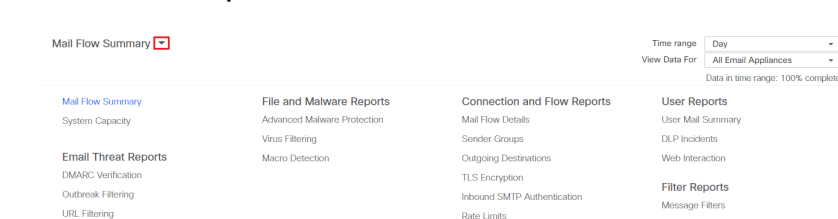

**Forged Email Detection** 

(注)

[メールフロー概要(Mail Flow Summary)] レポート ページは、ランディング ページ(ログイ ン後に表示されるページ)です。

High Volume Ma

Contant Filter

Rate Limits

Connections by Country

**[**レポート(**Reports**)**]**ドロップダウンを使用すると、次の表に示すように分類された電子メー ルレポートおよび Web レポートを表示できます。

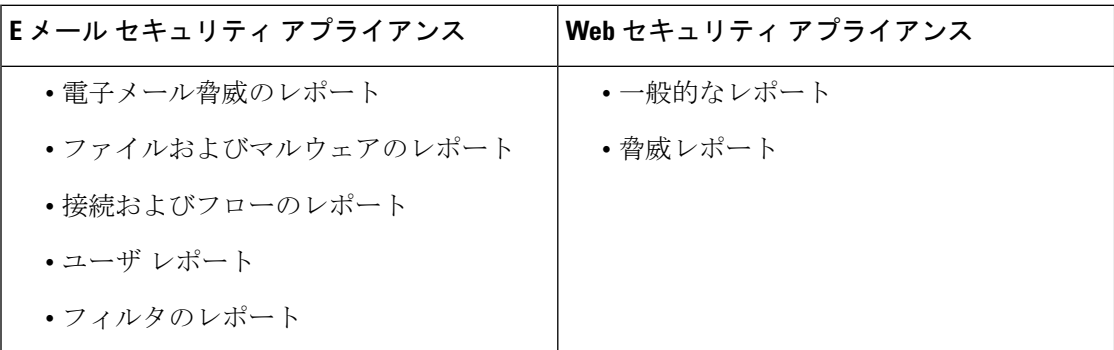

#### 関連項目

- レポート [データのビューのカスタマイズ](#page-85-0) (50 ページ)
- レポート [ページのテーブルのカスタマイズ](#page-88-0) (53 ページ)
- (Web レポートのみ) チャート化するデータの選択 (52ページ)

# <span id="page-85-0"></span>レポート データのビューのカスタマイズ

Web インターフェイスでのレポート データの表示中に、ビューをカスタマイズできます。

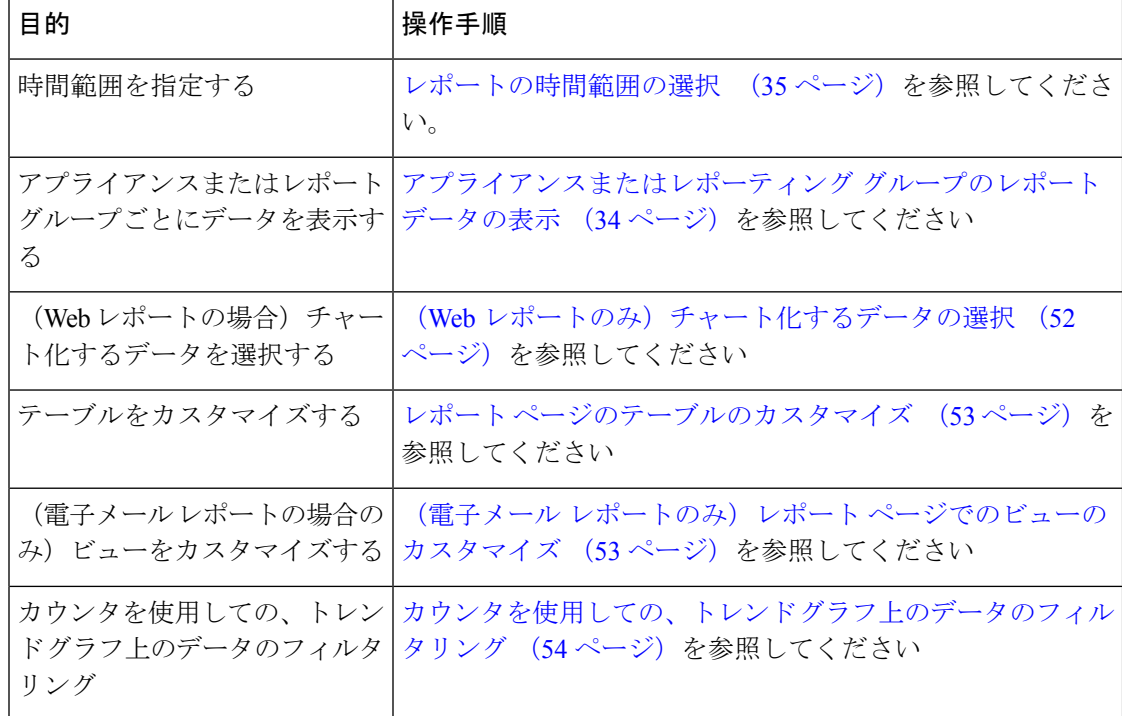

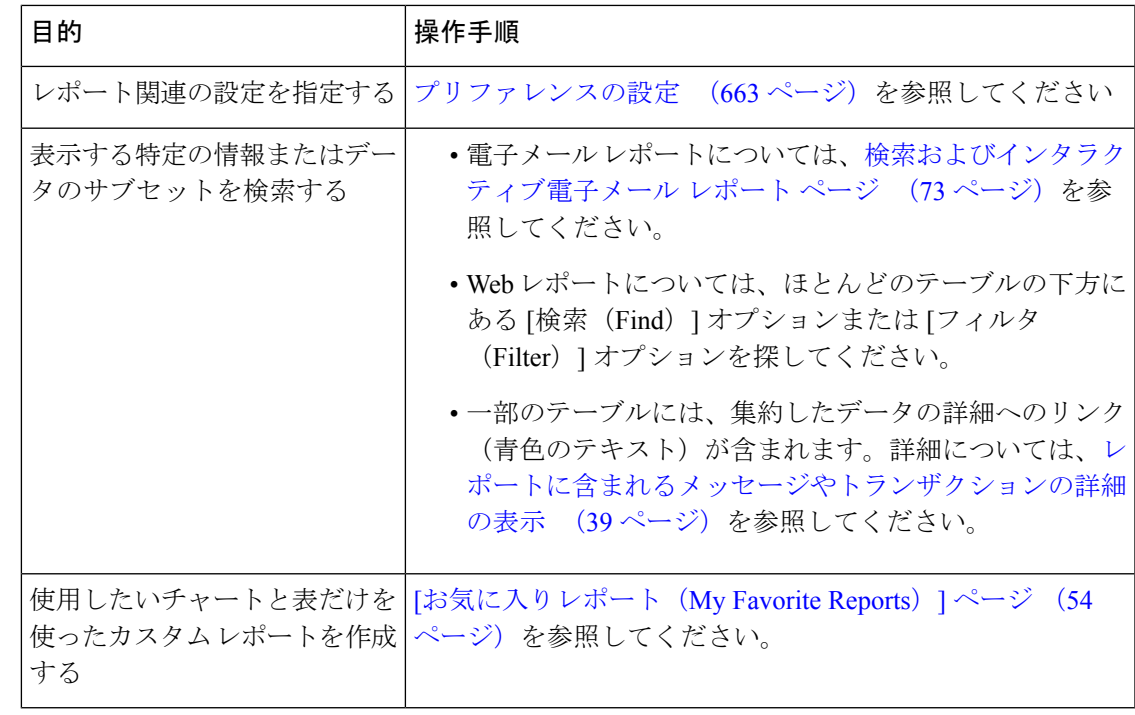

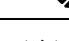

(注) すべてのレポートにすべてのカスタマイズ機能を使用できるわけではありません。

# アプライアンスまたはレポーティング グループのレポート データの 表示

電子メールに関するメール フロー サマリーとシステム キャパシティのレポートについては、 すべてのアプライアンスから、または中央で管理されている1台のアプライアンスからデータ を表示できます。

電子メール レポートでは、電子メール [レポーティング](#page-104-0) グループの作成 (69 ページ) の説明 に従い E メール セキュリティ アプライアンスのグループを作成した場合、各レポーティング グループのデータを表示できます

ビューを指定するには、サポートされるページの **[**次のデータを参照(**View Data For**)**]** リス トからアプライアンスまたはグループを選択します。

最近、別のセキュリティ管理アプライアンスからバックアップしたセキュリティ管理アプライ アンスでレポートデータを表示している場合は、最初に、♥>[管理アプライアンス

(Management Appliance)] > [集約管理サービス(Centralized Services)] > [セキュリティアプ ライアンス (Security Appliances) ] で各アプライアンスを追加する必要があります(ただし、 各アプライアンスとの接続は確立しないでください)。

### レポートの時間範囲の選択

ほとんどの事前定義レポートページでは、含まれるデータの時間範囲を選択できます。選択し た時間範囲は、[時間範囲(Time Range)] メニューで異なる値を選択するまで、すべてのレ ポート ページに対して使用されます。

使用可能な時間範囲オプションは、アプライアンスごとに異なり、またセキュリティ管理アプ ライアンス上の電子メール レポーティングおよび Web レポーティングによって異なります。

**Note**

レポート ページの時間範囲は、グリニッジ標準時(GMT)オフセットで表示されます。たと えば、太平洋標準時は、GMT + 7 時間 (GMT + 07:00) です。

**Note**

すべてのレポートで、システム設定の時間帯に基づき、グリニッジ標準時(GMT)オフセット で日付および時刻情報が表示されます。ただし、データエクスポートでは、世界の複数のタイ ム ゾーンの複数のシステムに対応するために、GMT で時刻が表示されます。

 $\boldsymbol{\mathcal{L}}$ 

ログインするたびに常に表示する、デフォルトの時間範囲を指定できます。詳細については、 [プリファレンスの設定](#page-698-0) , on page 663を参照してください。 **Tip**

#### <span id="page-87-0"></span>(**Web** レポートのみ)チャート化するデータの選択

各 Web レポーティング ページのデフォルト チャートには、一般に参照されるデータが表示さ れますが、代わりに異なるデータをチャート化するように選択できます。ページに複数のチャー トがある場合は、チャートごとに変更できます。

通常、チャートのオプションは、レポート内のテーブルのカラムと同じです。ただし、チャー ト化できない列もあります。

チャートには、関連付けられたテーブルに表示するように選択した項目(行)数に関係なく、 テーブルの列の使用可能なすべてのデータが反映されます。

- ステップ1 特定のチャートで ▼ をクリックします。
- ステップ2 表示する必要があるデータを選択します。チャートのプレビューは、選択したオプションに従って表示さ れます。
- ステップ **3** [Apply] をクリックします。

### <span id="page-88-1"></span>(電子メール レポートのみ)レポート ページでのビューのカスタマ イズ

ほとんどのレポート ページでは、グラフ ビュー、表ビュー、または統合ビューを選択できま す。選択したビューは、レポート ページにデータを表示するために使用されます。

表 **<sup>11</sup> :** 電子メール レポート ページでのビューのカスタマイズ

| 目的                    | 操作手順                                       |
|-----------------------|--------------------------------------------|
| データをグラフ ビューで表示す<br>る。 | データをグラフ形式で表示するには、11 をクリックしま<br>す.          |
| データを表ビューで表示する。        | データを表形式で表示するには、ニーをクリックします。                 |
| リの詳細を表示する             | 可能な場合は、テーブルエント  テーブル内の青色のエントリをクリックします。     |
| 統合ビューでデータを表示す<br>る。   | Both<br>データをグラフおよび表の形式で表示するには、<br>クリックします。 |

### <span id="page-88-0"></span>レポート ページのテーブルのカスタマイズ

レポート ページ内のインタラクティブ テーブルの情報を表示、カスタマイズ、ソートできま す。選択したビューは、レポート ページにデータを表示するために使用されます。

表 **12 :** レポート ページのテーブルのカスタマイズ

| 目的                                                         | 操作手順                                                               | 詳細情報                                                                                                    |
|------------------------------------------------------------|--------------------------------------------------------------------|----------------------------------------------------------------------------------------------------|
| ・追加の列を表示する<br>• 表示可能な列を非表示に<br>する<br>•テーブルに使用可能な列<br>を判断する | をクリックします。<br>1.<br>表示する列を選択し、[閉<br>2.<br>じる (Close) 1をクリック<br>します。 | ほとんどのテーブルでは、デ<br>フォルトで一部の列が非表示<br>になります。<br>レポート ページごとに、異な<br>る列が提供されます。<br>それぞれのテーブルのテーブ<br>ル列の説明を参照してくださ<br>$V_{\alpha}$ |
| 選択した見出しでテーブルを<br>ソートする                                     | 列の見出しをクリックしま<br>す。                                                 |                                                                                                    |
| テーブルの列の順序を変える                                              | 列の見出しを目的の位置まで<br>ドラッグします。                                          |                                                                                                    |

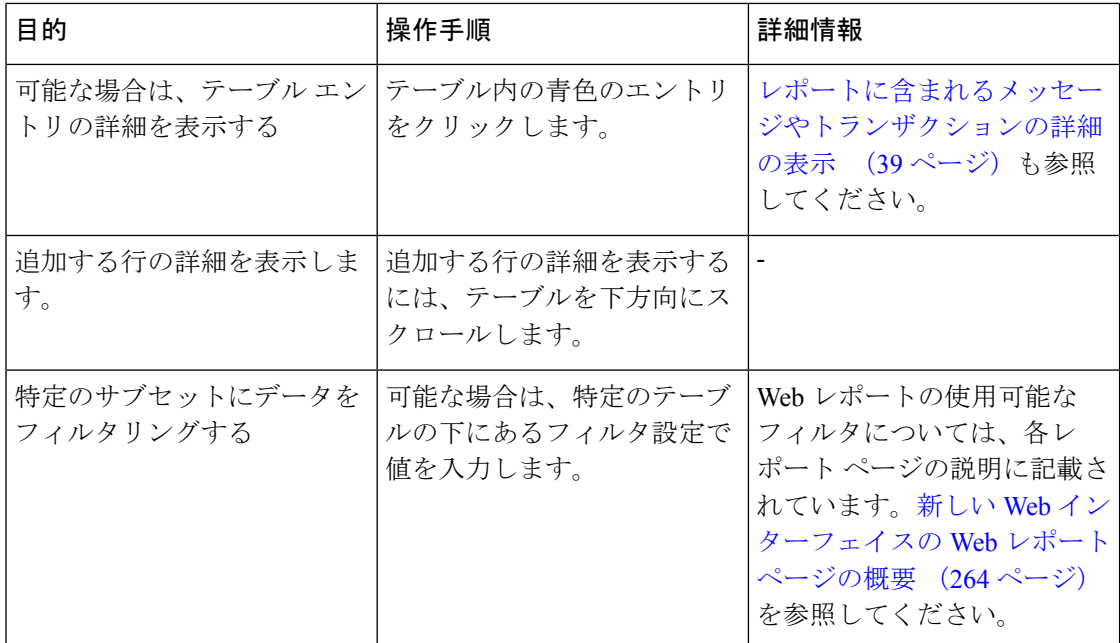

### <span id="page-89-1"></span>カウンタを使用しての、トレンドグラフ上のデータのフィルタリング

トレンドグラフでは、必要な時間範囲および使用可能なカウンタに基づいてデータをフィルタ リングすることができます。

[時間範囲(Time Range)] ドロップダウンで選択した時間範囲は、別の値を選択するまで、ト レンド グラフ用に使用されます。

[メール フローの概要(Mail Flow Summary)] レポート ページのトレンド グラフ上のカウンタ を使用して、異なるフィルタに固有のデータを表示できます。使用可能なカウンタをクリック すると、データがフィルタリングされます。

# <span id="page-89-0"></span>**[**お気に入りレポート(**My Favorite Reports**)**]** ページ

[お気に入りレポート (MyFavorite Reports) ]ページでは、既存のすべての電子メールのセキュ リティレポートのチャート(グラフ)とテーブルを組み合わせてカスタムレポートページを作 成できます。

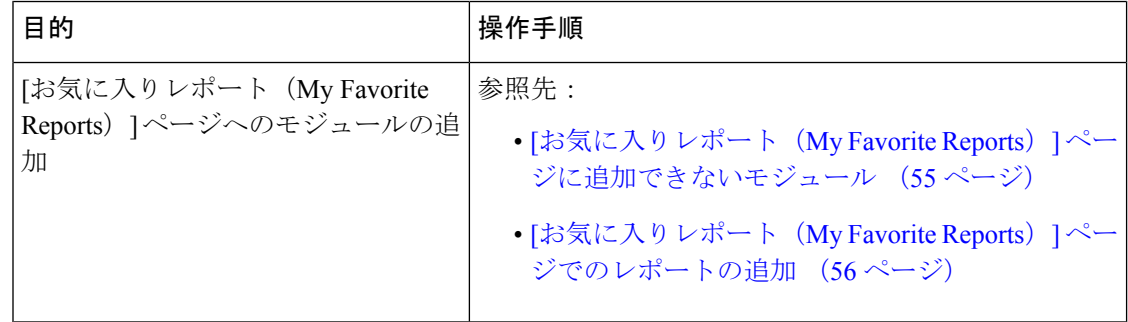

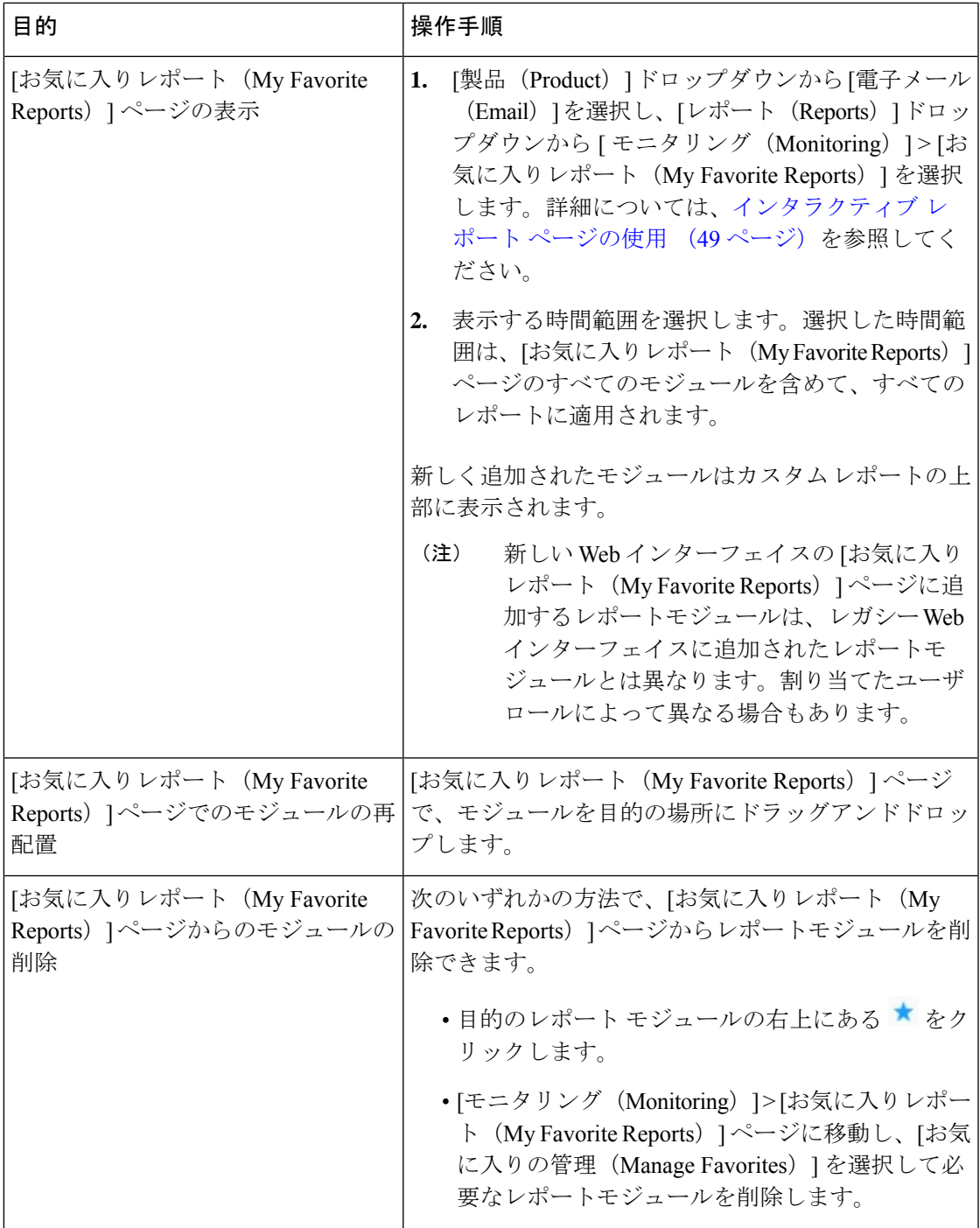

# <span id="page-90-0"></span>**[**お気に入りレポート(**My Favorite Reports**)**]** ページに追加できないモ ジュール

• [システムステータス(System Status)] ページのすべてのモジュール。

- [有効なレポートデータ(Reporting Data Availability)] ページのすべてのモジュール。
- [有効なメッセージトラッキングデータ(Message Tracking Data Availability)] ページのす べてのモジュール。
- [送信者プロファイル(SenderProfile)] 詳細レポート ページのドメイン単位のモジュール ([SenderBaseからの最新情報(Current Information from SenderBase)]、[送信者グループ情 報(Sender Group Information)]、および [ネットワーク情報(Network Information)])。
- [アウトブレイクフィルタ(Outbreak Filters)] レポート ページの [過去1年間のウイルスア ウトブレイクサマリー(Past Year Virus Outbreak Summary)] チャートおよび [過去1年間の ウイルスアウトブレイク(Past Year Virus Outbreaks)] テーブル。

### <span id="page-91-0"></span>**[**お気に入りレポート(**My Favorite Reports**)**]** ページでのレポートの追 加

始める前に

- 追加するモジュールが追加可能であることを確認します。[[お気に入りレポート\(](#page-90-0)MyFavorite Reports) 1[ページに追加できないモジュール](#page-90-0) (55ページ) を参照してください。
- 不要なデフォルトモジュールを削除するには、そのモジュールの右上にある ★ をクリッ クします。
- ステップ **1 [**お気に入りレポート(**My Favorite Reports**)**]** ページには、次のいずれかの方法でレポートモジュールを 追加できます。
	- 一部のモジュールは、以下のいずれかの方法を使用した場合のみ利用できます。ある方式を使用 してモジュールを追加できない場合は、別の方法を試してください。 (注)
		- **[**レポート(**Report**)**]** ドロップダウンの下にあるレポートページに移動し、レポートモジュールの上 部にある ★ をクリックします。
		- **[**レポート(**Reports**)**]** ドロップダウンから **[**お気に入りレポート(**My Favorite Reports**)**]** を選択し、 **[**お気に入りの管理(**Manage Favorites**)**]** をクリックします。

レポートモジュールは、電子メールレポートページのテーブルとチャートに従ってリストされます。 必要なレポートモジュールを選択し、**[**追加(**Add**)**]**をクリックして[お気に入りレポート(MyFavorite Reports)] ページに追加します。[お気に入りレポート(My Favorites Report)] ページにレポートが表 示されないようにするには、レポートモジュールを選択して **[**削除(**Remove**)**]** をクリックします。

各モジュールは一度だけ追加できます。すでに特定のモジュールをレポートに追加している場合は、 追加オプションが利用できなくなっています。

[お気に入りレポート (My Favorite Reports) ] ページには、最大 10 個のレポートモジュール を追加できます。 (注)

ステップ **2** カスタマイズしたレポートモジュール(列を追加、削除、または順序変更したり、チャートにデフォルト 以外のデータを表示するなど)を追加する場合は、[お気に入りレポート (My Favorite Reports) ] ページで モジュールをカスタマイズします。

モジュールがデフォルト設定に追加されます。元のモジュールの時間範囲は保持されません。

**ステップ3** 別個の凡例(たとえば、[メールフロー概要(Mail Flow Summary)] ページのグラフ)を含むチャートを追 加する場合は、凡例を個別に追加します。必要に応じて、説明するデータの隣にドラッグアンドドロップ します。

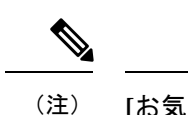

**[**お気に入りレポート(**My Favorite Reports**)**]** ページは PDF 形式でエクスポートまたはダウン ロードできます。詳細については、「レポーティング [データおよびトラッキング](#page-76-0) データのエ [クスポート](#page-76-0) 」を参照してください。

# <span id="page-92-0"></span>レポートに含まれるメッセージやトランザクションの詳 細の表示

ステップ **1** レポート ページのテーブルにある青色の番号をクリックします

(一部のテーブルにのみ、これらのリンクはあります)。

この数に含まれるメッセージまたはトランザクションは[メッセージトラッキング (Message Tracking) 1ま たは [Webトラッキング(Web Tracking)] にそれぞれ表示されます。

<span id="page-92-1"></span>ステップ **2** メッセージまたはトランザクションのリストを表示するには、スクロール ダウンします。

#### **What to do next**

• [メッセージのトラッキング](#page-366-0), on page 331

## 電子メール レポートのパフォーマンスの向上

月内に固有のエントリが多数発生したことで、集約レポーティングのパフォーマンスが低下す る場合は、レポーティングフィルタを使用して前年を対象としたレポート (「前年 (Last Year) ] レポート)でのデータの集約を制限します。これらのフィルタにより、レポート内の詳細、 個々の IP、ドメイン、またはユーザー データを制限できます。概要レポートおよびサマリー 情報は、引き続きすべてのレポートで利用できます。

CLI で **reportingconfig > filters** のメニューを使用すると、1 つ以上のレポーティング フィルタ を有効にできます。変更を有効にするには、変更をコミットする必要があります。

• **[IP**接続レベルの詳細(**IP Connection Level Detail**)**]**。このフィルタを有効にすると、セ キュリティ管理アプライアンスは、個々の IP アドレスに関する情報を記録しません。こ のフィルタは、攻撃による大量の着信 IP アドレスを処理するシステムに適しています。

このフィルタは、次の「前年 (Last Year) ] レポートに影響を与えます。

- 受信メールの送信者プロファイル
- 受信メールの IP アドレス
- 送信メッセージ送信者の IP アドレス
- **[**ユーザーの詳細(**User Detail**)**]**。このフィルタを有効にすると、セキュリティ管理アプ ライアンスは、電子メールを送受信する個々のユーザー、およびユーザーの電子メールに 適用されるコンテンツフィルタに関する情報を記録しません。このフィルタは、何百万も の内部ユーザーの電子メールを処理するアプライアンス、またはシステムが受信者のアド レスを検証しない場合に適しています。

このフィルタは、次の「前年 (Last Year) ] レポートに影響を与えます。

- 内部ユーザー
- 内部ユーザーの詳細
- 送信メッセージ送信者の IP アドレス
- コンテンツ フィルタ
- **[**メールトラフィックの詳細(**MailTrafficDetail**)**]**。このフィルタを有効にすると、セキュ リティ管理アプライアンスは、アプライアンスがモニターする個々のドメインおよびネッ トワークに関する情報を記録しません。このフィルタは、有効な着信または発信ドメイン の数が数千万の単位で測定される場合に適しています。

このフィルタは、次の「前年 (Last Year) ] レポートに影響を与えます。

- 受信メールのドメイン
- 受信メールの送信者プロファイル
- 内部ユーザーの詳細
- 送信メッセージ送信者のドメイン

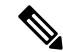

過去1時間の最新のレポートデータを表示するには、個々のアプライアンスにログインして、 そこでデータを表示する必要があります。 **Note**

# <span id="page-94-0"></span>レポーティングデータおよびトラッキングデータのエク スポート

**Table 13:** 新しい **Web** インターフェイスでのレポーティング データおよびトラッキング データのエクスポート

| 取得対象                                                                               | <b>CSV</b> | 操作手順                                                                                                    | 注記                                                                                                    |
|------------------------------------------------------------------------------------|------------|----------------------------------------------------------------------------------------------------|----------------------------------------------------------------------------------------------------|
| rawデータ<br>カンマ区切り (CSV)<br>ファイルとしてのレ<br>ポートデータのエクス<br>ポート, on page 44も<br>参照してください。 |            | 1. レポートページの CSV ファイルには、<br>スポート<br>す。<br>必要な形式として<br>2.<br>[CSV] を選択しま<br>す。<br>3. エクスポートする<br>必要があるレポー<br>トモジュールを選<br>択し、[ダウンロー<br>$\upharpoonright$ (Download) ]<br>をクリックしま<br>す。 | 上部にある[エク  チャートや表で見るこ<br>とのできるデータを含<br>(Export) ]リン  む、すべての適用可能<br>クをクリックしま   なデータが含まれま<br>す。                                                         |
|                                                                                    |            | スケジュール設定され<br>たレポートまたはオン<br>デマンドのレポートを<br>作成します。参照先:<br>・オンデマンドでの<br>メール レポート<br>の生成, on page<br>206<br>• メール レポート<br>$\hat{\Xi}$ , on page 204                                     | 各 CSV ファイルに<br>は、最大100行を含め<br>ることができます。<br>レポートに複数の表が<br>含まれる場合、各表に<br>対して別個の CSV<br>ファイルが作成されま<br>す。<br> 一部の拡張レポート<br>のスケジュール設 は、CSV形式で使用で<br>きません。 |

I

 $\overline{\phantom{a}}$ 

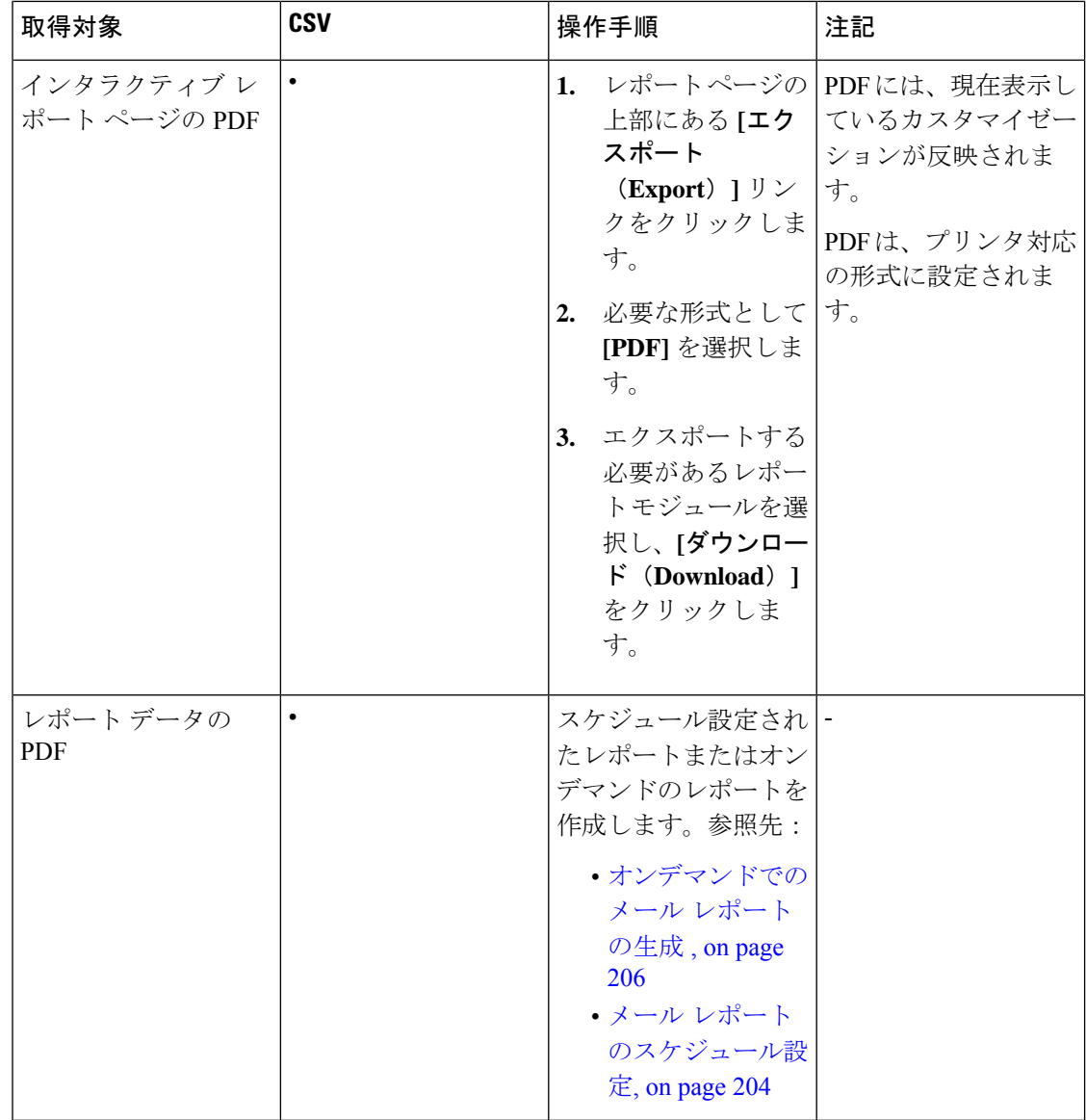

 $\mathbf I$ 

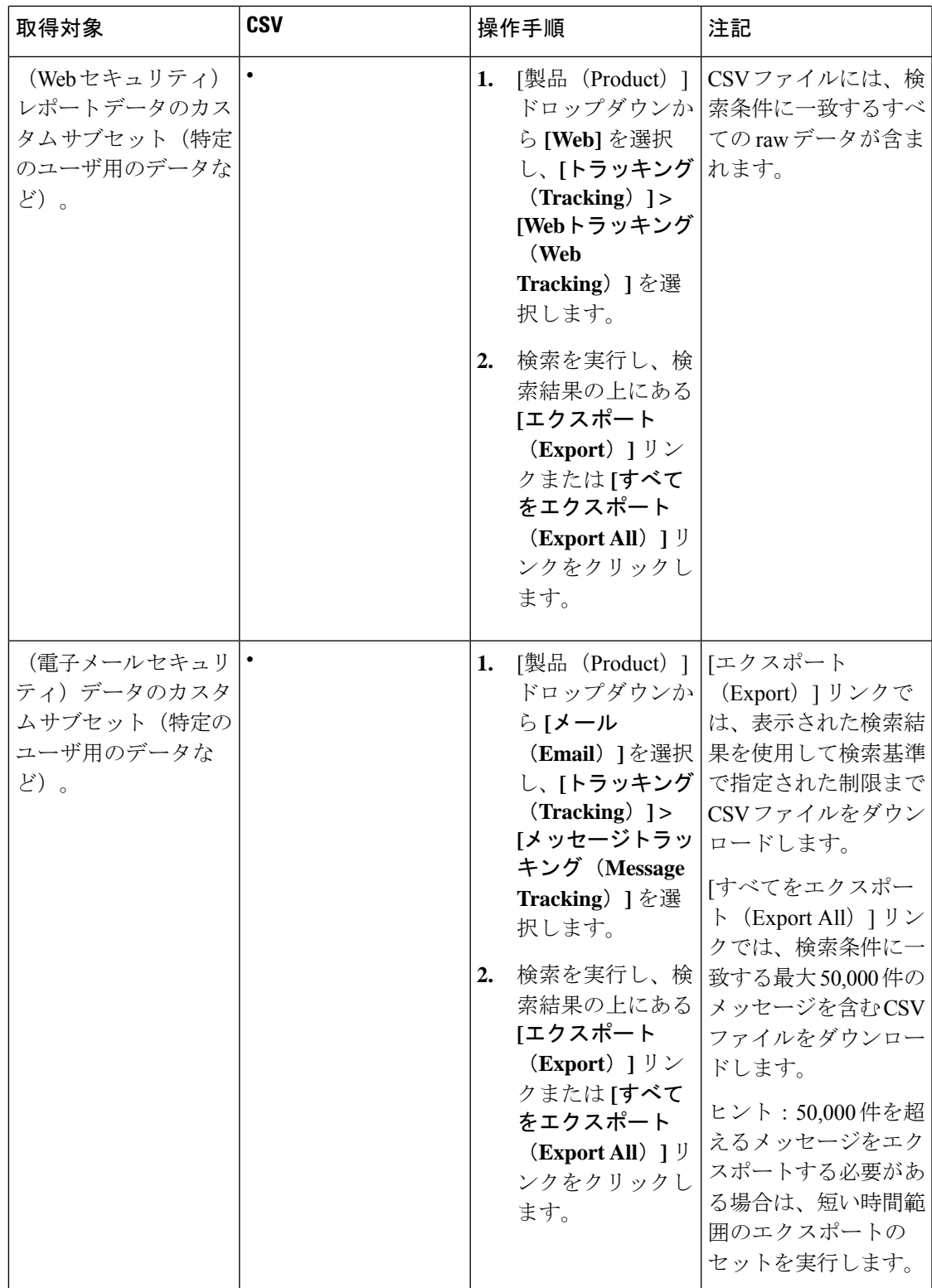

### カンマ区切り(**CSV**)ファイルとしてのレポート データのエクスポー ト

raw データをカンマ区切り (CSV) ファイルにエクスポートし、Microsoft Excel などのデータ ベースアプリケーションを使用してアクセスおよび処理できます。データをエクスポートする その他の方法については、レポーティング [データおよびトラッキング](#page-76-0) データのエクスポート , on [page](#page-76-0) 41を参照してください。

CSV エクスポートには raw データのみ含まれるため、Web ベースのレポート ページからエク スポートされたデータには、パーセンテージなどの計算データが含まれていない場合がありま す(そのデータが Web ベースのレポートで表示された場合でも、含まれていない場合があり ます)。

電子メール メッセージ トラッキングおよびレポーティング データについては、セキュリティ 管理アプライアンスに設定されている内容に関係なく、エクスポートした CSV データはすべ て GMT で表示されます。これにより、特に複数のタイム ゾーンのアプライアンスからデータ を参照する場合に、アプライアンスとは関係なくデータを使用することが容易になります。

次の例は、Anti-Malware カテゴリ レポートの raw データ エクスポートのエントリであり、太 平洋夏時間 (PDT) が GMT - 7 時間で表示されています。

Begin Timestamp, End Timestamp, Begin Date, End Date, Name, Transactions Monitored, Transactions Blocked, Transactions Detected

1159772400.0, 1159858799.0, 2006-10-02 07:00 GMT, 2006-10-03 06:59 GMT, Adware, 525, 2100, 2625

| カテゴリ ヘッダー                                                                              | 値                              | 説明                         |
|----------------------------------------------------------------------------------------|--------------------------------|----------------------------|
| タイムスタンプ開始 (Begin<br>Timestamp)                                                         | 1159772400.0                   | エポックからの秒数で表されたクエリ<br>開始時刻。 |
| タイムスタンプ終了(End<br>Timestamp)                                                            | 1159858799.0                   | エポックからの秒数で表されたクエリ<br>終了時刻。 |
| 開始日 (Begin Date)                                                                       | 2006-10-02 07:00<br><b>GMT</b> | クエリの開始日。                   |
| <b>End Date</b>                                                                        | 2006-10-03 06:59<br><b>GMT</b> | クエリの終了日。                   |
| Name                                                                                   | Adware                         | マルウェア カテゴリの名前。             |
| モニタリングされたトランザク<br>$\triangleright$ $\exists$ $\triangleright$ (Transactions Monitored) | 525                            | モニタリングされたトランザクション<br>数。    |
| <b>Transactions Blocked</b>                                                            | 2100                           | ブロックされたトランザクション数。          |

**Table 14: raw** データ エントリの表示

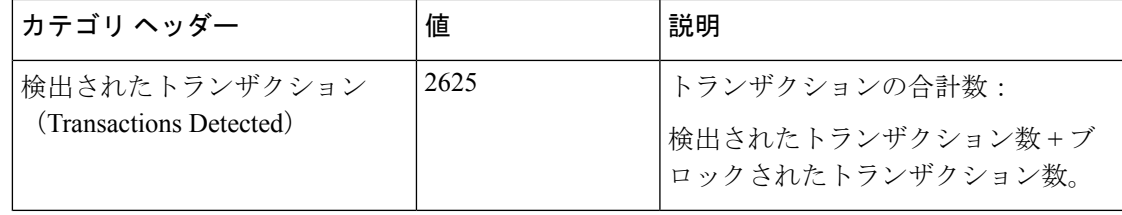

**Note**

カテゴリ ヘッダーは、レポートの種類ごとに異なります。ローカライズされた CSV データを エクスポートすると、ブラウザによってはヘッダーが正しくレンダリングされない場合があり ます。これは、ブラウザによっては、ローカライズされたテキストに対して適切な文字セット が使用されない場合があることから発生します。この問題の回避策としては、ローカルマシン にファイルを保存し、[ファイル (File) 1>[開く (Open) 1を使用して任意の Web ブラウザで ファイルを開きます。ファイルを開いたら、ローカライズされたテキストを表示するための文 字セットを選択します。

# <span id="page-98-0"></span>すべてのレポートのトラブルシューティング

- [バックアップセキュリティ管理アプライアンスのレポートデータを表示できない](#page-80-0), on page [45](#page-80-0)
- [レポーティングがディセーブルになっている](#page-81-0), on page 46

### バックアップ セキュリティ管理アプライアンスのレポート データを 表示できない

#### 問題

レポート データを表示するのに、単一の E メール セキュリティ アプライアンスを選択できま せん。[次のデータを参照(View Data For)] オプションはレポート ページには表示されませ  $h_{\rm o}$ 

#### ソリューション

[バックアップ中のサービスのアベイラビリティ](#page-620-0) , on page 585も参照してください。

### レポーティングがディセーブルになっている

#### 問題

進行中のバックアップをキャンセルすると、レポーティングがディセーブルになる場合があり ます。

#### ソリューション

レポーティング機能は、バックアップが完了すると回復します。

I

<span id="page-100-0"></span>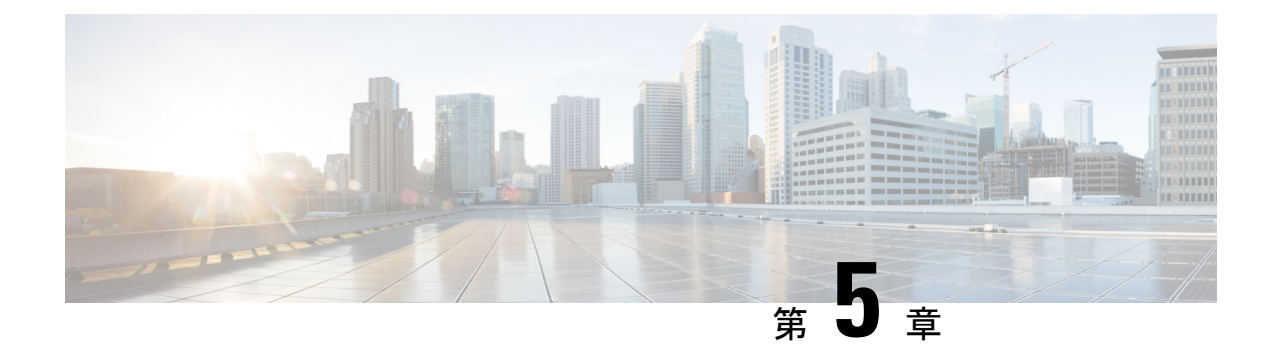

# 中央集中型の電子メール セキュリティ レ ポーティングの使用

この章は、次の項で構成されています。

- [中央集中型の電子メール](#page-100-1) レポーティングの概要, on page 65
- [中央集中型の電子メール](#page-101-0) レポーティングの設定, on page 66
- 電子メール レポート [データの操作](#page-106-0) , on page 71
- 新しい Web [インターフェイスでの電子メール](#page-107-0) レポート データの使用 (72 ページ)
- [検索およびインタラクティブ電子メール](#page-108-0) レポート ページ, on page 73
- [電子メールレポート (Email Reporting) ][ページの概要](#page-108-1), on page 73
- 新しい Web [インターフェイスの電子メール](#page-162-0) レポート ページの概要 (127 ページ)
- スケジュール設定された電子メール [レポートとオンデマンドの電子メール](#page-233-0) レポートにつ [いて](#page-233-0) , on page 198
- [[スケジュールされたレポート\(](#page-239-1)Scheduled Reports)] ページ , on page 204
- メール [レポートのスケジュール設定](#page-239-0), on page 204
- [オンデマンドでのメール](#page-241-0) レポートの生成, on page 206
- [[アーカイブ](#page-242-0) メール レポート(Archived Email Reports)] ページ , on page 207
- [アーカイブ メール レポート (Archived Email Reports) 1[の表示と管理](#page-243-0), on page 208
- 新しい Webインターフェイスでのメールレポートのスケジューリングとアーカイブ (209 [ページ\)](#page-244-0)
- メール [レポートのトラブルシューティング](#page-249-0) , on page 214

# <span id="page-100-1"></span>中央集中型の電子メール レポーティングの概要

Cisco Secure Email and Web Manager アプライアンスは、電子メールのトラフィックパターンお よびセキュリティリスクをモニターできるように、個別または複数の EmailSecurity Appliances からの集計情報を示します。リアルタイムでレポートを実行して、特定の期間のシステムアク ティビティをインタラクティブに表示することも、レポートをスケジュール設定して、定期的 に実行することもできます。また、レポーティング機能を使用して、raw データをファイルに エクスポートすることもできます。

この機能により、E メール セキュリティ アプライアンスの [モニター(Monitor)] メニューの 下にリストされるレポートが集約されます。

中央集中型電子メールレポーティング機能は、概要レポートを生成してネットワークで起きて いることを把握できるだけでなく、特定のドメイン、ユーザー、またはカテゴリのトラフィッ クの詳細を、ドリルダウンして確認できます。

中央集中型トラッキング機能は、複数の Email Security Appliances を通過する電子メール メッ セージの追跡を可能にします。

E メール セキュリティ アプライアンスでデータが保存されるのは、ローカル レポーティング が使用される場合だけです。中央集中型レポーティングを E メール セキュリティ アプライア ンスに対してイネーブルにした場合、E メール セキュリティ アプライアンスでは、システム キャパシティおよびシステム ステータス以外のレポーティング データは保持されません。中 央集中型電子メールレポーティングがイネーブルでない場合、生成されるレポートはシステム ステータスとシステム キャパシティだけです。 **Note**

中央集中型レポーティングへの移行中および移行後のレポートデータのアベイラビリティの詳 細については、お使いの E メール セキュリティ アプライアンスのマニュアルまたはオンライ ン ヘルプの「Centralized Reporting Mode」の項を参照してください。

# <span id="page-101-0"></span>中央集中型の電子メール レポーティングの設定

中央集中型電子メールレポーティングを設定するには、次の手順を順序どおりに実行します。

- **1.** [中央集中型電子メールレポーティングの有効化](#page-102-0), on page 67
- **2.** (レガシー Web インターフェイスのみ) 電子メール [レポーティング](#page-104-0) グループの作成, on [page](#page-104-0) 69。
- **3.** 管理対象の各E[メールセキュリティアプライアンスへの中央集中型電子メールレポーティ](#page-105-0) ング [サービスの追加](#page-105-0) , on page 70
- **4.** E メール セキュリティ [アプライアンスでの中央集中型の電子メール](#page-106-1) レポーティングの有 効化 , on [page](#page-106-1) 71

レポーティングとトラッキングを常に同時にイネーブルにせず、レポーティングとトラッキン グが適切に機能しない場合、または、レポーティングとトラッキングが各 E メール セキュリ ティアプライアンスで常に同時に集中管理またはローカル保存されない場合、レポートからド リルダウンしたときのメッセージトラッキングの結果は、予想した結果には一致しません。こ れは、各機能(レポーティング、トラッキング)のデータが、その機能が有効になっている間 にのみキャプチャされるためです。 **Note**

### <span id="page-102-0"></span>中央集中型電子メールレポーティングの有効化

- レガシー Web [インターフェイスでの中央集中型電子メールレポーティングの有効化](#page-102-1) (67 [ページ\)](#page-102-1)
- 新しい Web [インターフェイスでの中央集中型電子メールレポーティングの有効化](#page-103-0)

### <span id="page-102-1"></span>レガシー**Web**インターフェイスでの中央集中型電子メールレポーティ ングの有効化

#### **Before you begin**

- 中央集中型レポーティングを有効にする前に、すべての E メール セキュリティ アプライ アンスが設定され、想定どおりに動作している必要があります。
- 中央集中型電子メール レポーティングをイネーブルにする前に、十分なディスク領域が サービスに割り当てられていることを確認します[。ディスク領域の管理](#page-672-0) , on page 637を参 照してください。
- ステップ **1 [**管理アプライアンス(**Management Appliance**)**] > [**集約管理サービス(**Centralized Services**)**] > [**メール (**Email**)**] > [**集約管理レポート(**Centralized Reporting**)**]** を選択します。
- ステップ **2 [**有効(**Enable**)**]** をクリックします。
- ステップ **3** システム セットアップ ウィザードを実行してから初めて中央集中型電子メール レポーティングをイネー ブルにする場合は、エンドユーザー ライセンス契約書を確認し、**[**承認(**Accept**)**]** をクリックします。
- ステップ **4** 変更を送信し、保存します。
	- アプライアンスで電子メールレポーティングがイネーブルになっていて、この処理にディスク領 域が割り当てられていない場合、ディスク領域が割り当てられるまで、中央集中型電子メールレ ポーティングが機能しません。電子メールレポーティングおよびトラッキングに設定するクォー タが、現在使用しているディスク領域よりも大きい場合、レポーティングおよびトラッキングの データは失われません。詳細については[、ディスク領域の管理](#page-672-0), on page 637セクションを参照して ください。 **Note**

#### **What to do next**

電子メール [レポーティング](#page-104-0) グループの作成, on page 69

### <span id="page-103-0"></span>新しい**Web**インターフェイスでの中央集中型電子メールレポーティン グの有効化

#### **Before you begin**

- 中央集中型レポーティングを有効にする前に、すべての E メール セキュリティ アプライ アンスが設定され、想定どおりに動作している必要があります。
- 中央集中型電子メール レポーティングをイネーブルにする前に、十分なディスク領域が サービスに割り当てられていることを確認します。[ディスク領域の管理](#page-672-0) , on page 637を参 照してください。
- ステップ **1** セキュリティ管理アプライアンスで、**[**サービスステータス(**ServiceStatus**)**]**をクリックし、**[**レポーティ ング(**Reporting**)**]** カードに対応する アイコンにカーソルを合わせます。
- ステップ **2 [**設定の編集(**Edit Settings**)**]** をクリックします。
- ステップ **3** システム セットアップ ウィザードを実行してから初めて中央集中型電レポーティングを有効にする場合 は、ライセンス契約書を確認して承認し、**[**続行(**Proceed**)**]** をクリックします。
- ステップ **4** トグルスイッチをクリックして、集中型電子メールトラッキングを有効にします。
- ステップ **5** 電子メール レポーティング グループの作成
	- a) [+] アイコンをクリックしてグループを追加します。
	- b) グループの一意の名前を入力します。

E メール セキュリティ アプライアンスのリストには、セキュリティ管理アプライアンスに追加した E メール セキュリティ アプライアンスが表示されます。グループに追加するアプライアンスを選択しま す。

追加できるグループの最大数は、接続可能な電子メール アプライアンスの最大数以下です。

- E メール セキュリティ アプライアンスをセキュリティ管理アプライアンスに追加したもの の、それがリストに表示されない場合は、セキュリティ管理アプライアンスが E メール セ キュリティ アプライアンスからレポーティング データを収集するように、その E メール セ キュリティ アプライアンスの設定を編集します。 **Note**
- c) [追加(Add)] をクリックして、[グループメンバー(Group Members)] リストにアプライアンスを追 加します。
- ステップ **6 [**送信(**Submit**)**]** をクリックします。

#### **What to do next**

レポートグループの管理の詳細については、[管理対象の各](#page-105-0) E メール セキュリティ アプライア [ンスへの中央集中型電子メール](#page-105-0) レポーティング サービスの追加 , on page 70を参照してくださ い。

### <span id="page-104-0"></span>電子メール レポーティング グループの作成

セキュリティ管理アプライアンスからのレポート データを表示するための、E メール セキュ リティ アプライアンスのグループを作成できます。

グループには1つ以上のアプライアンスを含めることができ、アプライアンスは複数のグルー プに所属できます。

#### **Before you begin**

**Note** このセクションは、レガシー Web インターフェイスにのみ適用されます。

各アプライアンスで中央集中型レポーティングがイネーブルになっていることを確認します。 管理対象の各 E メール セキュリティ [アプライアンスへの中央集中型電子メール](#page-105-0) レポーティン グ [サービスの追加](#page-105-0) , on page 70を参照してください。

- ステップ **1** [管理アプライアンス(Management Appliance)] > [集約管理サービス(CentralizedServices)] > [集約管理レ ポート (Centralized Reporting) | を選択します。
- ステップ2 [グループの追加 (Add Group) ] をクリックします。
- ステップ **3** グループの一意の名前を入力します。

E メール セキュリティ アプライアンスのリストには、セキュリティ管理アプライアンスに追加した E メー ル セキュリティ アプライアンスが表示されます。グループに追加するアプライアンスを選択します。

追加できるグループの最大数は、接続可能な電子メール アプライアンスの最大数以下です。

- E メール セキュリティ アプライアンスをセキュリティ管理アプライアンスに追加したものの、そ れがリストに表示されない場合は、セキュリティ管理アプライアンスがEメールセキュリティア プライアンスからレポーティング データを収集するように、その E メール セキュリティ アプラ イアンスの設定を編集します。 **Note**
- ステップ **4** [追加(Add)] をクリックして、[グループメンバー(Group Members)] リストにアプライアンスを追加し ます。
- ステップ **5** 変更を送信し、保存します。

#### **What to do next**

管理対象の各 E メール セキュリティ [アプライアンスへの中央集中型電子メール](#page-105-0) レポーティン グ [サービスの追加](#page-105-0) , on page 70

### <span id="page-105-0"></span>管理対象の各**E**メールセキュリティアプライアンスへの中央集中型電 子メール レポーティング サービスの追加

他の中央集中型管理機能を設定する際、すでにアプライアンスを追加したかどうかによって、 ここでの手順は異なります。

- ステップ1 (新しい Web インターフェイスのみ)セキュリティ管理アプライアンスで ネクリックして、レガシー Web インターフェイスをロードします。
- ステップ **2 [**管理アプライアンス(**Management Appliance**)**] > [**集約管理サービス(**Centralized Services**)**] > [**セキュ リティアプライアンス(**Security Appliances**)**]** を選択します。
- ステップ **3** このページのリストに、すでにEメールセキュリティアプライアンスを追加している場合は、次の手順を 実行します。
	- a) E メール セキュリティ アプライアンスの名前をクリックします。
	- b) **[**集約管理レポート(**Centralized Reporting**)**]** サービスを選択します。
- ステップ **4** E メール セキュリティ アプライアンスをまだ追加していない場合は、次の手順を実行します。
	- a) [メール アプライアンスの追加(Add Email Appliance)] をクリックします。
	- b) [アプライアンス名 (Appliance Name) ] および [IPアドレス (IP Address) ] テキスト フィールドに、セ キュリティ管理アプライアンスの管理インターフェイスのアプライアンス名と IP アドレスを入力しま す。
		- [IPアドレス(IP Address)] フィールドに DNS 名を入力した場合でも、**[**送信(**Submit**)**]** をク リックすると、IP アドレスに変換されます。 **Note**
	- c) [集約管理レポート (Centralized Reporting) 1サービスがすでに選択されています。
	- d) **[**接続の確立(**Establish Connection**)**]** をクリックします。
	- e) 管理対象となるアプライアンスの管理者アカウントのユーザ名とパスフレーズを入力し、[接続の確立 (Establish Connection)] をクリックします。.
		- ログイン資格情報を入力すると、セキュリティ管理アプライアンスからリモート アプライア ンスへのファイル転送のための公開 SSH キーが渡されます。ログイン資格情報は Security Management Appliance に保存されません。 **Note**
	- f) 「Success」 メッセージがページのテーブルの上に表示されるまで待機します。
	- g) **[**テスト接続(**Test Connection**)**]** をクリックします。.
	- h) テーブルの上のテスト結果を確認します。
- ステップ **5 [**送信(**Submit**)**]** をクリックします。
- ステップ **6** 中央集中型レポーティングを有効にする各Eメールセキュリティアプライアンスに対してこの手順を繰り 返します。
- ステップ1 変更を保存します。

#### **What to do next**

E メール セキュリティ [アプライアンスでの中央集中型の電子メール](#page-106-1) レポーティングの有効化 , on [page](#page-106-1) 71

### <span id="page-106-1"></span>**E**メールセキュリティアプライアンスでの中央集中型の電子メールレ ポーティングの有効化

管理対象の各 E メール セキュリティ アプライアンスで、中央集中型電子メール レポーティン グを有効にする必要があります。

手順については、お使いの E メール セキュリティ アプライアンスのマニュアルまたはオンラ イン ヘルプで、「Configuring an Email Security Appliance to Use Centralized Reporting」のセク ションを参照してください。

## <span id="page-106-0"></span>電子メール レポート データの操作

- レポート データのアクセスおよび表示に関するオプションついては、レポート [データの](#page-66-0) [表示方法](#page-66-0) , on page 31を参照してください。
- レポート データのビューをカスタマイズするには、レポート [データのビューのカスタマ](#page-68-0) イズ , on [page](#page-68-0) 33を参照してください。
- データ内の特定の情報を検索するには、[検索およびインタラクティブ電子メールレポート](#page-108-0) [ページ](#page-108-0) , on page 73を参照してください。
- レポート情報を印刷またはエクスポートするには[、レポーティングデータおよびトラッキ](#page-76-0) ング [データのエクスポート](#page-76-0) , on page 41を参照してください。
- さまざまなインタラクティブレポートページを理解するには、[[電子メールレポート\(](#page-108-1)Email Reporting)] [ページの概要](#page-108-1), on page 73を参照してください。
- レポートをオンデマンドで生成するには[、オンデマンドでのメール](#page-241-0) レポートの生成 , on [page](#page-241-0) 206を参照してください。
- 指定した間隔および時刻に自動的に実行されるようにレポートをスケジュール設定するに は、メール [レポートのスケジュール設定](#page-239-0), on page 204を参照してください。
- アーカイブしたオンデマンドのレポートおよびスケジュール設定したレポートを表示する には、[アーカイブ メール レポート(Archived Email Reports)] [の表示と管理](#page-243-0) , on page 208 を参照してください。
- バックグラウンド情報については[、セキュリティ管理アプライアンスによるレポート用](#page-67-0) [データの収集方法](#page-67-0), on page 32を参照してください。
- 大量のデータを処理するときにパフォーマンスを向上させるには、[電子メールレポートの](#page-74-1) [パフォーマンスの向上](#page-74-1) , on page 39を参照してください。

• チャートまたはテーブル内に青色のリンクとして表示されるエンティティまたは番号に関 する詳細を取得するには、エンティティまたは番号をクリックします。

たとえば、この機能を使用してコンテンツフィルタリング、データ漏洩防止ポリシーに違 反したメッセージの詳細を表示することができます(許可されている場合)。この場合、 メッセージトラッキングで関連する検索が実行されます。下にスクロールして結果を表示 します。

# <span id="page-107-0"></span>新しい **Web** インターフェイスでの電子メール レポート データの使用

- レポート データのアクセスおよび表示に関するオプションついては[、レポート](#page-82-0) データの [表示方法](#page-82-0) (47ページ)を参照してください。
- レポート データのビューをカスタマイズするには、レポート [データのビューのカスタマ](#page-85-0) イズ (50 [ページ\)](#page-85-0)を参照してください。
- レポート情報を印刷またはエクスポートするには、[レポーティングデータおよびトラッキ](#page-76-0) ング [データのエクスポート](#page-76-0) (41 ページ)を参照してください。
- さまざまなインタラクティブ レポート ページを理解するには、[インタラクティブ](#page-84-0) レポー ト [ページの使用](#page-84-0) (49ページ)を参照してください。
- レポートをオンデマンドで生成するには[、オンデマンドでのメールレポートの生成](#page-241-0) (206 [ページ\)を](#page-241-0)参照してください。
- 指定した間隔および時刻に自動的に実行されるようにレポートをスケジュール設定するに は、メール [レポートのスケジュール設定](#page-239-0) (204 ページ)を参照してください。
- アーカイブしたオンデマンドのレポートおよびスケジュール設定したレポートを表示する には、[アーカイブ メール レポート(Archived Email Reports)] [の表示と管理](#page-243-0) (208 ペー [ジ\)を](#page-243-0)参照してください。
- バックグラウンド情報については、[セキュリティ管理アプライアンスによるレポート用](#page-67-0) [データの収集方法](#page-67-0) (32 ページ)を参照してください。
- 大量のデータを処理するときにパフォーマンスを向上させるには[、電子メールレポートの](#page-74-1) [パフォーマンスの向上](#page-74-1) (39 ページ)を参照してください。
- チャートまたはテーブル内に青色のリンクとして表示されるエンティティまたは番号に関 する詳細を取得するには、エンティティまたは番号をクリックします。

たとえば、この機能を使用してコンテンツフィルタリング、データ漏洩防止ポリシーに違 反したメッセージの詳細を表示することができます(許可されている場合)。この場合、 メッセージトラッキングで関連する検索が実行されます。下にスクロールして結果を表示 します。
# <span id="page-108-0"></span>検索およびインタラクティブ電子メールレポートページ

インタラクティブ電子メールレポートページの多くでは、ページの下部に**[**検索対象:(**Search For:**)**]** ドロップダウン メニューがあります。

ドロップダウン メニューから、次のような数種類の条件で検索できます。

- IP アドレス
- ドメイン
- ネットワーク オーナー
- 内部ユーザ
- 宛先ドメイン
- 内部送信者のドメイン
- 内部送信者の IP アドレス
- 着信 TLS ドメイン
- 発信 TLS ドメイン
- SHA-256

多くの検索では、検索テキストに完全に一致させるか、入力したテキストで始まる項目を検索 するか(たとえば、「ex」で始まる項目を検索する場合、「example.com」が一致します)を 選択します。

IPv4 検索では、入力したテキストが最大で4IP オクテット(ドット付き10 進表記)の先頭部 として常に解釈されます。たとえば、「17.\*」は17.0.0.0~17.255.255.255の範囲で検索される ので、17.0.0.1は一致しますが、172.0.0.1は一致しません。完全一致検索の場合は、4つすべて のオクテットを入力します。IPアドレス検索は、クラスレスドメイン間ルーティング(CIDR) 形式(17.16.0.0/12)もサポートします。

IPv6 検索の場合、次の例の形式を使用して、アドレスを入力できます。

- 2001:db8:2004:4202::0-2001:db8:2004:4202::ff
- 2001:db8:2004:4202::
- 2001:db8:2004:4202::23
- 2001:db8:2004:4202::/64

# <span id="page-108-1"></span>**[**電子メール レポート(**Email Reporting**)**]** ページの概要

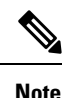

このリストは、E メール セキュリティ アプライアンス用 AsyncOS のサポートされている最新 リリースで利用できるレポートを示します。E メール セキュリティ アプライアンスで、これ 以前のリリースの AsyncOS を実行している場合、これらのすべてのレポートは利用できませ  $h_n$ 

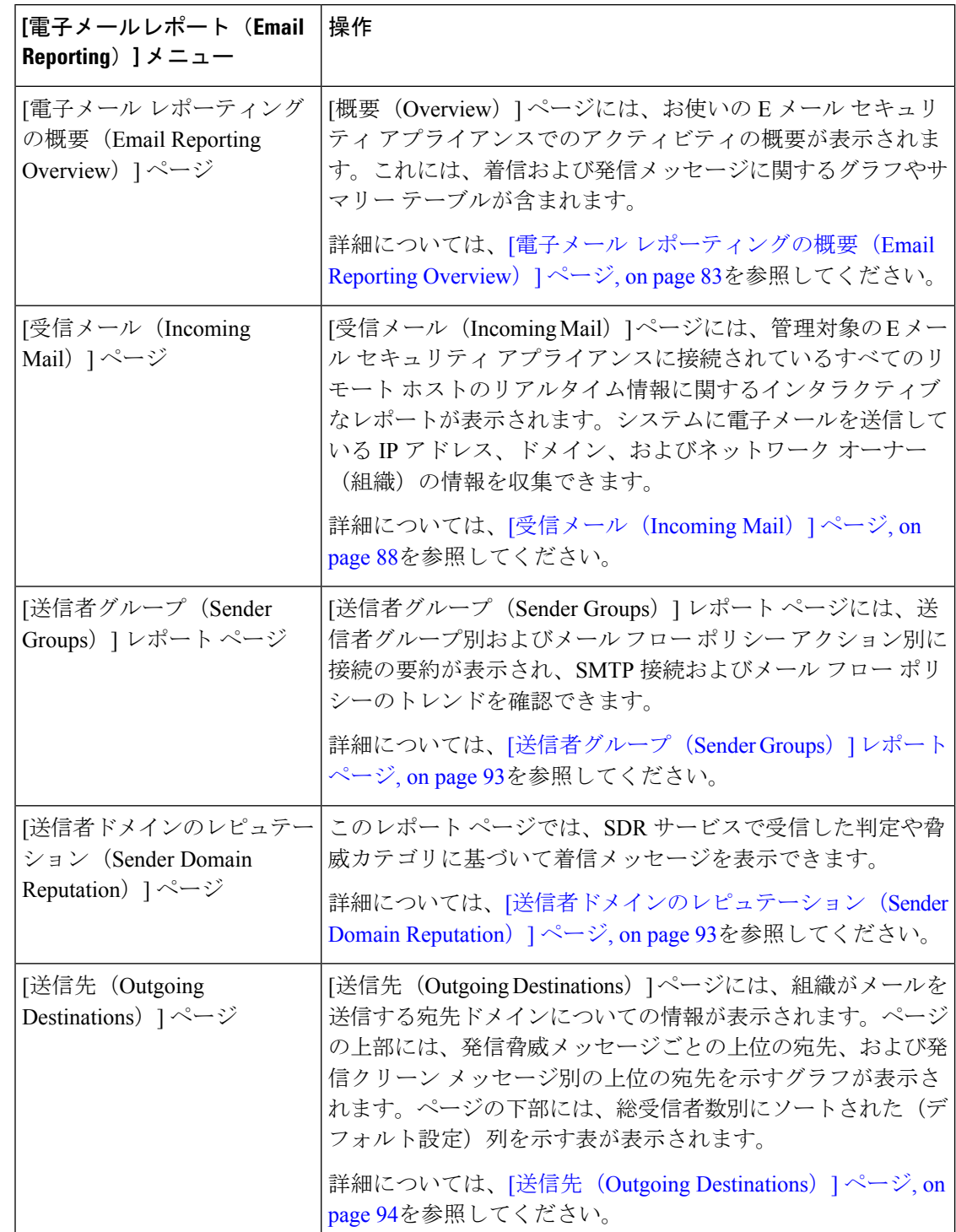

**Table 15: [**電子メールレポート(**Email Reporting**)**]** タブのオプション

 $\mathbf I$ 

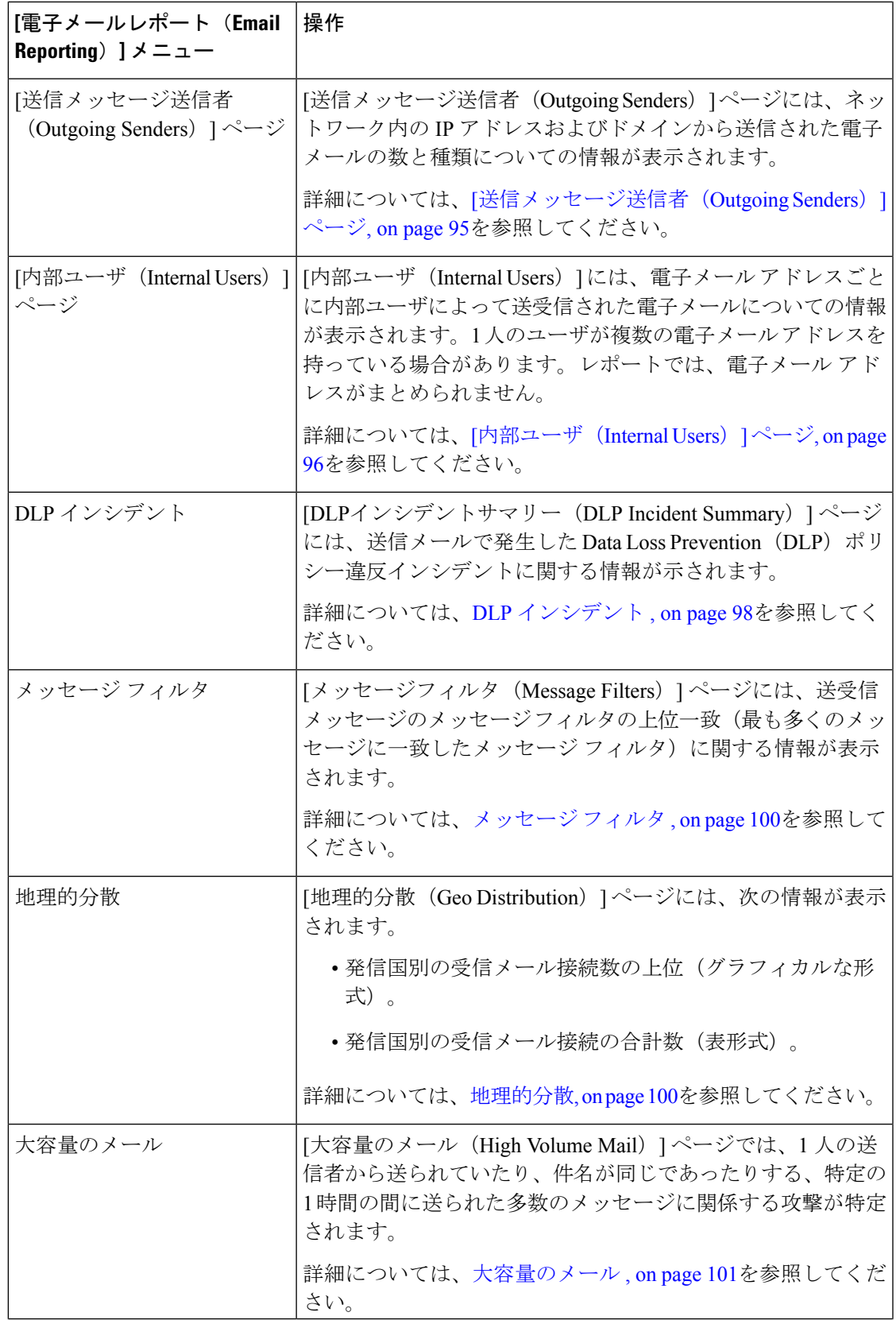

 $\overline{\phantom{a}}$ 

I

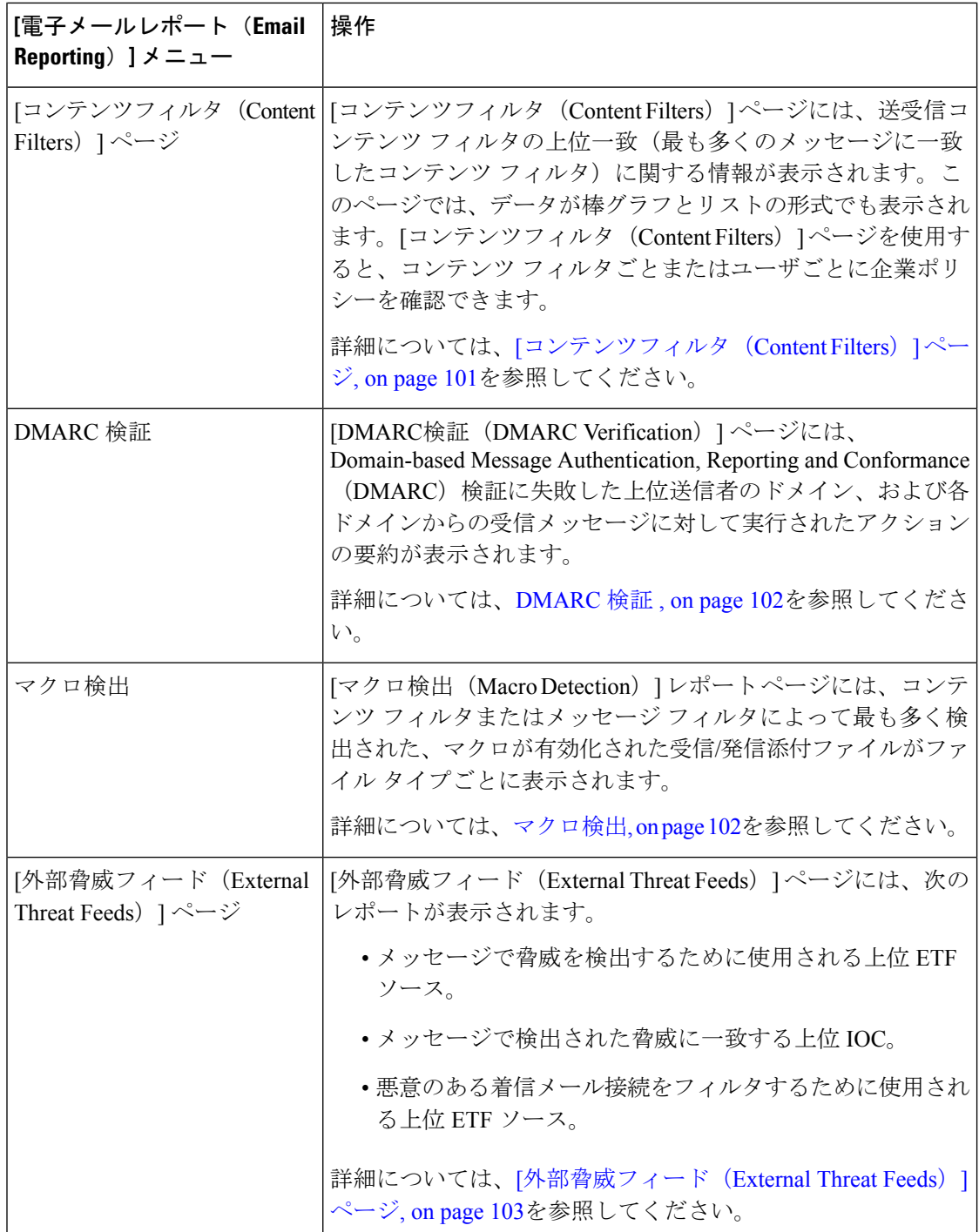

 $\mathbf I$ 

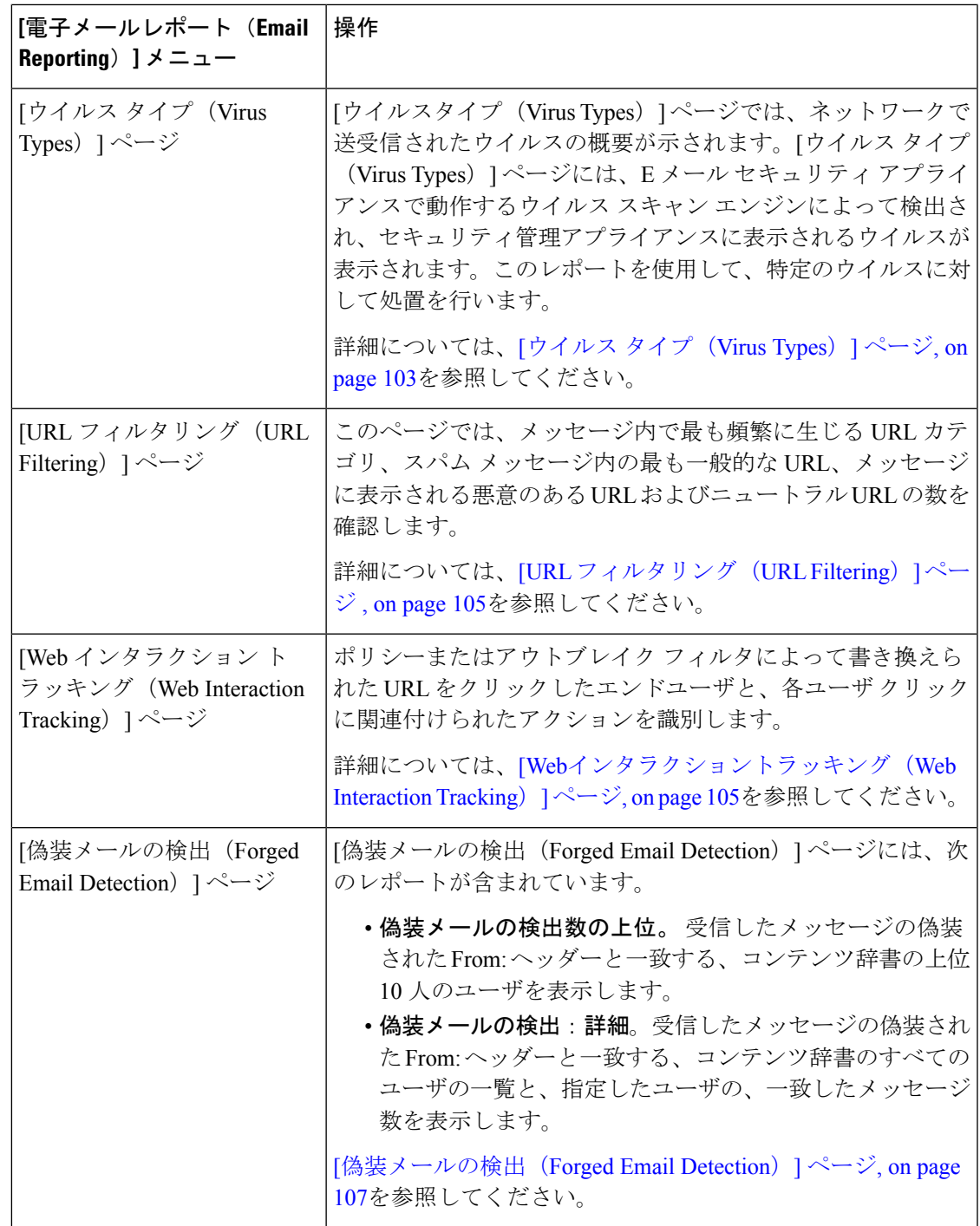

 $\overline{\phantom{a}}$ 

I

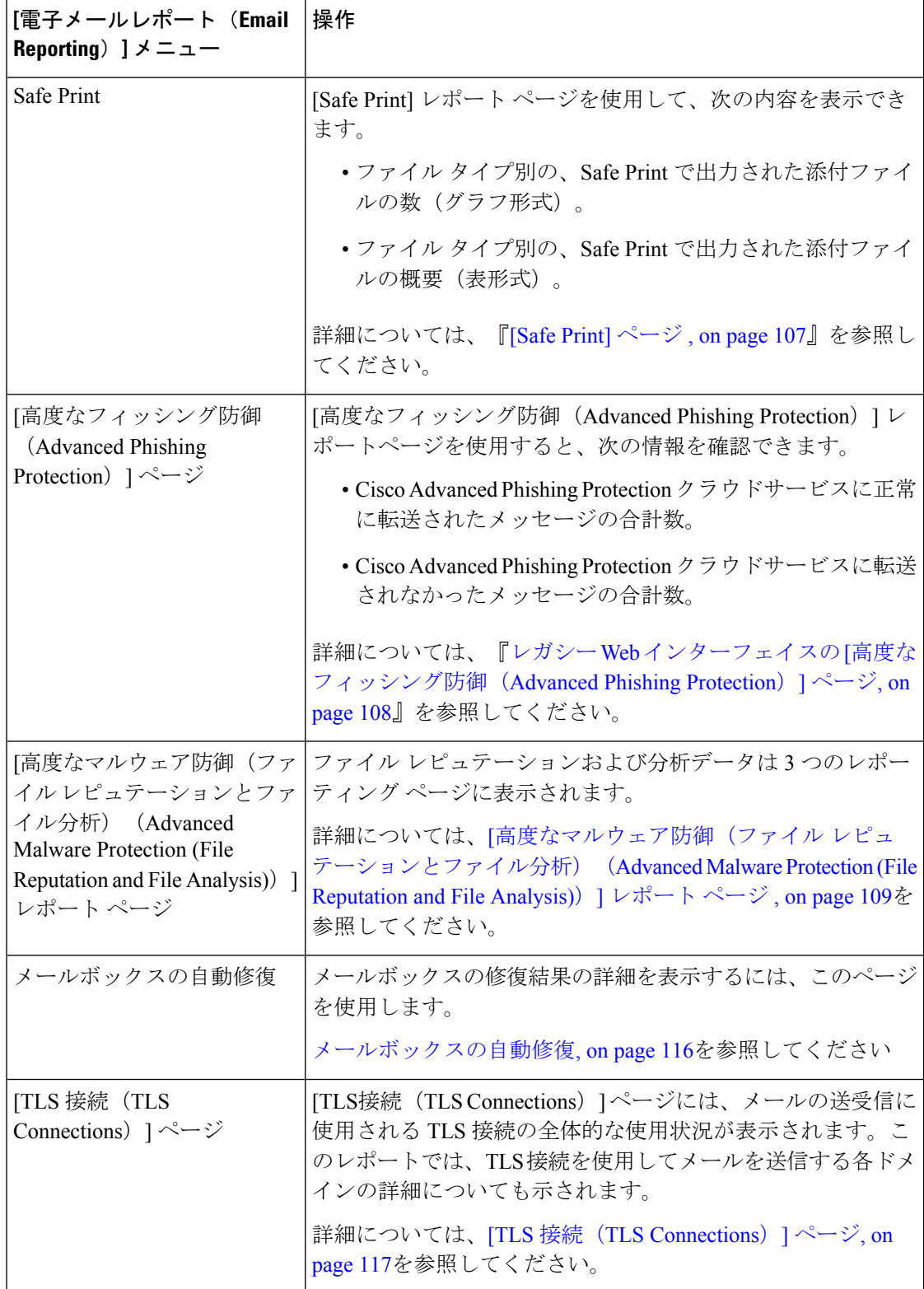

 $\mathbf I$ 

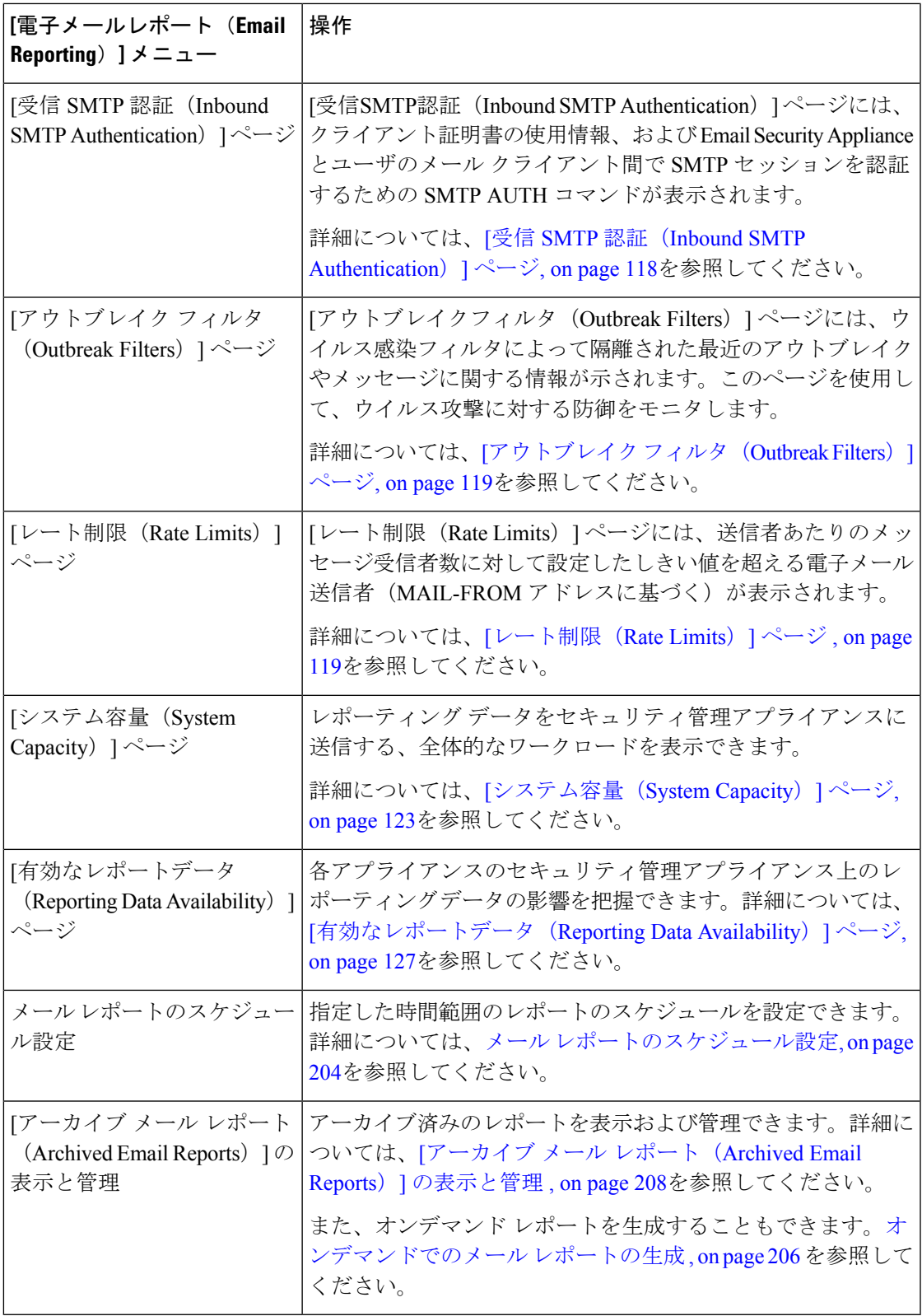

# 電子メール レポーティング ページのテーブルの列の説明

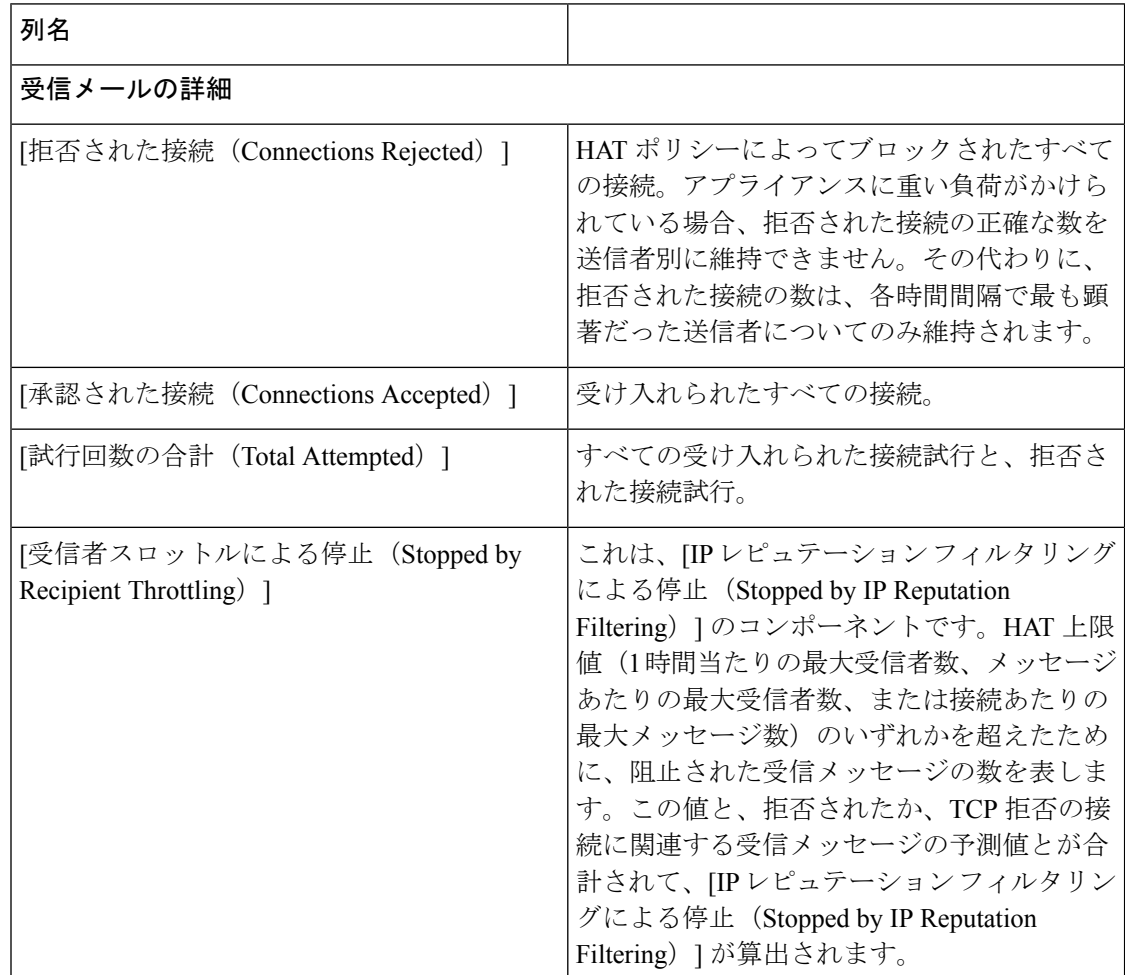

**Table 16:** 電子メール レポーティング ページのテーブルの列の説明

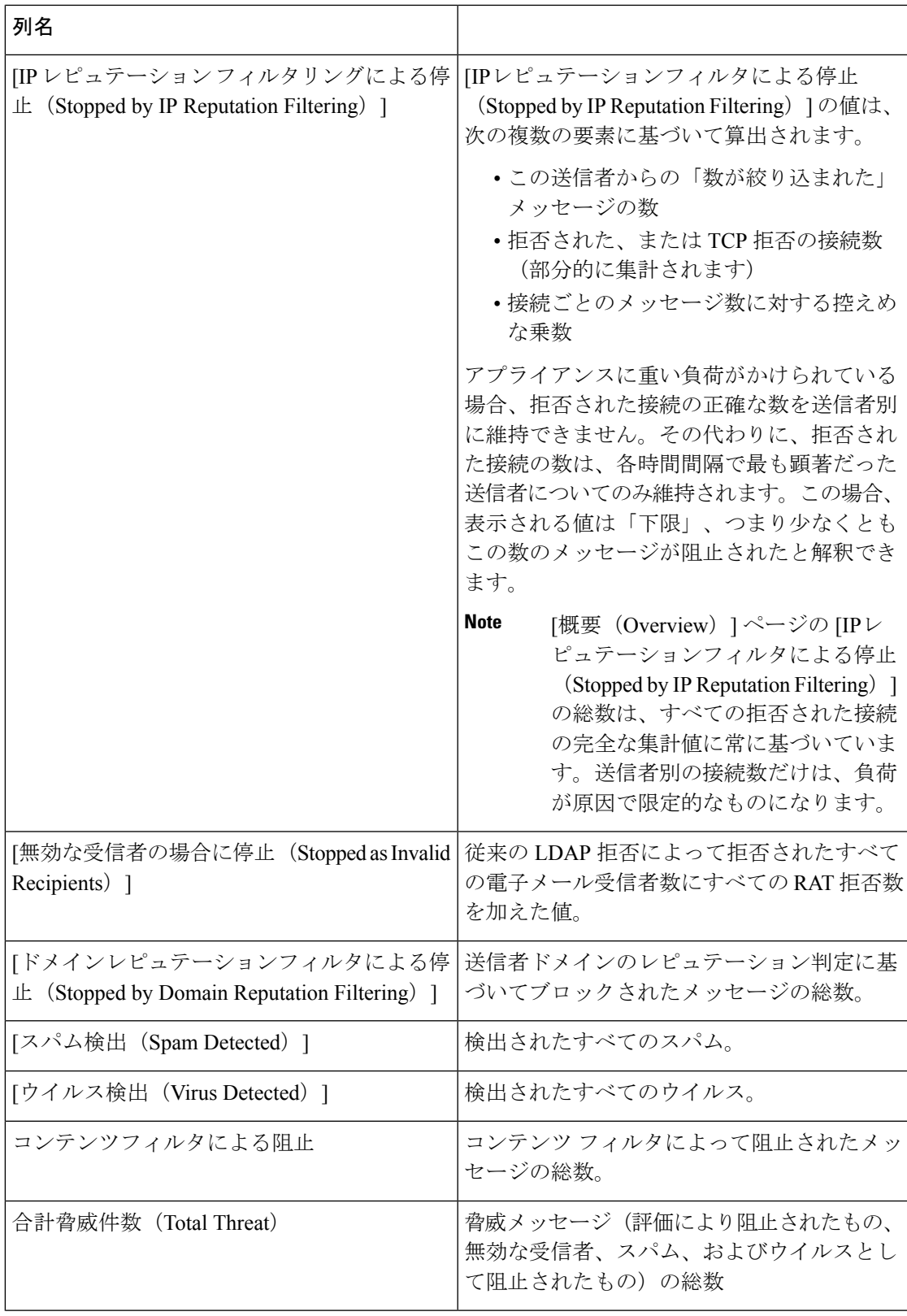

I

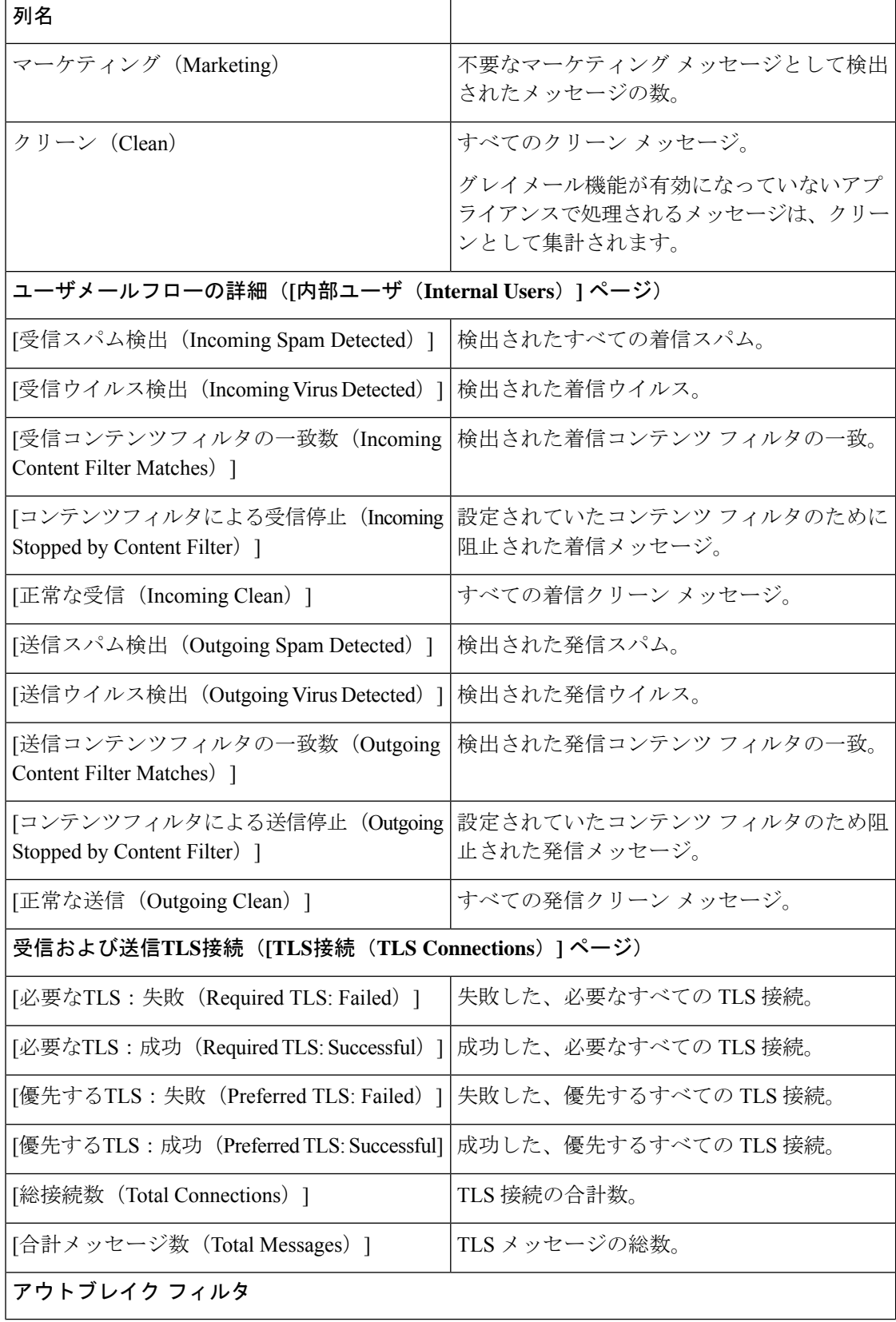

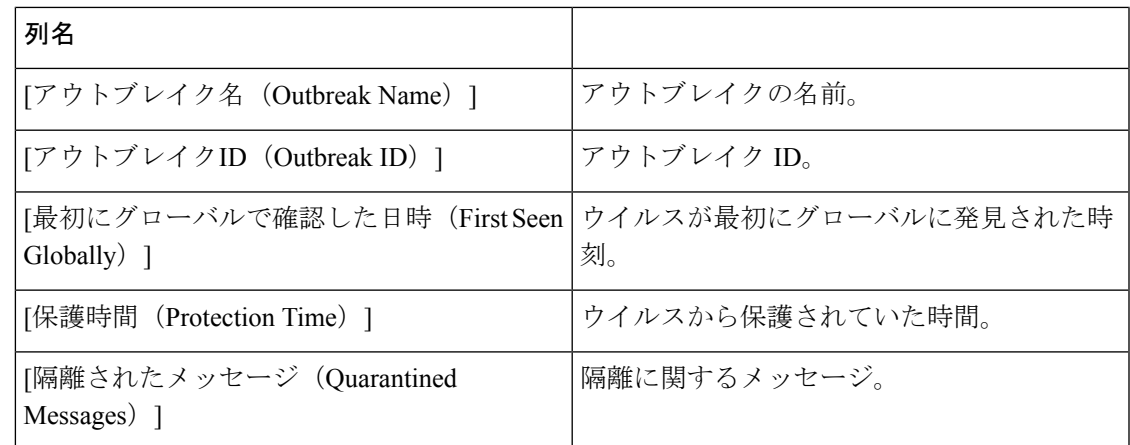

## <span id="page-118-0"></span>**[**電子メール レポーティングの概要(**Email Reporting Overview**)**]** ペー ジ

セキュリティ管理アプライアンスの [メール (Email) ] > [レポート (Reporting) ] > [概要 (Overview)] ページには、お使いの E メール セキュリティ アプライアンスからの電子メール メッセージ アクティビティの概要が表示されます。[概要(Overview)] ページには、グラフ や、着信および発信メッセージの要約テーブルが表示されます。

概要レベルの[概要(Overview)]ページに、送受信メールのグラフと送受信メールのサマリー が表示されます。

メール トレンド グラフは、メール フローを視覚的に表したものです。このページのメール ト レンドグラフを使用して、アプライアンスを行き来するすべてのメールの流れをモニタできま す。

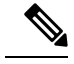

[ドメイン毎のエグゼクティブサマリー(Domain-Based Executive Summary)] レポートおよび [エグゼクティブサマリー(Executive Summary)] レポートは、[電子メール [レポーティングの](#page-118-0) 概要 (Email [Reporting](#page-118-0) Overview)  $\lceil \sqrt{2} - \frac{1}{2} \sqrt{2} \rceil$  an page 83に基づきます。詳細については、[[ドメイ](#page-235-0) [ン毎のエグゼクティブサマリー\(](#page-235-0)Domain-Based ExecutiveSummary)]レポート, on page 200およ び[[エグゼクティブサマリー\(](#page-238-0)ExecutiveSummary)]レポート, on page 203を参照してください。 **Note**

**Table 17: [**メール(**Email**)**] <sup>&</sup>gt; [**レポート(**Reporting**)**] <sup>&</sup>gt; [**概要(**Overview**)**]** ページの詳細

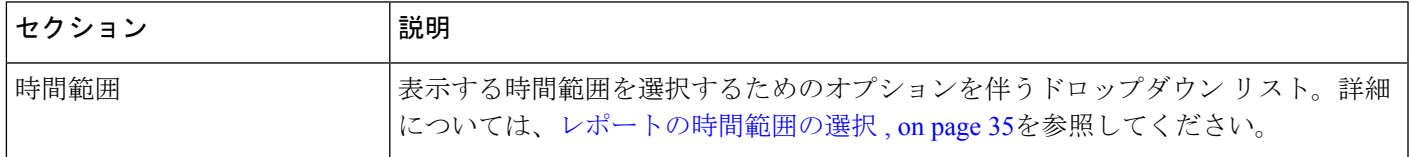

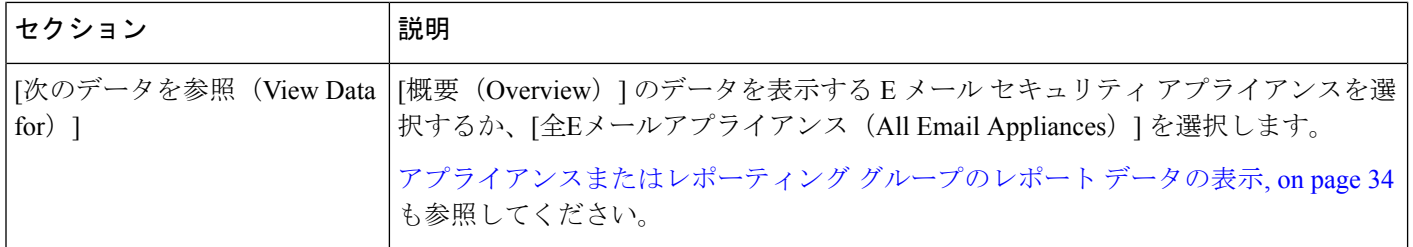

#### <span id="page-119-0"></span>受信メール メッセージのカウント方法

受信メッセージの数は、メッセージごとの受信者数に応じて異なります。たとえば、example.com から 3 人の受信者に送信された着信メッセージは、その送信者からの 3 通のメッセージとして カウントされます。

送信者レピュテーションフィルタリングによってブロックされたメッセージは、実際にはワー クキューに入らないので、アプライアンスは、受信メッセージの受信者のリストにアクセスで きません。この場合、乗数を使用して受信者の数が予測されます。この乗数は既存の顧客デー タの大規模なサンプリング調査に基づいています。

#### アプライアンスによる電子メール メッセージの分類方法

メッセージは電子メールパイプラインを通過するので、複数のカテゴリに該当する場合があり ます。たとえば、メッセージにスパム陽性またはウイルス陽性というマークを付けることがで きます。コンテンツフィルタに一致させることもできます。各種フィルタとスキャンアクティ ビティの優先順位は、メッセージ処理の結果に大きく影響します。

上記の例では、各種判定は次の優先ルールに従います。

- スパム陽性
- ウイルス陽性
- コンテンツ フィルタとの一致

これらのルールに従って、メッセージがスパム陽性とマークされた場合、アンチスパム設定が スパム陽性のメッセージをドロップするように設定されていれば、このメッセージがドロップ されてスパム カウンタが増分します。

さらに、スパム陽性のメッセージを引き続き電子メールパイプラインで処理するようにアンチ スパム設定が設定されている場合、以降のコンテンツフィルタがこのメッセージをドロップ、 バウンス、または隔離しても、スパムカウンタは増分します。メッセージがスパム陽性または ウイルス陽性ではない場合、コンテンツ フィルタ カウントが増分するだけです。

また、メッセージがアウトブレイクフィルタによって隔離された場合、隔離からリリースされ てワーク キューで再度処理されるまで集計されません。

メッセージ処理の優先順位の詳細については、お使いの E メール セキュリティ アプライアン スのオンライン ヘルプまたはユーザ ガイドで、電子メール パイプラインに関する章を参照し てください。

### **[**概要(**Overview**)**]** ページでの電子メール メッセージの分類

[概要 (Overview) ] レポート ページの [受信メールサマリー (Incoming Mail Summary) ] でレ ポートされるメッセージは、次のように分類されています。

**Table 18: [**概要(**Overview**)**]** ページの電子メールのカテゴリ

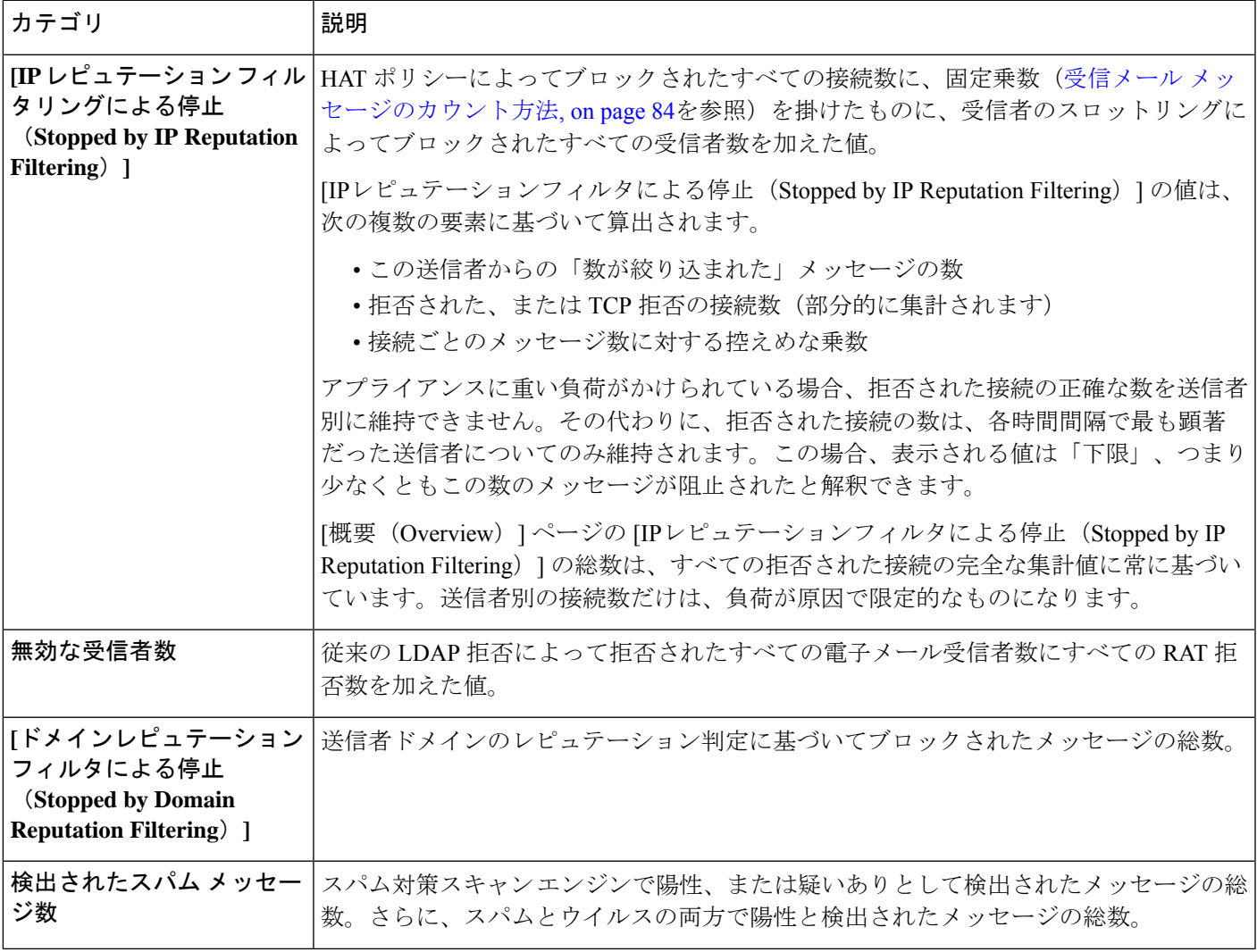

 $\overline{\phantom{a}}$ 

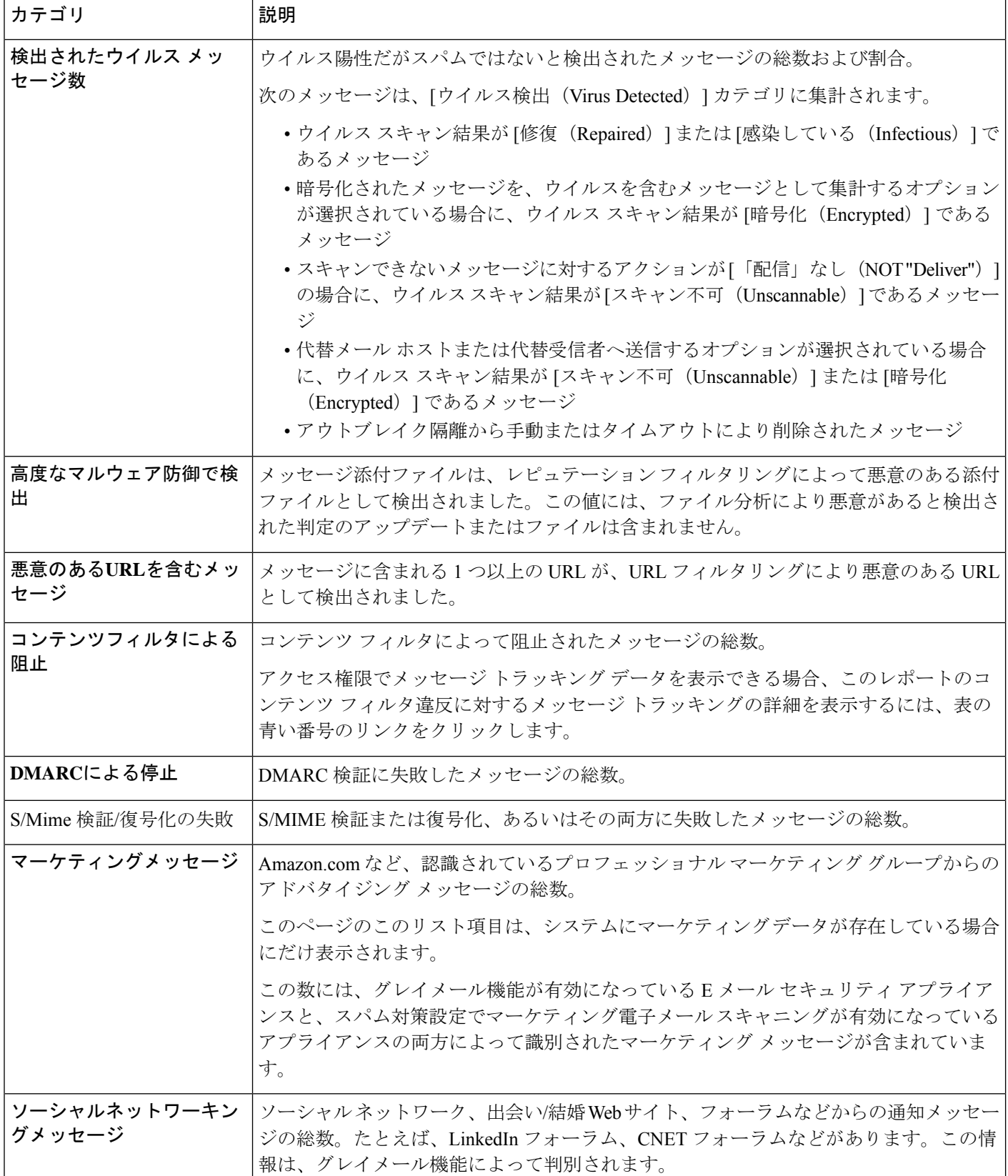

Ι

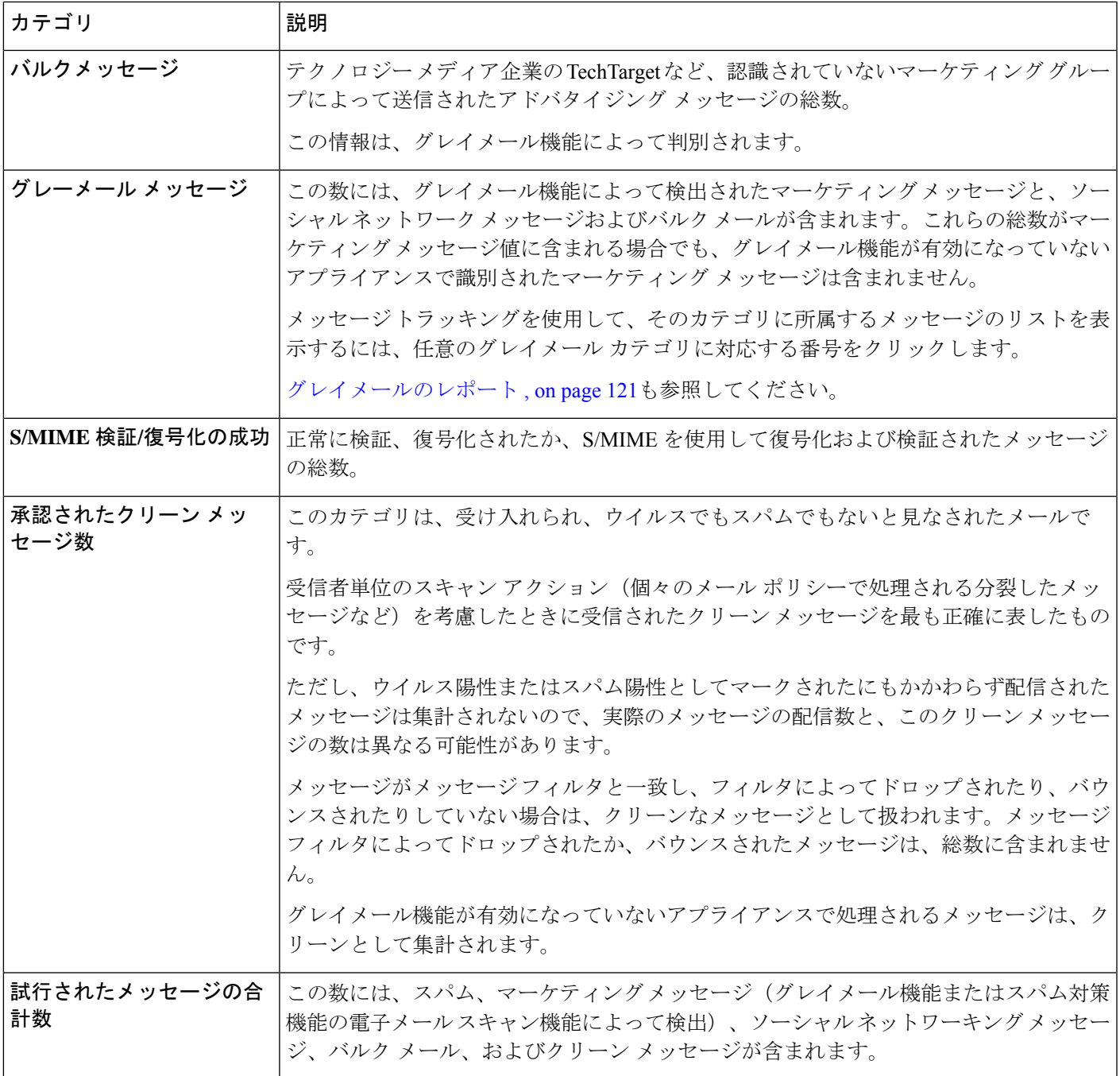

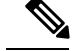

スキャンできないメッセージまたは暗号化されたメッセージを配信するようにアンチウイルス 設定を行った場合、これらのメッセージは、ウイルス陽性としてではなく、クリーンメッセー ジとして集計されます。そうでない場合は、ウイルス陽性メッセージにカウントされます。さ らに、メッセージがメッセージフィルタと一致し、フィルタによってドロップされたり、バウ ンスされたりしていない場合、クリーンなメッセージとして扱われます。メッセージフィルタ によってドロップされたか、バウンスされたメッセージは、総数に含まれません。 **Note**

### <span id="page-123-0"></span>**[**受信メール(**Incoming Mail**)**]** ページ

セキュリティ管理アプライアンスの [受信メール (Incoming Mail) ] > [レポート (Reporting) ] > [受信メール(Incoming Mail)] ページには、管理対象のセキュリティ管理アプライアンスに 接続されているすべてのリモートホストのリアルタイム情報のインタラクティブなレポートが 表示されます。システムに電子メールを送信している IP アドレス、ドメイン、およびネット ワーク オーナー(組織)の情報を収集できます。また、メール送信者の IP アドレス、ドメイ ン、組織については、送信者プロファイル検索を実行することもできます。

[受信メールの詳細 (Incoming Mail Details) ] インタラクティブ テーブルには、特定の IP アド レス、ドメイン、またはネットワークオーナー(組織)についての詳細情報が表示されます。 いずれかの IP アドレス、ドメイン、またはネットワーク オーナーの [送信者プロファイル (SenderProfile)]ページにアクセスするには、[受信メール(IncomingMail)]ページの上部、 または他の [送信者プロファイル (Sender Profile) ] ページにある対応するリンクをクリックし ます。

[受信メール(Incoming Mail)] ページでは、次の操作を実行できます。

- セキュリティ管理アプライアンスにメールを送信した送信者の IP アドレス、ドメイン、 またはネットワーク オーナー(組織)に関する検索を実行する[。検索およびインタラク](#page-108-0) [ティブ電子メール](#page-108-0) レポート ページ , on page 73を参照してください。
- 送信者グループレポートを表示して、特定の送信者グループおよびメールフローポリシー アクションに従って接続をモニタする。詳細については、[[送信者グループ\(](#page-128-0)SenderGroups)] [レポート](#page-128-0) ページ, on page 93を参照してください。
- 電子メールをアプライアンスに送信した送信者の詳細な統計情報を表示する。統計情報に は、セキュリティ サービス(送信者レピュテーション フィルタリング、アンチスパム、 アンチウイルスなど)によってブロックされたメッセージの数が含まれます。
- アンチスパムまたはアンチウイルスセキュリティサービスによって測定される、大量のス パムまたはウイルス電子メールを送信した送信者別にソートする。
- SenderBase レピュテーション サービスを使用して特定の IP アドレス、ドメイン、および 組織の間の関係を分析し、送信者に関する情報を取得する。
- 送信者の SenderBase レピュテーション スコア(SBRS)、ドメインが直近に一致した送信 者グループなど、送信者に関する詳細を SenderBase レピュテーション サービスから取得 する。送信者を送信者グループに追加する。

• アンチスパムまたはアンチウイルス セキュリティ サービスによって測定される、大量の スパムまたはウイルス電子メールを送信した特定の送信者についての詳細情報を取得す る。

#### **[**受信メール(**Incoming Mail**)**]** ページ内のビュー

**[**受信メール(**Incoming Mail**)**]** ページには、次の 3 つのビューがあります。

- IP アドレス
- ドメイン(Domains)
- ネットワーク オーナー

これらのビューでは、システムに接続されたリモートホストのスナップショットが、選択した ビューのコンテキストで提供されます。

さらに、[受信メール (Incoming Mail) 1ページの [受信メールの詳細 (Incoming Mail Details) 1 セクションでは、送信者の IP アドレス、ドメイン名、またはネットワーク オーナー情報をク リックすると、特定の送信者プロファイル情報を取得できます。[送信者プロファイル(Sender Profile)] の情報の詳細については、[[送信者プロファイル\(](#page-126-0)Sender Profile)] ページ, on page 91 を参照してください。

ネットワーク オーナーは、ドメインを含むエンティティです。ドメインは、IP アドレスを含 むエンティティです。

選択したビューに応じて、[受信メールの詳細(IncomingMailDetails)]インタラクティブテー ブルに、E メール セキュリティ アプライアンスで設定されたすべてのパブリック リスナーに 電子メールを送信した上位 IP アドレス、ドメイン、またはネットワーク オーナーが表示され ます。アプライアンスに入ったすべてのメールのフローをモニタできます。

IP アドレス、ドメイン、またはネットワーク オーナーをクリックすると、[送信者プロファイ ル(SenderProfile)]ページの送信者の詳細にアクセスできます。[送信者プロファイル(Sender Profile)] ページは特定の IP アドレス、ドメインまたはネットワーク オーナーに固有の [受信 メール(Incoming Mail)] ページです。

送信者グループ別のメール フロー情報にアクセスするには、「受信メール (Incoming Mail) 1 ページの下部にある **[**送信者グループレポート(**Sender Groups Report**)**]** リンクをクリックし ます。[送信者プロファイル (Sender Profile) ] ページ, on page 91を参照してください。

場合によっては、いくつかのレポートページに、トップレベルのページからアクセスできる独 自のサブレポートが複数含まれることがあります。たとえば、セキュリティ管理アプライアン スの [受信メール(Incoming Mail)] レポート ページでは、個々の IP アドレス、ドメイン、お よびネットワーク オーナーの情報を表示できます。これらは「受信メール (Incoming Mail) 1 レポート ページからアクセスできるサブページです。

トップレベルページ (この場合には「受信メール (Incoming Mail) ] レポートページ)の右上 にある [印刷可能なPDF (Printable PDF) 1リンクをクリックすると、これらの各サブレポート ページの結果を、1つの統合レポートに生成できます。[電子メールレポート (EmailReporting)] [ページの概要](#page-108-1), on page 73の重要な情報を参照してください。

**Note**

**[**メール(**Email**)**] > [**レポート(**Reporting**)**] > [**受信メール(**Incoming Mail**)**]** ページには次 のビューがあります。**[IP** アドレス(**IP Addresses**)**]**、**[**ドメイン(**Domains**)**]**、または **[**ネッ トワーク所有者(**Network Owners**)**]**

[受信メールの詳細(IncomingMailDetails)]インタラクティブテーブルに含まれるデータの説 明については、「受信メールの詳細 (Incoming Mail Details) 1テーブル, on page 90を参照してく ださい。

**[**受信メール(**Incoming Mail**)**]** ページから、PDF を生成したり、raw データを CSV ファイル にエクスポートしたりすることもできます。ファイルを印刷またはエクスポートする方法の詳 細については、「電子メール レポート (Email Reporting) ] [ページの概要](#page-108-1), on page 73を参照して ください。

#### **[**ドメイン情報がありません(**No Domain Information**)**]** リンク

セキュリティ管理アプライアンスに接続したものの、ダブル DNS ルックアップで検証できな かったドメインは、専用ドメイン [ドメイン情報がありません(No Domain Information)] に自 動的に分類されます。これらの種類の検証外ホストを管理する方法は、送信者の検証によって 制御できます。送信者の検証の詳細については、ご使用の E メール セキュリティ アプライア ンスのマニュアルまたはオンライン ヘルプを参照してください。

[表示された項目(Items Displayed)] メニューを使用して、リストに表示する送信者の数を選 択できます。

#### <span id="page-125-0"></span>メール トレンド グラフにおける時間範囲

メールのグラフは、さまざまなきめ細かさを選択して表示できます。同じデータの日、週、 月、および年のビューを選択できます。データはリアルタイムでモニタリングされているの で、情報は定期的に更新され、データベースで集計されます。

時間範囲の詳細については、[レポートの時間範囲の選択](#page-70-0) , on page 35を参照してください。

### **[**受信メールの詳細(**Incoming Mail Details**)**]** テーブル

**[**受信メール(**Incoming Mail**)**]** ページの下部にあるインタラクティブな [受信メールの詳細 (Incoming Mail Details)] テーブルには、E メール セキュリティ アプライアンス上のパブリッ クリスナーに接続された上位送信者が表示されます。このテーブルには、選択したビューに基 づいて、ドメイン、IPアドレス、またはネットワークオーナーが表示されます。データをソー トするには、列見出しをクリックします。

ダブル *DNS* ルックアップを実行することで、システムはリモート ホストの IP アドレスの正当 性を確保および検証します。ダブル DNS ルックアップおよび送信者検証の詳細については、 E メール セキュリティ アプライアンスのマニュアルまたはオンライン ヘルプを参照してくだ さい。

<sup>[</sup>受信メール(IncomingMail)]レポートページのスケジュール設定されたレポートを生成でき ます。メール [レポートのスケジュール設定](#page-239-0), on page 204を参照してください。 **Note**

[受信メールの詳細 (Incoming Mail Details) ] テーブルの最初の列、または [脅威メッセージの 送信者上位(TopSenders by Total Threat Messages)] に表示される送信者、つまりネットワーク オーナー、IP アドレスまたはドメインについては、**[**送信者(**Sender**)**]** または **[**ドメイン情報 がありません(**No DomainInformation**)**]** リンクをクリックすると、送信者の詳細情報が表示 されます。結果は、**[**送信者プロファイル(**Sender Profile**)**]** ページに表示され、SenderBase レ ピュテーション サービスからのリアルタイム情報が含まれます。送信者プロファイル ページ からは、特定の IP アドレスまたはネットワーク オーナーに関する詳細を表示できます。詳細 については、[[送信者プロファイル\(](#page-126-0)Sender Profile)] ページ, on page 91を参照してください。

[受信メール(Incoming Mail)] ページの下部にある [送信者グループレポート(Sender Groups Report)] をクリックして、**[**送信者グループ(**Sender Groups**)**]** レポートを表示することもで きます。[送信者グループ(SenderGroups)]レポートページの詳細については、[[送信者グルー](#page-128-0) プ(Sender Groups)] [レポート](#page-128-0) ページ, on page 93を参照してください。

アクセス権限でメッセージ トラッキング データを表示できる場合、このレポートのコンテン ツ フィルタ違反に対するメッセージ トラッキングの詳細を表示するには、表の青い番号のリ ンクをクリックします。

#### <span id="page-126-0"></span>**[**送信者プロファイル(**Sender Profile**)**]** ページ

[受信メール(Incoming Mail ] インタラクティブ テーブル( [メールフローの詳細(**Mail Flow Details**)](新しい Web インターフェイス)または [受信メール(**Incoming Mail**)] ページ)の 送信者をクリックすると、[送信者プロファイル(Sender Profile)] ページが表示されます。こ こには、特定の IP アドレス、ドメイン、またはネットワーク オーナー (組織)の詳細情報が 表示されます。[メールフローの詳細 (Mail Flow Details) ] ページまたは他の [送信者プロファ イル(Sender Profile)] ページにある対応するリンクをクリックすると、IP アドレス、ドメイ ン、またはネットワークオーナーの[送信者プロファイル(SenderProfile)]ページにアクセス できます。

ネットワーク オーナーは、ドメインを含むエンティティです。ドメインは、IP アドレスを含 むエンティティです。

IP アドレス、ドメインおよびネットワーク オーナーに関して表示される送信者プロファイル ページは、多少異なります。それぞれのページには、特定の送信者からの着信メールに関する グラフおよびサマリーテーブルが含まれます。グラフの下の表に、送信者に関連付けられたド メインまたはIPアドレスが表示されます。(個々のIPアドレスの[送信者プロファイル(Sender Profile)」ページには、詳細なリストが含まれません。)「送信者プロファイル (Sender Profile) 1 ページには、送信者の現在のSenderBase、送信者グループ、およびネットワーク情報を含む情 報セクションも表示されます。

- ネットワーク オーナー プロファイル ページには、ネットワーク オーナー、およびこの ネットワーク オーナーに関連するドメインや IP アドレスに関する情報が含まれます。
- ドメイン プロファイル ページには、このドメインおよびこのドメインに関連する IP アド レスに関する情報が含まれます。
- IP アドレス プロファイル ページには、IP アドレスのみに関する情報が含まれます。

各 [送信者プロファイル(SenderProfile)] ページには、ページの下部の現在の情報テーブルに 次のデータが含まれます。

- SenderBaseレピュテーションサービスからのグローバル情報。たとえば、次の情報です。
	- IP アドレス、ドメイン名、またはネットワーク オーナー
	- ネットワーク オーナーのカテゴリ(ネットワーク オーナーのみ)
	- •CIDR 範囲(IP アドレスのみ)
	- IP アドレス、ドメイン、またはネットワーク オーナーの日単位マグニチュードおよ び月単位マグニチュード
	- この送信者から最初のメッセージを受信してからの日数
	- 最後の送信者グループと DNS が検証されたかどうか(IP アドレス送信者プロファイ ル ページのみ)

日単位マグニチュードは、直近24時間にドメインが送信したメッセージの数の基準です。 地震の測定に使用されるリヒター スケールと同様に、SenderBase マグニチュードは、10 を基数とする対数目盛を使用して算出されるメッセージの量の基準です。目盛の最大理論 値は 10 に設定されます。これは、世界の電子メール メッセージの量に相当します。対数 目盛を使用した場合、1ポイントのマグニチュードの増加は、実際の量の10倍の増加に相 当します。

月単位マグニチュードは、直近 30 日間に送信された電子メールの量に基づいて割合が算 出される点を除いて、日単位マグニチュードと同じ方法を使用して算出されます。

- •平均マグニチュード (IP アドレスのみ)
- •総累積量/30 日の量 (IP アドレス プロファイル ページのみ)
- Bonded Sender ステータス(IP アドレス プロファイル ページのみ)
- SenderBase 評価スコア (IP アドレス プロファイル ページのみ)
- 最初のメッセージからの日数(ネットワーク オーナーとドメイン プロファイル ペー ジのみ)
- このネットワークオーナーに関連するドメインの数(ネットワークオーナープロファ イル ページおよびドメイン プロファイル ページのみ)
- このネットワーク オーナーの IP アドレスの数(ネットワーク オーナー プロファイル ページおよびドメイン プロファイル ページのみ)
- 電子メールの送信に使用された IP アドレスの数(ネットワーク オーナー ページの み)

SenderBase評価サービスによって提供されるすべての情報を示すページを表示するには、 [SenderBaseからの詳細情報(More from SenderBase)] をクリックします。

• このネットワーク オーナーによって管理されるドメインおよび IP アドレスに関する詳細 は、ネットワーク オーナー プロファイル ページに表示されます。ドメイン内の IP アドレ スに関する詳細は、ドメイン ページに表示されます。

ドメイン プロファイルのページから、特定の IP アドレスをクリックして特定の情報を表示す ることも、組織プロファイルのページを表示することもできます。

### <span id="page-128-0"></span>**[**送信者グループ(**Sender Groups**)**]** レポート ページ

[送信者グループ(Sender Groups)] レポート ページには、送信者グループ別およびメール フ ロー ポリシー アクション別に接続の要約が表示され、SMTP 接続およびメール フロー ポリ シーのトレンドを確認できます。[送信者グループによるメール フロー(Mail Flow by Sender Group) ] リストには、各送信者グループの割合および接続数が示されます。[メールフローポ リシーアクションによる接続(Connections by Mail Flow Policy Action)] グラフは、各メール フローポリシー アクションの接続の割合を示します。このページには、ホスト アクセス テー ブル(HAT)ポリシーの有効性の概要が示されます。HAT に関する詳細については、お使い の E メール セキュリティ アプライアンスのマニュアルまたはオンライン ヘルプを参照してく ださい。

[送信者グループ(Sender Groups)] レポート ページを表示するには、**[**メール(**Email**)**] > [**レ ポート(**Reporting**)**] > [**送信者グループ(**Sender Groups**)**]** を選択します。

**[**送信者グループ(**Sender Group**)**]** レポート ページから、PDF を生成したり、raw データを CSVファイルにエクスポートしたりすることもできます。ファイルを印刷またはエクスポート する方法の詳細については、[電子メール レポート(Email Reporting)] [ページの概要](#page-108-1), on page [73](#page-108-1) を参照してください。

[送信者グループ (Sender Group) ]レポート ページのスケジュール設定されたレポートを生成 できます。メール [レポートのスケジュール設定](#page-239-0), on page 204を参照してください。 **Note**

# <span id="page-128-1"></span>**[**送信者ドメインのレピュテーション(**SenderDomainReputation**)**]**ペー ジ

[送信者ドメインのレピュテーション(Sender Domain Reputation)] レポート ページでは、次を 表示できます。

- SDR サービスで受信した判定に基づく着信メッセージ(グラフ形式)。
- SDR サービスで受信した脅威カテゴリおよび判定に基づく着信メッセージの概要(表形 式)。
- SDR サービスで受信した脅威カテゴリに基づく着信メッセージ(グラフ形式)。

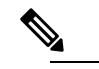

- $\hat{H}$  SDR 判定が「Awful」または「Poor」メッセージのみ が、「Spam」や「Malicious」などの SDR 脅威カテゴ リに分類されます。
- SDR サービスで受信した脅威カテゴリに基づく着信メッセージの概要(表形式)。

[SDRによって処理された着信メッセージの概要(Summary of Incoming Messages handled by SDR)] セクションで特定の判定に対応するメッセージの数をクリックすると、関連するメッ セージを [メッセージトラッキング(Message Tracking)] に表示できます。

### <span id="page-129-0"></span>**[**送信先(**Outgoing Destinations**)**]** ページ

**[**メール(**Email**)**] > [**レポート(**Reporting**)**] > [**送信先(**Outgoing Destinations**)**]** ページに は、組織がメールを送信する宛先のドメインについての情報が表示されます。

[送信先 (Outgoing Destinations) ] ページを使用して、次の情報を入手できます。

- E メール セキュリティ アプライアンスが送信するメールの宛先のドメイン
- 各ドメインに送信されるメールの量
- クリーン、スパム陽性、ウイルス陽性、マルウェア、またはコンテンツフィルタによる阻 止のメールの割合。
- 配信されたメッセージおよび宛先サーバによってハードバウンスされたメッセージの数。

次のリストでは、**[**送信先(**Outgoing Destinations**)**]** ページのさまざまなセクションについて 説明します。

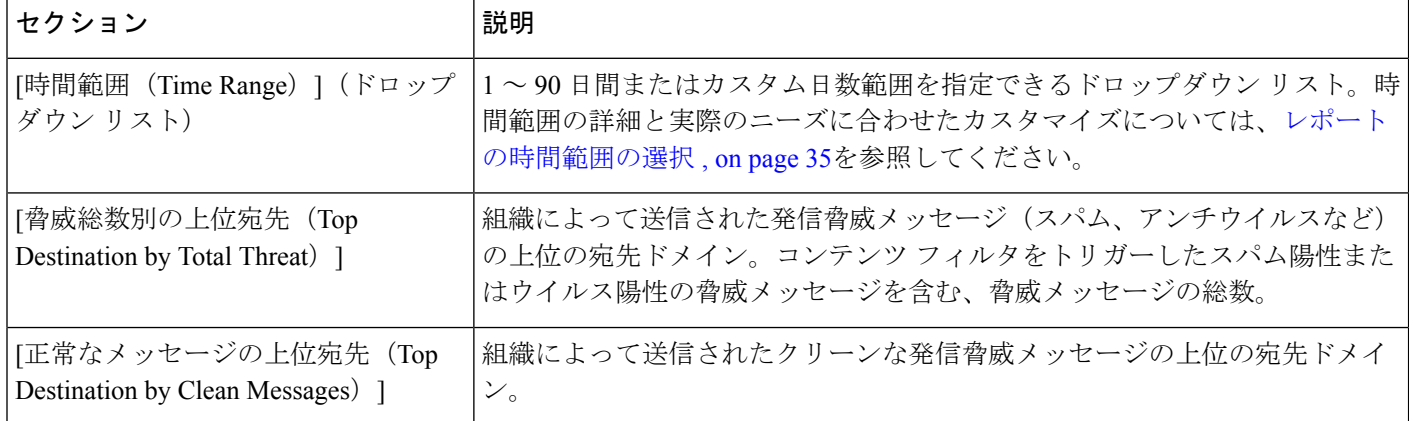

**Table 19: [**メール(**Email**)**] <sup>&</sup>gt; [**レポート(**Reporting**)**] <sup>&</sup>gt; [**送信先(**Outgoing Destinations**)**]** ページの詳細

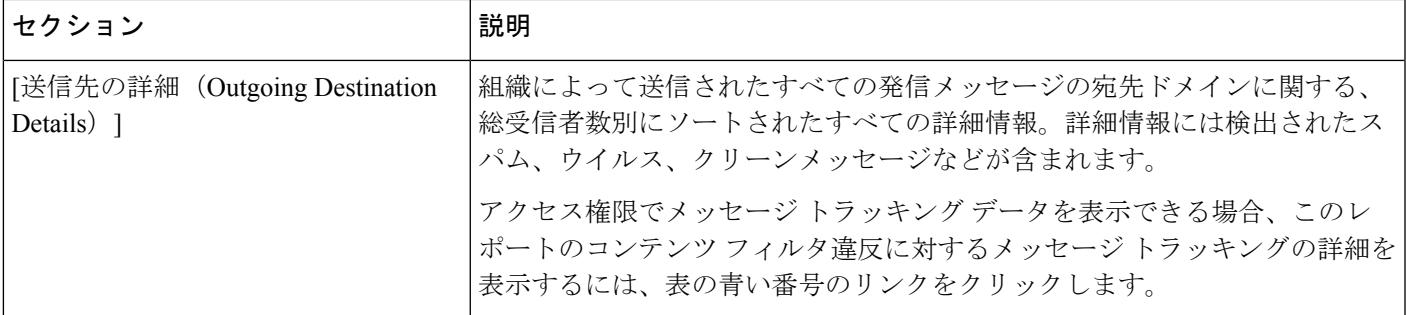

[送信先(Outgoing Destinations)] ページから、PDF を生成したり、raw データを CSV ファイル にエクスポートしたりすることもできます。ファイルを印刷またはエクスポートする方法の詳 細については、[電子メール レポート(Email Reporting)] [ページの概要](#page-108-1), on page 73 を参照して ください。

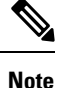

[送信先 (Outgoing Destinations) ]ページのスケジュール設定されたレポートを生成できます。 メール [レポートのスケジュール設定](#page-239-0), on page 204を参照してください。

### <span id="page-130-0"></span>**[**送信メッセージ送信者(**Outgoing Senders**)**]** ページ

**[**メール(**Email**)**] > [**レポート(**Reporting**)**] > [**送信メッセージ送信者(**Outgoing Senders**)**]** ページには、ネットワーク内の IP アドレスおよびドメインから送信された電子メールの数と 種類についての情報が表示されます。

[送信メッセージ送信者(Outgoing Senders)] ページを使用して、次の情報を入手できます。

- 最も多くのウイルスに感染したまたはスパムあるいはマルウェアと判断された電子メール を送信している IP アドレス
- 最も頻繁にコンテンツ フィルタをトリガーした IP アドレス
- 最も多くのメールを送信するドメイン
- 配信が試行された場所で処理された受信者の総数。

**[**送信メッセージ送信者(**OutgoingSender**)**]**ページを表示するには、次の手順を実行します。

[送信メッセージ送信者(Outgoing Senders)] の結果は次の 2 種類のビューで表示できます。

- **[**ドメイン(**Domain**)**]**:このビューでは、各ドメインから送信された電子メールの量を表 示できます。
- **[IP**アドレス(**IP Address**)**]**:このビューでは、最も多くのウイルス メッセージを送信し たか、または最も多くのコンテンツフィルタをトリガーしたIPアドレスを表示できます。

次のリストでは、**[**送信先(**Outgoing Destinations**)**]** ページの両方のビューのさまざまなセク ションについて説明します。

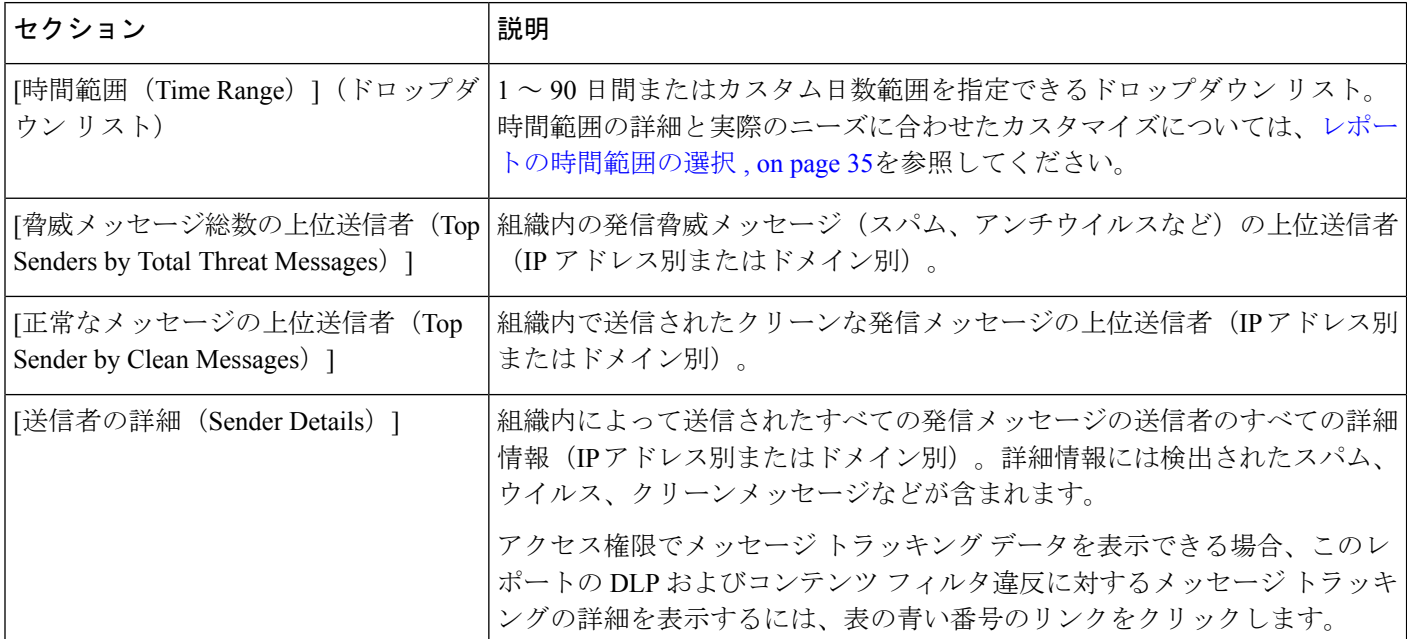

**Table 20: [**メール(**Email**)**] <sup>&</sup>gt; [**レポート(**Reporting**)**] <sup>&</sup>gt; [**送信メッセージ送信者(**Outgoing Sender**)**]** ページの詳細

このページには、メッセージ配信に関する情報は表示されません。特定のドメインからのバウ ンスされたメッセージの数などの配信情報を追跡するには、適切な E メール セキュリティ ア プライアンスにログインし、**[**モニタ(**Monitor**)**]> [**送信処理ステータス(**Delivery Status**)**]** を選択します。 **Note**

**[**送信メッセージ送信者(**Outgoing Senders**)**]** ページから、PDF を生成したり、raw データを CSVファイルにエクスポートしたりすることもできます。ファイルを印刷またはエクスポート する方法の詳細については、[電子メール レポート(Email Reporting)] [ページの概要](#page-108-1), on page [73](#page-108-1) を参照してください。

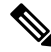

**[**送信メッセージ送信者(**Outgoing Senders**)**]** レポート ページのスケジュール設定されたレ ポートを生成できます[。メールレポートのスケジュール設定](#page-239-0), on page 204を参照してください。 **Note**

### <span id="page-131-0"></span>**[**内部ユーザ(**Internal Users**)**]** ページ

**[**メール(**Email**)**] > [**レポート(**Reporting**)**] > [**内部ユーザ(**Internal Users**)**]** ページには、 電子メールアドレスごとに内部ユーザによって送受信された電子メールについての情報が表示 されます。1人のユーザが複数の電子メールアドレスを持っている場合があります。レポート では、電子メール アドレスがまとめられません。

[内部ユーザ(Internal Users)] インタラクティブ レポート ページを使用すると、次のような情 報を取得できます。

- 最も多くの外部メールを送信したユーザ
- 最も多くのクリーン電子メールを受信したユーザ
- 最も多くのグレイメール メッセージを受信したユーザ
- 最も多くのスパムを受信したユーザ
- コンテンツ フィルタをトリガーしたユーザとそのコンテンツ フィルタの種類
- 電子メールをコンテンツ フィルタで捕捉されたユーザ

**Table 21: [**メール(**Email**)**] <sup>&</sup>gt; [**レポート(**Reporting**)**] <sup>&</sup>gt; [**内部ユーザ(**Internal Users**)**]** ページの詳細

| セクション                                                                  | 説明                                                                                                    |
|------------------------------------------------------------------------|----------------------------------------------------------------------------------------------------|
| ウン リスト)                                                                | [時間範囲(Time Range)](ドロップダ   1 ~ 90 日間またはカスタム日数範囲を指定できるドロップダウン リスト。<br>時間範囲の詳細と実際のニーズに合わせたカスタマイズについては、レポー<br>トの時間範囲の選択, on page 35を参照してください。       |
| [正常な受信メッセージ数の上位ユーザ]<br>(Top Users by Clean Incoming)<br>Messages $)$ ] | 組織内で送信されたクリーンな着信メッセージの上位ユーザ (IPアドレス別<br>またはドメイン別)。                                                                                               |
| [正常な送信メッセージ数の上位ユーザ]<br>(Top Users by Clean Outgoing)<br>$Messages)$ ]  | 組織内で送信されたクリーンな発信メッセージの上位ユーザ(IPアドレス別 <br>またはドメイン別)。                                                                                               |
| Flow Details) ]                                                        | [ユーザメールフローの詳細(User Mail  [ユーザメールフローの詳細(User Mail Flow Details)] インタラクティブ セ<br>クションでは、電子メールアドレスごとに送受信メールが分類されます。列<br>ヘッダーをクリックすることにより、表示をソートできます。 |
|                                                                        | ユーザの詳細を参照するには、[内部ユーザ(Internal User)]列でユーザ名を<br>クリックします。詳細については、「内部ユーザの詳細 (Internal User Details) 1<br>ページ, on page 98を参照してください。                  |
|                                                                        | アクセス権限でメッセージ トラッキング データを表示できる場合、このレ<br>ポートのコンテンツ フィルタ違反に対するメッセージトラッキングの詳細<br>を表示するには、表の青い番号のリンクをクリックします。                                         |

**[**内部ユーザ(**Internal Users**)**]** ページから、PDF を生成したり、raw データを CSV ファイル にエクスポートしたりすることもできます。ファイルを印刷またはエクスポートする方法の詳 細については、「電子メール レポート (Email Reporting) ][ページの概要](#page-108-1), on page 73 を参照して ください。

**Note**

<sup>[</sup>内部ユーザ(InternalUsers)]ページのスケジュール設定されたレポートを生成できます[。メー](#page-239-0) ル [レポートのスケジュール設定](#page-239-0), on page 204を参照してください。

### <span id="page-133-1"></span>**[**内部ユーザの詳細(**Internal User Details**)**]** ページ

[内部ユーザの詳細(Internal User Details)] ページでは、各カテゴリ([スパム検出(Spam Detected)]、[ウイルス検出(Virus Detected)]、[高度なマルウェア防御で検出(Detected By Advanced Malware Protection) ]、[コンテンツフィルタによる停止 (Stopped By Content Filter) ] など)のメッセージ数を示す受信および送信メッセージの内訳など、ユーザに関する詳細情報 が示されます。送受信コンテンツ フィルタの一致も示されます。

着信内部ユーザとは、Rcpt To: アドレスに基づいてシステムで電子メールを受信する対象ユー ザのことです。発信内部ユーザはMailFrom:アドレスに基づいており、内部ネットワーク内の 送信者が送信している電子メールの種類を追跡する場合に役立ちます。

コンテンツ フィルタの詳細情報を対応するコンテンツ フィルタ情報ページに表示するには、 そのコンテンツフィルタ名をクリックします([[コンテンツフィルタ\(](#page-136-1)ContentFilters)]ページ, [onpage101](#page-136-1)を参照)。この方法を使用すると、特定のコンテンツフィルタに一致したメールを 送受信したすべてのユーザのリストも表示できます。

送信メールの中には(バウンスなど)、送信者がnullになっているものがあります。これらの 送信者は、送信「不明」として集計されます。 **Note**

#### 特定の内部ユーザの検索

[ユーザメール概要 (User Mail Summary) ]ページおよび[ユーザメールフローの詳細 (User Mail Flow Details)] ページの下部にある検索フォームで、特定の内部ユーザ(電子メール アドレ ス)を検索できます。検索テキストに完全に一致させるか、入力したテキストで始まる項目を 検索するか(たとえば、「ex」で始まる項目を検索する場合、「example@example.com」が一 致します)を選択します。

### <span id="page-133-0"></span>**DLP** インシデント

[メール(Email)] > [レポート(Reporting)] > [DLP インシデント(DLP Incidents)]([DLP イ ンシデントサマリー(DLPIncidentSummary)])ページには、送信メールで発生した、データ 漏洩防止 (DLP) ポリシーに違反するインシデントの情報が示されます。E メール セキュリ ティ アプライアンスでは、[送信メール ポリシー(Outgoing Mail Policies)] テーブルで有効に した DLP 電子メール ポリシーを使用して、ユーザが送信した機密データを検出します。DLP ポリシーに違反する送信メッセージが発生するたびに、インシデントとして報告されます。

[DLPインシデントサマリー(DLP Incident Summary)] レポートを使用すると、次のような情 報を取得できます。

- ユーザが送信した機密データの種類
- これらの DLP インシデントの重大度
- これらのメッセージのうち、配信されたメッセージの数
- これらのメッセージのうち、ドロップされたメッセージの数
- これらのメッセージの送信者

[DLPインシデントサマリー(DLP Incident Summary)] ページには次の 2 つのメイン セクショ ンがあります。

•重大度([低(Low)]、[中(Medium)]、[高(High)]、[重大(Critical)])別の上位 DLP インシデントおよびポリシーの一致数を集約する DLP インシデントのトレンド グラフ • [DLPインシデントの詳細 (DLP Incident Details) ] リスト

**Table 22: [**メール(**Email**)**] <sup>&</sup>gt; [**レポート(**Reporting**)**] <sup>&</sup>gt; [DLP** インシデント サマリー(**DLP Incident Summary**)**]** ページの詳細

| セクション                                         | 説明                                                                                                    |
|-----------------------------------------------|----------------------------------------------------------------------------------------------------|
| [時間範囲(Time Range)](ドロップダ<br>ウンリスト)            | 1~90日間またはカスタム日数範囲を指定できるドロップダウンリスト。時<br>間範囲の詳細と実際のニーズに合わせたカスタマイズについては、レポート<br>の時間範囲の選択, on page 35を参照してください。                                                                                            |
| [重大度別上位インシデント(Top<br>Incidents by Severity) ] | 重大度別の上位 DLP インシデント。                                                                                                    |
| [インシデントサマリー (Incident<br>Summary) ]           | 各電子メールアプライアンスの送信メールポリシーで現在有効になっている<br>DLP ポリシーは、[DLPインシデントサマリー (DLP Incident Summary) 1ペー<br>ジの下部にある [DLPインシデントの詳細 (DLP Incident Details)  インタラク<br>ティブテーブルに表示されます。詳細情報を表示するには、DLPポリシーの<br>名前をクリックします。 |
| [上位DLPポリシー一致数(Top DLP<br>Policy Matches) 1    | 一致している上位 DLP ポリシー。                                                                                                    |
| Details) 1                                    | [DLPインシデントの詳細 (DLP Incident   [DLPインシデントの詳細 (DLP Incident Details) 1テーブルには、ポリシーご<br>とのDLPインシデントの数に加えて、重大度レベル別の内訳、メッセージの<br>いずれかがクリアに配信されたか、暗号化されて配信されたか、ドロップさ<br>れたかが示されます。                            |
|                                               | [DLPインシデントの詳細 (DLP Incidents Details) 1テーブルの詳細について<br>は、[DLPインシデントの詳細 (DLP Incidents Details) ]テーブル, on page 99<br>を参照してください。                                                                          |

ポリシーによって検出された DLP インシデントに関する詳細情報を表示するには、DLP ポリ シーの名前をクリックします。この方法を使用すると、ポリシーによって検出された、機密 データを含むメールを送信したユーザのリストを取得できます。

### <span id="page-134-0"></span>**[DLP**インシデントの詳細(**DLP Incidents Details**)**]** テーブル

[DLPインシデントの詳細(DLP Incident Details)] テーブルは、ポリシーごとの DLP インシデ ントの数に加えて、重大度レベル別の内訳、メッセージのいずれかがクリアに配信されたか、 暗号化されて配信されたか、ドロップされたかが表示されるインタラクティブテーブルです。 データをソートするには、列見出しをクリックします。

このテーブルに表示されるDLPポリシーの詳細情報を検索するには、DLPポリシー名をクリッ クして、そのDLPポリシーのページを表示します。詳細については、[DLP[ポリシー詳細\(](#page-135-2)DLP Policy Detail)  $\lceil \sqrt{2} \cdot \sqrt{2} \rceil$ , on page 100を参照してください。

アクセス権限でメッセージ トラッキング データを表示できる場合、このレポートに記載され るメッセージに対するメッセージトラッキングの詳細を表示するには、表の青い番号のリンク をクリックします。

#### <span id="page-135-2"></span>**[DLP** ポリシー詳細(**DLP Policy Detail**)**]** ページ

[DLPインシデントの詳細(DLP Incident Details)] テーブルで DLP ポリシーの名前をクリック した場合、その結果として表示される [DLPポリシー詳細(DLP Policy Detail)] ページにその ポリシーに関する DLP インシデント データが表示されます。このページには、重大度に基づ いた DLP インシデントのグラフが表示されます。

このページには、DLP ポリシーに違反したメッセージを送信した各内部ユーザを表示する、 ページ下部にある[送信者別インシデント(Incidents bySender)]テーブルも含まれます。この テーブルには、このポリシーに関するユーザごとの DLP インシデントの総数に加えて、重大 度レベル別の内訳、メッセージのいずれかがクリアに配信されたか、暗号化されて配信された か、ドロップされたかが示されます。[送信者別インシデント(Incidents by Sender)] テーブル を使用すると、組織の機密データをネットワーク外のユーザに送信した可能性のあるユーザを 特定できます。

インシデント詳細ページの送信者名をクリックすると [内部ユーザ(Internal Users)] ページが 開きます。詳細については、[[内部ユーザ\(](#page-131-0)Internal Users)] ページ, on page 96を参照してくだ さい。

### <span id="page-135-1"></span><span id="page-135-0"></span>メッセージ フィルタ

[メッセージフィルタ (Message Filters) ] ページには、送受信メッセージのメッセージ フィル タの上位一致(最も多くのメッセージに一致したメッセージフィルタ)に関する情報が表示さ れます。

### 地理的分散

[地理的分散(Geo Distribution)] レポート ページを使用して次の項目を表示できます。

- 発信国別の受信メール接続数の上位(グラフィカルな形式)。
- 発信国別の受信メール接続の合計数(表形式)。

国情報を表示しない受信メール接続の上位と合計数の例を次に示します。

- プライベート IP アドレスに属する送信者 IP アドレス
- 送信者の IP アドレスは、有効な SBRS を取得していません。

### <span id="page-136-0"></span>大容量のメール

このページのレポートは、次の目的で使用します。

- 1人の送信者から送られていたり、件名が同じであったり、1時間の間に送られたりした、 多数のメッセージが関係する攻撃を特定します。
- このような攻撃が独自のドメイン内で発生しないように上位ドメインをモニタします。こ の状況が生じると、組織の 1 つ以上のアカウントが侵害される可能性があります。
- フィルタを適宜調整できるように、誤検出を特定します。

このページのレポートには、ヘッダー反復ルールを使用し、そのルールで設定されたメッセー ジ数のしきい値を超えるメッセージフィルタからのデータのみが表示されます。他のルールと 組み合わせた場合、ヘッダー反復ルールの評価は最後になります。また、先行する条件によっ てメッセージの処理が決定されると評価は行われません。同様に、レート制限で検出された メッセージはヘッダー反復メッセージフィルタに達しません。したがって、別の状況では大容 量のメールと見なされるメッセージが、これらのレポートに含まれない場合があります。特定 のメッセージを許可リストに含めるようにフィルタを設定している場合は、それらのメッセー ジもレポートから除外されます。

メッセージ フィルタおよびヘッダー反復ルールの詳細については、お使いの E メール セキュ リティ アプライアンスのオンライン ヘルプまたはユーザ ガイドを参照してください。

#### 関連項目

• [レート制限 (Rate Limits)  $\lceil \sqrt{2} \rceil$  , on page 119

### <span id="page-136-1"></span>**[**コンテンツフィルタ(**Content Filters**)**]** ページ

[メール(Email)] > [レポート(Reporting)] > [コンテンツフィルタ(Content Filters)] ページ には、送受信コンテンツ フィルタの上位一致(最も多くのメッセージに一致したコンテンツ フィルタ)に関する情報が表示されます。このページでは、データが棒グラフとリストの形式 でも表示されます。[コンテンツフィルタ(ContentFilters)] ページを使用すると、コンテンツ フィルタごとまたはユーザごとに企業ポリシーを確認し、次の情報を取得できます。

- 受信メールまたは送信メールによってトリガーされた回数の最も多いコンテンツ フィル タ。
- 特定のコンテンツ フィルタをトリガーしたメールを送受信した上位ユーザ。

特定のフィルタの詳細情報を表示するには、フィルタ名をクリックします。[コンテンツフィ ルタの詳細(ContentFilterDetails)]ページが表示されます。[コンテンツフィルタの詳細(Content Filter Details)  $\sim$ ージの詳細については、[コンテンツフィルタの詳細 (Content Filter Details) ] [ページ](#page-137-2), on page 102 を参照してください。

アクセス権限でメッセージ トラッキング データを表示できる場合、このレポートに記載され るメッセージに対するメッセージトラッキングの詳細を表示するには、表の青い番号のリンク をクリックします。

[コンテンツフィルタ(Content Filters)] ページから、PDF を生成したり、raw データを CSV ファイルにエクスポートしたりすることもできます。ファイルを印刷またはエクスポートする 方法の詳細については、[電子メール レポート(Email Reporting)] [ページの概要](#page-108-1), on page 73 を 参照してください。

[コンテンツフィルタ(Content Filter)] ページのスケジュール設定されたレポートを生成でき ます。メール [レポートのスケジュール設定](#page-239-0), on page 204を参照してください。 **Note**

### <span id="page-137-2"></span>**[**コンテンツフィルタの詳細(**Content Filter Details**)**]** ページ

[コンテンツフィルタの詳細(ContentFilter Detail)]ページには、このフィルタの経時的な一致 および内部ユーザ別の一致が表示されます。

[内部ユーザ別の一致(Matches by Internal User)] セクションで、内部ユーザ(電子メール ア ドレス)の詳細ページを表示するユーザ名をクリックします。詳細については、[[内部ユーザ](#page-133-1) の詳細 (Internal User Details)  $\lceil \wedge -\vee\rangle$ , on page 98を参照してください。

アクセス権限でメッセージ トラッキング データを表示できる場合、このレポートに記載され るメッセージに対するメッセージトラッキングの詳細を表示するには、表の青い番号のリンク をクリックします。

### <span id="page-137-0"></span>**DMARC** 検証

[DMARC検証 (DMARC Verification)]ページには、Domain-based Message Authentication, Reporting and Conformance (DMARC) 検証に失敗した上位送信者のドメイン、および各ドメインからの 受信メッセージに対して実行されたアクションの要約が表示されます。このレポートを使用し て DMARC 設定を最適化し、次のような情報を取得できます。

- DMARC 検証に失敗したメッセージを最も多く送信したドメイン
- 各ドメインで、DMARC 検証に失敗したメッセージに対して実行されたアクション

DMARC 検証の詳細については、お使いの E メール セキュリティ アプライアンスのオンライ ン ヘルプまたはユーザ ガイドで「Email Authentication」の章を参照してください。

### <span id="page-137-1"></span>マクロ検出

[マクロ検出(Macro Detection)] レポート ページを使用して、次の項目を表示できます。

- ファイルタイプ別のマクロが有効になった受信添付ファイル数の上位(グラフ形式および 表形式)。
- ファイルタイプ別のマクロが有効になった送信添付ファイル数の上位(グラフ形式および 表形式)。

マクロが有効になった添付ファイルの数をクリックすると、[メッセージトラッキング(Message Tracking)] に関連メッセージを表示できます。

$$
\Diamond
$$

レポート生成中に次の処理が発生します。 (注)

- アーカイブ ファイル内に 1 つ以上のマクロが検出されると、アーカイブ ファイル タイプ が1増えます。アーカイブファイル内のマクロが有効になった添付ファイルの数はカウン トされません。
- 埋め込みファイル内に 1 つ以上のマクロが検出されると、親ファイル タイプが 1 増えま す。埋め込みファイル内のマクロが有効になった添付ファイルの数はカウントされませ  $h_{\circ}$

### <span id="page-138-0"></span>**[**外部脅威フィード(**External Threat Feeds**)**]** ページ

[外部脅威フィード(External Threat Feeds)] レポート ページでは、以下を表示できます。

- メッセージで脅威を検出するために使用される上位 ETF ソース(グラフ形式)。
- メッセージで脅威を検出するために使用される ETF ソースの概要(表形式)。
- メッセージで検出された脅威に一致する上位 IOC(グラフ形式)。
- 悪意のある着信メール接続をフィルタするために使用される上位 ETF ソース(グラフ形 式)。
- 悪意のある着信メール接続をフィルタするために使用される上位 ETF ソースの概要(表 形式)。

[外部脅威フィードソースの概要(Summary of External Threat Feed Sources)] セクションでは、 以下を実行できます。

- 特定のETFソースでメッセージ数をクリックすると、[メッセージトラッキング(Message Tracking)] に関連メッセージを表示できます。
- 特定の脅威フィード ソースをクリックすると、IOC に基づいた ETF ソースの分布を表示 できます。

[侵害の兆候(IOC)の一致の概要(Summary of Indicator of Compromise (IOC) Matches)] セク ションでは、以下を実行できます。

- 特定の ETF ソースで IOC の数をクリックすると、[メッセージトラッキング(Message Tracking)] に関連メッセージを表示できます。
- 特定の IOC をクリックすると、ETF ソースに基づいた IOC の分布を表示できます。

### <span id="page-138-1"></span>**[**ウイルス タイプ(**Virus Types**)**]** ページ

[メール(Email)] > [レポート(Reporting)] > [ウイルスタイプ(Virus Types)] ページでは、 ネットワークで送受信されたウイルスの概要が示されます。[ウイルス タイプ (Virus Types) ] ページには、E メール セキュリティ アプライアンスで動作するウイルス スキャン エンジンに よって検出され、セキュリティ管理アプライアンスに表示されるウイルスが表示されます。こ のレポートを使用して、特定のウイルスに対して処置を行います。たとえば、PDFファイルに 組み込まれることが判明しているウイルスを大量に受信している場合、PDFが添付されている メッセージを隔離するフィルタ アクションを作成することが推奨されます。

ウイルス感染フィルタでは、ユーザが介入することなく、これらの種類のウイルスに感染した メッセージを隔離することができます。 **Note**

複数のウイルススキャンエンジンを実行している場合、[ウイルスタイプ (Virus Types) ]ペー ジには、イネーブルになっているすべてのウイルス スキャン エンジンの結果が含まれます。 ページに表示されるウイルスの名前は、ウイルス スキャン エンジンによって判定された名前 です。複数のスキャンエンジンが1つのウイルスを検出した場合、同じウイルスに対して複数 のエントリが存在する可能性があります。

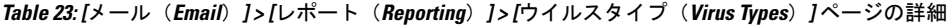

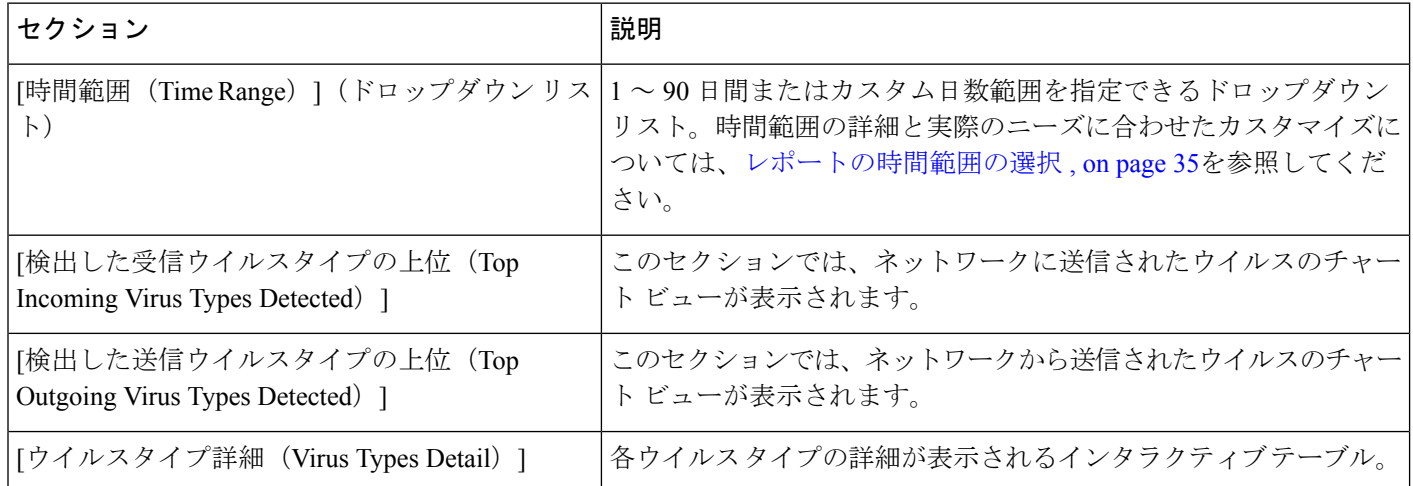

ウイルスに感染したメッセージをネットワークに送信したホストを表示するには、[受信メー ル(Incoming Mail)] ページに移動し、同じ報告期間を指定して、ウイルス陽性別にソートし ます。同様に、ネットワーク内でウイルス陽性の電子メールを送信した IP アドレスを表示す るには、[送信メッセージ送信者(OutgoingSenders)]ページを表示し、ウイルス陽性メッセー ジ別にソートします。 **Note**

**[**ウイルスタイプ(**Virus Types**)**]** ページから、PDF を生成したり、raw データを CSV ファイ ルにエクスポートしたりすることもできます。ファイルを印刷またはエクスポートする方法の 詳細については、「電子メール レポート (Email Reporting) ] [ページの概要](#page-108-1), on page 73 を参照し てください。

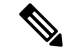

**[**ウイルスタイプ(**VirusTypes**)**]**ページのスケジュール設定されたレポートを生成できます。 メール [レポートのスケジュール設定](#page-239-0), on page 204を参照してください。 **Note**

### <span id="page-140-0"></span>**[URL** フィルタリング(**URL Filtering**)**]** ページ

- URL フィルタリング レポート モジュールは、URL フィルタリングが有効の場合にのみ入 力されます。
- URL フィルタリング レポートは、送受信メッセージに対して使用できます。
- URLフィルタリングエンジンによって(アンチスパム/アウトブレイクフィルタスキャン の一部として、またはメッセージ/コンテンツ フィルタを使用して)スキャンされるメッ セージのみが、これらのモジュールに含まれます。ただし、必ずしもすべての結果がURL フィルタリング機能のみに起因するわけではできません。
- [上位URLカテゴリ(Top URL Categories)] モジュールには、コンテンツ フィルタまたは メッセージフィルタに一致するかどうかにかかわらず、スキャンされたメッセージで検出 されたすべてのカテゴリが含まれます。
- 各メッセージを関連付けることができるレピュテーション レベルは 1 つのみです。メッ セージに複数の URL がある場合、メッセージ内の URL の最も低いレピュテーションが統 計情報に反映されます。
- [セキュリティサービス(Security Services)] > [URLフィルタリング(URL Filtering)] で 設定したグローバル許可リストの URL は、レポートに含まれません。

個別のフィルタで使用される許可リストの URL はレポートに含まれます。

- 悪意のある URL とは、アウトブレイク フィルタによってレピュテーションが低いと判定 されたURLです。ニュートラルURLとは、アウトブレイクフィルタによってクリック時 の保護が必要であると判定されたURLです。したがって、ニュートラルURLはCisco Web セキュリティ プロキシにリダイレクトするために書き換えられています。
- URL カテゴリ ベースのフィルタの結果はコンテンツおよびメッセージ フィルタ レポート に反映されます。
- Cisco Web セキュリティ プロキシによるクリック時の URL 評価の結果は、レポートに反 映されません。

## <span id="page-140-1"></span>**[Web**インタラクショントラッキング(**Web Interaction Tracking**)**]** ペー ジ

- Web インタラクション トラッキング レポート モジュールは、Web インタラクション ト ラッキング機能が管理対象の E メール セキュリティ アプライアンスで有効になっている 場合にのみ入力されます。
- Web インタラクション トラッキング レポートは、送受信メッセージに対して使用できま す。
- エンドユーザがクリックした、書き換えられたURL(ポリシーまたはアウトブレイクフィ ルタによって)のみが、これらのモジュールに含まれます。
- [Webインタラクショントラッキング(Web Interaction Tracking)] ページには、次のレポー トが含まれます。

エンドユーザがクリックした、書き換えられた悪意のある上位 **URL**(**Top Rewritten Malicious URLs clicked by End Users**)。次の情報を含む詳細レポートを表示するには、 URL をクリックします。

- 書き換えられた悪意のある URL をクリックしたエンドユーザのリスト。
- URL がクリックされた日付と時刻。
- URL がポリシーまたはアウトブレイク フィルタによって書き換えられたかどうか。
- 書き換えられた URL がクリックされたときに実行されたアクション(許可、ブロッ ク、または不明)。URL がアウトブレイク フィルタによって書き換えられており、 最終的な判定が使用できない場合、ステータスは不明として表示されます。

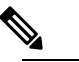

制限があるため、アウトブレイクによって書き換 **Note** えられたすべての URL のステータスが不明として 表示されます。

書き換えられた悪意のある**URL**をクリックした上位エンドユーザ(**Top End Users who clicked on Rewritten Malicious URLs**)

**Web** インタラクション トラッキングの詳細。次の情報が含まれています。

- 書き換えられたすべての URL のリスト(悪意のあるものとないもの)。詳細レポー トを表示するには、URL をクリックします。
- 書き換えられた URL がクリックされた場合に実行されたアクション(許可、ブロッ ク、または不明)。

エンドユーザが URL をクリックしたときにその URL の判定(クリーンまたは悪意の ある)が不明である場合、ステータスは不明として表示されます。これは、ユーザの クリック時に、URL がさらに調査されていたか、Web サーバがダウンしていたか、 到達不可能であったためである可能性があります。

- 書き換えられた URL をエンドユーザがクリックした回数。クリックされた URL を含 むすべてのメッセージのリストを表示するには、番号をクリックします。
- 次の点に注意してください。
	- 悪意のあるURLを書き換えた後に、メッセージを送信して別のユーザ(管理者など) に通知するようにコンテンツまたはメッセージフィルタを設定している場合、通知さ れたユーザがその書き換えられた URL をクリックすると、元の受信者の Web インタ ラクション トラッキング データが増分します。
	- 書き換えられた URL を含む隔離されたメッセージのコピーを、Web インターフェイ スを使用して元の受信者以外のユーザ(管理者など)に送信する場合、その他のユー

ザがその書き換えられた URL をクリックすると、元の受信者の Web インタラクショ ン トラッキング データが増分します。

### <span id="page-142-0"></span>**[**偽装メールの検出(**Forged Email Detection**)**]** ページ

- [偽装メールの検出 (Forged Email Detection) ] ページには、次のレポートが含まれていま す。
	- 偽装メールの検出数の上位。受信したメッセージの偽装されたFrom:ヘッダーと一致 する、コンテンツ辞書の上位 10 人のユーザを表示します。
	- 偽装電子メール検出詳細(**Forged Email Detection Details**)。受信したメッセージの 偽装された From: ヘッダーと一致する、コンテンツ辞書のすべてのユーザの一覧と、 指定したユーザの、一致したメッセージ数を表示します。
- [偽装メールの検出(Forged Email Detection)] レポートは、[偽装メールの検出(Forged Email Detection)] コンテンツ フィルタまたは forged-email-detection メッセージ フィルタを 使用している場合にのみ自動入力されます。

### <span id="page-142-1"></span>**[Safe Print]** ページ

[Safe Print アクション(Safe Print Action)] ページを使用すると、次の情報を表示できます。

- ファイル タイプ別の、Safe Print で出力された添付ファイルの数(グラフ形式)。
- ファイル タイプ別の、Safe Print で出力された添付ファイルの概要(表形式)。

[Safe Printで出力されたファイル種類の概要(Summary of Safe Print File Types)] セクションで Safe Print で出力された添付ファイルの合計数をクリックすると、[メッセージトラッキング (Message Tracking)] にメッセージの詳細が表示されます。

# **[**メールポリシーの詳細(**Mail Policy Details**)**]** レポートページ

[メールポリシーの詳細(MailPolicyDetails)]レポートページを使用して、次を表示できます。

- 設定されたメールポリシーに一致した上位の受信メッセージ(グラフおよび表形式)。
- 設定されたメールポリシーに一致した上位の発信メッセージ(グラフおよび表形式)。

[受信ポリシー(IncomingPolicies)]セクションで、特定のメールポリシーに一致した受信メッ セージの合計数をクリックして、[メッセージトラッキング(Message Tracking)] でメッセー ジの詳細を表示します。

[送信ポリシー(OutgoingPolicies)]セクションで、特定のメールポリシーに一致した着信メッ セージの合計数をクリックして、[メッセージトラッキング(Message Tracking)] でメッセー ジの詳細を表示します。

### **[**高度なフィッシング防御(**Advanced Phishing Protection**)**]** ページ

- レガシー Webインターフェイスの [高度なフィッシング防御 (Advanced Phishing Protection)] ページ (108 [ページ\)](#page-143-0)
- 新しいWebインターフェイスの[高度なフィッシング防御([AdvancedPhishingProtection](#page-143-1))] ページ (108 [ページ\)](#page-143-1)

# <span id="page-143-0"></span>レガシー**Web**インターフェイスの**[**高度なフィッシング防御(**Advanced Phishing Protection**)**]** ページ

[電子メール (Email) ]>[レポート (Reporting) ]>[高度なフィッシング防御 (Advanced Phishing Protection ] レポートページには、次の情報が表示されます。

- Cisco Advanced Phishing Protection クラウドサービスに正常に転送されたメッセージの合計 数。
- Cisco Advanced Phishing Protection クラウドサービスに転送されなかったメッセージの合計 数。

メッセージメタデータの転送に失敗した場合は、高度なフィッシング防御機能の設定を検証す る必要があります。詳細については、『*User Guide forAsyncOS forCiscoEmail SecurityAppliances*』 の「Integrating Cisco Email Security Gateway with the Cisco Advanced Phishing Protection」の章を 参照してください。 (注)

[高度なフィッシングからの保護(Advanced Phishing Protection)] レポートページを使用する と、次の情報を確認できます。

- Cisco Advanced Phishing Protection クラウドサービスへの転送を試行したメッセージの総数 (グラフィック形式)
- Cisco Advanced Phishing Protection クラウドサービスに転送されたメッセージの概要(グラ フィック

形式)。

# <span id="page-143-1"></span>新しい **Web** インターフェイスの **[**高度なフィッシング防御(**Advanced Phishing Protection**)**]** ページ

**[**モニターリング(**Monitoring**)**] > [**高度なフィッシング防御(**Advanced Phishing Protection**) **]** レポートページには、次の情報が表示されます。

• Cisco Advanced Phishing Protection クラウドサービスに正常に転送されたメッセージの合計 数。
• Cisco Advanced Phishing Protection クラウドサービスに転送されなかったメッセージの合計 数。

$$
\mathscr{A}
$$

メッセージメタデータの転送に失敗した場合は、高度なフィッシング防御機能の設定を検証す る必要があります。詳細については、『*User Guide forAsyncOS forCiscoEmail SecurityAppliances*』 の「Integrating Cisco Email Security Gateway with the Cisco Advanced Phishing Protection」の章を 参照してください。 (注)

[高度なフィッシングからの保護(Advanced Phishing Protection)] レポートページを使用する と、次の情報を確認できます。

• Cisco Advanced Phishing Protection クラウドサービスへの転送を試行したメッセージの総数 (グラフィック形式)

# **[**高度なマルウェア防御(ファイルレピュテーションとファイル分析) (**Advanced Malware Protection (File Reputation and File Analysis)**)**]** レ ポート ページ

- [ファイル分析レポートの詳細の要件](#page-144-0) , on page 109
- SHA-256 [ハッシュによるファイルの識別](#page-146-0) , on page 111
- ファイル [レピュテーションとファイル分析レポートのページ](#page-147-0), on page 112
- [その他のレポートでのファイル](#page-150-0) レピュテーション フィルタ データの表示 , on page 115

### <span id="page-144-0"></span>ファイル分析レポートの詳細の要件

- [\(クラウドファイル分析\)管理アプライアンスがファイル分析サーバに到達できることを](#page-144-1) [確認する](#page-144-1) , on page 109
- [\(クラウドファイル分析\)詳細なファイル分析結果が表示されるように管理アプライアン](#page-145-0) [スを設定する](#page-145-0) , on page 110
- (オンプレミスのファイル分析) ファイル分析アカウントをアクティブ化する, on page 110
- [追加の要件](#page-146-1) , on page 111

#### <span id="page-144-1"></span>(クラウド ファイル分析)管理アプライアンスがファイル分析サーバに到達できることを確認する

ファイル分析レポートの詳細を取得するには、アプライアンスがポート443経由でファイル分 析サーバに接続できる必要があります。詳細については、[ファイアウォール情報](#page-776-0), on page 741を 参照してください。

#### <span id="page-145-0"></span>(クラウド ファイル分析)詳細なファイル分析結果が表示されるように管理アプライアンスを設定する

組織のすべてのコンテンツ セキュリティ アプライアンスで、組織内の Cisco E メール セキュ リティ アプライアンスまたは Cisco Web セキュリティ アプライアンスから分析用に送信され るファイルに関するクラウド内の詳細な結果が表示されるようにするには、すべてのアプライ アンスを同じアプライアンス グループに結合する必要があります。

- ステップ **1** Web インターフェイスの [ファイル分析(File Analysis)] セクションにアクセスします。
	- •レガシー Web インターフェイスで、[管理アプライアンス (Management Appliance)] > [集約サービス (Centralized Services)] > [セキュリティアプライアンス(Security Appliances)] をクリックし、[ファ イル分析 (File Analysis) ] セクションまで下にスクロールします。
	- 新しい Web インターフェイスで、[サービスステータス (Service Status) ] をクリックし、[ファイル分 析(File Analysis)] セクションまでスクロールダウンします。
- ステップ **2** 管理対象アプライアンスが別のファイル分析クラウドサーバーを指している場合は、結果の詳細の表示元 となるファイル分析サーバーを選択します。

結果の詳細は、その他のクラウド サーバによって処理されたファイルでは使用できません。

- ステップ **3** 分析グループ ID を入力します。
	- この値は大文字と小文字が区別されます。この値は、分析用にアップロードしたファイルのデー タを共有するすべてのアプライアンスで同じである必要があります。この値にCCOIDを使用する ことを推奨します。 **Note**
- ステップ4 [今すぐグループ化 (Group Now) 1をクリックします。
- ステップ **5** このアプライアンスとデータを共有する各管理アプライアンスで、同じグループを設定します。 (注)
	- グループ名はいつでも変更できます。名前を編集し、[今すぐグループ化(GroupNow)]をクリックし ます。この変更はすぐに反映されます。コミットする必要はありません。
	- アプライアンスは 1 つのグループだけに属することができます。
	- いつでもグループにマシンを追加できますが、追加できるのは一度のみです。

#### **What to do next**

関連項目

[クラウドで詳細なファイル分析結果が表示されるファイル](#page-150-1) , on page 115

#### <span id="page-145-1"></span>(オンプレミスのファイル分析)ファイル分析アカウントをアクティブ化する

オンプレミス(プライベート クラウド)の Cisco AMP Threat Grid Appliance を導入した場合、 Threat Grid Appliance で使用可能なレポート詳細を表示するために、Cisco コンテンツ セキュリ ティ管理アプライアンスのファイル分析アカウントをアクティブ化する必要があります。通 常、これは 1 回のみ必要です。

#### **Before you begin**

重大レベルでシステム アラートを受信していることを確認します。

ステップ **1** Threat Grid Appliance からファイル分析レポート詳細に最初にアクセスしようとするときに、数分待ってか ら、リンクを含むアラートを受信します。

> このアラートを受信しなかった場合は、[管理アプライアンス(Management Appliance)] > [システム管理 (System Administration) ]>[アラート(Alerts) ]に移動し、[上位アラートを表示(View Top Alerts) ] をク リックします。

ステップ **2** アラート メッセージ内のリンクをクリックします。

<span id="page-146-1"></span>**ステップ3** 管理アプライアンスのアカウントをアクティブ化します。

<span id="page-146-0"></span>追加の要件

追加の要件については、お使いのセキュリティ管理アプライアンス リリースのリリース ノー ト(次の場所で入手可能)を参照してください [http://www.cisco.com/c/en/us/support/security/](http://www.cisco.com/c/en/us/support/security/content-security-management-appliance/products-release-notes-list.html) [content-security-management-appliance/products-release-notes-list.html](http://www.cisco.com/c/en/us/support/security/content-security-management-appliance/products-release-notes-list.html)

#### **SHA-256** ハッシュによるファイルの識別

ファイル名は簡単に変更できるため、アプライアンスはセキュア ハッシュ アルゴリズム (SHA-256)を使用して各ファイルの ID を生成します。アプライアンスが名前の異なる同じ ファイルを処理する場合、すべてのインスタンスが同じ SHA-256 として認識されます。複数 のアプライアンスが同じファイルを処理する場合、ファイルのすべてのインスタンスには同じ SHA-256 ID があります。

ほとんどのレポートでは、ファイルがその SHA-256 値 (短縮形式) 別に表示されます。

# <span id="page-147-0"></span>ファイル レピュテーションとファイル分析レポートのページ

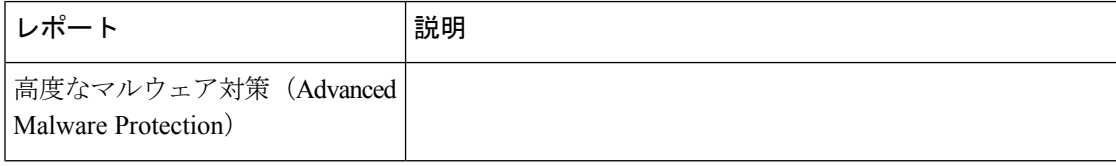

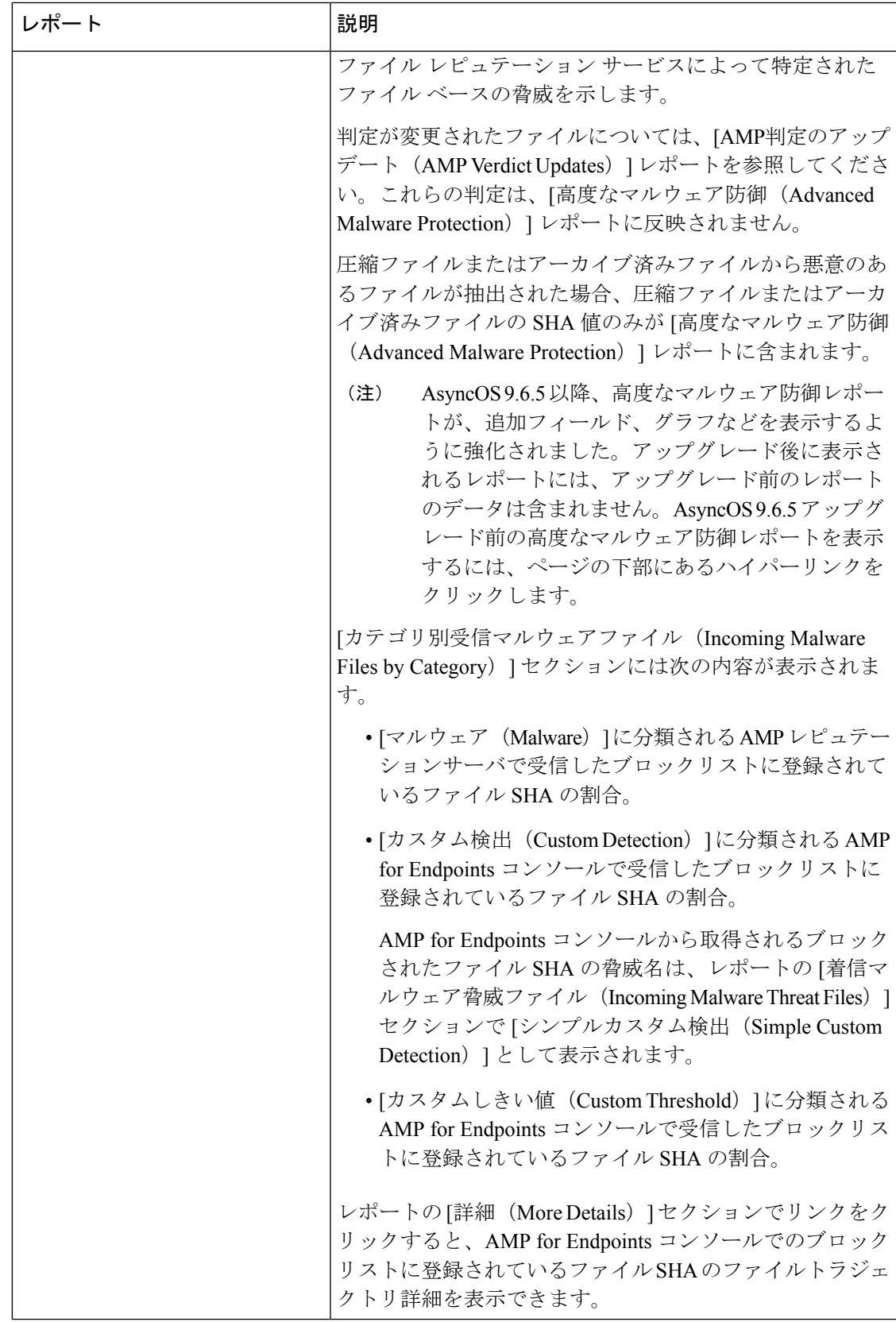

 $\mathbf{r}$ 

 $\overline{\phantom{a}}$ 

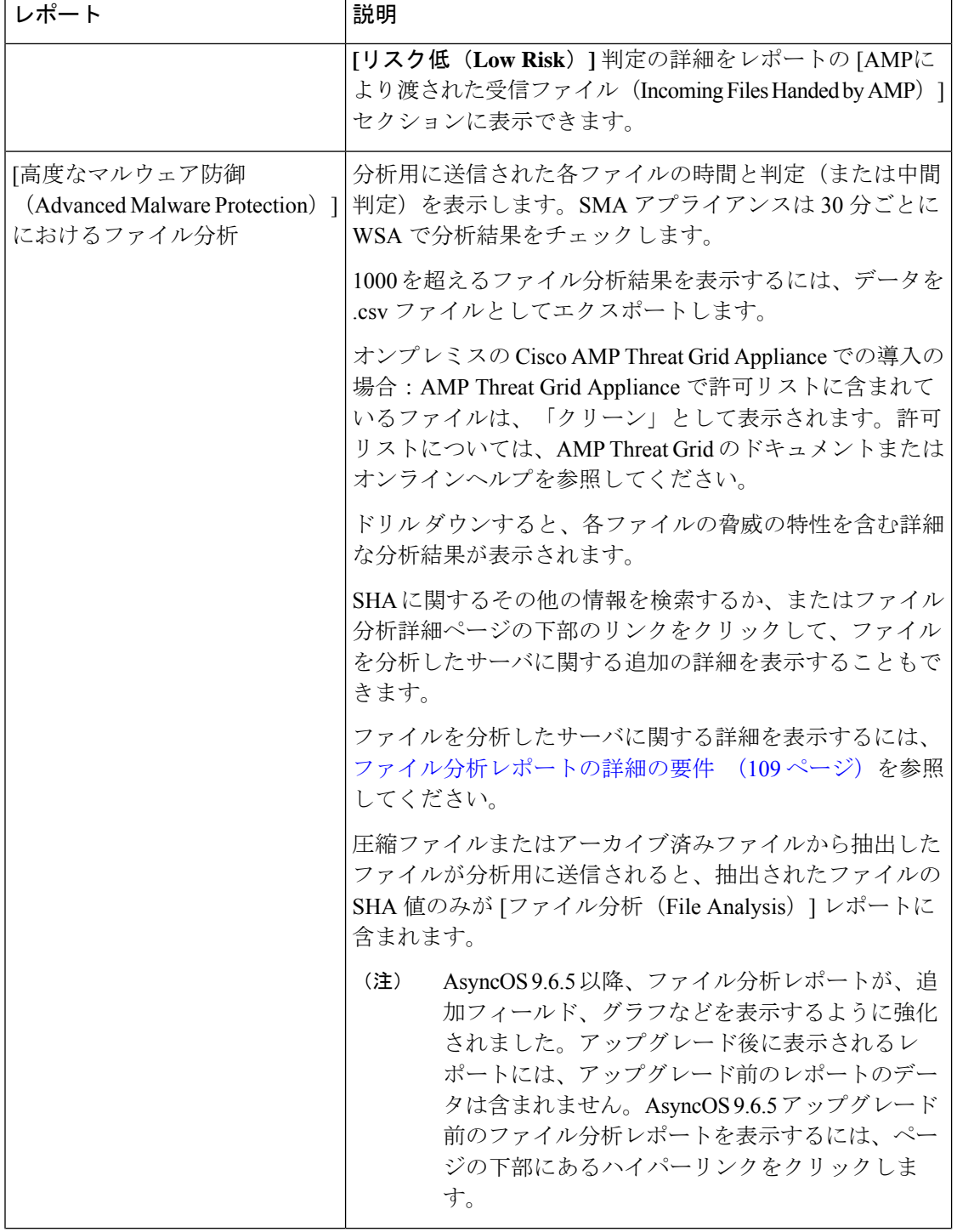

I

 $\overline{1}$ 

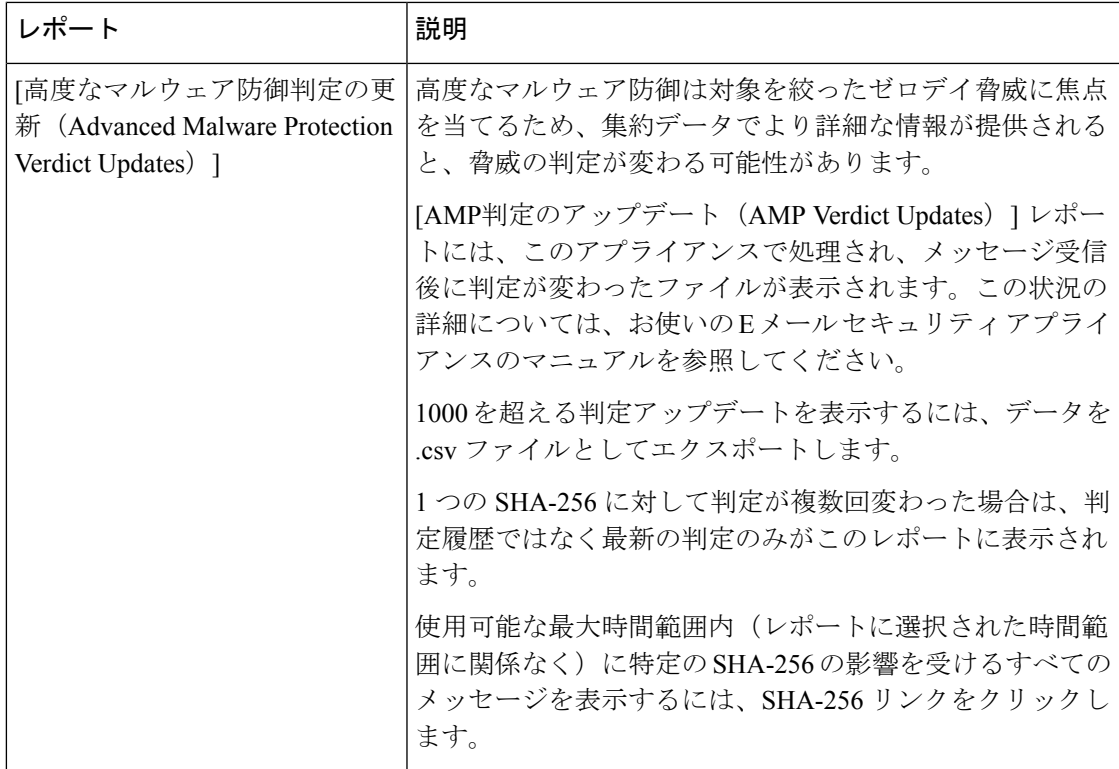

## <span id="page-150-1"></span><span id="page-150-0"></span>その他のレポートでのファイル レピュテーション フィルタ データの表示

該当する場合は、ファイルレピュテーションおよびファイル分析のデータを他のレポートでも 使用できます。レポートによっては、[高度なマルウェア防御で検出(Detected by Advanced Malware Protection)] 列がデフォルトで非表示になっている場合があります。追加列を表示す るには、テーブル下部の [列(Columns)] リンクをクリックします。

### クラウドで詳細なファイル分析結果が表示されるファイル

パブリッククラウドのファイル分析を導入した場合は、ファイル分析のためにアプライアンス グループに追加された、任意の管理対象アプライアンスからアップロードされたすべてのファ イルの詳細な結果を表示できます。

グループに管理アプライアンスを追加した場合は、[管理アプライアンス(Management Appliance)] > [集約管理サービス(Centralized Services)] > [セキュリティアプライアンス (Security Appliances)] > [ファイル分析(File Analysis)] ページにある [グループ内のアプラ イアンスの表示 (View Appliances in Group) 1ボタンをクリックして、グループの管理対象ア プライアンスのリストを表示できます。

分析グループのアプライアンスはファイル分析クライアント ID で識別されます。特定のアプ ライアンスのこの ID を判別するには、次の場所を参照してください。

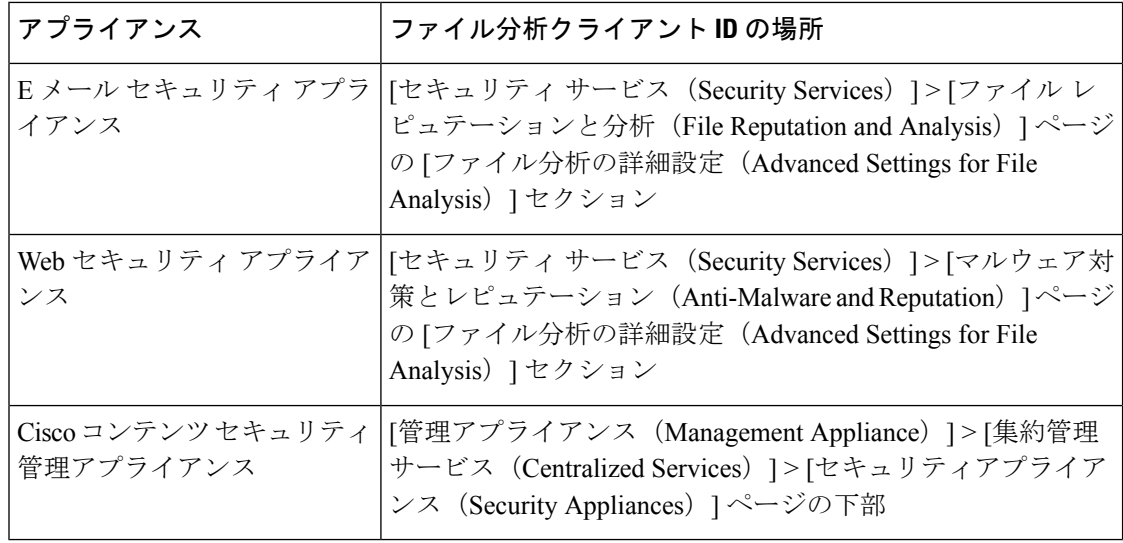

#### 関連項目

• [\(クラウドファイル分析\)詳細なファイル分析結果が表示されるように管理アプライアン](#page-145-0) [スを設定する](#page-145-0) , on page 110

# メールボックスの自動修復

[メールボックス自動修復(Mailbox AutoRemediation)]レポートページを使用してメールボッ クスの修復結果の詳細を表示できます。このレポートを使用して次の詳細を表示します。

- 受信者のメールボックス修復の成功または失敗を示す一覧
- メッセージに対してとられる修復のアクション
- SHA-256 ハッシュに関連付けられているファイル名

[修復が失敗した受信者 (Recipients for whom remediation was unsuccessful) ] フィールドは、次 のシナリオで更新されます。

- 受信者が有効な Office 365 ユーザではない、または受信者がアプライアンスで構成されて いる Office 365 ドメイン アカウントに属していない。
- 添付ファイルを含むメッセージをメールボックスで使用できない。たとえば、エンドユー ザがメッセージを削除した。
- アプライアンスが設定済みの修復のアクションを実行しようとしたときにアプライアンス と Office 365 サービス間の接続に問題があった。

メッセージ トラッキングに関連メッセージを表示するには、SHA-256 ハッシュをクリックし ます。

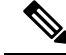

AsyncOS 13.6.1 にアップグレードすると、アップグレード前に受信したメッセージのメッセー ジ トラッキング ステータスは、[修正済み(Remediated)] ではなく [配信済み(Remediated)] のままになります。 **Note**

# **[TLS** 接続(**TLS Connections**)**]** ページ

**[**メール(**Email**)**] > [**レポート(**Reporting**)**] > [TLS** 接続(**TLS Connections**)**]** ページには、 メールの送受信に使用される TLS 接続の全体的な使用状況が表示されます。このレポートで は、TLS 接続を使用してメールを送信する各ドメインの詳細についても示されます。

[TLS 接続 (TLS Connections) 1ページを使用すると、次の情報を測定できます。

- 送受信接続による、全体的な TLS の使用割合。
- TLS 接続に成功したパートナー。
- TLS 接続に成功しなかったパートナー。
- TLS 認証に問題のあるパートナー。
- パートナーが TLS を使用したメールの全体的な割合。

**Table 24: [**メール(**Email**)**] <sup>&</sup>gt; [**レポート(**Reporting**)**] <sup>&</sup>gt; [TLS** 接続(**TLS Connections**)**]** ページの詳細

| セクション                                                     | 説明                                                                                                    |
|-----------------------------------------------------------|----------------------------------------------------------------------------------------------------|
| [時間範囲 (Time Range) ] (ドロップダウ<br>ンリスト)                     | 1~90日間またはカスタム日数範囲を指定できるドロップダウンリス<br>ト。時間範囲の詳細と実際のニーズに合わせたカスタマイズについては、<br>レポートの時間範囲の選択, on page 35を参照してください。                              |
| [受信TLS接続数グラフ (Incoming TLS<br>Connections Graph) ]        | グラフには、選択したタイムフレームに応じて、直近の1時間、1日、<br>または1週間における、受信 TLS の暗号化された接続および暗号化され<br>ない接続のビューが表示されます。                                              |
| [受信TLS接続数サマリー (Incoming TLS<br>Connections Summary) ]     | この表には、着信メッセージの総量、暗号化された/暗号化されないメッ<br>セージの量、成功/失敗した受信 TLS 暗号化メッセージの量が表示されま<br>す。                                                          |
| [受信TLSメッセージサマリー (Incoming<br>TLS Message Summary) 1       | この表には、着信メッセージの総量の概要が表示されます。                                                                                                    |
| [受信TLS接続数詳細 (Incoming TLS<br><b>Connections Details</b> ] | 表には、暗号化されたメッセージを送受信するドメインの詳細が表示さ<br>れます。各ドメインについて、接続の総数、送信されたメッセージ、お<br>よび成功/失敗した TLS接続の数を表示できます。各ドメインについて、<br>成功/失敗した接続の割合を表示することもできます。 |
| [送信TLS接続数グラフ(Outgoing TLS<br>Connections Graph) ]         | グラフには、選択したタイム フレームに応じて、直近の1時間、1日、<br>または1週間における、送信 TLS の暗号化された接続および暗号化され<br>ない接続のビューが表示されます。                                             |
| [送信TLS接続数サマリー (Outgoing TLS<br>Connections Summary) ]     | この表には、発信メッセージの総量、暗号化された/暗号化されないメッ<br>セージの量、成功/失敗した送信 TLS 暗号化メッセージの量が表示されま<br>す。                                                          |
| [送信TLSメッセージサマリー(Outgoing<br>TLS Message Summary) 1        | この表には、発信メッセージの総量が表示されます。                                                                                                    |

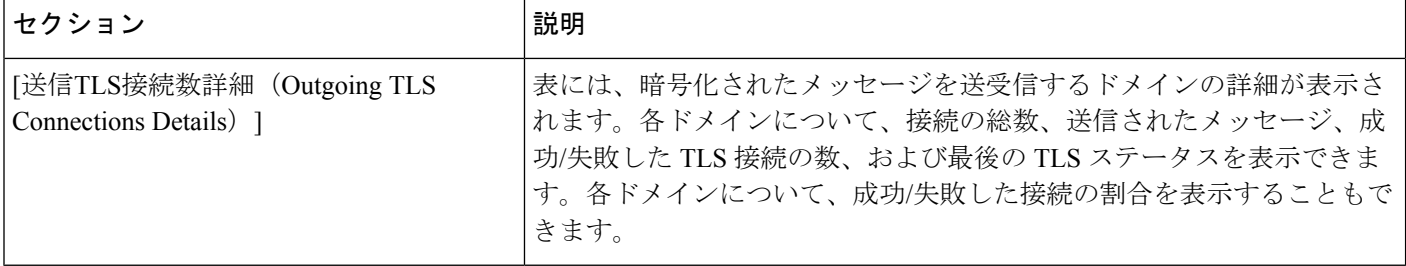

# **[**受信 **SMTP** 認証(**Inbound SMTP Authentication**)**]** ページ

[受信SMTP認証(Inbound SMTP Authentication)] ページには、クライアント証明書の使用情 報、および EmailSecurity Appliance とユーザのメール クライアント間で SMTP セッションを認 証するための SMTP AUTH コマンドが表示されます。アプライアンスは、証明書または SMTP AUTH コマンドを受け入れると、メール クライアントへの TLS 接続を確立します。クライア ントはこの接続を使用してメッセージを送信します。アプライアンスは、これらの試行をユー ザ単位で追跡できないため、レポートには、ドメイン名とドメイン IP アドレスに基づいて SMTP 認証の詳細が表示されます。

次の情報を確認するには、このレポートを使用します。

- SMTP 認証を使用している着信接続の総数
- クライアント証明書を使用している接続の数
- SMTP AUTH を使用している接続の数
- SMTP 認証を使用しようとして、接続が失敗したドメイン
- SMTP 認証が失敗した一方で、フォールバックを正常に使用している接続の数

[受信SMTP認証(Inbound SMTP Authentication)] ページには、受信した接続のグラフ、SMTP 認証接続を試行したメール受信者のグラフ、および接続の認証試行の詳細を含むテーブルが表 示されます。

[受信した接続(Received Connections)] グラフでは、指定した時間範囲において SMTP 認証を 使用して接続を認証しようとしたメールクライアントの着信接続が示されます。このグラフに は、アプライアンスが受信した接続の総数、SMTP認証を使用して認証を試行しなかった接続 の数、クライアント証明書を使用して認証が失敗および成功した接続の数、SMTP AUTH コマ ンドを使用して認証が失敗および成功した接続の数が表示されます。

[受信した受信者(Received Recipients)] グラフには、SMTP 認証を使用して、メッセージを送 信するために Email Security Appliances への接続を認証しようとしたメール クライアントを所 有する受信者の数が表示されます。このグラフでは、接続が認証された受信者の数、および接 続が認証されなかった受信者の数も示されます。

[SMTP認証の詳細(SMTP Authentication details)]テーブルには、メッセージを送信するために Email Security Appliance への接続を認証しようとしたユーザを含むドメインの詳細が表示され ます。ドメインごとに、クライアント証明書を使用した接続試行(成功または失敗)の数、 SMTP AUTH コマンドを使用した接続試行(成功または失敗)の数、およびクライアント証明 書接続試行が失敗した後、SMTP AUTH にフェールバックした接続の数を表示できます。ペー ジ上部のリンクを使用して、ドメイン名またはドメイン IP アドレス別にこの情報を表示でき ます。

# **[**レート制限(**Rate Limits**)**]** ページ

エンベロープ送信者ごとのレート制限を使用すると、メール送信者アドレスに基づいて、個々 の送信者からの時間間隔ごとの電子メール メッセージ受信者数を制限できます。[レート制限 (Rate Limits)] レポートには、この制限を最も上回った送信者が表示されます。

このレポートは、以下を特定する場合に役立ちます。

- 大量のスパムを送信するために使用される可能性のある信用できないユーザ アカウント
- 通知、アラート、自動報告などに電子メールを使用する組織内の制御不能アプリケーショ ン
- 内部請求やリソース管理のために、組織内で電子メールを過剰に送信している送信元
- スパムとは見なされないが、大量の着信電子メール トラフィックを送信している送信元

内部送信者に関する統計情報を含む他のレポート([内部ユーザ(Internal Users)]、[送信メッ セージ送信者(Outgoing Senders)] など)では、送信されたメッセージの数のみ計測されま す。これらのレポートでは、少数のメッセージを多数の受信者に送信した送信者は識別されま せん。

[上位攻撃者(インシデント別) (Top Offenders by Incident) 1チャートには、設定済み制限よりも 多くの受信者にメッセージを最も頻繁に送信しようとしたエンベロープ送信者が表示されま す。各試行が1インシデントに相当します。このチャートでは、すべてのリスナーからのイン シデント数が集計されます。

[上位攻撃者(拒否した受信者数)(Top Offenders by Rejected Recipients)] チャートには、設定済 みの制限を上回る、最も多くの受信者にメッセージを送信したエンベロープ送信者が表示され ます。このチャートでは、すべてのリスナーからの受信者数が集計されます。

[エンベロープ送信者のレート制限(Rate Limit for Envelope Senders)] 設定を含む [レート制限 (Rate Limiting)] 設定は、E メール セキュリティ アプライアンスの [メール ポリシー(Mail Policies) |> [メール フロー ポリシー (Mail Flow Policies) | で設定します。レート制限の詳細 については、ご使用の E メール セキュリティ アプライアンスのマニュアルまたはオンライン ヘルプを参照してください。

#### 関連項目

• [大容量のメール](#page-136-0) , on page 101

# **[**アウトブレイク フィルタ(**Outbreak Filters**)**]** ページ

[メール(Email)] > [レポート(Reporting)] > [アウトブレイクフィルタ(Outbreak Filters)] ページには、最近の発生状況やウイルス感染フィルタによって隔離されたメッセージに関する 情報が表示されます。このページを使用して、対象を絞ったウイルス、詐欺、およびフィッシ ング攻撃に対する防御をモニタできます。

[アウトブレイクフィルタ(Outbreak Filters)] ページを使用して、次の情報を入手できます。

- ウイルス感染フィルタ ルールによって隔離されたメッセージの数と使用されたルール。
- ウイルスの発生に対する、ウイルス感染機能のリード タイム。
- グローバル ウイルス感染発生と比較したローカル ウイルスの発生状況。
- メッセージがアウトブレイク隔離にとどまる期間
- 最も頻繁に表示される悪意のある可能性がある URL

[タイプ別脅威(Threats By Type)] セクションには、アプライアンスによって受信された脅威 メッセージのさまざまなタイプが示されます。[脅威サマリー(Threat Summary)] セクション には、[ウイルス(Virus)]、[フィッシュ(Phish)]、および[詐欺(Scam)]によるメッセージ の内訳が示されます。

[過去1年間のアウトブレイクサマリー(Past Year Outbreak Summary)] には、この 1 年間にわ たるグローバル発生およびローカル発生が表示されるので、ローカルネットワークのトレンド とグローバルなトレンドを比較できます。グローバル発生リストは、すべての発生(ウイルス とウイルス以外の両方)の上位集合です。これに対して、ローカル発生は、お使いのアプライ アンスに影響を与えたウイルス発生に限定されています。ローカル感染発生データには、ウイ ルス以外の脅威は含まれません。グローバル感染発生データは、アウトブレイク隔離で現在設 定されているしきい値を超えた、Threat Operations Center によって検出されたすべての発生を 表します。ローカル感染発生データは、アウトブレイク隔離で現在設定されているしきい値を 超えた、このアプライアンスで検出されたすべてのウイルス感染を表します。[ローカル保護 の合計時間 (Total Local Protection Time) 1は、Threat Operations Center による各ウイルス発生 の検出と、主要ベンダーによるアンチウイルスシグニチャの公開との時間差に常に基づいてい ます。必ずしもすべてのグローバル発生が、お使いのアプライアンスに影響を与えるわけでは ありません。「--」値は、保護時間が存在しないか、アンチウイルスベンダーからシグニチャ 時間を入手できないことを示します(一部のベンダーは、シグニチャ時間を報告しません)。 これは、保護時間がゼロであることを示すのではなく、保護時間の算出に必要な情報を入手で きないことを示します。

[隔離されたメッセージ (Quarantined Messages) ]セクションでは、感染フィルタの隔離状況の 概要が示されます。これは、感染フィルタが捕捉した潜在的な脅威メッセージの数を把握する のに役立つ尺度です。隔離されたメッセージは、解放時に集計されます。通常、メッセージは アンチウイルスおよびアンチスパムルールが使用可能になる前に隔離されます。メッセージが 解放されると、アンチウイルスおよびアンチスパムソフトウェアによってスキャンされ、陽性 か、クリーンかを判定されます。感染トラッキングの動的性質により、メッセージが隔離領域 内にあるときでも、メッセージの隔離ルール(および関連付けられる発生)が変更される場合 があります。(隔離領域に入った時点ではなく)解放時にメッセージを集計することにより、 件数の変動による混乱を防ぎます。

[脅威の詳細(Threat Details)] リストには、脅威のカテゴリ(ウイルス、詐欺、またはフィッ シング)、脅威の名前、脅威の説明、識別されたメッセージの数などの、特定の発生に関する 情報が表示されます。ウイルス発生の場合は[過去1年間のウイルスアウトブレイク(PastYear VirusOutbreaks)]に、発生の名前とID、ウイルス発生が初めてグローバルに検出された日時、 アウトブレイクフィルタによって提供される保護時間、および隔離されたメッセージの数が含 まれます。グローバル発生またはローカル発生のどちらを表示するかを選択できます。

[最初にグローバルで確認した日時(First Seen Globally)] の時間は、世界最大の電子メールお よび Web トラフィック モニタリング ネットワークである SenderBase のデータに基づいて、 Threat Operations Center によって決定されます。[保護時間(Protection Time)] は、Threat Operations Center による各脅威の検出と、主要ベンダーによるアンチウイルス シグニチャの解 放との時間差に基づいています。

「--」値は、保護時間が存在しないか、アンチウイルスベンダーからシグニチャ時間を入手で きないことを示します(一部のベンダーは、シグニチャ時間を報告しません)。保護時間がゼ ロであることを示しているわけではありません。むしろ、保護時間の算出に必要な情報を入手 できないことを意味します。

このページの他のモジュールには次の情報が表示されます。

• 選択した期間にアウトブレイク フィルタによって処理された受信メッセージの数。

ウイルス以外の脅威には、外部 Web サイトへのリンクを使用したフィッシング電子メール、 詐欺、およびマルウェア配布が含まれます。

• アウトブレイク フィルタで検出された脅威の重大度。

レベル 5 の脅威が範囲または影響において重大であるのに対し、レベル 1 は脅威のリスクが低 いことを示します。脅威レベルの説明については、お使いの E メール セキュリティ アプライ アンスのオンライン ヘルプまたはユーザ ガイドを参照してください。

• メッセージがアウトブレイク隔離にとどまっていた時間。

この期間は、潜在的な脅威の安全性の判定に必要なデータを収集するためにかかる時間によっ て決まります。通常、ウイルス脅威を含むメッセージはアンチウイルスプログラムの更新を待 機する必要があるため、ウイルス以外の脅威を含む場合よりも隔離に長くとどまります。各 メール ポリシーで指定した最大保持期間も反映されます。

• サイトのクリック時評価(受信者がメッセージ内の悪意のある可能性があるリンクをク リックした場合)用に、メッセージ受信者を Cisco Web セキュリティ プロキシにリダイレ クトするために最も頻繁に書き換えられた URL。

いずれかの URL が悪意のある URL と見なされると、そのメッセージ内のすべての URL が書 き換えられるため、このリストには悪質でない URL が含まれる場合があります。

[アウトブレイクフィルタ(Outbreak Filters)] レポート ページにテーブルが正しく表示される ためには、アプライアンスが、[セキュリティサービス(SecurityServices)] > [サービスのアッ プデート(Service Updates)]で指定した Cisco アップデート サーバと通信できる必要がありま す。「管理アプライアンス (Management Appliance)」>「システム管理 (System Administration)」 > [アップデート設定(Update Settings)] **Note**

詳細については、「Outbreak Filters」の章を参照してください。

# グレイメールのレポート

グレイメールの統計情報は、次のレポートに反映されます。

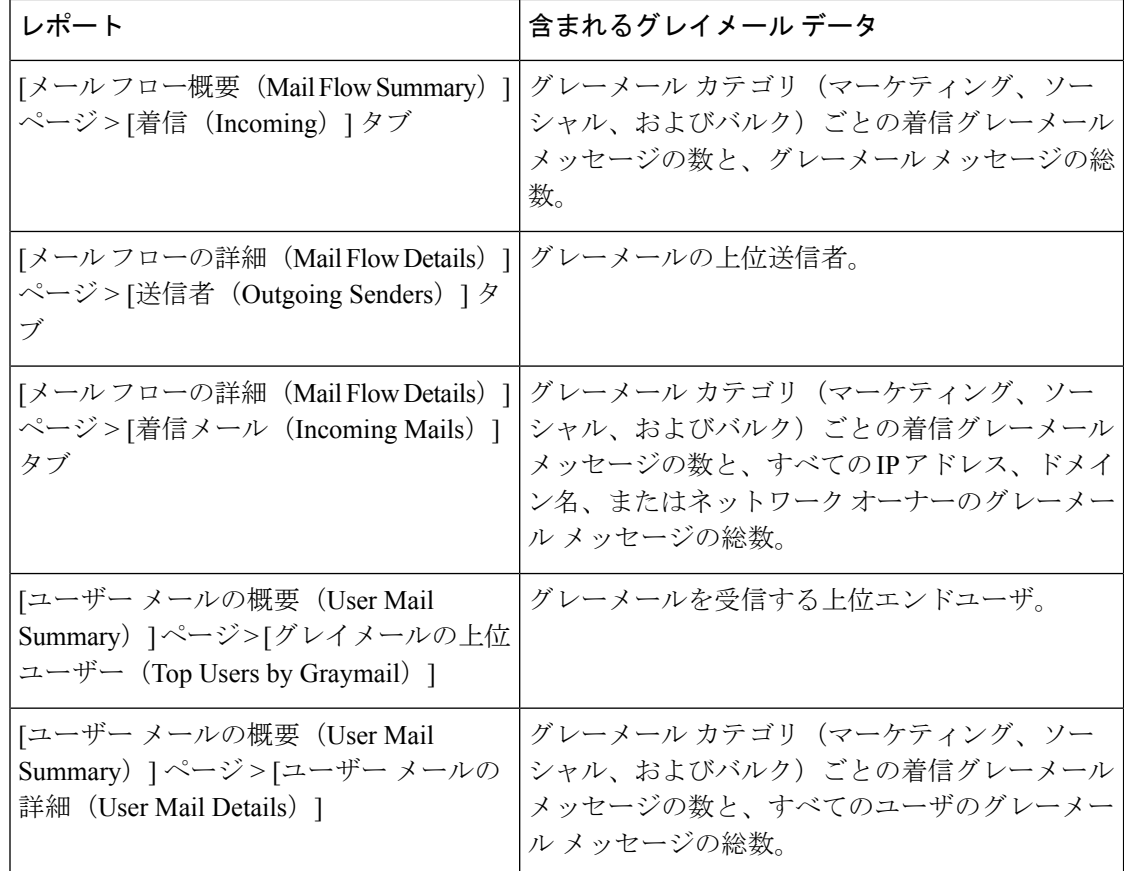

#### 関連項目

• AsyncOS 9.5 [へのアップグレード後のマーケティング](#page-157-0) メッセージのレポート , on page 122

# <span id="page-157-0"></span>**AsyncOS 9.5** へのアップグレード後のマーケティング メッセージのレ ポート

AsyncOS 9.5 へのアップグレード後:

- マーケティング メッセージの数は、アップグレードの前後に検出されたマーケティング メッセージの合計です。
- グレイメール メッセージの総数には、アップグレードの前に検出されたマーケティング メッセージの数は含まれません。
- 試行されたメッセージの総数には、アップグレードの前に検出されたマーケティングメッ セージの数も含まれます。
- 管理対象の E メール セキュリティ アプライアンスでグレイメール機能が有効になってい ない場合、マーケティング メッセージはクリーン メッセージとしてカウントされます。

# **[**システム容量(**System Capacity**)**]** ページ

[メール (Email) ]> [レポート (Reporting) ]> [システム容量 (System Capacity) ]ページでは、 作業キュー内のメッセージ数、着信および発信メッセージ(量、サイズ、件数)、全体的な CPU 使用率、機能別の CPU 使用率、メモリ ページ スワップ情報などシステム負荷の詳細が示 されます。

[システム容量(System Capacity)] ページを使用すると、次の情報を確認できます。

- E メール セキュリティ アプライアンスが推奨されるキャパシティをいつ超えたかを特定 します。これによって、設定の最適化や追加アプライアンスがいつ必要になったかがわか ります。
- キャパシティの問題が今後発生する可能性を示すシステム挙動の過去のトレンド。
- トラブルシューティングのために、システムが最もリソースを使用している部分を識別し ます。

E メール セキュリティ アプライアンスをモニタして、キャパシティがメッセージ量に適した ものになっているかを確認します。量は、時間の経過に伴って必ず増加しますが、適切にモニ タリングしていれば、追加キャパシティまたは設定変更を予防的に適用できます。システム キャパシティをモニタする最も効果的な方法は、全体的な量、作業キュー内のメッセージ、お よびリソース節約モードのインシデントを追跡することです。

- 量:「正常」なメッセージ量と環境内での「通常」のスパイクを把握することが重要で す。経時的にこのデータを追跡して、量の増加を測定します。[受信メール(Incoming Mail)] ページおよび [送信メール(Outgoing Mail)] ページを使用すると、経時的に量を 追跡できます。詳細については、[システム容量([SystemCapacity](#page-160-0))]:[受信メール(Incoming [Mail](#page-160-0)) ], on page 125および[システム容量 (System Capacity) ]: [送信メール (Outgoing [Mail](#page-160-1))], on page 125を参照してください。
- ワーク キュー:ワーク キューは、スパム攻撃の吸収とフィルタリングを行い、非スパム メッセージの異常な増加を処理する、「緩衝装置」として設計されています。ただし、作 業キューは負荷のかかっているシステムを示す指標でもあります。長く、頻繁な作業キュー のバックアップは、キャパシティの問題を示している可能性があります。[システム容量 (System Capacity)]:[ワークキュー(Workqueue)] ページを使用すると、作業キュー内 のアクティビティを追跡できます。詳細については、[[システム容量\(](#page-159-0)SystemCapacity)]: [ワークキュー (Workqueue) ], on page 124を参照してください。
- リソース節約モード:アプライアンスがオーバーロードになると、リソース節約モード (RCM)になり、CRITICAL システム アラートが送信されます。このモードは、デバイ スを保護し、未処理分のメッセージを処理できるように設計されています。お使いのアプ ライアンスは、頻繁に RCM になるのではなく、メール量が非常に多い場合または異常に 増加した場合にのみ RCM になる必要があります。頻繁な RCM アラートは、システムが オーバーロードになりつつあることを示している可能性があります[。リソース節約アク](#page-161-0) [ティビティ](#page-161-0) , on page 126 を参照してください。

### <span id="page-158-0"></span>**[**システム容量(**System Capacity**)**]** ページに表示されるデータの解釈方法

[システム容量 (System Capacity) ] ページにデータを表示する時間範囲を選択する場合、次の ことに留意することが重要です。

- Day レポート:Day レポートでは、時間テーブルを照会し、24 時間の間に 1 時間ごとにア プライアンスが受信したクエリの正確な数を表示します。この情報は時間テーブルから収 集されます。これは正確な数値です。
- Month レポート:Month レポートでは、30 日間または 31 日間(その月の日数に応じる) の日テーブルを照会し、30 日間または 31 日間の正確なクエリ数を表示します。これも正 確な数値です。

[システム容量(System Capacity)] ページの [最大(Maximum)] 値インジケータは、指定され た期間内の最大値を示します。[平均(Average)] 値は指定された期間内のすべての値の平均 です。集計期間は、レポートに対して選択された間隔に応じて異なります。たとえば、月単位 のチャートの場合は、日付ごとの [平均(Average)] 値と [最大(Maximum)] 値を表示するこ とができます。

特定のグラフの [詳細の表示 (View Details) 1リンクをクリックすると、個々の E メール セ キュリティアプライアンスのデータおよびセキュリティ管理アプライアンスに接続されたアプ ライアンスのデータ全体が表示されます。

### <span id="page-159-0"></span>**[**システム容量(**System Capacity**)**]**:**[**ワークキュー(**Workqueue**)**]**

[ワークキュー(Workqueue)] ページには、ワーク キュー内でメッセージが費やした平均時間 (スパム隔離またはポリシー、ウイルス、およびアウトブレイク隔離で費やした時間は除く) が表示されます。1 時間から 1 月までの時間範囲を表示できます。平均は、メール配信を遅延 させた短期間のイベントおよびシステム上の負荷の長期トレンドの両方を識別するのに役立ち ます。

隔離からワーク キューにメッセージが解放される場合、「ワーク キュー内の平均時間」メト リックではこの時間が無視されます。これにより、重複集計と検疫で費やされた延長時間によ る統計の歪みを回避できます。 **Note**

このレポートでは、指定期間のワークキュー内のメッセージの量および同期間のワークキュー 内の最大メッセージ数も示されます。ワークキューの最大メッセージのグラフ表示でも、ワー ク キューのしきい値レベルが示されます。

[ワークキュー(Workqueue)] グラフにおける不定期のスパイクは、正常であり、発生する可 能性があります。ワークキュー内のメッセージが長期間、設定済みしきい値よりも大きい場合 は、キャパシティの問題を示している可能性があります。このシナリオでは、しきい値レベル を調整することを検討するか、またはシステム設定を確認します。

ワーク キューのしきい値レベルを変更するには、E メール セキュリティ [アプライアンスのシ](#page-675-0) [ステムの状態グラフの参照のしきい値の調整](#page-675-0), on page 640を参照してください。

 $\boldsymbol{\mathcal{Q}}$ 

[ワークキュー(Workqueue)] ページを確認するときは、作業キュー バックアップの頻度を測 定し、10,000 メッセージを超える作業キュー バックアップに注意することが推奨されます。 **Tip**

### <span id="page-160-0"></span>**[**システム容量(**System Capacity**)**]**:**[**受信メール(**Incoming Mail**)**]**

[システム容量(System Capacity)]:[受信メール(Incoming Mail)] ページには、着信接続、 着信メッセージの総数、平均メッセージ サイズ、着信メッセージの総サイズが示されます。 日、週、月、または年の結果を表示することもできます。ご自身の環境における通常のメッ セージ量とスパイクのトレンドを理解しておくことが重要です。[システム容量(System Capacity)]:[受信メール(Incoming Mail)] ページを使用すると、経時的にメール量の増加を 追跡し、システム キャパシティの計画を立てることができます。着信メール データと送信者 プロファイル データを比較して、特定のドメインからネットワークに送信される電子メール メッセージの量のトレンドを表示することも推奨されます。

**Note** 着信接続数の増加は、必ずしもシステム負荷に影響を与えるわけではありません。

#### <span id="page-160-1"></span>**[**システム容量(**System Capacity**)**]**:**[**送信メール(**Outgoing Mail**)**]**

[システム容量(System Capacity)]:[送信メール(Outgoing Mail)]ページには、発信接続、発 信メッセージの総数、平均メッセージサイズ、発信メッセージの総サイズが示されます。日、 週、月、または年の結果を表示することもできます。ご自身の環境における通常のメッセージ 量とスパイクのトレンドを理解しておくことが重要です。[システム容量(SystemCapacity)]: [送信メール(Outgoing Mail)] ページを使用すると、経時的にメール量の増加を追跡し、シス テム キャパシティの計画を立てることができます。発信メール データと送信先データを比較 して、特定のドメインまたは IP アドレスから送信される電子メール メッセージの量のトレン ドを表示することも推奨されます。

### <span id="page-160-2"></span>**[**システム容量(**System Capacity**)**]**:**[**システムの負荷(**System Load**)**]**

システムの負荷レポートに、次が表示されます。

- 全体のCPU[使用率\(](#page-160-2)Overall CPU Usage), on page 125
- [メモリページスワップ\(](#page-161-1)Memory Page Swapping), on page 126
- [リソース節約アクティビティ](#page-161-0) , on page 126

#### 全体の**CPU**使用率(**Overall CPU Usage**)

E メール セキュリティ アプライアンスは、アイドル状態の CPU リソースを使用してメッセー ジ スループットを向上させるように最適化されています。CPU 使用率が高くても、必ずしも システムキャパシティの問題を示すわけではありません。CPU使用率が高く、かつ高ボリュー ムのメモリ ページ スワッピングが発生する場合、キャパシティの問題の可能性があります。

このグラフには、目視基準である CPU 使用率のしきい値も示されます。この線の位置を調整 するには、E メール セキュリティ [アプライアンスのシステムの状態グラフの参照のしきい値](#page-675-0) [の調整](#page-675-0), on page 640を参照してください。キャパシティの問題に対応するために実行できるアク ションを提案するアラートを送信するように、E メール セキュリティ アプライアンスを設定 できます。 **Note**

このページでは、メール処理、スパムおよびウイルスエンジン、レポート、および隔離などさ まざまな機能によって使用される CPU の量を表示するグラフも示されます。機能別 CPU のグ ラフは、システム上で最も多くのリソース使用する製品の領域を示す良い指標です。アプライ アンスの最適化が必要な場合、このグラフは、調整やディセーブル化の必要な機能を判断する のに役立ちます。

#### <span id="page-161-1"></span>メモリページスワップ(**Memory Page Swapping**)

メモリ ページ スワッピングのグラフは、システムによるディスクへのページングが必要な頻 度を示します(KB/秒単位)。

システムは、定期的にメモリをスワップするように設計されているので、一部のメモリスワッ ピングは起こり得るものであり、アプライアンスの問題を示すものではありません。システム が常に高ボリュームのメモリ スワッピングを行う場合以外は、メモリ スワッピングは予想さ れる正常な動作です(特にC170アプライアンスの場合)。パフォーマンスを向上させるには、 ネットワークに E メール セキュリティ アプライアンスを追加するか、設定を調整して、最大 のスループットを確保することが必要な場合もあります。

このグラフには、目視基準であるメモリ ページ スワッピングのしきい値も示されます。この 線の位置を調整するには、E メール セキュリティ [アプライアンスのシステムの状態グラフの](#page-675-0) [参照のしきい値の調整](#page-675-0), on page 640を参照してください。キャパシティの問題に対応するために 実行できるアクションを提案するアラートを送信するように、E メール セキュリティ アプラ イアンスを設定できます。 **Note**

#### <span id="page-161-0"></span>リソース節約アクティビティ

リソース節約アクティビティ グラフは、E メール セキュリティ アプライアンスがリソース節 約モード(RCM)になった回数を示します。たとえば、グラフにn回と示されている場合は、 アプライアンスが n 回 RCM になり、少なくとも n-1 回終了していることを意味します。

お使いのアプライアンスは、頻繁に RCM になるのではなく、メール量が非常に多い場合また は異常に増加した場合にのみ RCM になる必要があります。リソース節約アクティビティ グラ フにアプライアンスが頻繁に RCM になっていることが示されている場合は、システムが過負 荷になっていることを示している可能性があります。

### <span id="page-161-2"></span>**[**システム容量(**System Capacity**)**]**:**[**すべて(**All**)**]**

[すべて (All) ]ページでは、これまでのすべてのシステムキャパシティレポートを単一のペー ジに統合し、さまざまなレポート同士の関係を表示することができます。たとえば、過剰なメ モリ スワッピングの発生と同時期にメッセージ キューが高いことを確認できます。これは、 キャパシティの問題の兆候である可能性があります。このページを PDF ファイルとして保存 し、後で参照するために(またはサポート スタッフと共有するために)システム パフォーマ ンスのスナップショットを保存することが推奨されます。

### <span id="page-162-0"></span>**[**システム容量(**System Capacity**)**]** グラフのしきい値インジケータ

一部のグラフでは、線は、これを頻繁または継続的に超える場合は問題を示している可能性が あるデフォルト値です。このビジュアルインジケータを調整するには、E[メールセキュリティ](#page-675-0) [アプライアンスのシステムの状態グラフの参照のしきい値の調整](#page-675-0), on page 640を参照してくださ い。

# **[**有効なレポートデータ(**Reporting Data Availability**)**]** ページ

**[**メール(**Email**)**] > [**レポート(**Reporting**)**] > [**有効なレポートデータ(**Reporting Data Availability**)**]** ページでは、リソース使用率および電子メール トラフィックの障害のある場所 がリアルタイムに表示されるようにデータを表示、更新およびソートできます。

このページから、セキュリティ管理アプライアンスによって管理されるアプライアンス全体の データ アベイラビリティを含めて、すべてのデータ リソース使用率および電子メール トラ フィックに障害のある場所が表示されます。

このレポート ページから、特定のアプライアンスおよび時間範囲のデータ アベイラビリティ を表示することもできます。

# 新しい**Web**インターフェイスの電子メールレポートペー ジの概要

(注)

このリストは、E メール セキュリティ アプライアンス用 AsyncOS のサポートされている最新 リリースで、Web インターフェイスの **[**レポート(**Reports**)**]** ドロップダウンから利用できる レポートを示します。詳細については[、インタラクティブ](#page-84-0) レポート ページの使用 (49 ペー [ジ\)](#page-84-0)を参照してください。E メール セキュリティ アプライアンスで、これ以前のリリースの AsyncOS を実行している場合、これらのすべてのレポートは利用できません。

表 **<sup>25</sup> : [**電子メールレポート(**Email Reports**)**]** ドロップダウンのオプション

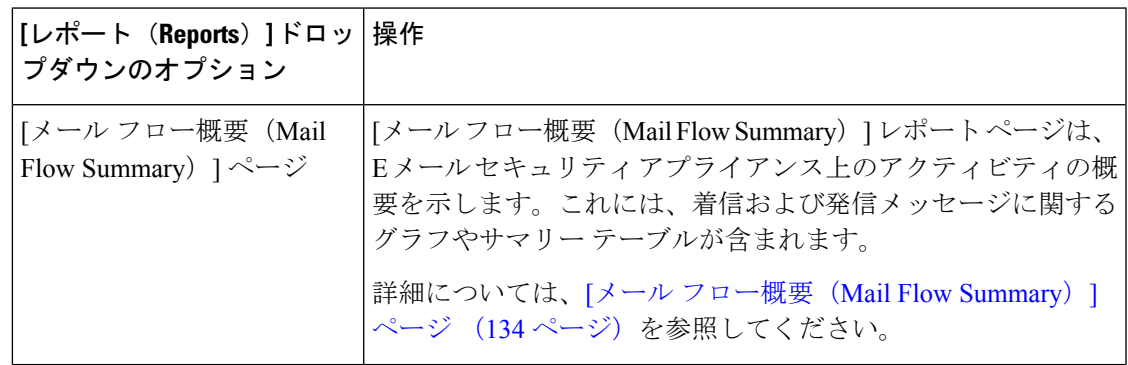

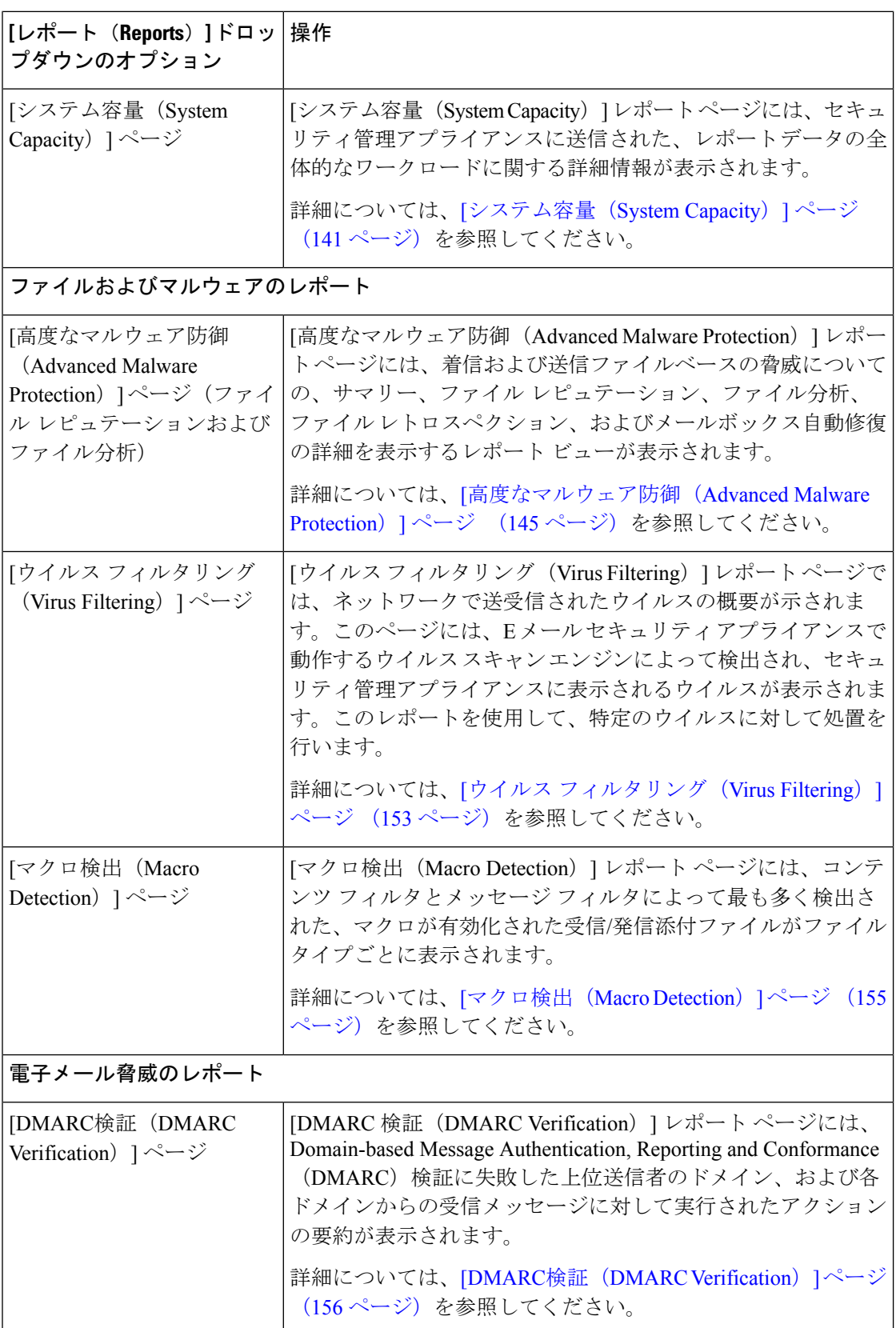

 $\mathbf I$ 

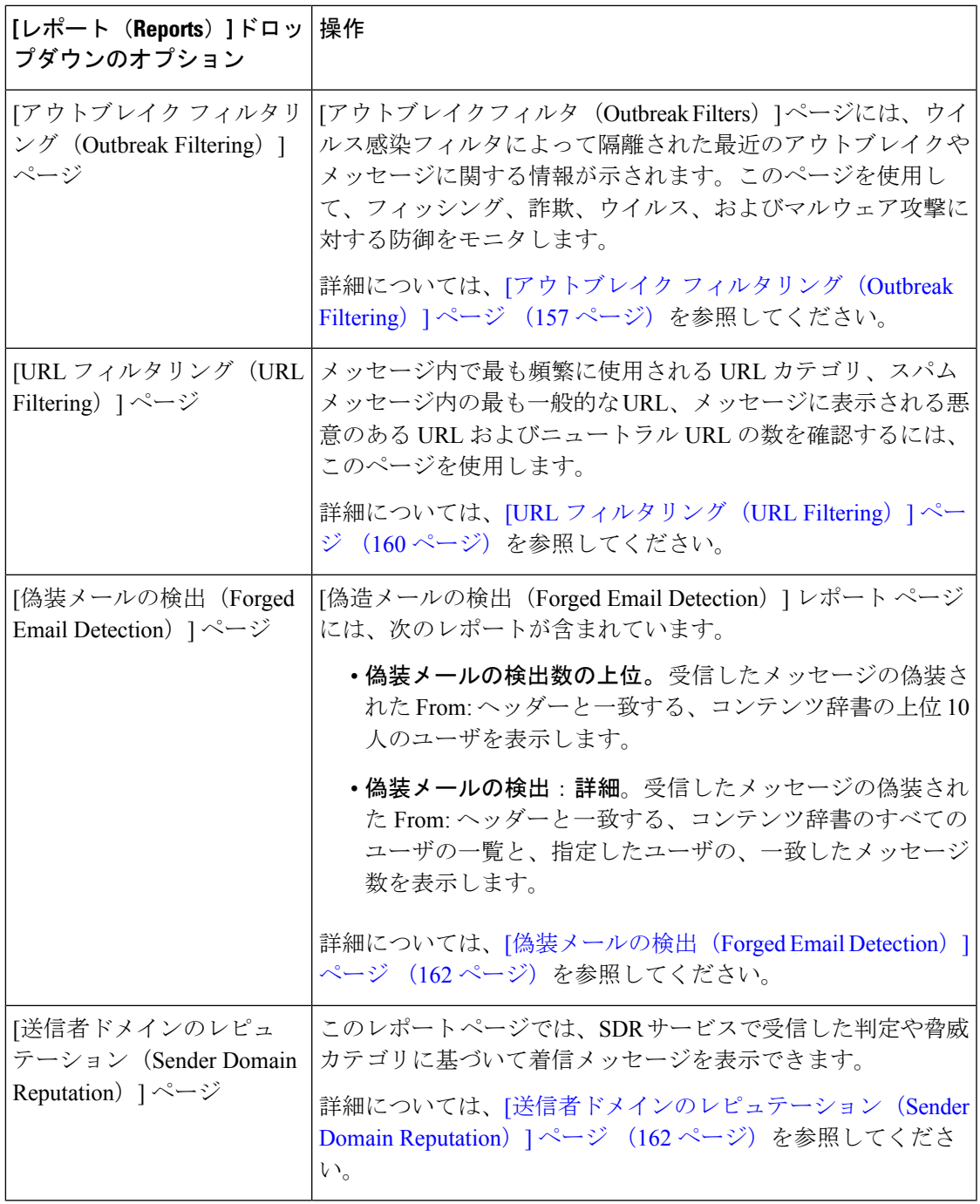

 $\overline{\phantom{a}}$ 

I

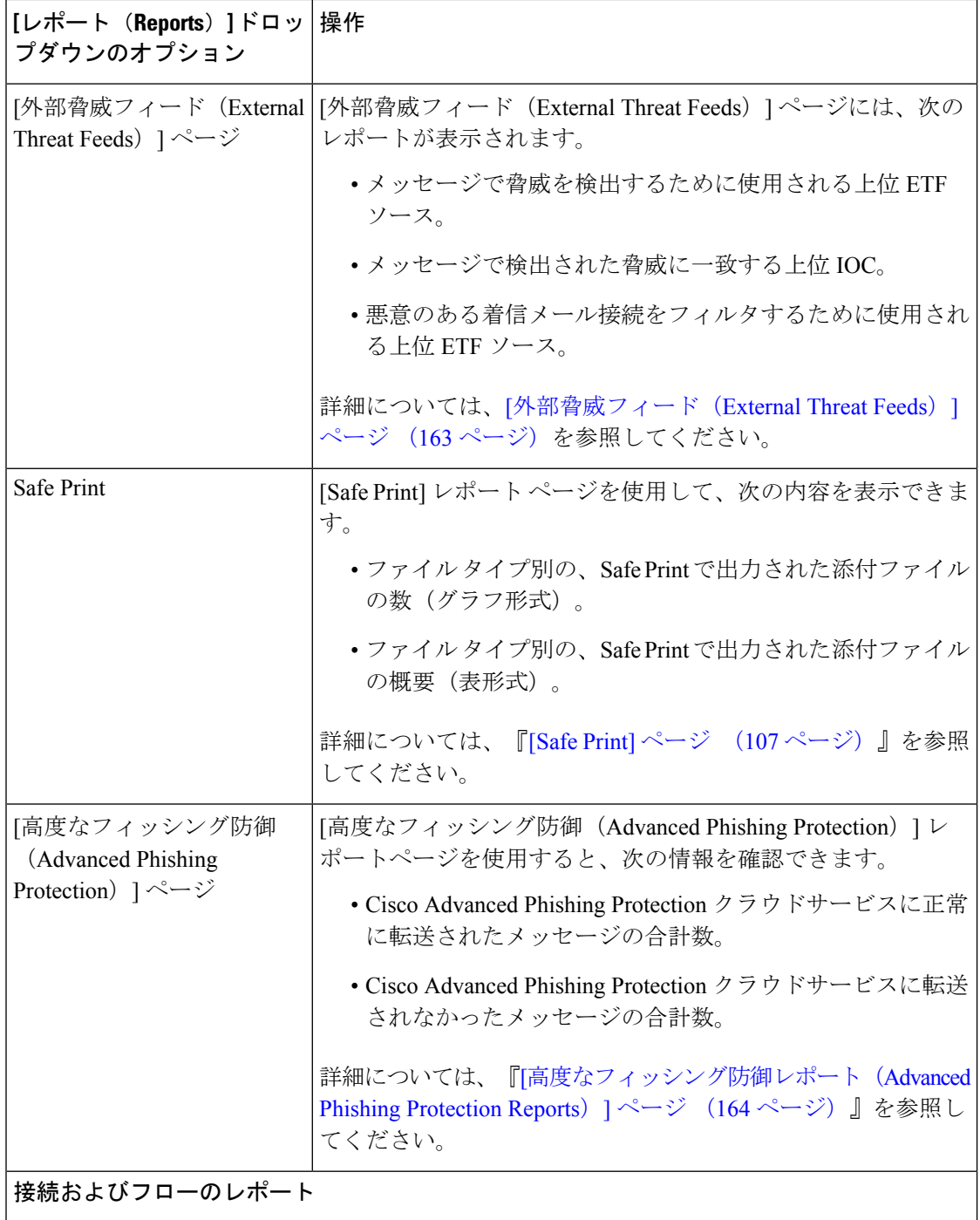

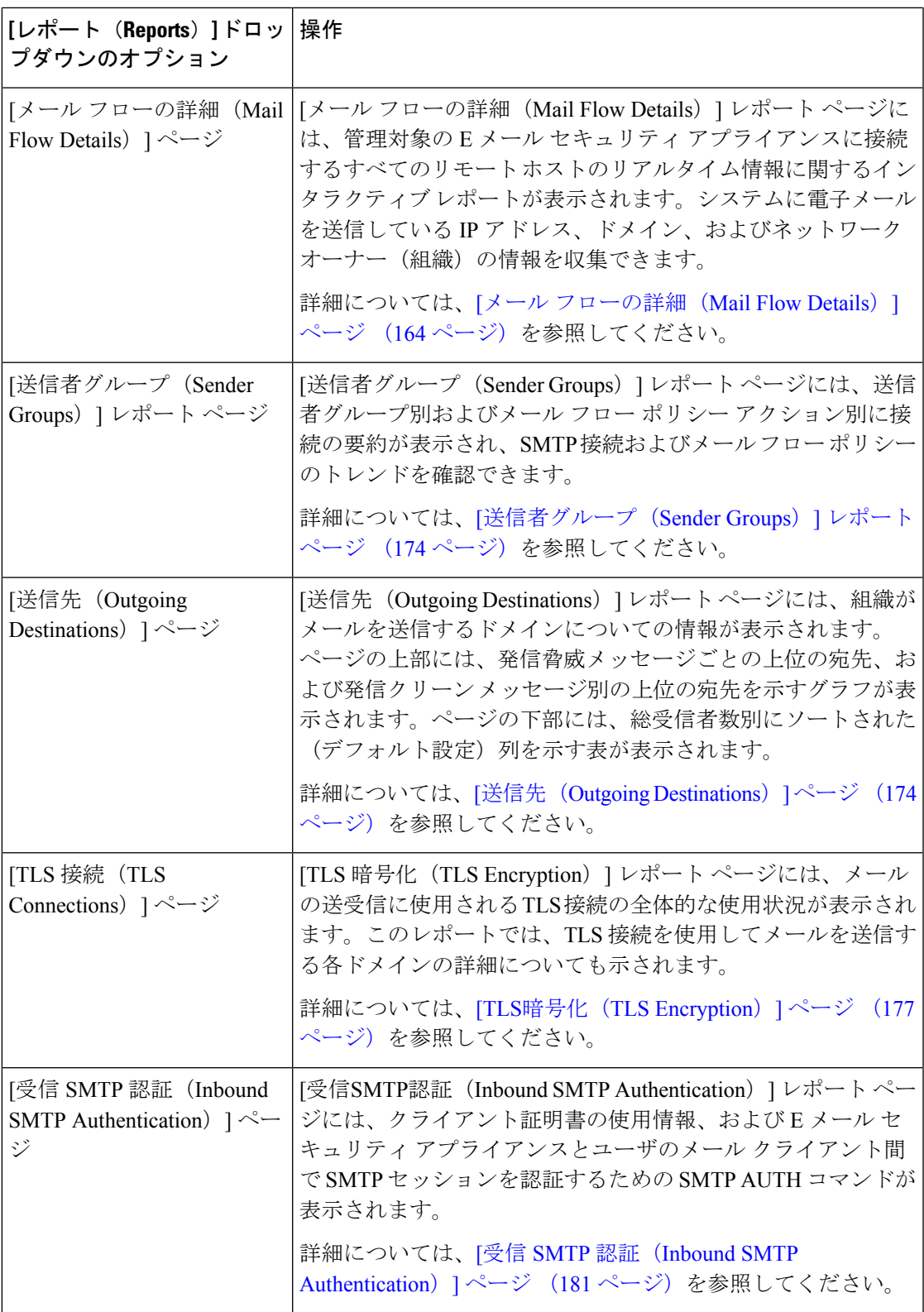

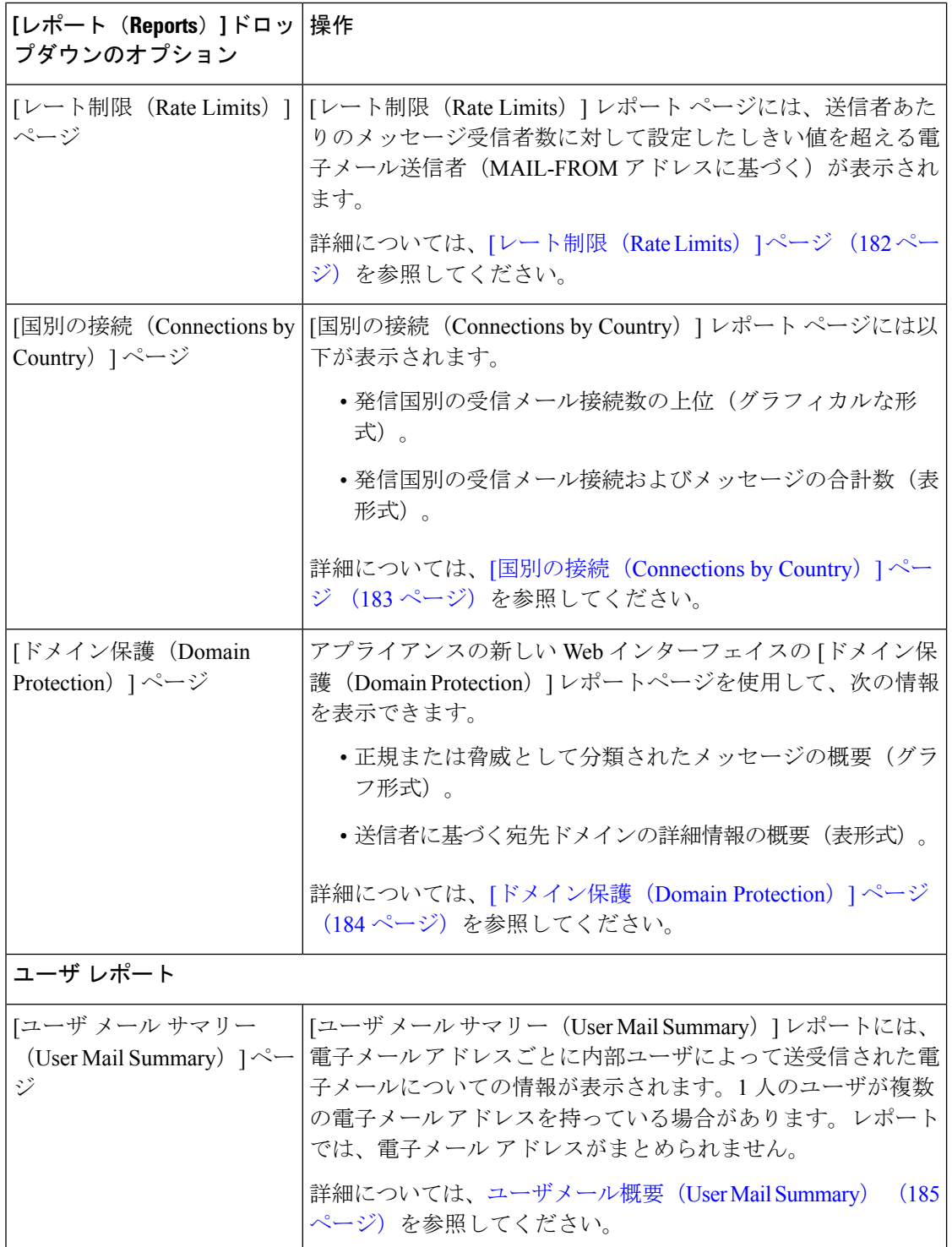

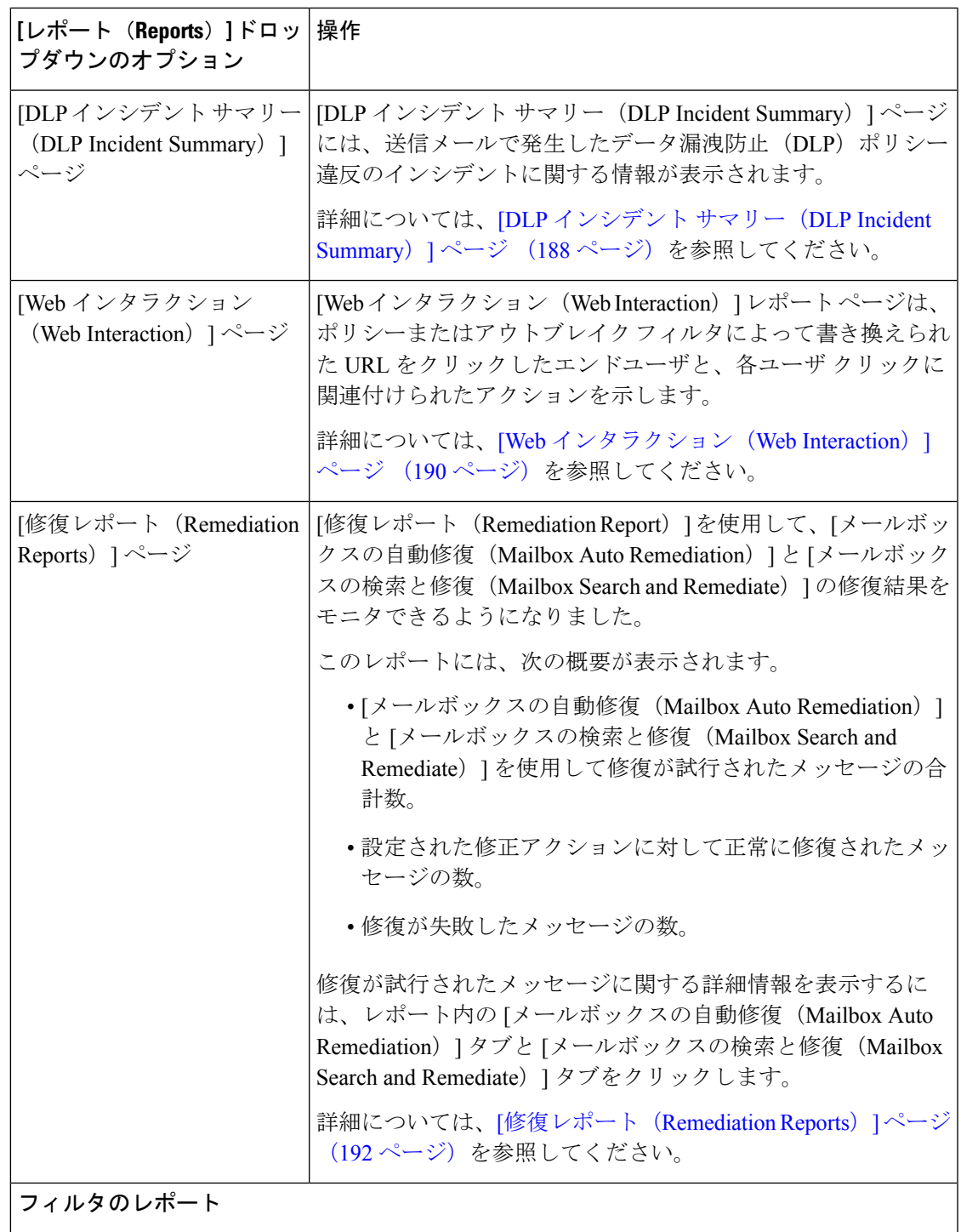

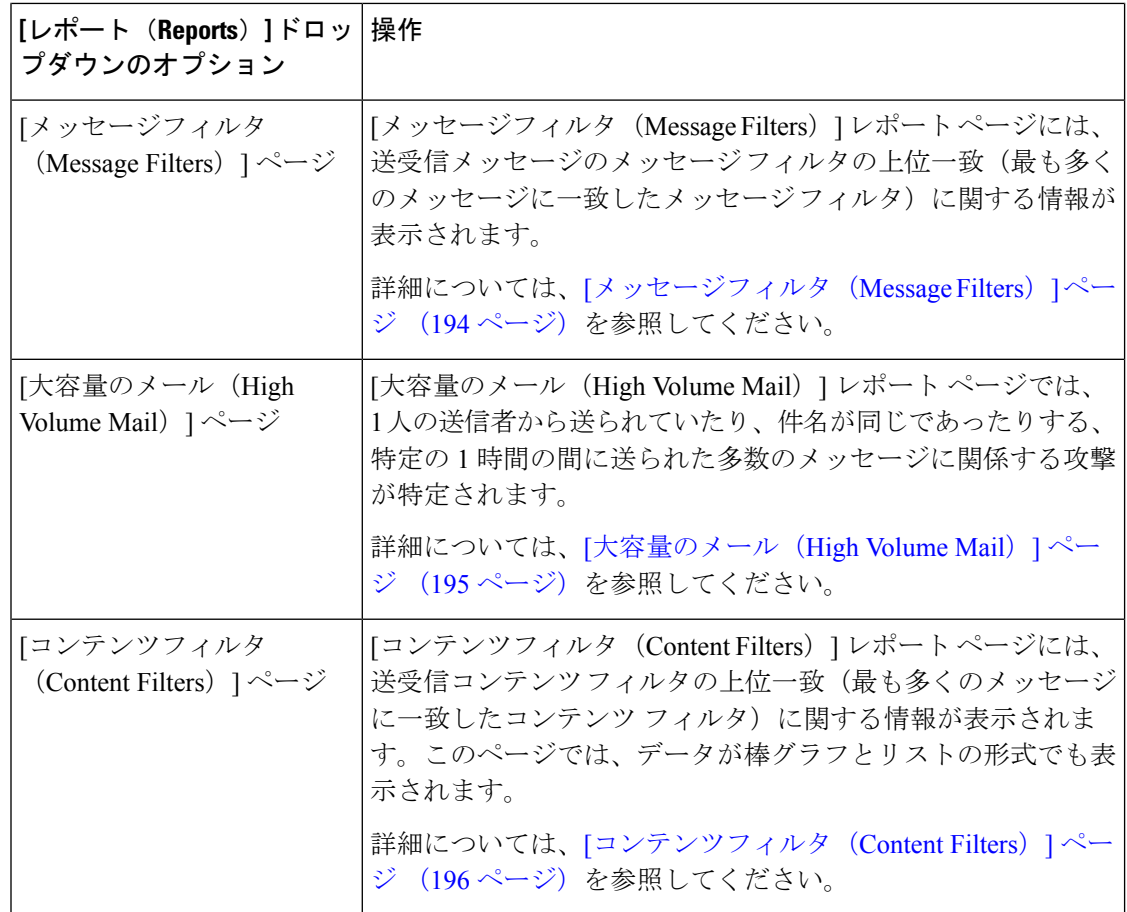

# <span id="page-169-0"></span>**[**メール フロー概要(**Mail Flow Summary**)**]** ページ

セキュリティ管理アプライアンスの [メール フロー概要(Mail Flow Summary)] レポート ペー ジは、E メール セキュリティ アプライアンスからの E メール メッセージ アクティビティの概 要を示します。[メール フロー概要(Mail Flow Summary)] レポート ページには、グラフや、 着信および発信メッセージの要約テーブルが表示されます。

[メール フロー概要:着信(Mail Flow Summary:Incoming)] レポート ページは、アプライア ンスで処理およびブロックされたメッセージの合計数についての着信メール グラフと、着信 メールの概要を示します。

このページのメール トレンド グラフを使用して、選択した時間範囲に基づいてアプライアン スで処理およびブロックされたすべての着信メールのフローをモニタできます。詳細について は、[レポートの時間範囲の選択](#page-70-0) (35 ページ)を参照してください。

データ内の特定の情報を検索するには、次を参照してください。[検索およびインタラクティブ](#page-108-0) [電子メール](#page-108-0) レポート ページ (73 ページ)

次のメール トレンド グラフは、着信メール フローを視覚的に表したものです。

• 脅威検出の概要

• コンテンツの概要

それぞれのカテゴリの必須カウンタに基づいて、着信メッセージのメールトレンドを表示でき ます。詳細については[、カウンタを使用しての、トレンドグラフ上のデータのフィルタリング](#page-89-0) (54 [ページ\)を](#page-89-0)参照してください。

[メール フロー概要:発信(Mail Flow Summary:Outgoing)] レポート ページは、アプライア ンスによって処理および配信されたメッセージの合計数についての発信メールグラフと、発信 メールの概要を示します。

このページのメール トレンド グラフを使用して、選択した時間範囲に基づいてアプライアン スによって処理および配信されたすべての送信メールのフローをモニタできます。詳細につい ては[、レポートの時間範囲の選択](#page-70-0) (35 ページ)を参照してください。

次のメール トレンド グラフは、送信メールのメール フローを視覚的に表したものです。

処理されたメッセージの必須カウンタに基づいて、発信メッセージのメールトレンドを表示で きます。詳細については[、カウンタを使用しての、トレンドグラフ上のデータのフィルタリン](#page-89-0) グ (54[ページ\)](#page-89-0)を参照してください。

次のリストでは、[メール フロー概要(Mail Flow Summary)] レポート ページのさまざまなセ クションについて説明します。

| セクション                         | 説明                                                                                             |
|-------------------------------|------------------------------------------------------------------------------------------------|
| メール フロー概要:着信                  |                                                                                                |
| メッセージ数(Number of<br>Messages) | [メッセージ数 (Number of Messages) ]のグラフは、処理さ<br>れたメッセージの合計数(脅威メッセージとして処理された<br>メッセージを含む)を視覚的に表現します。 |
| 脅威メッセージ(Threat<br>Messages)   | [脅威メッセージ (Threat Messages) ] グラフは、E メール セ<br>キュリティアプライアンスによってブロックされたメッセー<br>ジの合計数を視覚的に表現します。   |

表 **<sup>26</sup> : [**メール フロー概要(**Mail Flow Summary**)**]** ページの詳細

I

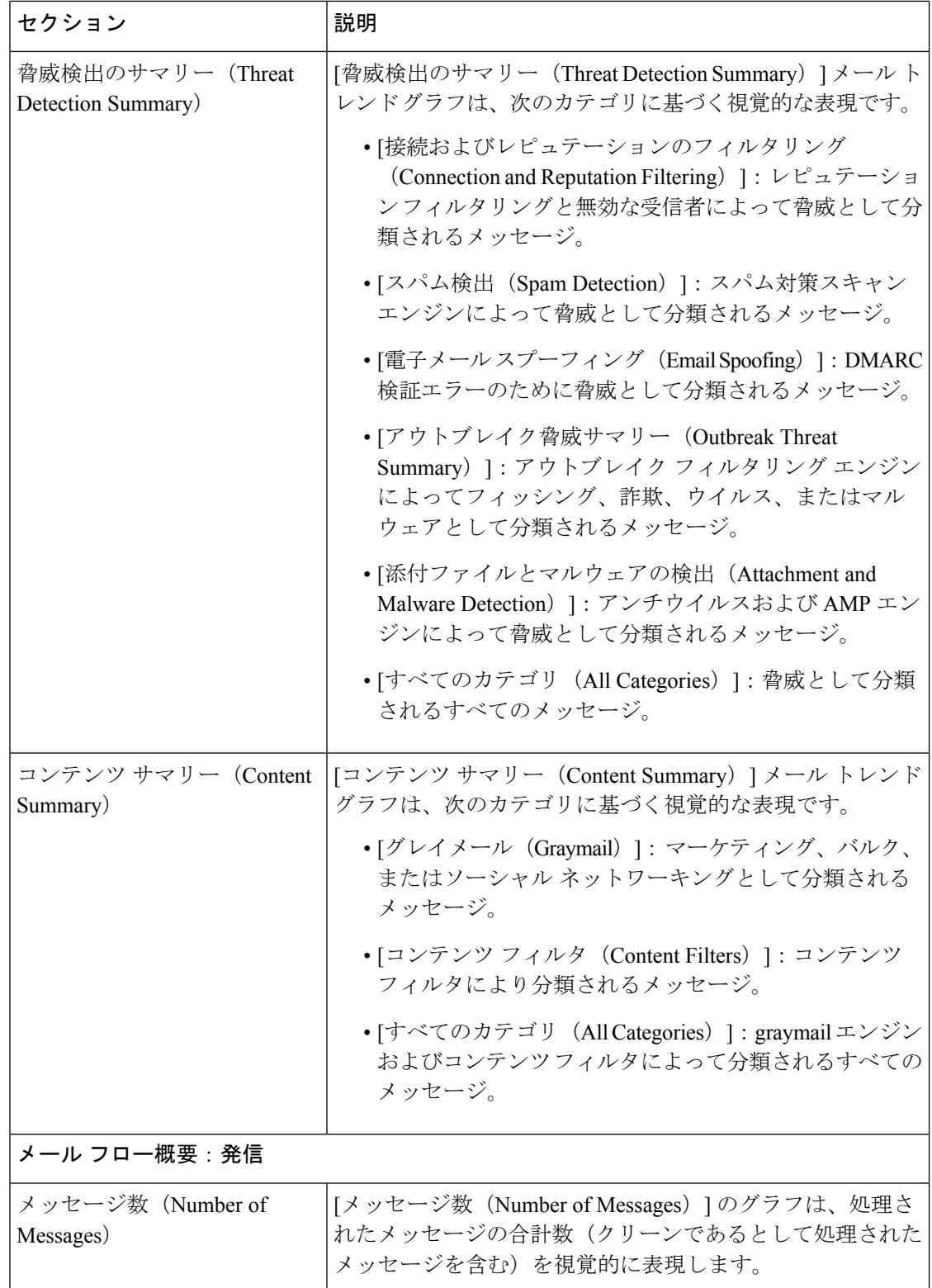

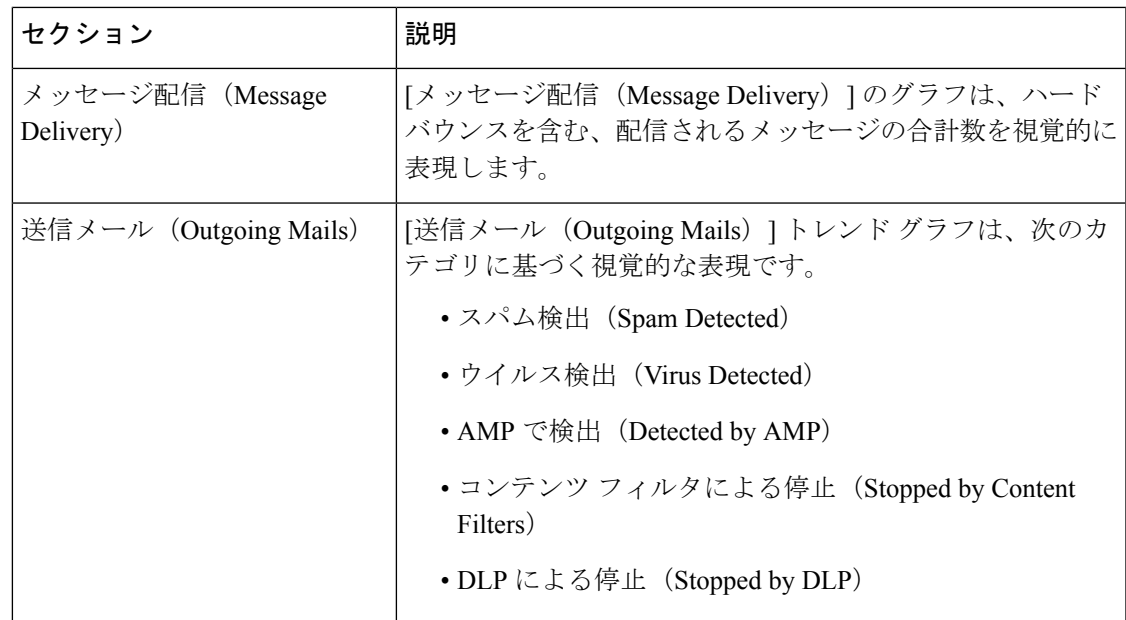

#### 関連項目

- [アプライアンスによる電子メール](#page-119-0) メッセージの分類方法 (84 ページ)
- 受信メール [メッセージのカウント方法](#page-119-1) (84 ページ)
- [メールフロー概要 (Mail Flow Summary) ]ページでの電子メールメッセージの分類 (138 [ページ\)](#page-173-0)

### 受信メール メッセージのカウント方法

受信メッセージの数は、メッセージごとの受信者数に応じて異なります。たとえば、example.com から 3 人の受信者に送信された着信メッセージは、その送信者からの 3 通のメッセージとして カウントされます。

送信者レピュテーションフィルタリングによってブロックされたメッセージは、実際にはワー クキューに入らないので、アプライアンスは、受信メッセージの受信者のリストにアクセスで きません。この場合、乗数を使用して受信者の数が予測されます。この乗数は既存の顧客デー タの大規模なサンプリング調査に基づいています。

#### アプライアンスによる電子メール メッセージの分類方法

メッセージは電子メールパイプラインを通過するので、複数のカテゴリに該当する場合があり ます。たとえば、メッセージにスパム陽性またはウイルス陽性というマークを付けることがで きます。コンテンツフィルタに一致させることもできます。各種フィルタとスキャンアクティ ビティの優先順位は、メッセージ処理の結果に大きく影響します。

上記の例では、各種判定は次の優先ルールに従います。

• スパム陽性

- ウイルス陽性
- コンテンツ フィルタとの一致

これらのルールに従って、メッセージがスパム陽性とマークされた場合、アンチスパム設定が スパム陽性のメッセージをドロップするように設定されていれば、このメッセージがドロップ されてスパム カウンタが増分します。

さらに、スパム陽性のメッセージを引き続き電子メールパイプラインで処理するようにアンチ スパム設定が設定されている場合、以降のコンテンツフィルタがこのメッセージをドロップ、 バウンス、または隔離しても、スパムカウンタは増分します。メッセージがスパム陽性または ウイルス陽性ではない場合、コンテンツ フィルタ カウントが増分するだけです。

また、メッセージがアウトブレイクフィルタによって隔離された場合、隔離からリリースされ てワーク キューで再度処理されるまで集計されません。

メッセージ処理の優先順位の詳細については、お使いの E メール セキュリティ アプライアン スのオンライン ヘルプまたはユーザ ガイドで、電子メール パイプラインに関する章を参照し てください。

### <span id="page-173-0"></span>**[**メールフロー概要(**Mail Flow Summary**)**]** ページでの電子メール メッセージの分類

脅威とみなされる受信メッセージおよび [メールフロー概要(Mail Flow Summary)] レポート ページで配信される送信メッセージは、次のとおり分類されます。

```
表 27 : [メールフロー概要(Mail Flow Summary)] ページ上のメールのカテゴリ
```
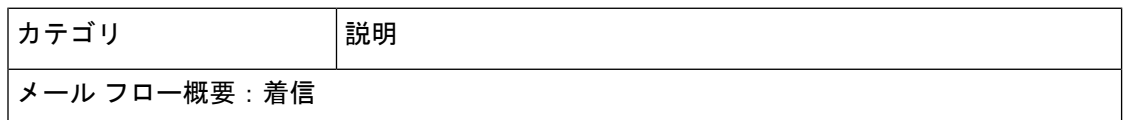

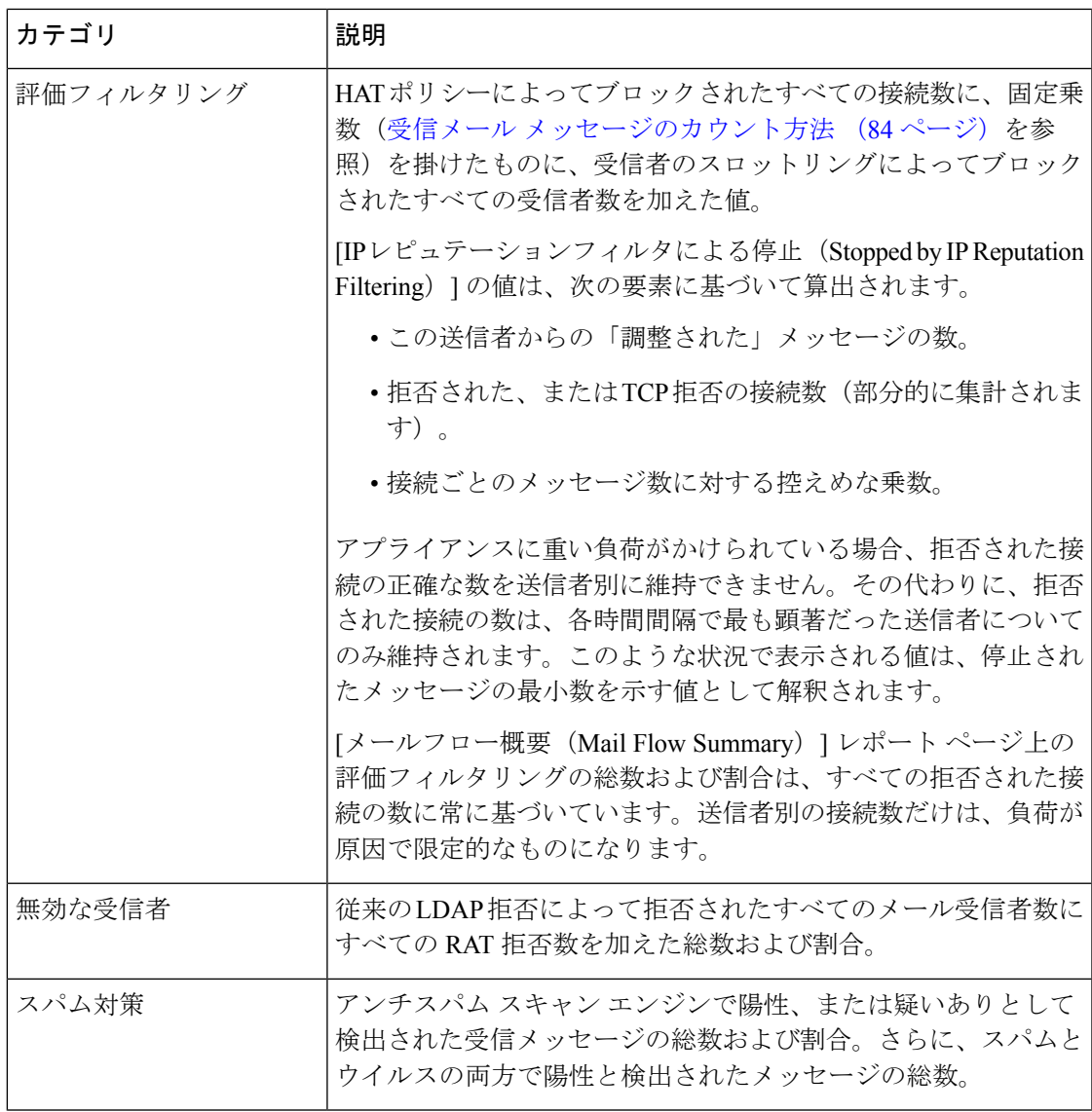

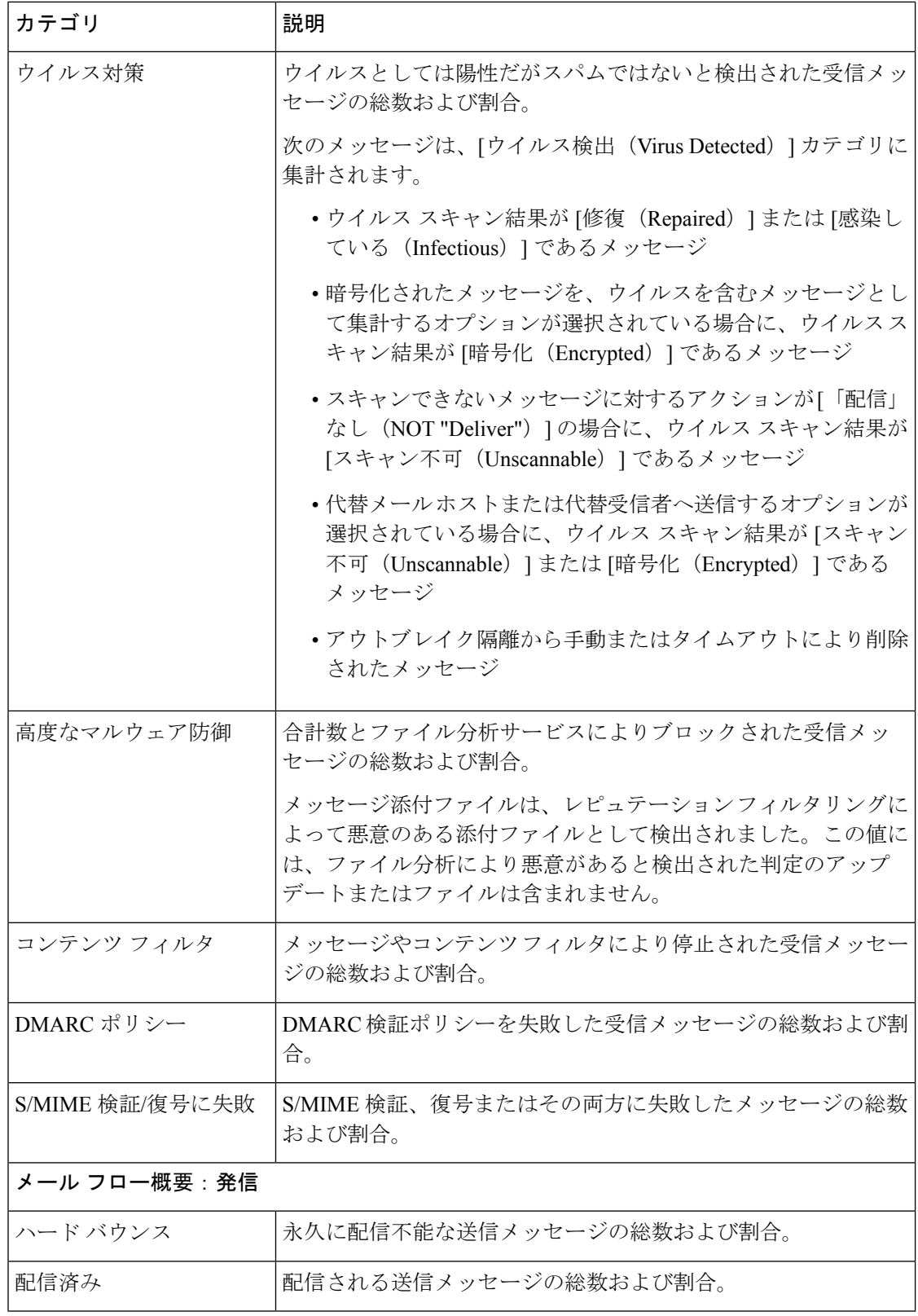

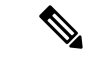

スキャンできないメッセージまたは暗号化されたメッセージを配信するようにアンチウイルス 設定を行った場合、これらのメッセージは、ウイルス陽性としてではなく、クリーンメッセー ジとして集計されます。それ以外の場合は、メッセージはウイルス陽性として集計されます。 (注)

さらに、メッセージがメッセージフィルタと一致し、フィルタによってドロップされたり、バ ウンスされたりしていない場合、クリーンなメッセージとして扱われます。メッセージフィル タによってドロップされたか、バウンスされたメッセージは、総数に含まれません。

#### 関連項目

```
[メールフローの詳細 (Mail Flow Details) ] ページ (164 ページ)
```
# <span id="page-176-0"></span>**[**システム容量(**System Capacity**)**]** ページ

[システム容量(System Capacity)] レポート ページでは、作業キュー内のメッセージ数、着信 および発信メッセージ(量、サイズ、件数)、全体的な CPU 使用率、機能別の CPU 使用率、 メモリ ページ スワップ情報などシステム負荷の詳細が示されます。

[システム容量(System Capacity)] レポート ページを使用すると、次の情報を確認できます。

- E メール セキュリティ アプライアンスが推奨されるキャパシティをいつ超えたかを特定 します。これによって、設定の最適化や追加アプライアンスがいつ必要になったかがわか ります。
- キャパシティの問題が今後発生する可能性を示すシステム挙動の過去のトレンド。
- トラブルシューティングのために、システムが最もリソースを使用している部分を識別し ます。

セキュリティ管理アプライアンスで[システム容量(SystemCapacity)]レポートページを表示 するには、[製品(Product)] ドロップダウンから [電子メール(Email)] を選択し、[レポート (Reports)] ドロップダウンから **[**モニタリング(**Monitoring**)**] > [**システム容量(**System Capacity**)**]** を選択します。詳細については、[インタラクティブ](#page-84-0) レポート ページの使用 (49 [ページ\)](#page-84-0)を参照してください。

E メール セキュリティ アプライアンスをモニタして、キャパシティがメッセージ量に適した ものになっているか確認することができます。量は、時間の経過に伴って必ず増加しますが、 適切にモニタリングしていれば、追加キャパシティまたは設定変更を予防的に適用できます。 システム キャパシティをモニタする最も効果的な方法は、全体的な量、作業キュー内のメッ セージ、およびリソース節約モードのインシデントを追跡することです。

• 量:「正常」なメッセージ量と環境内での「通常」のスパイクを把握することが重要で す。経時的にこのデータを追跡して、量の増加を測定します。[受信メール(Incoming Mail)] ページおよび [送信メール(Outgoing Mail)] ページを使用すると、経時的に量を 追跡できます。詳細については、「システム容量 (System Capacity)]:[受信メール (Incoming Mail) ] (125 [ページ\)](#page-160-0) および[システム容量 (System Capacity) ]: [送信メール (Outgoing Mail) 1 (125[ページ\)](#page-160-1) を参照してください。

- ワーク キュー:ワーク キューは、スパム攻撃の吸収とフィルタリングを行い、非スパム メッセージの異常な増加を処理する、「緩衝装置」として設計されています。ただし、作 業キューは負荷のかかっているシステムを示す指標でもあります。長く、頻繁な作業キュー のバックアップは、キャパシティの問題を示している可能性があります。[システム容量 (System Capacity)]:[ワークキュー(Workqueue)] ページを使用すると、作業キュー内 のアクティビティを追跡できます。詳細については、[システム容量([SystemCapacity](#page-159-0))]: [[ワークキュー\(](#page-159-0)Workqueue)] (124 ページ)を参照してください。
- リソース節約モード:アプライアンスがオーバーロードになると、リソース節約モード (RCM)になり、CRITICAL システム アラートが送信されます。このモードは、デバイ スを保護し、未処理分のメッセージを処理できるように設計されています。お使いのアプ ライアンスは、頻繁に RCM になるのではなく、メール量が非常に多い場合または異常に 増加した場合にのみ RCM になる必要があります。頻繁な RCM アラートは、システムが オーバーロードになりつつあることを示している可能性があります。[リソース節約アク](#page-161-0) [ティビティ](#page-161-0) (126 ページ)を参照してください。

#### 関連項目

- [システム容量(System Capacity)] [ページに表示されるデータの解釈方法](#page-158-0) (123 ページ)
- [システム容量 (System Capacity) ]: [ワークキュー (Workqueue) ] (124 ページ)
- [システム容量 (System Capacity) ]: [受信メール (Incoming Mail) ] (125 ページ)
- [システム容量 (System Capacity) ]: [送信メール (Outgoing Mail) ] (125 ページ)
- [システム容量 (System Capacity) ]: [すべて (All) ] (126ページ)
- [システム容量(System Capacity)] [グラフのしきい値インジケータ](#page-162-0) (127 ページ)

### **[**システム容量(**System Capacity**)**]** ページに表示されるデータの解釈方法

[システム容量(System Capacity)] ページにデータを表示する時間範囲を選択する場合、次の ことに留意することが重要です。

- Day レポート:Day レポートでは、時間テーブルを照会し、24 時間の間に 1 時間ごとにア プライアンスが受信したクエリの正確な数を表示します。この情報は時間テーブルから収 集されます。これは正確な数値です。
- Month レポート:Month レポートでは、30 日間または 31 日間(その月の日数に応じる) の日テーブルを照会し、30 日間または 31 日間の正確なクエリ数を表示します。これも正 確な数値です。

[システム容量(System Capacity)] ページの [最大(Maximum)] 値インジケータは、指定され た期間内の最大値を示します。[平均(Average)] 値は指定された期間内のすべての値の平均 です。集計期間は、レポートに対して選択された間隔に応じて異なります。たとえば、月単位 のチャートの場合は、日付ごとの「平均 (Average) 1値と「最大 (Maximum) 1値を表示するこ とができます。

特定のグラフの [詳細の表示 (View Details) 1リンクをクリックすると、個々の E メール セ キュリティアプライアンスのデータおよびセキュリティ管理アプライアンスに接続されたアプ ライアンスのデータ全体が表示されます。

### **[**システム容量(**System Capacity**)**]**:**[**ワークキュー(**Workqueue**)**]**

[ワークキュー(Workqueue)] ページには、ワーク キュー内でメッセージが費やした平均時間 (スパム隔離またはポリシー、ウイルス、およびアウトブレイク隔離で費やした時間は除く) が表示されます。1 時間から 1 月までの時間範囲を表示できます。平均は、メール配信を遅延 させた短期間のイベントおよびシステム上の負荷の長期トレンドの両方を識別するのに役立ち ます。

隔離からワーク キューにメッセージが解放される場合、「ワーク キュー内の平均時間」メト リックではこの時間が無視されます。これにより、重複集計と検疫で費やされた延長時間によ る統計の歪みを回避できます。 **Note**

このレポートでは、指定期間のワークキュー内のメッセージの量および同期間のワークキュー 内の最大メッセージ数も示されます。ワークキューの最大メッセージのグラフ表示でも、ワー ク キューのしきい値レベルが示されます。

[ワークキュー(Workqueue)] グラフにおける不定期のスパイクは、正常であり、発生する可 能性があります。ワークキュー内のメッセージが長期間、設定済みしきい値よりも大きい場合 は、キャパシティの問題を示している可能性があります。このシナリオでは、しきい値レベル を調整することを検討するか、またはシステム設定を確認します。

ワーク キューのしきい値レベルを変更するには、E メール セキュリティ [アプライアンスのシ](#page-675-0) [ステムの状態グラフの参照のしきい値の調整](#page-675-0), on page 640を参照してください。

- $\boldsymbol{\mathcal{Q}}$ 
	- [ワークキュー(Workqueue)] ページを確認するときは、作業キュー バックアップの頻度を測 定し、10,000 メッセージを超える作業キュー バックアップに注意することが推奨されます。 **Tip**

### **[**システム容量(**System Capacity**)**]**:**[**受信メール(**Incoming Mail**)**]**

[システム容量(System Capacity)]:[受信メール(Incoming Mail)] ページには、着信接続、 着信メッセージの総数、平均メッセージ サイズ、着信メッセージの総サイズが示されます。 日、週、月、または年の結果を表示することもできます。ご自身の環境における通常のメッ セージ量とスパイクのトレンドを理解しておくことが重要です。[システム容量(System Capacity)]:[受信メール(Incoming Mail)] ページを使用すると、経時的にメール量の増加を 追跡し、システム キャパシティの計画を立てることができます。着信メール データと送信者 プロファイル データを比較して、特定のドメインからネットワークに送信される電子メール メッセージの量のトレンドを表示することも推奨されます。

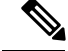

**Note** 着信接続数の増加は、必ずしもシステム負荷に影響を与えるわけではありません。

#### **[**システム容量(**System Capacity**)**]**:**[**送信メール(**Outgoing Mail**)**]**

[システム容量(System Capacity)]:[送信メール(Outgoing Mail)]ページには、発信接続、発 信メッセージの総数、平均メッセージサイズ、発信メッセージの総サイズが示されます。日、 週、月、または年の結果を表示することもできます。ご自身の環境における通常のメッセージ 量とスパイクのトレンドを理解しておくことが重要です。[システム容量(SystemCapacity)]: [送信メール (Outgoing Mail) ] ページを使用すると、経時的にメール量の増加を追跡し、シス テム キャパシティの計画を立てることができます。発信メール データと送信先データを比較 して、特定のドメインまたは IP アドレスから送信される電子メール メッセージの量のトレン ドを表示することも推奨されます。

### **[**システム容量(**System Capacity**)**]**:**[**システムの負荷(**System Load**)**]**

システムの負荷レポートに、次が表示されます。

- 全体のCPU使用率 (Overall CPU Usage), on page 125
- [メモリページスワップ\(](#page-161-1)Memory Page Swapping), on page 126
- [リソース節約アクティビティ](#page-161-0) , on page 126

#### 全体の**CPU**使用率(**Overall CPU Usage**)

E メール セキュリティ アプライアンスは、アイドル状態の CPU リソースを使用してメッセー ジ スループットを向上させるように最適化されています。CPU 使用率が高くても、必ずしも システムキャパシティの問題を示すわけではありません。CPU使用率が高く、かつ高ボリュー ムのメモリ ページ スワッピングが発生する場合、キャパシティの問題の可能性があります。

このグラフには、目視基準である CPU 使用率のしきい値も示されます。この線の位置を調整 するには、E メール セキュリティ [アプライアンスのシステムの状態グラフの参照のしきい値](#page-675-0) [の調整](#page-675-0), on page 640を参照してください。キャパシティの問題に対応するために実行できるアク ションを提案するアラートを送信するように、E メール セキュリティ アプライアンスを設定 できます。 **Note**

このページでは、メール処理、スパムおよびウイルスエンジン、レポート、および隔離などさ まざまな機能によって使用される CPU の量を表示するグラフも示されます。機能別 CPU のグ ラフは、システム上で最も多くのリソース使用する製品の領域を示す良い指標です。アプライ アンスの最適化が必要な場合、このグラフは、調整やディセーブル化の必要な機能を判断する のに役立ちます。

#### メモリページスワップ(**Memory Page Swapping**)

メモリ ページ スワッピングのグラフは、システムによるディスクへのページングが必要な頻 度を示します(KB/秒単位)。
システムは、定期的にメモリをスワップするように設計されているので、一部のメモリスワッ ピングは起こり得るものであり、アプライアンスの問題を示すものではありません。システム が常に高ボリュームのメモリ スワッピングを行う場合以外は、メモリ スワッピングは予想さ れる正常な動作です(特にC170アプライアンスの場合)。パフォーマンスを向上させるには、 ネットワークに E メール セキュリティ アプライアンスを追加するか、設定を調整して、最大 のスループットを確保することが必要な場合もあります。

このグラフには、目視基準であるメモリ ページ スワッピングのしきい値も示されます。この 線の位置を調整するには、E メール セキュリティ [アプライアンスのシステムの状態グラフの](#page-675-0) [参照のしきい値の調整](#page-675-0), on page 640を参照してください。キャパシティの問題に対応するために 実行できるアクションを提案するアラートを送信するように、E メール セキュリティ アプラ イアンスを設定できます。 **Note**

#### リソース節約アクティビティ

リソース節約アクティビティ グラフは、E メール セキュリティ アプライアンスがリソース節 約モード(RCM)になった回数を示します。たとえば、グラフにn回と示されている場合は、 アプライアンスが n 回 RCM になり、少なくとも n-1 回終了していることを意味します。

お使いのアプライアンスは、頻繁に RCM になるのではなく、メール量が非常に多い場合また は異常に増加した場合にのみ RCM になる必要があります。リソース節約アクティビティ グラ フにアプライアンスが頻繁に RCM になっていることが示されている場合は、システムが過負 荷になっていることを示している可能性があります。

### **[**システム容量(**System Capacity**)**]**:**[**すべて(**All**)**]**

[すべて(All)]ページでは、これまでのすべてのシステムキャパシティレポートを単一のペー ジに統合し、さまざまなレポート同士の関係を表示することができます。たとえば、過剰なメ モリ スワッピングの発生と同時期にメッセージ キューが高いことを確認できます。これは、 キャパシティの問題の兆候である可能性があります。このページを PDF ファイルとして保存 し、後で参照するために(またはサポート スタッフと共有するために)システム パフォーマ ンスのスナップショットを保存することが推奨されます。

### **[**システム容量(**System Capacity**)**]** グラフのしきい値インジケータ

一部のグラフでは、線は、これを頻繁または継続的に超える場合は問題を示している可能性が あるデフォルト値です。このビジュアルインジケータを調整するには、E[メールセキュリティ](#page-675-0) [アプライアンスのシステムの状態グラフの参照のしきい値の調整](#page-675-0), on page 640を参照してくださ い。

## **[**高度なマルウェア防御(**Advanced Malware Protection**)**]** ページ

高度なマルウェア防御は、次によりゼロデイや電子メールの添付ファイル内のファイルベース の標的型の脅威から保護します。

- 既知のファイルのレピュテーションを取得する。
- レピュテーション サービスでまだ認識されていない特定のファイルの動作を分析する。
- 新しい情報が利用可能になるのに伴い出現する脅威を評価し、脅威と判定されているファ イルがネットワークに侵入するとユーザに通知する。

この機能は着信メッセージと発信メッセージに使用できます。

ファイル レピュテーション フィルタリングとファイル分析の詳細については、ユーザ ガイド または E メール セキュリティ アプライアンスの AsyncOS のオンライン ヘルプを参照してくだ さい。

レポート ページを表示するには、[レポート(Reports)] ドロップダウンの [フィルタおよびマ ルウェアのレポート(Filter and Malware Reports)] セクションから [高度なマルウェア防御 (Advanced Malware Protection) | を選択します。

[高度なマルウェア防御(Advanced Malware Protection)] レポート ページには、次のレポート ビューが表示されます。

- [[高度なマルウェア防御\(](#page-182-0)Advanced Malware Protection)]:[概要(Summary)] (147 ペー [ジ\)](#page-182-0)
- [[高度なマルウェア防御\(](#page-182-1)Advanced Malware Protection)] [AMP レピュテーション(AMP [Reputation](#page-182-1))  $(147 \sim -\gamma)$
- [[高度なマルウェア防御\(](#page-184-0)Advanced Malware Protection)] [ファイル分析(File Analysis)] (149 [ページ\)](#page-184-0)
- [[高度なマルウェア防御\(](#page-184-1)Advanced Malware Protection)] [ファイル レトロスペクション (File [Retrospection](#page-184-1)) |  $(149 \sim \rightarrow \sim)$
- [高度なマルウェア防御(Advanced Malware Protection)] [[メールボックスの自動修復](#page-185-0) (Mailbox Auto [Remediation](#page-185-0)) ]  $(150 \sim \rightarrow \sim)$

セキュリティ管理アプライアンスで [高度なマルウェア防御(Advanced Malware Protection)] レポートページを表示するには、[製品(Product)]ドロップダウンから[電子メール(Email)] を選択し、[レポート(Reports)] ドロップダウンから [モニタリング(Monitoring)] > [高度な マルウェア防御(Advanced Malware Protection)] を選択します。詳細については、[インタラク](#page-84-0) ティブ レポート [ページの使用](#page-84-0) (49 ページ)を参照してください。

[高度なマルウェア防御(Advanced MalwareProtection)]レポートページには、Cisco Threat Grid アプライアンスに接続されたすべての管理対象のアプライアンスのリアルタイムデータを提供 するメトリック バーが表示されます。

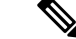

(注)

- メトリック バーでデータを設定するには、CLI で trailblazerconfig > enable コマンドを 使用する必要があります。詳細については、[trailblazerconfig](#page-669-0) コマンド (634 ページ)を参 照してください。
	- Cisco Threat Grid アプライアンスのデータを表示できるのは、日別、週別、および月別の みです。

#### 関連項目

- SHA-256 [ハッシュによるファイルの識別](#page-146-0) (111 ページ)
- [ファイル分析レポートの詳細の要件](#page-144-0) (109 ページ)
- [その他のレポートでのファイル](#page-150-0) レピュテーション フィルタ データの表示 (115 ページ)

### <span id="page-182-0"></span>**[**高度なマルウェア防御(**Advanced Malware Protection**)**]**:**[**概要(**Summary**)**]**

[高度なマルウェア防御(AdvancedMalwareProtection)]:[概要(Summary)]ページには、ファ イルレピュテーションおよびファイル分析サービスで識別される受信および送信ファイルベー スの脅威の概要の全体が表示されます。

詳細については、「[[高度なマルウェア防御\(](#page-182-1)Advanced MalwareProtection)]-[AMPレピュテー ション (AMP Reputation) | (147ページ) 」および「[高度なマルウェア防御 (Advanced Malware Protection) 1-[ファイル分析 (File Analysis) 1 (149ページ) 」を参照してください。

## <span id="page-182-1"></span>**[**高度なマルウェア防御(**Advanced Malware Protection**)**]-[AMP**レピュテーション(**AMP Reputation**)**]**

[高度なマルウェア防御(Advanced Malware Protection)] - [AMP レピュテーション(AMP Reputation)] ページには、ファイル レピュテーション サービスによって識別された、受信お よび送信されたファイル ベースの脅威が表示されます。

判定が変更されたファイルについては、[AMP判定のアップデート(AMP Verdict Updates)] レ ポートを参照してください。これらの判定は、[高度なマルウェア防御(Advanced Malware Protection)] レポートに反映されません。

圧縮ファイルまたはアーカイブ済みファイルから悪意のあるファイルが抽出された場合、圧縮 ファイルまたはアーカイブ済みファイルの SHA 値のみが [高度なマルウェア防御(Advanced Malware Protection) レポートに含まれます。

[AMPにより処理された受信ファイル(Incoming files handled by AMP)] セクションには、受信 したマルウェアファイルが[悪意のある(Malicious)]、[正常(Clean)]、[不明(Unknown)]、 [スキャン不可能 (Unscanable) ]、[低リスク (Low Risk) ]などのさまざまなカテゴリ別に表示 されます。

悪意のある受信ファイルは、次のように分類されます。

- [マルウェア(Malware)]に分類されるAMPレピュテーションサーバで受信したブロック リストに登録されているファイル SHA の割合。
- [カスタム検出(Custom Detection)] に分類される AMP for Endpoints コンソールで受信し たブロックリストに登録されているファイル SHA の割合。AMP for Endpoints コンソール から取得されるブロックされたファイルSHAの脅威名は、レポートの[着信マルウェア脅 威ファイル (Incoming Malware Threat Files) 1セクションで「シンプルカスタム検出 (Simple Custom Detection)] として表示されます。
- [カスタムしきい値(Custom Threshold)] に分類されるしきい値設定に基づくブロックリ ストに登録されているファイル SHA の割合。

レポートの [詳細 (More Details)  $1$ セクションでリンクをクリックすると、AMP for Endpoints コンソールでのブロックリストに登録されているファイル SHA のファイルトラジェクトリ詳 細を表示できます。

**[**リスク低(**LowRisk**)**]**判定の詳細をレポートの[AMPにより渡された受信ファイル(Incoming Files Handed by AMP)] セクションに表示できます。

[高度なマルウェア防御:受信(Advanced Malware Protection: Incoming)] レポート ページの [AMPレピュテーション (AMP Reputation)]ビューを使用すると、次の情報を表示できます。

- 高度なマルウェア防御エンジンのファイル レピュテーション サービスによって識別され た受信ファイルの概要(グラフ形式)。
- 選択した時間範囲に受信されたすべてのマルウェア脅威ファイルに関するトレンド グラ フ。
- 上位の受信マルウェア脅威ファイル。
- 上位の受信マルウェア脅威ファイル(ファイル タイプ別)。
- 上位の受信マルウェア脅威ファイルを一覧表示する [受信したマルウェア脅威ファイル (Incoming Malware Threat Files)] インタラクティブ テーブル。

ドリル ダウンすると、各ファイルの脅威の特性を含む詳細な分析結果が表示されます。

アクセス権限でこのレポートに記載されるメッセージに対するメッセージ トラッキング データを表示するには、表の青い番号のリンクをクリックします。

[高度なマルウェア防御:送信(Advanced Malware Protection: Outgoing)] レポート ページの [AMPレピュテーション (AMP Reputation)]ビューを使用すると、次の情報を表示できます。

- 高度なマルウェア防御エンジンのファイル レピュテーション サービスによって識別され た送信ファイルの概要(グラフ形式)。
- 選択した時間範囲に送信されたすべてのマルウェア脅威ファイルに関するトレンド グラ フ。
- 上位の送信マルウェア脅威ファイル。
- 上位の送信マルウェア脅威ファイル(ファイル タイプ別)。

• 上位の送信マルウェア脅威ファイルを一覧表示する [送信したマルウェア脅威ファイル (Outgoing Malware Threat Files)] インタラクティブ テーブル。

ドリル ダウンすると、各ファイルの脅威の特性を含む詳細な分析結果が表示されます。

アクセス権限でこのレポートに記載されるメッセージに対するメッセージ トラッキング データを表示するには、表の青い番号のリンクをクリックします。

### <span id="page-184-0"></span>**[**高度なマルウェア防御(**AdvancedMalwareProtection**)**]–[**ファイル分析(**FileAnalysis**)**]**

[高度なマルウェア防御 (Advanced Malware Protection)] – [ファイル分析 (File Analysis)] ペー ジには、分析のために送信された各ファイルについて、時刻と判定(または中間判定)が表示 されます。SMA アプライアンスは 30 分ごとに WSA で分析結果をチェックします。

1000 を超えるファイル分析結果を表示するには、データを .csv ファイルとしてエクスポート します。

オンプレミスの Cisco AMP Threat Grid Appliance での導入の場合:AMP Threat Grid Appliance で 許可リストに含まれているファイルは、「クリーン」として表示されます。許可リストについ ては、AMP Threat Grid のドキュメントまたはオンラインヘルプを参照してください。

ドリル ダウンすると、各ファイルの脅威の特性を含む詳細な分析結果が表示されます。

SHAに関するその他の情報を検索するか、またはファイル分析詳細ページの下部のリンクをク リックして、ファイルを分析したサーバに関する追加の詳細を表示することもできます。詳細 については、SHA-256 [ハッシュによるファイルの識別](#page-146-0) (111 ページ)を参照してください。

アクセス権限でこのレポートに記載されるメッセージに対するメッセージ トラッキング デー タを表示するには、表の [詳細(Details)] リンクをクリックします。

ファイルを分析したサーバに関する詳細を表示するには、[ファイル分析レポートの詳細の要件](#page-144-0) (109 [ページ\)を](#page-144-0)参照してください。

圧縮ファイルまたはアーカイブ済みファイルから抽出したファイルが分析用に送信されると、 抽出されたファイルの SHA 値のみが [ファイル分析(File Analysis)] レポートに含まれます。

[高度なマルウェア防御 (Advanced Malware Protection) ]レポートページの[ファイル分析 (File Analysis)] ビューを使用すると、次の情報を表示できます。

- 高度なマルウェア防御エンジンのファイル分析サービスによってファイル分析のために アップロードされた受信ファイルおよび送信ファイルの数。
- ファイル分析要求が完了している受信ファイルおよび送信ファイルのリスト。
- ファイル分析要求の処理待ちとなっている受信ファイルおよび送信ファイルのリスト。

## <span id="page-184-1"></span>**[**高度なマルウェア防御(**Advanced Malware Protection**)**] – [**ファイル レトロスペクショ ン(**File Retrospection**)**]**

[高度なマルウェア防御(Advanced MalwareProtection)]の[ファイルレトロスペクション(File Retrospection)] ページには、このアプライアンスで処理され、メッセージ受信後に判定が変

わったファイルが表示されます。このシナリオの詳細については、お使いの E メール セキュ リティ アプライアンスのマニュアルを参照してください。

高度なマルウェア防御は対象を絞ったゼロデイ脅威に焦点を当てるため、集約データでより詳 細な情報が明らかになると、脅威の判定が変わる可能性があります。

1000 を超える判定アップデートを表示するには、データを .csv ファイルとしてエクスポート します。

1つのSHA-256に対して判定が複数回変わった場合は、判定履歴ではなく最新の判定のみがこ のレポートに表示されます。

使用可能な最大時間範囲内(レポートに選択された時間範囲に関係なく)に特定の SHA-256 の影響を受けるすべてのメッセージを表示するには、SHA-256 リンクをクリックします。

[高度なマルウェア防御(Advanced MalwareProtection)] レポート ページの [ファイル レトロス ペクション (File Retrospection) ] ビューを使用できます。

• レトロスペクティブな判定変更がある着信ファイルおよび発信ファイルのリスト。

## <span id="page-185-0"></span>**[**高度なマルウェア防御(**Advanced Malware Protection**)**] - [**メールボックスの自動修復 (**Mailbox Auto Remediation**)**]**

[高度なマルウェア防御(Advanced Malware Protection)] - [メールボックスの自動修復(Mailbox AutoRemediation)]レポートページには、受信ファイルに対するメールボックス修復の結果の 詳細が表示されます。

[高度なマルウェア防御 (Advanced Malware Protection) ]-[メールボックスの自動修復 (Mailbox AutoRemediation)]ページを使用すると、次などのレトロスペクティブセキュリティ情報を表 示することができます。

- SHA-256 ハッシュに関連付けられているファイル名。
- メッセージに対して行われた修復処理。
- メールボックス修復が成功または失敗した受信者の一覧。

[修復が失敗した受信者(Recipients for whom remediation was unsuccessful)] フィールドは、次 のシナリオで更新されます。

• アプライアンスが設定済みの修復のアクションを実行しようとしたときにアプライアンス と Office 365 サービス間の接続に問題があった。

メッセージ トラッキングに関連メッセージを表示するには、SHA-256 ハッシュをクリックし ます。

### ファイル分析レポートの詳細の要件

• [\(クラウドファイル分析\)管理アプライアンスがファイル分析サーバに到達できることを](#page-144-1) [確認する](#page-144-1) , on page 109

- [\(クラウドファイル分析\)詳細なファイル分析結果が表示されるように管理アプライアン](#page-145-0) [スを設定する](#page-145-0) , on page 110
- [\(オンプレミスのファイル分析\)ファイル分析アカウントをアクティブ化する](#page-145-1), on page 110 • [追加の要件](#page-146-1) , on page 111

#### (クラウド ファイル分析)管理アプライアンスがファイル分析サーバに到達できることを確認する

ファイル分析レポートの詳細を取得するには、アプライアンスがポート443経由でファイル分 析サーバに接続できる必要があります。詳細については、[ファイアウォール情報](#page-776-0), on page 741を 参照してください。

#### (クラウド ファイル分析)詳細なファイル分析結果が表示されるように管理アプライアンスを設定する

組織のすべてのコンテンツ セキュリティ アプライアンスで、組織内の Cisco E メール セキュ リティ アプライアンスまたは Cisco Web セキュリティ アプライアンスから分析用に送信され るファイルに関するクラウド内の詳細な結果が表示されるようにするには、すべてのアプライ アンスを同じアプライアンス グループに結合する必要があります。

- ステップ **1** Web インターフェイスの [ファイル分析(File Analysis)] セクションにアクセスします。
	- レガシー Web インターフェイスで、[管理アプライアンス(Management Appliance)] > [集約サービス (Centralized Services)] > [セキュリティアプライアンス(Security Appliances)] をクリックし、[ファ イル分析 (File Analysis) 1セクションまで下にスクロールします。
	- 新しい Web インターフェイスで、[サービスステータス(Service Status)] をクリックし、[ファイル分 析(File Analysis)] セクションまでスクロールダウンします。
- ステップ **2** 管理対象アプライアンスが別のファイル分析クラウドサーバーを指している場合は、結果の詳細の表示元 となるファイル分析サーバーを選択します。

結果の詳細は、その他のクラウド サーバによって処理されたファイルでは使用できません。

- ステップ **3** 分析グループ ID を入力します。
	- この値は大文字と小文字が区別されます。この値は、分析用にアップロードしたファイルのデー タを共有するすべてのアプライアンスで同じである必要があります。この値にCCOIDを使用する ことを推奨します。 **Note**
- ステップ **4** [今すぐグループ化(Group Now)] をクリックします。
- ステップ **5** このアプライアンスとデータを共有する各管理アプライアンスで、同じグループを設定します。

(注)

- グループ名はいつでも変更できます。名前を編集し、[今すぐグループ化(GroupNow)]をクリックし ます。この変更はすぐに反映されます。コミットする必要はありません。
- アプライアンスは 1 つのグループだけに属することができます。

• いつでもグループにマシンを追加できますが、追加できるのは一度のみです。

**What to do next**

#### 関連項目

[クラウドで詳細なファイル分析結果が表示されるファイル](#page-150-1) , on page 115

#### (オンプレミスのファイル分析)ファイル分析アカウントをアクティブ化する

オンプレミス(プライベートクラウド)の Cisco AMP Threat Grid Appliance を導入した場合、 Threat Grid Appliance で使用可能なレポート詳細を表示するために、Cisco コンテンツ セキュリ ティ管理アプライアンスのファイル分析アカウントをアクティブ化する必要があります。通 常、これは 1 回のみ必要です。

#### **Before you begin**

重大レベルでシステム アラートを受信していることを確認します。

ステップ **1** Threat Grid Appliance からファイル分析レポート詳細に最初にアクセスしようとするときに、数分待ってか ら、リンクを含むアラートを受信します。

> このアラートを受信しなかった場合は、[管理アプライアンス(Management Appliance)] > [システム管理 (System Administration)] > [アラート(Alerts)] に移動し、[上位アラートを表示(View Top Alerts)] をク リックします。

- ステップ **2** アラート メッセージ内のリンクをクリックします。
- ステップ **3** 管理アプライアンスのアカウントをアクティブ化します。

#### 追加の要件

追加の要件については、お使いのセキュリティ管理アプライアンス リリースのリリース ノー ト(次の場所で入手可能)を参照してください [http://www.cisco.com/c/en/us/support/security/](http://www.cisco.com/c/en/us/support/security/content-security-management-appliance/products-release-notes-list.html) [content-security-management-appliance/products-release-notes-list.html](http://www.cisco.com/c/en/us/support/security/content-security-management-appliance/products-release-notes-list.html)

### **SHA-256** ハッシュによるファイルの識別

ファイル名は簡単に変更できるため、アプライアンスはセキュア ハッシュ アルゴリズム (SHA-256) を使用して各ファイルの ID を生成します。アプライアンスが名前の異なる同じ ファイルを処理する場合、すべてのインスタンスが同じ SHA-256 として認識されます。複数 のアプライアンスが同じファイルを処理する場合、ファイルのすべてのインスタンスには同じ SHA-256 ID があります。

ほとんどのレポートでは、ファイルがその SHA-256 値 (短縮形式) 別に表示されます。

### その他のレポートでのファイル レピュテーション フィルタ データの表示

該当する場合は、ファイルレピュテーションおよびファイル分析のデータを他のレポートでも 使用できます。レポートによっては、[高度なマルウェア防御で検出(Detected by Advanced Malware Protection)] 列がデフォルトで非表示になっている場合があります。追加列を表示す るには、テーブル下部の [列(Columns)] リンクをクリックします。

### クラウドで詳細なファイル分析結果が表示されるファイル

パブリッククラウドのファイル分析を導入した場合は、ファイル分析のためにアプライアンス グループに追加された、任意の管理対象アプライアンスからアップロードされたすべてのファ イルの詳細な結果を表示できます。

グループに管理アプライアンスを追加した場合は、[管理アプライアンス(Management Appliance)] > [集約管理サービス(Centralized Services)] > [セキュリティアプライアンス (Security Appliances)] > [ファイル分析(File Analysis)] ページにある [グループ内のアプラ イアンスの表示(View Appliances in Group)] ボタンをクリックして、グループの管理対象ア プライアンスのリストを表示できます。

分析グループのアプライアンスはファイル分析クライアント ID で識別されます。特定のアプ ライアンスのこの ID を判別するには、次の場所を参照してください。

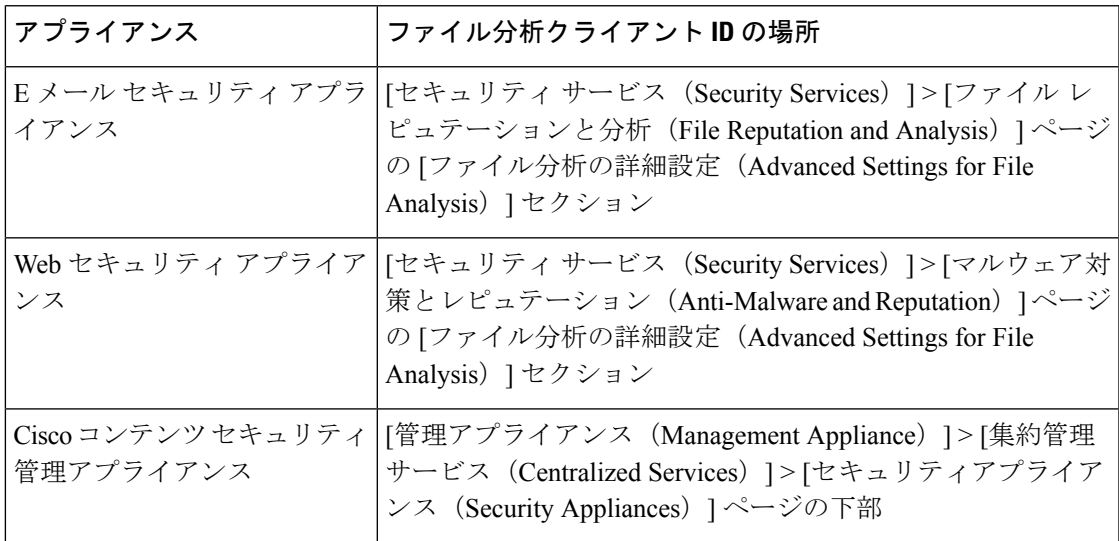

### 関連項目

• [\(クラウドファイル分析\)詳細なファイル分析結果が表示されるように管理アプライアン](#page-145-0) [スを設定する](#page-145-0) , on page 110

# **[**ウイルス フィルタリング(**Virus Filtering**)**]** ページ

[ウイルス フィルタリング(Virus Filtering)] レポート ページでは、ネットワークで送受信さ れたウイルスの概要が示されます。[ウイルス タイプ(Virus Types)] ページには、E メール セ キュリティ アプライアンスで動作するウイルス スキャン エンジンによって検出され、セキュ

リティ管理アプライアンスに表示されるウイルスが表示されます。このレポートを使用して、 特定のウイルスに対して処置を行います。たとえば、PDFファイルに組み込まれることが判明 しているウイルスを大量に受信している場合、PDF が添付されているメッセージを隔離する フィルタ アクションを作成することが推奨されます。

セキュリティ管理アプライアンスで[ウイルスフィルタリング(VirusFiltering)]レポートペー ジを表示するには、[製品(Product)] ドロップダウンから [電子メール(Email)] を選択し、 [レポート(Reports)]ドロップダウンから**[**モニタリング(**Monitoring**)**]>[**ウイルスフィルタ リング(**Virus Filtering**)**]** を選択します。詳細については[、インタラクティブ](#page-84-0) レポート ペー [ジの使用](#page-84-0) (49ページ)を参照してください。

複数のウイルス スキャン エンジンを実行している場合、「ウイルスフィルタリング (Virus Filtering)] レポート ページには、イネーブルになっているすべてのウイルス スキャン エンジ ンの結果が含まれます。ページに表示されるウイルスの名前は、ウイルス スキャン エンジン によって判定された名前です。複数のスキャンエンジンが1つのウイルスを検出した場合、同 じウイルスに対して複数のエントリが存在する可能性があります。

次のリストでは、[ウイルスフィルタリング(VirusFiltering)]レポートページのさまざまなセ クションについて説明します。

| セクション                                                          | 説明                                                                                                    |
|----------------------------------------------------------------|----------------------------------------------------------------------------------------------------|
| [時間範囲 (Time Range) ]<br>(ドロップダウンリスト)                           | 表示する時間範囲を選択するためのオプションを伴うドロップ<br>ダウン リスト。詳細については、レポートの時間範囲の選択<br>(35ページ) を参照してください。                                                                |
| [次のデータを参照(View<br>Data For)   (ドロップダウン<br>リスト)                 | データを表示するEメール セキュリティ アプライアンスを選<br>択するか、[全Eメールアプライアンス (All Email Appliances) ]<br>を選択します。<br>アプライアンスまたはレポーティンググループのレポートデー<br>タの表示 (34ページ)も参照してください。 |
| [検出した受信ウイルスタイ<br>プの上位 (Top Incoming Virus<br>Types Detected) ] | このセクションでは、ネットワークに送信されたメッセージ内<br>で検出されたウイルスのチャート ビューが表示されます。                                                                                       |
| [検出した送信ウイルスタイ<br>プの上位 (Top Outgoing Virus<br>Types Detected) ] | このセクションでは、ネットワークから送信されたメッセージ<br>内で検出されたウイルスのチャート ビューが表示されます。                                                                                      |
| [ウイルスタイプ詳細(Virus<br>Types Detail) ]                            | 各ウイルス タイプの詳細が表示されるインタラクティブ テー<br>ブル。                                                                                                    |
|                                                                | 詳細については、「ウイルス タイプ詳細 (Virus Types Detail) ]<br>テーブル (155ページ) を参照してください。                                                                            |

表 **<sup>28</sup> : [**ウイルスフィルタリング(**Virus Filtering**)**]** ページの詳細

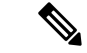

ウイルスに感染したメッセージをネットワークに送信したホストを表示するには、[受信メー ル(Incoming Mail)] ページに移動し、同じ報告期間を指定して、ウイルス陽性メッセージ別 にソートします。同様に、ネットワーク内でウイルス陽性の電子メールを送信した IP アドレ スを表示するには、[送信メッセージ送信者(OutgoingSenders)]ページに進み、ウイルス陽性 メッセージ別にソートします。 (注)

[ウイルスフィルタリング(Virus Filtering)] レポート ページから、raw データを CSV ファイ ルにエクスポートできます。ファイルを印刷またはエクスポートする方法の詳細については、 レポーティング [データおよびトラッキング](#page-76-0) データのエクスポート (41ページ)を参照して ください。

[ウイルスフィルタリング (Virus Filtering) ]レポートページのスケジュール設定されたレポー トを生成できます[。メールレポートのスケジュール設定\(](#page-239-0)204ページ)を参照してください。

### <span id="page-190-0"></span>**[**ウイルス タイプ詳細(**Virus Types Detail**)**]** テーブル

[ウイルス タイプ詳細 (Virus Types Detail) 1テーブルは、ウイルスに感染したメッセージの合 計数と、着信および発信メッセージ別の内訳を示すインタラクティブテーブルです。データを ソートするには、列見出しをクリックします。

次の表は、「ウイルス タイプ詳細(Virus Types Detail)] テーブルのテーブル列の説明を示して います。

| 列名                             | 説明                                      |
|--------------------------------|-----------------------------------------|
| ウイルス タイプ                       | ウイルス タイプの名前。                            |
| 着信メッセージ (Incoming<br>Messages) | ウイルスとして検出された着信メッセージの数。                  |
| 発信メッセージ(Outgoing<br>Messages)  | ウイルスとして検出された送信メッセージの数。                  |
|                                | 感染したメッセージの合計数   感染したメッセージ(受信および送信)の合計数。 |

表 **<sup>29</sup> : [**ウイルス タイプ詳細(**Virus Types Detail**)**]** テーブルのテーブル列の説明

## **[**マクロ検出(**Macro Detection**)**]** ページ

[マクロ検出(Macro Detection)] レポート ページを使用して、次の項目を表示できます。

- ファイルタイプ別のマクロが有効になった受信添付ファイル数の上位(グラフ形式および 表形式)。
- マクロが有効な受信添付ファイルの総数(ファイル タイプ別、表形式)。
- •ファイルタイプ別のマクロが有効になった送信添付ファイル数の上位(グラフ形式および 表形式)。
- マクロが有効な送信添付ファイルの総数(ファイル タイプ別、表形式)。

セキュリティ管理アプライアンスで[マクロ検出(Macro Detection)]レポートページを表示す るには、[製品(Product)] ドロップダウンから [電子メール(Email)] を選択し、[レポート (Reports)] ドロップダウンから **[**モニタリング(**Monitoring**)**] > [**マクロ検出(**Macro**

**Detection**)**]** を選択します。詳細については[、インタラクティブ](#page-84-0) レポート ページの使用 (49 [ページ\)](#page-84-0)を参照してください。

[マクロ検出(Macro Detection)] レポート ページから、raw データを CSV ファイルにエクス ポートすることができます。ファイルを印刷またはエクスポートする方法の詳細については、 レポーティング [データおよびトラッキング](#page-76-0) データのエクスポート (41ページ)を参照して ください。

マクロが有効になった添付ファイルの数をクリックすると、[メッセージトラッキング(Message Tracking)] に関連メッセージを表示できます。

レポート生成中に次の処理が発生します。 (注)

- アーカイブ ファイル内に 1 つ以上のマクロが検出されると、アーカイブ ファイル タイプ が1増えます。アーカイブファイル内のマクロが有効になった添付ファイルの数はカウン トされません。
- 埋め込みファイル内に 1 つ以上のマクロが検出されると、親ファイル タイプが 1 増えま す。埋め込みファイル内のマクロが有効になった添付ファイルの数はカウントされませ  $h_{\rm o}$

## **[DMARC**検証(**DMARC Verification**)**]** ページ

[DMARC検証(DMARCVerification)]レポートページには、Domain-basedMessageAuthentication, Reporting and Conformance (DMARC)検証に失敗した上位送信者のドメイン、および各ドメイ ンからの受信メッセージに対して実行されたアクションの要約が表示されます。このレポート を使用して DMARC 設定を最適化し、次のような情報を取得できます。

- DMARC 検証に失敗したメッセージを最も多く送信したドメイン
- 各ドメインで、DMARC 検証に失敗したメッセージに対して実行されたアクション

[DMARC検証(DMARC Verification)] レポート ページを使用すると、次の情報を表示できま す。

• 上位ドメイン(DMARC 検証の失敗別、グラフ形式)。

• ドメインの合計(DMARC検証の詳細別、表形式)。詳細については、[\[DMARC](#page-192-0)検証の詳 細別のドメイン (Domains by DMARC Verification Details) ]テーブル (157ページ) を参照 してください。

セキュリティ管理アプライアンスで [DMARC検証(DMARC Verification)] レポート ページを 表示するには、[製品(Product)] ドロップダウンから [電子メール (Email) ] を選択し、[レ ポート(Reports)]ドロップダウンから**[**モニタリング(**Monitoring**)**]>[DMARC**検証(**DMARC Verification**)**]**を選択します。詳細については[、インタラクティブレポートページの使用\(](#page-84-0)49 [ページ\)](#page-84-0)を参照してください。

アクセス権限でこのレポートに記載されるメッセージに対するメッセージ トラッキング デー タを表示するには、表の青い番号のリンクをクリックします。

[DMARC 検証(DMARC Verification)] レポート ページから、raw データを CSV ファイルにエ クスポートできます。ファイルを印刷またはエクスポートする方法の詳細については[、レポー](#page-76-0) ティング [データおよびトラッキング](#page-76-0) データのエクスポート (41ページ)を参照してくださ い。

DMARC 検証の詳細については、お使いの E メール セキュリティ アプライアンスのオンライ ン ヘルプまたはユーザ ガイドで「Email Authentication」の章を参照してください。

### <span id="page-192-0"></span>**[DMARC**検証の詳細別のドメイン(**Domains by DMARC Verification Details**)**]** テーブル

[DMARC検証の詳細別のドメイン(Domains by DMARC Verification Details)] テーブルは、 Domain-based Message Authentication, Reporting and Conformance (DMARC) の失敗(拒否、隔 離、またはアクションなし)、試行、および成功があった送信者ドメインの詳細を表示するイ ンタラクティブ テーブルです。

テーブルの情報をカスタマイズしてソートするには[、レポートページのテーブルのカスタマイ](#page-88-0) ズ (53 [ページ\)](#page-88-0) を参照してください。

このレポートに記載されるメッセージに対するメッセージ トラッキングの詳細を表示するに は、表の青い番号のリンクをクリックします。

## **[**アウトブレイク フィルタリング(**Outbreak Filtering**)**]** ページ

[アウトブレイクフィルタ(Outbreak Filters)] ページには、最近のアウトブレイクやアウトブ レイクフィルタによって隔離されたメッセージに関する情報が表示されます。このページを使 用して、対象を絞ったウイルス、詐欺、およびフィッシング攻撃に対する防御をモニタできま す。

[アウトブレイクフィルタリング (Outbreak Filtering) ] レポート ページを使用して、次の情報 を入手できます。

- ウイルス感染フィルタ ルールによって隔離されたメッセージの数と使用されたルール。
- メッセージがアウトブレイク隔離にとどまる期間
- 最も頻繁に表示される悪意のある可能性がある URL

セキュリティ管理アプライアンスで [アウトブレイクフィルタリング(Outbreak Filtering)] レ ポート ページを表示するには、[製品 (Product) ]ドロップダウンから [電子メール (Email)] を選択し、[レポート(Reports)]ドロップダウンから**[**モニタリング(**Monitoring**)**]>[**アウト ブレイクフィルタリング(**Outbreak Filtering**)**]** を選択します。詳細については[、インタラク](#page-84-0) ティブ レポート [ページの使用](#page-84-0) (49ページ)を参照してください。

次の表では、[アウトブレイクフィルタリング (Outbreak Filtering) ] レポート ページのさまざ まなセクションについて説明します。

| セクション                                       | 説明                                                                                                    |
|---------------------------------------------|----------------------------------------------------------------------------------------------------|
| [時間範囲 (Time Range) ] (ド<br>ロップダウン リスト)      | 表示する時間範囲を選択するためのオプションを伴うドロッ<br>プダウンリスト。詳細については、レポートの時間範囲の<br>選択 (35ページ)を参照してください。                                                    |
| [次のデータを参照 (View Data<br>For) 1 (ドロップダウンリスト) | データを表示するEメールセキュリティアプライアンスを<br>選択するか、「全Eメールアプライアンス (All Email<br>Appliances) 1を選択します。<br>アプライアンスまたはレポーティング グループのレポート                  |
|                                             | データの表示 (34ページ) も参照してください。                                                                                                    |
| タイプ別脅威                                      | [タイプ別脅威 (Threats By Type) ] セクションには、アプラ<br>イアンスによって受信された脅威メッセージのさまざまな<br>タイプが示されます。                                                  |
| 脅威サマリー                                      | [脅威サマリー (Threat Summary) 1セクションには、[マル<br>ウェア (Malware) ]、「フィッシング (Phish) ]、「詐欺<br>(Scam) ]、および「ウイルス (Virus) ] によるメッセージ<br>の内訳が示されます。 |
|                                             | このレポートに記載されるメッセージに対するメッセージ<br>トラッキングの詳細を表示するには、表の青い番号のリン<br>クをクリックします。                                                               |
| 脅威の詳細                                       | [脅威の詳細 (Threat Details)  インタラクティブテーブルに<br>は、脅威のカテゴリ(ウイルス、詐欺、またはフィッシン<br>グ)、脅威の名前、脅威の説明、識別されたメッセージの<br>数などの、特定の発生に関する詳細が表示されます。       |
|                                             | このレポートに記載されるメッセージに対するメッセージ<br>トラッキングの詳細を表示するには、表の青い番号のリン<br>クをクリックします。                                                               |

表 **<sup>30</sup> : [**アウトブレイクフィルタリング(**Outbreak Filtering**)**]** ページの詳細

I

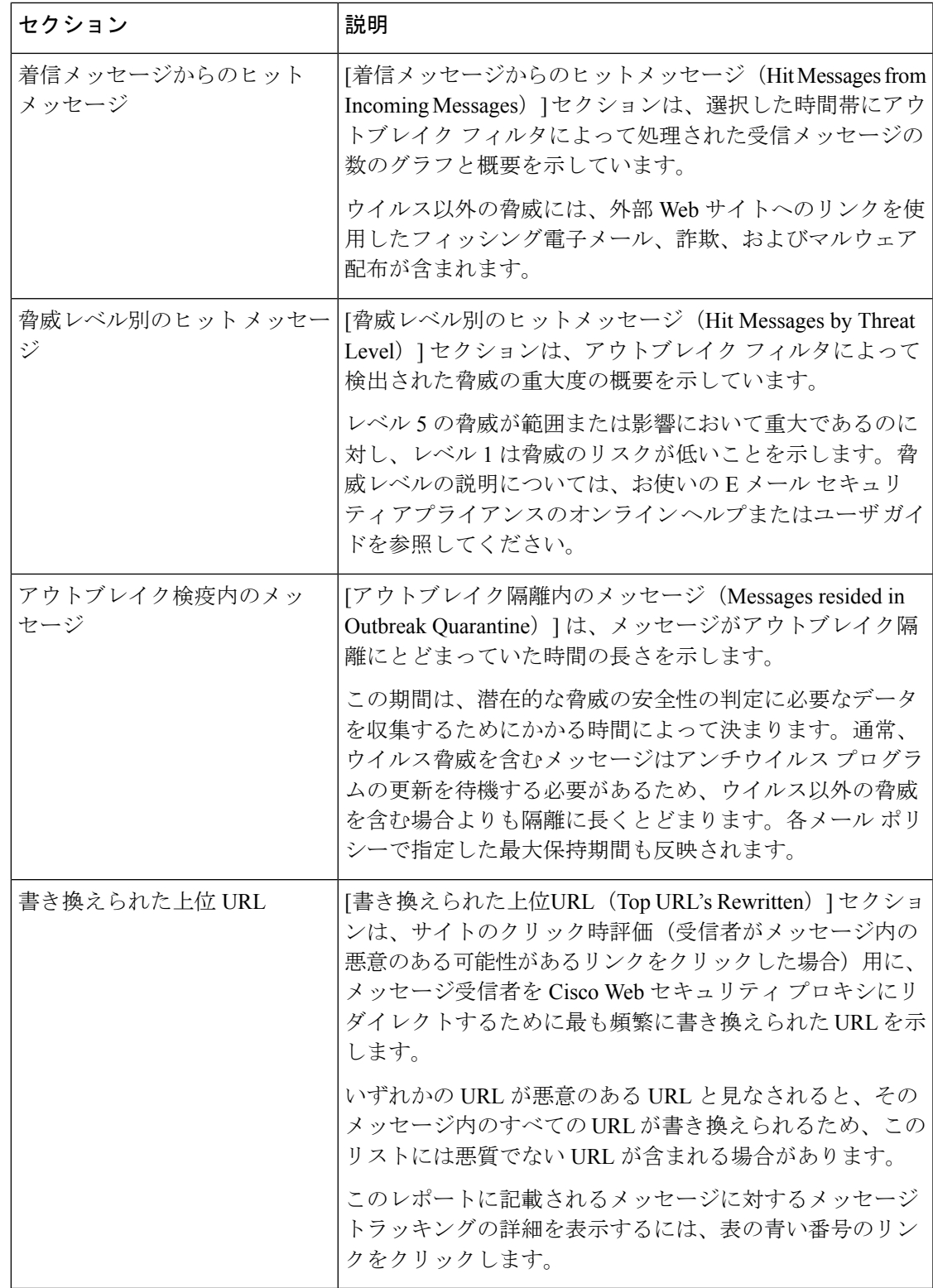

[アウトブレイクフィルタリング(Outbreak Filtering)] レポート ページにテーブルが正しく表 示されるためには、アプライアンスが、Cisco アップデート サーバと通信できる必要がありま す。 (注)

詳細については、お使いの E メール セキュリティ アプライアンスのオンライン ヘルプまたは ユーザ ガイドの「Outbreak Filters」の章を参照してください。

## **[URL** フィルタリング(**URL Filtering**)**]** ページ

URL フィルタリング レポートは、送受信メッセージに対して使用できます。

URL フィルタリング エンジンによって(アンチスパム/アウトブレイク フィルタ スキャンの 一部として、またはメッセージ/コンテンツ フィルタを使用して)スキャンされるメッセージ のみが、これらのモジュールに含まれます。ただし、必ずしもすべての結果が URL フィルタ リング機能のみに起因するわけではできません。

URL フィルタリング レポート モジュールは、URL フィルタリングが有効の場合にのみ入力さ れます。 (注)

[URLフィルタリング(URL Filtering)] レポート ページでは、次の情報を表示できます。

•[上位URLカテゴリ (Top URL Categories) 1モジュールには、コンテンツ フィルタまたは メッセージフィルタに一致するかどうかにかかわらず、スキャンされたメッセージで検出 されたすべてのカテゴリが含まれます。

各メッセージを関連付けることができるレピュテーション レベルは 1 つのみです。メッ セージに複数の URL がある場合、メッセージ内の URL の最も低いレピュテーションが統 計情報に反映されます。

• 上位URLスパムメッセージ(Top URL Spam Messages)

E メール セキュリティ アプライアンスの [セキュリティサービス(Security Services)] > [URLフィルタリング(URL Filtering)] ページで設定したグローバル許可リストの URL は、レポートに含まれません。

個別のフィルタで使用される許可リストの URL はレポートに含まれます。

• 悪意のある URL とは、アウトブレイク フィルタによってレピュテーションが低いと判定 されたURLです。ニュートラルURLとは、アウトブレイクフィルタによってクリック時 の保護が必要と判定されたURLです。このため、ニュートラルURLは、CiscoWebセキュ リティ プロキシにリダイレクトするために書き換えられます。

URL カテゴリ ベースのフィルタの結果はコンテンツおよびメッセージ フィルタ レポート に反映されます。

Cisco Web セキュリティ プロキシによるクリック時の URL 評価の結果は、レポートに反 映されません。

セキュリティ管理アプライアンスで[URLフィルタリング(URL Filtering)]レポートページを 表示するには、「製品 (Product) 1ドロップダウンから「電子メール (Email) 1を選択し、[レ ポート(Reports)] ドロップダウンから **[**モニタリング(**Monitoring**)**] > [URL**フィルタリング (**URLFiltering**)**]**を選択します。詳細については[、インタラクティブレポートページの使用](#page-84-0) (49 [ページ\)を](#page-84-0)参照してください。

次の表では、[URLフィルタリング (URL Filtering) ] レポート ページのさまざまなセクション について説明します。

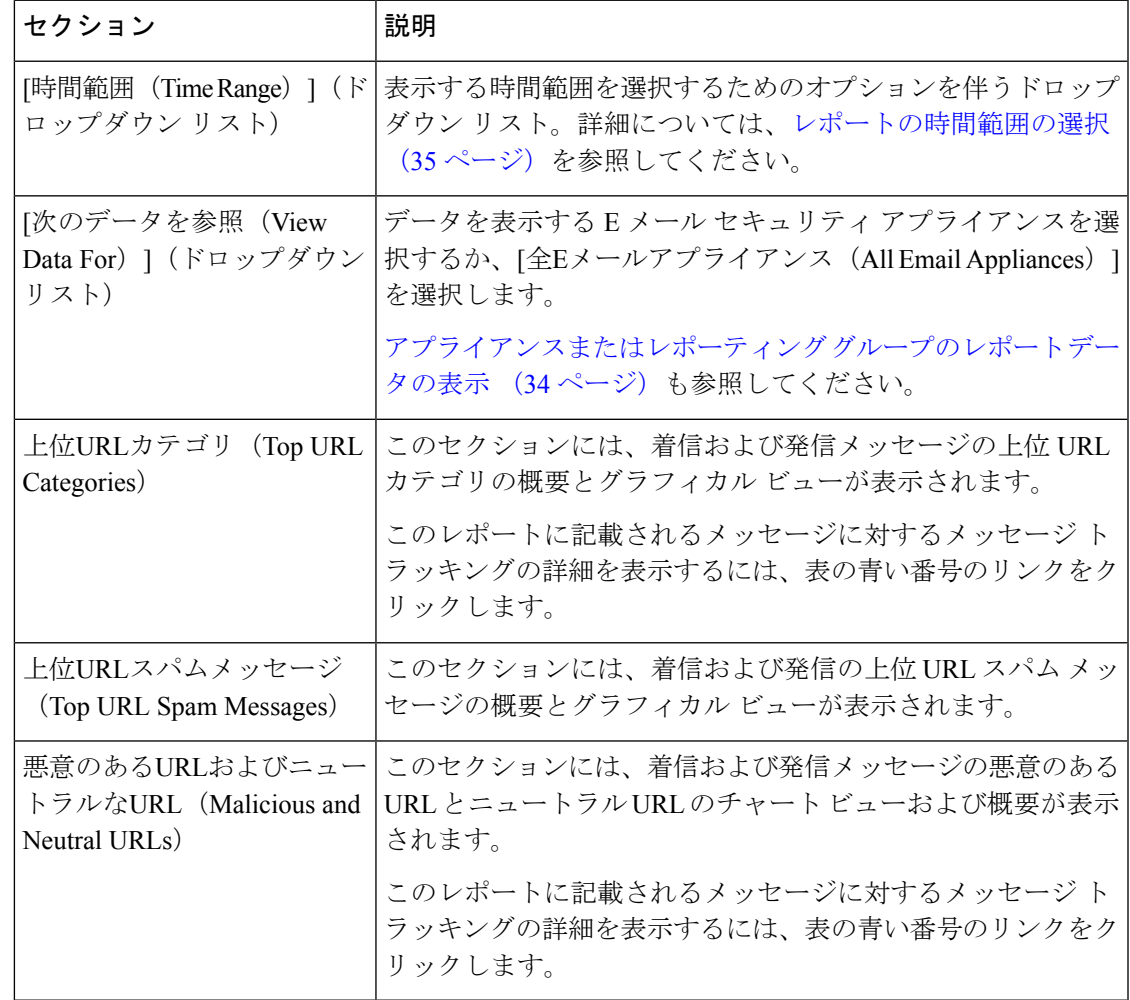

表 **<sup>31</sup> : [URL**フィルタリング(**URL Filtering**)**]** ページの詳細

[URLフィルタリング(URL Filtering)] レポート ページから raw データを CSV ファイルにエ クスポートできます。ファイルを印刷またはエクスポートする方法の詳細については[、レポー](#page-76-0) ティング [データおよびトラッキング](#page-76-0) データのエクスポート (41ページ)を参照してくださ い。

## **[**偽装メールの検出(**Forged Email Detection**)**]** ページ

[偽装メールの検出(Forged Email Detection)] ページには、次のレポートが含まれています。

- 偽装メールの検出数の上位。受信したメッセージの偽装された From: ヘッダーと一致す る、コンテンツ辞書の上位 10 人のユーザを表示します。
- 偽装メールの検出:詳細。受信したメッセージの偽装されたFrom:ヘッダーと一致する、 コンテンツ辞書のすべてのユーザの一覧と、指定したユーザの、一致したメッセージ数を 表示します。

セキュリティ管理アプライアンスで [偽装メールの検出(Forged Email Detection)] レポート ページを表示するには、[製品(Product)] ドロップダウンから [電子メール(Email)] を選択 し、[レポート(Reports)]ドロップダウンから**[**モニタリング(**Monitoring**)**]>[**偽装メールの 検出(**Forged Email Detection**)**]** を選択します。詳細については、[インタラクティブ](#page-84-0) レポート [ページの使用](#page-84-0) (49ページ) を参照してください。

[偽装メールの検出(Forged Email Detection)] レポートは、[偽装メールの検出(Forged Email Detection)] コンテンツ フィルタまたは forged-email-detection メッセージ フィルタを使用し ている場合にのみ自動入力されます。

[偽装メールの検出(Forged Email Detection)] レポート ページから、raw データを CSV ファイ ルにエクスポートできます。ファイルを印刷またはエクスポートする方法の詳細については、 レポーティング [データおよびトラッキング](#page-76-0) データのエクスポート (41ページ)を参照して ください。

## **[**送信者ドメインのレピュテーション(**SenderDomainReputation**)**]**ペー ジ

[送信者ドメインのレピュテーション(Sender Domain Reputation)] レポート ページでは、次を 表示できます。

- SDR サービスで受信した判定に基づく着信メッセージ(グラフ形式)。
- SDR サービスで受信した脅威カテゴリおよび判定に基づく着信メッセージの概要(表形 式)。
- SDR サービスで受信した脅威カテゴリに基づく着信メッセージ(グラフ形式)。

 $\hat{H}$  SDR 判定が「Awful」または「Poor」メッセージのみ が、「Spam」や「Malicious」などの SDR 脅威カテゴ リに分類されます。

• SDR サービスで受信した脅威カテゴリに基づく着信メッセージの概要(表形式)。

セキュリティ管理アプライアンスで [送信者ドメインのレピュテーション(Sender Domain Reputation)] レポート ページを表示するには、[製品(Product)] ドロップダウンから [電子 メール(Email)] を選択し、[レポート(Reports)] ドロップダウンから **[**モニタリング (**Monitoring**)**] > [**送信者ドメインのレピュテーション(**Sender Domain Reputation**)**]** を選択 します。詳細については[、インタラクティブ](#page-84-0) レポート ページの使用 (49ページ) を参照して ください。

## **[**外部脅威フィード(**External Threat Feeds**)**]** ページ

[外部脅威フィード(External Threat Feeds)] レポート ページでは、以下を表示できます。

- メッセージで脅威を検出するために使用される上位 ETF ソース(グラフ形式)。
- メッセージで脅威を検出するために使用される ETF ソースの概要(表形式)。
- メッセージで検出された脅威に一致する上位 IOC(グラフ形式)。
- 悪意のある着信メール接続をフィルタするために使用される上位 ETF ソース(グラフ形 式)。
- 悪意のある着信メール接続をフィルタするために使用される上位 ETF ソースの概要(表 形式)。

[外部脅威フィードソースの概要(Summary of External Threat Feed Sources)] セクションでは、 以下を実行できます。

- 特定のETFソースでメッセージ数をクリックすると、[メッセージトラッキング(Message Tracking)] に関連メッセージを表示できます。
- 特定の脅威フィード ソースをクリックすると、IOC に基づいた ETF ソースの分布を表示 できます。

[侵害の兆候 (IOC) の一致の概要 (Summary of Indicator of Compromise (IOC) Matches) 1セク ションでは、以下を実行できます。

- 特定の ETF ソースで IOC の数をクリックすると、[メッセージトラッキング (Message Tracking)] に関連メッセージを表示できます。
- 特定の IOC をクリックすると、ETF ソースに基づいた IOC の分布を表示できます。

セキュリティ管理アプライアンスで[外部脅威フィード(External ThreatFeeds)]レポートペー ジを表示するには、[製品(Product)] ドロップダウンから [電子メール(Email)] を選択し、 [レポート(Reports)]ドロップダウンから**[**モニタリング(**Monitoring**)**]>[**外部脅威フィード (**External Threat Feeds**)**]** を選択します。詳細については、[インタラクティブ](#page-84-0) レポート ペー [ジの使用](#page-84-0) (49ページ)を参照してください。

## **[Safe Print]** ページ

[Safe Print アクション(Safe Print Action)] ページを使用すると、次の情報を表示できます。

- ファイル タイプ別の、Safe Print で出力された添付ファイルの数(グラフ形式)。
- ファイル タイプ別の、Safe Print で出力された添付ファイルの概要(表形式)。

[Safe Printで出力されたファイル種類の概要(Summary of Safe Print File Types)] セクションで Safe Print で出力された添付ファイルの合計数をクリックすると、[メッセージトラッキング (Message Tracking)] にメッセージの詳細が表示されます。

## **[**高度なフィッシング防御レポート(**Advanced Phishing Protection Reports**)**]** ページ

[高度なフィッシング防御(AdvancedPhishingProtection)]レポートページでは、次の情報を確 認できます。

- Cisco Advanced Phishing Protection クラウドサービスに正常に転送されたメッセージの合計 数。
- Cisco Advanced Phishing Protection クラウドサービスに転送されなかったメッセージの合計 数。

- (注)
	- メッセージメタデータの転送に失敗した場合は、高度なフィッシング防御機能の設定を検証す る必要があります。詳細については、『*User Guide forAsyncOS forCiscoEmail SecurityAppliances*』 の「Integrating Cisco Email Security Gateway with the Cisco Advanced Phishing Protection」の章を 参照してください。

セキュリティ管理アプライアンスで[高度なフィッシング防御(AdvancedPhishingProtection)] レポートページを表示するには、[製品(Product)] ドロップダウン [電子メール(Email)] を 選択し、 [レポート (Reports) ] ドロップダウンから [モニタリング (Monitoring)] > [高度な フィッシング防御(Advanced Phishing Protection)] を選択します。詳細については[、インタラ](#page-84-0) クティブ レポート [ページの使用](#page-84-0) (49 ページ)を参照してください。

[高度なフィッシングからの保護(Advanced Phishing Protection)] レポートページを使用する と、次の情報を確認できます。

- Cisco Advanced Phishing Protection クラウドサービスへの転送が試行されたメッセージの合 計数。
- Cisco Advanced Phishing Protection クラウドサービスへ転送されたメッセージの概要(グラ フィック形式)

## **[**メール フローの詳細(**Mail Flow Details**)**]** ページ

セキュリティ管理アプライアンスの [メールフローの詳細(Mail Flow Details)] レポート ペー ジでは、お使いの管理対象のセキュリティ管理アプライアンスに接続するすべてのリモートホ ストのリアルタイム情報がインタラクティブに報告されます。システムに電子メールを送信し ているIPアドレス、ドメイン、およびネットワークオーナー(組織)の情報を収集できます。 送信メッセージ送信者の IP アドレスおよびドメインに関する情報も収集できます。

セキュリティ管理アプライアンスで [メールフローの詳細(Mail Flow Details)] レポート ペー ジを表示するには、[製品(Product)] ドロップダウンから [電子メール(Email)] を選択し、 [レポート(Reports)]ドロップダウンから**[**モニタリング(**Monitoring**)**]>[**メールフローの詳 細(**Mail Flow Details**)**]** を選択します。詳細については、[インタラクティブ](#page-84-0) レポート ページ の使用 (49 [ページ\)](#page-84-0)を参照してください。

[メールフローの詳細(Mail Flow Details)] レポート ページには、次のタブがあります。

- 受信メール(Incoming Mails)
- 送信者

データ内の特定の情報を検索するには[、検索およびインタラクティブ電子メールレポートペー](#page-108-0) ジ (73 [ページ\)を](#page-108-0)参照してください。

[受信メール(Incoming Mails)] タブでは、次の操作を実行できます。

- グラフ形式で、合計脅威メッセージ数での上位送信者を表示します。
- グラフ形式で、クリーン メッセージ数での上位送信者を表示します。
- グレイメール メッセージの上位の送信者をグラフ形式で表示する。
- セキュリティ管理アプライアンスにメールを送信した送信者の IP アドレス、ドメイン、 またはネットワーク オーナー(組織)を表示する。
- 電子メールをアプライアンスに送信した送信者の詳細な統計情報を表示する。統計情報に は、接続(承認または拒否)の数、試行されたもののセキュリティ サービス(送信者レ ピュテーションフィルタリング、アンチスパム、アンチウイルスなど)によってブロック されたメッセージの数、脅威メッセージの総数、グレイメール メッセージおよび正常な メッセージの総数が含まれます。
- [受信メール(Incoming Mails)] インタラクティブ テーブルで、特定の IP アドレス、ドメ イン、またはネットワークオーナー(組織)についての詳細情報を表示する。詳細につい ては、[[受信メール\(](#page-202-0)Incoming Mails)] テーブル (167 ページ)を参照してください。

アクセス権限でこのレポートに記載されるメッセージに対するメッセージ トラッキング データを表示するには、表の番号付きハイパーリンクをクリックします。

[送信メッセージ送信者(Outgoing Senders)] タブでは、次の操作を実行できます。

- グラフ形式で、合計脅威メッセージ数での上位送信者を表示します。
- グラフ形式で、クリーン メッセージ数での上位送信者を表示します。
- •組織内で送信された脅威メッセージ(スパム、アンチウイルスなど)の上位送信者(IPア ドレス別またはドメイン別)を表示する。
- 電子メールをアプライアンスから送信した送信者の詳細な統計情報を表示する。統計情報 には、セキュリティサービス(送信者レピュテーションフィルタリング、アンチスパム、

アンチウイルスなど)によってブロックされた脅威メッセージおよび正常なメッセージの 総数が含まれます。

• [送信者の詳細(Sender Details)] インタラクティブ テーブルで、特定の IP アドレスまた はドメインの詳細情報を表示する。詳細については、[[送信者の詳細\(](#page-208-0)SenderDetails)]テー ブル (173 [ページ\)を](#page-208-0)参照してください。

アクセス権限でこのレポートに記載されるメッセージに対するメッセージ トラッキング データを表示するには、表の番号付きハイパーリンクをクリックします。

#### 関連項目

- •「ドメイン情報がありません (No Domain Information) 1リンク (90ページ)
- メール トレンド [グラフにおける時間範囲](#page-125-1) (90 ページ)
- メール [フローの詳細ページ内のビュー](#page-201-0) (166 ページ)
- [[受信メール\(](#page-202-0)Incoming Mails)] テーブル (167 ページ)
- [送信者の詳細 (Sender Details) ] テーブル (173 ページ)

### <span id="page-201-0"></span>メール フローの詳細ページ内のビュー

[メールフローの詳細(Mail Flow Details)]:[受信(Incoming)] レポート ページには次の 3 種 類のビューがあります。

- IP アドレス
- ドメイン(Domains)
- ネットワーク オーナー

これらのビューでは、システムに接続されたリモートホストのスナップショットが、選択した ビューのコンテキストで提供されます。

さらに、[メールフローの詳細(Mail Flow Details)] ページの [受信メール(Incoming Mail)] テーブルでは、送信者のIPアドレス、ドメイン名、またはネットワークオーナー情報をクリッ クすると、特定の送信者プロファイル情報を取得できます。[送信者プロファイル(Sender Profile)] の情報の詳細については、[[送信者プロファイル\(](#page-126-0)Sender Profile)] ページ (91 ペー [ジ\)](#page-126-0)を参照してください。

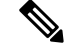

ネットワーク オーナーは、ドメインを含むエンティティです。ドメインは、IP アドレスを含 むエンティティです。 (注)

選択したビューに応じて、[受信メールの詳細(IncomingMailDetails)]インタラクティブテー ブルに、E メール セキュリティ アプライアンスで設定されたすべてのパブリック リスナーに 電子メールを送信した上位 IP アドレス、ドメイン、またはネットワーク オーナーが表示され ます。アプライアンスに入ったすべてのメールのフローをモニタできます。

IP アドレス、ドメイン、またはネットワーク オーナーをクリックすると、[送信者プロファイ ル(SenderProfile)]ページの送信者の詳細にアクセスできます。[送信者プロファイル(Sender Profile) |ページは、特定のIPアドレス、ドメインまたはネットワークオーナーに固有の[メー ルフローの詳細(Mail Flow Details)] ページです。

[受信メール(Incoming Mails)] インタラクティブ テーブルに含まれるデータの説明について は、[[受信メール\(](#page-202-0)Incoming Mails)] テーブル (167 ページ)を参照してください。

[メールフローの詳細(Mail Flow Details)] ページから、raw データを CSV ファイルにエクス ポートできます。

[メールフローの詳細(Mail Flow Details)]:[送信(Outgoing)] レポート ページには次の 2 種 類のビューがあります。

- IP アドレス
- ドメイン(Domains)

これらのビューでは、システムに接続されたリモートホストのスナップショットが、選択した ビューのコンテキストで提供されます。

選択したビューに応じて、[送信者の詳細 (Sender Details) ] インタラクティブ テーブルに、E メール セキュリティ アプライアンスで設定されたパブリック リスナーから電子メールを送信 した上位 IP アドレス、ドメイン、または送信者が表示されます。アプライアンスから出たす べてのメールのフローをモニタできます。

[送信者の詳細 (Sender Details) ]インタラクティブテーブルに含まれるデータの説明について は、「送信者の詳細 (Sender Details) ] テーブル (173 ページ) を参照してください。

#### **[**ドメイン情報がありません(**No Domain Information**)**]** リンク

セキュリティ管理アプライアンスに接続したものの、ダブル DNS ルックアップで検証できな かったドメインは、専用ドメイン [ドメイン情報がありません(No Domain Information)] に自 動的に分類されます。これらの種類の検証外ホストを管理する方法は、送信者の検証によって 制御できます。送信者の検証の詳細については、ご使用の E メール セキュリティ アプライア ンスのマニュアルまたはオンライン ヘルプを参照してください。

[表示された項目(Items Displayed)] メニューを使用して、リストに表示する送信者の数を選 択できます。

#### <span id="page-202-0"></span>メール トレンド グラフにおける時間範囲

メールのグラフは、さまざまなきめ細かさを選択して表示できます。同じデータの日、週、 月、および年のビューを選択できます。データはリアルタイムでモニタリングされているの で、情報は定期的に更新され、データベースで集計されます。

時間範囲の詳細については[、レポートの時間範囲の選択](#page-70-0) , on page 35を参照してください。

### **[**受信メール(**Incoming Mails**)**]** テーブル

[メールフローの詳細:受信メール(MailFlow Details: Incoming Mails)] ページの下部にあるイ ンタラクティブな [受信メール(Incoming Mails)] テーブルには、E メール セキュリティ アプ

ライアンス上のパブリックリスナーに接続された上位送信者が表示されます。このテーブルに は、選択したビューに基づいて、ドメイン、IP アドレス、またはネットワーク オーナーが表 示されます。

ダブル DNS ルックアップを実行することで、システムはリモート ホストの IP アドレスを取得 してその有効性を検証します。ダブル*DNS*ルックアップおよび送信者検証の詳細については、 AsyncOS E メール セキュリティ アプライアンスのユーザ ガイドまたはオンライン ヘルプを参 照してください。

[受信メール(Incoming Mails)] テーブルの最初の列、または [脅威メッセージの送信者上位 (TopSenders by Total Threat Messages)] に表示される送信者、つまりネットワーク オーナー、 IP アドレスまたはドメインについては、[送信者(Sender)] または [ドメイン情報がありませ ん(No Domain Information)] リンクをクリックすると、送信者の詳細情報が表示されます。 結果は、「送信者プロファイル (Sender Profile) 1ページに表示され、SenderBaseレピュテーショ ン サービスからのリアルタイム情報が含まれます。送信者プロファイル ページからは、特定 の IP アドレスまたはネットワーク オーナーに関する詳細を表示できます。詳細については、 [送信者プロファイル (Sender Profile) ]ページ (91ページ)を参照してください。

[メールフローの詳細 (MailFlow Details) ]ページの下部にある[送信者グループレポート (Sender Groups Report)] をクリックして、[送信者グループ(Sender Groups)] レポートを表示するこ ともできます。[送信者グループ(Sender Groups)] レポート ページの詳細については、[[送信](#page-209-0) [者グループ\(](#page-209-0)Sender Groups)] レポート ページ (174 ページ)を参照してください。

このレポートに記載されるメッセージに対するメッセージ トラッキングの詳細を表示するに は、表の番号リンクをクリックします。

次の表に、「受信メール (Incoming Mails) 1テーブル内の列の詳細を示します。

| 列名                                                                             | 説明                            |
|--------------------------------------------------------------------------------|-------------------------------|
| 送信者ドメイン(ドメイ<br>$\vee$ (Sender Domain<br>(Domains))                             | 送信者のドメイン名。                    |
| 送信者 IP アドレス(IP ア   送信者の IP アドレス。<br>ドレス) (Sender IP<br>Address (IP Addresses)) |                               |
| ホスト名(IP アドレス)<br>(Hostname (IP)<br>Addresses)                                  | 送信者のホスト名。                     |
| DNS検証(IPアドレス)<br>(DNS Verified (IP)<br>Addresses)                              | DNS によって検証された IP アドレス。        |
| SBRS (IPアドレス)<br>(SBRS (IP Addresses))                                         | 送信者の SenderBase レピュテーション スコア。 |

表 **<sup>32</sup> : [**受信メール(**Incoming Mail**)**]** テーブル内の列の詳細

 $\mathbf I$ 

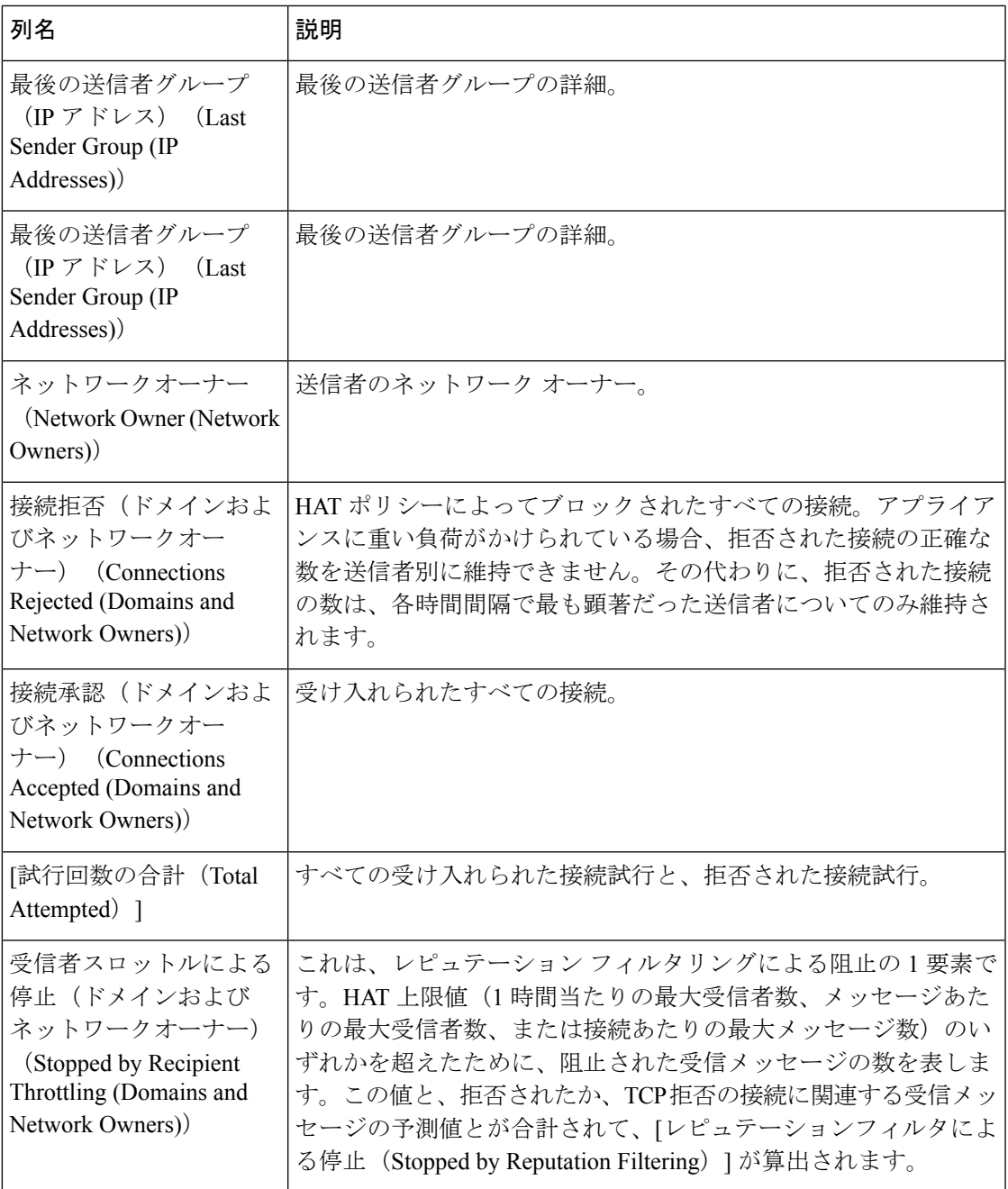

 $\overline{\phantom{a}}$ 

I

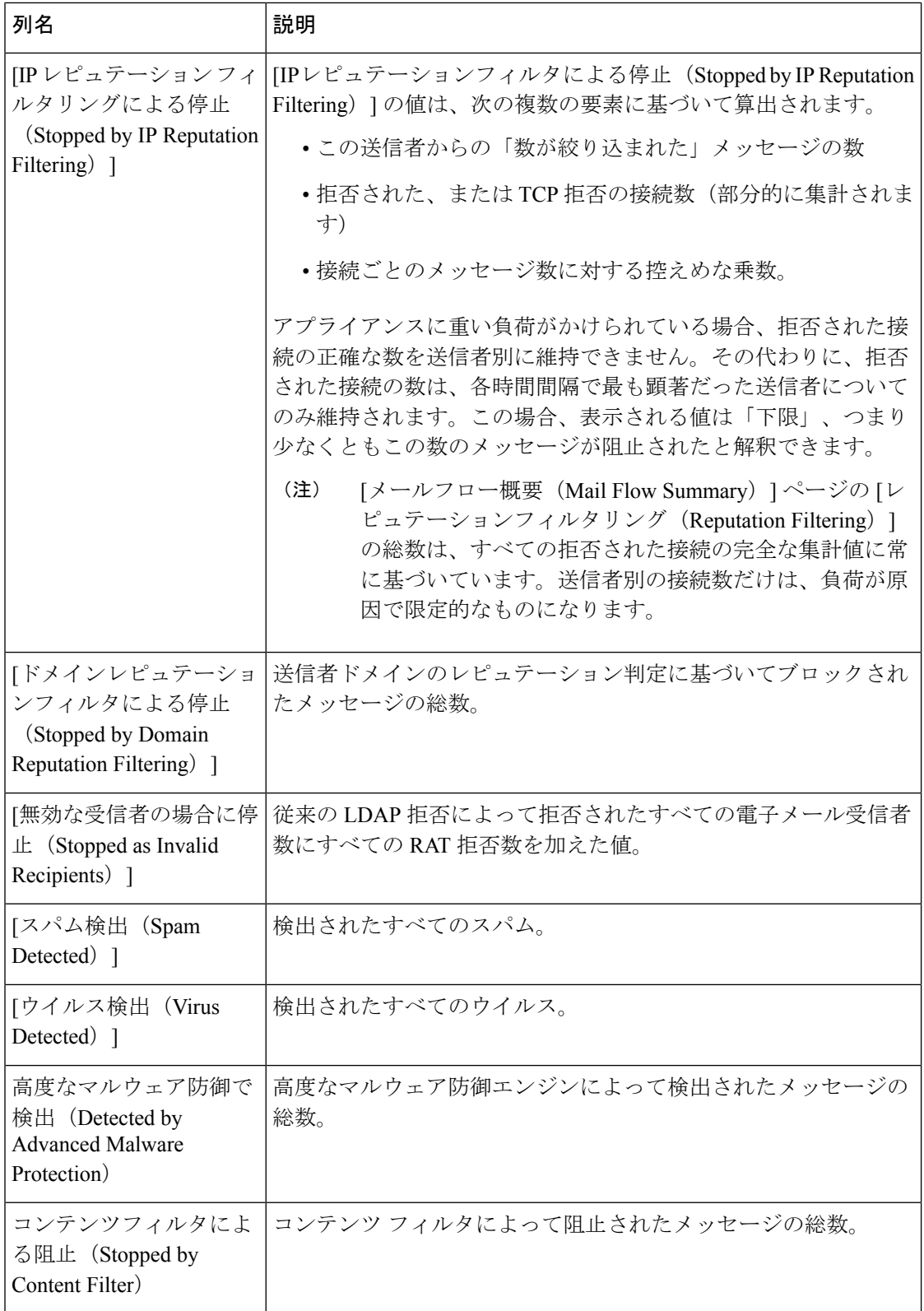

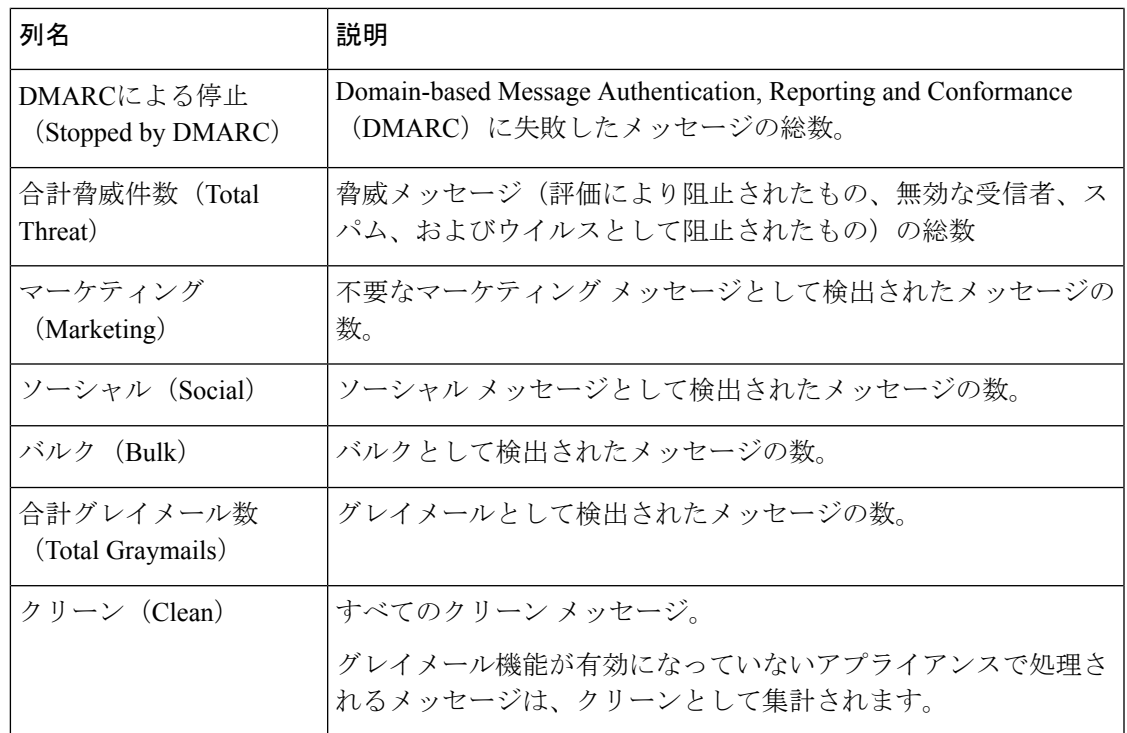

### **[**送信者プロファイル(**Sender Profile**)**]** ページ

[受信メール(Incoming Mail ] インタラクティブ テーブル( [メールフローの詳細(**Mail Flow Details**)](新しい Web インターフェイス)または [受信メール(**Incoming Mail**)] ページ)の 送信者をクリックすると、[送信者プロファイル(Sender Profile)] ページが表示されます。こ こには、特定の IP アドレス、ドメイン、またはネットワーク オーナー (組織)の詳細情報が 表示されます。[メールフローの詳細 (Mail Flow Details) ] ページまたは他の [送信者プロファ イル(Sender Profile)] ページにある対応するリンクをクリックすると、IP アドレス、ドメイ ン、またはネットワークオーナーの[送信者プロファイル(SenderProfile)]ページにアクセス できます。

ネットワーク オーナーは、ドメインを含むエンティティです。ドメインは、IP アドレスを含 むエンティティです。

IP アドレス、ドメインおよびネットワーク オーナーに関して表示される送信者プロファイル ページは、多少異なります。それぞれのページには、特定の送信者からの着信メールに関する グラフおよびサマリーテーブルが含まれます。グラフの下の表に、送信者に関連付けられたド メインまたはIPアドレスが表示されます。(個々のIPアドレスの[送信者プロファイル(Sender Profile)」ページには、詳細なリストが含まれません。)「送信者プロファイル (Sender Profile) 1 ページには、送信者の現在のSenderBase、送信者グループ、およびネットワーク情報を含む情 報セクションも表示されます。

- ネットワーク オーナー プロファイル ページには、ネットワーク オーナー、およびこの ネットワーク オーナーに関連するドメインや IP アドレスに関する情報が含まれます。
- ドメイン プロファイル ページには、このドメインおよびこのドメインに関連する IP アド レスに関する情報が含まれます。

• IP アドレス プロファイル ページには、IP アドレスのみに関する情報が含まれます。

各 [送信者プロファイル(SenderProfile)] ページには、ページの下部の現在の情報テーブルに 次のデータが含まれます。

- SenderBaseレピュテーションサービスからのグローバル情報。たとえば、次の情報です。
	- IP アドレス、ドメイン名、またはネットワーク オーナー
	- ネットワーク オーナーのカテゴリ(ネットワーク オーナーのみ)
	- CIDR 範囲 (IP アドレスのみ)
	- IP アドレス、ドメイン、またはネットワーク オーナーの日単位マグニチュードおよ び月単位マグニチュード
	- この送信者から最初のメッセージを受信してからの日数
	- 最後の送信者グループと DNS が検証されたかどうか(IP アドレス送信者プロファイ ル ページのみ)

日単位マグニチュードは、直近24時間にドメインが送信したメッセージの数の基準です。 地震の測定に使用されるリヒター スケールと同様に、SenderBase マグニチュードは、10 を基数とする対数目盛を使用して算出されるメッセージの量の基準です。目盛の最大理論 値は 10 に設定されます。これは、世界の電子メール メッセージの量に相当します。対数 目盛を使用した場合、1ポイントのマグニチュードの増加は、実際の量の10倍の増加に相 当します。

月単位マグニチュードは、直近 30 日間に送信された電子メールの量に基づいて割合が算 出される点を除いて、日単位マグニチュードと同じ方法を使用して算出されます。

- •平均マグニチュード (IP アドレスのみ)
- •総累積量/30日の量(IP アドレス プロファイル ページのみ)
- Bonded Sender ステータス(IP アドレス プロファイル ページのみ)
- SenderBase 評価スコア(IP アドレス プロファイル ページのみ)
- 最初のメッセージからの日数(ネットワーク オーナーとドメイン プロファイル ペー ジのみ)
- このネットワークオーナーに関連するドメインの数(ネットワークオーナープロファ イル ページおよびドメイン プロファイル ページのみ)
- このネットワーク オーナーの IP アドレスの数(ネットワーク オーナー プロファイル ページおよびドメイン プロファイル ページのみ)
- 電子メールの送信に使用された IP アドレスの数(ネットワーク オーナー ページの み)

SenderBase評価サービスによって提供されるすべての情報を示すページを表示するには、 [SenderBaseからの詳細情報(More from SenderBase)] をクリックします。

• このネットワーク オーナーによって管理されるドメインおよび IP アドレスに関する詳細 は、ネットワーク オーナー プロファイル ページに表示されます。ドメイン内の IP アドレ スに関する詳細は、ドメイン ページに表示されます。

ドメイン プロファイルのページから、特定の IP アドレスをクリックして特定の情報を表示す ることも、組織プロファイルのページを表示することもできます。

### <span id="page-208-0"></span>**[**送信者の詳細(**Sender Details**)**]** テーブル

[メールフローの詳細(Mail Flow Details)]:[送信(Outgoing)] ページの下部にあるインタラ クティブな [送信者の詳細 (Sender Details) ] テーブルには、E メール セキュリティ アプライ アンス上のパブリックリスナーに接続された上位送信者が表示されます。このテーブルには、 選択したビューに基づいて、ドメインまたは IP アドレスが表示されます。

このレポートに記載されるメッセージに対するメッセージ トラッキングの詳細を表示するに は、表の番号リンクをクリックします。

次の表に、[送信者の詳細 (Sender Details) ] テーブル内の列の詳細を示します。

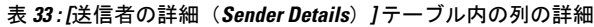

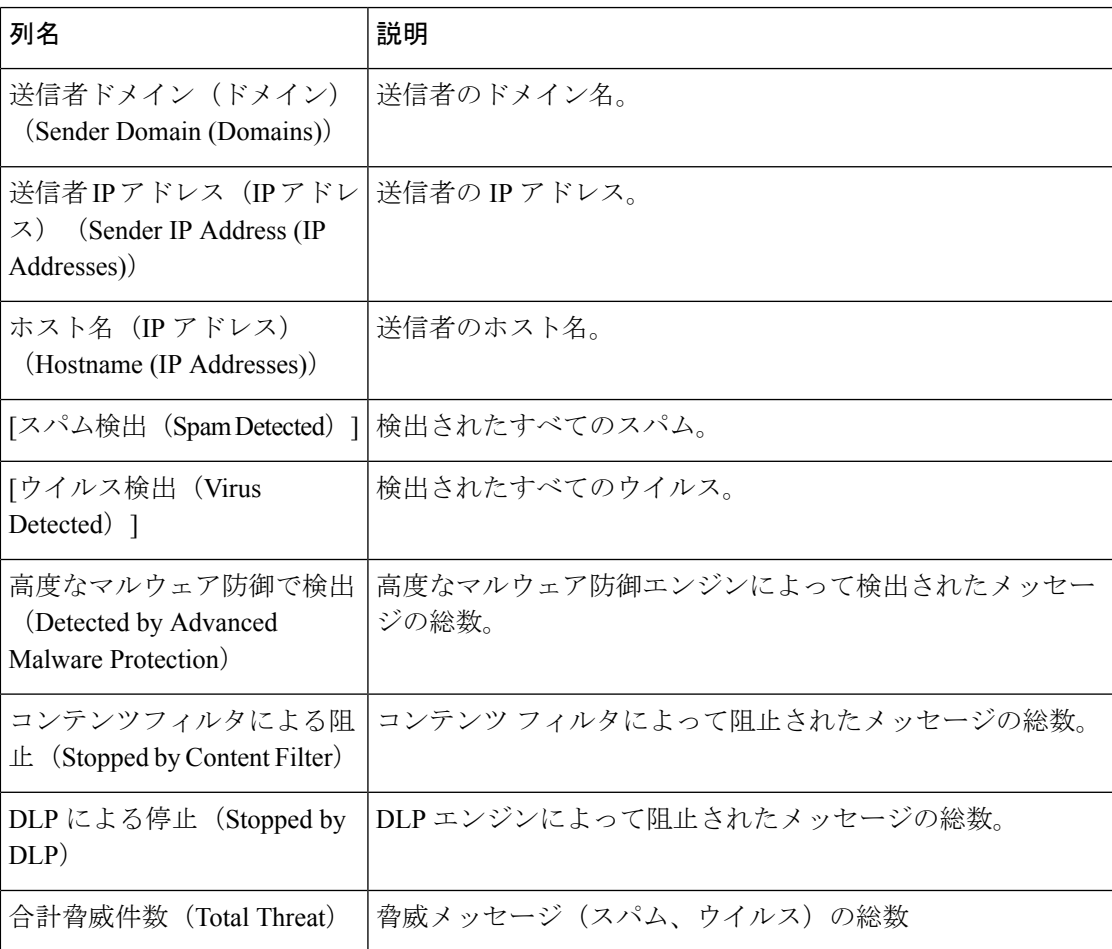

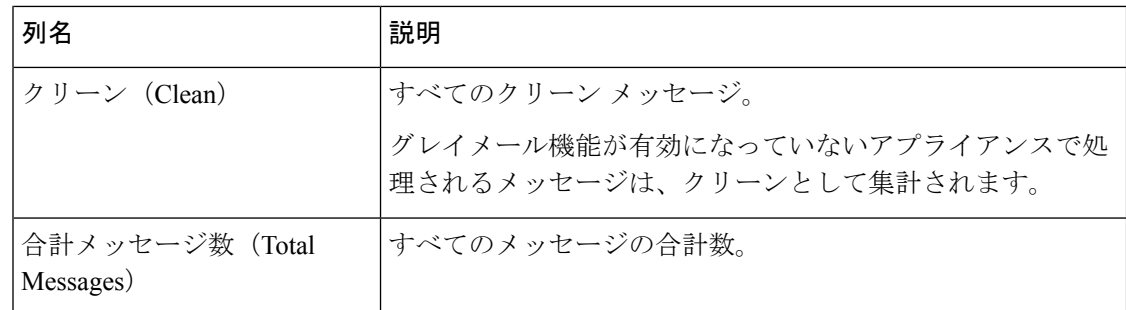

## <span id="page-209-0"></span>**[**送信者グループ(**Sender Groups**)**]** レポート ページ

[送信者グループ(Sender Groups)] レポート ページには、送信者グループ別およびメール フ ロー ポリシー アクション別に接続の要約が表示され、SMTP 接続およびメール フロー ポリ シーのトレンドを確認できます。[送信者グループによるメール フロー(Mail Flow by Sender Group)] リストには、各送信者グループの割合および接続数が示されます。[メールフローポ リシーアクションによる接続(Connections by Mail Flow Policy Action)] グラフは、各メール フローポリシー アクションの接続の割合を示します。このページには、ホスト アクセス テー ブル(HAT)ポリシーの有効性の概要が示されます。HAT に関する詳細については、お使い の E メール セキュリティ アプライアンスのマニュアルまたはオンライン ヘルプを参照してく ださい。

セキュリティ管理アプライアンスで [送信者グループ(Sender Groups)] レポート ページを表 示するには、[製品 (Product) ] ドロップダウンから [電子メール (Email) ] を選択し、[レポー ト(Reports)] ドロップダウンから **[**モニタリング(**Monitoring**)**] > [**送信者グループ(**Sender Groups**)**]** を選択します。詳細については、[インタラクティブ](#page-84-0) レポート ページの使用 (49 [ページ\)](#page-84-0)を参照してください。

[送信者グループ(Sender Group)] レポート ページから、raw データを CSV ファイルにエクス ポートすることができます。ファイルを印刷またはエクスポートする方法の詳細については、 レポーティング [データおよびトラッキング](#page-76-0) データのエクスポート (41 ページ) を参照して ください。

[送信者グループ (Sender Group) | レポート ページのスケジュール設定されたレポートを生成 できます。メール [レポートのスケジュール設定](#page-239-0) (204 ページ)を参照してください。 (注)

## **[**送信先(**Outgoing Destinations**)**]** ページ

[送信先(Outgoing Destinations)]レポートページには、組織がメールを送信するドメインにつ いての情報が表示されます。

[送信先 (Outgoing Destinations) ] ページを使用すると、次の情報を表示できます。

- E メール セキュリティ アプライアンスが送信するメッセージの宛先のドメイン
- 各ドメインに送信されるメッセージの量
- クリーン、スパム陽性、ウイルス陽性、マルウェア、またはコンテンツフィルタによる阻 止のメッセージの割合。
- 配信されたメッセージおよび宛先サーバによってハードバウンスされたメッセージの数。

セキュリティ管理アプライアンスで [送信先(Outgoing Destinations)] レポート ページを表示 するには、[製品(Product)] ドロップダウンから [電子メール(Email)] を選択し、[レポート (Reports)] ドロップダウンから **[**モニタリング(**Monitoring**)**] > [**送信先(**Outgoing**

**Destinations) ]を選択します。詳細については、インタラクティブレポートページの使用 (49)** [ページ\)](#page-84-0)を参照してください。

データ内の特定の情報を検索するには[、検索およびインタラクティブ電子メールレポートペー](#page-108-0) ジ (73 [ページ\)を](#page-108-0)参照してください。

次のリストでは、[送信先 (Outgoing Destinations) ]レポートページのさまざまなセクションに ついて説明します。

| セクション                                                                        | 説明                                                                                                    |
|------------------------------------------------------------------------------|----------------------------------------------------------------------------------------------------|
| [時間範囲 (Time Range) ]<br>(ドロップダウンリスト)                                         | 表示する時間範囲を選択するためのオプションを伴うドロップ<br>ダウンリスト。詳細については、レポートの時間範囲の選択<br>(35ページ) を参照してください。                                    |
| [次のデータを参照(View<br>Data For)   (ドロップダウン<br>リスト)                               | データを表示するEメール セキュリティ アプライアンスを選<br>択するか、[全Eメールアプライアンス (All Email Appliances) ]<br>を選択します。                              |
|                                                                              | アプライアンスまたはレポーティンググループのレポートデー<br>タの表示 (34 ページ) も参照してください。                                                             |
| 脅威メッセージの配信先上位<br>(Top Destinations by Total)<br>Threat Messages)             | 組織によって送信された発信脅威メッセージ(スパム、アンチ<br>ウイルスなど)の上位の宛先ドメイン。合計脅威メッセージに<br>は、スパムやウイルス検出、またはコンテンツフィルタによっ<br>てトリガーされたメッセージが含まれます。 |
| 正常なメッセージの配信先上 <br>$\dot{\mathbb{G}}$ (Top Destinations by Clean<br>Messages) | 組織によって送信されたクリーンな発信脅威メッセージの上位<br>の宛先ドメイン。                                                                             |

表 **<sup>34</sup> : [**送信先(**Outgoing Destinations**)**]** ページの詳細

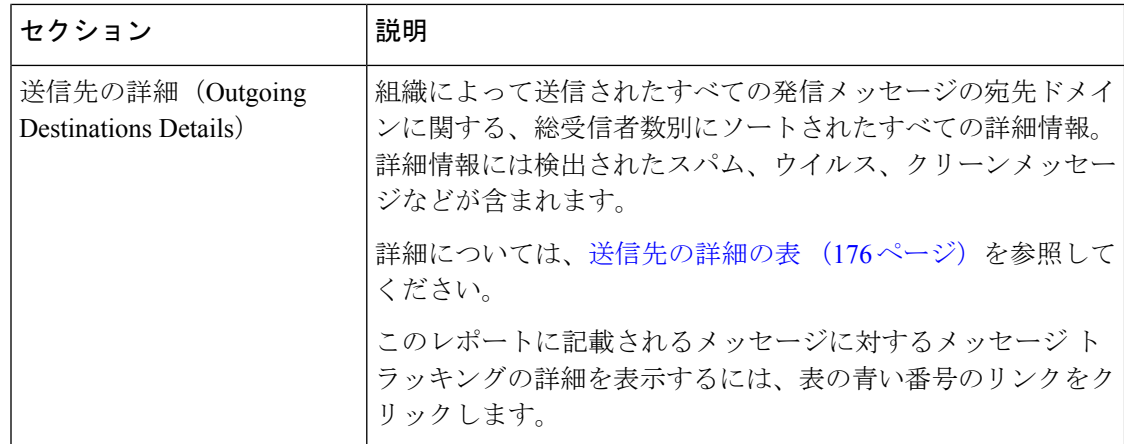

[送信先 (Outgoing Destinations) ]レポートページからrawデータをCSVファイルにエクスポー トできます。ファイルを印刷またはエクスポートする方法の詳細については[、レポーティング](#page-76-0) [データおよびトラッキング](#page-76-0) データのエクスポート (41 ページ) を参照してください。

[送信先 (Outgoing Destinations) ]ページのスケジュール設定されたレポートを生成できます。 メール [レポートのスケジュール設定](#page-239-0) (204 ページ)を参照してください。

#### 関連項目

[送信先の詳細の表](#page-211-0) (176 ページ)

### <span id="page-211-0"></span>送信先の詳細の表

[送信先の詳細 (Outgoing Destinations Detail) ] テーブルは、処理されて配信されたメッセージ の合計数、脅威(スパム、ウイルス等)またはクリーンであるとして処理されたメッセージの 内訳、ハードバウンス済みまたは配信済みメッセージを示すインタラクティブテーブルです。 データをソートするには、列見出しをクリックします。

このレポートに記載されるメッセージに対するメッセージ トラッキングの詳細を表示するに は、表の青い番号のリンクをクリックします。

次の表は、「送信先の詳細(Outgoing Destinations Detail)] テーブルのテーブル列の説明を示し ています。

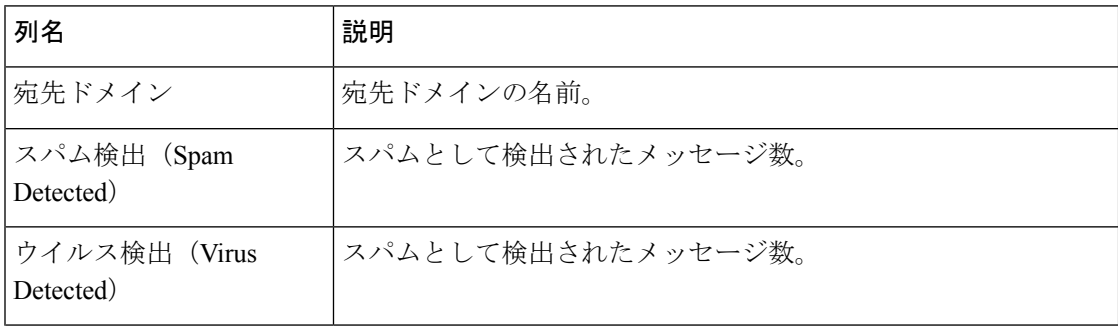

#### 表 **<sup>35</sup> : [**送信先の詳細(**Outgoing Destinations Detail**)**]** テーブルのテーブル列の説明

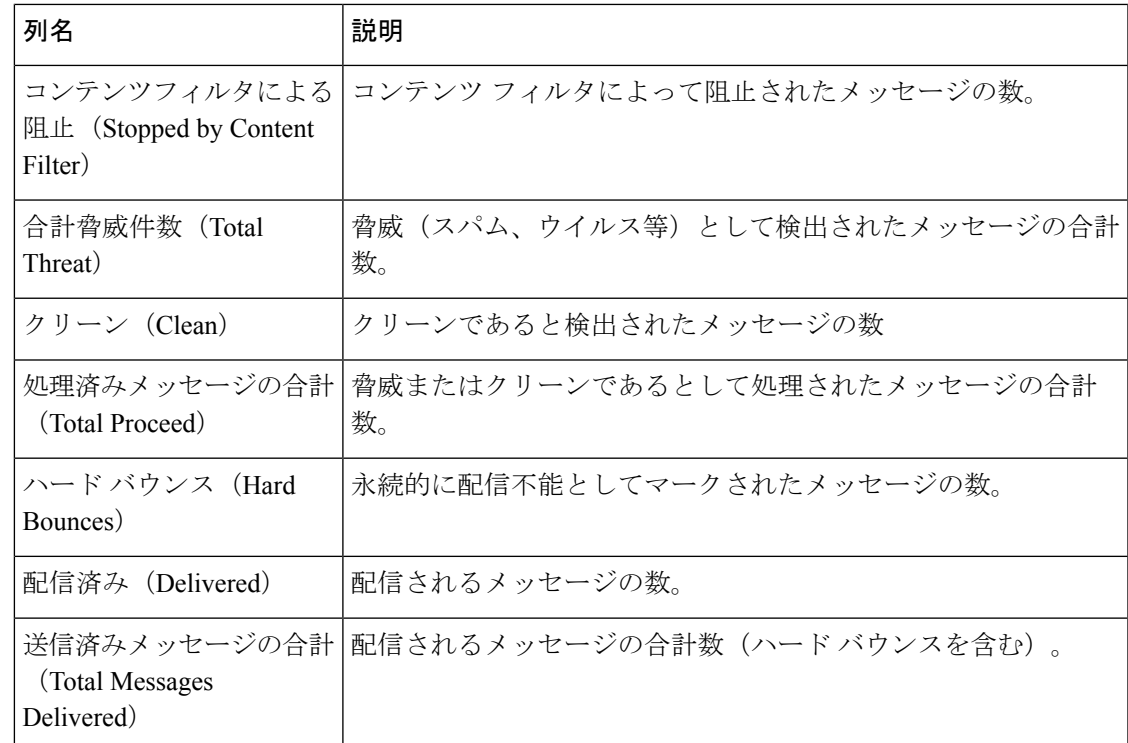

## **[TLS**暗号化(**TLS Encryption**)**]** ページ

[TLS暗号化 (TLS Encryptions) ]ページには、メールの送受信に使用される TLS 接続の全体的 な使用状況が表示されます。このレポートでは、TLS接続を使用してメールを送信する各ドメ インの詳細についても示されます。

[TLS 接続 (TLS Connections) ] ページを使用すると、次の情報を測定できます。

- 送受信接続による、全体的な TLS の使用割合。
- TLS 接続に成功したパートナー。
- TLS 接続に成功しなかったパートナー。
- DANE がサポートされている送信 TLS 接続に成功したパートナー。
- DANE がサポートされている送信 TLS 接続に失敗したパートナー。
- TLS 認証に問題のあるパートナー。
- パートナーが TLS を使用したメールの全体的な割合。

セキュリティ管理アプライアンスで [TLS暗号化(TLS Encryption)] レポート ページを表示す るには、[製品(Product)] ドロップダウンから [電子メール(Email)] を選択し、[レポート (Reports)] ドロップダウンから **[**モニタリング(**Monitoring**)**] > [TLS**暗号化(**TLS Encryption**)**]**を選択します。詳細については、[インタラクティブレポートページの使用\(](#page-84-0)49 [ページ\)](#page-84-0)を参照してください。

[TLS暗号化(TLS Encryptions)] レポート ページには、次のタブがあります。

- 着信
- 発信

データ内の特定の情報を検索するには[、検索およびインタラクティブ電子メールレポートペー](#page-108-0) ジ (73[ページ\)を](#page-108-0)参照してください。

次のリストでは、[TLS暗号化 (TLS Encryptions) ] ページのさまざまなセクションについて説 明します。

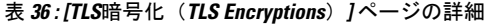

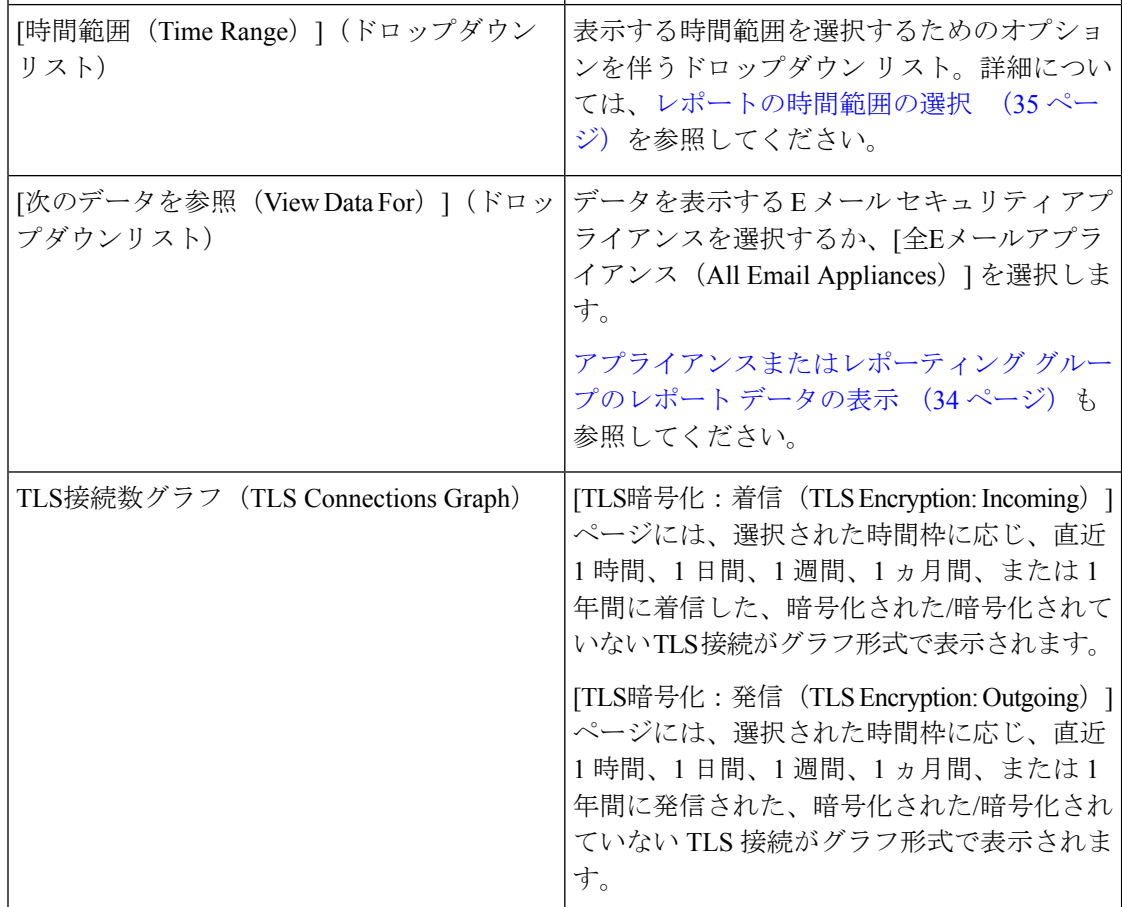

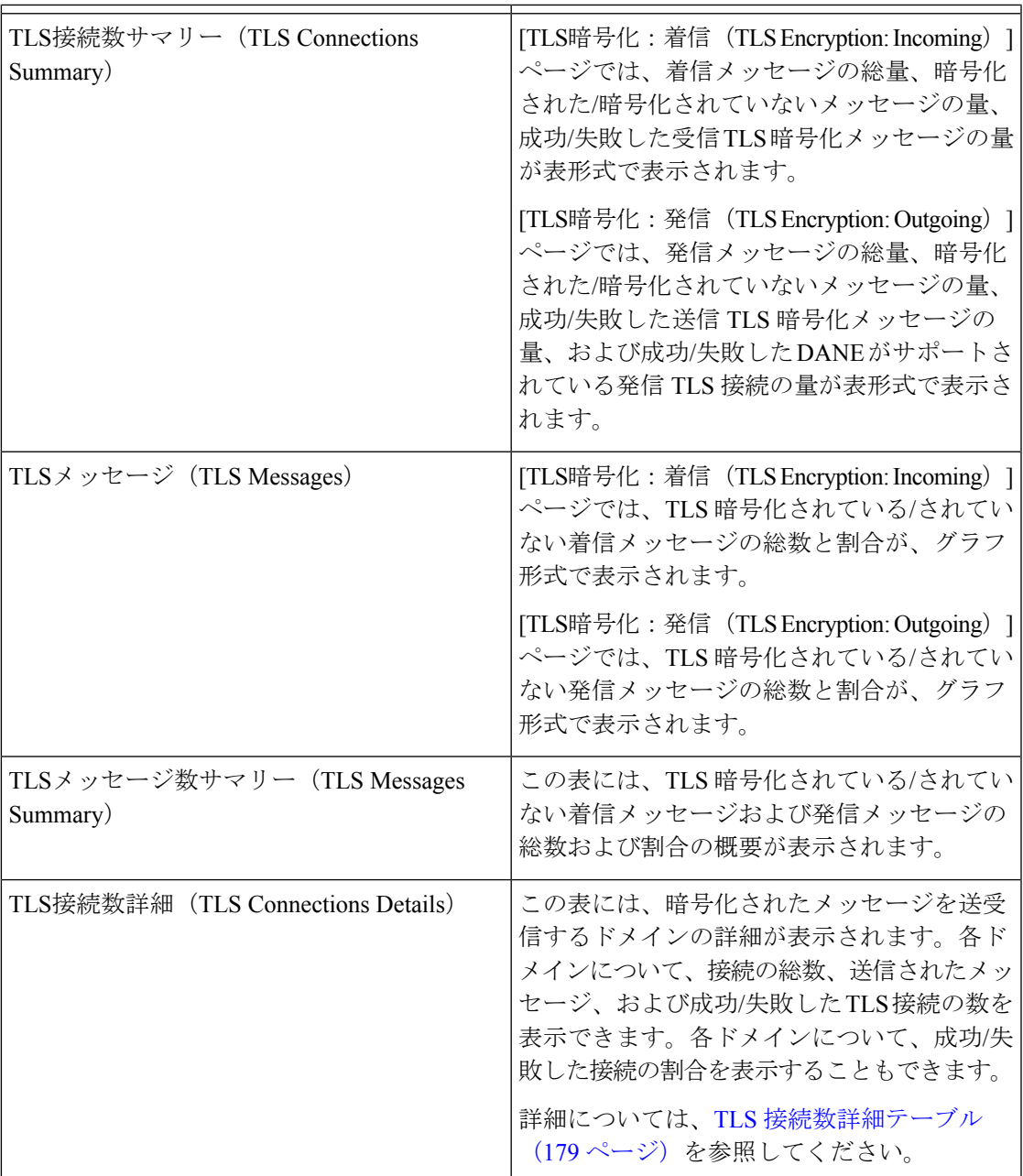

#### 関連項目

TLS [接続数詳細テーブル](#page-214-0) (179 ページ)

## <span id="page-214-0"></span>**TLS** 接続数詳細テーブル

TLS 接続数詳細テーブルは、接続、送信したメッセージ、および成功または失敗した TLS 接 続の数の合計数、着信および発信メッセージの最終TLSステータスを表示する、対話型のテー ブルです。各ドメインについて、成功/失敗した接続の割合を表示することもできます。

次の表は、TLS 接続数詳細テーブルの列の説明を示しています。

#### 表 **37 : TLS** 接続数詳細テーブルの列の説明

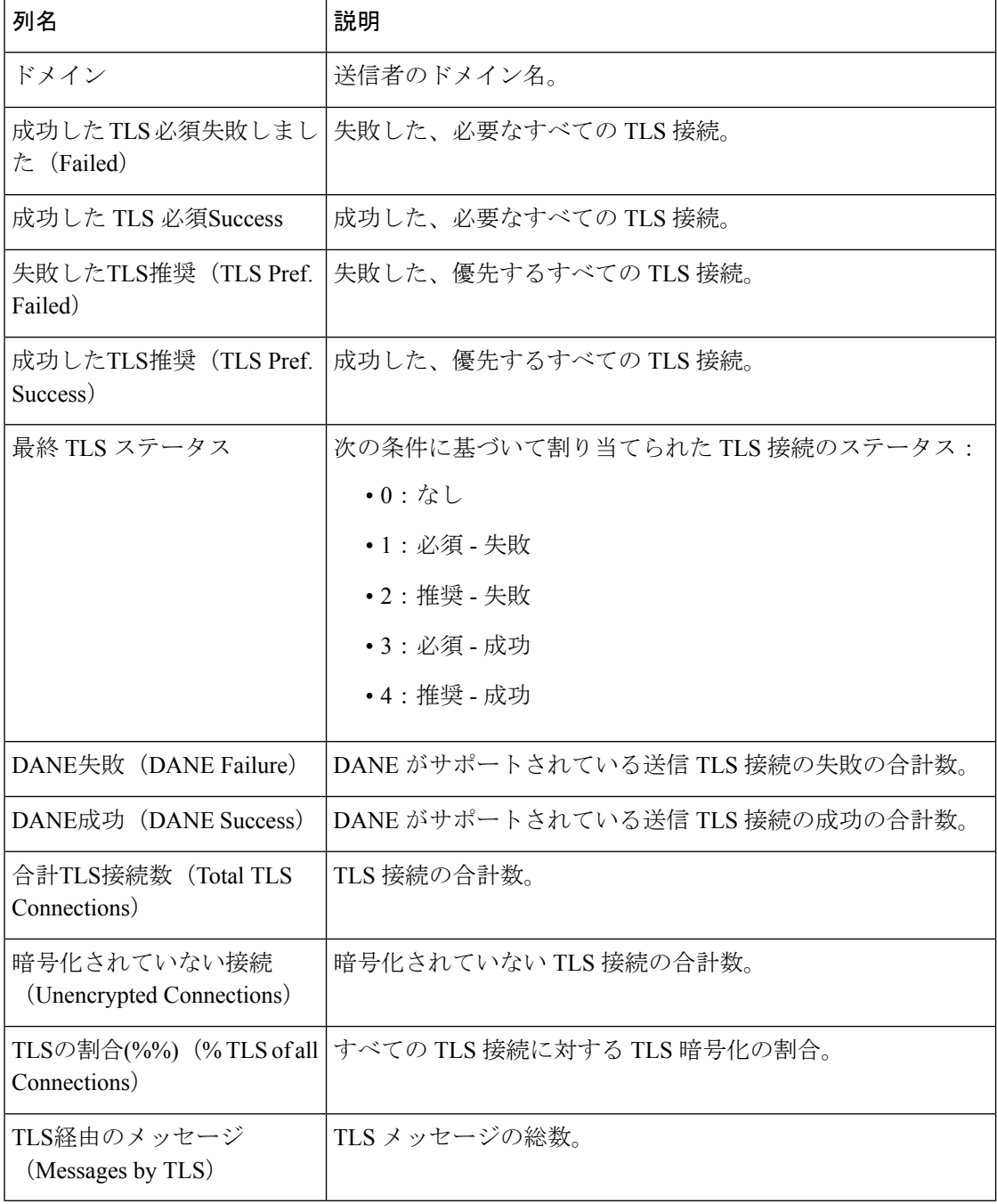
### **[**受信 **SMTP** 認証(**Inbound SMTP Authentication**)**]** ページ

[受信SMTP認証(InboundSMTP Authentication)]レポートページには、クライアント証明書の 使用情報、および E メール セキュリティ アプライアンスとユーザのメール クライアント間で SMTP セッションを認証するための SMTP AUTH コマンドが表示されます。アプライアンス は、証明書または SMTP AUTH コマンドを受け入れると、メール クライアントへの TLS 接続 を確立します。クライアントはこの接続を使用してメッセージを送信します。アプライアンス は、これらの試行をユーザ単位で追跡できないため、レポートには、ドメイン名とドメインIP アドレスに基づいて SMTP 認証の詳細が表示されます。

次の情報を確認するには、このレポートを使用します。

- SMTP 認証を使用している着信接続の総数
- クライアント証明書を使用している接続の数
- SMTP AUTH を使用している接続の数
- SMTP 認証を使用しようとして、接続が失敗したドメイン
- SMTP 認証が失敗した一方で、フォールバックを正常に使用している接続の数

セキュリティ管理アプライアンスで[受信SMTP認証(InboundSMTP Authentication)]レポート ページを表示するには、[製品(Product)] ドロップダウンから [電子メール(Email)] を選択 し、[レポート(Reports)] ドロップダウンから **[**モニタリング(**Monitoring**)**] > [**受信**SMTP**認 証(**Inbound SMTP Authentication**)**]** を選択します。詳細については[、インタラクティブ](#page-84-0) レ ポート [ページの使用](#page-84-0) (49ページ)を参照してください。

[受信SMTP認証(Inbound SMTP Authentication)] には 2 つのビューがあります。

- ドメイン(Domains)
- IP アドレス

これらのビューでは、SMTP認証のスナップショットが、選択したビューのコンテキストで提 供されます。

[受信SMTP認証(Inbound SMTP Authentication)] レポート ページには、受信した接続のグラ フ、SMTP認証接続を試行した受信した受信者のグラフ、および接続の認証試行の詳細を含む テーブルが表示されます。

次のリストでは、[受信SMTP認証(InboundSMTP Authentication)]レポートページのさまざま なセクションについて説明します。

表 **38 : [**受信**SMTP**認証(**Inbound SMTP Authentication**)**]** ページの詳細

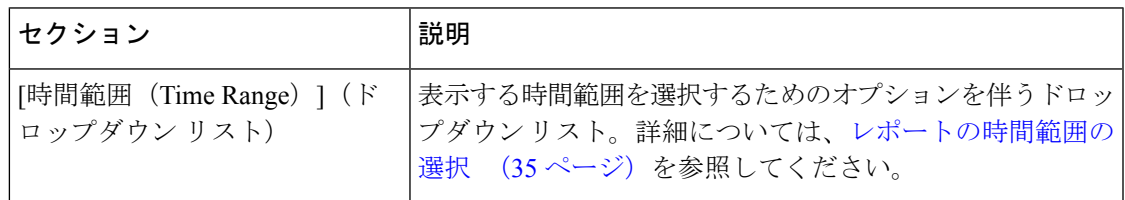

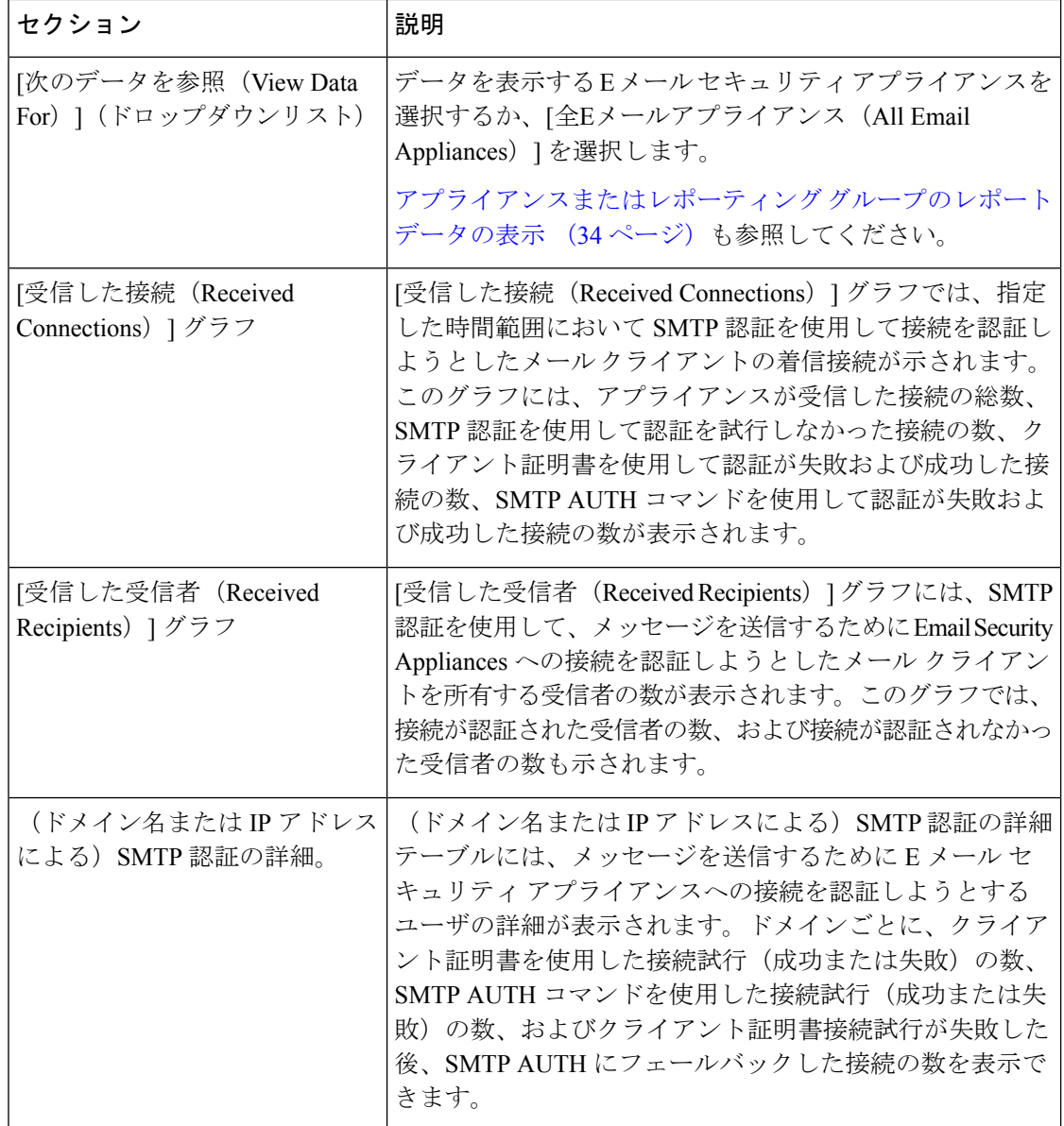

## **[**レート制限(**Rate Limits**)**]** ページ

エンベロープ送信者ごとのレート制限を使用すると、メール送信者アドレスに基づいて、個々 の送信者からの時間間隔ごとの電子メール メッセージ受信者数を制限できます。[レート制限 (Rate Limits)] レポートには、この制限を最も上回った送信者が表示されます。

このレポートは、以下を特定する場合に役立ちます。

- 大量のスパムを送信するために使用される可能性のある信用できないユーザ アカウント
- 通知、アラート、自動報告などに電子メールを使用する組織内の制御不能アプリケーショ ン
- 内部請求やリソース管理のために、組織内で電子メールを過剰に送信している送信元
- スパムとは見なされないが、大量の着信電子メール トラフィックを送信している送信元

セキュリティ管理アプライアンスで[レート制限(Rate Limits)]レポートページを表示するに は、[製品(Product)] ドロップダウンから [電子メール(Email)] を選択し、**[**レポート

(**Reports**)**]**ドロップダウンから**[**モニタリング(**Monitoring**)**] > [**レート制限(**RateLimits**)**]** を選択します。詳細については[、インタラクティブ](#page-84-0) レポート ページの使用 (49 ページ)を参 照してください。

内部送信者に関する統計情報を含む他のレポート([内部ユーザ(Internal Users)]、[送信メッ セージ送信者(Outgoing Senders)] など)では、送信されたメッセージの数のみ計測されま す。これらのレポートでは、少数のメッセージを多数の受信者に送信した送信者は識別されま せん。

[上位攻撃者(インシデント別)(Top Offenders by Incident)]チャートには、設定済み制限よりも 多くの受信者にメッセージを最も頻繁に送信しようとしたエンベロープ送信者が表示されま す。各試行が1インシデントに相当します。このチャートでは、すべてのリスナーからのイン シデント数が集計されます。

[上位攻撃者(拒否した受信者数) (Top Offenders by Rejected Recipients) ] チャートには、設定済 みの制限を上回る、最も多くの受信者にメッセージを送信したエンベロープ送信者が表示され ます。このチャートでは、すべてのリスナーからの受信者数が集計されます。

[エンベロープ送信者のレート制限(Rate Limit for Envelope Senders)] 設定を含む [レート制限 (Rate Limiting)] 設定は、E メール セキュリティ アプライアンスの [メール ポリシー(Mail Policies) |> [メール フロー ポリシー (Mail Flow Policies) | で設定します。レート制限の詳細 については、ご使用の E メール セキュリティ アプライアンスのマニュアルまたはオンライン ヘルプを参照してください。

#### 関連項目

[大容量のメール (High Volume Mail) ] ページ (195 ページ)

### **[**国別の接続(**Connections by Country**)**]** ページ

[国別の接続(Connections by Country)] レポート ページを使用すると、次の情報を表示できま す。

- 発信国別の受信メール接続数の上位(グラフィカルな形式)。
- 発信国別の受信メール接続およびメッセージの合計数(表形式)。

セキュリティ管理アプライアンスで[国別の接続(Connections byCountry)]レポートページを 表示するには、[製品 (Product) ] ドロップダウンから [電子メール (Email) ] を選択し、[レ ポート(Reports)] ドロップダウンから **[**モニタリング(**Monitoring**)**] > [**国別の接続

(**Connectionsby Country**)**]**を選択します。詳細については、[インタラクティブレポートペー](#page-84-0) [ジの使用](#page-84-0) (49ページ) を参照してください。

国情報を表示しない受信メール接続の上位と合計数の例を次に示します。

- 送信者 IP アドレスがプライベート IP アドレスに属している。
- 送信者の IP アドレスは、有効な SBRS を取得していません。

アクセス権限でこのレポートに記載されるメッセージに対するメッセージ トラッキング デー タを表示するには、表の青い番号のリンクをクリックします。

[国別の接続 (Connections by Country) | レポート ページから、raw データを CSV ファイルにエ クスポートできます。ファイルを印刷またはエクスポートする方法の詳細については、[レポー](#page-76-0) ティング [データおよびトラッキング](#page-76-0) データのエクスポート (41 ページ)を参照してくださ い。

### **[**ドメイン保護(**Domain Protection**)**]** ページ

Cisco Domain Protection クラウドサービスのインターフェイスは、ユーザの代わりに送信した メッセージを自動的に特定し、モニタし、管理します。これにより、不正な電子メールメッ セージを特定して排除し、悪意のある電子メッセージをブロックして、フィッシング攻撃が企 業のドメインを偽装するのを防ぐことができます。ドメイン保護では、類似したドメインの使 用を検出するため、悪意のある URL を迅速に削除することができます。

次の情報を表示するには、アプライアンスの新しいインターフェイスの [モニタリング (Monitoring)] > [ドメイン保護(Monitoring)] レポートページを使用します。

- 正規または脅威として分類されたメッセージの概要(グラフ形式)。
- 送信者に基づく宛先ドメインの詳細情報の概要(表形式)。

管理者アクセス権限で Cisco Domain Protection クラウドサービスのインターフェイスにアクセ スするには、有効なライセンスがあることを確認します。ライセンスを取得するには、URL <https://www.cisco.com/c/en/us/buy.html> を使用して、[Cisco ドメイン保護の登録(Cisco Domain Protection registration) |ページに移動します。

Cisco ドメイン保護にすでに登録している場合は、次の詳細情報を入力して、アプライアンス のドメイン保護レポートを認証し、表示します。

- [クライアント ID(Client ID)]:これは、Cisco DomainProtection クラウドサービスからレ ポートをインポートするために使用する API アクセス UID です。
- [クライアントシークレット(Client Secret)]:これは、Cisco Domain Protection クラウド サービスからレポートをインポートするために使用する API アクセスキーです。

API アクセス UID とキーを生成するには、Cisco Domain Protection クラウドサービスにログイ ンし、[設定(Settings)] > [API クライアントシークレット(API Client Secret)] > [API クレデ ンシャルの生成(Generate API Credentials)] に移動する必要があります。詳細については、 『*User Guide For Cisco Domain Protection*』を参照してください。

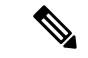

アプライアンスの新しい Web インターフェイスに [ドメイン保護(DomainProtection)] レポー トページを表示するには、アプライアンスで trailblazerconfig が有効になっていることを確 認します。 (注)

## <span id="page-220-0"></span>ユーザメール概要(**User Mail Summary**)

[ユーザメール概要(User Mail Summary)] レポート ページには、電子メール アドレスごとに 内部ユーザによって送受信された電子メールについての情報が表示されます。1 人のユーザが 複数の電子メール アドレスを持っている場合があります。レポートでは、電子メール アドレ スがまとめられません。

[ユーザメール概要 (User Mail Summary) ] レポート ページを使用すると、次の情報を表示す ることができます。

- 最も多くの外部メールを送信したユーザ
- 最も多くのクリーン電子メールを受信したユーザ
- 最も多くのグレイメール メッセージを受信したユーザ
- 最も多くのスパムを受信したユーザ
- コンテンツ フィルタをトリガーしたユーザとそのコンテンツ フィルタの種類
- 電子メールをコンテンツ フィルタで捕捉されたユーザ

セキュリティ管理アプライアンスで [ユーザメール概要(User Mail Summary)] レポート ペー ジを表示するには、[製品(Product)] ドロップダウンから [電子メール(Email)] を選択し、 [レポート(Reports)]ドロップダウンから**[**モニタリング(**Monitoring**)**]>[**ユーザメール概要 (**User Mail Summary**)**]** を選択します。詳細については[、インタラクティブ](#page-84-0) レポート ページ の使用 (49 [ページ\)](#page-84-0)を参照してください。

データ内の特定の情報を検索するには[、検索およびインタラクティブ電子メールレポートペー](#page-108-0) ジ (73 [ページ\)を](#page-108-0)参照してください。

次のリストでは、[ユーザメール概要(User Mail Summary)] レポート ページのさまざまなセ クションについて説明します。

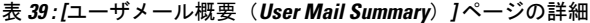

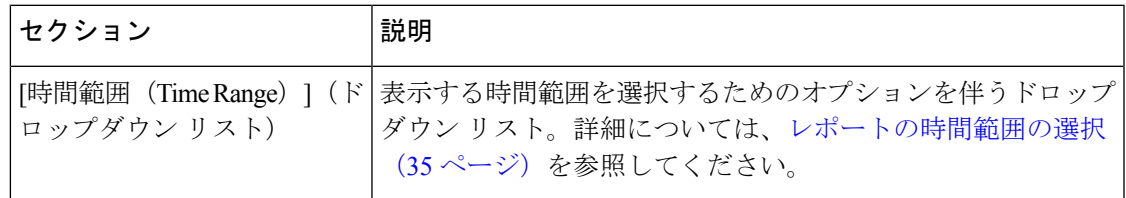

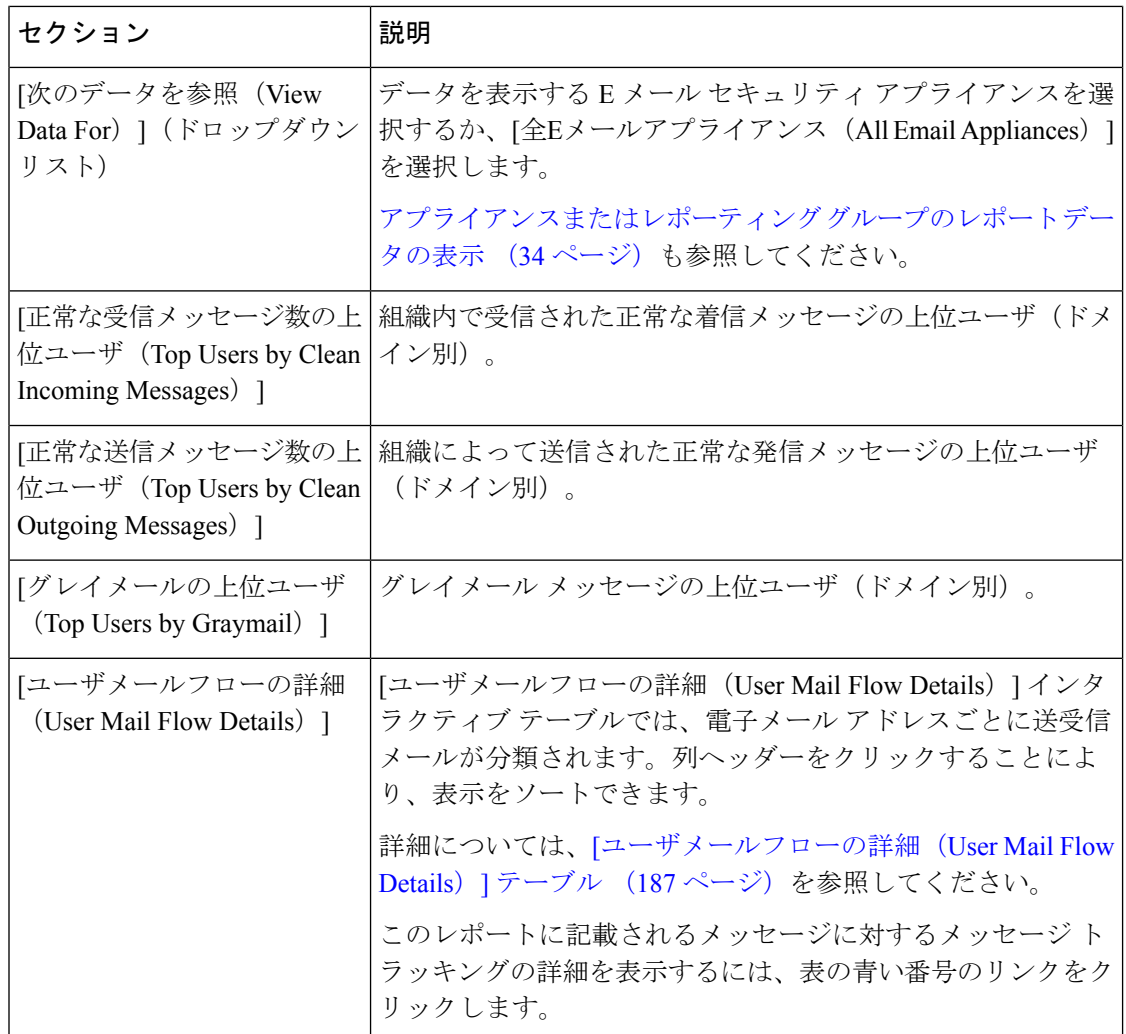

[ユーザメール概要(User Mail Summary)] レポート ページから、raw データを CSV ファイル にエクスポートできます。ファイルを印刷またはエクスポートする方法の詳細については、[レ](#page-76-0) ポーティング [データおよびトラッキング](#page-76-0) データのエクスポート (41 ページ)を参照してく ださい。

 $\label{eq:1} \bigotimes_{\mathbb{Z}}\mathbb{Z}_{\mathbb{Z}}$ 

(注)

[ユーザメール概要 (User Mail Summary) ] レポート ページのスケジュール設定されたレポー トを生成できます。メールレポートのスケジュール設定 (204ページ)を参照してください。

#### 関連項目

- [[ユーザメールフローの詳細\(](#page-222-0)User Mail Flow Details)] テーブル (187 ページ)
- [特定の内部ユーザの検索](#page-133-0) (98 ページ)

### <span id="page-222-0"></span>**[**ユーザメールフローの詳細(**User Mail Flow Details**)**]** テーブル

[ユーザメールフローの詳細 (User Mail Flow Details) ]テーブルでは、受信および送信メッセー ジの内訳、各カテゴリ([スパム検出(Spam Detected)]、[ウイルス検出(Virus Detected)]、 [コンテンツフィルタによる停止(StoppedByContentFilter)]など)のメッセージ数など、ユー ザに関する詳細情報が示されます。送受信コンテンツ フィルタの一致も示されます。

着信内部ユーザとは、Rcpt To: アドレスに基づいてシステムで電子メールを受信する対象ユー ザのことです。発信内部ユーザはMailFrom:アドレスに基づいており、内部ネットワーク内の 送信者が送信している電子メールの種類を追跡する場合に役立ちます。

送信メールの中には(バウンスなど)、送信者がnullになっているものがあります。これらの 送信者は、送信「不明」として集計されます。

このレポートに記載されるメッセージに対するメッセージ トラッキングの詳細を表示するに は、表の番号リンクをクリックします。

次の表は、「ユーザメールフローの詳細 (User Mail Flow Details) | テーブルの列の説明を示し ています。

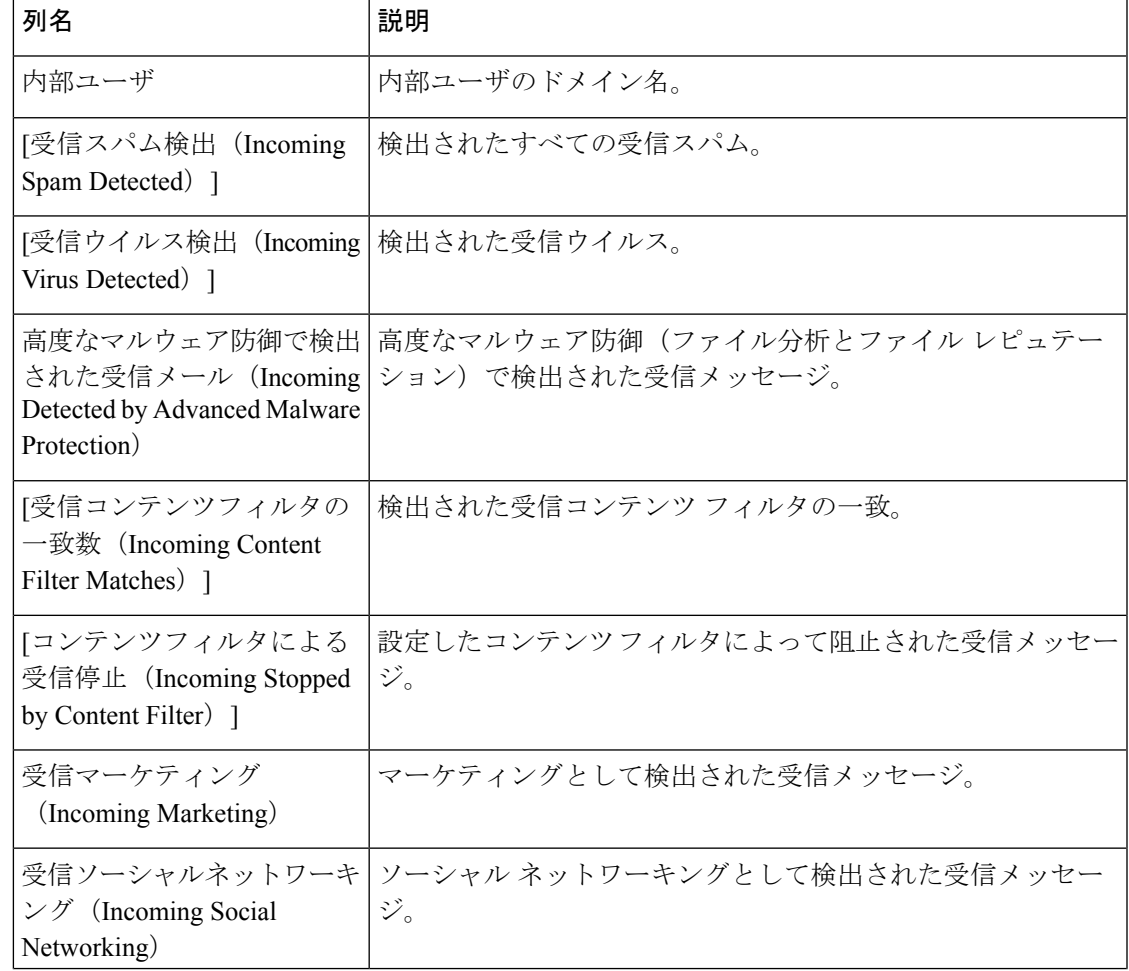

表 **40 : [**ユーザメールフローの詳細(**User Mail Flow Details**)**]** テーブルの列の説明

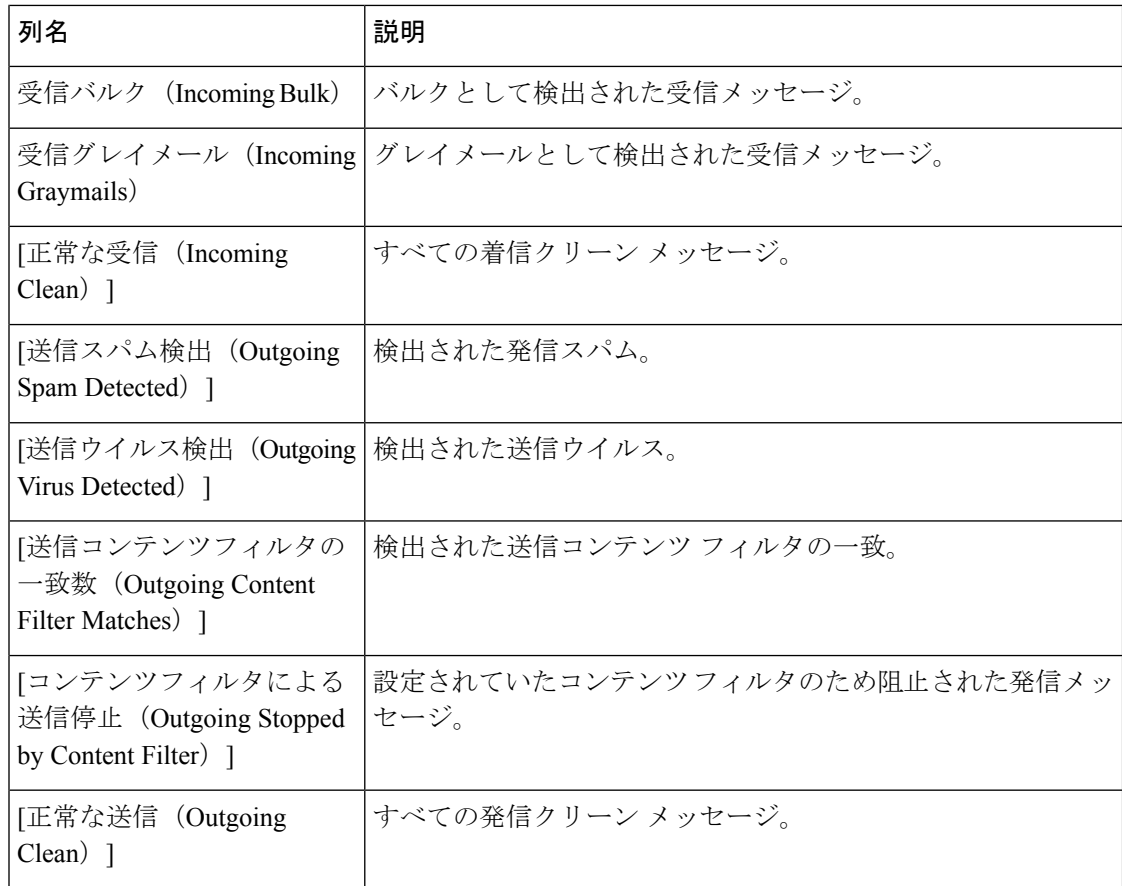

### <span id="page-223-0"></span>特定の内部ユーザの検索

[ユーザメール概要(UserMailSummary)]ページおよび[ユーザメールフローの詳細(UserMail Flow Details)] ページの下部にある検索フォームで、特定の内部ユーザ(電子メール アドレ ス)を検索できます。検索テキストに完全に一致させるか、入力したテキストで始まる項目を 検索するか(たとえば、「ex」で始まる項目を検索する場合、「example@example.com」が一 致します)を選択します。

### **[DLP** インシデント サマリー(**DLP Incident Summary**)**]** ページ

[DLPインシデント(DLPIncidents)]([DLPインシデントサマリー(DLPIncidentSummary)]) レポートページには、送信メールで発生した、データ消失防止(DLP)ポリシーに違反するイ ンシデントの情報が示されます。E メール セキュリティ アプライアンスでは、[送信メール ポ リシー(Outgoing Mail Policies)」テーブルで有効にしたDLP電子メールポリシーを使用して、 ユーザが送信した機密データを検出します。DLPポリシーに違反する送信メッセージが発生す るたびに、インシデントとして報告されます。

[DLPインシデントサマリー(DLP Incident Summary)] レポートを使用すると、次のような情 報を取得できます。

• ユーザが送信した機密データの種類

- これらの DLP インシデントの重大度
- これらのメッセージのうち、配信されたメッセージの数
- これらのメッセージのうち、ドロップされたメッセージの数
- これらのメッセージの送信者

[DLPインシデントサマリー(DLP Incident Summary)] ページには次の 2 つのメイン セクショ ンがあります。

- •重大度([低(Low)]、[中(Medium)]、[高(High)]、[重大(Critical)])別の上位 DLP インシデントおよびポリシーの一致数を集約する DLP インシデントのトレンド グラフ。
- [DLPインシデントの詳細 (DLP Incident Details) 1リスト。

セキュリティ管理アプライアンスで [DLPインシデントサマリー(DLP Incident Summary)] レ ポート ページを表示するには、[製品 (Product) ] ドロップダウンから [電子メール (Email)] を選択し、[レポート(Reports)]ドロップダウンから**[**モニタリング(**Monitoring**)**] > [DLP**イ ンシデントサマリー(**DLP Incident Summary**)**]** を選択します。詳細については[、インタラク](#page-84-0) ティブ レポート [ページの使用](#page-84-0) (49 ページ)を参照してください。

[DLPインシデント(DLP Incidents)] レポート ページから raw データを CSV ファイルにエク スポートできます。ファイルを印刷またはエクスポートする方法の詳細については[、レポー](#page-76-0) ティング [データおよびトラッキング](#page-76-0) データのエクスポート (41 ページ)を参照してくださ い。

データ内の特定の情報を検索するには[、検索およびインタラクティブ電子メールレポートペー](#page-108-0) ジ (73[ページ\)を](#page-108-0)参照してください。

次のリストでは、[DLPインシデントサマリー(DLP Incident Summary)] レポート ページのさ まざまなセクションについて説明します。

|  | セクション                                                  | 説明                                                                                       |
|--|--------------------------------------------------------|------------------------------------------------------------------------------------------|
|  | [時間範囲 (Time Range) ] (ド<br>ロップダウン リスト)                 | 表示する時間範囲を選択するためのオプションを伴うドロッ<br>プダウンリスト。詳細については、レポートの時間範囲の選<br>択 (35 ページ)を参照してください。       |
|  | [次のデータを参照(View Data  <br>For) 1 (ドロップダウンリス<br>$\vdash$ | データを表示する E メール セキュリティ アプライアンスを<br>選択するか、[全Eメールアプライアンス (All Email<br>Appliances) 1を選択します。 |
|  |                                                        | アプライアンスまたはレポーティンググループのレポート<br>データの表示 (34ページ) も参照してください。                                  |
|  | [重大度別上位インシデント<br>(Top Incidents by Severity) 1         | 重大度別の上位 DLP インシデント。                                                                      |

表 **<sup>41</sup> : [DLP**インシデントサマリー(**DLP Incident Summary**)**]** ページの詳細

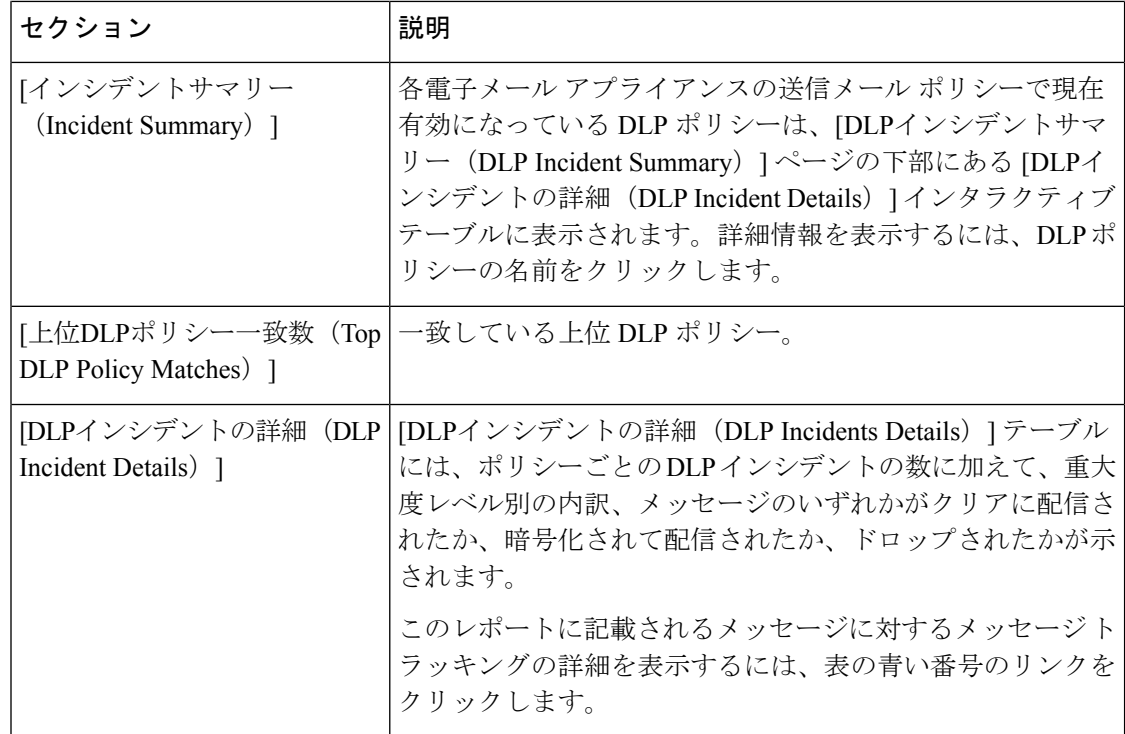

### **[Web** インタラクション(**Web Interaction**)**]** ページ

[Webインタラクション(Web Interaction)] レポート ページでは、次の情報を表示できます。

- エンドユーザがクリックした、悪意のある上位URL(Top Malicious URLs clicked by End Users)。
- 書き換えられた悪意のある URL をクリックした上位ユーザ(Top Users who clicked on Rewritten Malicious URLs)。
- Webインタラクショントラッキングの詳細(Web Interaction Tracking Details)。

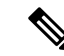

Web インタラクション レポート モジュールは、Web インタラクション トラッキング機能が管 理対象のEメールセキュリティアプライアンスで有効になっている場合にのみ入力されます。 (注)

Web インタラクション レポートは、送受信メッセージに対して使用できます。エンドユーザ がクリックした、書き換えられた URL(ポリシーまたはアウトブレイク フィルタによって) のみが、これらのモジュールに含まれます。

セキュリティ管理アプライアンスで [Webインタラクション(Web Interaction)] レポート ペー ジを表示するには、[製品(Product)] ドロップダウンから [電子メール(Email)] を選択し、 [レポート(Reports)] ドロップダウンから **[**モニタリング(**Monitoring**)**] > [Web**インタラク ション(**WebInteraction**)**]** を選択します。詳細については[、インタラクティブ](#page-84-0) レポート ペー [ジの使用](#page-84-0) (49 ページ)を参照してください。

[Webインタラクション(Web Interaction)] レポート ページから、raw データを CSV ファイル にエクスポートできます。ファイルを印刷またはエクスポートする方法の詳細については[、レ](#page-76-0) ポーティング [データおよびトラッキング](#page-76-0) データのエクスポート (41ページ)を参照してく ださい。

次のリストでは、[Webインタラクション(Web Interaction)] レポート ページのさまざまなセ クションについて説明します。

| セクション                                                                       | 説明                                                                                    |
|-----------------------------------------------------------------------------|---------------------------------------------------------------------------------------|
| [時間範囲 (Time Range) ] (ド)<br>ロップダウン リスト)                                     | 表示する時間範囲を選択するためのオプションを伴うドロッ<br>プダウンリスト。詳細については、レポートの時間範囲の選<br>択 (35ページ)を参照してください。     |
| [次のデータを参照 (View Data)<br>For) 1 (ドロップダウンリス<br>$\vdash)$                     | データを表示するEメールセキュリティアプライアンスを選<br>択するか、[全Eメールアプライアンス (All Email Appliances) ]<br>を選択します。 |
|                                                                             | アプライアンスまたはレポーティング グループのレポート<br>データの表示 (34 ページ) も参照してください。                             |
| エンドユーザがクリックし<br>た、悪意のある上位URL(Top<br>Malicious URLs clicked by End<br>Users) | このセクションには、エンド ユーザによって最も多くクリッ<br>クされた悪意のある URL の概要が表示されます。                             |
| 悪意のあるURLをクリックし<br>た上位ユーザ (Top Users who<br>clicked on Malicious URLs)       | このセクションには、受信メッセージおよび送信メッセージ<br>について、書き換えられた悪意のある URL を最も多くクリッ<br>クしたユーザの概要が表示されます。    |
| Webインタラクショントラッ<br>キングの詳細 (Web Interaction)<br>Tracking Details)             | このセクションには、着信および発信メッセージの悪意のあ<br>る URL とニュートラル URL のチャート ビューおよび概要が<br>表示されます。           |
|                                                                             | このレポートに記載されるメッセージに対するメッセージト<br>ラッキングの詳細を表示するには、表の青い番号のリンクを<br>クリックします。                |

表 **42 : [Web**インタラクション(**Web Interaction**)**]** ページの詳細

### **Web**インタラクショントラッキングの詳細(**Web Interaction Tracking Details**)

[Webインタラクショントラッキングの詳細(Web Interaction Tracking Details)] テーブルは、次 の情報を含むインタラクティブ テーブルです。

- 書き換えられたすべての URL のリスト(悪意のあるものとないもの)。
- 書き換えられた URL がクリックされた場合に実行されたアクション(許可、ブロック、 または不明)。
- エンドユーザが URL をクリックしたときにその URL の判定(クリーンまたは悪意のあ る)が不明である場合、ステータスは不明として表示されます。これは、ユーザのクリッ ク時に、URL がさらに調査されていたか、Web サーバがダウンしていたか、到達不可能 であったためである可能性があります。
- 書き換えられた URL をエンドユーザがクリックした回数。
- 次の点に注意してください。
	- 悪意のあるURLを書き換えた後に、メッセージを送信して別のユーザ(管理者など) に通知するようにコンテンツまたはメッセージフィルタを設定している場合、通知さ れたユーザがその書き換えられた URL をクリックすると、元の受信者の Web インタ ラクション トラッキング データが増分します。
	- 書き換えられた URL を含む隔離されたメッセージのコピーを、Web インターフェイ スを使用して元の受信者以外のユーザ(管理者など)に送信する場合、その他のユー ザがその書き換えられた URL をクリックすると、元の受信者の Web インタラクショ ン トラッキング データが増分します。

このレポートに記載されるメッセージに対するメッセージ トラッキングの詳細を表示するに は、表の青い番号のリンクをクリックします。

### **[**修復レポート(**Remediation Reports**)**]** ページ

[修復レポート (Remediation Report) ] ページには、[メールボックスの自動修復 (Mailbox Auto Remediation)] と [メールボックスの検索と修復(Mailbox Search and Remediate)] を使用して 修復を試行したメッセージの修復結果が表示されます。

セキュリティ管理アプライアンスで、[モニタリング(Monitoring)] タブをクリックし、[メー ルフローの概要 (Mail Flow Summary) 1 > [ユーザレポート (User Reports) 1 > [修復レポート (Remediation Report)] を選択します。

- このレポートを使用して、次を行うことができます。
	- [メールボックスの自動修復(Mailbox Auto Remediation)] と [メールボックスの検索と修 復(MailboxSearch andRemediate)]を使用して修復を試行したメッセージを表示します。
	- 修復失敗の理由を確認します。たとえば、接続エラー、認証エラーなどです。

次のリストでは、[修復レポート (Remediation Report) ]ページのさまざまなセクションについ て説明します。

 $\overline{\phantom{a}}$ 

| セクション                                                 | 説明                                                                                                    |
|-------------------------------------------------------|----------------------------------------------------------------------------------------------------|
| 要約                                                    | [概要 (Summary) 1セクションには、次の情報が表示されま<br>す。                                                                                         |
|                                                       | •[メールボックスの自動修復 (Mailbox Auto Remediation) ]<br>と [メールボックスの検索と修復 (Mailbox Search and<br>Remediate)   を使用して修復が試行されたメッセージの<br>合計数。 |
|                                                       | •設定された修正アクションに対して正常に修復されたメッ<br>セージの数。                                                                                           |
|                                                       | •修復が失敗したメッセージの数。                                                                                                    |
| [メールボックスの自動修復<br>(Mailbox Auto Remediation) ]<br>レポート | [メールボックス自動修復 (Mailbox Auto Remediation) ]レポー<br>トセクションには、次の情報が表示されます。                                                           |
|                                                       | • メールボックス修復が成功または失敗した受信者の一覧。                                                                                                    |
|                                                       | •メッセージに対して行われた修復処理。                                                                                                    |
|                                                       | • SHA-256 ハッシュに関連付けられているファイル名。<br>SHA-256 ハッシュをクリックして、[メッセージトラッキ<br>ング (Message Tracking) 1ページ内の関連メッセージを<br>表示します。              |
|                                                       | • メールボックスの修復が成功または失敗した受信者に定<br>義されたプロファイル名の一覧。                                                                                  |
|                                                       | •修復に失敗した理由。                                                                                                    |
|                                                       | (注)<br>AsyncOS 13.6.1 にアップグレードすると、アップグ<br>レード前に受信したメッセージのメッセージトラッ<br>キングステータスは、「修正済み」ではなく「配信<br>済み」のままになります。                    |

表 **<sup>43</sup> : [**修復レポート(**Remediation Reports**)**]** ページの詳細

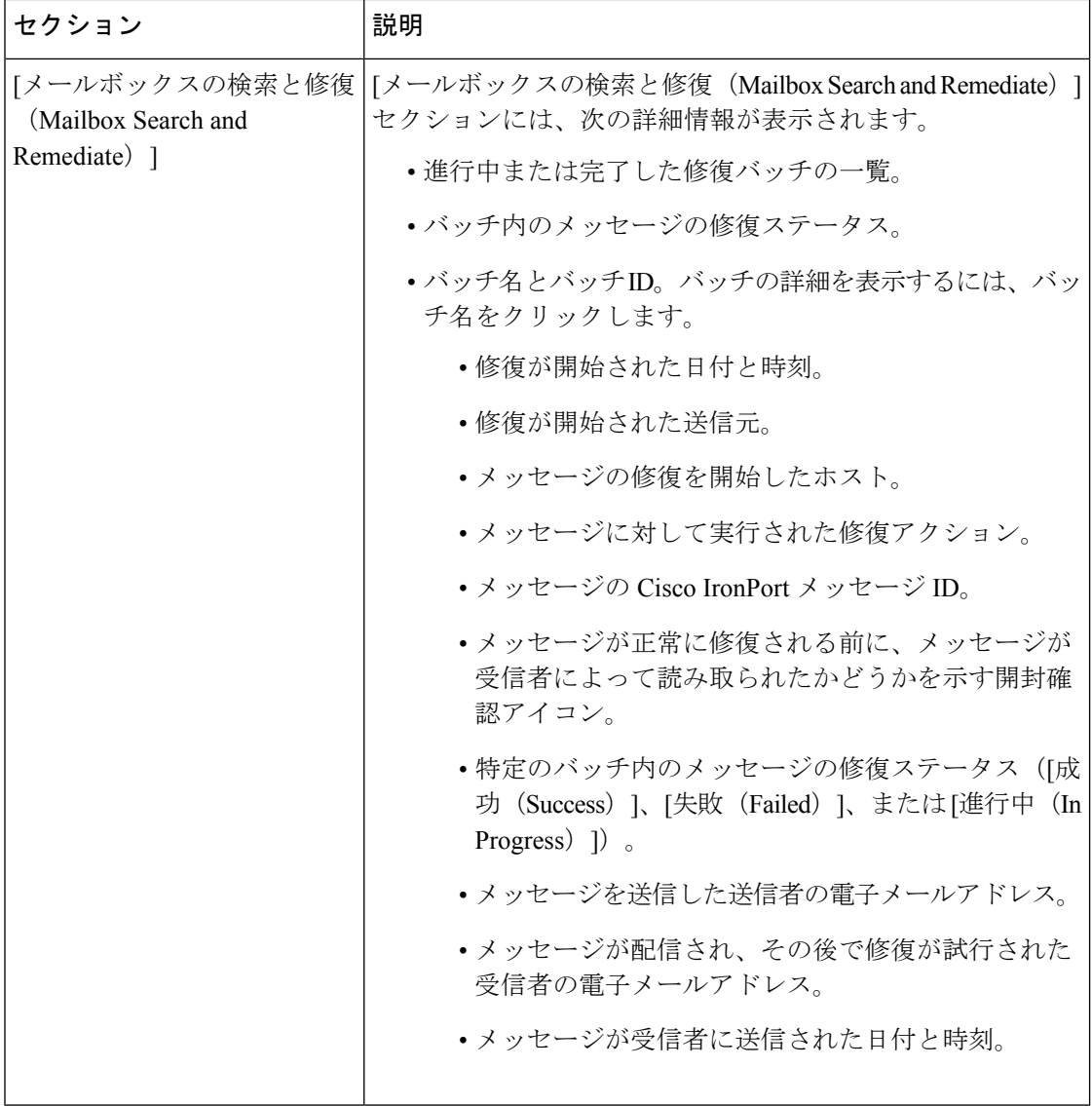

# **[**メッセージフィルタ(**Message Filters**)**]** ページ

[メッセージフィルタ (Message Filters)] レポート ページには、送受信メッセージのメッセー ジフィルタの上位一致(最も多くのメッセージに一致したメッセージ フィルタ)に関する情 報が表示されます。

[メッセージフィルタ (Message Filters) ] レポート ページを使用すると、次を表示できます。

- グラフィカル形式での、一致数による上位メッセージ フィルタ。
- 表形式での、一致数による上位メッセージ フィルタ。

セキュリティ管理アプライアンスで [メッセージフィルタ(Message Filters)] レポート ページ を表示するには、[製品 (Product) | ドロップダウンから [電子メール (Email) | を選択し、[レ ポート(Reports)] ドロップダウンから **[**モニタリング(**Monitoring**)**] > [**メッセージフィルタ (**Message Filters**)**]** を選択します。詳細については、[インタラクティブ](#page-84-0) レポート ページの使 用 (49 [ページ\)](#page-84-0)を参照してください。

[メッセージ フィルタ(Message Filters)] レポート ページから、raw データを CSV ファイルに エクスポートできます。ファイルを印刷またはエクスポートする方法の詳細については[、レ](#page-76-0) ポーティング [データおよびトラッキング](#page-76-0) データのエクスポート (41 ページ)を参照してく ださい。

### <span id="page-230-0"></span>**[**大容量のメール(**High Volume Mail**)**]** ページ

[大容量のメール(High Volume Mail)] レポート ページを使用すると、次の操作を実行するこ とができます。

- 1人の送信者から送られていたり、件名が同じであったり、1時間の間に送られたりした、 多数のメッセージが関係する攻撃を特定します。
- このような攻撃が独自のドメイン内で発生しないように上位ドメインをモニタします。こ の状況が生じると、組織の 1 つ以上のアカウントが侵害される可能性があります。
- フィルタを適宜調整できるように、誤検出を特定します。

[大容量のメール(High Volume Mail)] レポート ページを使用すると、次の情報を表示するこ とができます。

- 上位の件名を持つメッセージ(グラフ形式)。
- 上位のエンベロープ送信者を持つメッセージ(グラフ形式)。
- 上位のメッセージ フィルタ(一致数別、グラフ形式)。
- メッセージ フィルタの合計(一致数別、表形式)。

セキュリティ管理アプライアンスで [大容量のメール(High Volume Mail)] レポート ページを 表示するには、「製品 (Product) 1ドロップダウンから「電子メール (Email) 1を選択し、[レ ポート(Reports)] ドロップダウンから [モニタリング(Monitoring)] > [大容量のメール(High Volume Mail)] を選択します。詳細については[、インタラクティブ](#page-84-0) レポート ページの使用 (49 [ページ\)を](#page-84-0)参照してください。

[大容量のメール(High Volume Mail)] レポート ページから、raw データを CSV ファイルにエ クスポートすることができます。ファイルを印刷またはエクスポートする方法の詳細について は、レポーティング [データおよびトラッキング](#page-76-0) データのエクスポート (41 ページ)を参照 してください。

このページのレポートには、ヘッダー反復ルールを使用し、そのルールで設定されたメッセー ジ数のしきい値を超えるメッセージフィルタからのデータのみが表示されます。他のルールと 組み合わせた場合、ヘッダー反復ルールの評価は最後になります。また、先行する条件によっ てメッセージの処理が決定されると評価は行われません。同様に、レート制限で検出された メッセージはヘッダー反復メッセージフィルタに達しません。したがって、別の状況では大容 量のメールと見なされるメッセージが、これらのレポートに含まれない場合があります。特定 のメッセージを許可リストに含めるようにフィルタを設定している場合は、それらのメッセー ジもレポートから除外されます。

メッセージ フィルタおよびヘッダー反復ルールの詳細については、お使いの E メール セキュ リティ アプライアンスのオンライン ヘルプまたはユーザ ガイドを参照してください。

## <span id="page-231-0"></span>**[**コンテンツフィルタ(**Content Filters**)**]** ページ

[コンテンツフィルタ(Content Filters)] レポート ページには、送受信コンテンツ フィルタの 上位一致(最も多くのメッセージに一致したコンテンツフィルタ)に関する情報が表示されま す。このページでは、データが棒グラフとリストの形式でも表示されます。[コンテンツ フィ ルタ(Content Filters)] レポート ページを使用して、次のタイプの質問に答えることができま す。

- 受信メールまたは送信メールによってトリガーされた回数の最も多いコンテンツ フィル タ。
- 特定のコンテンツ フィルタをトリガーしたメールを送受信した上位ユーザ。

[コンテンツ フィルタ(Content Filters)] レポート ページを使用すると、次を表示できます。

- グラフィカル形式での、上位の着信および発信コンテンツ フィルタの一致。
- 表形式での、上位の着信および発信コンテンツ フィルタの一致。

セキュリティ管理アプライアンスで [コンテンツフィルタ(Content Filters)] レポート ページ を表示するには、[製品(Product)] ドロップダウンから [電子メール(Email)] を選択し、[レ ポート(Reports)] ドロップダウンから **[**モニタリング(**Monitoring**)**] > [**コンテンツフィルタ (**Content Filters**)**]** を選択します。詳細については、[インタラクティブ](#page-84-0) レポート ページの使 用 (49 [ページ\)](#page-84-0)を参照してください。

[コンテンツ フィルタ(Content Filters)] レポート ページから、raw データを CSV ファイルに エクスポートできます。ファイルを印刷またはエクスポートする方法の詳細については、[レ](#page-76-0) ポーティング [データおよびトラッキング](#page-76-0) データのエクスポート (41ページ)を参照してく ださい。

注:[コンテンツフィルタ (Content Filter) ] ページのスケジュール設定されたレポートを生成 できます。メール [レポートのスケジュール設定](#page-239-0) (204 ページ)を参照してください。 (注)

#### **[**コンテンツフィルタの詳細(**Content Filter Details**)**]** ページ

[コンテンツフィルタの詳細(ContentFilter Detail)]ページには、このフィルタの経時的な一致 および内部ユーザ別の一致が表示されます。

[内部ユーザ別の一致(Matches by Internal User)] セクションで、内部ユーザ(電子メール ア ドレス)の詳細ページを表示するユーザ名をクリックします。詳細については[、ユーザメール](#page-220-0) 概要 (User Mail [Summary](#page-220-0)) (185ページ)を参照してください。

アクセス権限でメッセージ トラッキング データを表示できる場合、このレポートに記載され るメッセージに対するメッセージトラッキングの詳細を表示するには、表の青い番号のリンク をクリックします。

# **[**有効なレポートデータ(**Reporting Data Availability**)**]** ページ

アプライアンスの新しい Web インターフェイスで [レポート(Reports)] ドロップダウンから [モニターリング (Monitoring) ]>[有効なレポートデータ (Reporting Data Availability) ] を選 択して、リソース使用率および電子メールトラフィックの障害のある場所がリアルタイムに表 示されるようにデータを表示、更新およびソートします。

このページから、セキュリティ管理アプライアンスによって管理されるアプライアンス全体の データ アベイラビリティを含めて、すべてのデータ リソース使用率および電子メール トラ フィックに障害のある場所が表示されます。

このレポート ページから、特定のアプライアンスおよび時間範囲のデータ アベイラビリティ を表示することもできます。

### グレイメールのレポート

グレイメールの統計情報は、次のレポートに反映されます。

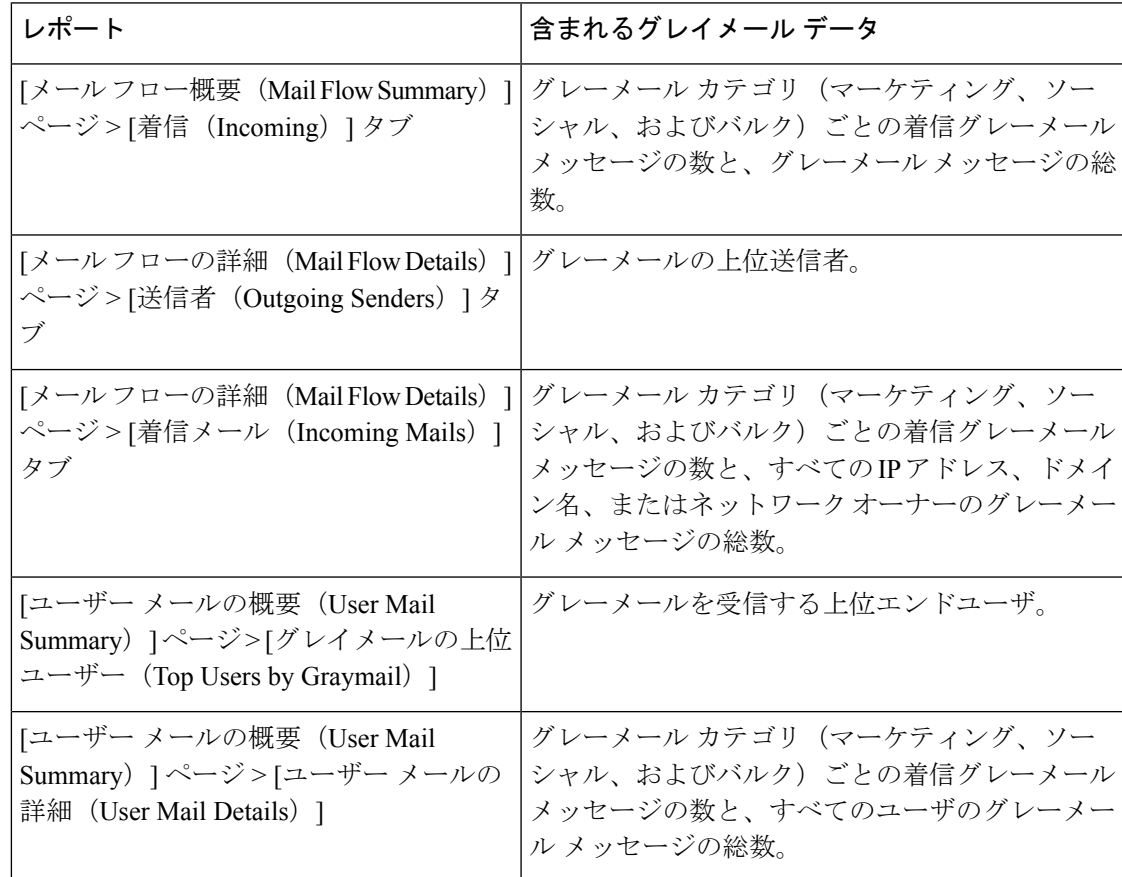

#### 関連項目

• AsyncOS 9.5 [へのアップグレード後のマーケティング](#page-157-0) メッセージのレポート , on page 122

# **AsyncOS 9.5** へのアップグレード後のマーケティング メッセージのレ ポート

AsyncOS 9.5 へのアップグレード後:

- マーケティング メッセージの数は、アップグレードの前後に検出されたマーケティング メッセージの合計です。
- グレイメール メッセージの総数には、アップグレードの前に検出されたマーケティング メッセージの数は含まれません。
- 試行されたメッセージの総数には、アップグレードの前に検出されたマーケティングメッ セージの数も含まれます。
- 管理対象の E メール セキュリティ アプライアンスでグレイメール機能が有効になってい ない場合、マーケティング メッセージはクリーン メッセージとしてカウントされます。

# <span id="page-233-0"></span>スケジュール設定された電子メールレポートとオンデマ ンドの電子メール レポートについて

#### 使用可能なレポートの種類

特記のない限り、次のタイプの電子メール セキュリティ レポートは、スケジュール設定され たレポートおよびオンデマンド レポートとして使用できます。

- [コンテンツフィルタ(Content Filters)]:このレポートには最大 40 のコンテンツ フィル タが表示されます。このページに表示されるその他の情報については、[[コンテンツフィ](#page-231-0) ルタ ([Content](#page-231-0) Filters)  $\lceil \sqrt{\cdot} - \cdot \cdot \rangle$ , on page 196を参照してください。
- [DLPインシデントサマリー(DLPIncidentSummary)]:このページに表示される情報につ いては、[DLP インシデント サマリー([DLPIncidentSummary](#page-223-0))] ページ, on page 188を参照 してください。
- [送信処理ステータス(DeliveryStatus)]:このレポートページには、特定の受信者ドメイ ンまた仮想ゲートウェイアドレスへの配信の問題についての情報が表示されます。また、 このページには、直近 3 時間以内にシステムによって配信されたメッセージの上位 20、 50、または100の受信者ドメインのリストが表示されます。各統計情報の列見出しのリン クをクリックすることによって、最新のホストステータス、アクティブな受信者(デフォ ルト)、切断した接続、配信された受信者、ソフト バウンス イベント、およびハード バ ウンス受信者別にソートできます。E メール セキュリティ アプライアンスでの [送信処理 ステータス (Delivery Status) ] ページの役割の詳細については、お使いの E メール セキュ リティ アプライアンスのマニュアルまたはオンライン ヘルプを参照してください。
- [ドメイン毎のエグゼクティブサマリー(Domain-Based ExecutiveSummary)]:このレポー トは [メール [フロー概要\(](#page-169-0)MailFlow Summary)] ページ, on page 134に基づき、指定された

ドメインのグループに制限されます。表示される情報については、[[ドメイン毎のエグゼ](#page-235-0) [クティブサマリー\(](#page-235-0)Domain-Based ExecutiveSummary)]レポート, on page 200を参照してく ださい。

- [エグゼクティブサマリー(Executive Summary)]:このレポートは [メール [フロー概要](#page-169-0) ([MailFlow](#page-169-0) Summary)]ページ, on page 134の情報に基づきます。表示される情報について は、[[ドメイン毎のエグゼクティブサマリー\(](#page-235-0)Domain-Based Executive Summary)] レポー ト, on [page](#page-235-0) 200を参照してください。
- [メールフローの詳細(Mail Flow Details)]:このページに表示される情報については、 [メールフローの詳細 (Mail Flow Details) ]ページ, on page 164を参照してください。
- [ユーザメール概要(User Mail Summary)]:このページに表示される情報については、 [ユーザメール概要\(](#page-220-0)User Mail Summary), on page 185を参照してください。
- [[送信先](#page-209-0) (Outgoing Destinations) 1: このページに表示される情報については、[送信先 (Outgoing [Destinations](#page-209-0))] ページ, on page 174を参照してください。
- [送信者グループ(Sender Groups)]:このページに表示される情報については、[[送信者グ](#page-209-1) [ループ\(](#page-209-1)Sender Groups)] レポート ページ, on page 174を参照してください。
- [TLS[暗号化](#page-212-0) (TLS Encryption) 1: このページに表示される情報については、[TLS暗号化 (TLS [Encryption](#page-212-0))] ページ, on page 177を参照してください。
- [ウイルスタイプ(Virus Types)]:このページに表示される情報については、[[ウイルス](#page-188-0) [フィルタリング\(](#page-188-0)Virus Filtering)] ページ, on page 153を参照してください。

#### 時間範囲

各レポートは、前日、過去7日間、前月、過去の日(最大250日)、または過去の月(最大12 ヵ月)のデータを含めるように設定できます。また、指定した日数(2~100日)または指定 した月数(2~12ヵ月)のデータを含めることもできます。

レポートの実行時間にかかわらず、直前の時間間隔(過去 1 時間、1 日、1 週間、または 1 ヵ 月)のデータのみが含まれます。たとえば、日次レポートを午前 1 時に実行するようにスケ ジュールを設定した場合、レポートには前日の 00:00 から 23:59 までのデータが含まれます。

#### 言語とロケール

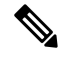

個々のレポートに特定のロケールを使用して、PDF レポートをスケジュール設定したり、raw データを CSV ファイルとしてエクスポートしたりすることができます。[スケジュール設定さ れたレポート(Scheduled Reports)] ページの言語ドロップダウン メニューでは、ユーザが現 在選択しているロケールおよび言語で PDF レポートを表示またはスケジュールすることがで きます。レポーティング [データおよびトラッキング](#page-76-0) データのエクスポート , on page 41の重要 な情報を参照してください。 **Note**

#### アーカイブ済みレポートの保存

レポートの保存期間や、アーカイブ済みレポートがいつシステムから削除されるかについて は、「アーカイブ メール レポート (Archived Email Reports) |[の表示と管理](#page-243-0), on page 208を参照 してください。

### その他のレポート タイプ

セキュリティ管理アプライアンスの [メール (Email) ] > [レポート (Reporting) ] セクション では、次の 2 種類の特別なレポートを生成できます。

- [[ドメイン毎のエグゼクティブサマリー\(](#page-235-0)Domain-Based Executive Summary)] レポート, on [page](#page-235-0) 200
- [[エグゼクティブサマリー\(](#page-238-0)Executive Summary)] レポート , on page 203

### <span id="page-235-0"></span>**[**ドメイン毎のエグゼクティブサマリー(**Domain-Based Executive Summary**)**]** レポート

[ドメイン毎のエグゼクティブサマリー(Domain-Based Executive Summary)] レポートには、 ネットワーク内の1つまたは複数のドメインの着信および発信メッセージの概要が表示されま す。これは[エグゼクティブサマリー (Executive Summary) ]レポートと似ていますが、レポー ト データが、指定したドメインで送受信されるメッセージに制限されます。[送信メールサマ リー (Outgoing Mail Summary) ] には、送信サーバの PTR (ポインタ レコード) のドメイン が、指定したドメインに一致する場合にのみデータが表示されます。複数のドメインが指定さ れている場合、このアプライアンスはすべてのドメインのデータを1つのレポートに集約しま す。

サブドメインのレポートを生成するには、Eメールセキュリティアプライアンスおよびセキュ リティ管理アプライアンスのレポーティング システムで、親ドメインをセカンドレベル ドメ インとして追加する必要があります。たとえば、example.com をセカンドレベル ドメインとし て追加した場合、subdomain.example.comのようなサブドメインをレポーティングに使用できる ようになります。セカンドレベル ドメインを追加するには、E メール セキュリティ アプライ アンスの CLI で **reportingconfig -> mailsetup -> tld** を実行し、セキュリティ管理アプライアン スの CLI で **reportingconfig -> domain -> tld** を実行します。

その他のスケジュール設定されたレポートとは異なり、[ドメイン毎のエグゼクティブサマリー (Domain-Based Executive Summary)] レポートはアーカイブされません。

#### **[**ドメイン毎のエグゼクティブサマリー(**Domain-Based Executive Summary**)**]** レポートと送信者レピュテーション フィ ルタリングによってブロックされたメッセージ

送信者レピュテーション フィルタリングによってブロックされたメッセージはワーク キュー に入らないため、AsyncOSはこれらのメッセージに対して、宛先ドメインを判定するための処 理は行いません。アルゴリズムによって、ドメインごとに拒否されたメッセージ数が推定され ます。ドメインごとのブロックされたメッセージの正確な数を知るには、メッセージが受信者 レベル (RCPT TO)に達するまでセキュリティ管理アプライアンスでの HAT 拒否を遅らせま す。そうすることで、AsyncOSが着信メッセージから受信者データを収集できるようになりま す。E メール セキュリティ アプライアンスで **listenerconfig -> setup** コマンドを使用して拒否 を遅らせることができます。ただし、このオプションはシステムのパフォーマンスに影響を及 ぼす可能性があります。遅延した HAT 拒否の詳細については、ご使用の E メール セキュリ ティ アプライアンスのマニュアルを参照してください。

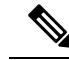

セキュリティ管理アプライアンスのドメインごとのエグゼクティブサマリーレポートでレピュ テーション フィルタによる停止を表示するには、E メール セキュリティ アプライアンスとセ キュリティ管理アプライアンスの両方でhat reject info を有効にする必要があります。セキュ リティ管理アプライアンス上で **hat\_reject\_info** を有効にするには、**reportingconfig > domain > hat reject info** コマンドを実行します。 **Note**

#### <span id="page-236-0"></span>**[**ドメイン毎のエグゼクティブ サマリー(**Domain-Based Executive Summary**)**]** レポートのドメインおよび受信者のリス トの管理

コンフィギュレーション ファイルを使用して、[ドメイン毎のエグゼクティブサマリー

(Domain-Based ExecutiveSummary)] レポートのドメインおよび受信者を管理できます。コン フィギュレーション ファイルは、アプライアンスのコンフィギュレーション ディレクトリに 保存されるテキスト ファイルです。このファイルの行ごとに、個別のレポートが生成されま す。これによって、大量のドメインおよび受信者を1つのレポートに含めることができ、複数 のドメイン レポートを 1 つのコンフィギュレーション ファイルで定義できます。

コンフィギュレーションファイルの各行には、ドメイン名のスペース区切りリストと、レポー ト受信者の電子メールアドレスのスペース区切りリストが含まれます。ドメイン名のリストと 電子メール アドレスのリストはカンマで区切られます。subdomain.example.com のように、親 ドメイン名の前にサブドメイン名とピリオドを追加すると、サブドメインを含めることができ ます。

次に示すファイルは、3つのレポートを生成する1つのレポートコンフィギュレーションファ イルです。

**yourdomain.com sampledomain.com, admin@yourdomain.com sampledomain.com, admin@yourdomain.com user@sampledomain.com subdomain.example.com mail.example.com, user@example.com**

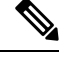

コンフィギュレーションファイルと1つの名前付きレポートに定義された設定を使用して、複 数のレポートを同時に生成することができます。たとえば、Bigfishという名前の会社がRedfish と Bluefish という名前の会社を買収し、Redfish と Bluefish のドメインを引き続き維持するとし ます。Bigfish社は、個々のドメインレポートに対応する3行が含まれるコンフィギュレーショ ン ファイルを使用して 1 つの [ドメイン毎のエグゼクティブサマリー(Domain-Based Executive Summary)]レポートを作成します。アプライアンスで[ドメイン毎のエグゼクティブサマリー **Note**

(Domain-Based Executive Summary)] レポートが生成されると、Bigfish 社の管理者は Bigfish.com、Redfish.com、およびBluefish.comドメインのレポートを受信し、Redfish社の管理 者は Redfish.com ドメインのレポートを受信し、Bluefish 社の管理者は Bluefish.com ドメインの レポートを受信します。

名前付きレポートごとに異なるコンフィギュレーション ファイルをアプライアンスにアップ ロードできます。また、複数のレポートに対して同じコンフィギュレーションファイルを使用 することもできます。たとえば、異なる期間の同じドメインに関するデータが表示される、複 数の名前付きレポートを作成できます。アプライアンスにコンフィギュレーションファイルを

アップロードする場合は、ファイル名を変更しない限り、GUIでレポート設定を更新する必要 がありません。

#### **[**ドメイン毎のエグゼクティブサマリー(**Domain-Based Executive Summary**)**]** レポートの作成

ステップ **1** セキュリティ管理アプライアンスでレポートのスケジュールを設定することも、すぐにレポートを生成 することもできます。

レポートのスケジュールを設定するには、次の手順を実行します。

- a) (新しい Web インターフェイスのみ) セキュリティ管理アプライアンスで ご をクリックして、レ ガシー Web インターフェイスをロードします。
- b) [メール (Email) ]>[レポート (Reporting) ]>[スケジュール設定されたレポート (Scheduled Reports) ] を選択します。
- c) **[**定期レポートの追加(**Add Scheduled Report**)**]** をクリックします。

オンデマンド レポートを作成するには、次の手順を実行します。

- [メール(Email)] > [レポート(Reporting)] > [アーカイブレポート(Archived Reports)] を選択 します。
- [今すぐレポートを生成(Generate Report Now)] をクリックします。
- ステップ **2** [レポートタイプ(Report Type)] ドロップダウン リストから、[ドメイン毎のエグゼクティブサマリー (Domain-Based Executive Summary)] レポート タイプを選択します。
- ステップ **3** レポートを含めるドメインおよびレポート受信者の電子メール アドレスを指定します。レポートを生成 するための、次のいずれかのオプションを選択できます。
	- [ドメインを個別に指定してレポートを生成(Generate report by specifying individual domains)]。レ ポートのドメインおよびレポート受信者の電子メール アドレスを入力します。複数のエントリを指 定する場合は、カンマで区切ります。また、subdomain.yourdomain.comのようなサブドメインを使用 することもできます。あまり頻繁には変更されないと予測される少数のドメインのレポートを作成 する場合は、ドメインを個別に指定することを推奨します。
	- •「ファイルをアップロードしてレポートを生成 (Generate reports by uploading file) ]。レポートのドメ イン、および受信者の電子メールアドレスのリストが含まれるコンフィギュレーションファイルを インポートします。アプライアンスのコンフィギュレーション ディレクトリからコンフィギュレー ションファイルを選択することも、ローカルコンピュータからアップロードすることもできます。 頻繁に変更される多数のドメインのレポートを作成する場合は、コンフィギュレーション ファイル の使用を推奨します。ドメインベースのレポートのコンフィギュレーション ファイルの詳細につい ては、[[ドメイン毎のエグゼクティブ](#page-236-0) サマリー(Domain-Based ExecutiveSummary)] レポートのドメ [インおよび受信者のリストの管理](#page-236-0) , on page 201 を参照してください。
	- レポートを外部アカウント(Yahoo!メールやGmailなど)に送信する場合は、レポートメッセー ジが誤ってスパムに分類されないように外部アカウントの許可リストにレポーティング返信ア ドレスを追加する必要がある場合があります。 **Note**

ステップ **4** [タイトル(Title)] テキスト フィールドに、レポートのタイトル名を入力します。

AsyncOS では、レポート名が一意かどうかは確認されません。混乱を避けるために、同じ名前で複数の レポートを作成しないでください。

- ステップ **5** [送信ドメイン(Outgoing Domain)] セクションで、発信メール サマリーのドメイン タイプを選択しま す。選択肢は [サーバー別(By Server)] または [電子メールアドレス別(By Email Address)] です。
- ステップ **6** [時間範囲(Time Range to Include)] ドロップダウン リストから、レポート データの時間範囲を選択しま す。
- ステップ **7** [フォーマット(Format)] セクションで、レポートの形式を選択します。

次のオプションがあります。

- PDF.配信用、アーカイブ用、またはその両方の用途でPDF形式のドキュメントを作成します。[PDF レポートをプレビュー(Preview PDF Report)] をクリックすると、ただちに PDF ファイルでレポー トを表示できます。
- CSV.カンマ区切りの値のrawデータが含まれるASCIIテキストファイルを作成します。各CSVファ イルには、最大 100 行を含めることができます。レポートに複数の種類の表が含まれる場合、各表 に対して別個の CSV ファイルが作成されます。
- ステップ **8** [スケジュール(Schedule)] セクションから、レポートを生成するスケジュールを選択します。 選択肢は[日単位 (Daily) ]、[週単位 (Weekly) ] (曜日のドロップダウンリストがあります)または[月 単位(monthly)] です。
- ステップ **9** (任意)レポートのカスタム ロゴをアップロードします。ロゴは、レポートの上部に表示されます。 • このロゴは、最大で 550 X 50 ピクセルの .jpg、.gif、または .png ファイルにする必要があります。 • ロゴ ファイルをアップロードしなかった場合、デフォルトのシスコ ロゴが使用されます。
- ステップ **10** このレポートの言語を選択します。アジア言語での PDF ファイルの生成については、[レポーティング](#page-76-0) [データおよびトラッキング](#page-76-0) データのエクスポート , on page 41の重要な情報を参照してください。
- <span id="page-238-0"></span>ステップ **11** [送信(Submit)]をクリックして、ページ上の変更を送信し、[変更を確定(CommitChanges)]をクリッ クして変更を保存します。

#### **[**エグゼクティブサマリー(**Executive Summary**)**]** レポート

[エグゼクティブ サマリー(Executive Summary)] レポートは、E メール セキュリティ アプラ イアンスからの送受信電子メール メッセージ アクティビティの大まかな概要です。セキュリ ティ管理アプライアンスで表示できます。

このレポート ページには、[メール [フロー概要\(](#page-169-0)MailFlow Summary)] ページ, on page 134で表 示できる情報の概要が表示されます。[電子メールレポーティングの概要(Email Reporting Overview) ] ページの詳細については、[メール フロー概要 (Mail Flow Summary) ] ページ, on [page](#page-169-0) 134を参照してください。

# **[**スケジュールされたレポート(**ScheduledReports**)**]**ペー ジ

- メール [レポートのスケジュール設定](#page-239-0), on page 204
- Web [レポートのスケジュール設定](#page-336-0) , on page 301

# <span id="page-239-0"></span>メール レポートのスケジュール設定

スケジュール設定された電子メール [レポートとオンデマンドの電子メール](#page-233-0) レポートについて , on [page](#page-233-0) 198に示されているすべてのレポートをスケジュール設定できます。

レポートのスケジュール設定の管理方法については、次を参照してください。

- [スケジュール設定されたレポートの追加](#page-239-1), on page 204
- [スケジュール設定されたレポートの編集](#page-240-0), on page 205
- [スケジュール設定されたレポートの中止](#page-240-1) , on page 205

### <span id="page-239-1"></span>スケジュール設定されたレポートの追加

スケジュール設定された電子メール レポートを追加するには、次の手順を実行します。

- ステップ1 [メール (Email) ]>[レポート (Reporting) ]>[スケジュール設定されたレポート (Scheduled Reports) ] を選択します。
- ステップ **2 [**定期レポートの追加(**Add Scheduled Report**)**]** をクリックします。
- ステップ **3** レポート タイプを選択します。

レポートタイプの説明については[、スケジュール設定された電子メールレポートとオンデマンドの電子](#page-233-0) メール [レポートについて](#page-233-0) , on page 198を参照してください。

- [ドメイン毎のエグゼクティブサマリー(Domain-Based Executive Summary)] レポートの設定 の詳細については、「ドメイン毎のエグゼクティブサマリー (Domain-Based Executive Summary) 1 [レポート](#page-235-0), on page 200を参照してください。 **Note**

- スケジュール設定されたレポートに使用できるオプションは、レポート タイプによって異な ります。この手順の残りの部分で説明するオプションを、すべてのレポートに適用する必要は ありません。

ステップ **4 [**タイトル(**Title**)**]** フィールドに、レポートのタイトルを入力します。 同じ名前の複数のレポートを作成することを防止するため、わかりやすいタイトルを使用することを推 奨します。

- ステップ **5** [含める時間範囲(Time Range to Include)] ドロップダウン メニューからレポートの時間範囲を選択しま す。
- ステップ **6** 生成されるレポートの形式を選択します。 デフォルト形式は PDF です。ほとんどのレポートで、raw データを CSV ファイルとして保存することも できます。
- ステップ **7** レポートに応じて、[行数(Number of Rows)] で、レポートに含めるデータの量を選択します。
- ステップ **8** レポートに応じて、レポートをソートする基準となる列を選択します。
- ステップ **9 [**スケジュール(**Schedule**)**]**領域で、レポートのスケジュールを設定する日、週、または月の横にあるオ プション ボタンを選択します。また、レポートのスケジュール設定に時刻を含めることもできます。時 刻は、深夜 0 時を基準とした増分になります(00:00 ~ 23:59 が 1 日)。
- ステップ **10 [**メール(**Email**)**]** テキスト フィールドに、生成されたレポートが送信される電子メール アドレスを入 力します。

電子メール受信者を指定しない場合でも、レポートはアーカイブされます。

必要に応じた数(ゼロも含む)のレポート受信者を追加できます。レポートを多数のアドレスに送信す る必要がある場合、個別に受信者を設定するよりも、メーリング リストを作成するほうが容易です。

- ステップ **11** レポートの言語を選択します。 アジア言語については、レポーティング [データおよびトラッキング](#page-76-0) データのエクスポート , on page 41 の重要な情報を参照してください。
- <span id="page-240-0"></span>ステップ **12 [**送信(**Submit**)**]** をクリックします。

## スケジュール設定されたレポートの編集

- ステップ **1** (新しい Web インターフェイスのみ)セキュリティ管理アプライアンスで をクリックして、レガシー Web インターフェイスをロードします。
- ステップ **2** [メール(Email)] > [レポート(Reporting)] > [スケジュール設定されたレポート(Scheduled Reports)] を 選択します。
- ステップ **3** [レポートタイトル(Report Title)] 列の、変更するレポート名リンクをクリックします。
- <span id="page-240-1"></span>ステップ **4** レポート設定値を変更します。
- ステップ5 変更を送信し、保存します。

### スケジュール設定されたレポートの中止

スケジュール設定されたレポートで、今後のインスタンスが生成されないようにするには、次 のステップを実行します。

- **ステップ1 (新しい Web インターフェイスのみ)セキュリティ管理アプライアンスで ◆ をクリックして、レガシー** Web インターフェイスをロードします。
- ステップ2 [メール (Email) ]>[レポート (Reporting) ]>[スケジュール設定されたレポート (Scheduled Reports) ] を 選択します。
- ステップ **3** 生成を中止するレポートに対応するチェックボックスを選択します。スケジュール設定されたすべてのレ ポートを削除するには、[すべて (All) ] チェックボックスを選択します。
- **ステップ4** [削除 (Delete) ] をクリックします。
	- 削除されたレポートのアーカイブ版は、自動的に削除されるわけではありません。以前に生成さ れたレポートを削除するには、[アーカイブ済みのレポートの削除](#page-243-1),onpage208を参照してください。 **Note**

# <span id="page-241-0"></span>オンデマンドでのメール レポートの生成

および新しい Web [インターフェイスの電子メール](#page-162-0) レポート ページの概要, on page 127で説明し たインタラクティブ レポート ページを使用して表示(および PDF を生成)できるレポートに 加えて、スケジュール設定された電子メール [レポートとオンデマンドの電子メール](#page-233-0) レポート [について](#page-233-0) , on page 198に示したレポートの、指定したタイム フレームの PDF ファイルまたは raw データ CSV ファイルをいつでも保存できます。

オンデマンド レポートを生成するには、次の手順を実行します。

- ステップ **1** (新しいWebインターフェイスのみ)セキュリティ管理アプライアンスで をクリックして、レガシー Web インターフェイスをロードします。
- ステップ2 [メール (Email)]>[レポート (Reporting)]>[アーカイブレポート (Archived Reports)]を選択します。
- ステップ **3** [今すぐレポートを生成(Generate Report Now)] をクリックします。
- ステップ **4** レポート タイプを選択します。 レポートタイプの説明については[、スケジュール設定された電子メールレポートとオンデマンドの電子](#page-233-0) メール [レポートについて](#page-233-0) , on page 198を参照してください。
- ステップ **5** [タイトル(Title)] テキスト フィールドに、レポートのタイトル名を入力します。

AsyncOS では、レポート名が一意かどうかは確認されません。混乱を避けるために、同じ名前で複数の レポートを作成しないでください。

[ドメイン毎のエグゼクティブサマリー(Domain-Based Executive Summary)] レポートの設定の 詳細については、[ドメイン毎のエグゼクティブサマリー (Domain-Based Executive Summary)] [レポート](#page-235-0), on page 200 を参照してください。 **Note**

スケジュール設定されたレポートに使用できるオプションは、レポート タイプによって異なり ます。この手順の残りの部分で説明するオプションを、すべてのレポートに適用する必要はあ りません。

ステップ **6** [含める時間範囲(Time Range to Include)] ドロップダウン リストから、レポート データの時間範囲を選 択します。

これはカスタム時間範囲オプションです。

ステップ **7** [フォーマット(Format)] セクションで、レポートの形式を選択します。

次のオプションがあります。

- PDF.配信用、アーカイブ用、またはその両方の用途でPDF形式のドキュメントを作成します。[PDF レポートをプレビュー(Preview PDF Report)] をクリックすると、ただちに PDF ファイルでレポー トを表示できます。
- CSV.カンマ区切りの値のrawデータが含まれるASCIIテキストファイルを作成します。各CSVファ イルには、最大 100 行を含めることができます。レポートに複数の種類の表が含まれる場合、各表 に対して別個の CSV ファイルが作成されます。
- ステップ **8** レポートを実行するアプライアンスまたはアプライアンス グループを選択します。アプライアンス グ ループを作成していない場合、このオプションは表示されません。
- ステップ **9** [配信オプション(Delivery Option)] セクションから、次のオプションを選択します。
	- [アーカイブレポート(Archive Report)] チェックボックスをオンにして、レポートをアーカイブし ます。

このオプションを選択すると、レポートが [アーカイブレポート(Archived Reports)] ページに表示され ます。

- [ドメイン毎のエグゼクティブサマリー(Domain-Based Executive Summary)] レポートはアーカ イブできません。 **Note**
	- •「今すぐ受信者にメールを送る (Email now to recipients) ] チェックボックスをオンにして、レポート を電子メールで送信します。

テキスト フィールドに、レポートの受信者の電子メールアドレスを入力します。

- ステップ **10** このレポートの言語を選択します。アジア言語での PDF ファイルの生成については、[レポーティング](#page-76-0) [データおよびトラッキング](#page-76-0) データのエクスポート , on page 41の重要な情報を参照してください。
- ステップ **11 [**このレポートを配信(**Deliver This Report**)**]** をクリックして、レポートを生成します。

# **[**アーカイブ メール レポート(**Archived Email Reports**)**]** ページ

- スケジュール設定された電子メール [レポートとオンデマンドの電子メール](#page-233-0) レポートにつ [いて](#page-233-0) , on page 198
- [オンデマンドでのメール](#page-241-0) レポートの生成, on page 206

• [アーカイブ メール レポート(Archived Email Reports)] [の表示と管理](#page-243-0) , on page 208

# <span id="page-243-0"></span>**[**アーカイブ メール レポート(**Archived Email Reports**)**]** の表示と管理

スケジュール設定されたレポートおよびオンデマンドレポートは、一定期間アーカイブされま す。

セキュリティ管理アプライアンスでは、スケジュール設定された各レポートの最大 30 のイン スタンスで、生成された最新のレポートをすべてのレポートに対して、合計 1000 バージョン まで保持します。30インスタンスという制限は、同じ名前と時間範囲のスケジュール設定され た各レポートに適用されます。

アーカイブ済みのレポートは自動的に削除されます。新しいレポートが追加されると、古いレ ポートが削除され、常に 1000 という数が維持されます。

アーカイブ済みのレポートは、アプライアンスの /periodic\_reports ディレクトリに保管されま す。(詳細については、IP[インターフェイスおよびアプライアンスへのアクセス](#page-764-0), on page 729を 参照してください。)

### アーカイブ レポートへのアクセス

**[**メール(**Email**)**] > [**レポート(**Reporting**)**] > [**アーカイブ レポート(**Archived Reports**)**]** ページには、生成されたがまだ消去されておらず、アーカイブすることを指定した、スケジュー ル設定されたレポートとオンデマンド レポートが表示されます。

- ステップ1 (新しい Web インターフェイスのみ) セキュリティ管理アプライアンスで ◆ をクリックして、レガシー Web インターフェイスをロードします。
- ステップ **2 [**メール(**Email**)**] > [**レポート(**Reporting**)**] > [**アーカイブレポート(**Archived Reports**)**]**を選択します。
- ステップ **3** リストが長い場合に特定のレポートを見つけるには、**[**表示(**Show**)**]**メニューからレポートタイプを選択 してリストをフィルタリングするか、または列のヘッダーをクリックし、その列でソートします。
- <span id="page-243-1"></span>ステップ **4** [レポートタイトル(Report Title)] をクリックすると、そのレポートが表示されます。

### アーカイブ済みのレポートの削除

[アーカイブ メール レポート(Archived Email Reports)] [の表示と管理](#page-243-0) , on page 208で説明した ルールに従って、レポートは自動的にシステムから削除されます。ただし、不要なレポートを 手動で削除することもできます。

アーカイブ済みのレポートを手動で削除するには、次の手順を実行します。

- ステップ **1** (新しい Web インターフェイスのみ)セキュリティ管理アプライアンスで をクリックして、レガシー Web インターフェイスをロードします。
- ステップ **2 [**メール(**Email**)**] > [**レポート(**Reporting**)**] > [**アーカイブレポート(**Archived Reports**)**]**を選択します。 選択可能なアーカイブ済みのレポートが表示されます。
- ステップ **3** 削除する 1 つまたは複数のレポートのチェックボックスを選択します。
- ステップ4 [削除 (Delete) 1をクリックします。
- ステップ **5** スケジュール設定されたレポートで、今後のインスタンスが生成されないようにするには[、スケジュール](#page-240-1) [設定されたレポートの中止](#page-240-1) , on page 205を参照してください。

# 新しい **Web** インターフェイスでのメール レポートのス ケジューリングとアーカイブ

- 新しい Web [インターフェイスでのメール](#page-244-0) レポートのスケジューリング (209 ページ)
- •新しい Web インターフェイスの [アーカイブメールレポート (Archived Email Reports) ] ページ (211 [ページ\)](#page-246-0)

### <span id="page-244-0"></span>新しい **Web** インターフェイスでのメール レポートのスケジューリン グ

- 新しい Web [インターフェイスでの定期レポートの追加](#page-244-1) (209 ページ)
- 新しい Web [インターフェイスでの定期レポートの編集](#page-246-1) (211 ページ)
- 新しい Web [インターフェイスでの定期レポートの中止](#page-246-2) (211 ページ)

### <span id="page-244-1"></span>新しい **Web** インターフェイスでの定期レポートの追加

[電子メールレポート(My Email Reports)] ページをスケジュールできます。スケジュールレ ポートの追加方法については、新しい Web インターフェイスの [電子メールレポートのスケ ジュール (Scheduling Email Reports) 1を参照してください。新しい Web [インターフェイスで](#page-244-0) のメール [レポートのスケジューリング](#page-244-0) (209 ページ) (注)

スケジュール設定された電子メール レポートを追加するには、次の手順を実行します。

ステップ **1** アプライアンスの新しい Web インターフェイスにログインします。

- ステップ **2** [モニタリング(Monitoring)] > [スケジュールとアーカイブ(Schedule & Archive)] を選択します。
- ステップ **3** [レポートのスケジュール(Schedule Reports)] タブ で、[+] ボタンをクリックします。
- ステップ **4** レポート タイプを選択します。

レポートタイプの説明については[、スケジュール設定された電子メールレポートとオンデマンドの電子](#page-233-0) メール [レポートについて](#page-233-0) (198 ページ)を参照してください。

- [ドメイン毎のエグゼクティブサマリー(Domain-Based Executive Summary)] レポートの設定 の詳細については、[ドメイン毎のエグゼクティブサマリー (Domain-Based Executive Summary) ] [レポート](#page-235-0) (200ページ) を参照してください。 (注)

- スケジュール設定されたレポートに使用できるオプションは、レポート タイプによって異な ります。この手順の残りの部分で説明するオプションを、すべてのレポートに適用する必要は ありません。

ステップ **5 [**タイトル(**Title**)**]** フィールドに、レポートのタイトルを入力します。

同じ名前の複数のレポートを作成することを防止するため、わかりやすいタイトルを使用することを推 奨します。

- ステップ **6** [含める時間範囲(Time Range to Include)] ドロップダウン メニューからレポートの時間範囲を選択しま す。
- ステップ **7** 生成されるレポートの形式を選択します。

デフォルト形式は PDF です。

- [お気に入りレポート(MyFavoriteReports)]ページはエクスポートできます。あるいは、[お気 に入りレポート(My Favorite Reports)] ページを PDF 形式でダウンロードできます。詳細につ いては、「[レポーティングデータおよびトラッキングデータのエクスポート」](#page-76-0)を参照してくだ さい。 (注)
- ステップ **8** [メールアプライアンス(Email Appliance)] セクションで、ドロップダウン リストから [電子メールセ キュリティアプライアンス (Email Security appliance) | を選択します。
- ステップ **9** [配信オプション(Delivery Option)] セクションから、次のオプションのいずれかを選択します。 このオプションを選択すると、レポートが [アーカイブレポート(Archived Reports)] ページに表示され ます。
	- [ドメイン毎のエグゼクティブサマリー(Domain-Based Executive Summary)] レポートはアーカ イブできません。 (注)
		- •レポートをアーカイブするには、[アーカイブのみ (Only Archive) ] を選択します。
		- レポートをアーカイブしてメール送信するには、[アーカイブおよび受信者にメール送信(Archive and Email to Recipients)] をクリックします。
		- •レポートを電子メールで送信するには、[受信者への電子メールのみ (Only Email to Recipients) ] を クリックします。

[電子メールID(Email IDs)] フィールドで、受信者の電子メール アドレスを入力します。

- ステップ **10** [スケジュール(Schedule)]セクションで、レポートのスケジュールを設定する日、週、または月の横に あるラジオ ボタンを選択します。また、レポートのスケジュール設定に時刻を含めることもできます。 時刻は、深夜 0 時を基準とした増分になります (00:00 ~ 23:59 が 1 日)。
- ステップ **11** レポートの言語を選択します。
- <span id="page-246-1"></span>ステップ **12 [**送信(**Submit**)**]** をクリックします。

#### 新しい **Web** インターフェイスでの定期レポートの編集

ステップ **1** アプライアンスの新しい Web インターフェイスにログインします。

- ステップ **2** [モニタリング(Monitoring)] > [スケジュールとアーカイブ(Schedule & Archive)] を選択します。
- ステップ **3** [レポートのスケジュール(Schedule Reports)] タブで、必要な [レポートタイトル(Report Title)] 列の横 にあるチェック ボックスをオンにして、 ボタンをクリックします。
- ステップ **4** レポート設定値を変更します。
- <span id="page-246-2"></span>ステップ **5** 変更を送信し、保存します。

#### 新しい **Web** インターフェイスでの定期レポートの中止

スケジュール設定されたレポートで、今後のインスタンスが生成されないようにするには、次 のステップを実行します。

- ステップ **1** アプライアンスの新しい Web インターフェイスにログインします。
- ステップ **2** [モニタリング(Monitoring)] > [スケジュールとアーカイブ(Schedule & Archive)] を選択します。
- ステップ **3** [レポートのスケジュール(Schedule Reports)] タブで、生成を中止するレポートに対応するチェック ボッ クスをオンにします。スケジュール設定されたすべてのレポートを削除するには、[すべて(All)] チェッ クボックスを選択します。
- <span id="page-246-0"></span>**ステップ4** [削除 (Delete) ] をクリックします。
	- 削除されたレポートのアーカイブ版は、自動的に削除されるわけではありません。以前に生成さ れたレポートを削除するには、新しいWeb[インターフェイスでのアーカイブレポートへのアクセ](#page-247-0) ス (212 [ページ\)](#page-247-0)を参照してください。 (注)

# 新しい**Web**インターフェイスの**[**アーカイブメールレポート(**Archived Email Reports**)**]** ページ

- 新しい Web [インターフェイスでのアーカイブ](#page-247-0) レポートへのアクセス (212 ページ)
- [オンデマンドでのメール](#page-247-1) レポートの生成 (212 ページ)

• 新しい Web [インターフェイスでアーカイブされたレポートを削除する](#page-249-0) (214 ページ)

### <span id="page-247-0"></span>新しい **Web** インターフェイスでのアーカイブ レポートへのアクセス

[スケジュールとアーカイブ (Schedule & Archive) ]ページの[アーカイブレポートの表示 (View Archived Reports)] タブには、アーカイブのために選択したスケジュール設定済みのオンデマ ンドレポートが表示されます。これらのレポートは生成済みですが、消去はされていません。

- [電子メールレポート (My Email Reports)  $\lceil \sqrt{2} \cdot \sqrt{2} \cdot \sqrt{2$ トの追加方法については、新しいWebインターフェイスの[アーカイブメールレポート(Archived Email Reports) 1ページを参照してください。新しい Web[インターフェイスの](#page-246-0)[アーカイブメー [ルレポート\(](#page-246-0)Archived Email Reports)] ページ (211 ページ) (注)
- ステップ **1** アプライアンスの新しい Web インターフェイスにログインします。
- ステップ **2** [モニタリング(Monitoring)] > [スケジュールとアーカイブ(Schedule & Archive)] を選択します。
- ステップ **3** [アーカイブレポートの表示(View Archived Reports)] タブをクリックします。
- <span id="page-247-1"></span>ステップ **4** このリストが長いときに特定のレポートを見つけるには、レポート名を検索するか、列の見出しを入力す るかクリックして、その列で並べ替えます。

### オンデマンドでのメール レポートの生成

新しい Web [インターフェイスの電子メール](#page-162-0) レポート ページの概要, on page 127で説明したイン タラクティブ レポート ページを使用して表示(および PDF を生成)できるレポートに加え て、スケジュール設定された電子メール [レポートとオンデマンドの電子メール](#page-233-0) レポートにつ [いて](#page-233-0) , on page 198に示したレポートの、指定したタイム フレームの PDF ファイルまたは raw データ CSV ファイルをいつでも保存できます。

オンデマンド レポートを生成するには、次の手順を実行します。

- ステップ **1** アプライアンスの新しい Web インターフェイスにログインします。
- ステップ **2** [モニタリング(Monitoring)] > [スケジュールとアーカイブ(Schedule & Archive)] を選択します。
- ステップ **3** [アーカイブレポートの表示(View Archived Reports)] タブ で、[+] ボタンをクリックします。
- ステップ **4** レポート タイプを選択します。 レポートタイプの説明については[、スケジュール設定された電子メールレポートとオンデマンドの電子](#page-233-0) メール [レポートについて](#page-233-0) , on page 198を参照してください。

ステップ **5** [タイトル(Title)] フィールドに、レポートのタイトル名を入力します。 AsyncOS では、レポート名が一意かどうかは確認されません。混乱を避けるために、同じ名前で複数の レポートを作成しないでください。

[ドメイン毎のエグゼクティブサマリー(Domain-Based Executive Summary)] レポートの設定の 詳細については、「ドメイン毎のエグゼクティブサマリー (Domain-Based Executive Summary) 1 [レポート](#page-235-0), on page 200 を参照してください。 **Note**

スケジュール設定されたレポートに使用できるオプションは、レポート タイプによって異なり ます。この手順の残りの部分で説明するオプションを、すべてのレポートに適用する必要はあ りません。

ステップ **6** [含める時間範囲(Time Range to Include)] ドロップダウン リストから、レポート データの時間範囲を選 択します。

これはカスタム時間範囲オプションです。

**ステップ7** [フォーマット (Format) ] セクションで、レポートの形式を選択します。

次のオプションがあります。

- PDF.配信用、アーカイブ用、またはその両方の用途でPDF形式のドキュメントを作成します。[PDF レポートをプレビュー(Preview PDF Report)] をクリックすると、ただちに PDF ファイルでレポー トを表示できます。
- CSV.カンマ区切りの値のrawデータが含まれるASCIIテキストファイルを作成します。各CSVファ イルには、最大 100 行を含めることができます。レポートに複数の種類の表が含まれる場合、各表 に対して別個の CSV ファイルが作成されます。
- ステップ **8** レポートを実行するアプライアンスまたはアプライアンス グループを選択します。アプライアンス グ ループを作成していない場合、このオプションは表示されません。
- ステップ **9** [メールアプライアンス(Email Appliance)] セクションで、ドロップダウン リストから [電子メールセ キュリティアプライアンス(Email Security appliance)] を選択します。
- ステップ **10** [配信オプション(Delivery Option)] セクションから、次のオプションのいずれかを選択します。 このオプションを選択すると、レポートが [アーカイブレポート(Archived Reports)] ページに表示され ます。
	- [ドメイン毎のエグゼクティブサマリー(Domain-Based Executive Summary)] レポートはアーカ イブできません。 **Note**
		- •レポートをアーカイブするには、[アーカイブのみ (Only Archive)] を選択します。
		- •レポートをアーカイブしてメール送信するには、[アーカイブおよび受信者にメール送信 (Archive and Email to Recipients)] をクリックします。
		- レポートを電子メールで送信するには、[受信者への電子メールのみ (Only Email to Recipients) 1を クリックします。

[電子メールID(Email IDs)] フィールドで、受信者の電子メール アドレスを入力します。

ステップ **11** このレポートの言語を選択します。アジア言語での PDF ファイルの生成については、[レポーティング](#page-76-0) [データおよびトラッキング](#page-76-0) データのエクスポート , on page 41の重要な情報を参照してください。

新しい **Web** インターフェイスでアーカイブされたレポートを削除する

ステップ **12** レポートを生成するには、[送信(Submit)] をクリックします。

### <span id="page-249-0"></span>新しい **Web** インターフェイスでアーカイブされたレポートを削除する

[アーカイブ メール レポート(Archived Email Reports)] [の表示と管理](#page-243-0) (208 ページ)で説明し たルールに従って、レポートは自動的にシステムから削除されます。ただし、不要なレポート を手動で削除することもできます。

アーカイブ済みのレポートを手動で削除するには、次の手順を実行します。

- ステップ **1** アプライアンスの新しい Web インターフェイスにログインします。
- ステップ **2** [モニタリング(Monitoring)] > [スケジュールとアーカイブ(Schedule & Archive)] を選択します。
- ステップ **3** [アーカイブレポートの表示(ViewArchivedReports)]タブで、削除する1つまたは複数のレポートのチェッ クボックスをオンにします。
- ステップ **4** ゴミ箱ボタンをクリックします。
- ステップ **5** スケジュール設定されたレポートで、今後のインスタンスが生成されないようにするには、[新しい](#page-246-2) Web イ [ンターフェイスでの定期レポートの中止](#page-246-2) (211 ページ)を参照してください。

# メール レポートのトラブルシューティング

- アウトブレイク フィルタ [レポートに情報が正しく表示されない](#page-249-1) , on page 214
- [レポートのリンクをクリックした後のメッセージトラッキング結果がレポート結果と一致](#page-250-0) [しない](#page-250-0), on page 215
- [[高度なマルウェア保護判定のアップデート\(](#page-250-1)Advanced MalwareProtection Verdict Updates)] [レポートの結果が異なる](#page-250-1) , on page 215
- [ファイル分析レポートの詳細の表示に関する問題](#page-250-2) , on page 215

[すべてのレポートのトラブルシューティング](#page-80-0) , on page 45も参照してください。

## <span id="page-249-1"></span>アウトブレイク フィルタ レポートに情報が正しく表示されない

#### 問題

アウトブレイク フィルタ レポートに脅威情報が正しく表示されません。

#### ソリューション

[管理アプライアンス (Management Appliance) ] > [システム管理 (System Administration) ] > [アップデート設定(Update Settings)] で指定した Cisco アップデート サーバーとアプライア ンスが通信できることを確認します。

# <span id="page-250-0"></span>レポートのリンクをクリックした後のメッセージトラッキング結果が レポート結果と一致しない

#### 問題

レポートからドリルダウンしたときのメッセージトラッキング結果が、予期した結果に一致し ません。

#### ソリューション

これは、レポーティングとトラッキングが常に同時に有効にならずに適切に機能しない場合、 または、レポーティングとトラッキングが各 E メール セキュリティ アプライアンスで常に同 時に集中管理またはローカル保存されない場合に発生する可能性があります。各機能(レポー ティング、トラッキング)のデータは、その機能が有効になっている間だけキャプチャされま す。

#### 関連項目

• メッセージ トラッキング [データの有効性の検査](#page-370-0) , on page 335

# <span id="page-250-1"></span>**[**高度なマルウェア保護判定のアップデート(**Advanced Malware Protection Verdict Updates**)**]** レポートの結果が異なる

#### 問題

Web セキュリティ アプライアンスおよび E メール セキュリティ アプライアンスが同じファイ ルを分析用に送信し、Web および電子メールの [AMP 判定のアップデート(AMP Verdict Updates)] レポートに、そのファイルの異なる判定が表示されます。

#### 解決方法

この状況は一時的です。判定アップデートがすべてダウンロードされると、結果が一致しま す。これには最大で 30 分かかります。

## <span id="page-250-3"></span><span id="page-250-2"></span>ファイル分析レポートの詳細の表示に関する問題

- [ファイル分析レポートの詳細を使用できない](#page-250-3) , on page 215
- [ファイル分析レポートの詳細を表示する際のエラー](#page-251-0), on page 216
- [ファイル分析レポートの詳細をプライベート](#page-251-1) クラウドの Cisco AMP Threat Grid Appliance [に表示する際のエラー](#page-251-1) , on page 216
- [ファイル分析関連エラーのロギング](#page-251-2) , on page 216

### ファイル分析レポートの詳細を使用できない

#### 問題

ファイル分析レポートの詳細を使用できません。

#### 解決方法

[ファイル分析レポートの詳細の要件](#page-144-0) , on page 109 を参照してください。

### <span id="page-251-0"></span>ファイル分析レポートの詳細を表示する際のエラー

#### 問題

ファイル分析レポートの詳細を表示しようとすると、「使用可能なクラウドサーバー構成があ りません (No cloud server configuration is available) 」エラーが表示されます。

#### ソリューション

[管理アプライアンス (Management Appliance) ]>[集約管理サービス (Centralized Services) ]> [セキュリティアプライアンス (Security Appliances) ]に移動して、ファイル分析機能が有効に なっている E メール セキュリティ アプライアンスを少なくとも 1 つ追加します。

### <span id="page-251-1"></span>ファイル分析レポートの詳細をプライベート クラウドの **Cisco AMP Threat Grid Appliance** に表示する際のエラー

#### 問題

ファイル分析レポートの詳細を表示しようとすると、APIキーエラー、登録エラー、またはア クティベーション エラーが表示されます。

#### ソリューション

プライベートクラウド (オンプレミス)の Cisco AMP Threat Grid Appliance を使用している場 合は、[\(オンプレミスのファイル分析\)ファイル分析アカウントをアクティブ化する](#page-145-0), on page [110](#page-145-0)を参照してください。

Threat Grid Appliance のホスト名が変更される場合は、参照先の手順のプロセスを繰り返す必 要があります。

### <span id="page-251-2"></span>ファイル分析関連エラーのロギング

登録エラーおよびその他のファイル分析関連のエラーが GUI ログに記録されます。

## 不正なグレイメールメッセージまたはマーケティングメッセージの総 数

#### 問題

マーケティング メール、ソーシャル メール、およびバルク メールの数が、グレイメール メッ セージの総数を超える。

#### ソリューション

マーケティング メッセージの総数には、AsyncOS 9.5 へのアップグレードの前後に受信した マーケティングメッセージが含まれますが、グレイメールメッセージの総数にはアップグレー
ド後に受信したメッセージだけが含まれます。AsyncOS9.5[へのアップグレード後のマーケティ](#page-157-0) ング [メッセージのレポート](#page-157-0) , on page 122 を参照してください。

I

不正なグレイメール メッセージまたはマーケティングメッセージの総数

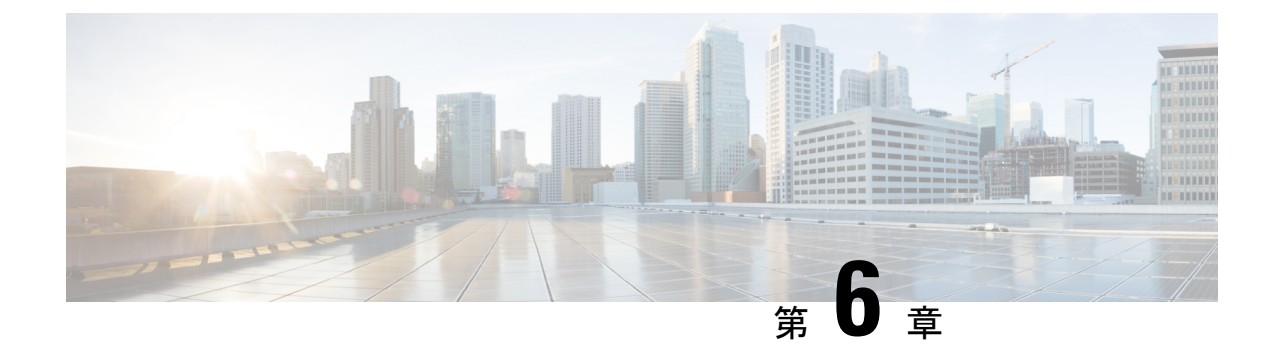

# 中央集中型 **Web** レポーティングおよびト ラッキングの使用

この章は、次の項で構成されています。

- 中央集中型 Web [レポーティングおよびトラッキングの概要](#page-254-0), on page 219
- 中央集中型 Web [レポーティングおよびトラッキングの設定](#page-256-0) , on page 221
- Web セキュリティ [レポートの使用](#page-259-0), on page 224
- 新しい Web [インターフェイスでの](#page-260-0) Web セキュリティ レポートの使用 (225 ページ)
- [Web レポート (Web Reporting) ] [ページの説明](#page-260-1), on page 225
- 新しい Web [インターフェイスの](#page-299-0) Web レポート ページの概要 (264 ページ)
- [スケジュール設定されたレポートとオンデマンド](#page-335-0) Web レポートについて, on page 300
- Web [レポートのスケジュール設定](#page-336-0) , on page 301
- [オンデマンドでの](#page-340-0) Web レポートの生成 , on page 305
- [[アーカイブ](#page-341-0) Web レポート(Archived Web Reports)] ページ (306 ページ)
- アーカイブ済みの Web [レポートの表示と管理](#page-341-1), on page 306
- 新しい Web インターフェイスでの Web [レポートのスケジュールとアーカイブ](#page-342-0) (307 ペー [ジ\)](#page-342-0)
- Web [トラッキング](#page-346-0) , on page 311
- 新しい Web [インターフェイスでの](#page-352-0) Web トラッキング (317 ページ)
- Web [トラッキングの検索結果の使用](#page-358-0) , on page 323
- Web [レポーティングおよびトラッキングのトラブルシューティング](#page-361-0) , on page 326

# <span id="page-254-0"></span>中央集中型**Web**レポーティングおよびトラッキングの概 要

Cisco Secure Email and Web Manager アプライアンスは、複数の Web セキュリティアプライアン スのセキュリティ機能から情報を収集し、Webトラフィックパターンとセキュリティリスクの モニターに使用できるデータを記録します。リアルタイムでレポートを実行して、特定の期間 のシステムアクティビティをインタラクティブに表示することも、レポートをスケジュール設 定して、定期的に実行することもできます。また、レポーティング機能を使用して、raw デー タをファイルにエクスポートすることもできます。

中央集中型Webレポーティング機能を使用すると、管理者は全体的なレポートを作成してネッ トワークの現状を把握できるだけでなく、特定のドメイン、ユーザー、または URL カテゴリ のトラフィックの詳細をドリルダウンして確認できます。

#### ドメイン

ドメインについては、Webレポーティング機能で以下のデータ要素を生成し、ドメインレポー トに含めることができます。たとえば Facebook.com ドメインに関するレポートを作成してい る場合、レポートに次の情報を含めることができます。

- Facebook.com にアクセスした上位ユーザーのリスト
- Facebook.com 内でアクセスされた上位 URL のリスト

#### **[**ユーザー(**User**)**]**

ユーザーについては、Webレポーティング機能で以下のデータ要素を生成し、ユーザーレポー トに含めることができます。たとえば、「Jamie」というタイトルのユーザー レポートに次の 情報を含めることができます。

- ユーザー「Jamie」がアクセスした上位ドメインのリスト
- マルウェアまたはウイルスが陽性であった上位 URL のリスト
- ユーザー「Jamie」がアクセスした上位カテゴリのリスト

#### **URL** カテゴリ

URL カテゴリについては、カテゴリ レポートに含めるデータを Web レポーティング機能で生 成できます。たとえば、「Sports」というカテゴリのレポートに次の情報を含めることができ ます。

- 「Sports」カテゴリに含まれていた上位ドメインのリスト
- 「Sports」カテゴリにアクセスした上位ユーザーのリスト

上記のどの例のレポートも、ネットワーク上の特定の項目に関する包括的なビューを提供し て、管理者が対処できるようにすることを目的としています。

#### 一般

ロギング ページとレポーティング ページの詳細については、[ロギングとレポーティング](#page-714-0), on [page](#page-714-0) 679を参照してください。

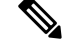

アクセスされた特定の URL だけでなく、ユーザーが利用するすべてのドメイン情報を取得す ることができます。ユーザーがアクセスしている特定のURL、そのURLにアクセスした時刻、 その URL が許可されているかどうかなどの情報を入手するには、[Webトラッキング(Web Tracking)] ページの Web プロキシ [サービスによって処理されたトランザクションの検索](#page-346-1) , on [page](#page-346-1) 311を使用します。 **Note**

 $\label{eq:1} \bigotimes_{\mathbb{Z}}\mathbb{Z}_{\mathbb{Z}}$ 

Web セキュリティ アプライアンスは、ローカル レポートが使用されている場合にのみデータ を保存します。集約管理レポートが Web セキュリティ アプライアンスで有効な場合、Web セ キュリティ アプライアンスはシステム容量とシステム ステータス データのみを保持します。 中央集中型 Web レポーティングがイネーブルになっていない場合、生成されるレポートはシ ステム キャパシティとシステム ステータスだけです。 **Note**

セキュリティ管理アプライアンスで Web レポーティング データを表示する方法は複数ありま す。

- インタラクティブ レポート ページを表示する場合は、[Web レポート (Web Reporting)] [ページの説明](#page-260-1), on page 225を参照してください。
- レポートをオンデマンドで生成するには[、オンデマンドでの](#page-340-0) Web レポートの生成 , on page [305](#page-340-0)を参照してください。
- レポートが定期的に繰り返し作成されるようにスケジュールを設定する場合は、[スケジュー](#page-335-0) [ル設定されたレポートとオンデマンド](#page-335-0) Web レポートについて, on page 300を参照してくだ さい。
- 以前に実行されたレポート(スケジュール設定されたレポートとオンデマンドで生成され たレポートの両方)のアーカイブ版を表示する方法については[、アーカイブ済みの](#page-341-1) Web [レポートの表示と管理](#page-341-1), on page 306を参照してください。
- 個々のトランザクションに関する情報を表示するには、Web [トラッキング](#page-346-0) , on page 311を 参照してください。

# <span id="page-256-0"></span>中央集中型**Web**レポーティングおよびトラッキングの設 定

中央集中型 Web レポーティングおよびトラッキングを設定するには、次の手順を順序どおり に実行します。

- [セキュリティ管理アプライアンスでの中央集中型](#page-257-0) Web レポーティングのイネーブル化 , on [page](#page-257-0) 222
	- Web [レポートでのユーザ名の匿名化](#page-259-1) , on page 224
- Web セキュリティ [アプライアンスでの中央集中型レポーティングのイネーブル化](#page-257-1) , on page [222](#page-257-1)
- 管理対象の各 Web セキュリティ [アプライアンスへの中央集中型](#page-258-0) Web レポーティング サー [ビスの追加](#page-258-0) , on page 223
- Web [レポートでのユーザ名の匿名化](#page-259-1) , on page 224

# <span id="page-257-0"></span>セキュリティ管理アプライアンスでの中央集中型**Web**レポーティング のイネーブル化

- ステップ **1** 中央集中型 Web レポーティングをイネーブルにする前に、十分なディスク領域がサービスに割り当てられ ていることを確認します。「[ディスク領域の管理](#page-672-0) , on page 637」を参照してください。
- ステップ2 (新しい Web インターフェイスのみ) セキュリティ管理アプライアンスで ネクリックして、レガシー Web インターフェイスをロードします。
- ステップ **3** [管理アプライアンス(Management Appliance)] > [集約管理サービス(Centralized Services)] > [ウェブ (Web)] > [集約管理レポート(Centralized Reporting)] を選択します。
- ステップ **4** システムセットアップウィザードの実行後初めて中央集中型レポーティングをイネーブルにする場合は、 次の手順を実行します
	- a) **[**有効(**Enable**)**]** をクリックします。
	- b) エンド ユーザ ライセンス契約書を確認し、**[**承認(**Accept**)**]** をクリックします。
- ステップ **5** 以前に中央集中型レポーティングをディセーブルにし、その後イネーブルにする場合は、次の手順を実行 します。
	- a) **[**設定の編集(**Edit Settings**)**]** をクリックします。
	- b) [中央集中型Webレポーティングサービスを有効にする(EnableCentralized WebReportServices)]チェッ クボックスを選択します。
	- c) Web [レポートでのユーザ名の匿名化](#page-259-1) , on page 224はここで実行することも、後で実行することもできま す。

<span id="page-257-1"></span>ステップ **6** 変更を送信し、保存します。

# **Web**セキュリティアプライアンスでの中央集中型レポーティングのイ ネーブル化

中央集中型レポーティングを有効にする前に、すべての Web セキュリティ アプライアンスが 設定され、想定どおりに動作している必要があります。

中央集中型レポーティングは、それを使用する各 Web セキュリティ アプライアンスごとに有 効にする必要があります。

『AsyncOS for Cisco Web Security Appliances User Guide』の「Enabling Centralized Reporting」セ クションを参照してください。

# <span id="page-258-0"></span>管理対象の各 **Web** セキュリティ アプライアンスへの中央集中型 **Web** レポーティング サービスの追加

他の中央集中型管理機能を設定する際、すでにアプライアンスを追加したかどうかによって、 ここでの手順は異なります。

- ステップ1 (新しい Web インターフェイスのみ) セキュリティ管理アプライアンスで ※ をクリックして、レガシー Web インターフェイスをロードします。
- ステップ **2** [管理アプライアンス(Management Appliance)] > [集約管理サービス(Centralized Services)] > [セキュリ ティアプライアンス(Security Appliances)] を選択します。
- ステップ **3** リストに、すでに Web セキュリティ アプライアンスを追加している場合は、次の手順を実行します。
	- a) Web Security Appliances の名前をクリックします。
	- b) **[**集約管理レポート(**Centralized Reporting**)**]** サービスを選択します。
- ステップ **4** Web セキュリティ アプライアンスをまだ追加していない場合は、次の手順を実行します。
	- a) [Webアプライアンスの追加(Add Web Appliance)] をクリックします。
	- b) [アプライアンス名 (Appliance Name) ] および [IP アドレス (IP Address) ] テキスト フィールドに、 Webセキュリティアプライアンスの管理インターフェイスのアプライアンス名とIPアドレスを入力し ます。
		- [IP アドレス(IP Address)] フィールドに DNS 名を入力した場合でも、[送信(Submit)] をク リックすると、IP アドレスに変換されます。 **Note**
	- c) [集約管理レポート (Centralized Reporting) ] サービスがすでに選択されています。
	- d) **[**接続の確立(**Establish Connection**)**]** をクリックします。
	- e) 管理対象となるアプライアンスの管理者アカウントのユーザ名とパスフレーズを入力し、**[**接続の確立 (**Establish Connection**)**]** をクリックします。
		- ログイン資格情報を入力すると、セキュリティ管理アプライアンスからリモート アプライア ンスへのファイル転送のための公開 SSH キーが渡されます。ログイン資格情報は Security Management Appliance に保存されません。 **Note**
	- f) 「Success」 メッセージがページのテーブルの上に表示されるまで待機します。
	- g) **[**テスト接続(**Test Connection**)**]** をクリックします。
	- h) テーブルの上のテスト結果を確認します。
- ステップ **5 [**送信(**Submit**)**]** をクリックします。
- ステップ **6** 中央集中型レポーティングをイネーブルにする各 Web Security Appliances に対してこの手順を繰り返しま す。
- ステップ1 変更を保存します。

# <span id="page-259-1"></span>**Web** レポートでのユーザ名の匿名化

デフォルトでは、レポーティング ページと PDF にユーザ名が表示されます。ただし、ユーザ のプライバシーを保護するために、Webレポートでユーザ名を識別できないようにすることが できます。

**Note**

このアプライアンスの管理者権限を持つユーザは、インタラクティブレポートを表示する際、 常にユーザ名を表示できます。

- ステップ1 (新しい Web インターフェイスのみ) セキュリティ管理アプライアンスで ※ をクリックして、レガシー Web インターフェイスをロードします。
- ステップ2 [管理アプライアンス (Management Appliance) ] > [集約管理サービス (Centralized Services) ] > [ウェブ (Web)] > [集約管理レポート(Centralized Reporting)] を選択します。
- ステップ3 [設定の編集 (Edit Settings) 1をクリックします。
- ステップ4 [レポートでユーザ名を匿名にする (Anonymize usernames in reports) ] チェックボックスをオンにします。
- <span id="page-259-0"></span>ステップ **5** 変更を送信し、保存します。

# **Web** セキュリティ レポートの使用

Web レポーティング ページでは、システム内の 1 つまたはすべての管理対象 Web セキュリ ティ アプライアンスに関する情報をモニタできます。

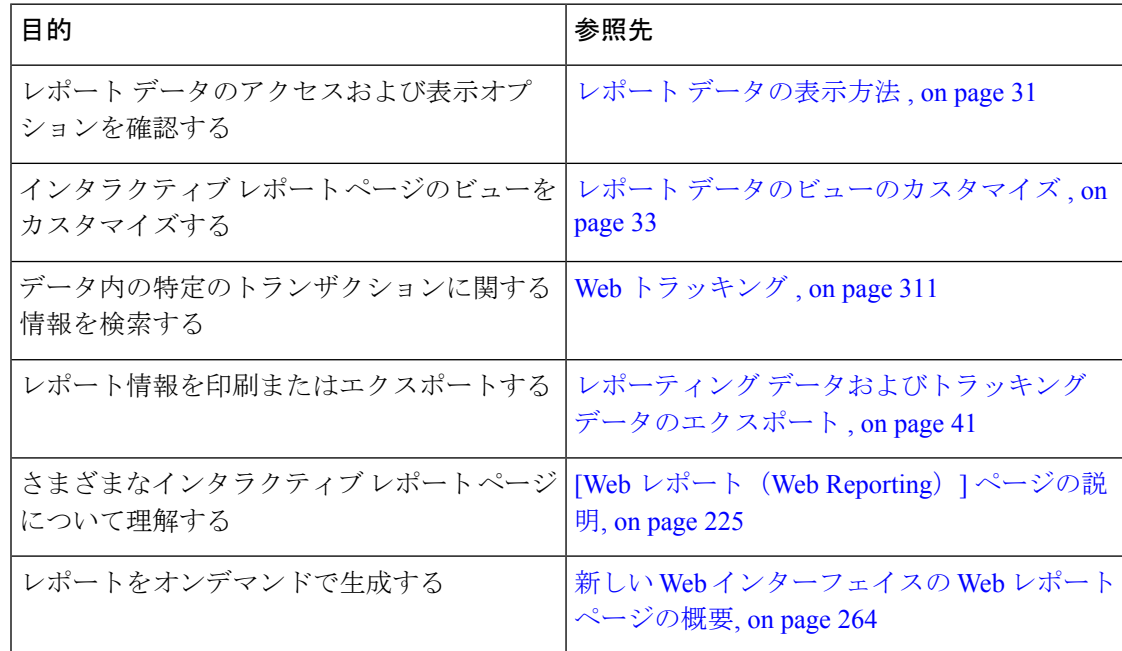

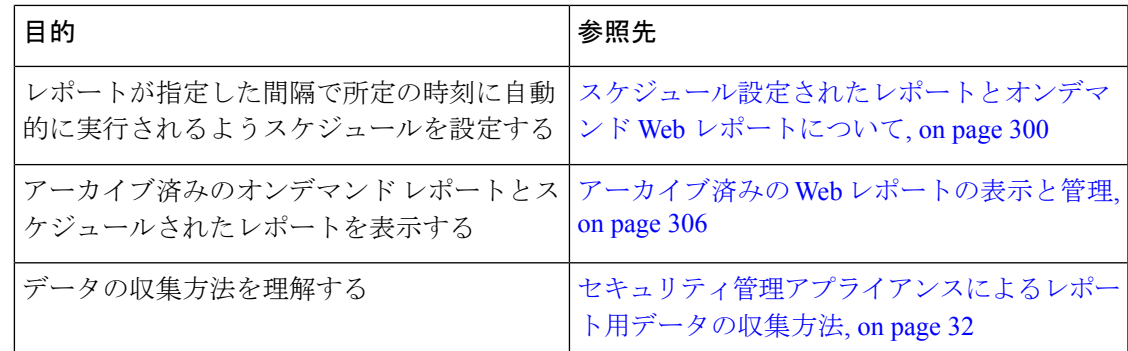

# <span id="page-260-0"></span>新しい **Web** インターフェイスでの **Web** セキュリティ レ ポートの使用

Web レポーティング ページでは、システム内の1つまたはすべての管理対象 Web セキュリ ティ アプライアンスに関する情報をモニタできます。

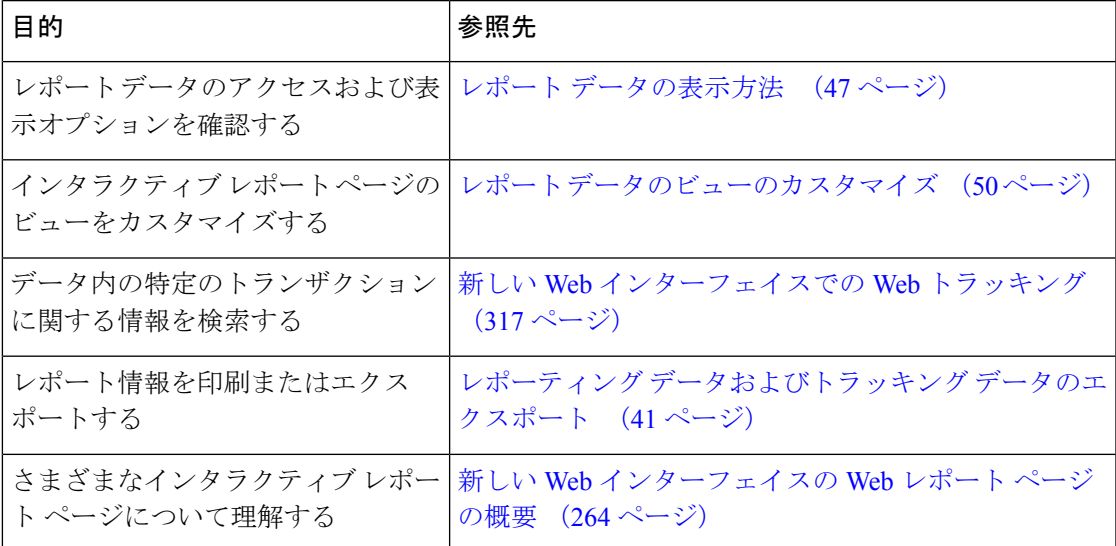

# <span id="page-260-1"></span>**[Web** レポート(**Web Reporting**)**]** ページの説明

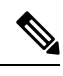

[Webレポート(Web Reporting)] タブのどのオプションをオンデマンドまたはスケジュール済 みレポートとして使用できるかについては[、スケジュール設定されたレポートとオンデマンド](#page-335-0) Web [レポートについて](#page-335-0), on page 300を参照してください。 **Note**

I

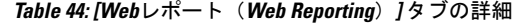

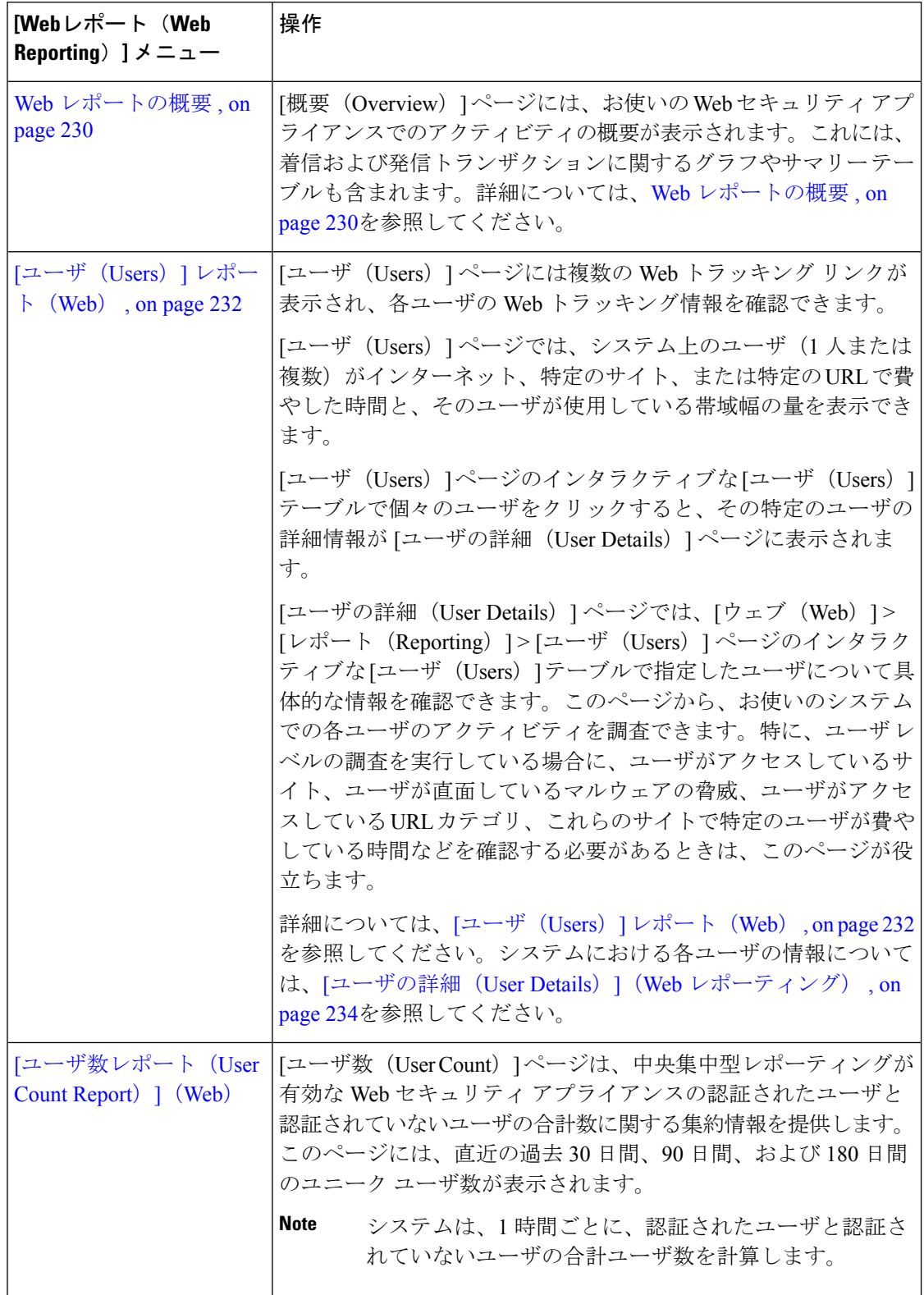

 $\mathbf I$ 

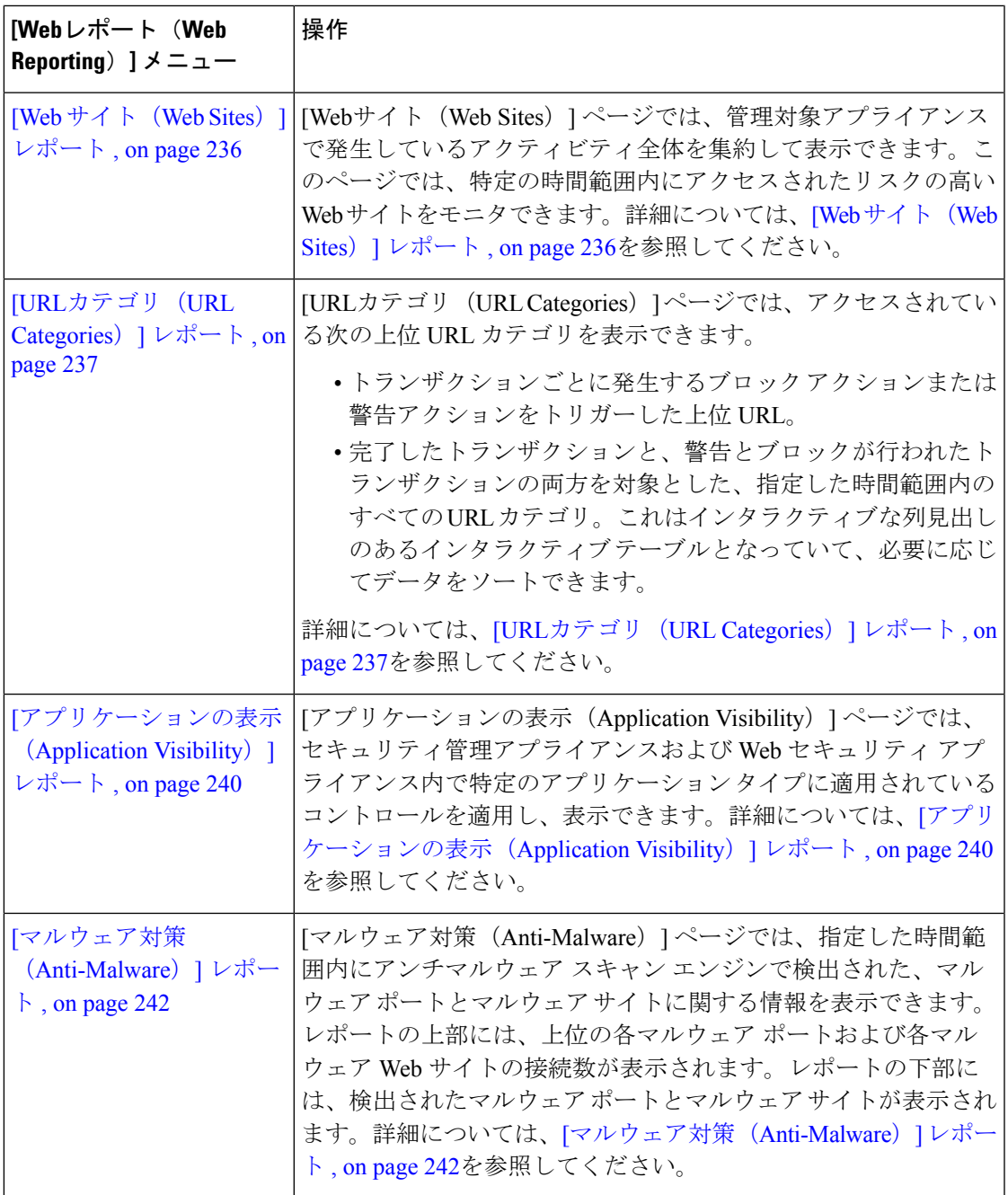

I

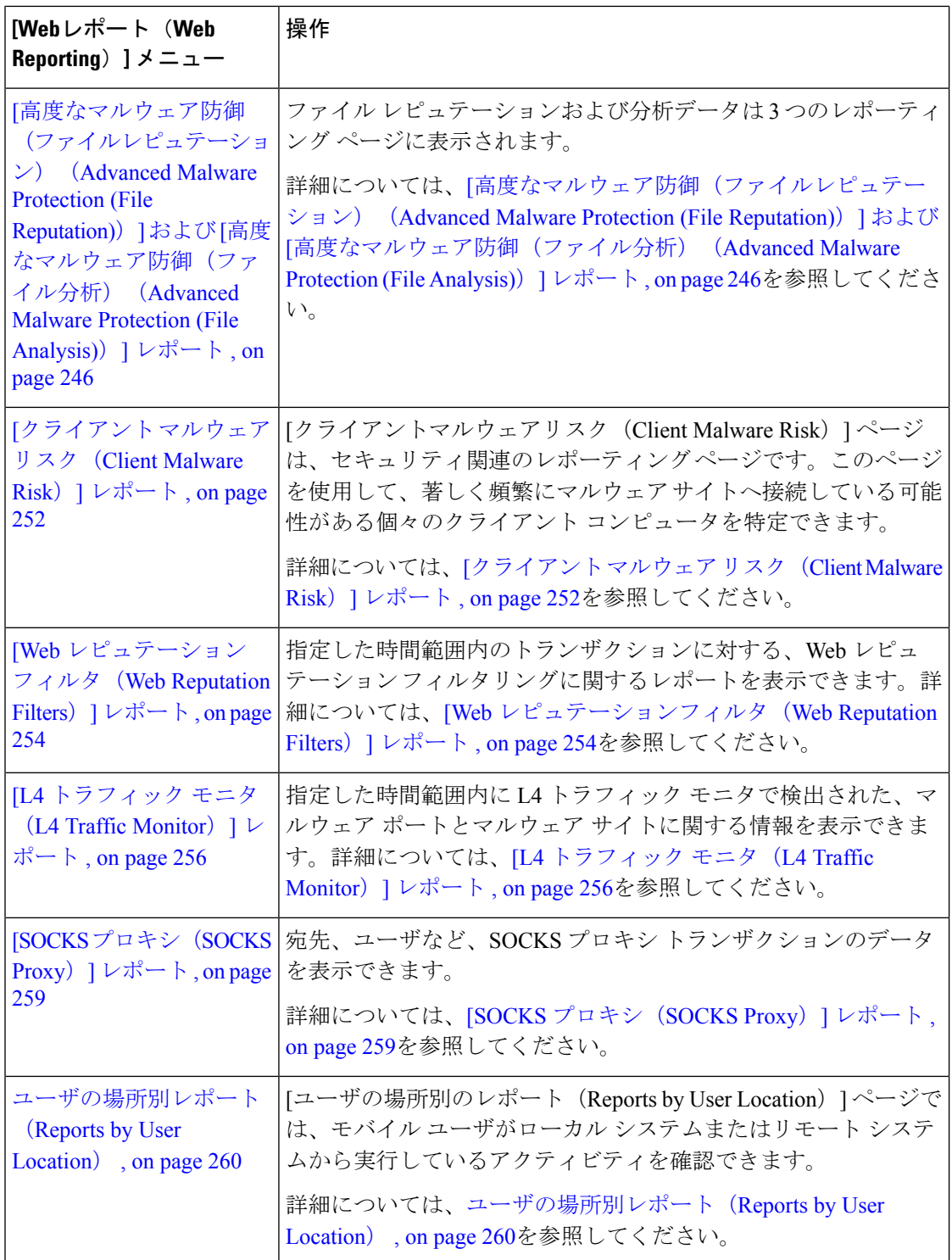

 $\mathbf I$ 

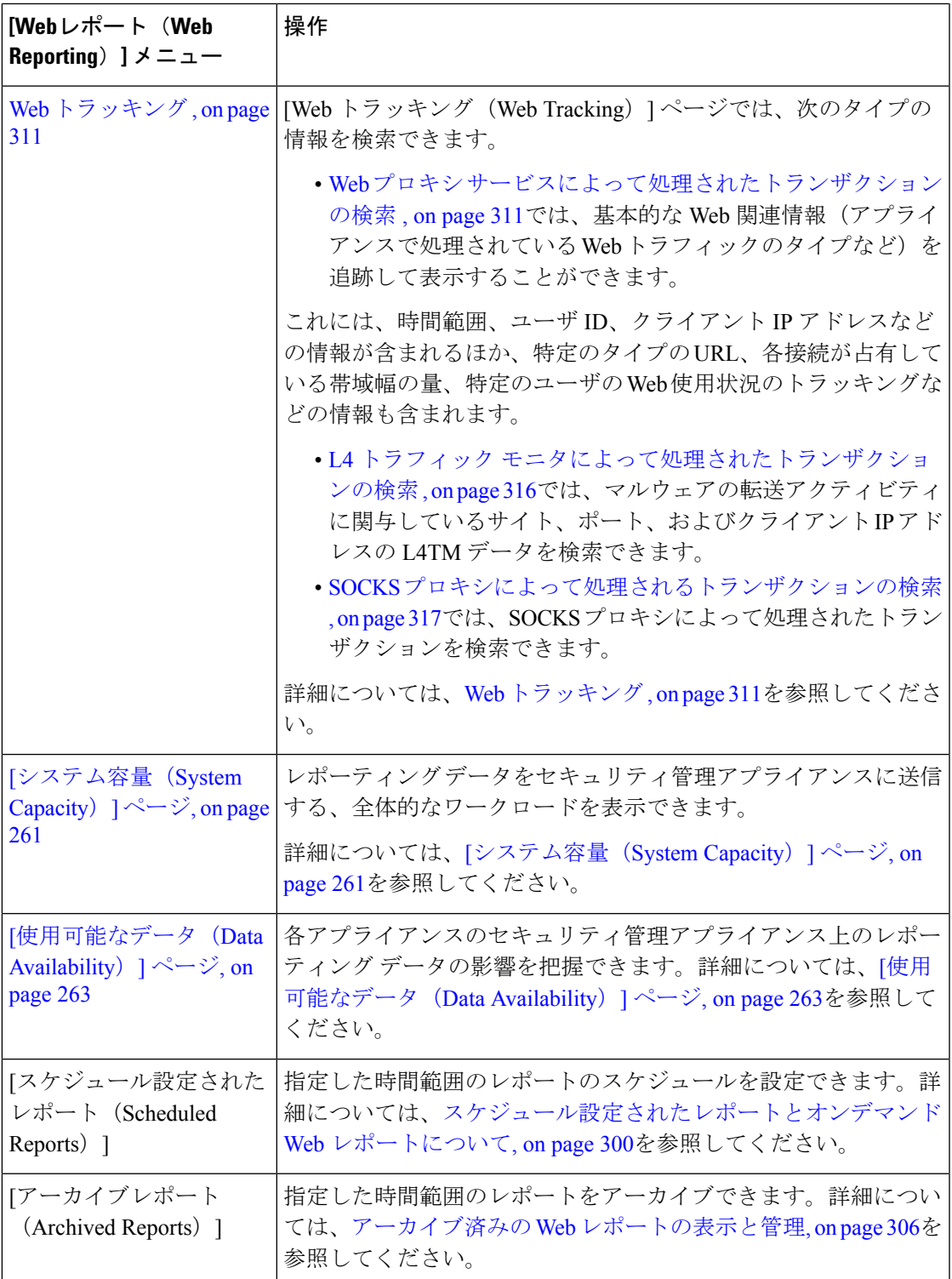

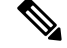

ほとんどのWebレポーティングカテゴリでレポートをスケジュール設定できます。これには、 拡張された上位 URL カテゴリおよび上位アプリケーション タイプに関する追加のレポートが 含まれます。レポートのスケジュール設定の詳細については[、スケジュール設定されたレポー](#page-335-0) [トとオンデマンド](#page-335-0) Web レポートについて, on page 300を参照してください。 **Note**

# **[**滞留時間(**Time Spent**)**]** について

さまざまなテーブルの [滞留時間 (Time Spent) ] 列は、Web ページでユーザーが費やした時間 を表します。各 URL カテゴリでユーザーが費やした時間。ユーザーを調査する目的で使用さ れます。URL のトラッキング時には、その特定の URL に各ユーザーが費やした時間。

トランザクションイベントに「viewed」のタグが付けられる(ユーザーが特定のURLに進む) と、[滞留時間(Time Spent)] の値の計算が開始され、Web レポーティング テーブルのフィー ルドとして追加されます。

費やされた時間を計算するため、AsyncOSはアクティブユーザーごとに、1分間のアクティビ ティに対して 60 秒という時間を割り当てます。この 1 分間の終わりに、各ユーザーが費やし た時間は、そのユーザーが訪れた各ドメイン間で均等に配分されます。たとえば、あるユー ザーがアクティブな 1 分間に 4 つの異なるドメインに進んだ場合、そのユーザーは各ドメイン で 15 分ずつ費やしたと見なされます。

経過時間の値に関して、以下の注意事項を考慮してください。

- アクティブ ユーザーは、アプライアンスを介して HTTP トラフィックを送信し、Web サ イトにアクセスした、すなわち AsyncOS が「ページ ビュー」と見なす動作を行ったユー ザー名または IP アドレスとして定義されています。
- AsyncOS では、クライアント アプリケーションが開始する要求とは逆に、ユーザーが開 始する HTTP 要求としてページ ビューを定義します。AsyncOS はヒューリスティック ア ルゴリズムを使用して、可能な限り効果的にユーザー ページ ビューを識別します。

単位は時間:分形式で表示されます。

# <span id="page-265-0"></span>**Web** レポートの概要

[ウェブ(Web)] > [レポート(Reporting)] > [概要(Overview)] ページでは、お使いの Web セキュリティアプライアンスでのアクティビティの概要が表示されます。これには、着信およ び発信トランザクションに関するグラフやサマリー テーブルも含まれます。

[概要(Overview)]ページの上部には、URLとユーザの使用量に関する統計情報、Webプロキ シ アクティビティ、および各種トランザクション サマリーが表示されます。トランザクショ ン サマリーには、さらに詳細なトレンド情報が示されます。たとえば、疑わしいトランザク ションと、そのグラフの隣にそれらのトランザクションがブロックされた数、およびブロック された方法が表示されます。

[概要 (Overview) ]ページの下半分は、使用状況に関する情報に使用されます。つまり、表示 されている上位 URL カテゴリ、ブロックされている上位アプリケーション タイプおよびカテ ゴリ、これらのブロックまたは警告を生成している上位ユーザが表示されます。

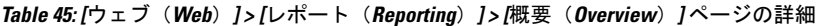

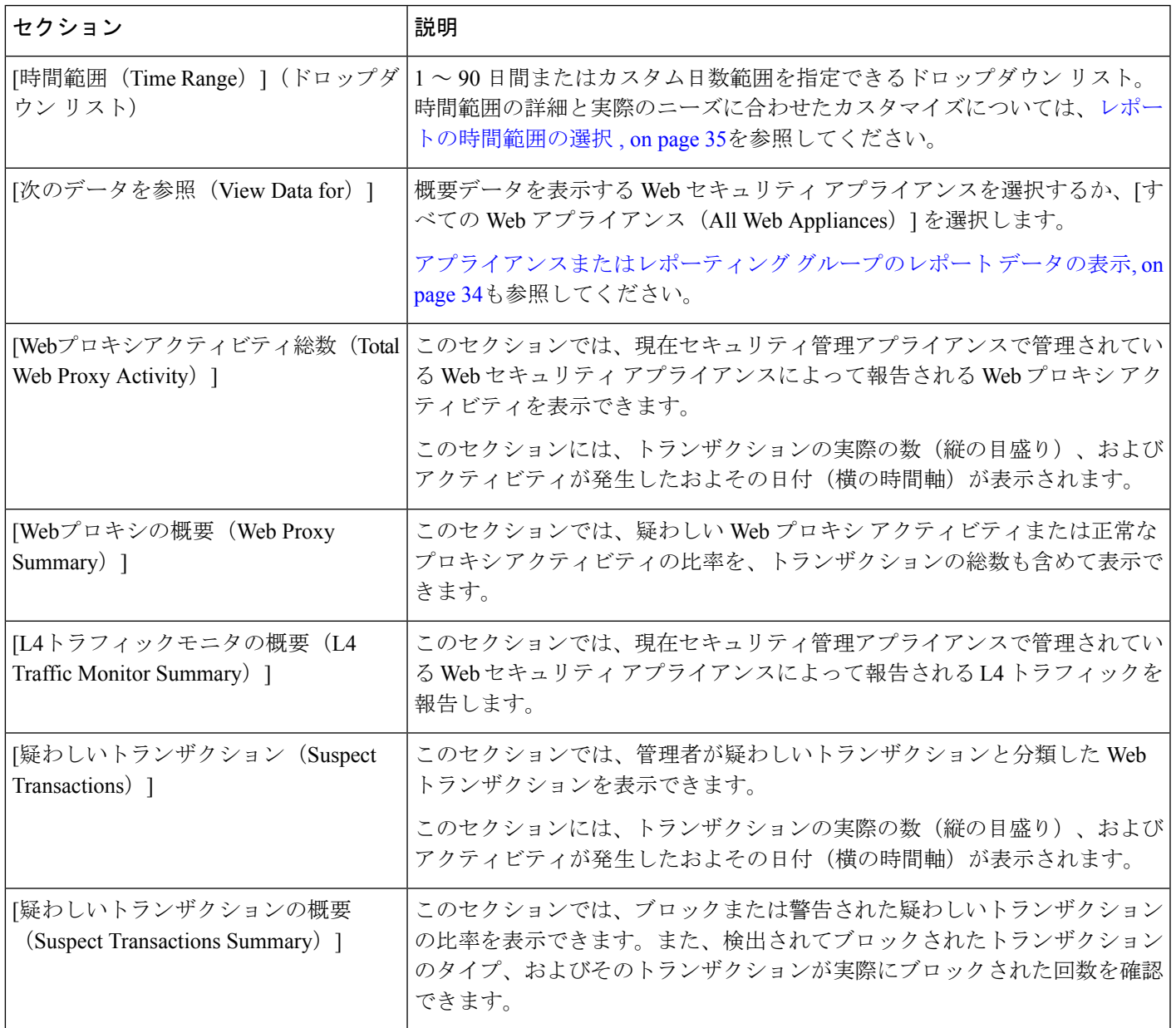

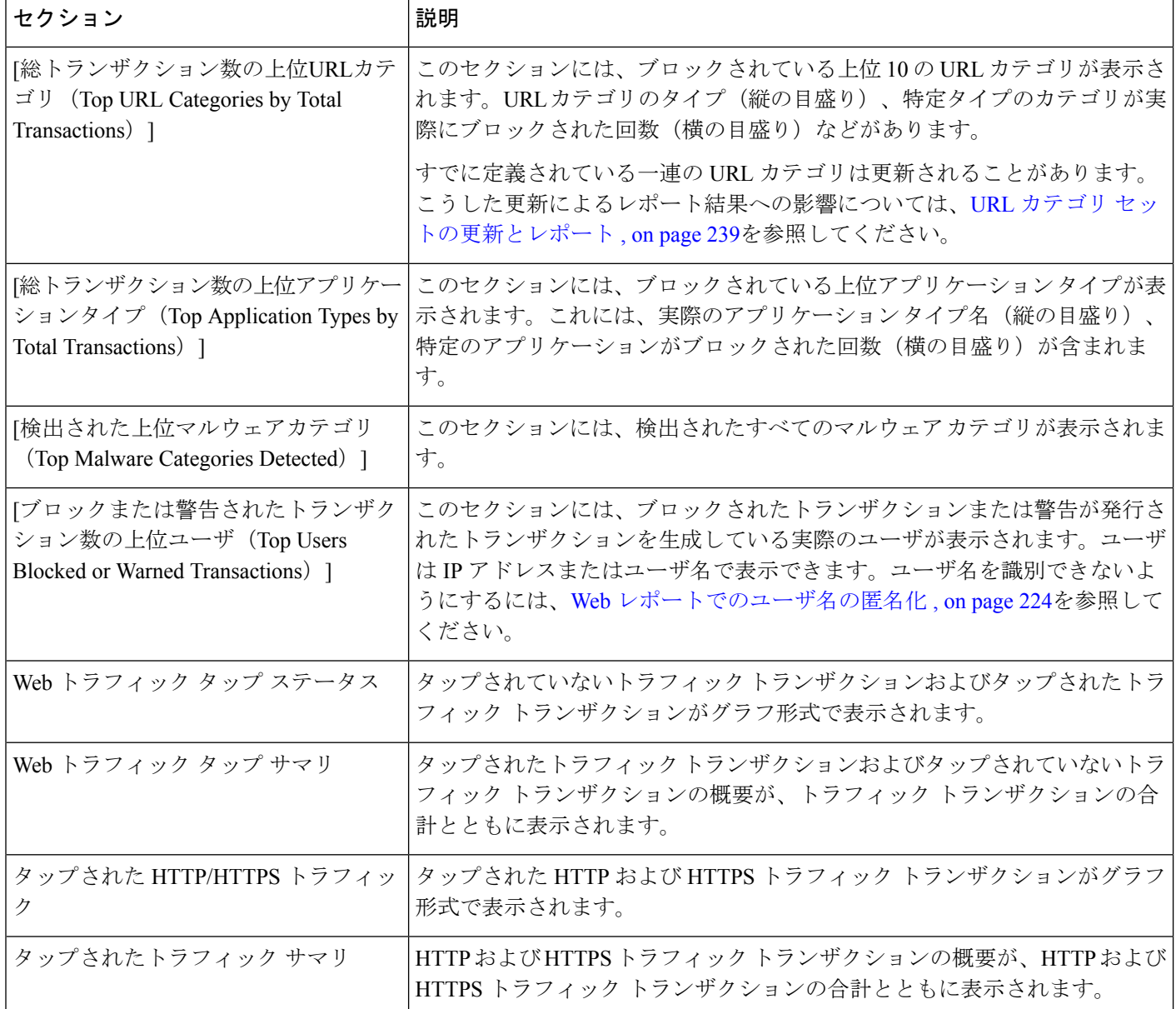

# <span id="page-267-0"></span>**[**ユーザ(**Users**)**]** レポート(**Web**)

[ウェブ (Web) ] > [レポート (Reporting) ] > [ユーザ (Users) ] ページには、各ユーザの Web レポーティング情報を表示できる複数のリンクが表示されます。

[ユーザ (Users) ]ページでは、システム上のユーザ (1人または複数) がインターネット、特 定のサイト、または特定の URL で費やした時間と、そのユーザが使用している帯域幅の量を 表示できます。

[ユーザ(Users)] ページには、システム上のユーザに関する次の情報が表示されます。

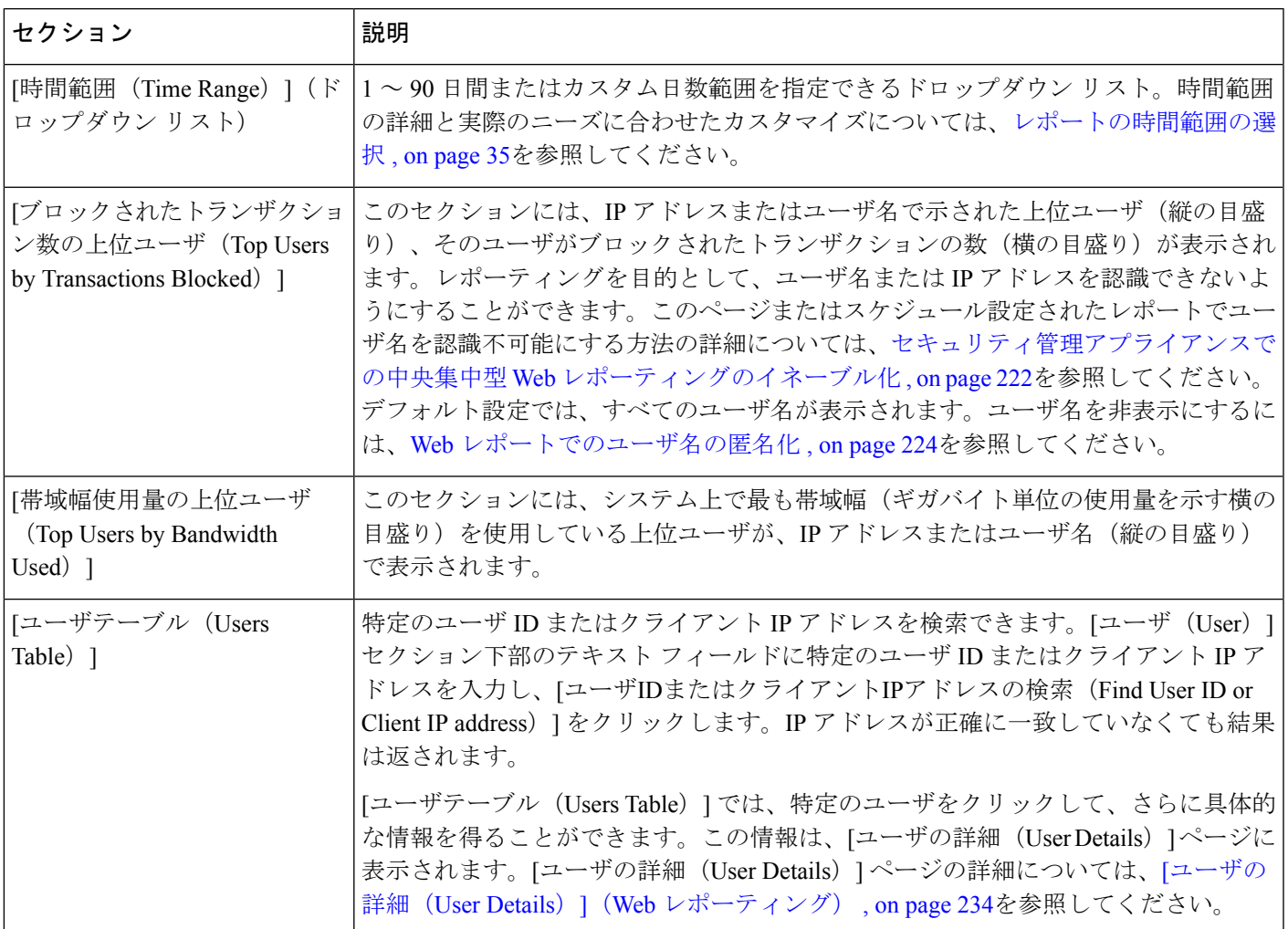

**Table 46: [**ウェブ(**Web**)**] <sup>&</sup>gt; [**レポート(**Reporting**)**] <sup>&</sup>gt; [**ユーザ(**Users**)**]** ページの詳細

クライアント IP アドレスの代わりにユーザ ID を表示するには、セキュリティ管理アプライア ンスを設定し、LDAP サーバからユーザ情報を取得する必要があります。詳細は、[LDAP](#page-512-0) との [統合](#page-512-0), on page 477の章のLDAP サーバ [プロファイルの作成](#page-513-0), on page 478を参照してください。 **Note**

 $\boldsymbol{\mathcal{Q}}$ 

このレポートのビューをカスタマイズするには、Web セキュリティ [レポートの使用](#page-259-0), on page [224](#page-259-0)を参照してください。 **Tip**

[ユーザ (Users) ] ページの使用例については、例 1: ユーザの調査, on page 747を参照してく ださい。

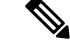

[ユーザ(Users)]ページについて、レポートを生成またはスケジュールすることができます。 詳細については、[スケジュール設定されたレポートとオンデマンド](#page-335-0) Web レポートについて, on [page](#page-335-0) 300を参照してください。 **Note**

## <span id="page-269-0"></span>**[**ユーザの詳細(**User Details**)**]**(**Web** レポーティング)

[ユーザの詳細(User Details)]ページでは、[ウェブ(Web)] > [レポート(Reporting)] > [ユー ザ(Users)] ページのインタラクティブな [ユーザ(Users)] テーブルで指定したユーザに関 する具体的な情報を確認できます。

[ユーザの詳細(User Details)] ページでは、システムでの個々のユーザのアクティビティを調 査できます。特に、ユーザレベルの調査を実行している場合に、ユーザがアクセスしているサ イト、ユーザが直面しているマルウェアの脅威、ユーザがアクセスしている URL カテゴリ、 これらのサイトで特定のユーザが費やしている時間などを確認する必要があるときは、この ページが役立ちます。

特定のユーザの [ユーザの詳細 (User Details) ] ページを表示するには、[ウェブ (Web) ] > [ユーザ(Users)] ページの [ユーザ(User)] テーブルでそのユーザをクリックします。

[ユーザの詳細(User Details)] ページには、システム上の個々のユーザに関係する次の情報が 表示されます。

**Table 47: [**ウェブ(**Web**)**] <sup>&</sup>gt; [**レポート(**Reporting**)**] <sup>&</sup>gt; [**ユーザの詳細(**User Details**)**]** ページの詳細

| セクション                                                                | 説明                                                                                                    |
|----------------------------------------------------------------------|----------------------------------------------------------------------------------------------------|
| [時間範囲 (Time Range) ] (ド<br>ロップダウン リスト)                               | レポートに含めるデータの時間範囲を選択できるメニュー。時間範囲の詳細と実際<br>のニーズに合わせたカスタマイズについては、レポートの時間範囲の選択, on page<br>35を参照してください。                                                                                                    |
| 「総トランザクション数別のURL<br>カテゴリ (URL Categories by<br>Total Transactions) ] | このセクションには、特定のユーザが使用している特定の URL カテゴリのリストが<br>表示されます。<br>すでに定義されている一連の URL カテゴリは更新されることがあります。こうした<br>更新によるレポート結果への影響については、URL カテゴリ セットの更新とレポー<br>ト, on page 239を参照してください。                                                                  |
| $\triangleright$ F (Trend by Total<br>Transactions) 1                | [総トランザクション数別のトレ   このグラフには、ユーザが Web にいつアクセスしたかが表示されます。<br>たとえば、1日の特定の時刻に Web トラフィックに大きなスパイクが存在するかど<br>うか、また、それらのスパイクがいつ発生したかが、このグラフからわかります。<br>[時間範囲 (Time Range)   ドロップダウン リストを使用すると、このグラフを拡張<br>し、このユーザが Webを閲覧していた時間を表示するきめ細かさを増減できます。 |

 $\mathbf I$ 

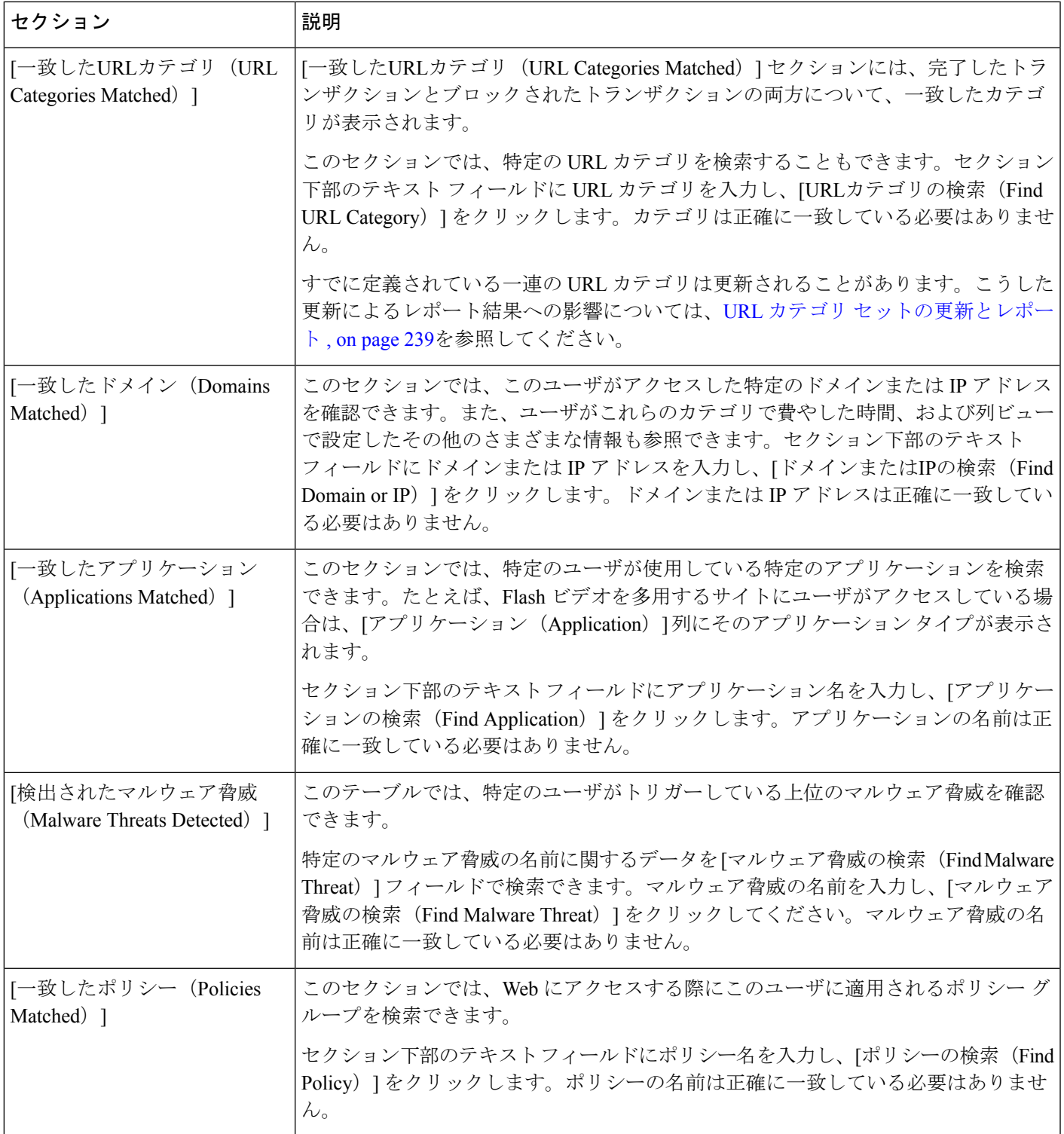

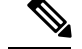

[クライアントマルウェアリスクの詳細(Client Malware Risk Details)] テーブルのクライアン ト レポートでは、ユーザ名の末尾にアスタリスク(\*)が付いていることがあります。たとえ ば、クライアント レポートに「jsmith」と「jsmith\*」の両方のエントリが表示される場合があ ります。アスタリスク(\*)が付いているユーザ名は、ユーザの指定したユーザ名が認証サー バで確認されていないことを示しています。この状況は、認証サーバがその時点で使用でき ず、かつ認証サービスを使用できないときもトラフィックを許可するようにアプライアンスが 設定されている場合に発生します。 **Note**

[ユーザの詳細(Users Details)] ページの使用例については、例 1[:ユーザの調査](#page-782-0) , on page 747 を参照してください。

# <span id="page-271-0"></span>**[**ユーザ数レポート(**User Count Report**)**]**(**Web**)

[Web] > [レポート(Reporting)] > [ユーザ数(User Count)] ページには、中央集中型レポー ティングが有効な Web セキュリティ アプライアンスの認証されたユーザと認証されていない ユーザの合計数に関する集約情報が表示されます。このページには、直近の過去 30 日間、90 日間、および 180 日間のユニーク ユーザ数が表示されます。

システムは、1 時間ごとに、認証されたユーザと認証されていないユーザの合計ユーザ数を計 算します。 (注)

# <span id="page-271-1"></span>**[Web** サイト(**Web Sites**)**]** レポート

[ウェブ(Web)] > [レポート(Reporting)] > [Webサイト(Web Sites)] ページでは、管理対象 のアプライアンスで発生しているアクティビティ全体を集約したものです。このページでは、 特定の時間範囲内にアクセスされたリスクの高い Web サイトをモニタできます。

[Web サイト(Web Sites)] ページには次の情報が表示されます。

**Table 48: [**ウェブ(**Web**)**] <sup>&</sup>gt; [**レポート(**Reporting**)**] <sup>&</sup>gt; [Web** サイト(**Web Sites**)**]** ページの詳細

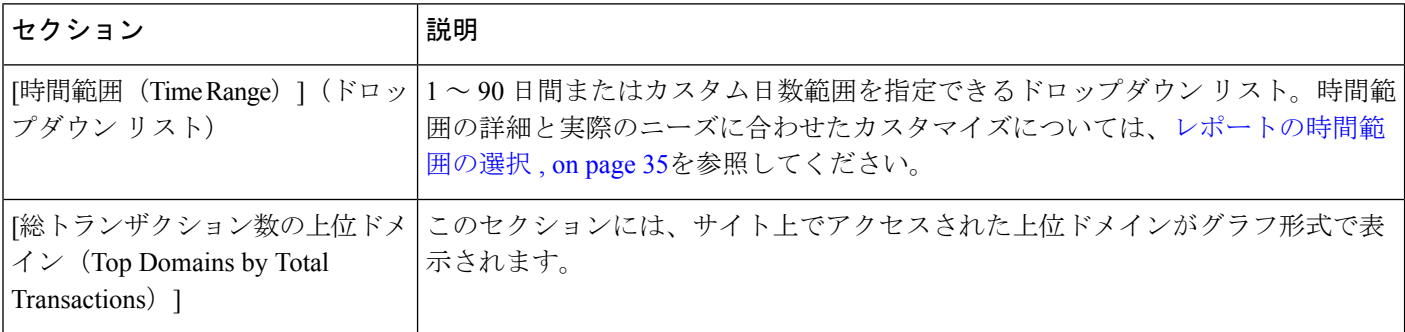

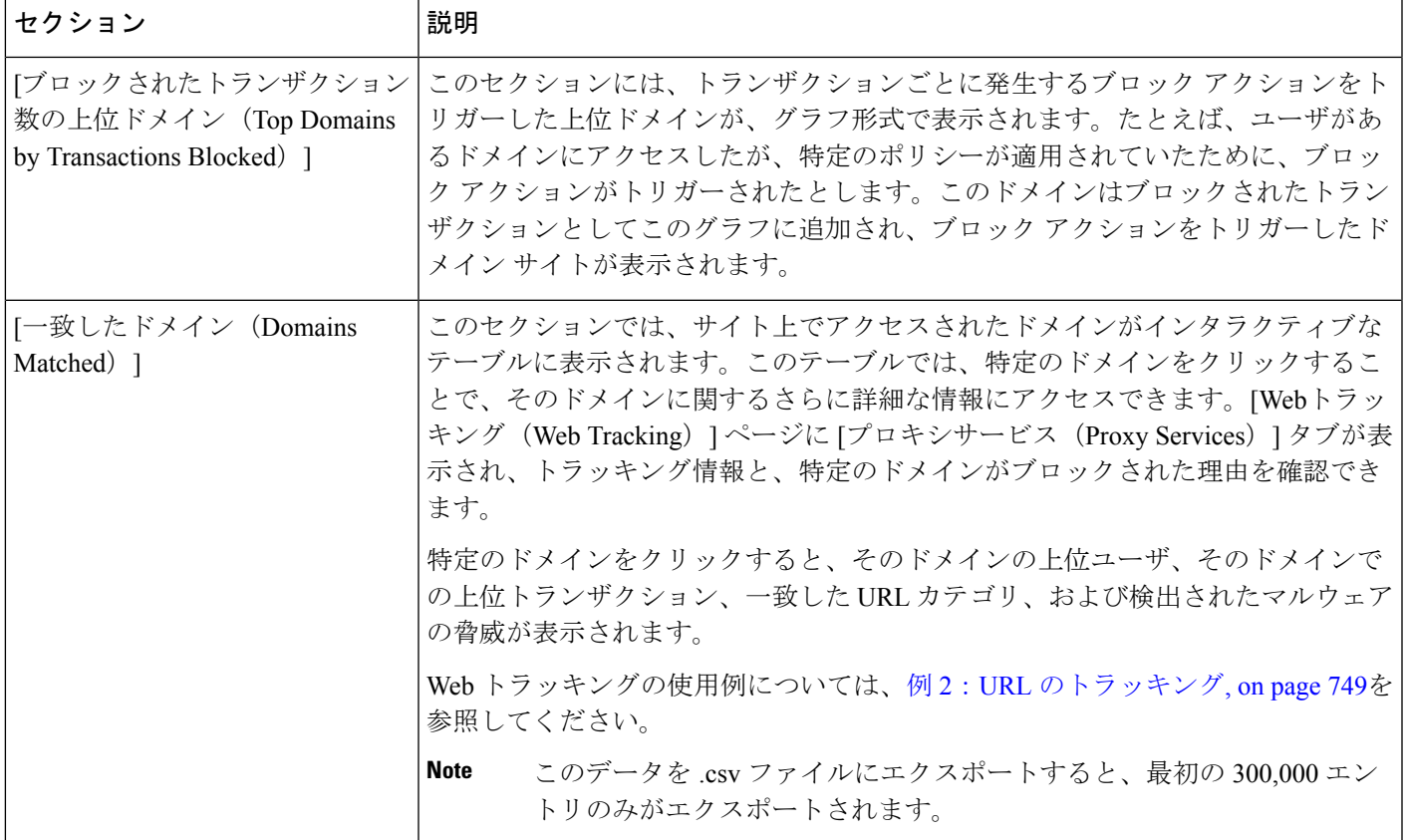

# $\mathcal{Q}$

このレポートのビューをカスタマイズするには、Web セキュリティ [レポートの使用](#page-259-0), on page [224](#page-259-0)を参照してください。 **Tip**

[Webサイト(Web Sites)] ページの情報について、レポートを生成またはスケジュールするこ とができます。詳細については[、スケジュール設定されたレポートとオンデマンド](#page-335-0)Webレポー [トについて](#page-335-0), on page 300を参照してください。 **Note**

# <span id="page-272-0"></span>**[URL**カテゴリ(**URL Categories**)**]** レポート

[Web]>[レポート (Reporting) ]>[URL カテゴリ (URL Categories)] ページを使用して、シス テム上のユーザがアクセスしているサイトの URL カテゴリを表示できます。

[URL カテゴリ (URL Categories) ] ページには次の情報が表示されます。

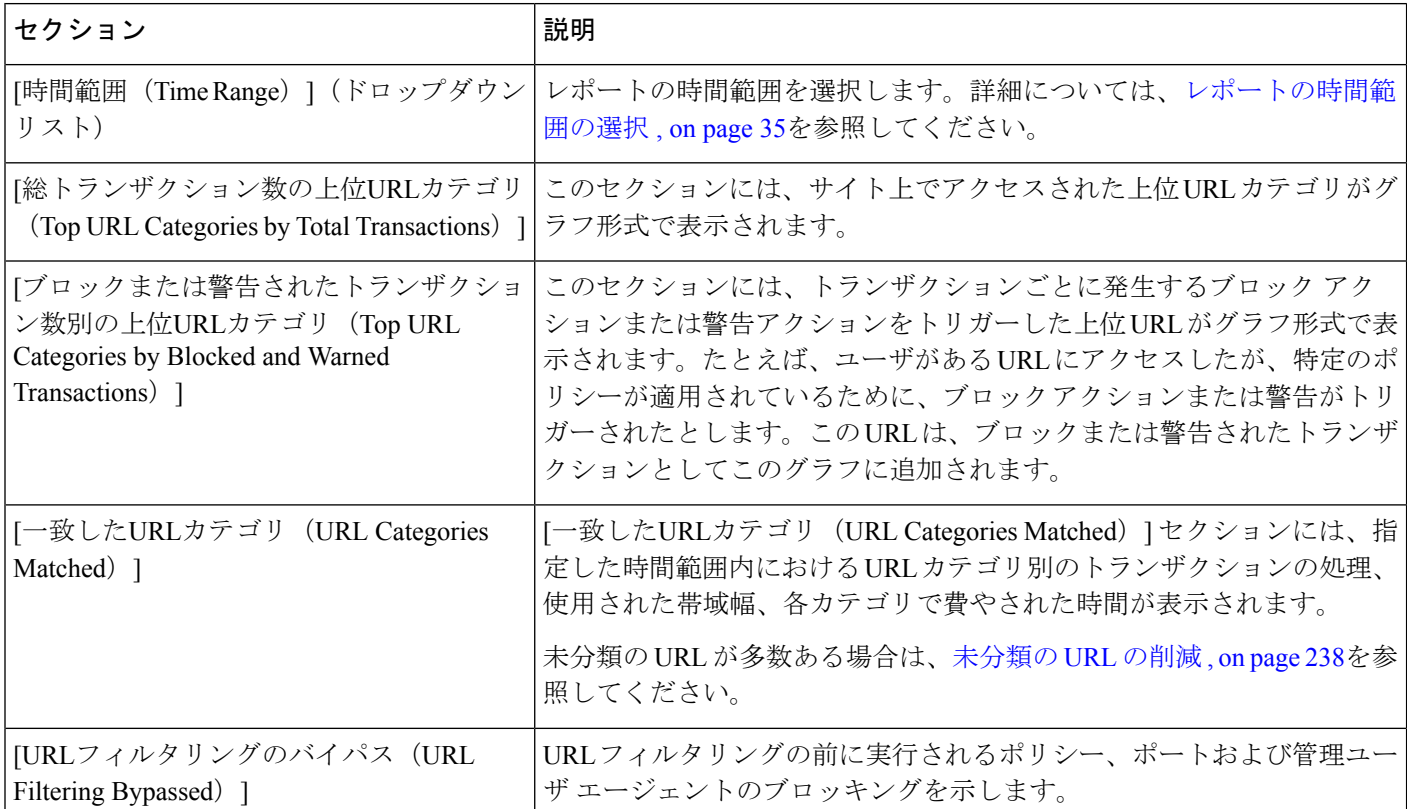

#### **Table 49: [**ウェブ(**Web**)**] <sup>&</sup>gt; [**レポート(**Reporting**)**] <sup>&</sup>gt; [URL** カテゴリ(**URL Categories**)**]** ページの詳細

 $\boldsymbol{\varOmega}$ 

このレポートのビューをカスタマイズするには、Web セキュリティ [レポートの使用](#page-259-0), on page [224](#page-259-0)を参照してください。 **Tip**

# **Note**

- このページよりもさらに詳細なレポートを生成するには、上位URL[カテゴリ](#page-338-0) 拡張(Top URL [Categories](#page-338-0) — Extended), on page 303を参照してください。
	- URL カテゴリに関するスケジュール設定されたレポートでデータ アベイラビリティが使 用されている場合、いずれかのアプライアンスのデータにギャップがあると、ページの下 部に「この時間範囲の一部のデータは使用不可でした。(Some data in this time range was unavailable.)」というメッセージが表示されます。ギャップが存在しない場合は何も表示 されません。

## <span id="page-273-0"></span>未分類の **URL** の削減

未分類の URL の比率が 15 ~ 20 % を上回る場合は、次のオプションを検討してください。

- 特定のローカライズされた URL の場合は、カスタム URL カテゴリを作成し、特定のユー ザまたはグループポリシーに適用できます。これらのトランザクションは、代わりに[URL フィルタリングバイパス(URLFilteringBypassed)]統計情報に含まれるようになります。 これを行うには、『AsyncOS for Cisco Web Security Appliances User Guide』でカスタム URL カテゴリについて参照してください。
- 既存またはその他のカテゴリに含めるべきサイトについては[、誤って分類された](#page-275-1) URL と 未分類の URL [のレポート](#page-275-1) , on page 240を参照してください。

#### <span id="page-274-0"></span>**URL** カテゴリ セットの更新とレポート

URL カテゴリ [セットの更新の準備および管理](#page-497-0) , on page 462で説明されているように、セキュリ ティ管理アプライアンスでは一連の定義済み URL カテゴリが定期的に更新される場合があり ます。

これらの更新が行われた場合、古いカテゴリのデータは、古すぎて価値がなくなるまで、引き 続きレポートと Web トラッキング結果に表示されます。カテゴリ セットの更新後に生成され たレポートデータには新しいカテゴリが使用されるので、同じレポートに新旧両方のカテゴリ が表示される場合があります。

古いカテゴリと新しいカテゴリの間で重複した箇所がある場合、有効な統計情報を得るため に、より注意深くレポート結果を検証する必要が生じることがあります。たとえば、調査対象 のタイム フレーム内に「Instant Messaging」カテゴリと「Web-based Chat」カテゴリが「Chat and Instant Messaging」という 1 つのカテゴリにマージされていた場合、「Instant Messaging」 および「Web-based Chat」カテゴリに対応するサイトへのマージ前のアクセスは「Chat and Instant Messaging」の合計数にカウントされません。同様に、インスタント メッセージング サ イトまたは Web ベース チャット サイトへのマージ後のアクセスは、「Instant Messaging」また は「Web-based Chat」カテゴリの合計数には含まれません。

# **[URL** カテゴリ(**URL Categories**)**]** ページとその他のレポーティング ページの併用

[URLカテゴリ (URL Categories) ] ページと [アプリケーションの表示 (Application Visibility) ] [ページ](#page-305-0), on page 270および[[ユーザ\(](#page-316-0)Users)]ページ, on page 281を併用すると、特定のユーザと、 特定のユーザがアクセスしようとしているアプリケーション タイプまたは Web サイトを調査 できます。

たとえば、[URL[カテゴリ\(](#page-312-0)URL Categories)] ページ, on page 277で、サイトからアクセスされ たすべての URL カテゴリの詳細を表示する、人事部門向けの概要レポートを生成できます。 同じページの[URLカテゴリ(URLCategories)]インタラクティブテーブルでは、URLカテゴ リ「Streaming Media」に関するさらに詳しい情報を収集できます。[ストリーミングメディア

(Streaming Media) 1カテゴリ リンクをクリックすると、特定の [URLカテゴリ (URL Categories)] レポート ページが表示されます。このページには、ストリーミング メディア サ イトにアクセスしている上位ユーザが表示されるだけでなく([カテゴリ別の総トランザクショ ン上位ユーザ (Top Users by Category for Total Transactions) 1セクション)、YouTube.com や QuickPlay.com などのアクセスされたドメインも表示されます([一致したドメイン(Domains Matched)] インタラクティブ テーブル)。

この時点で、特定のユーザに関するさらに詳しい情報を得られます。たとえば、特定のユーザ による使用が突出しているので、そのユーザのアクセス先を正確に確認する必要があるとしま す。ここから、[ユーザ (Users) ] インタラクティブ テーブルのユーザをクリックすることが できます。このアクションにより [[ユーザ\(](#page-316-0)Users)] ページ, on page 281が表示され、そのユー ザのトレンドを確認し、そのユーザの Web での行動を正確に把握できます。

さらに詳しい情報が必要な場合は、インタラクティブ テーブルで [完了したトランザクション (TransactionsCompleted)]リンクをクリックして、Webトラッキングの詳細を表示できます。 これにより、[Webトラッキング(Web Tracking)] ページに Web プロキシ [サービスによって処](#page-346-1) [理されたトランザクションの検索](#page-346-1) , on page 311が表示され、ユーザがサイトにアクセスした日 付、完全なURL、そのURLで費やされた時間などについて、実際の詳細情報を確認できます。

[URLカテゴリ(URL Categories)] ページの他の使用例については、例 3[:アクセス数の多い](#page-785-0) URL [カテゴリの調査](#page-785-0), on page 750を参照してください。

### <span id="page-275-1"></span>誤って分類された **URL** と未分類の **URL** のレポート

誤って分類された URL と未分類の URL について、次の URL で報告できます。

<https://talosintelligence.com/tickets>。

送信内容は評価され、今後のルール更新への組み込みに活用されます。

送信された URL のステータスを確認するには、このページの [送信したURLのステータス (Status on Submitted URLs)] タブをクリックします。

# <span id="page-275-0"></span>**[**アプリケーションの表示(**Application Visibility**)**]** レポート

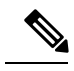

[アプリケーションの表示(Application Visibility)]の詳細については、『AsyncOSforCisco Web Security Appliances User Guide』の「Understanding Application Visibility and Control」の章を参照 してください。 **Note**

[ウェブ (Web) ]>[レポート (Reporting) ]>[アプリケーションの可視性 (Application Visibility) ] ページでは、セキュリティ管理アプライアンスと Web セキュリティ アプライアンス内の特定 のアプリケーションタイプに制御を適用することができます。

アプリケーション制御を使用すると、URL フィルタリングのみを使用する場合よりも Web ト ラフィックをきめ細かく制御できるだけでなく、次のタイプのアプリケーションおよびアプリ ケーション タイプの制御を強化できます。

- 回避アプリケーション(アノニマイザや暗号化トンネルなど)。
- コラボレーション アプリケーション(Cisco Webex、Facebook、インスタント メッセージ ングなど)。
- リソースを大量消費するアプリケーション(ストリーミング メディアなど)。

# アプリケーションとアプリケーション タイプの違いについて

レポートに関連するアプリケーションを制御するには、アプリケーションとアプリケーション タイプの違いを理解することが非常に重要です。

- アプリケーションタイプ。1つまたは複数のアプリケーションを含むカテゴリです。たと えば検索エンジンは、Google Search や Craigslist などの検索エンジンを含むアプリケーショ ン タイプです。インスタント メッセージングは、Yahoo Instant Messenger や Cisco Webex などを含む別のアプリケーションタイプです。Facebookもアプリケーションタイプです。
- アプリケーション。アプリケーションタイプに属している特定のアプリケーションです。 たとえば、YouTube はメディア アプリケーション タイプに含まれるアプリケーションで す。
- アプリケーション動作。アプリケーション内でユーザが実行できる特定のアクションまた は動作です。たとえば、ユーザはYahooMessengerなどのアプリケーションの使用中にファ イルを転送できます。すべてのアプリケーションに、設定可能なアプリケーション動作が 含まれているわけではありません。

Application Visibility and Control(AVC)エンジンを使用して Facebook アクティビティを制御す る方法の詳細については、『AsyncOS for Cisco Web Security Appliances User Guide』の 「Understanding Application Visibility and Control」の章を参照してください。

[アプリケーションの表示(Application Visibility)] ページには次の情報が表示されます。

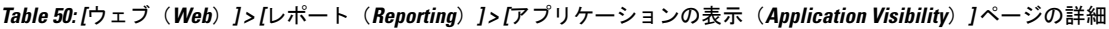

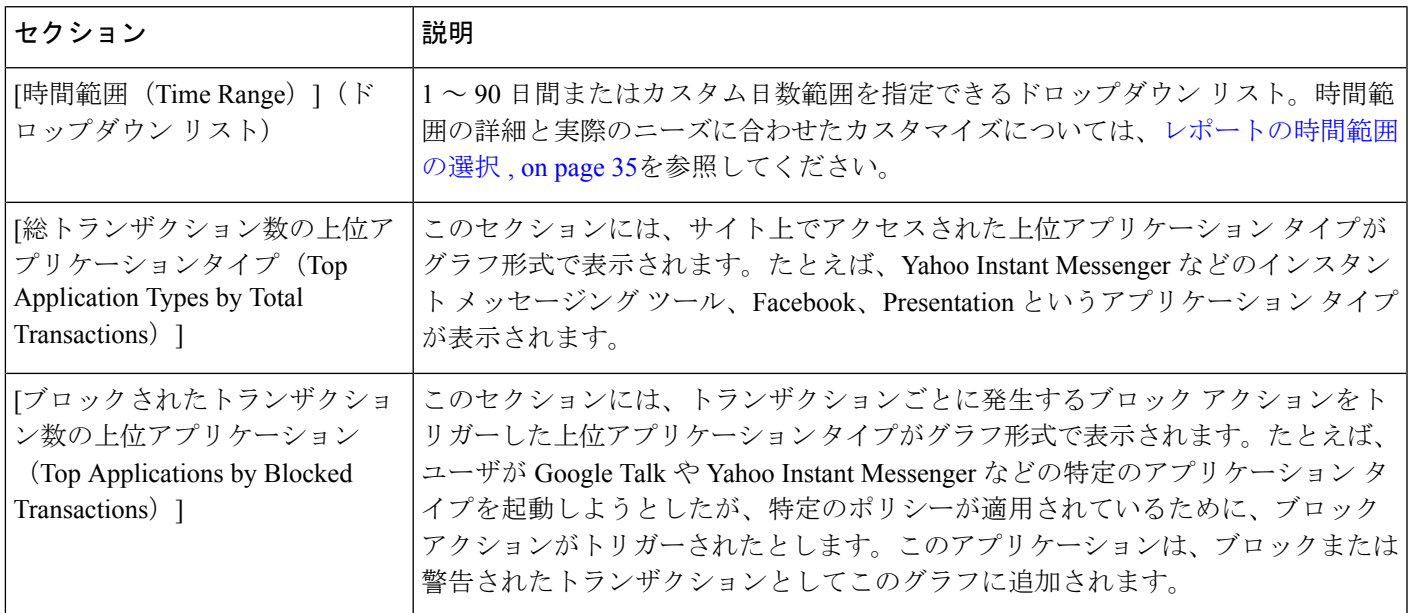

**Note**

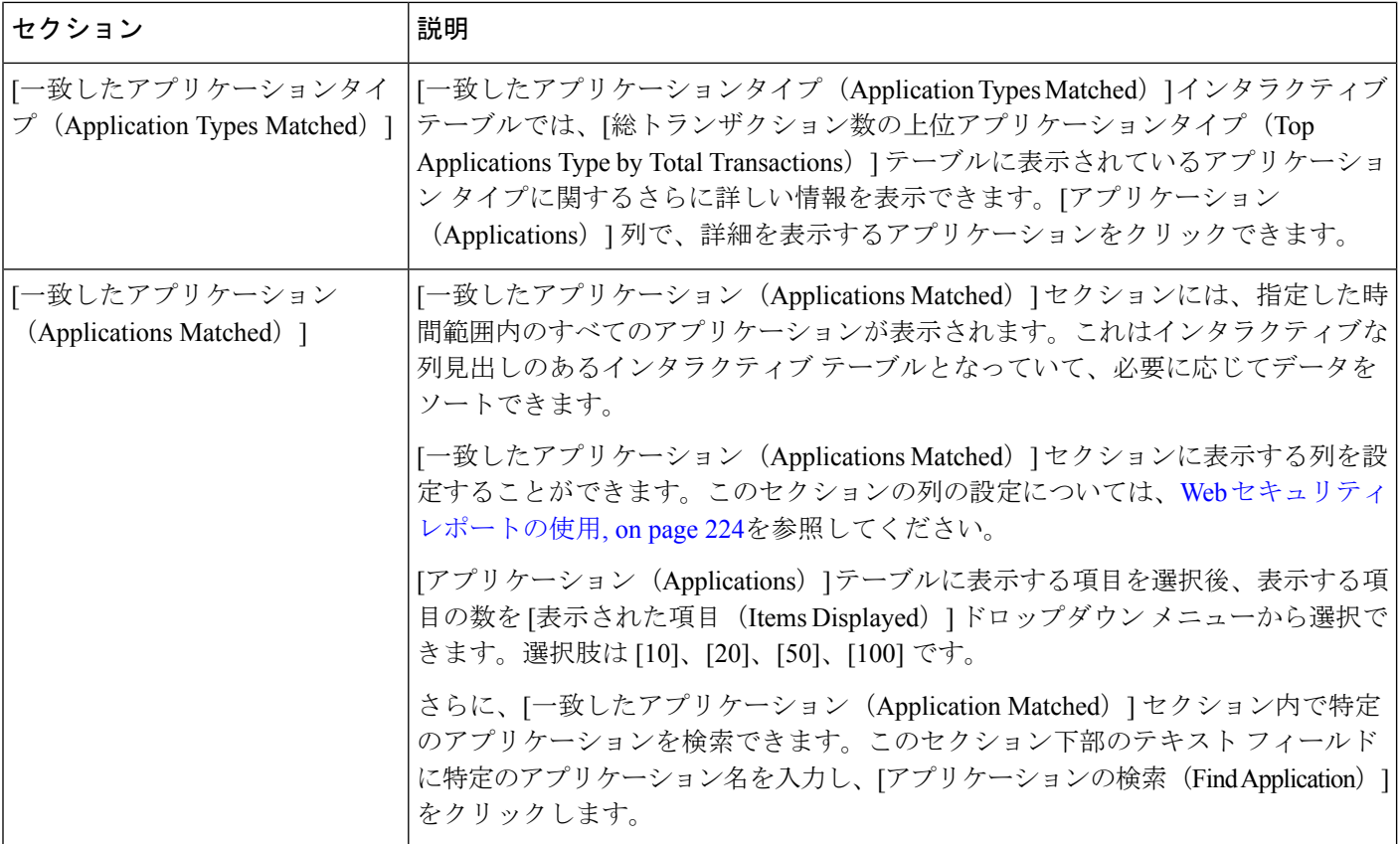

 $\mathcal{Q}$ 

このレポートのビューをカスタマイズするには、Web セキュリティ [レポートの使用](#page-259-0), on page [224](#page-259-0)を参照してください。 **Tip**

# <span id="page-277-0"></span>**[**マルウェア対策(**Anti-Malware**)**]** レポート

[ウェブ(Web)] > [レポート(Reporting)] > [マルウェア対策(Anti-Malware)] ページはセ キュリティ関連のレポーティング ページであり、イネーブルなスキャン エンジン(Webroot、 Sophos、McAfee、または Adaptive Scanning)によるスキャン結果が反映されます。

このページを使用して、Webベースのマルウェアの脅威を特定およびモニタすることができま す。

<sup>[</sup>アプリケーションの表示 (Application Visibility) ] ページの情報に関して、スケジュール設定 されたレポートを生成することができます。レポートのスケジュール設定については、[スケ](#page-335-0) [ジュール設定されたレポートとオンデマンド](#page-335-0) Web レポートについて, on page 300を参照してく ださい。 **Note**

L4 トラフィック モニタリングで検出されたマルウェアのデータを表示するには、[L4 [トラ](#page-291-0) **Note** [フィック](#page-291-0) モニタ (L4 Traffic Monitor) |レポート, on page 256を参照してください。

[マルウェア対策(Anti-Malware)] ページには次の情報が表示されます。

**Table 51: [**ウェブ(**Web**)**] <sup>&</sup>gt; [**レポート(**Reporting**)**] <sup>&</sup>gt; [**マルウェア対策(**Anti-Malware**)**]** ページの詳細

| セクション                                                                             | 説明                                                                                                    |
|-----------------------------------------------------------------------------------|----------------------------------------------------------------------------------------------------|
| [時間範囲 (Time Range) ] (ドロッ<br>プダウン リスト)                                            | 1~90日間またはカスタム日数範囲を指定できるドロップダウンリスト。時間<br>範囲の詳細と実際のニーズに合わせたカスタマイズについては、レポートの時間<br>範囲の選択, on page 35を参照してください。                                                 |
| [上位マルウェアカテゴリ:モニタ<br>またはブロック済み (Top Malware<br>Categories: Monitored or Blocked) ] | このセクションには、所定のカテゴリ タイプによって検出された上位マルウェ<br>アカテゴリが表示されます。この情報はグラフ形式で表示されます。有効なマ<br>ルウェアカテゴリの詳細については、マルウェアのカテゴリについて、on page<br>244を参照してください。                     |
| [上位マルウェアの脅威:モニタま<br>たはブロック済み (Top Malware<br>Threats: Monitored or Blocked) ]     | このセクションには、上位のマルウェアの脅威が表示されます。この情報はグラ<br>フ形式で表示されます。                                                                                                    |
| [マルウェアカテゴリ (Malware<br>Categories) 1                                              | [マルウェアカテゴリ (Malware Categories) 1インタラクティブ テーブルには、<br>[上位マルウェアカテゴリ (Top Malware Categories) ]チャートに表示されている<br>個々のマルウェアカテゴリに関する詳細情報が表示されます。                    |
|                                                                                   | [マルウェアカテゴリ (Malware Categories) ] インタラクティブ テーブル内のリ<br>ンクをクリックすると、個々のマルウェアカテゴリおよびネットワークでの検<br>出場所に関するさらに詳しい情報が表示されます。                                        |
|                                                                                   | 例外:このテーブルの[アウトブレイクヒューリスティック (Outbreak Heuristics) 1<br>リンクを使用すると、そのカテゴリでいつトランザクションが発生したかを示す<br>チャートが表示されます。                                                 |
|                                                                                   | 有効なマルウェア カテゴリの詳細については、マルウェアのカテゴリについて、<br>on page 244を参照してください。                                                                                              |
|                                                                                   | [マルウェア脅威(Malware Threats)]   [マルウェアの脅威(Malware Threats)] インタラクティブ テーブルには、[上位<br>マルウェア脅威 (Top Malware Threats) 1セクションに表示されている個々のマ<br>ルウェアの脅威に関する詳細情報が表示されます。 |
|                                                                                   | 「アウトブレイク (Outbreak)」のラベルと番号が付いている脅威は、他のス<br>キャンエンジンとは別に、Adaptive Scanning 機能によって特定された脅威です。                                                                  |

 $\mathcal{D}$ 

このレポートのビューをカスタマイズするには、Web セキュリティ [レポートの使用](#page-259-0), on page [224](#page-259-0)を参照してください。 **Tip**

## **[**マルウェアのカテゴリ(**Malware Category**)**]** レポート

[マルウェアのカテゴリ(Malware Category)] レポート ページでは、個々のマルウェア カテゴ リとネットワークでのその動作に関する詳細情報を表示できます。

[マルウェアのカテゴリ (Malware Category) ] レポート ページにアクセスするには、次の手順 を実行します。

- ステップ **1** セキュリティ管理アプライアンスで、ドロップダウン リストから **[**ウェブ(**Web**)**]** を選択します。
- ステップ **2 [**モニターリング(**Monitoring**)**] > [**マルウェア対策(**Anti-Malware**)**]** ページを選択します。
- ステップ **3** [マルウェアカテゴリ(MalwareCategories)]インタラクティブテーブルで、[マルウェアのカテゴリ(Malware Category)] 列内のカテゴリをクリックします。
- ステップ **4** このレポートのビューをカスタマイズするには、Web[セキュリティレポートの使用](#page-259-0), on page 224を参照して ください。

## **[**マルウェアの脅威(**Malware Threat**)**]** レポート

[マルウェア脅威(Malware Threats)] レポート ページには、特定の脅威にさらされているクラ イアント、および感染した可能性があるクライアントのリストが表示され、[クライアントの 詳細(Client Detail) 1ページへのリンクがあります。レポート上部のトレンドグラフには、指 定した時間範囲内で脅威に関してモニターされたトランザクションおよびブロックされたトラ ンザクションが表示されます。下部のテーブルには、指定した時間範囲内で脅威に関してモニ ターされたトランザクションおよびブロックされたトランザクションの実際の数が表示されま す。

このレポートを表示するには、[マルウェア対策(Anti-Malware)]レポートページの[マルウェ アのカテゴリ(Malware Category)] 列でカテゴリをクリックします。

詳細については、テーブルの下の [サポートポータルマルウェア詳細(Support Portal Malware Details)] リンクをクリックしてください。

#### <span id="page-279-0"></span>マルウェアのカテゴリについて

Web セキュリティアプライアンス は、次のタイプのマルウェアをブロックできます。

 $\overline{\phantom{a}}$ 

н

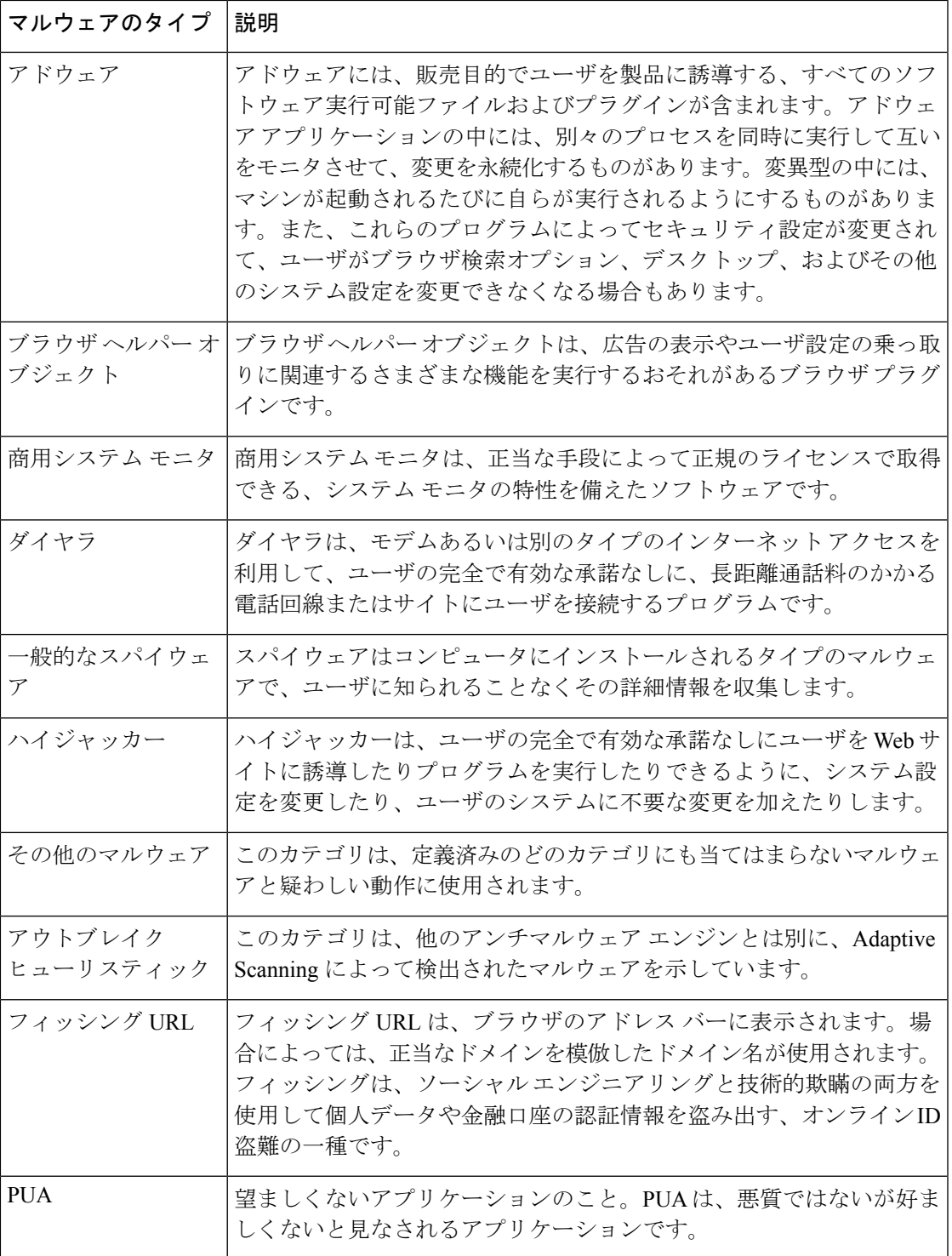

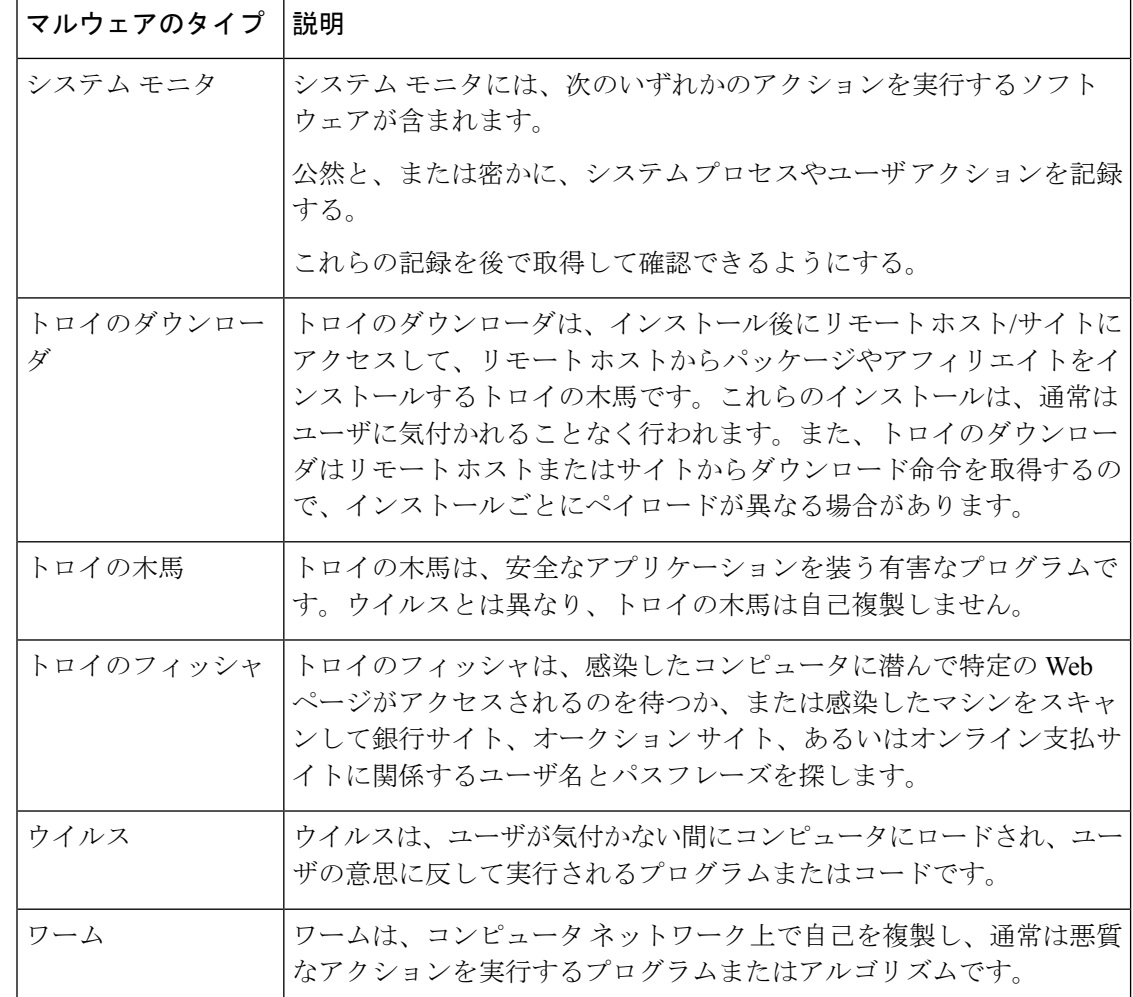

<span id="page-281-0"></span>**[**高度なマルウェア防御(ファイルレピュテーション)(**Advanced Malware Protection (File Reputation)**)**]** および **[**高度なマルウェア防御 (ファイル分析)(**Advanced Malware Protection (File Analysis)**)**]** レ ポート

- [ファイル分析レポートの詳細の要件](#page-282-0) , on page 247
- SHA-256 [ハッシュによるファイルの識別](#page-284-0) , on page 249
- [[高度なマルウェア防御\(ファイルレピュテーション\)\(](#page-285-0)Advanced Malware Protection (File Reputation))]および[高度なマルウェア防御(ファイル分析) (Advanced Malware Protection (File [Analysis\)](#page-285-0))  $\vert \nu \rVert + \sqrt{2} \nu$ , on page 250
- [その他のレポートでのファイル](#page-287-1) レピュテーション フィルタ データの表示, on page 252
- Web [トラッキング機能および高度なマルウェア防御機能について](#page-360-0) , on page 325

#### <span id="page-282-0"></span>ファイル分析レポートの詳細の要件

- [\(クラウドファイル分析\)管理アプライアンスがファイル分析サーバに到達できることを](#page-282-1) [確認する](#page-282-1) , on page 247
- [\(クラウドファイル分析\)詳細なファイル分析結果が表示されるように管理アプライアン](#page-282-2) [スを設定する](#page-282-2) , on page 247
- [\(オンプレミスのファイル分析\)ファイル分析アカウントをアクティブ化する](#page-283-0), on page 248
- [追加の要件](#page-284-1) , on page 249

#### <span id="page-282-1"></span>(クラウド ファイル分析)管理アプライアンスがファイル分析サーバに到達できることを確認する

ファイル分析レポートの詳細を取得するには、アプライアンスがポート443経由でファイル分 析サーバに接続できる必要があります。詳細については、[ファイアウォール情報](#page-776-0), on page 741を 参照してください。

Cisco コンテンツ セキュリティ管理アプライアンスがインターネットに直接接続していない場 合は、このトラフィック用にプロキシサーバを設定します[\(アップグレードとアップデートの](#page-632-0) [設定](#page-632-0), on page 597を参照)。プロキシを使用してアップグレードおよびサービス アップデート を入手するようにアプライアンスを設定済みの場合は、既存の設定が使用されます。

HTTPSプロキシを使用する場合は、そのプロキシでトラフィックを復号しません。パススルー 機能を使用してファイル分析サーバと通信するようにしてください。プロキシサーバはファイ ル分析サーバからの証明書を信頼する必要がありますが、ファイル分析サーバに自身の証明書 を提供する必要はありません。

#### <span id="page-282-2"></span>(クラウド ファイル分析)詳細なファイル分析結果が表示されるように管理アプライアンスを設定する

組織のすべてのコンテンツ セキュリティ アプライアンスで、組織内の Cisco E メール セキュ リティ アプライアンスまたは Cisco Web セキュリティ アプライアンスから分析用に送信され るファイルに関するクラウド内の詳細な結果が表示されるようにするには、すべてのアプライ アンスを同じアプライアンス グループに結合する必要があります。

- ステップ1 (新しい Web インターフェイスのみ) セキュリティ管理アプライアンスで をクリックして、レガシー Web インターフェイスをロードします。
- ステップ **2** [管理アプライアンス(Management Appliance)] > [集約管理サービス(Centralized Services)] > [セキュリ ティアプライアンス(Security Appliances)] を選択します。
- ステップ3 [ファイル分析 (File Analysis) ] セクションにスクロールします。
- ステップ **4** 管理対象アプライアンスが別のファイル分析クラウドサーバを指している場合は、結果の詳細の表示元と なるサーバを選択します。

結果の詳細は、その他のクラウド サーバによって処理されたファイルでは使用できません。

#### ステップ5 分析グループ ID を入力します。

• 不正なグループ ID を入力したか、または他の何らかの理由でグループ ID を変更する必要がある場合 は、Cisco TAC に問い合わせる必要があります。

- この変更はすぐに反映されます。コミットする必要はありません。
- この値に CCOID を使用することを推奨します。
- この値は大文字と小文字が区別されます。
- この値は、分析用にアップロードしたファイルのデータを共有するすべてのアプライアンスで同じで ある必要があります。
- アプライアンスは 1 つのグループだけに属することができます。
- いつでもグループにマシンを追加できますが、追加できるのは一度のみです。
- ステップ6「今すぐグループ化(Group Now)」をクリックします。
- ステップ7 このアプライアンスとデータを共有する各Webセキュリティアプライアンスで、同じグループを設定しま す。

#### **What to do next**

#### 関連項目

[クラウドで詳細なファイル分析結果が表示されるファイル](#page-287-2) , on page 252

<span id="page-283-0"></span>(オンプレミスのファイル分析)ファイル分析アカウントをアクティブ化する

オンプレミス(プライベートクラウド)の Cisco AMP Threat Grid Appliance を導入した場合、 Threat Grid Appliance で使用可能なレポート詳細を表示するために、Cisco コンテンツ セキュリ ティ管理アプライアンスのファイル分析アカウントをアクティブ化する必要があります。通 常、これは1回のみ必要です。

#### **Before you begin**

重大レベルでシステム アラートを受信していることを確認します。

ステップ **1** Threat Grid Appliance からファイル分析レポート詳細に最初にアクセスしようとするときに、数分待ってか ら、リンクを含むアラートを受信します。

> このアラートを受信しなかった場合は、[ 1 ] アイコンをクリックしてレガシー Web インターフェイスを ロードし、[管理アプライアンス(Management Appliance)] > [システム管理(System Administration)] > [ア ラート(Alerts)] を選択して、[上位アラートを表示(View Top Alerts)] をクリックします。

- ステップ **2** アラート メッセージ内のリンクをクリックします。
- ステップ **3** 必要に応じて、Cisco AMP Threat Grid Appliance にサインインします。
- ステップ **4** 管理アプライアンスのアカウントをアクティブ化します。

#### <span id="page-284-1"></span>追加の要件

追加の要件については、お使いのセキュリティ管理アプライアンス リリースのリリース ノー ト(次の場所で入手可能)を参照してください [http://www.cisco.com/c/en/us/support/security/](http://www.cisco.com/c/en/us/support/security/content-security-management-appliance/products-release-notes-list.html) [content-security-management-appliance/products-release-notes-list.html](http://www.cisco.com/c/en/us/support/security/content-security-management-appliance/products-release-notes-list.html)

## <span id="page-284-0"></span>**SHA-256** ハッシュによるファイルの識別

ファイル名は簡単に変更できるため、アプライアンスはセキュア ハッシュ アルゴリズム (SHA-256)を使用して各ファイルの ID を生成します。アプライアンスが名前の異なる同じ ファイルを処理する場合、すべてのインスタンスが同じ SHA-256 として認識されます。複数 のアプライアンスが同じファイルを処理する場合、ファイルのすべてのインスタンスには同じ SHA-256 ID があります。

ほとんどのレポートでは、ファイルがその SHA-256 値 (短縮形式) 別に表示されます。組織 のマルウェア インスタンスに関連付けられたファイル名を特定するには、[高度なマルウェア 防御(Advanced Malware Protection)] レポート ページを選択し、テーブルの SHA-256 リンク をクリックします。関連付けられたファイル名が詳細ページに表示されます。

**[**高度なマルウェア防御(ファイルレピュテーション)(**Advanced Malware Protection (File Reputation)**)**]**および**[**高度なマルウェア防御(ファイ ル分析)(**Advanced Malware Protection (File Analysis)**)**]** レポート ページ

# <span id="page-285-0"></span>**[**高度なマルウェア防御(ファイルレピュテーション)(**AdvancedMalwareProtection(File Reputation)**)**]** および **[**高度なマルウェア防御(ファイル分析)(**Advanced Malware Protection (File Analysis)**)**]** レポート ページ

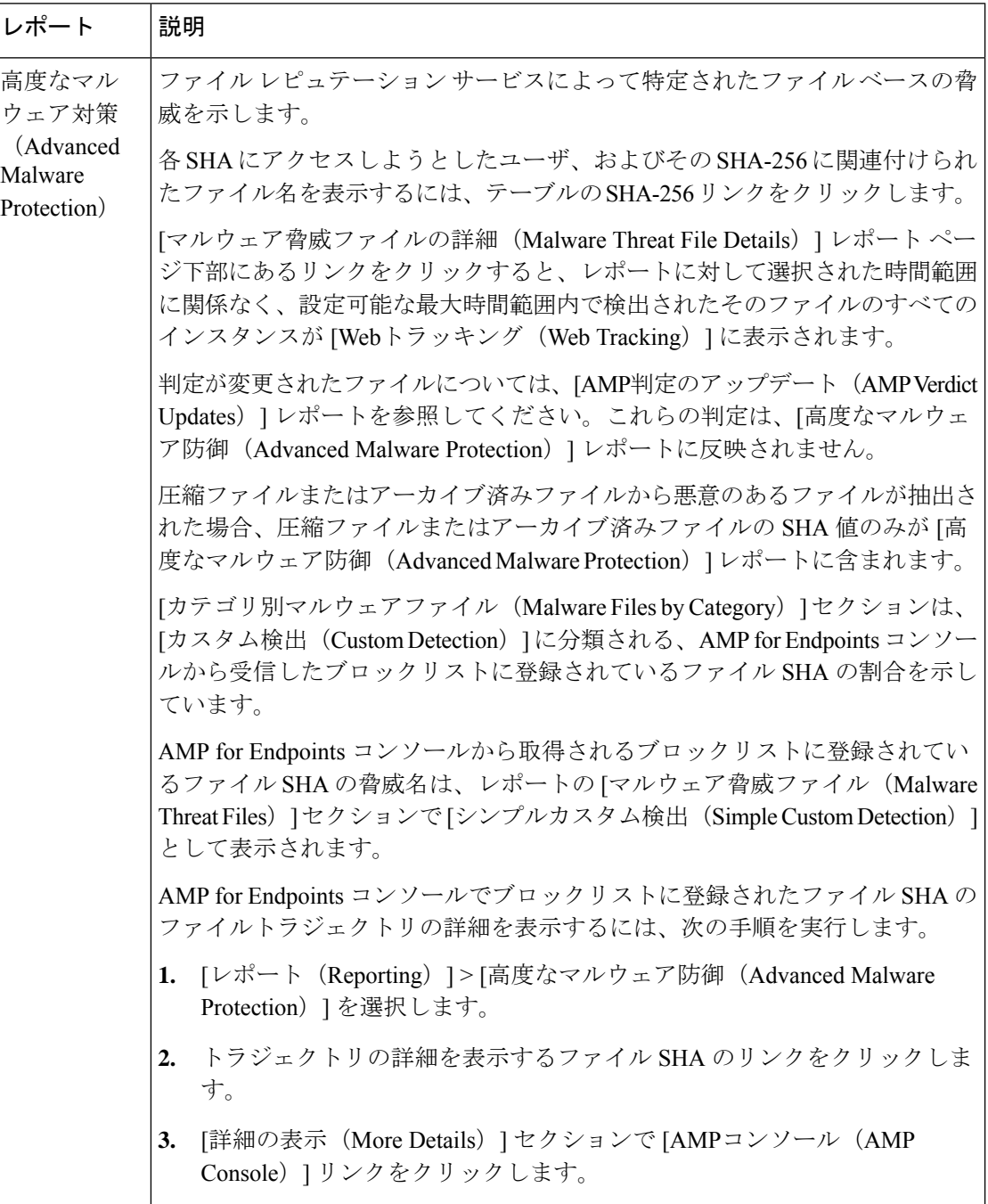

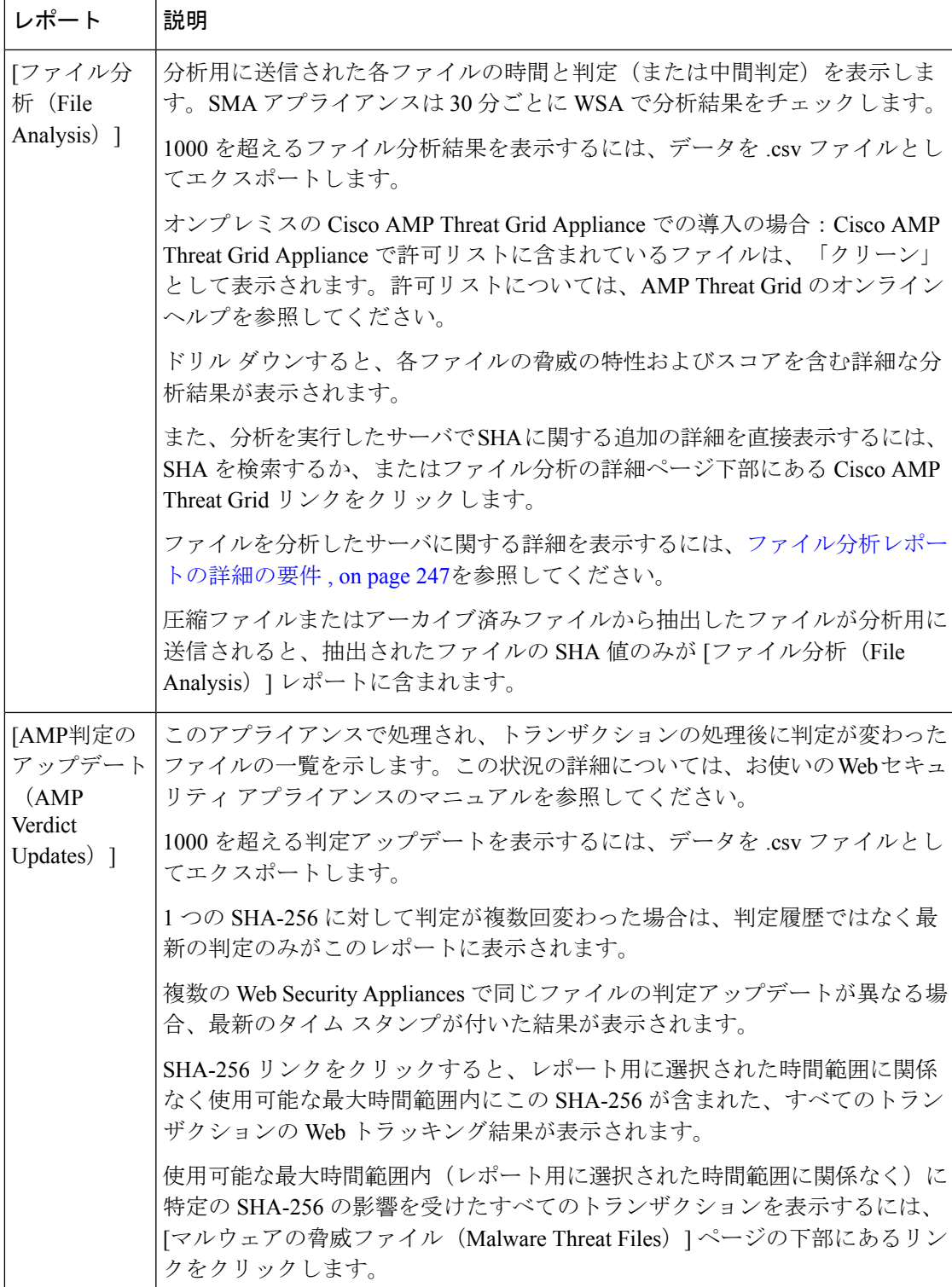

## <span id="page-287-1"></span>その他のレポートでのファイル レピュテーション フィルタ データの表示

該当する場合は、ファイルレピュテーションおよびファイル分析のデータを他のレポートでも 使用できます。レポートによっては、[高度なマルウェア防御でブロック(Blocked byAdvanced Malware Protection) 1列がデフォルトで非表示になっている場合があります。追加列を表示す るには、テーブルの下の [列(Columns)] リンクをクリックします。

## <span id="page-287-2"></span>クラウドで詳細なファイル分析結果が表示されるファイル

パブリッククラウドのファイル分析を導入した場合は、ファイル分析のためにアプライアンス グループに追加された、任意の管理対象アプライアンスからアップロードされたすべてのファ イルの詳細な結果を表示できます。

グループに管理アプライアンスを追加した場合は、[管理アプライアンス(Management Appliance)] > [集約管理サービス(Centralized Services)] > [セキュリティアプライアンス (Security Appliances)] ページにあるボタンをクリックして、グループの管理対象アプライア ンスのリストを表示できます。

分析グループのアプライアンスはファイル分析クライアント ID で識別されます。特定のアプ ライアンスのこの ID を判別するには、次の場所を参照してください。

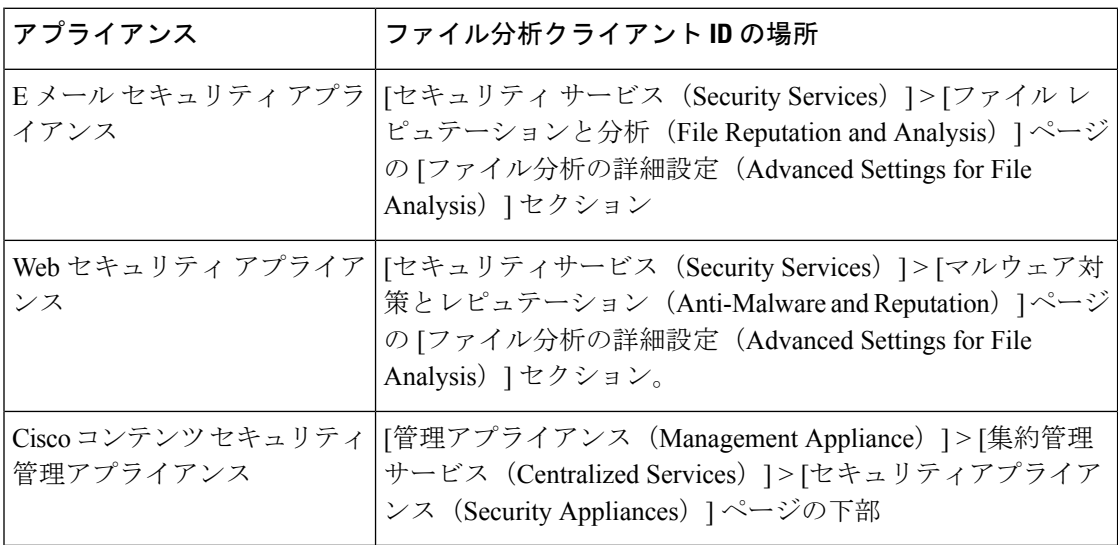

#### 関連項目

[\(クラウドファイル分析\)詳細なファイル分析結果が表示されるように管理アプライアンスを](#page-282-2) [設定する](#page-282-2) , on page 247

# <span id="page-287-0"></span>**[**クライアント マルウェア リスク(**Client Malware Risk**)**]** レポート

[ウェブ(Web)] > [レポート(Reporting)] > [クライアントマルウェアリスク(Client Malware Risk)]ページは、クライアントマルウェアリスクアクティビティをモニタするために使用で きるセキュリティ関連のレポーティング ページです。
[クライアントマルウェアリスク (Client Malware Risk)]ページでは、システム管理者が最も多 くブロックまたは警告を受けているユーザを確認できます。このページで収集された情報か ら、管理者はユーザリンクをクリックして、そのユーザが多数のブロックや警告を受けている 原因、およびネットワーク上の他のユーザよりも多く検出されている原因となっているユーザ の行動を確認できます。

さらに [クライアント マルウェア リスク(Client Malware Risk)] ページには、L4 トラフィッ クモニタ (L4TM) によって特定された、頻度の高いマルウェア接続に関与しているクライア ント IP アドレスが表示されます。マルウェア サイトに頻繁に接続するコンピュータは、マル ウェアに感染している可能性があります。これらのマルウェアは中央のコマンド/コントロー ル サーバに接続しようとするので、除去しなければなりません。

次の表で、「クライアント マルウェア リスク (Client Malware Risk) ] ページの情報について説 明します。

| セクション                                                                                                    | 説明                                                                                                    |
|----------------------------------------------------------------------------------------------------|----------------------------------------------------------------------------------------------------|
| [時間範囲(Time Range)] (ド<br>ロップダウン リスト)                                                                      | レポートに含めるデータの時間範囲を選択できるメニュー。<br>詳細については、レポートの時間範囲の選択, on page 35を参<br>照してください。                                                                                                    |
| [Webプロキシ:モニタまたはブ<br>ロックされた上位クライアン<br>$\upharpoonright$ (Web Proxy: Top Clients<br>Monitored or Blocked) 1 | このチャートには、マルウェアのリスクが発生した上位10人<br>のユーザが表示されます。                                                                                                    |
| [L4トラフィックモニタ:検出さ<br>れたマルウェア接続 (L4<br>Traffic Monitor: Malware<br>Connections Detected) 1                  | このチャートには、組織内で最も頻繁にマルウェアサイトに<br>接続している 10台のコンピュータの IP アドレスが表示され<br>ます。<br>このチャートは[L4トラフィックモニタ (L4Traffic Monitor) 1<br>レポート, on page 256の [上位クライアントIP (Top Client IPs) ]<br>チャートと同じです。詳細およびチャートオプションについ<br>てはこの項を参照してください。 |

**Table 52: [**クライアント マルウェア リスク(**Client Malware Risk**)**]** レポート ページの内容

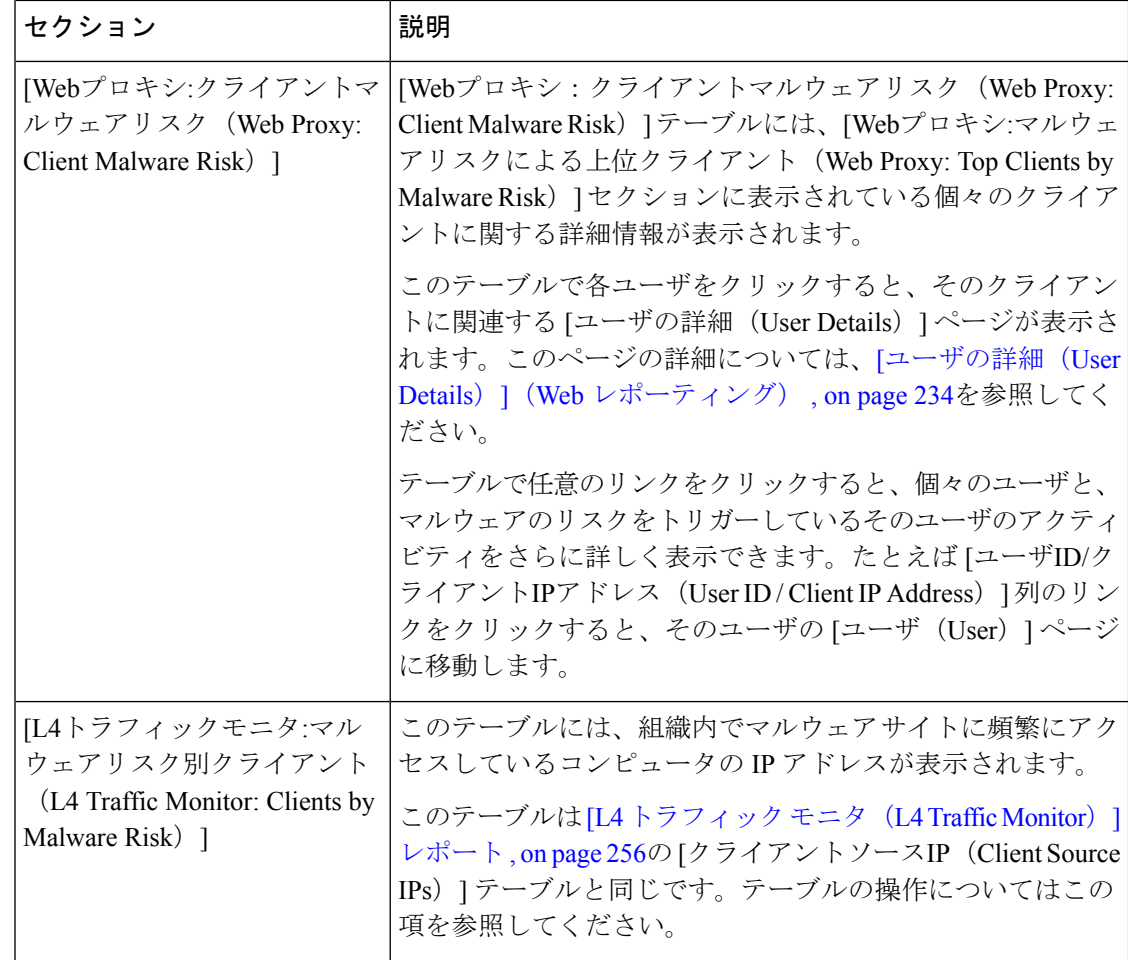

#### $\boldsymbol{\mathcal{L}}$

このレポートのビューをカスタマイズするには、Web セキュリティ [レポートの使用](#page-259-0), on page [224](#page-259-0)を参照してください。 **Tip**

### **[Web** レピュテーションフィルタ(**Web Reputation Filters**)**]** レポート

[ウェブ(Web)] > [レポート(Reporting)] > [Web レピュテーションフィルタ(Web Reputation Filters)] では、指定した時間範囲内のトランザクションに対する Web レピュテーション フィ ルタ(ユーザが設定)の結果を確認できます。

### **Web** レピュテーション フィルタとは

Web レピュテーション フィルタは、Web サーバの動作を分析し、URL ベースのマルウェアが 含まれている可能性を判断するためのレピュテーション スコアを URL に割り当てます。この 機能は、エンドユーザのプライバシーや企業の機密情報を危険にさらすURLベースのマルウェ アを防ぐために役立ちます。Web セキュリティ アプライアンスは、URL レピュテーション ス コアを使用して、疑わしいアクティビティを特定するとともに、マルウェア攻撃を未然に防ぎ

ます。Web レピュテーション フィルタは、アクセス ポリシーと復号ポリシーの両方と組み合 わせて使用できます。

Web レピュテーション フィルタでは、統計データを使用してインターネット ドメインの信頼 性が評価され、URLのレピュテーションにスコアが付けられます。特定のドメインが登録され ていた期間、Web サイトがホストされている場所、Web サーバがダイナミック IP アドレスを 使用しているかどうかなどのデータを使用して、特定の URL の信頼性が判定されます。

Web レピュテーションの計算では、URL をネットワーク パラメータに関連付けて、マルウェ アが存在する可能性が判定されます。マルウェアが存在する可能性の累計が、-10 ~ +10 の Webレピュテーションスコアにマッピングされます (+10がマルウェアを含む可能性が最も低 い)。

パラメータには、たとえば以下のものがあります。

- URL 分類データ
- ダウンロード可能なコードの存在
- •長く不明瞭なエンドユーザ ライセンス契約書 (EULA)の存在
- グローバルなボリュームとボリュームの変更
- ネットワーク オーナー情報
- URL の履歴
- URL の経過時間
- ブロック リストに存在
- 許可リストに存在
- 人気のあるドメインの URL タイプミス
- ドメインのレジストラ情報
- IP アドレス情報

Web レピュテーション フィルタの詳細については、『IronPort AsyncOS for Web User Guide』の 「Web Reputation Filters」を参照してください。

[Web レピュテーションフィルタ(Web Reputation Filters)] ページには次の情報が表示されま す。

**Table 53: [**ウェブ(**Web**)**] <sup>&</sup>gt; [**レポート(**Reporting**)**] <sup>&</sup>gt; [Web** レピュテーションフィルタ(**Web Reputation Filters**)**]** ページの詳細

| セクション                                                                    | 説明                                                                                                    |
|--------------------------------------------------------------------------|----------------------------------------------------------------------------------------------------|
| [時間範囲(Time Range)](ドロップダウ<br> ンリスト)                                      | 1~90日間またはカスタム日数範囲を指定できるドロップダウンリス<br>ト。時間範囲の詳細と実際のニーズに合わせたカスタマイズについては、<br>レポートの時間範囲の選択, on page 35を参照してください。                                  |
| 「Webレピュテーションアクション(トレン<br>$\forall$ (Web Reputation Actions (Trend)) ]    | このセクションには、指定した時間(横方向の時間軸)に対する Web レ<br>ピュテーション アクションの総数(縦方向の目盛り)が、グラフ形式で<br>表示されます。このセクションでは、時間の経過に伴う Web レピュテー<br>ションアクションの潜在的なトレンドを確認できます。 |
| [Webレピュテーションアクション(ボリュー<br>$\Delta$ ) (Web Reputation Actions (Volume)) ] | このセクションには、Webレピュテーションアクションのボリュームが<br>トランザクション数の比率で表示されます。                                                                                    |

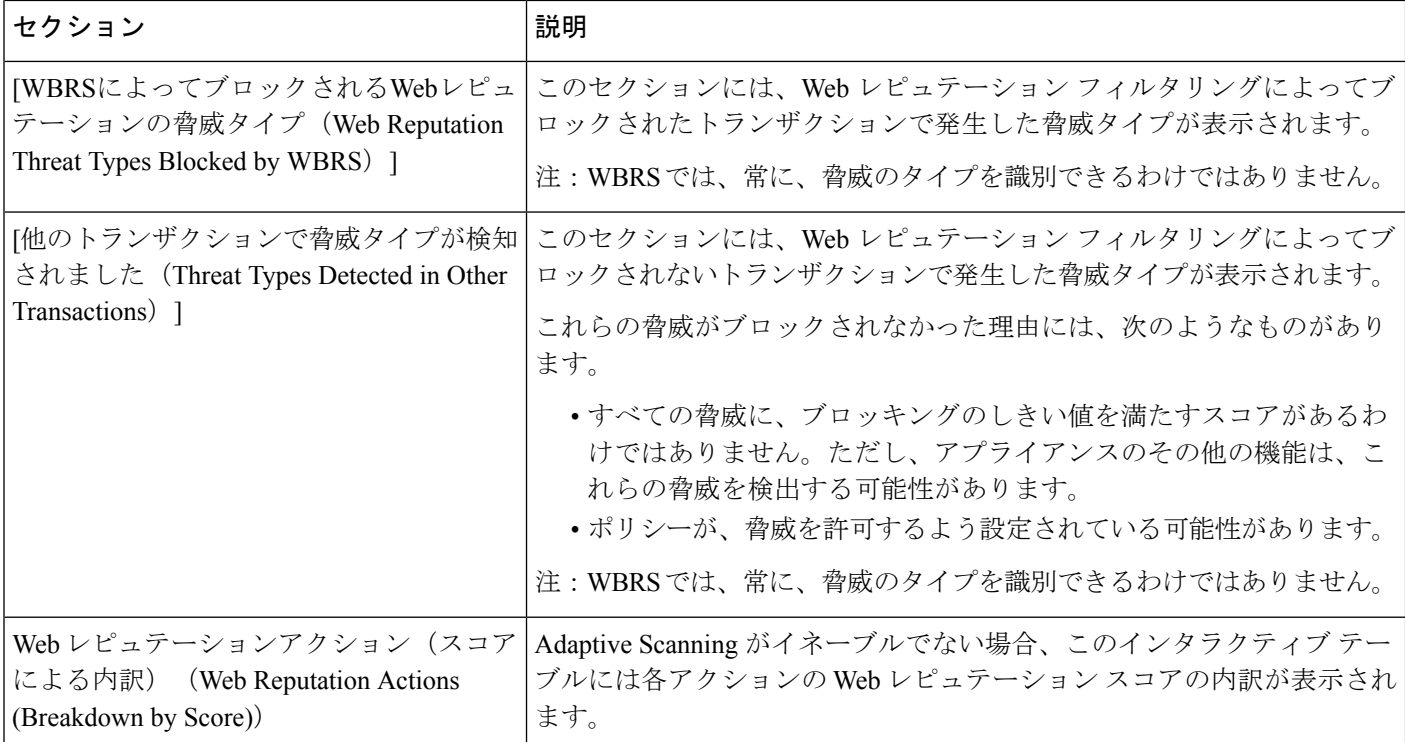

#### $\mathcal{D}$

このレポートのビューをカスタマイズするには、Web セキュリティ [レポートの使用](#page-259-0), on page [224](#page-259-0)を参照してください。 **Tip**

### <span id="page-291-0"></span>**Web** レピュテーション設定の調整

指定済みの Web レピュテーションの設定は、レポート結果に基づいて調整することができま す。たとえば、しきい値スコアを調整したり、AdaptiveScanning をイネーブルまたはディセー ブルにしたりできます。Web レピュテーション設定の詳細については、『AsyncOS for Cisco Web Security Appliances User Guide』を参照してください。

### **[L4** トラフィック モニタ(**L4 Traffic Monitor**)**]** レポート

[ウェブ(Web)] > [レポート(Reporting)] > [L4 トラフィック モニタ(L4 Traffic Monitor)] ページには、指定した時間範囲内に L4 トラフィック モニタによってお使いの Web セキュリ ティ アプライアンス上で検出されたマルウェア ポートとマルウェア サイトに関する情報が表 示されます。マルウェア サイトに頻繁にアクセスしているクライアントの IP アドレスも表示 されます。

L4 トラフィック モニタは、Web セキュリティ アプライアンスのすべてのポートに着信する ネットワーク トラフィックをリッスンし、ドメイン名と IP アドレスを独自のデータベース テーブルのエントリと照合して、着信トラフィックと発信トラフィックを許可するかどうかを 決定します。

このレポートのデータを使用して、ポートまたはサイトをブロックするかどうかを判断した り、特定のクライアントIPアドレスが著しく頻繁にマルウェアサイトに接続している理由(た とえば、その IP アドレスに関連付けられたコンピュータが、中央のコマンド/コントロール サーバに接続しようとするマルウェアに感染しているなど)を調査したりできます。

 $\mathcal{Q}$ 

このレポートのビューをカスタマイズするには、Web セキュリティ [レポートの使用](#page-259-0), on page [224](#page-259-0)を参照してください。 **Tip**

| セクション                                                                                        | 説明                                                                                                    |
|----------------------------------------------------------------------------------------------|----------------------------------------------------------------------------------------------------|
| [時間範囲(Time<br>Range) $\left( \begin{array}{cc} \n\vdots & \n\end{array} \right)$<br>プダウンリスト) | レポート対象の時間範囲を選択できるメニュー。詳細については、レポー<br>トの時間範囲の選択, on page 35を参照してください。                                                                                                    |
| [上位クライアント]<br>IP (Top Client<br>$Ips)$ ]                                                     | このセクションには、組織内で最も頻繁にマルウェア サイトに接続して<br>いるコンピュータの IP アドレスがグラフ形式で表示されます。                                                                                                    |
|                                                                                              | チャートの下の[チャートオプション (ChartOptions) 1リンクをクリック<br>すると、表示を総合的な[検出されたマルウェア接続 (Malware Connections<br>Detected) 1から [モニタされたマルウェア接続 (Malware Connections<br>Monitored) 1または「ブロックされたマルウェア接続 (Malware Connections<br>Blocked) 1に変更できます。 |
|                                                                                              | このチャートは、「クライアントマルウェアリスク(Client Malware Risk)]<br>レポート, on page 252の [L4トラフィックモニタ:検出されたマルウェア<br>接続 (L4 Traffic Monitor: Malware Connections Detected) 1チャートと同じ<br>です。                                                          |
| [上位マルウェアサ]<br>$\angle$   $\angle$ Top Malware                                                | このセクションには、L4トラフィックモニタによって検出された上位の<br>マルウェアドメインがグラフ形式で表示されます。                                                                                                    |
| Sites) ]                                                                                     | チャートの下の[チャートオプション (ChartOptions) ]リンクをクリック<br>すると、表示を総合的な[検出されたマルウェア接続 (Malware Connections<br>Detected) 1から [モニタされたマルウェア接続 (Malware Connections<br>Monitored) 1または「ブロックされたマルウェア接続 (Malware Connections<br>Blocked) 1に変更できます。 |

**Table 54: [L4** トラフィック モニタ(**L4 Traffic Monitor**)**]** レポート ページの内容

 $\overline{\phantom{a}}$ 

I

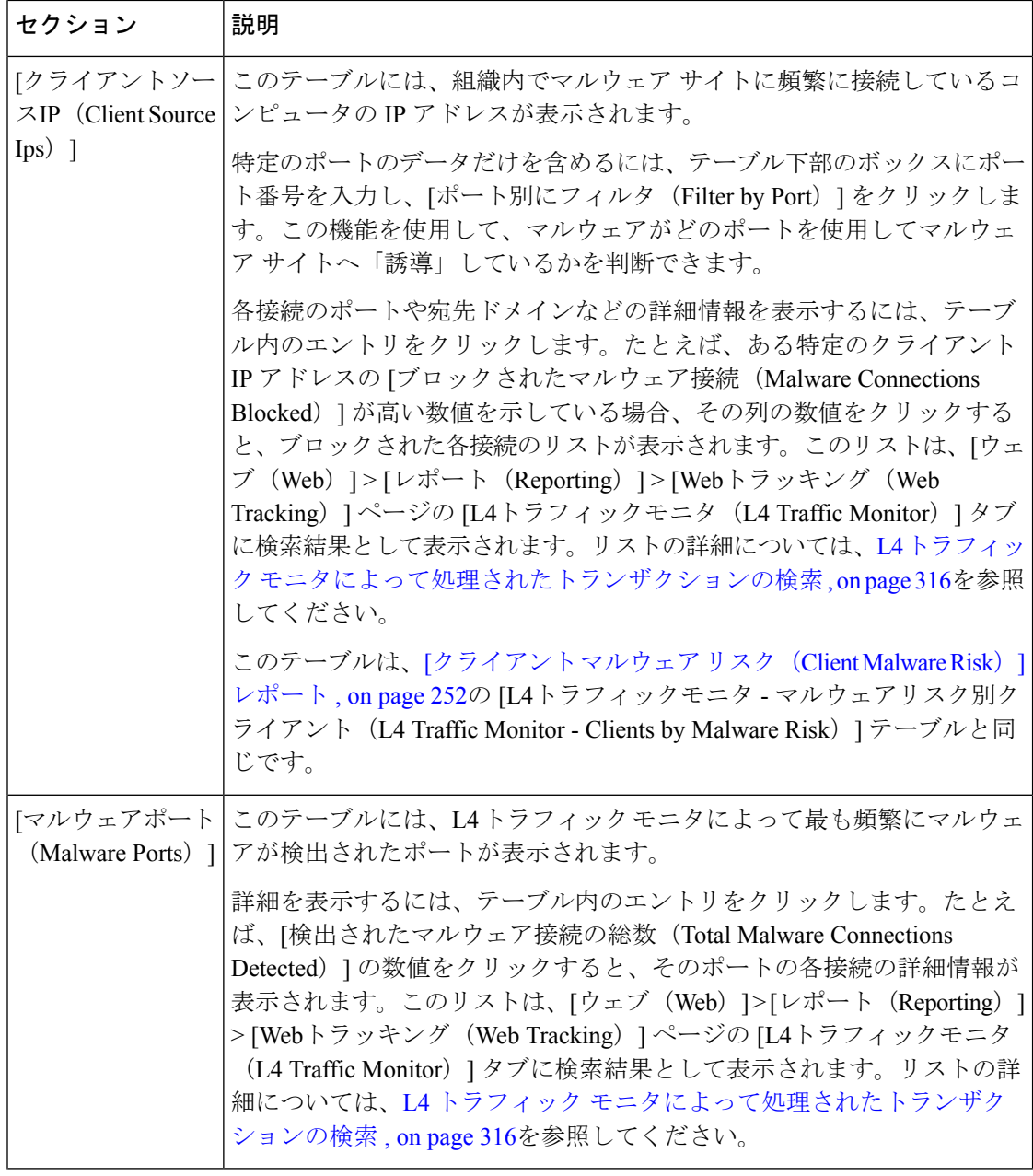

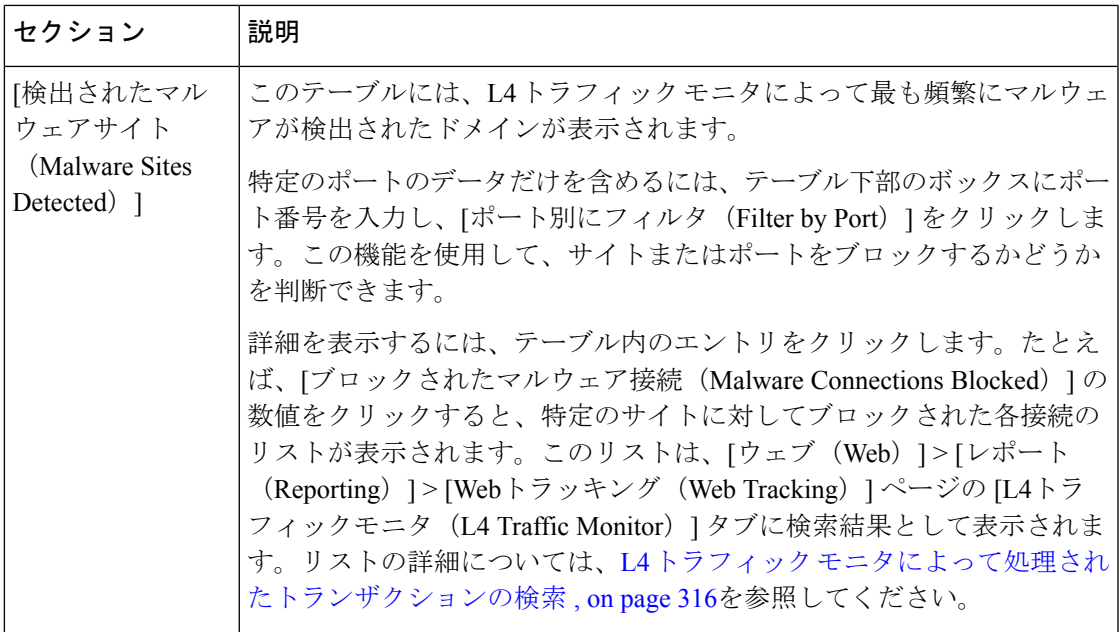

### $\omega$

このレポートのビューをカスタマイズするには、Web セキュリティ [レポートの使用](#page-259-0), on page [224](#page-259-0)を参照してください。 **Tip**

#### 関連項目

• L4 トラフィック モニタ [レポートのトラブルシューティング](#page-364-0) , on page 329

### **[SOCKS** プロキシ(**SOCKS Proxy**)**]** レポート

[ウェブ (Web) ]>[レポート (Reporting) ]>[SOCKSプロキシ (SOCKS Proxy) ]ページでは、 宛先、ユーザなど、SOCKS プロキシを通じて処理されたトランザクションのデータおよびト レンドを表示できます。

# **Note**

レポートに表示される宛先は、SOCKSクライアント(通常はブラウザ)がSOCKSプロキシに 送信するアドレスです。

SOCKS ポリシー設定を変更するには、『Cisco Web Security Appliances User Guide』の 「AsyncOS」を参照してください。

#### 関連項目

• SOCKS [プロキシによって処理されるトランザクションの検索](#page-352-0) , on page 317

### ユーザの場所別レポート(**Reports by User Location**)

[ウェブ (Web) ]>[レポート (Reporting) ]>[ユーザの場所別のレポート (Reports by User Location)] ページでは、モバイル ユーザがローカル システムまたはリモート システムから実 行しているアクティビティを確認できます。

対象となるアクティビティは次のとおりです。

- ローカル ユーザおよびリモート ユーザがアクセスしている URL カテゴリ。
- ローカル ユーザおよびリモート ユーザがアクセスしているサイトによってトリガーされ ているアンチマルウェア アクティビティ。
- ローカル ユーザおよびリモート ユーザがアクセスしているサイトの Web レピュテーショ  $\mathcal{L}_{\circ}$
- ローカル ユーザおよびリモート ユーザがアクセスしているアプリケーション。
- ユーザ(ローカルおよびリモート)。
- ローカル ユーザおよびリモート ユーザがアクセスしているドメイン。

[ユーザの場所別のレポート(Reports byUserLocation)]ページには次の情報が表示されます。

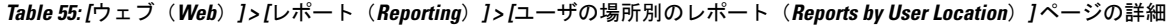

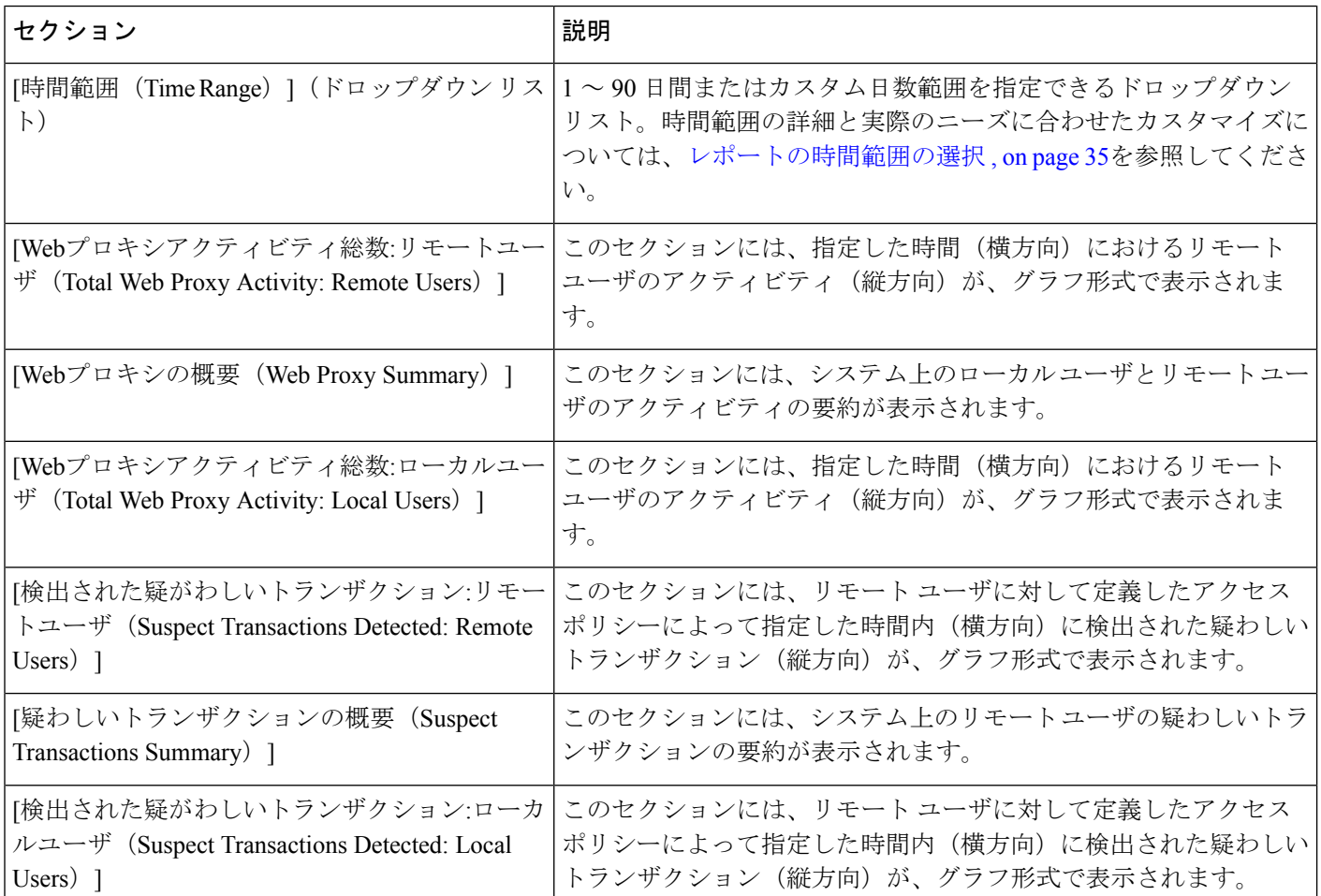

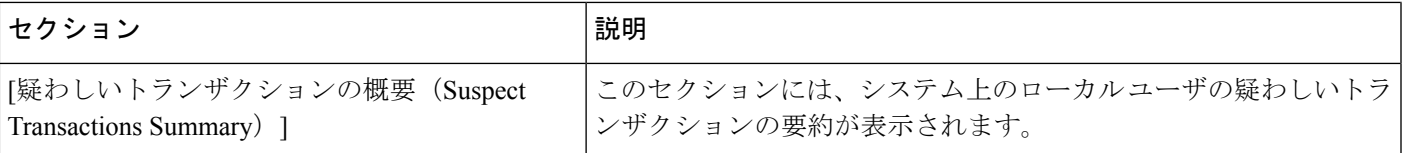

[ユーザの場所別のレポート(Reports by User Location)]ページでは、ローカルユーザとリモー ト ユーザのアクティビティを示すレポートを生成できます。これにより、ユーザのローカル アクティビティとリモート アクティビティを簡単に比較できます。

このレポートのビューをカスタマイズするには、Web セキュリティ [レポートの使用](#page-259-0), on page [224](#page-259-0)を参照してください。 **Tip**

[ユーザの場所別のレポート (Reports by User Location) ]ページの情報について、スケジュール 設定されたレポートを生成することができます。レポートのスケジュール設定については[、ス](#page-335-0) [ケジュール設定されたレポートとオンデマンド](#page-335-0) Web レポートについて, on page 300を参照して ください。 **Note**

### **[**システム容量(**System Capacity**)**]** ページ

[ウェブ(Web)] > [レポート(Reporting)] > [システム容量(System Capacity)] ページでは、 Web セキュリティ アプライアンスによってセキュリティ管理アプライアンスで発生する作業 負荷全体を表示できます。重要な点は、[システム容量(SystemCapacity)]ページを使用して、 経時的に増大をトラッキングしてシステム キャパシティの計画を立てられることです。Web SecurityAppliancesをモニタすると、キャパシティが実際の量に適しているかを確認できます。 量は、時間の経過に伴って必ず増加しますが、適切にモニタリングしていれば、追加キャパシ ティまたは設定変更を予防的に適用できます。

[システム容量(System Capacity)] ページを使用すると、次の情報を確認できます。

- Web Security Appliances が推奨される CPU キャパシティをいつ超えたかを特定します。こ れによって、設定の最適化や追加アプライアンスがいつ必要になったかがわかります。
- トラブルシューティングのために、システムが最もリソースを使用している部分を識別し ます。
- 応答時間とプロキシ バッファ メモリを確認します。
- 1 秒あたりのトランザクション、および顕著な接続を確認します。

### **[**システム容量(**System Capacity**)**]** レポートの表示

**ステップ1** セキュリティ管理アプライアンスで、[ウェブ (Web) ]>[レポート (Reporting) ]>[システム容量 (System Capacity)] を選択します。

ステップ **2** 他のタイプのデータを表示するには、[列(Columns)] をクリックし、表示するデータを選択します。

ステップ **3** 単一のアプライアンスのシステム容量を表示するには、[平均使用率およびパフォーマンスの概要(Overview of Averaged Usage and Performance)  $|\bar{\tau} - \bar{\gamma} \nu \bar{\nu}|$  [Web セキュリティアプライアンス (Web Security appliance)] 列で目的のアプライアンスをクリックします。

> このアプライアンスに関する [システム容量(System Capacity)] グラフが表示されます。このページのグ ラフは次の 2 種類に分かれています。

- [システム容量(System Capacity)]:[[システムの負荷\(](#page-297-0)System Load)] , on page 262
- [システム容量(System Capacity)]:[[ネットワーク負荷\(](#page-298-0)Network Load)] , on page 263

### **[**システム容量(**System Capacity**)**]** ページに表示されるデータの解釈方法

[システム容量(System Capacity)] ページにデータを表示する時間範囲を選択する場合、次の ことに留意することが重要です。

- Day レポート:Day レポートでは、時間テーブルを照会し、24 時間の間に 1 時間ごとにア プライアンスが受信したクエリの正確な数を表示します。この情報は時間テーブルから収 集されます。
- Month レポート: Month レポートでは、30 日間または 31 日間 (その月の日数に応じる) の日テーブルを照会し、30 日間または 31 日間の正確なクエリ数を表示します。これも正 確な数値です。

[システム容量(System Capacity)] ページの [最大(Maximum)] 値インジケータは、指定され た期間内の最大値を示します。[平均(Average)] 値は指定された期間内のすべての値の平均 です。集計期間は、レポートに対して選択された間隔に応じて異なります。たとえば、月単位 のチャートの場合は、日付ごとの [平均 (Average) ] 値と [最大 (Maximum) ] 値を表示するこ とができます。

**Note**

#### <span id="page-297-0"></span>**[**システム容量(**System Capacity**)**]**:**[**システムの負荷(**System Load**)**]**

[システム容量(System Capacity)] ウィンドウの最初の 4 つのグラフは、システム負荷に関す るレポートです。これらのレポートには、アプライアンスでの全体的な CPU 使用状況が示さ れます。AsyncOS は、アイドル状態の CPU リソースを使用してトランザクション スループッ トを向上させるように最適化されています。CPU 使用率が高くても、必ずしもシステム キャ パシティの問題を示すわけではありません。CPU 使用率が高く、かつ高ボリュームのメモリ ページスワッピングが発生する場合、キャパシティの問題の可能性があります。このページに は、Web Security Appliances のレポーティングの処理などのさまざまな機能で使用される CPU 量を示すグラフも示されます。機能別 CPU のグラフは、システム上で最も多くのリソース使

他のレポートで時間範囲に [年(Year)] を選択した場合は、最大の時間範囲である 90 日を選 択することを推奨します。

用する製品の領域を示す指標です。アプライアンスの最適化が必要な場合、このグラフは、調 整やディセーブル化の必要な機能を判断するのに役立ちます。

また、応答時間/遅延のグラフと 1 秒あたりのトランザクションのグラフには、全体的な応答 時間(ミリ秒単位)、および [時間範囲(Time Range) トロップダウン メニューで指定した 日付範囲での1秒あたりのトランザクション数が示されます。

#### <span id="page-298-0"></span>**[**システム容量(**System Capacity**)**]**:**[**ネットワーク負荷(**Network Load**)**]**

[システム容量 (System Capacity) ] ウィンドウの次のグラフには、発信接続、出力用帯域幅、 プロキシ バッファ メモリの統計情報が示されます。日、週、月、または年の結果を表示する こともできます。ご自身の環境における通常量とスパイクのトレンドを理解しておくことが重 要です。

[プロキシ バッファ メモリ(Proxy Buffer Memory)] では、通常動作中にネットワーク トラ フィックのスパイクが表れることがあります。しかし、グラフが最大値に向かって着実に上昇 している場合は、アプライアンスが最大キャパシティに達しつつある可能性があり、キャパシ ティの追加を検討する必要があります。

次のチャートは、[システム容量 (System Capacity) ]: [システムの負荷 (System Load) ], on [page](#page-297-0) 262で説明されているチャートと同じページで、それらのチャートの下に表示されます。

#### プロキシ バッファ メモリ スワッピングに関する注意事項

システムは、定期的にプロキシ バッファ メモリをスワップするように設計されているので、 一部のプロキシ バッファ メモリ スワッピングは起こり得るものであり、アプライアンスの問 題を示すものではありません。システムが常に高ボリュームのプロキシ バッファ メモリをス ワップする場合以外は、プロキシ バッファ メモリ スワッピングは正常であり、起こり得る挙 動です。システムが極端に大量の処理を行い、大量であるためにプロキシ バッファ メモリを 絶えずスワップする場合は、ネットワークにWebセキュリティアプライアンスを追加するか、 またはスループットが最大になるように設定を調整して、パフォーマンスの向上を図る必要が あります。

### **[**使用可能なデータ(**Data Availability**)**]** ページ

[ウェブ(Web)] > [レポート(Reporting)] > [使用可能なデータ(Data Availability)] ページに は、管理対象の各 Web セキュリティ アプライアンスに対応するセキュリティ管理アプライア ンスでレポーティングおよび Web トラッキング データを使用できる日付範囲の概要が表示さ れます。

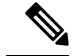

Webレポーティングがディセーブルになると、セキュリティ管理アプライアンスはWebセキュ リティアプライアンスから新しいデータを取得しなくなりますが、以前に取得したデータはセ キュリティ管理アプライアンスに残っています。 **Note**

[Webレポート(Web Reporting)] の [開始(From)] 列と [終了(To)] 列、および [Webレポー トとトラッキング (Web Reporting and Tracking) 1の [開始(From) 1列と [終了(To) 1列でス テータスが異なる場合は、[ステータス(Status)] 列に最も深刻な結果が示されます。

データの消去の詳細については、[ディスク領域の管理](#page-672-0) , on page 637を参照してください。

URL カテゴリに関するスケジュール設定されたレポートでデータ アベイラビリティが使用さ れている場合、いずれかのアプライアンスのデータにギャップがあると、ページの下部に「こ の時間範囲の一部のデータは使用不可でした。(Some data in thistime range was unavailable.)」 というメッセージが表示されます。ギャップが存在しない場合は何も表示されません。 **Note**

# 新しい **Web** インターフェイスの **Web** レポート ページの 概要

次の表は、Web セキュリティ アプライアンス用 AsyncOS のサポートされている最新リリース で、Web インターフェイスの [レポート(Reports)] ドロップダウンから利用できるレポート を示します。詳細については、[インタラクティブ](#page-84-0)レポートページの使用 (49ページ)を参照 してください。Web セキュリティ アプライアンスでこれ以前のリリースの AsyncOS を実行し ている場合、これらのレポートの一部は利用できない場合があります。

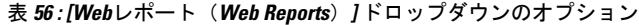

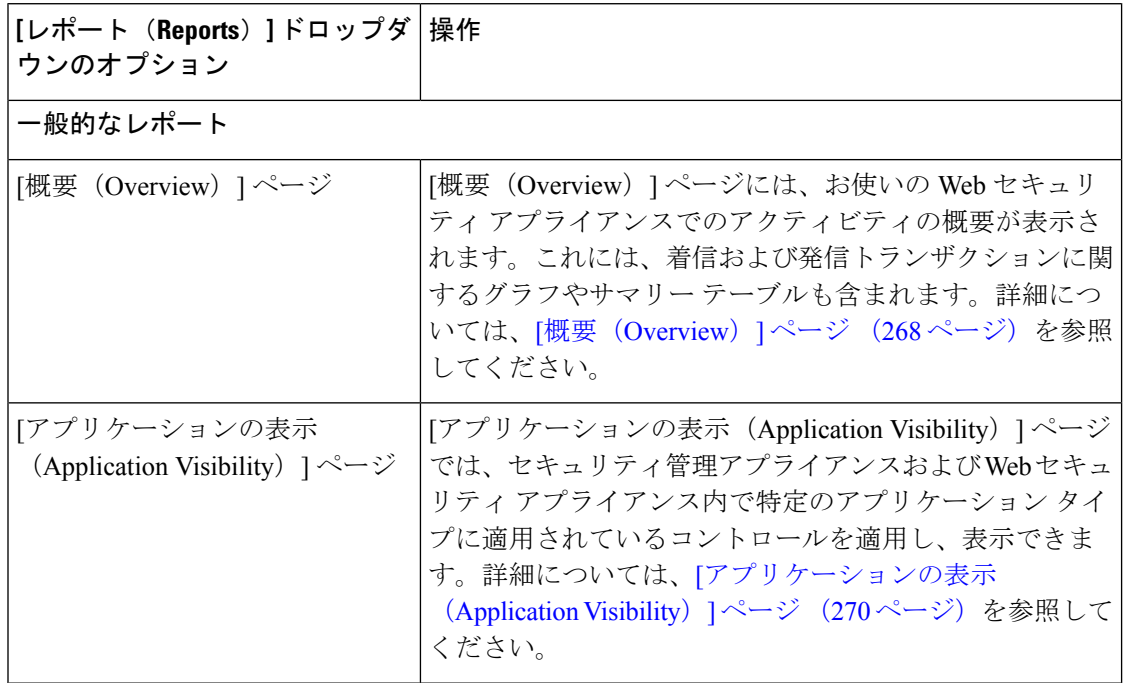

 $\mathbf I$ 

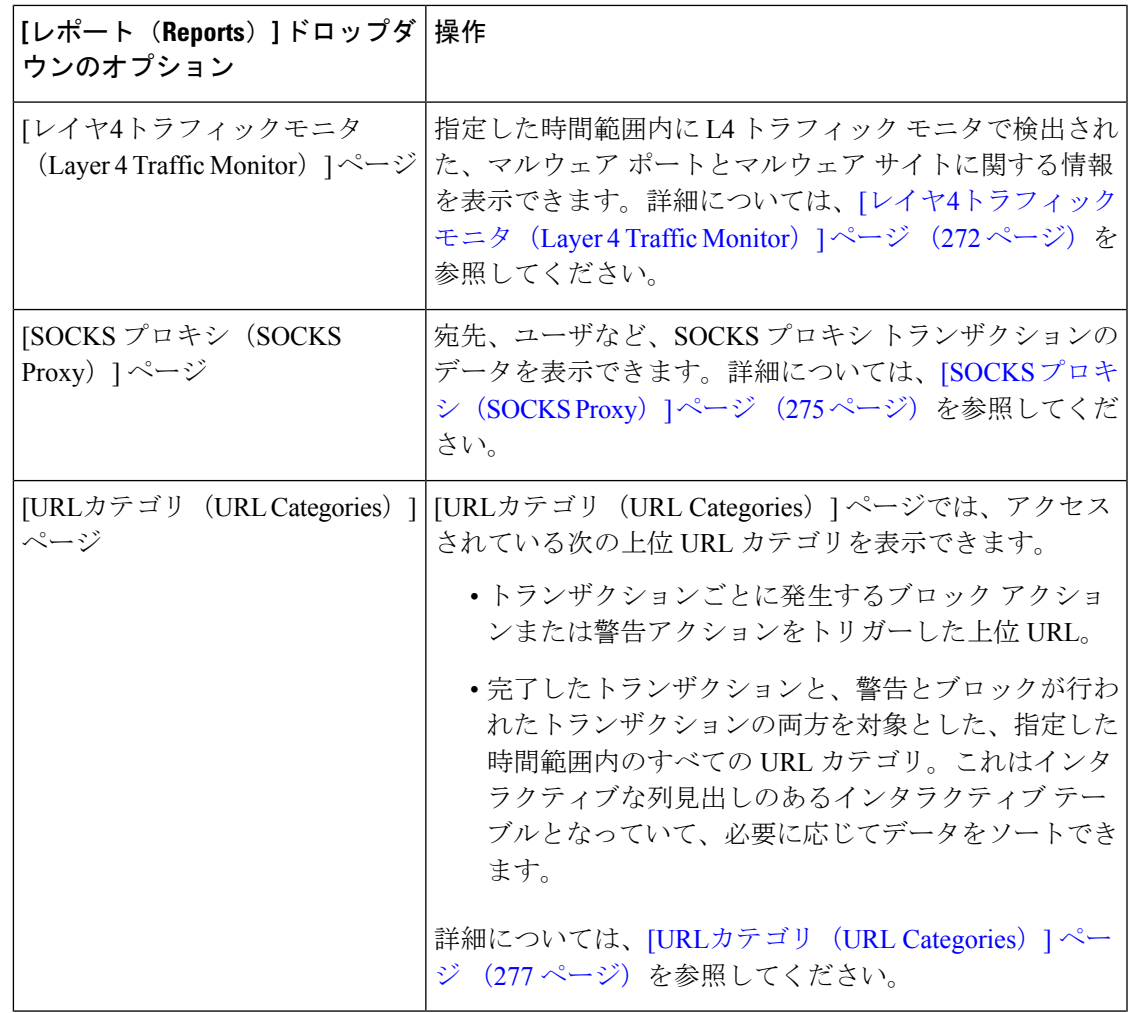

 $\overline{\phantom{a}}$ 

I

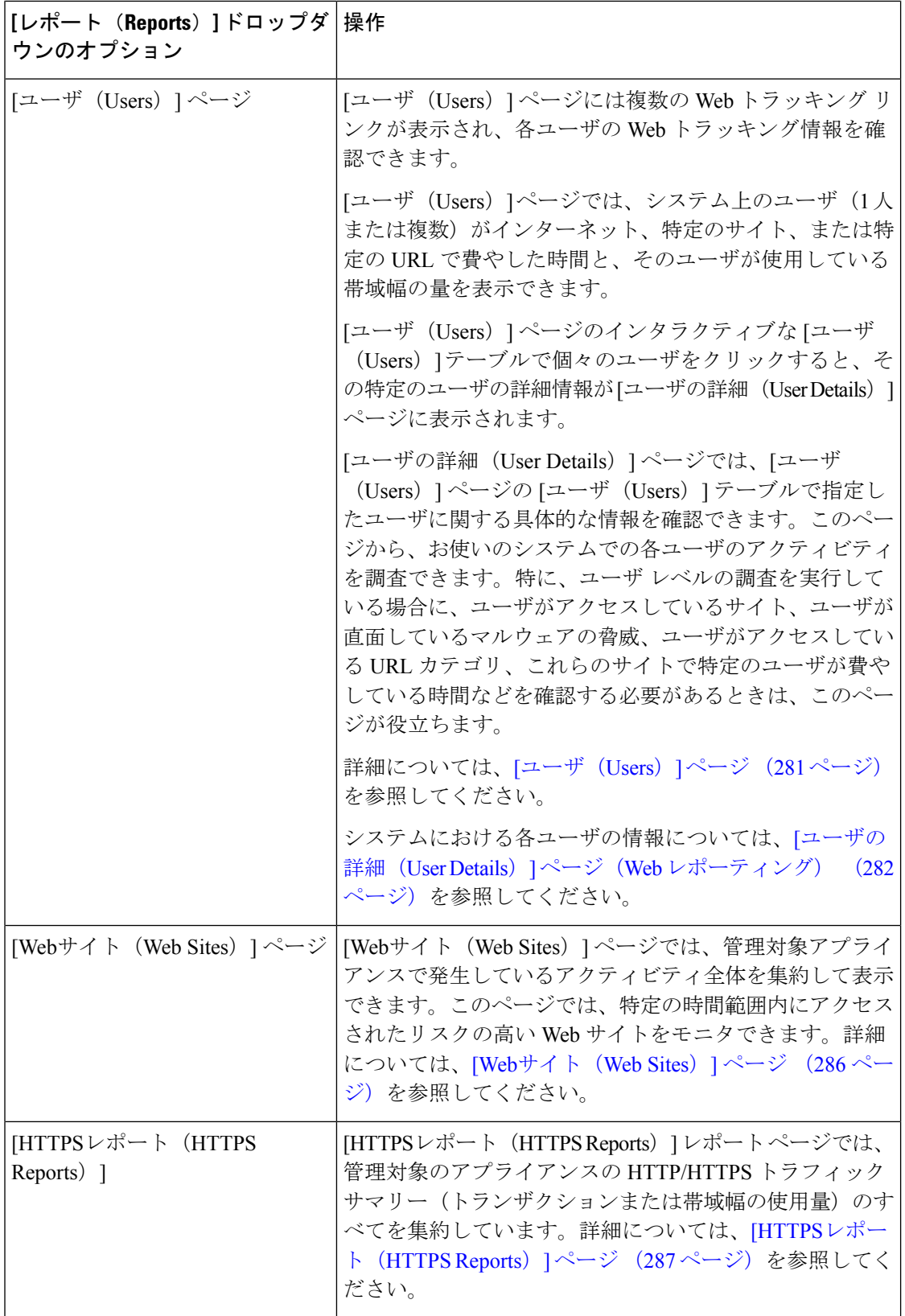

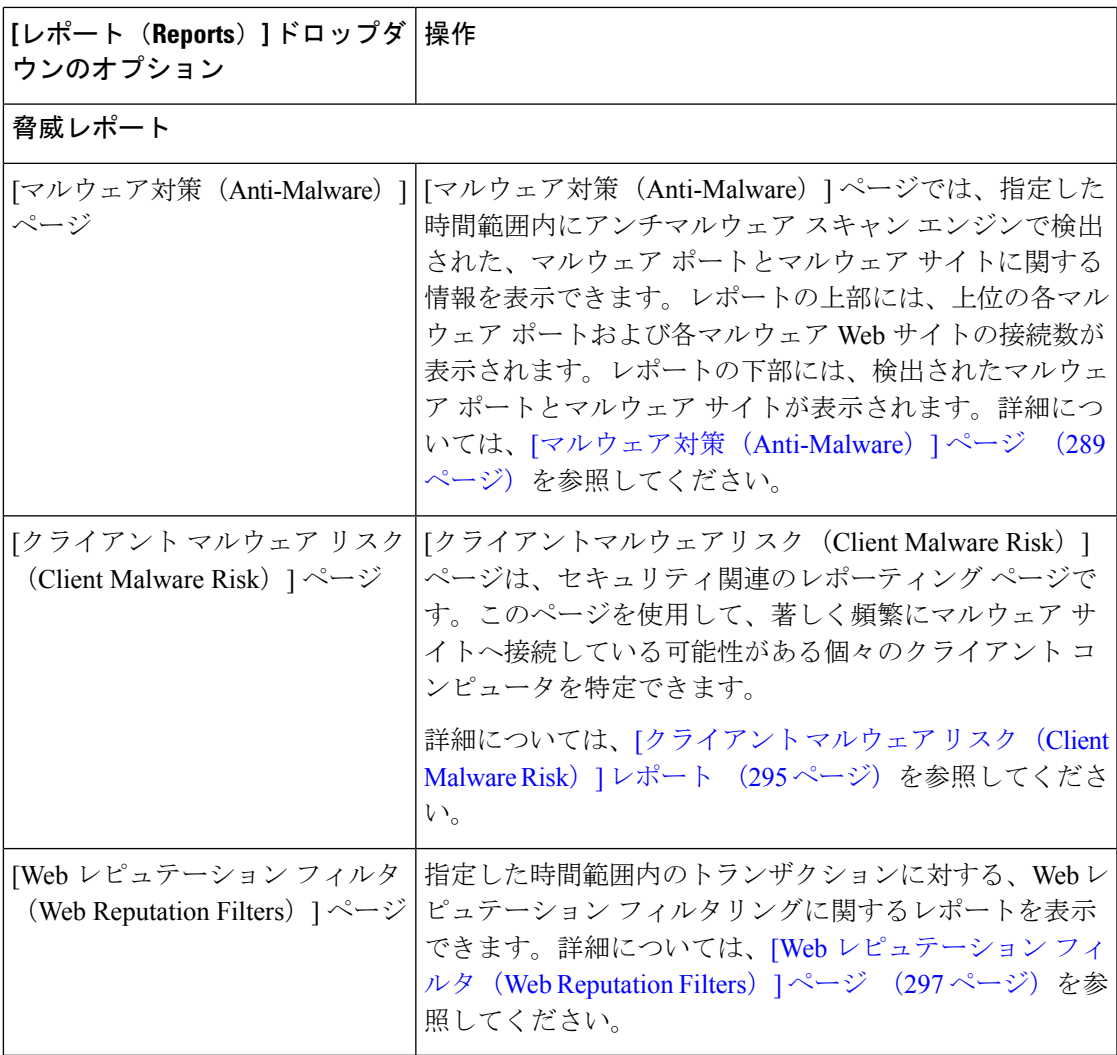

### **[**滞留時間(**Time Spent**)**]** について

さまざまなテーブルの「滞留時間 (Time Spent) ]列は、Web ページでユーザーが費やした時間 を表します。各 URL カテゴリでユーザーが費やした時間。ユーザーを調査する目的で使用さ れます。URL のトラッキング時には、その特定の URL に各ユーザーが費やした時間。

トランザクションイベントに「viewed」のタグが付けられる(ユーザーが特定のURLに進む) と、[滞留時間(Time Spent)] の値の計算が開始され、Web レポーティング テーブルのフィー ルドとして追加されます。

費やされた時間を計算するため、AsyncOSはアクティブユーザーごとに、1分間のアクティビ ティに対して 60 秒という時間を割り当てます。この 1 分間の終わりに、各ユーザーが費やし た時間は、そのユーザーが訪れた各ドメイン間で均等に配分されます。たとえば、あるユー ザーがアクティブな 1 分間に 4 つの異なるドメインに進んだ場合、そのユーザーは各ドメイン で 15 分ずつ費やしたと見なされます。

経過時間の値に関して、以下の注意事項を考慮してください。

- アクティブ ユーザーは、アプライアンスを介して HTTP トラフィックを送信し、Web サ イトにアクセスした、すなわち AsyncOS が「ページ ビュー」と見なす動作を行ったユー ザー名または IP アドレスとして定義されています。
- AsyncOS では、クライアント アプリケーションが開始する要求とは逆に、ユーザーが開 始する HTTP 要求としてページ ビューを定義します。AsyncOS はヒューリスティック ア ルゴリズムを使用して、可能な限り効果的にユーザー ページ ビューを識別します。

単位は時間:分形式で表示されます。

### <span id="page-303-0"></span>**[**概要(**Overview**)**]** ページ

[概要(Overview)] レポート ページには、お使いの Web セキュリティ アプライアンスでのア クティビティの概要が表示されます。これには、着信および発信トランザクションに関するグ ラフやサマリー テーブルも含まれます。

[概要(Overview)] レポート ページを表示するには、[製品(Product)] ドロップダウンから [Web] を選択し、[レポート(Reports)] ドロップダウンから **[**モニタリング(**Monitoring**)**] > [**概要(**Overview**)**]** を選択します。詳細については[、インタラクティブ](#page-84-0) レポート ページの使 用 (49 [ページ\)](#page-84-0)を参照してください。

[概要(Overview)] レポート ページの上部には、URL とユーザの使用量に関する統計情報、 Web プロキシ アクティビティ、および各種トランザクション サマリーが表示されます。トラ ンザクションサマリーには、さらに詳細なトレンド情報が示されます。たとえば、疑わしいト ランザクションと、そのグラフの隣にそれらのトランザクションがブロックされた数、および ブロックされた方法が表示されます。

[概要(Overview)]レポートページの下半分は、使用状況に関する情報に使用されます。つま り、表示されている上位 URL カテゴリ、ブロックされている上位アプリケーション タイプお よびカテゴリ、これらのブロックまたは警告を生成している上位ユーザが表示されます。

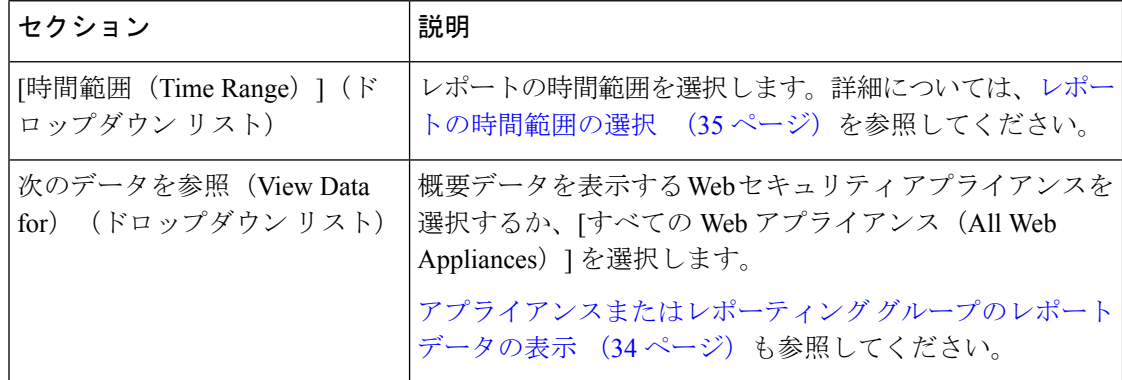

#### 表 **57 : [**概要(**Overview**)**]** ページの詳細

 $\mathbf I$ 

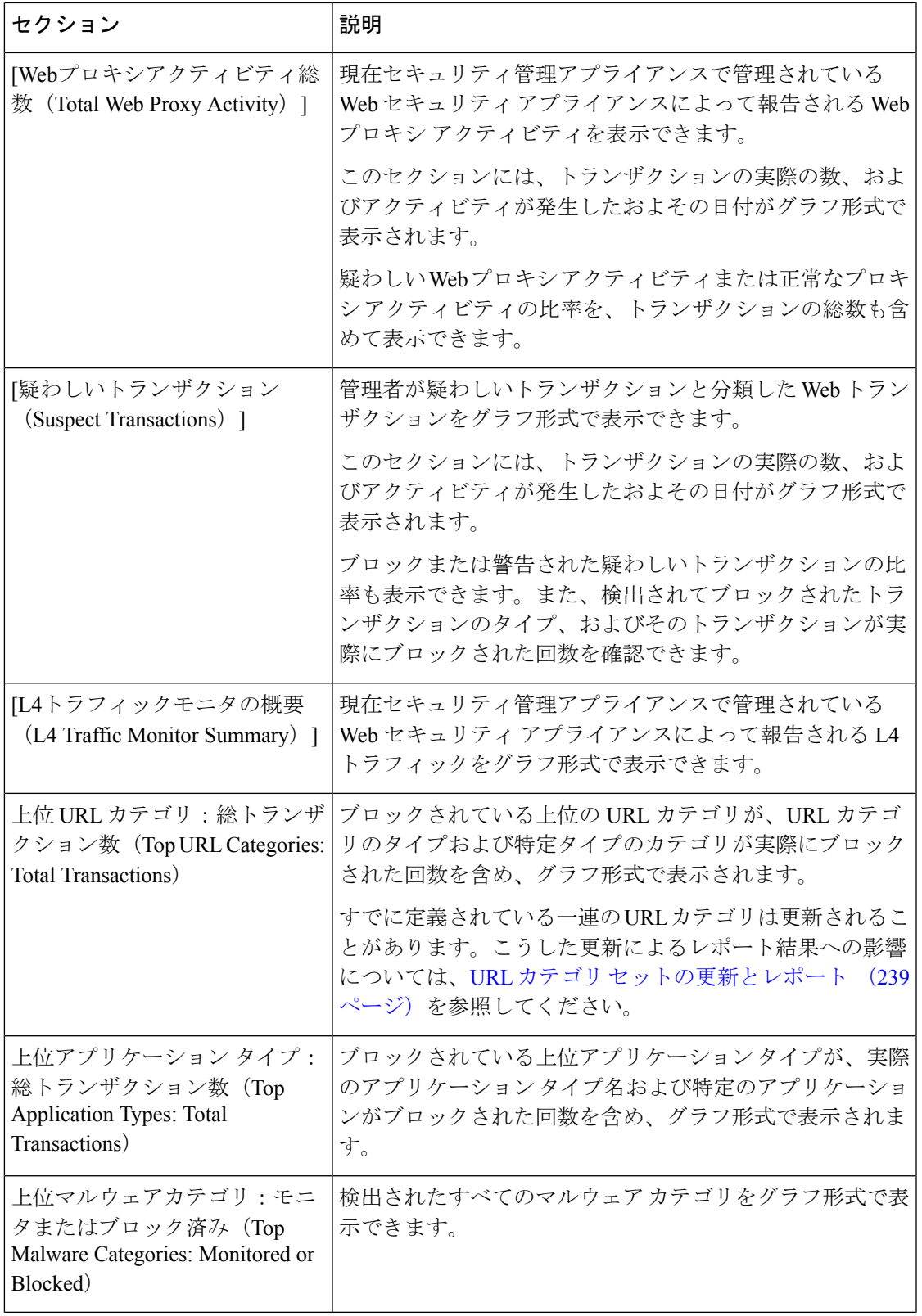

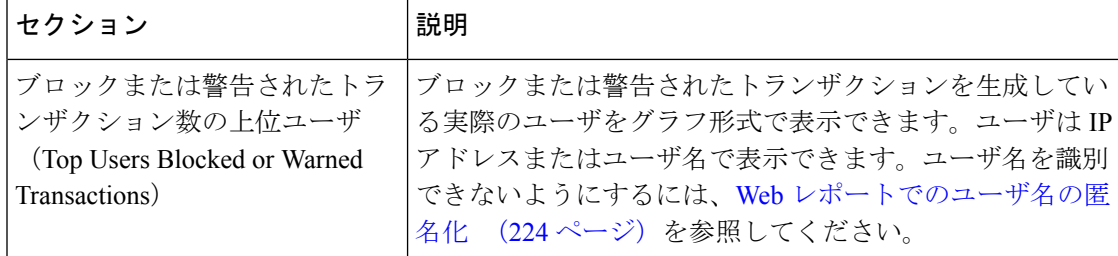

### <span id="page-305-0"></span>**[**アプリケーションの表示(**Application Visibility**)**]** ページ

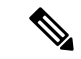

[アプリケーションの表示 (Application Visibility) ]の詳細については、『User Guide for AsyncOS for Cisco Web Security Appliances』の「Understanding Application Visibility and Control」の章を参 照してください。 (注)

[アプリケーションの表示(Application Visibility)] レポート ページでは、セキュリティ管理ア プライアンスおよび Web セキュリティ アプライアンス内の特定のアプリケーション タイプに 制御を適用することができます。

[アプリケーションの表示(Application Visibility)] レポート ページを表示するには、製品ド ロップダウンから [Web] を選択し、**[**モニタリング(**Monitoring**)**] > [**アプリケーションの表示 (**Application Visibility**)**]**を選択します。詳細については、[インタラクティブレポートページ](#page-84-0) の使用 (49[ページ\)](#page-84-0)を参照してください。

アプリケーション制御を使用すると、たとえば URL フィルタリングのみを使用する場合より も Web トラフィックをきめ細かく制御できるだけでなく、次のタイプのアプリケーションお よびアプリケーション タイプに対する制御を強化できます。

- 回避アプリケーション(アノニマイザや暗号化トンネルなど)。
- コラボレーション アプリケーション(Cisco Webex、Facebook、インスタント メッセージ ングなど)。
- リソースを大量消費するアプリケーション(ストリーミング メディアなど)。

#### アプリケーションとアプリケーション タイプの違いについて

レポートに関連するアプリケーションを制御するには、アプリケーションとアプリケーション タイプの違いを理解することが非常に重要です。

• アプリケーションタイプ。1つまたは複数のアプリケーションを含むカテゴリです。たと えば検索エンジンは、GoogleSearchやCraigslistなどの検索エンジンを含むアプリケーショ ン タイプです。インスタント メッセージングは、Yahoo Instant Messenger や Cisco Webex などを含む別のアプリケーションタイプです。Facebookもアプリケーションタイプです。

- アプリケーション。アプリケーションタイプに属している特定のアプリケーションです。 たとえば、YouTube はメディア アプリケーション タイプに含まれるアプリケーションで す。
- アプリケーション動作。アプリケーション内でユーザが実行できる特定のアクションまた は動作です。たとえば、ユーザはYahooMessengerなどのアプリケーションの使用中にファ イルを転送できます。すべてのアプリケーションに、設定可能なアプリケーション動作が 含まれているわけではありません。

Application Visibility and Control(AVC)エンジンを使用して Facebook アクティビティを制御す る方法の詳細については、『User Guide for AsyncOS for Cisco Web Security Appliances』の 「Understanding Application Visibility and Control」の章を参照してください。 (注)

[アプリケーションの表示(Application Visibility)] ページには次の情報が表示されます。

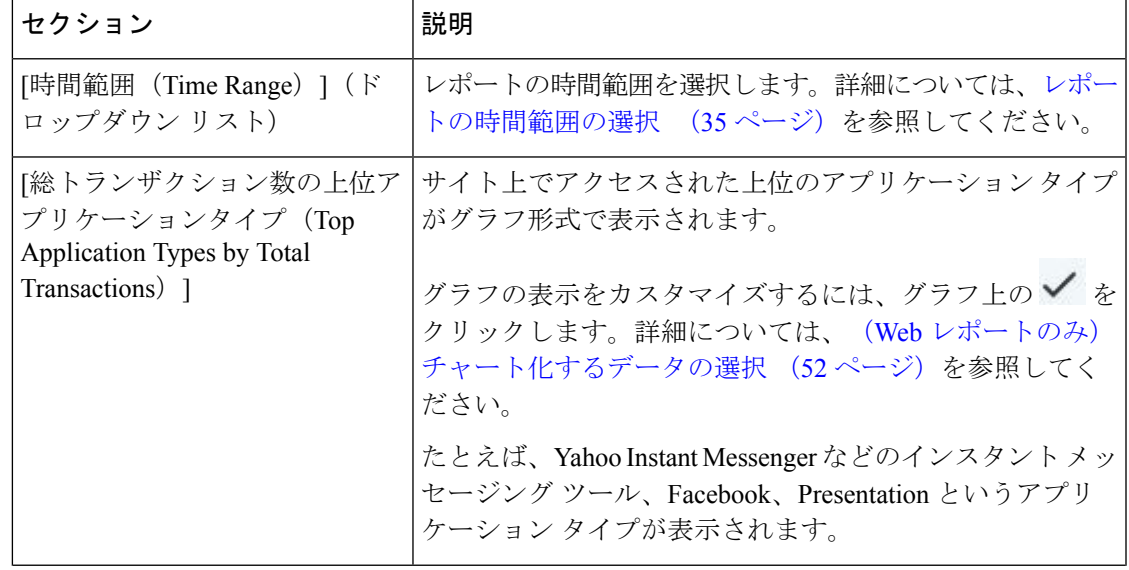

表 **<sup>58</sup> : [**アプリケーションの表示(**Application Visibility**)**]** ページの詳細

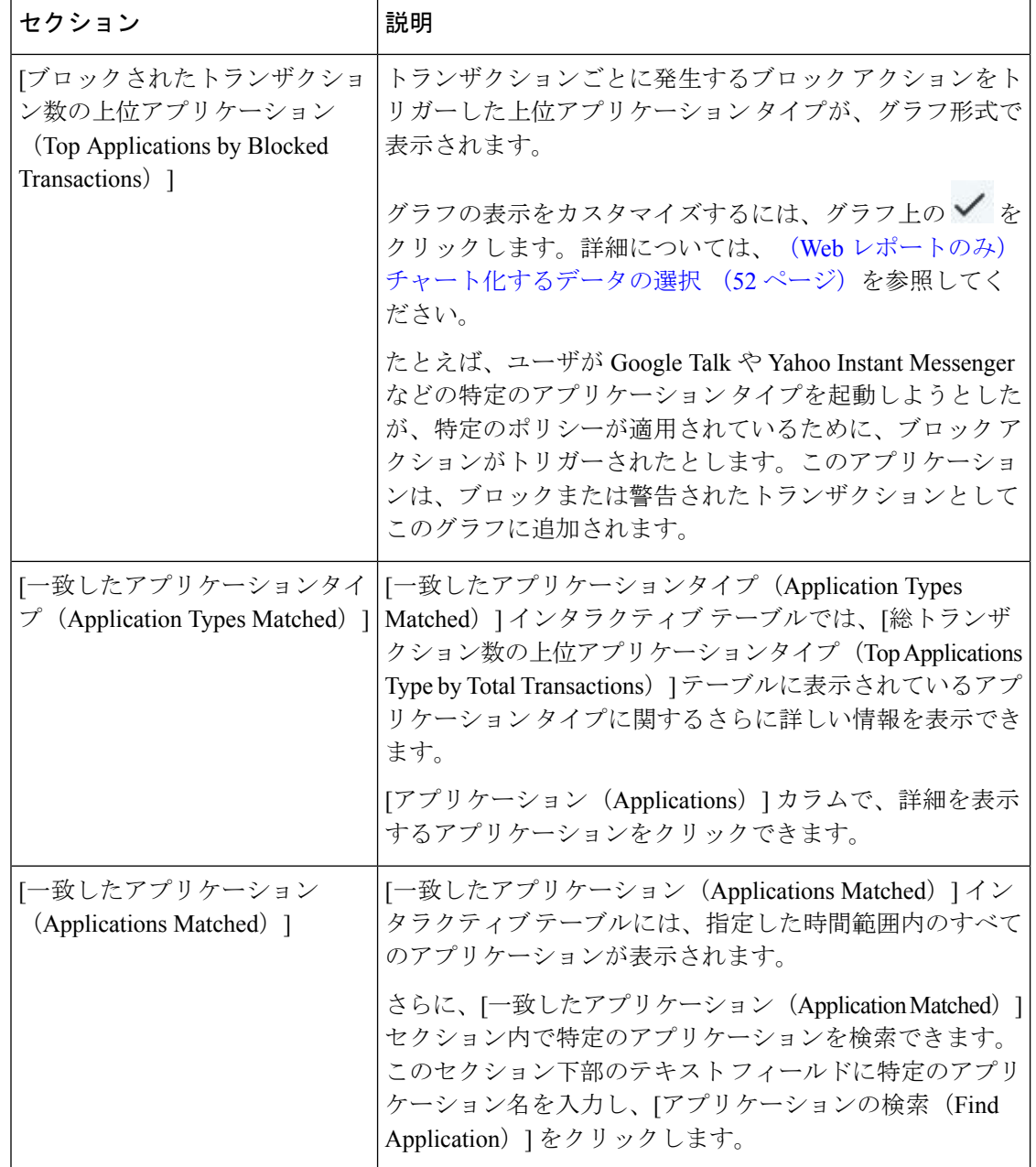

このレポートのビューをカスタマイズするには、Webセキュリティレポートの使用 (224ペー [ジ\)](#page-259-0)を参照してください。 (注)

## <span id="page-307-0"></span>**[**レイヤ**4**トラフィックモニタ(**Layer 4 Traffic Monitor**)**]** ページ

[レイヤ4トラフィックモニタ(Layer 4 Traffic Monitor Page)] レポート ページには、指定した 時間範囲内に レイヤ 4 トラフィック モニタによってお使いの Web セキュリティ アプライアン ス上で検出されたマルウェア ポートとマルウェア サイトに関する情報が表示されます。マル ウェア サイトに頻繁にアクセスしているクライアントの IP アドレスも表示されます。

[Webサイト(WebSites)] レポート ページを表示するには、[製品(Product)] ドロップダウン から[Web]を選択し、[レポート(Reports)]ドロップダウンから**[**モニタリング(**Monitoring**)**] >[Web**サイト(**WebSites**)**]**を選択します。詳細については[、インタラクティブレポートペー](#page-84-0) [ジの使用](#page-84-0) (49ページ)を参照してください。

レイヤ 4 トラフィック モニタは、Web セキュリティ アプライアンスのすべてのポートに着信 するネットワーク トラフィックをリッスンし、ドメイン名および IP アドレスを独自のデータ ベーステーブルのエントリと照合して、着信トラフィックおよび発信トラフィックを許可する かどうかを決定します。

このレポートのデータを使用して、ポートまたはサイトをブロックするかどうかを判断した り、特定のクライアントIPアドレスが著しく頻繁にマルウェアサイトに接続している理由(た とえば、その IP アドレスに関連付けられたコンピュータが、中央のコマンド/コントロール サーバに接続しようとするマルウェアに感染しているなど)を調査したりできます。

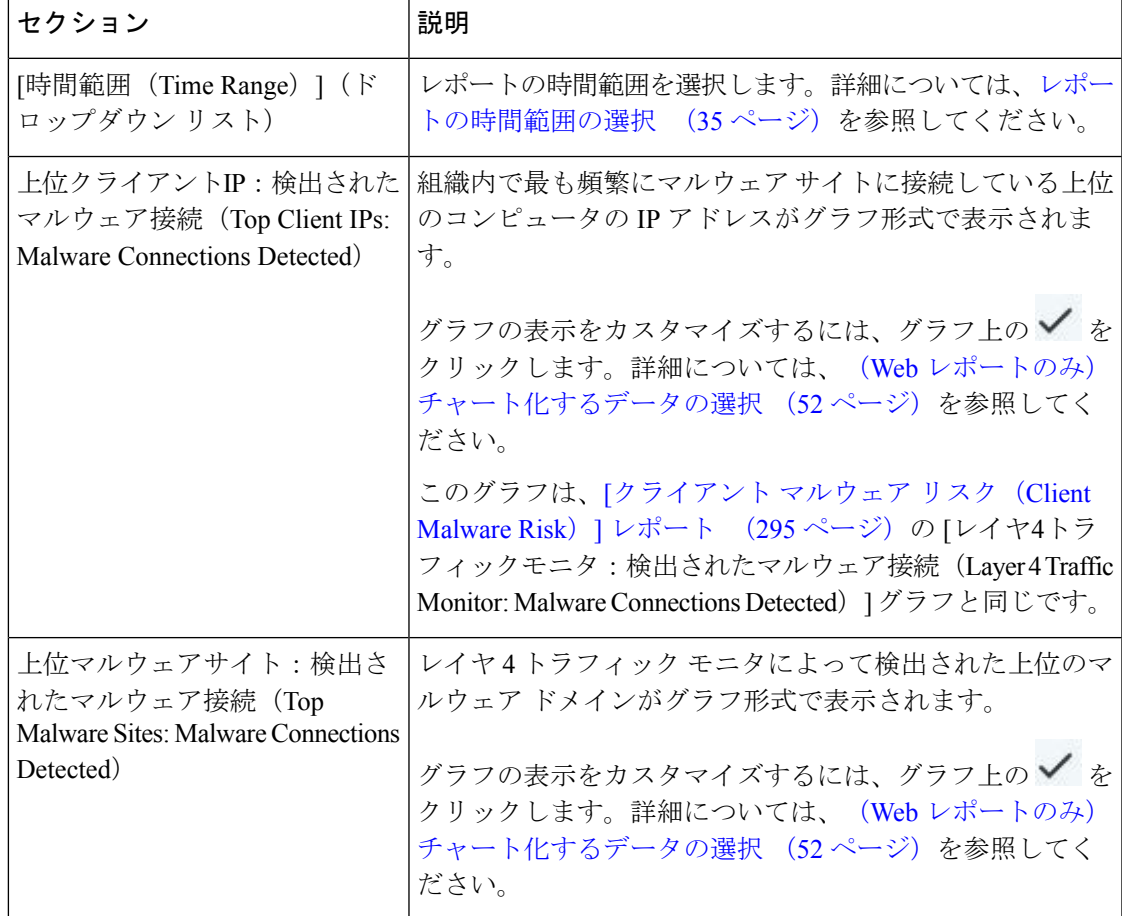

表 **<sup>59</sup> : [**レイヤ**4**トラフィックモニタ(**Layer <sup>4</sup> Traffic Monitor**)**]** ページの詳細

I

 $\mathbf{r}$ 

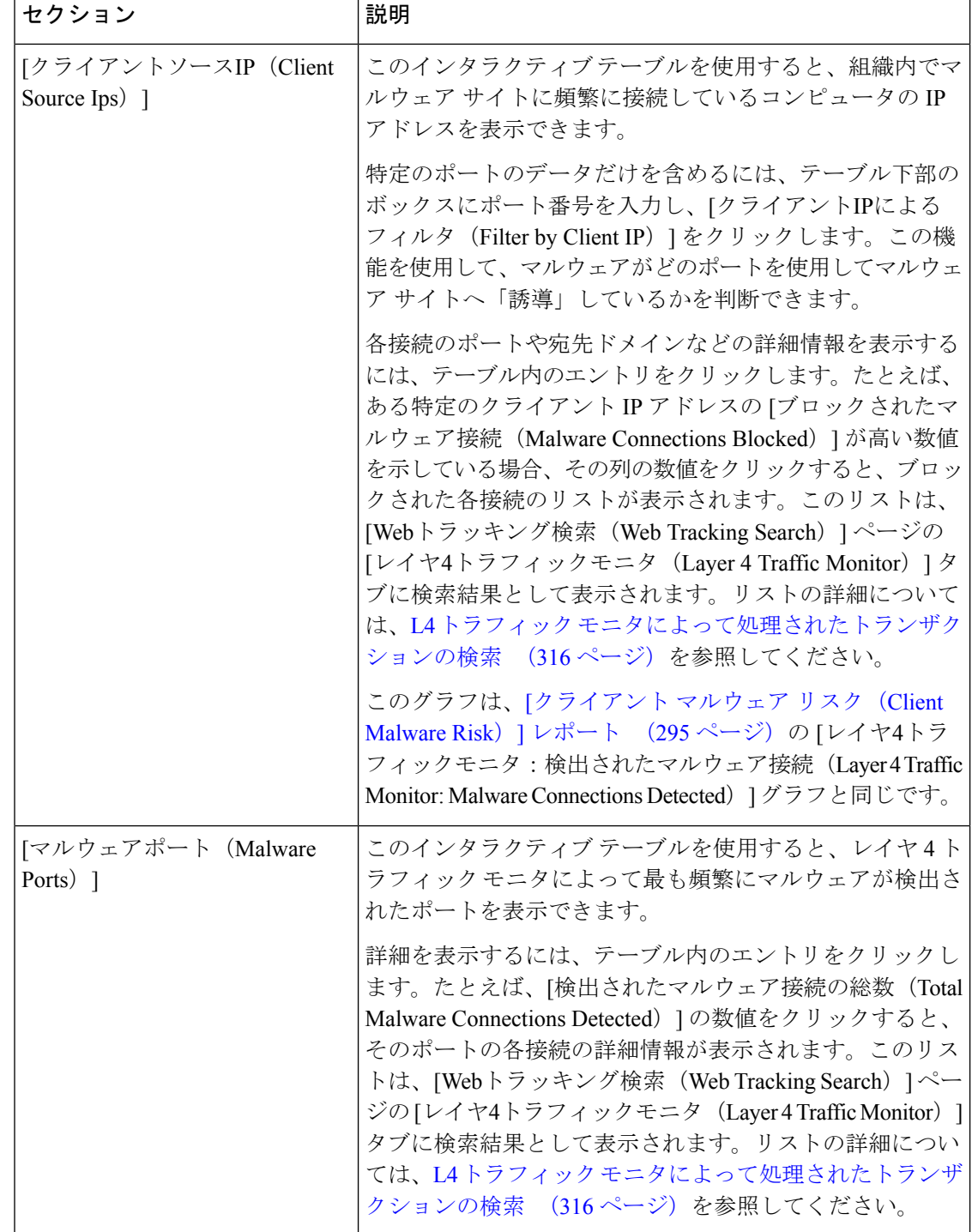

 $\mathbf{r}$ 

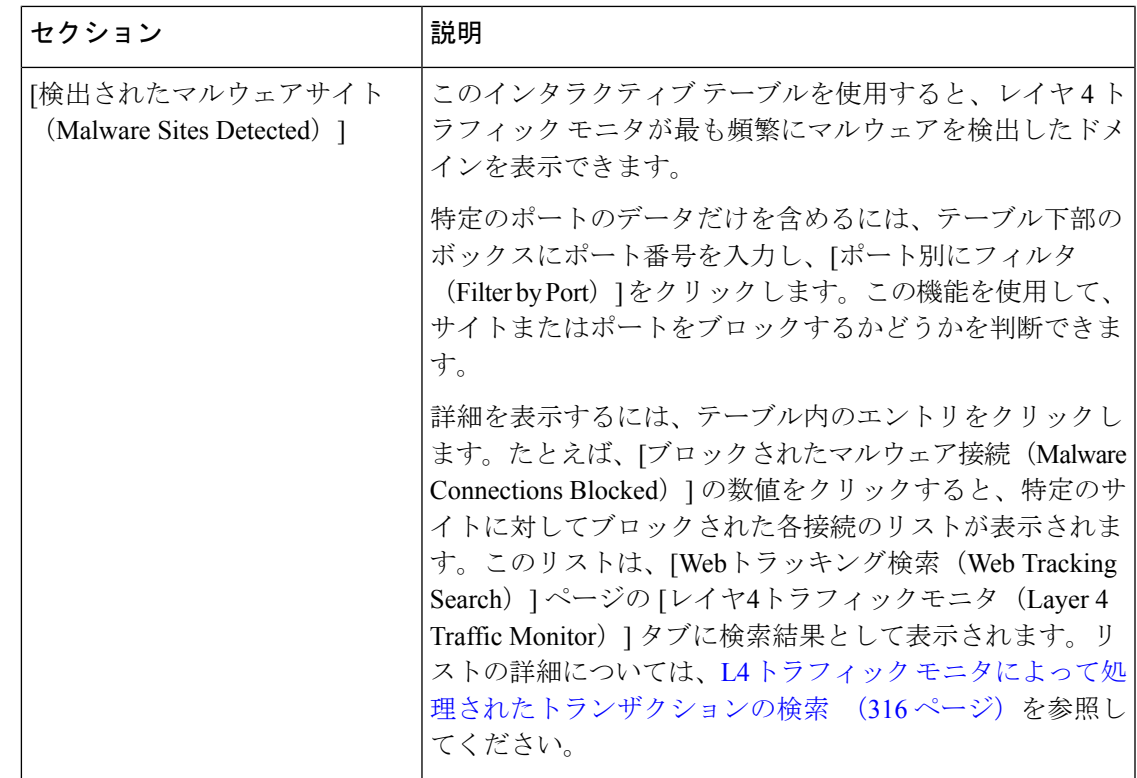

 $\mathcal{Q}$ 

このレポートのビューをカスタマイズするには、Web[セキュリティレポートの使用\(](#page-259-0)224ペー [ジ\)](#page-259-0)を参照してください。 ヒント

#### 関連項目

L4 トラフィック モニタ [レポートのトラブルシューティング](#page-364-0) (329 ページ)

## <span id="page-310-0"></span>**[SOCKS** プロキシ(**SOCKS Proxy**)**]** ページ

[SOCKSプロキシ(SOCKS Proxy)] レポート ページでは、SOCKS プロキシを通じて処理され たトランザクションを、宛先およびユーザに関する情報を含めてグラフおよび表の形式で表示 できます。

[SOCKSプロキシ(SOCKSProxy)]レポートページを表示するには、[製品(Product)]ドロッ プダウンから [Web] を選択し、[レポート(Reports)] ドロップダウンから [モニタリング (Monitoring)] > [SOCKSプロキシ(SOCKSProxy)] を選択します。詳細については、[インタ](#page-84-0) ラクティブ レポート [ページの使用](#page-84-0) (49ページ)を参照してください。

(注)

レポートに表示される宛先は、SOCKSクライアント (通常はブラウザ)がSOCKSプロキシに 送信するアドレスです。

SOCKS ポリシー設定を変更するには、『User Guide for AsyncOS for Cisco Web Security Appliances』を参照してください。

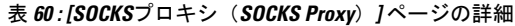

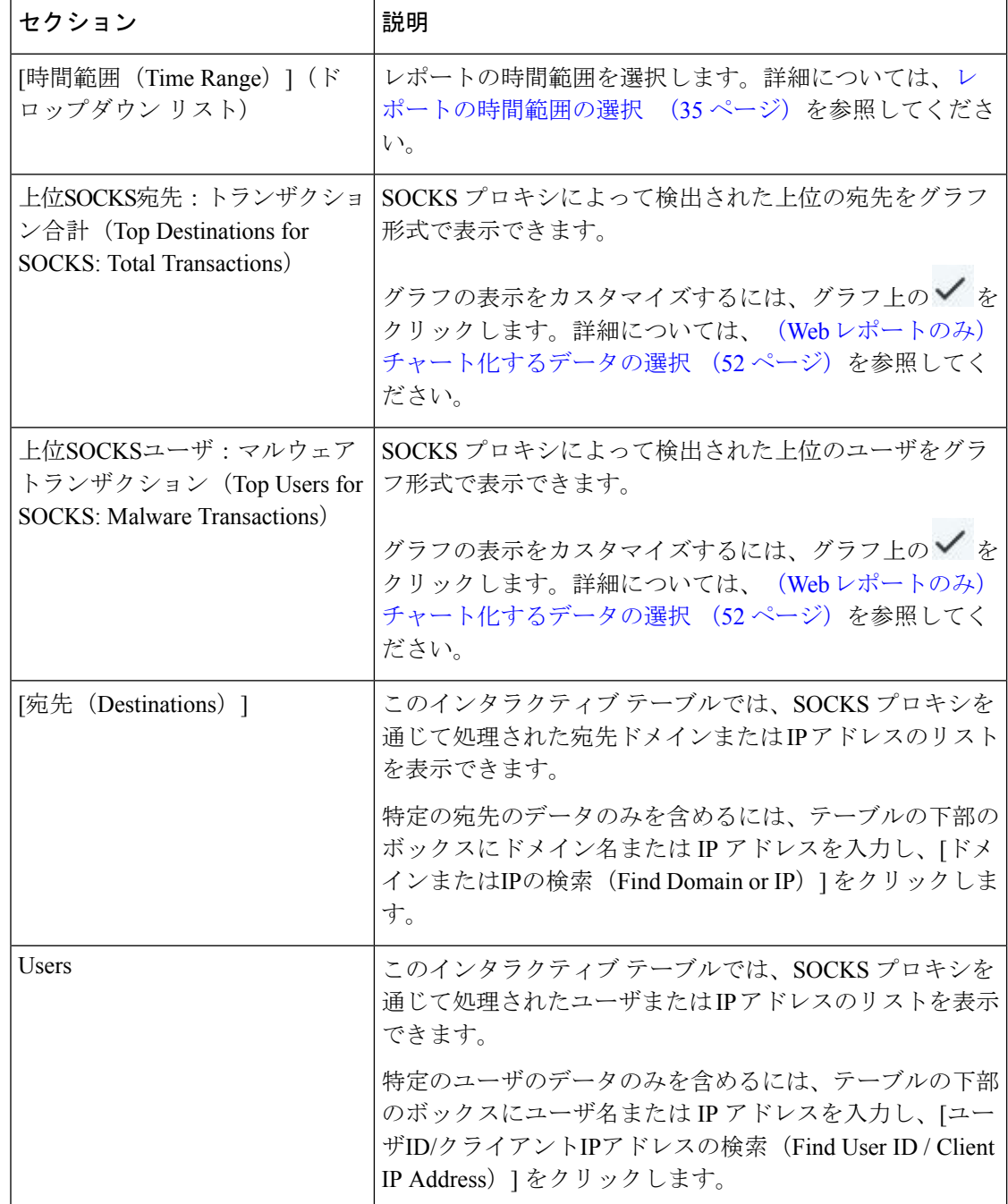

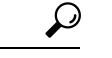

このレポートのビューをカスタマイズするには、Webセキュリティレポートの使用 (224ペー [ジ\)](#page-259-0)を参照してください。 ヒント

#### 関連項目

SOCKS [プロキシによって処理されるトランザクションの検索](#page-352-0) (317 ページ)

### <span id="page-312-0"></span>**[URL**カテゴリ(**URL Categories**)**]** ページ

[URLカテゴリ(URL Categories)] レポート ページを使用して、システム上のユーザがアクセ スしているサイトの URL カテゴリを表示できます。

[URLカテゴリ(URL Categories)] レポート ページを表示するには、[製品(Product)] ドロッ プダウンから [Web] を選択し、[レポート(Reports)] ドロップダウンから **[**モニタリング

(**Monitoring**)**] > [URL**カテゴリ(**URL Categories**)**]**を選択します。詳細については[、インタ](#page-84-0) ラクティブ レポート [ページの使用](#page-84-0) (49ページ)を参照してください。

[URL カテゴリ (URL Categories) ] ページには次の情報が表示されます。

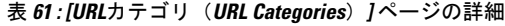

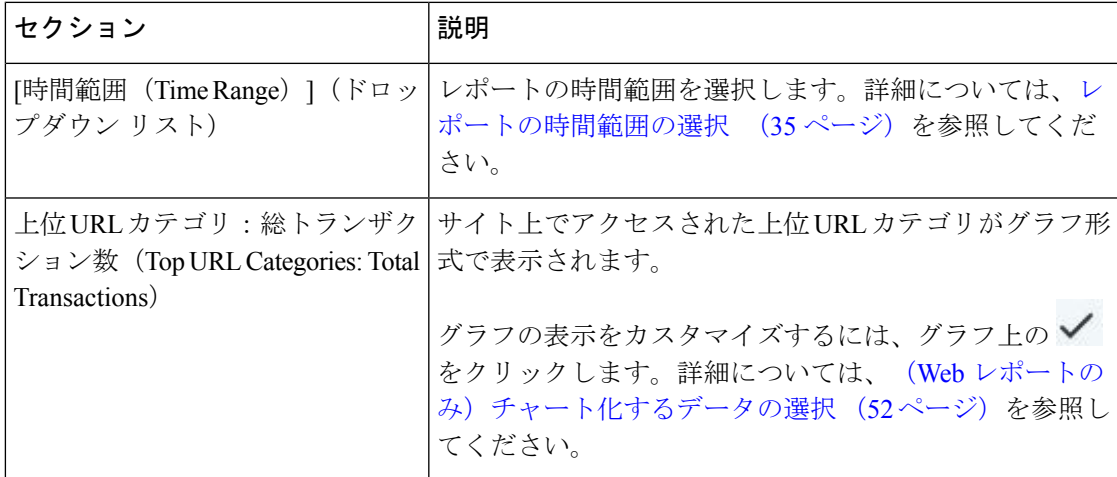

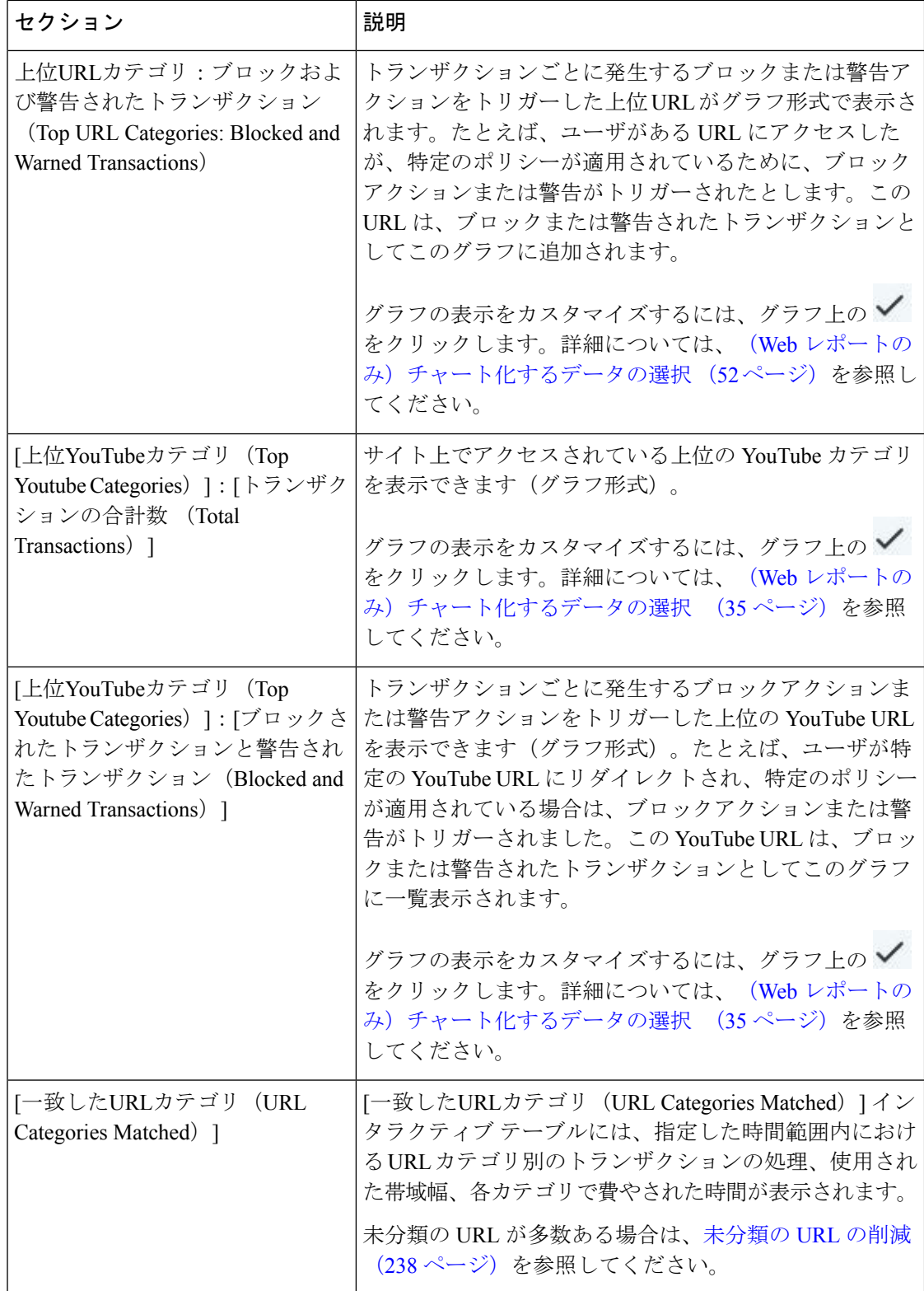

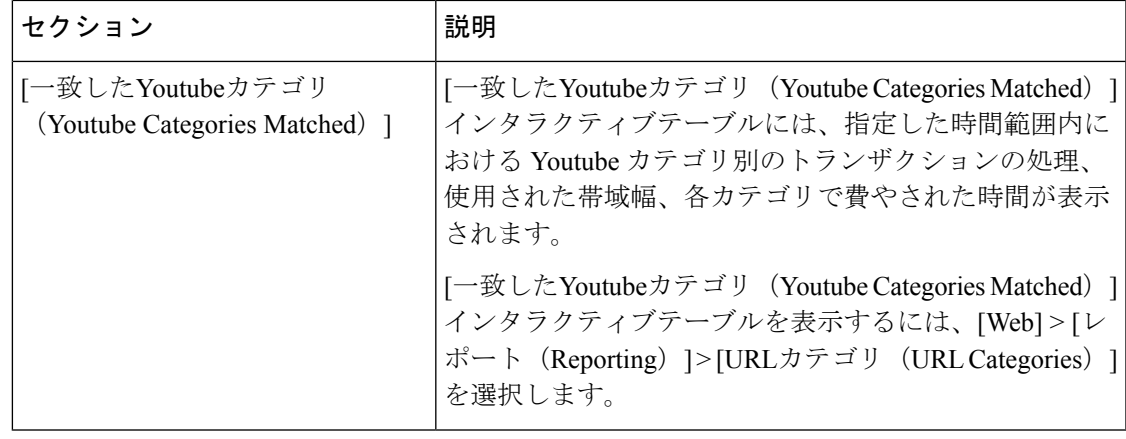

 $\mathcal{L}$ 

このレポートのビューをカスタマイズするには、Webセキュリティレポートの使用 (224ペー [ジ\)](#page-259-0)を参照してください。 ヒント

#### 未分類の **URL** の削減

未分類の URL の比率が 15 ~ 20 % を上回る場合は、次のオプションを検討してください。

- 特定のローカライズされた URL の場合は、カスタム URL カテゴリを作成し、特定のユー ザまたはグループポリシーに適用できます。これらのトランザクションは、代わりに[URL フィルタリングバイパス(URLFilteringBypassed)]統計情報に含まれるようになります。 これを行うには、『AsyncOS for Cisco Web Security Appliances User Guide』でカスタム URL カテゴリについて参照してください。
- 既存またはその他のカテゴリに含めるべきサイトについては[、誤って分類された](#page-275-0) URL と 未分類の URL [のレポート](#page-275-0) , on page 240を参照してください。

#### **URL** カテゴリ セットの更新とレポート

URL カテゴリ [セットの更新の準備および管理](#page-497-0) , on page 462で説明されているように、セキュリ ティ管理アプライアンスでは一連の定義済み URL カテゴリが定期的に更新される場合があり ます。

これらの更新が行われた場合、古いカテゴリのデータは、古すぎて価値がなくなるまで、引き 続きレポートと Web トラッキング結果に表示されます。カテゴリ セットの更新後に生成され たレポートデータには新しいカテゴリが使用されるので、同じレポートに新旧両方のカテゴリ が表示される場合があります。

古いカテゴリと新しいカテゴリの間で重複した箇所がある場合、有効な統計情報を得るため に、より注意深くレポート結果を検証する必要が生じることがあります。たとえば、調査対象 のタイム フレーム内に「Instant Messaging」カテゴリと「Web-based Chat」カテゴリが「Chat and Instant Messaging」という 1 つのカテゴリにマージされていた場合、「Instant Messaging」 および「Web-based Chat」カテゴリに対応するサイトへのマージ前のアクセスは「Chat and Instant Messaging」の合計数にカウントされません。同様に、インスタント メッセージング サ イトまたは Web ベース チャット サイトへのマージ後のアクセスは、「Instant Messaging」また は「Web-based Chat」カテゴリの合計数には含まれません。

### **[URL** カテゴリ(**URL Categories**)**]** ページとその他のレポーティング ページの併用

[URLカテゴリ (URL Categories) 1ページと [アプリケーションの表示 (Application Visibility) ] [ページ](#page-305-0), on page 270および[[ユーザ\(](#page-316-0)Users)]ページ, on page 281を併用すると、特定のユーザと、 特定のユーザがアクセスしようとしているアプリケーション タイプまたは Web サイトを調査 できます。

たとえば、[URL[カテゴリ\(](#page-312-0)URL Categories)] ページ, on page 277で、サイトからアクセスされ たすべての URL カテゴリの詳細を表示する、人事部門向けの概要レポートを生成できます。 同じページの[URLカテゴリ (URL Categories) |インタラクティブテーブルでは、URLカテゴ リ「Streaming Media」に関するさらに詳しい情報を収集できます。[ストリーミングメディア (Streaming Media) 1カテゴリ リンクをクリックすると、特定の [URLカテゴリ (URL Categories)] レポート ページが表示されます。このページには、ストリーミング メディア サ イトにアクセスしている上位ユーザが表示されるだけでなく([カテゴリ別の総トランザクショ

ン上位ユーザ(Top Users by Category for Total Transactions)] セクション)、YouTube.com や QuickPlay.com などのアクセスされたドメインも表示されます([一致したドメイン(Domains Matched)] インタラクティブ テーブル)。

この時点で、特定のユーザに関するさらに詳しい情報を得られます。たとえば、特定のユーザ による使用が突出しているので、そのユーザのアクセス先を正確に確認する必要があるとしま す。ここから、[ユーザ (Users) ] インタラクティブ テーブルのユーザをクリックすることが できます。このアクションにより [[ユーザ\(](#page-316-0)Users)] ページ, on page 281が表示され、そのユー ザのトレンドを確認し、そのユーザの Web での行動を正確に把握できます。

さらに詳しい情報が必要な場合は、インタラクティブ テーブルで [完了したトランザクション (TransactionsCompleted)]リンクをクリックして、Webトラッキングの詳細を表示できます。 これにより、[Webトラッキング(Web Tracking)] ページに Web プロキシ [サービスによって処](#page-346-0) [理されたトランザクションの検索](#page-346-0) , on page 311が表示され、ユーザがサイトにアクセスした日 付、完全なURL、そのURLで費やされた時間などについて、実際の詳細情報を確認できます。

[URLカテゴリ(URL Categories)] ページの他の使用例については、例 3[:アクセス数の多い](#page-785-0) URL [カテゴリの調査](#page-785-0), on page 750を参照してください。

#### 誤って分類された **URL** と未分類の **URL** のレポート

誤って分類された URL と未分類の URL について、次の URL で報告できます。

<https://talosintelligence.com/tickets>。

送信内容は評価され、今後のルール更新への組み込みに活用されます。

送信された URL のステータスを確認するには、このページの [送信したURLのステータス (Status on Submitted URLs)] タブをクリックします。

### <span id="page-316-0"></span>**[**ユーザ(**Users**)**]** ページ

[ユーザ(Users)] レポート ページには、各ユーザの Web レポーティング情報を表示できる複 数のリンクが表示されます。

[ユーザ(Users)] レポート ページを表示するには、[製品(Product)] ドロップダウンから [Web] を選択し、[レポート(Reports)] ドロップダウンから **[**モニタリング(**Monitoring**)**] > [**ユーザ(**Users**)**]** を選択します。詳細については[、インタラクティブ](#page-84-0) レポート ページの使用 (49 [ページ\)を](#page-84-0)参照してください。

[ユーザ (Users) ]ページでは、システム上のユーザ (1人または複数) がインターネット、特 定のサイト、または特定の URL で費やした時間と、そのユーザが使用している帯域幅の量を 表示できます。

(注)

セキュリティ管理アプライアンスがサポートできるWebセキュリティアプライアンス上のユー ザの最大数は 500 です。

[ユーザ(Users)] ページには、システム上のユーザに関する次の情報が表示されます。

表 **62 : [**ユーザ(**Users**)**]** ページの詳細

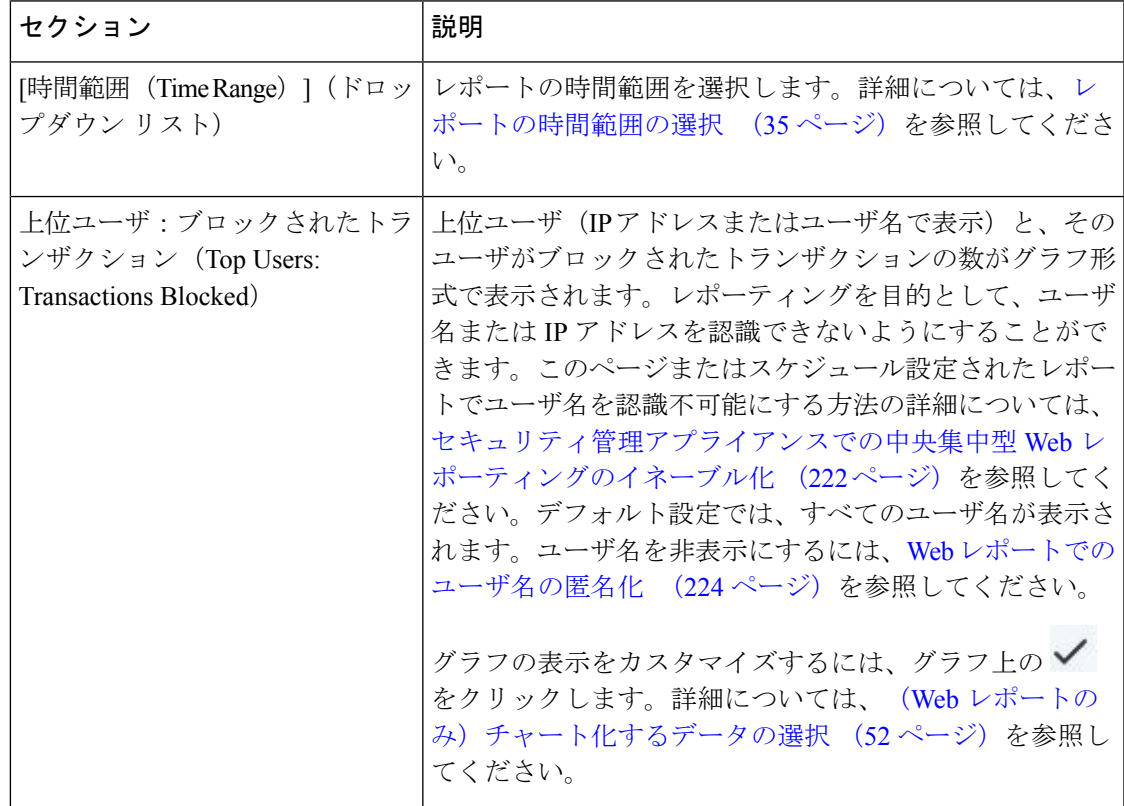

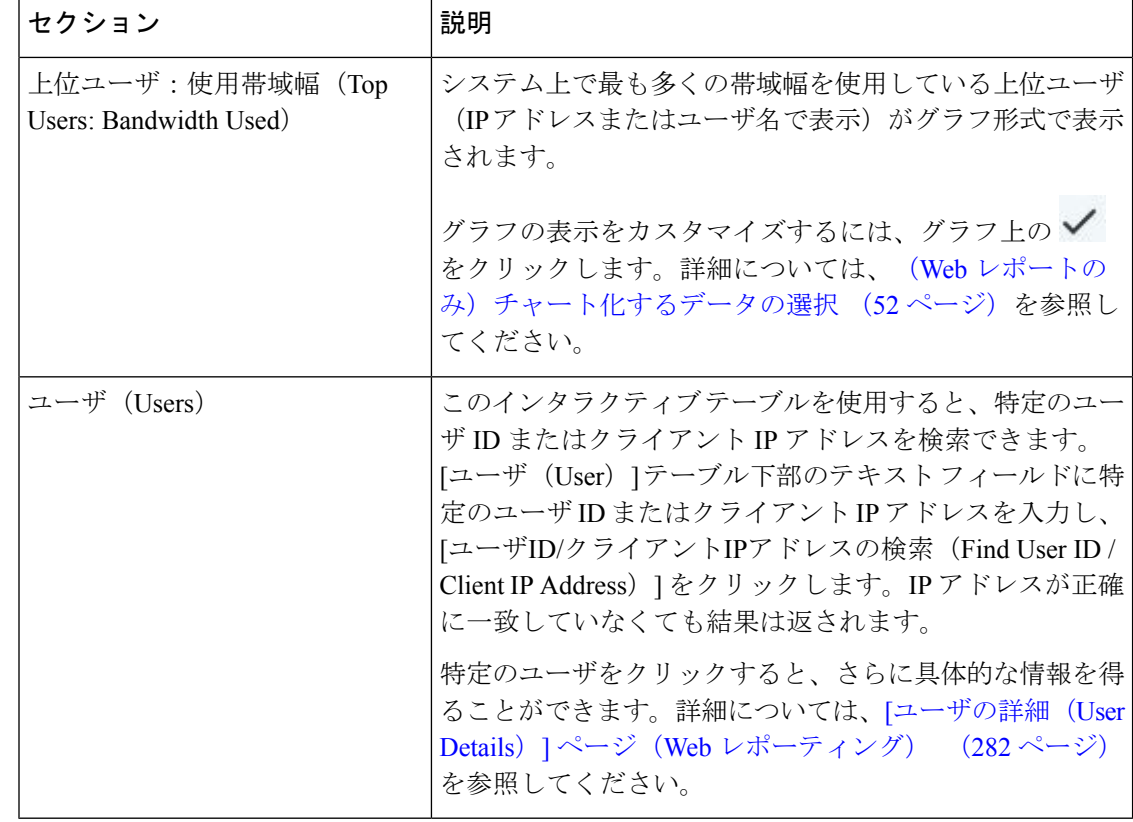

 $\label{eq:1} \bigotimes_{\mathbb{Z}}\mathbb{Z}_{\mathbb{Z}}$ 

クライアント IP アドレスの代わりにユーザ ID を表示するには、セキュリティ管理アプライア ンスを設定し、LDAP サーバからユーザ情報を取得する必要があります。 (注)

## $\mathcal{L}$

このレポートのビューをカスタマイズするには、Webセキュリティレポートの使用 (224ペー [ジ\)](#page-259-0)を参照してください。 ヒント

### <span id="page-317-0"></span>**[**ユーザの詳細(**User Details**)**]** ページ(**Web** レポーティング)

[ユーザの詳細(User Details)] ページでは、[ユーザ(Users)] レポート ページのインタラク ティブ テーブルで指定したユーザに関する具体的な情報を確認できます。

[ユーザの詳細(User Details)] ページでは、システムでの個々のユーザのアクティビティを調 査できます。特に、ユーザレベルの調査を実行している場合に、ユーザがアクセスしているサ イト、ユーザが直面しているマルウェアの脅威、ユーザがアクセスしている URL カテゴリ、 これらのサイトで特定のユーザが費やしている時間などを確認する必要があるときは、この ページが役立ちます。

特定のユーザの [ユーザの詳細 (User Details) ] ページを表示するには、[ユーザ (Users) ] レ ポート ページの [ユーザ (Users) 1インタラクティブ テーブルでそのユーザをクリックしま す。

[ユーザの詳細(User Details)] ページには、システム上の個々のユーザに関係する次の情報が 表示されます。

表 **63 : [**ユーザの詳細(**User Details**)**]** ページの詳細

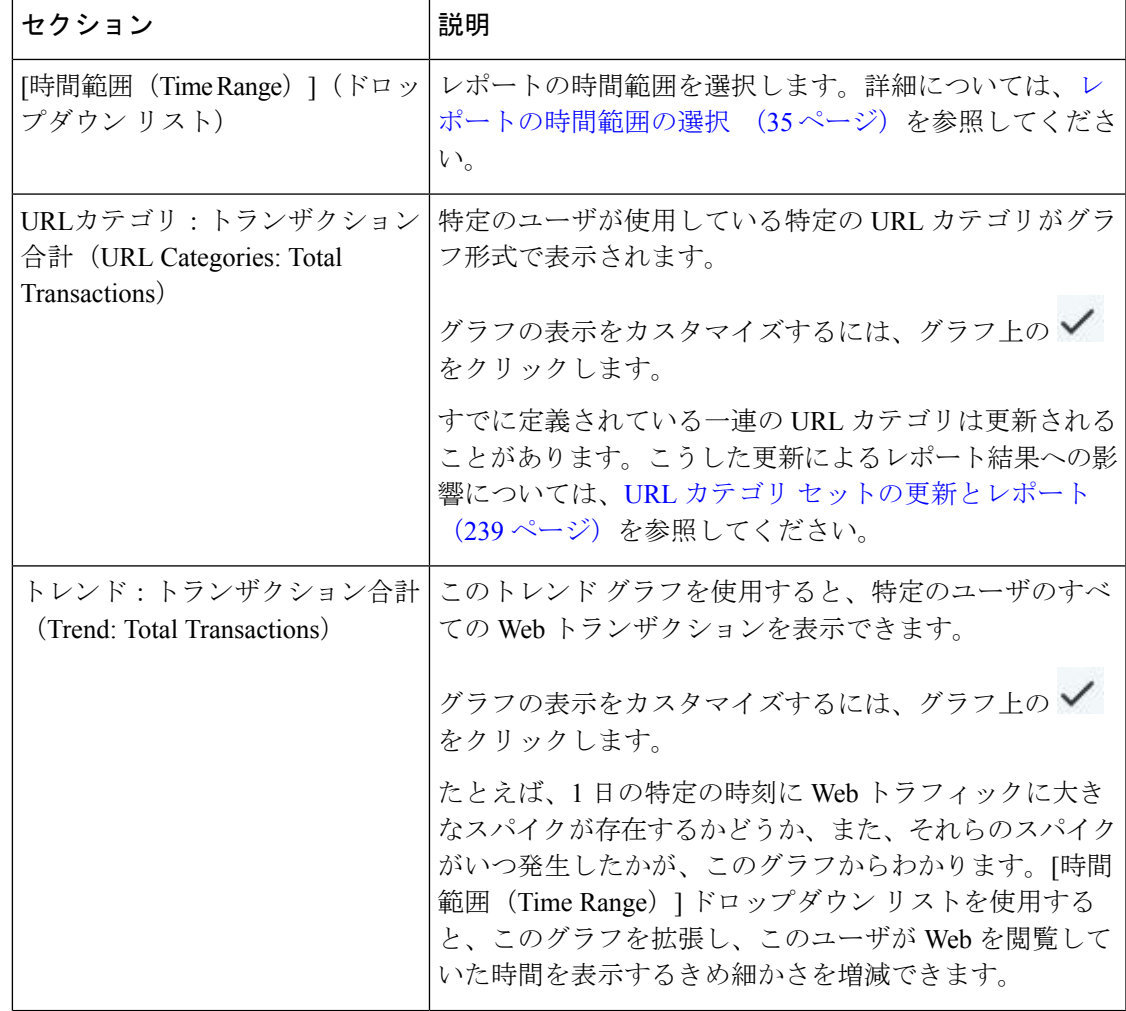

I

 $\overline{\phantom{a}}$ 

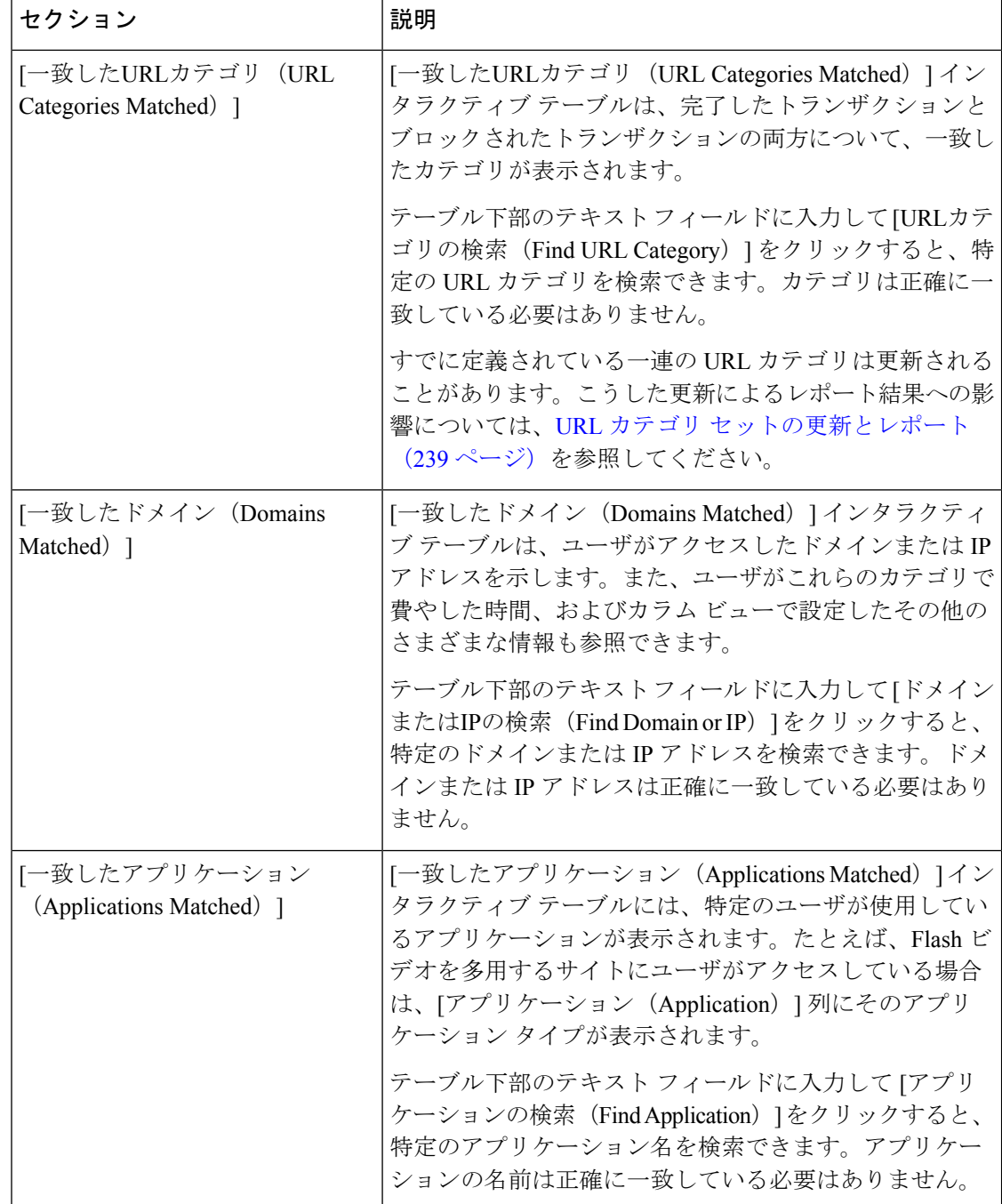

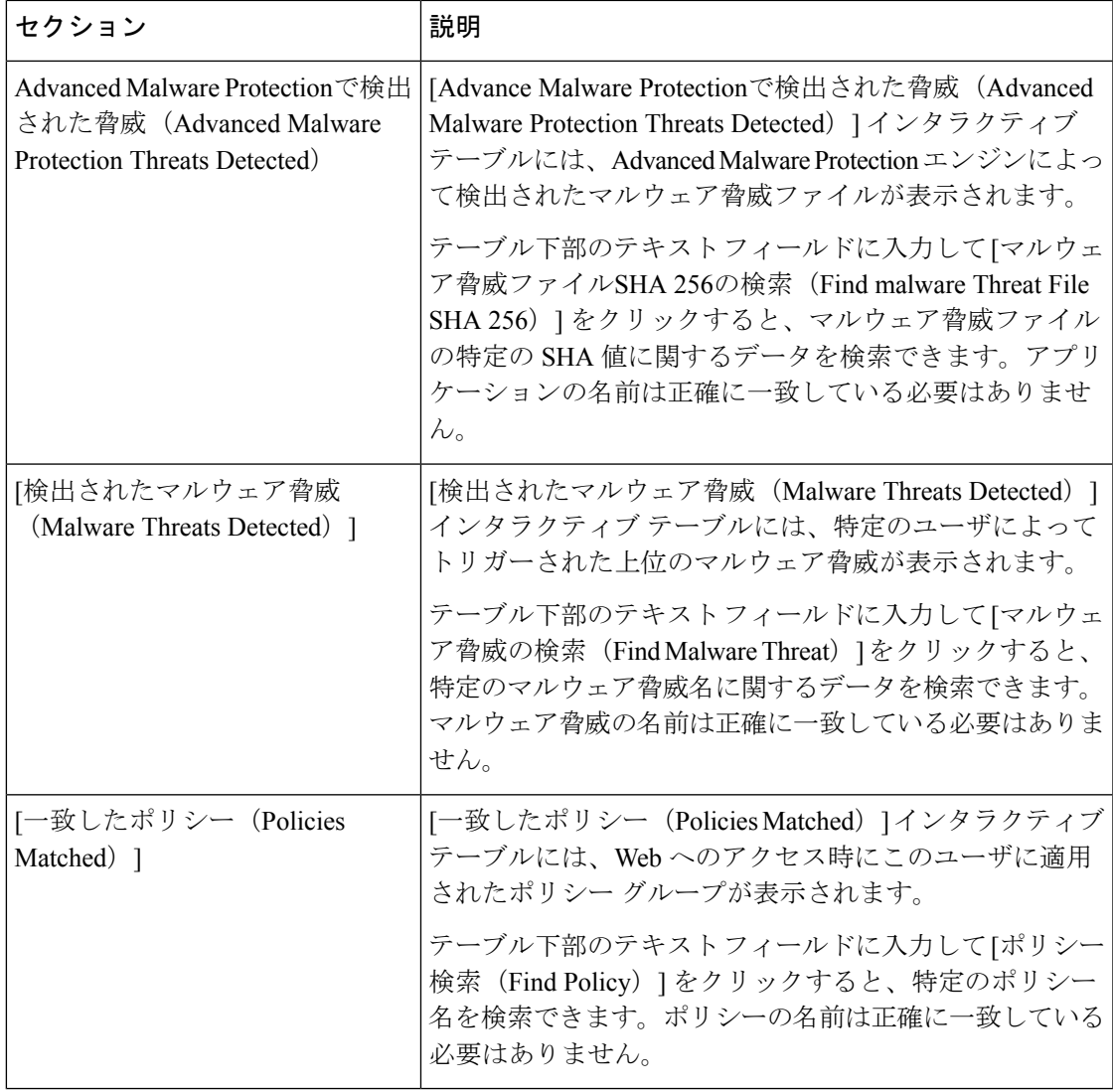

[クライアントマルウェアリスクの詳細 (Client Malware Risk Details)] テーブルのクライアン トレポートでは、ユーザ名の末尾にアスタリスク(\*)が付いていることがあります。たとえ ば、クライアント レポートに「jsmith」と「jsmith\*」の両方のエントリが表示される場合があ ります。アスタリスク(\*)が付いているユーザ名は、ユーザの指定したユーザ名が認証サー バで確認されていないことを示しています。この状況は、認証サーバがその時点で使用でき ず、かつ認証サービスを使用できないときもトラフィックを許可するようにアプライアンスが 設定されている場合に発生します。 (注)

### <span id="page-321-0"></span>**[Web**サイト(**Web Sites**)**]** ページ

[Webサイト(WebSites)] レポート ページは、管理対象のアプライアンスで発生しているアク ティビティ全体を集約したものです。このレポートページを使用すると、特定の時間範囲内に アクセスされたリスクの高い Web サイトをモニタすることができます。

[Webサイト(WebSites)] レポート ページを表示するには、[製品(Product)] ドロップダウン から[Web]を選択し、[レポート(Reports)]ドロップダウンから**[**モニタリング(**Monitoring**)**] >[Web**サイト(**WebSites**)**]**を選択します。詳細については、[インタラクティブレポートペー](#page-84-0) [ジの使用](#page-84-0) (49ページ)を参照してください。

[Webサイト(Web Sites)] ページには次の情報が表示されます。

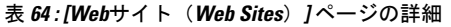

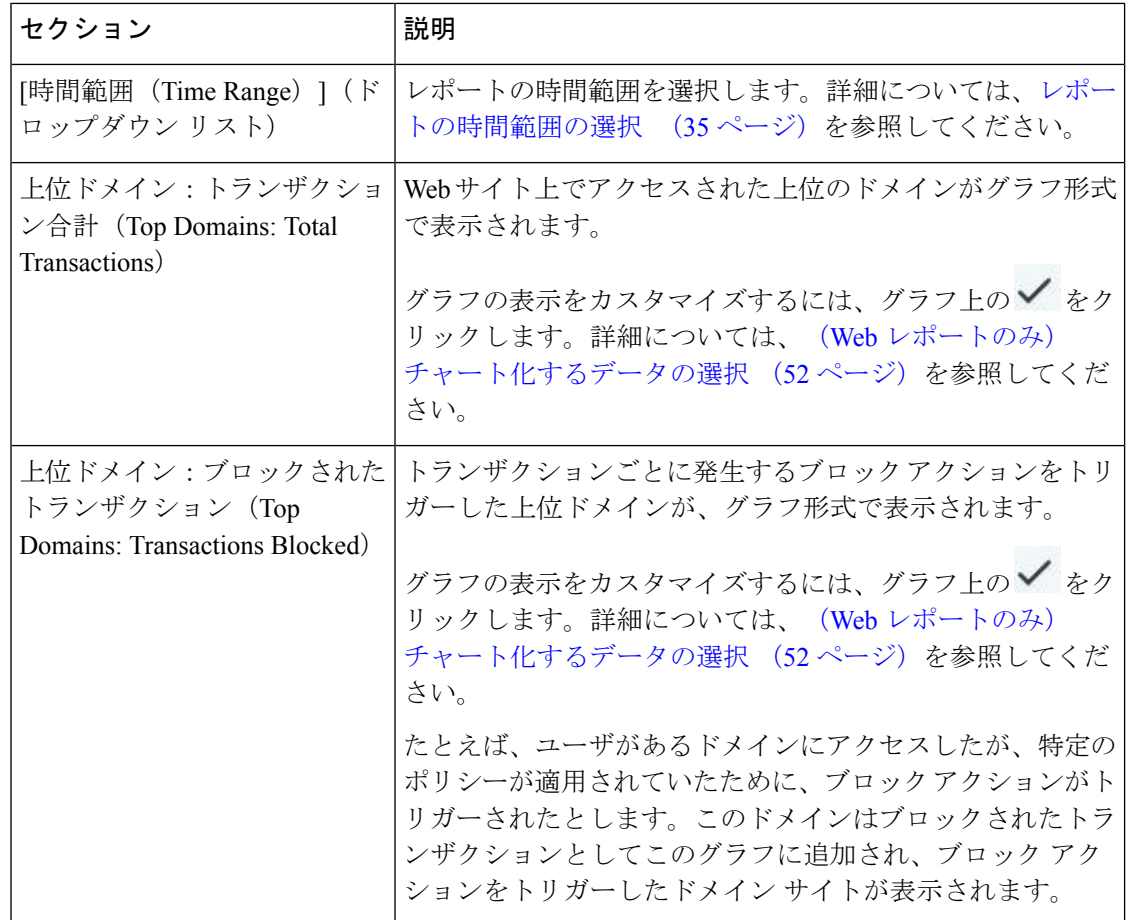

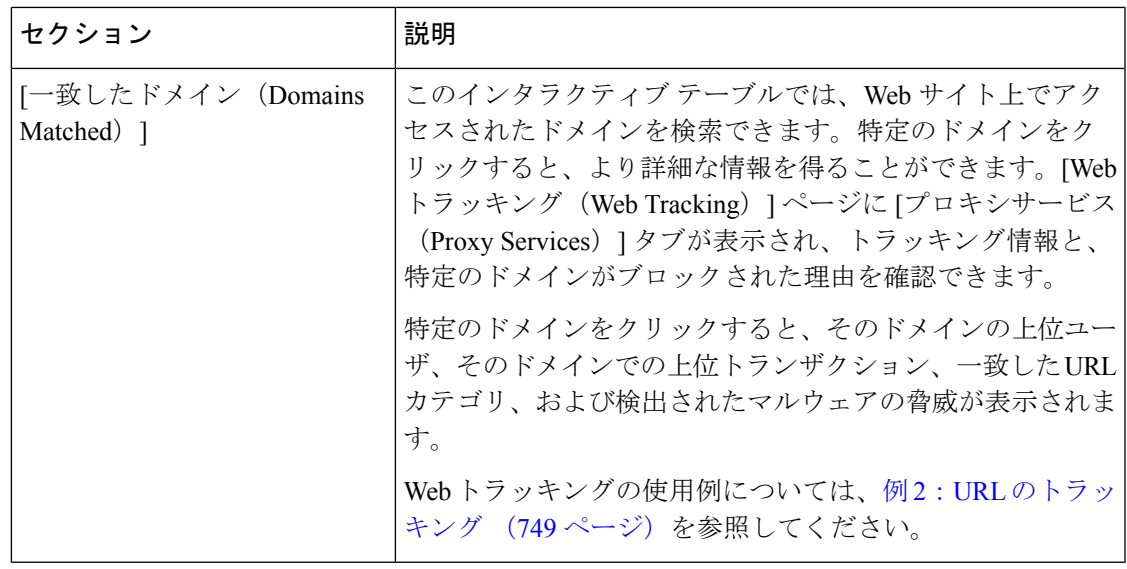

 $\mathcal{Q}$ 

ヒント

このレポートのビューをカスタマイズするには、Webセキュリティレポートの使用 (224ペー [ジ\)](#page-259-0)を参照してください。

### <span id="page-322-0"></span>**[HTTPS**レポート(**HTTPS Reports**)**]** ページ

[HTTPSレポート(HTTPS Reports)] レポート ページでは、管理対象のアプライアンスの HTTP/HTTPS トラフィック サマリー (トランザクションまたは帯域幅の使用量)のすべてを 集約しています。

また、管理対象のアプライアンスを通過する個々の HTTP/HTTPS Web トラフィックの場合、 クライアント側接続またはサーバ側接続のいずれかに基づいてサポート対象の暗号のサマリー を確認することもできます。

[HTTPSレポート(HTTPSReports)]レポートページを表示するには、[製品(Product)]ドロッ プダウンから [Web] を選択し、[レポート(Reports)] ドロップダウンから [モニタリング (Monitoring)] > [HTTPSレポート(HTTPS Reports)] を選択します。詳細については、[イン](#page-84-0) [タラクティブ](#page-84-0) レポート ページの使用 (49 ページ)を参照してください。

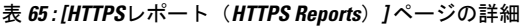

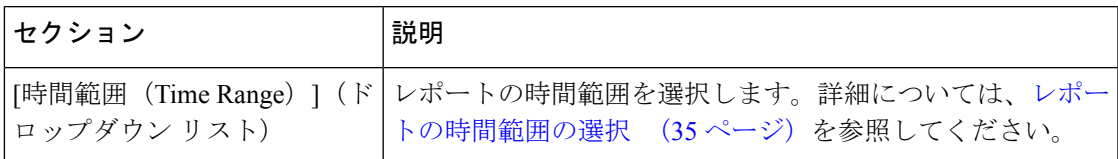

 $\overline{\phantom{a}}$ 

I

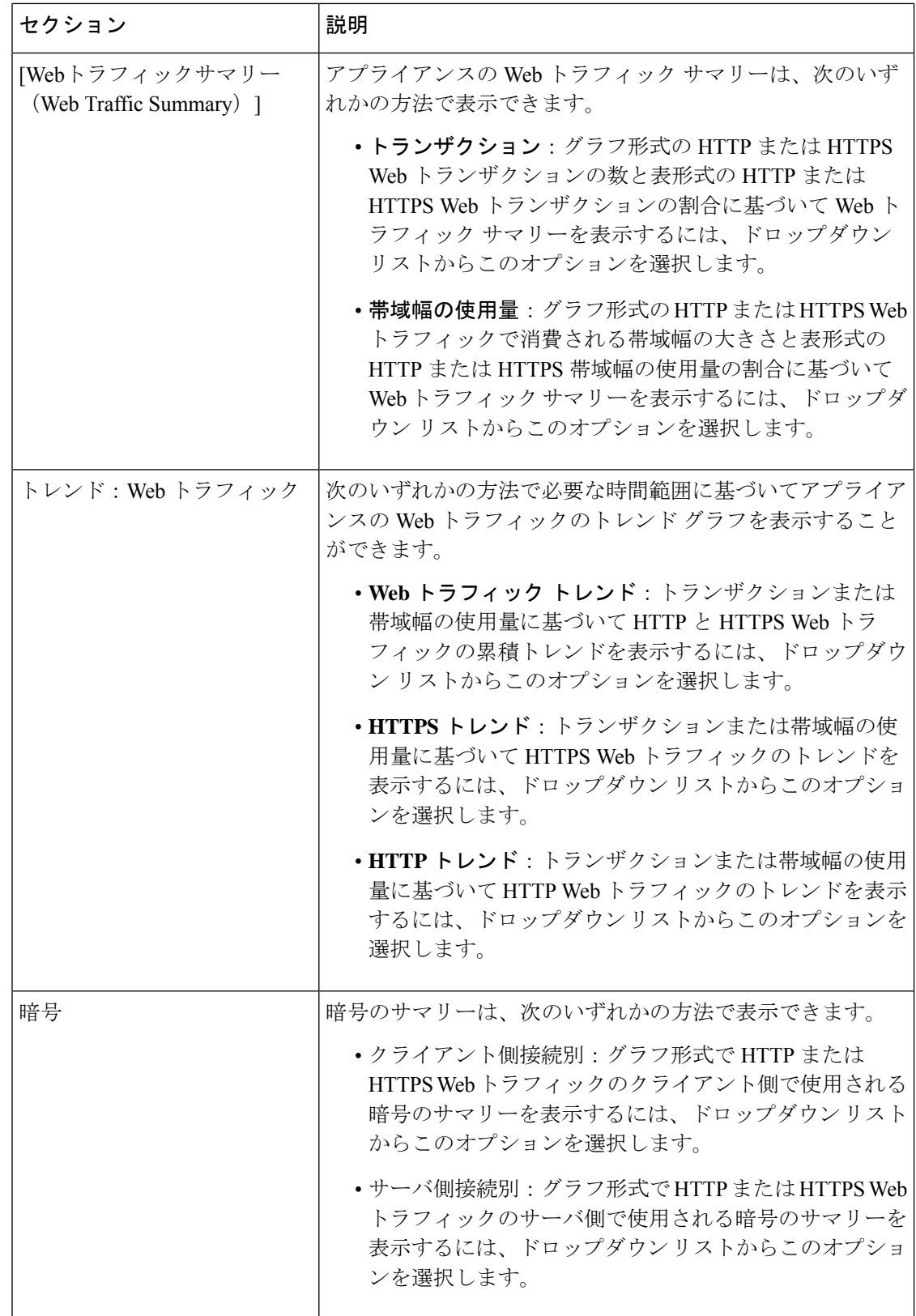
## **[**マルウェア対策(**Anti-Malware**)**]** ページ

[マルウェア対策(Anti-Malware)]レポートページはセキュリティ関連のレポーティングペー ジであり、イネーブルなスキャン エンジン(Webroot、Sophos、McAfee、または Adaptive Scanning)によるスキャン結果が反映されます。

[マルウェア対策(Anti-Malware)] レポート ページを表示するには、[製品(Product)] ドロッ プダウンから [Web] を選択し、[レポート (Reports) ]ドロップダウンから [モニタリング (Monitoring)] > [マルウェア対策(Anti-Malware)] を選択します。詳細については、[インタ](#page-84-0) ラクティブ レポート [ページの使用](#page-84-0) (49ページ)を参照してください。

このページを使用して、Webベースのマルウェアの脅威を特定およびモニタすることができま す。

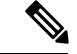

(注)

L4 トラフィック モニタリングで検出されたマルウェアのデータを表示するには、次を参照し てください。 [レイヤ4[トラフィックモニタ\(](#page-307-0)Layer 4 Traffic Monitor)] ページ (272 ページ)

[マルウェア対策 (Anti-Malware) ] ページには次の情報が表示されます。

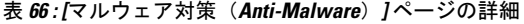

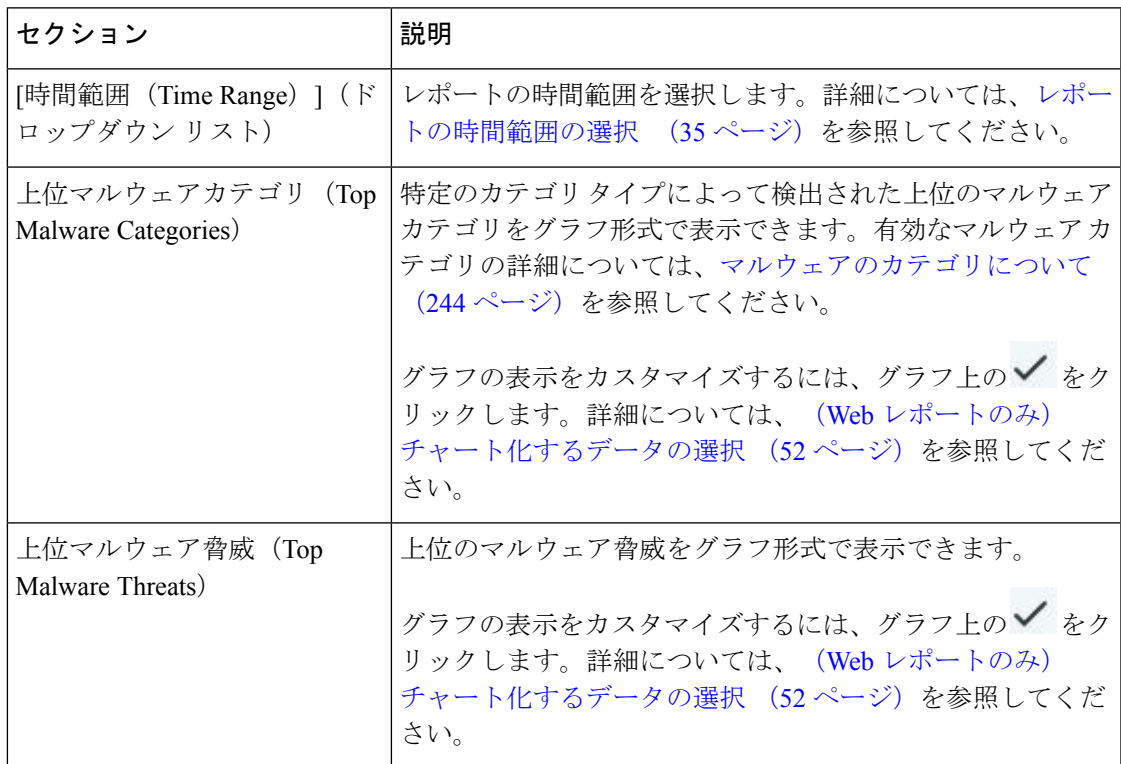

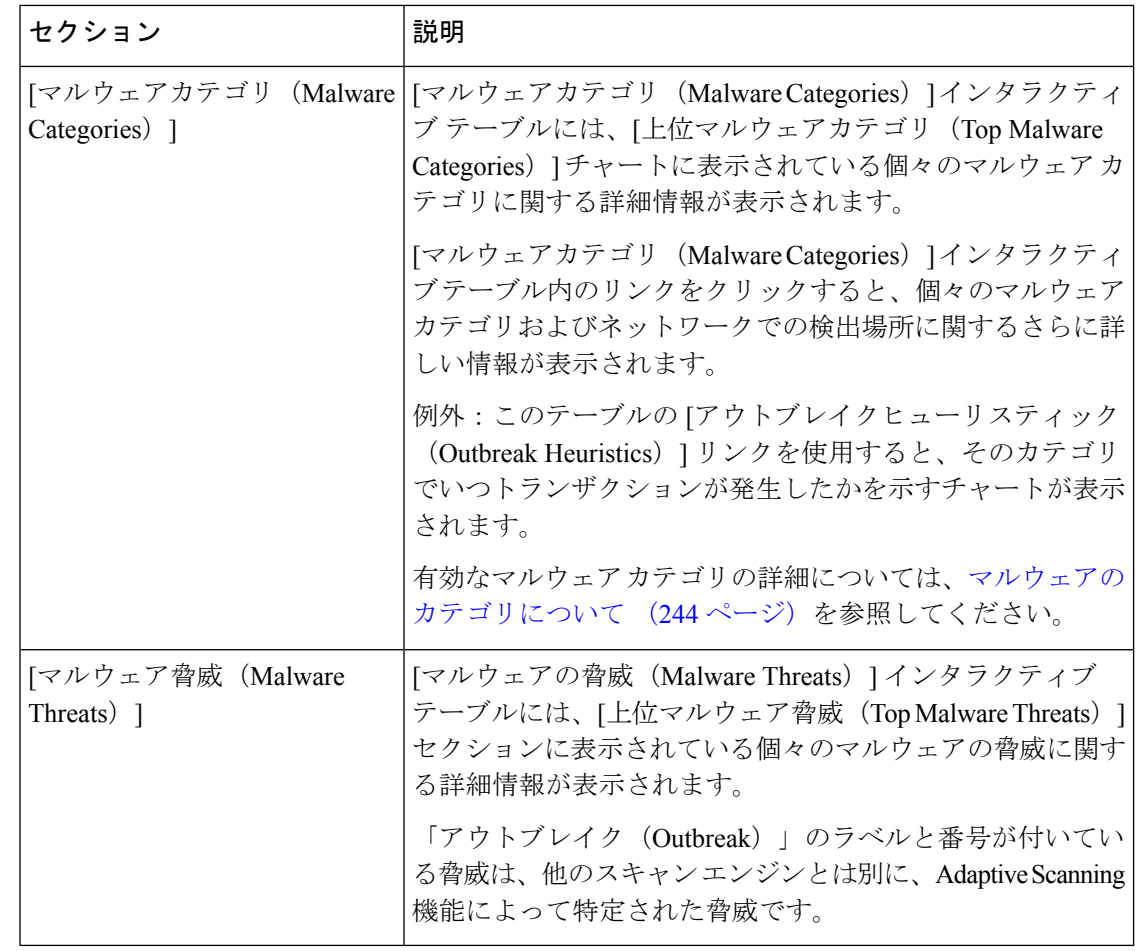

 $\mathcal{Q}$ 

このレポートのビューをカスタマイズするには、Web[セキュリティレポートの使用\(](#page-259-0)224ペー [ジ\)](#page-259-0)を参照してください。 ヒント

### **[**マルウェアのカテゴリ(**Malware Category**)**]** レポート

[マルウェアのカテゴリ(Malware Category)] レポート ページでは、個々のマルウェア カテゴ リとネットワークでのその動作に関する詳細情報を表示できます。

[マルウェアのカテゴリ(Malware Category)] レポート ページにアクセスするには、次の手順 を実行します。

ステップ **1** セキュリティ管理アプライアンスで、ドロップダウン リストから **[**ウェブ(**Web**)**]** を選択します。

- ステップ **2 [**モニターリング(**Monitoring**)**] > [**マルウェア対策(**Anti-Malware**)**]** ページを選択します。
- ステップ **3** [マルウェアカテゴリ(MalwareCategories)]インタラクティブテーブルで、[マルウェアのカテゴリ(Malware Category)] 列内のカテゴリをクリックします。

ステップ **4** このレポートのビューをカスタマイズするには、Web[セキュリティレポートの使用](#page-259-0), on page 224を参照して ください。

### **[**マルウェアの脅威(**Malware Threat**)**]** レポート

[マルウェア脅威(Malware Threats)] レポート ページには、特定の脅威にさらされているクラ イアント、および感染した可能性があるクライアントのリストが表示され、[クライアントの 詳細(Client Detail) 1ページへのリンクがあります。レポート上部のトレンドグラフには、指 定した時間範囲内で脅威に関してモニターされたトランザクションおよびブロックされたトラ ンザクションが表示されます。下部のテーブルには、指定した時間範囲内で脅威に関してモニ ターされたトランザクションおよびブロックされたトランザクションの実際の数が表示されま す。

このレポートを表示するには、[マルウェア対策(Anti-Malware)]レポートページの[マルウェ アのカテゴリ(Malware Category)] 列でカテゴリをクリックします。

詳細については、テーブルの下の [サポートポータルマルウェア詳細(Support Portal Malware Details)] リンクをクリックしてください。

#### マルウェアのカテゴリについて

Web セキュリティアプライアンス は、次のタイプのマルウェアをブロックできます。

| マルウェアのタイプ                  | 説明                                                                                                    |
|----------------------------|----------------------------------------------------------------------------------------------------|
| アドウェア                      | アドウェアには、販売目的でユーザを製品に誘導する、すべてのソフ<br>トウェア実行可能ファイルおよびプラグインが含まれます。アドウェ<br>アアプリケーションの中には、別々のプロセスを同時に実行して互い<br>をモニタさせて、変更を永続化するものがあります。変異型の中には、<br>マシンが起動されるたびに自らが実行されるようにするものがありま<br>す。また、これらのプログラムによってセキュリティ設定が変更され<br>て、ユーザがブラウザ検索オプション、デスクトップ、およびその他<br>のシステム設定を変更できなくなる場合もあります。 |
| ブジェクト                      | ブラウザ ヘルパー オ ブラウザヘルパーオブジェクトは、広告の表示やユーザ設定の乗っ取<br>りに関連するさまざまな機能を実行するおそれがあるブラウザプラグ<br>インです。                                                                                                    |
| 商用システム モニタ                 | 商用システムモニタは、正当な手段によって正規のライセンスで取得<br>できる、システム モニタの特性を備えたソフトウェアです。                                                                                                    |
| ダイヤラ                       | ダイヤラは、モデムあるいは別のタイプのインターネットアクセスを<br>利用して、ユーザの完全で有効な承諾なしに、長距離通話料のかかる<br>電話回線またはサイトにユーザを接続するプログラムです。                                                                                                    |
| 一般的なスパイウェ<br>$\mathcal{T}$ | スパイウェアはコンピュータにインストールされるタイプのマルウェ<br>アで、ユーザに知られることなくその詳細情報を収集します。                                                                                                    |

I

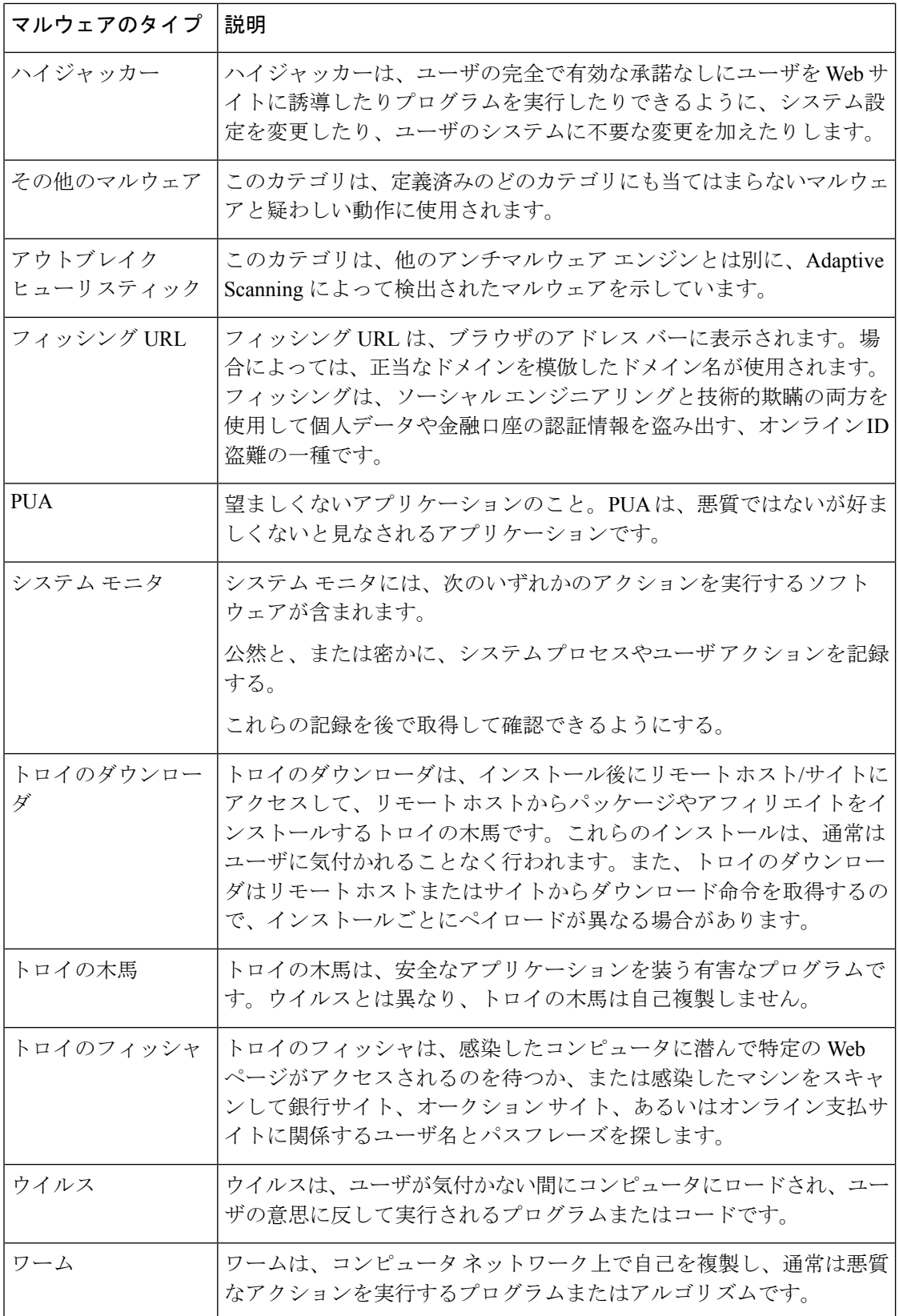

## **[**高度なマルウェア防御(**Advanced Malware Protection**)**]** ページ

高度なマルウェア防御は、次のようにして、ゼロデイ攻撃やファイルベースの標的型脅威から 保護します。

- 既知のファイルのレピュテーションを取得する。
- レピュテーション サービスでまだ認識されていない特定のファイルの動作を分析する。
- 新しい情報が利用可能になるのに伴い出現する脅威を評価し、脅威と判定されているファ イルがネットワークに侵入するとユーザに通知する。

ファイル レピュテーション フィルタリングとファイル分析の詳細については、ユーザー ガイ ドまたは Web セキュリティ アプライアンスの AsyncOS のオンライン ヘルプを参照してくださ い。

[高度なマルウェア防御(Advanced Malware Protection)] レポート ページを表示するには、[製 品(Product)] ドロップダウンから [Web] を選択し、[レポート(Reports)] ドロップダウンか ら [モニターリング (Monitoring) ]> [高度なマルウェア防御 (Advanced Malware Protection)] を選択します。詳細については[、インタラクティブ](#page-84-0)レポートページの使用 (49ページ)を参 照してください。

[高度なマルウェア防御 (Advanced Malware Protection) | レポート ページには、次のレポート ビューが表示されます。

- [高度なマルウェア防御 (Advanced Malware Protection)]: [AMPサマリー (AMP Summary)]  $(293 \sim -\frac{3}{2})$
- [[高度なマルウェア防御\(](#page-329-0)Advanced Malware Protection)]:[ファイル分析(File Analysis)]  $(294 \sim -\frac{3}{2})$

#### 関連項目

- [ファイル分析レポートの詳細の要件](#page-282-0) (247 ページ)
- SHA-256 [ハッシュによるファイルの識別](#page-284-0) (249 ページ)
- [その他のレポートでのファイル](#page-287-0) レピュテーション フィルタ データの表示 (252 ページ)
- Web [トラッキング機能および高度なマルウェア防御機能について](#page-360-0) (325 ページ)

#### <span id="page-328-0"></span>**[**高度なマルウェア防御(**AdvancedMalwareProtection**)**]**:**[AMP**サマリー(**AMPSummary**)**]**

[高度なマルウェア防御(AdvancedMalwareProtection)]レポートページの[AMPサマリー(AMP Summary)] セクションには、ファイル レピュテーション サービスによって識別された、ファ イル ベースの脅威が表示されます。

各 SHA にアクセスしようとしたユーザー、およびその SHA-256 に関連付けられたファイル名 を表示するには、テーブルの SHA-256 リンクをクリックします。

[マルウェア脅威ファイル(MalwareThreatFile)]インタラクティブテーブルのリンクをクリッ クすると、レポートに対して選択された時間範囲に関係なく、設定可能な最大時間範囲内で検 出されたそのファイルのすべてのインスタンスが [Webトラッキング(Web Tracking)] に表示 されます。

圧縮ファイルまたはアーカイブ済みファイルから悪意のあるファイルが抽出された場合、圧縮 ファイルまたはアーカイブ済みファイルの SHA 値のみが [高度なマルウェア防御(Advanced Malware Protection) 1レポートに含まれます。

[高度なマルウェア防御(Advanced Malware Protection)] ページの [AMPサマリー(AMP Summary)] セクションには、次の情報を表示できます。

- 高度なマルウェア防御エンジンのファイル レピュテーション サービスによって識別され たファイルの概要(グラフ形式)。
- 上位のマルウェア脅威ファイル(グラフ形式)。
- ファイル タイプに基づいた上位の脅威ファイル(グラフ形式)。
- 選択した時間範囲のすべてのマルウェア脅威ファイルに関するトレンド グラフ。
- 上位のマルウェア脅威ファイルを一覧表示する[マルウェア脅威ファイル(MalwareThreat Files)] インタラクティブ テーブル。
- このアプライアンスで処理され、トランザクションの処理後に判定が変わったファイルを 一覧表示する [レトロスペクティブ判定変更(Retrospective Verdict Change)] インタラク ティブテーブルを含むファイル。この状況の詳細については、お使いのWebセキュリティ アプライアンスのマニュアルを参照してください。

1つのSHA-256に対して判定が複数回変わった場合は、判定履歴ではなく最新の判定のみ がこのレポートに表示されます。

複数の Web Security Appliances で同じファイルの判定アップデートが異なる場合、最新の タイム スタンプが付いた結果が表示されます。

SHA-256リンクをクリックすると、レポート用に選択された時間範囲に関係なく使用可能 な最大時間範囲内にこの SHA-256 が含まれた、すべてのトランザクションの Web トラッ キング結果が表示されます。

#### <span id="page-329-0"></span>**[**高度なマルウェア防御(**AdvancedMalwareProtection**)**]**:**[**ファイル分析(**FileAnalysis**)**]**

[高度なマルウェア防御(Advanced MalwareProtection)]レポートページの[ファイル分析(File Analysis) 1セクションには、分析のために送信された各ファイルについて、時刻と判定(また は中間判定)が表示されます。SMA アプライアンスは 30 分ごとに WSA で分析結果をチェッ クします。

オンプレミスのCisco AMP Threat Grid Applianceでの導入の場合:Cisco AMP Threat Grid Appliance で許可リストに含まれているファイルは、「クリーン」として表示されます。許可リストにつ いては、AMP Threat Grid のオンラインヘルプを参照してください。

ドリルダウンすると、各ファイルの脅威の特性およびスコアを含む詳細な分析結果が表示され ます。

また、分析を実行したサーバで SHA に関する追加の詳細を直接表示するには、SHA を検索す るか、またはファイル分析の詳細ページ下部にある Cisco AMP Threat Grid リンクをクリックし ます。

ファイルを分析したサーバに関する詳細を表示するには、[ファイル分析レポートの詳細の要件](#page-282-0) (247 [ページ\)を](#page-282-0)参照してください。

圧縮ファイルまたはアーカイブ済みファイルから抽出したファイルが分析用に送信されると、 抽出されたファイルの SHA 値のみが [ファイル分析(File Analysis)] レポートに含まれます。

[高度なマルウェア防御 (Advanced Malware Protection) ]レポートページの[ファイル分析 (File Analysis)] セクションを使用すると、次の情報を表示できます。

- 高度なマルウェア防御エンジンのファイル分析サービスによってファイル分析のために アップロードされたファイルの数。
- ファイル分析要求が完了しているファイルのリスト。
- ファイル分析要求の処理待ちとなっているファイルのリスト。

### **[**クライアント マルウェア リスク(**Client Malware Risk**)**]** レポート

[クライアントマルウェアリスク(Client Malware Risk)] レポート ページは、クライアント マ ルウェア リスク アクティビティのモニタに使用できる、セキュリティ関連のレポーティング ページです。

[クライアントマルウェアリスク(Client Malware Risk)] レポート ページを表示するには、[製 品(Product)] ドロップダウンから [Web] を選択し、[レポート(Reports)] ドロップダウンか ら **[**モニタリング(**Monitoring**)**] > [**クライアントマルウェアリスク(**Client Malware Risk**)**]** を選択します。詳細については[、インタラクティブ](#page-84-0)レポートページの使用 (49ページ)を参 照してください。

[クライアントマルウェアリスク(Client Malware Risk)] レポート ページでは、システム管理 者が最も多くブロックまたは警告を受けているユーザを確認できます。このページで収集され た情報から、管理者はユーザリンクをクリックして、そのユーザが多数のブロックや警告を受 けている原因、およびネットワーク上の他のユーザよりも多く検出されている原因となってい るユーザの行動を確認できます。

さらに [クライアント マルウェア リスク(Client Malware Risk)] ページには、L4 トラフィッ クモニタ(L4TM)によって特定された、頻度の高いマルウェア接続に関与しているクライア ント IP アドレスが表示されます。マルウェア サイトに頻繁に接続するコンピュータは、マル ウェアに感染している可能性があります。これらのマルウェアは中央のコマンド/コントロー ル サーバに接続しようとするので、除去しなければなりません。

次の表で、「クライアント マルウェア リスク (Client Malware Risk) 1ページの情報について説 明します。

I

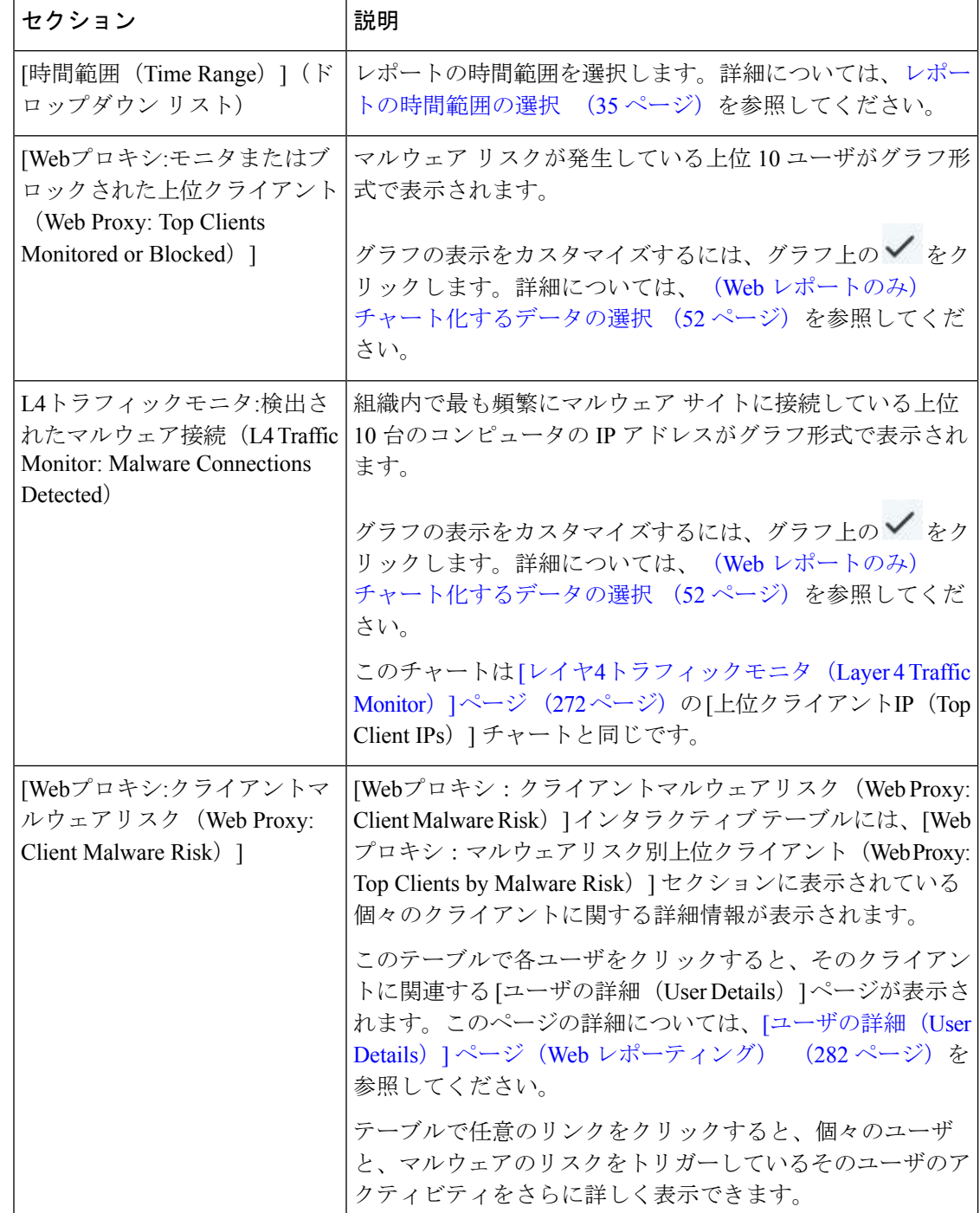

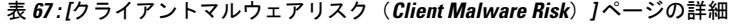

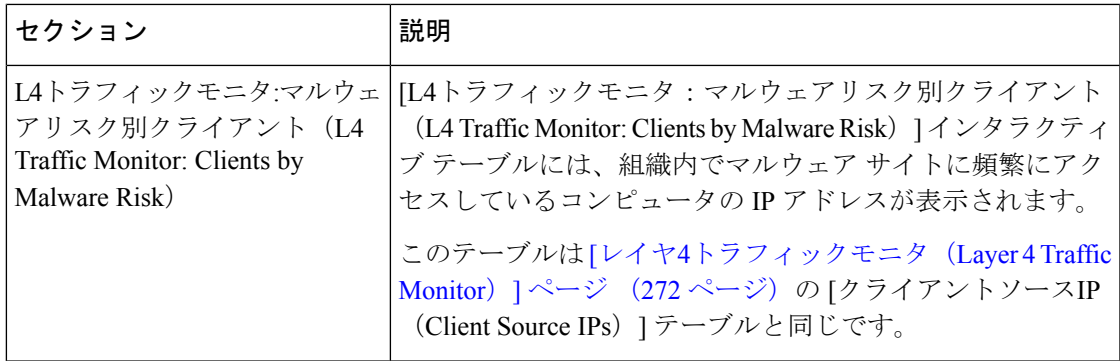

## **[Web** レピュテーション フィルタ(**Web Reputation Filters**)**]** ページ

[Webレピュテーションフィルタ(Web Reputation Filters)] レポート ページでは、指定した時 間範囲内のトランザクションに対する Web レピュテーション フィルタ (ユーザが設定)の結 果を確認できます。

[Webレピュテーションフィルタ(Web Reputation Filters)] レポート ページを表示するには、 [製品(Product)] ドロップダウンから [Web] を選択し、[レポート(Reports)] ドロップダウン から**[**モニタリング(**Monitoring**)**]>[Web**レピュテーションフィルタ(**WebReputationFilters**)**]** を選択します。詳細については[、インタラクティブ](#page-84-0)レポートページの使用 (49ページ)を参 照してください。

#### **Web** レピュテーション フィルタとは

Web レピュテーション フィルタは、Web サーバの動作を分析し、URL ベースのマルウェアが 含まれている可能性を判断するためのレピュテーション スコアを URL に割り当てます。この 機能は、エンドユーザのプライバシーや企業の機密情報を危険にさらすURLベースのマルウェ アを防ぐために役立ちます。Web セキュリティ アプライアンスは、URL レピュテーション ス コアを使用して、疑わしいアクティビティを特定するとともに、マルウェア攻撃を未然に防ぎ ます。Web レピュテーション フィルタは、アクセス ポリシーと復号ポリシーの両方と組み合 わせて使用できます。

Web レピュテーション フィルタでは、統計データを使用してインターネット ドメインの信頼 性が評価され、URLのレピュテーションにスコアが付けられます。特定のドメインが登録され ていた期間、Web サイトがホストされている場所、Web サーバがダイナミック IP アドレスを 使用しているかどうかなどのデータを使用して、特定の URL の信頼性が判定されます。

Web レピュテーションの計算では、URL をネットワーク パラメータに関連付けて、マルウェ アが存在する可能性が判定されます。マルウェアが存在する可能性の累計が、-10 ~ +10 の Webレピュテーションスコアにマッピングされます(+10がマルウェアを含む可能性が最も低 い)。

このレポートのビューをカスタマイズするには、Web[セキュリティレポートの使用\(](#page-259-0)224ペー [ジ\)](#page-259-0)を参照してください。 ヒント

パラメータには、たとえば以下のものがあります。

- URL 分類データ
- ダウンロード可能なコードの存在
- •長く不明瞭なエンドユーザ ライセンス契約書 (EULA) の存在
- グローバルなボリュームとボリュームの変更
- ネットワーク オーナー情報
- URL の履歴
- URL の経過時間
- ブロック リストに存在
- 許可リストに存在
- 人気のあるドメインの URL タイプミス
- ドメインのレジストラ情報
- IP アドレス情報

Web レピュテーション フィルタの詳細については、『User Guide for AsyncOS for Web Security Appliances』の「Web Reputation Filters」を参照してください。

[Webレピュテーションフィルタ(Web Reputation Filters)] ページには次の情報が表示されま す。

表 **<sup>68</sup> : [Web**レピュテーションフィルタ(**Web Reputation Filters**)**]** ページの詳細

| セクション                                                                                               | 説明                                                                                                    |
|----------------------------------------------------------------------------------------------------|----------------------------------------------------------------------------------------------------|
| [時間範囲 (Time Range) ] (ド<br>ロップダウン リスト)                                                              | レポートの時間範囲を選択します。詳細については、レポー<br>トの時間範囲の選択 (35ページ)を参照してください。                                                        |
| [Webレピュテーションアクショ<br>$\vee$ ( $\vdash \vee \vee \vdash$ ) (Web Reputation<br>Actions (Trend) $\big]$ | 指定した時間における Web レピュテーション アクションの<br>合計数をグラフ形式で表示できます。このセクションでは、<br>時間の経過に伴う Web レピュテーション アクションの潜在<br>的なトレンドを確認できます。 |
| [Webレピュテーションアクショ<br>$\vee$ (ボリューム) (Web Reputation)<br>Actions (Volume)) ]                          | Webレピュテーションアクションのボリュームをトランザク<br>ション数の比率で表示できます。                                                                   |

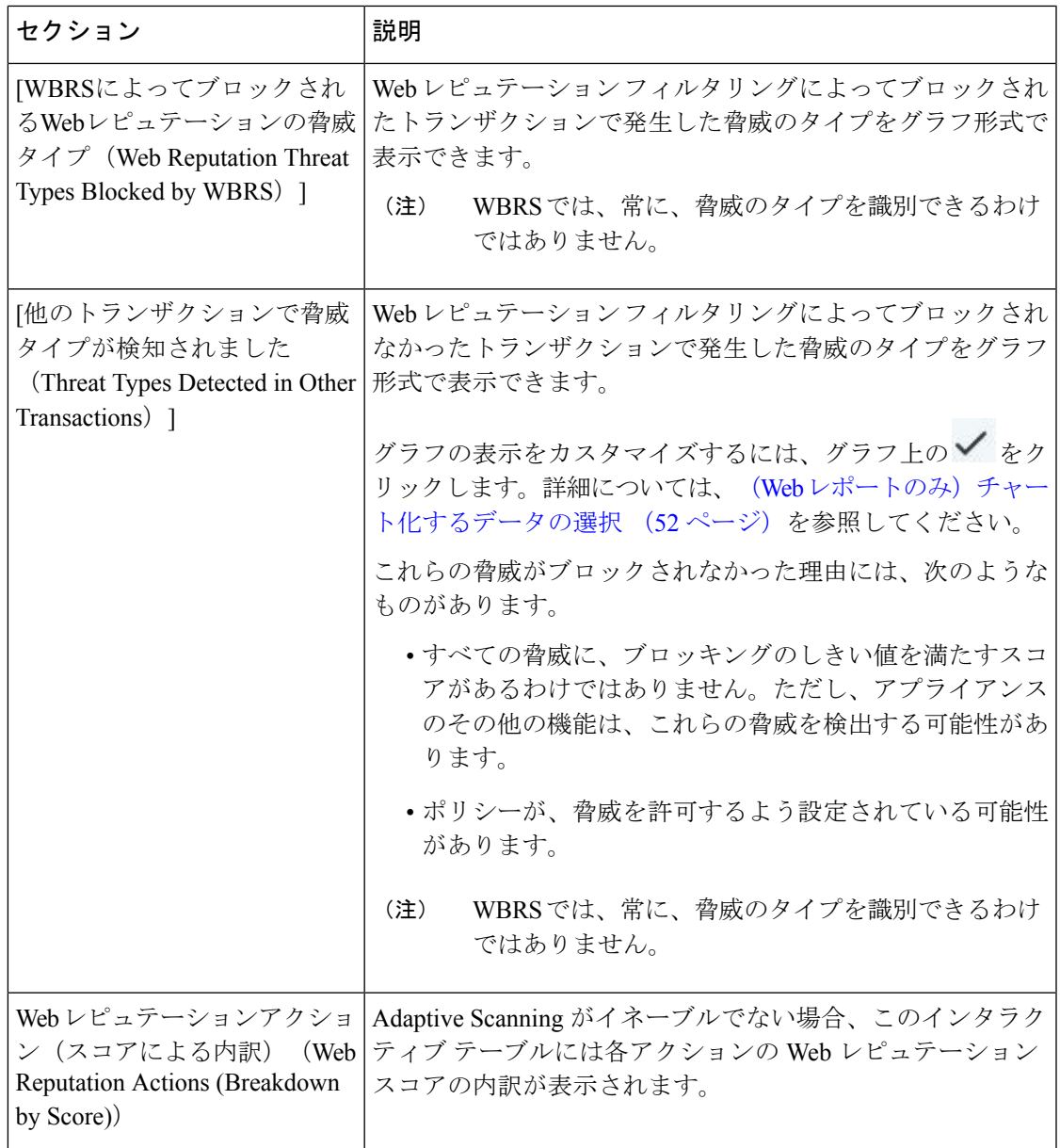

 $\boldsymbol{\mathcal{L}}$ ヒント

このレポートのビューをカスタマイズするには、Webセキュリティレポートの使用 (224ペー [ジ\)](#page-259-0)を参照してください。

#### **Web** レピュテーション設定の調整

指定済みの Web レピュテーションの設定は、レポート結果に基づいて調整することができま す。たとえば、しきい値スコアを調整したり、AdaptiveScanning をイネーブルまたはディセー ブルにしたりできます。Webレピュテーション設定の詳細については、『*UserGuide forAsyncOS for Cisco Web Security Appliances*』を参照してください。

# <span id="page-335-0"></span>スケジュール設定されたレポートとオンデマンド**Web**レ ポートについて

特記のない限り、次のタイプのWebセキュリティレポートを、スケジュール設定されたレポー トまたはオンデマンド レポートとして作成できます。

- [Web レポーティングの概要(Web Reporting Overview)]:このページに表示される情報に ついては、Web [レポートの概要](#page-265-0) , on page 230を参照してください。
- [ユーザ(Users)]:このページに表示される情報については、[[ユーザ\(](#page-267-0)Users)]レポート (Web) , on [page](#page-267-0) 232を参照してください。
- [Webサイト(Web Sites)]:このページに表示される情報については、[Web [サイト\(](#page-271-0)Web Sites)] [レポート](#page-271-0) , on page 236を参照してください。
- [\[URL](#page-272-0)カテゴリ (URL Categories) ]:このページに表示される情報については、[URLカテ ゴリ(URL [Categories](#page-272-0))] レポート , on page 237を参照してください。
- [上位URLカテゴリ 拡張(Top URL Categories Extended)]:[上位URLカテゴリ 拡張 (Top URL Categories — Extended)] のレポートを生成する方法については、上位[URL](#page-338-0)カテ ゴリ - 拡張(Top URL [Categories](#page-338-0) — Extended), on page 303を参照してください。
- このレポートをオンデマンド レポートとして使用することはできません。
	- [アプリケーションの表示(Application Visibility)]:このページに表示される情報につい ては、[[アプリケーションの表示\(](#page-275-0)Application Visibility)] レポート , on page 240を参照して ください。
	- [上位アプリケーションタイプ 拡張(Top Application Types Extended)]:[上位アプリ ケーションタイプ - 拡張(Top Application Types — Extended)] のレポートを生成する方法 については、[上位アプリケーションタイプ](#page-339-0) - 拡張(Top Application Types — Extended), on [page](#page-339-0) 304を参照してください。
- このレポートをオンデマンド レポートとして使用することはできません。
	- [マルウェア対策(Anti-Malware)]:このページに表示される情報については、[[マルウェ](#page-277-0) ア対策([Anti-Malware](#page-277-0))] レポート , on page 242を参照してください。
	- [クライアントマルウェアリスク(ClientMalwareRisk)]:このページに表示される情報に ついては、[[クライアント](#page-287-1) マルウェア リスク(Client Malware Risk)] レポート , on page 252 を参照してください。
	- [Webレピュテーションフィルタ(Web Reputation Filters)]:このページに表示される情報 については、[Web [レピュテーションフィルタ\(](#page-289-0)Web ReputationFilters)] レポート , on page [254](#page-289-0)を参照してください。
	- [L4トラフィックモニタ(L4TrafficMonitor)]:このページに表示される情報については、 [L4[トラフィックモニタ\(](#page-291-0)L4 Traffic Monitor)]レポート, on page 256を参照してください。
	- [モバイルセキュアソリューション(MobileSecureSolution)]:このページに表示される情 報については、[ユーザの場所別レポート\(](#page-295-0)Reports by User Location) , on page 260を参照し てください。

• [システム容量(System Capacity)]:このページに表示される情報については、[[システム](#page-296-0) 容量 (System [Capacity](#page-296-0))  $\lceil \sqrt{2} \cdot \sqrt{2} \rceil$  on page 261を参照してください。

## **Web** レポートのスケジュール設定

このセクションの内容は次のとおりです。

- [スケジュール設定された](#page-337-0) Web レポートの追加, on page 302
- [スケジュール設定された](#page-337-1) Web レポートの編集, on page 302
- [スケジュール設定された](#page-338-1) Web レポートの削除, on page 303
- [追加の拡張](#page-338-2) Web レポート, on page 303

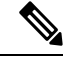

すべてのレポートで、ユーザ名を認識できないようにすることができます。詳細については、 Web [レポートでのユーザ名の匿名化](#page-259-1) , on page 224 を参照してください。 **Note**

日単位、週単位、または月単位で実行されるようにレポートをスケジュール設定することがで きます。スケジュール設定されたレポートは、前日、過去 7 日間、前月、過去の日(最大 250 日)、過去の月(最大12ヵ月)のデータを含めるように設定できます。また、指定した日数 (2 ~ 100 日)または指定した月数(2 ~ 12 ヵ月)のデータを含めることもできます。

レポートの実行時間にかかわらず、直前の時間間隔(過去 1 時間、1 日、1 週間、または 1 ヵ 月)のデータのみが含まれます。たとえば、日次レポートを午前 1 時に実行するようにスケ ジュールを設定した場合、レポートには前日の 00:00 から 23:59 までのデータが含まれます。

必要に応じた数(ゼロも含む)のレポート受信者を定義できます。電子メール受信者を指定し ない場合でも、レポートはアーカイブされます。レポートを多数のアドレスに送信する必要が ある場合、個別に受信者を設定するよりも、メーリング リストを作成するほうが容易です。

## <span id="page-336-0"></span>スケジュール設定された **Web** レポートの保存

セキュリティ管理アプライアンスでは、スケジュール設定された各レポートの最大 30 の最新 インスタンスで、生成された最新のレポートをすべてのレポートに対して、合計1000バージョ ンまで保持します。

アーカイブ済みのレポートは自動的に削除されます。新しいレポートが追加されると、古いレ ポートが削除され、常に 1000 という数が維持されます。30 インスタンスという制限は、同じ 名前と時間範囲のスケジュール設定された各レポートに適用されます。

アーカイブ済みのレポートは、アプライアンスの /periodic\_reports ディレクトリに保管されま す。(詳細については、IP[インターフェイスおよびアプライアンスへのアクセス](#page-764-0), on page 729を 参照してください。)

#### 関連項目

• アーカイブ済みの Web [レポートの表示と管理](#page-341-0), on page 306

## <span id="page-337-0"></span>スケジュール設定された **Web** レポートの追加

- ステップ **1** セキュリティ管理アプライアンスで、**[Web]>[**レポート(**Reporting**)**]>[**スケジュール設定されたレポー ト(**Scheduled Reports**)**]** を選択します。
- ステップ **2 [**定期レポートの追加(**Add Scheduled Report**)**]** をクリックします。
- ステップ **3 [**タイプ(**Type**)**]** の横のドロップダウン メニューから、レポート タイプを選択します。
- ステップ **4 [**タイトル(**Title**)**]** フィールドに、レポートのタイトルを入力します。 同じ名前の複数のレポートを作成することを防止するため、わかりやすいタイトルを使用することを推 奨します。
- ステップ **5 [**時間範囲(**Time Range**)**]** ドロップダウン メニューから、レポートの時間範囲を選択します。
- ステップ **6** 生成されるレポートの形式を選択します。 デフォルト形式は PDF です。ほとんどのレポートで、raw データを CSV ファイルとして保存することも できます。
- ステップ **7 [**アイテム数(**Number of Items**)**]** の横のドロップダウン リストから、生成されるレポートに出力する項 目の数を選択します。

有効な値は 2 ~ 20 です。デフォルト値は 5 です。

- ステップ **8 [**チャート(**Charts**)**]** では、**[**表示するデータ(**Data todisplay**)**]** の下のデフォルト チャートをクリック し、レポートの各チャートに表示するデータを選択します。
- ステップ **9 [**ソート列(**SortColumn**)**]**の横のドロップダウンリストから、このレポートでデータをソートするため の列を選択します。これにより、スケジュール設定されたレポート内の任意の列を基準とする上位「N」 個の項目のレポートを作成できます。
- ステップ **10 [**スケジュール(**Schedule**)**]**領域で、レポートのスケジュールを設定する日、週、または月の横にあるオ プション ボタンを選択します。
- ステップ **11 [**メール(**Email**)**]** テキスト フィールドに、生成されたレポートが送信される電子メール アドレスを入 力します。

電子メール アドレスを指定しなかった場合は、レポートのアーカイブのみが行われます。

<span id="page-337-1"></span>ステップ **12 [**送信(**Submit**)**]** をクリックします。

## スケジュール設定された **Web** レポートの編集

レポートを編集するには、[ウェブ(Web)] > [レポート(Reporting)] > [スケジュール設定さ れたレポート(Scheduled Reports)] ページに移動し、編集するレポートに対応するチェック ボックスをオンにします。設定を変更し、[送信(Submit)] をクリックしてページでの変更を 送信し、[変更を確定(Commit Changes)] ボタンをクリックしてアプライアンスへの変更を確 定します。

## <span id="page-338-1"></span>スケジュール設定された **Web** レポートの削除

レポートを削除するには、[ウェブ(Web)] > [レポート(Reporting)] > [スケジュール設定さ れたレポート(Scheduled Reports)] ページに移動し、削除するレポートに対応するチェック ボックスをオンにします。スケジュール設定されたレポートをすべて削除する場合は、[すべ て(All)]チェックボックスを選択し、削除を実行して変更を確定します。削除されたレポー トのアーカイブ版は削除されません。

## <span id="page-338-2"></span>追加の拡張 **Web** レポート

さらに2種類のレポートを、スケジュール設定されたレポートとしてのみセキュリティ管理ア プライアンスで使用することができます。

- 上位URLカテゴリ 拡張 (Top URL [Categories](#page-338-0) Extended), on page 303
- [上位アプリケーションタイプ](#page-339-0) 拡張(Top Application Types Extended), on page 304

#### <span id="page-338-0"></span>上位**URL**カテゴリ **-** 拡張(**Top URL Categories — Extended**)

[上位URLカテゴリ - 拡張(Top URL Categories — Extended)] レポートは、管理者が [URLカテ ゴリ(URL Categories)] レポートよりも詳細な情報を必要とする場合に役立ちます。

たとえば、通常の [URLカテゴリ(URL Categories)] レポートでは、大きい URL カテゴリ レ ベルで特定の従業員の帯域幅使用状況を評価する情報を収集できます。各 URL カテゴリの上 位 10 個の URL、または各 URL カテゴリの上位 5 人のユーザについて、帯域幅の使用状況をモ ニタする詳細なレポートを生成するには、[上位URLカテゴリ - 拡張 (Top URL Categories —Extended)] レポートを使用します。

**Note** このタイプのレポートで生成できる最大レポート数は 20 です。

• 定義済みのURLカテゴリリストは更新されることがあります。こうした更新によるレポー ト結果への影響については、URL カテゴリ [セットの更新とレポート](#page-274-0) , on page 239を参照し てください。

[上位URLカテゴリ - 拡張(Top URL Categories — Extended)] レポートを生成するには、次の 手順を実行します。

- ステップ1 セキュリティ管理アプライアンスで、[ウェブ (Web) ]>[レポート (Reporting) ]>[スケジュール設定さ れたレポート (Scheduled Reports) 1を選択します。
- ステップ **2** [定期レポートの追加(Add Scheduled Report)] をクリックします。
- ステップ **3** [タイプ(Type)] の横のドロップダウン メニューから、[上位URLカテゴリ 拡張(Top URL categories — Extended)] を選択します。
- ステップ **4** [タイトル(Title)] テキスト フィールドに、URL 拡張レポートのタイトルを入力します。
- ステップ **5 [**時間範囲(**Time Range**)**]** ドロップダウン メニューから、レポートの時間範囲を選択します。

ステップ **6** 生成されるレポートの形式を選択します。

デフォルト形式は PDF です。

ステップ7 [アイテム数 (Number of Items) ]の横のドロップダウンリストから、生成されるレポートに出力するURL カテゴリの数を選択します。

有効な値は 2 ~ 20 です。デフォルト値は 5 です。

- ステップ **8 [**ソート列(**SortColumn**)**]**の横のドロップダウンリストから、このレポートでデータをソートするため の列を選択します。これにより、スケジュール設定されたレポート内の任意の列を基準とする上位「N」 個の項目のレポートを作成できます。
- ステップ **9** [チャート(Charts)] では、[表示するデータ(Data to display)] の下のデフォルト チャートをクリック し、レポートの各チャートに表示するデータを選択します。
- ステップ **10 [**スケジュール(**Schedule**)**]**領域で、レポートのスケジュールを設定する日、週、または月の横にあるオ プション ボタンを選択します。
- ステップ **11 [**メール(**Email**)**]** テキスト フィールドに、生成されたレポートが送信される電子メール アドレスを入 力します。
- <span id="page-339-0"></span>ステップ **12 [**送信(**Submit**)**]** をクリックします。

#### 上位アプリケーションタイプ **-** 拡張(**Top Application Types — Extended**)

[上位アプリケーションタイプ - 拡張(Top Application Type — Extended)] レポートを生成する には、次の手順を実行します。

- ステップ **1** セキュリティ管理アプライアンスで、[ウェブ(Web)] > [レポート(Reporting)] > [スケジュール設定さ れたレポート (Scheduled Reports) 1を選択します。
- ステップ **2** [定期レポートの追加(Add Scheduled Report)] をクリックします。
- ステップ **3** [タイプ(Type)] の横のドロップダウン メニューから、[上位アプリケーションタイプ 拡張(Top Application Types — Extended) | を選択します。

このページのオプションは変更される場合があります。

- ステップ **4** [タイトル(Title)] テキスト フィールドにレポートのタイトルを入力します。
- ステップ **5 [**時間範囲(**Time Range**)**]** ドロップダウン メニューから、レポートの時間範囲を選択します。
- ステップ **6** 生成されるレポートの形式を選択します。

デフォルト形式は PDF です。

ステップ **7** [アイテム数(Number of Items)] の横のドロップダウン リストから、生成されたレポートに出力するア プリケーション タイプの数を選択します。

有効な値は 2 ~ 20 です。デフォルト値は **5** です。

- ステップ **8** [列をソート(Sort Column)] の横のドロップダウン リストから、テーブルに表示する列のタイプを選択 します。選択肢は、[完了したトランザクション(TransactionsCompleted)]、[ブロックされたトランザク ション (Transactions Blocked) ]、[トランザクション合計 (Transaction Totals) ] です。
- ステップ **9** [チャート(Charts)] では、[表示するデータ(Data to display)] の下のデフォルト チャートをクリック し、レポートの各チャートに表示するデータを選択します。
- ステップ **10 [**スケジュール(**Schedule**)**]**領域で、レポートのスケジュールを設定する日、週、または月の横にあるオ プション ボタンを選択します。
- ステップ **11 [**メール(**Email**)**]** テキスト フィールドに、生成されたレポートが送信される電子メール アドレスを入 力します。
- <span id="page-340-0"></span>ステップ **12 [**送信(**Submit**)**]** をクリックします。

## オンデマンドでの **Web** レポートの生成

スケジュールを設定できるレポートのほとんどは、オンデマンドでの生成も可能です。

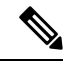

一部のレポートは、オンデマンドではなくスケジュール設定されたレポートとしてのみ使用で きます[。追加の拡張](#page-338-2) Web レポート, on page 303を参照してください。 **Note**

レポートをオンデマンドで生成するには、次の手順を実行します

- ステップ **1** セキュリティ管理アプライアンスで、[Web] > [レポート(Reporting)] > [アーカイブレポート(Archived Reports) 1を選択します。
- ステップ2 [今すぐレポートを生成 (Generate Report Now) ] をクリックします。
- ステップ **3** [レポートタイプ(Report Type)] セクションで、ドロップダウン リストからレポート タイプを選択しま す。

このページのオプションは変更される場合があります。

ステップ **4** [タイトル(Title)] テキスト フィールドに、レポートのタイトル名を入力します。

AsyncOS では、レポート名が一意かどうかは確認されません。混乱を避けるために、同じ名前で複数のレ ポートを作成しないでください。

ステップ **5** [含める時間範囲(Time Range to Include)] ドロップダウン リストから、レポート データの時間範囲を選択 します。

ステップ **6** [フォーマット(Format)] セクションで、レポートの形式を選択します。

次のオプションがあります。

• PDF. 配信用、アーカイブ用、またはその両方の用途で PDF 形式のドキュメントを作成します。[PDF レポートをプレビュー(Preview PDF Report)] をクリックすると、ただちに PDF ファイルでレポート を表示できます。

- CSV. カンマ区切りの値の raw データが含まれる ASCII テキスト ファイルを作成します。各 CSV ファ イルには、最大 100 行を含めることができます。レポートに複数の種類の表が含まれる場合、各表に 対して別個の CSV ファイルが作成されます。
- ステップ **7** レポートで使用可能なオプションに応じて次の項目を選択します。
	- [行数 (Number of rows) ]: テーブルに表示するデータの行数。
	- [チャート (Charts) ]: レポートのチャートに表示するデータ。
	- [表示するデータ (Data to display) ] の下のデフォルト オプションを選択します。
	- [列をソート(Sort Column)]:各テーブルのソート基準となる列。
- ステップ **8** [配信オプション(Delivery Option)] セクションから、次のオプションを選択します。
	- このレポートを[アーカイブレポート(ArchivedReports)]ページに表示するには、[アーカイブレポー ト(Archive Report)] チェックボックスを選択します。
	- [ドメイン毎のエグゼクティブサマリー(Domain-Based ExecutiveSummary)] レポートはアーカイ ブできません。 **Note**
		- •レポートを電子メールで送信する場合は、[今すぐ受信者にメールを送る (Email now to recipients) ] チェックボックスをオンにします。
		- テキスト フィールドに、レポートの受信者の電子メールアドレスを入力します。
- ステップ **9 [**このレポートを配信(**Deliver This Report**)**]** をクリックして、レポートを生成します。

## **[**アーカイブ **Web** レポート(**Archived Web Reports**)**]** ペー ジ

- [スケジュール設定されたレポートとオンデマンド](#page-335-0) Web レポートについて (300 ページ)
- [オンデマンドでの](#page-340-0) Web レポートの生成 (305ページ)
- アーカイブ済みの Web [レポートの表示と管理](#page-341-0) (306 ページ)

## <span id="page-341-0"></span>アーカイブ済みの **Web** レポートの表示と管理

ここでは、スケジュール設定されたレポートとして生成されたレポートの使用方法について説 明します。

ステップ **1 [**ウェブ(**Web**)**] > [**レポート(**Reporting**)**] > [**アーカイブ レポート(**Archived Reports**)**]** に移動します。

- ステップ **2** レポートを表示するには、[レポートタイトル(Report Title)] 列でレポート名をクリックします。[表示 (Show)]ドロップダウンメニューでは、**[**アーカイブレポート(**Archived Reports**)**]**ページに表示される レポートのタイプをフィルタリングできます。
- ステップ **3** リストが長い場合に特定のレポートを見つけるには、**[**表示(**Show**)**]**メニューからレポートタイプを選択 してリストをフィルタリングするか、または列のヘッダーをクリックし、その列でソートします。

#### **What to do next**

関連項目

- [スケジュール設定された](#page-336-0) Web レポートの保存 , on page 301
- [スケジュール設定された](#page-337-0) Web レポートの追加, on page 302
- [オンデマンドでの](#page-340-0) Web レポートの生成 , on page 305

# 新しい **Web** インターフェイスでの **Web** レポートのスケ ジュールとアーカイブ

- 新しい Web インターフェイスでの Web [レポートのスケジューリング](#page-342-0) (307 ページ)
- 新しい Web [インターフェイスでの](#page-344-0) Web レポートのアーカイブ (309 ページ)

## <span id="page-342-0"></span>新しい **Web** インターフェイスでの **Web** レポートのスケジューリング

このセクションの内容は次のとおりです。

- 新しい Web [インターフェイスでのスケジュール済み](#page-343-0) Web レポートの追加 (308 ページ)
- 新しい Web [インターフェイスでのスケジュール済み](#page-344-1) Web レポートの編集 (309 ページ)
- 新しい Web [インターフェイスでのスケジュール済み](#page-344-2) Web レポートの削除 (309 ページ)

(注)

すべてのレポートで、ユーザ名を認識できないようにすることができます。詳細については、 Web [レポートでのユーザ名の匿名化](#page-259-1) (224 ページ) を参照してください。

日単位、週単位、または月単位で実行されるようにレポートをスケジュール設定することがで きます。スケジュール設定されたレポートは、前日、過去 7 日間、前月、過去の日(最大 250 日)、過去の月(最大12ヵ月)のデータを含めるように設定できます。また、指定した日数 (2~100日)または指定した月数(2~12ヵ月)のデータを含めることもできます。

レポートの実行時間にかかわらず、直前の時間間隔(過去 1 時間、1 日、1 週間、または 1 ヵ 月)のデータのみが含まれます。たとえば、日次レポートを午前 1 時に実行するようにスケ ジュールを設定した場合、レポートには前日の 00:00 から 23:59 までのデータが含まれます。

必要に応じた数(ゼロも含む)のレポート受信者を定義できます。電子メール受信者を指定し ない場合でも、レポートはアーカイブされます。レポートを多数のアドレスに送信する必要が ある場合、個別に受信者を設定するよりも、メーリング リストを作成するほうが容易です。

#### <span id="page-343-0"></span>新しい **Web** インターフェイスでのスケジュール済み **Web** レポートの追加

- ステップ1 セキュリティ管理アプライアンスで、[製品 (Product) ] ドロップダウンから [Web (Web) ] を選択しま す。詳細については、[インタラクティブ](#page-84-0) レポート ページの使用 (49 ページ)を参照してください。
- ステップ **2** [モニターリング(Monitoring)] > [スケジュールとアーカイブ(Schedule & Archive)] を選択します。
- ステップ **3** [スケジュール済み/アーカイブ済み(Scheduled / Archived )] タブで、[+] ボタンをクリックします。
- ステップ **4** [レポートタイプ(Report Type)] ドロップダウンメニューからレポートタイプを選択します。
- ステップ **5** [レポートタイトル(Report Title)] フィールドに、レポートのタイトルを入力します。

同じ名前の複数のレポートを作成することを防止するため、わかりやすいタイトルを使用することを推 奨します。

- ステップ **6** [含める時間範囲(Time Range to Include)] ドロップダウン メニューからレポートの時間範囲を選択しま す。
- ステップ1 生成されるレポートの形式を選択します。 デフォルト形式は PDF です。
- ステップ **8** [配信オプション(Delivery Option)] セクションから、次のオプションのいずれかを選択します。 このオプションを選択すると、レポートが [アーカイブレポート(Archived Reports)] ページに表示され ます。
	- [ドメイン毎のエグゼクティブサマリー(Domain-Based Executive Summary)] レポートはアーカ イブできません。 (注)
	- レポートをアーカイブするには、[アーカイブのみ (Only Archive) ] を選択します。
	- •レポートをアーカイブしてメール送信するには、[アーカイブおよび受信者にメール送信 (Archive and Email to Recipients)] をクリックします。
	- •レポートを電子メールで送信するには、[受信者への電子メールのみ (Only Email to Recipients) ] を クリックします。

[電子メールID(Email IDs)] フィールドで、受信者の電子メール アドレスを入力します。

- ステップ **9** [スケジュール(Schedule)]領域で、レポートのスケジュールを設定する日、週、または月の横にあるオ プション ボタンを選択します。
- ステップ **10** [レポート言語(Reportlanguage)]ドロップダウンリストから、レポートを生成する必要がある言語を選 択します。
- ステップ **11 [**送信(**Submit**)**]** をクリックします。

#### <span id="page-344-1"></span>新しい **Web** インターフェイスでのスケジュール済み **Web** レポートの編集

アプライアンスの新しいWebインターフェイスでレポートを編集するには、[製品(Product)] ドロップダウンから [Web(Web)] を選択し、[モニターリング(Monitoring)] > [スケジュー ルとアーカイブ(Schedule & Archive)] ページを選択します。編集するレポートのレポートタ イトルに対応するリンクをクリックします。設定を変更してから、[編集(Edit)] をクリック してページで変更を送信します。

#### <span id="page-344-2"></span>新しい **Web** インターフェイスでのスケジュール済み **Web** レポートの削除

アプライアンスの新しいWebインターフェイスでレポートを削除するには、[製品 (Product) ] ドロップダウンから [Web(Web)] を選択し、[モニターリング(Monitoring)] > [スケジュー ル済み/アーカイブ済み(Scheduled / Archived)] ページを選択します。削除するレポートに対 応するチェックボックスをオンにして、ゴミ箱アイコンをクリックします。

スケジュール済みのすべてのレポートを削除するには、レポートタイトルの横にあるチェック ボックスをオンにします。削除されたレポートのアーカイブ版は削除されません。

## <span id="page-344-0"></span>新しい **Web** インターフェイスでの **Web** レポートのアーカイブ

- (新しい Web インターフェイス) オンデマンドでの Web レポートの生成 (309ページ)
- 新しい Web [インターフェイスでのアーカイブ済み](#page-345-0) Web レポートの表示と管理 (310 ペー [ジ\)](#page-345-0)

#### <span id="page-344-3"></span>(新しい Web インターフェイス) オンデマンドでの Web レポートの生成

スケジュールを設定できるレポートのほとんどは、オンデマンドでの生成も可能です。

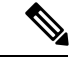

一部のレポートは、オンデマンドではなくスケジュール設定されたレポートとしてのみ使用で きます[。追加の拡張](#page-338-2) Web レポート (303 ページ)を参照してください。 (注)

レポートをオンデマンドで生成するには、次の手順を実行します

- **ステップ1** セキュリティ管理アプライアンスで、[製品(Product)] ドロップダウンから [Web(Web)] を選択し、[モ ニターリング (Monitoring) 1>[スケジュールとアーカイブ (Schedule & Archive) 1の順に選択します。
- ステップ **2** [アーカイブの表示(View Archived)] タブで、[+] ボタンをクリックします。
- ステップ **3** [レポートタイプ(ReportType)]セクションで、ドロップダウンリストからレポートタイプを選択します。 このページのオプションは変更される場合があります。
- ステップ **4** [レポートタイトル(Report Title)] セクションに、レポートのタイトルの名前を入力します。

AsyncOS では、レポート名が一意かどうかは確認されません。混乱を避けるために、同じ名前で複数のレ ポートを作成しないでください。

- ステップ **5** [含める時間範囲(Time Range to Include)] ドロップダウン リストから、レポート データの時間範囲を選択 します。
- ステップ **6** [添付ファイルの詳細(Attachment Details)] セクションで、レポートの形式を選択します。 PDF.配信用、アーカイブ用、またはその両方の用途でPDF形式のドキュメントを作成します。[PDFレポー トをプレビュー(Preview PDF Report)] をクリックすると、ただちに PDF ファイルでレポートを表示でき ます。
- ステップ **7** [配信オプション(Delivery Option)] セクションから、次のオプションのいずれかを選択します。
	- このオプションを選択すると、レポートが [アーカイブレポート (Archived Reports) ] ページに表示されま す。
		- [ドメイン毎のエグゼクティブサマリー(Domain-Based ExecutiveSummary)] レポートはアーカイ ブできません。 (注)
			- •レポートをアーカイブするには、[アーカイブのみ(Only to Archive)] を選択します。
			- レポートをアーカイブしてメール送信するには、[アーカイブおよび受信者にメール送信(Archive and Email to Recipients)] をクリックします。
			- •レポートを電子メールで送信するには、[受信者への電子メールのみ (Only Email to Recipients) 1をク リックします。

[電子メールID(Email IDs)] フィールドで、受信者の電子メール アドレスを入力します。

- ステップ **8** [レポート言語(Report language)]ドロップダウンリストから、レポートを生成する必要がある言語を選択 します。
- <span id="page-345-0"></span>ステップ **9 [**このレポートを配信(**Deliver This Report**)**]** をクリックして、レポートを生成します。

#### 新しい **Web** インターフェイスでのアーカイブ済み **Web** レポートの表示と管理

ここでは、スケジュール設定されたレポートとして生成されたレポートの使用方法について説 明します。

- ステップ **1** アプライアンスの新しい Web インターフェイスにログインします。
- ステップ **2** [製品(Product)] ドロップダウンから [Web(Web)] を選択し、[モニターリング(Monitoring)] > [スケ ジュールとアーカイブ(Schedule & Archive)] の順に選択します。
- ステップ3 [アーカイブの表示 (View Archived) 1タブを選択します。
- ステップ **4** レポートを表示するには、[レポートタイトル(Report Title)] 列でレポート名をクリックします。[レポー トタイプ (Report Type) 1ドロップダウンリストでは、「アーカイブ済みレポート (Archived Reports) 1タブ にリストされているレポートのタイプをフィルタリングします。
- ステップ **5** 検索ボックスで特定のレポートを検索できます。

## **Web** トラッキング

[Webトラッキング(Web Tracking)] ページを使用して、個々のトランザクションまたは疑わ しいトランザクションのパターンを検索し、その詳細を表示します。展開で使用するサービス に基づき、関連するタブで検索を行います。

- Web プロキシ [サービスによって処理されたトランザクションの検索](#page-346-0) , on page 311
- L4 トラフィック [モニタによって処理されたトランザクションの検索](#page-351-0) , on page 316
- SOCKS [プロキシによって処理されるトランザクションの検索](#page-352-0) , on page 317
- Web [トラッキングの検索結果の使用](#page-358-0) , on page 323
- Web [トラッキング検索結果のトランザクションの詳細の表示](#page-359-0) , on page 324

Web プロキシと L4 トラフィック モニタの違いについては、『AsyncOS for Cisco Web Security Appliances User Guide』の「Understanding How the Web Security Appliance Works」セクションを 参照してください。

#### 関連項目

• Web [トラッキングおよびアップグレードについて](#page-361-0) , on page 326

## <span id="page-346-0"></span>**Web** プロキシ サービスによって処理されたトランザクションの検索

[ウェブ(Web)] > [レポート(Reporting)] > [Webトラッキング(Web Tracking)] ページの [プロキシサービス(ProxyServices)]タブを使用して、個々のセキュリティコンポーネント、 およびアクセプタブル ユース適用コンポーネントから収集された Web トラッキング データを 検索します。このデータには、L4 トラフィック モニタリング データ、および SOCKS プロキ シによって処理されたトランザクションは含まれません。

このデータを使用して、次の役割を補助することができます。

• 人事または法律マネージャ。所定の期間内の従業員に関するレポートを調査します。

たとえば、[プロキシサービス(ProxyServices)]タブを使用して、ユーザがアクセスしている 特定の URL について、ユーザがアクセスした時刻や、それが許可された URL であるかどう か、といった情報を取得できます。

• ネットワークセキュリティ管理者。会社のネットワークが従業員のスマートフォンを介し てマルウェアの脅威にさらされていないかどうかを調査します。

所定の期間内に記録されたトランザクション(ブロック、モニタリング、および警告されたト ランザクション、完了したトランザクションなど)の検索結果を表示できます。URL カテゴ リ、マルウェアの脅威、アプリケーションなど、複数の条件を使用してデータ結果をフィルタ リングすることもできます。

Web プロキシは、「OTHER-NONE」以外の ACL デシジョン タグを含むトランザクションの みレポートします。 **Note**

Webトラッキングの使用例については、例1[:ユーザの調査](#page-782-0), on page 747を参照してください。

[プロキシサービス(Proxy Services)] タブと他の Web レポーティング ページの併用例につい ては、[URL カテゴリ(URL Categories)] [ページとその他のレポーティング](#page-274-1) ページの併用, on [page](#page-274-1) 239を参照してください。

- ステップ **1** セキュリティ管理アプライアンスで、[ウェブ(Web)] > [レポート(Reporting)] > [Web トラッキング (Web Tracking)] を選択します。
- ステップ **2** [プロキシサービス(Proxy Services)] タブをクリックします。
- ステップ **3** 検索オプションとフィルタリング オプションをすべて表示するには、[詳細設定(Advanced)] をクリック します。
- ステップ **4** 検索条件を入力します。

#### **Table 69: [**プロキシサービス(**Proxy Services**)**]** タブの **Web** トラッキング検索条件

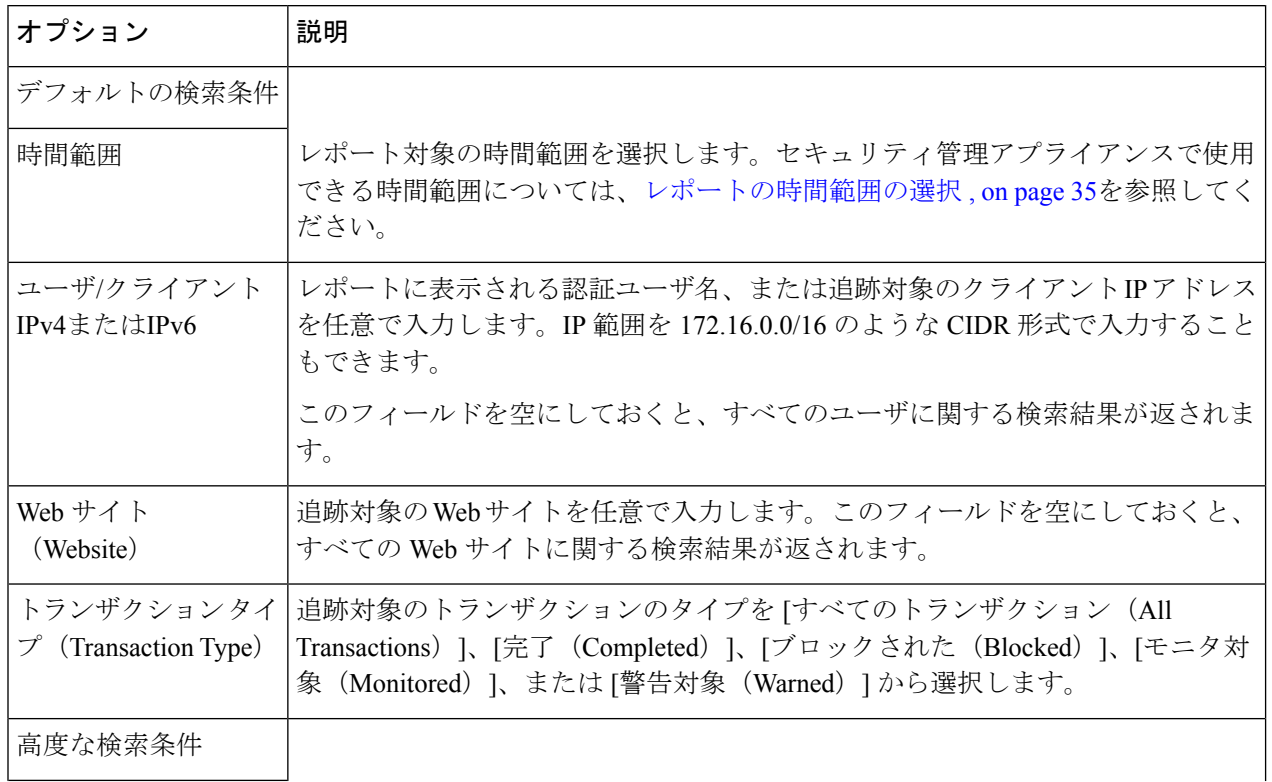

Ι

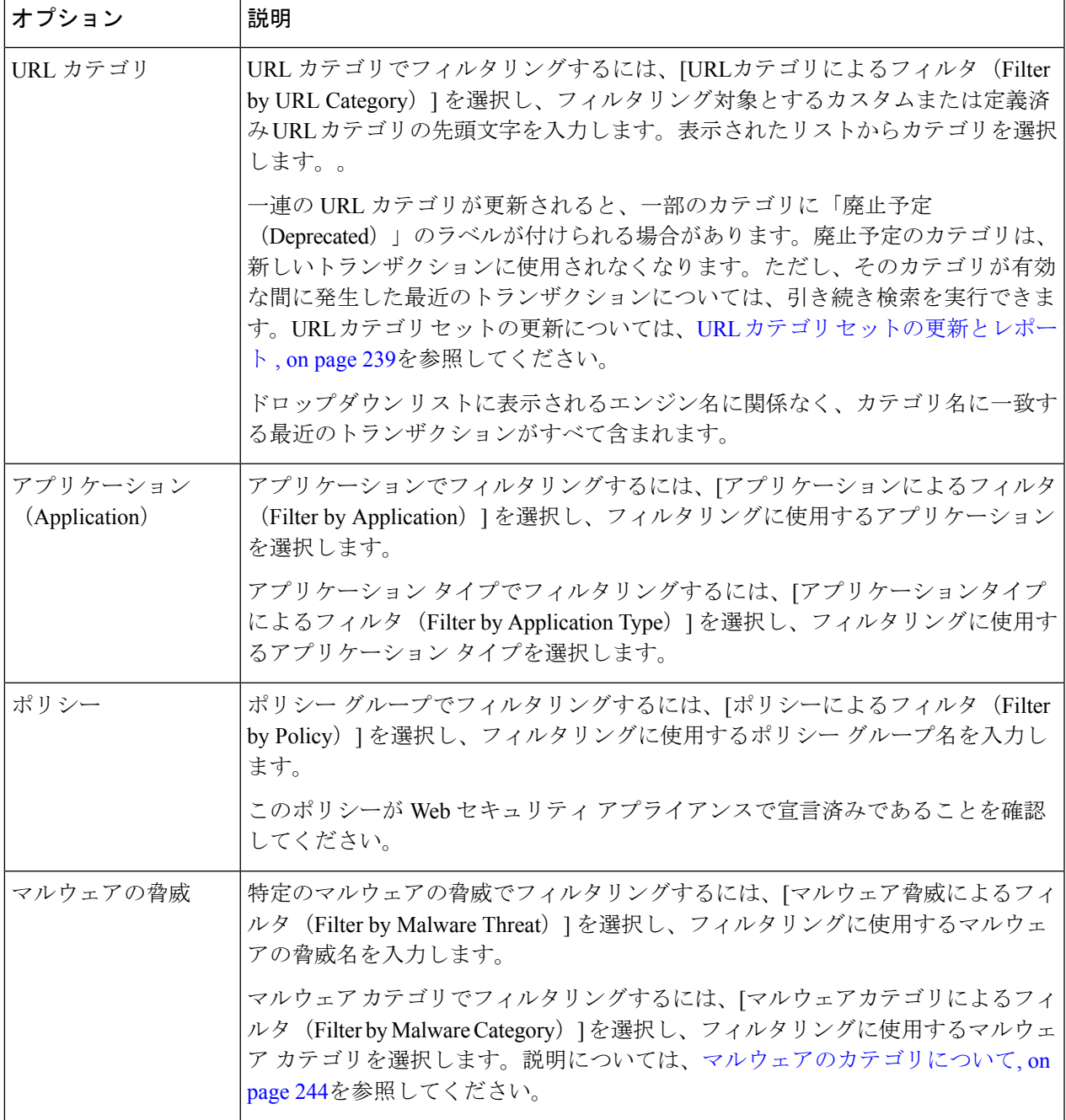

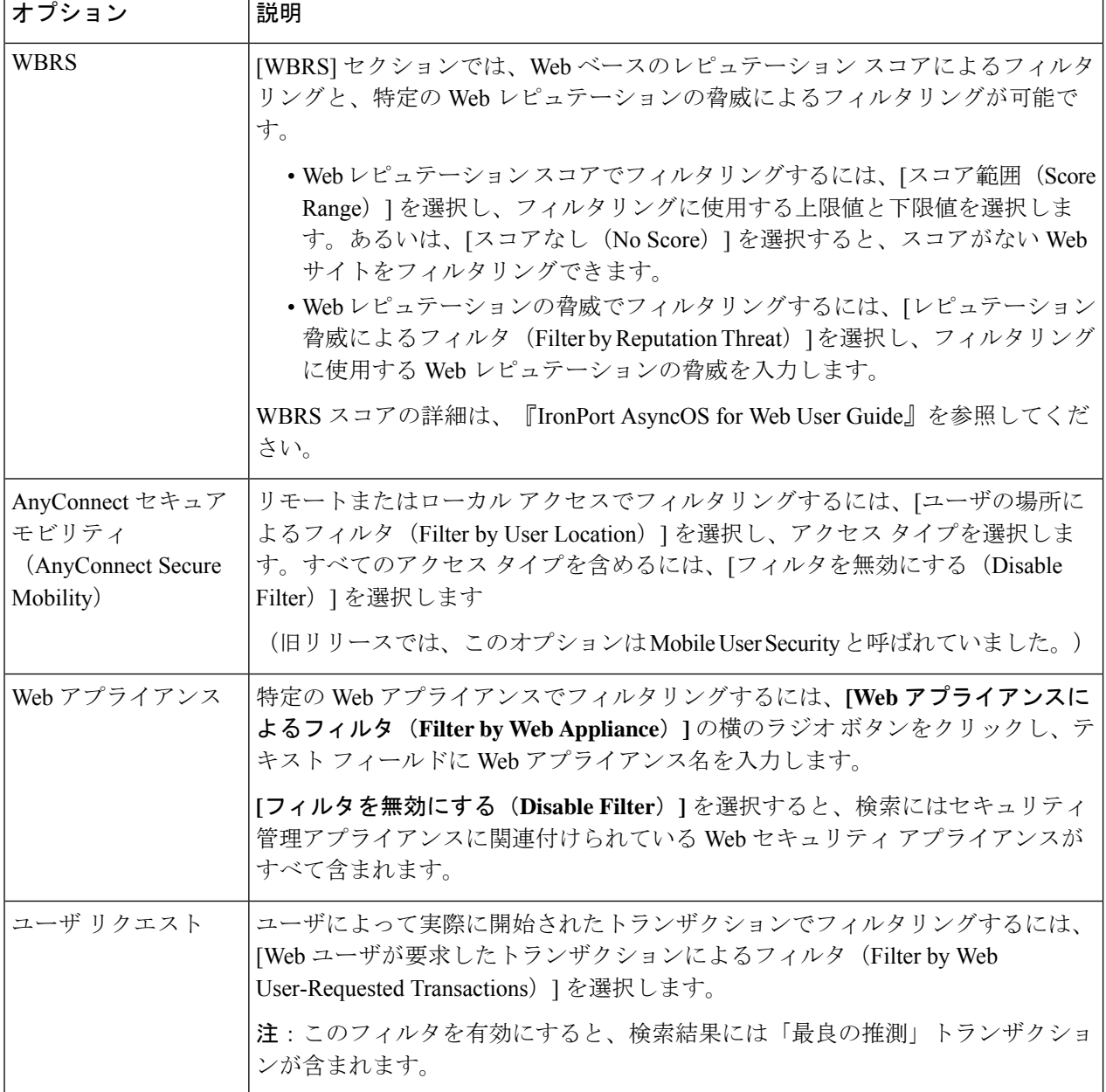

ステップ **5 [**検索(**Search**)**]** をクリックします。

#### **What to do next**

#### 関連項目

- 詳細な Web [トラッキング検索結果の表示](#page-359-1) , on page 324
- Web [トラッキング検索結果について](#page-359-2) , on page 324
- Web [トラッキング検索結果のトランザクションの詳細の表示](#page-359-0) , on page 324

#### • Web [トラッキング機能および高度なマルウェア防御機能について](#page-360-0) , on page 325

### マルウェアのカテゴリについて

Web セキュリティアプライアンス は、次のタイプのマルウェアをブロックできます。

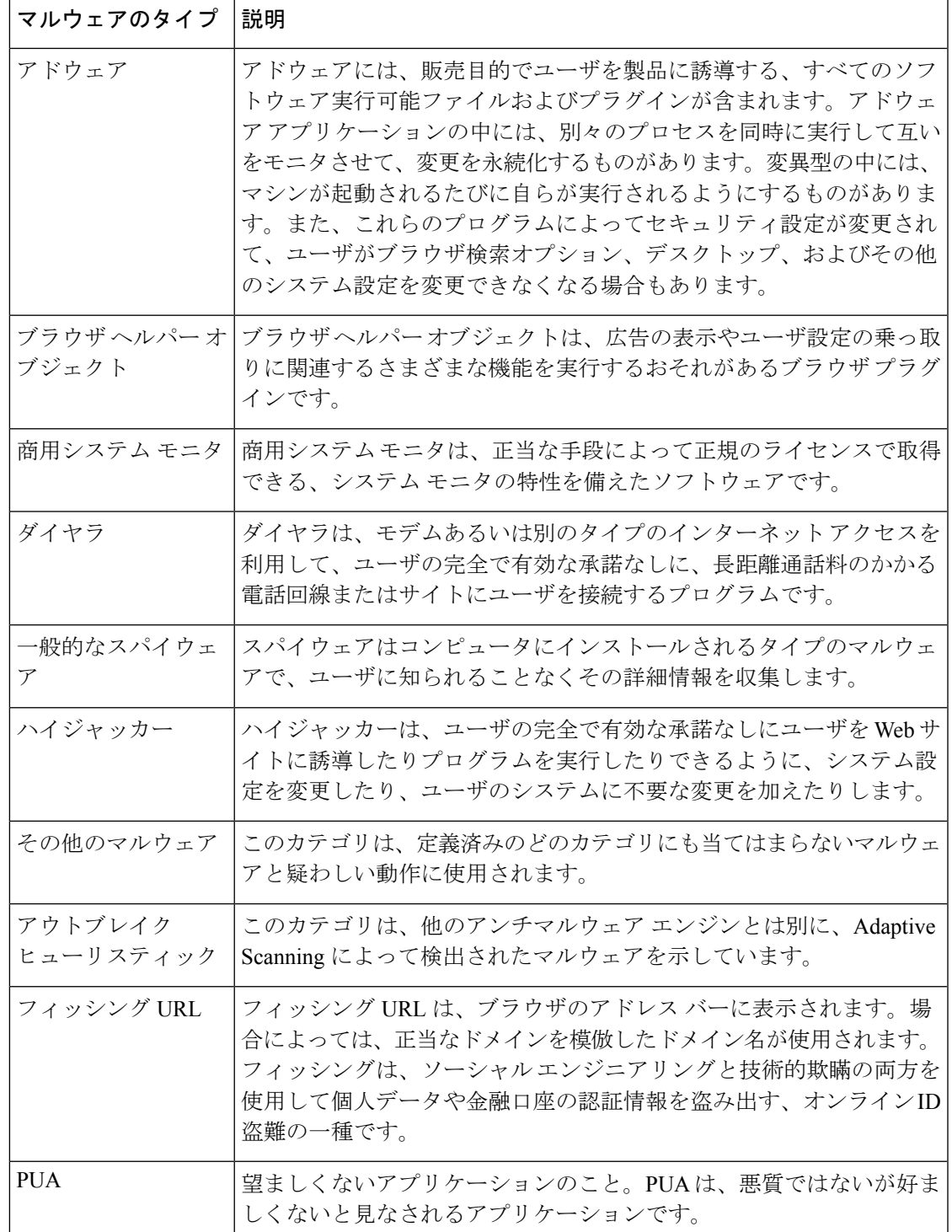

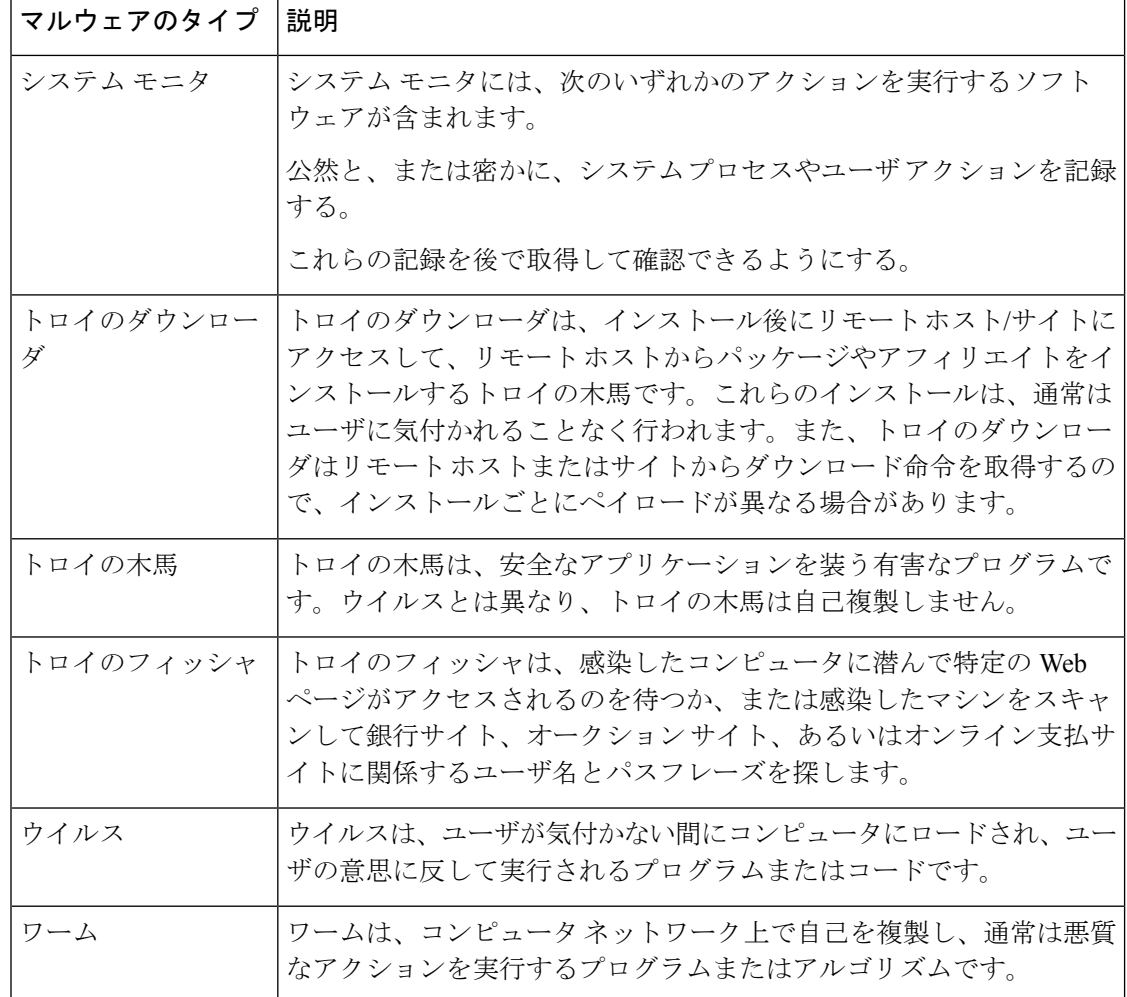

## <span id="page-351-0"></span>**L4** トラフィック モニタによって処理されたトランザクションの検索

[ウェブ(Web)] > [レポート(Reporting)] > [Webトラッキング(Web Tracking)] ページの [L4トラフィックモニタ(L4 Traffic Monitor)] タブには、マルウェア サイトおよびポートへの 接続に関する詳細情報が表示されます。マルウェア サイトへの接続は、次のタイプの情報に よって検索できます。

- 時間範囲
- トランザクションを開始したマシンの IP アドレス (IPv4 または IPv6)
- 接続先 Web サイトのドメインまたは IP アドレス (IPv4 または IPv6)
- [ポート (Port) ]
- 組織内のコンピュータに関連付けられた IP アドレス
- 接続タイプ
- 接続を処理する Web セキュリティ アプライアンス

一致した検索結果のうち最初の 1000 件が表示されます。

疑わしいサイトにあるホスト名、またはトランザクションを処理した Web セキュリティ アプ ライアンスを表示するには、[送信先 IP アドレス(Destination IP Address)] 列見出しの [詳細を 表示 (Display Details) 1リンクをクリックします。

この情報の詳細な使用方法については、[L4 [トラフィック](#page-291-0) モニタ (L4 Traffic Monitor)] レポー ト , on [page](#page-291-0) 256を参照してください。

## <span id="page-352-0"></span>**SOCKS** プロキシによって処理されるトランザクションの検索

ブロックまたは完了したトランザクション、トランザクションを開始したクライアントマシン の IP アドレス、および宛先ドメイン、IP アドレス、またはポートなど、さまざまな条件に一 致するトランザクションを検索できます。カスタムURLカテゴリ、一致ポリシー、およびユー ザロケーション(ローカルまたはリモート)により、結果をフィルタリングすることもできま す。IPv4 および IPv6 アドレスがサポートされます。

```
ステップ 1 [ウェブ(Web)] > [レポート(Reporting)] > [Webトラッキング(Web Tracking)] を選択します。
```
ステップ **2 [SOCKS**プロキシ(**SOCKS Proxy**)**]** タブをクリックします。

ステップ **3** 結果をフィルタリングするには、**[**詳細設定(**Advanced**)**]** をクリックします。

- ステップ **4** 検索条件を入力します。
- ステップ **5 [**検索(**Search**)**]** をクリックします。

**What to do next**

関連項目

[SOCKS [プロキシ\(](#page-294-0)SOCKS Proxy)] レポート , on page 259

## 新しい **Web** インターフェイスでの **Web** トラッキング

[Webトラッキング検索(Web Tracking Search)] ページでは、個々のトランザクションまたは 疑わしいトランザクションのパターンを検索し、その詳細を表示することができます。展開で 使用するサービスに基づき、関連するタブで検索を行います。

- Web プロキシ [サービスによって処理されたトランザクションの検索](#page-353-0) (318 ページ)
- L4 トラフィック [モニタによって処理されたトランザクションの検索](#page-351-0) (316 ページ)
- SOCKS [プロキシによって処理されるトランザクションの検索](#page-358-1) (323 ページ)
- Web [トラッキングの検索結果の使用](#page-358-0) (323 ページ)
- Web [トラッキング検索結果のトランザクションの詳細の表示](#page-359-0) (324 ページ)

Web プロキシと レイヤ 4 トラフィック モニタの違いについては、『*User Guide for AsyncOS for Cisco Web Security Appliances*』の「Understanding How the Web Security Appliance Works」セク ションを参照してください。

## <span id="page-353-0"></span>**Web** プロキシ サービスによって処理されたトランザクションの検索

[Webトラッキング検索 (Web Tracking Search) ]ページの[プロキシサービス (Proxy Services)] タブを使用して、個々のセキュリティ コンポーネント、およびアクセプタブル ユース適用コ ンポーネントから収集された Web トラッキング データを検索できます。このデータには、レ イヤ 4 トラフィック モニタリング データまたは SOCKS プロキシによって処理されたトランザ クションは含まれません。

このデータを使用して、次の役割を補助することができます。

• 人事または法律マネージャ。所定の期間内の従業員に関するレポートを調査します。

たとえば、[プロキシサービス(ProxyServices)] タブを使用して、ユーザがアクセスして いる特定の URL について、ユーザがアクセスした時刻や、それが許可された URL である かどうか、といった情報を取得できます。

• ネットワークセキュリティ管理者。会社のネットワークが従業員のスマートフォンを介し てマルウェアの脅威にさらされていないかどうかを調査します。

所定の期間内に記録されたトランザクション(ブロック、モニタリング、および警告されたト ランザクション、完了したトランザクションなど)の検索結果を表示できます。URL カテゴ リ、マルウェアの脅威、アプリケーションなど、複数の条件を使用してデータ結果をフィルタ リングすることもできます。

Web プロキシは、「OTHER-NONE」以外の ACL デシジョン タグを含むトランザクションの みレポートします。 (注)

Web トラッキングの使用例については、例1[:ユーザの調査](#page-782-0) (747ページ)を参照してくださ い。

[プロキシサービス(Proxy Services)] タブと他の Web レポーティング ページの併用例につい ては、[URLカテゴリ (URL Categories) ]ページとその他のレポーティングページの併用 (239 [ページ\)](#page-274-1)を参照してください。

- ステップ **1** セキュリティ管理アプライアンスで、ドロップダウン リストから [Web] を選択します。
- ステップ **2 [**トラッキング(**Tracking**)**] > [**プロキシサービス(**Proxy Services**)**]** を選択します。
- ステップ **3** 検索オプションとフィルタリング オプションをすべて表示するには、[詳細設定(Advanced)] をクリック します。
- ステップ **4** 検索条件を入力します。

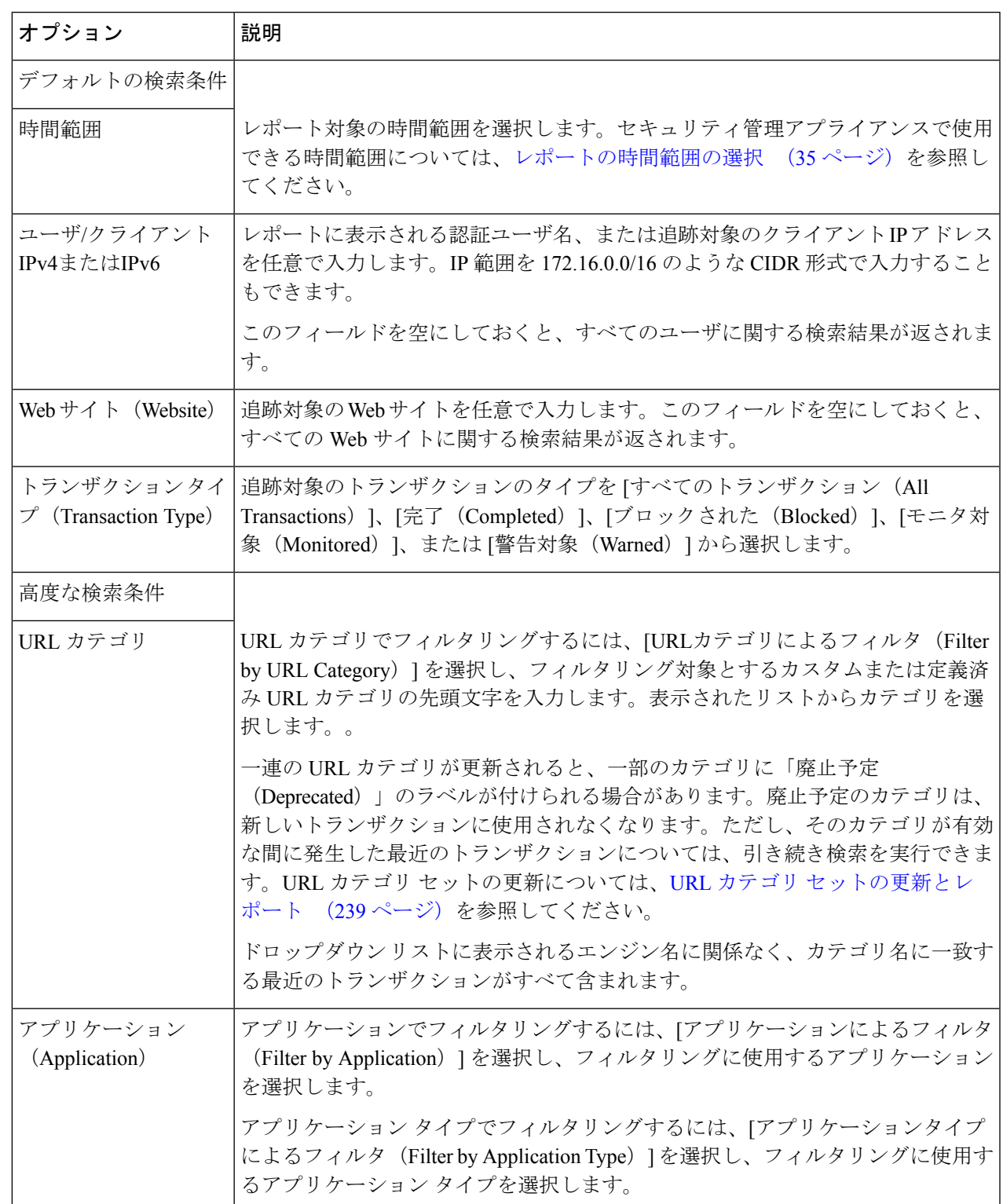

表 **<sup>70</sup> : [**プロキシサービス(**Proxy Services**)**]** タブの **Web** トラッキング検索条件

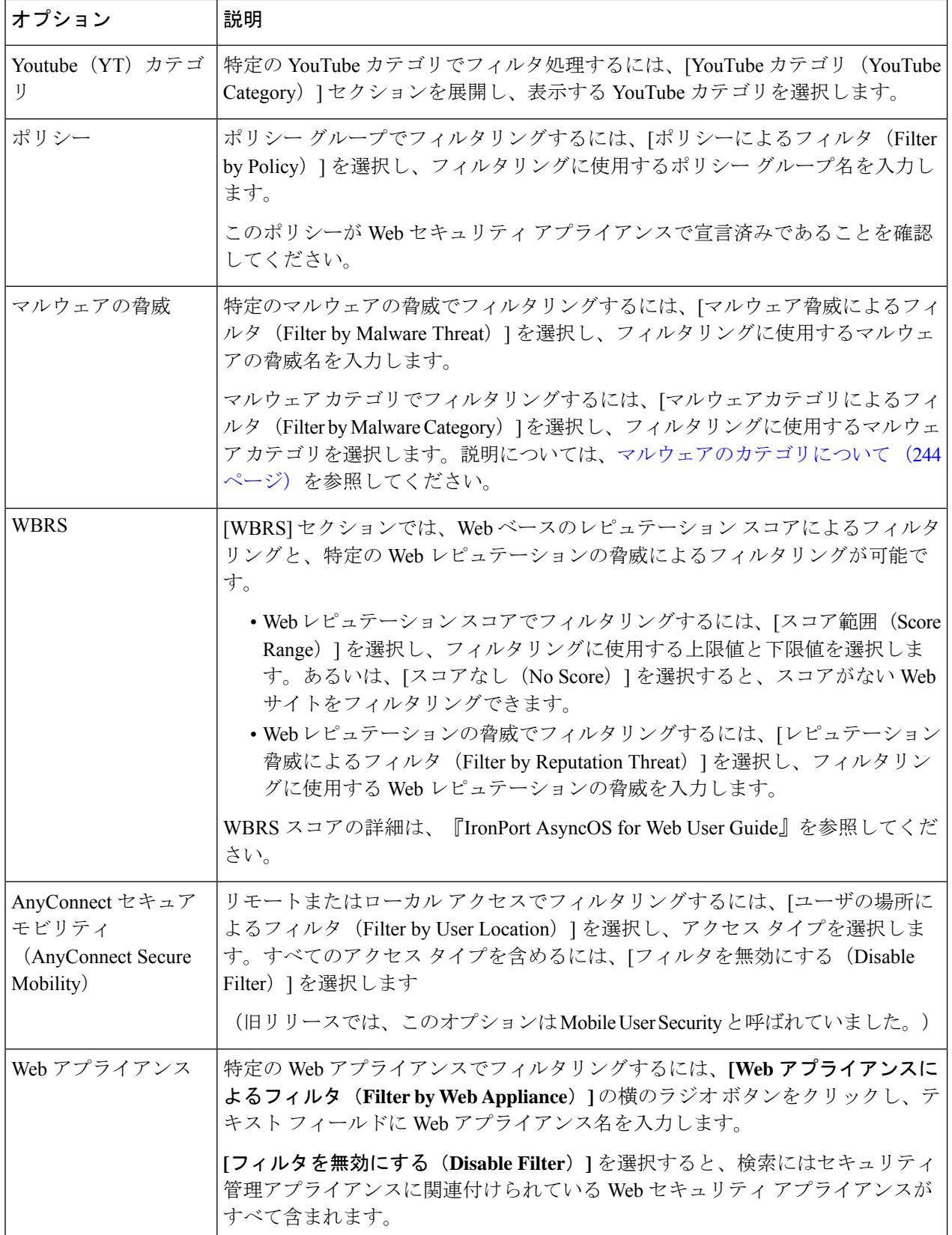

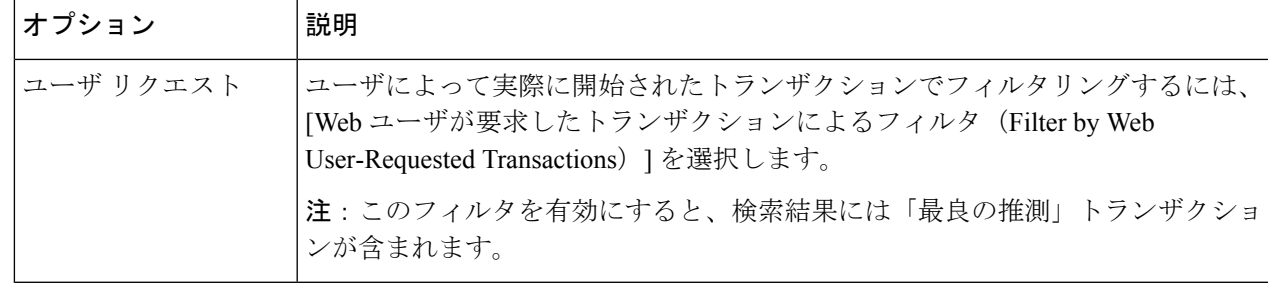

### マルウェアのカテゴリについて

Web セキュリティアプライアンス は、次のタイプのマルウェアをブロックできます。

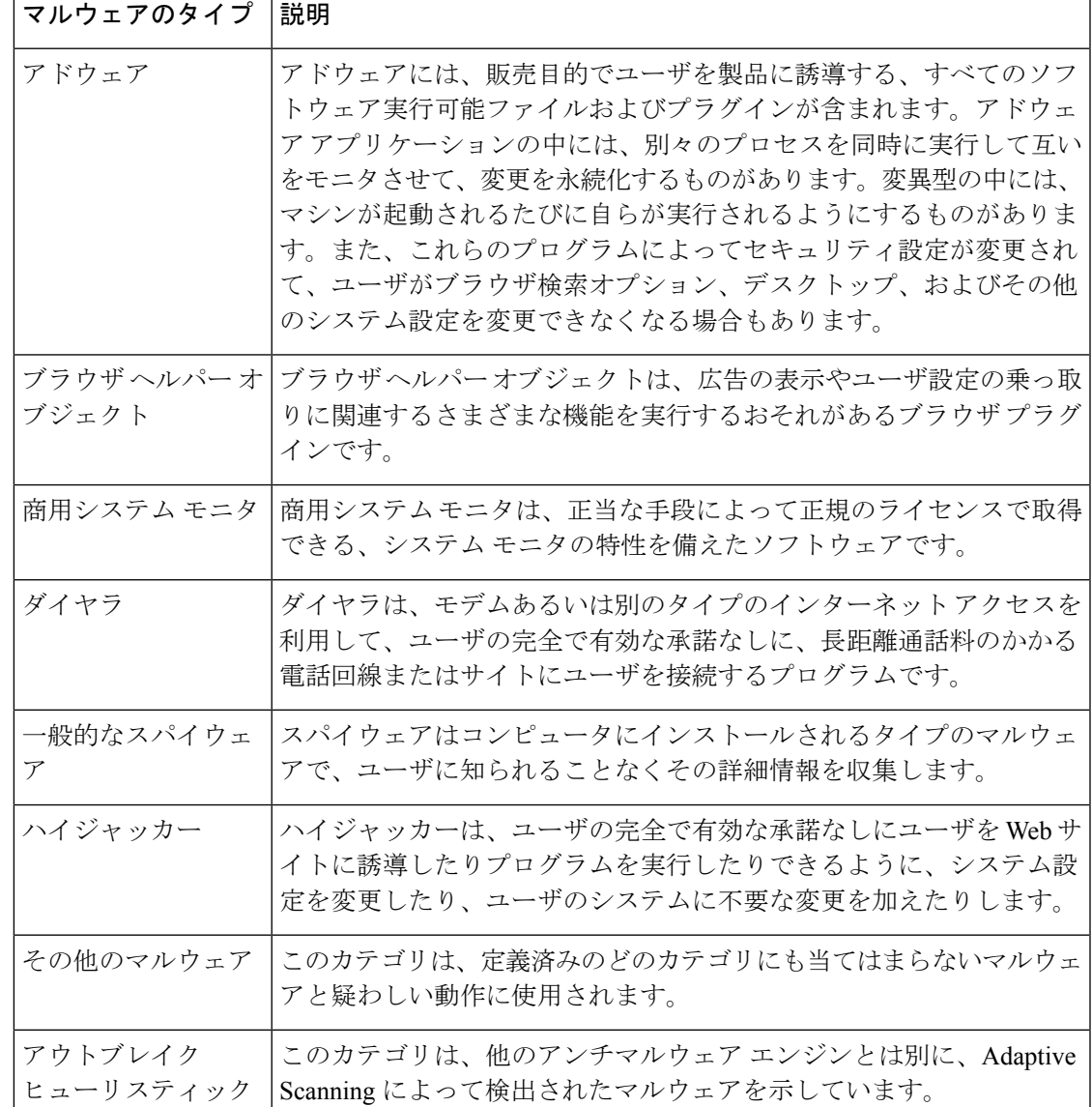

**AsyncOS 14.1 for Cisco Secure Email and Web Manager** ユーザーガイド(一般導入)

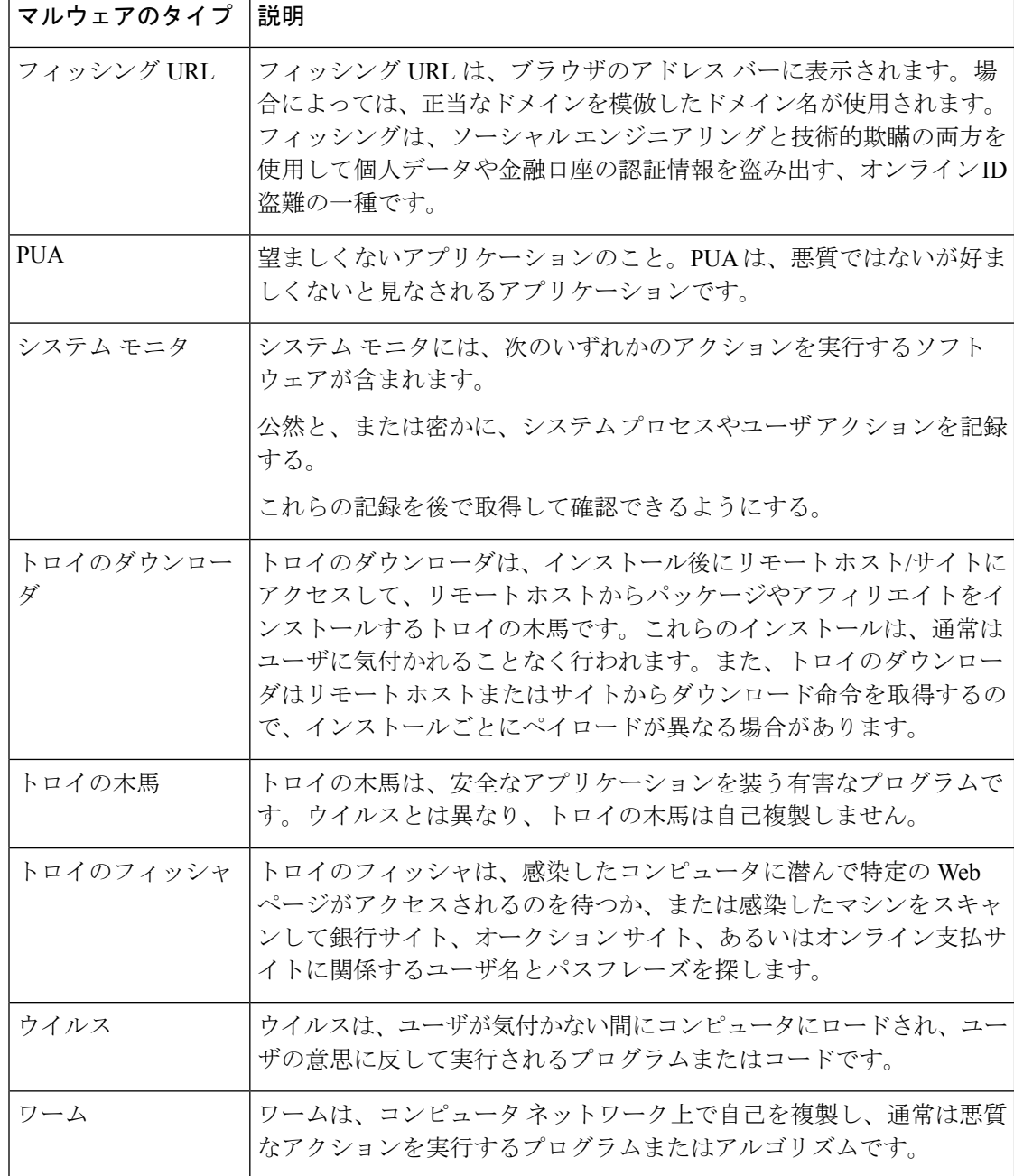

## レイヤ**4**トラフィックモニターによって処理されたトランザクション の検索

[Webトラッキング検索(WebTrackingSearch)]ページの[レイヤ4トラフィックモニター(Layer 4 Traffic Monitor) 1タブには、マルウェア サイトおよびポートへの接続に関する詳細情報が表 示されます。マルウェア サイトへの接続は、次のタイプの情報によって検索できます。

- 時間範囲
- トランザクションを開始したマシンの IP アドレス (IPv4 または IPv6)
- •接続先 Web サイトのドメインまたは IP アドレス (IPv4 または IPv6)
- [ポート (Port) 1
- 組織内のコンピュータに関連付けられた IP アドレス
- 接続タイプ
- 接続を処理する Web セキュリティ アプライアンス

疑わしいサイトにあるホスト名、またはトランザクションを処理した Web セキュリティ アプ ライアンスを表示するには、[送信先 IP アドレス(Destination IP Address)] 列見出しの [詳細を 表示(Display Details)] リンクをクリックします。

この情報の詳細な使用方法については、[レイヤ4トラフィックモニタ (Layer 4 Traffic Monitor)] ページ (272 [ページ\)](#page-307-0)を参照してください。

### <span id="page-358-1"></span>**SOCKS** プロキシによって処理されるトランザクションの検索

ブロックまたは完了したトランザクション、トランザクションを開始したクライアントマシン の IP アドレス、および宛先ドメイン、IP アドレス、またはポートなど、さまざまな条件に一 致するトランザクションを検索できます。カスタムURLカテゴリ、一致ポリシー、およびユー ザロケーション(ローカルまたはリモート)により、結果をフィルタリングすることもできま す。IPv4 および IPv6 アドレスがサポートされます。

- ステップ **1** セキュリティ管理アプライアンスで、ドロップダウン リストから [Web] を選択します。
- ステップ **2 [**トラッキング(**Tracking**)**] > [SOCKS**プロキシ(**SOCKS Proxy**)**]** を選択します。
- ステップ **3** 検索オプションとフィルタリング オプションをすべて表示するには、[詳細設定(Advanced)] をクリック します。
- ステップ **4** 検索条件を入力します。
- <span id="page-358-0"></span>ステップ **5 [**検索(**Search**)**]** をクリックします。

次のタスク

関連項目

[SOCKS [プロキシ\(](#page-294-0)SOCKS Proxy)] レポート (259 ページ)

## **Web** トラッキングの検索結果の使用

• 詳細な Web [トラッキング検索結果の表示](#page-359-1) , on page 324

- Web [トラッキング検索結果について](#page-359-2) , on page 324
- Web [トラッキング検索結果のトランザクションの詳細の表示](#page-359-0) , on page 324
- Web [トラッキングおよびアップグレードについて](#page-361-0) , on page 326

## <span id="page-359-1"></span>詳細な **Web** トラッキング検索結果の表示

- ステップ **1** 返された結果のページをすべて確認してください。
- ステップ2 現在表示されている数よりも多くの結果を各ページに表示するには、[表示された項目 (Items Displayed) ] メニューからオプションを選択します。
- ステップ **3** 条件に一致するトランザクションが、[表示された項目(Items Displayed)]メニューで選択できる最大トラ ンザクション数より多い場合は、[印刷可能なダウンロード(Printable Download)] リンクをクリックし、 一致するすべてのトランザクションを含む CSV ファイルを取得すると、完全な結果を確認できます。

この CSV ファイルには、関連トランザクションの詳細を除く、raw データ一式が含まれます。

### <span id="page-359-2"></span>**Web** トラッキング検索結果について

デフォルトでは、結果はタイムスタンプでソートされ、最新の結果が最上部に表示されます。 検索結果に表示される情報:

- URL がアクセスされた時刻。
- ロードされたイメージ、実行された JavaScript、アクセスされたセカンダリ サイトなど、 ユーザが開始したトランザクションによって発生した関連トランザクションの数。関連ト ランザクションの数は、列見出しの [すべての詳細を表示(Display All Details)] リンクの下 の各行に表示されます。
- 処理(トランザクションの結果。該当する場合、トランザクションがブロックまたはモニ タされた理由、あるいは警告が発行された理由が表示されます)。

### <span id="page-359-0"></span>**Web** トラッキング検索結果のトランザクションの詳細の表示

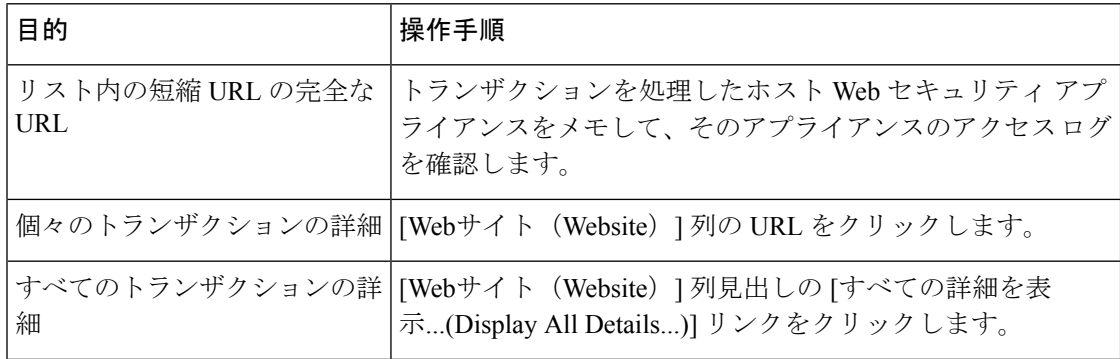
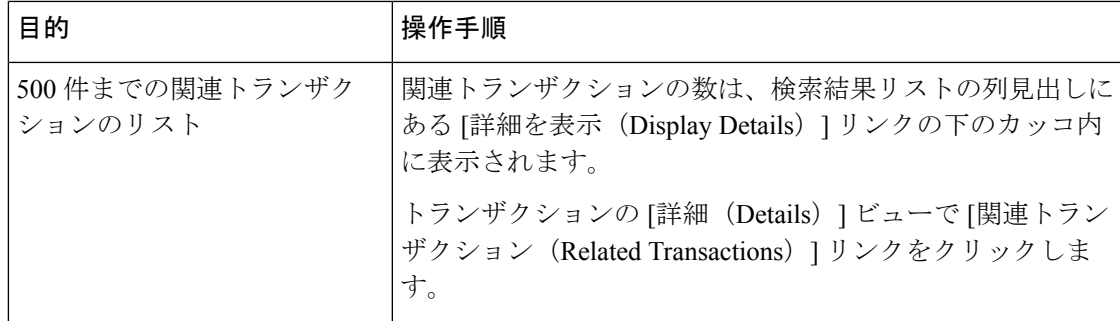

## **Web** トラッキング機能および高度なマルウェア防御機能について

Web トラッキングでファイルの脅威情報を検索する場合は、次の点に注意してください。

- ファイル レピュテーション サービスで検出された悪意のあるファイルを検索するには、 Webトラッキングの[詳細設定 (Advanced) ]セクションにある[マルウェアの脅威 (Malware Threat)]領域で、[マルウェアカテゴリ別フィルタ(Filter by MalwareCategory)]オプショ ンの [悪意のある既知の高リスクファイル(Known Malicious and High-Risk Files)] を選択 します。
- Web トラッキングには、ファイル レピュテーション処理についての情報と、トランザク ションが処理されたときに返された元のファイルレピュテーションの判定のみが含まれま す。たとえば最初にファイルがクリーンであると判断され、その後、判定のアップデート でそのファイルが悪質であると判断された場合、クリーンの判定のみがトラッキング結果 に表示されます。

検索結果の [ブロック - AMP(Block - AMP)] は、ファイルのレピュテーション判定が原 因でトランザクションがブロックされたことを意味します。

トラッキングの詳細に表示される [AMP脅威スコア(AMP Threat Score)] は、ファイルを 明確に判定できないときにクラウドレピュテーションサービスが提示するベストエフォー ト型のスコアです。この場合、スコアは 1 ~ 100 です。(AMP 判定が返された場合、また はスコアがゼロの場合は [AMP脅威スコア(AMP Threat Score)] を無視してください)。 アプライアンスはこのスコアをしきい値スコア([セキュリティサービス(SecurityServices)] > [マルウェア対策とレピュテーション(Anti-Malware and Reputation)] ページで設定)と 比較して、実行するアクションを決定します。デフォルトでは、スコアが 60 ~ 100 の場 合に悪意のあるファイルと見なされます。デフォルトのしきい値スコアの変更は推奨され ません。WBRSスコアは、ファイルのダウンロード元サイトのレピュテーションであり、 ファイル レピュテーションとは関係ありません。

- 判定のアップデートは[AMP判定のアップデート(AMP Verdict Updates)]レポートだけに 表示されます。Webトラッキングの元のトランザクションの詳細は、判定が変更されても 更新されません。特定のファイルが関係するトランザクションを表示するには、判定アッ プデート レポートで SHA-256 をクリックします。
- 分析結果や分析用にファイルが送信済みかどうかといった、ファイル分析に関する情報は [ファイル分析(File Analysis)] レポートにのみ表示されます。

分析済みファイルのその他の情報は、クラウドから入手できます。ファイルの使用可能な ファイル分析情報を表示するには、[レポート(Reporting)]>[ファイル分析(FileAnalysis)] を選択して、ファイルを検索する SHA-256 を入力するか、Web トラッキングの詳細で SHA-256リンクをクリックします。ファイル分析サービスによってソースのファイルが分 析されると、その詳細を表示できます。分析されたファイルの結果だけが表示されます。

分析用に送信されたファイルの後続インスタンスをアプライアンスが処理すると、そのイ ンスタンスは Web トラッキングの検索結果に表示されるようになります。

#### 関連項目

• SHA-256 [ハッシュによるファイルの識別](#page-284-0) , on page 249

## **Web** トラッキングおよびアップグレードについて

新しい Web トラッキング機能は、アップグレード前に実行されたトランザクションには適用 できない場合があります。これは、これらのトランザクションについては、必須データが保持 されていない場合があるためです。Web トラッキング データおよびアップグレードに関連す る制限については、ご使用のリリースのリリース ノートを参照してください。

# **Web**レポーティングおよびトラッキングのトラブルシュー ティング

- [中央集中型レポーティングが適切に有効化されているのに機能しない](#page-361-0) , on page 326
- [[高度なマルウェア保護判定のアップデート\(](#page-362-0)Advanced MalwareProtection Verdict Updates)] [レポートの結果が異なる](#page-362-0) , on page 327
- [ファイル分析レポートの詳細の表示に関する問題](#page-362-1) , on page 327
- [予想されるデータがレポーティングまたはトラッキングの結果に表示されない](#page-363-0), on page 328
- PDF に Web トラッキング [データのサブセットのみが表示される](#page-363-1) , on page 328
- L4 トラフィック モニタ [レポートのトラブルシューティング](#page-364-0) , on page 329
- エクスポートされた .CSV ファイルが Web [インターフェイスのデータと異なる](#page-364-1) , on page [329](#page-364-1)

[すべてのレポートのトラブルシューティング](#page-80-0) , on page 45も参照してください。

### <span id="page-361-0"></span>中央集中型レポーティングが適切に有効化されているのに機能しない

#### 問題

指示どおりに中央集中型 Web レポーティングを有効にしても機能しません。

#### ソリューション

レポーティングにディスク領域が割り当てられていない場合、ディスク領域が割り当てられる まで、中央集中型 Web レポーティングは機能しません。Web レポーティングおよびトラッキ

ングに設定するクォータが、現在使用しているディスク領域よりも大きい場合、Web レポー ティングおよびトラッキングのデータは失われません。詳細については、[ディスク領域の管理](#page-672-0) , on [page](#page-672-0) 637を参照してください。

# <span id="page-362-0"></span>**[**高度なマルウェア保護判定のアップデート(**Advanced Malware Protection Verdict Updates**)**]** レポートの結果が異なる

#### 問題

Web セキュリティ アプライアンスおよび E メール セキュリティ アプライアンスが同じファイ ルを分析用に送信し、Web および電子メールの [AMP 判定のアップデート(AMP Verdict Updates) 1レポートに、そのファイルの異なる判定が表示されます。

#### 解決方法

この状況は一時的です。判定アップデートがすべてダウンロードされると、結果が一致しま す。これには最大で 30 分かかります。

## <span id="page-362-2"></span><span id="page-362-1"></span>ファイル分析レポートの詳細の表示に関する問題

- [ファイル分析レポートの詳細を使用できない](#page-362-2) , on page 327
- [ファイル分析レポートの詳細を表示する際のエラー](#page-362-3), on page 327

### ファイル分析レポートの詳細を使用できない

#### 問題

ファイル分析レポートの詳細を使用できません。

#### 解決方法

[ファイル分析レポートの詳細の要件](#page-282-0) , on page 247 を参照してください。

### <span id="page-362-3"></span>ファイル分析レポートの詳細を表示する際のエラー

#### 問題

ファイル分析レポートの詳細を表示しようとすると、「使用可能なクラウドサーバー構成があ りません (No cloud server configuration is available) 」エラーが表示されます。

#### ソリューション

[管理アプライアンス (Management Appliance) ]>[集約管理サービス (Centralized Services)] > [セキュリティアプライアンス(Security Appliances)]に移動して、ファイル分析機能が有効に なっている Web セキュリティ アプライアンスを少なくとも 1 つ追加します。

### ファイル分析レポートの詳細をプライベート クラウドの **Cisco AMP Threat Grid Appliance** に表示する際のエラー

#### 問題

ファイル分析レポートの詳細を表示しようとすると、APIキーエラー、登録エラー、またはア クティベーション エラーが表示されます。

#### ソリューション

プライベート クラウド(オンプレミス)の Cisco AMP Threat Grid Appliance を使用している場 合は、[\(オンプレミスのファイル分析\)ファイル分析アカウントをアクティブ化する](#page-283-0), on page [248](#page-283-0)を参照してください。

Threat Grid Appliance のホスト名が変更される場合は、参照先の手順のプロセスを繰り返す必 要があります。

## <span id="page-363-0"></span>予想されるデータがレポーティングまたはトラッキングの結果に表示 されない

#### 問題

予想されるデータがレポーティングまたはトラッキングの結果に表示されません。

#### 解決方法

考えられる原因:

- 目的の時間範囲を選択したことを確認します。
- トラッキング結果の場合は、一致したすべての結果が表示されていることを確認します。 詳細な Web [トラッキング検索結果の表示](#page-359-0) , on page 324を参照してください。
- Cisco Secure Email and Web Manager アプライアンス間のデータ転送が中断されたか、デー タが消去された可能性があります。[[使用可能なデータ\(](#page-298-0)Data Availability)]ページ, on page [263](#page-298-0)を参照してください。
- アップグレードによって情報のレポート方法または追跡方法が変更された場合は、アップ グレード前に発生したトランザクションが想定どおりに表示されないことがあります。お 使いのリリースでこのような変更が行われたかどうかを確認するには、[資料](#page-788-0) , on page 753 に示された場所で該当するリリース ノートを参照してください。
- Web プロキシ サービスのトラッキング検索結果に表示されない結果については、[Web](#page-346-0) プ ロキシ [サービスによって処理されたトランザクションの検索](#page-346-0) , on page 311を参照してくだ さい。
- ユーザーがリクエストしたトランザクションによるフィルタリング時の予期しない結果に ついては、Web プロキシ [サービスによって処理されたトランザクションの検索](#page-346-0) , on page [311](#page-346-0)の表の「ユーザー要求 (User Request)」行を参照してください。

## <span id="page-363-1"></span>**PDF** に **Web** トラッキング データのサブセットのみが表示される

問題

PDF に [Webトラッキング(Web Tracking)] ページに表示されるデータの一部だけが表示され ます。

#### ソリューション

PDF および CSV ファイルで表示されるデータと除外されるデータについては、[レポーティン](#page-76-0) グ [データおよびトラッキング](#page-76-0) データのエクスポート , on page 41の表で Web トラッキングの情 報を参照してください。

## <span id="page-364-0"></span>**L4** トラフィック モニタ レポートのトラブルシューティング

Web プロキシが転送プロキシとして設定され、L4 トラフィック モニタがすべてのポートをモ ニタするように設定されている場合、プロキシのデータ ポートの IP アドレスが記録され、ク ライアント IP アドレスとしてレポートに表示されます。Web プロキシがトランスペアレント プロキシとして設定されている場合は、クライアント IP アドレスが正しく記録され、表示さ れるように IP スプーフィングを有効にします。これを行うには、『IronPort AsyncOS for Web User Guide』を参照してください。

#### 関連項目

- [[クライアント](#page-287-0) マルウェア リスク(Client Malware Risk)] レポート , on page 252
- L4 トラフィック [モニタによって処理されたトランザクションの検索](#page-351-0) , on page 316

## <span id="page-364-1"></span>エクスポートされた **.CSV** ファイルが **Web** インターフェイスのデータ と異なる

#### 問題

.csv ファイルにエクスポートされた [一致したドメイン(Domains Matched)] データが、Web インターフェイスに表示されているデータと異なります。

#### ソリューション

パフォーマンス上の理由から、最初の 300,000 エントリのみが .csv としてエクスポートされま す。

### **Web** トラッキング検索結果のエクスポートの問題

#### 問題

同時に複数の大規模な検索クエリを実行すると、Webトラッキング検索の結果に"メモリ不足" エラーが表示されます。

#### ソリューション

回避策として、メモリのヒープ サイズを 1024 MB 以上に増やすか、検索基準の時間範囲を減 らすことができます。メモリのヒープサイズを増やすと、メモリ関連の問題が発生することに 注意してください。

I

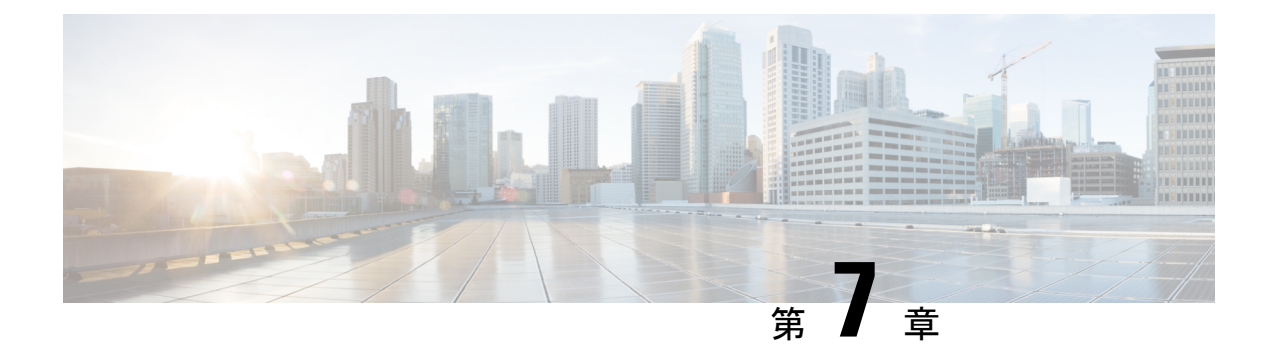

# メッセージのトラッキング

この章は、次の項で構成されています。

- トラッキング [サービスの概要](#page-366-0) (331 ページ)
- [中央集中型メッセージ](#page-367-0) トラッキングの設定 , on page 332
- メッセージ トラッキング [データの有効性の検査](#page-370-0) , on page 335
- 電子メール [メッセージの検索](#page-371-0) (336 ページ)
- トラッキング [クエリ結果について](#page-380-0), on page 345
- メッセージ [トラッキングのトラブルシューティング](#page-386-0), on page 351
- [メッセージサービスのエクスポート](#page-387-0) (352 ページ)

# <span id="page-366-0"></span>トラッキング サービスの概要

シスコの Secure Email and Web Manager アプライアンスのトラッキングサービスは、E メール セキュリティアプライアンスを補完します。セキュリティ管理アプライアンスによって、電子 メール管理者はすべてのEメールセキュリティアプライアンスを通過するメッセージのステー タスを 1 箇所から追跡できます。

セキュリティ管理アプライアンスを使用すると、Eメールセキュリティアプライアンスによっ て処理されるメッセージの状態を簡単に把握できるようになります。電子メール管理者は、 メッセージの正確な場所を判断することで、ヘルプ デスク コールを迅速に解決できます。管 理者はセキュリティ管理アプライアンスを使用して、特定のメッセージについて、配信された か、ウイルス感染が検出されたか、スパム隔離に入れられたか、あるいはメールストリーム以 外の場所にあるのかを判断できます。

grep や同様のツールを使用してログ ファイルを検索する代わりに、セキュリティ管理アプラ イアンスの柔軟なトラッキング インターフェイスを使用してメッセージの場所を特定できま す。さまざまな検索パラメータを組み合わせて使用できます。

トラッキング クエリには次の項目を含めることができます。

- タイム フレーム: 指定された日数と時間内に送信されたメッセージを検索します。
- エンベロープ情報:照合するテキスト文字列を入力し、特定のエンベロープ送信者または 受信者からのメッセージを検索します。
- 件名:件名行のテキスト文字列を照合します。警告:規制によりそのようなトラッキング が禁止されている環境では、このタイプの検索を使用しないでください。
- ·添付ファイル名:メッセージを添付ファイル名で検索できます。照会した名前の添付ファ イルが少なくとも 1 つ含まれているメッセージが検索結果に表示されます。

パフォーマンス上の理由から、OLE オブジェクトなどの添付ファイルや .ZIP ファイルな どのアーカイブに含まれるファイル名は追跡されません。

トラッキングできない添付ファイルもあります。パフォーマンス上の理由から、添付ファ イル名のスキャンは他のスキャン動作の一環としてのみ実行されます。たとえば、メッ セージまたはコンテンツフィルタリング、DLP、免責事項スタンプなどです。添付ファイ ル名は、添付ファイルがまだ添付されている間に本文スキャンを通過するメッセージに対 してのみ使用できます。添付ファイル名が表示されない例を次に示します(ただしこれら に限られるわけではありません)。

- システムがコンテンツフィルタのみを使用しているときに、メッセージがドロップさ れるか、またはその添付ファイルがアンチスパムまたはアンチウイルス フィルタに よって削除された場合
- 本文スキャンが実行される前に、メッセージ分裂ポリシーによって一部のメッセージ から添付ファイルが削除された場合
- ファイル **SHA256**:メッセージ ファイルの SHA-256 値を持つメッセージを検索します。
- **Cisco**ホスト:検索条件を特定のEメールセキュリティアプライアンスに絞り込むか、管 理されているすべてのアプライアンスを検索対象とします。
- メッセージ **ID** ヘッダーおよび **Cisco MID**:SMTP「Message-ID:」ヘッダー、または Cisco メッセージ ID(MID)を識別してメッセージを検索します。
- 送信者 **IP** アドレス**/**ドメイン**/**ネットワーク所有者:特定の IP アドレス、ドメイン名、ま たはネットワーク所有者からのメッセージを検索します。
- ·メッセージイベント:ウイルス陽性、スパム陽性、またはスパムの疑いのフラグが設定さ れたメッセージや、配信された、ハード バウンスされた、ソフト バウンスされた、また はウイルスアウトブレイク隔離に送信されたメッセージなど、指定されたイベントに一致 するメッセージを検索します。
- 拒否された接続:拒否された接続の特定の IP アドレス、ドメイン名またはネットワーク 所有者からのメッセージを検索結果で検索します。

# <span id="page-367-0"></span>中央集中型メッセージ トラッキングの設定

中央集中型メッセージ トラッキングを設定するには、次の手順を順序どおりに実行します。

- **1.** [中央集中型電子メールトラッキングの無効化](#page-368-0), on page 333
- 2. E メール セキュリティ[アプライアンスでの中央集中型メッセージ](#page-369-0)トラッキングの設定, on [page](#page-369-0) 334

**3.** 管理対象の各 E メール セキュリティ [アプライアンスへの中央集中型メッセージ](#page-369-1) トラッキ ング [サービスの追加](#page-369-1) , on page 334

## <span id="page-368-0"></span>中央集中型電子メールトラッキングの無効化

- レガシー Web [インターフェイスでの中央集中型電子メールトラッキングの有効化](#page-368-1) (333 [ページ\)](#page-368-1)
- •新しいWebインターフェイスでの集中型電子メールトラッキングの有効化 (333ページ)

# <span id="page-368-1"></span>レガシー**Web**インターフェイスでの中央集中型電子メールトラッキン グの有効化

- ステップ **1** [Management Appliance] > [Centralized Services] > [Email] > [Centralized Message Tracking] を選択します。
- ステップ2 [メッセージトラッキングサービス (Message Tracking Service) ] セクションで [有効化 (Enable) ] をクリッ クします。
- ステップ **3** システムセットアップウィザードを実行してから初めて中央集中型電子メッセージトラッキングをイネー ブルにする場合は、エンドユーザ ライセンス契約書を確認し、[承認(Accept)] をクリックします。
- ステップ **4** 変更を送信し、保存します。

#### **What to do next**

E[メールセキュリティアプライアンスでの中央集中型メッセージトラッキングの設定](#page-369-0), on page [334](#page-369-0)

## <span id="page-368-2"></span>新しい**Web**インターフェイスでの集中型電子メールトラッキングの有 効化

- ステップ **1** セキュリティ管理アプライアンスで、[サービスステータス(Service Status)] をクリックし、 [メッセージ トラッキング (Message Tracking) 1に対応する まにカーソルを合わせます。
- ステップ **2 [**設定の編集(**Edit Settings**)**]** をクリックします。
- ステップ **3** システム セットアップ ウィザードを実行してから初めて中央集中型電子メッセージ トラッキングを有効 にする場合は、ライセンス契約書を確認して承認し、[続行 (Proceed) ] をクリックします。
- ステップ **4** トグルスイッチをクリックして、集中型電子メールトラッキングを有効にします。
- ステップ **5** 該当するフィールドを選択し、[送信(Submit)] をクリックします。

#### **What to do next**

E[メールセキュリティアプライアンスでの中央集中型メッセージトラッキングの設定](#page-369-0), on page [334](#page-369-0)

# <span id="page-369-0"></span>**E** メール セキュリティ アプライアンスでの中央集中型メッセージ ト ラッキングの設定

- **ステップ1** (新しい Web インターフェイスのみ)セキュリティ管理アプライアンスで ◆ をクリックして、レガシー Web インターフェイスをロードします。
- ステップ **2** Eメールセキュリティアプライアンスでメッセージトラッキングが設定され、正常に動作していることを 確認します。
- ステップ **3** [セキュリティサービス(Security Services)] > [メッセージトラッキング(Message Tracking)] に移動しま す。
- ステップ **4 [**設定の編集(**Edit Settings**)**]** をクリックします。
- ステップ **5** [集約管理トラッキング(Centralized Tracking)] を選択します。
- ステップ6 [送信 (Submit) 1をクリックします。
- ステップ **7** 電子メールの添付ファイル名を検索および記録できるようにする場合は、次の点に注意してください。

少なくとも 1 つの受信コンテンツ フィルタまたはその他の本文スキャン機能が E メール セキュリティ ア プライアンスで設定され、有効になっていることを確認します。コンテンツフィルタおよび本文スキャン の詳細については、ご使用の E メール セキュリティ アプライアンスのマニュアルまたはオンライン ヘル プを参照してください。

- ステップ **8** 変更を送信し、保存します。
- <span id="page-369-1"></span>ステップ **9** 管理対象の各 E メール セキュリティ アプライアンスに同様の手順を繰り返します。

#### **What to do next**

管理対象の各 E メール セキュリティ [アプライアンスへの中央集中型メッセージ](#page-369-1) トラッキング [サービスの追加](#page-369-1) , on page 334

## 管理対象の各 **E** メール セキュリティ アプライアンスへの中央集中型 メッセージ トラッキング サービスの追加

他の中央集中型管理機能を設定する際、すでにアプライアンスを追加したかどうかによって、 ここでの手順は異なります。

ステップ **1** (新しい Web インターフェイスのみ)セキュリティ管理アプライアンスで をクリックして、レガシー Web インターフェイスをロードします。

- ステップ **2 [**管理アプライアンス(**Management Appliance**)**] > [**集約管理サービス(**Centralized Services**)**] > [**セキュ リティアプライアンス(**Security Appliances**)**]** を選択します。
- ステップ **3** このページのリストに、すでにEメールセキュリティアプライアンスを追加している場合は、次の手順を 実行します。
	- a) E メール セキュリティ アプライアンスの名前をクリックします。
	- b) [集約メッセージトラッキング(Centralized Message Tracking)] サービスを選択します。
- ステップ **4** E メール セキュリティ アプライアンスをまだ追加していない場合は、次の手順を実行します。
	- a) [メールアプライアンスの追加 (Add Email Appliance) ] をクリックします。
	- b) [アプライアンス名 (Appliance Name) 1および [IPアドレス (IP Address) 1テキスト フィールドに、E メール セキュリティ アプライアンスの管理インターフェイスのアプライアンス名と IP アドレスを入 力します。
		- [IP アドレス(IP Address)] フィールドに DNS 名を入力した場合でも、[送信(Submit)] をク リックすると、IP アドレスに変換されます。 **Note**
	- c) [集約メッセージトラッキング (Centralized Message Tracking) ] サービスが事前に選択されています。
	- d) **[**接続の確立(**Establish Connection**)**]** をクリックします。
	- e) 管理対象となるアプライアンスの管理者アカウントのユーザ名とパスフレーズを入力し、**[**接続の確立 (**Establish Connection**)**]** をクリックします。
		- ログイン資格情報を入力すると、セキュリティ管理アプライアンスからリモート アプライア ンスへのファイル転送のための公開 SSH キーが渡されます。ログイン資格情報は Security Management Appliance に保存されません。 **Note**
	- f) 「Success」 メッセージがページのテーブルの上に表示されるまで待機します。
	- g) **[**テスト接続(**Test Connection**)**]** をクリックします。
	- h) テーブルの上のテスト結果を確認します。
- ステップ **5** 変更を送信し、保存します。
- ステップ **6** 中央集中型メッセージ トラッキングを有効にする各 E メール セキュリティ アプライアンスに対し、この 手順を繰り返します。

### <span id="page-370-0"></span>機密情報へのアクセスの管理

管理タスクを数人で分配する場合、データ消失防止(DLP)ポリシーに違反するメッセージに 表示される機密情報へのアクセスを制限するには[、メッセージトラッキングでの機密情報への](#page-582-0) [アクセスの制御](#page-582-0) , on page 547を参照してください。

# メッセージ トラッキング データの有効性の検査

メッセージ トラッキング データに含まれる日付範囲を確認すること、およびそのデータの欠 落インターバルを識別することができます。

- ステップ1 (新しい Web インターフェイスのみ)セキュリティ管理アプライアンスで ネクリックして、レガシー Web インターフェイスをロードします。
- ステップ **2** [メール(Email)] > [メッセージ トラッキング(Message Tracking)] > [有効なメッセージ トラッキング データ (Message Tracking Data Availability) | を選択します。

## <span id="page-371-0"></span>電子メール メッセージの検索

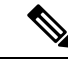

- AsyncOS 13.6.1 にアップグレードした後、アップグレード前に隔離されていたメッセージの状 態は変更されません。 (注)
	- 新しい Web [インターフェイスでの電子メール](#page-371-1) メッセージの検索 (336 ページ)
	- レガシー Web [インターフェイスでの電子メール](#page-374-0) メッセージの検索 (339 ページ)
	- [メールボックスでのメッセージの修復](#page-377-0) (342 ページ)

## <span id="page-371-1"></span>新しい **Web** インターフェイスでの電子メール メッセージの検索

アプライアンスのトラッキングサービスを使用して、メッセージ件名行、日時の範囲、エンベ ロープ送信者または受信者、処理イベント(たとえば、メッセージがウイルス陽性またはスパ ム陽性かどうかや、ハードバウンスまたは配信されたかどうか)など、指定した条件に一致す る特定の電子メール メッセージまたはメッセージのグループを検索できます。メッセージ ト ラッキングでは、メッセージフローの詳細なビューが表示されます。また、特定の電子メール メッセージをドリルダウンし、処理イベント、添付ファイル名、エンベロープおよびヘッダー 情報など、メッセージの詳細情報を確認することもできます。

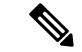

- このトラッキング コンポーネントにより個々の電子メール メッセージの詳細な情報が提供さ れますが、このコンポーネントを使用してメッセージの内容を読むことはできません。 (注)
- **ステップ1** セキュリティ管理アプライアンスで、[トラッキング (Tracking) ]>[検索 (Search)] を選択します。
- ステップ **2** [メッセージ(Messages)] タブまたは [拒否された接続(Connections Rejected)] タブを選択し、検索結果 を絞り込みます。
	- 送信者IPアドレス、ドメイン、またはネットワーク所有者に基づいて拒否された接続を検索する ことができます。 (注)
- ステップ **3** (任意)[詳細検索(Advanced Search)] をクリックし、その他の検索オプションを表示します。

ステップ **4** 次の検索条件を入力します。

- トラッキング検索では、ワイルドカード文字や正規表現はサポートされません。トラッキング検 索では大文字と小文字は区別されません。 (注)
	- (メッセージと拒否された接続の場合)[受信したメッセージ数(Message Received)]:[前日(Last Day) ]、[最近1週間 (Last 7 Days) ]、または [カスタム範囲 (Custom Range) ] を使用してクエリの日 時の範囲を指定します。過去 24 時間以内のメッセージを検索するには [前日 (Last Day) 1 オプション を使用し、過去7日間のメッセージを検索するには[最近1週間 (Last 7 Days) ] オプションと当日の経 過時間を使用します。

日付を指定しなければ、クエリーは、すべての日付に対するデータを返します。時間範囲だけを指定 すると、クエリーは、すべての利用可能な日付にわたってその時間範囲内のデータを返します。終了 日と終了時刻に現在の日付と 23:59 を指定すると、クエリは現在の日付に関するすべてのデータを返 します。

日付と時間は、データベースに保管される際に GMT 形式に変換されます。アプライアンス上で日付 と時刻を表示する場合は、そのアプライアンスの現地時間で表示されます。

E メール セキュリティ アプライアンスのログに記録され、セキュリティ管理アプライアンスが取得済 みのメッセージのみが検索結果に表示されます。ログのサイズとポーリングの頻度によっては、電子 メール メッセージが送信された時間と、それがトラッキングとレポーティングの結果に実際に表示さ れる時間との間にわずかな差が生じることがあります。

- [エンベロープ送信者(Envelope Sender)]:[次で始まる(Begins With)]、[次に合致する(IS)]、ま たは[次を含む(Contains)]を選択し、テキスト文字列を入力してエンベロープ送信者を検索します。 電子メール アドレス、ユーザ名、またはドメインを入力できます。次の形式を使用します。
	- E メール ドメインの場合:*example.com, [203.0.113.15], [ipv6:2001:db8:80:1::5]*
	- 完全 E メール アドレスの場合:*user@example.com, user@[203.0.113.15] or user@[ipv6:2001:db8:80:1::5]*。
	- 文字を入力できます。入力した内容は実行されません。
- [件名(Subject)]:[次で始まる(Begins With)]、[次に合致する(IS)]、[次を含む(Contains)]、ま たは [空である(Is Empty)] を選択し、テキスト文字列を入力してメッセージ件名行を検索します。
- [エンベロープ受信者(Envelope Recipient)]:[次で始まる(Begins With)]、[次に合致する(IS)]、 または[次を含む (Contains)] を選択し、テキストを入力してエンベロープ受信者を検索します。電 子メール アドレス、ユーザ名、またはドメインを入力できます。

E メール セキュリティ アプライアンスでエイリアス拡張にエイリアス テーブルを使用している場合 は、本来のエンベロープ アドレスではなく、拡張された受信者アドレスが検索されます。それ以外の あらゆる場合においては、メッセージトラッキングクエリによって本来のエンベロープ受信者アドレ スが検索されます。

この点を除けば、エンベロープ受信者の有効な検索条件はエンベロープ送信者の場合と同じです。

文字を入力できます。入力した内容は実行されません。

- [添付ファイル名(Attachment Name)] :[次で始まる(Begins With)]、[次に合致する(IS)]、または [次を含む(Contains)] を選択し、検索する添付ファイル名の ASCII または Unicode テキスト文字列を 入力します。入力したテキストの先頭および末尾のスペースは除去されません。
- Reply-To:[次で始まる(Begins With)]、[次に合致する(Is)]、または [含む(Contains)] を選択し て、メッセージの「Reply-To」ヘッダーに基づいてメッセージを検索する文字列を入力します。
- [ファイルSHA256(File SHA256)]:メッセージのファイルの SHA-256 値を入力します。
- SHA-256 ハッシュに基づいたファイルの識別方法については、SHA-256 [ハッシュによるファイルの識](#page-146-0) 別 (111 [ページ\)](#page-146-0)を参照してください。
- [シスコのホスト(Cisco Host)]:[すべてのホスト(All Host)] を選択してすべての E メールセキュリ ティ アプライアンス間で検索するか、ドロップダウン メニューから必要な E メールセキュリティ ア プライアンスを選択します。
- [メッセージIDヘッダーおよびCisco MID(Message ID Header andCisco MID)]:メッセージIDヘッダー のテキスト文字列、Cisco IronPort メッセージ ID(MID)、またはその両方を入力します。
- (メッセージと拒否された接続の場合)[送信者IPアドレス/ドメイン/ネットワーク所有者(Sender IP Address/ Domain / Network Owner)]:送信元 IP アドレス、ドメインまたはネットワーク所有者の詳細 を入力します。
	- IPv4 アドレスは、ピリオドで区切られた 4 つの数値であり、それぞれの数値は 0 ~ 255 でなけれ ばなりません(例:203.0.113.15)。
	- IPv6 アドレスでは、8 つの 16 ビットの 16 進数値がコロンで区切られて構成されます。

いずれか 1 箇所で、2001:db8:80:1::5 のようにゼロ圧縮を使用できます。

• [メッセージイベント(Message Event)] :追跡対象のイベントを選択します。オプションは、[ウ イルス検出(Virus Positive)]、[明確なスパム(Spam Positive)]、[サスペクト スパム(Suspect Spam)]、[含まれている悪意のあるURL(containedmaliciousURLs)]、[指定されたカテゴリに含 まれている URL (contained URL in specified category) ]、[DLP 違反 (DLP Violations) ] (DLP ポリ シーの名前を入力して、違反の重大度または実行アクションを選択できます)、[DMARC 違反 (DMARC violations)]、[送信完了(Delivered)]、[高度なマルウェア保護ポジティブ(Advanced MalwareProtectionPositive)](添付ファイルで検出されるマルウェア用)、[ハードバウンス(Hard Bounced) ]、[ソフト バウンス (Soft Bounced) ]、[現在、ポリシー隔離に隔離 (currently in policy quarantine) ]、[現在、ウイルス隔離に隔離 (currently in virus quarantine) ]、[現在、アウトブレイ ク隔離に隔離 (currently in outbreak quarantine) ]、[メッセージ フィルタで検出 (caught by message filters)]、[コンテンツフィルタで検出(caught by contentfilters)]、[スパムとして隔離(Quarantined asSpam)]です。トラッキングクエリに追加する多くの条件と違い、イベントは「OR」演算子を 使用して追加します。複数のイベントを選択すると、検索結果は拡大します。

すべてのフィールドに入力する必要はありません。[メッセージイベント(Message Event)] オプションを 除き、クエリは「AND」検索になります。このクエリは、検索フィールドで指定された「AND」条件に一 致するメッセージを返します。たとえば、エンベロープ受信者と件名行のパラメータにテキストストリン グを指定すると、クエリは、指定されたエンベロープ受信者と件名行の両方に一致するメッセージだけを 返します。

新しい Web インターフェイスでは、部分的な URL 検索を実行して結果を取得するには、検索文 字列の前後に「\*」を追加する必要があります。 (注)

#### ステップ **5 [**検索(**Search**)**]** をクリックします。

各行が 1 つの電子メール メッセージに対応します。ビューでメッセージをさらにロードするにはスクロー ルダウンします。

必要に応じて、新しい検索基準を入力することにより検索を精密化し、クエリを再実行します。あるいは、 次の項で説明するように、結果セットを絞り込んで検索精度を高めることもできます。

[エクスポート (Export) ] をクリックして、検索結果をエクスポートします。

#### 次のタスク

- [結果セットの絞り込み](#page-379-0) (344 ページ)
- メッセージ [トラッキングおよび高度なマルウェア防御機能について](#page-380-1) (345 ページ)
- トラッキング [クエリ結果について](#page-380-0) (345 ページ)

### <span id="page-374-0"></span>レガシー **Web** インターフェイスでの電子メール メッセージの検索

セキュリティ管理アプライアンスのトラッキングサービスを使用して、メッセージ件名行、日 時の範囲、エンベロープ送信者または受信者、処理イベント(たとえば、メッセージがウイル ス陽性またはスパム陽性かどうかや、ハードバウンスまたは配信されたかどうか)など、指定 した条件に一致する特定の電子メール メッセージまたはメッセージのグループを検索できま す。メッセージトラッキングでは、メッセージフローの詳細なビューが表示されます。また、 特定の電子メールメッセージをドリルダウンし、処理イベント、添付ファイル名、エンベロー プおよびヘッダー情報など、メッセージの詳細情報を確認することもできます。

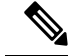

このトラッキング コンポーネントにより個々の電子メール メッセージの詳細な情報が提供さ れますが、このコンポーネントを使用してメッセージの内容を読むことはできません。 **Note**

- ステップ **1** [メール(Email)] > [メッセージトラッキング(Message Tracking)] > [メッセージトラッキング(Message Tracking)] を選択します。
- ステップ **2** (任意)[詳細設定(Advanced)] リンクをクリックし、その他の検索オプションを表示します。

#### ステップ **3** 検索条件を入力します。

トラッキング検索では、ワイルドカード文字や正規表現はサポートされません。トラッキング検 索では大文字と小文字は区別されません。 **Note**

- [エンベロープ送信者(Envelope Sender)]:[次で始まる(Begins With)]、[次に合致する(IS)]、ま たは[次を含む(Contains)]を選択し、テキスト文字列を入力してエンベロープ送信者を検索します。 電子メール アドレス、ユーザ名、またはドメインを入力できます。次の形式を使用します。
	- E メール ドメインの場合: example.com, [203.0.113.15], [ipv6:2001:db8:80:1::5]
	- 完全 E メール アドレスの場合:user@example.com, user@[203.0.113.15] または user@[ipv6:2001:db8:80:1::5]。
	- 文字を入力できます。入力した内容は実行されません。
- [エンベロープ受信者(Envelope Recipient)]:[次で始まる(Begins With)]、[次に合致する(IS)]、 または[次を含む (Contains)] を選択し、テキストを入力してエンベロープ受信者を検索します。電 子メール アドレス、ユーザ名、またはドメインを入力できます。

Eメールセキュリティアプライアンスでエイリアス拡張にエイリアステーブルを使用している場合は、本 来のエンベロープアドレスではなく、拡張された受信者アドレスが検索されます。それ以外のあらゆる場 合においては、メッセージトラッキングクエリによって本来のエンベロープ受信者アドレスが検索されま す。

この点を除けば、エンベロープ受信者の有効な検索条件はエンベロープ送信者の場合と同じです。

文字を入力できます。入力した内容は実行されません。

- [件名(Subject)]:[次で始まる(Begins With)]、[次に合致する(IS)]、[次を含む(Contains)]、ま たは [空である(Is Empty)] を選択し、テキスト文字列を入力してメッセージ件名行を検索します。
- [受信したメッセージ数(Message Received)]:[前日(Last Day)]、[最近1週間(Last 7 Days)]、また は [カスタム範囲(Custom Range)] を使用してクエリの日時の範囲を指定します。過去 24 時間以内の メッセージを検索するには [前日 (Last Day) ] オプションを使用し、過去 7 日間のメッセージを検索 するには [最近1週間(Last 7 Days)] オプションと当日の経過時間を使用します。

日付を指定しなければ、クエリーは、すべての日付に対するデータを返します。時間範囲だけを指定する と、クエリーは、すべての利用可能な日付にわたってその時間範囲内のデータを返します。終了日と終了 時刻に現在の日付と 23:59 を指定すると、クエリは現在の日付に関するすべてのデータを返します。

日付と時間は、データベースに保管される際に GMT 形式に変換されます。アプライアンス上で日付と時 刻を表示する場合は、そのアプライアンスの現地時間で表示されます。

E メール セキュリティ アプライアンスのログに記録され、セキュリティ管理アプライアンスが取得済みの メッセージのみが検索結果に表示されます。ログのサイズとポーリングの頻度によっては、電子メール メッセージが送信された時間と、それがトラッキングとレポーティングの結果に実際に表示される時間と の間にわずかな差が生じることがあります。

- [送信者IPアドレス(SenderIPAddress)]:送信者のIPアドレスを入力し、メッセージを検索するか、 あるいは拒否された接続だけを検索するかを選択します。
	- IPv4 アドレスは、ピリオドで区切られた 4 つの数値であり、それぞれの数値は 0 ~ 255 でなけれ ばなりません(例:203.0.113.15)。
	- IPv6 アドレスでは、8 つの 16 ビットの 16 進数値がコロンで区切られて構成されます。いずれか 1 箇所で、2001:db8:80:1::5 のようにゼロ圧縮を使用できます。
- [メッセージイベント(Message Event)] :追跡対象のイベントを選択します。オプションは、[ウイル ス検出 (Virus Positive) ]、[明確なスパム (Spam Positive) ]、[サスペクト スパム (Suspect Spam) ]、

[含まれている悪意のあるURL (contained malicious URLs) ]、[指定されたカテゴリに含まれている URL (contained URL in specified category)]、[DLP 違反(DLP Violations)](DLP ポリシーの名前を入力し て、違反の重大度または実行アクションを選択できます)、[DMARC違反(DMARCviolations)]、[送 信完了 (Delivered) ]、[高度なマルウェア防御ポジティブ (Advanced Malware Protection Positive) ] (添 付ファイルで検出されるマルウェア用)、[ハードバウンス(HardBounced)]、[ソフトバウンス(Soft Bounced)]、[現在、ポリシー隔離に隔離(currently in policy quarantine)]、[現在、ウイルス隔離に隔 離 (currently in virus quarantine) ]、[現在、アウトブレイク隔離に隔離 (currently in outbreak quarantine) ]、 [メッセージ フィルタで検出 (caught by message filters) ]、[コンテンツ フィルタで検出 (caught by content filters) ]、[検出されたマクロ ファイル タイプ (Macro File Types Detected) ]、[地理位置情報 (Geolocation) ]、[低リスク (Low Risk) ]、[スパムとして隔離 (Quarantined as Spam) ] です。トラッ キングクエリに追加する多くの条件と違い、イベントは「OR」演算子を使用して追加します。複数の イベントを選択すると、検索結果は拡大します。

- [メッセージIDヘッダーとCisco IronPort MID(Message ID Header and Cisco IronPort MID)]:メッセー ジ ID ヘッダーのテキスト文字列、Cisco IronPort メッセージ ID(MID)、またはその両方を入力しま す。
- [クエリ設定(Query Settings)] :ドロップダウン メニューから、タイムアウトまでのクエリの実行時 間を選択します。オプションは、[1分 (1 minutes)]、[2分 (2 minutes)]、[5分 (5 minutes)]、[10分 (10 minutes)]、および [時間制限なし(No time limit)] です。また、クエリが返す結果の最大数を選 択します(最大 1000)。
- [添付ファイル名(Attachment name)] :[次で始まる(Begins With)]、[次に合致する(IS)]、または [次を含む(Contains)] を選択し、検索する添付ファイル名の ASCII または Unicode テキスト文字列を 入力します。入力したテキストの先頭および末尾のスペースは除去されません。

すべてのフィールドに入力する必要はありません。[メッセージイベント(Message Event)] オプションを 除き、クエリは「AND」検索になります。このクエリは、検索フィールドで指定された「AND」条件に一 致するメッセージを返します。たとえば、エンベロープ受信者と件名行のパラメータにテキストストリン グを指定すると、クエリは、指定されたエンベロープ受信者と件名行の両方に一致するメッセージだけを 返します。

ステップ **4 [**検索(**Search**)**]** をクリックします。

ページの下部にクエリ結果が表示されます。各行が 1 つの電子メール メッセージに対応します。

各行で検索条件が強調表示されます。

返された行数が [ページ当たりの項目数 (Items per page) ] フィールドで指定した値よりも大きい場合、結 果は複数のページに表示されます。ページ間を移動するには、リストの上部または下部にあるページ番号 をクリックします。

必要に応じて、新しい検索基準を入力することにより検索を精密化し、クエリを再実行します。あるいは、 次の項で説明するように、結果セットを絞り込んで検索精度を高めることもできます。

#### **What to do next**

- [結果セットの絞り込み](#page-379-0), on page 344
- メッセージ [トラッキングおよび高度なマルウェア防御機能について](#page-380-1) , on page 345

• トラッキング [クエリ結果について](#page-380-0), on page 345

## <span id="page-377-0"></span>メールボックスでのメッセージの修復

Cisco Secure Email and Web Manager アプライアンスは、ユーザーメールボックスにすでに配信 されている悪意のあるメッセージを修復する機能を提供します。メッセージトラッキングフィ ルタを使用して、メッセージを修復するようにアプライアンスを設定できます。

ユーザメールボックスにすでに配信されているメッセージに対して、手動で修復アクションを 実行できます。たとえば、着信メッセージをモニタする管理者は、メッセージ トラッキング フィルタを使用して、ユーザメールボックス内のメッセージに対して修復アクションを実行で きます。

また、[メッセージトラッキング (Message Tracking) ]ページを使用して、ユーザのメールボッ クスに配信されたメッセージを検索して修正することもできます。[メッセージトラッキング (Message Tracking)] ページは、メールボックスに配信されたすべてのメッセージを対象にし た検索を実行するための統合された場所です。検索結果から修復するメッセージを選択し、そ のメッセージに対して実行するアクションを適用できます。

#### メッセージワークフローのの検索と修復

- **1.** メッセージはアプライアンスに到達し、受信者に配信されます。
- **2.** ユーザーはメッセージ トラッキング フィルタを使用して、受信者に配信されたメッセー ジを検索します。
- **3.** ユーザーは受信者のメールボックスから修正するメッセージを選択し、メッセージに修正 アクションを適用します。

### メールボックス内のメッセージの検索と修復アクション

#### 始める前に

- Cisco E メール セキュリティ ゲートウェイでメールボックスの修復機能が有効になってお り、アカウントの設定が完了していることを確認します。
- アプライアンスでメッセージトラッキングを有効にします。[中央集中型メッセージトラッ](#page-367-0) [キングの設定](#page-367-0) (332 ページ)を参照してください。
- 中央集中型メッセージ トラッキング サービスを使用している場合は、管理対象の Cisco E メール セキュリティ ゲートウェイで Trailblazer ポートと AsyncOS API HTTP ポートが有 効になっていること、およびCiscoSecureEmail andWebManagerアプライアンスがTrailblazer ポートにアクセスできることを確認します。Trailblazerポートが無効になっている場合は、 Cisco Secure Email and Web Manager アプライアンスが、管理対象の Cisco E メール セキュ リティ ゲートウェイの AsyncOS API HTTP ポートにアクセスできることを確認します。
- 管理対象の Cisco E メール セキュリティ アプライアンスが、認証局が Cisco Secure Email and Web Manager アプライアンスの信頼ストアに存在しない証明書を使用している場合、

サーバー証明書のコンテンツセキュリティ管理アプライアンスでの検証は失敗します。通 信を許可するには、Cisco E メール セキュリティ アプライアンスで使用される署名付き証 明書の認証局を Cisco Secure Email and Web Manager アプライアンスに追加します。認証局 を追加するには、CLI で certconfig > CERTAUTHORITY サブコマンドを使用します。

注意: Secure Email and Web Manager アプライアンスでのサーバー証明書の検証を無効に するには、CLI で esaapiconfig コマンドを使用します。証明書の検証を無効にすること は、セキュリティ上の理由から推奨しません。

- ステップ **1** セキュリティ管理アプライアンスで、アプライアンスの新しい Web インターフェイスの [トラッキング (Tracking)] タブをクリックします。
- ステップ **2** [メッセージ(Messages)] タブをクリックし、検索結果を絞り込みます。詳細については[、新しい](#page-371-1) Web イ [ンターフェイスでの電子メール](#page-371-1) メッセージの検索 (336 ページ)を参照してください。
- ステップ **3** 修復するメッセージを選択します。一度に最大1000件のメッセージを選択できます。配信済みのメッセー ジのみを修復できます。
- ステップ4 [修復 (Remediate) ] をクリックします。
- ステップ **5** 次の詳細を入力します。
	- 修正対象のバッチ名を入力します。
	- 次の修復アクションのいずれかを選択します
		- メッセージを削除する。メッセージをエンドユーザーのメールボックスから完全に削除する場合 は、このオプションを選択します。
		- [電子メール アドレスに転送(Forward to an email address)]。指定したユーザー(電子メール管理 者など)にメッセージを転送する場合は、このオプションを選択します。
		- [指定した電子メール アドレスに転送してメッセージを削除(Forward to an email address and delete the message)]。指定したユーザー(電子メール管理者など)にメッセージを転送した後に、その メッセージをエンドユーザーのメールボックスから完全に削除する場合は、このオプションを選 択します。

#### ステップ **6 [Apply]**をクリックします。

[適用 (Apply) ] をクリックすると、[メッセージトラッキング (Message Tracking) ] ページの右下隅にあ る[修復レポートのステータス(RemediationReportStatus)]ウィジェットを表示できます。このウィジェッ トを使用して修復レポートの生成ステータスを確認します。修復レポートの生成が完了したら、ウィジェッ トの [詳細の表示(View Details)] をクリックして修復レポートに移動し、修復結果を表示します。

**[**レポート(**Reports**)**]** > **[**ユーザーレポート(**User Reports**)**]**の [修復レポート(Remediation Report) ]に移動し、[メールボックスの検索と修復 (Mailbox Search And Remediate) ]タブをクリッ クして、修復レポートを直接表示することもできます。 (注)

### <span id="page-379-0"></span>結果セットの絞り込み

クエリを実行すると、結果セットに必要以上の情報が含まれていることがあります。新しいク エリを作成するのではなく、結果リストの行内の値をクリックし、結果セットを絞り込みま す。値をクリックすると、そのパラメータ値が検索の条件として追加されます。たとえば、ク エリ結果に複数の日付のメッセージが含まれている場合、行内の特定の日付をクリックする と、その日付に受信されたメッセージだけが表示されます。

ステップ **1** 条件として追加する値の上にカーソルを移動します。値が黄色で強調表示されます。

次のパラメータ値を使用して、検索を精密化します。

- Date and time
- メッセージ ID(MID)
- ホスト(E メール セキュリティ アプライアンス)
- 送信者 (Sender)
- 受信者 (Recipient)
- メッセージの件名行、または件名の先頭語
- ステップ **2** (新しい Web インターフェイスのみ)メッセージ トラッキング検索条件で [変更(Modify)] をクリック します。

次のパラメータ値を使用して、検索を精密化します。

• Date and time

- メッセージ ID(MID)
- Cisco ホスト (E メール セキュリティ アプライアンス)
- 送信者 (Sender)
- 受信者 (Recipient)
- メッセージの件名行、または件名の先頭語
- メッセージ イベント(Message Event)
- その他の詳細(メッセージの最後の状態、SBRS、送信者 IP、およびグループ)
- ステップ **3** 値をクリックして、検索を精密化します。

[結果 (Results) ] セクションに、元のクエリ パラメータおよび追加した新しい条件に一致するメッセージ が表示されます。

- ステップ **4** 必要に応じて、結果内の他の値をクリックして、検索をさらに精密化します。
	- クエリ条件を削除するには、[クリア(Clear)]をクリックし、新しいトラッキングクエリを実行 します。 **Note**

## <span id="page-380-1"></span>メッセージ トラッキングおよび高度なマルウェア防御機能について

メッセージ トラッキングのファイル脅威情報を検索する際は、次の点に注意してください。

- ファイル レピュテーション サービスで検出された悪質なファイルを検索するには、メッ セージ トラッキングの [詳細設定(Advanced)] セクションで、[メッセージイベント (Message Event)] オプションの [高度なマルウェア保護ポジティブ(Advanced Malware Protection Positive) 1を選択します。
- メッセージトラッキングにはファイルレピュテーション処理についての情報と、メッセー ジが処理されたときに返された元のファイルレピュテーションの判定のみが含まれます。 たとえば最初にファイルがクリーンであると判断され、その後、判定のアップデートでそ のファイルが悪質であると判断された場合、クリーンの判定のみがトラッキング結果に表 示されます。

メッセージトラッキングの詳細の[処理詳細(ActionDetails)]セクションには、以下の情 報が表示されます。

- メッセージの各添付ファイルの SHA-256
- メッセージ全体に対する高度なマルウェア防御の最終判定
- マルウェアが検出された添付ファイル

クリーンな添付ファイルおよびスキャンできない添付ファイルの情報は表示されませ  $h_{\circ}$ 

- 判定のアップデートは[AMP判定のアップデート(AMP Verdict Updates)]レポートでのみ 使用できます。メッセージトラッキングの元のメッセージの詳細は、判定が変更されても 更新されません。特定の添付ファイルを含むメッセージを表示するには、判定アップデー ト レポートで SHA-256 をクリックします。
- 分析結果や分析用にファイルが送信済みかどうかといった、ファイル分析に関する情報は [ファイル分析(File Analysis)] レポートにのみ表示されます。

分析済みファイルのその他の情報は、クラウドから入手できます。ファイルの使用可能な ファイル分析情報を表示するには、[モニター(Monitor)]>[ファイル分析(FileAnalysis)] を選択して、ファイルを検索する SHA-256 を入力します。ファイル分析サービスによっ てソースのファイルが分析されると、その詳細を表示できます。分析されたファイルの結 果だけが表示されます。

分析用に送信されたファイルの後続インスタンスをアプライアンスが処理すると、そのイ ンスタンスはメッセージ トラッキングの検索結果に表示されるようになります。

# <span id="page-380-0"></span>トラッキング クエリ結果について

結果が予期したものでない場合は、メッセージ [トラッキングのトラブルシューティング](#page-386-0), on [page](#page-386-0) 351を参照してください。

トラッキング クエリ結果には、トラッキング クエリで指定した条件に一致するすべてのメッ セージがリストされます。[メッセージイベント(MessageEvent)]オプションを除き、クエリ 条件は「AND」演算子を使用して追加します。結果セット内のメッセージは、すべての「AND」 条件を満たしている必要があります。たとえば、エンベロープ送信者は J で始まり、件名は T で始まることを指定すると、クエリは、両方の条件を満たすメッセージだけを返します。

メッセージの詳細情報を表示するには、そのメッセージの新しい Web インターフェイスで [詳 細の表示(More Details)] または、レガシー Web インターフェイスで [詳細の表示(Show Details) 1リンクをクリックします。詳細については[、メッセージの詳細](#page-381-0), on page 346を参照し てください。

- **Note**
- 50 名以上の受信者がいるメッセージは、トラッキング クエリ結果に表示されません。こ の問題は、今後のリリースで解決される予定です。
- (新しい Web インターフェイスのみ) クエリを指定する場合は、検索結果を表示するた めに下方向にスクロールすることができます。下方向へスクロールすると、より多くの結 果がビューに表示されます。
- •検索結果セクションの上部にある [エクスポート (Export) ] リンクを使用すると、検索結 果を .csv ファイルにエクスポートできます。

クエリを指定するとき、最大 1000 件の検索結果を表示することを選択できます。条件に 一致したメッセージを最大 50,000 件表示するには、検索結果セクションの上の [すべてを エクスポート (Export All) 1リンクをクリックし、別のアプリケーションで結果の .csv ファイルを開きます。

- レポート ページのリンクをクリックして、メッセージ トラッキングのメッセージ詳細を 表示し、その結果が予期しないものであった場合、これは、確認期間中にレポーティング とトラッキングを両方同時におよび継続して有効にしていない場合に発生する可能性があ ります。
- メッセージトラッキングの検索結果の印刷およびエクスポートについて詳しくは、[レポー](#page-76-0) ティング [データおよびトラッキング](#page-76-0) データのエクスポート , on page 41を参照してくださ い。

#### 関連項目

[メッセージの詳細](#page-381-0), on page 346

### <span id="page-381-0"></span>メッセージの詳細

メッセージ ヘッダー情報や処理の詳細など、特定の電子メール メッセージの詳細情報を表示 するには、検索結果リストの任意のアイテムで [詳細の表示(More Details)] リンクをクリッ クします。メッセージの詳細が表示された新しいウィンドウが開きます。

メッセージの詳細には次のセクションが含まれます。

- [判定チャートと最後の状態の判定](#page-382-0), on page 347
- [エンベロープとヘッダーのサマリー](#page-384-0), on page 349
- ホスト [サマリーの送信](#page-385-0), on page 350
- [処理詳細](#page-385-1), on page 350

### <span id="page-382-0"></span>判定チャートと最後の状態の判定

判定チャートには、E メール セキュリティ アプライアンス内の各エンジンによってトリガー される可能性のあるさまざまな判定の情報が表示されます。

 $\label{eq:1} \bigotimes_{\mathbb{Z}}\mathbb{Z}_{\mathbb{Z}}$ 

12.0 よりも前の AsyncOS では判定チャートが表示されず、最後の状態の判定は [最後の状態が 使用不可(Last State Not Available)] として表示されます。 (注)

次の表に、各エンジンのさまざまな判定を示します。

#### 表 **<sup>71</sup> :** 判定チャート

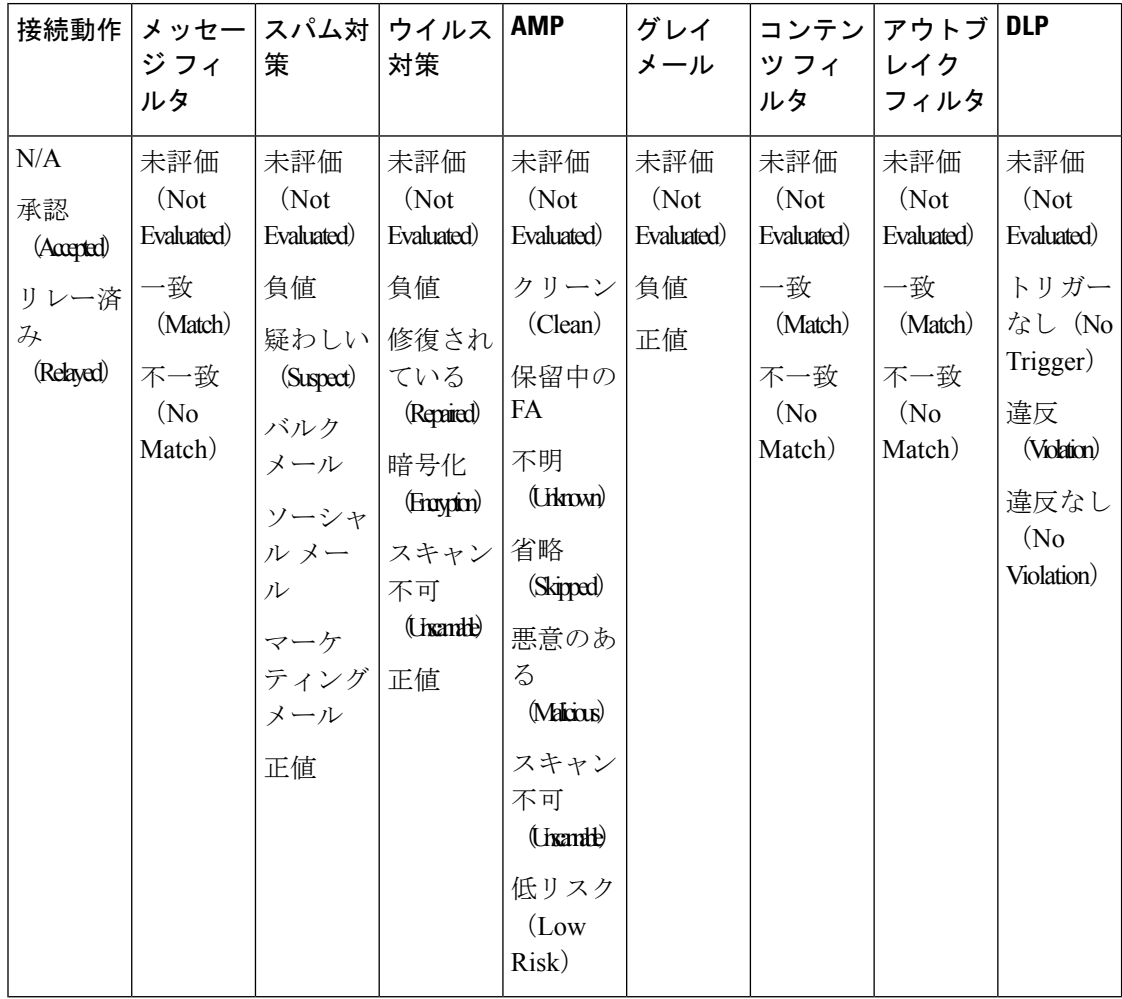

メッセージの最後の状態に関する判定によって、アプライアンス内の各エンジンのすべての可 能な判定の後にトリガーされる最終判定が決まります。

次に、いくつかの最後の状態の判定を示します。

- •配信済み (Delivered):メッセージが配信された場合。
- ドロップ済み(**Dropped**):メッセージがドロップされた場合。
- 中止(**Aborted**):メッセージが中止された場合。(例:メール ポリシー制限により)
- **•バウンス済み(Bounced):メッセージがバウンスされた場合。**
- 分裂済み(**Splintered**):メッセージの MID が複数の最終状態を持つ複数の MID に分割 された場合。
- 隔離済み(**Quarantined**):メッセージがエンジンによって隔離された場合。
- キュー登録済み(**Queued**):メッセージが、エンド受信者、オフボックス スパム隔離や 一元化されたポリシー、ウイルスやアウトブレイクの隔離への配信のキューに登録された 場合。
- 処理中(**Processing**):メッセージがすべてのエンジンによって完全に処理されていない 場合。または、メッセージがキュー内で特定のエンジンを待機中の場合。
- 最後の状態が使用不可(**Last State Not Available**):メッセージの最後の状態を取得でき ない場合。(例:メッセージがエンジンによって処理されている場合、まだ最終状態に到 達していない場合。)

### <span id="page-384-0"></span>エンベロープとヘッダーのサマリー

このセクションには、エンベロープ送信者や受信者など、メッセージのエンベロープとヘッ ダーの情報が表示されます。収集する情報は次のとおりです。

**[**受信時間(**Received Time**)**]**:E メール セキュリティ アプライアンスがメッセージを受信し た時間。

**[MID]**:メッセージ ID。

**[**件名(**Subject**)**]**:メッセージの件名行。

メッセージに件名がない場合、またはE メール セキュリティ アプライアンスがログ ファイル に件名行を記録するように設定されていない場合、トラッキング結果内の件名行は「(No Subject)」という値になることがあります。

**[**エンベロープ送信者(**Envelope Sender**)**]**:SMTP エンベロープ内の送信者のアドレス。

**[**エンベロープ受信者(**Envelope Recipients**)**]**:SMTP エンベロープ内の受信者のアドレス。

**[**メッセージ**ID**ヘッダー(**Message ID Header**)**]**:各電子メール メッセージを一意に識別する 「Message-ID:」ヘッダー。これは最初にメッセージが作成されるときに挿入されます。 「Message-ID:」ヘッダーは、特定のメッセージを検索する際に役立つ場合があります。

**[Cisco** ホスト(**Cisco Host**)**]**:メッセージを処理した E メール セキュリティ アプライアンス

**[SMTP** 認証ユーザー **ID**(**SMTP Auth User ID**)**]**:送信者が SMTP 認証を使用して電子メール を送信した場合は、送信者のSMTP認証ユーザー名。それ以外の場合、この値は「なし(N/A)」 となります。

**[**添付ファイル(**Attachments**)**]**:メッセージに添付されたファイルの名前。

**[**送信者グループ(**Sender Group**)**]**:メッセージを受信した送信者グループ

**[**メッセージ サイズ(**Message Size**)**]**:メッセージのサイズ

**[**ポリシー一致(受信または送信)(**Policy Match (Incoming or Outgoing)**)**]**:メッセージを受 信したポリシー

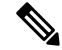

**Note** エンジンが詳細を取得できない場合は、値が「N/A」として表示されます。

### <span id="page-385-0"></span>ホスト サマリーの送信

[逆引き DNS ホスト名 (Reverse DNS Hostname) 1: 送信側ホストのホスト名。逆引き DNS (PTR) ルックアップで検証されます。

[IPアドレス(IP Address)]:送信側ホストの IP アドレス。

[SBRS スコア(SBRS Score)]:(SenderBase レピュテーション スコア)。範囲は、10(最も 信頼できる送信者)~-10(明らかなスパム送信者)です。スコアが「なし(None)」の場合、 そのメッセージが処理された時点で、このホストに関する情報が存在しなかったことを意味し ます。

### <span id="page-385-1"></span>処理詳細

このセクションには、メッセージの処理中にログに記録されたさまざまなステータスイベント が表示されます。

エントリには、アンチスパムおよびアンチウイルス スキャンなどの電子メール ポリシーの処 理や、メッセージ分割などその他のイベントに関する情報が含まれます。

メッセージが配信されると、配信の詳細情報がここに表示されます。たとえば、メッセージが 配信され、コピーが隔離に保存されている場合があります。

記録された最新のイベントは、処理の詳細内で強調表示されます。

**[**サマリー(**Summary**)**]** タブ

このタブには、メッセージ処理中のすべてのイベントのサマリー ログが表示されます。

#### **[DLP**に一致した内容(**DLP Matched Content**)**]** タブ

このタブには、データ損失の防止(DLP)ポリシーに違反するコンテンツが表示されます。

通常、このコンテンツには機密情報、たとえば企業秘密や、クレジットカード番号、健康診断 の結果などの個人情報が含まれるため、セキュリティ管理アプライアンスへのアクセス権はあ るが管理者レベルの権限を所持していないユーザーに対し、このコンテンツへのアクセスを無 効化する必要が生じることがあります[。メッセージトラッキングでの機密情報へのアクセスの](#page-582-0) [制御](#page-582-0) , on page 547 を参照してください。

#### **[URL** 詳細(**URL Details**)**]** タブ

このタブは、URLレピュテーションおよびURLカテゴリコンテンツフィルタ、(メッセージ フィルタではなく)アウトブレイク フィルタで検索されたメッセージのみに表示されます。

このタブには、次の情報が表示されます。

- URL に関連付けられているレピュテーション スコアまたはカテゴリ
- URL に対して実行されたアクション(書き換え、危険の除去、またはリダイレクト)
- メッセージに複数の URL が含まれる場合、フィルタ アクションをトリガーした URL

E メール セキュリティ アプライアンスが上記の情報を表示するように設定した場合のみ、こ のタブを表示できます。『*User Guide for AsyncOS for Cisco Email Security Appliances*』を参照し てください。

このタブへのアクセスを制御するには、 メッセージ [トラッキングでの機密情報へのアクセス](#page-582-0) の制御 (547 [ページ\)](#page-582-0)

#### **[SMTP**ログ(**SMTP Log**)**]** タブ

このセクションでは、電子メールの送信者がSMTP認証に失敗した場合のメッセージのログを 表示します。

#### **[AMP**ログ(**AMP Log**)**]** タブ

このセクションには、高度なマルウェア防御ファイル レピュテーションおよびファイル分析 サービスで検出されたメッセージのログが表示されます

# <span id="page-386-1"></span><span id="page-386-0"></span>メッセージ トラッキングのトラブルシューティング

- [予想されるメッセージが検索結果に表示されない](#page-386-1) , on page 351
- [添付ファイルが検索結果に表示されない](#page-386-2) , on page 351

### 予想されるメッセージが検索結果に表示されない

#### 問題

条件に一致するメッセージが検索結果に含まれていません。

#### 解決方法

- 多くの検索(特にメッセージイベント検索)は、アプライアンスの設定によって結果が異 なります。たとえばフィルタ処理していない URL カテゴリを検索すると、メッセージに そのカテゴリの URL が含まれていても、結果には表示されません。意図した動作を実現 するように E メール セキュリティ アプライアンスが正しく設定されていることを確認し ます。メール ポリシー、コンテンツ フィルタおよびメッセージ フィルタ、隔離の設定な どを確認してください。
- メッセージ トラッキング [データの有効性の検査](#page-370-0) , on page 335を参照してください。

### <span id="page-386-2"></span>添付ファイルが検索結果に表示されない

#### 問題

添付ファイル名が検出されず、検索結果に表示されません。

#### 解決方法

少なくとも 1 つの受信コンテンツ フィルタまたは本文スキャン機能が ESA で設定され、有効 になっています。設定要件(レガシーWeb[インターフェイスでの中央集中型電子メールトラッ](#page-368-1)

[キングの有効化](#page-368-1), on page 333) および「トラッキング サービスの概要」の添付ファイル名検索 の制約事項トラッキング [サービスの概要](#page-366-0), on page 331を参照してください。

# <span id="page-387-0"></span>メッセージサービスのエクスポート

追加のフィールドを表示して、メッセージとともに [ファイルのエクスポート (Export file) ] オプションを使用して、関連するメールの分析と調査を実行します。

- ステップ **1 [**トラッキング(**Tracking**)**]** > **[**メッセージ(**Messages**)**]** を選択します。
- ステップ **2** 条件を選択します。
- ステップ **3** [エクスポート(Export)] をクリックします。

追加のフィールドを表示して、メッセージとともに[ファイルのエクスポート(Exportfile)]オプションを 使用して、関連するメールの分析と調査を実行します。表示できる追加のフィールドは次のとおりです。

- [メッセージ サイズ(Message Size)]:メッセージのサイズ
- [添付ファイルの詳細(Attachment Detalis)]:メッセージに添付されたファイルの名前。
- [配信の詳細(Delivery Details)]:特定のドメインからのバウンスされたメッセージ数など、配信情 報。
- [送信者のIP/FQDN(Source IP/FQDN)]:送信者の IP アドレス。
- [送信者グループ(Sender Group)]:メッセージを受信した送信者グループ。
- [DKIM、SPF、またはDMARCステータス(DKIM, SPF, or DMARC Status)]: 電子メールが実際に所 有者によって送信されたかどうかを確認するための認証方法。
- URL リスト: Cisco Secure Email and Web Manager は、URL の 1024 文字のみを表示します。

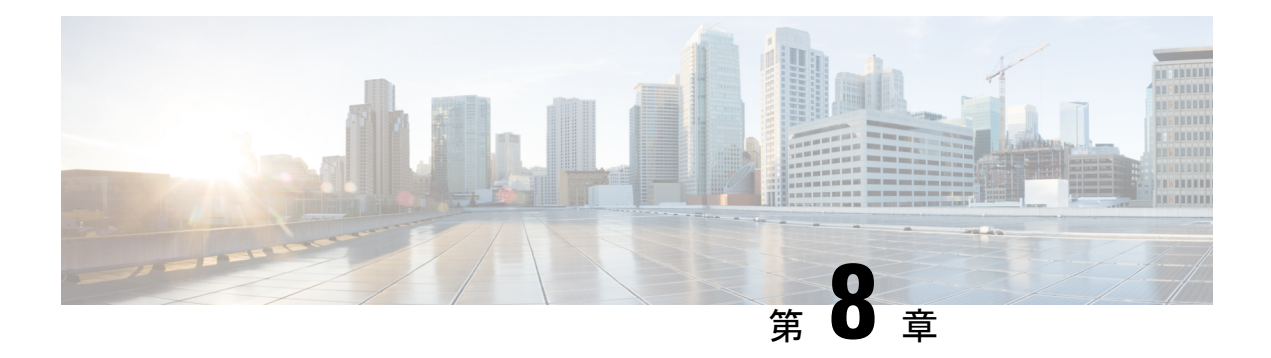

# スパム隔離

この章は、次の項で構成されています。

- [スパム隔離の概要](#page-388-0) , on page 353
- [ローカルのスパム隔離と外部のスパム隔離](#page-389-0) , on page 354
- [中央集中型スパム隔離の設定](#page-389-1) , on page 354
- [スパム隔離の編集 (Edit Spam Quarantine) ] ページ, on page 364
- [セーフリストおよびブロックリストを使用した送信者に基づく電子メール配信の制御](#page-400-0) , on [page](#page-400-0) 365
- エンド [ユーザのためのスパム管理機能の設定](#page-413-0) , on page 378
- [スパム隔離内のメッセージの管理](#page-424-0) , on page 389
- [スパム隔離のディスク領域](#page-427-0) , on page 392
- [外部スパム隔離の無効化について](#page-427-1) , on page 392
- [スパム隔離機能のトラブルシューティング](#page-427-2) , on page 392

## <span id="page-388-0"></span>スパム隔離の概要

スパム隔離(別名ISO)およびエンドユーザ隔離(別名EUO)は、「誤検出」(アプライアン スが正規の雷子メールメッセージをスパムと見なすこと)が問題とされる組織でのセーフガー ドメカニズムとなります。メッセージがスパムである、またはスパムの疑いがあるとアプライ アンス が判断した場合、メッセージを配信または削除する前に、受信者または管理者にその メッセージを確認してもらうことができます。スパム隔離はこのためにメッセージを保存しま す。

アプライアンスの管理ユーザは、スパム隔離内のすべてのメッセージを閲覧できます。エンド ユーザ(通常はメッセージの受信者)は、そのユーザ宛の隔離されたメッセージを、若干異な る Web インターフェイスで表示できます。

スパム隔離は、ポリシー、ウイルス、アウトブレイク隔離とは異なります。

#### 関連項目

• [集約されたポリシー、ウイルス、およびアウトブレイク隔離](#page-428-0), on page 393

# <span id="page-389-0"></span>ローカルのスパム隔離と外部のスパム隔離

ローカルのスパム隔離では、アプライアンスでスパムおよびスパムの疑いがあるメッセージな どを保存します。外部のスパム隔離は、別のシスコのコンテンツセキュリティ管理アプライア ンス でこれらのメッセージを保存できます。

次の場合は外部のスパム隔離の使用を検討してください。

- 複数のアプライアンス からのスパムを集約して保存および管理する必要がある。
- アプライアンス で保持可能な量より多くのスパムを保存する必要がある。
- スパム隔離とそのメッセージを定期的にバックアップする必要がある。

# <span id="page-389-1"></span>中央集中型スパム隔離の設定

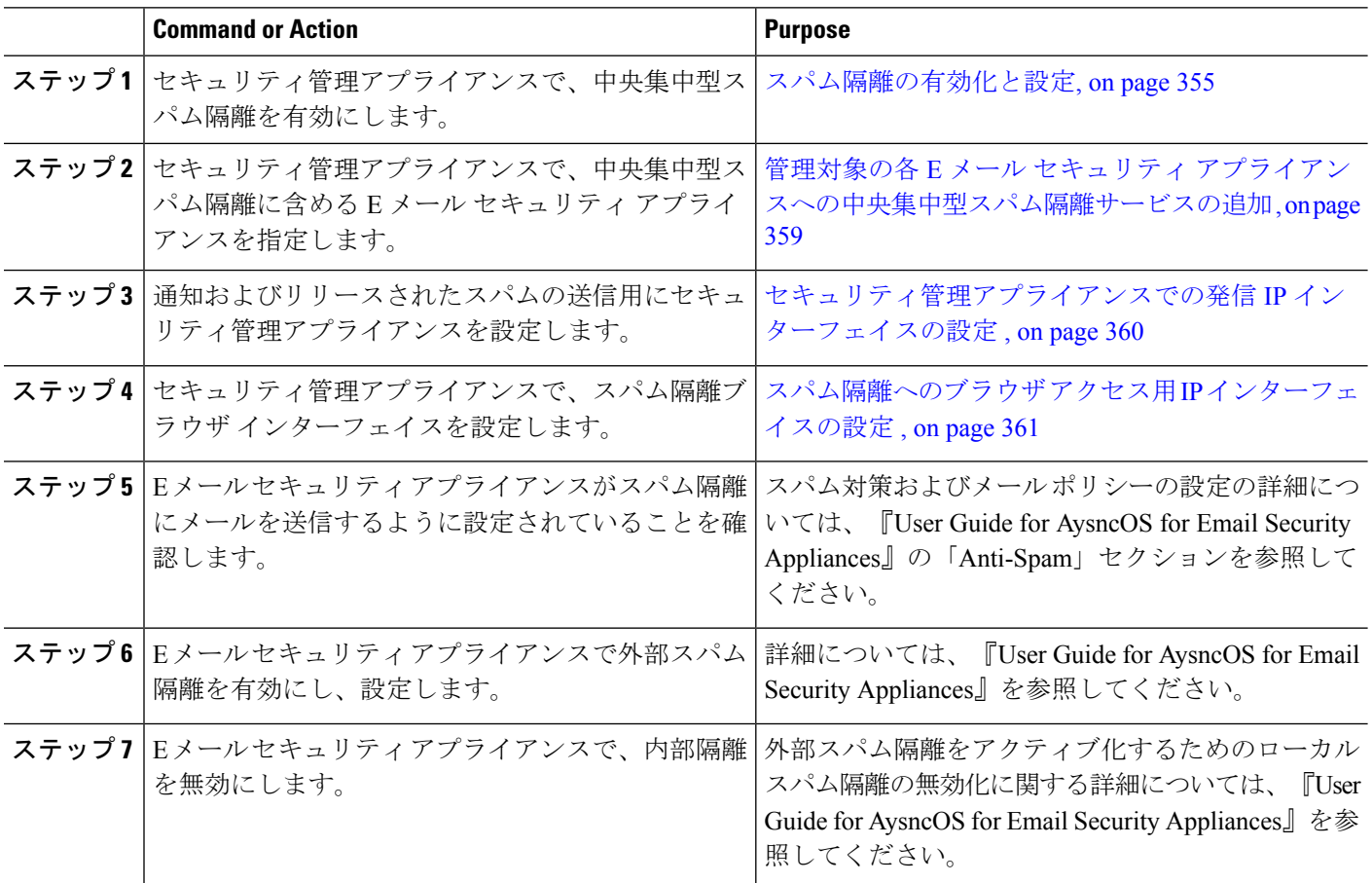

**Procedure**

## <span id="page-390-0"></span>スパム隔離の有効化と設定

- レガシー Web [インターフェイスでのスパム隔離の有効化と設定](#page-390-1) (355ページ)
- 新しい Web [インターフェイスでのスパム隔離の有効化と設定](#page-392-0)

### <span id="page-390-1"></span>レガシー **Web** インターフェイスでのスパム隔離の有効化と設定

- ステップ1 [管理アプライアンス (Management Appliance) ] > [集約サービス (Centralized Services) ] > [スパム隔離 (Spam Quarantine)] を選択します。
- ステップ **2** システムセットアップウィザードの実行後、スパム隔離を初めて有効にする場合は、次の手順を実行しま す。
	- a) [有効(Enable)] をクリックします。
	- b) エンド ユーザ ライセンス契約書を確認し、[承認(Accept)] をクリックします。

ステップ **3** スパム隔離の設定を編集する場合は、[設定の編集(Edit Settings)] をクリックします。

ステップ **4** 次のオプションを指定します。

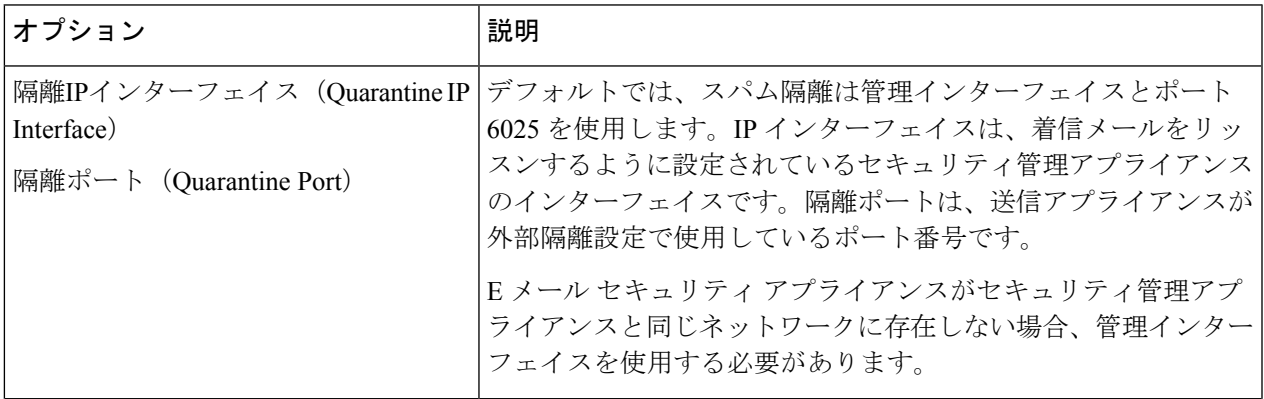

I

 $\overline{\phantom{a}}$ 

 $\mathbf{r}$ 

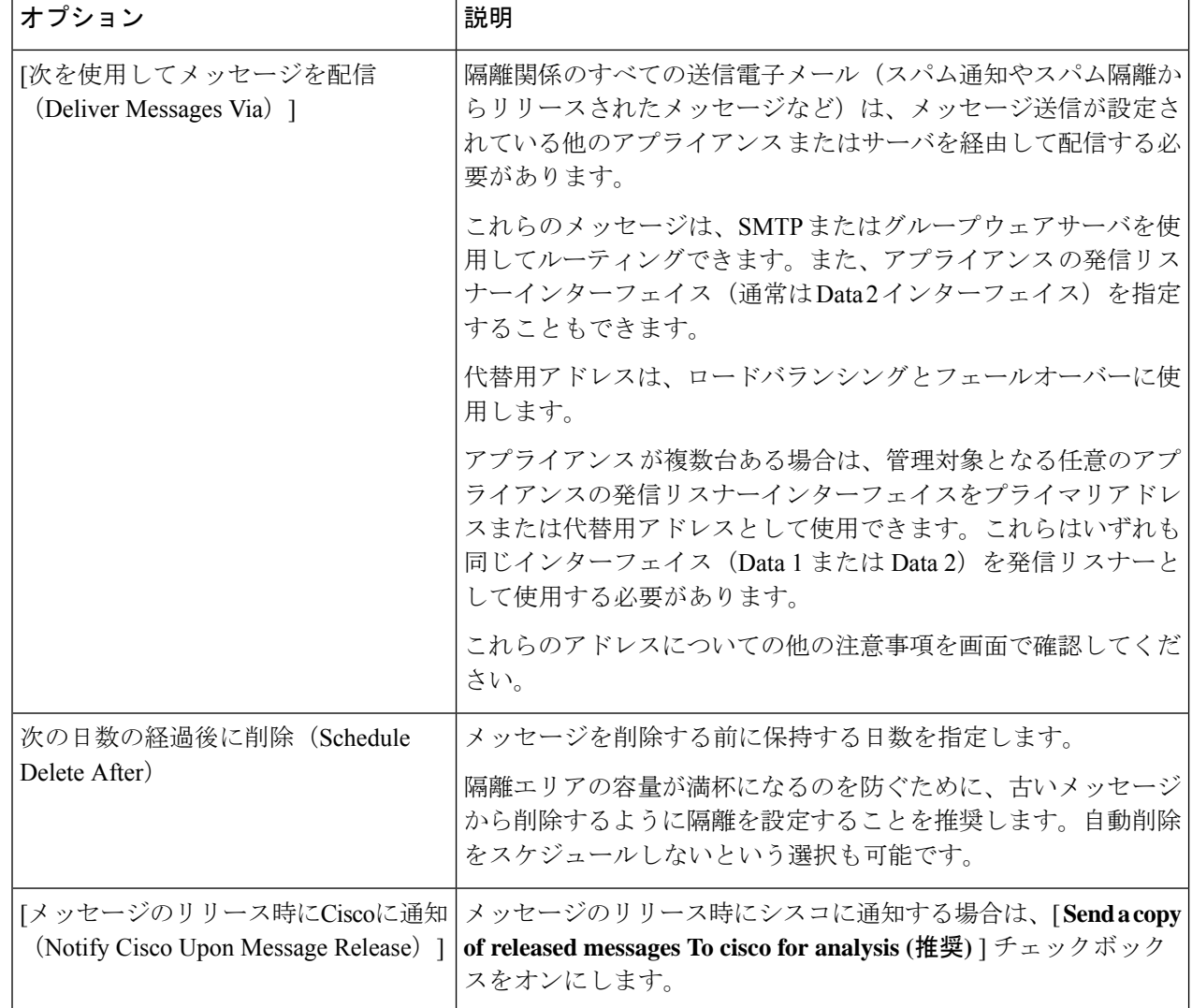

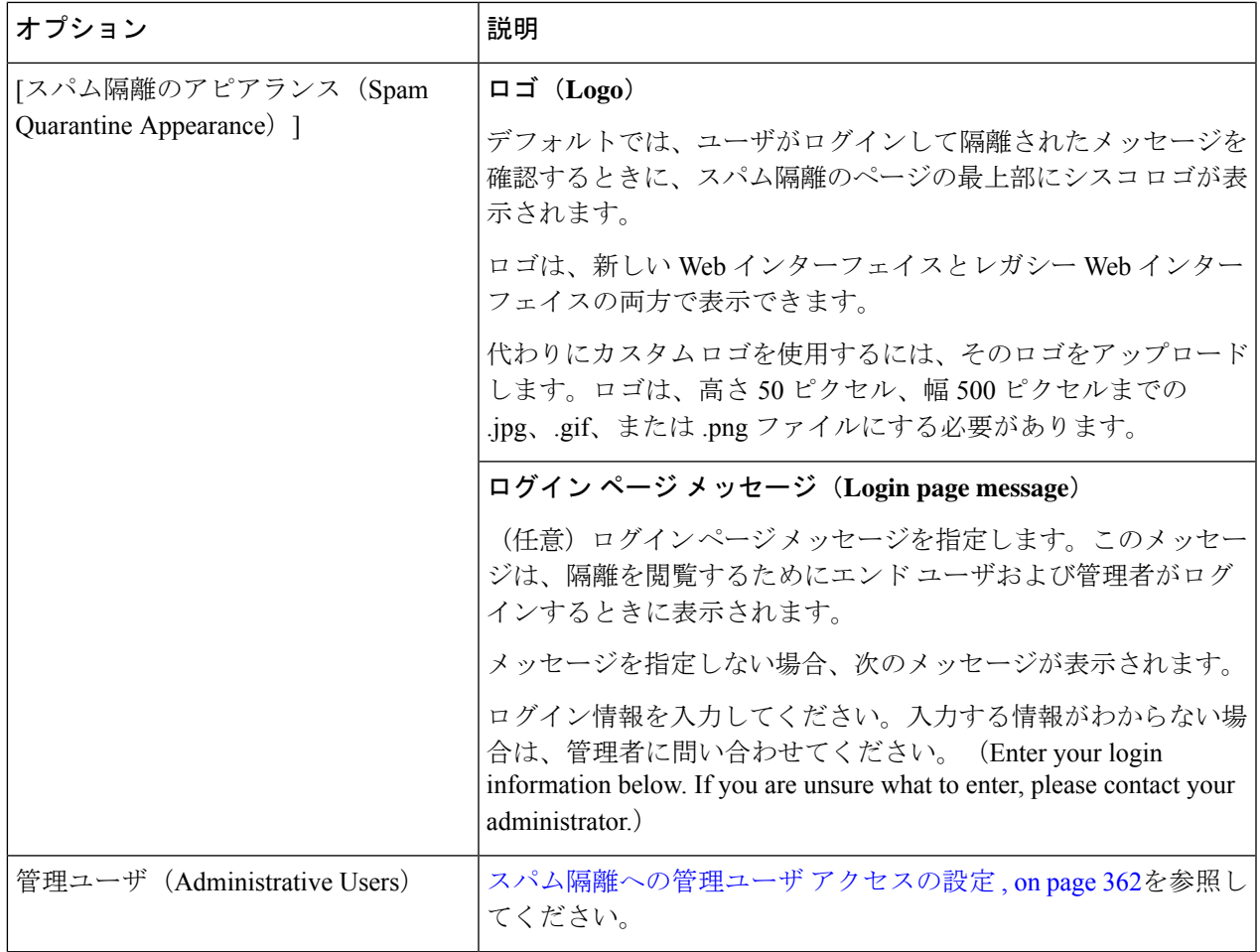

<span id="page-392-0"></span>ステップ5 変更を送信し、保存します。

#### **What to do next**

• 管理対象の各 E メール セキュリティ [アプライアンスへの中央集中型スパム隔離サービス](#page-394-0) [の追加](#page-394-0) , on page 359に戻ります。

### 新しい **Web** インターフェイスでのスパム隔離の有効化と設定

- ステップ1 セキュリティ管理アプライアンスで、「サービスステータス (Service Status) 1をクリックし、「スパム隔離 (Spam Quarantine) ]に対応する にカーソルを合わせて、[スパム隔離設定の編集 (Edit Spam Quarantine Settings)] をクリックします。
- ステップ **2** システムセットアップウィザードの実行後に初めてスパム隔離の設定を使用している場合は、ライセンス 契約書を確認して同意し、[続行 (Proceed) ] をクリックします。
- ステップ **3** トグルスイッチをクリックしてスパム隔離を有効にします。
- ステップ **4** 次のオプションを指定します。

 $\overline{\phantom{a}}$ 

I

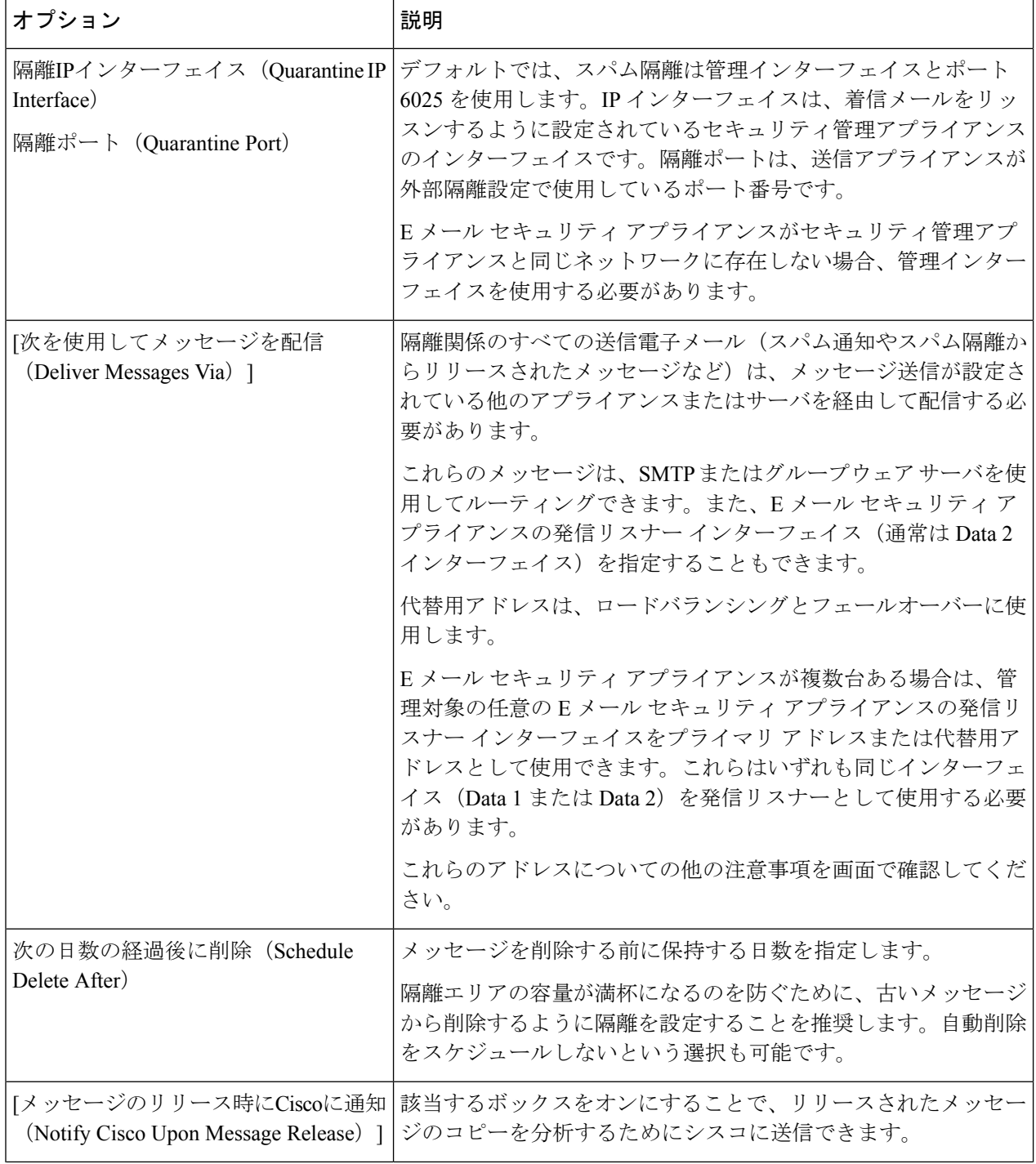

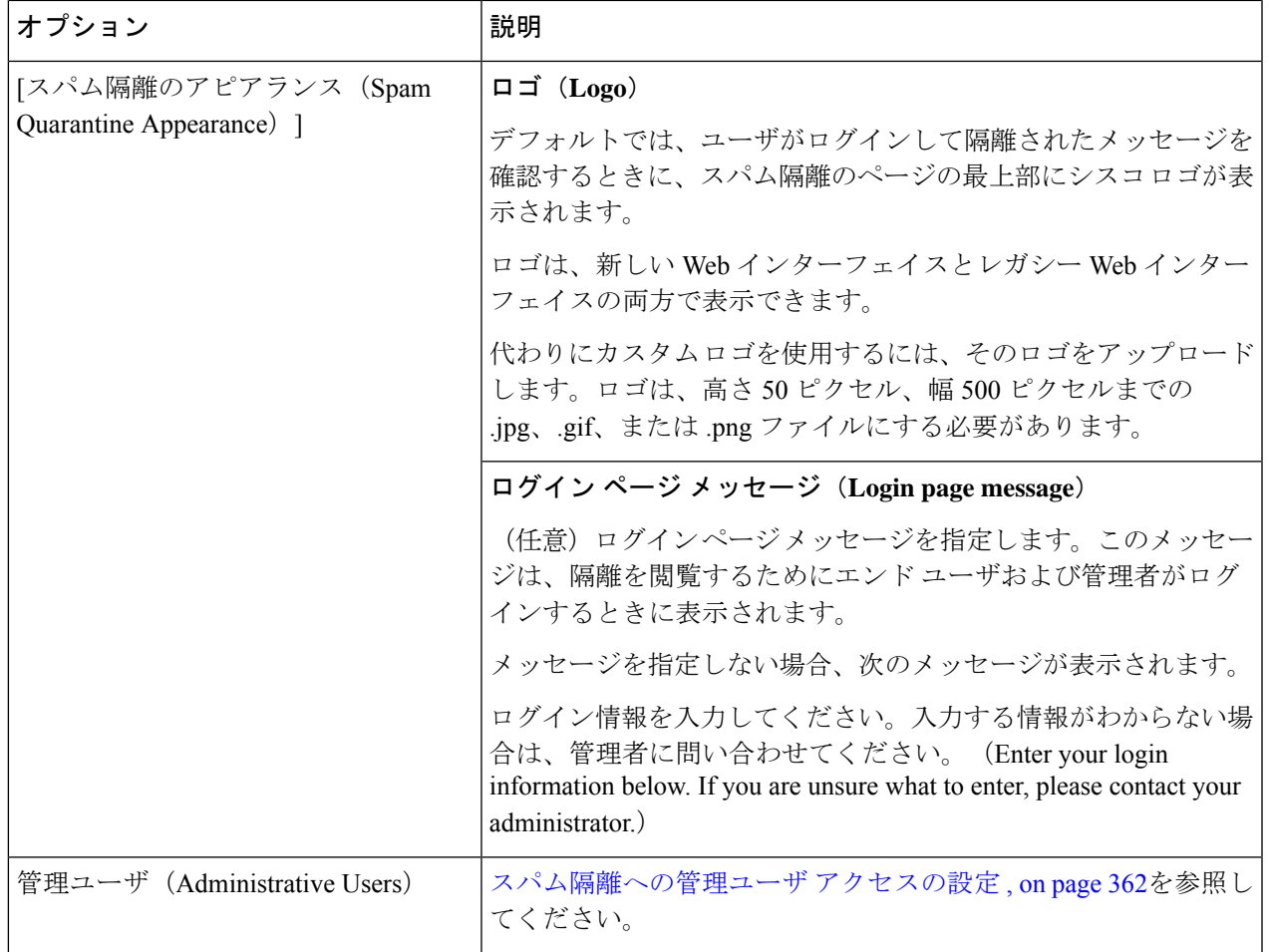

<span id="page-394-0"></span>**ステップ5 [保存 (Save)] をクリックします。** 

#### **What to do next**

• 管理対象の各 E メール セキュリティ [アプライアンスへの中央集中型スパム隔離サービス](#page-394-0) [の追加](#page-394-0) , on page 359に戻ります。

# 管理対象の各**E**メールセキュリティアプライアンスへの中央集中型ス パム隔離サービスの追加

ここで実行する手順は、他の中央集中型管理機能の設定時に、すでにこのアプライアンスを追 加したかどうかによって異なります。

ステップ1 (新しい Web インターフェイスのみ) セキュリティ管理アプライアンスで きをクリックして、レガシー Web インターフェイスをロードします。

- ステップ **2 [**管理アプライアンス(**Management Appliance**)**] > [**集約管理サービス(**Centralized Services**)**] > [**セキュ リティアプライアンス(**Security Appliances**)**]** を選択します。
- ステップ **3** このページのリストに、すでにEメールセキュリティアプライアンスを追加している場合は、次の手順を 実行します。
	- a) E メール セキュリティ アプライアンスの名前をクリックします。
	- b) [スパム隔離(Spam Quarantine)] サービスを選択します。
- ステップ **4** E メール セキュリティ アプライアンスをまだ追加していない場合は、次の手順を実行します。
	- a) [メールアプライアンスの追加 (Add Email Appliance) ] をクリックします。
	- b) [アプライアンス名(Appliance Name)] および [IPアドレス(IP Address)] テキスト フィールドに、ア プライアンスの管理インターフェイスのアプライアンス名と IP アドレスを入力します。
		- [IPアドレス(IP Address)] フィールドに DNS 名を入力した場合でも、[送信(Submit)] をク リックすると、IP アドレスに変換されます。 **Note**
	- c) Spam Quarantine サービスが事前に選択されています。
	- d) [接続の確立(Establish Connection)] をクリックします。
	- e) 管理対象となるアプライアンスの管理者アカウントのユーザ名とパスフレーズを入力し、[接続の確立 (Establish Connection)] をクリックします。
		- ログイン資格情報を入力すると、セキュリティ管理アプライアンスからリモート アプライア ンスへのファイル転送のための公開 SSH キーが渡されます。ログイン資格情報は Security Management Appliance に保存されません。 **Note**
	- f) 「Success」 メッセージがページのテーブルの上に表示されるまで待機します。
	- g) [テスト接続 (Test Connection)] をクリックします。
	- h) テーブルの上のテスト結果を確認します。

ステップ5 変更を送信し、保存します。

<span id="page-395-0"></span>ステップ **6** スパム隔離を有効にする E メール セキュリティ アプライアンスごとに、この手順を繰り返します。

### セキュリティ管理アプライアンスでの発信**IP**インターフェイスの設定

セキュリティ管理アプライアンスで、隔離に関係するメッセージ(通知やリリースされた電子 メールなど)を E メール セキュリティ アプライアンスに送信するインターフェイスを設定し ます。

#### **Before you begin**

発信インターフェイスに使用する IP アドレスを入手または特定します。通常、これはセキュ リティ管理アプライアンスのData2インターフェイスのものになります。ネットワーク要件の 詳細については、を参照してください。 ネットワークと IP [アドレスの割り当て](#page-772-0), on page 737

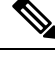

**Note** この手順は、IP [インターフェイスの設定](#page-765-0), on page 730の説明と併せて実行してください。
- ステップ **1** (新しい Web インターフェイスのみ)セキュリティ管理アプライアンスで をクリックして、レガシー Web インターフェイスをロードします。
- ステップ2 [管理アプライアンス (Management Appliance) ]>[ネットワークIPインターフェイス (Network IP Interfaces) ] を選択します。
- ステップ **3** [IPインターフェイスの追加(Add IP Interface)] をクリックします。
- ステップ **4** 次の設定値を入力します。
	- 名前
	- イーサネット ポート(Ethernet Port)

通常は Data 2 になります。具体的には、この設定は [管理アプライアンス(Management Appliance)] > [集約管理サービス (Centralized Services) ]>[スパム隔離 (Spam Quarantine) ]の[スパム隔離設定(Spam Quarantine Settings) |ページにおいて、[次を使用してメッセージを配信(Deliver Messages Via) |セク ションで [プライマリサーバ (Primary Server) ] に指定した E メール セキュリティ アプライアンスの データ インターフェイスと同じである必要があります。

• [IPアドレス (IP Address) 1

上で指定したインターフェイスの IP アドレス。

- ネットマスク
- ホストネーム

たとえば、Data 2 インターフェイスの場合は、data2.sma.example.com を使用します。

このインターフェイスの [スパム隔離(Spam Quarantine)] セクションには入力しないでください。

ステップ5 変更を送信し、保存します。

## スパム隔離へのブラウザ アクセス用 **IP** インターフェイスの設定

管理者およびエンド ユーザがスパム隔離にアクセスするときには、別のブラウザ ウィンドウ が開きます。

- ステップ1 (新しい Web インターフェイスのみ) セキュリティ管理アプライアンスで ※ をクリックして、レガシー Web インターフェイスをロードします。
- ステップ **2** [管理アプライアンス(Management Appliance)] > [ネットワーク(Network)] > [IPインターフェイス(IP Interfaces)] を選択します。
- ステップ **3** 管理インターフェイスの名前をクリックします。
- ステップ **4** [スパム隔離(Spam Quarantine)] セクションで、スパム隔離にアクセスするための設定を行います。

• デフォルトでは、HTTP がポート 82 を使用し、HTTPS がポート 83 を使用します。

• 通知とスパム隔離のブラウザ ウィンドウに記載される URL を指定します。

使用しているセキュリティ管理アプライアンス のホスト名をエンドユーザに表示したくない場合は、 代わりのホスト名を指定できます。

ステップ **5** 変更を送信し、保存します。

#### **What to do next**

スパム隔離アクセス用に指定したホスト名を DNS サーバが解決できることを確認します。

### スパム隔離への管理ユーザ アクセスの設定

管理者権限を持つすべてのユーザは、スパム隔離設定を変更したり、スパム隔離内のメッセー ジを表示および管理したりすることができます。管理者ユーザに対してスパム隔離アクセスを 設定する必要はありません。

次のロールのユーザに対してスパム隔離へのアクセスを設定すると、これらのユーザはスパム 隔離内のメッセージを表示、リリース、削除できます。

- Email administrator
- 演算子
- Read-Only Operator
- Help desk user
- ゲスト
- スパム隔離権限を持つカスタム ユーザ ロール

これらのユーザはスパム隔離設定にアクセスできません。

#### **Before you begin**

スパム隔離にアクセスできるユーザまたはカスタム ユーザ ロールを作成します。詳細につい ては、の項でカスタム ユーザ [ロールの隔離へのアクセス](#page-557-0) , on page 522に関する情報[管理タスク](#page-550-0) [の分散](#page-550-0), on page 515を参照してください。

- ステップ1 セキュリティ管理アプライアンスで、「サービスステータス (Service Status) ] をクリックし、「スパム隔離 (Spam Quarantine) ] に対応する にカーソルを合わせて、[スパム隔離設定の編集 (Edit Spam Quarantine Settings)] をクリックします。
- ステップ **2** トグルスイッチをクリックしてスパム隔離を有効にします。
- ステップ **3** 追加するユーザ タイプ(ローカル、外部認証、またはカスタム ロール)のリンクをクリックします。 ユーザまたはロールを追加済みの場合は、ユーザ名かロールをクリックすると、すべての対象ユーザまた はロールが表示されます。
- ステップ **4** 追加するユーザまたはロールを選択します。

管理者権限を持つユーザ(電子メール管理者を含む)は、スパム隔離へのフルアクセスが自動的に与えら れるため、表示されません。

ステップ **5** [OK] をクリックします。

ステップ **6 [**送信(**Submit**)**]** をクリックします。

#### **What to do next**

#### 関連項目

[スパム隔離へのエンドユーザ](#page-416-0) アクセスの設定 , on page 381

## スパムの隔離しきい値アラート

一定期間にトリガーできるスパムメッセージの最大数を設定した後、アラート通知を受信する ように設定できます。自身のアラートの設定に加え、Cisco Secure Email and Web Manager を設 定して、毎時または毎日のいずれかでアラートを生成できます。一方で、しきい値を超えてか ら期間内に受信できるアラートの最大数も設定できます。

管理者がこのカスタムロールにマッピングされている場合、検疫メールの表示はできますが、 リリース、削除、またはその他の操作は実行できません。

Cisco Secure Email and Web Manager では、設定したアラートを電子メールと syslog の両方の追 加として確実に受信します。

#### **CLI** を使用したスパムの隔離しきい値アラート設定

スパムの隔離しきい値アラートを設定するには、**spamquarantinethresholdalert** コマンドを使 用します。

コマンドを実行したら、利用するサービスを有効にする必要があります。

次の値を指定する必要があります。

- しきい値:数値のみ。新しく隔離されたスパムメールのしきい値を設定します。選択され た時間内にアラートが送信されます。値の範囲は 1 ~ 1,00,000 です。
- 期間:スパムメッセージが監視される期間を時間単位で構成します。値の範囲は 1,800 ~ 86,400 秒です。
- アラート制限:数値のみ。アラート制限を設定します。値の範囲は 1 ~ 20 です。

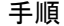

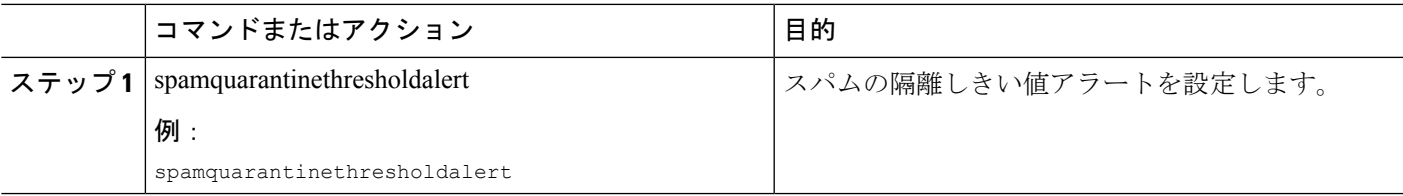

#### 例

#### **GUI** を使用したスパムの隔離しきい値アラート設定

- ステップ **1 [**中央集中型サービス(**Centralized Services**)**]** > **[**スパムの隔離(**SPAM Quarantine**)**]** をクリックします。 [スパムの隔離 (Spam Quarantine) ] ページが表示されます。
- ステップ **2** [しきい値アラート(Threshold Alert)] チェックボックスをオンにします。 スパムの隔離しきい値アラートも、システムアラート設定によって管理されます。受信者を設定するには、 [システム管理(System Administration)] > [アラート(Alerts)] に移動する必要があります。 これらのアラートを受信するには、システム クリティカル アラートに登録する必要があります。
- ステップ **3** しきい値を入力します。
- ステップ **4** ドロップダウンリストから [請求期間(Time Duration)] を選択します。 値の範囲は 30 分 ~ 24 時間です。
- ステップ **5** [アラート制限(Alert Limit)] を入力します。 値の範囲は 1 ~ 20 です。
- ステップ **6 [**送信(**Submit**)**]** をクリックします。

### 隔離対象のメールの受信者の制限

で複数のメールポリシーを使用して([メールポリシー(MailPolicies)] > [受信メールポリシー (IncomingMailPolicy)])、メールの隔離対象から除外する受信者アドレスのリストを指定で きます。そのメールポリシーにアンチスパムを設定する際、隔離の代わりに[配信(Deliver)] または [ドロップ (Drop) ] を選択します。

## スパム隔離の言語

各ユーザは、ウィンドウの右上にある [オプション(Options)] メニューからスパム隔離の言 語を選択します。

## **[**スパム隔離の編集(**Edit Spam Quarantine**)**]** ページ

- レガシー Web [インターフェイスでのスパム隔離の有効化と設定](#page-390-0) , on page 355
- [ローカルのスパム隔離と外部のスパム隔離](#page-389-0) , on page 354
- [スパム隔離へのエンドユーザ](#page-416-0) アクセスの設定 , on page 381

• エンド [ユーザへの隔離されたメッセージに関する通知](#page-419-0) , on page 384

## <span id="page-400-1"></span>セーフリストおよびブロックリストを使用した送信者に 基づく電子メール配信の制御

管理者およびエンドユーザは、メッセージがスパムであるかどうかを判断するためにセーフリ ストとブロックリストを使用できます。セーフリストでは、スパムとして処理しない送信者お よびドメインが指定されます。ブロックリストでは、常にスパムとして処理する送信者および ドメインが指定されます。

エンド ユーザ(雷子メール)に各自の雷子メール アカウントのセーフリストとブロッ クリストの管理を許可することができます。たとえば、エンドユーザは、もう興味のないメー リングリストから電子メールを受信している場合があります。そのようなユーザは、このメー リングリストからの電子メールが自分の受信箱に送信されないように、その送信者を自分のブ ロックリストに追加できます。また、エンドユーザは、スパムではない特定の送信者からの電 子メールが自分のスパム隔離に送信されていることに気づくこともあります。これらの送信者 からのメッセージが隔離されないようにするために、エンドユーザはそれらの送信者を自分の セーフリストに追加できます。

エンド ユーザおよび管理者が行った変更はお互いに表示され、両者が変更できます。

#### 関連項目

- [セーフリストとブロックリストのメッセージ処理](#page-400-0) , on page 365
- レガシー Web [インターフェイスでのセーフリストとブロックリストの有効化](#page-401-0), on page 366
- [外部スパム隔離およびセーフリスト](#page-403-0)/ブロックリスト , on page 368
- [セーフリストおよびブロックリストへの送信者とドメインの追加\(管理者\)](#page-403-1) , on page 368
- [セーフリストおよびブロックリストへのエンドユーザ](#page-409-0) アクセスについて , on page 374
- セーフリスト/[ブロックリストのバックアップと復元](#page-411-0). on page 376
- [セーフリストとブロックリストのトラブルシューティング](#page-412-0), on page 377

## <span id="page-400-0"></span>セーフリストとブロックリストのメッセージ処理

セーフリストまたはブロックリストに送信者を追加しても、アプライアンスではメッセージに 対するウイルスのスキャンや、内容に関連したメールポリシーの基準をメッセージが満たすか どうかの判定が行われます。受信者のセーフリストにメッセージの送信者が含まれていても、 他のスキャン設定と結果によってはメッセージが配信されない場合があります。

セーフリストとブロックリストを有効にすると、アプライアンスは、アンチスパムスキャンの 直前にセーフリスト/ブロックリスト データベースと照合してメッセージをスキャンします。 アプライアンスがセーフリストまたはブロックリストのエントリに一致する送信者またはドメ インを検出した場合、受信者が複数存在すると(かつ各受信者のセーフリスト/ブロックリス ト設定が異なると)、そのメッセージは分裂します。たとえば、受信者 A と受信者 B の両方 に送信されるメッセージがあるとします。受信者Aのセーフリストにはこの送信者のエントリ

がありますが、受信者Bのセーフリストおよびブロックリストにはエントリがありません。こ の場合、メッセージは2つのメッセージ ID で2つのメッセージに分割されます。受信者 A に 送信されるメッセージは、セーフリストに一致していることが X-SLBL-Result-セーフリスト ヘッダーによってマークされ、アンチスパム スキャンをスキップします。一方、受信者 B 宛 のメッセージは、アンチスパム スキャン エンジンによってスキャンされます。その後、どち らのメッセージもパイプライン(アンチウイルス スキャン、コンテンツ ポリシーなど)を続 行し、設定されているすべての設定に従います。

メッセージの送信者またはドメインがブロックリストに含まれる場合の配信の動作は、セーフ リスト/ブロックリスト機能を有効にするときに指定したブロックリスト アクションによって 決まります。セーフリストの配信の場合と同様に、セーフリスト/ブロックリスト設定の異な る複数の受信者が存在すると、そのメッセージは分裂します。分裂したメッセージのうちブ ロックリストに含まれるものは、ブロックリストアクション設定に応じて隔離されるかドロッ プされます。隔離を実行するようにブロックリスト アクションが設定されている場合、その メッセージはスキャンされ、最終的に隔離されます。削除するようにブロックリストアクショ ンが設定されている場合、そのメッセージは、セーフリスト/ブロックリスト スキャンの直後 にドロップされます。

セーフリストとブロックリストはスパム隔離内に保持されているため、配信の動作は、他のア ンチスパム設定にも左右されます。たとえば、アンチスパムスキャンをスキップするようにホ スト アクセス テーブル(HAT)で「承認(Accept)」メール フロー ポリシーを設定すると、 そのリスナー上でメールを受信するユーザは、自分のセーフリストとブロックリストの設定が そのリスナー上で受信されたメールに適用されなくなります。同様に、一部のメッセージ受信 者についてアンチスパム スキャンをスキップするメール フロー ポリシーを作成すると、それ らの受信者は、自分のセーフリストとブロックリストの設定が適用されなくなります。

#### 関連項目

- レガシー Web [インターフェイスでのセーフリストとブロックリストの有効化](#page-401-0), on page 366
- [外部スパム隔離およびセーフリスト](#page-403-0)/ブロックリスト , on page 368

## <span id="page-401-0"></span>セーフリストとブロックリストの有効化

- レガシー Web [インターフェイスでのセーフリストとブロックリストの有効化](#page-401-0) (366 ペー [ジ\)](#page-401-0)
- 新しい Web [インターフェイスでのセーフリストとブロックリストの有効化](#page-402-0)

## レガシー**Web**インターフェイスでのセーフリストとブロックリストの 有効化

#### **Before you begin**

• スパム隔離を有効にする必要があります。「[中央集中型スパム隔離の設定](#page-389-1) , on page 354」 を参照してください。

- ステップ1 [管理アプライアンス (Management Appliance) ] > [集約サービス (Centralized Services) ] > [スパム隔離 (Spam Quarantine)] に移動します。
- ステップ2 [エンドユーザセーフリスト/ブロックリスト (End-User Safelist/Blocklist) ] の下にある [設定の編集 (Edit Settings)] をクリックします。
- ステップ3 [エンドユーザセーフリスト/ブロックリスト機能を有効にする (Enable End User Safelist/Blocklist Feature)] を選択します。
- ステップ **4** [ユーザごとの最大リスト項目数(Maximum List Items Per User)] を指定します。

これは、各受信者のリストごとのアドレスまたはドメインの最大数です。ユーザごとのリストエントリ数 を大きくすると、システムのパフォーマンスに悪影響を与えることがあります。

ステップ5 [更新頻度 (Update Frequency) ] を選択します。

この値によって、外部スパム隔離を使用するアプライアンスのセーフリスト/ブロックリストをAsyncOSが 更新する頻度が決まります。この設定の意味については、[外部スパム隔離およびセーフリスト](#page-403-0)/ブロックリ [スト](#page-403-0) , on page 368で説明します。

<span id="page-402-0"></span>ステップ **6** 変更を送信し、保存します。

## 新しい**Web**インターフェイスでのセーフリストとブロックリストの有 効化

#### **Before you begin**

- スパム隔離を有効にする必要があります。[「中央集中型スパム隔離の設定](#page-389-1) , on page 354」 を参照してください。
- ステップ1 セキュリティ管理アプライアンスで、[サービスステータス (Service Status)] をクリックし、[スパムの隔 離(Spam Qarantine)] に対応する アイコンにカーソルを合わせます。
- ステップ **2** [セーフリスト/ブロックリスト設定の編集(Edit Safelist/Blocklist Settings)] をクリックします。
- ステップ3 トグルスイッチをクリックして、[セーフリスト/ブロックリスト設定 (Safelist/Blocklist Settings)]を有効に します。
- ステップ **4** [ユーザーごとの最大一覧項目数(Maximum List Items Per User)] を指定します。

これは、各受信者のリストごとのアドレスまたはドメインの最大数です。ユーザごとのリストエントリ数 を大きくすると、システムのパフォーマンスに悪影響を与えることがあります。

ステップ5 [更新頻度 (Update Frequency) ] を選択します。

この値によって、外部スパム隔離を使用するEメールセキュリティアプライアンスのセーフリスト/ブロッ クリストを AsyncOS が更新する頻度が決まります。この設定の意味については、[外部スパム隔離および](#page-403-0) セーフリスト/[ブロックリスト](#page-403-0) , on page 368で説明します。

ステップ **6 [**送信(**Submit**)**]** をクリックします。

## <span id="page-403-0"></span>外部スパム隔離およびセーフリスト**/**ブロックリスト

アプライアンスは受信メールの処理時にセーフリストとブロックリスト内の送信者を評価する ため、セキュリティ管理アプライアンスに保存されているセーフリストおよびブロックリスト が受信メールに適用されるように、これらをアプライアンスに送信する必要があります。セ キュリティ管理アプライアンス でセーフリスト/ブロックリスト機能を設定する際に、その更 新頻度を設定します。

## <span id="page-403-1"></span>セーフリストおよびブロックリストへの送信者とドメインの追加(管 理者)

スパム隔離のインターフェイスでセーフリストとブロックリストを管理します。

多数の受信者(組織のエンド ユーザ)が特定の送信者またはドメインを許可リストまたはブ ロックリストに含めているかどうかも確認できます。

管理者は、各エンドユーザが表示および操作する同じエントリのスーパーセットを表示して操 作します。

#### **Before you begin**

- スパム隔離にアクセスできることを確認します[。スパム隔離へのアクセス\(管理ユーザ\)](#page-424-0), on [page](#page-424-0) 389を参照してください。
- セーフリスト/ブロックリストへのアクセスを有効にします。レガシー Web [インターフェ](#page-401-0) [イスでのセーフリストとブロックリストの有効化](#page-401-0), on page 366を参照してください。
- (任意)このセクションの手順を使用してこれらのリストを作成する代わりに、セーフリ スト/ブロックリストをインポートするには、セーフリスト/[ブロックリストのバックアッ](#page-411-0) [プと復元](#page-411-0) , on page 376で説明する手順を使用します。
- セーフリストとブロックリストのエントリの必須形式を把握します[。セーフリストエント](#page-408-0) [リとブロックリスト](#page-408-0) エントリの構文 , on page 373を参照してください。
- ステップ **1** (新しい Web インターフェイスのみ)セキュリティ管理アプライアンスで、[隔離(Quarantine)] > [スパ ム隔離(Spam Quarantine)] > [検索(Search)] をクリックします。

または

[電子メール (Email) ] > [メッセージの隔離 (Message Quarantine) ] > [スパム隔離 (Spam Quarantine) ] を 選択し、ページの右上隅にある [オプション(Options)] ドロップダウン メニューを選択します。

ステップ2 [セーフリスト (Safelist) ] または [ブロックリスト (Blocklist) ] を選択します。

- ステップ3 (任意)送信者または受信者を検索します。
- ステップ **4** 次の 1 つまたは複数の操作を実行します。

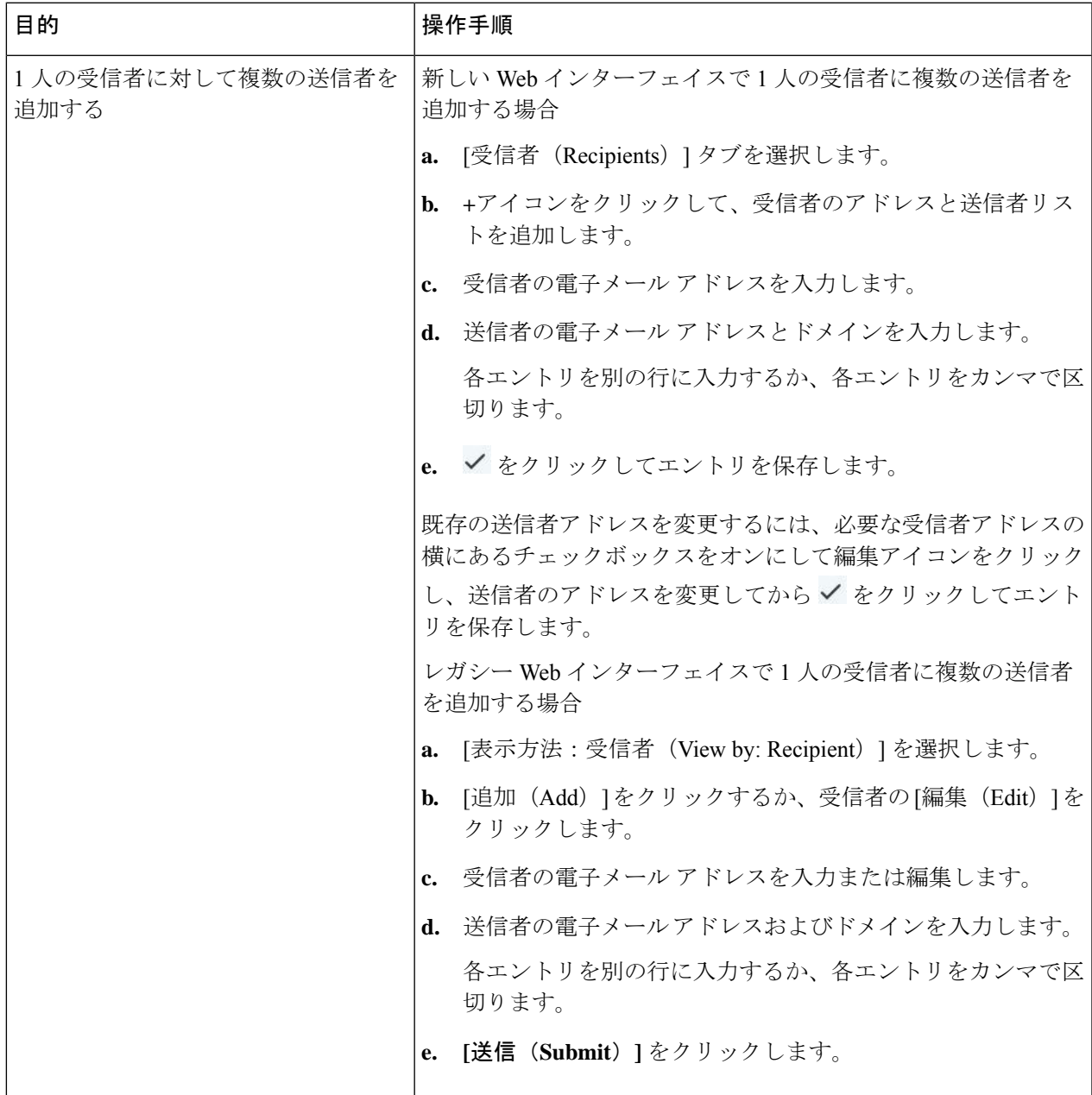

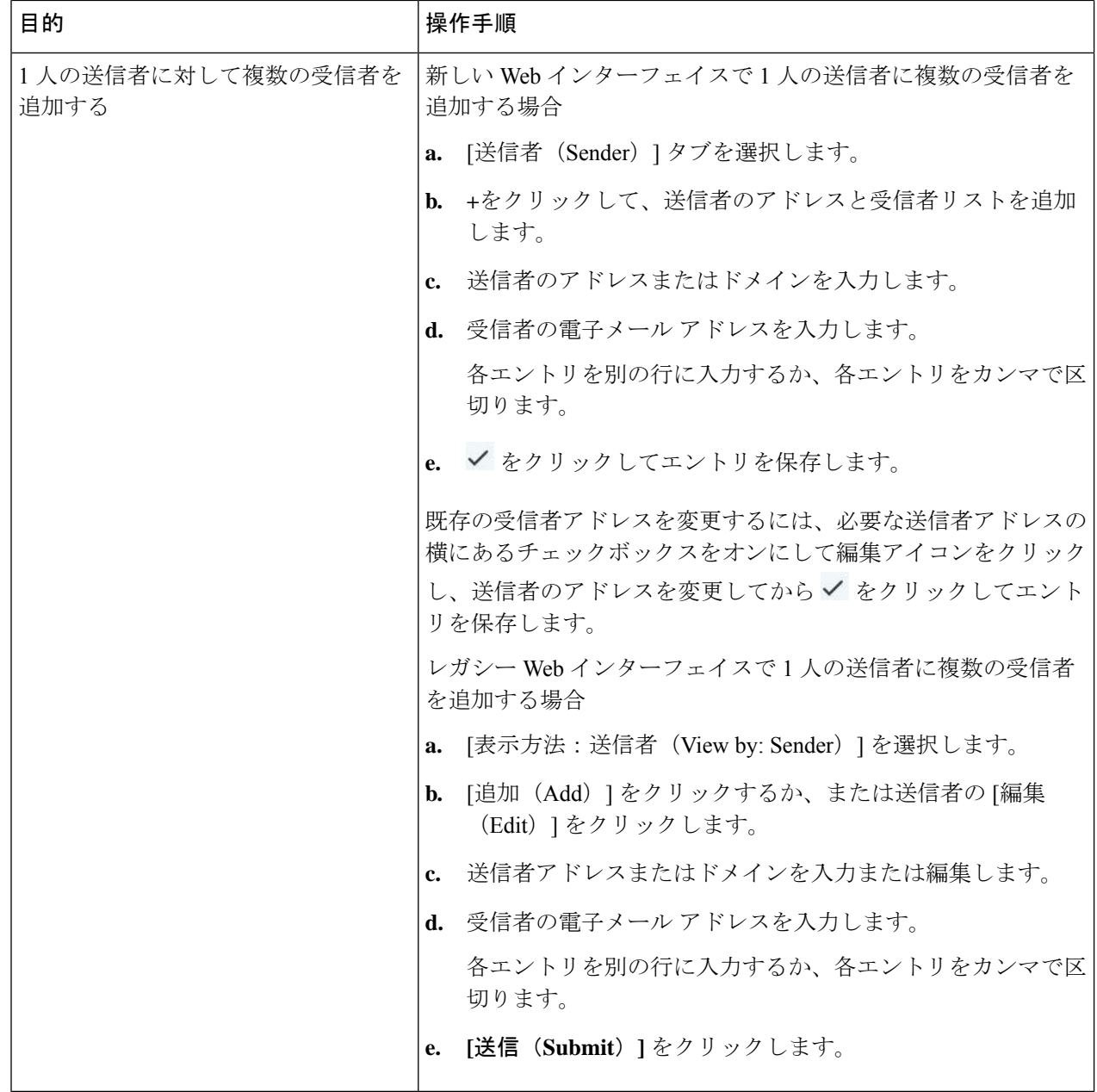

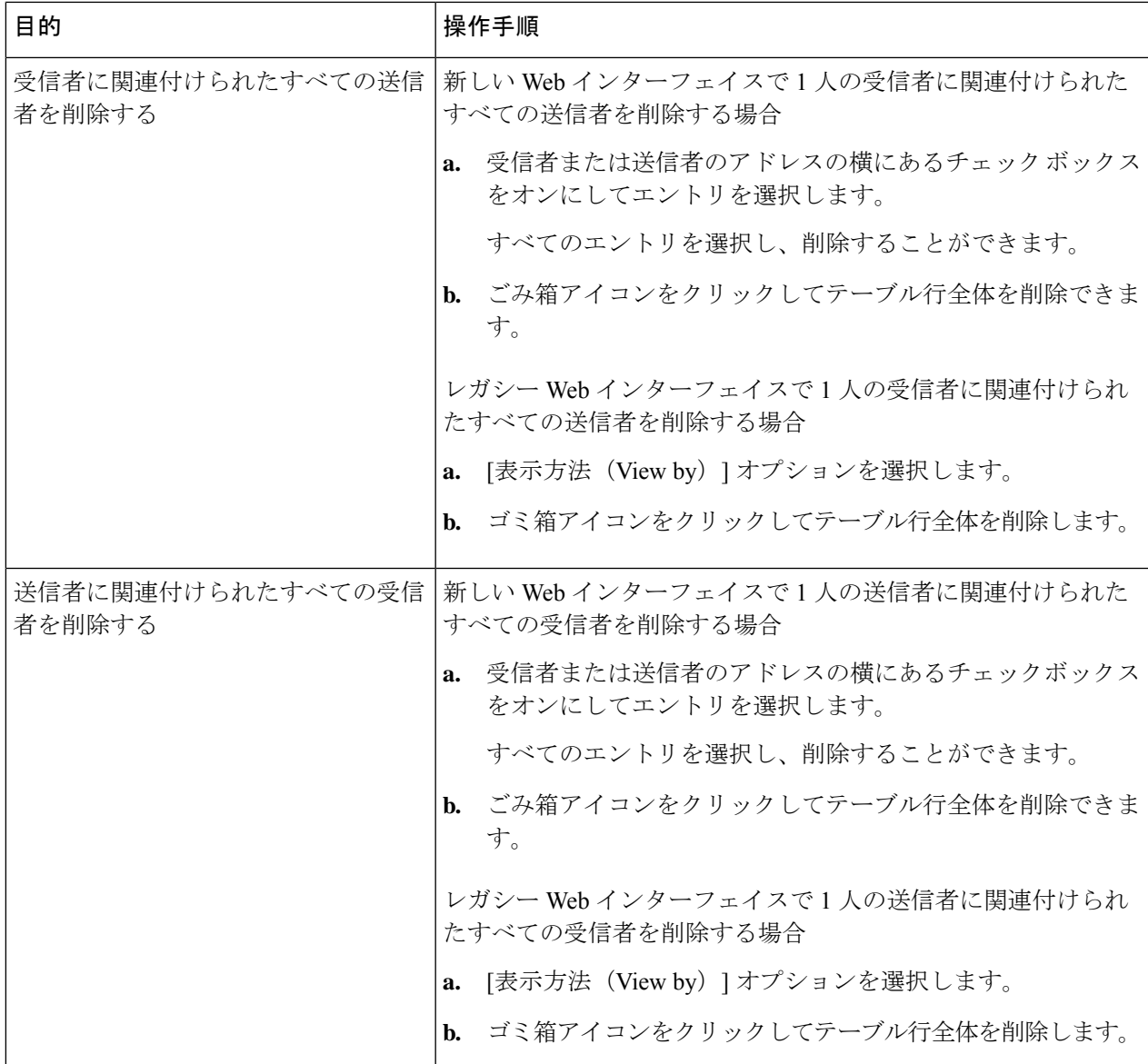

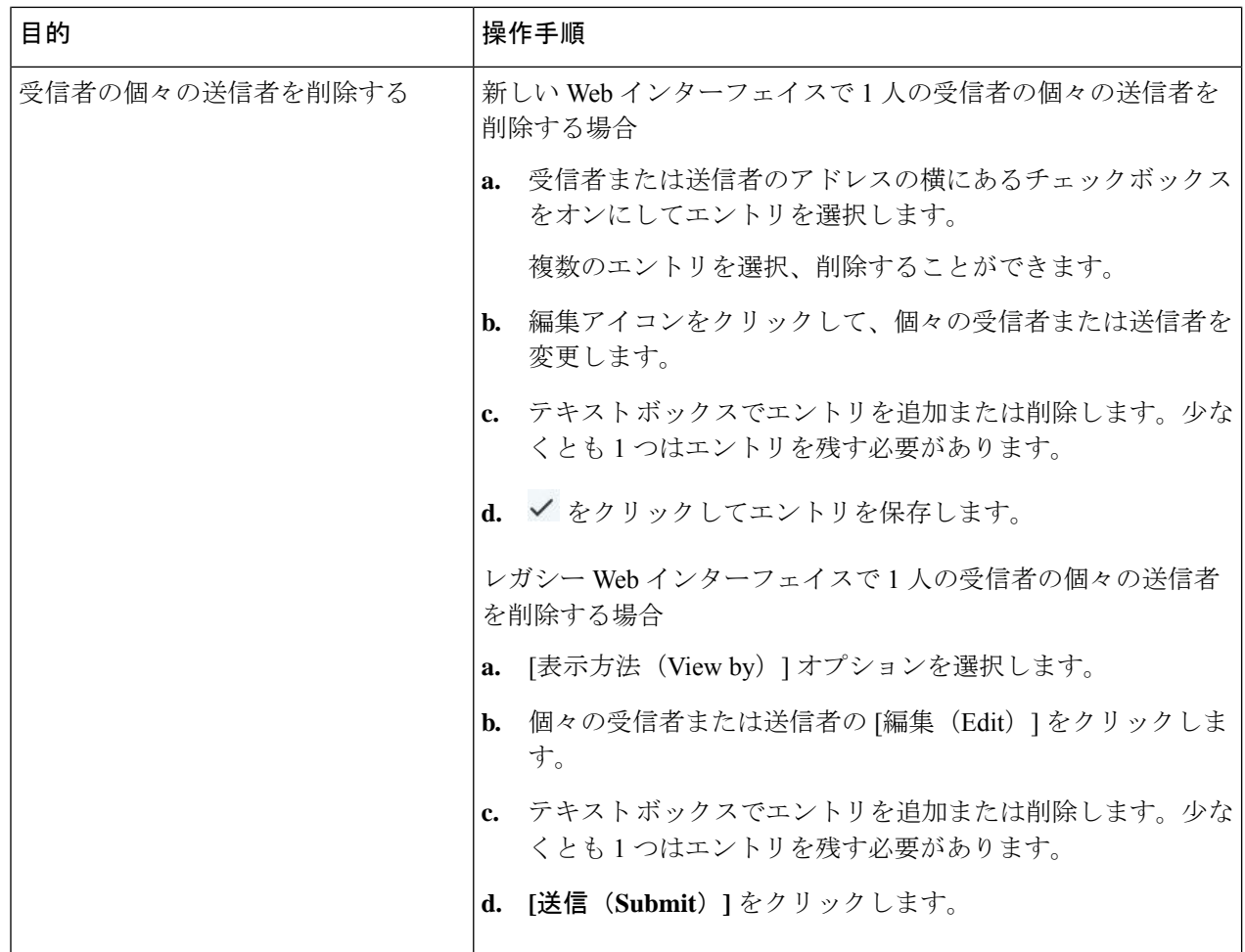

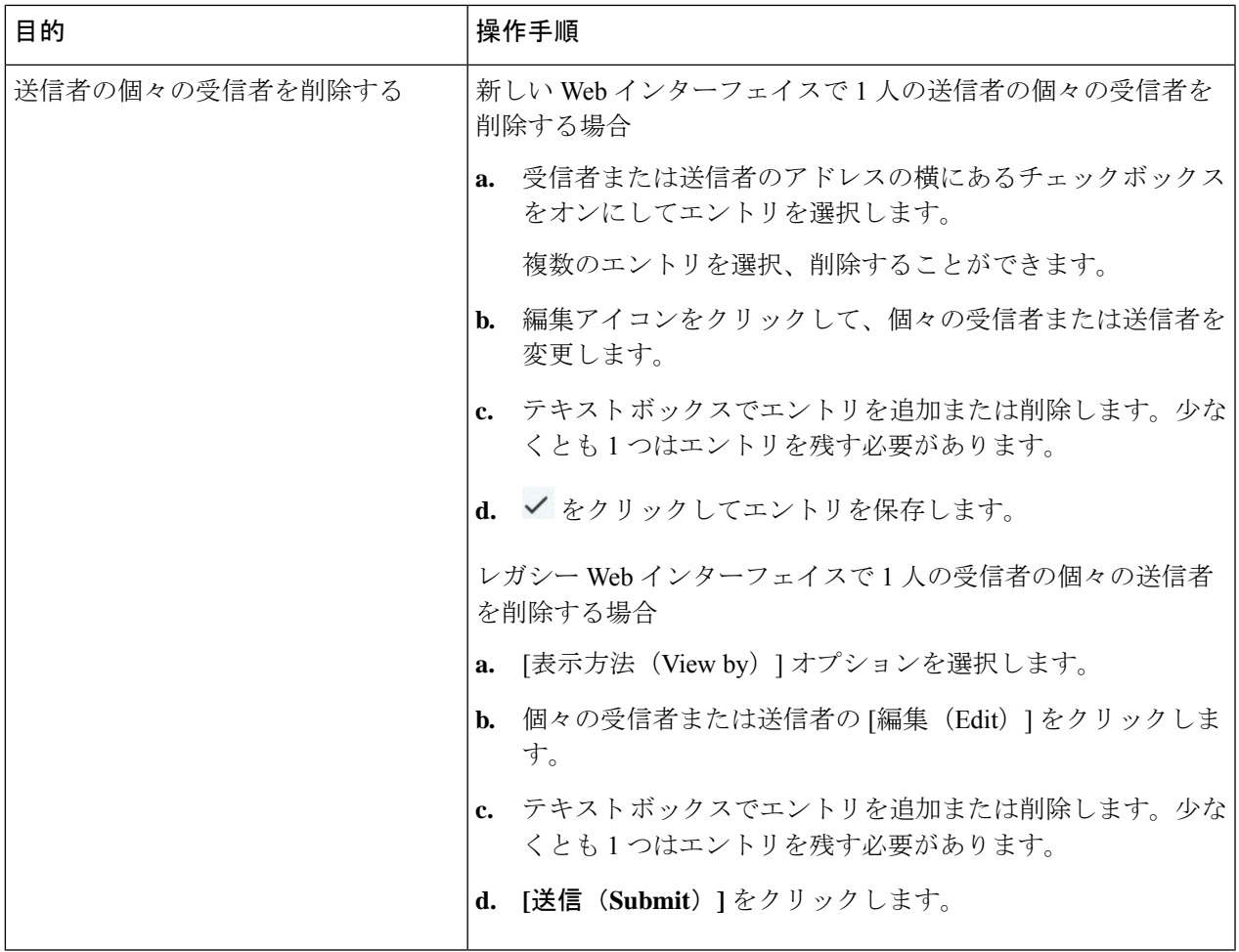

#### **What to do next**

#### 関連項目

- セーフリスト [エントリとブロックリスト](#page-408-0) エントリの構文, on page 373
- [すべてのセーフリストおよびブロックリストのクリア](#page-409-1) , on page 374

### <span id="page-408-0"></span>セーフリスト エントリとブロックリスト エントリの構文

送信者を次の形式でセーフリストとブロックリストに追加できます。

- user@domain.com
- server.domain.com
- domain.com
- [10.1.1.0]
- [ipv6:2001:DB8:1::1]
- user@[1.2.3.4]

#### • user@[ipv6:2001:db8::1]

送信者アドレスやドメインなどの同一エントリを、セーフリストとブロックリストの両方に同 時に追加することはできません。ただし、ドメインをセーフリストに追加し、そのドメインに 所属する送信者の電子メールアドレスをブロックリストに追加すること(またはその逆)は可能 です。両方のルールが適用されます。たとえば *example.com* がセーフリストに含まれている場 合、*george@example.com*をブロックリストに追加することができます。この場合、アプライア ンスは、スパムとして処理される *george@example.com* からのメールを除いて、*example.com* か らのすべてのメールをスパムのスキャンなしで配信します。

*.domain.com* のような構文を使用して、サブドメインの範囲を許可したり、ブロックしたりす ることはできません。ただし、構文*server.domain.com*を使用して特定のドメインをブロックす ることは可能です。

### <span id="page-409-1"></span>すべてのセーフリストおよびブロックリストのクリア

すべての送信者と受信者を含む、セーフリストおよびブロックリストのすべてのエントリを削 除する必要がある場合は、セーフリスト/[ブロックリストのバックアップと復元](#page-411-0) , on page 376の 手順を使用してエントリなしでファイルをインポートします。

## <span id="page-409-0"></span>セーフリストおよびブロックリストへのエンドユーザアクセスについ て

エンドユーザはスパム隔離から各自のセーフリストとブロックリストにアクセスします。スパ ムの隔離へのエンドユーザアクセスを設定するには、「Web[ブラウザからのスパム隔離へのエ](#page-416-1) ンドユーザ [アクセスの設定](#page-416-1) 」を参照してください。

必要に応じて、スパム隔離の URL と下記の手順をエンド ユーザに提供してください。

#### 関連項目

- [セーフリストへのエントリの追加\(エンド](#page-409-2) ユーザ)
- •[ブロックリストへの送信者の追加\(エンド](#page-410-0) ユーザ)

#### <span id="page-409-2"></span>セーフリストへのエントリの追加(エンド ユーザ)

セーフリストに登録されている送信者からのメッセージの配信は、システムの他の設定によっ て異なります。[セーフリストとブロックリストのメッセージ処理](#page-400-0) , on page 365を参照してくだ さい。 **Note**

エンド ユーザは、次の 2 つの方法で送信者をセーフリストに追加できます。

- [隔離されたメッセージの送信者のセーフリストへの追加](#page-410-1) , on page 375
- [隔離されたメッセージのない送信者のセーフリストへの追加](#page-410-2) , on page 375

<span id="page-410-1"></span>隔離されたメッセージの送信者のセーフリストへの追加

エンド ユーザは、スパム隔離に送信されたメッセージの送信者をセーフリストに追加できま す。

(新しい Web インターフェイスのみ)[リリースしてセーフリストに追加(Release and Add to Safelist)] ア イコンをクリックしてメッセージをリリースし、セーフリストに追加します。

または

ドロップダウン メニューから [リリースしてセーフリストに追加 (Release and Add to Safelist) ] を選択しま す。

指定したメールのエンベロープ送信者と差出人ヘッダーが両方ともセーフリストに追加されます。解放さ れたメッセージは、それ以降の電子メールパイプライン内の作業キューの処理をスキップして、宛先キュー へ直接進みます。

#### <span id="page-410-2"></span>隔離されたメッセージのない送信者のセーフリストへの追加

- ステップ **1** (新しい Web インターフェイスのみ)**[**セーフリスト(**Safelist**)**]** を選択します。
- ステップ **2** (新しいWebインターフェイスのみ)電子メールアドレスまたはドメインを入力します。ドメインと電子 メール アドレスは、コンマで区切って複数入力できます。
- ステップ3 (新しい Web インターフェイスのみ) ◆ をクリックしてエントリを保存します。
- ステップ **4** [スパム隔離(Spam Quarantine)] ページにアクセスします。
	- a) **[**モニタ(**Monitor**)**] > [**スパム隔離(**Spam Quarantine**)**]** を選択します。
	- b) ページの右上隅にある **[**オプション(**Options**)**]** ドロップダウン メニューを選択します。
	- c) **[**セーフリスト(**Safelist**)**]** を選択します。
	- d) [セーフリスト (Safelist) ] ダイアログボックスから、電子メール アドレスまたはドメインを入力しま す。ドメインと電子メール アドレスは、コンマで区切って複数入力できます。
	- e) **[**一覧に追加(**Add to List**)**]** をクリックします。

#### <span id="page-410-0"></span>ブロックリストへの送信者の追加(エンド ユーザ)

ブロックリストに登録されている送信者からのメッセージは、管理者が定義したセーフリスト/ ブロックリスト アクション設定に応じて、拒否または隔離されます。

**Note** この手順でのみブロックリスト エントリを追加できます。

- ステップ **1** (新しい Web インターフェイスのみ)[ブロックリスト(Blocklist)] を選択し、[+] アイコンをクリックし て、ブロックリストに追加するドメインまたは電子メールアドレスを入力します。ドメインと電子メール アドレスは、コンマで区切って複数入力できます。
- ステップ2 (新しい Web インターフェイスのみ) ◆ をクリックしてエントリを保存します。
- ステップ3 [スパム隔離 (Spam Quarantine) ] ページにアクセスします。
	- a) **[**モニタ(**Monitor**)**] > [**スパム隔離(**Spam Quarantine**)**]** を選択します。
	- b) ページの右上にある**[**オプション(**Options**)**]**ドロップダウンメニューから**[**ブロックリスト(**Blocklist**)**]** を選択します。
	- c) ブロックリストに追加するドメインまたは電子メール アドレスを入力します。ドメインと電子メール アドレスは、コンマで区切って複数入力できます。
	- d) **[**一覧に追加(**Add to List**)**]** をクリックします。

## <span id="page-411-0"></span>セーフリスト**/**ブロックリストのバックアップと復元

アプライアンス をアップグレードする場合、またはインストールウィザードを実行する場合 は、事前にセーフリスト/ブロックリストデータベースをバックアップしておく必要がありま す。セーフリスト/ブロックリストの情報は、アプライアンスの設定が格納されるメインのXML コンフィギュレーション ファイルには含まれていません。

セーフリスト/ブロックリスト エントリは、セキュリティ管理アプライアンスの他のデータと 共にバックアップすることもできます。[セキュリティ管理アプライアンスのデータのバック](#page-617-0) [アップ](#page-617-0) , on page 582を参照してください。

- ステップ1 (新しい Web インターフェイスのみ) セキュリティ管理アプライアンスで ※ をクリックして、レガシー Web インターフェイスをロードします。
- ステップ2 [管理アプライアンス (Management Appliance) ]>[システム管理 (System Administration) ]>[設定ファイル (Configuration File)] を選択します。
- ステップ **3** [エンドユーザセーフリスト/ブロックリストデータベース(スパム隔離)(End-User Safelist/Blocklist Database (Spam Quarantine))] セクションまでスクロールします。

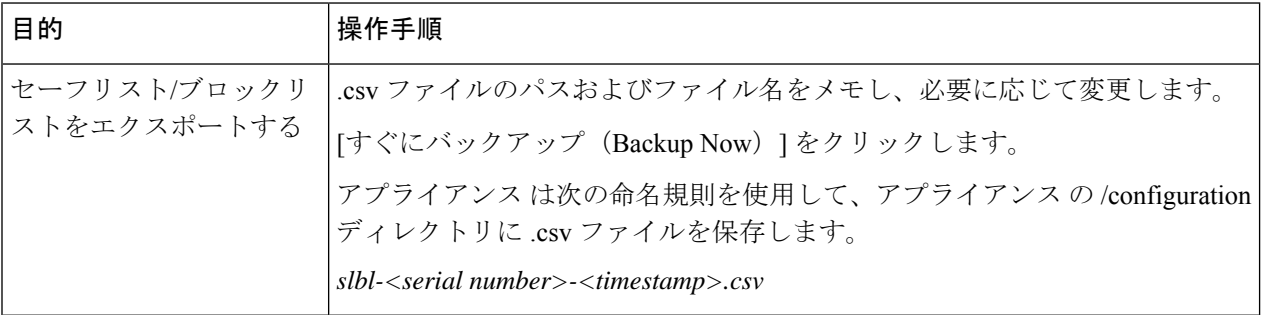

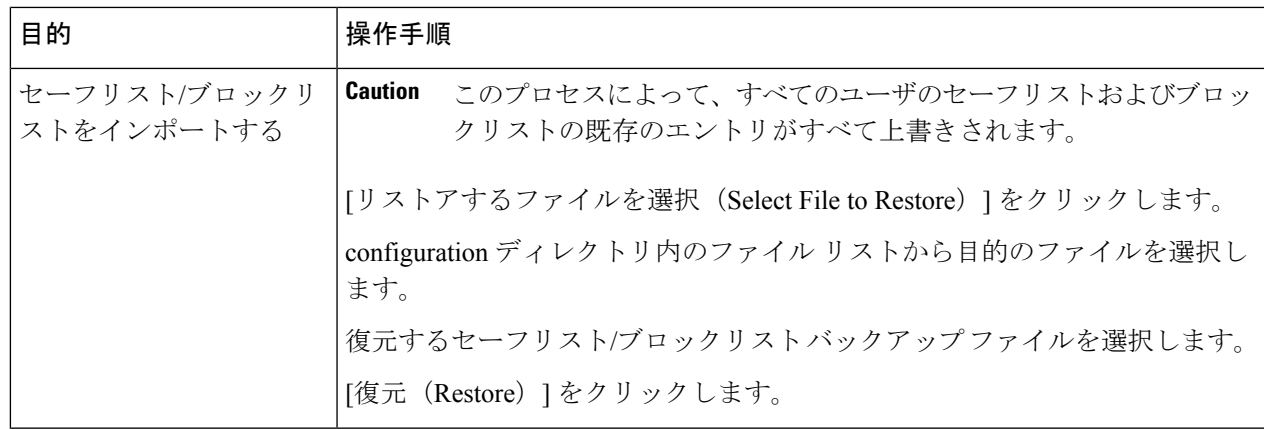

## <span id="page-412-0"></span>セーフリストとブロックリストのトラブルシューティング

セーフリストとブロックリストに関する問題をトラブルシューティングするために、ログファ イルまたはシステム アラートを表示できます。

電子メールがセーフリスト/ブロックリスト設定によってブロックされると、そのアクション が ISO log ファイルまたはアンチスパム ログ ファイルに記録されます。セーフリストに含ま れる電子メールは、セーフリストに一致していることが *X-SLBL-Result-*セーフリスト ヘッダー によってマークされます。ブロックリストに含まれる電子メールは、ブロックリストに一致し ていることが *X-SLBL-Result-*ブロックリスト ヘッダーによってマークされます。

アラートは、データベースが作成または更新されたり、データベースの変更またはセーフリス ト/ブロックリスト プロセスの実行においてエラーが発生したりすると送信されます。

アラートの詳細については[、アラートの管理](#page-645-0), on page 610を参照してください。

ログ ファイルの詳細については、ログ, on [page](#page-714-0) 679を参照してください。

#### 関連項目

• [セーフリストに登録されている送信者からのメッセージが配信されない](#page-412-1) , on page 377

#### <span id="page-412-1"></span>セーフリストに登録されている送信者からのメッセージが配信されない

#### 問題

セーフリストに登録されている送信者からのメッセージが配信されませんでした。

#### 解決方法

考えられる原因:

- マルウェアまたはコンテンツ違反のためメッセージがドロップされました[。セーフリスト](#page-400-0) [とブロックリストのメッセージ処理](#page-400-0) , on page 365を参照してください。
- アプライアンスが複数あり、その送信者をセーフリストに最近追加した場合、メッセージ が処理された時点ではセーフリスト/ブロックリストが同期されていなかった可能性があ

ります。[外部スパム隔離およびセーフリスト](#page-403-0)/ブロックリスト , on page 368 を参照してくだ さい。

## エンド ユーザのためのスパム管理機能の設定

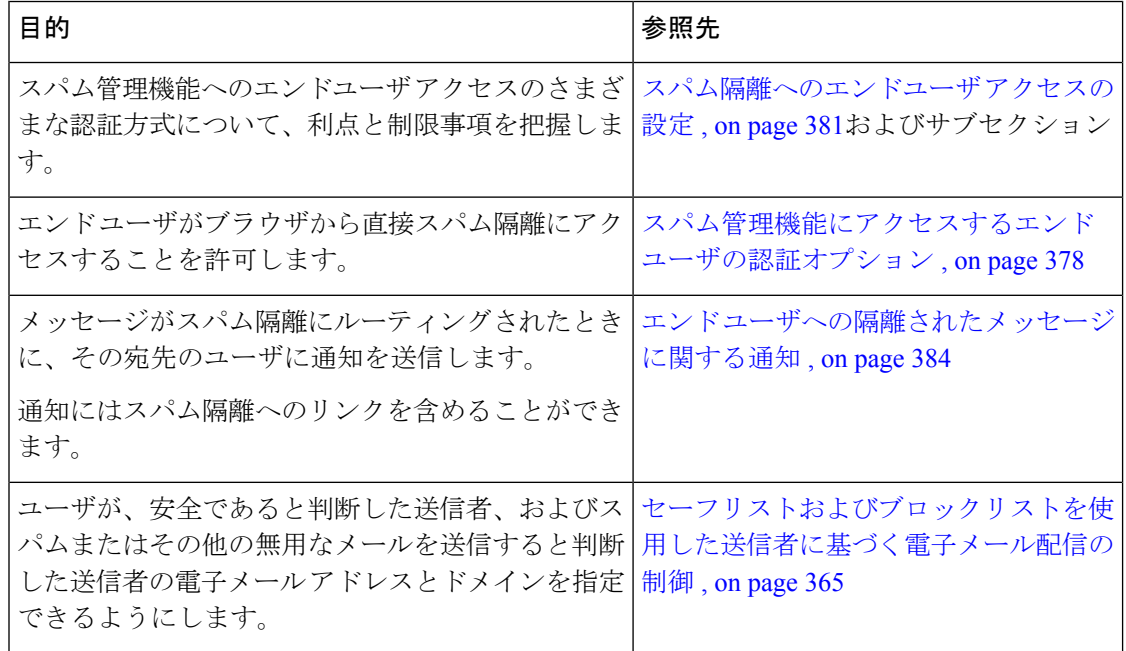

#### 関連項目

- [スパム管理機能にアクセスするエンド](#page-413-0) ユーザの認証オプション , on page 378
- Web [ブラウザからのスパム隔離へのエンドユーザ](#page-416-1) アクセスの設定 , on page 381
- エンド [ユーザへの隔離されたメッセージに関する通知](#page-419-0) , on page 384

## <span id="page-413-0"></span>スパム管理機能にアクセスするエンド ユーザの認証オプション

## $\label{eq:1} \mathscr{D}_{\mathbb{Z}}$

メールボックス認証では、ユーザが電子メールエイリアス宛てのメッセージを表示することは できません。 **Note**

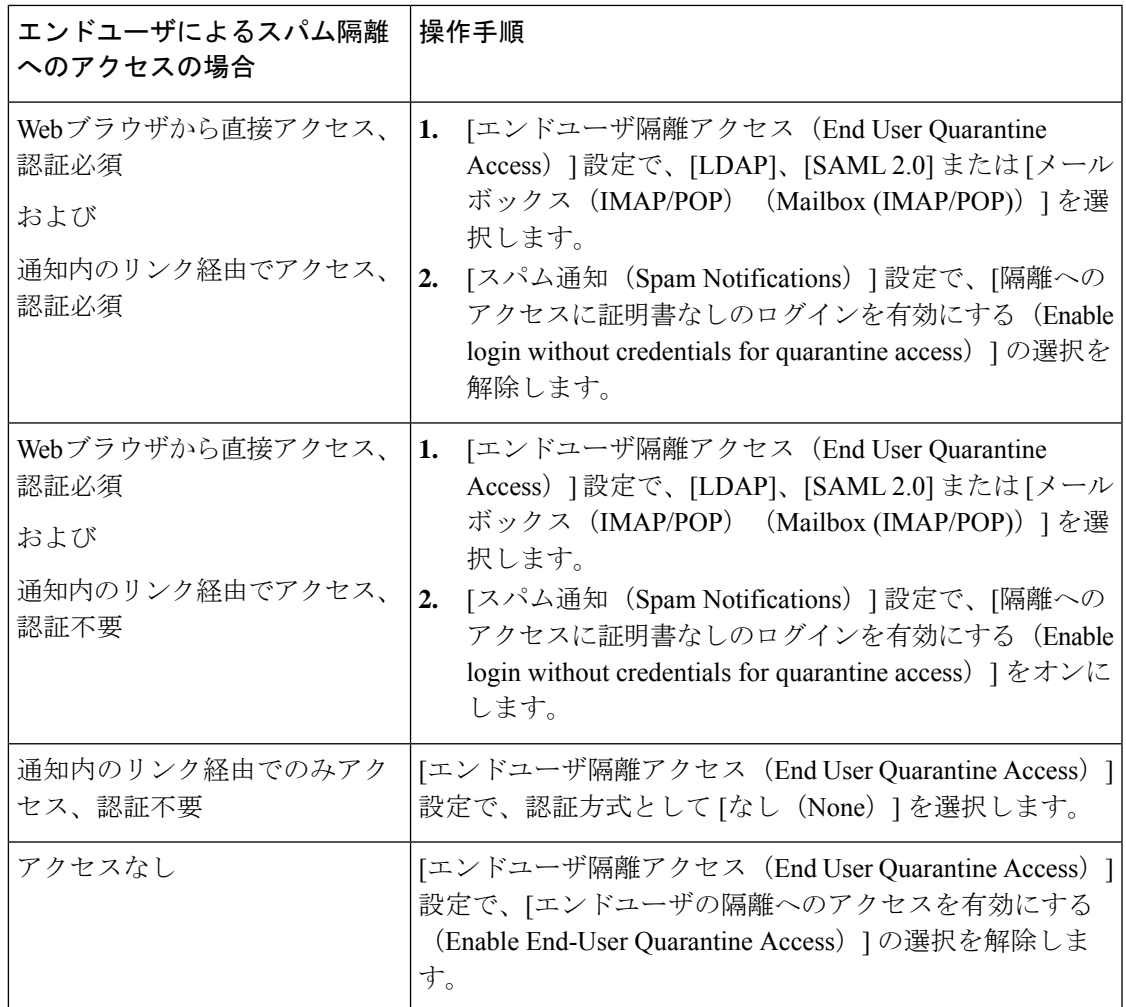

#### 関連項目

- LDAP [認証プロセス](#page-414-0) , on page 379
- IMAP/POP [認証プロセス](#page-415-0) , on page 380
- SAML 2.0 [認証プロセス](#page-416-2), on page 381
- [スパム隔離へのエンドユーザ](#page-416-0) アクセスの設定 , on page 381
- エンド [ユーザへの隔離されたメッセージに関する通知](#page-419-0) , on page 384
- [スパム隔離と連携させるための](#page-513-0) LDAP の設定, on page 478
- [セーフリストおよびブロックリストへのエンドユーザ](#page-409-0) アクセスについて , on page 374

### <span id="page-414-0"></span>**LDAP** 認証プロセス

- **1.** ユーザは、自分のユーザ名とパスフレーズを Web UI ログイン ページに入力します。
- **2.** スパム隔離は、匿名検索を実行するように、または指定された「サーバ ログイン」DN と パスフレーズによる認証ユーザとして、指定された LDAP サーバに接続します。Active Directory の場合、一般に「グローバルカタログ ポート」 (6000番台)上でサーバ接続を

確立する必要があり、検索を実行するために、スパム隔離がバインドできる低い特権LDAP ユーザを作成する必要があります。

- **3.** 次に、スパム隔離は、指定された BaseDN とクエリ ストリングを使用してユーザを検索し ます。ユーザの LDAP レコードが見つかると、スパム隔離は、そのレコードの DN を抽出 し、ユーザ レコードの DN と最初にユーザが入力したパスフレーズを使用してディレクト リへのバインドを試みます。このパスフレーズチェックに成功すると、ユーザは正しく認 証されます。しかしまだ、スパム隔離は、そのユーザに対してどのメールボックスの内容 を表示するのか決定する必要があります。
- **4.** メッセージは、受信者のエンベロープ アドレスを使用してスパム隔離に保管されます。 ユーザのパスフレーズが LDAP に対して検証された後、スパム隔離は、「プライマリ電子 メール属性」を LDAP レコードから取得して、どのエンベロープ アドレスの隔離された メッセージを表示する必要があるのか決定します。「プライマリ電子メール属性」には、 電子メールアドレスが複数格納されている場合があり、これらのアドレスを使用して、隔 離からどのエンベロープアドレスが認証ユーザに対して表示される必要があるのかが決定 されます。

#### 関連項目

- [スパム管理機能にアクセスするエンド](#page-413-0) ユーザの認証オプション , on page 378
- LDAP [との統合](#page-512-0), on page 477

#### <span id="page-415-0"></span>**IMAP/POP** 認証プロセス

- **1.** メール サーバ設定に応じて、ユーザは、自分のユーザ名(joe)または電子メール アドレ ス (joe@example.com) と、パスフレーズをWeb UIログインページに入力します。ユーザ に電子メールアドレスをフルに入力する必要があるのか、ユーザ名だけを入力すればよい のか知らせるために、ログイン ページ メッセージを変更できます ([スパム隔離へのエン](#page-416-0) ドユーザ [アクセスの設定](#page-416-0) , on page 381を参照)。
- **2.** スパム隔離は、IMAP サーバまたは POP サーバに接続し、入力されたログイン名(ユーザ 名または電子メールアドレス)とパスフレーズを使用してIMAP/POPサーバへのログイン を試みます。パスフレーズが受け入れられると、そのユーザは認証されたと見なされ、ス パム隔離はただちに IMAP/POP サーバからログアウトします。
- **3.** ユーザが認証された後、スパム隔離は、ユーザの電子メール アドレスに基づいて、その ユーザ宛の電子メールのリストを作成します。
	- •スパム隔離の設定において、修飾のないユーザ名(joeなど)に追加するドメインを指 定している場合は、このドメインを後ろに追加してできる完全修飾電子メールアドレ スを使用して、隔離エリア内の一致するエンベロープが検索されます。
	- それ以外の場合、スパム隔離は、入力された電子メールアドレスを使用して、一致す るエンベロープを検索します。

IMAP の詳細については、ワシントン大学の Web サイトを参照してください。

http://www.washington.edu/imap/

#### <span id="page-416-2"></span>**SAML 2.0** 認証プロセス

『*Cisco Content Security Management Appliance Guide*』の「*SSO Using SAML 2.0*」セクションを 参照してください。

## <span id="page-416-1"></span>**Web** ブラウザからのスパム隔離へのエンドユーザ アクセスの設定

- ステップ **1** スパム管理機能へのエンドユーザ アクセスのさまざまな認証方式について、利点と制限事項を把握しま す。
- ステップ **2** LDAP を使用してエンド ユーザを認証する場合は、[システム管理(System Administration)] > [LDAP] > [LDAPサーバプロファイル(LDAPServerProfile)]ページの[スパム隔離エンドユーザ認証クエリー(Spam Quarantine End-User Authentication Query) |設定などで、LDAP サーバプロファイルを設定します。

#### **Example:**

If you will authenticate end users using SAML 2.0 (SSO), configure the settings on the **System Administration** > **SAML** page.

LDAP [との統合](#page-512-0), on page 477 およびサブセクション

[SAML](#page-676-0) 2.0 による SSO, on page 641

ステップ **3** スパム隔離へのエンドユーザ アクセスを設定します。

[スパム隔離へのエンドユーザ](#page-416-0) アクセスの設定 , on page 381

ステップ **4** スパム隔離へのエンドユーザ アクセスの URL を決定します。

[スパム隔離へのエンドユーザ](#page-418-0) アクセス用 URL の決定, on page 383

#### **What to do next**

#### 関連項目

- [スパム隔離へのエンドユーザ](#page-416-0) アクセスの設定 , on page 381
- [スパム隔離へのエンドユーザ](#page-418-0) アクセス用 URL の決定, on page 383
- エンド [ユーザに表示されるメッセージ](#page-419-1) , on page 384

#### <span id="page-416-0"></span>スパム隔離へのエンドユーザ アクセスの設定

管理ユーザは、エンドユーザアクセスがイネーブルにされているかどうかに関わらず、スパム 隔離にアクセスできます。

#### **Before you begin**

[スパム管理機能にアクセスするエンド](#page-413-0) ユーザの認証オプション , on page 378で要件を参照して ください。

ステップ **1** レガシーインターフェイスを使用している場合は、**[**管理アプライアンス(**Management Appliance**)**]** > **[**集 約サービス(**Centralized Services**)**]** > **[**モニタ(**Monitor**)**]** > **[**スパム隔離(**Spam Quarantine**)**]** > **[**設定の 編集(**EditSettings**)**]** に移動し、[エンドユーザの隔離アクセス(End-User Quarantine Access)] へと下にス クロールします。新しい Web インターフェイスを使用している場合は、[セキュリティ管理アプライアン ス (Security Management appliance) ]に移動し、[サービスステータス (Service Status) ] をクリックして アイコンにマウスのカーソルを合わせて[エンドユーザの隔離設定の編集(EditEnd-UserQuarantineSettings)] をクリックします。レガシー インターフェイスにリダイレクトされます。

- ステップ **2** [エンドユーザの隔離へのアクセスを有効にする(Enable End-User Quarantine Access)] を選択します。
- ステップ **3** エンドユーザが隔離されたメッセージを表示しようとしたときに、エンドユーザの認証に使用する方式を 指定します。

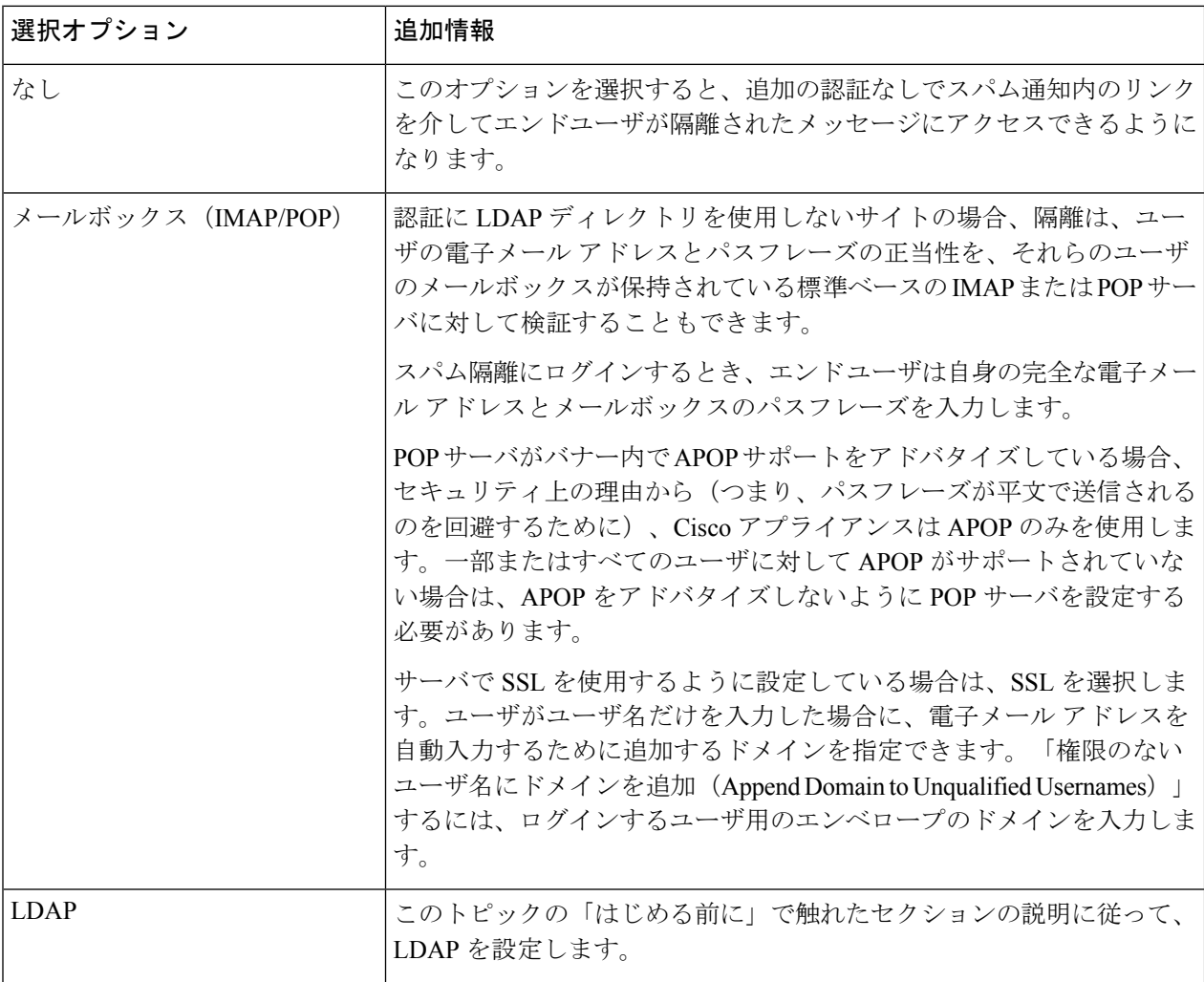

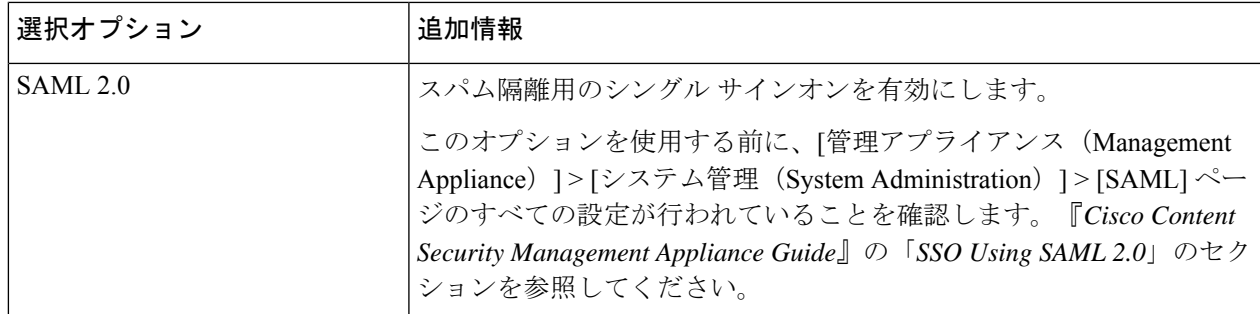

ステップ **4** メッセージが解放される前に、メッセージ本文を表示するかどうかを指定します。

このチェックボックスをオンにすると、ユーザは、スパム隔離ページからメッセージ本文を表示できなく なります。この場合、隔離されたメッセージの本文を表示するには、そのメッセージを解放してから、ユー ザのメールアプリケーション(MicrosoftOutlookなど)で表示する必要があります。この機能は、ポリシー および規制(表示したすべての電子メールをアーカイブすることが要求されている場合など)へのコンプ ライアンスの目的で使用できます。

ステップ **5** 変更を送信し、保存します。

#### **What to do next**

(任意)ユーザがスパム隔離にアクセスしたときに表示されるページをカスタマイズします (まだ行っていない場合)。レガシー Web [インターフェイスでのスパム隔離の有効化と設定](#page-390-0) , on [page](#page-390-0) 355の設定の説明を参照してください。

#### <span id="page-418-0"></span>スパム隔離へのエンドユーザ アクセス用 **URL** の決定

エンド ユーザがスパム隔離に直接アクセスするために使用できる URL は、マシンのホスト名 と、隔離が有効になっているIPインターフェイス上の設定(HTTP/S とポート番号)から作成 されます。たとえば、HTTP://mail3.example.com:82 となります。

エンドユーザは、以下のいずれかの方法で、新しい Web インターフェイスのスパム検疫にア クセスできます。

• trailblazerconfig CLI コマンドが有効になっているときに、 https://example.com:<trailblazer-https-port>/euq-login の URL を使用します。

ここで、example.com はアプライアンスのホスト名で、<trailblazer-https-port> はアプ ライアンスで設定されている先駆者の HTTPS ポートです。

• trailblazerconfig CLI コマンドが無効になっているときに、 https://example.com:<https-port>/euq-login の URL を使用します。

ここで、example.com はアプライアンスのホスト名で、<https-port> はアプライアンスで 設定されている HTTPS ポートです。

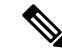

ローカルおよび外部認証のユーザは、エンドユーザのスパム隔離ポータルにログインできませ  $h_{\alpha}$ **Note**

### <span id="page-419-1"></span>エンド ユーザに表示されるメッセージ

通常、エンド ユーザにはスパム隔離内にある自身のメッセージだけが表示されます。

アクセス方法(通知経由またはWebブラウザから直接)と認証方式(LDAPまたはIMAP/POP) によっては、スパム隔離内にある複数の電子メールアドレス宛のメールが表示される場合があ ります。

LDAP 認証を使用する場合、LDAP ディレクトリ内でプライマリ電子メール属性に複数の値が 設定されていると、それらの値(アドレス)のすべてがユーザに関連付けられます。したがっ て、検疫エリア内には、LDAP ディレクトリでエンド ユーザに関連付けられたすべての電子 メール アドレス宛の検疫されたメッセージが存在します。

認証方式がIMAP/POPの場合、またはユーザが通知から直接隔離にアクセスした場合は、その ユーザの電子メールアドレス(または通知の送信先アドレス)宛のメッセージのみが隔離に表 示されます。

メンバーになっているエイリアスに送信されたメッセージについては[、受信者の電子メールの](#page-422-0) メーリング リスト [エイリアスおよびスパム通知](#page-422-0) , on page 387を参照してください。

#### 関連項目

- [スパム隔離へのエンドユーザ](#page-416-0) アクセスの設定 , on page 381
- [受信者の電子メールのメーリング](#page-422-0) リスト エイリアスおよびスパム通知 , on page 387

## <span id="page-419-0"></span>エンド ユーザへの隔離されたメッセージに関する通知

特定またはすべてのユーザに、スパム隔離内にスパムまたはその疑いのあるメッセージがある ことを通知する電子メールを送信するように、システムを設定できます。

デフォルトでは、エンドユーザの隔離されたメッセージがスパム通知に表示されます。通知に は、ユーザがスパム隔離内に隔離されたメッセージを表示できるリンクが含まれます。隔離さ れたメッセージを受信トレイに送るか、削除するかを決定できます。

**Note** クラスタ設定では、マシン レベルでのみ通知を受信するユーザを選択できます。

#### **Before you begin**

• エンドユーザが通知に表示されるメッセージを管理するには、スパム隔離にアクセスでき る必要があります。[スパム隔離へのエンドユーザ](#page-416-0) アクセスの設定 , on page 381を参照して ください。

- 通知を使用してスパムを管理するための認証オプションを把握して実装します[。スパム管](#page-413-0) [理機能にアクセスするエンド](#page-413-0) ユーザの認証オプション , on page 378を参照してください。
- エンドユーザが複数のエイリアスで電子メールを受信する場合については、[受信者の電子](#page-422-0) メールのメーリング リスト [エイリアスおよびスパム通知](#page-422-0) , on page 387を参照してくださ い。
- ステップ **1** レガシーインターフェイスを使用している場合は、**[**管理アプライアンス(**Management Appliance**)**]** > **[**集約サービス(**CentralizedServices**)**]** > **[**スパム隔離(**Spam Quarantine**)**]** > **[**設定の編集(**EditSettings**)**]** に移動し、**[**スパム通知(**Spam Notifications**)**]** へと下にスクロールします。ただし、新しい Web イン ターフェイスを使用している場合は、[セキュリティ管理アプライアンス(SecurityManagement appliance)] に移動し、[サービスステータス (Service Status) ] をクリックして ウアイコンの上にカーソルを合わ せ、[スパム通知設定の編集 (Edit Spam Notification Settings) ]をクリックします。レガシーインターフェ イスにリダイレクトされます。
- ステップ **2** [スパム通知を有効にする(Enable Spam Notification)] を選択します。
- ステップ **3** 通知の差出人アドレスを入力します。
- ステップ **4** 通知するエンドユーザを指定します。
- ステップ5 (任意) 通知の件名をカスタマイズします。
- ステップ **6** (任意)通知のタイトルをカスタマイズします。
- ステップ1 通知のデフォルト言語を選択します。
- ステップ **8** エンドユーザ向けに隔離アクセスを設定します。
	- a) ユーザが通知に記載されたリンクをクリックしてスパム隔離にアクセスしたときにそのユーザが自 動的にログインされるようにするには、「クレデンシャルを使用せずにログインする (Login without credentials)] チェックボックスをオンにします。エンドユーザは、通知の [リリース(Release)] リ ンクをクリックするだけでメッセージをリリースできます。このオプションをオフにすると、エン ドユーザは通知の [リリース(Release)] リンクをクリックしてメッセージをリリースすることはで きなくなります。

このオプションは、メールボックス(IMAP / POP)、LDAP、または SAML 2.0 のいずれかのエンド ユーザ認証方式を選択した場合にのみ表示されます。認証方式として [なし (None) ] を選択した場 合、エンドユーザはスパム通知内のリンクをクリックすると、自動的にスパム隔離にログインしま す。

b) 通知内のリンクの有効期限(日数)を設定します。0~365の範囲内の数を入力してください。これ らのリンクは、指定された期間後に自動的に期限切れになります。リンクを期限切れにしない場合 は、0 を入力します。

(メールボックス(IMAP/POP)、LDAP、および SAML 2.0 の場合)このオプションは、[クレデン シャルを使用せずにログインする(Login without credentials)]チェックボックスをオンにした場合に のみ設定できます。

CLI で **spamdigestconfig** コマンドを使用して有効期限を設定することもできます。

ステップ **9** メッセージ本文をカスタマイズします。

a) (任意)デフォルトのテキストおよび変数をカスタマイズします。

変数を挿入するには、挿入する位置にカーソルを置いて、右側のメッセージ変数リストで変数の名 前をクリックします。または変数を入力します。

次のメッセージ変数は、特定のエンド ユーザに対応した実際の値に展開されます。

- [新規メッセージ数(New MessageCount)](%new\_message\_count%):ユーザの最後のログイン 以後の新しいメッセージの数。
- [総メッセージ数(Total Message Count)](%total message count%):スパム隔離内にあるこの ユーザ宛のメッセージの数。
- [メッセージ保存期間(Days Until Message Expires)](%days\_until\_expire%)
- [隔離URL(Quarantine URL)](%quarantine\_url%):隔離にログインし、メッセージを表示する ための URL。
- [ユーザ名 (Username) ] (%username%)
- [新しいメッセージテーブル (New Message Table) ] (%new\_quarantine\_messages%) :ユーザの 新しい隔離メッセージのリスト。送信者、メッセージ件名、日付、およびメッセージをリリー スするリンクを示します。ユーザは、メッセージ件名をクリックしてスパム隔離のメッセージ を表示します。
- [新しいメッセージテーブル (件名なし) ] (%new quarantine\_messages\_no\_subject%) : [新しい メッセージ テーブル(New Message Table)] と似ていますが、各メッセージの件名の場所には [メッセージの表示 (View Message) ] リンクのみが表示されています。
- b) スパム通知内のすべての隔離メッセージを表示するためにリンクを表示するか非表示にするかを選 択します。[通知メールのすべての隔離メッセージを表示するリンクを表示する(Show link to show all Quaranted messages in Notification Mails) 1で、要件に応じて [はい(Yes) 1または [いいえ(No)] を選択します

(メールボックス(IMAP/POP)、LDAP、および SAML 2.0 の場合)。このオプションは、[クレデ ンシャルを使用せずにログインする(Login without credentials)] チェックボックス([隔離へのアク セス(Quarantine Access)]の下)をオンにした場合にのみ表示されます。

[はい(Yes) ] を選択した場合は、スパム隔離にアクセスする前にエンドユーザを強制的に認証でき ます。[チャレンジアクセス(Challenge Access)] をオンにします。このオプションは、エンドユー ザ認証方式として [なし(None)] を選択した場合は使用できません。

CLIで **spamdigestconfig** コマンドを使用して、リンクを表示または非表示にすることもできます。

- c) [メッセージのプレビュー (Preview Message) ] をクリックして、メッセージの内容を確認します。
- ステップ **10** メッセージ形式(HTML、テキスト、または HTML/テキスト)を選択します。
- ステップ **11** バウンスされた通知の送信先のアドレスを指定します。
- ステップ **12** (任意)[統合されたメッセージは同じLDAPユーザの違うアドレスに送信されます(Consolidatemessages sent to the same LDAP user at different addresses) 1を選択します。
- ステップ **13** 通知スケジュールを設定します。

#### ステップ **14** 変更を送信し、保存します。

#### **What to do next**

これらの通知を確実に受信できるように、エンドユーザにスパム隔離からの通知電子メールの 差出人アドレスを各自のメールアプリケーション(Microsoft Outlook、Mozilla Thunderbird な ど)の迷惑メール設定にある「許可リスト」に追加することを推奨してください。

#### 関連項目

- [受信者の電子メールのメーリング](#page-422-0) リスト エイリアスおよびスパム通知 , on page 387
- [通知のテスト](#page-423-0), on page 388
- [スパム通知のトラブルシューティング](#page-423-1) , on page 388

#### <span id="page-422-0"></span>受信者の電子メールのメーリング リスト エイリアスおよびスパム通知

電子メールが隔離されている各エンベロープ受信者(メーリングリストおよびその他のエイリ アスを含む)に通知を送信できます。メーリングリストごとに1つの要約を受信します。メー リングリストに通知を送信すると、リストの購読者全員に通知が届きます。複数の電子メール エイリアスに属するユーザ、通知を受信するLDAPグループに属するユーザ、または複数の電 子メールアドレスを使用するユーザは、複数のスパム通知を受信する場合があります。次の表 に、ユーザが複数の通知を受け取る状況の例を示します。

#### **Table 72:** アドレス**/**エイリアスに応じた通知数

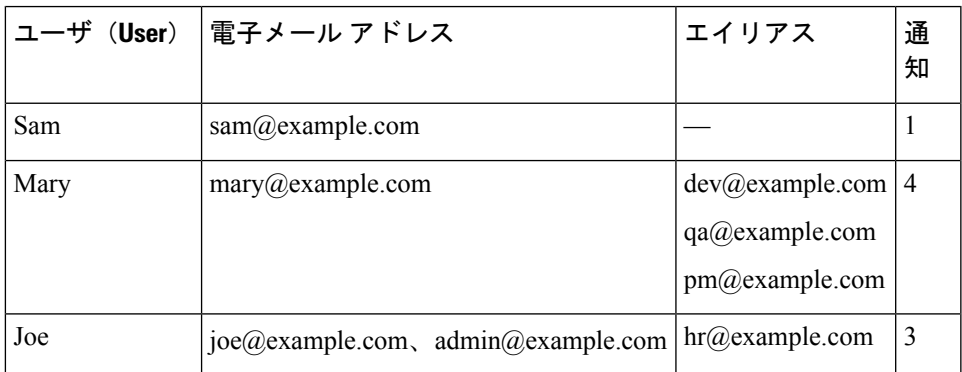

LDAP 認証を使用する場合、メーリング リスト エイリアスに通知を送信しないように選択す ることができます。または、メーリング リスト エイリアスにスパム通知を送信することを選 択した場合、複数の通知が送信されないようにすることができます。スパム隔離のエイリアス 統合クエリを参照してください。

アプライアンスが電子メール通知にスパム隔離のエイリアス統合クエリを使用していない限 り、通知内のリンクをクリックしてスパム隔離にアクセスしたユーザに、そのエンドユーザが 所有する他のエイリアス宛の隔離対象メッセージは表示されません。アプライアンスで処理し た後に展開される配布リストに通知が送信された場合、複数の受信者がそのリストの同じ隔離 にアクセスできます。

つまり、各メーリングリストの購読者は、全員が同じ通知を受信することになり、その検疫に ログインしてメッセージを解放したり、削除したりできます。この場合、エンドユーザが隔離 にアクセスして、通知に示されたメッセージを表示しようとしても、それらのメッセージは他 のユーザによってすでに削除されている可能性もあります。

**Note**

LDAPを使用していない場合で、エンドユーザが複数の電子メール通知を受信することがない ようにする必要がある場合は、通知をディセーブルにすることを検討します。この場合、代わ りとして、エンドユーザが検疫に直接アクセスできるようにし、LDAPまたはPOP/IMAPで認 証します。

#### <span id="page-423-0"></span>通知のテスト

テスト用のメールポリシーを設定し、単一のユーザに対してのみスパムを隔離することで通知 をテストできます。その後、スパム隔離の通知設定で、[スパム通知を有効にする(EnableSpam Notification)] チェックボックスをオンにし、[エンドユーザの隔離へのアクセスを有効にする (Enable End-User Quarantine Access)] チェックボックスをオフにします。これにより、[バウ ンスされたメッセージの送信先(Deliver Bounced Messages To)] フィールドに設定された管理 者だけが、隔離内の新しいスパムについて通知されます。

#### <span id="page-423-1"></span>スパム通知のトラブルシューティング

#### 関連項目

- [ユーザが複数の通知を受信する](#page-423-2) , on page 388
- [受信者が通知を受信しない](#page-423-3) , on page 388
- [ユーザが複数の通知を受信する](#page-423-2) , on page 388
- [受信者が通知を受信しない](#page-423-3) , on page 388

<span id="page-423-2"></span>ユーザが複数の通知を受信する

#### 問題

ユーザが 1 つのメッセージに対して複数のスパム通知を受信します。

#### 解決方法

考えられる原因:

- ユーザが複数の電子メール アドレスを所有し、スパム メッセージがその内の 2 つ以上の アドレスに送信されました。
- ユーザが、スパム メッセージを受信した 1 つ以上の電子メール エイリアスのメンバーで す。重複を最小限にするための詳細については[、受信者の電子メールのメーリングリスト](#page-422-0) [エイリアスおよびスパム通知](#page-422-0) , on page 387 を参照してください。

<span id="page-423-3"></span>受信者が通知を受信しない

問題

受信者にスパム通知が届きません。

#### 解決方法

- スパム受信者ではなく [バウンスメッセージの送信先:(Deliver Bounce Messages To:)] の アドレスに通知が送信される場合は、スパム通知が有効になっていても、スパム隔離への アクセスが有効になっていないことを意味します[。スパム管理機能にアクセスするエンド](#page-413-0) [ユーザの認証オプション](#page-413-0) , on page 378を参照してください。
- ユーザに各自の電子メール クライアントの迷惑メール設定を確認してもらいます。
- レガシー Web [インターフェイスでのスパム隔離の有効化と設定](#page-390-0) , on page 355で [次を使用 してメッセージを配信(Deliver Messages Via)] に指定したアプライアンスまたはサーバ に問題がないかを確認します。

## スパム隔離内のメッセージの管理

ここでは、ローカルまたは外部のスパム隔離内にあるメッセージの操作方法について説明しま す。

管理ユーザはスパム隔離内のすべてのメッセージを表示および管理できます。

#### 関連項目

- [スパム隔離へのアクセス\(管理ユーザ\)](#page-424-0), on page 389
- [スパム隔離内でのメッセージの検索](#page-425-0), on page 390
- [スパム隔離内のメッセージの表示](#page-425-1), on page 390
- [スパム隔離内のメッセージの配信](#page-426-0), on page 391
- [スパム隔離からのメッセージの削除](#page-426-1), on page 391

### <span id="page-424-0"></span>スパム隔離へのアクセス (管理ユーザ)

管理ユーザはスパム隔離内のすべてのメッセージを表示および管理できます。

### スパム隔離へのアクセス (管理ユーザ)

管理ユーザはスパム隔離内のすべてのメッセージを表示および管理できます。

- ステップ **1** (新しい Web インターフェイスのみ)セキュリティ管理アプライアンスで、[隔離(Quarantine)] > [スパ ム隔離(Spam Quarantine)] > [検索(Search)] を選択します。
- ステップ **2 [**メール(**Email**)**] > [**メッセージの隔離(**Message Quarantine**)**] > [**スパム隔離(**Spam Quarantine**)**]** を選 択し、[スパム隔離 (Spam Quarantine) 1リンクをクリックします。

スパム隔離が別のブラウザ ウィンドウで開きます。

### <span id="page-425-0"></span>スパム隔離内でのメッセージの検索

**ステップ1** エンベロープ受信者を指定します。

**Note** アドレスの一部を入力できます。

- ステップ **2** 入力した受信者に検索結果が厳密に一致する必要があるか、あるいは入力した値が検索結果のアドレスの 一部、先頭、または末尾のいずれと一致する必要があるかを選択します。
- ステップ **3** 検索の対象期間を入力します。カレンダー アイコンをクリックして、日付を選択します。
- ステップ **4** 差出人アドレスを指定し、入力した値が検索結果のアドレスの一部、全体、先頭、または末尾のいずれと 一致する必要があるかを選択します。
- ステップ **5 [**検索(**Search**)**]**をクリックします。検索基準に一致するメッセージがページの[検索(Search)]セクショ ンの下に表示されます。

**What to do next**

関連項目

[大量メッセージの検索](#page-425-2), on page 390

#### <span id="page-425-2"></span>大量メッセージの検索

スパム隔離内に大量のメッセージが収集されている場合、および検索条件が絞り込まれていな い場合、クエリーの結果が返されるまでに非常に長い時間がかかる可能性があり、場合によっ てはタイムアウトします。

その場合、検索を再実行するかどうか確認されます。大量の検索が同時に複数実行されると、 パフォーマンスに悪影響を与える可能性があることに注意してください。

### <span id="page-425-1"></span>スパム隔離内のメッセージの表示

メッセージのリストにより、スパム隔離内のメッセージが表示されます。一度に表示される メッセージの件数を選択できます。列見出しをクリックすることにより、表示をソートできま す。同じ列を再びクリックすると、逆順にソートされます。

メッセージの件名をクリックしてメッセージを表示します。これには、本文とヘッダーが含ま れます。メッセージは、[メッセージの詳細(Message Details)] ページに表示されます。メッ セージの最初の 20 KB が表示されます。メッセージがそれよりも長い場合、表示は 20 KB で 打ち切られ、メッセージの最後にあるリンクからメッセージをダウンロードできます。

[メッセージの詳細(MessageDetails)]ページから、メッセージを削除したり(**[**削除(**Delete**)**]** を選択)、**[**リリース(**Release**)**]**を選択してメッセージを解放したりできます。メッセージを 解放すると、そのメッセージは配信されます。

メッセージについてさらに詳細な情報を表示するには、[メッセージトラッキング(Message Tracking)] リンクをクリックします。

次の点に注意してください。

• 添付ファイルを含むメッセージの表示

添付ファイルを含むメッセージを表示すると、メッセージの本文が表示された後、添付 ファイルのリストが続いて表示されます。

新しいWebインターフェイスでは、メッセージに添付ファイルが含まれている場合、メッ セージの [添付ファイル(Attachment)] セクションに添付ファイルの詳細が表示されま す。

• **HTML** メッセージの表示

スパム隔離では、HTMLベースのメッセージは近似で表示されます。画像は表示されませ  $h_n$ 

• エンコーディングされたメッセージの表示

Base64 でエンコーディングされたメッセージは、復号化されてから表示されます。

### <span id="page-426-0"></span>スパム隔離内のメッセージの配信

メッセージをリリースして配信するには、リリースする1つまたは複数のメッセージの隣にあ るチェックボックスをクリックし、ドロップダウン メニューから [リリース(Release)] を選 択します。その後、[送信(Submit) ] をクリックします。

ページに現在表示されているすべてのメッセージを自動で選択するには、見出し行にあるチェッ クボックスをクリックします。

リリースされたメッセージは、それ以降の電子メールパイプライン内の作業キューの処理をス キップして、宛先キューへ直接進みます。

### <span id="page-426-1"></span>スパム隔離からのメッセージの削除

スパム隔離では、メッセージが一定時間後に自動で削除されるように設定できます。また、ス パム隔離が最大サイズに達したら、古いものから順にメッセージが自動で削除されるように設 定することもできます。スパム隔離からメッセージを手動で削除することも可能です。

個別のメッセージを削除するには、削除するメッセージの隣にあるチェックボックスをクリッ クし、ドロップダウンメニューから[削除 (Delete) ]を選択します。その後、[送信 (Submit) ] をクリックします。ページに現在表示されているすべてのメッセージを自動で選択するには、 見出し行にあるチェックボックスをクリックします。

スパム隔離

## スパム隔離のディスク領域

隔離に使用できるディスク領域は、アプライアンス モデルによって異なります[。ディスク領](#page-673-0) [域、クォータ、および使用状況の表示](#page-673-0) , on page 638を参照してください。

デフォルトでは、スパム隔離内のメッセージは一定期間後に自動的に削除されます。検疫エリ アが満杯になった場合は、古いスパムから削除されます。この設定を変更するには、[レガシー](#page-390-0) Web [インターフェイスでのスパム隔離の有効化と設定](#page-390-0) , on page 355を参照してください。

#### 関連項目

## <span id="page-427-0"></span>外部スパム隔離の無効化について

スパム隔離をディセーブルにする場合は、次を参照してください。

- ディセーブルになっているスパム隔離内にメッセージが存在する場合は、すべてのメッ セージの削除を選択できます。
- スパムまたはその疑いのあるメッセージを隔離するように設定されたメールポリシーは、 メッセージを配信するように設定が変更されます。E メール セキュリティ アプライアン スでメール ポリシーの調整が必要になる場合があります。
- 外部スパム隔離を完全にディセーブルにするには、アプライアンスおよびセキュリティ管 理アプライアンス の両方でディセーブルにします。

アプライアンスのみで外部スパム隔離をディセーブルにしても、外部隔離またはそのメッセー ジとデータは削除されません。

## スパム隔離機能のトラブルシューティング

- [セーフリストとブロックリストのトラブルシューティング](#page-412-0), on page 377
- [スパム通知のトラブルシューティング](#page-423-1) , on page 388

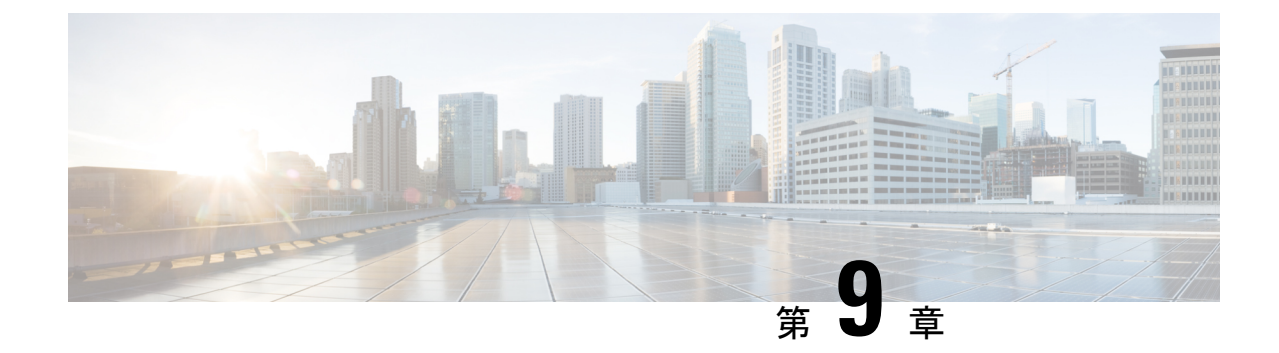

# 集約されたポリシー、ウイルス、およびア ウトブレイク隔離

この章は、次の項で構成されています。

- [集約隔離の概要](#page-428-0) , on page 393
- [ポリシー、ウイルス、およびアウトブレイク隔離の集約](#page-432-0), on page 397
- [ポリシー、ウイルス、およびアウトブレイク隔離の管理](#page-440-0), on page 405
- [ポリシー、ウイルス、またはアウトブレイク隔離のメッセージの操作](#page-450-0), on page 415
- [集約されたポリシー隔離のトラブルシューティング](#page-460-0) , on page 425

## <span id="page-428-0"></span>集約隔離の概要

E メール セキュリティ アプライアンス上で特定のフィルタ、ポリシー、およびスキャン操作 により処理されたメッセージは、次の作業に備えて一時的に隔離しておくことができます。 Cisco コンテンツ セキュリティ管理アプライアンス上の複数の E メール セキュリティ アプラ イアンスから隔離を集約管理できます。

この集約隔離には次のような利点があります。

- 複数の E メール セキュリティ アプライアンスで隔離されたメッセージを 1 か所で管理で きます。
- セキュリティ リスクを減らすため、隔離されたメッセージは DMZ 内ではなくファイア ウォールの内側に保管されます。
- 集約隔離は、セキュリティ管理アプライアンスの標準バックアップ機能の一部としてバッ クアップされることができます。

ウイルス対策スキャン、アウトブレイクフィルタ、および高度なマルウェア防御(ファイル分 析)には、それぞれ専用の隔離場所があります。メッセージフィルタリング、コンテンツフィ ルタリング、およびデータ漏洩防止ポリシーで検出されたメッセージを保持するための「ポリ シー隔離」を作成します。

レガシー Web インターフェイスの [ポリシー、ウイルスおよびアウトブレイク隔離(Policy, Virus and Outbreak Quarantines)] セクションは、新しい Web インターフェイスでは [その他の 隔離 (Other Quarantines) 」としてラベル付けされています。詳細については[、隔離内のメッ](#page-451-0) [セージの表示](#page-451-0) , on page 416を参照してください。

隔離の詳細については、お使いの E メール セキュリティ アプライアンスのドキュメントを参 照してください。

## 隔離の種類

 $\mathbf I$ 

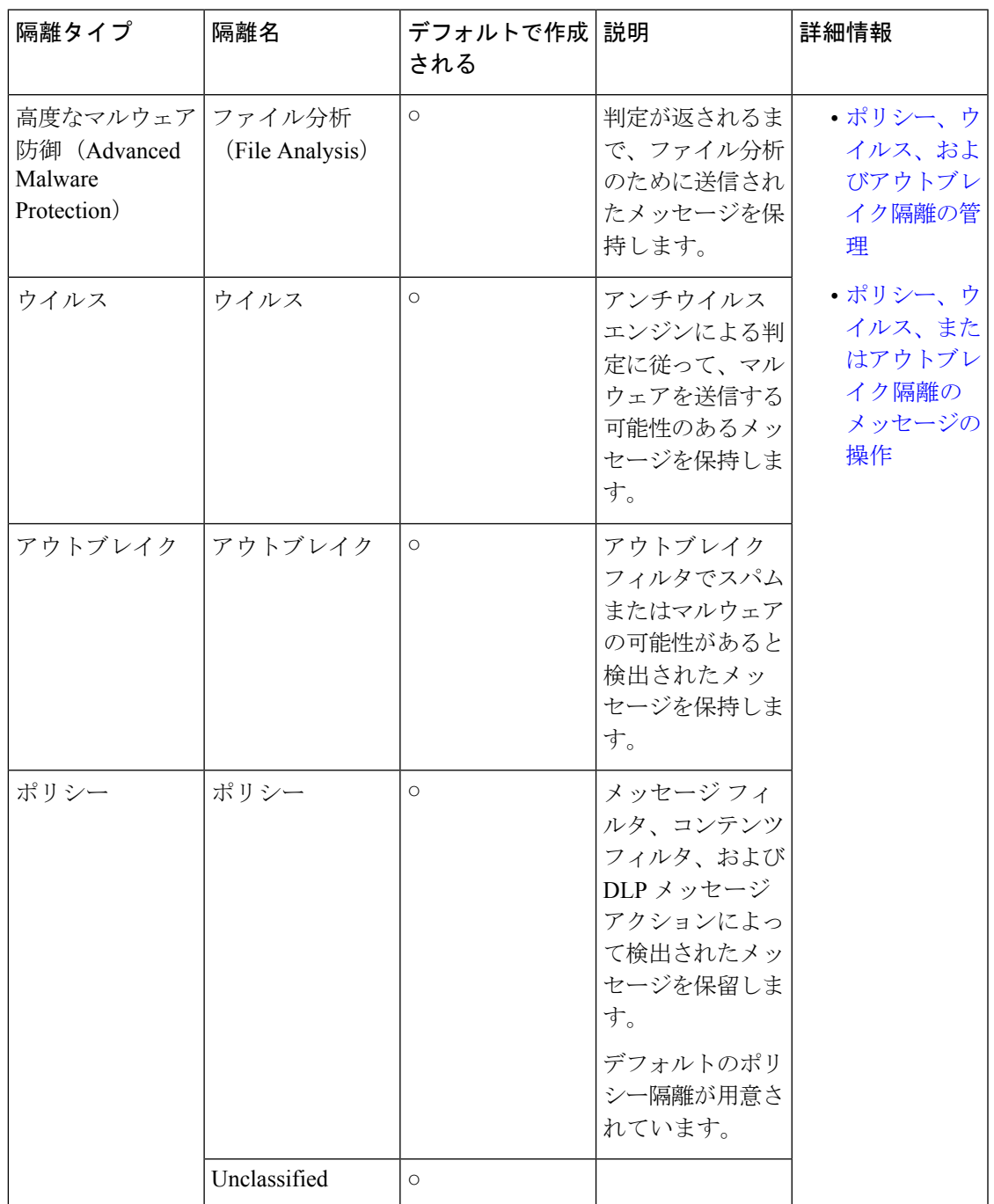

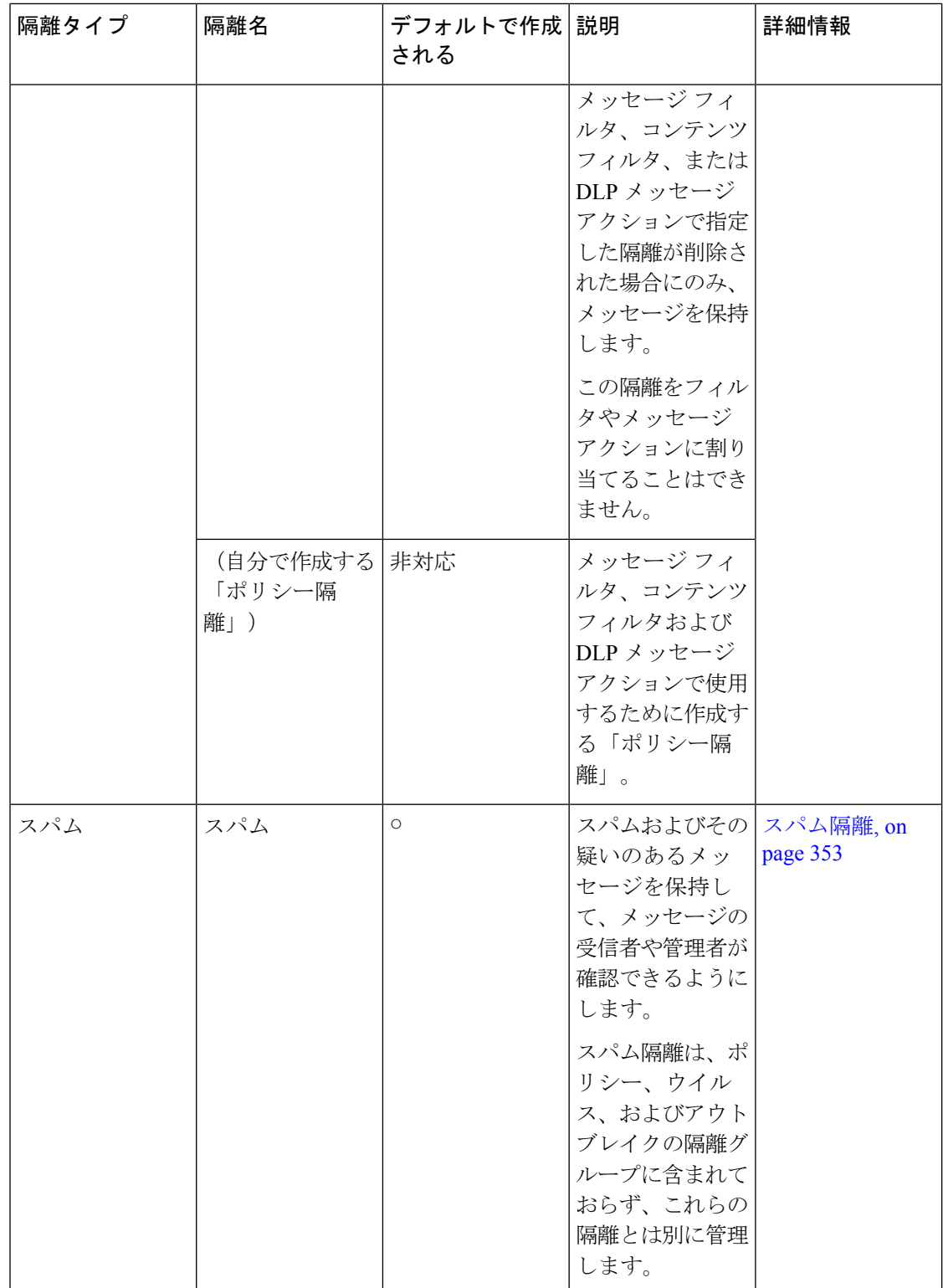
# <span id="page-432-0"></span>ポリシー、ウイルス、およびアウトブレイク隔離の集約

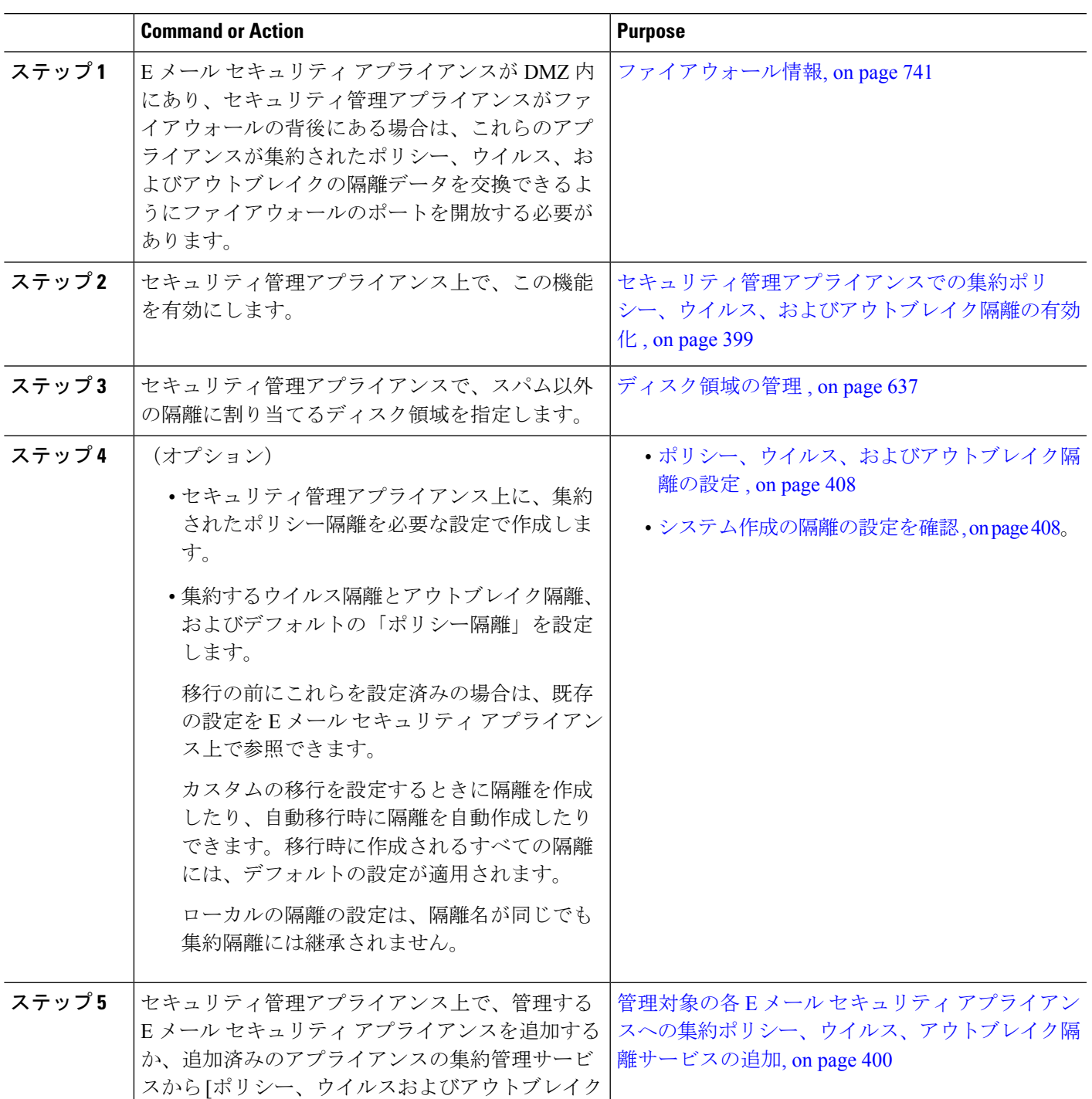

#### **Procedure**

I

I

 $\overline{\phantom{a}}$ 

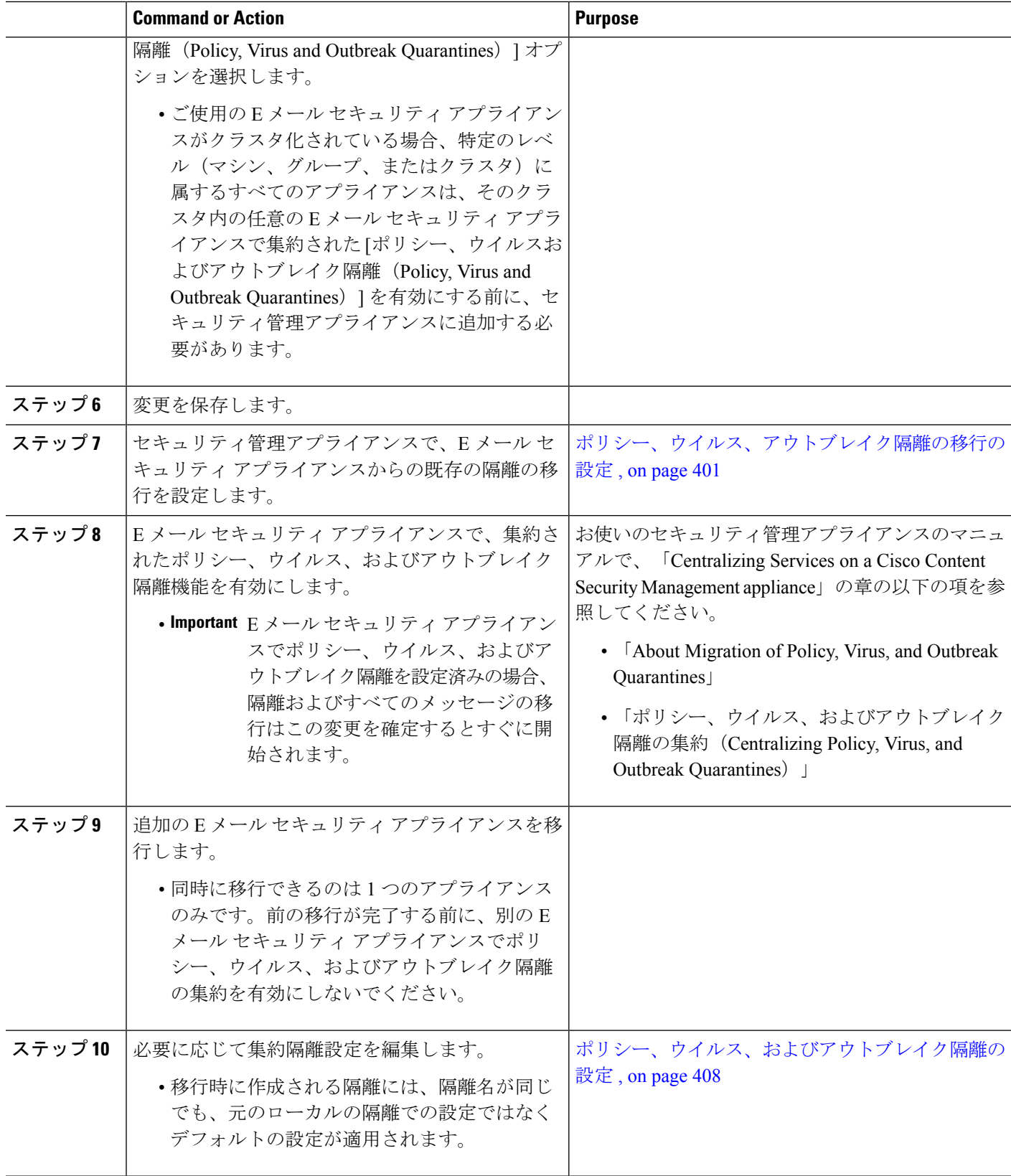

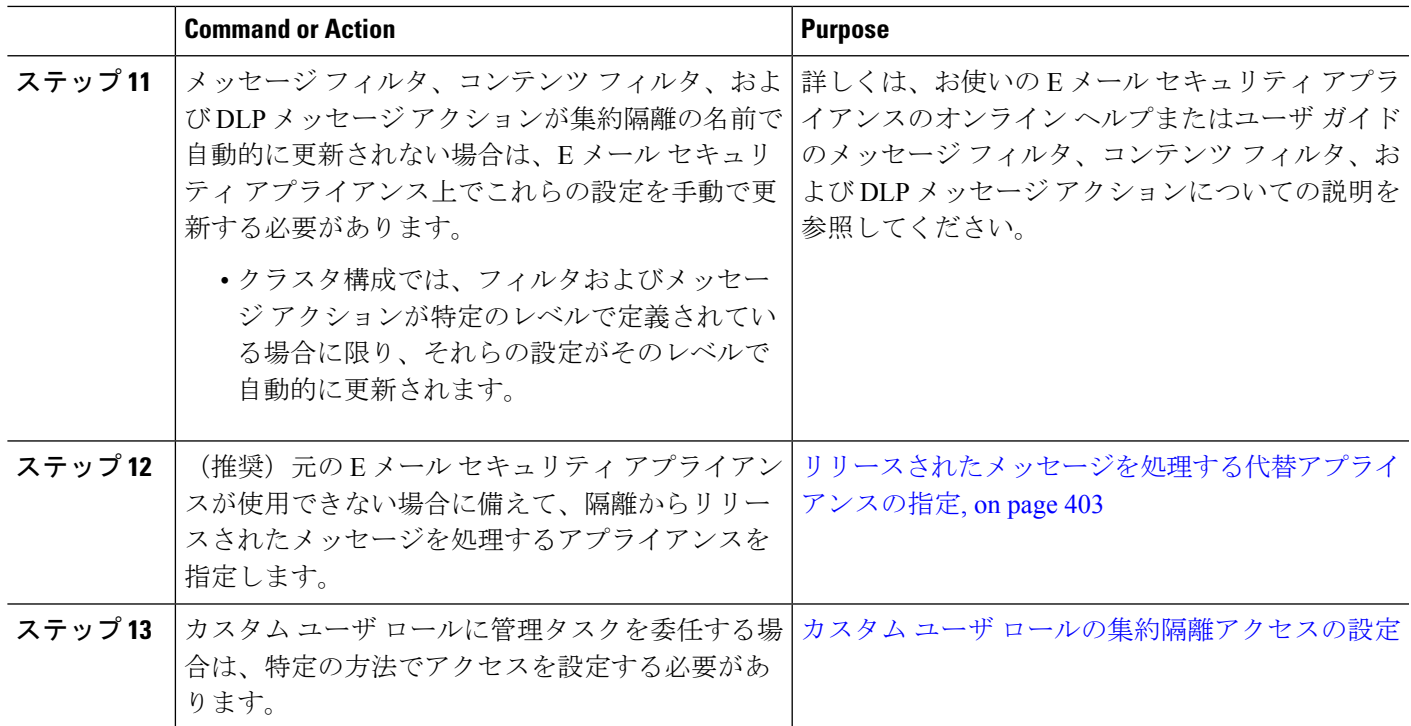

## <span id="page-434-0"></span>セキュリティ管理アプライアンスでの集約ポリシー、ウイルス、およ びアウトブレイク隔離の有効化

### **Before you begin**

[ポリシー、ウイルス、およびアウトブレイク隔離の集約](#page-432-0) , on page 397の表に記載されているこ こまでの手順を完了してください。

- ステップ1 [管理アプライアンス (Management Appliance) ]>[集約管理サービス (Centralized Services)] > [ポリシー、 ウイルスおよびアウトブレイク隔離 (Policy, Virus, and Outbreak Quarantines)] の順に選択します。
- **ステップ2** [有効 (Enable) ] をクリックします。
- ステップ **3** E メール セキュリティ アプライアンスと通信するためインターフェイスとポートを指定します。
	- これらを変更する理由がない限り、デフォルトの選択を受け入れます。
	- E メール セキュリティ アプライアンスがセキュリティ管理アプライアンスと同じネットワークに存在 しない場合、管理インターフェイスを使用する必要があります。
	- ファイアウォールで開放したポートを使用する必要があります。

ステップ4 [送信 (Submit) ] をクリックします。

### **What to do next**

[ポリシー、ウイルス、およびアウトブレイク隔離の集約](#page-432-0) , on page 397の表に戻り、次のステッ プに進みます。

## アプライアンスの新しい**Web**インターフェイスでの集約ポリシー、ウ イルス、およびアウトブレイク隔離の有効化

#### **Before you begin**

[ポリシー、ウイルス、およびアウトブレイク隔離の集約](#page-432-0) , on page 397の表に記載されているこ こまでの手順を完了してください。

- ステップ **1** セキュリティ管理アプライアンスで、[サービスステータス(Service Status)] をクリックし、 [その他の隔 離 (Other Quarantine) ] に対応する アイコンにカーソルを合わせて、[設定の編集 (Edit Settings) ] をク リックします。
- <span id="page-435-0"></span>ステップ2 レガシーインターフェイスにリダイレクトされたら、[有効 (Enable) ] をクリックします。

## 管理対象の各**E**メールセキュリティアプライアンスへの集約ポリシー、 ウイルス、アウトブレイク隔離サービスの追加

すべての E メール セキュリティ アプライアンスで、すべての隔離の統合されたビューを表示 するには、隔離を集中化する前に、すべての E メール セキュリティ アプライアンスの追加を 検討します。

#### **Before you begin**

[ポリシー、ウイルス、およびアウトブレイク隔離の集約](#page-432-0) , on page 397の表に記載されているこ こまでの手順を完了してください。

- **ステップ1 (新しい Web インターフェイスのみ)セキュリティ管理アプライアンスで ジャクリックして、レガシー** Web インターフェイスをロードします。
- ステップ **2 [**管理アプライアンス(**Management Appliance**)**] > [**集約管理サービス(**Centralized Services**)**] > [**セキュ リティアプライアンス(**Security Appliances**)**]** を選択します。
- ステップ **3** このページのリストに、すでにEメールセキュリティアプライアンスを追加している場合は、次の手順を 実行します。
	- a) E メール セキュリティ アプライアンスの名前をクリックします。
	- b) [ポリシー、ウイルスおよびアウトブレイク隔離(Policy, Virus, and Outbreak Quarantines)] サービスを 選択します。
- ステップ **4** E メール セキュリティ アプライアンスをまだ追加していない場合は、次の手順を実行します。
- a) [メールアプライアンスの追加 (Add Email Appliance)] をクリックします。
- b) [アプライアンス名 (Appliance Name) ] および [IP アドレス (IP Address) ] フィールドに、追加するア プライアンス名前と管理インターフェイスの IP アドレスを入力します。
	- [IP アドレス(IP Address)] フィールドに DNS 名を入力しても、[送信(Submit)] をクリック すると IP アドレスに変換されます。 **Note**
- c) [ポリシー、ウイルスおよびアウトブレイク隔離(Policy, Virus, and Outbreak Quarantines)] サービスは あらかじめ選択されています。
- d) **[**接続の確立(**Establish Connection**)**]** をクリックします。
- e) 管理対象となるアプライアンスの管理者アカウントのユーザ名とパスフレーズを入力し、[接続の確立 (Establish Connection)] をクリックします。
	- ログイン資格情報を入力すると、セキュリティ管理アプライアンスからリモート アプライア ンスへのファイル転送のための公開 SSH キーが渡されます。ログイン資格情報は Security Management Appliance に保存されません。 **Note**
- f) 「Success」 メッセージがページのテーブルの上に表示されるまで待機します。
- ステップ **5 [**送信(**Submit**)**]** をクリックします。
- ステップ6 「ポリシー、ウイルスおよびアウトブレイク隔離 (Policy, Virus, and Outbreak Quarantines)] を有効にする各 E メール セキュリティ アプライアンスについてこの手順を繰り返します。

たとえば、クラスタ内の他のアプライアンスを追加します。

**ステップ1** 変更を保存します。

#### **What to do next**

[ポリシー、ウイルス、およびアウトブレイク隔離の集約](#page-432-0) , on page 397の表に戻り、次のステッ プに進みます。

## <span id="page-436-0"></span>ポリシー、ウイルス、アウトブレイク隔離の移行の設定

### **Before you begin**

- 次の項の表に記載されているここまでの手順を完了してください。[ポリシー、ウイルス、](#page-432-0) [およびアウトブレイク隔離の集約](#page-432-0) , on page 397
- 移行プロセスに関する警告や情報については、お使いの E メール セキュリティ アプライ アンスのマニュアルの「Centralizing Services on a Cisco Content Security Management appliance」 の章の「About Migration of Policy, Virus, and Outbreak Quarantines」の項を参照してくださ い。

ステップ **1** (新しい Web インターフェイスのみ)セキュリティ管理アプライアンスで をクリックして、レガシー Web インターフェイスをロードします。

- ステップ2 [管理アプライアンス (Management Appliance) ]>[集約管理サービス (Centralized Services) ]>[ポリシー、 ウイルスおよびアウトブレイク隔離 (Policy, Virus, and Outbreak Quarantines) ] の順に選択します。
- ステップ3 [移行ウィザードを起動 (Launch Migration Wizard) ] をクリックします。
- ステップ **4** 移行方法を選択します。

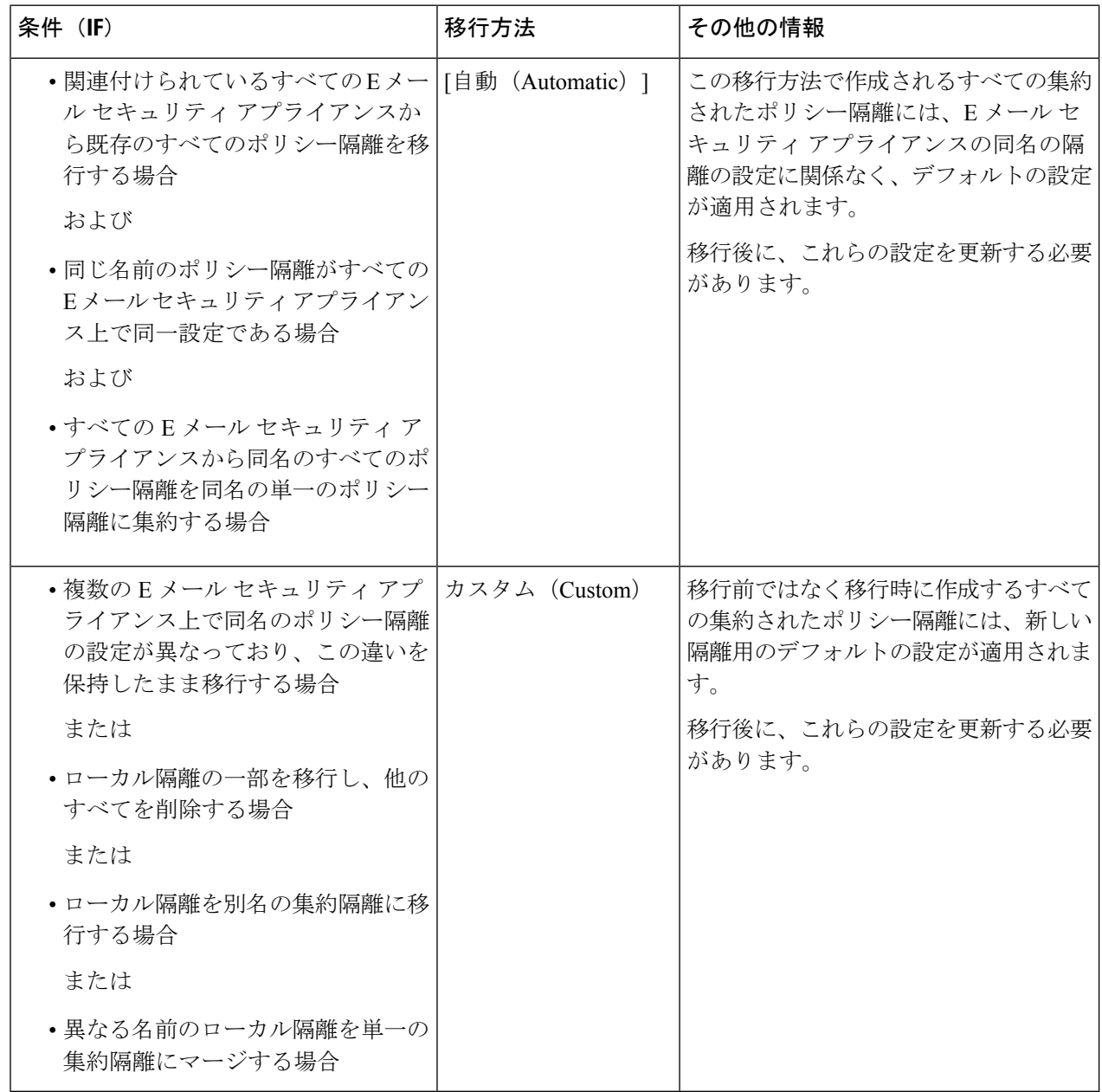

ステップ **5** [Next] をクリックします。

ステップ **6** [自動(Automatic)] を選択した場合は、次の手順に従います。 移行するポリシー隔離およびこのページの他の情報を確認します。 ウイルス、アウトブレイク、およびファイル分析の隔離も移行されます。 ステップ7 [カスタム (Custom) ] を選択した場合は、次の手順に従います。

- [隔離の表示元 (Show Quarantines from) 1リストで、すべての E メール セキュリティ アプライアンス の隔離を表示するか、特定のアプライアンスの隔離を表示するかを選択します。
- 各集約されたポリシー隔離に移行するローカルのポリシー隔離を選択します。
- 必要に応じて、追加の集約されたポリシー隔離を作成します。これらはデフォルト設定になります。
- 隔離名は大文字と小文字が区別されます。
- 左のテーブルに残っている隔離は移行されず、移行時にEメールセキュリティアプライアンスから削 除されます。
- 隔離のマッピングを変更するには、右のテーブルで隔離を選択し、 [集約隔離から削除(Remove from Centralized Quarantine)] をクリックします。

ステップ **8** 必要に応じて [次へ(Next)] をクリックします。 ステップ9 変更を送信し、保存します。

### **What to do next**

[ポリシー、ウイルス、およびアウトブレイク隔離の集約](#page-432-0) , on page 397の表に戻り、次のステッ プに進みます。

## <span id="page-438-0"></span>リリースされたメッセージを処理する代替アプライアンスの指定

通常、メッセージが集約隔離からリリースされると、セキュリティ管理アプライアンスにより そのメッセージが元のEメールセキュリティアプライアンスに返され、そこで処理されます。

元の E メール セキュリティ アプライアンスが使用できない場合は、リリースされたメッセー ジを別の E メール セキュリティ アプライアンスで処理し配信できます。この目的で使用する アプライアンスを指定します。

### **Before you begin**

- 代替アプライアンスが、リリースされたメッセージの処理および配信に適しているかどう かを確認します。たとえば、暗号化とアンチウイルス再スキャンの設定が、元のアプライ アンスの設定と同じである必要があります。
- 代替アプライアンスは、集約されたポリシー、ウイルス、およびアウトブレイク隔離用に 正しく設定されている必要があります。そのアプライアンスについて[、ポリシー、ウイル](#page-432-0) [ス、およびアウトブレイク隔離の集約](#page-432-0) , on page 397の表の手順を実行します。
- ステップ1 (新しい Web インターフェイスのみ) セキュリティ管理アプライアンスで をクリックして、レガシー Web インターフェイスをロードします。
- ステップ **2** [管理アプライアンス(Management Appliance)] > [集約管理サービス(Centralized Services)] > [セキュリ ティアプライアンス(Security Appliances)] を選択します。
- ステップ **3** [フォールバック ホスト アプライアンスを指定(Specify Alternate Release Appliance)] ボタンをクリックし ます。
- ステップ **4** E メール セキュリティ アプライアンスを選択します。
- ステップ **5** 変更を送信し、保存します。

**What to do next**

#### 関連項目

E メール セキュリティ [アプライアンスを使用できないときのメッセージのリリース](#page-439-1) , on page [404](#page-439-1)

## <span id="page-439-0"></span>カスタム ユーザ ロールの集約隔離アクセスの設定

カスタム ユーザ ロールを持つ管理者が E メール セキュリティ アプライアンス上のメッセージ およびコンテンツ フィルタ内および DLP メッセージ アクション内で集約されたポリシー隔離 を指定できるようにするためには、セキュリティ管理アプライアンスの関連ポリシー隔離への ユーザ アクセスを許可し、セキュリティ管理アプライアンスに作成するカスタム ユーザ ロー ル名が E メール セキュリティ アプライアンス上のものと一致する必要があります。

#### 関連項目

• Custom Email User [ロールの作成](#page-557-0), on page 522

## 中央集中型のポリシー、ウイルス、アウトブレイク隔離のディセーブ ル化

通常、これらの集約隔離を無効にする場合は、E メール セキュリティ アプライアンス上で行 います。

ポリシー、ウイルス、およびアウトブレイク隔離の集約を無効にした場合の影響など、詳細に ついては、お使いの E メール セキュリティ アプライアンスのオンライン ヘルプまたはマニュ アルを参照してください。

## <span id="page-439-1"></span>**E**メールセキュリティアプライアンスを使用できないときのメッセー ジのリリース

通常、メッセージが集約隔離からリリースされると、セキュリティ管理アプライアンスにより そのメッセージが元のEメールセキュリティアプライアンスに返され、そこで処理されます。

元の E メール セキュリティ アプライアンスが使用できない場合は、リリースされたメッセー ジを別の E メール セキュリティ アプライアンスで処理し配信できます。この目的で使用する 代替アプライアンスを指定します。

代替アプライアンスが使用できない場合は、代替リリース アプライアンスとして別の E メー ル セキュリティ アプライアンスを指定でき、そのアプライアンスがキューに入っているメッ セージを処理して配信します。

E メール セキュリティ アプライアンスへのアクセスに繰り返し失敗すると、アラートが送信 されます。

### 関連項目

• [リリースされたメッセージを処理する代替アプライアンスの指定](#page-438-0), on page 403

# ポリシー、ウイルス、およびアウトブレイク隔離の管理

- [ポリシー、ウイルス、およびアウトブレイク隔離へのディスク領域の割り当て](#page-440-0), on page 405
- [隔離内のメッセージの保持期間](#page-441-0) , on page 406
- [隔離メッセージに自動的に適用されるデフォルト](#page-442-0) アクション , on page 407
- [システム作成の隔離の設定を確認](#page-443-1) , on page 408
- [ポリシー、ウイルス、およびアウトブレイク隔離の設定](#page-443-0), on page 408
- [ポリシー、ウイルス、およびアウトブレイク隔離の設定の編集について](#page-445-0), on page 410
- [ポリシー隔離を割り当てるフィルタおよびメッセージ](#page-445-1) アクションの決定 , on page 410
- [ポリシー隔離の削除について](#page-446-0) , on page 411
- [隔離のステータス、容量、およびアクティビティのモニタリング](#page-446-1) , on page 411
- [隔離用のディスク容量の使用率に関するアラート](#page-449-0) , on page 414
- [ポリシー隔離とロギング](#page-449-1), on page 414
- [メッセージ処理タスクの他のユーザへの割り当てについて](#page-449-2) , on page 414

## <span id="page-440-0"></span>ポリシー、ウイルス、およびアウトブレイク隔離へのディスク領域の 割り当て

ディスク領域の割り当てについては[、ディスク領域の管理](#page-672-0) , on page 637を参照してください。 複数の隔離のメッセージは、1つの隔離のメッセージと同じ容量のディスク領域を消費します。 アウトブレイク フィルタと集約隔離の両方が有効な場合、以下のようになります。

- ローカルのポリシー隔離、ウイルス隔離、およびアウトブレイク隔離に割り当てられるべ きアプライアンス上のすべてのディスク領域が、アウトブレイク隔離内のメッセージのコ ピーを保持するために使用されます。これらのメッセージは、アウトブレイクルールが更 新されるたびにスキャンされます。
- 特定の管理対象電子メール セキュリティ アプライアンスから隔離された、アウトブレイ ク隔離内のメッセージに使用できるセキュリティ管理アプライアンスのディスク領域は、

その電子メール セキュリティ アプライアンスで隔離メッセージに使用できるディスク領 域の量によって制限される場合があります。

•この状況の詳細については、次を参照してください。[隔離内のメッセージの保持期間](#page-441-0), on [page](#page-441-0) 406

### 関連項目

- [隔離のステータス、容量、およびアクティビティのモニタリング](#page-446-1) , on page 411
- [隔離用のディスク容量の使用率に関するアラート](#page-449-0) , on page 414
- [隔離内のメッセージの保持期間](#page-441-0) , on page 406

### <span id="page-441-0"></span>隔離内のメッセージの保持期間

メッセージは次のタイミングで隔離から自動的に削除されます。

• 通常の期限切れ:隔離エリア内のメッセージが設定された保存期間を満了した場合です。 各隔離エリアのメッセージの保存期間を指定します。各メッセージには一定の保持期間が あり、その期間のみ隔離のリストに表示されます。このトピックで説明する別の状況が発 生しない限り、メッセージは指定された期間が経過するまで保持されます。

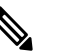

アウトブレイクフィルタ隔離でのメッセージの通常の **Note** 保持期間は、アウトブレイク隔離ではなく各メールの アウトブレイク フィルタ セクションで設定します。

- 早期の期限切れ:設定した保持期間が経過する前にメッセージが隔離から強制的に削除さ れた場合です。これは次の場合に発生します。
	- [ポリシー、ウイルス、およびアウトブレイク隔離へのディスク領域の割り当て](#page-440-0), on [page](#page-440-0) 405で定義した、すべての隔離に対するサイズ制限に達した場合。

サイズ制限に達すると、隔離に関係なく、古いメッセージからデフォルトアクション が適用されます。すべての隔離のサイズが制限値未満に戻るまで、各メッセージに対 してデフォルトアクションが実行されます。このポリシーは、First In First Out (FIFO; 先入れ先出し)です。複数の隔離内に保持されたメッセージの場合は、最新の保持期 間に基づいて期限切れになります。

(任意)ディスク容量が不足したときのリリースまたは削除の対象から、特定の隔離 を除外することができます。除外するようにすべての隔離を設定して、ディスク領域 が満杯になった場合、。

セキュリティ管理アプライアンスはメッセージをスキャンしないため、集約アウトブ レイク隔離内の各メッセージのコピーは、最初にメッセージを処理した E メール セ キュリティ アプライアンスに保存されます。これにより、E メール セキュリティ ア プライアンスはアウトブレイクフィルタルールが更新されるたびに隔離内のメッセー ジを再スキャンし、安全と判断したメッセージをリリースするようセキュリティ管理 アプライアンスに通知できます。アウトブレイク隔離の両方のコピーは常にメッセー ジの同じセットを保持する必要があります。したがって、E メール セキュリティ ア プライアンスのディスク領域に空きがなくなるというまれな状況では、両方のアプラ イアンスのアウトブレイク隔離内のメッセージのコピーは、集約隔離にまだ領域があ る場合でも、早く期限切れになります。

ディスク領域の容量が一定の値に達すると、アラートが送信されます[。隔離用のディ](#page-449-0) [スク容量の使用率に関するアラート](#page-449-0) , on page 414を参照してください。

• メッセージを保持している隔離を削除した場合。

メッセージが隔離から自動的に削除されるときに、そのメッセージに対してデフォルト アク ションが実行されます[。隔離メッセージに自動的に適用されるデフォルトアクション](#page-442-0), on page [407](#page-442-0) を参照してください。

これらのシナリオに加えて、スキャン操作の結果に基づいて、メッセージを隔離から自動的に 削除できます(アウトブレイク フィルタまたはファイル分析)。

#### 保存期間への時間調整の影響

- サマータイムとアプライアンス のタイムゾーンの変更は保持期間に影響しません。
- 隔離の保持期間を変更すると、その保持期間は新しいメッセージにのみ適用され、既存の メッセージには適用されません。
- システムクロックを変更してメッセージの保持期間が過ぎた場合は、次の最も適切な時間 に期限切れになります。
- システム クロックの変更は期限切れの処理中のメッセージには適用されません。

## <span id="page-442-0"></span>隔離メッセージに自動的に適用されるデフォルト アクション

[隔離内のメッセージの保持期間](#page-441-0) , on page 406に記述されるいずれかの状況が発生した場合、ポ リシー、ウイルス、またはアウトブレイク隔離内のメッセージに対してデフォルトアクション が実行されます。

デフォルト アクションには、以下の 2 つがあります。

- 削除:メッセージを削除します。
- リリース:メッセージが解放されて配信されます。

メッセージのリリース時に、脅威に対する再スキャンが実行される場合があります。詳細につ いては[、隔離されたメッセージの再スキャンについて](#page-458-0) , on page 423を参照してください。

また、指定した保持期間よりも前にリリースされるメッセージには、X-Headerの追加などの操 作が行われる場合があります。詳細については、[ポリシー、ウイルス、およびアウトブレイク](#page-443-0) [隔離の設定](#page-443-0) , on page 408を参照してください。

集約隔離からリリースされたメッセージは元の E メール セキュリティ アプライアンス に返さ れ、そこで処理されます。

**Note**

### <span id="page-443-1"></span>システム作成の隔離の設定を確認

隔離を使用する前に、デフォルトの隔離設定(未分類隔離など)をカスタマイズします。

#### 関連項目

•[ポリシー、ウイルス、およびアウトブレイク隔離の設定](#page-443-0), on page 408

## <span id="page-443-0"></span>ポリシー、ウイルス、およびアウトブレイク隔離の設定

#### **Before you begin**

- 既存の隔離を編集する場合は[、ポリシー、ウイルス、およびアウトブレイク隔離の設定の](#page-445-0) [編集について](#page-445-0) , on page 410を参照してください。
- 保持期間やデフォルトアクションなど、隔離内のメッセージを自動的に管理する方法を確 認します。[隔離内のメッセージの保持期間](#page-441-0) , on page 406および [隔離メッセージに自動的に](#page-442-0) [適用されるデフォルト](#page-442-0) アクション , on page 407を参照してください。
- 各隔離にアクセスできるユーザを決め、ユーザおよびカスタム ユーザ ロールを作成しま す。詳細は[、ポリシー、ウイルス、およびアウトブレイク隔離にアクセスできるユーザグ](#page-450-0) [ループの指定](#page-450-0) , on page 415を参照してください。

ステップ **1** ポリシー、ウイルス、およびアウトブレイク隔離は、次のいずれかの方法で設定できます。

- (新しい Web インターフェイスのみ) [隔離 (Quarantine) 1> [その他の隔離 (Other Quarantine) 1> [表 示 (View) 1> [+] を選択します。
- [メール(Email)] > [メッセージの隔離(Message Quarantine)] > [ポリシー、ウイルスおよびアウトブ レイク隔離(Policy, Virus, and Outbreak Quarantines)] を選択し、次のいずれかを実行します。
	- •「ポリシー隔離の追加 (Add Policy Quarantine) | をクリックします。
	- 編集する隔離をクリックします。
- ステップ **2** 次の情報を入力します。

次の点を考慮してください。

- ファイル分析隔離の保持期間をデフォルトの 1 時間から変更することは推奨されません。
- 隔離ディスク領域が一杯になった場合でも、指定した保存期間の終了前にこの隔離メッセージを処理 されたくない場合、[メッセージに対してデフォルトのアクションを適用して空き容量を増やす(Free up space by applying default action on messages upon space overflow) 1の選択を解除します。

このオプションはすべての隔離では選択しないでください。システムは、少なくとも 1 つの隔離エリ アからメッセージを削除して、領域を確保する必要があります。

•デフォルトアクションとして[リリース (Release) ]を選択すると、保持期間前にリリースされるメッ セージに適用する追加のアクションを指定できます。

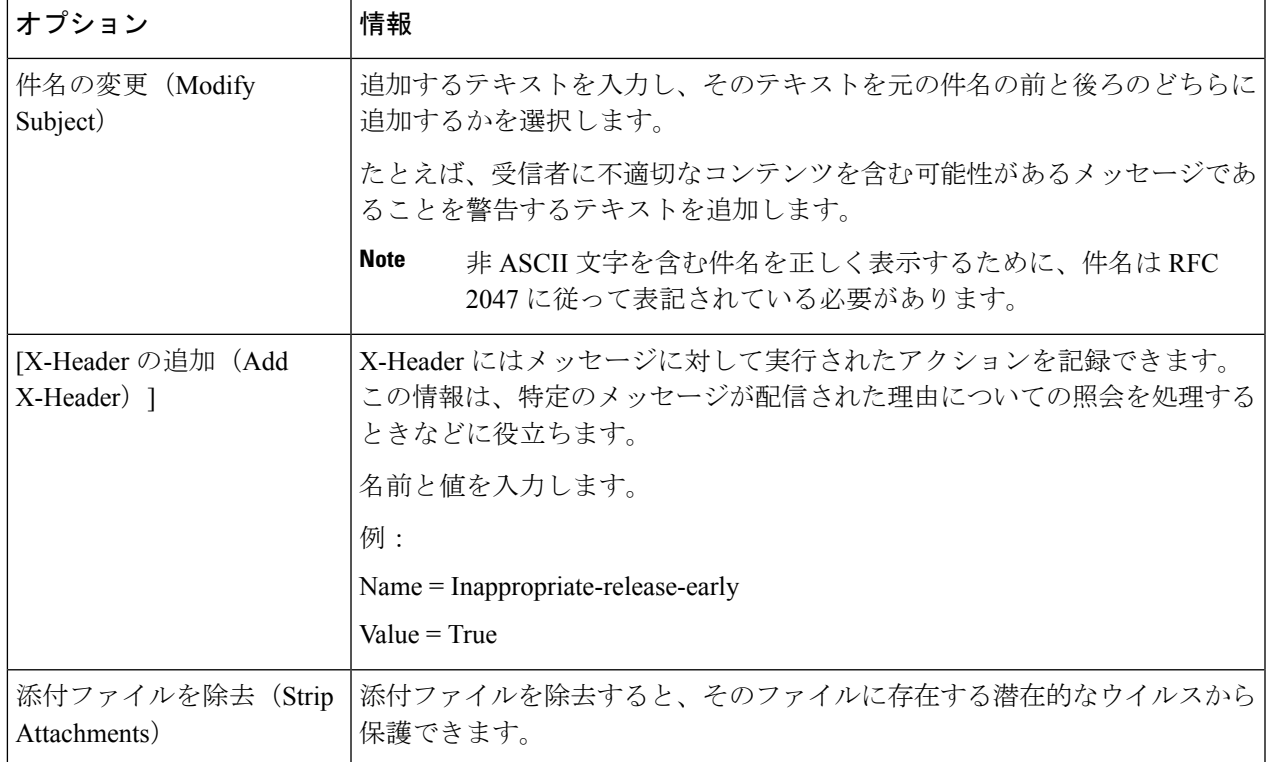

ステップ **3** この隔離へのアクセスを付与するユーザを指定します。

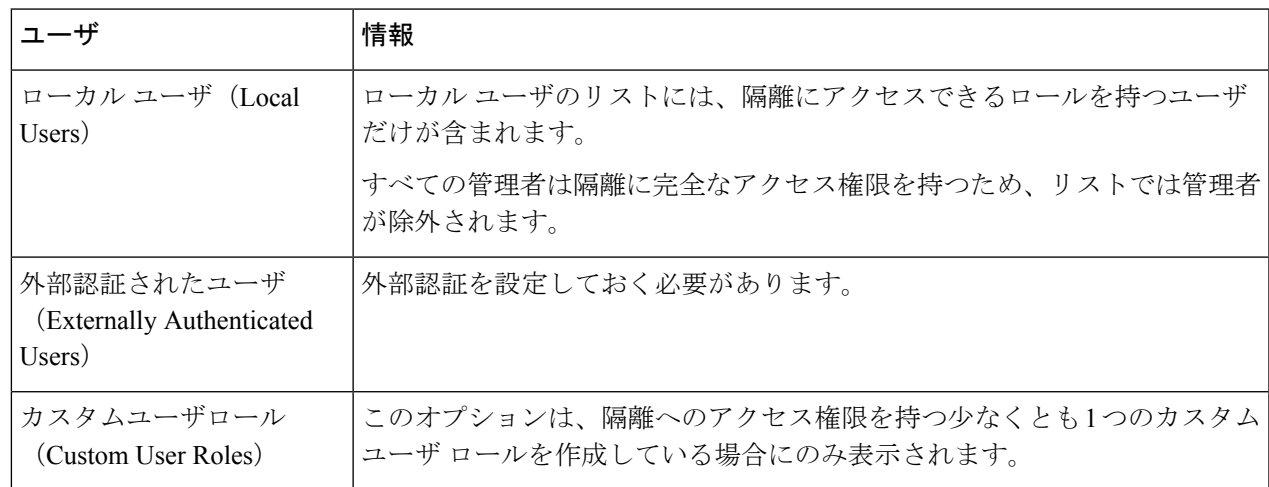

ステップ **4** 変更を送信し、保存します。

### **What to do next**

[[メッセージフィルタ\(](#page-229-0)MessageFilters)]ページ, on page 194および[[コンテンツフィルタ\(](#page-231-0)Content Filters)  $\lceil \sqrt{2} \cdot \sqrt{2} \cdot \sqrt{2$ 

• まだ E メール セキュリティ アプライアンスから隔離を移行していない場合は、次の手順 に従います。

移行処理の一部としてこれらの隔離をメッセージ フィルタ、コンテンツ フィルタ、およ び DLP メッセージ アクションに割り当てます。

• すでに集約隔離に移行した場合は、次の手順に従います。

メッセージを隔離するためのメッセージ フィルタ、コンテンツ フィルタ、および DLP メッセージ アクションが E メール セキュリティ アプライアンスに定義されていることを 確認します。詳しくは、E メール セキュリティ アプライアンスのユーザ ガイドまたはオ ンライン ヘルプを参照してください。

## <span id="page-445-0"></span>ポリシー、ウイルス、およびアウトブレイク隔離の設定の編集につい

**Note**

て

• 隔離の名前は変更できません。

• [隔離内のメッセージの保持期間](#page-441-0) , on page 406も参照してください。

隔離の設定を変更するには、 **[**メール(**Email**)**] > [**メッセージの隔離(**MessageQuarantine**)**] > [**ポリシー、ウイルスおよびアウトブレイク隔離(**Policy, Virus, and Outbreak Quarantines**)**]** を選択し、隔離の名前をクリックします。

新しい Web インターフェイスで隔離の設定を変更するには、[隔離(Quarantine)] > [その他の

隔離 (Other Quarantine) ] > [表示 (View) ] に移動し、必要な隔離で をクリックします。

レガシー Web インターフェイスで隔離の設定を変更するには、[メール(Email)] > [メッセー ジの隔離(Message Quarantine)] > [ポリシー、ウイルスおよびアウトブレイク隔離(Policy, Virus, and Outbreak Quarantines)] を選択し、隔離の名前をクリックします。

## <span id="page-445-1"></span>ポリシー隔離を割り当てるフィルタおよびメッセージアクションの決 定

ポリシー隔離に関連付けられているメッセージ フィルタ、コンテンツ フィルタ、データ損失 の防止(DLP)メッセージアクション、DMARC検証プロファイル、およびそれぞれが設定さ れている E メール セキュリティ アプライアンスを表示できます。

- ステップ **1** (新しい Web インターフェイスのみ)セキュリティ管理アプライアンスで、[隔離(Quarantine)] > [その 他の隔離 (Other Quarantine) 1> [表示 (View) 1 をクリックします。
- ステップ **2** (新しい Web インターフェイスのみ)必要な隔離を選択して ボタンをクリックします。
- ステップ **3** [メール(Email)] > [メッセージの隔離(Message Quarantine)] > [ポリシー、ウイルスおよびアウトブレイ ク隔離 (Policy, Virus, and Outbreak Quarantines) 1を選択します。
- ステップ **4** ポリシー隔離の名前をクリックします。
- ステップ **5** ページの下部までスクロールし、[関連付けられたメッセージフィルタ/コンテンツ フィルタ/DLP メッセー ジアクション (Associated Message Filters/Content Filters/DLP Message Actions) 1を確認します。

## <span id="page-446-0"></span>ポリシー隔離の削除について

- ポリシー隔離を削除する前に、アクティブなフィルタやメッセージアクションに関連付け られているかどうかを確認します[。ポリシー隔離を割り当てるフィルタおよびメッセージ](#page-445-1) [アクションの決定](#page-445-1) , on page 410を参照してください。
- フィルタやメッセージアクションが割り当てられている場合でも、ポリシー隔離を削除で きます。
- 空でない隔離を削除する場合、ディスクがいっぱいになった際にメッセージを削除しない オプションを選択した場合でも、隔離で定義されたデフォルトアクションはすべてのメッ セージに適用されます[。隔離メッセージに自動的に適用されるデフォルト](#page-442-0)アクション,on [page](#page-442-0) 407を参照してください。
- フィルタまたはメッセージアクションに関連付けられた隔離を削除した後でそのフィルタ またはメッセージ アクションにより隔離されたメッセージは、未分類隔離に格納されま す。隔離を削除する前に、未分類隔離のデフォルト設定をカスタマイズしておく必要があ ります。
- 未分類隔離は削除できません。

## <span id="page-446-1"></span>隔離のステータス、容量、およびアクティビティのモニタリング

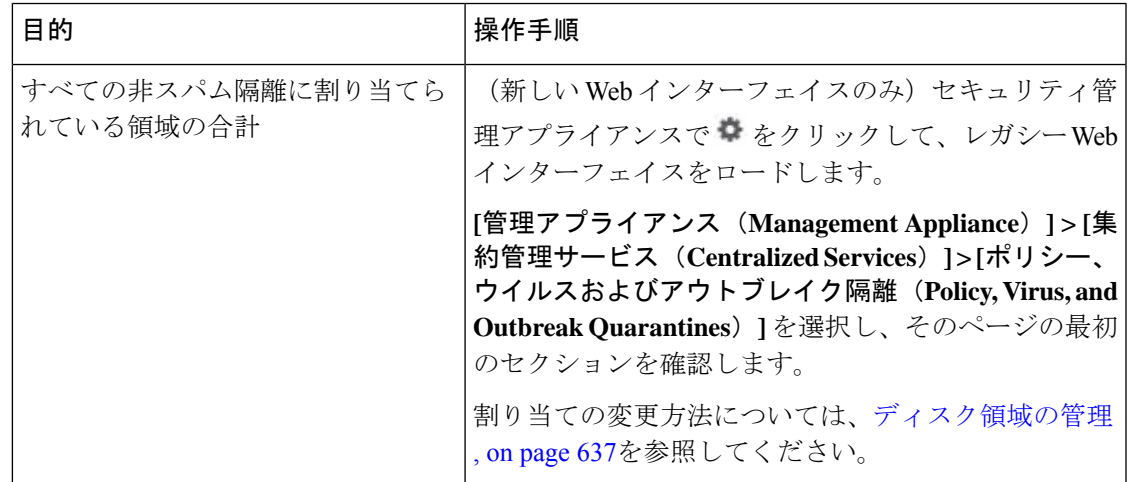

I

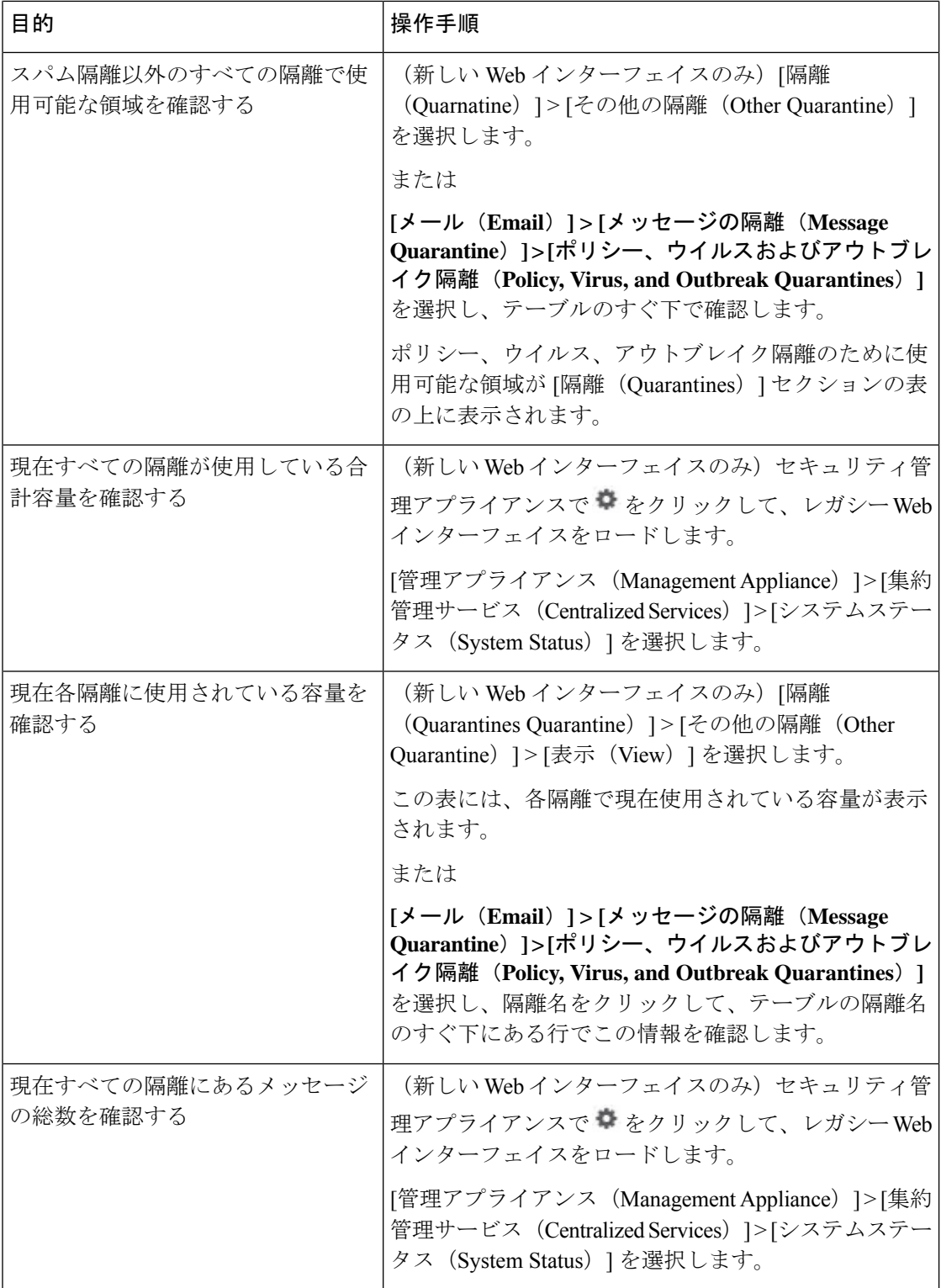

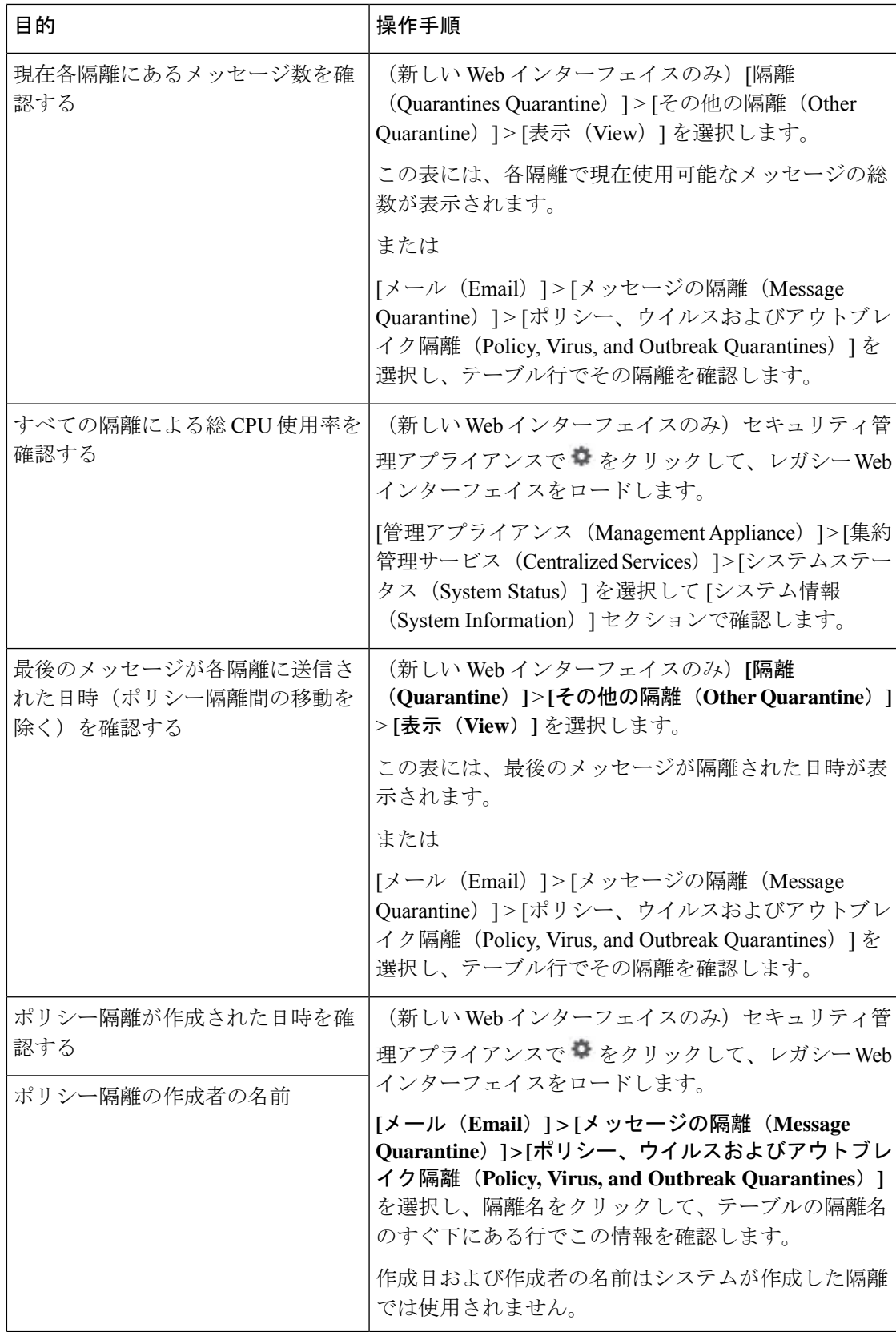

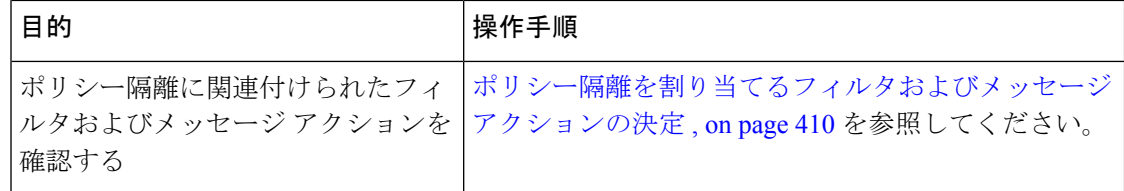

### <span id="page-449-0"></span>隔離用のディスク容量の使用率に関するアラート

ポリシー、ウイルス、およびアウトブレイク隔離の合計容量が75%、85%、および95%になる と、アラートが送信されます。使用率は、メッセージが隔離内に格納されたときにチェックさ れます。たとえば、メッセージが隔離に追加されたときに隔離エリアの合計サイズが指定容量 の 75% 以上に増加すると、アラートが送信されます。

### <span id="page-449-1"></span>ポリシー隔離とロギング

AsyncOS により、隔離されるすべてのメッセージが個別にロギングされます。

Info: MID 482 quarantined to "Policy" (message filter:policy\_violation)

そのメッセージを隔離したメッセージ フィルタまたはアウトブレイク フィルタ機能のルール がかっこ内に出力されます。メッセージを格納する隔離ごとに個別のログエントリが生成され ます。

また、隔離から削除されるメッセージも個別にロギングされます。

Info: MID 483 released from quarantine "Policy" (queue full)

Info: MID 484 deleted from quarantine "Anti-Virus" (expired)

すべての隔離から削除されたメッセージが完全に削除されたり配信がスケジュールされたりす ると、次のように個別にロギングされます。

Info: MID 483 released from all quarantines

Info: MID 484 deleted from all quarantines

メッセージが再注入されると、新しいメッセージID(MID)を持つ新しいメッセージオブジェ クトが作成されます。これは、次のように新しい MID「by 行」がある既存のログ メッセージ を使用してロギングされます。

Info: MID 483 rewritten to 513 by Policy Quarantine

## <span id="page-449-2"></span>メッセージ処理タスクの他のユーザへの割り当てについて

メッセージの処理および確認タスクを、他の管理者ユーザに割り当てることができます。次に 例を示します。

- 人事部門ではポリシー隔離の確認と管理を行います。
- 法務部門では Confidential Material 隔離を管理します。

隔離の設定を指定するときに、これらの部門のユーザにアクセス権限を割り当てます。隔離の アクセス権限は、既存のユーザのみに割り当てることができます。

すべてまたは一部の隔離へのアクセスを付与したり、すべての隔離にアクセスできないように したりできます。隔離を閲覧するための権限が付与されていないユーザには、GUI または CLI の隔離リストにその隔離が表示されません。

### 関連項目

- [ポリシー、ウイルス、およびアウトブレイク隔離にアクセスできるユーザグループの指定](#page-450-0) , on [page](#page-450-0) 415
- [管理タスクの分散](#page-550-0), on page 515

### <span id="page-450-0"></span>ポリシー、ウイルス、およびアウトブレイク隔離にアクセスできるユーザグループの指 定

管理ユーザに隔離へのアクセスを許可した場合、実行できるアクションはそのユーザグループ により異なります。

- 管理者または電子メール管理者グループのユーザは、隔離の作成、設定、削除、および集 約ができ、隔離メッセージを管理できます。
- オペレータ、ゲスト、読み込み専用オペレータ、およびヘルプ デスク ユーザ グループに 属するユーザに加え、隔離管理権限を持つカスタム ユーザ ロールのユーザは、隔離エリ ア内のメッセージの検索、閲覧および処理が可能ですが、隔離の設定変更、作成、削除、 または集約はできません。各隔離にどのユーザがアクセスできるかを指定できます。
- Technicians グループに属するユーザは隔離にアクセスできません。

また、メッセージトラッキングおよびデータ消失防止など、関連機能のアクセス権限により、 [隔離(Quarantine)]ページに表示されるオプションおよび情報が異なります。たとえば、メッ セージ トラッキングにアクセスできないユーザの場合、そのユーザにはメッセージ トラッキ ング、隔離されたメッセージに関する情報が表示されません。

注:セキュリティ管理アプライアンスで設定したカスタムユーザロールがフィルタおよびDLP メッセージアクションのポリシー隔離を指定できるようにする方法については[、カスタムユー](#page-439-0) ザ [ロールの集約隔離アクセスの設定](#page-439-0) , on page 404を参照してください。

エンドユーザは、ポリシー、ウイルス、およびアウトブレイク隔離を閲覧したりアクセスした りすることはできません。

# ポリシー、ウイルス、またはアウトブレイク隔離のメッ セージの操作

### 関連項目

- [隔離内のメッセージの表示](#page-451-0) , on page 416
- [ポリシー、ウイルス、およびアウトブレイク隔離でのメッセージの検](#page-452-0) , on page 417
- [隔離内のメッセージの手動処理](#page-453-0), on page 418
- [複数の隔離内にあるメッセージ](#page-455-0) , on page 420
- [メッセージの詳細およびメッセージ内容の表示](#page-455-1), on page 420
- [隔離されたメッセージの再スキャンについて](#page-458-0) , on page 423
- [アウトブレイク隔離](#page-458-1), on page 423

## <span id="page-451-0"></span>隔離内のメッセージの表示

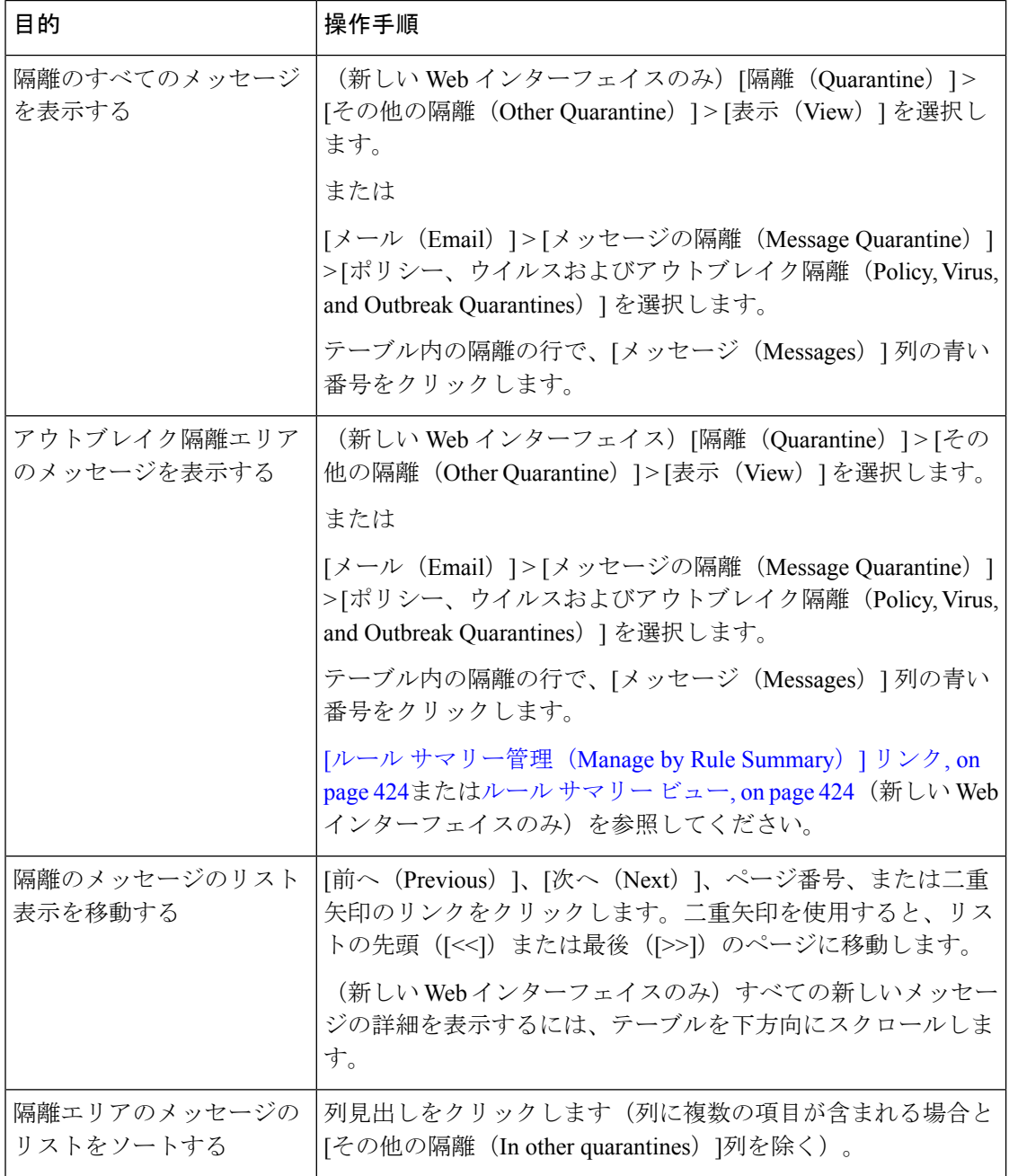

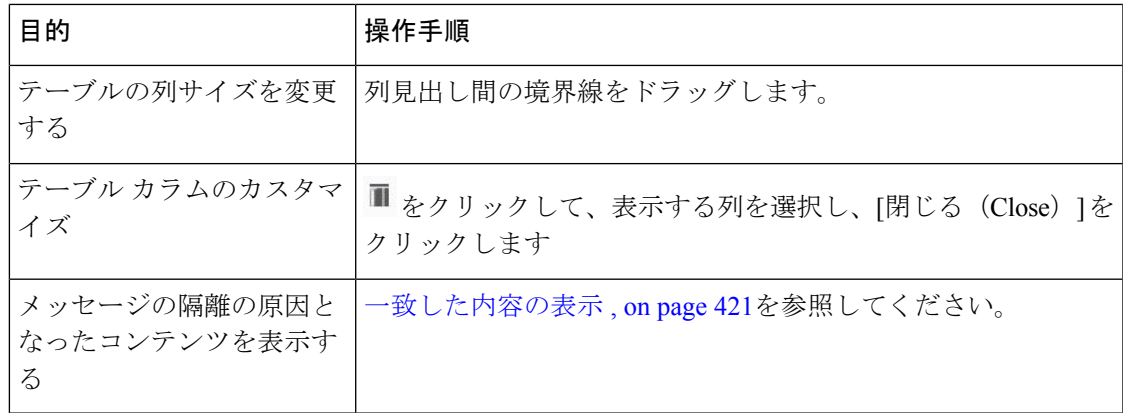

### 関連項目

• [隔離されたメッセージおよび国際文字セット](#page-452-1), on page 417

### <span id="page-452-1"></span>隔離されたメッセージおよび国際文字セット

メッセージの件名に国際文字セット(2 バイト、可変長、および非 ASCII エンコーディング) の文字が含まれる場合、[ポリシー隔離(Policy Quarantine)] ページでは、非 ASCII 文字の件 名行が復号されて表示されます。

## <span id="page-452-0"></span>ポリシー、ウイルス、およびアウトブレイク隔離でのメッセージの検

**Note**

- ユーザは、アクセス権限が付与された隔離内のメッセージだけを検索および表示できま す。
	- ポリシー、ウイルスおよびアウトブレイク隔離の検索では、スパム隔離内のメッセージは 見つかりません。
- ステップ **1** (新しい Web インターフェイスのみ)[隔離(Quarantine)] > [その他の隔離(Other Quarantine)] > [検索 (Search)] を選択します。
- **ステップ2** (新しい Web インターフェイスのみ)該当する隔離の青い番号のリンクをクリックします。
	- (新しいWebインターフェイスのみ)アウトブレイク隔離では、各アウトブレイクルールにより 隔離されたすべてのメッセージを検索することもできます。アウトブレイク隔離で [ルールサマ リー(Rule Summary)] タブをクリックして、関連するルールをクリックします。 **Tip**
- ステップ **3 [**メール(**Email**)**] > [**メッセージの隔離(**Message Quarantine**)**] > [**ポリシー、ウイルスおよびアウトブレ イク隔離(**Policy, Virus, and Outbreak Quarantines**)**]** を選択します。
- ステップ **4** [隔離全体を検索(Search Across Quarantines)] ボタンをクリックします。
- アウトブレイク隔離では、各アウトブレイクルールにより隔離されたすべてのメッセージを検索 することもできます。アウトブレイク テーブル行で [ルールサマリー管理(Manage by Rule Summary)] リンクをクリックします **Tip**
- ステップ **5** (任意)他の検索条件を入力します。
	- [エンベロープ送信者(Envelope Sender)] および [エンベロープ受信者(Envelope Recipient)] には任 意の文字を入力できます。エントリの検証は実行されません。
	- 検索結果には、指定した条件のすべてに一致するメッセージだけが含まれます。たとえば、[エンベ ロープ受信者(Envelope Recipient)] および [件名(Subject)] を指定した場合は、[エンベロープ受信 者 (Envelope Recipient) ]および[件名 (Subject) ]に指定した条件の両方に一致するメッセージだけが 検索結果として表示されます。

### **What to do next**

これらの検索結果は、隔離のリストと同じように操作できます。詳細については、[隔離内の](#page-453-0) [メッセージの手動処理](#page-453-0), on page 418を参照してください。

検索条件の変更については、[検索条件の変更](#page-453-1), on page 418 を参照してください。

### <span id="page-453-1"></span><span id="page-453-0"></span>検索条件の変更

検索条件をカスタム時間範囲または別の隔離に変更できます。 検索条件を変更するには、[変更(Modify)] をクリックします。

### 隔離内のメッセージの手動処理

手動でメッセージを処理する場合は、[メッセージアクション(Message Actions)]ページから メッセージ アクションを選択します。

メッセージに対し、次の処理を実行できます。

- 削除
- リリース
- 隔離からの予定していた終了の遅延
- 指定した電子メール アドレスへのメッセージのコピーの送信 『
- 別の隔離へのメッセージの移動

通常、以下の状況でリストのメッセージを処理できます。ただし、すべての状況ですべてのア クションが使用できるわけではありません。

- **[**メール(**Email**)**] > [**メッセージの隔離(**Message Quarantine**)**] > [**ポリシー、ウイルスお よびアウトブレイク隔離(**Policy, Virus, and Outbreak Quarantines**)**]** ページまたは(新し いWebインターフェイスのみ)**[**隔離(**Quarantine**)**]**>**[**その他の隔離(**OtherQuarantine**)**]** > **[**表示(**View**)**]** ページの隔離のリストから、隔離内のメッセージ数をクリックします。
- 隔離メッセージのチェックボックスをオンにし、必要な操作を選択します。

複数のメッセージに同時にアクションを実行するには、次の操作を行います。

- メッセージ リストの上部の選択リストからオプションを選択する。
- ページの各メッセージの横のチェックボックスを選択する。
- メッセージリストの上部のテーブル見出しでチェックボックスを選択する。これにより、 画面に表示されているすべてのメッセージにアクションが適用されます。他のページの メッセージは影響を受けません。

アウトブレイク隔離のメッセージのみに実行できるオプションもあります。*E*メールセキュリ ティ アプライアンスの *AsyncOS* 向けのオンライン ヘルプまたはユーザ ガイドの「Outbreak Filters」の章の「ルールサマリーによる管理 (Manage by Rule Summary) ]ビューについての情報 を参照してください。

### 関連項目

- [メッセージのコピーの送信](#page-454-0), on page 419
- [ポリシー隔離間のメッセージの移動について](#page-454-1) , on page 419
- [複数の隔離内にあるメッセージ](#page-455-0) , on page 420
- [隔離メッセージに自動的に適用されるデフォルト](#page-442-0) アクション , on page 407

### <span id="page-454-1"></span><span id="page-454-0"></span>メッセージのコピーの送信

メッセージのコピーは、Administrators グループに属しているユーザだけが送信できます。

メッセージのコピーを送信するには、[コピーの送信先(SendCopyTo)]フィールドに電子メー ルアドレスを入力し、[送信 (Submit) ] をクリックします。メッセージのコピーを送信して も、そのメッセージに対してその他のアクションが実行されることはありません。

### ポリシー隔離間のメッセージの移動について

1 つのアプライアンス 上で、1 つのポリシー隔離から別のポリシー隔離へ手動でメッセージを 移動できます。

別の隔離にメッセージを移動する場合次のようになります。

- 有効期限は変更されません。メッセージには、元の隔離での保持期限が適用されます。
- 一致したコンテンツおよび他の関連情報を含め、メッセージの隔離理由は変更されませ  $h_{\rm o}$

• あるメッセージが複数の隔離にあり、すでにメッセージのコピーを保持している場所に メッセージを移動した場合、移動したメッセージのコピーの有効期限および隔離の理由 は、移動先の隔離エリアに元からあるメッセージのコピーを上書きします。

### <span id="page-455-0"></span>複数の隔離内にあるメッセージ

同じメッセージが複数の隔離内に格納されている場合、これらの隔離へのアクセス権限がある かどうかにかかわらず、隔離メッセージ リストの [その他の隔離(In other quarantines)] 列に [はい(Yes)] が表示されます。

複数の隔離内にメッセージが格納されている場合、以下の点に注意してください。

- すべての隔離からリリースされるまで、そのメッセージは配信されません。いずれかの隔 離から削除されたメッセージは配信されなくなります。
- すべての隔離から削除またはリリースされるまで、そのメッセージはいずれの隔離からも 削除されません。

複数の隔離内に格納されているメッセージをリリースする場合、それらのすべての隔離に対す るアクセス権限が付与されていない場合があるため、次のルールが適用されます。

- すべての隔離からリリースされるまで、そのメッセージはリリースされません。
- いずれかの隔離内で削除済みとしてマークされると、他の隔離からも配信できなくなりま す(ただしリリースは可能です)。

メッセージが複数の隔離内にキューイングされ、ユーザがそのうちの1つまたは複数の隔離に アクセスできない場合は、次の処理が行われます。

- ユーザは、ユーザがアクセスできる各隔離についてそのメッセージが存在するかどうか通 知されます。
- ユーザがアクセスできる隔離での保持期間の情報のみが GUI に表示されます(同じメッ セージに対して、隔離ごとに別々の終了日時が存在します)。
- ユーザは、そのメッセージを保管している他の隔離の名前を知らされません。
- メッセージの隔離先にユーザがアクセスできない場合、その隔離理由は表示されません。
- ユーザがアクセスできるキューのメッセージのみリリースできます。
- ユーザがアクセスできない他の隔離にもメッセージがキューイングされている場合、それ らの隔離にアクセスできるユーザによって処理されるまで(あるいは早期または通常の期 限切れによって「正常に」メッセージがリリースされるまで)、そのメッセージは変更さ れずに隔離内に残ります。

## <span id="page-455-1"></span>メッセージの詳細およびメッセージ内容の表示

メッセージの内容を表示したり、[隔離されたメッセージ(Quarantined Message)] ページにア クセスしたりするには、メッセージの件名行をクリックします。

[隔離されたメッセージ (Ouarantined Message) 1ページには、[隔離の詳細 (Ouarantine Details) 1 と [メッセージの詳細(Message Details)] の 2 つのセクションがあります。

[隔離されたメッセージ(QuarantinedMessage)]ページから、メッセージを読んだり、メッセー ジアクションを選択したり、メッセージのコピーを送信したり、。また、メッセージが隔離エ リアから解放されるときに Encrypt on Delivery フィルタアクションによって暗号化されるかど うかを確認することもできます。

[メッセージの詳細(Message Details)] セクションには、メッセージ本文、メッセージ ヘッ ダー、および添付ファイルが表示されます。メッセージ本文は最初の 100 K だけが表示されま す。メッセージがそれよりも長い場合は、最初の100Kが表示され、その後に省略記号(...) が続きます。実際のメッセージが切り捨てられることはありません。この処置は表示目的のた めだけに行われます。[メッセージの詳細 (Message Details) ] の下部にある [メッセージ部分 (MessageParts)] セクション内の [message body] をクリックすることにより、メッセージ本文 をダウンロードできます。また、添付ファイルのファイル名をクリックすることにより、メッ セージの添付ファイルをダウンロードすることもできます。

**Note**

[メッセージの詳細(Message Details)] ページの添付ファイルのダウンロードの上限は 25 MB に制限されています。

ウイルスの含まれるメッセージを表示する場合、ご使用のコンピュータにデスクトップアンチ ウイルスソフトウェアがインストールされていると、そのアンチウイルスソフトウェアから、 ウイルスが検出されたと警告される場合があります。これは、ご使用のコンピュータに対して 脅威ではないため、無視しても問題ありません。

メッセージについてさらに詳細な情報を表示するには、[メッセージトラッキング(Message Tracking)] リンクをクリックします。

**Note**

特別な Outbreak 検疫の場合、追加の機能を利用できます。[アウトブレイク隔離](#page-458-1), on page 423を 参照してください。

### 関連項目

- [一致した内容の表示](#page-456-0) , on page 421
- [添付ファイルのダウンロード](#page-457-0) , on page 422

### <span id="page-456-0"></span>一致した内容の表示

Attachment Content 条件、Message Body または Attachment 条件、Message 本文条件、または Attachment内容条件と一致するメッセージに対して検疫アクションを設定した場合、検疫され たメッセージ内の一致した内容を表示できます。メッセージ本文を表示する場合、DLP ポリ シー違反の一致を除き、一致した内容が黄色で強調表示されます。また、\$MatchedContent ア クション変数を使用して、メッセージの一致した内容やコンテンツフィルタの一致をメッセー ジの件名に含めることもできます。

一致した内容が添付ファイルに含まれる場合は、その判定結果が DLP ポリシー違反、コンテ ンツ フィルタ条件、メッセージ フィルタ条件、または画像解析のいずれによるものかに関係 なく、添付ファイルの内容がその隔離理由と共に表示されます。

メッセージフィルタまたはコンテンツフィルタのルールをトリガーしたローカル隔離内のメッ セージを表示すると、フィルタ アクションを実際にはトリガーしなかった内容が(フィルタ アクションをトリガーした内容と共に)GUIで表示されることがあります。GUIの表示は、該 当コンテンツを特定するための目安として使用するもので、該当コンテンツの完全なリストで あるとは限りません。これは、GUIで使用される内容一致ロジックが、フィルタで使用される ものほど厳密ではないため起こります。この問題は、メッセージ本文内での強調表示に対して のみ当てはまります。メッセージの各パート内の一致文字列をそれに対応するフィルタルール と共に一覧表示するテーブルは正しく表示されます。

**Figure 5: Policy** 検疫エリア内で表示された一致内容

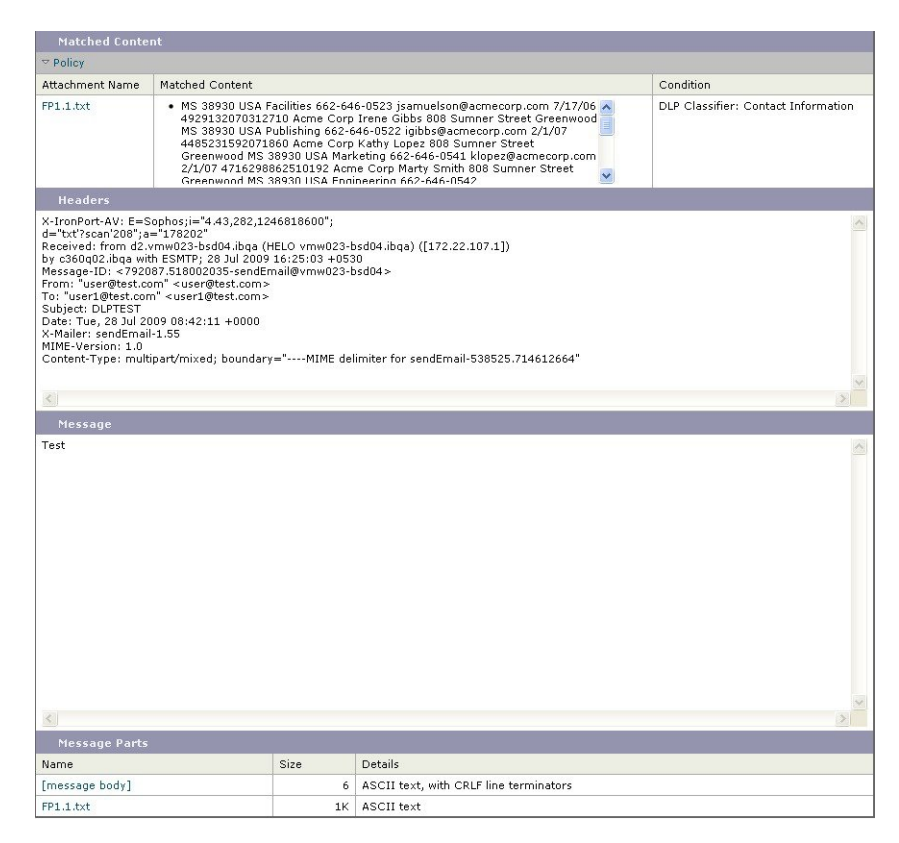

### <span id="page-457-0"></span>添付ファイルのダウンロード

[メッセージ部分 (Message Parts) ] または [一致した内容 (Matched Content) ] セクション内の 添付ファイルのファイル名をクリックすることにより、メッセージの添付ファイルをダウン ロードできます。AsyncOSから、未知の送信元からの添付ファイルにはウイルスが含まれる可 能性があることを示す警告が表示され、続行するかどうか尋ねられます。ウイルスが含まれる 可能性がある添付ファイルは、ユーザ自身の自己責任においてダウンロードしてください。 [メッセージ部分(MessageParts)]セクション内の[メッセージ本文(message body)]をクリッ クすることにより、メッセージ本文をダウンロードすることもできます。

### <span id="page-458-0"></span>隔離されたメッセージの再スキャンについて

隔離されたすべてのキューからメッセージが解放されるとき、アプライアンスおよび最初に メッセージを隔離したメールポリシーで有効化されている機能によって、次の再スキャンが発 生します。

- ポリシーおよびウイルス隔離から解放されるメッセージはアンチウイルス、高度なマル ウェア防御、グレイメール エンジンによって再スキャンされます。
- アウトブレイク隔離から解放されたメッセージは、アンチスパム、AMP、およびアンチウ イルス エンジンによって再スキャンされます。
- ファイル分析隔離から解放されるメッセージは、脅威に対する再スキャンが実行されま す。
- 添付ファイルを含むメッセージは、ポリシー、ウイルス、およびアウトブレイク隔離から 解放されるときにファイル レピュテーション サービスによって再スキャンされます。

再スキャン時に、判定結果が前回そのメッセージを処理したときの判定結果と一致する場合、 そのメッセージは再隔離されません。逆に、判定が異なると、そのメッセージは別の隔離に送 信される可能性があります。

原理的に、メッセージの検疫が無限に繰り返されることはないようになっています。たとえ ば、メッセージが暗号化されていて、その結果、Virus 検疫に送信されるとします。管理者が そのメッセージを解放しても、アンチウイルスエンジンはまだそのメッセージを復号化できま せん。しかし、そのメッセージは再隔離されない必要があります。再隔離されるとループ状態 となり、そのメッセージは隔離からまったく解放されなくなります。2 回とも判定は同じ結果 になるので、システムは 2 回めには Virus 検疫を無視します。

## <span id="page-458-1"></span>アウトブレイク隔離

Outbreak検疫は、Outbreakフィルタ機能の有効なライセンスキーが入力されている場合に存在 します。Outbreakフィルタ機能では、しきい値セットに従ってメッセージがOutbreak検疫に送 信されます。詳細については、E メール セキュリティ アプライアンス のオンライン ヘルプま たはユーザ ガイドの「Outbreak Filters」の章を参照してください。

アウトブレイク隔離は、他の隔離と同様の機能を持ち、メッセージを検索したり、メッセージ を解放または削除したりなどできます。

アウトブレイク隔離には次のビューがあります。

アウトブレイク隔離には、他の隔離では使用できない追加の機能があります([ルールサマリー (Rule Summary)] ビュー、メッセージの詳細を表示しているときのシスコへの送信機能、お よびスケジュールされた保存期間の終了日時で検索結果内のメッセージを並べ替えるオプショ  $\vee)$ 。

アウトブレイクフィルタ機能のライセンスの有効期限が切れると、メッセージをアウトブレイ ク隔離にそれ以上追加できなくなります。隔離エリア内に現在存在するメッセージの保存期間 が終了してアウトブレイク隔離が空になると、GUI の隔離リストに アウトブレイク隔離は表 示されなくなります。

#### 関連項目

- [アウトブレイク隔離のメッセージの再スキャン](#page-459-2) , on page 424
- ルール [サマリー](#page-459-1) ビュー, on page 424
- [シスコへの偽陽性または不審なメッセージの報告](#page-459-3), on page 424

### <span id="page-459-2"></span>アウトブレイク隔離のメッセージの再スキャン

アウトブレイク隔離に入れられたメッセージは、新しく公開されたルールによってもう脅威で はないと見なされると、自動的に解放されます。

アプライアンス 上でアンチスパムおよびアンチウイルスがイネーブルになっている場合、ス キャンエンジンは、メッセージに適用されるメールフローポリシーに基づいて、アウトブレイ ク隔離から解放されたすべてのメッセージをスキャンします。

### <span id="page-459-1"></span>ルール サマリー ビュー

[ルール サマリ(Rule Summary)] ビューは、新しい Web インターフェイスでのみ利用可能で す。

アウトブレーク隔離で、[ルールサマリー(Rule Summary)] タブをクリックして、アウトブ レーク隔離のコンテンツのリストをルール ID ごとにグループ化して表示します。

検疫エリア内のすべてのメッセージに対し、それらのメッセージを検疫させた感染防止ルール に基づいてメッセージアクション(リリースおよび削除)を実行できます。これは、アウトブ レイク隔離から多数のメッセージを片付ける場合に適しています。詳細については、*E*メール セキュリティアプライアンス向け*AsyncOS*のオンラインヘルプまたはユーザガイドの「Outbreak Filters」の章の「Outbreak Quarantine and the Manage by Rule Summary View」の項を参照してく ださい。

### <span id="page-459-0"></span>**[**ルール サマリー管理(**Manage by Rule Summary**)**]** リンク

検疫リストで Outbreak 検疫の横にある [ルール概要による管理(Manage by RuleSummary)] リ ンクをクリックして、[ルール概要による管理(Manage by Rule Summary)] ページを表示しま す。検疫エリア内のすべてのメッセージに対し、それらのメッセージを検疫させた感染防止 ルールに基づいてメッセージアクション(Release、Delete、DelayExit)を実行できます。これ は、アウトブレイク隔離から多数のメッセージを片付ける場合に適しています。詳細について は、Eメールセキュリティアプライアンスのオンラインヘルプまたはユーザガイドの「Outbreak Filters」の章の [ルールサマリーによる管理(Manage by Rule Summary)] ビューについての情 報を参照してください。

### <span id="page-459-3"></span>シスコへの偽陽性または不審なメッセージの報告

アウトブレイク隔離内のメッセージについてメッセージの詳細を表示しているとき、偽陽性ま たは不審なメッセージを報告するためにそのメッセージをシスコへ送信できます。

ステップ **1** アウトブレイク隔離内のメッセージの移動

ステップ **2** 受信者のアドレスを入力し、**[**送信(**Send**)**]** をクリックします。

# 集約されたポリシー隔離のトラブルシューティング

- 管理ユーザがフィルタおよび DLP メッセージ [アクションの隔離を選択できない](#page-460-0), on page [425](#page-460-0)
- [集約アウトブレイク隔離から解放されたメッセージが再スキャンされない](#page-460-1) , on page 425

## <span id="page-460-0"></span>管理ユーザがフィルタおよび**DLP**メッセージアクションの隔離を選択 できない

### 問題

管理ユーザが、Eメールセキュリティアプライアンスに対するコンテンツフィルタおよびメッ セージ フィルタまたは DLP アクションの隔離を表示することも選択することもできません。

### 解決方法

カスタム ユーザ [ロールの集約隔離アクセスの設定](#page-439-0) , on page 404を参照してください

## <span id="page-460-1"></span>集約アウトブレイク隔離から解放されたメッセージが再スキャンされ ない

### 問題

アウトブレイク隔離から解放されたメッセージは配信前に再スキャンされるはずですが、一部 の汚染されたメッセージが隔離から配信されました。

### 解決方法

これは、次で説明した状況で発生する可能性があります[隔離されたメッセージの再スキャンに](#page-458-0) [ついて](#page-458-0) , on page 423

I

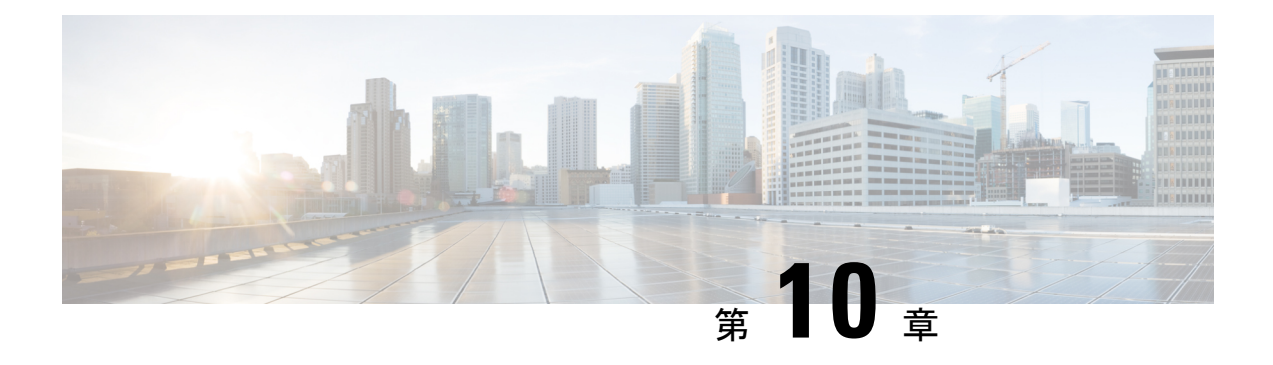

# **Web** セキュリティ アプライアンスの管理

この章は、次の項で構成されています。

- [中央集中型コンフィギュレーション管理について](#page-462-0) , on page 427
- [適切な設定公開方式の決定](#page-463-0) , on page 428
- Configuration Master を使用して中央集中型で Web セキュリティ [アプライアンスを管理す](#page-463-1) る , on [page](#page-463-1) 428
- [設定マスターの初期化と設定](#page-468-0), on page 433
- [拡張ファイル公開を使用するための設定](#page-480-0) , on page 445
- Web セキュリティ [アプライアンスへの設定の公開](#page-481-0), on page 446
- [公開ジョブのステータスと履歴の表示](#page-487-0) , on page 452
- [中央管理型アップグレード管理](#page-488-0) (453 ページ)
- Web セキュリティ [アプライアンスのステータスの表示](#page-493-0) (458 ページ)
- URL カテゴリ [セットの更新の準備および管理](#page-497-0) , on page 462
- [Application](#page-498-0) Visibility and Control  $(AVC)$  の更新, on page 463
- [コンフィギュレーション管理上の問題のトラブルシューティング](#page-499-0) , on page 464

# <span id="page-462-0"></span>中央集中型コンフィギュレーション管理について

中央集中型コンフィギュレーション管理を使用すると、Cisco Secure Email and Web Manager ア プライアンスに設定を公開できるようになり、次のような利点が得られます。

- Web セキュリティ ポリシーの設定や設定の更新を個々の Web セキュリティ アプライアン スではなくセキュリティ管理アプライアンスで一度行うだけで済み、管理を簡便化および 迅速化できます。
- 展開されているネットワーク全体で、ポリシーを均一に適用できます。

設定を Web セキュリティ アプライアンスに公開するには、次の 2 つの方法があります。

- Configuration Master を使用する
- Web セキュリティ アプライアンスからの設定ファイルを使用する(拡張ファイル公開の 使用)

# <span id="page-463-0"></span>適切な設定公開方式の決定

Secure Email and Web Manager アプライアンスから設定を公開するには異なる 2 つの方法があ り、それぞれ異なる設定を公開します。設定の中には中央集中型で管理できないものもありま す。

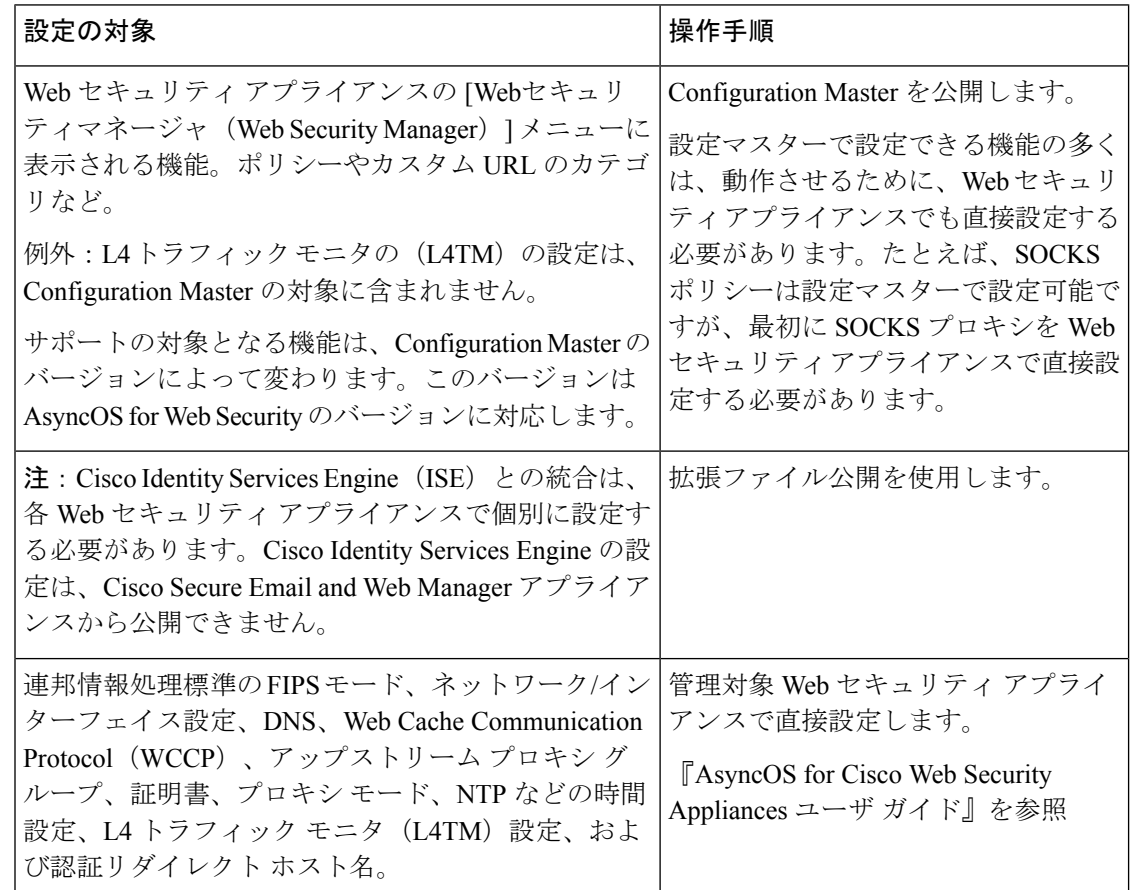

# <span id="page-463-1"></span>**Configuration Master** を使用して中央集中型で **Web** セキュ リティ アプライアンスを管理する

セキュリティ管理アプライアンスには異なるバージョンの Configuration Master があるため、 Web セキュリティ アプライアンスを中央集中型で管理できます。各 Configuration Master は、 配下の複数のサブ Configuration Master をサポートしています。サブ Configuration Master を使 用すると、同じ Configuration Master 内で異なるポリシー設定を定義できます。

エンジニアリング チームとセールス チームが Web セキュリティ アプライアンスの AsyncOS 11.7を使用していると仮定します。組織のポリシーでは、これらのチームに異なるポリシーを 定義する必要があります。この場合は、次の図に示すように、Configuration Master 11.7 に 2 つ

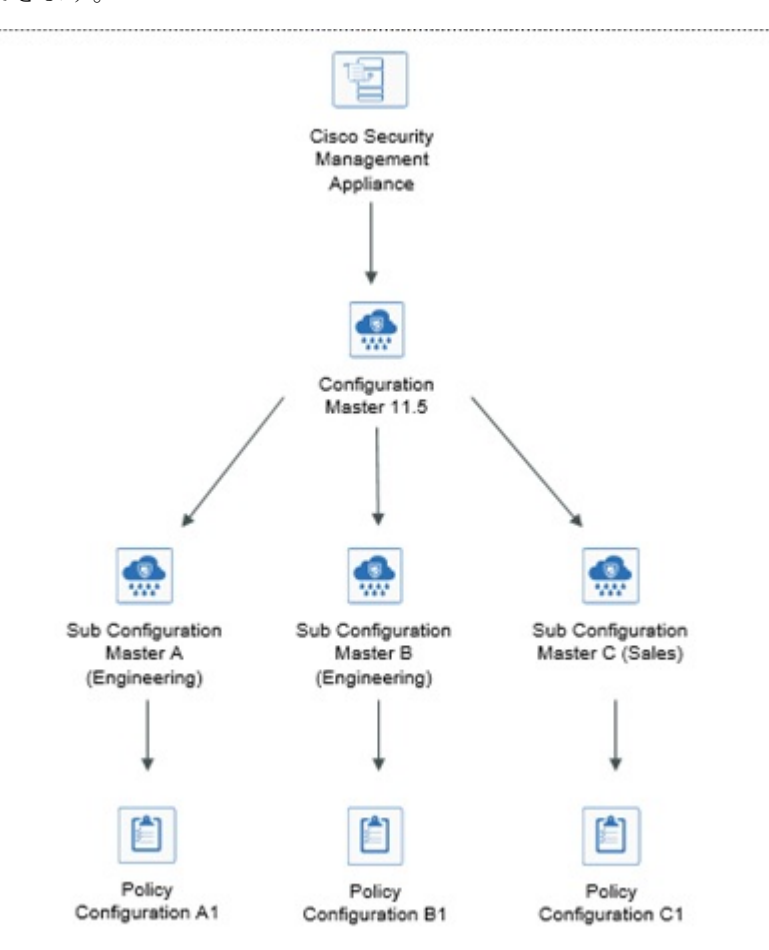

のサブ Configuration Master を作成し、各サブ Configuration Master に異なるポリシー設定を定 義できます。

### 中央集中型で **Web Security Appliances** を管理する **Configuration Master** の設定

次の表に、Configuration Master および サブ Configuration Master を初期化して設定する手順を 示します。

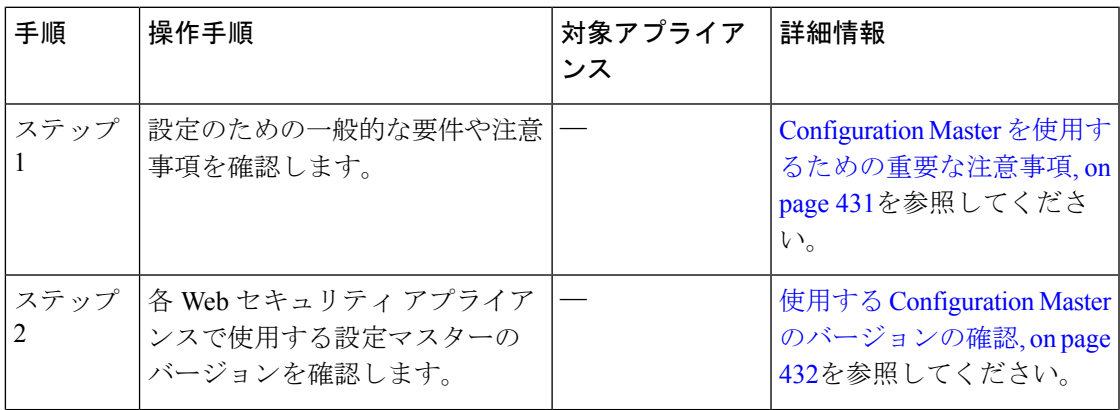

I

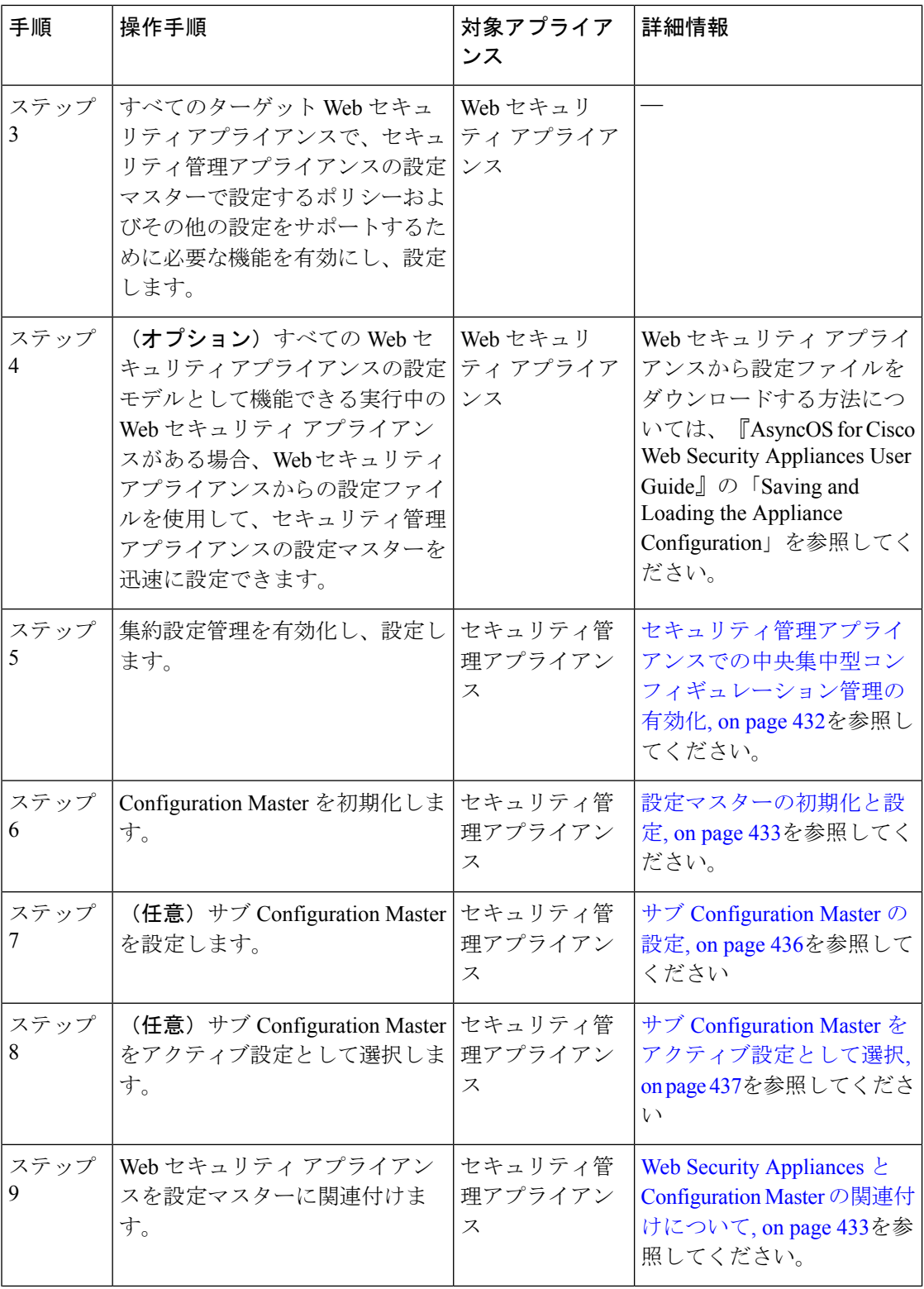

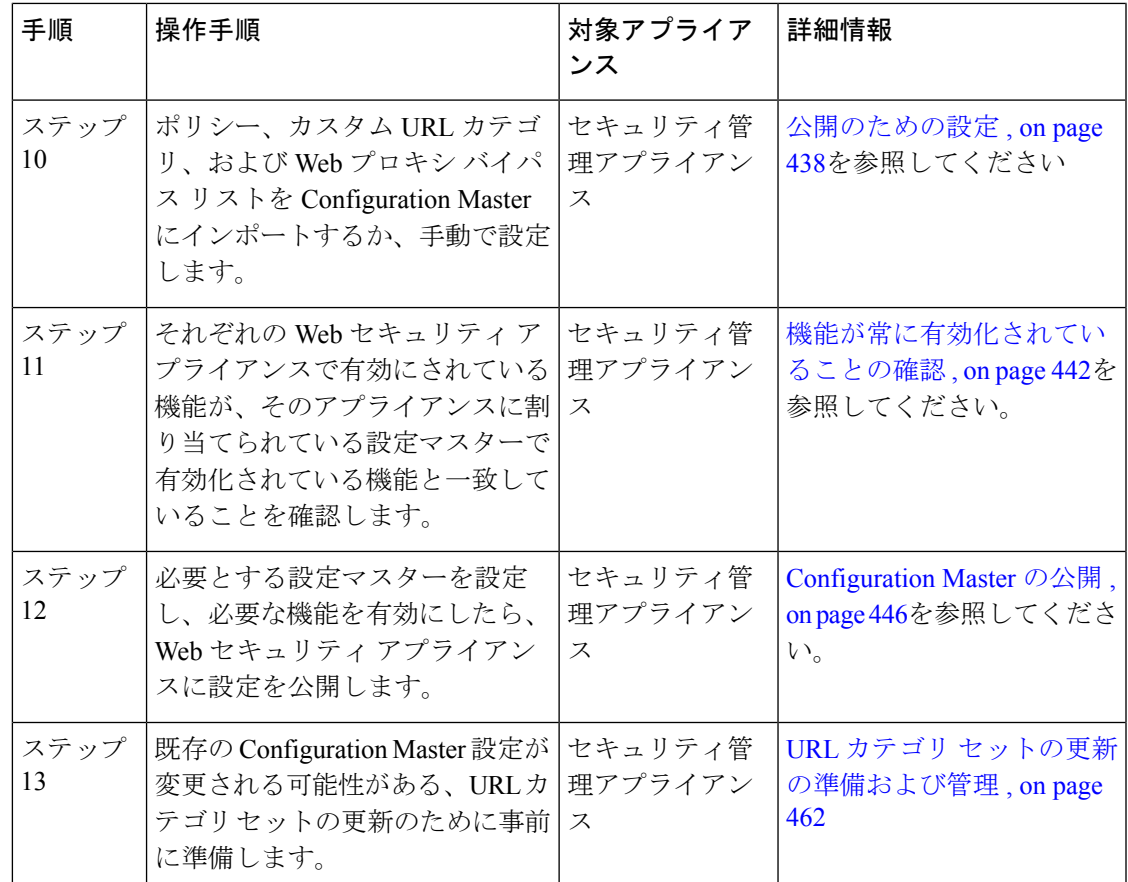

## <span id="page-466-0"></span>**Configuration Master** を使用するための重要な注意事項

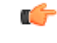

**Important**

AysncOS 12.0 以降にアップグレードする前に、Configuration Master の設定をバックアップする 必要があります。Configuration Master バージョン 10.0 以前は Configuration Master バージョン 11.7 以降に置き換えられます。

このリリースにアップグレードしたら、新しい Configuration Master を初期化するか、既存の Configuration Master から設定をインポートする必要があります。以前のリリースの既存の Configuration Master (9.1 など) を使用する場合は、設定を新しい Configuration Master (11.5 な ど)にコピーできます。

Configuration Master のバージョンが変更されるため、アプライアンス リストは ID およびポリ シーから失われます。Configuration Master で Web セキュリティ アプライアンスを関連付ける 必要があります。

中央集中型で管理する Web セキュリティ アプライアンスのそれぞれについて、同名のレルム に対する設定が同一である場合を除いて、「ネットワーク (Network) ]>[認証 (Authentication) ] ですべての [レルム名(Realm Names)] がアプライアンス全体で一意になっていることを確認 します。 **Note**

## <span id="page-467-0"></span>使用する **Configuration Master** のバージョンの確認

セキュリティ管理アプライアンスには複数の設定マスターがあるため、異なる機能をサポート するさまざまなバージョンの AsyncOS for Web Security を実行する Web セキュリティ アプライ アンスを中央集中型で管理できます。

それぞれの Configuration Master には、AsyncOS for Web Security の特定のバージョンで使用す る設定が行われています。

お使いの AsyncOS for Web Security のバージョンで使用できる設定マスターを判断するには、 互換性マトリクス

([http://www.cisco.com/c/en/us/support/security/content-security-management-appliance/products-release-notes-list.html](http://www.cisco.com/c/en/us/support/security/content-security-management-appliance/products-release-notes-list.html.)) を参照してください。

互換性マトリクスに示されているように、設定マスターのバージョンが、Web セキュリティ アプライアンスの AsyncOS のバージョンと一致している必要があります。古いバージョンの 設定マスターから新しいバージョンの Web セキュリティ アプライアンスに対して公開を行う と、Web セキュリティ アプライアンスの設定が設定マスターの設定と一致していない場合に は、処理に失敗するおそれがあります。この問題は、[Webアプライアンスステータスの詳細 (Web Appliance Status Details)] ページに不一致が見られない場合でも発生することがありま す。この場合は、各アプライアンスでの設定を手動で比較する必要があります。 **Note**

## <span id="page-467-1"></span>セキュリティ管理アプライアンスでの中央集中型コンフィギュレー ション管理の有効化

- ステップ **1** セキュリティ管理アプライアンスで、[管理アプライアンス(Management Appliance)] > [集約管理サービス (Centralized Services)] > [集中型設定マネージャ(Centralized Configuration Manager)] を選択します。
- ステップ2 [有効 (Enable) ] をクリックします。
- ステップ **3** システムセットアップウィザードを実行してから初めて集約設定管理を有効にする場合は、エンドユーザ ライセンス契約書を確認し、[承認(Accept)] をクリックします。
- ステップ **4** 変更を送信し、保存します。
## 設定マスターの初期化と設定

- [Configuration](#page-468-0) Master の初期化 , on page 433
- Web セキュリティ [アプライアンスからの設定のインポート](#page-474-0) , on page 439
- [公開のための設定](#page-473-0) , on page 438

### <span id="page-468-0"></span>**Configuration Master** の初期化

注:設定マスターを初期化すると、[初期化 (Initialize) ]オプションは使用できなくなります。 その代わりに[、公開のための設定](#page-473-0) , on page 438で説明されている方法のいずれかを使用して設 定マスターを設定します。

- ステップ1 セキュリティ管理アプライアンスで、[ウェブ (Web) ]>[ユーティリティ (Utilities) ]>[設定マスター (Configuration Masters)] を選択します。
- **ステップ2** [オプション (Options) ] 列の [初期化 (Initialize) ] をクリックします。
- ステップ **3** [Configuration Masterの初期化(Initialize Configuration Master)] ページで、次の手順を実行します。
	- 以前のリリース用の Configuration Master がすでにあり、新しい Configuration Master で同じ設定を適用 したい場合は、[Configuration Masterのコピー(Copy Configuration Master)] を選択します。また、この 後の作業で、既存の Configuration Master から設定をインポートすることもできます。
	- 上記に該当しない場合は、「デフォルト設定を使用(Use default settings) ] を選択します。

ステップ4 [初期化 (Initialize) 1をクリックします。

これで Configuration Master が使用可能な状態になります。

<span id="page-468-1"></span>ステップ **5** それぞれの Configuration Master のバージョンに対して初期化作業を繰り返します。

### **Web Security Appliances** と **Configuration Master** の関連付けについて

Web セキュリティのバージョンと Configuration Master の互換性については[、使用する](#page-467-0) Configuration Master [のバージョンの確認](#page-467-0), on page 432を参照してください。

Configuration Master にアプライアンスを追加する最も簡単な方法は、状況に応じて異なりま す。

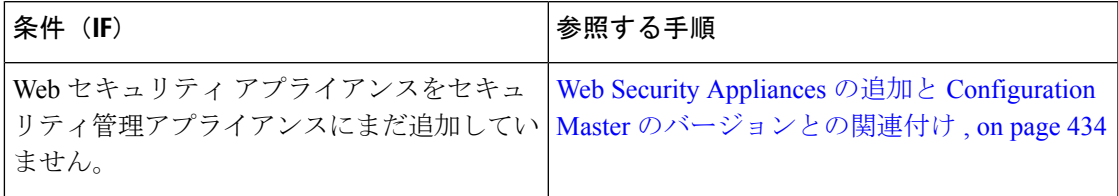

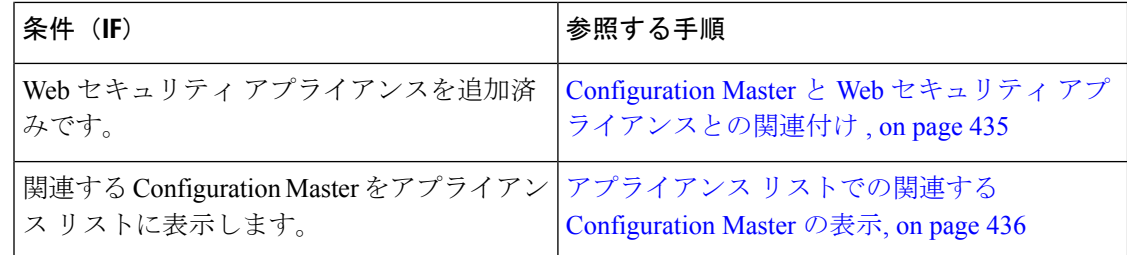

### <span id="page-469-0"></span>**Web Security Appliances** の追加と **Configuration Master** のバージョンとの関連付け

まだ Web セキュリティ アプライアンスを中央集中管理の対象に追加していない場合は、この 手順を実行してください。

#### **Before you begin**

- 各 Web セキュリティアプライアンスに適した Configuration Master のバージョンを選択し てください。使用するConfiguration Master[のバージョンの確認](#page-467-0), on page 432を参照してくだ さい
- セキュリティ管理アプライアンスに追加予定の Web セキュリティアプライアンスで、次 のキー交換および暗号アルゴリズムを有効にします。
	- キー交換アルゴリズム

diffie-hellman-group1-sha1,diffie-hellman-group14-sha1

• Cipher Algorithms:

3des-cbc,blowfish-cbc

アルゴリズムを有効にするには、Web セキュリティアプライアンスの CLI で sshconfig > sshd コマンドを使用します。

- ステップ **1** セキュリティ管理アプライアンスで、[管理アプライアンス(ManagementAppliance)]>[集約管理サービ ス(Centralized Services)] > [セキュリティ アプライアンス(Security Appliances)] を選択します。
- ステップ **2** [Webアプライアンスの追加(Add Web Appliance)] をクリックします。
- ステップ **3** [アプライアンス名(Appliance Name)] および [IPアドレス(IP Address)] テキスト フィールドに、Web セキュリティアプライアンスの管理インターフェイスのアプライアンス名とIPアドレスまたは変換可能 なホスト名を入力します。
	- [IP アドレス(IP Address)] フィールドに DNS 名を入力した場合でも、[送信(Submit)] をク リックすると、IP アドレスに変換されます。 **Note**
- ステップ **4** Centralized Configuration Manager サービスが事前に選択されています。
- ステップ **5 [**接続の確立(**Establish Connection**)**]** をクリックします。
- ステップ **6** 管理対象となるアプライアンスの管理者アカウントのユーザ名とパスフレーズを入力し、**[**接続の確立 (**Establish Connection**)**]** をクリックします。
- ログイン資格情報を入力すると、セキュリティ管理アプライアンスからリモート アプライアン スへのファイル転送のための公開 SSH キーが渡されます。ログイン資格情報は Security Management Appliance に保存されません。 **Note**
- ステップ **7** 「Success」 メッセージがページのテーブルの上に表示されるまで待機します。
- ステップ **8** アプライアンスに関連付ける Configuration Master のバージョンを選択します。
	- 特定のバージョンの Configuration Master のサブセットを設定し、Web セキュリティ アプライア ンスを割り当てると、Webセキュリティアプライアンスに関連付けられているサブConfiguration Master バージョンがドロップダウン リストに表示されます。 **Note**
- ステップ **9** 変更を送信し、保存します。
- <span id="page-470-0"></span>ステップ **10** 中央集中型コンフィギュレーション管理をイネーブルにする Web Security Appliance ごとに、この手順を 繰り返します。

### **Configuration Master** と **Web** セキュリティ アプライアンスとの関連付け

Web セキュリティ アプライアンスをセキュリティ管理アプライアンスにすでに追加している 場合、次の手順を使用して、Web セキュリティ アプライアンスと設定マスター バージョンを すぐに関連付けることができます。

#### **Before you begin**

まだ追加していない場合は、各Webセキュリティアプライアンスに適したConfiguration Master のバージョンを選択してください。使用する Configuration Master [のバージョンの確認](#page-467-0), on page [432](#page-467-0)を参照してください。

- ステップ **1** セキュリティ管理アプライアンスで、[ウェブ(Web)] > [ユーティリティ(Utilities)] > [設定マスター (Configuration Masters)] を選択します。
	- Configuration Master が [無効 (Disabled) ] と表示されている場合にイネーブルにするには、[ウェ ブ(Web)]>[ユーティリティ(Utilities)]>[セキュリティサービス表示(SecurityServicesDisplay)] の順にクリックし、次に「表示設定の編集 (Edit Display Settings) ]をクリックします。対象とする Configuration Master のチェックボックスを選択して、イネーブルにします。詳細については[、公](#page-479-0) [開する機能の有効化](#page-479-0) , on page 444を参照してください。 **Note**
- ステップ **2** [セキュリティアプライアンス(Security Appliances)] をクリックします。
- ステップ **3** 必要な Web セキュリティ アプライアンスをクリックします。
- ステップ **4** Configuration Master の必要な設定を選択します。

[Web] > [ユーティリティ(Utilities)] > [設定マスター(Configuration Masters)] ページに Configuration Master のさまざまな設定が表示されます。

ステップ5 変更を送信し、保存します。

## <span id="page-471-1"></span>サブ **Configuration Master** の設定

- **ステップ1** セキュリティ管理アプライアンスで、[ウェブ (Web) ]>[ユーティリティ (Utilities) ]>[設定マスター (Configuration Masters)] を選択します。
	- Configuration Master 設定が [無効(Disabled)] と表示されている場合にイネーブルにするには、 [ウェブ(Web)] > [ユーティリティ(Utilities)] > [セキュリティサービス表示(Security Services Display)] の順にクリックし、次に [表示設定の編集(Edit Display Settings)] をクリックします。 対象とする Configuration Master のチェックボックスを選択して、イネーブルにします。詳細につ いては、[公開する機能の有効化](#page-479-0) (444 ページ)を参照してください。 (注)
- ステップ2 [新しいConfiguration Master (New Configuration Master) 1ページで、[新規(New) 1をクリックします。
- ステップ3 Configuration Master に一意の名前を入力します (11\_5\_new など)。
	- 名前には、英文字、数字、およびアンダースコアのみを使用できます。先頭にアンダースコアを 付けることはできません。 (注)
- ステップ **4** ドロップダウン リストから Configuration Master のバージョンを選択します。
- ステップ **5** [設定ソースの選択(Select Configuration Source)] で、ドロップダウン リストから [設定マスター (Configuration Master)] を選択します。
- <span id="page-471-0"></span>ステップ **6** [送信(Submit)] をクリックし、変更をコミットします。

### アプライアンス リストでの関連する **Configuration Master** の表示

### 始める前に

まだ追加していない場合は、各Webセキュリティアプライアンスに適したConfiguration Master のバージョンを選択してください。使用する Configuration Master [のバージョンの確認](#page-467-0) (432 [ページ\)](#page-467-0)を参照してください。

Web セキュリティ アプライアンスがセキュリティ管理アプライアンスにすでに追加されてい る場合、次の手順を使用して、関連するConfiguration MasterのバージョンをWebセキュリティ アプライアンス リストに表示できます。

- **ステップ1** セキュリティ管理アプライアンスで、[ウェブ(Web)]>[ユーティリティ(Utilities)]>[設定マスター (Configuration Masters)] を選択します。
	- Configuration Master が [無効(Disabled)] と表示されている場合にイネーブルにするには、[ウェ ブ(Web)]>[ユーティリティ(Utilities)]>[セキュリティサービス表示(SecurityServicesDisplay)] の順にクリックし、次に[表示設定の編集 (Edit Display Settings) ]をクリックします。対象とする Configuration Master のチェックボックスを選択して、イネーブルにします。詳細については、[公](#page-479-0) [開する機能の有効化](#page-479-0) (444 ページ)を参照してください。 (注)

ステップ **2** [セキュリティアプライアンス(Security Appliances)] をクリックします。

[セキュリティアプライアンス (Security Appliances) 1ページは、[管理アプライアンス (Management Appliances)] > [集約管理サービス(Centralized Services)] > [セキュリティアプライアンス(Security Appliances)] ページと同じです。Web セキュリティ アプライアンスおよび関連付けられた Configuration Master を追加済みである場合は、Web セキュリティ アプライアンスに関連付けられている Configuration Master と AsyncOS バージョンを表示できます。

## サブ **Configuration Master** の削除

サブ [Configuration](#page-471-1) Master の設定 (436 ページ)でサブ Configuration Master を設定した場合、こ の設定を削除するには次の手順を使用します。

- **ステップ1** セキュリティ管理アプライアンスで、[ウェブ(Web)]>[ユーティリティ(Utilities)]>[設定マスター (Configuration Masters)] を選択します。
	- Configuration Master が [無効(Disabled)] と表示されている場合にイネーブルにするには、[ウェ ブ(Web)]>[ユーティリティ(Utilities)]>[セキュリティサービス表示(SecurityServicesDisplay)] の順にクリックし、次に[表示設定の編集(Edit DisplaySettings)]をクリックします。対象とする Configuration Master のチェックボックスを選択して、イネーブルにします。詳細については[、公](#page-479-0) [開する機能の有効化](#page-479-0) (444 ページ)を参照してください。 (注)
- ステップ **2** 該当するサブ Configuration Master でゴミ箱アイコンをクリックします。
	- (注) Web セキュリティ アプライアンスに関連付けられている Configuration Master は削除できません。

ステップ **3** 変更を送信し、保存します。

### サブ **Configuration Master** をアクティブ設定として選択

サブConfigurationMasterを設定する場合は、必要な設定をアクティブ設定として割り当てる必 要があります。

- ステップ1 セキュリティ管理アプライアンスで、[ウェブ (Web) ]>[ユーティリティ (Utilities) ]>[設定マスター (Configuration Masters)] を選択します。
- ステップ **2** Configuration Master の必要な設定バージョンで [編集(Edit)] をクリックします。Configuration Master の バージョンを選択すると、Configuration Master の既存の設定が置き換えられます。
- ステップ **3** 変更を保存します。

変更を確定すると、[設定マスター (Configuration Master) ]ドロップダウンのラベルが、選択したConfiguration Master のバージョンに変更されたことを確認できます。

## <span id="page-473-0"></span>公開のための設定

公開する設定を Configuration Master に設定します。

Configuration Master の設定には、いくつかの方法があります。

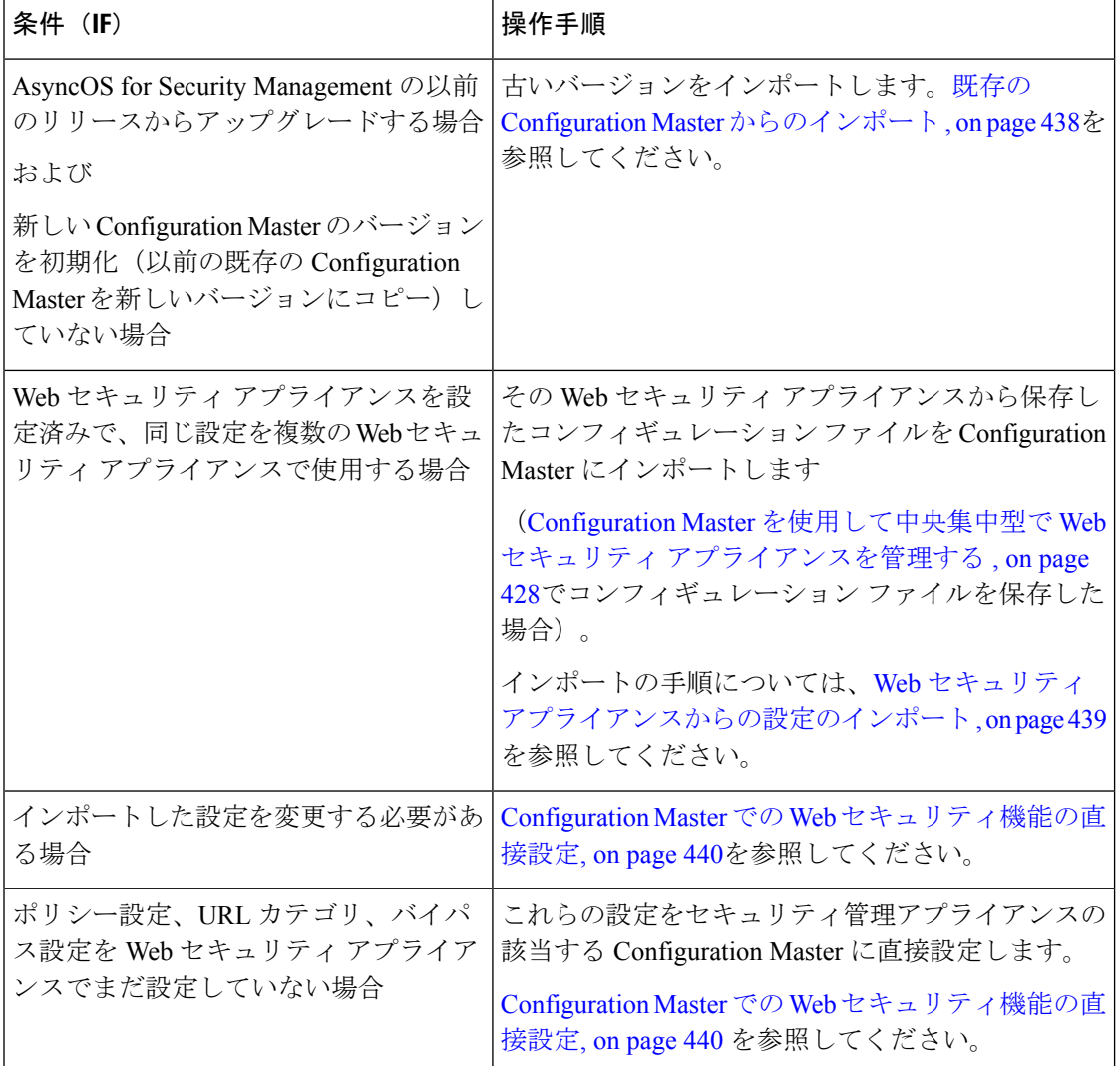

### <span id="page-473-1"></span>既存の **Configuration Master** からのインポート

既存の Configuration Master を新しい Configuration Master のバージョンにアップグレードする ことができます。

- ステップ1 セキュリティ管理アプライアンスで、[ウェブ (Web) ]>[ユーティリティ (Utilities) ]>[設定マスター (Configuration Masters)] を選択します。
- ステップ2 [オプション (Options) ] 列で、[設定のインポート (Import Configuration) ] をクリックします。
- ステップ3 [設定ソースの選択 (Select Configuration Source) 1で、リストから [設定マスター (Configuration Master) 1 を選択します。
- ステップ **4** この設定に、既存のカスタム ユーザ ロールを取り込むかどうかを選択します。
- ステップ **5** [インポート(Import)] をクリックします。

#### **What to do next**

Custom Web User [ロールについて](#page-559-0) , on page 524

### <span id="page-474-0"></span>**Web** セキュリティ アプライアンスからの設定のインポート

Webセキュリティアプライアンスで機能している既存の設定を使用する場合は、そのコンフィ ギュレーションファイルをセキュリティ管理アプライアンスにインポートして、設定マスター にポリシー設定を作成できます。

#### **Before you begin**

コンフィギュレーション ファイルと Configuration Master のバージョンの互換性を確認してく ださい。使用する Configuration Master [のバージョンの確認](#page-467-0), on page 432を参照してください。

管理対象の Web セキュリティ アプライアンスに設定をすでに公開してある場合でも、互換性 のある Web コンフィギュレーション ファイルを何回でもインポートすることができます。コ ンフィギュレーションファイルを設定マスターにインポートすると、選択した設定マスターに 関連付けられている設定が上書きされます。また、「セキュリティサービス表示 (Security Services Display)]ページのセキュリティサービスの設定は、インポートしたファイルと一致するよう 設定されます。 **Caution**

セキュリティ管理アプライアンスより古い URL カテゴリ セットを使用するコンフィギュレー ション ファイルをインポートしようとすると、ロードに失敗します。 **Note**

ステップ **1** Web セキュリティ アプライアンスのコンフィギュレーション ファイルを保存します。

- ステップ **2** セキュリティ管理アプライアンスで、[ウェブ(Web)] > [ユーティリティ(Utilities)] > [設定マスター (Configuration Masters)] を選択します。
- ステップ3 [オプション (Options) ] 列で、[設定のインポート (Import Configuration) ] をクリックします。
- ステップ4 [設定の選択 (Select Configuration) ] ドロップダウン リストから、[Web設定ファイル (Web Configuration File) 1を選択します。
- ステップ5 [新しいマスターのデフォルト (New Master Defaults) ] セクションで、[参照 (Browse) ] をクリックし、 Web セキュリティ アプライアンスから有効なコンフィギュレーション ファイルを選択します。
- ステップ **6** [ファイルのインポート(Import File)] をクリックします。
- <span id="page-475-0"></span>ステップ **7** [インポート(Import)] をクリックします。

### **Configuration Master** での **Web** セキュリティ機能の直接設定

Configuration Master では、バージョンに応じて次の機能を設定できます。

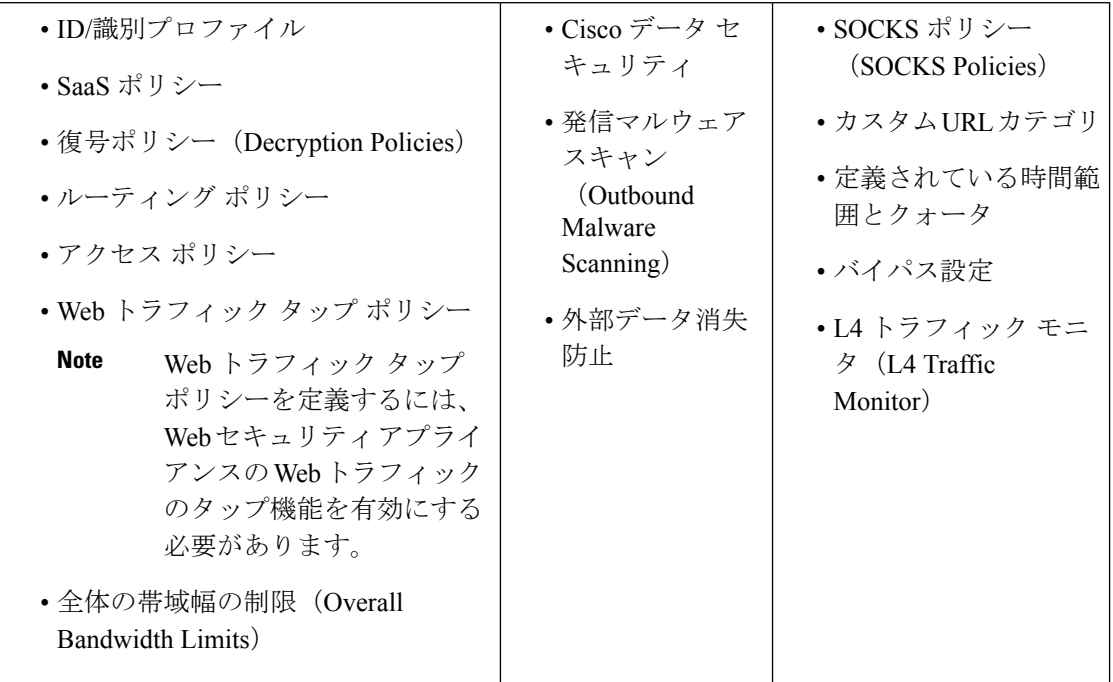

設定マスターで各機能を直接設定するには、[Web] > [設定マスター (Configuration Master) ] <version> > <feature> を選択します。

[設定マスターで機能を設定する場合の](#page-476-0)SMA特有の違い, on page 441で説明する一部の項目を除 いて、設定マスターで機能を設定する方法は、Web セキュリティ アプライアンスで同じ機能 を設定する場合と同じです。各説明については、ご使用の Web セキュリティ アプライアンス のオンライン ヘルプ、または設定マスターのバージョンに対応する AsyncOS バージョンの 『AsyncOS for Cisco Web Security Appliances User Guide』を参照してください。必要な場合は、 使用する Configuration Master [のバージョンの確認](#page-467-0), on page 432を参照して、使用している Web セキュリティ アプライアンスに対応する正しい設定マスターを判別してください。

Web セキュリティ ユーザ ガイドのすべてのバージョンが [https://www.cisco.com/c/en/us/support/](https://www.cisco.com/c/en/us/support/security/web-security-appliance/products-user-guide-list.html) [security/web-security-appliance/products-user-guide-list.html](https://www.cisco.com/c/en/us/support/security/web-security-appliance/products-user-guide-list.html) から利用可能です。

### <span id="page-476-0"></span>設定マスターで機能を設定する場合の **SMA** 特有の違い

設定マスターで機能を設定するときには、以下で説明する Web セキュリティ アプライアンス で同じ機能を直接設定する場合との違いに注意してください。

#### **Table 73:** 機能の設定:**Configuration Master** と **Web Security Appliance** との違い

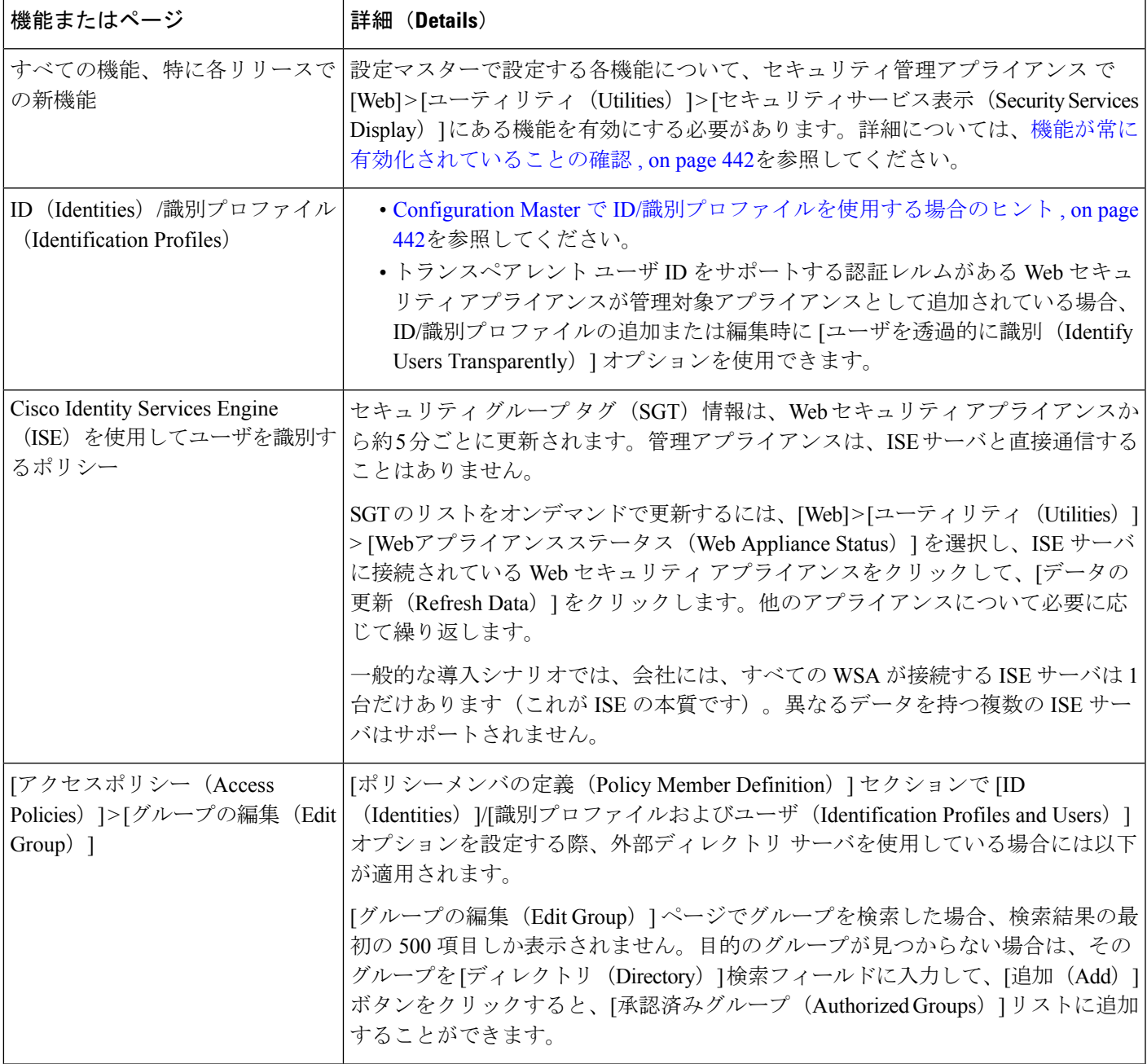

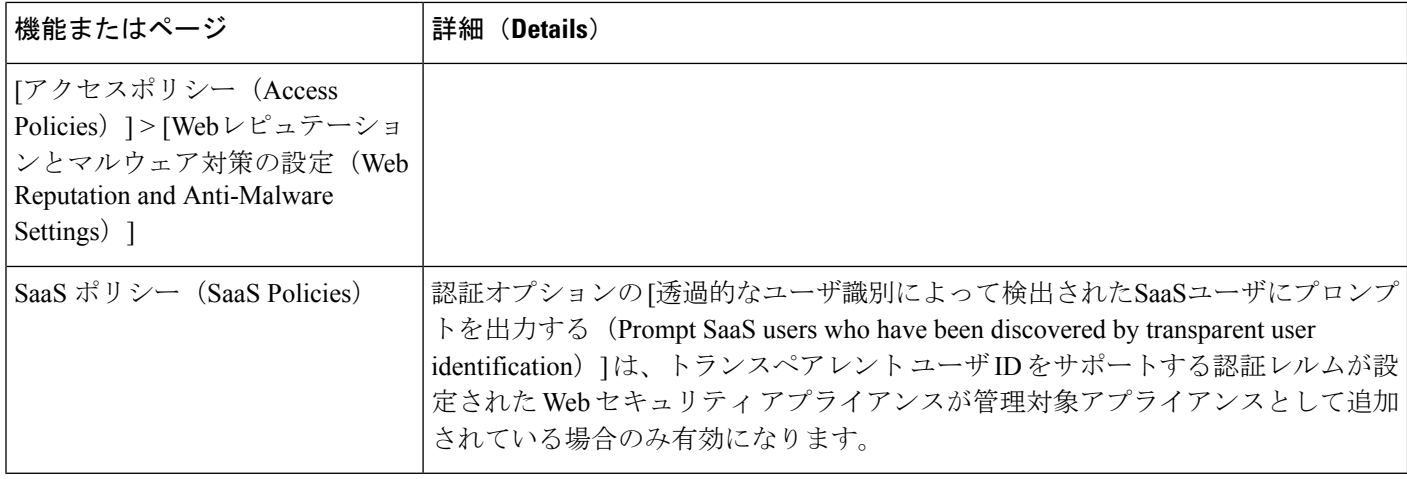

#### <span id="page-477-1"></span>**Configuration Master** で **ID/**識別プロファイルを使用する場合のヒント

セキュリティ管理アプライアンスで ID/識別プロファイルを作成する際には、特定のアプライ アンスのみに適用されるオプションがあります。たとえば、セキュリティ管理アプライアンス を購入し、Web セキュリティ アプライアンスごとに作成された既存の Web セキュリティ アプ ライアンスのコンフィギュレーションとポリシーを保持する場合は、1 つのファイルをマシン にロードし、次に他のマシンから手動でポリシーを追加する必要があります。

これを実行するための方法の 1 つとして、各アプライアンスに ID/識別プロファイルのセット を作成し、これらの ID/識別プロファイルを参照するポリシーを設定する方法があります。セ キュリティ管理アプライアンスが設定を公開すると、これらのID/識別プロファイルと、ID/識 別プロファイルを参照するポリシーは自動的に削除され、無効になります。この方法を使用す ると、手動で何も設定する必要がありません。これは基本的に「アプライアンスごと」の ID/ 識別プロファイルです。

この方法の唯一の問題は、デフォルトのポリシーまたは ID/識別プロファイルが、サイト間で 異なる場合です。たとえば、あるサイトではポリシーを「default allow with auth」に設定し、別 のサイトでは「default deny」に設定している場合です。この場合、アプライアンスごとの ID/ 識別プロファイルとポリシーをデフォルトのすぐ上に作成する必要があります。基本的には独 自の「デフォルト」ポリシーを作成します。

### <span id="page-477-0"></span>機能が常に有効化されていることの確認

Configuration Master を公開する前に、それが公開されることと、公開後に目的の機能がイネー ブルになり、意図するように設定されていることを確認します。

このためには、次の両方を実行してください。

- [イネーブルにされている機能の比較](#page-478-0) , on page 443
- [公開する機能の有効化](#page-479-0) , on page 444

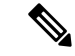

異なる機能を持つ複数の Web セキュリティ アプライアンスが同じ設定マスターに割り当てら れている場合は、各アプライアンスを別個に公開するようにし、公開前にこれらの手順を実行 する必要があります。 **Note**

### <span id="page-478-0"></span>イネーブルにされている機能の比較

それぞれの Web セキュリティ アプライアンスで有効にされている機能が、そのアプライアン スに関連付けられている設定マスターで有効化されている機能と一致していることを確認しま す。

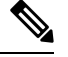

異なる機能を持つ複数の Web セキュリティ アプライアンスが同じ設定マスターに割り当てら れている場合は、各アプライアンスを別個に公開するようにし、公開前にこのチェックを実行 する必要があります。 **Note**

- ステップ **1** セキュリティ管理アプライアンスで、[Web] > [ユーティリティ(Utilities)] > [Webアプライアンスステー タス(Web Appliance Status)] を選択します。
- ステップ **2** 設定マスターを公開する Web セキュリティ アプライアンスの名前をクリックします。
- ステップ **3** [セキュリティサービス(Security Services)] テーブルまでスクロールします。
- ステップ **4** イネーブルにされているすべての機能の機能キーがアクティブで、期限切れでないことを確認します。
- ステップ **5** [サービス(Services)] 列の設定を比較します。

[Webアプライアンスサービス(Web ApplianceService)]列と、[管理アプライアンス上でサービスを表示し ますか? (Is Service Displayed on Management Appliance?) 1列が一致している必要があります。

- [有効化 (Enable) ] = [はい (Yes) ]
- [無効 (Disabled) ] および [未設定(Not Configured)] = [いいえ(No)] または [無効(Disabled)]
- N/A = 適用されません。たとえば、そのオプションは Configuration Master で設定できませんが、一覧 には表示されて、機能キーのステータスを確認することができます。

コンフィギュレーションの不一致は、赤色のテキストで表示されます。

### **What to do next**

ある機能についてのイネーブルおよびディセーブルの設定が一致していない場合は、次のいず れかを実行します。

• Configuration Masterの対応する設定を変更します[。公開する機能の有効化](#page-479-0), on page 444を参 照してください。

• WebSecurity Appliance の当該の機能をイネーブルまたはディセーブルにします。変更内容 によっては、複数の機能に影響が生じる場合があります。関連する機能については、 『AsyncOS for Cisco Web Security Appliances User Guide』を参照してください。

### <span id="page-479-0"></span>公開する機能の有効化

Configuration Master を使用して設定を公開する機能をイネーブルにします。

#### **Before you begin**

イネーブルにする機能とディセーブルにする機能を確認します[。イネーブルにされている機能](#page-478-0) [の比較](#page-478-0) , on page 443を参照してください。

- **ステップ1** セキュリティ管理アプライアンスで、[ウェブ (Web) ]>[ユーティリティ (Utilities) ]>[セキュリティサー ビス表示(Security Services Display)] を選択します。
- ステップ **2 [**設定の編集(**Edit Settings**)**]** をクリックします。

[セキュリティサービス表示の編集(Edit Security Services Display)] ページに、各 Configuration Master に表 示される機能が一覧されます。

横に [なし(N/A)] と表示されている機能は、その Configuration Master のバージョンで使用できないこと を意味します。

- Web プロキシは機能として一覧されていません。これは、Web プロキシは Web セキュリティ ア プライアンスで管理されているプロキシタイプのいずれかを実行するために有効になっていると 見なされているためです。Web プロキシを無効にすると、Web セキュリティ アプライアンスに公 開されたすべてのポリシーが無視されます。 **Note**
- ステップ **3** (任意)使用しない Configuration Master は非表示にします。手順および注意については[、使用しない](#page-480-0) Configuration Master [のディセーブル化](#page-480-0) , on page 445を参照してください。
- ステップ **4** 使用する各設定マスターについて、有効にする各機能に対する [はい(Yes)] チェックボックスを選択ま たは選択解除します。

次の特定機能には特に注意してください(使用可能なオプションは、Configuration Master のバージョンに よって異なります)。

- トランスペアレント モード。フォワード モードを使用した場合、プロキシ バイパス機能は使用でき なくなります。
- HTTPSプロキシ。HTTPSプロキシは、復号ポリシーを実行するためにイネーブルにする必要がありま す。
- アップストリーム プロキシ グループ。ルーティング ポリシーを使用する場合は、Web セキュリティ アプライアンスでアップストリーム プロキシ グループが使用できるようになっている必要がありま す。
- ステップ **5 [**送信(**Submit**)**]** をクリックします。セキュリティ サービスの設定に加えた変更が、Web セキュリティ アプライアンスで設定されたポリシーに影響する場合、GUI に特定の警告メッセージが表示されます。変 更を送信することが確実な場合は、[続行(Continue)] をクリックします。
- ステップ **6** [セキュリティサービス表示(Security Services Display)] ページで、選択した各オプションの横に [はい (Yes)] と表示されることを確認します。
- ステップ7 変更を保存します。

#### **What to do next**

- 公開先のアプライアンスに対して、すべての機能が正しく有効または無効になっているこ とを確認します[。イネーブルにされている機能の比較](#page-478-0) , on page 443を参照してください。
- 公開先の各 Web セキュリティ アプライアンスで、設定マスターに対して有効にした機能 と一致する機能が有効になっていることを確認します。

## <span id="page-480-0"></span>使用しない **Configuration Master** のディセーブル化

使用しない Configuration Master を表示しないようにすることができます。

ただし、少なくとも 1 つの Configuration Master は有効にする必要があります。

- **ステップ1** セキュリティ管理アプライアンスで、[ウェブ(Web)]>[ユーティリティ(Utilities)]>[セキュリティサー ビス表示(Security Services Display)] を選択します。
- ステップ **2 [**設定の編集(**Edit Settings**)**]** をクリックします。
- ステップ **3** 使用しない Configuration Master に対するチェックボックスを選択解除します。
- ステップ **4** 変更を送信し、保存します。

## 拡張ファイル公開を使用するための設定

システムでConfigurationMasterを使用するよう設定されている場合は、拡張ファイル公開に対 する設定も行われています。

そうでない場合は、次の項で説明する手順を実行してください。これらは、拡張ファイル公開 だけでなく、Configuration Master の公開にも適用されます。

- [セキュリティ管理アプライアンスでの中央集中型コンフィギュレーション管理の有効化](#page-467-1), on [page](#page-467-1) 432
- [Configuration](#page-468-0) Master の初期化 , on page 433

Configuration Master をディセーブルにすると、それに対するすべての参照が、対応する [設定 マスター(Configuration Master)] タブを含めて GUI から削除されます。その Configuration Masterを使用する保留中の公開ジョブは削除され、非表示のConfiguration Masterに割り当てら れていたすべての Web セキュリティ アプライアンスが、割り当てられていないものとして再 分類されます。 **Note**

• Web Security Appliances と Configuration Master [の関連付けについて](#page-468-1), on page 433

# **Web** セキュリティ アプライアンスへの設定の公開

- [Configuration](#page-481-0) Master の公開, on page 446
- [拡張ファイル公開による設定の公開](#page-485-0), on page 450

### <span id="page-481-0"></span>**Configuration Master** の公開

Configuration Master で設定を編集またはインポートした後、その設定を、Configuration Master に関連付けられている Web セキュリティ アプライアンスへ公開できます。

- Configuration Master [を公開する前に](#page-481-1) , on page 446
- [Configuration](#page-483-0) Master の公開 , on page 448
- [Configuration](#page-484-0) Master を後日公開 , on page 449
- コマンドライン [インターフェイスによる](#page-485-1) Configuration Master の公開, on page 450

### <span id="page-481-1"></span>**Configuration Master** を公開する前に

Configuration Master を公開すると、その Configuration Master に関連付けられている Web セキュ リティ アプライアンスの既存のポリシー情報が上書きされます。

Configuration Master を使用して設定できる設定の詳細については、[適切な設定公開方式の決定](#page-463-1) , on [page](#page-463-1) 428を参照してください。

すべての公開ジョブ

- 対象とする Web セキュリティ アプライアンスの AsyncOS バージョンは、Configuration Master のバージョンと同じであるか、または SMA [互換性マトリクスで](#page-47-0)互換性が確認され ているバージョンである必要があります。
- (初回のみ) Configuration Master [を使用して中央集中型で](#page-463-0) Web セキュリティ アプライア [ンスを管理する](#page-463-0) , on page 428で説明する手順に従います。
- Configuration Master を公開し、公開後に意図する機能がイネーブルになるようにするに は、各 Web セキュリティ アプライアンスと、これに対応する Configuration Master の機能 を確認し、必要に応じて変更を加えます。[イネーブルにされている機能の比較](#page-478-0) , on page [443](#page-478-0)、および必要に応じ[て公開する機能の有効化](#page-479-0),onpage444を参照してください。ターゲッ トアプライアンスで有効にされていない機能の設定を公開しても、これらの設定は適用さ れません。

同じ Configuration Master に割り当てられている複数の Web セキュリティ アプライアンスで異 なる機能が有効になっている場合は、各アプライアンスに個別に公開する必要があります。そ れぞれの公開前に機能が有効になっていることを確認してください。

公開中に検出された設定の不一致を特定するには、[公開履歴の表示](#page-488-0), on page 453を参照してくだ さい。

- 公開前に、対象とする各 Web セキュリティ アプライアンスからコンフィギュレーション ファイルを保存して、公開された設定によって問題が生じた場合に既存の設定を復元でき るようにしておきます。詳細については、『AsyncOSforCisco WebSecurity Appliances User Guide』を参照してください。
- Web セキュリティ アプライアンスでコミットしたときに Web プロキシの再起動が必要に なる変更内容は、それをセキュリティ管理アプライアンスから公開したときにもプロキシ の再起動が必要になります。この場合は、警告が発生します。

Web プロキシの再起動により、Web セキュリティ サービスは一時的に中断されます。

• ID/識別プロファイルに対する変更を公開すると、すべてのエンドユーザが再認証を受け る必要が生じます。

特殊な状況

- 対象の Web セキュリティ アプライアンスで AsyncOS を復元した場合は、そのアプライア ンスを異なる Configuration Master と関連付けなければならない場合があります。
- Configuration Master を、トランスペアレント ユーザ ID が有効化されたレルムを持たない Web セキュリティ アプライアンスに公開したものの、[ID (Identity) 】/[識別プロファイル (IdentificationProfile)] または [SaaSポリシー(SaaSPolicy)] でトランスペアレント ユー ザ ID を選択していると、次のようになります。
	- [ID (Identity) 】/[識別プロファイル (Identification Profiles) 1の場合、トランスペアレ ント ユーザ ID は無効になり、代わりに [認証が必要(Require Authentication)] オプ ションが選択されます。
	- [SaaSポリシー (SaaS Policies) 1の場合、トランスペアレント ユーザ ID のオプション は無効になり、代わりにデフォルトのオプション(SaaSユーザに対して常にプロキシ 認証を要求)が選択されます。
- RSA サーバ用に設定されていない複数の Web セキュリティ アプライアンスにセキュリ ティ管理アプライアンスから外部 DLP ポリシーを公開すると、セキュリティ管理アプラ イアンスによって次の公開ステータス警告が送信されます。

「**The Security Services display settings configured for Configuration Master** *<version>* **do not currently reflect the state of one or more Security Services on Web Appliances associated with this publish request. The affected appliances are: "<***WSA Appliance Names***>**"**. This may indicate a misconfiguration of the Security Services display settings for this particular Configuration Master. Go to the Web ApplianceStatuspage for eachapplianceprovides adetailedview to troubleshooting this issue. Do you want to continue publishing the configuration now?**」

公開を続行した場合、RSA サーバ用に設定されていない Web セキュリティ アプライアンス は、外部 DLP ポリシーを受信しますが、これらのポリシーはディセーブルにされます。外部 DLPサーバが設定されていない場合、Webセキュリティアプライアンスの[外部DLP (External DLP) 1ページには公開されたポリシーが表示されません。

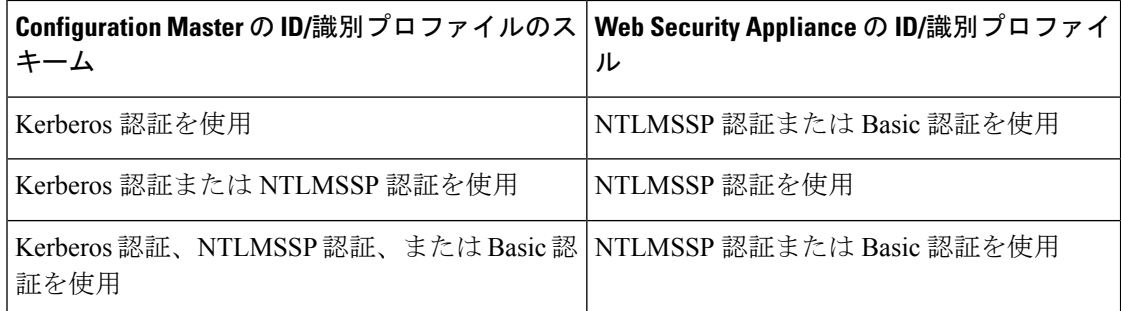

外部で認証されたユーザの場合は、Web セキュリティ アプライアンスに割り当てられている すべてのConfigurationMasterのリストを表示し、現在初期化されている設定を公開することし かできません。Configuration Master の別のサブセットを公開する場合は、管理者に問い合わせ てください。

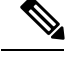

次を使用する Configuration Master を同時に編集、ロード、または公開しないでください。 **Note**

- 同じブラウザ上の複数のタブ。
- 同じシステムまたは 2 つの異なるシステム上の複数のブラウザ。

### <span id="page-483-0"></span>**Configuration Master** の公開

#### **Before you begin**

Configuration Master [を公開する前に](#page-481-1) , on page 446の重要な要件と情報を参照してください。

- ステップ1 セキュリティ管理アプライアンスで、[ウェブ (Web) ]>[ユーティリティ (Utilities) ]> [Webアプライア ンスへの公開(Publish to Web Appliances)] を選択します。
- ステップ **2** [今すぐ設定を公開する(Publish Configuration Now)] をクリックします。
- ステップ **3** デフォルトでは [システム生成のジョブ名(System-generated job name)] が選択されています。あるいは、 ユーザ定義のジョブ名 (80 文字以下)を入力します。
- ステップ **4** 公開する Configuration Master を選択します。
	- 特定のバージョンの Configuration Master のサブセットを設定し、Web セキュリティ アプライアン スを割り当てると、Web セキュリティ アプライアンスに関連付けられているサブ Configuration Master バージョンがドロップダウン リストに表示されます。 **Note**
- ステップ **5** Configuration Master の公開先となる Web セキュリティ アプライアンスを選択します。Configuration Master に割り当てられているすべてのアプライアンスに設定を公開するには、[割り当てられたすべてのアプライ アンス(All assigned appliances)] を選択します。

または

[リスト内のアプライアンスを選択してください(Select appliancesin list)]を選択して、Configuration Master に割り当てられているアプライアンスの一覧を表示します。設定の公開先となるアプライアンスを選択し ます。

#### ステップ6 [公開 (Publish) ] をクリックします。

[公開中(Publish inProgress)]ページに表示される赤色の経過表示バーとテキストは、公開中にエラーが発 生したことを表します。別のジョブが現在公開中の場合、要求は前のジョブが完了すると実行されます。

進行中のジョブの詳細は、[ウェブ(Web)] > [ユーティリティ(Utilities)] > [Webアプライアン スへの公開 (Publish to Web Appliances) 1ページにも表示されます。[公開中 (Publish in Progress) 1 にアクセスするには、[進捗ステータスの確認 (Check Progress)] をクリックします。 **Note**

#### **What to do next**

公開が正しく完了したことを確認します[。公開履歴の表示](#page-488-0), on page 453を参照してください。完 全に公開されなかった項目が表示されます。

### <span id="page-484-0"></span>**Configuration Master** を後日公開

### **Before you begin**

Configuration Master [を公開する前に](#page-481-1) , on page 446の重要な要件と情報を参照してください。

- ステップ **1** セキュリティ管理アプライアンスで、[ウェブ(Web)] > [ユーティリティ(Utilities)] > [Web アプライア ンスへの公開(Publish to Web Appliances)] を選択します。
- ステップ **2** [ジョブをスケジュールする(Schedule a Job)] をクリックします。
- ステップ **3** デフォルトでは [システム生成のジョブ名(System-generated job name)] が選択されています。あるいは、 ユーザ定義のジョブ名 (80 文字以下)を入力します。
- ステップ **4** Configuration Master を公開する日時を入力します。
- ステップ **5** 公開する Configuration Master を選択します。
- ステップ **6** Configuration Master の公開先となる Web セキュリティ アプライアンスを選択します。Configuration Master に割り当てられているすべてのアプライアンスに設定を公開するには、[割り当てられたすべてのアプライ アンス(All assigned appliances)] を選択します。

または

[リスト内のアプライアンスを選択してください(Select appliancesin list)]を選択して、Configuration Master に割り当てられているアプライアンスの一覧を表示します。設定の公開先となるアプライアンスを選択し ます。

- ステップ7 [送信 (Submit) ] をクリックします。
- ステップ **8** スケジュールされているジョブのリストは、[ウェブ(Web)] > [ユーティリティ(Utilities)] > [Webアプ ライアンスへの公開(Publish to Web Appliances)] ページに表示されます。スケジュールされているジョブ

を編集するには、そのジョブの名前をクリックします。保留中のジョブをキャンセルするには、対応する ごみ箱アイコンをクリックして、ジョブの削除を確認します。

- ステップ **9** スケジュールされた公開時刻の後に公開が正しく完了したことを確認するために、自分自身に対する覚え 書きを(カレンダーなどに)作成することもできます。
	- スケジュールされた公開ジョブが発生する前に、アプライアンスをリブートまたはアップグレー ドした場合は、ジョブを再度スケジュールする必要があります。 **Note**

#### **What to do next**

公開が正しく完了したことを確認します。[公開履歴の表示](#page-488-0), on page 453を参照してください。完 全に公開されなかった項目が表示されます。

### <span id="page-485-1"></span>コマンドライン インターフェイスによる **Configuration Master** の公開

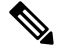

**Note** Configuration Master [を公開する前に](#page-481-1) , on page 446の重要な要件と情報を参照してください。

セキュリティ管理アプライアンスでは、次のCLIコマンドを使用してConfiguration Masterから 変更を公開できます。

**publishconfig config\_master** [--*job\_name*] [--*host\_list* | *host\_ip*]

**config\_master** は、サポートされている Configuration Master のバージョンです。このキーワー ドは必須です。*job\_name* オプションは省略可能で、指定しなかった場合は生成されます。

オプション *host\_list* は、公開される Web セキュリティ アプライアンスのホスト名または IP ア ドレスのリストで、指定しなかった場合は、Configuration Master に割り当てられているすべて のホストに公開されます。*host\_ip* オプションには、カンマで区切って複数のホスト IP アドレ スを指定できます。

**publishconfig**コマンドが成功したことを確認するには、**smad\_logs**ファイルを調べます。[ウェ ブ(Web)] > [ユーティリティ(Utilities)] > [Webアプライアンスステータス(Web Appliance Status)]を選択することで、セキュリティ管理アプライアンスのGUIから公開履歴が成功だっ たことを確認することもできます。このページから、公開履歴の詳細を調べる Web アプライ アンスを選択します。また、[ウェブ(Web)]>[ユーティリティ(Utilities)]>[公開(Publish)] > [公開履歴(Publish History)] により、[公開履歴(Publish History)] ページに進むことができ ます。

### <span id="page-485-0"></span>拡張ファイル公開による設定の公開

拡張ファイル公開を使用して、互換性のある XML コンフィギュレーション ファイルを、ロー カル ファイル システムから管理対象の Web セキュリティ アプライアンスにプッシュします。

拡張ファイル公開を使用して設定できる設定の詳細については、[適切な設定公開方式の決定](#page-463-1) , on [page](#page-463-1) 428を参照してください。

拡張ファイル公開を実行するには、次を参照してください。

- 拡張ファイル公開:[[今すぐ設定を公開する\(](#page-486-0)Publish Configuration Now)], on page 451
- [拡張ファイル公開:](#page-486-1) [後日公開 (Publish Later) ], on page 451

### <span id="page-486-0"></span>拡張ファイル公開:**[**今すぐ設定を公開する(**Publish Configuration Now**)**]**

#### **Before you begin**

- 公開するコンフィギュレーション バージョンが、公開先アプライアンスの AsyncOS バー ジョンと互換性があることを確認します。互換性マトリクス (<http://www.cisco.com/c/en/us/support/security/content-security-management-appliance/products-release-notes-list.html>) を参照してください。
- 各宛先の Web セキュリティ アプライアンスで、Web セキュリティ アプライアンスの既存 の設定をコンフィギュレーション ファイルにバックアップします。詳細については、 『AsyncOS for Cisco Web Security Appliances User Guide』を参照してください。
- ステップ **1** 元となる Web セキュリティ アプライアンスから、コンフィギュレーション ファイルを保存します。 Web セキュリティ アプライアンスからコンフィギュレーション ファイルを保存する方法については、 『AsyncOS for Cisco Web Security Appliances User Guide』を参照してください。
- ステップ **2** セキュリティ管理アプライアンスのウィンドウで、[ウェブ(Web)]>[ユーティリティ(Utilities)]>[Web アプライアンスへの公開(Publish to Web Appliances)] を選択します。
- ステップ **3** [今すぐ設定を公開する(Publish Configuration Now)] をクリックします。
- ステップ **4** デフォルトでは [システム生成のジョブ名(System-generated job name)] が選択されています。あるいは ジョブ名 (80 文字まで) を入力します。
- ステップ **5** [公開する設定マスター(Configuration Master to Publish)] で、[拡張ファイルオプション(Advanced file options)] を選択します。
- ステップ **6** [参照(Browse)] をクリックして、手順 1 で保存したファイルを選択します。
- **ステップ1 [Webアプライアンス (Web Appliances) 1ドロップダウン リストから、[リスト内のアプライアンスを選択** してください (Select appliances in list) 1または[マスターに割り当てられたすべて (All assigned to Master) 1 を選択して、コンフィギュレーション ファイルの公開先となるアプライアンスを選択します。
- <span id="page-486-1"></span>ステップ8 [公開 (Publish) ] をクリックします。

### 拡張ファイル公開:**[**後日公開(**Publish Later**)**]**

### **Before you begin**

• 公開するコンフィギュレーション バージョンが、公開先アプライアンスの AsyncOS バー ジョンと互換性があることを確認します。互換性マトリクス

(<http://www.cisco.com/c/en/us/support/security/content-security-management-appliance/products-release-notes-list.html>) を参照してください。

- 各宛先の Web セキュリティ アプライアンスで、Web セキュリティ アプライアンスの既存 の設定をコンフィギュレーション ファイルにバックアップします。詳細については、 『AsyncOS for Cisco Web Security Appliances User Guide』を参照してください。
- ステップ **1** 元となる Web セキュリティ アプライアンスから、コンフィギュレーション ファイルを保存します。 Web セキュリティ アプライアンスからコンフィギュレーション ファイルを保存する方法については、 『AsyncOS for Cisco Web Security Appliances User Guide』を参照してください。
- ステップ **2** セキュリティ管理アプライアンスで、[ウェブ(Web)] > [ユーティリティ(Utilities)] > [Web アプライア ンスへの公開(Publish to Web Appliances)] を選択します。
- ステップ **3** [ジョブをスケジュールする(Schedule a Job)] をクリックします。
- ステップ **4** デフォルトでは [システム生成のジョブ名(System-generated job name)] が選択されています。あるいは ジョブ名 (80 文字まで) を入力します。
- ステップ **5** 設定を公開する日時を入力します。
- ステップ **6** [公開する設定マスター(Configuration Master to Publish)] で、[拡張ファイル オプション(Advanced file options)] を選択し、次に [参照(Browse)] をクリックして、手順 1 で保存したコンフィギュレーション ファイルを選択します。
- **ステップ1 [Webアプライアンス(Web Appliances)] ドロップダウン リストから、[リスト内のアプライアンスを選択** してください (Select appliances in list) 1または[マスターに割り当てられたすべて (All assigned to Master) 1 を選択して、コンフィギュレーション ファイルの公開先となるアプライアンスを選択します。
- **ステップ8** [公開 (Publish)] をクリックします。

# 公開ジョブのステータスと履歴の表示

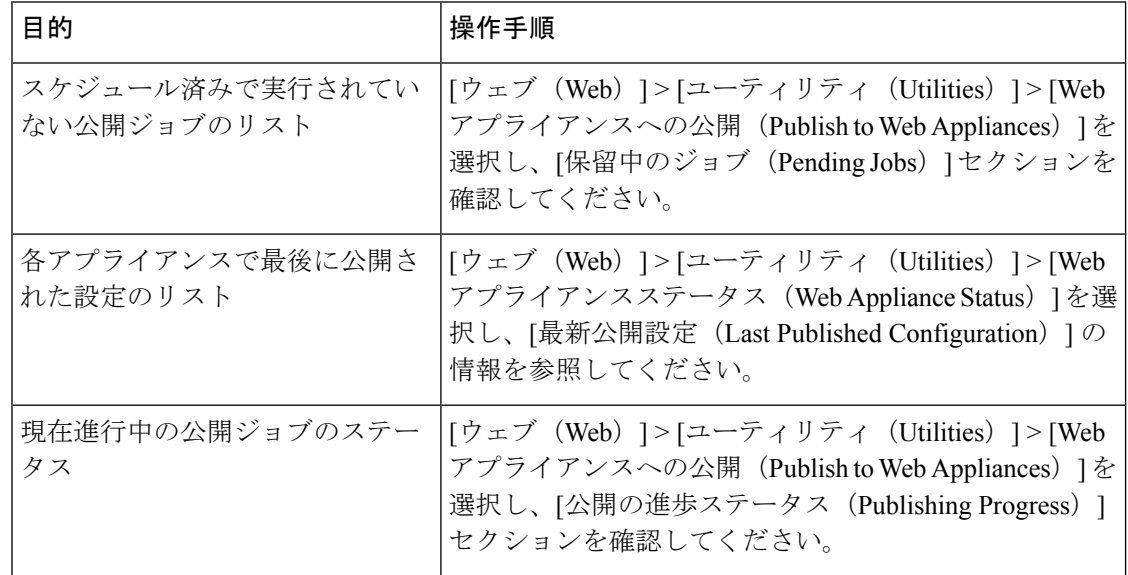

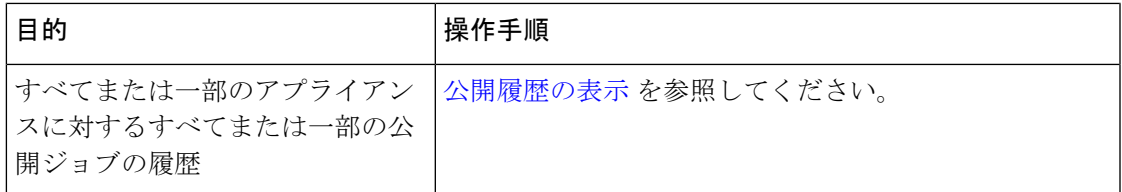

### <span id="page-488-0"></span>公開履歴の表示

公開履歴を表示すると、公開中に発生した可能性があるエラーをチェックしたり、設定されて いる機能とターゲットアプライアンスで有効になっている機能の不一致を特定したりするのに 役立ちます。

- **ステップ1** セキュリティ管理アプライアンスで、[ウェブ(Web)]>[ユーティリティ(Utilities)]>[公開履歴(Publish History) 1を選択します。
- ステップ **2** 特定のジョブに関してさらに詳細を表示するには、[ジョブ名(Job Name)] 列で特定のジョブ名をクリッ クします。
- ステップ **3** 詳細を確認します。
	- •ジョブの特定のアプライアンスに関するステータスの詳細を表示するには、[詳細 (Details)] リンク をクリックします。

[Webアプライアンス公開の詳細(Web Appliance Publish Details)] ページが表示されます。

• ジョブの特定のアプライアンスに関する詳細を表示するには、アプライアンス名をクリックします。

**[**ウェブ(**Web**)**]>[**ユーティリティ(**Utilities**)**]>[Web**アプライアンスステータス(**WebApplianceStatus**)**]** ページが表示されます。

## 中央管理型アップグレード管理

単一のセキュリティ管理アプライアンス(SMA)を使用して、複数の Web セキュリティ アプ ライアンス(WSA)を同時にアップグレードすることができます。各 WSA に異なるソフト ウェア アップグレードを適用することもできます。

- Web セキュリティ [アプライアンスのアップグレードの一元管理を設定](#page-488-1) (453 ページ)
- WSA [アップグレードの選択とダウンロード](#page-491-0) (456 ページ)
- インストール [ウィザードの使用](#page-492-0) (457 ページ)

## <span id="page-488-1"></span>**Web**セキュリティアプライアンスのアップグレードの一元管理を設定

このセキュリティ管理アプライアンスの一元化されたアップグレード サービスを構成するに は、次の手順を実行します。

- [一元管理アップグレード](#page-489-0) マネージャの有効化 (454 ページ)
- 管理対象の各 Web セキュリティ [アプライアンスへの一元管理アップグレード](#page-489-1) サービスの 追加 (454 [ページ\)](#page-489-1)

### <span id="page-489-0"></span>一元管理アップグレード マネージャの有効化

#### 始める前に

- アップグレードの一元管理を有効にする前に、すべての Web セキュリティ アプライアン スが設定され、想定どおりに動作している必要があります。
- 一元管理アップグレードを受信する Web セキュリティ アプライアンスごとに、個別に一 元管理アップグレードを有効にする必要があります。

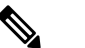

CLI での一元管理アップグレードを有効にするには、 (注) 次を使用します。

applianceconfig > services > [...] > Enable Centralized Upgrade > Y

- 適切な機能キーがセキュリティ管理アプライアンスにインストールされていることを確認 します。
- ステップ **1** セキュリティ管理アプライアンスで、[管理アプライアンス(Management Appliance)]ページを選択し、さ らに、[集約管理サービス (Centralized Services) ]>[一元管理アップグレードマネージャ (Centralized Upgrade Manager) 1を選択します。
- ステップ **2 [**設定の編集(**Edit Settings**)**]** をクリックします。
- <span id="page-489-1"></span>ステップ **3 [**有効(**Enable**)**]** をオンにします。
- ステップ4 変更を送信し、保存します。

管理対象の各 **Web** セキュリティ アプライアンスへの一元管理アップグレード サービス の追加

> セキュリティ管理アプライアンスで一元管理アップグレードマネージャを有効にした後、個々 の管理対象 WSA で一元管理アップグレードを有効にして、アップグレード マネージャ名簿に 必要な Web セキュリティ アプライアンスを追加する必要があります。

ステップ **1** セキュリティ管理アプライアンスで、**[**管理アプライアンス(**Management Appliance**)**]** ページを選択し、 その後、**[**集約管理サービス(**CentralizedServices**)**]>[**セキュリティアプライアンス(**SecurityAppliances**)**]** を選択します。

- ステップ **2** Web セキュリティ アプライアンスをまだ追加していない場合、またはアップグレードの一元管理のためア プライアンスを追加する必要がある場合:
	- a) **[Web**アプライアンスの追加(**Add Web Appliance**)**]** をクリックします。
	- b) [アプライアンス名 (Appliance Name) 1および [IP アドレス (IP Address) 1テキスト フィールドに、 Web セキュリティアプライアンスの管理インターフェイスのアプライアンス名とIPアドレスを入力し ます。
		- [IP アドレス(IP Address)] テキスト フィールドに DNS 名を入力した場合でも、**[**送信 (**Submit**)**]** をクリックすると、IP アドレスに変換されます。 (注)
	- c) **[**一元管理アップグレード(**Centralized Upgrades**)**]** を確認してください。
	- d) **[**接続の確立(**Establish Connection**)**]** をクリックします。
	- e) 管理対象となるアプライアンスの管理者アカウントのユーザ名とパスフレーズを入力し、**[**接続の確立 (**Establish Connection**)**]** をクリックします。
		- ログイン資格情報を入力すると、セキュリティ管理アプライアンスからリモート アプライア ンスへのファイル転送のための公開 SSH キーが渡されます。ログイン資格情報は Security Management Appliance に保存されません。 (注)

「Success」 メッセージがページのテーブルの上に表示されるまで待機します。

f) [Test Connection] をクリックします。

テーブルの上のテスト結果を確認します。

g) **[**送信(**Submit**)**]** をクリックします。

同時にアップグレードの一元管理を有効にしながら、管理対象のWebセキュリティアプライアンスのリス トに追加する WSA ごとに、この手順を繰り返します。

- ステップ **3** この管理対象アプライアンスのリストに既存の WSA でアップグレードの一元管理を有効にするには、次 の手順を実行します。
	- a) Web セキュリティ アプライアンスの名前をクリックして、[Web セキュリティ アプライアンス設定の 編集 (Edit Web Security Appliance Settings) ] ページを開きます。
	- b) [WSA 集約管理サービス(WSA Centralized Services)] セクションで、**[**一元管理アップグレード (**Centralized Upgrades**)**]** を選択します。
	- c) **[**送信(**Submit**)**]** をクリックします。

アップグレードの一元管理を有効にする WSA ごとに、この手順を繰り返します。

ステップ **4** 変更を保存します。

#### 次のタスク

管理対象アプライアンスのリストへの追加方法およびリストの編集方法の詳細については[、管](#page-61-0) [理対象アプライアンスの追加について](#page-61-0) (26ページ)を参照してください。

### <span id="page-491-0"></span>**WSA** アップグレードの選択とダウンロード

ステップ1 セキュリティ管理アプライアンスで、[Web]ページを選択し、[ユーティリティ (Utilities) ]>[一元管理アッ プグレード (Centralized Upgrade) 1を選択します。

アップグレード用に最近選択されたアプライアンスと、アップグレード ステータスがリストされます。

ステップ2 [一元管理アップグレード (Centralized Upgrade) ] ページで [アプライアンスのアップグレード (Upgrade Appliances)] ボタンをクリックします。

アップグレードが可能なすべての管理対象 WSA がリストされます。

- ステップ **3** リストで名前の前にあるボックスをチェックして、アップグレードする各Webセキュリティアプライアン スを選択します。
- ステップ **4** [ダウンロード ウィザード(Download Wizard)] または [ダウンロードおよびインストール ウィザード (Download and Install Wizard)] のいずれかをクリックします。

ダウンロード ウィザードでは、選択した WSA にダウンロードするアップグレード パッケージを選択でき ます。この操作はダウンロード専用です。後から、各システムにダウンロードしたパッケージをインストー ルし、再起動できます。

ダウンロードおよびインストールウィザードでは、ダウンロードするアップグレードパッケージと選択し たWSAへの即時インストールを選択できます。インストール後、各システムは自動的に再起動されます。

- ステップ **5** 起動したウィザードの [アップグレードの取得(Fetch Upgrades)] ページが表示されます。選択した WSA で利用可能なすべてのアップグレードが取得された場合は(WSA マトリックスの [ステータス(Status)] 列に「利用可能なアップグレードの取得が完了しました(Completed Fetching Available Upgrades)」と表示 される)、[次へ(Next)] をクリックして続行します。
- ステップ **6** [利用可能なアップグレード(Available Upgrades)]ページでは、選択したWSAごとに利用可能なアップグ レード ビルドがすべてリストされます。比較用に最大 5 つまでを選択し、[次へ(Next)] をクリックしま す。
- ステップ **7** ウィザードの[アップグレードの選択(UpgradeSelection)]ページでは、WSAごとに選択したアップグレー ドの互換性マトリックスが示されます。WSA ごとに目的のアップグレード ビルドをチェックし、[次へ (Next)] をクリックします。
- ステップ **8** [サマリ(Summary)] ページに、選択した WSA とアップグレード ビルドごとの概要情報がリストされま す。[次へ (Next) ] をクリックして、ウィザードを続行します。
- ステップ **9** WSA 接続ステータスなどの一連のダウンロード チェックに続き、[レビュー(Review)] ページで各 WSA のダウンロード ステータスのリストが提供されます。[ダウンロードの開始 (Begin Download) 1をクリッ クして、選択した各 WSA へアップグレード パッケージをダウンロードします。

[一元管理アップグレード (Centralized Upgrade) ]ページには、プロセス全体を通じてダウンロードステー タス情報が表示されます。

#### 次のタスク

• [ダウンロード ウィザード(Download Wizard)] - この手順の初めにこのボタンをクリック した場合は、ダウンロードの完了時に、[Web] > [ユーティリティ(Utilities)] > [一元管理 アップグレード(CentralizedUpgrade)]を選択するか、またはブラウザウィンドウのペー ジ更新ボタンをクリックすることで、[一元管理アップグレード(Centralized Upgrade)] ページを更新します。

アップグレード可能なすべての管理対象WSAのリストに加え、[一元管理アップグレード (CentralizedUpgrade)]ページの別のセクションではアップグレードパッケージがダウン ロードされているすべての WSA がリストされます(エントリごとに表示されているゴミ 箱ボタンをクリックすると、その WSA からダウンロードされたアップグレード パッケー ジを削除できます)。

いつでも、このリストで 1 つまたは複数の WSA を選択し、その後、[インストール ウィ ザード(Install Wizard)] をクリックして、ダウンロードされたアップグレード パッケー ジの選択した各WSAへのインストールを開始できます。WSAでインストールが完了する と、それが再起動されます。このウィザードの使用方法の詳細について[はインストール](#page-492-0) [ウィザードの使用](#page-492-0) (457 ページ)を参照してください。

• [ダウンロードおよびインストール ウィザード(Download and Install Wizard)] - この手順 の初めにこのボタンをクリックした場合は、ダウンロードの完了時に、アップグレードの インストールが自動的に始まります。このプロセスの詳細については[、インストールウィ](#page-492-0) [ザードの使用](#page-492-0) (457 ページ)のステップ 2 以降を参照してください。インストールが完了 すると、WSA が再起動します。

### <span id="page-492-0"></span>インストール ウィザードの使用

ダウンロードおよびインストールプロセスの一部として自動的に行うかどうかに関係なくイン ストール ウィザードを開始する場合、またはアップグレード パッケージがダウンロードされ たが、まだインストールされていない 1 つ以上の WSA を選択後 [一元管理アップグレード (Centralized Upgrade)] ページで [インストール ウィザード(Install Wizard)] ボタンをクリッ クした場合は、次の手順に従ってインストールを設定します。

- ステップ **1** 以前にダウンロードしたアップグレード パッケージをインストールする場合:
	- a) [一元管理アップグレード(Centralized Upgrade)] ページの [ダウンロードした AsyncOS バージョンの Web アプライアンス (Web Appliances with Downloaded AsyncOS Versions) 1セクションで目的の WSA を選択します ([Web] > [ユーティリティ (Utilities)] > [一元管理アップグレード (Centralized Upgrade) ]) 。
	- b) [インストール ウィザード(Install Wizard)] をクリックします。
- ステップ **2** ウィザードの [アップグレードの準備(Upgrade Preparation)] ページで、選択した WSA ごとに次を実行し ます。
- WSA の現在の設定のバックアップ コピーをそのシステムの configuration ディレクトリに保存する場 合は、[アップグレードする前に現在の設定を configuration ディレクトリに保存する(Save the current configuration to the configuration directory before upgrading) 1をオンにします。
- [現在の設定を保存 (Save current configuration) ] オプションがオンになっている場合、[設定ファイル 内のパスワードを隠す(Mask **passphrases** in the configuration file)] をオンにしてバックアップ コピー 内の現在のすべての構成パスフレーズをマスクすることができます。[設定のロード(Load Configuration)]コマンドは、マスク付きパスフレーズを使用したバックアップファイルの再ロードに は使用できない点に注意してください。
- [現在の設定を保存 (Save current configuration) ]オプションがオンになっている場合、[ファイルをメー ルで送信(Email file to)] フィールドに 1 つ以上の電子メール アドレスを入力できます。入力した各 アドレスに、バックアップ設定ファイルのコピーが電子メールで送信されます。カンマで複数のアド レスを区切ります。
- ステップ **3** [Next] をクリックします。
- ステップ **4** [アップグレードの概要(Upgrade Summary)] ページには、選択した各 WSA のアップグレードの準備情報 がリストされます。[次へ(Next)] をクリックして、ウィザードを続行します。
- ステップ **5** 接続ステータスなどの一連のデバイス チェックに続き、[レビュー(Review)] ページで各 WSA のインス トールステータスのリストが提供されます。エラーが表示されているデバイスを選択解除できます。[イン ストールの開始 (Begin Install) 1をクリックして、選択した各 WSA へのアップグレード パッケージのイ ンストールを開始します。

インストール ステータス情報が表示された [一元管理アップグレード(Centralized Upgrade)] ページに戻 ります。

(注) 各 WSA は、インストールの完了時に再起動されます。

### 次のタスク

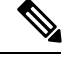

また、WSA 自体から以前にダウンロードしたパッケージのインストーラを実行することもで きます。つまり、ダウンロードされたアップグレード パッケージは、WSA 上の [システム管 理(System Administration)]> [システム アップグレード(System Upgrade)] ページに [インス トール(Install)] ボタンとともにリストされます。詳細については、『Cisco Web Security Appliances ユーザー ガイド』の AsyncOS とセキュリティ サービス コンポーネントのアップグ レードおよび更新に関する説明を参照してください。 (注)

# **Web** セキュリティ アプライアンスのステータスの表示

- [イネーブルにされている機能の比較](#page-478-0) (443 ページ)
- Web アプライアンス [ステータスの概要の表示](#page-494-0) (459 ページ)
- 個々の Web セキュリティ [アプライアンスのステータスの表示](#page-494-1) (459 ページ)

• Web アプライアンス [ステータスの詳細](#page-494-2) (459 ページ)

## <span id="page-494-0"></span>**Web** アプライアンス ステータスの概要の表示

[ウェブ(Web)] > [ユーティリティ(Utilities)] > [Web アプライアンス ステータス(Web Appliance Status) | ページは、セキュリティ管理アプライアンスに接続されている Web セキュ リティ アプライアンスの概要を提供します。

[Webプライアンスステータス(Web Appliance Status)] ページには、接続されている Web セ キュリティ アプライアンスのリストが、アプライアンス名、IP アドレス、AsyncOS バージョ ン、最後に公開された設定情報(ユーザー、ジョブ名、コンフィギュレーションバージョン)、 使用可能または使用不可にされているセキュリティサービスの数、および接続しているアプラ イアンスの総数とともに表示されます。警告アイコンは、接続されたアプライアンスの1つに 注意が必要なことを示しています。

### <span id="page-494-1"></span>個々の **Web** セキュリティ アプライアンスのステータスの表示

[アプライアンスステータス(Appliance Status)] ページには、接続されている各アプライアン スの状態が詳細に表示されます。

[Web アプライアンスステータス(Web ApplianceStatus)] ページで管理対象 Web セキュリティ アプライアンスの詳細を表示するには、アプライアンスの名前をクリックします。

ステータス情報としては、接続されている Web セキュリティ アプライアンスに関する一般情 報、それらの公開された設定、公開履歴、機能キーのステータスなどがあります。

 $\label{eq:1} \begin{picture}(20,5) \put(0,0){\line(1,0){10}} \put(0,0){\line(1,0){10}} \put(0,0){\line(1,0){10}} \put(0,0){\line(1,0){10}} \put(0,0){\line(1,0){10}} \put(0,0){\line(1,0){10}} \put(0,0){\line(1,0){10}} \put(0,0){\line(1,0){10}} \put(0,0){\line(1,0){10}} \put(0,0){\line(1,0){10}} \put(0,0){\line(1,0){10}} \put(0,0){\line(1,0){10$ 

**Note** 表示可能なデータがあるのは、集中管理をサポートするマシンのみです。

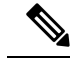

WebセキュリティアプライアンスのAcceptable UseControlEngineの各種バージョンが、セキュ リティ管理アプライアンスのバージョンと一致しない場合は、警告メッセージが表示されま す。そのサービスが Web セキュリティ アプライアンスで無効になっているか、そこに存在し ない場合は、[なし (N/A) ] と表示されます。 **Note**

### <span id="page-494-2"></span>**Web** アプライアンス ステータスの詳細

このページの情報のほとんどは、Web セキュリティ アプライアンスから取得されます。

- セキュリティステータス情報(稼働時間、アプライアンスモデル、シリアル番号、AsyncOS のバージョン、ビルド日、AsyncOS のインストール日時、ホスト名)
- 設定公開履歴(公開日時、ジョブ名、コンフィギュレーションバージョン、公開の結果、 ユーザー)
- 直近に試行されたデータ転送の時刻など、中央集中型レポーティングのステータス
- Web セキュリティ アプライアンスの各機能のステータス(各機能が有効になっているか どうか、機能キーのステータス)
- 管理対象および管理側のアプライアンスの Acceptable Use Controls Engine のバージョン
- Web セキュリティ アプライアンスの AnyConnect セキュア モビリティ設定
- この Web セキュリティ アプライアンスが接続された Cisco Identity Services Engine (ISE) サーバー
- Web セキュリティ アプライアンスのプロキシ設定(アップストリーム プロキシとプロキ シの HTTP ポート)
- 認証サービス情報(サーバー、スキーム、レルム、シーケンス、トランスペアレントユー ザー ID のサポートの有無、認証に失敗した場合のトラフィックのブロックまたは許可)

 $\mathcal{Q}$ 

Web セキュリティ アプライアンスで発生した最新の設定変更が [Web アプライアンス ステー タス(Web Appliance Status)] ページに反映されるまでに、数分かかることがあります。デー タをすぐに更新するには、[データの更新(RefreshData)]リンクをクリックします。ページの タイム スタンプは、データが最後にリフレッシュされた時刻を示しています。 **Tip**

## 新しい **Web** インターフェイスの **[**システムの正常性(**System Health**)**]** ダッシュボード

アプライアンスで、**[**モニターリング(**Monitoring**)**]** > **[**システムの正常性(**System Health**)**]** を選択して、システムステータスをモニターします。このページは、Web セキュリティ アプ ライアンスの現在のステータスと設定を表示します。

すべてのクリティカルおよび警告アラートを含む [システムの正常性(System Health)] ダッ シュボードは、AsyncOS 14.0 以降のリリースでのみ使用できます。 (注)

[日付(Date)]、[昨日(Yesterday)]、[カスタム範囲(Custom Range)]などの時間範囲に基づ いて、ページのコンテンツをソートできます。[カスタム範囲(Custom Range)] を使用する と、アプライアンスで 1 週間の日付を選択できます。

このページには、AsyncOS に接続されている Web セキュリティアプライアンスの総数と、ア プライアンスのクリティカルおよび警告アラートの数が表示されます。

選択したアプライアンスを検索するには、検索機能を使用する必要があります。

アプライアンスを昇順および降順でソートするには、[プロキシ名(Proxy Name)]をクリック します。ただし、[プロキシ名 (Proxy Name) ]フィールドの昇順と降順に基づいてのみ、行を ソートできます。

アプライアンスが Cisco Secure Manager に接続されていない場合は、行が強調表示され、マウ スを行の上に置くと停止アイコンが表示されます。 (注)

表示される詳細は次のとおりです。

- [プロキシ名(Proxy Name)]:Web セキュリティアプライアンスのプロキシ名が表示され ます。
- [ハードウェア(Hardware)]:アプライアンスのすべてのハードウェアに対するクリティ カルおよび警告アラートが表示されます。選択したアラートに関する情報を含むポップ アップを表示するには、アラートをクリックする必要があります。アラートに関する詳細 情報を取得するには、ポップアップで使用可能な[ハードウェア (Hardware) 1リンクをク リックする必要があります。選択したアプライアンスのシステムステータスページに移動 するには、ポップアップに表示される [アプライアンスに移動(Go To Appliance)] リンク を選択します。ただし、ステータスページを表示するにはログインする必要があります。
- [サービス(Services)]:アプライアンスのすべてのサービスに対するクリティカルおよび 警告アラートが表示されます。選択したアラートの追加情報を表示するには、アラートを クリックする必要があります。選択したアラートに関する情報を含むポップアップを表示 するには、アラートをクリックする必要があります。アラートに関する詳細情報を取得す るには、ポップアップで使用可能な[システム(System)]リンクをクリックする必要があ ります。選択したアプライアンスのシステムステータスページに移動するには、ポップ アップに表示される [アプライアンスに移動(Go To Appliance)] リンクを選択します。た だし、ステータスページを表示するにはログインする必要があります。
- [ピークRPS(PeakRPS)]:選択したアプライアンスの1秒あたりの要求数を表示します。
- [ピーク復号化RPS(Peak Decrypted RPS)]:選択した期間にアプライアンスで復号化され た要求のピーク RPS が表示されます。
- [ピーククライアント接続(Peak Client Connections)]:アプライアンスのピーククライア ント側の接続数を表示します。
- [ピークサーバー接続(Peak Server Connections)]:アプライアンスのピークサーバー側の 接続数を表示します。

AsyncOS14.0 では、Web セキュリティアプライアンスの現在のステータスと構成を 1 ページで 表示できるようになりました。Web セキュリティアプライアンスで、**[**モニターリング

(**Monitoring**)**]** > **[**システムの正常性(**System Health**)**]**を選択して、システムステータスをモ ニターする必要があります。

- AsyncOS 14.1.0 では、選択した WSA がアクティブだった日付に基づいて、インターフェ イスで使用可能な Web セキュリティアプライアンスのトラッキングデータが表示されま す。選択したアプライアンスのステータスメッセージはすべて、アプライアンスが利用可 能だった日付に基づいて表示されます。
- AsyncOS14.1.0では、カラーコードを使用してWebセキュリティアプライアンスのステー タスが表示されます。使用されるカラーコードは次のとおりです。
	- 緑色のステータス:API サーバーと Trailblazer が稼働中であることを示します。
- 灰色のステータス:API サーバーのステータスまたは Trailblazer のステータスを示し ます(稼働または非稼働)。ただし、アプライアンス接続は Cisco Secure Email and Web Manager では確立されません。
- 赤のステータス:API サーバーと Trailblazer のステータスを示します(いずれかが停 止、または両方が停止)。

## **URL** カテゴリ セットの更新の準備および管理

システムで Web の使用率を管理するために事前定義されている URL カテゴリを最新の状態に 維持するためには、Web Usage Controls(WUC)の URL カテゴリ セットを時折更新します。 デフォルトでは、Web セキュリティ アプライアンスが URL カテゴリ セットの更新を Cisco か ら自動的にダウンロードし、セキュリティ管理アプライアンスがこれらの更新を管理対象の Web セキュリティ アプライアンスから数分以内に自動的に受信します。

これらの更新は既存の設定およびアプライアンスの動作に影響を与える可能性があるので、事 前に準備して更新後に対処する必要があります。

以下のことを実施してください。

- URL カテゴリ [セットの更新による影響の理解](#page-497-0) , on page 462
- URL カテゴリ [セットの更新に関する通知およびアラートの受信](#page-497-1) , on page 462
- [新規または変更されたカテゴリのデフォルト設定の指定](#page-498-0) , on page 463
- URL カテゴリ セットの更新時にポリシーと ID/[識別プロファイルの設定を確認](#page-498-1) , on page [463](#page-498-1)

### <span id="page-497-0"></span>**URL** カテゴリ セットの更新による影響の理解

URL カテゴリ セットが更新されると、Configuration Master の既存のポリシーの動作が変化す る可能性があります。

URL カテゴリ セットの更新前後に必要となる処理の重要情報については、資料 , on [page](#page-788-0) 753に 掲載されているリンクで、『AsyncOS for Cisco Web Security Appliances User Guide』の「URL Filters」の章の「Managing Updates to the Set of URL Categories」セクションを参照してくださ い。カテゴリについては、同じ章の「URL Category Descriptions」で説明されています。

### <span id="page-497-1"></span>**URL** カテゴリ セットの更新に関する通知およびアラートの受信

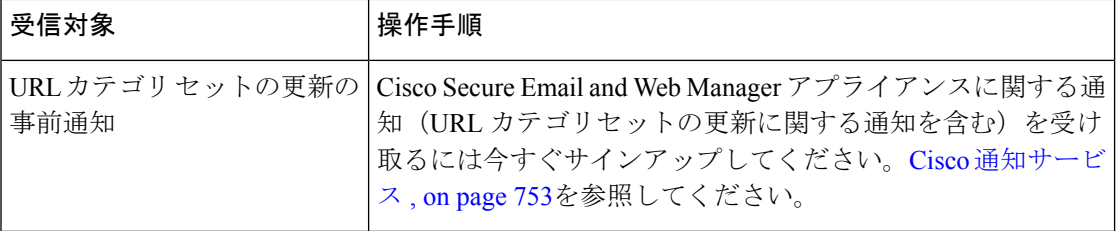

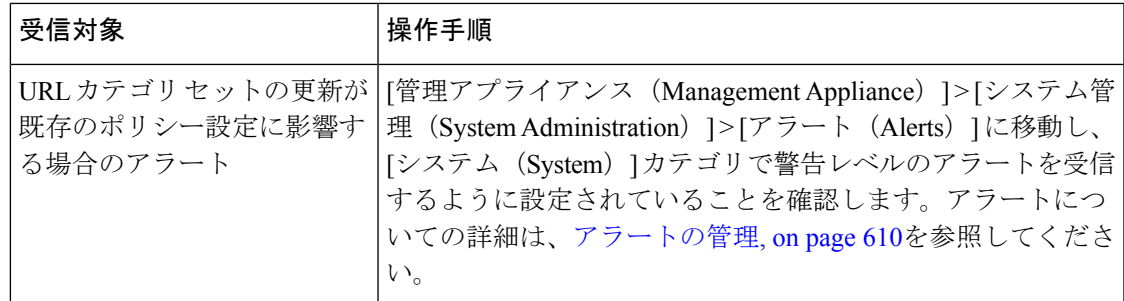

### <span id="page-498-0"></span>新規または変更されたカテゴリのデフォルト設定の指定

URL カテゴリ セットを更新する前に、URL フィルタリングを行うポリシーの新規カテゴリや マージされたカテゴリにデフォルトの動作を指定するか、これらがすでに設定されているWeb セキュリティ アプライアンスから設定をインポートする必要があります。

詳細については、『AsyncOS for Cisco Web Security Appliances User Guide』の「URL Filters」の 章の「Choosing Default Settings for New and Changed Categories」セクションまたは Web セキュ リティ アプライアンスのオンライン ヘルプを参照してください。

## <span id="page-498-1"></span>**URL** カテゴリ セットの更新時にポリシーと **ID/**識別プロファイルの設 定を確認

URL カテゴリ セットの更新によって、次の 2 種類のアラートがトリガーされます。

- カテゴリの変更についてのアラート
- カテゴリの変更によって変更された、またはディセーブルにされたポリシーについてのア ラート

URL カテゴリ セットの変更に関するアラートを受信した場合は、既存の URL カテゴリに基づ くポリシーと ID/識別プロファイルが引き続きポリシーの目的を満たしていることを確認して ください。

注意が必要な変更の詳細については、『AsyncOS for Cisco Web Security Appliances User Guide』 の「Responding to Alerts about URL Category Set Updates」を参照してください。

## **Application Visibility and Control**(**AVC**)の更新

SMA は管理対象の Web セキュリティ アプライアンスの多くに存在する AVC エンジンのバー ジョンを自動的に使用します。

# コンフィギュレーション管理上の問題のトラブルシュー ティング

- [設定マスター (Configuration Master) ]> [ID (Identities) ]/[識別プロファイル (Identification Profiles) ]に [グループ (Groups) ] [が表示されない](#page-499-0), on page 464
- [[設定マスター\(](#page-499-1)Configuration Master)] > [アクセス ポリシー(Access Policies)] > [Web レ [ピュテーションとマルウェア対策の設定\(](#page-499-1)Web Reputation and Anti-MalwareSettings)] ペー [ジの設定が想定とは異なる](#page-499-1), on page 464
- [設定公開失敗のトラブルシューティング](#page-500-0) , on page 465

## <span id="page-499-0"></span>**[**設定マスター(**Configuration Master**)**] > [ID**(**Identities**)**]/[**識別プロ ファイル(**Identification Profiles**)**]**に**[**グループ(**Groups**)**]**が表示され ない

### 問題

[ウェブ (Web) ] > [設定マスター (Configuration Master) ] > [ID (Identities) ]/[識別プロファイ ル(IdentificationProfiles)] のポリシー メンバーシップの定義ページで、[選択されたグループ とユーザー(Selected groups and Users)] に [グループ(Groups)] オプションが表示されませ  $h_{\rm o}$ 

ソリューション

複数の Web セキュリティ アプライアンスがある場合、[ネットワーク (Network)] > [認証 (Authentication)]の各WSAで、同じ名前のレルムに対してすべての設定が同一でない限り、 すべての WSA でレルム名が一意であることを確認します。

 $\mathcal{L}$ 

## <span id="page-499-1"></span>**[**設定マスター(**Configuration Master**)**] > [**アクセス ポリシー(**Access Policies**)**] > [Web** レピュテーションとマルウェア対策の設定(**Web Reputation and Anti-Malware Settings**)**]** ページの設定が想定とは異なる

### 問題

Configuration Master の [アクセス ポリシー(Access Policies)] > [Web レピュテーションとマル ウェア対策の設定 (Web Reputation and Anti-Malware Settings) |ページに、Web レピュテーショ ン スコアのしきい値設定やマルウェア対策スキャン エンジンを選択する機能など、想定され

各 WSA についてレルム名を確認するには、[ウェブ(Web)] > [ユーティリティ(Utilities)] > [Web アプライアンス ステータス (Web Appliance Status) ]に移動して、各アプライアンス名を クリックし、詳細ページの下部までスクロールします。 **Tip**

る設定が表示されません。または、Web セキュリティ アプライアンスで 適応型セキュリティ を使用している場合にこれらの設定が含まれます。

#### ソリューション

使用可能なオプションは、[ウェブ(Web)] > [ユーティリティ(Utilities)] > [セキュリティ サービス表示 (Security Services Display) ] で、Adaptive Security がその Configuration Master に 対して選択されているかどうかによって異なります。

## **[**設定マスター(**ConfigurationMaster**)**]**で既存の設定をインポートする 際の問題のトラブルシューティング

### 問題

Configuration Master 11.8 にアップグレードした後、既存の設定を新しい Configuration Master に インポートすると、アプライアンスは Web セキュリティアプライアンス(WSA\_Sandbox)の ログインページにリダイレクトします。

### ソリューション

アプライアンスを Configuration Master 11.8 をサポートするバージョンにアップグレードした 後、Webセキュリティアプライアンスをセキュリティ管理アプライアンスに関連付けて、既存 の Configuration Master から設定をインポートする必要があります。

(注)

設定ファイルのロード時にポリシー関連の問題が発生する場合は、アプライアンスの GUI ロ グを確認します。

## <span id="page-500-0"></span>設定公開失敗のトラブルシューティング

### 問題

設定を公開できません。

### ソリューション

[ウェブ(Web)] > [ユーティリティ(Utilities)] > [Web アプライアンスステータス(Web Appliance Status)] ページを確認します。公開が失敗する理由は次のとおりです。

- [Webアプライアンスサービス (Web Appliance Service) ] 列のステータスと、[管理アプラ イアンス上でサービスを表示しますか? (Is Service Displayed on Management Appliance?) ] 列のステータスとの間に不一致があります。
- 両方の列で、機能が有効になっているものの、対応する機能キーがアクティブになってい ません(期限切れなど)。
- Configuration Masterのバージョンが、WebセキュリティアプライアンスのAsyncOSのバー ジョンと一致している必要があります。古いバージョンのConfigurationMasterから新しい バージョンのWebセキュリティアプライアンスに対して公開を行うと、Webセキュリティ アプライアンスの設定がConfigurationMasterの設定と一致していない場合には、処理に失

敗するおそれがあります。この問題は、[Webアプライアンスステータス(Web Appliance Status Details)] ページに不一致が見られない場合でも発生することがあります。

### 次の作業

- [公開履歴の表示](#page-488-0), on page 453
- [イネーブルにされている機能の比較](#page-478-0) , on page 443
- [公開する機能の有効化](#page-479-0) , on page 444

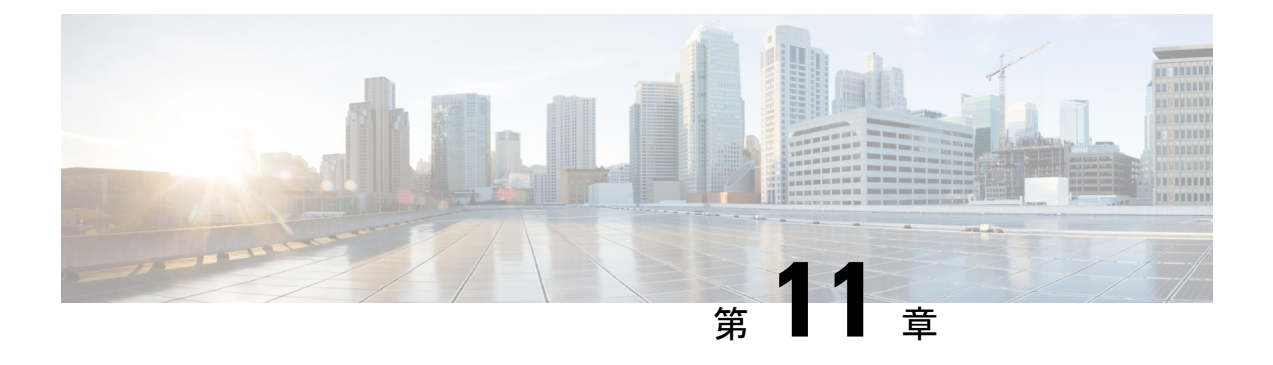

# システム ステータスのモニターリング

この章は、次の項で構成されています。

- [セキュリティ管理アプライアンスのステータスについて](#page-502-0), on page 467
- アプライアンスの新しい Web [インターフェイスでのサービスステータスのモニターリン](#page-503-0) グ (468 [ページ\)](#page-503-0)
- [セキュリティ管理アプライアンス](#page-504-0) 容量のモニターリング, on page 469
- [管理アプライアンスからのデータ転送のステータスのモニターリング](#page-506-0) , on page 471
- [管理対象アプライアンスの設定ステータスの表示](#page-507-0), on page 472
- レポーティング データ アベイラビリティ [ステータスのモニターリング](#page-508-0), on page 473
- 電子メール トラッキング データ [ステータスのモニターリング](#page-510-0) (475 ページ)
- [管理対象アプライアンスのキャパシティのモニターリング](#page-510-1) , on page 475
- アクティブな TCP/IP [サービスの識別](#page-510-2) , on page 475
- [ハードウェア障害発生時の管理対象アプライアンスの交換](#page-510-3) (475 ページ)

# <span id="page-502-0"></span>セキュリティ管理アプライアンスのステータスについて

デフォルトでは、[システムステータス(System Status)] ページはブラウザから Secure Email and Web Manager アプライアンスにアクセスするときに最初に表示されるページです。(ラン ディング ページを変更するには、[プリファレンスの設定](#page-698-0) , on page 663を参照してください)

それ以外の場合に[システムステータス(SystemStatus)]ページにアクセスするには、**[**管理ア プライアンス(**Management Appliance**)**] > [**集約管理サービス(**CentralizedServices**)**] >[**シス テムステータス(**System Status**)**]** を選択します。

サービスのモニターリングをイネーブルにして、管理対象アプライアンスを追加するまでは、 [システム情報 (System Information) ] セクションでのみステータス情報が提供されます。シス テム セットアップ ウィザードを実行し、集約管理サービスを有効にして、管理対象アプライ アンスを追加すると、[集約管理サービス(Centralized Services)] セクションおよび [セキュリ ティアプライアンスデータ転送ステータス(Security Appliance Data Transfer Status)] セクショ ンにデータが表示されます。

ステータス情報には、次の内容が含まれます。

• 集約管理サービス:処理キューの使用状況などの各集約管理サービスの状態

- システム稼働時間:アプライアンスが動作している時間の長さ
- CPU 使用率:各モニターリング サービスによって使用されている CPU 容量
- システムバージョン情報:モデル番号、AsyncOS(オペレーティングシステム)バージョ ン、ビルド日、インストール日、およびシリアル番号

#### 関連項目

- [キューの処理のモニターリング](#page-504-1) , on page 469
- CPU [使用率のモニターリング](#page-505-0) , on page 470
- [管理アプライアンスからのデータ転送のステータスのモニターリング](#page-506-0) , on page 471

# <span id="page-503-0"></span>アプライアンスの新しい**Web**インターフェイスでのサー ビスステータスのモニターリング

管理対象アプライアンスのステータスをモニターし、 Secure Email and Web Manager アプライ アンスの新しいWebインターフェイスで中央集中型サービスを管理できるようになりました。

アプライアンスの新しい Web インターフェイスの [サービスステータス(ServiceStatus)] タブ を使用して、電子メールレポート、メッセージトラッキング、隔離などの中央集中型サービス を有効または無効にできます。

[電子メール機能のステータス(EmailFeatureStatus)]セクションには、有効になっているサー ビスと、各サービスについて使用したライセンスの数が表示されます。[アプライアンスの表 示(ViewAppliances)]をクリックして、追加されたアプライアンスの数を表示します。クリッ クすると、アプライアンスのレガシー Web インターフェイスにリダイレクトされます。詳細 については、[管理対象アプライアンスの追加について](#page-61-0) (26 ページ)を参照してください。

アプライアンスの新しい Web インターフェイスの [サービスステータス(ServiceStatus)] ペー ジで[ファイル分析 (File Analysis) ]の詳細を表示できます。組織のすべてのコンテンツセキュ リティ アプライアンスで、組織内の Cisco E メール セキュリティ アプライアンスまたは Cisco Webセキュリティアプライアンスから分析用に送信されるファイルに関するクラウド内の詳細 な結果が表示されるようにするには、すべてのアプライアンスを同じアプライアンスグループ に結合する必要があります。

[サービスステータス(Service Status)] ページで、次の中央集中型サービスを有効または無効 にできます。

• 中央集中型レポーティング

詳細については、新しい Web [インターフェイスでの中央集中型電子メールレポーティン](#page-103-0) [グの有効化](#page-103-0) (68 ページ)を参照してください。

• 集約メッセージトラッキング(Centralized Message Tracking)
詳細については、新しい Web [インターフェイスでの集中型電子メールトラッキングの有](#page-368-0) 効化 (333 [ページ\)](#page-368-0)を参照してください。

• 集約されたスパム隔離

詳細については、次のトピックを参照してください。

- 新しい Web [インターフェイスでのスパム隔離の有効化と設定](#page-392-0) (357 ページ)。
- エンド [ユーザへの隔離されたメッセージに関する通知](#page-419-0) (384 ページ)。
- [スパム隔離へのエンドユーザ](#page-416-0) アクセスの設定 (381 ページ)。
- 新しいWebインターフェイスでのセーフリストとブロックリストの有効化 (367ペー [ジ\)](#page-402-0)。
- 集約されたポリシー、ウイルス、およびアウトブレイク隔離

詳細については、アプライアンスの新しい Web [インターフェイスでの集約ポリシー、ウ](#page-435-0) [イルス、およびアウトブレイク隔離の有効化](#page-435-0) (400ページ)を参照してください。

• セーフリストとブロックリスト

詳細については、新しい Web [インターフェイスでのセーフリストとブロックリストの有](#page-402-0) 効化 (367 [ページ\)](#page-402-0)を参照してください。

## <span id="page-504-0"></span>セキュリティ管理アプライアンス容量のモニターリング

• [キューの処理のモニターリング](#page-504-0) , on page 469

• CPU [使用率のモニターリング](#page-505-0) , on page 470

## キューの処理のモニターリング

電子メールと Web レポート、およびアプライアンスが最適な容量で実行されているかを判断 するためのトラッキングレポートに使用される処理キューの使用率を定期的に確認できます。

処理キューには、セキュリティ管理アプライアンス による処理を待機している集中型レポー ティング ファイルおよびトラッキング ファイルが保存されます。通常、セキュリティ管理ア プライアンスは、処理対象のレポーティング ファイルとトラッキング ファイルのバッチを受 信します。処理キューのレポーティング ファイルまたはトラッキング ファイルの割合は、通 常、ファイルが管理アプライアンスから転送され、セキュリティ管理アプライアンスで処理さ れると変動します。

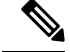

**Note**

処理キューの割合は、キューにあるファイルの数で測定されます。ファイルサイズは考慮され ません。割合は、セキュリティ管理アプライアンスの処理負荷の概算のみを示します。

- ステップ1 (新しい Web インターフェイスのみ) セキュリティ管理アプライアンスで、[製品 (Product) ] ドロップダ ウンから [電子メール(Email)] を選択し、[サービスステータス(Service Status)] を選択します。
- ステップ **2** セキュリティ管理アプライアンスで、[管理アプライアンス(Management Appliance)] > [集約管理サービス (Centralized Services)] > [システムステータス(System Status)] を選択します。
- ステップ3 ページ上部の[集約管理サービス (Centralized Services) ] セクションで、次に対する処理キューの割合を参 照してください。
	- a) [集約管理レポート(Centralized Reporting)]([Eメールセキュリティ(Email Security)] サブセクショ ン)
	- b) 集約メッセージトラッキング(Centralized Message Tracking)
	- c) [集約管理レポート(Centralized Reporting)]([Webセキュリティ(Web Security)] サブセクション)
- ステップ **4** 処理キューの使用率が数時間または数日にわたって高いままである場合は、システムが容量以上に稼働し ています。

この場合、管理対象アプライアンスの一部をセキュリティ管理アプライアンスから移動する、追加のセキュ リティ管理アプライアンスをインストールする、またはその両方を検討してください。

### <span id="page-505-0"></span>**CPU** 使用率のモニターリング

各集約管理サービスでセキュリティ管理アプライアンスが使用している CPU 容量の割合を表 示するには、次の手順に従ってください。

- ステップ **1** (新しい Web インターフェイスのみ)セキュリティ管理アプライアンスで、[製品(Product)] ドロップダ ウンから [電子メール(Email)] を選択し、[サービスステータス(Service Status)] を選択します。
- ステップ **2** [管理アプライアンス(Management Appliance)] > [集約管理サービス(CentralizedServices)] > [システムス テータス (System Status) | を選択します。
- ステップ **3** [システム情報(System Information)] セクションまでスクロールし、[CPU 使用率(CPU Utilization)] サブ セクションを表示します。

[CPU使用率 (CPU Utilization)]の割合は、主要な集約管理サービスのそれぞれに使われるセキュリティ管 理アプライアンスのCPU処理の割合を示します。いくつかのサービスの使用率の割合は統合されている可 能性があります。たとえば、電子メール レポーティングは、[レポートサービス(ReportingService)] 下で 統合され、スパム、ポリシー、ウイルス、およびアウトブレイク隔離は[隔離サービス (Quarantine Services) 1 下で統合されます。セキュリティ管理アプライアンスのその他の動作は、汎用見出し[セキュリティ管理ア プライアンス (Security Management Appliance) ] 以下にまとめられます。

ステップ **4** 最新のデータを表示するには、ブラウザを更新します。

CPU 使用率の割合は、常に変化します。

# 管理アプライアンスからのデータ転送のステータスのモ ニターリング

集中管理機能を実行するうえで、セキュリティ管理アプライアンスは、管理対象アプライアン スからセキュリティ管理アプライアンスにデータが正常に転送されることを前提としていま す。[セキュリティ アプライアンス データ転送ステータス(Security Appliance Data Transfer Status)]セクションでは、セキュリティ管理アプライアンスに管理される各アプライアンスの ステータス情報が表示されます。

デフォルトで、[セキュリティアプライアンスデータ転送ステータス(Security Appliance Data TransferStatus)]セクションには最大10台のアプライアンスが表示されます。セキュリティ管 理アプライアンスが 10 台を超えるアプライアンスを管理する場合、[表示された項目 (Items Displayed) 1メニューを使用して表示するアプライアンスの数を選択できます。

**Note**

[システムステータス(System Status)]ページの[サービス(Services)]セクションに、データ 転送ステータスの概要情報が表示されます。[セキュリティアプライアンスデータ転送ステー タス (Security Appliance Data Transfer Status) ] セクションには、アプライアンス固有のデータ 転送ステータスが表示されます。

[システムス テータス (System Status) ] ページの [セキュリティアプライアンスデータ転送ス テータス (Security Appliance Data Transfer Status) 1セクションで、特定のアプライアンスの接 続ステータスの問題を表示できます。アプライアンスの各サービスのステータスに関する詳細 情報については、アプライアンス名をクリックしてアプライアンスの [データ転送ステータス (Data Transfer Status)] ページを表示します。

[データ転送ステータス: Appliance Name (Data Transfer Status: Appliance Name)]ページには、 各モニターリング サービスで最後にデータ転送が発生した時刻が表示されます。

E メール セキュリティ アプライアンスのデータ転送ステータスは、次のいずれかの値になり ます。

- [有効化されていない (Notenabled) 1: モニターリング サービスが E メール セキュリティ アプライアンスで有効になっていません。
- [接続されていません (Never connected) ]: モニターリング サービスは E メール セキュリ ティアプライアンスで有効ですが、Eメールセキュリティアプライアンスとセキュリティ 管理アプライアンスの接続が確立されていません。
- [データ待機中(Waiting for data)]:E メール セキュリティ アプライアンスは、セキュリ ティ管理アプライアンスに接続して、データの受信を待機しています。
- [接続し、データ転送されました(Connected and transferred data)]:Eメールセキュリティ アプライアンスとセキュリティ管理アプライアンス間の接続が確立され、データが正常に 転送されました。

• [ファイル転送失敗(File transferfailure)]:Eメールセキュリティアプライアンスとセキュ リティ管理アプライアンス間の接続が確立されましたが、データ転送は失敗しました。

Webセキュリティアプライアンスのデータ転送ステータスは、次のいずれかの値になります。

- [有効化されていない (Not enabled) 1: 中央集中型設定マネージャは、Web セキュリティ アプライアンスで有効になっていません。
- [接続されていません (Never connected) 1: 中央集中型設定マネージャは、Web セキュリ ティ アプライアンスで有効ですが、Web セキュリティ アプライアンスとセキュリティ管 理アプライアンスの接続が確立されていません。
- [データ待機中(Waiting for data)]:Web セキュリティ アプライアンスは、セキュリティ 管理アプライアンスに接続して、データの受信を待機しています。
- [接続し、データ転送されました(Connected and transferred data)]:Web セキュリティ ア プライアンスとセキュリティ管理アプライアンス間の接続が確立され、データが正常に転 送されました。
- [設定転送失敗(Configuration push failure)]:セキュリティ管理アプライアンスは設定ファ イルを Web セキュリティ アプライアンスにプッシュしようとしましたが、転送に失敗し ました。
- [設定転送保留 (Configuration push pending) ]: セキュリティ管理アプライアンスは設定 ファイルの Web セキュリティ アプライアンスへのプッシュを実行中です。
- [設定転送成功(Configuration push success)]:セキュリティ管理アプライアンスは設定ファ イルを Web セキュリティ アプライアンスに正常にプッシュしました。

データ転送の問題は、一時的なネットワークの問題またはアプライアンスの設定の問題を反映 していることがあります。ステータス [接続されていません(Never connected)] および [デー タ待機中(Waiting for data)]は、最初に管理対象アプライアンスをセキュリティ管理アプライ アンスに追加したときの、通常の移行ステータスです。ステータスが最終的に [接続し、デー タ転送されました(Connected and transferred data)] に変化しなかった場合、このデータ転送ス テータスは、設定の問題を示している可能性があります。

アプライアンスに [ファイル転送失敗(File transfer failure)] ステータスが表示された場合は、 そのアプライアンスをモニターして、その失敗がネットワークの問題によるものなのか、アプ ライアンスの設定の問題によるものなのかを判断します。データを転送できない理由がネット ワークの問題ではなく、ステータスが[接続し、データ転送されました(Connectedandtransferred data) ]に変化しない場合、データ転送ができるようにアプライアンスの設定を変更する必要が あります。

## 管理対象アプライアンスの設定ステータスの表示

管理対象アプライアンスの設定ステータスを次の方法で表示できます。

- (新しい Web インターフェイスのみ) セキュリティ管理アプライアンスで、[製品 (Product)] ドロップダウンから [電子メール(Email)] を選択し、[サービスステータス (Service Status)] を選択します。
- セキュリティ管理アプライアンスで、[管理アプライアンス(Management Appliance)] > [集約管理サービス (Centralized Services) ] > [システムステータス (System Status) ] を選 択します。

[集約管理サービスのステータス(Centralized Service Status)] セクションに、有効化されてい るサービスと、サービスごとに使用中のライセンス数が表示されます。[セキュリティ アプラ イアンス (Security Appliances) 1セクションには、追加したアプライアンスがリスト表示され ます。チェック マークは有効になっているサービスを示し、[接続が確立されていますか? (Connection Established?)] 列は、ファイル転送アクセスが正しく設定されているかどうかを 示します。

#### 関連項目

- [リリースされたメッセージを処理する代替アプライアンスの指定](#page-438-0), on page 403
- [管理対象アプライアンスの追加について](#page-61-0), on page 26

### **Web** セキュリティ アプライアンスの追加ステータス情報

Web セキュリティ アプライアンスの追加ステータス情報については、個々の Web [セキュリ](#page-494-0) ティ [アプライアンスのステータスの表示](#page-494-0), on page 459を参照してください。

# レポーティング データ アベイラビリティ ステータスの モニターリング

セキュリティ管理アプライアンスによって、指定した期間のレポーティングデータのアベイラ ビリティをモニターできるようになります。アプライアンスに応じたセクションを参照してく ださい。

• 電子メール セキュリティ レポート [データのアベイラビリティのモニターリング](#page-508-0), on page [473](#page-508-0)

## <span id="page-508-0"></span>電子メール セキュリティ レポート データのアベイラビリティのモニ ターリング

セキュリティ管理アプライアンスの E メール セキュリティ アプライアンスからレポート デー タをモニターするには、[電子メール(Email)] > [レポート(Reporting)] > [有効なレポート データ (Reporting Data Availability) | ページを表示します。

[有効なレポートデータ (Reporting Data Availability) ] ページから、指定された期間にセキュ リティ管理アプライアンスが E メール セキュリティ アプライアンスから受信したレポート

データの割合を表示できます。棒グラフは、時間範囲内に受信したデータの完全性を示しま す。

レポーティング データ アベイラビリティは、前の日、週、年についてモニターできます。セ キュリティ管理アプライアンスが E メール セキュリティ アプライアンスから受信したレポー ト データが 100% 未満の場合は、データが不完全なことがすぐにわかります。データ アベイ ラビリティ情報を使用して、レポーティング データの検証およびシステムの問題のトラブル シューティングができます。

## **Web** セキュリティ レポート データのアベイラビリティのモニターリ ング

セキュリティ管理アプライアンスで Web セキュリティ アプライアンスからのレポーティング データをモニターするには、[ウェブ(Web)] > [レポート(Reporting)] > [使用可能なデータ (Data Availability)] ページを表示します。

[使用可能なデータ (Data Availability) ] ページからデータの更新およびソートができ、リソー ス使用率および Web トラフィックの問題箇所をリアルタイムに表示できます。

**Note**

[有効なWebレポートデータ(Web Reporting Data Availability)] ウィンドウでは、Web Reporting と Email Reporting の両方がディセーブルの場合にのみ、Web Reporting がディセーブルである と表示されます。

このページから、すべてのデータリソース使用率および Web トラフィックの問題箇所を表示 できます。リスト表示されているWebSecurityApplianceリンクのいずれかをクリックすると、 そのアプライアンスのレポーティング データ アベイラビリティを表示できます。

レポーティング データ アベイラビリティは、前の日、週、年についてモニターできます。セ キュリティ管理アプライアンスが Web セキュリティ アプライアンスから受信したレポーティ ング データが 100% 未満の場合は、データが不完全なことがすぐにわかります。データ アベ イラビリティ情報を使用して、レポーティングデータの検証およびシステムの問題のトラブル シューティングができます。

URL カテゴリに関するスケジュール設定されたレポートでデータ アベイラビリティが使用さ れている場合、いずれかのアプライアンスのデータにギャップがあると、ページの下部に「こ の時間範囲の一部のデータは使用不可でした。(Some data in this time range was unavailable.)」 というメッセージが表示されます。ギャップが存在しない場合は何も表示されません。

Web セキュリティアプライアンスの [使用可能なデータ (Data Availability) ] ページの詳細に ついては、[[使用可能なデータ\(](#page-298-0)Data Availability)] ページ, on page 263を参照してください。

# 電子メール トラッキング データ ステータスのモニター リング

電子メール トラッキング データのステータスをモニターするには、[メール (Email) 1>[メッ セージトラッキング(Message Tracking)] > [有効なメッセージトラッキングデータ(Message Tracking Data Availability)] ページを表示します。

## 管理対象アプライアンスのキャパシティのモニターリン グ

セキュリティ管理アプライアンスから管理対象アプライアンスの容量をモニターできます。す べての電子メールまたは Web Security Appliance の総合的な容量および個別のアプライアンス の容量を確認できます。

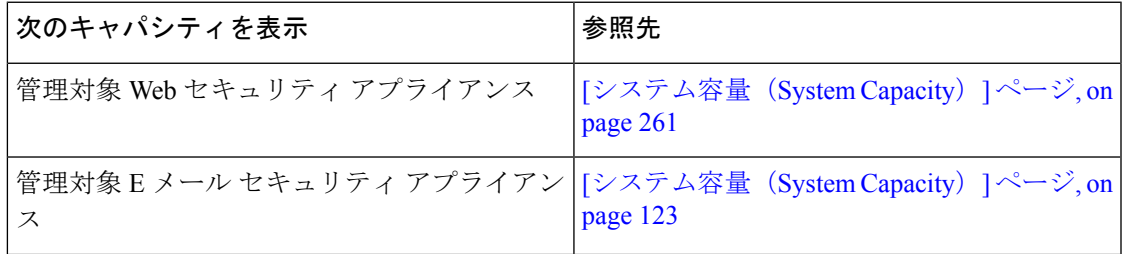

## アクティブな **TCP/IP** サービスの識別

セキュリティ管理アプライアンスで使用されるアクティブなTCP/IPサービスを識別するには、 コマンドライン インターフェイスで tcpservices コマンドを使用します。

# ハードウェア障害発生時の管理対象アプライアンスの交 換

ハードウェア障害または他の理由で管理対象アプライアンスの交換が必要になった場合、置き 換えられたアプライアンスからのデータは失われませんが、そのデータはセキュリティ管理ア プライアンスで正常に表示されません。

管理対象アプライアンスを交換する際に、SMA の上のホストのリストに新しいアプライアン スを追加し、新しいアプライアンスに接続します。IPアドレスに変更がない場合は、古いホス ト エントリの IP を存在しない値に変更します。

I

ハードウェア障害発生時の管理対象アプライアンスの交換

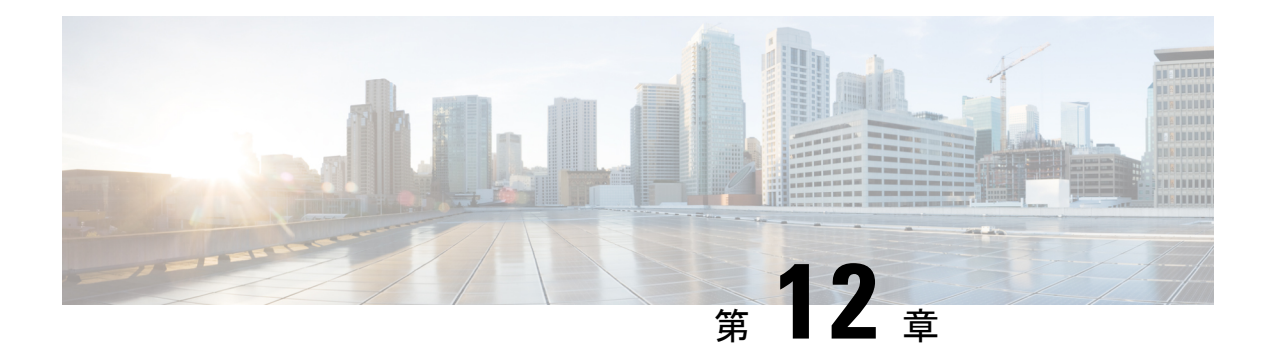

## **LDAP** との統合

この章は、次の項で構成されています。

- [概要](#page-512-0), on page 477
- [スパム隔離と連携させるための](#page-513-0) LDAP の設定, on page 478
- LDAP サーバ [プロファイルの作成](#page-513-1), on page 478
- LDAP [クエリの設定](#page-516-0), on page 481
- [ドメインベース](#page-521-0) クエリ, on page 486
- [チェーン](#page-523-0) クエリ, on page 488
- AsyncOS を複数の LDAP [サーバと連携させるための設定](#page-524-0), on page 489
- LDAP [を使用した管理ユーザの外部認証の設定](#page-527-0) , on page 492

## <span id="page-512-0"></span>概要

企業の LDAP ディレクトリ (例: Microsoft Active Directory、SunONE Directory Server、OpenLDAP ディレクトリなど)のエンド ユーザーのパスフレーズおよび電子メール エイリアスを管理す る場合、LDAP ディレクトリを使用して次のユーザーを認証することができます。

• スパム隔離にアクセスするエンド ユーザーおよび管理ユーザー。

ユーザーがスパム隔離の Web UI にログインする場合、LDAP サーバーはログイン名とパ スフレーズを検証し、AsyncOSは対応する電子メールエイリアスのリストを取得します。 そのユーザーの電子メールエイリアスのいずれかに送信された隔離メッセージは、アプラ イアンスが書き換えない限りスパム隔離で表示できます。

[スパム隔離と連携させるための](#page-513-0) LDAP の設定, on page 478を参照してください。

• 外部認証が有効で、設定されている場合に、Cisco Secure Email and Web Manager アプライ アンスにサインインする管理ユーザー。

LDAP [を使用した管理ユーザの外部認証の設定](#page-527-0) , on page 492 を参照してください。

## <span id="page-513-0"></span>スパム隔離と連携させるための **LDAP** の設定

Cisco コンテンツ セキュリティ アプライアンスを LDAP ディレクトリと連携させるには、以下 の手順に従って、受け入れ、ルーティング、エイリアシング、およびマスカレードを設定する 必要があります。

#### ステップ **1 LDAP** サーバ プロファイルを設定します。

サーバ プロファイルの内容は、AsyncOS から LDAP サーバに接続するための、次のような情報です。

- サーバ名およびポート
- $\cdot$  ベース DN (Base DN)
- サーバをバインディングするための認証要件

サーバ プロファイルの設定方法の詳細については、LDAP サーバ [プロファイルの作成](#page-513-1), on page 478 を参照 してください。

LDAP サーバ プロファイルを作成するときに、AsyncOS からの接続先となる LDAP サーバを複数設定でき ます。詳細については、AsyncOS を複数の LDAP [サーバと連携させるための設定](#page-524-0), on page 489を参照してく ださい。

#### ステップ **2 LDAP** クエリを設定します。

LDAP サーバ プロファイル用に生成されたデフォルトのスパム隔離クエリを使用するか、または実際に使 用する LDAP の実装とスキーマに合わせて自分のクエリを作成することができます。次に、スパム通知、 および隔離へのエンドユーザ アクセス検証に使用するアクティブ クエリを指定します。

クエリの詳細については、LDAP [クエリの設定](#page-516-0), on page 481を参照してください。

#### <span id="page-513-1"></span>ステップ **3** スパム隔離に対して、**LDAP** エンドユーザ アクセスおよびスパム通知を有効にします。

スパム隔離への LDAP エンドユーザ アクセスを有効にして、エンドユーザが隔離内のメッセージを表示お よび管理できるようにします。ユーザが複数の通知を受信しないように、スパム通知のエイリアス統合を イネーブルにすることもできます。

詳細については、[中央集中型スパム隔離の設定](#page-389-0) を参照してください。

## **LDAP** サーバ プロファイルの作成

LDAP ディレクトリを使用するように AsyncOS を設定するには、LDAP サーバに関する情報を 格納する LDAP サーバ プロファイルを作成します。

- ステップ **1** (新しいWebインターフェイスのみ)セキュリティ管理アプライアンスで をクリックして、レガシー Web インターフェイスをロードします。
- ステップ **2** [管理アプライアンス(Management Appliance)] > [システム管理(System Administration)] > [LDAP] を 選択します。
- ステップ **3** [LDAPサーバプロファイルを追加(Add LDAP Server Profile)] をクリックします。
- ステップ **4** [LDAPサーバプロファイル名(LDAP Server Profile Name)] テキスト フィールドにサーバ プロファイル の名前を入力します。
- ステップ **5** [ホスト名(Host Name(s))] テキスト フィールドに、LDAP サーバのホスト名を入力します。

複数のホスト名を入力すると、LDAP サーバのフェールオーバーやロード バランシングができるように なります。複数のエントリを指定する場合は、カンマで区切ります。詳細については、[AsyncOS](#page-524-0) を複数 の LDAP [サーバと連携させるための設定](#page-524-0), on page 489を参照してください。

- ステップ6 認証方法を選択します。匿名認証を使用することも、ユーザ名とパスフレーズを指定することもできま す。
	- レポート上のクライアントIPアドレスではなくクライアントユーザIDを表示するには、LDAP 認証を設定する必要があります。LDAP 認証を使用しない場合、システムでは IP アドレスによ るユーザの参照のみができます。**[**パスフレーズを使用(**UsePassphrase**)**]**オプションボタンを 選択して、ユーザ名とパスフレーズを入力します。[ユーザメール概要 (User Mail Summary) ] ページにユーザ名が表示されます。 **Note**
- ステップ 7 LDAP サーバのタイプを、[Active Directory]、[OpenLDAP]、[不明またはそれ以外 (Unknown or Other) ] から選択します。
- ステップ **8** ポート番号を入力します。

デフォルト ポートは 3268 です。これは Active Directory のデフォルト ポートであり、複数サーバ環境の グローバル カタログへのアクセスが可能になります。

ステップ **9** LDAP サーバのベース DN(識別名)を入力します。

ユーザ名とパスフレーズを使用して認証する場合は、パスフレーズが格納されているエントリへの完全 DNがユーザ名に含まれている必要があります。たとえば、電子メールアドレスがjoe@example.comとい うユーザがマーケティング グループのユーザだとします。このユーザのエントリは、次のようになりま す。

uid=joe, ou=marketing, dc=example dc=com

- [オプション LDAP グローバル設定で「LDAP サーバ証明書の検証」が有効な場合のみ(Optional Only if "Validate LDAP Server Certificate" is enabled in LDAP Global Settings)]:サーバ証明書を検証す るためにカスタム認証局をアップロードするかどうかを確認します。
- 認証局を追加するには、CLIでcertconfig >CERTAUTHORITYサブコマンドを使用します。[オプショ ン - LDAP グローバル設定で「LDAP サーバ証明書の検証」が有効で、FQDN 検証が SSL 設定で有効 な場合のみ (Optional - Only if "Validate LDAP Server Certificate" is enabled in LDAP Global Settings and FQDN validation enabled in SSL Configuration settings)]:サーバ証明書にある [Common Name(共通

名)]、[SAN: DNS Name(SAN:DNS 名)] フィールド、またはその両方が FQDN 形式かどうかを 確認します。

- [オプション LDAP グローバル設定で「LDAP サーバ証明書の検証」が有効な場合のみ(Optional Only if "Validate LDAP Server Certificate" is enabled in LDAP Global Settings) 1: サーバ証明書の [Common Name(共通名)] または [SAN: DNS Name(SAN:DNS 名)] フィールドにサーバのホスト名が含ま れているかどうかを確認します。[ホスト名(Hostname)] フィールドに IP が設定されている場合 は、Reverse DNS 名が使用されます。
- ステップ **10** [詳細設定(Advanced)] で、LDAP サーバとの通信に SSL を使用するかどうかを選択します。
- ステップ **11** キャッシュ存続可能時間を入力します。この値は、キャッシュを保持する時間の長さです。
- ステップ **12** 保持するキャッシュ エントリの最大数を入力します。
- ステップ **13** 同時接続の最大数を入力します。

ロードバランシングのためにLDAPサーバプロファイルを設定する場合、これらの接続はリストで指定 された LDAP サーバ間で配分されます。たとえば、同時接続数を 10 と設定し、3 台のサーバを使用して 接続のロード バランシングを行う場合は、AsyncOS によってサーバへの接続が 10 ずつ作成され、接続 の総数は 30 となります。詳細については、ロード [バランシング](#page-526-0), on page 491を参照してください。

- 同時接続の最大数には、LDAP クエリに使用される LDAP 接続が含まれます。ただし、スパム 隔離の LDAP 認証を有効にした場合、アプライアンスはエンド ユーザ隔離に対して 20 の追加 接続を許可し、接続の総数は 30 となります。 **Note**
- ステップ **14** サーバへの接続をテストするために、[テストサーバ(TestServer(s))]ボタンをクリックします。複数の LDAPサーバを指定した場合は、すべてのサーバのテストが実行されます。テストの結果が[接続ステー タス(Connection Status)] フィールドに表示されます。詳細については、LDAP [サーバのテスト](#page-516-1), on page [481](#page-516-1)を参照してください。
- ステップ **15** スパム隔離クエリを作成します。該当するチェックボックスをオンにして、フィールドに入力します。

ユーザがエンドユーザ隔離にログインするときにそのユーザを検証する、隔離エンドユーザ認証クエリ を設定できます。エンドユーザが電子メール エイリアスごとに隔離通知を受け取らないように、エイリ アス統合クエリを設定できます。これらのクエリを使用するには、[有効なクエリとして指定する(Designate as the active query)] チェックボックスをオンにします。詳細については、LDAP [クエリの設定](#page-516-0), on page [481](#page-516-0)を参照してください。

ステップ **16** [クエリのテスト(Test Query)] ボタンをクリックして、スパム隔離クエリをテストします。

テスト パラメータを入力して [テストの実行 (Run Test) 1 をクリックします。テストの結果が [接続ス テータス(Connection Status)] フィールドに表示されます。クエリーの定義や属性に変更を加えた場合 は、[更新(Update)] をクリックします。

- 空パスフレーズでのバインドを許可するように LDAP サーバが設定されている場合は、パスフ レーズ フィールドが空でもクエリのテストは合格となります。 **Note**
- ステップ **17** 変更を送信し、保存します。

Active Directory サーバ設定では、Windows 2000 で TLS 経由の認証が許可されません。これは、Active Directory の既知の問題です。Active Directory および Windows 2003 の TLS 認証は、動作します。

サーバ設定の数は無制限ですが、サーバごとに、エンドユーザ認証クエリを 1 つとエイリアス 統合クエリを1つだけ設定できます。 **Note**

## <span id="page-516-1"></span>**LDAP** サーバのテスト

[LDAP サーバプロファイルの追加/編集(Add/Edit LDAP Server Profile)] ページの [テストサー バ(Test Server(s))] ボタン(または CLI の ldapconfig コマンドの test サブコマンド)を使用し て、LDAPサーバへの接続をテストします。サーバポートへの接続に成功したか失敗したかを 示すメッセージが表示されます。複数のLDAPサーバが設定されている場合は、各サーバのテ ストが実行されて、結果が個別に表示されます。

## <span id="page-516-0"></span>**LDAP** クエリの設定

次のセクションで、スパム隔離クエリのタイプごとに、デフォルトのクエリ文字列と設定の詳 細を示します。

- スパム隔離へのエンドユーザ認証のクエリ。詳細については、[スパム隔離へのエンドユー](#page-517-0) [ザ認証のクエリ](#page-517-0), on page 482を参照してください。
- スパム隔離エイリアス統合クエリー。詳細については、[スパム隔離のエイリアス統合クエ](#page-519-0) リ, on [page](#page-519-0) 484を参照してください。

隔離でエンドユーザ アクセスまたはスパム通知の LDAP クエリを使用するには、[有効なクエ リとして指定する (Designate as the active query) 1チェックボックスをオンにします。隔離ア クセスを制御するエンドユーザ認証クエリを1つと、スパム通知用のエイリアス統合クエリを 1つ指定できます。既存のアクティブクエリはすべてディセーブルになります。セキュリティ 管理アプライアンスで、[管理アプライアンス(ManagementAppliance)]>[システム管理(System Administration) ] > [LDAP] ページを選択します。アスタリスク(\*) がアクティブ クエリの横 に表示されます。

ドメインベースのクエリまたはチェーン クエリも、アクティブなエンドユーザ アクセス クエ リまたはスパム通知クエリとして指定できます。詳細については[、ドメインベース](#page-521-0)クエリ.on [page](#page-521-0) 486および[チェーン](#page-523-0) クエリ, on page 488を参照してください。

**Note**

- [LDAP] ページの [クエリのテスト(Test Query)] ボタン(または **ldaptest** コマンド)を使用し て、クエリから返される結果が期待したとおりであることを確認します。
	- LDAP [クエリの構文](#page-517-1), on page 482
	- [置換可能なトークン](#page-517-2), on page 482

### <span id="page-517-1"></span>**LDAP** クエリの構文

LDAP パス内でスペースを使用できます。引用符で囲む必要はありません。CN と DC の構文 では、大文字と小文字は区別されません。

Cn=First Last,oU=user,dc=domain,DC=COM

クエリに入力する変数名では、大文字と小文字が区別されます。また、正しく動作するために は、LDAP実装と一致している必要があります。たとえば、プロンプトで**mailLocalAddress**と 入力したときに実行されるクエリは、**maillocaladdress** と入力したときとは異なります。

### <span id="page-517-2"></span>置換可能なトークン

次のトークンを LDAP クエリ内で使用できます。

- {a} ユーザ名@ドメイン名
- {d} ドメイン
- {dn} 識別名
- {g} グループ名
- {u} ユーザ名
- {f} MAILFROM: アドレス

**Note** {f} トークンを使用できるのは、受け入れクエリのみです。

たとえば、メールを受け入れるための Active Directory LDAP サーバに対するクエリは、 **(|(mail={a})(proxyAddresses=smtp:{a}))** になります。

作成したクエリは、[LDAP] ページの [テスト(Test)] 機能(または **ldapconfig** コマンドの **test** サブコマンド)を使用してテストすることを強く推奨します。期待したとおりの結果が返され ることを確認してから、リスナーに対してLDAP機能をイネーブルにしてください。詳細につ いては、LDAP [クエリのテスト](#page-520-0), on page 485を参照してください。 **Note**

### <span id="page-517-0"></span>スパム隔離へのエンドユーザ認証のクエリ

エンドユーザ認証クエリとは、スパム隔離にログインするユーザを検証するためのクエリで す。トークン {u} は、ユーザを示します(ユーザのログイン名を表します)。トークン {a} は、ユーザの電子メールアドレスを示します。LDAPクエリによって「SMTP:」が電子メール アドレスから除去されることはありません。ただし、AsyncOSはこの部分をアドレスから除去 します。

サーバ タイプに基づいて、次のデフォルト クエリ文字列がエンドユーザ認証クエリに使用さ れます。

- **Active Directory**: (sAMAccountName={u})
- OpenLDAP:  $(uid = {u})$
- 不明またはそれ以外(**Unknown or Other**):(ブランク)

デフォルトでは、プライマリ メール属性は **mail** です。独自のクエリとメール属性を入力でき ます。クエリを CLI で作成するには、**ldapconfig** コマンドの isqauth サブコマンドを使用しま す。

**Note**

ユーザのログイン時に各自の電子メールアドレス全体を入力させる場合は、(mail=smtp:{a})と いうクエリ文字列を使用します。

### **Active Directory** エンドユーザ認証の設定例

ここでは、ActiveDirectoryサーバとエンドユーザ認証クエリの設定の例を示します。この例で は、Active Directory サーバーに対してパスフレーズ認証を使用し、Active Directory サーバーに 対するエンドユーザー認証にはデフォルトのクエリ文字列、メール属性はmailとproxyAddresses を使用しています。

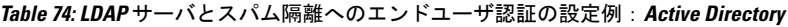

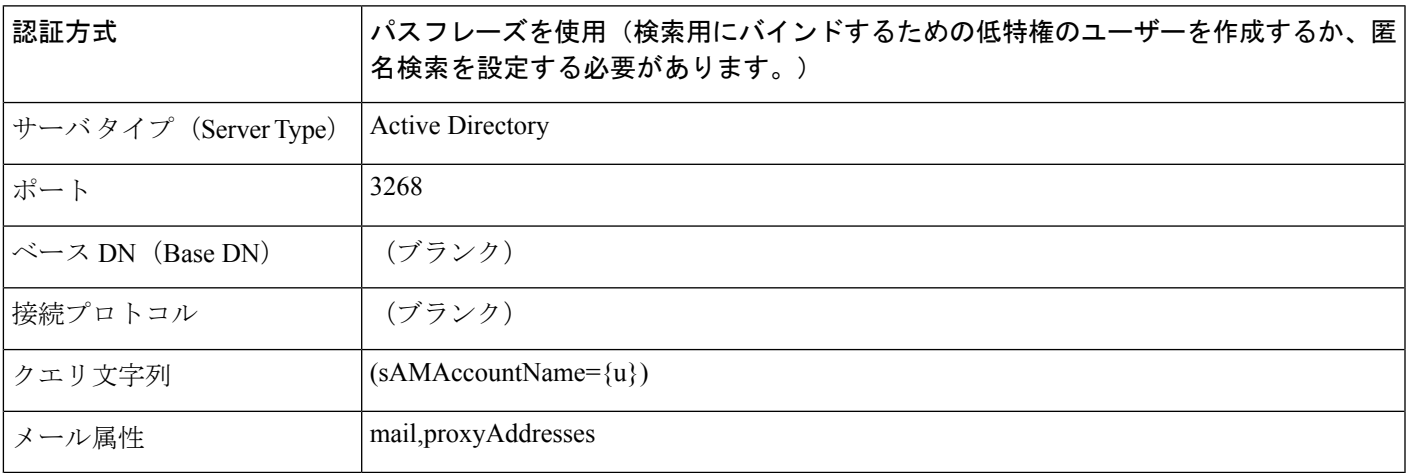

### **OpenLDAP** エンドユーザ認証の設定の例

ここでは、OpenLDAPサーバとエンドユーザ認証クエリの設定の例を示します。この例では、 OpenLDAP サーバーの匿名認証、OpenLDAP サーバーのエンドユーザー認証用のデフォルト クエリ文字列、mail および mailLocalAddress メール属性を使用します。

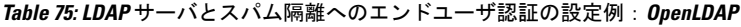

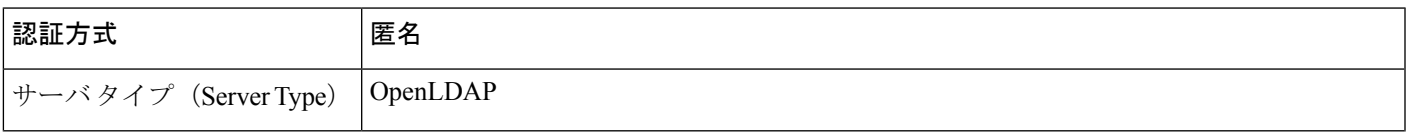

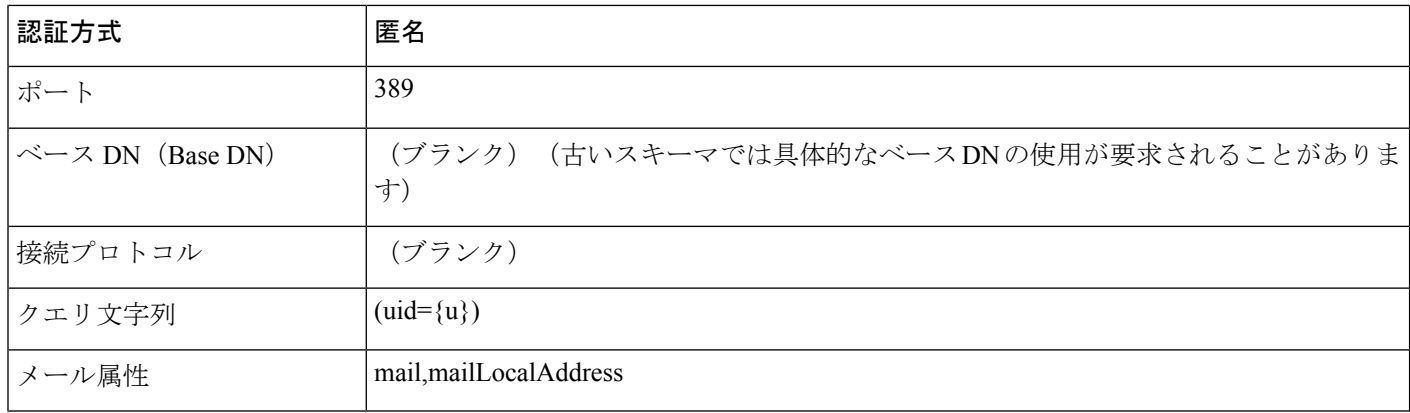

## <span id="page-519-0"></span>スパム隔離のエイリアス統合クエリ

スパム通知を使用する場合は、スパム隔離のエイリアス統合クエリを使用して電子メールエイ リアスを1つにまとめると、受信者がエイリアスごとに隔離通知を受け取ることはなくなりま す。たとえば、ある受信者がメール アドレス john@example.com、jsmith@example.com、およ びjohn.smith@example.comのメールを受け取るとします。エイリアス統合を使用すると、受信 者が受け取るスパム通知は1通だけとなります。送信先は、このユーザのエイリアスすべてに 送信されるメッセージのプライマリ電子メールアドレスとして選択されたアドレスです。

メッセージを統合してプライマリ電子メールアドレスに送信するには、受信者の代替電子メー ルエイリアスを検索するためのクエリを作成してから、受信者のプライマリ電子メールアドレ スの属性を [メール属性 (Email Attribute) ] フィールドに入力します。

Active Directoryサーバの場合、デフォルトクエリー文字列(実際の展開では異なることもあり ます)は(|(proxyAddresses={a})(proxyAddresses=smtp:{a})) で、デフォルトの電子メール属性は mail です。OpenLDAP サーバの場合は、デフォルトのクエリ文字列は (mail={a}) で、デフォル トのメール属性は mail です。独自のクエリとメール属性を定義することもできます。属性が 複数の場合は、カンマで区切ります。入力する電子メール属性が複数ある場合は、最初の電子 メール属性として、変動する可能性のある値を複数持つ属性(たとえば proxyAddresses)では なく、値を 1 つだけ使用する一意の属性(たとえば mail)を入力することを推奨します。

クエリを CLI で作成するには、ldapconfig コマンドの isqalias サブコマンドを使用します。

- Active Directory [エイリアス統合の設定例](#page-519-1), on page 484
- OpenLDAP [エイリアス統合の設定例](#page-520-1), on page 485

#### <span id="page-519-1"></span>**Active Directory** エイリアス統合の設定例

ここでは、Active Directory サーバとエイリアス統合クエリの設定の例を示します。この例で は、Active Directory サーバに対して匿名認証を使用し、Active Directory サーバに対するエイリ アス統合用のクエリ文字列を指定し、メール属性は mail を使用します。

**Table 76: LDAP** サーバとスパム隔離エイリアス統合の設定例:**Active Directory**

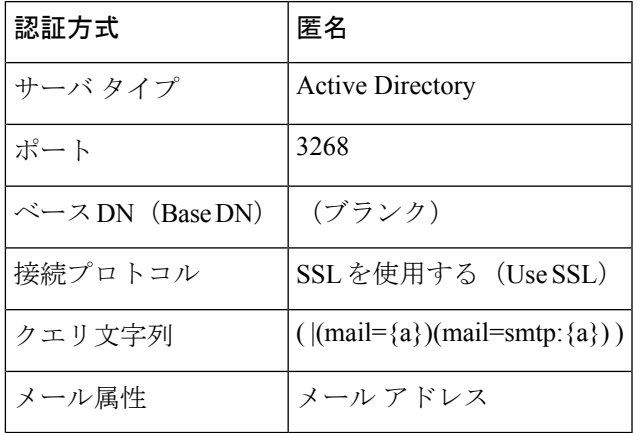

### <span id="page-520-1"></span>**OpenLDAP** エイリアス統合の設定例

ここでは、OpenLDAP サーバとエイリアス統合クエリの設定の例を示します。この例では、 OpenLDAPサーバに対して匿名認証を使用し、OpenLDAPサーバに対するエイリアス統合用の クエリ文字列を指定し、メール属性は mail を使用します。

**Table 77: LDAP** サーバとスパム隔離エイリアス統合の設定例:**OpenLDAP**

| 認証方式                           | 匿名 (Anonymous)                                 |
|--------------------------------|------------------------------------------------|
| サーバタイプ (Server Type)           | OpenLDAP                                       |
| ポート                            | 389                                            |
| $\sim$ - $\times$ DN (Base DN) | (ブランク) (古いスキーマでは具体的なベースDNの使用が要求されることがありま<br>寸) |
| 接続プロトコル                        | SSL を使用する (Use SSL)                            |
| クエリ文字列                         | $(\text{mail}=\{a\}))$                         |
| メール属性                          | メール アドレス                                       |

### <span id="page-520-0"></span>**LDAP** クエリのテスト

[LDAPサーバプロファイルの追加/編集(Add/Edit LDAP Server Profile)] ページの [クエリのテ スト(Test Query)] ボタン(または CLI の ldaptest コマンド)を使用して、クエリをテストし ます。AsyncOSに、クエリ接続テストの各ステージの詳細が表示されます。たとえば、最初の ステージの SMTP 認証に成功したか失敗したか、バインド照合の返された結果が true か false か、などです。

ldaptest コマンドを、次の例のようにバッチ コマンドとして使用できます。

ldaptest LDAP.isqalias foo@cisco.com

クエリに入力する変数名では、大文字と小文字が区別されます。また、正しく動作するために は、LDAP 実装と一致している必要があります。たとえば、メール属性に mailLocalAddress と 入力すると、maillocaladdress と入力する場合とは異なるクエリを実行します。

クエリをテストするには、テスト パラメータを入力して、[テストの実行(Run Test)] をク リックします。[テスト接続(TestConnection)]フィールドに結果が表示されます。エンドユー ザ認証クエリが成功した場合、「成功:アクション:一致ポジティブ(Success: Action: match positive)」という結果が表示されます。エイリアス統合クエリの場合は、統合されたスパム通 知用の電子メール アドレスと共に、「成功:アクション:エイリアス統合(Success: Action: alias consolidation)」という結果が表示されます。クエリが失敗すると、一致するLDAPレコー ドが見つからない、一致したレコードにメール属性が含まれていないなど、失敗の原因が表示 されます。複数の LDAP サーバを使用している場合、Cisco コンテンツ セキュリティ アプライ アンスは、LDAP サーバごとにクエリをテストします。

## <span id="page-521-0"></span>ドメインベース クエリ

ドメインベースクエリとは、LDAPクエリをタイプ別にグループ化し、ドメインに関連付けた ものです。複数の別のLDAPサーバが異なるドメインに関連付けられているが、エンドユーザ 隔離アクセスに対し、すべての LDAP サーバでクエリを実行する必要がある場合、ドメイン ベース クエリの使用を推奨します。たとえば、Bigfish という名前の会社が Bigfish.com、 Redfish.com、およびBluefish.comというドメインを所持していて、それぞれのドメインに関連 する従業員用に別の LDAP サーバを管理するとします。Bigfish は、ドメインベース クエリを 使用して、3 つのドメインすべての LDAP ディレクトリに対してエンドユーザを認証すること ができます。

ドメインベース クエリを使用してスパム隔離のエンドユーザ アクセスまたは通知を制御する には、次の手順を実行します。

- ステップ **1** ドメインベースクエリで使用する各ドメインについてLDAPサーバプロファイルを作成します。各サーバ プロファイルでは、ドメインベース クエリで使用するクエリを設定します。詳細については、[LDAP](#page-513-1) サー バ [プロファイルの作成](#page-513-1), on page 478を参照してください。
- ステップ **2** ドメインベース クエリを作成します。ドメインベース クエリを作成するときに、各サーバ プロファイル からクエリを選択し、ドメインベースクエリをスパム隔離のアクティブクエリとして指定します。クエリ の作成方法の詳細については、[ドメインベース](#page-522-0) クエリの作成, on page 487を参照してください。
- ステップ **3** スパム隔離に対して、エンドユーザ アクセスおよびスパム通知を有効にします。詳細については、[Web](#page-416-1) ブ [ラウザからのスパム隔離へのエンドユーザ](#page-416-1) アクセスの設定 , on page 381を参照してください。

## <span id="page-522-0"></span>ドメインベース クエリの作成

- ステップ **1** (新しいWebインターフェイスのみ)セキュリティ管理アプライアンスで をクリックして、レガシー Web インターフェイスをロードします。
- ステップ **2** [管理アプライアンス(Management Appliance)] > [システム管理(System Administration)] > [LDAP] を 選択します。
- ステップ **3** [LDAP] ページで、[詳細設定(Advanced)] をクリックします。
- ステップ **4** ドメインベース クエリーの名前を入力します。
- ステップ **5** クエリー タイプを選択します。
	- ドメインベースクエリを作成するときは、シングルクエリタイプを指定します。クエリのタイ プを選択すると、該当するクエリが LDAP サーバ プロファイルからクエリ フィールド ドロッ プダウン リストに含まれるようになります。 **Note**
- ステップ **6** [ドメイン割り当て(Domain Assignments)] フィールドに、ドメインを入力します。
- ステップ **7** このドメインに関連付けるクエリーを選択します。
- ステップ **8** 行を追加して、ドメインベース クエリのドメインごとにクエリを選択します。
- ステップ **9** どのクエリにも一致しないときに実行する、デフォルトのクエリを入力します。デフォルトのクエリを 入力しない場合は、[なし (None) ] を選択します。

**Figure 6:** ドメインベース クエリの例

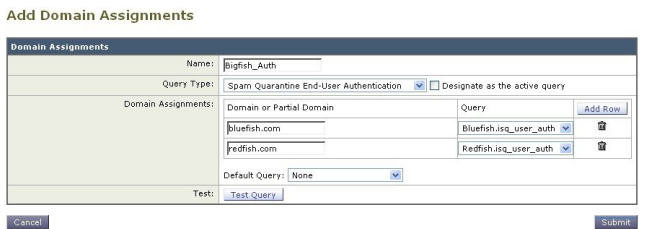

- ステップ **10** クエリをテストします。[クエリのテスト(Test Query)]ボタンをクリックし、テストするユーザログイ ンとパスフレーズまたはメール アドレスを [テストパラメータ(Test Parameters)] のフィールドに入力 します。結果が [接続ステータス (Connection Status) ] フィールドに表示されます。
- ステップ **11** スパム隔離でドメインベース クエリを使用するには、[有効なクエリとして指定する(Designate as the active query)] チェックボックスをオンにします。
	- ドメインベースクエリが、指定されたクエリタイプのアクティブLDAPクエリになります。た とえば、ドメインベース クエリがエンドユーザ認証に使用されている場合は、スパム隔離のア クティブ エンドユーザ認証クエリになります。 **Note**
- ステップ **12** [送信(Submit)] をクリックし、[確定する(Commit)] をクリックして変更を保存します。
	- 同じ設定をコマンドライン インターフェイスで行うには、コマンド ライン プロンプトで、 ldapconfig コマンドの advanced サブコマンドを入力します。 **Note**

## <span id="page-523-0"></span>チェーン クエリ

チェーンクエリは、AsyncOSが連続して実行する一連のLDAPクエリです。AsyncOSはLDAP サーバから肯定的なレスポンスが返されるまで、または最後のクエリで否定的なレスポンスが 返されるか失敗するまで、シリーズ内の各クエリ、「チェーン」内の各クエリを実行します。 チェーンクエリが役立つのは、LDAPディレクトリ内のエントリにおいて、さまざまな属性に 類似の(または同一の)値が格納されている場合です。たとえば、組織の各部門が、異なるタ イプの LDAP ディレクトリを使用していることがあります。IT 部門が OpenLDAP を使用し、 営業部門が Active Directory を使用しているとします。クエリが両方のタイプの LDAP ディレ クトリに対して実行されていることを確認するために、チェーン クエリを使用できます。

チェーン クエリを使用してスパム隔離のエンドユーザ アクセスまたは通知を制御するには、 次の手順を実行します。

- ステップ **1** チェーン クエリで使用するクエリごとに 1 つずつ、LDAP サーバ プロファイルを作成します。このサーバ プロファイルのそれぞれについて、チェーン クエリーに使用するクエリーを設定します。詳細について は、LDAP サーバ [プロファイルの作成](#page-513-1), on page 478を参照してください。
- ステップ2 [チェーン](#page-523-1)クエリを作成し、スパム隔離のアクティブクエリとして指定します。詳細については、チェーン [クエリの作成](#page-523-1), on page 488を参照してください。
- <span id="page-523-1"></span>ステップ **3** スパム隔離に対して、LDAP エンドユーザ アクセスおよびスパム通知を有効にします。スパム隔離の詳細 については、「[中央集中型スパム隔離の設定](#page-389-0) 」を参照してください。

### チェーン クエリの作成

### $\mathcal{L}$

**Tip** CLI から、ldapconfig コマンドの advanced サブコマンドも使用できます。

- ステップ1 (新しいWebインターフェイスのみ)セキュリティ管理アプライアンスで をクリックして、レガシー Web インターフェイスをロードします。
- ステップ **2** [管理アプライアンス(Management Appliance)] > [システム管理(System Administration)] > [LDAP] > [LDAPサーバ(LDAP Server)] を選択します。
- ステップ **3** [LDAPサーバプロファイル(LDAP Server Profiles)] ページの [詳細設定(Advanced)] をクリックしま す。
- ステップ **4** [連鎖クエリを追加(Add Chained Query)] をクリックします。
- ステップ5 チェーン クエリの名前を入力します。
- ステップ **6** クエリのタイプを選択します。

チェーンクエリを作成するときは、そのコンポーネントのクエリすべてを同じクエリタイプにします。 クエリのタイプを選択すると、該当するクエリが LDAP からクエリ フィールド ドロップダウン リスト に表示されます。

ステップ7 チェーンの最初のクエリを選択します。

Cisco コンテンツ セキュリティ アプライアンスによって、ここで設定した順にクエリが実行されます。 チェーン クエリに複数のクエリを追加する場合は、詳細なクエリの後に広範なクエリが続くように順序 付けることを推奨します。

**Figure 7:** チェーン クエリの例

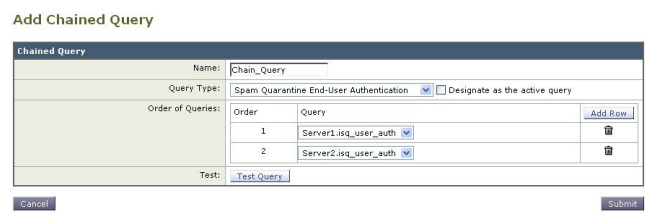

- ステップ **8** クエリをテストします。[クエリのテスト(Test Query)]ボタンをクリックし、ユーザログインとパスフ レーズまたはメール アドレスを [テストパラメータ(Test Parameters)] のフィールドに入力します。結 果が「接続ステータス (Connection Status) 1フィールドに表示されます。
- ステップ **9** スパム隔離でドメイン クエリを使用するには、[有効なクエリとして指定する(Designate as the active query)] チェックボックスをオンにします。
	- チェーン クエリが、指定されたクエリ タイプのアクティブ LDAP クエリになります。たとえ ば、チェーンクエリがエンドユーザ認証に使用されている場合は、スパム隔離のアクティブエ ンドユーザ認証クエリになります。 **Note**
- <span id="page-524-0"></span>ステップ **10** 変更を送信し、保存します。
	- 同じ設定をコマンドライン インターフェイスで行うには、コマンド ライン プロンプトで、 ldapconfig コマンドの advanced サブコマンドを入力します。 **Note**

## **AsyncOS** を複数の **LDAP** サーバと連携させるための設定

LDAP サーバ プロファイルを設定するときに、Cisco コンテンツ セキュリティ アプライアンス からの接続先となる複数のLDAPサーバをリストとして設定できます。複数のLDAPサーバを 使用するには、格納されている情報、構造、使用する認証情報を同一にする必要があります。 レコードを統合できる製品がサード パーティから提供されています。

次の機能を使用する場合は、冗長 LDAP サーバに接続するように Cisco コンテンツ セキュリ ティ アプライアンスを設定します。

- フェールオーバー。Cisco コンテンツ セキュリティ アプライアンスが LDAP サーバに接続 できない場合、リストで次に指定されているサーバに接続します。
- ロード バランシング。Cisco コンテンツ セキュリティ アプライアンスは、LDAP クエリを 実行するときに、リストで指定されている LDAP サーバの間で接続を分散します。

冗長 LDAP サーバを設定するには、[管理アプライアンス(Management Appliance)] > [システ ム管理 (System Administration) ] > [LDAP] ページまたは CLI の ldapconfig コマンドを使用しま す。

### サーバとクエリのテスト

[LDAP サーバープロファイルを追加(または編集) (Add (or Edit) LDAP Server Profile) 1ペー ジの [テストサーバー (Test Server(s)) ] ボタン (または CLI の test サブコマンド) を使用し て、LDAP サーバーへの接続をテストします。複数の LDAP サーバを使用する場合は、各サー バのテストが実行されて、各サーバの結果が個別に表示されます。各LDAPサーバでのクエリ のテストも実行されて、結果が個別に表示されます。

## フェールオーバー

LDAP サーバーで確実にクエリを解決できるようにするには、フェールオーバー用に LDAP プ ロファイルを設定できます。LDAPサーバーへの接続が失敗するか、またはクエリからエラー が返される場合にそうすることが適切であれば、アプライアンスはリストに指定されている次 の LDAP サーバーに対してクエリを試行します。

Cisco コンテンツ セキュリティ アプライアンスは、LDAP サーバー リスト内の最初のサーバー への接続を、所定の時間が経過するまで試行します。アプライアンスがリスト内の最初のLDAP サーバーに接続できない場合、またはクエリからエラーが返される場合、リスト内の次のLDAP サーバーへの接続が試行されます。デフォルトでは、アプライアンスは常にリスト内の最初の サーバーへの接続を試行し、それ以降の各サーバーへの接続を、リスト内で指定されている順 に試行します。Cisco コンテンツ セキュリティ アプライアンスが確実にプライマリ LDAP サー バーにデフォルトで接続するようにするには、そのサーバーが LDAP サーバー リストの先頭 に入力されていることを確認してください。

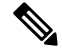

指定されたLDAPサーバを問い合わせる試行のみがフェールオーバーします。指定されたLDAP サーバに関連付けられた参照サーバまたは継続サーバを問い合わせる試行はフェールオーバー しません。 **Note**

Cisco コンテンツ セキュリティ アプライアンスが 2 番目の、または後続の LDAP サーバーに接 続する場合、そのサーバーへの接続は所定の時間が経過するまで維持されます。この時間が経 過すると、アプライアンスはリスト内の最初のサーバーに対して再接続を試行します。

### **LDAP** フェールオーバーのための **Cisco** コンテンツ セキュリティ アプライアンスの設定

- **ステップ1 (新しい Web インターフェイスのみ)セキュリティ管理アプライアンスで ◆ をクリックして、レガシー** Web インターフェイスをロードします。
- ステップ **2** [管理アプライアンス(Management Appliance)] > [システム管理(System Administration)] > [LDAP] を選 択します。

ステップ **3** 編集する LDAP サーバー プロファイルを選択します。

次の例で、LDAP サーバー名は example.com です。

**Figure 8: LDAP** フェールオーバー コンフィギュレーションの例

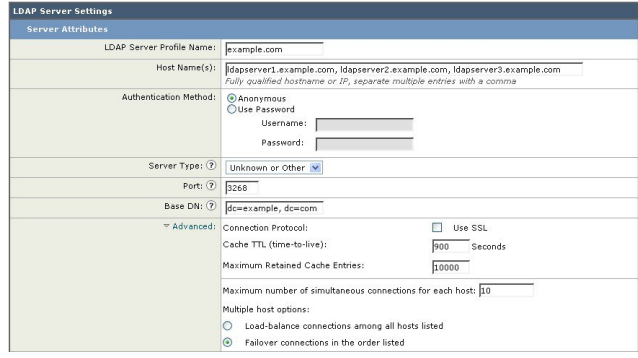

- ステップ4 [ホスト名 (Hostname) ] テキスト フィールドに、LDAP サーバー (ldapserver.example.com など) を入力 します。
- ステップ5 [各ホストの最大同時接続数 (Maximum number of simultaneous connections for each host) ] テキスト フィー ルドに、最大接続数を入力します。

この例では、最大接続数が **10** です。

- ステップ **6** [一覧されている順序での接続のフェールオーバー(Failover connections in the order list)] の横にあるオプ ション ボタンをクリックします。
- ステップ7 その他の LDAP オプションを必要に応じて設定します。
- <span id="page-526-0"></span>ステップ **8** 変更を送信し、保存します。

## ロード バランシング

LDAP 接続をグループ内の LDAP サーバ間に分散させるには、ロード バランシングのための LDAP プロファイルを設定します。

ロード バランシングを使用した場合、Cisco コンテンツ セキュリティ アプライアンスからの 接続はリスト内のLDAPサーバに分散されます。接続に失敗したときやタイムアウトしたとき は、アプライアンスは使用可能な LDAP サーバを判断して、使用可能なサーバに再接続しま す。アプライアンスは、管理者が設定した最大同時接続数に基づいて、同時に確立する接続の 数を決定します。

リストで指定されたLDAPサーバの1つが応答しなくなった場合は、アプライアンスからの接 続の負荷は残りの LDAP サーバに分散されます。

### ロード バランシングのための **Cisco** コンテンツ セキュリティ アプライアンスの設定

- **ステップ1** (新しい Web インターフェイスのみ)セキュリティ管理アプライアンスで 幸 をクリックして、レガシー Web インターフェイスをロードします。
- ステップ **2** [管理アプライアンス(Management Appliance)] > [システム管理(System Administration)] > [LDAP] を選 択します。
- ステップ **3** 編集する LDAP サーバー プロファイルを選択します。

次の例で、LDAP サーバー名は example.com です。

**Figure 9:** ロードバランシングの設定例

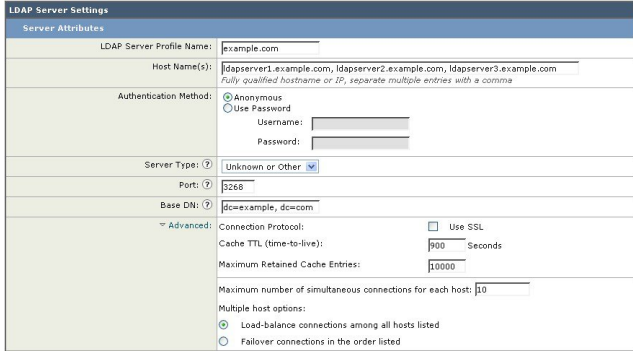

- ステップ **4** [ホスト名(Hostname)] テキスト フィールドに、LDAP サーバー(**ldapserver.example.com** など)を入力 します。
- ステップ **5** [各ホストの最大同時接続数(Maximum number of simultaneous connections for each host)] テキスト フィー ルドに、最大接続数を入力します。

この例では、最大接続数が **10** です。

- ステップ **6** [すべてのホスト間での負荷分散接続(Load balance connections among all hosts)] の横にあるオプション ボ タンをクリックします。
- <span id="page-527-0"></span>ステップ7 その他の LDAP オプションを必要に応じて設定します。
- ステップ **8** 変更を送信し、保存します。

## **LDAP** を使用した管理ユーザの外部認証の設定

ネットワーク上の LDAP ディレクトリを使用して管理ユーザを認証するように Cisco コンテン ツ セキュリティ アプライアンスを設定できます。このように設定すると、ユーザが各自の LDAP ユーザ名とパスフレーズを使用して、アプライアンスにログインできるようになりま す。

- ステップ1 LDAP サーバプロファイルを設定します。LDAP サーバ[プロファイルの作成](#page-513-1), on page 478を参照してくださ い。
- ステップ **2** ユーザ アカウントを見つけるためのクエリを作成します。LDAP サーバ プロファイルの、[外部認証クエ リ(External Authentication Queries)] セクションで、クエリを作成して LDAP ディレクトリ内のユーザ ア カウントを検索します[。管理ユーザの認証のためのユーザ](#page-528-0) アカウント クエリ , on page 493を参照してくだ さい。
- ステップ **3** グループ メンバーシップ クエリを作成します。あるユーザがディレクトリ グループのメンバーであるか どうかを判断するクエリを作成し、あるグループのすべてのメンバーを検索する別のクエリを作成します。 詳細については[、管理ユーザの認証のためのグループ](#page-529-0) メンバーシップ クエリ , on page 494およびご使用の E メール セキュリティ アプライアンスのマニュアルまたはオンライン ヘルプを参照してください。
	- そのページの [外部認証クエリ(External Authentication Queries)] セクションにある [テスト クエ リ(Test Queries)] ボタン(または ldaptest コマンド)を使用して、クエリから返される結果が期 待したとおりであることを確認します。関連情報については、LDAP [クエリのテスト](#page-520-0), on page 485 を参照してください。 **Note**
- ステップ **4 LDAP** サーバを使用するように外部認証をセットアップします。この LDAP サーバをユーザ認証に使用す るようにアプライアンスを設定し、ユーザ ロールを LDAP ディレクトリ内のグループに割り当てます。詳 細については[、管理ユーザの外部認証のイネーブル化](#page-531-0) , on page 496および E メール セキュリティ アプライ アンスのマニュアルまたはオンライン ヘルプの「Adding Users」を参照してください。

### <span id="page-528-0"></span>管理ユーザの認証のためのユーザ アカウント クエリ

外部ユーザを認証するために、AsyncOS はクエリを使用してそのユーザのレコードを LDAP ディレクトリ内で検索し、ユーザのフルネームが格納されている属性を見つけます。選択した サーバ タイプに応じて、AsyncOS によってデフォルト クエリーとデフォルト属性が入力され ます。アカウントが失効しているユーザは拒否するようにアプライアンスを設定することもで きます。それには、RFC 2307 で規定されている属性が LDAP ユーザ レコード内で定義されて いる必要があります(**shadowLastChange**、**shadowMax**、および **shadowExpire**)。ユーザ レ コードが存在するドメイン レベルのベース DN が必須です。

次の表 に、AsyncOS がユーザ アカウントを Active Directory サーバ上で検索するときに使用さ れるデフォルトのクエリ文字列とユーザのフル ネーム属性を示します。

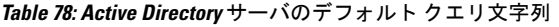

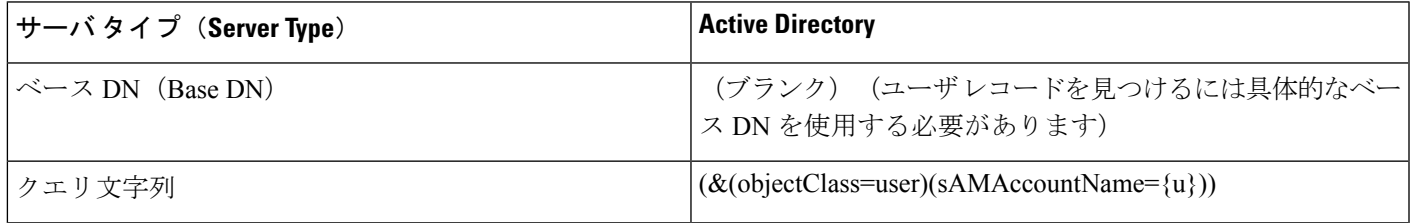

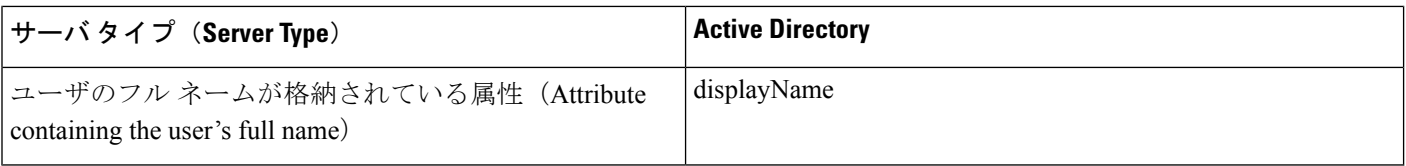

次の表 に、AsyncOS がユーザ アカウントを OpenLDAP サーバ上で検索するときに使用される デフォルトのクエリ文字列とユーザのフル ネーム属性を示します。

**Table 79: Open LDAP** サーバのデフォルト クエリ文字列

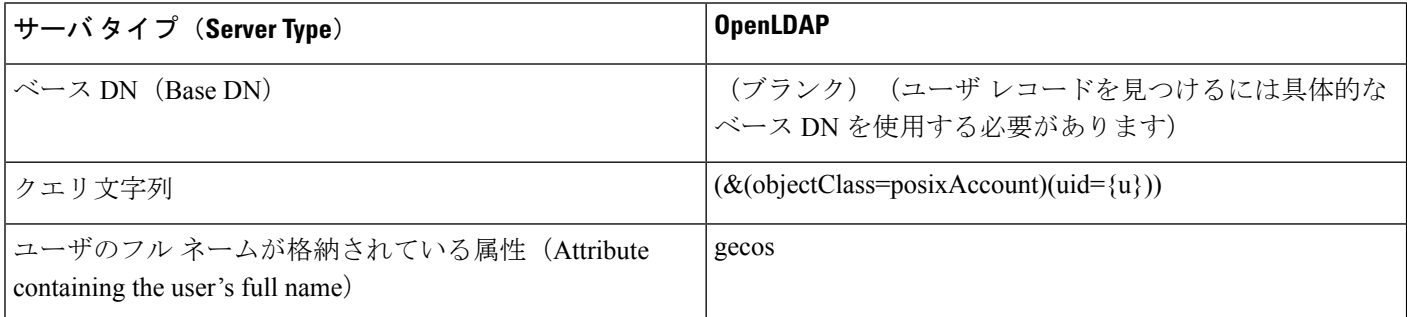

## <span id="page-529-0"></span>管理ユーザの認証のためのグループ メンバーシップ クエリ

LDAPグループをアプライアンスにアクセスするためのユーザロールと関連付けることができ ます。

AsyncOS は、あるユーザがディレクトリ グループのメンバーであるかどうかを判断するクエ リや、あるグループのすべてのメンバーを検索する別のクエリを使用することもできます。 ディレクトリ グループ メンバーシップ内のメンバーシップによって、そのユーザのシステム 内のアクセス許可が決まります。GUI の [管理アプライアンス(Management Appliance)] > [シ ステム管理 (System Administration) 1>[ユーザ (Users) 1ページ (または CLI の userconfig) で外部認証を有効にするときに、ユーザ ロールを LDAP ディレクトリ内のグループに割り当 てます。ユーザロールによって、そのユーザがシステム内で持つアクセス許可が決まります。 外部認証されたユーザの場合は、ロールは個々のユーザではなくディレクトリグループに割り 当てられます。たとえば、IT というディレクトリ グループ内のユーザに Administrator ロール を割り当て、Support というディレクトリ グループのユーザに Help Desk User ロールを割り当 てます。

1人のユーザが複数のLDAPグループに属しており、それぞれユーザロールが異なる場合は、 最も限定的なロールのアクセス許可が AsyncOS によってそのユーザに付与されます。たとえ ば、ユーザが Operator 権限を持つグループと Help Desk User 権限を持つグループに属する場 合、AsyncOS はユーザに Help Desk User ロールの権限を割り当てます。

グループメンバーシップを問い合わせるためのLDAPプロファイルを設定するときに、グルー プ レコードが格納されているディレクトリ レベルのベース DN、グループ メンバーのユーザ 名が格納されている属性、およびグループ名が格納されている属性を入力します。LDAPサー バ プロファイルに対して選択されたサーバ タイプに基づいて、ユーザ名とグループ名の属性 のデフォルト値とデフォルト クエリ文字列が AsyncOS によって入力されます。

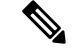

ActiveDirectoryサーバの場合は、ユーザが特定のグループのメンバーかどうかを判断するため のデフォルトのクエリ文字列は (&(objectClass=group)(member={u})) です。ただし、使用する LDAPスキーマにおいて、「memberof」のリストでユーザ名ではなく識別名が使用されている 場合は、{dn} を {u} の代わりに使用できます。 **Note**

次の表 に、AsyncOS が Active Directory サーバ上でグループ メンバーシップ情報を検索すると きに使用されるデフォルトのクエリ文字列と属性を示します。

#### **Table 80: Active Directory** サーバのデフォルト クエリ文字列および属性

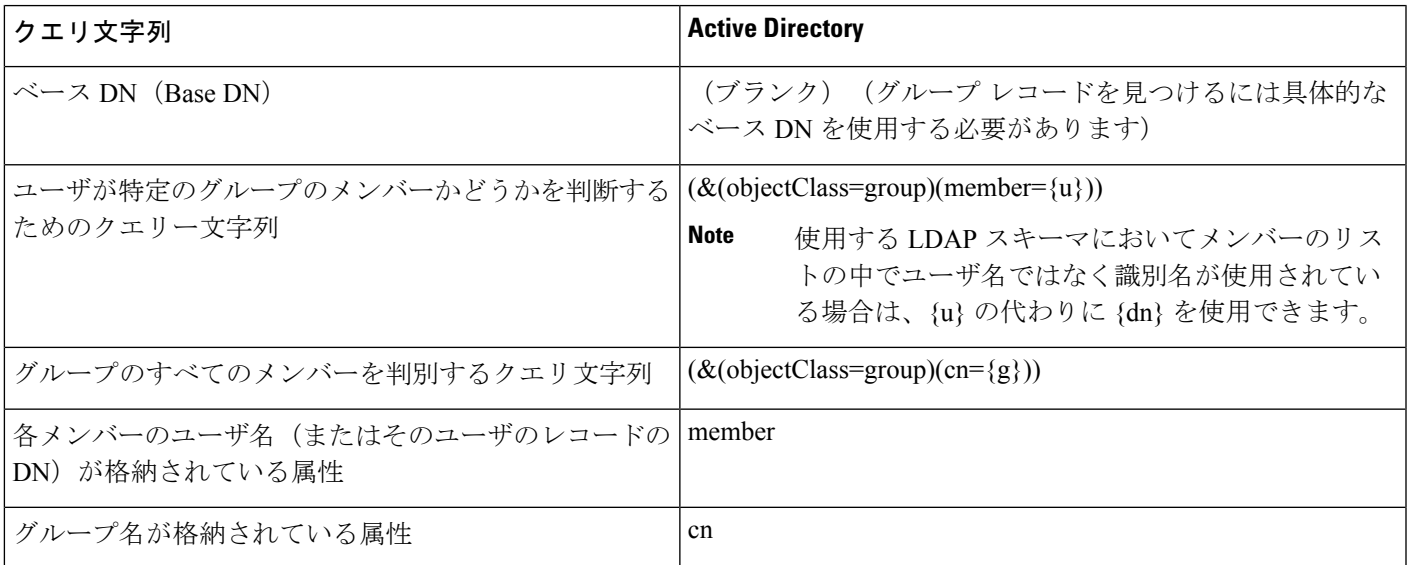

次の表 に、AsyncOS が OpenLDAP サーバ上でグループ メンバーシップ情報を検索するときに 使用されるデフォルトのクエリ文字列と属性を示します。

#### **Table 81: Open LDAP** サーバのデフォルト クエリ文字列および属性

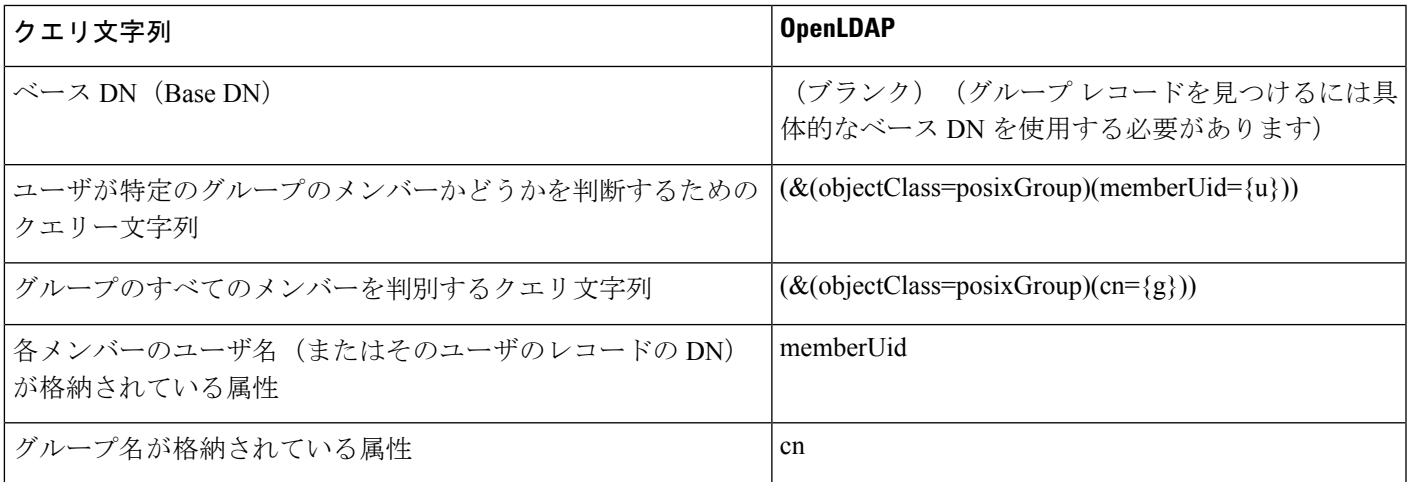

## <span id="page-531-0"></span>管理ユーザの外部認証のイネーブル化

LDAP サーバ プロファイルおよびクエリを設定した後で、LDAP を使用する外部認証をイネー ブルにすることができます。

- ステップ **1** (新しいWebインターフェイスのみ)セキュリティ管理アプライアンスで をクリックして、レガシー Web インターフェイスをロードします。
- ステップ **2** [管理アプライアンス(Management Appliance)] > [システム管理(System Administration)] > [ユーザ (Users)] ページを選択します。
- ステップ **3 [**有効(**Enable**)**]** をクリックします。
- ステップ **4 [**外部認証を有効にする(**Enable External Authentication**)**]** チェックボックスをオンにします。
- ステップ **5** 認証タイプとして **[LDAP]** を選択します。
- ステップ **6** ユーザを認証する LDAP 外部認証クエリーを選択します。
- ステップ7 タイムアウトするまでアプライアンスがサーバからの応答を待つ時間を秒単位で入力します。
- ステップ **8** アプライアンスで認証する LDAP ディレクトリからのグループ名を入力し、グループのユーザに対する ロールを選択します。
- ステップ **9** また、[行の追加(Add Row)] をクリックして別のディレクトリ グループを追加することもできます。 アプライアンスが認証する各ディレクトリ グループに対してステップ 7 とステップ 8 を繰り返します。
- ステップ **10** 変更を送信し、保存します。

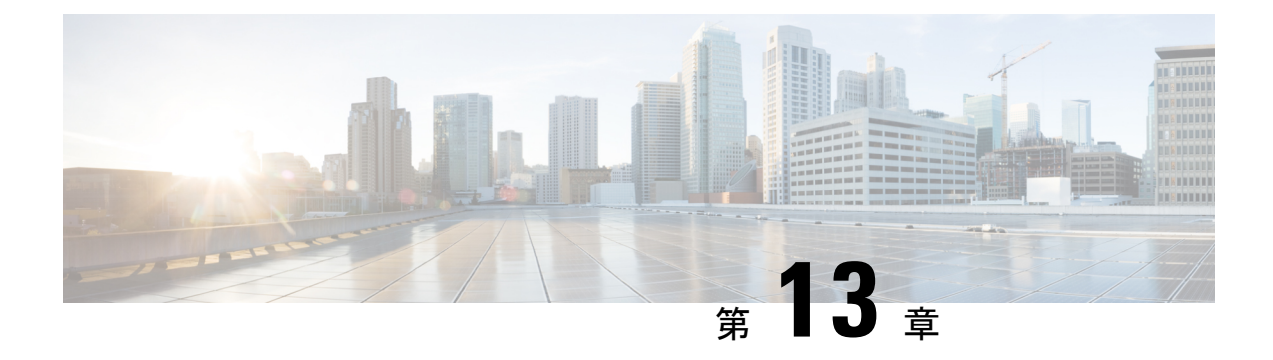

# **SMTP** ルーティングの設定

この章は、次の項で構成されています。

- SMTP [ルートの概要](#page-532-0), on page 497
- ローカル [ドメインの電子メールのルーティング](#page-533-0), on page 498
- SMTP [ルートの管理](#page-534-0) , on page 499

## <span id="page-532-0"></span>**SMTP** ルートの概要

この章では、Cisco Secure Email and Web Manager アプライアンスを通過する電子メールのルー ティングおよび配信に影響を与える機能、および [SMTPルート(SMTP Routes)] ページと **smtproutes** コマンドの使用について説明します。

SMTP ルートを使用すると、特定ドメインのすべての電子メールを別の Mail eXchange (MX; メール交換)ホストへリダイレクトできます。たとえば、example.comからgroupware.example.com へのマッピングを作成できます。このマッピングにより、エンベロープ受信者アドレスに @example.com が含まれる電子メールは、代わりに groupware.example.com に転送されます。シ ステムは、通常の電子メール配信のように、groupware.example.com で「MX」ルックアップを 実行し、次にホストで「A」ルックアップを実行します。この代替 MX ホストは、DNS の MX レコードにリストされている必要はなく、電子メールがリダイレクトされているドメインのメ ンバである必要もありません。オペレーティング システムでは、最大 10,000 件の SMTP ルー ト マッピングを Cisco コンテンツ セキュリティ アプライアンスに設定できます ([SMTP](#page-535-0) ルー [トの制限](#page-535-0), on page 500 を参照)。

この機能を使用すると、ホストを「ひとかたまりにする」ことができます。example.com など の部分ドメインを指定すると、example.com で終わるすべてのドメインがエントリに一致しま す。たとえば、fred@foo.example.com と wilma@bar.example.com は、両方ともマッピングに一 致します。

SMTP ルート テーブルにホストがない場合は、DNS を使用して MX ルックアップが実行され ます。結果は、SMTP ルート テーブルに対して再チェックされません。foo.domain の DNS MX エントリが bar.domain の場合、foo.domain に送信されるすべての電子メールが bar.domain に配 信されます。bar.domain から他のホストへのマッピングを作成した場合、foo.domain へ送信さ れる電子メールは影響を受けません。

つまり、再帰的なエントリは続きません。a.domainからb.domainにリダイレクトされるエント リがあり、b.domainからa.domainにリダイレクトされるエントリがその後にある場合、メール のループは作成されません。この場合、a.domainに送信される電子メールは、b.domainで指定 された MX ホストに配信されます。反対に、b.domain に送信される電子メールは、a.domain で 指定された MX ホストに配信されます。

すべての電子メール配信で、SMTPルートテーブルは、上から順に読み取られます。マッピン グと一致する最も具体的なエントリが選択されます。たとえば、SMTP ルート テーブルに host1.example.com と example.com の両方のマッピングがある場合は、host1.example.com の方が 具体的なエントリになっているため、こちらが使用されます。具体的でない方の example.com エントリが先にあっても、同じ結果になります。そうでない場合は、エンベロープ受信者のド メインで通常の MX ルックアップが実行されます。

## **SMTP** ルート、メール配信、およびメッセージ分裂

着信:1 つのメッセージに 10 人の受信者がいて、全員が同じ Exchange サーバに属する場合、 AsyncOS では TCP 接続を 1 つ開き、メール ストアには 10 の別々のメッセージではなく、メッ セージを 1 つのみ配置します。

発信:動作は同様ですが、1 つのメッセージが 10 の異なるドメインの 10 人の受信者に送信さ れる場合、AsyncOS では 10 の MTA に対する 10 の接続を開き、それぞれ 1 つの電子メールを 配信します。

分裂:1つの着信メッセージに10人の受信者がいて、全員が別々の着信ポリシーグループ(10 グループ)に属する場合、10人の受信者全員が同じExchangeサーバに属していても、メッセー ジは分裂されます。つまり、10 の別々の電子メールが 1 つの TCP 接続で配信されます。

### <span id="page-533-0"></span>**SMTP** ルートと発信 **SMTP** 認証

発信 SMTP 認証プロファイルを作成したら、SMTP ルートに適用できます。SMTP ルートへの 適用により、ネットワークのエッジにあるメールリレーサーバーの背後に Cisco Secure Email and Web Manager アプライアンスが位置する場合に、発信メールの認証が可能になります。

## ローカル ドメインの電子メールのルーティング

セキュリティ管理アプライアンスは、次のメールをルーティングします。

- ISQ によりリリースされた、SMTP ルーティングを無視するメッセージ
- アラート(Alerts)
- 指定した宛先にメールできるコンフィギュレーション ファイル
- 定義された受信者にも送信できるサポート要求メッセージ

最後の 2 種類のメッセージは、宛先への配信に SMTP ルートが使用されます。

EmailSecurityApplianceはローカルドメイン宛てのメールを、[管理アプライアンス(Management Appliance)] > [ネットワーク(Network)] > [SMTPルート(SMTP Routes)] ページ(または **smtproutes** コマンド)を使用して指定されたホストにルーティングします。この機能は、

sendmailの**mailertable**機能に似ています。([SMTPルート(SMTPRoutes)]ページと**smtproutes** コマンドは、AsyncOS 2.0 ドメイン リダイレクト機能を拡張したものです)。

GUI のシステム設定ウィザードを完了し、変更を保存した場合、その時点で入力した各 RAT エントリに対してアプライアンス上の最初の SMTP ルート エントリを定義します。 **Note**

### デフォルトの **SMTP** ルート

特殊なキーワード ALL を使用して、デフォルトの SMTP ルートを定義することもできます。 ドメインが SMTP ルート リストで前のマッピングと一致しない場合のデフォルトは、ALL エ ントリで指定された MX ホストにリダイレクトされます。

SMTP ルート エントリを印刷する場合、デフォルトの SMTP ルートは ALL: として一覧表示さ れます。デフォルトのSMTPルートは削除できません。入力した値をクリアすることのみ可能 です。

[管理アプライアンス(Management Appliance)] > [ネットワーク(Network)] > [SMTPルート (SMTP Routes)] ページを使用するか、または **smtproutes** コマンドを使用して、デフォルト の SMTP ルートを設定します。

## <span id="page-534-0"></span>**SMTP** ルートの管理

- SMTP [ルートの定義](#page-534-1), on page 499
- SMTP [ルートの制限](#page-535-0), on page 500
- SMTP [ルートの追加](#page-535-1), on page 500
- SMTP [ルートのエクスポート](#page-535-2), on page 500
- SMTP [ルートのインポート](#page-536-0), on page 501
- SMTP  $\nu$   $\nvdash$   $\varepsilon$  DNS, on page 502

### <span id="page-534-1"></span>**SMTP** ルートの定義

EmailSecurityApplianceはローカルドメイン宛てのメールを、[管理アプライアンス(Management Appliance) 1>[ネットワーク (Network) 1>[SMTPルート (SMTP Routes) 1ページ (または **smtproutes** コマンド)を使用して指定されたホストにルーティングします。この機能は、 sendmailのmailertable機能に似ています。([SMTPルート(SMTPRoutes)]ページと**smtproutes** コマンドは、AsyncOS 2.0 ドメイン リダイレクト機能を拡張したものです)。

[管理アプライアンス(Management Appliance)] > [ネットワーク(Network)] > [SMTPルート (SMTP Routes)] ページ(または **smtproutes** コマンド)を使用してルートを作成します。新 しいルートを作成するには、まず、永続的なルートを作成するドメインまたはドメインの一部 を指定する必要があります。次に、宛先ホストを指定します。宛先ホストは、完全修飾ホスト 名として入力することも、IP アドレスとして入力することもできます。特殊な宛先ホスト /dev/null を指定して、エントリに一致するメッセージを廃棄することもできます。(つまり、

デフォルト ルートに /dev/null を指定することで、アプライアンスで受信されたメールが配信 されないようにすることができます)。

複数の宛先ホスト エントリに、完全修飾ホスト名と IP アドレスの両方を含めることができま す。複数のエントリを指定する場合は、カンマで区切ります。

1 つまたは複数のホストが応答しない場合、メッセージは到達可能なホストの 1 つに配信され ます。設定されたすべてのホストが応答しない場合、メールはそのホストのキューに格納され ます(MX レコードの使用にフェールオーバーしません)。

### <span id="page-535-0"></span>**SMTP** ルートの制限

最大 10,000 ルートまで定義できます。ALL による最終的なデフォルト ルートは、この制限に 含まれます。したがって、定義できるのは最大 9,999 のカスタム ルートと、特殊キーワード ALL を使用する 1 つのルートです。

### <span id="page-535-1"></span>**SMTP** ルートの追加

- ステップ1 (新しい Web インターフェイスのみ) セキュリティ管理アプライアンスで ※ をクリックして、レガシー Web インターフェイスをロードします。
- ステップ **2** [管理アプライアンス(Management Appliance)] > [ネットワーク(Network)] > [SMTPルート(SMTP Routes)] を選択します。
- ステップ **3** [ルートを追加(Add Route)] をクリックします。
- ステップ **4** 受信側ドメインと宛先ホストを入力します。複数の宛先ホストを追加するには、[行の追加(Add Row)] をクリックし、新しい行に次の宛先ホストを入力します。
- ステップ **5** ポート番号を指定するには、宛先ホストに「:*<port number>*」を追加します(例:example.com:25)
- <span id="page-535-2"></span>ステップ **6** 変更を送信し、保存します。

### **SMTP** ルートのエクスポート

Host Access Table (HAT) および Recipient Access Table (RAT) の場合と同様に、ファイルをエ クスポートおよびインポートして SMTP ルート マッピングを変更することもできます。

- ステップ **1** [SMTPルート(SMTP Routes)] ページの **[SMTP**ルートをエクスポート(**Export SMTP Routes**)**]** をクリッ クします。
- ステップ **2** ファイルの名前を入力し、**[**送信(**Submit**)**]** をクリックします。

## <span id="page-536-0"></span>**SMTP** ルートのインポート

Host Access Table (HAT) および Recipient Access Table (RAT) の場合と同様に、ファイルをエ クスポートおよびインポートして SMTP ルート マッピングを変更することもできます。

- ステップ **1** [SMTPルート(SMTP Routes)] ページの [SMTPルートをインポート(ImportSMTP Routes)] をクリックし ます。
- ステップ **2** エクスポートした SMTP ルートを含むファイルを選択します。
- ステップ **3 [**送信(**Submit**)**]** をクリックします。インポートによって既存の SMTP ルートがすべて置き換えられるこ とが警告されます。テキスト ファイル内のすべての SMTP ルートがインポートされます。
- ステップ **4 [**インポート(**Import**)**]** をクリックします。

ファイル内に「コメント」を配置できます。文字「#」で始まる行はコメントと見なされ、AsyncOSによっ て無視されます。次に例を示します。

# this is a comment, but the next line is not

ALL:

この時点で、電子メール ゲートウェイの設定は次のようになります。

**Figure 10: <sup>E</sup>** メール ゲートウェイの設定

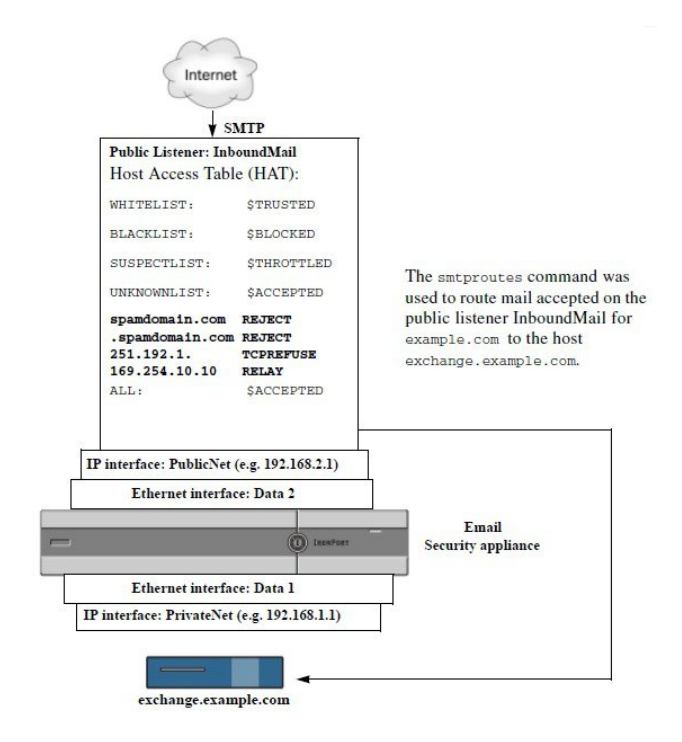

## <span id="page-537-0"></span>**SMTP** ルートと **DNS**

特殊なキーワード USEDNS を使用すると、特定ドメインの次のホップを決定する MX ルック アップがアプライアンスで実行されます。これは、サブドメイン宛のメールを特定ホストへ ルーティングする必要があるときに便利です。たとえば、example.com へのメールが企業の Exchange サーバに送信されるようにする場合、SMTP ルートは次のようになります。

example.com exchange.example.com

ただし、さまざまなサブドメイン (foo.example.com) 宛のメールの場合は、次のような SMTP ルートを追加します。

.example.com USEDNS

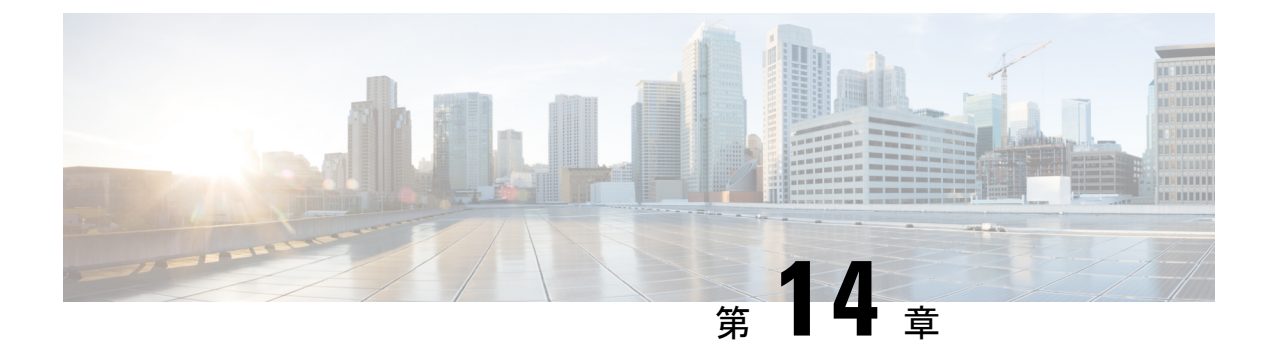

# **Cisco SecureX** または **Cisco Threat Response** との統合

この章の内容は、次のとおりです。

[アプライアンスと](#page-538-0) Cisco SecureX または Cisco Threat Response の統合

• [アプライアンスと](#page-538-0) Cisco SecureX または Cisco Threat Response の統合 (503ページ)

# <span id="page-538-0"></span>アプライアンスと **Cisco SecureX** または **Cisco Threat Response** の統合

CiscoSecureXは、すべてのシスコセキュリティ製品に組み込まれたセキュリティプラットフォー ムです。これは新しいテクノロジーを導入する必要のないクラウドネイティブです。Cisco SecureX は、可視性を統合し、自動化を可能にして、ネットワーク、エンドポイント、クラウ ド、およびアプリケーション全体のセキュリティを強化するプラットフォームを提供すること で、脅威からの保護の要求を簡素化します。統合プラットフォームで技術を連携することで、 CiscoSecureXは測定可能な分析情報、望ましい成果、比類のないチーム間のコラボレーション を実現します。Cisco SecureX では、セキュリティ インフラストラクチャを連携させて機能を 拡張できます。

Cisco Threat Response は、複数のシスコセキュリティ製品の統合をサポートして自動化する、 脅威インシデント対応のオーケストレーションハブです。ThreatResponseは、シスコの統合セ キュリティアーキテクチャの主要な柱として、主要なセキュリティ運用機能(検出、調査、修 復)を加速します。

アプライアンスへの Cisco SecureX または Cisco Threat Response の統合には、次の項がありま す。

- [アプライアンスと](#page-539-0) Cisco SecureX または Cisco Threat Response の統合方法
- Cisco SecureX Ribbon [を使用した攻撃分析の実行](#page-544-0)

アプライアンスを Cisco SecureX または Cisco Threat Response と統合し、Cisco SecureX または Cisco Threat Response で以下のアクションを実行できます。

- 組織内の複数のアプライアンスから電子メールデータを表示および送信します。
- 電子メールレポート、送信者とターゲットの関係、複数の電子メールアドレスと件名行の 検索、およびメッセージトラッキングで確認された脅威を特定、調査、修復します。
- 侵害されたユーザまたは発信電子メールポリシーに違反するユーザをブロックします。
- 特定した脅威を迅速に解決し、特定した脅威に対して推奨されるアクションを実行しま す。
- 脅威をドキュメント化して調査内容を保存し、他のデバイスと情報を共有します。
- 悪意のあるドメインのブロック、不審な観測対象の追跡、承認ワークフローの開始、また は電子メールポリシーを更新するための IT チケットの作成を行います。

Cisco SecureX には、次の URL を使用してアクセスできます。

<https://securex.us.security.cisco.com/login>

Cisco® コンテンツセキュリティ管理アプライアンス (SMA) によって、複数の シスコ E メー ル セキュリティ アプライアンスの管理機能やレポート機能を一括して行うことができます。 SMA E メールモジュールで強化できる観測対象の詳細については、

<https://securex.us.security.cisco.com/settings/modules/available>に移動し、Cisco SecureX と統合する モジュールに移動して、[詳細情報(Learn More)] をクリックしてください。

## <span id="page-539-0"></span>アプライアンスと **Cisco SecureX** または **Cisco Threat Response** の統合方 法

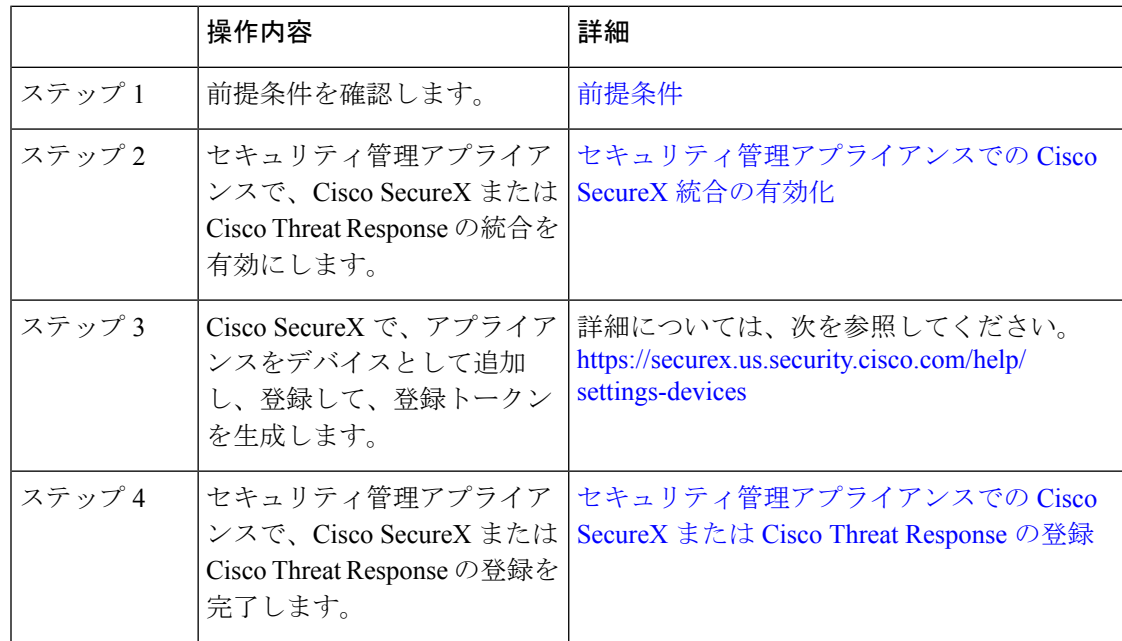

#### 表 **<sup>82</sup> :** アプライアンスと **Cisco SecureX** または **Cisco Threat Response** の統合方法
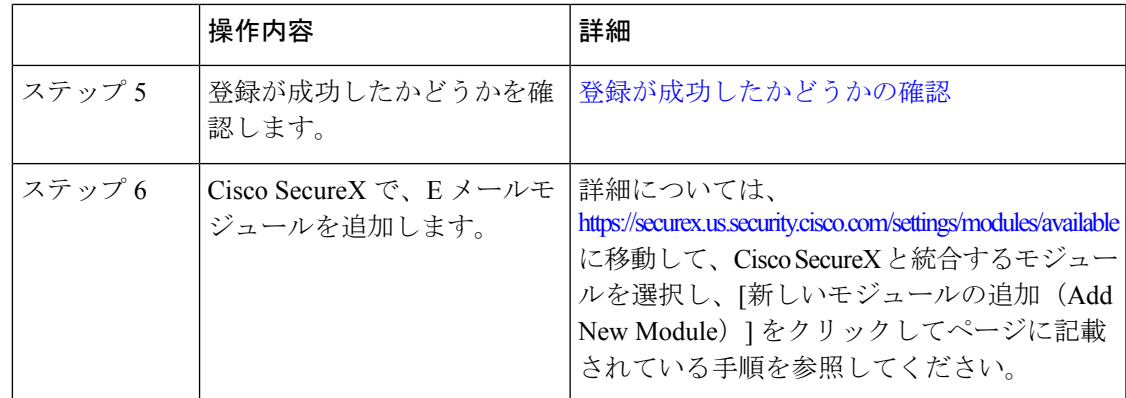

## <span id="page-540-0"></span>前提条件

- (注)
- すでに Cisco Threat Response ユーザアカウントを持っている場合は、Cisco SecureX ユーザアカ ウントを作成する必要はありません。Cisco Threat Response ユーザアカウントのクレデンシャ ルを使用して Cisco SecureX にログインできます。
	- 管理者アクセス権を使用して、CiscoSecureXでユーザアカウントを作成していることを確 認します。新しいユーザアカウントを作成するには、URL (<https://securex.us.security.cisco.com/login>)を使用して **Cisco SecureX** のログインページに 移動し、ログインページで[SecureXサインオンアカウントの作成(Create aSecureX Sign-on Account)]をクリックします。新しいユーザアカウントを作成できない場合は、CiscoTAC
	- (プロキシサーバーを使用していない場合のみ)アプライアンスを Cisco Threat Response に登録する場合、ファイアウォールでHTTPS (インおよびアウト) 443ポートが次のFQDN に対してオープンになっていることを確認してください。
		- api-sse.cisco.com (NAM ユーザのみに対応)

に連絡してサポートを受けてください。

- api.eu.sse.itd.cisco.com (欧州連合 (EU) のユーザのみに対応)
- api.apj.sse.itd.cisco.com (APJC ユーザのみに対応)
- est.sco.cisco.com (APJC、EU、および NAM ユーザに対応)

詳細については「Firewall [Information](https://www.cisco.com/c/en/us/td/docs/security/security_management/sma/sma13-6-1/User-Guide/b_SMA_Admin_Guide_13_6_1/b_NGSMA_Admin_Guide_appendix_010000.html#concept_94B876CE9D13467FBF63983540FD3089)」 を参照してください。

# セキュリティ管理アプライアンスでの **Cisco SecureX** 統合の有効化

ステップ **1** アプライアンスにログインします。

ステップ **2** [ネットワーク(Networks)] > [クラウドサービス設定(Cloud Service Settings)] を選択します。

ステップ **3 [**設定の編集(**Edit Settings**)**]** をクリックします。

- ステップ **4 [**有効(**Enable**)**]** チェックボックスをオンにします。
- ステップ **5** 変更を送信し、保存します。
- ステップ **6** 数分待ってから、[登録(Register)] ボタンがアプライアンスに表示されるかどうかを確認します。

クラスタ化された設定では、ログイン中のアプライアンスはマシンモードの Cisco SecureX ま たは Cisco Threat Response にのみ登録できます。アプライアンスを Cisco SecureX または Cisco ThreatResponseにスタンドアロンモードですでに登録している場合は、アプライアンスをクラ スタに参加させる前に手動で登録を解除してください。 (注)

(注) CLI を使用してこの統合を有効にするには、threatresponseconfig コマンドを使用します。

#### 次のタスク

アプライアンスを Cisco SecureX または Cisco Threat Response に登録します。詳細については、 <https://securex.us.security.cisco.com/settings/modules/available> に移動して、Cisco SecureX と統合す るモジュールを選択し、[新しいモジュールの追加(AddNewModule)]をクリックしてページ に記載されている手順を参照してください。

# セキュリティ管理アプライアンスでの **Cisco SecureX** または **Cisco Threat Response** の登録

- ステップ **1** [ネットワーク(Networks)] > [クラウドサービスの設定(Cloud Service Settings)] に移動します。 ステップ **2** [クラウドサービス設定(CloudServicesSettings)]に、登録トークンを入力し、[登録(Register)]をクリッ
	- クします。

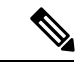

CLI を使用して Cisco SecureX または Cisco Threat Response を登録するには、cloudserviceconfig コマンドを使用します。 (注)

#### 次のタスク

[登録が成功したかどうかの確認](#page-542-0)

## **Cisco Cloud Service** ポータルへの登録

次のいずれかのシナリオに基づいて、Cisco Secure Email and Web Manager を Cisco Cloud Services ポータルに再登録できます。

- 電子メールゲートウェイをCiscoCloudServicesポータルに自動的に登録するときに、Cisco Cloud Services ポータルに追加されたデバイス(Cisco Secure Email and Web Manager)を表 示または管理できない場合。
- Cisco Secure Email and Web Manager を Cisco Cloud Services ポータルに自動的に登録すると きに、スマートアカウントと Cisco CloudServices アカウントがリンクされていない場合。

CLI で **cloudserviceconfig > reregister** サブコマンドを使用して、Cisco Secure Email and Web Manager を Cisco Cloud Services ポータルに登録することもできます。

#### 始める前に

次の前提条件を満たしていることを確認してください。

- CiscoSecure Email and Web Manager でスマート ソフトウェア ライセンシングを有効にしま す。
- Cisco Smart Software Manager に Cisco Secure Email and Web Manager を登録
- ステップ **1** Cisco Secure Email and Web Manager の [ネットワーク(Networks)] > [クラウドサービス設定(Cloud Service Settings)] ページに移動します。
- ステップ2 [再登録 (Reregister) 1をクリックします。
	- [再登録(Reregister)]をクリックした後、要件に応じてステップ 3 または 4 のいずれかまたは両 方でタスクを実行するかどうかを選択できます。 (注)
- ステップ **3** (任意)デバイスが誤った Cisco Secure サーバーに自動的に登録された場合は、適切な Cisco Secure サー バーを選択して、Cisco Secure Email and Web Manager を Cisco Cloud Services ポータルに接続します。
- ステップ **4** (任意)Cisco Secure Email and Web Manager が誤ったスマートアカウントで自動的に登録された場合は、 Cisco Cloud Services ポータルから取得した登録トークンを入力します。
- ステップ **5** [送信(Submit)] をクリックすると、ステップ 4 で登録トークンを入力しない場合にのみ、[再登録の確認 (Confirm reregistration)] ダイアログボックスが表示されます。
- <span id="page-542-0"></span>ステップ **6** [再登録の確認(Confirm reregistration)] ダイアログボックスで [送信(Submit)] をクリックすると、Cisco Cloud Services が Cisco Cloud Services ポータルから自動生成されたトークンをスマートアカウント情報とと もに使用して、Cisco Secure Email and Web Manager を Cisco Cloud Services ポータルに再登録できます。

# 登録が成功したかどうかの確認

- Security Services Exchange で、Security Services Exchange のステータスを確認して、正常に 登録されたことを確認します。
- Cisco SecureX で、[デバイス(Devices)] ページに移動し、Security Services Exchange に登 録されている SMA を表示します。

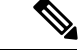

(注)

別の Cisco SecureX サーバーまたは Cisco Threat Response サーバー(欧州用の 「api.eu.sse.itd.cisco.com」など)に切り替える場合は、最初に Cisco SecureX または Cisco Threat Response からアプライアンスの登録を解除して、「[アプライアンスと](#page-539-0) Cisco SecureX または Cisco Threat Response [の統合方法」](#page-539-0)のステップを実行する必要があります。

Cisco SecureX または Cisco Threat Response にアプライアンスを統合した後は、電子メールと Web のレポート機能が集中管理されるため、電子メール セキュリティ アプライアンスを Cisco SecureX または Cisco Threat Response に統合する必要はありません。

Security Services Excange にアプライアンスが正常に登録されたら、Cisco SecureX に SMA 電子 メールモジュールを追加します。詳細については、 <https://securex.us.security.cisco.com/settings/modules/available> に移動して、Cisco SecureX と統合す

るモジュールを選択し、[新しいモジュールの追加(AddNewModule)]をクリックしてページ に記載されている手順を参照してください。

# コンテンツセキュリティゲートウェイでの**CiscoSecureX**または**Threat Response** の有効化

ステップ **1** アプライアンスにログインします。

- ステップ **2 [**ネットワーク(**Networks**)**] > [**クラウドサービス設定(**Cloud Service Settings**)**]** を選択します。
- ステップ **3 [**有効(**Enable**)**]** をクリックします。

ステップ **4 [**クラウドサービスの有効化(**Enable Cloud Service**)**]** チェックボックスをオンにします。

- ステップ5 Cisco SecureX サーバーを選択します。
- ステップ **6** 変更を送信し、保存します。

# コンテンツ セキュリティ ゲートウェイでの **Cisco Cloud Services** ポー タルの有効化

- ステップ1 電子メールゲートウェイにログインします。
- ステップ **2 [**ネットワーク(**Networks**)**] > [**クラウドサービス設定(**Cloud Service Settings**)**]** を選択します。
- ステップ **3 [**有効(**Enable**)**]** をクリックします。
- ステップ **4** [Cisco Cloud Servicesの有効化(Enable Cisco Cloud Services)] チェックボックスをオンにします。
- ステップ **5** 必要な Cisco Secure サーバを選択して、電子メールゲートウェイを Cisco Cloud Services ポータルに接続し ます。

ステップ **6** 変更を送信し、保存します。数分待ってから、[登録(Register)] ボタンがコンテンツ セキュリティ ゲー トウェイに表示されるかどうかを確認します。

次のタスク

# **Cisco SecureX Ribbon** を使用した攻撃分析の実行

セキュリティ管理アプライアンス13.6.1以前のバージョンからアップグレードする場合、ケー スブックは Cisco SecureX Ribbon の一部となります。

CiscoSecureXは、可視性の統合、自動化の実現、インシデント対応ワークフローの迅速化、脅 威ハンティングの改善を行う一連の分散型機能をサポートします。Cisco SecureX の分散機能 は、SecureX リボンでアプリケーションおよびツールの形式で利用できます。

この章で説明する内容は、次のとおりです。

- Cisco SecureX Ribbon [へのアクセス](#page-545-0)
- Cisco SecureX Ribbon [およびピボットメニューを使用した攻撃分析のためのケースブック](#page-546-0) [への観察対象の追加](#page-546-0)

Cisco SecureX Ribbon はページの下部ペインにあり、ダッシュボードと環境内の他のセキュリ ティ製品間を移動しても保持されます。Cisco SecureX Ribbon は、次のアイコンと要素で構成 されています。

- [リボンの展開/縮小(Expand/Collapse Ribbon)]
- Home
- ケースブックアプリ
- Incidents アプリ
- Orbital アプリ
- [エンリッチメント(Enrichment)] 検索ボックス
- 観測対象の検索
- 設定

CiscoSecureX Ribbon の詳細については、<https://securex.us.security.cisco.com/help/ribbon> を参照し てください。

<sup>(</sup>注)

### <span id="page-545-0"></span>**Cisco SecureX Ribbon** へのアクセス

#### 始める前に

[前提条件](#page-540-0)に記載されているすべての前提条件を満たしていることを確認してください。

セキュリティ管理アプライアンス13.6.1以前のバージョンの[ケースブック(Casebook)]をす でに設定している場合、次の手順で説明するように、追加のスコープを使用してCiscoSecureX API クライアントで [クライアントID(Client ID)] と [クライアントのシークレット(Client Secret) 1を作成する必要があります。 (注)

<u>ま</u><br>ボタンを使用して、ページの下部ペインにある Cisco SecureX リボンを右からドラッグでき ます。

- <span id="page-545-1"></span>ステップ **1** アプライアンスの新しい Web インターフェイスにログインします。詳細については、「Web インターフェ イスへのアクセス」を参照してください。[https://www.cisco.com/c/en/us/td/docs/security/security\\_management/](https://www.cisco.com/c/en/us/td/docs/security/security_management/sma/sma13-6-1/User-Guide/b_SMA_Admin_Guide_13_6_1/b_NGSMA_Admin_Guide_chapter_01.html#task_1280297) [sma/sma13-6-1/User-Guide/b\\_SMA\\_Admin\\_Guide\\_13\\_6\\_1/b\\_NGSMA\\_Admin\\_Guide\\_chapter\\_01.html#task\\_1280297](https://www.cisco.com/c/en/us/td/docs/security/security_management/sma/sma13-6-1/User-Guide/b_SMA_Admin_Guide_13_6_1/b_NGSMA_Admin_Guide_chapter_01.html#task_1280297)
- ステップ **2** [Cisco SecureX Ribbon] をクリックします。
- ステップ **3 SecureXAPI**クライアントで[クライアントID(ClientID)]と[クライアントのシークレット(ClientSecret)] を作成します。API クライアントのクレデンシャルを生成する方法の詳細については、「[Creating](https://securex.us.security.cisco.com/settings/apiClients) an API [Client](https://securex.us.security.cisco.com/settings/apiClients)」を参照してください。

クライアント ID とクライアントパスワードの作成時には、次の範囲を選択してください。

- casebook
- enrich:read
- global-intel:read
- inspect:read
- integration:read
- profile
- private-intel
- response
- registry/user/ribbon
- telemetry:write
- users:read
- orbital (アクセス権がある場合)
- ステップ4 アプライアンスの [SecureXリボンを使用するにはログインしてください (Login to use SecureX Ribbon) 1ダ イアログボックス[のステップ](#page-545-1) 3 で取得したクライアント ID とクライアントパスワードを入力します。
- ステップ5 [SecureXリボンを使用するにはログインしてください (Login to use SecureX Ribbon) ] ダイアログボックス で必要な Cisco SecureX サーバを選択します。
- ステップ6 [認証 (Authenticate) 1をクリックします。
	- クライアントID、クライアントパスワード、およびCiscoSecureXサーバを編集する場合は、Cisco SecureX リボンを右クリックして詳細を追加します。 (注)

#### 次のタスク

Cisco SecureX Ribbon [およびピボットメニューを使用した攻撃分析のためのケースブックへの](#page-546-0) [観察対象の追加](#page-546-0)

<span id="page-546-0"></span>**CiscoSecureXRibbon**およびピボットメニューを使用した攻撃分析のためのケースブック への観察対象の追加

#### 始める前に

アプライアンスの Cisco SecureX Ribbon とピボット メニュー ウィジェットにアクセスするに は、クライアント ID とクライアントパスワードを取得します。詳細については、「Cisco SecureX Ribbon へのアクセス」を参照してください。[CiscoSecureX](#page-545-0) Ribbon へのアクセス (510 [ページ\)](#page-545-0)

- ステップ **1** アプライアンスの新しい Web インターフェイスにログインします。詳細については、「Web インターフェ イスへのアクセス」を参照してください。[https://www.cisco.com/c/en/us/td/docs/security/security\\_management/](https://www.cisco.com/c/en/us/td/docs/security/security_management/sma/sma13-6-1/User-Guide/b_SMA_Admin_Guide_13_6_1/b_NGSMA_Admin_Guide_chapter_01.html#task_1280297) [sma/sma13-6-1/User-Guide/b\\_SMA\\_Admin\\_Guide\\_13\\_6\\_1/b\\_NGSMA\\_Admin\\_Guide\\_chapter\\_01.html#task\\_1280297](https://www.cisco.com/c/en/us/td/docs/security/security_management/sma/sma13-6-1/User-Guide/b_SMA_Admin_Guide_13_6_1/b_NGSMA_Admin_Guide_chapter_01.html#task_1280297)
- ステップ2 [メールレポート (Email Reporting) ] ページまたは [Webレポート (Web Reporting) ] へ移動して、該当す

る観測対象(bit.ly など)の横にあるピボットメニュー ボタンをクリックします。

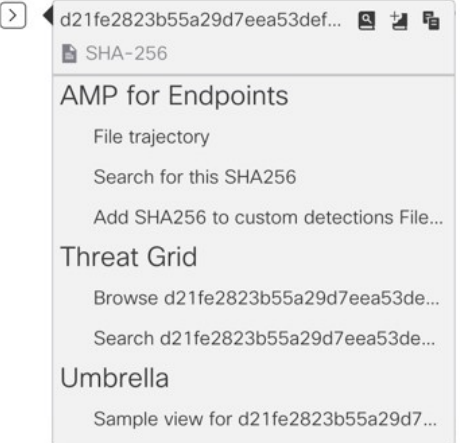

次の手順を実行します。

- アクティブなケースに観測対象を追加するには、 ボタンをクリックします。
- 新しいケースに観測対象を追加するには、■ ボタンをクリックします。
- ピボットメニュー ボタンを使用して、ポータルに登録された他のデバイスの観測対象(AMP for Endpoints など)をピボットし、攻撃分析の調査を実行します。 (注)
- ステップ3 アイコンにカーソルを合わせ、<sup>3</sup> ボタンをクリックしてケースブックを開きます。観測対象が新しい または既存のケースに追加されたかどうかを確認します。
- ステップ **4** (オプション) ボタンをクリックして、タイトル、説明、またはメモをケースブックに追加します。

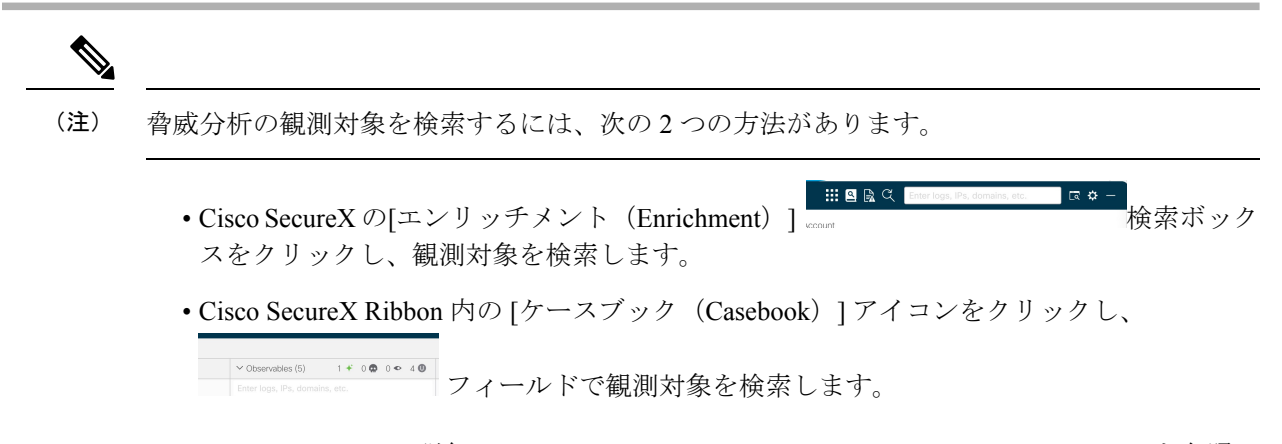

CiscoSecureX Ribbon の詳細については、<https://securex.us.security.cisco.com/help/ribbon> を参照し てください。

# **Cisco SecureX Threat Response**内のメッセージに対する修復アクション の実行

#### 始める前に

Cisco Threat Response では、電子メールゲートウェイで処理されたメッセージに対して次の修 復アクションを調査して適用できるようになりました。

- •削除(Delete)
- 転送(Forward)
- 転送と削除(Forward and Delete)

Cisco Threat Response のメッセージに対して修復アクションを実行する前に、次の前提条件を 満たしていることを確認します。

- Cisco SecureX サーバーで電子メールゲートウェイを有効にし、登録した。詳細について は、「シスコのコンテンツ セキュリティ アプライアンスでの Cisco SecureX または Cisco Threat Response の統合を有効化する」および「シスコのコンテンツ セキュリティ アプラ イアンスでの Cisco SecureX または Cisco Threat Response の登録」を参照してください。
- •電子メール ゲートウェイ モジュールを Cisco SecureX に追加し、Cisco SecureX で修復転送 アドレスを指定した。詳細については、[https://securex.us.security.cisco.com/settings/modules/](https://securex.us.security.cisco.com/settings/modules/available) [available](https://securex.us.security.cisco.com/settings/modules/available)に移動して、Cisco SecureX と統合するために必要な E メール セキュリティ アプ ライアンスモジュールを選択し、[新しいモジュールの追加(AddNewModule)]をクリッ クして、そのページに記載されている手順を参照してください。
- 電子メールゲートウェイの [システム管理(System Administration)] > [アカウント設定 (Account Settings)] ページで修復プロファイルを有効にして設定します。詳細について は、「メールボックスでのメッセージの修復」の章を参照してください。
- ステップ **1** クレデンシャルを使用して Cisco SecureX にログインします。
- ステップ2 [調査(Investigate)] パネルで必要な IOC(URL、電子メールメッセージ ID など)を入力して脅威分析の 調査を実行し、[調査(Investigate)]をクリックします。詳細については、[https://visibility.amp.cisco.com/help/](https://visibility.amp.cisco.com/help/investigate) [investigate](https://visibility.amp.cisco.com/help/investigate)で「ヘルプ」セクションの「調査」のトピックを参照してください。
- ステップ **3** [シスコメッセージID(Cisco Message ID)] または [電子メールメッセージ(Email Message ID)] の横にあ るピボットメニューボタンをクリックし、必要な修復アクション([転送(Forward)] など)を選択しま す。詳細については、<https://visibility.amp.cisco.com/help/investigate>で「ヘルプ」セクションの「調査」のト ピックを参照してください。

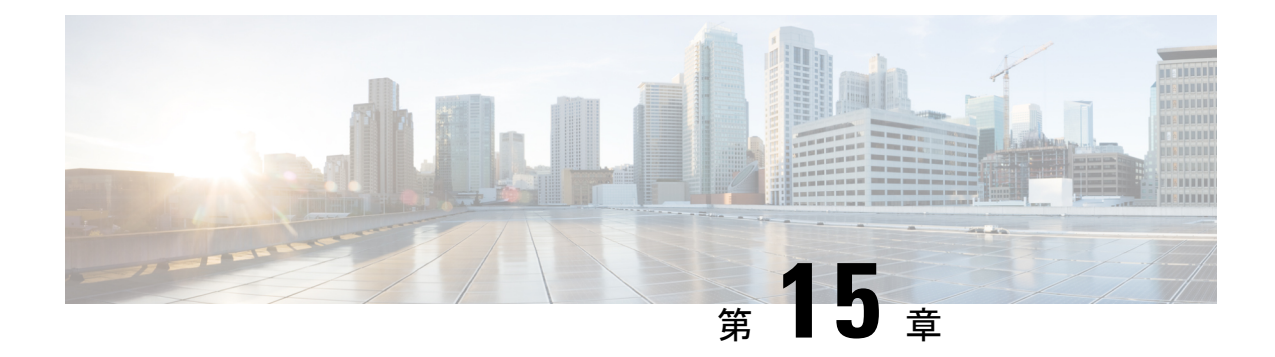

# 管理タスクの分散

この章は、次の項で構成されています。

- [管理タスクの分散について](#page-550-0) , on page 515
- ユーザー [ロールの割り当て](#page-550-1) , on page 515
- $[\square \rightarrow \mathcal{F}$  (Users)  $]\sim \sim \mathcal{V}$ , on page 527
- [管理ユーザーの認証について](#page-562-1), on page 527
- [セキュリティ管理アプライアンスへのアクセスに対する追加の制御](#page-578-0), on page 543
- メッセージ[トラッキングでの機密情報へのアクセスの制御](#page-582-0), on page 547
- [管理ユーザー向けメッセージの表示](#page-583-0), on page 548
- [管理ユーザー向けメッセージバナーの有効化と無効化](#page-583-1) (548 ページ)
- 管理ユーザー [アクティビティの表示](#page-583-2) , on page 548
- 管理ユーザー [アクセスのトラブルシューティング](#page-585-0), on page 550

# <span id="page-550-0"></span>管理タスクの分散について

ユーザ アカウントに割り当てたユーザ ロールに基づいて、他のユーザに Cisco コンテンツ セ キュリティ管理仮想アプライアンスの管理タスクを分散できます。

管理タスクが分散されるように設定するには、事前定義されたユーザロールがニーズを満たし ているかどうかを判断して、必要なカスタムユーザロールを作成します。次に、セキュリティ アプライアンスでローカルに管理ユーザの認証を行う、および(または)独自の中央集中型の LDAPやRADIUSシステムを使用して外部で管理ユーザの認証を行うようにアプライアンスを 設定します。

さらに、アプライアンスおよびアプライアンス上の特定の情報へのアクセスに追加の制御を指 定できます。

# <span id="page-550-1"></span>ユーザー ロールの割り当て

- [事前定義済みユーザ](#page-551-0) ロール , on page 516
- [カスタムユーザロール](#page-554-0) , on page 519

隔離アクセスには追加設定が必要です。[隔離へのアクセス](#page-562-2) , on page 527 を参照してください。

# <span id="page-551-0"></span>事前定義済みユーザ ロール

特記のない限り、次の表で説明されている権限を持つ事前設定ユーザロール、またはカスタム ユーザ ロールを各ユーザに割り当てることができます。

**Table 83:** ユーザ ロールの説明

| ユーザ ロール名 | 説明                                                                                                    | Web レポーティング/ス<br>ケジュール設定されたレ<br>ポート機能 |
|----------|----------------------------------------------------------------------------------------------------|---------------------------------------|
| admin    | admin ユーザはシステムのデフォルトユーザ はいはい<br>アカウントであり、すべての管理権限を持っ<br>ています。便宜上、admin ユーザアカウント<br>をここに記載しましたが、これはユーザロー<br>ルを使用して割り当てることはできず、パス<br>フレーズの変更以外、編集や削除もできませ<br>$\lambda$ <sub>o</sub>                                                                                                    |                                       |
|          | resetconfig コマンドと revert コマンドを発行<br>できるのは、admin ユーザだけです。                                                                                                    |                                       |
| 管理者      | Administrator ロールを持つユーザアカウント はい/はい<br>はシステムのすべての設定に対する完全なア<br>クセス権を持っています。                                                                                                    |                                       |
| オペレータ    | Operator ロールを持つユーザアカウントは次 はいはい<br>のことができません。<br>•ユーザアカウントの作成または編集<br>• アプライアンスのアップグレード<br>• resetconfig コマンドの発行<br>•システム セットアップ ウィザードの実<br>行<br>•ユーザ名とパスフレーズ以外の LDAP<br>サーバプロファイル設定の変更 (LDAP<br>が外部認証に対して有効になっている場<br>合)。<br>• 隔離の設定、編集、削除、または集約。<br>これら以外は、Administrator ロールと同じ権<br>限を持ちます。 |                                       |

 $\mathbf I$ 

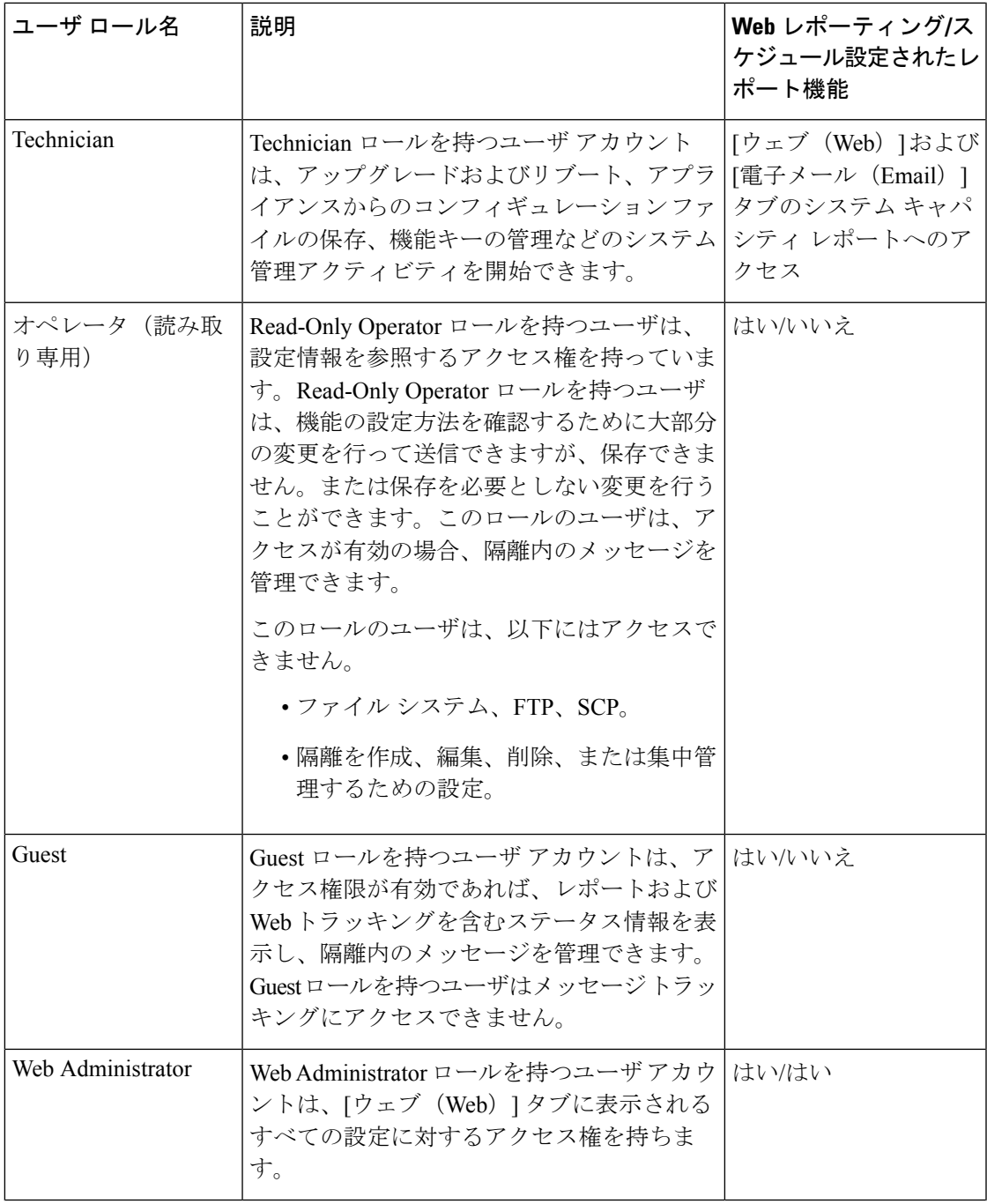

I

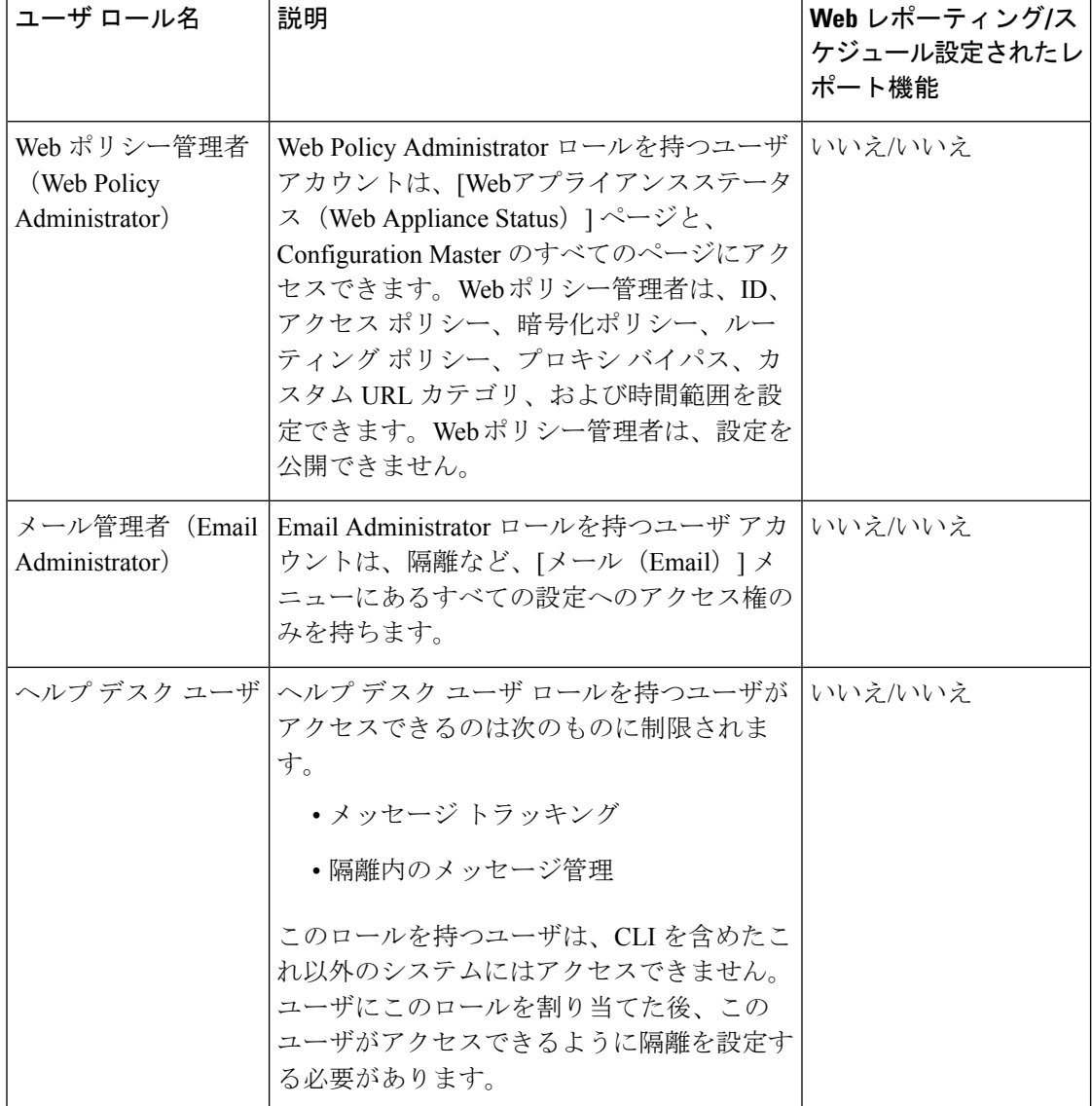

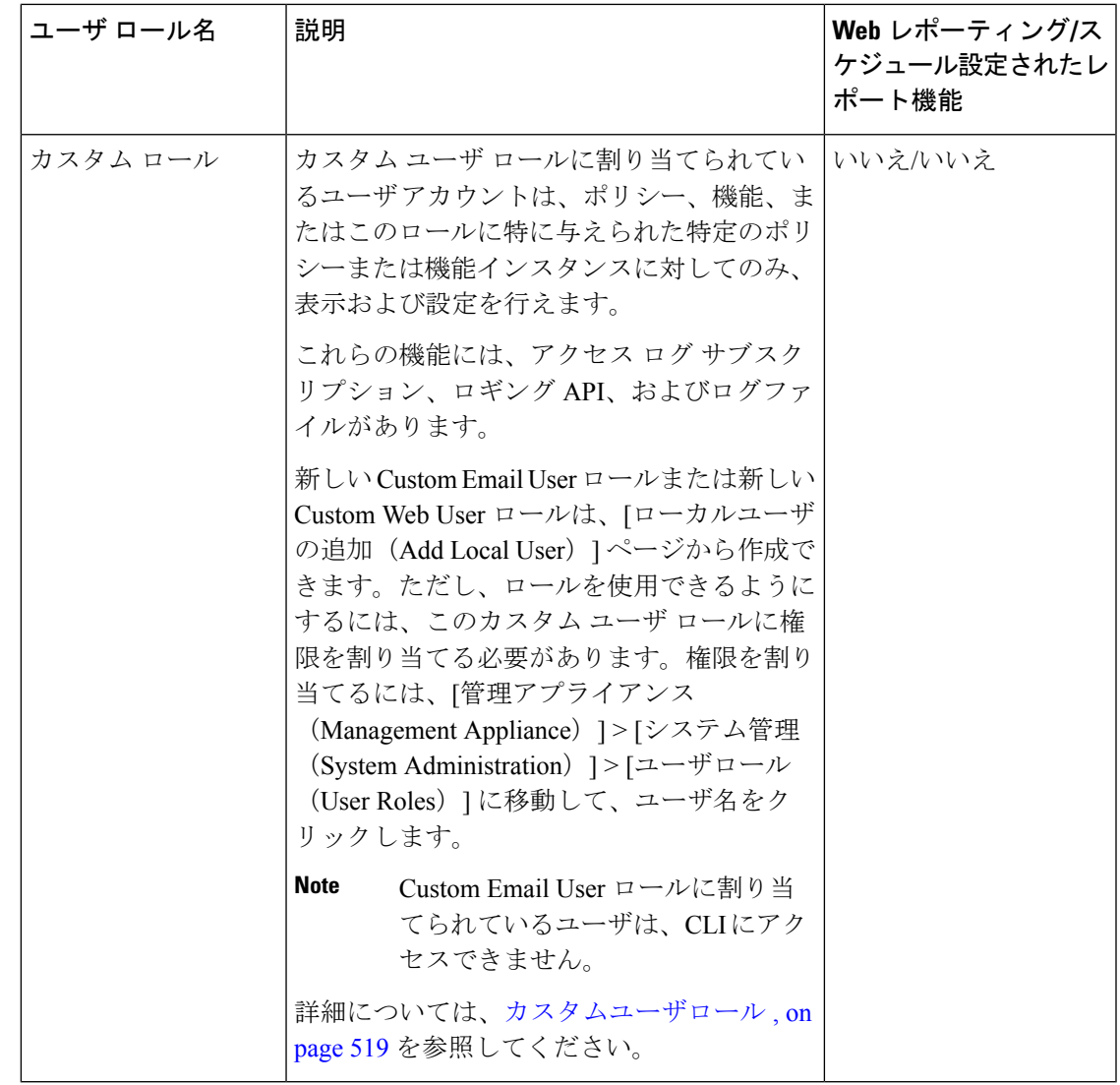

# <span id="page-554-0"></span>カスタムユーザロール

Administration権限を持つユーザは、セキュリティ管理アプライアンスを使用してカスタムロー ルに管理権限を委任できます。カスタムロールは、事前定義されたユーザロールよりも、ユー ザのアクセス権に対して柔軟な制御を行えます。

カスタム ユーザ ロールを割り当てたユーザは、アプライアンス、機能、またはエンド ユーザ のサブセットに関して、ポリシーの管理またはレポートへのアクセスを行えます。たとえば、 別の国にある組織の支社では、許容可能な使用ポリシーが組織の本社とは異なっている場合 に、Webサービスに関して委任を受けた管理者に、支社のポリシーの管理を許可できます。カ スタム ユーザ ロールを作成して、それらのロールにアクセス権を割り当てることで、管理を 委任します。委任された管理者が表示および編集できるポリシー、機能、レポート、カスタム URL カテゴリなどを決定します。

管理者は、隔離メッセージの読み取り専用オプションを使用してカスタムロールを作成できま す。読み取り専用オプションを使用すると、ユーザはメッセージを削除またはリリースできな くなり、隔離への読み取り専用アクセス権のみが付与されます。

詳細については、以下を参照してください。

- Custom Email User [ロールについて](#page-555-0), on page 520
- カスタム ユーザ [ロールの削除](#page-561-0) , on page 526

### <span id="page-555-0"></span>**Custom Email User** ロールについて

カスタムロールを割り当てると、委任された管理者がセキュリティ管理アプライアンスにある 次の項目にアクセスすることを許可できます。

- すべてのレポート(オプションでレポーティング グループによって制限)
- メール ポリシー レポート(オプションでレポーティング グループによって制限)
- DLP レポート (オプションでレポーティング グループによって制限)
- メッセージ トラッキング
- 隔離
- ログ サブスクリプション(Log Subscription)

これらの各項目の詳細については、以下のセクションで説明します。また、これらの権限を付 与されたすべてのユーザは、[管理アプライアンス(Management Appliance)] タブ > [集約管理 サービス (Centralized Services) |メニューを使用して、[システムステータス (System Status) | を表示できます。Custom Email User ロールに割り当てられているユーザは、CLI にアクセスで きません。

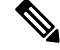

E メール セキュリティ アプライアンスのカスタム ユーザ ロールは、セキュリティ管理アプラ イアンスのユーザロールよりも、より詳細なアクセス権を提供します。たとえば、メールおよ び DLP ポリシーと、コンテンツ フィルタへのアクセス権を委任できます。詳細については、 お使いの E メール セキュリティ アプライアンスのマニュアルまたはオンライン ヘルプの 「Common Administration」の章の「Managing Custom User Roles for Delegated Administration」の 項を参照してください。 **Note**

#### 電子メール レポーティングへのアクセス

次のセクションで説明するように、電子メール レポートへのアクセス権をカスタム ユーザー ロールに付与できます。

セキュリティ管理アプライアンスの [電子メール セキュリティ モニター(Email Security Monitor)] ページの詳細については、[中央集中型の電子メール](#page-100-0) セキュリティ レポーティング [の使用](#page-100-0), on page 65の該当する章を参照してください。

#### すべてのレポート

カスタムロールにすべてのレポートへのアクセス権を付与すると、このロールを割り当てられ たユーザーは、すべての E メール セキュリティ アプライアンス、または選択したレポーティ ング グループのいずれかに対する、次の [電子メール セキュリティ モニター(Email Security Monitor)] ページを表示できます。

- メール フロー概要
- メール フローの詳細
- [送信先 (Outgoing Destinations) ]
- ユーザー メールの概要
- DLP インシデント
- コンテンツ フィルタ
- ウイルス フィルタリング
- TLS 暗号化
- スケジュール設定されたレポート(Scheduled Reports)
- アーカイブ レポート(Archived Reports)

#### メール ポリシー レポート

カスタム ロールにメール ポリシー レポートへのアクセス権を付与すると、このロールを割り 当てられたユーザーは、すべての E メール セキュリティ アプライアンス、または選択したレ ポーティング グループのいずれかに対する、次の [電子メール セキュリティ モニター(Email Security Monitor)] ページを表示できます。

- メール フロー概要
- メール フローの詳細
- [送信先 (Outgoing Destinations) ]
- ユーザー メールの概要
- コンテンツ フィルタ
- ウイルス フィルタリング
- アーカイブ レポート(Archived Reports)

### **DLP** レポート

カスタム ロールに DLP レポートへのアクセス権を付与すると、このロールを割り当てられた ユーザーは、すべての E メール セキュリティ アプライアンス、または選択したレポーティン グ グループのいずれかに対する、次の [電子メール セキュリティ モニター(Email Security Monitor)] ページを表示できます。

- DLP インシデント
- アーカイブ レポート(Archived Reports)

#### メッセージ トラッキング データへのアクセス

カスタム ロールにメッセージ トラッキングへのアクセス権を付与すると、このロールを割り 当てられたユーザーは、セキュリティ管理アプライアンスによってトラッキングされたすべて のメッセージのステータスを表示できます。

DLP ポリシーに違反するメッセージ内の機密情報へのアクセスを制御するには[、メッセージ](#page-582-0) [トラッキングでの機密情報へのアクセスの制御](#page-582-0) , on page 547を参照してください。

セキュリティ管理アプライアンスでメッセージトラッキングへのアクセスを有効にするための アプライアンスの設定方法など、メッセージトラッキングの詳細については[、メッセージのト](#page-366-0) [ラッキング](#page-366-0), on page 331を参照してください。

#### カスタム ユーザ ロールの隔離へのアクセス

カスタムロールに隔離へのアクセス権を付与すると、このロールを割り当てられたユーザは、 このセキュリティ管理アプライアンスのすべての隔離メッセージを検索、表示、リリース、ま たは削除できます。

ユーザが隔離にアクセスする前にそのアクセスを有効にする必要があります[。隔離へのアクセ](#page-562-2) ス , on [page](#page-562-2) 527 を参照してください。

#### <span id="page-557-0"></span>ログ サブスクリプション(**Log Subscription**)

ログ サブスクリプション アクセス権限は、カスタムユーザロールに割り当てられた委任管理 者がログサブスクリプションまたはロギングAPIにアクセスしてログファイルを表示またはダ ウンロードできるかどうかを定義します。

#### **Custom Email User** ロールの作成

電子メール レポーティング、メッセージ トラッキング、および隔離へのアクセスに対して、 カスタムのメール ユーザ ロールを作成できます。

これらの各オプションに許可されたアクセス権の詳細については、[CustomEmailUser](#page-555-0)ロールに [ついて](#page-555-0) , on page 520とそのサブセクションを参照してください。

より詳細なアクセス権、または他の機能、レポート、ポリシーへのアクセス権を付与するに は、各 E メール セキュリティ アプライアンスで直接カスタム ユーザ ロールを作成してくださ い。 **Note**

ステップ **1** (新しい Web インターフェイスのみ)セキュリティ管理アプライアンスで をクリックして、レガシー Web インターフェイスをロードします。

- ステップ2 [管理アプライアンス (Management Appliance)]>[システム管理 (System Administration)]>[ユーザロール (User Roles)] を選択します。
- ステップ **3** [メールユーザ役割の追加(Add Email User Role)] をクリックします。
	- または、既存の Email User ロールを複製して、新しいロールを作成できます。それには、該当す るテーブルの行で [重複(Duplicate)] アイコンをクリックし、生成されたコピーを編集します。 **Tip**
- ステップ **4** ユーザ ロールの一意の名前(たとえば「dlp-auditor」)と説明を入力します。
	- Email と Web のカスタム ユーザ ロール名を同じにしないでください。
	- 名前には、小文字、数字、およびダッシュのみを使用してください。先頭をダッシュまたは数字にす ることはできません。
	- このロールのユーザに集約ポリシー隔離へのアクセス権限を許可し、このロールのユーザが E メール セキュリティ アプライアンスのメッセージ フィルタやコンテンツ フィルタおよび DLP メッセージ ア クション内にもこれらの集約隔離を指定できるようにする場合、カスタム ロールの名前を両方のアプ ライアンスで同じにする必要があります。
- ステップ **5** このロールに対してイネーブルにするアクセス権限を選択します。

管理者は、隔離メッセージの読み取り専用オプションを使用してカスタムロールを作成できます。読み取 り専用オプションを使用すると、ユーザはメッセージを削除またはリリースできなくなり、隔離への読み 取り専用アクセス権のみが付与されます。

- ステップ **6** [送信(Submit)] をクリックして [ユーザ ロール(User Roles)] ページに戻ると、新しいユーザ ロールが 表示されます。
- ステップ7 レポーティング グループごとにアクセス権を制限する場合は、該当するユーザ ロールの [メールレポート (Email Reporting)] 列にある [グループが選択されていません(no groups selected)] リンクをクリックし て、少なくとも 1 つのレポーティング グループを選択します。
- ステップ **8** 変更を保存します。
- ステップ **9** このロールに隔離へのアクセス権を付与する場合は、このロールに対してアクセス権を有効にします。 参照先:
	- [スパム隔離への管理ユーザ](#page-397-0) アクセスの設定 , on page 362
	- [ポリシー、ウイルス、およびアウトブレイク隔離の設定](#page-443-0) , on page 408

#### **Custom Email User** ロールの使用

CustomEmailUserロールに割り当てられているユーザーがアプライアンスにログインすると、 そのユーザーには、ユーザーがアクセス権を持つセキュリティ機能へのリンクだけが表示され ます。そのユーザーは、[オプション (Options) ] メニューで [アカウント権限 (Account Privileges)] を選択することで、いつでもこのメインページに戻ることができます。これらの ユーザーは、Webページの上部にあるメニューを使用して、アクセス権を持つ機能にアクセス

することもできます。次の例では、ユーザーは Custom Email User ロールによって、セキュリ ティ管理アプライアンスで使用可能なすべての機能へのアクセス権を持ちます。

**Figure 11: Custom Email User** ロールが割り当てられている委任管理者の **[**アカウント権限(**Account Privileges**)**]** ページ

Logged in as: full-access on example.com Options  $\div$  Help and Support  $\div$ 

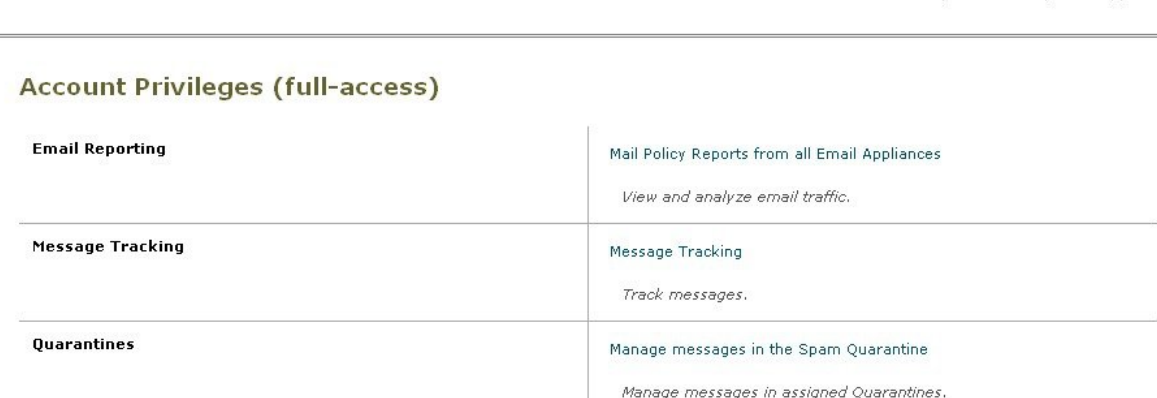

### **Custom Web User** ロールについて

Custom Web User ロールでは、ユーザがポリシーを別の Web セキュリティ アプライアンスに 公開することができ、カスタム設定を編集したり、別のアプライアンスに公開できるようにな ります。

セキュリティ管理アプライアンスの[ウェブ (Web) ]>[設定マスター (Configuration Master)] > [カスタムURLカテゴリ(Custom URL Categories)] ページでは、管理および公開できる URL カテゴリとポリシーを表示できます。また、[ウェブ(Web)] > [ユーティリティ(Utilities)] > [今すぐ設定を公開する(Publish Configuration Now)] ページに移動して、可能な設定を表示 することもできます。

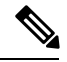

**Note**

公開権限を持つカスタムロールを作成した場合、ユーザがログインすると、使用可能なメニュー が表示されないことに注意してください。URL やポリシー タブが機能を持たないため、この ようなユーザには公開メニューが表示されず、編集不可の固定画面が表示されます。これは、 ご使用のユーザでは、カテゴリまたはポリシーの公開および管理ができないということです。 この問題の回避策としては、ユーザが公開はできるが、どのカテゴリまたはポリシーも管理で きないようにする場合、どのポリシーでも使用されていないカスタムカテゴリを作成し、その ユーザに、そのカスタムカテゴリを管理する権限と公開する権限を付与する必要があります。 このようにすると、ユーザがそのカテゴリで URL を追加または削除しても、他に影響が及び ません。

カスタム ユーザ ロールを作成および編集して、Web 管理を委任できます。

- Custom Web User [ロールの作成](#page-560-0), on page 525
- Custom Web User [ロールの編集](#page-561-1), on page 526

• カスタム ユーザ [ロールの削除](#page-561-0), on page 526

#### <span id="page-560-0"></span>**Custom Web User** ロールの作成

- ステップ1 (新しい Web インターフェイスのみ)セキュリティ管理アプライアンスで ※ をクリックして、レガシー Web インターフェイスをロードします。
- ステップ2 [管理アプライアンス (Management Appliance) ]>[システム管理 (System Administration) ]>[ユーザロール (User Roles)] を選択します。
- ステップ **3** [Webユーザ役割の追加(Add Web User Role)] をクリックします。
	- または、既存のWeb Userロールを複製して、新しいロールを作成できます。それには、該当する テーブルの行で [重複(Duplicate)] アイコンをクリックし、生成されたコピーを編集します。 **Tip**
- ステップ **4** ユーザ ロールの一意の名前(たとえば「canadian-admins」)と説明を入力します。
	- 名前には、小文字、数字、およびダッシュのみを使用してください。先頭をダッシュにすること はできません。 **Note**
- ステップ **5** デフォルトで、ポリシーとカスタム URL カテゴリを表示するか、非表示にするかを選択します。
- ステップ **6** 公開権限をオンにするか、オフにするかを選択します。

この権限を持つユーザは、ユーザがアクセス ポリシーまたは URL カテゴリを編集できるすべての Configuration Master を公開できます。

- ステップ7 新しい(空の)設定で始めるか、既存のカスタムユーザロールをコピーするかを選択します。既存のユー ザ ロールをコピーする場合は、コピーするロールをリストから選択します。
- ステップ **8** [送信(Submit)] をクリックして [ユーザ ロール(User Roles)] ページに戻ると、新しいユーザ ロールが 表示されます。
	- Web レポーティングで匿名機能をイネーブルにしていた場合、Web レポーティングへのアクセス 権を持つすべてのユーザロールには、インタラクティブなレポートページで認識できないユーザ 名とロールが表示されるようになります。中央集中型 Web [レポーティングおよびトラッキングの](#page-254-0) 使用, on [page](#page-254-0) 219の章のWeb[レポートのスケジュール設定](#page-336-0), on page 301のセクションを参照してくだ さい。Administrator ロールの場合は例外的に、スケジュール設定されたレポートで実際のユーザ 名を確認できます。匿名機能がイネーブルになっている場合、オペレータおよび Web 管理者に よって作成されたスケジュール設定されたレポートは匿名になります。 **Note**

[Web] > [ユーティリティ(Utilities)] > [セキュリティ(Security)] > [サービス表示(Services Display)] > [セキュリティサービス表示の編集(EditSecurityServices Display)] ページを使用して 設定マスターの 1 つを非表示にしている場合、[ユーザロール(User Roles)] ページでも対応する [設定マスター(Configuration Master)] 列が非表示になりますが、非表示になっている設定マス ターに対する権限設定は保持されます。

#### <span id="page-561-1"></span>**Custom Web User** ロールの編集

- ステップ1 [ユーザロール (User Roles) ] ページでロール名をクリックし、[ユーザロールの編集 (Edit User Role) ] ページを表示します。
- ステップ2 名前、説明、およびポリシーとカスタム URL カテゴリを表示するかどうかなどの設定を編集します。
- ステップ3 [送信 (Submit) ] をクリックします。

カスタム ユーザ ロールの権限を編集するには、次の手順を実行します。

[ユーザロール(User Roles)] ページに移動します。

• アクセス ポリシー権限を編集するには、[アクセスポリシー(Access policies)] をクリックして、 Configuration Master に設定されているアクセス ポリシーのリストを表示します。[含める(Include)] 列で、ユーザ編集アクセス権を付与するポリシーのチェックボックスをオンにします。「送信(Submit)] をクリックして、[ユーザロール(User Roles)] ページに戻ります。

または

• カスタム URL カテゴリ権限を編集するには、カスタム URL カテゴリをクリックして、Configuration Master に定義されているカスタム URL カテゴリのリストを表示します。[含める(Include)] 列で、 ユーザ編集アクセス権を付与するカスタム URL カテゴリのチェックボックスをオンにします。[送信 (Submit)] をクリックして、[ユーザロール(User Roles)] ページに戻ります。

### <span id="page-561-0"></span>カスタム ユーザ ロールの削除

1人以上のユーザに割り当てられているカスタムユーザロールを削除する場合、エラーは受信 しません。

# **CLI** へのアクセス権を持つユーザー ロール

一部のロール (Administrator、Operator、Guest、Technician、および Read-Only Operator) は、 GUIとCLIの両方にアクセスできます。他のロール(ヘルプデスクユーザー、メール管理者、 Web 管理者、Web ポリシー管理者、URL フィルタリング管理者 (Web セキュリティ)、およ びカスタム ユーザー)は GUIだけにアクセスできます。

# **LDAP** の使用

ユーザーを認証するために LDAP ディレクトリを使用する場合は、個々のユーザーではなく ユーザー ロールにディレクトリ グループを割り当てます。ユーザ ロールにディレクトリ グ ループを割り当てると、そのグループの各ユーザはそのユーザロールで定義された権限を受け 取ります。詳細については、[外部ユーザ認証](#page-572-0), on page 537を参照してください。

# <span id="page-562-2"></span>隔離へのアクセス

ユーザが隔離にアクセスする前にそのアクセスを有効にする必要があります。次の情報を参照 してください。

- [スパム隔離への管理ユーザ](#page-397-0) アクセスの設定 , on page 362
- [メッセージ処理タスクの他のユーザへの割り当てについて](#page-449-0) , on page 414 (ポリシー隔離の 場合)、および [ポリシー、ウイルス、およびアウトブレイク隔離の設定](#page-443-0) , on page 408
- カスタム ユーザ [ロールの集約隔離アクセスの設定](#page-439-0)

# <span id="page-562-0"></span>**[**ユーザ(**Users**)**]** ページ

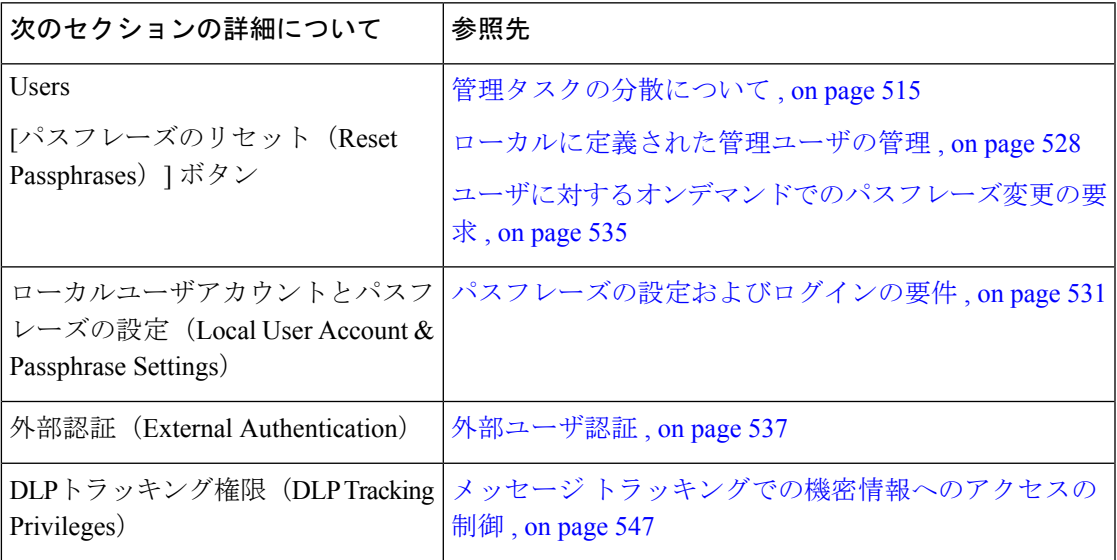

# <span id="page-562-1"></span>管理ユーザーの認証について

認可されたユーザーをアプライアンスでローカルに定義したり、外部認証や二要素認証を使用 したりすることで、アプライアンスに対するアクセスを制御できます。

- admin [ユーザのパスフレーズの変更](#page-563-1), on page 528
- [有効期限後のユーザー](#page-563-2) パスフレーズの変更, on page 528
- [ローカルに定義された管理ユーザの管理](#page-563-0) , on page 528
- [外部ユーザ認証](#page-572-0) , on page 537
- [二要素認証](#page-575-0), on page 540

# <span id="page-563-1"></span>**admin** ユーザのパスフレーズの変更

管理者レベルのユーザは、GUI または CLI を使用して「admin」ユーザのパスフレーズを変更 できます。

初めてアプライアンスにログインするか、設定を出荷時の初期設定にリセットする場合、パス フレーズを変更することをお勧めします。 **Note**

GUI を使用してパスフレーズを変更するには、次の手順を実行します。

- (新しい Web インターフェイスのみ) セキュリティ管理アプライアンスで きをクリック して、レガシー Web インターフェイスをロードします。
- [管理アプライアンス (Management Appliance) ] > [システム管理 (System Administration) ] >[ユーザ(Users)] ページを選択し、管理者ユーザを選択します。

admin ユーザのパスフレーズを CLI から変更するには、passphrase コマンドを使用します。 passphrase コマンドでは、セキュリティのために古いパスフレーズの入力が必要です。

「admin」ユーザ アカウントのパスフレーズを忘れた場合は、パスフレーズをリセットするた めにカスタマー サポート プロバイダーにご連絡ください。

**Note** パスフレーズの変更はすぐに有効になり、変更の確定は必要ではありません。

# <span id="page-563-2"></span>有効期限後のユーザー パスフレーズの変更

アカウントの有効期限が切れると、「お使いのパスフレーズは有効期限が切れています。変更 してください、パスフレーズは、ここをクリックしています。」

リンクをクリックして、期限切れのパスフレーズでログインの詳細を入力し、[パスフレーズ の変更 (Change Passphrase) 1ページに進みます。の[パス](#page-566-0)ワードの設定の詳細についてはパス [フレーズの設定およびログインの要件](#page-566-0) (531 ページ)。

 $\begin{picture}(20,20) \put(0,0){\line(1,0){10}} \put(15,0){\line(1,0){10}} \put(15,0){\line(1,0){10}} \put(15,0){\line(1,0){10}} \put(15,0){\line(1,0){10}} \put(15,0){\line(1,0){10}} \put(15,0){\line(1,0){10}} \put(15,0){\line(1,0){10}} \put(15,0){\line(1,0){10}} \put(15,0){\line(1,0){10}} \put(15,0){\line(1,0){10}} \put(15,0){\line(1$ 

(注) パスフレーズの変更はすぐに有効になり、変更の確定は必要ではありません。

# <span id="page-563-0"></span>ローカルに定義された管理ユーザの管理

- [ローカルに定義されたユーザの追加](#page-564-0), on page 529
- [ローカルに定義されたユーザの編集](#page-565-0), on page 530
- [ローカルに定義されたユーザの削除](#page-565-1), on page 530
- [ローカルに定義されたユーザのリストの表示](#page-565-2) , on page 530
- [パスフレーズの設定と変更](#page-565-3) , on page 530
- [パスフレーズの設定およびログインの要件](#page-566-0) , on page 531
- [ユーザに対するオンデマンドでのパスフレーズ変更の要求](#page-570-0) , on page 535
- ローカル ユーザ [アカウントのロックおよびロック解除](#page-570-1), on page 535

### <span id="page-564-0"></span>ローカルに定義されたユーザの追加

外部認証を使用していない場合は、次の手順に従って、ユーザをセキュリティ管理アプライア ンスに直接追加します。または、CLI で **userconfig** コマンドを使用します。

外部認証もイネーブルである場合は、ローカルユーザ名が外部認証されたユーザ名と重複しな いことを確認してください。 **Note**

アプライアンスに作成できるユーザ アカウントの数に制限はありません。

- ステップ **1** カスタムユーザロールを割り当てる場合は、そのロールを先に定義しておくことを推奨します。[カスタ](#page-554-0) [ムユーザロール](#page-554-0) , on page 519を参照してください。
- ステップ **2** (新しいWebインターフェイスのみ)セキュリティ管理アプライアンスで をクリックして、レガシー Web インターフェイスをロードします。
- ステップ **3** [管理アプライアンス(Management Appliance)] > [システム管理(System Administration)] > [ユーザ (Users)] を選択します。
- ステップ **4** [ユーザの追加(Add User)] をクリックします。
- ステップ **5** ユーザの一意の名前を入力します。システムで予約されている語(「operator」や「root」など)を入 力することはできません。

外部認証も使用する場合は、ユーザ名を外部認証されたユーザ名と重複させることはできません。

- ステップ **6** ユーザの氏名を入力します。
- ステップ7 [事前定義](#page-551-0)されたロールまたはカスタムロールを選択します。ユーザロールの詳細については、事前定義 [済みユーザ](#page-551-0) ロール , on page 516セクションの表「ユーザ ロールの説明」を参照してください。

新しい Email ロールまたは Web ロールをここに追加する場合は、ロールの名前を入力します。命名上の 制限については、Custom Email User [ロールの作成](#page-557-0) , on page 522またはCustom Web User [ロールの作成](#page-560-0), on [page](#page-560-0) 525を参照してください。

- ステップ **8** セキュリティ検証のために現在のパスフレーズを確認します。
- ステップ **9** パスフレーズを生成または入力して、確認のためにパスフレーズをもう一度入力します。
- ステップ **10** 変更を送信し、保存します。
- ステップ **11** このページにカスタムユーザロールを追加する場合は、この時点でそのロールに権限を割り当てます。 [カスタムユーザロール](#page-554-0) , on page 519 を参照してください。

### <span id="page-565-0"></span>ローカルに定義されたユーザの編集

たとえば、パスフレーズを変更するには、この手順を実行します。

- ステップ **1** [ユーザ(Users)] 一覧でユーザの名前をクリックします。
- ステップ **2** ユーザに対して変更を行います。
- ステップ **3** セキュリティ検証のために現在のパスフレーズを確認します。
- <span id="page-565-1"></span>ステップ **4** 変更を送信し、保存します。

### ローカルに定義されたユーザの削除

- ステップ **1** [ユーザ(Users)] 一覧でユーザの名前に対応するゴミ箱アイコンをクリックします。
- ステップ2 表示される警告ダイアログで [削除 (Delete) ] をクリックして削除を確認します。
- <span id="page-565-2"></span>ステップ **3** [確定する(Commit)] をクリックして変更を保存します。

### ローカルに定義されたユーザのリストの表示

ローカルで定義されたユーザの一覧を表示するには、次の手順を実行します。

• [管理アプライアンス(Management Appliance)]> [システム管理(System Administration)] >[ユーザ (Users) ] を選択します。

アスタリスクは、委任された管理に応じてユーザに割り当てられたカスタム ユーザ ロールを 示します。ユーザのカスタム ロールが削除されている場合は、[未定義 (Unassigned) ] と赤く 表示されます。カスタム ユーザ ロールの詳細については、[カスタムユーザロール](#page-554-0) , on page 519 を参照してください。 **Note**

### <span id="page-565-3"></span>パスフレーズの設定と変更

- ユーザを追加する場合は、そのユーザに初期パスフレーズを指定します。
- システムに設定されたユーザのパスフレーズを変更するには、GUIの[ユーザの編集(Edit User)] ページを使用します(詳細は[、ローカルに定義されたユーザの編集](#page-565-0), on page 530を 参照してください)。

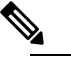

Note 初めてアプライアンスにログインする場合や、システ ム セットアップ ウィザードを完了した後は、パスフ レーズを変更することをお勧めします。

- システムのデフォルト管理ユーザアカウントのパスフレーズを変更するには、[admin](#page-563-1)ユー [ザのパスフレーズの変更](#page-563-1), on page 528を参照してください。
- ユーザにパスフレーズの変更を強制するには[、ユーザに対するオンデマンドでのパスフ](#page-570-0) [レーズ変更の要求](#page-570-0) , on page 535を参照してください。
- GUI 右側上部の [オプション (Options) ] メニューをクリックして、[パスフレーズの変更 (ChangePassphrase)]オプションを選択することで、ユーザは自分のパスフレーズを変更 できます。

## <span id="page-566-0"></span>パスフレーズの設定およびログインの要件

ユーザ アカウントとパスフレーズの制限を定義して、組織全体にパスフレーズ ポリシーを強 制的に適用することができます。ユーザアカウントとパスフレーズの制限は、セキュリティ管 理アプライアンスで定義されているローカルユーザに適用されます。次の設定値を設定できま す。

- **•ユーザアカウントのロック。**ユーザのアカウントがロックアウトされる失敗ログインの試 行回数を定義できます。
- パスフレーズ存続期間のルール。ログイン後にユーザがパスフレーズの変更を要求される までの、パスフレーズの存続期間を定義できます。
- パスフレーズルール。任意指定の文字や必須の文字など、ユーザが選択できるパスフレー ズの種類を定義できます。
- ステップ1 (新しい Web インターフェイスのみ) セキュリティ管理アプライアンスで をクリックして、レガシー Web インターフェイスをロードします。
- ステップ2 [管理アプライアンス (Management Appliance) ]>[システム管理 (System Administration) ]>[ユーザ (Users)] を選択します。
- ステップ3 「ローカルユーザアカウントとパスワードの設定 (Local Account and Passphrase Settings) ] セクションまで 下にスクロールします。
- ステップ4 [設定の編集 (Edit Settings) 1をクリックします。
- ステップ **5** 設定を次のように構成します。

I

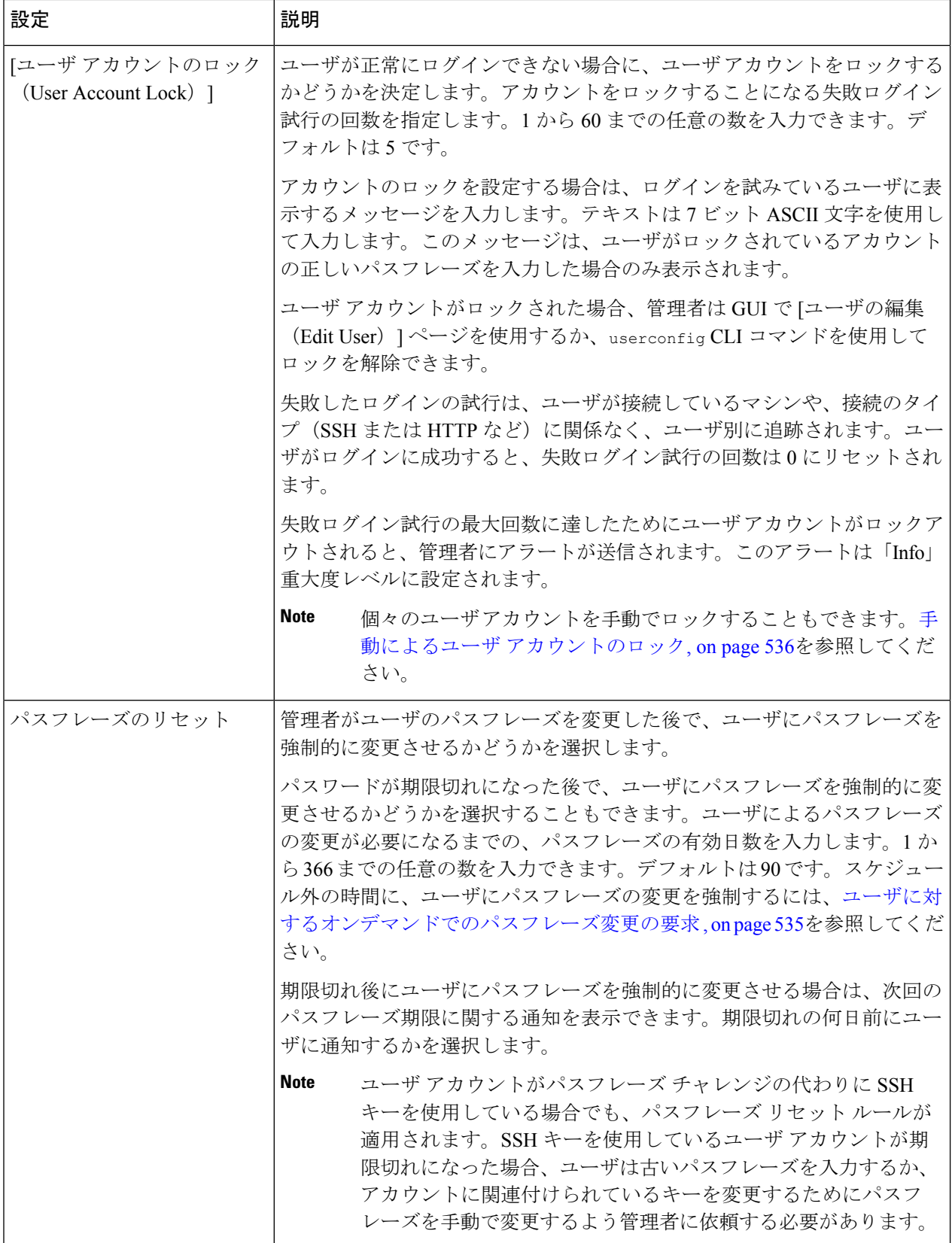

 $\mathbf I$ 

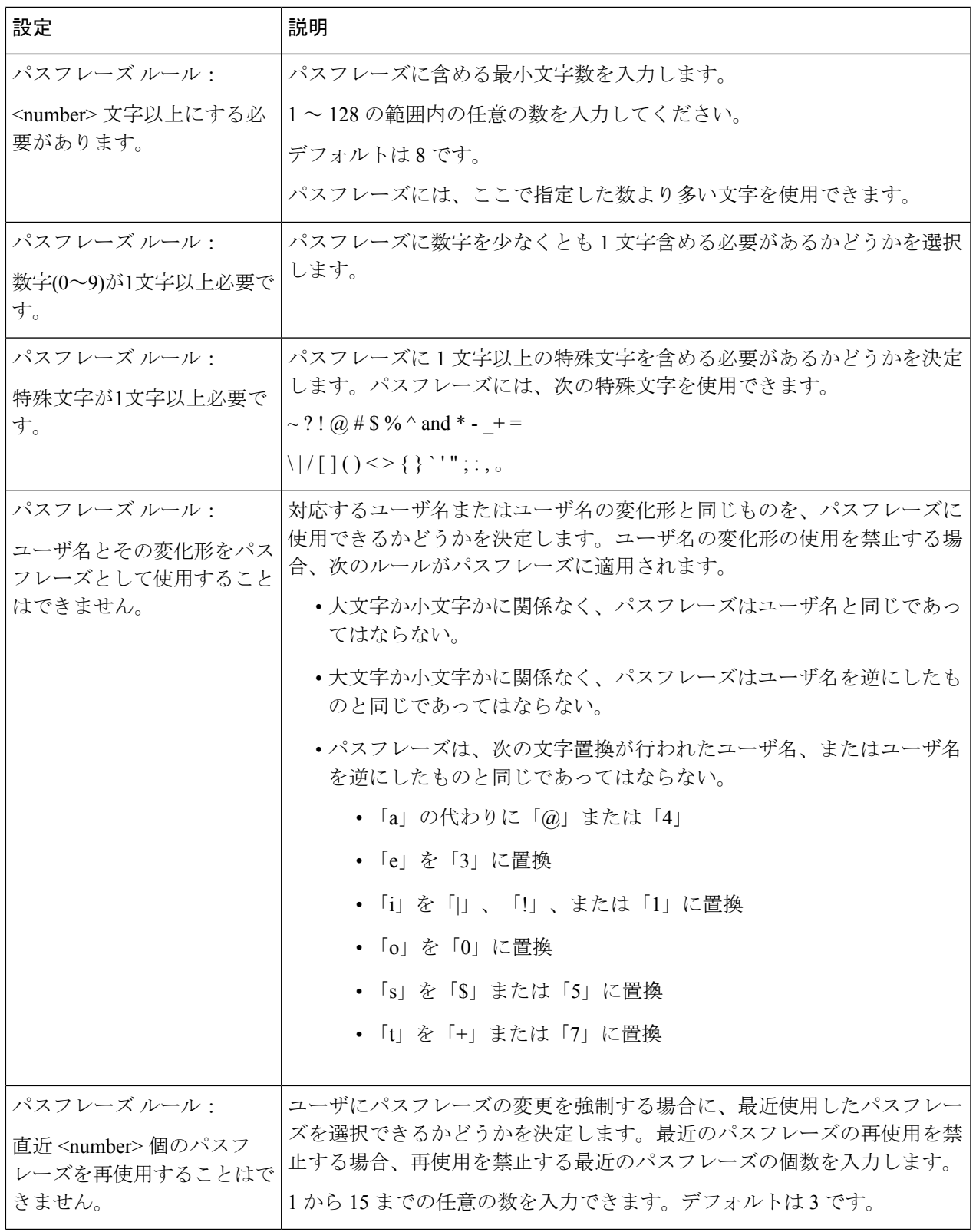

 $\overline{\phantom{a}}$ 

I

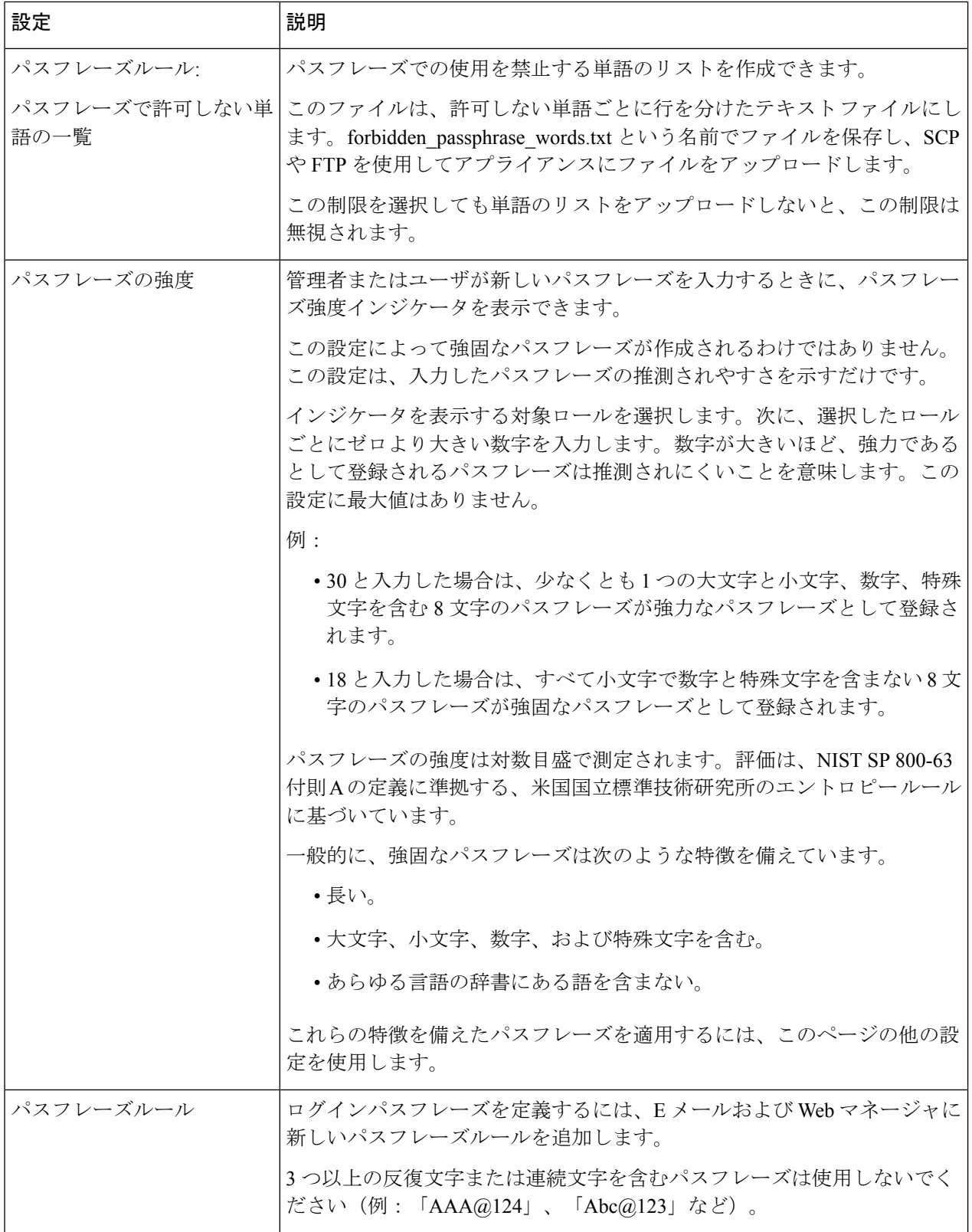

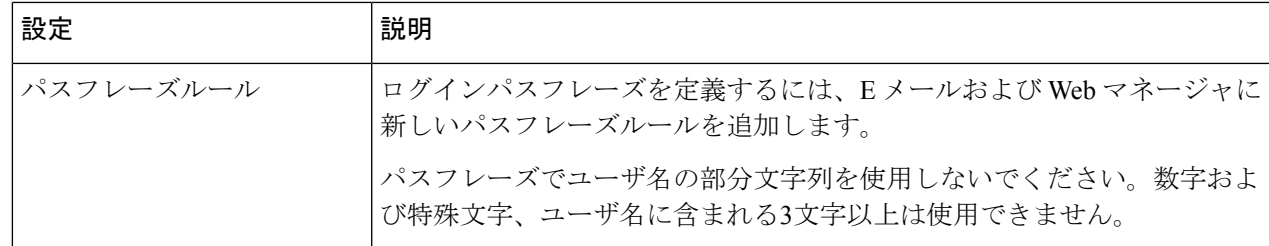

ステップ **6** 変更を送信し、保存します。

#### **What to do next**

ユーザにパスフレーズを新しい要件を満たす新しいパスフレーズに変更するよう要求します。 [ユーザに対するオンデマンドでのパスフレーズ変更の要求](#page-570-0) , on page 535を参照してください

### <span id="page-570-0"></span>ユーザに対するオンデマンドでのパスフレーズ変更の要求

すべての、または選択したユーザに、アドホックベースでパスフレーズを変更するように要求 するには、次の手順を実行します。これは 1 回限りのアクションです。

パスフレーズを変更するための定期的な要求を自動化するには、[パスフレーズの設定およびロ](#page-566-0) [グインの要件](#page-566-0) , on page 531で説明されている [パスワードのリセット(Passphrase Reset)] オプ ションを使用します。

- ステップ1 (新しい Web インターフェイスのみ) セキュリティ管理アプライアンスで ※ をクリックして、レガシー Web インターフェイスをロードします。
- ステップ2 [管理アプライアンス (Management Appliance) ]>[システム管理 (System Administration) ]>[ユーザ (Users) ] を選択します。
- ステップ **3** [ユーザ(Users)]セクションで、パスフレーズの変更が必要なユーザの横のチェックボックスをオンにし ます。
- ステップ **4** [パスワードの変更を実施(**Enforce PassphraseChanges**)]を選択します。
- ステップ **5** オプションを選択します。 猶予期間のグローバル設定は[ローカルユーザアカウントとパスワードの設定(LocalUserAccount&Passphrase Settings)] で設定します。

<span id="page-570-1"></span>ステップ **6** [OK] をクリックします。

### ローカル ユーザ アカウントのロックおよびロック解除

ユーザ アカウントのロックは、ローカル ユーザがアプライアンスにログインするのを防止し ます。ユーザ アカウントは、次のいずれかの場合にロックされることがあります。

- すべてのローカル ユーザ アカウントを、設定した試行回数の後にユーザが正常なログイ ンに失敗するとロックするように、設定することができます[。パスフレーズの設定および](#page-566-0) [ログインの要件](#page-566-0) , on page 531を参照してください。
- 管理者はユーザアカウントを手動でロックできます[。手動によるユーザアカウントのロッ](#page-571-0) ク, on [page](#page-571-0) 536を参照してください。

[ユーザの編集 (Edit User) ] ページでユーザ アカウントを表示すると、AsyncOS によりユーザ アカウントがロックされた理由が表示されます。

#### <span id="page-571-0"></span>手動によるユーザ アカウントのロック

- ステップ **1** 初回のみ:アプライアンスを設定して、ユーザ アカウントのロックをイネーブルにします。
- ステップ2 次の手順を実行します。
	- a) (新しい Web インターフェイスのみ) セキュリティ管理アプライアンスで ※ をクリックして、レガ シー Web インターフェイスをロードします。
	- b) [管理アプライアンス(Management Appliance)] > [システム管理(System Administration)] > [ユーザ (Users)] に移動します。
	- c) [ローカルユーザアカウントとパスワードの設定(Local User Account & **Passphrase** Settings)] セクショ ンで、[設定の編集(Edit Settings)] をクリックします。
	- d) [管理者が手動でユーザアカウントをロックした場合、ロックされたアカウントメッセージを表示しま す。(Display Locked Account Message if Administrator has manually locked a user account)] に対するチェッ クボックスを選択して、メッセージを入力します。
	- e) 変更を送信します。
- ステップ3 [管理アプライアンス (Management Appliance) ]>[システム管理 (System Administration) ]>[ユーザ (Users) ] に移動して、ユーザ名をクリックします。
	- admin アカウントをロックする前に、ロック解除できることを確認してください[。ユーザ](#page-571-1) アカウ [ントのロック解除](#page-571-1) , on page 536の(注)を参照してください。 **Note**
- <span id="page-571-1"></span>ステップ **4** [アカウントのロック(Lock Account)] をクリックします。

AsyncOS は、ユーザがアプライアンスにログインできなくなるというメッセージを表示し、継続するかど うかを問い合わせてきます。

#### ユーザ アカウントのロック解除

ユーザ アカウントをロック解除するには、[ユーザ(Users)] 一覧でユーザ名をクリックして ユーザ アカウントを開き、[アカウントのロック解除(Unlock Account)] をクリックします。

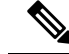

adminアカウントをロックした場合は、シリアルコンソールポートへのシリアル通信接続経由 で admin としてログインしてロック解除するしかありません。admin ユーザは、admin アカウ ントがロックされた場合でも、シリアル コンソール ポートを使用して常にアプライアンスに アクセスできます。シリアル コンソール ポートを使用してアプライアンスにアクセスする方 法の詳細については、お使いの E メール セキュリティ アプライアンスのマニュアルまたはオ ンライン ヘルプの「Setup and Installation」の章を参照してください。 **Note**

# <span id="page-572-0"></span>外部ユーザ認証

ネットワークのLDAPまたはRADIUSディレクトリにユーザ情報を保存する場合は、外部ディ レクトリを使用してアプライアンスにログインするユーザを認証するようセキュリティ管理ア プライアンスを設定できます。

**Note**

- [ビューのカスタマイズ](#page-697-0) , on page 662で説明されている一部の機能は、外部認証ユーザには使用 できません。
	- 展開でローカル認証と外部認証の両方を使用している場合、ローカルユーザ名と外部認証 ユーザ名を同じにしないでください。
	- アプライアンスが外部ディレクトリと通信できない場合、外部アカウントとローカルアカ ウントの両方を持つユーザは、ローカル ユーザ アカウントを使用してアプライアンスに ログインできます。

参照先:

- LDAP [を使用した管理ユーザの外部認証の設定](#page-527-0) , on page 492
- RADIUS [認証の有効化](#page-572-1), on page 537

### <span id="page-572-1"></span>**LDAP** 認証の設定

LDAP認証を設定するには、LDAP[を使用した管理ユーザの外部認証の設定](#page-527-0), on page 492を参照 してください。

### **RADIUS** 認証の有効化

ユーザを認証し、アプライアンスを管理しているユーザ ロールにユーザ グループを割り当て るために RADIUS ディレクトリを使用できます。RADIUS サーバは CLASS 属性をサポートす る必要があります(AsyncOS は RADIUS ディレクトリのユーザをユーザ ロールに割り当てる ために CLASS 属性を使用します)。

外部ユーザが RADIUS グループのユーザ ロールを変更する場合は、アプライアンスからログ アウトして再びログインする必要があります。このユーザは新しいロールの権限を持ちます。 **Note**

#### **Before you begin**

RADIUS サーバへの共有シークレット キーの長さは 48 文字以下でなければなりません。

- ステップ1 (新しいWebインターフェイスのみ)セキュリティ管理アプライアンスで をクリックして、レガシー Web インターフェイスをロードします。
- ステップ **2** [管理アプライアンス(Management Appliance)] > [システム管理(System Administration)] > [ユーザ (Users)] ページを選択して、[有効化(Enable)] をクリックします。
- ステップ **3** [外部認証を有効にする(Enable External Authentication)] チェックボックスをオンにします。
- ステップ **4** 認証タイプとして RADIUS を選択します。
- ステップ **5** RADIUS サーバのホスト名を入力します。
- ステップ **6** RADIUS サーバのポート番号を入力します。デフォルト ポート番号は、1812 です。
- ステップ **7** RADIUS サーバの共有シークレット キーを入力します。
	- E メール セキュリティ アプライアンスのクラスタに対して外部認証を有効にするには、クラス タ内のすべてのアプライアンスで同じ共有シークレット キーを入力します。 **Note**
- ステップ **8** タイムアウトするまでアプライアンスがサーバからの応答を待つ時間を秒単位で入力します。
- ステップ9 認証プロトコルとして、パスフレーズ認証プロトコル (PAP) を使用するか、またはチャレンジ ハンド シェイク認証プロトコル(CHAP)を使用するか選択します。
- ステップ **10** (任意)[行の追加(Add Row)] をクリックして別の RADIUS サーバを追加します。認証のためにアプ ライアンスで使用する各 RADIUS サーバに対してステップ 6 とステップ 7 を繰り返します。 複数の外部サーバを定義する場合、アプライアンスは、アプライアンスに定義されている順序でサーバ に接続します。1つのサーバが一時的に使用できない場合、フェールオーバーを実行できるように、複数 の外部サーバを定義する場合があります。
- ステップ **11** Web ユーザ インターフェイスで、外部認証クレデンシャルを保存する時間を入力します。
	- RADIUSサーバがワンタイムパスフレーズ(たとえば、トークンから作成されるパスフレーズ) を使用する場合、ゼロ (0) を入力します。値をゼロに設定すると、AsyncOS は、現在のセッ ション中に認証のために RADIUS サーバに再アクセスしません。 **Note**

ステップ **12** グループ マッピングの設定

 $\mathbf I$ 

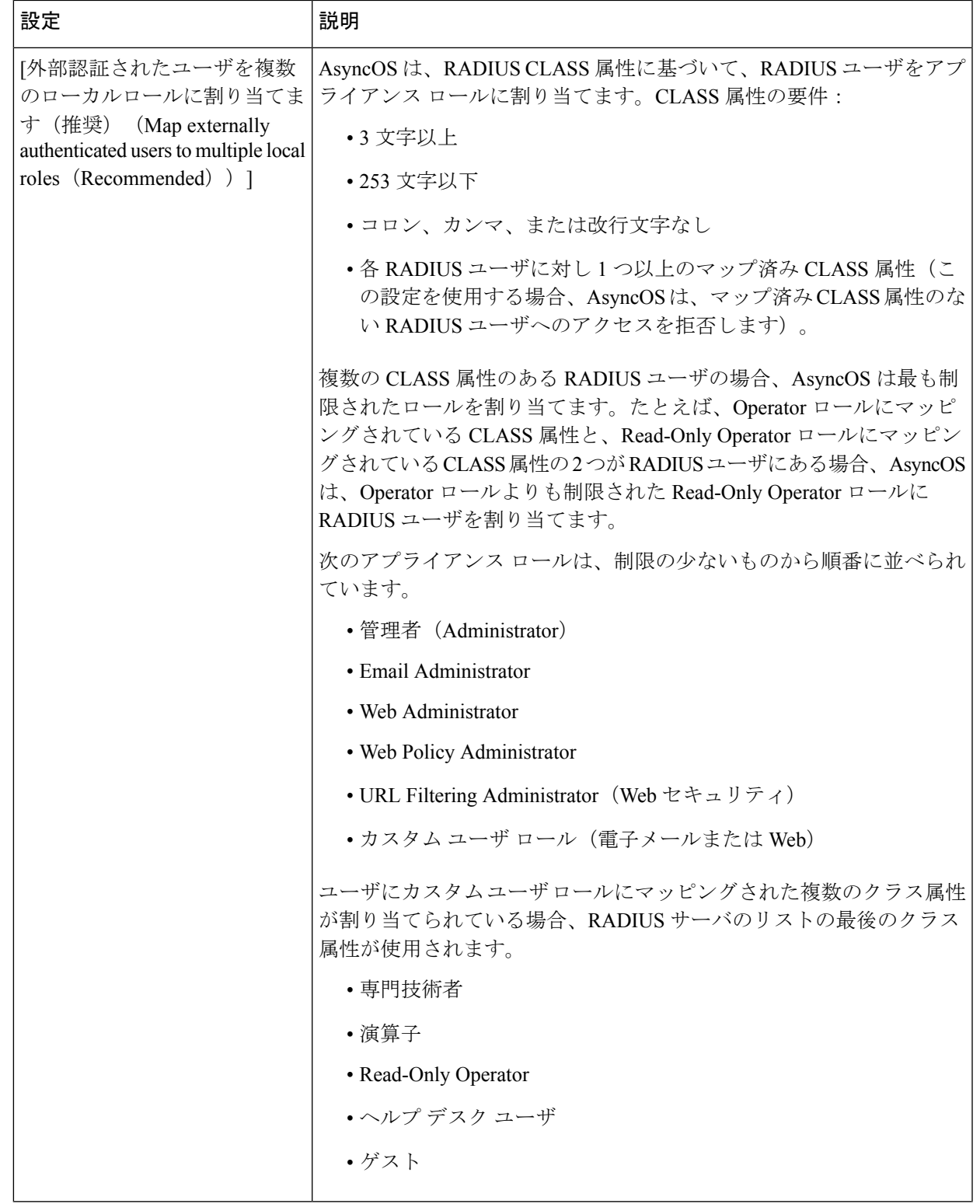

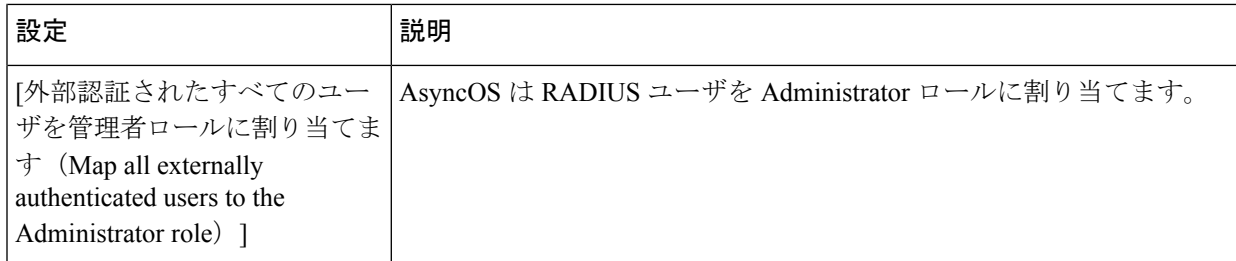

- ステップ **13** (任意)[行の追加(Add Row)] をクリックして別のグループを追加します。アプライアンスが認証す るユーザの各グループに対してステップ 11 を繰り返します。
- <span id="page-575-0"></span>ステップ **14** 変更を送信し、保存します。

# 二要素認証

RADIUSディレクトリを使用して、特定のユーザロールの二要素認証を設定できます。アプラ イアンスは、RADIUS サーバーとの通信用の次の認証プロトコルをサポートします。

- パスフレーズ認証プロトコル(PAP)
- Challenge Handshake Authentication Protocol (CHAP)

次のユーザ ロールに対して二要素認証を有効にできます。

- 定義済み
- カスタム

機能は次によりテストされています。

- RSA 認証マネージャ v8.2
- FreeRADIUS v1.1.7 以上
- ISE v1.4 以降

関連トピック:

- [二要素認証の有効化](#page-575-1) (540 ページ)
- [二要素認証の無効化](#page-576-0) (541 ページ)
- 事前共有キーによる SSH を介した E メールまたは Web セキュリティ [アプライアンスの追](#page-576-1) 加 (541 [ページ\)](#page-576-1)

# <span id="page-575-1"></span>二要素認証の有効化

IT 管理者から二要素認証に必要な RADIUS サーバーの詳細を得ていることを確認してくださ い。
- ステップ **1** (新しいWebインターフェイスのみ)セキュリティ管理アプライアンスで をクリックして、レガシー Web インターフェイスをロードします。
- ステップ2 [システム管理 (System Administration) ]>[ユーザー (Users) ]ページを選択し、[二要素認証 (Two-Factor Authentication) 1の下の [有効化 (Enable) 1をクリックします
- ステップ **3** RADIUS サーバのホスト名または IP アドレスを入力します。
- ステップ **4** RADIUS サーバのポート番号を入力します。
- ステップ **5** RADIUS サーバーの共有秘密パスフレーズを入力します。
- ステップ **6** タイムアウトまでにサーバからの応答を待つ時間を秒単位で入力します。
- ステップ1 適切な認証プロトコルを選択します。
- ステップ **8** (任意)[行の追加(Add Row)] をクリックして別の RADIUS サーバを追加します。各 RADIUS サーバ について、2 ~ 6 のステップを繰り返します。
	- (注) 最大 10 個の RADIUS サーバを追加できます。
- ステップ **9** 二要素認証を有効にする必須ユーザ ロールを選択します。
- ステップ **10** 変更を送信し、保存します。 二要素認証を有効にすると、ユーザーはアプライアンスにログインするために、ユーザー名とパスフレー ズを入力した後にパスコードを入力することが求められます。

# 二要素認証の無効化

## 始める前に

お使いのアプライアンスで二要素認証を有効にしていることを確認します。

- ステップ1 (新しい Web インターフェイスのみ) セキュリティ管理アプライアンスで ※ をクリックして、レガシー Web インターフェイスをロードします。
- ステップ **2** [システム管理(System Administration)] > [ユーザー(Users)] ページを選択し、[二要素認証(Two-Factor Authentication)] の下の [グローバル設定を編集(Edit Global Settings)] をクリックします
- ステップ **3** [二要素認証を有効にする(Enable Two-Factor Authentication)] の選択を解除します。
- ステップ **4** 変更を送信し、保存します。

# 事前共有キーによる **SSH** を介した **E** メールまたは **Web** セキュリティ アプライアンスの 追加

次の例は、事前共有キーを使用し、SSH を介して、セキュリティ管理アプライアンス (testsma.example.com) に E メール セキュリティ アプライアンス (testesa.example.com) を追加す る方法を示しています。

Web セキュリティ アプライアンスを追加するには、シスコのアプライアンスのタイプが求め られたときに、**WSA** を選択します。

testsma.example.com> **applianceconfig**

Choose the operation you want to perform.

ADD - Add SMA Connection Parameters and Keys. EDIT - Edit an appliance. DELETE - Remove an appliance. TEST - Test that an appliance is properly configured. SERVICES - Configure the centralized services for an appliance. STATUS - Display the status of centralized services. PORT - Configure which port is used to communicate with remote appliances.

[]> **add**

Please enter the type of Cisco appliance that this device is 1. ESA 2. WSA

[1]> **1**

Enter the IP address or hostname of an appliance to transfer data with. (A hostname may be entered in this field, however it will be immediately resolved to an IP address when the form is submitted.) []> **IP address entered**

Enter a name to identify this appliance

#### []> **name of appliance**

File transfer access via SSH is required to transfer reporting data, message logs, and quarantine safelist/blocklist data from appliances

Would you like to configure file transfer access for this appliance? [Y]>

Would you like to use a custom ssh port to connect to this appliance? [N]>

Would you like to connect an Email Security appliance using pre-shared keys? Use this option if you have enabled two-factor authentication on the Email Security appliance. [N]> **yes**

To add an Email Security appliance to the Content Security Management appliance using pre-shared keys, log in to the Email Security appliance, run the smaconfig > add command, enter the following details.

Host: vm10sma0006.qa

#### User Key:

AAAAB3NzaC1yc2EAAAADAQABAAABAQDgm3kG9RHc4gVZxRe0orh5DW5Yje5UB9BpJqcTRQJoxUIAv2Xig 8q5geyaWHZcFoUxH61YQbPX3R8CVMYgJ8/QB/iunjkr3jowV/SCuBBikEFgj1zuxlsFhL0L487epEgby1gH0rfJ gwSa2/6dhfyUayst6pT87CZGOQltgx7s51wc+ve770X3SqlQD5bdYC4x9+gCX0wdwfhTH1+4/82jwYjK1lAEXc O4k4TuZJEJnyBQ3YyCyVwXuDkXpI6xJDemxcc36e7Wwtpn3mn2VLaTG2/I38XwSvlYB6TcqmWnO10gL+aD wkKAKcuhYpz4NFr9myej1mhMk7ZAFXmRNxvT

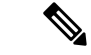

次の手順に進む前に、**ホストとユーザー キー**の詳細が E メールまたは Web セキュリティ アプ ライアンスに追加されていることを確認します。E メールまたは Web セキュリティ アプライ アンスで変更を確定してから、セキュリティ管理アプライアンスで接続パラメータを追加する プロセスを続行します。 (注)

Do you want to continue connecting using pre-shared keys? [Y]> **yes**

# セキュリティ管理アプライアンスへのアクセスに対する 追加の制御

- IP [ベースのネットワーク](#page-578-0) アクセスの設定, on page 543
- Web UI セッション [タイムアウトの設定](#page-581-0), on page 546

# <span id="page-578-0"></span>**IP** ベースのネットワーク アクセスの設定

組織がリモート ユーザーに逆プロキシを使用する場合、アプライアンスに直接接続するユー ザー、および逆プロキシを介して接続するユーザーのためのアクセス リストを作成すること で、ユーザーがどの IP アドレスからセキュリティ管理アプライアンスにアクセスするのかを 制御できます。

- [直接接続](#page-578-1), on page 543
- [プロキシ経由の接続](#page-578-2), on page 543
- アクセス [リストの作成](#page-579-0) , on page 544

## <span id="page-578-2"></span><span id="page-578-1"></span>直接接続

セキュリティ管理アプライアンスに接続できるマシンの IP アドレス、サブネット、または CIDR アドレスを指定できます。ユーザーは、アクセス リストの IP アドレスを持つすべての マシンから、アプライアンスにアクセスできます。リストに含まれていないアドレスからアプ ライアンスに接続しようとするユーザーのアクセスは拒否されます。

# プロキシ経由の接続

リモート ユーザーのマシンとセキュリティ管理アプライアンスの間で逆プロキシ サーバーが 使用される組織のネットワークの場合、AsyncOSではアプライアンスに接続可能なプロキシの IP アドレスを含むアクセス リストを作成できます。

逆プロキシを使用している場合でも、AsyncOS は、ユーザー接続が許可されている IP アドレ スのリストと照合して、リモート ユーザーのマシンの IP アドレスを検証します。リモート ユーザーの IP アドレスを E メール セキュリティ アプライアンスに送信するには、プロキシで x-forwarded-for HTTP ヘッダーをアプライアンスへの接続要求に含める必要があります。

x-forwarded-for ヘッダーは RFC 非準拠の HTTP ヘッダーであり、次の形式になります。 x-forwarded-for: client-ip, proxy1, proxy2,... CRLF .

このヘッダーの値はカンマ区切りのIPアドレスのリストです。左端のアドレスがリモートユー ザマシンのアドレスで、その後に、接続要求を転送した一連の各プロキシのアドレスが続きま す(ヘッダー名は設定可能です)。セキュリティ管理アプライアンスは、ヘッダーのリモート ユーザーの IP アドレスおよび接続プロキシの IP アドレスを、アクセス リストで許可された ユーザー IP アドレスやプロキシ IP アドレスと照合します。

**Note** AsyncOS は x-forwarded-for ヘッダーでは IPv4 アドレスだけをサポートします。

# <span id="page-579-0"></span>アクセス リストの作成

GUI の [ネットワークアクセス(Network Access)] ページまたは CLI の **adminaccessconfig > ipaccess**コマンドを介して、ネットワークアクセスリストを作成できます。次の図は、セキュ リティ管理アプライアンスへの直接的な接続が許可されているユーザー IP アドレスのリスト が表示された [ネットワークアクセス(Network Access)] ページを示しています。

次の設定は、アプライアンスのレガシー Web インターフェイスおよび新しい Web インター フェイスに適用できます。

**Figure 12:** ネットワーク アクセス設定の例

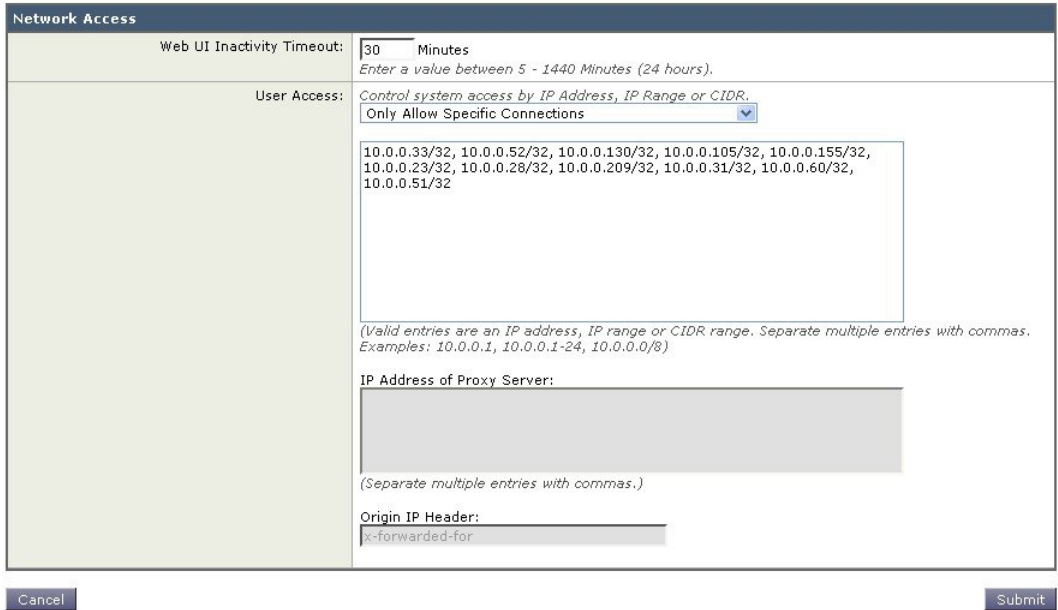

**Network Access** 

AsyncOS はアクセス リストの制御で 4 種類のモードを用意しています。

• **[**すべて許可(**Allow All**)**]**。このモードはアプライアンスへの接続をすべて許可します。 これが操作のデフォルト モードです。

- **[**特定の接続のみを許可(**Only Allow Specific Connections**)**]**。このモードは、ユーザーの IP アドレスが、アクセス リストに含まれている IP アドレス、IP 範囲、または CIDR 範囲 と一致する場合に、ユーザーのアプライアンスへの接続を許可します。
- **[**特定のプロキシ経由接続のみを許可(**Only Allow Specific Connections Through Proxy**)**]**。 このモードは、次の条件を満たせば、逆プロキシ経由でアプライアンスへの接続を許可し ます。
	- 接続プロキシの IP アドレスが、アクセスリストの[プロキシサーバのIPアドレス(IP Address of Proxy Server) コフィールドに含まれている。
	- プロキシの接続要求に x-forwarded-header HTTP ヘッダーが記載されている。
	- x-forwarded-header の値が空ではない。
	- リモート ユーザの IP アドレスが x-forwarded-header に含まれ、それがアクセス リス ト内のユーザに対して定義された IP アドレス、IP 範囲、または CIDR 範囲と一致す る。
- **[**特定の直接接続またはプロキシ経由接続のみを許可(**Only Allow Specific Connections Directly or Through Proxy**)**]**。このモードは、アクセス リストに含まれる IP アドレス、 IP範囲、CIDR範囲のいずれかにユーザーのIPアドレスが一致すれば、アプライアンスへ の逆プロキシ経由接続または直接接続を許可します。プロキシ経由接続の条件は、[特定 のプロキシ経由接続のみを許可(Only Allow Specific Connections Through Proxy)] モード と同じです。

次のいずれかの条件がtrueの場合、変更を送信して確定した後、アプライアンスにアクセスで きなくなることがありますので注意してください。

- [特定の接続のみを許可(Only Allow Specific Connections)] を選択し、現在のマシンの IP アドレスがリストに含まれていない場合。
- [特定のプロキシ経由接続のみを許可(Only Allow Specific Connections Through Proxy)] を 選択し、現在アプライアンスに接続されているプロキシの IP アドレスがプロキシ リスト に存在せず、許可されている IP アドレスのリストに送信元 IP ヘッダーの値が存在しない 場合。
- [特定の直接接続またはプロキシ経由接続のみを許可(OnlyAllowSpecificConnectionsDirectly or Through Proxy) 1を選択し、
	- 許可されている IP アドレスのリストに送信元 IP ヘッダーの値が存在しない場合 または
	- 許可されている IP アドレスのリストに送信元 IP ヘッダーの値が存在せず、アプライ アンスに接続されたプロキシの IP アドレスが許可されているプロキシのリストに存 在しない場合。

アクセス リストを修正せずに続行した場合、ユーザーが変更を確定すると、AsyncOS はアプ ライアンスからユーザーのマシンまたはプロキシを切断します。

- ステップ1 (新しい Web インターフェイスのみ)セキュリティ管理アプライアンスで ネクリックして、レガシー Web インターフェイスをロードします。
- ステップ **2** [システム管理(System Administration)] > [ネットワークアクセス(Network Access)] を選択します。
- ステップ **3 [**設定の編集(**Edit Settings**)**]** をクリックします。
- ステップ **4** アクセス リストの制御モードを選択します。
- ステップ **5** アプライアンスへの接続を許可するユーザーの IP アドレスを入力します。

IP アドレス、IP アドレス範囲または CIDR 範囲を入力できます。複数のエントリを指定する場合は、カン マで区切ります。

- ステップ **6** プロキシ経由接続が許可されている場合は、次の情報を入力します。
	- アプライアンスへの接続を許可するプロキシのIPアドレス。複数のエントリを指定する場合は、カン マで区切ります。
	- プロキシがアプライアンスに送信する発信元の IP ヘッダーの名前。これには、リモート ユーザー マ シンの IP アドレスと、要求を転送したプロキシ サーバーの IP アドレスが含まれます。デフォルトの ヘッダー名は x-forwarded-for です。

<span id="page-581-0"></span>ステップ1 変更を送信し、保存します。

# **Web UI** セッション タイムアウトの設定

セキュリティ管理アプライアンスの Web UI から AsyncOS が、非アクティブなユーザーをログ アウトするまでの時間を指定できます。この Web UI セッション タイムアウトは、admin を含 むユーザー全員に適用されます。また、HTTP セッションと HTTPS セッションのいずれにも 使用されます。

AsyncOS によってユーザーがログアウトされると、アプライアンスはユーザーの Web ブラウ ザをログイン ページにリダイレクトします。

Web UI セッション タイムアウトはスパム隔離セッションには適用されません。このセッショ ンには 30 分のタイムアウトが設定されており、変更できません。 **Note**

- ステップ1 (新しい Web インターフェイスのみ) セキュリティ管理アプライアンスで ※ をクリックして、レガシー Web インターフェイスをロードします。
- ステップ **2** [システム管理(System Administration)] > [ネットワークアクセス(Network Access)] ページを使用しま す。
- ステップ **3** [設定の編集(Edit Settings)] をクリックします。

ステップ **4** ログアウトまでにユーザを非アクティブにできる分数を [Web UI 非アクティブ タイムアウト(Web UI Inactivity Timeout)] フィールドに入力します。5 ~ 1440 分のタイムアウト期間を定義できます。

```
ステップ5 変更を送信し、保存します。
```
# **CLI** セッション タイムアウトの設定

セキュリティ管理アプライアンスの CLI から AsyncOS が、非アクティブなユーザーをログア ウトするまでの時間を指定できます。以下に CLI セッション タイムアウトが適用されます。

- •すべてのユーザ(管理者を含む)
- セキュアシェル(SSH)、SCP、および直接シリアル接続を使用している接続のみ

- CLIセッションタイムアウト時に未確定の設定変更は失われます。設定を変更したらすぐに確 定してください。 **Note**
- ステップ1 (新しい Web インターフェイスのみ) セキュリティ管理アプライアンスで をクリックして、レガシー Web インターフェイスをロードします。
- ステップ **2** [システム管理(System Administration)] > [ネットワークアクセス(Network Access)] ページを使用しま す。
- ステップ **3** [設定の編集(Edit Settings)] をクリックします。
- ステップ **4** [CLI 非アクティブ タイムアウト(CLI Inactivity Timeout)] フィールドに、ログアウトされるまでにユーザ を非アクティブにできる分数を入力します。5 ~ 1440 分のタイムアウト期間を定義できます。
- ステップ **5** 変更を送信し、保存します。

### **What to do next**

また、CLI で adminaccessconfig コマンドを使用して CLI セッション タイムアウトを設定する こともできます。『*CLI Reference Guide for AsyncOS for Cisco Email Security Appliances*』を参照 してください。

# メッセージトラッキングでの機密情報へのアクセスの制 御

ステップ1 (新しい Web インターフェイスのみ) セキュリティ管理アプライアンスで ※ をクリックして、レガシー Web インターフェイスをロードします。

- ステップ2 [管理アプライアンス (Management Appliance) ]>[システム管理 (System Administration) ]>[ユーザ (Users)] ページに移動します。
- ステップ **3** [トラッキング権限(TrackingPrivileges)]セクションで、[設定の編集(EditSettings)]をクリックします。
- ステップ **4** メッセージ トラッキングで機密情報へのアクセス権を付与するロールを選択します。

メッセージ トラッキングへのアクセス権を持つカスタム ロールだけが一覧表示されます。

ステップ5 変更を送信し、保存します。

この設定を有効にするには、[管理アプライアンス(ManagementAppliance)]>[集約管理サービス(Centralized Services)] で中央集中型電子メール メッセージ トラッキング機能をイネーブルにする必要があります。

# 管理ユーザー向けメッセージの表示

管理ユーザーがアプライアンスにサインインするときにメッセージを表示できます。

メッセージを設定またはクリアするには、次の手順を実行します。

- ステップ **1** テキストファイルの使用使用を計画している場合は、アプライアンスの/data/pub/configurationディレク トリにアップロードします。
- ステップ **2** コマンドライン インターフェイス(CLI)にアクセスします。
- ステップ **3** adminaccessconfig > BANNER コマンドを実行します。
- ステップ **4** バナーメッセージをロードします。
- ステップ5 変更を確定します。

# 管理ユーザー向けメッセージバナーの有効化と無効化

アプライアンスのレガシー Web インターフェイスからアプライアンスの新しい Web インター フェイスに移動するためのリンクを含むバナーを有効または無効にできます。

- ステップ **1** コマンドライン インターフェイス(CLI)にアクセスします。
- ステップ **2** adminaccessconfig > NGUIBANNER コマンドを実行します。
- ステップ **3** バナーメッセージを有効または無効にします。
- ステップ **4** 変更を確定します。

# 管理ユーザー アクティビティの表示

• Web [を使用したアクティブなセッションの表示](#page-584-0) , on page 549

- [最近のログイン試行の表示](#page-584-1) , on page 549
- コマンドライン [インターフェイスを介した管理ユーザー](#page-584-2) アクティビティの表示 , on page [549](#page-584-2)

# <span id="page-584-0"></span>**Web** を使用したアクティブなセッションの表示

セキュリティ管理アプライアンスでは、すべてのアクティブなセッションと、アプライアンス にログインしているユーザーを表示できます。

ウィンドウの右上から、[オプション(Options)] > [アクティブなセッション(Active Sessions)] を選択し ます。

**Figure 13: [**アクティブなセッション(**Active Sessions**)**]** メニュー

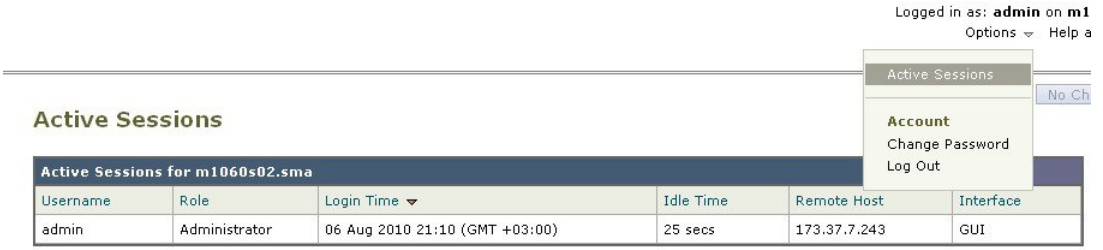

« Return to previous page

[アクティブなセッション(Active Sessions)] ページから、ユーザー名、ユーザーが持っているロール、 ユーザーのログイン時間、アイドル時間、およびユーザーがコマンドラインと GUI のどちらからログイン したかを表示できます。

# <span id="page-584-1"></span>最近のログイン試行の表示

Webインターフェイス、SSH、またはFTP経由で直近のいくつかのログイン試行(失敗または 成功)を表示するには、次を実行します。

ステップ **1** ログインします。

<span id="page-584-2"></span>ステップ2 画面の右上部付近にある[次のユーザーとしてログイン (Logged in as) 1の横の[図アイコン (Figure-icon) 1 アイコンをクリックします。

# コマンドライン インターフェイスを介した管理ユーザー アクティビ ティの表示

次に、アプライアンスへの複数ユーザー アクセスをサポートするコマンドを示します。

- **who** コマンドは、CLI または Web ユーザー インターフェイスを介してシステムにログイ ンしたすべてのユーザー、ユーザーのロール、ログイン時刻、アイドル時間、およびユー ザーがログインしたリモート ホストを一覧表示します。
- whoamiコマンドは、現在ログインしているユーザーのユーザー名および氏名と、ユーザー が属しているグループを表示します。

mail3.example.com> w**hoami** Username: admin Full Name: Administrator Groups: admin, operators, config, log, guest

• last コマンドは、アプライアンスに最近ログインしたユーザーを表示します。リモート ホ ストの IP アドレス、ログイン、ログアウト、および合計時間も表示されます。

```
mail3.example.com> last
```
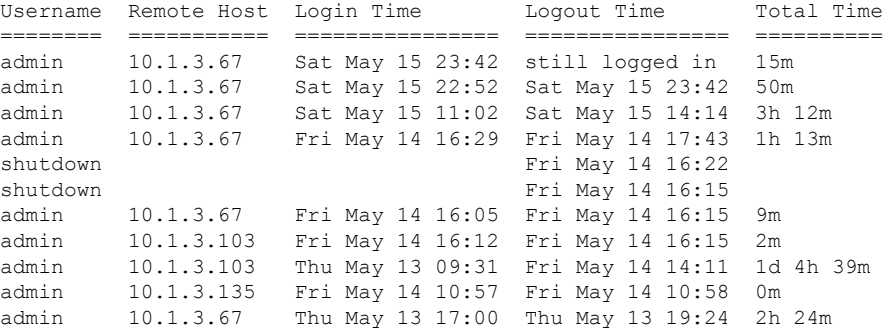

# 管理ユーザー アクセスのトラブルシューティング

- •エラー:ユーザーにアクセス権限が割り当てられていません (User Has No Access Privileges [Assigned](#page-585-0)), on page 550
- [アクティブメニューがありません\(](#page-586-0)User Has No Active Menus) , on page 551
- [外部認証されたユーザーに設定オプションが表示されます\(](#page-586-1)Externally-Authenticated Users See [Preferences](#page-586-1) Option), on page 551

# <span id="page-585-0"></span>エラー:ユーザーにアクセス権限が割り当てられていません(**UserHas No Access Privileges Assigned**)

## 問題

管理を委任されたユーザーはセキュリティ管理アプライアンスにログインできますが、アクセ ス権限が割り当てられていないというメッセージが表示されます。

### ソリューション

このユーザーに割り当てられたカスタム ユーザー ロールに権限を割り当てたことを確認しま す。[管理アプライアンス (Management Appliance) 1>[システム管理 (System Administration) 1 > [ユーザー(Users)] を表示して、割り当てられているユーザー ロールを特定してから、[管 理アプライアンス (Management Appliance) ]>[システム管理 (System Administration) ]>[ユー ザーロール(UserRoles)]に移動し、ユーザーロールの名前をクリックしてロールに権限を割 り当てます。

レポーティング グループに基づいてアクセスを割り当てた場合は、[管理アプライアンス (Management Appliance)] > [システム管理(System Administration)] > [ユーザーロール(User Roles)]ページで、そのユーザーのレポーティンググループが選択されていることを確認しま す。グループを割り当てるには、[委任管理用のユーザー役割(User Roles for Delegated Administration) ] テーブルの [メールレポート (Email Reporting) ] 列で [グループが選択されて いません(No groups selected)] リンクをクリックします。

# <span id="page-586-0"></span>アクティブメニューがありません(**User Has No Active Menus**)

## 問題

公開権限を付与されたユーザーのログイン時に、アクティブ メニューがありません。

### ソリューション

少なくとも 1 つのアクセス ポリシーまたはカスタム URL カテゴリへのアクセス権があること を確認します。いずれかを編集できるこのユーザー権限を付与しない場合は、どのポリシーで も使用されていないカスタム URL カテゴリを作成し、[カスタムユーザー役割(Custom User Role)] ページでこのカテゴリにこのユーザー ロール権限を付与します。

# <span id="page-586-1"></span>外部認証されたユーザーに設定オプションが表示されます

# (**Externally-Authenticated Users See Preferences Option**)

## 問題

外部認証されたユーザーに設定オプションが表示されます。

### ソリューション

セキュリティ管理アプライアンスで直接追加するユーザーのユーザー名が、外部認証データ ベースで使用されていない一意のユーザー名であることを確認します。

I

外部認証されたユーザーに設定オプションが表示されます(**Externally-Authenticated Users See Preferences Option**)

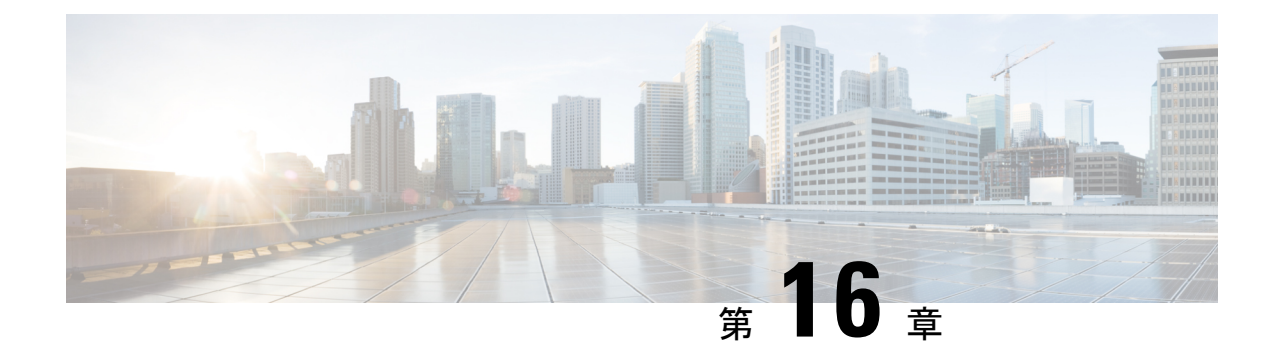

# 一般的な管理タスク

この章は、次の項で構成されています。

- [管理タスクの実行](#page-589-0), on page 554
- Cisco コンテンツ [セキュリティ管理アプライアンスのライセンス](#page-589-1) (554 ページ)
- CLI [コマンドを使用したメンテナンス作業の実行](#page-609-0), on page 574
- [リモート電源再投入の有効化](#page-614-0) , on page 579
- SNMP [を使用したシステムの状態のモニタリング](#page-615-0) , on page 580
- [セキュリティ管理アプライアンスのデータのバックアップ](#page-617-0), on page 582
- [セキュリティ管理アプライアンスでのディザスタ](#page-626-0) リカバリ , on page 591
- アプライアンス [ハードウェアのアップグレード](#page-628-0) , on page 593
- AsyncOS [のアップグレード](#page-628-1), on page 593
- AsyncOS [の以前のバージョンへの復元について](#page-642-0), on page 607
- [アップデートについて](#page-644-0) (609 ページ)
- [生成されたメッセージの返信アドレスの設定](#page-644-1), on page 609
- [アラートの管理](#page-645-0), on page 610
- [ネットワーク設定値の変更](#page-654-0), on page 619
- [セキュア通信プロトコルの指定](#page-659-0) , on page 624
- [システム時刻の設定](#page-660-0), on page 625
- •「設定ファイル (Configuration File)  $\lceil \sqrt{2} \rceil$  , on page 627
- [設定の保存とインポート](#page-663-0) , on page 628
- [ディスク領域の管理](#page-672-0) , on page 637
- E メール セキュリティ [アプライアンスのシステムの状態グラフの参照のしきい値の調整](#page-675-0), on [page](#page-675-0) 640
- [SAML](#page-676-0) 2.0 による SSO, on page 641
- AsyncOS API の Cisco [コンテンツセキュリティ管理での](#page-694-0) OpenID Connect 1.0 の設定 (659 [ページ\)](#page-694-0)
- [ビューのカスタマイズ](#page-697-0) , on page 662
- [アプライアンスで有効なサービスの再起動とステータスの表示](#page-700-0) (665 ページ)
- [認証局のリストの管理](#page-701-0) (666 ページ)
- 国際化ドメイン名 (IDN) を含むメッセージの受信と配信 (669 ページ)
- [FQDN]  $(671 \lt \div \t\t\vee)$
- [一元管理](#page-708-0) (673 ページ)

# <span id="page-589-0"></span>管理タスクの実行

システム管理タスクのほとんどは、グラフィカル ユーザー インターフェイス (GUI)の[シス テム管理(System Administration)] メニューを使用して実行できます。ただし、一部のシステ ム管理機能は、コマンドライン インターフェイス (CLI) からのみ実行できます。

また、 システム [ステータスのモニターリング](#page-502-0), on page 467

この章で説明する機能やコマンドの中には、ルーティングの優先順位に影響を及ぼすものがあ ります。詳細については、IP[アドレス、インターフェイス、およびルーティング](#page-774-0), on page 739を 参照してください。 **Note**

# <span id="page-589-1"></span>**Cisco** コンテンツ セキュリティ管理アプライアンスのラ イセンス

- [機能キーの使用](#page-589-2) (554 ページ)
- スマート ソフトウェア [ライセンシング](#page-590-0) (555 ページ)

# <span id="page-589-2"></span>機能キーの使用

キーは、アプライアンスのシリアル番号に固有のものであり、またイネーブルする機能にも固 有です。1 つのシステムのキーを、別のシステムで再利用することはできません。

ここで説明するタスクをコマンドライン プロンプトから実行するには、featurekey コマンドを 使用します。

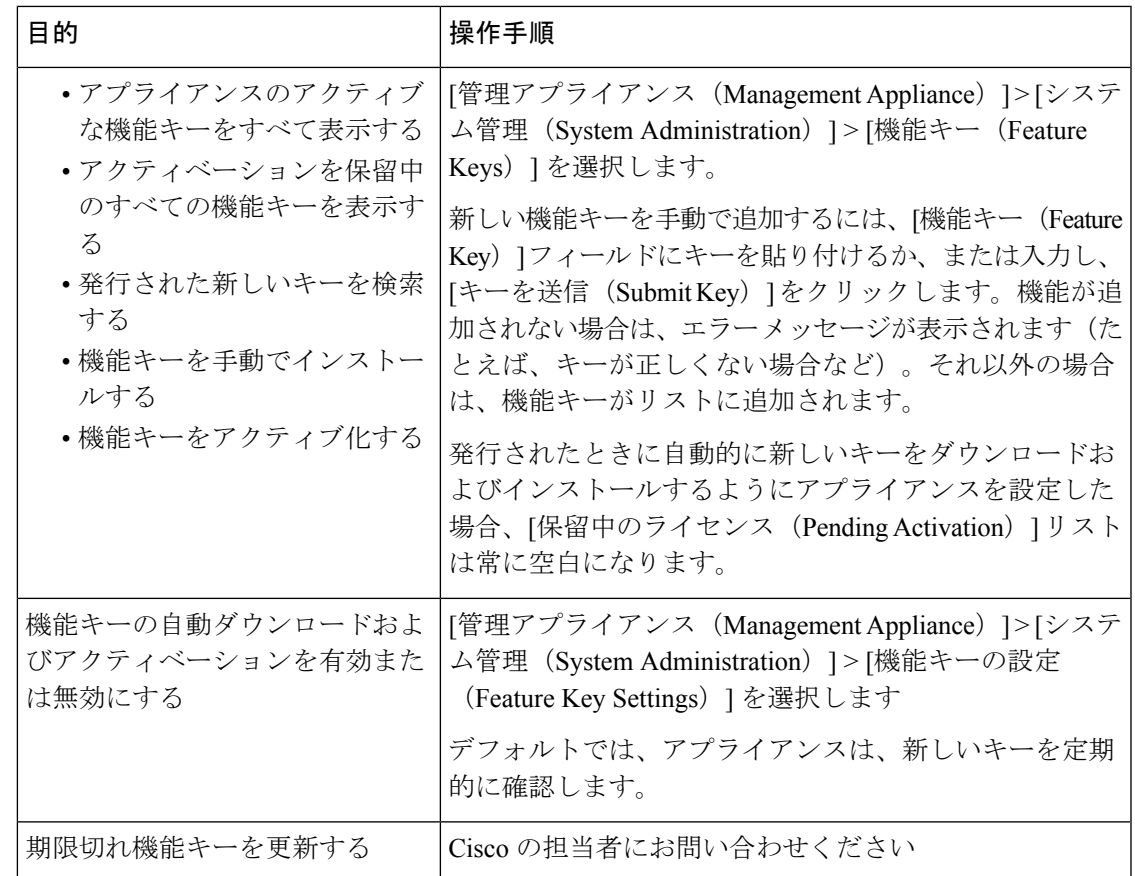

# 仮想アプライアンスのライセンスおよび機能キー

ライセンスおよび機能キーの期限が切れたときのアプライアンスの動作については、 [http://www.cisco.com/c/en/us/support/security/content-security-management-appliance/](http://www.cisco.com/c/en/us/support/security/content-security-management-appliance/products-installation-guides-list.html) [products-installation-guides-list.html](http://www.cisco.com/c/en/us/support/security/content-security-management-appliance/products-installation-guides-list.html) から入手できる『*Cisco Content Security Virtual Appliance Installation Guide*』を参照してください。

ライセンス情報を表示するには、コマンドライン インターフェイス(CLI)で show license コ マンドを使用します。

# <span id="page-590-0"></span>スマート ソフトウェア ライセンシング

- 概要 (556 [ページ\)](#page-591-0)
- スマート ソフトウェア [ライセンシングのイネーブル化](#page-593-0) (558 ページ)
- Cisco Smart Software Manager [でのアプライアンスの登録](#page-593-1) (558 ページ)
- [ライセンスの要求](#page-595-0) (560 ページ)
- [ライセンスのリリース](#page-595-1) (560 ページ)
- Cisco Smart Software Manager [からのアプライアンスの登録解除](#page-596-0) (561ページ)
- Cisco Smart Software Manager [でのアプライアンスの再登録](#page-596-1) (561 ページ)
- [転送設定の変更](#page-596-2) (561 ページ)
- [認証と証明書の更新](#page-596-3) (561 ページ)
- スマート [エージェントの更新](#page-597-0) (562 ページ)
- アラート (562 [ページ\)](#page-597-1)
- コマンドライン [インターフェイス](#page-598-0) (563 ページ)

# <span id="page-591-0"></span>概要

スマート ソフトウェア ライセンシングを使用すると、Cisco コンテンツ セキュリティ管理ア プライアンスのライセンスをシームレスに管理およびモニターできます。スマートソフトウェ ア ライセンスをアクティブ化するには、Cisco Smart Software Manager (CSSM)でアプライア ンスを登録する必要があります。CSSMは、購入して使用するすべてのシスコ製品についてラ イセンスの詳細を管理する一元化されたデータベースです。スマート ライセンスを使用する と、製品認証キー(PAK)を使用して Web サイトで個別に登録するのではなく、単一のトー クンで登録することができます。

アプライアンスを登録すると、アプライアンスのライセンスを追跡し、CSSMポータル経由で ライセンスの使用状況を監視できます。アプライアンスにインストールされているスマート エージェントは、アプライアンスと CSSM を接続し、ライセンスの使用状況に関する情報を CSSM を渡して、CSSM が使用状況を追跡できるようにします。

Cisco Smart Software Manager を理解するには、

[https://www.cisco.com/c/en/us/td/docs/wireless/technology/mesh/8-2/b\\_Smart\\_Licensing\\_Deployment](https://www.cisco.com/c/en/us/td/docs/wireless/technology/mesh/8-2/b_Smart_Licensing_Deployment_Guide.html) **Guide.html を参照してください。** 

- ご利用のアプライアンスからインターネットに接続できることを確認します。
- シスコ セールス チームに問い合わせて Cisco Smart Software Manager ポータル (<https://software.cisco.com/#module/SmartLicensing>)でスマート アカウントを作成するか、 Cisco Smart Software Manager サテライトをネットワークにインストールしてください。

Cisco Smart Software Manager ユーザ アカウントの作成または Cisco Smart Software Manager サテライトのインストールの詳細については、

[Https://www.cisco.com/c/en/us/td/docs/wireless/technology/mesh/8-2/b\\_Smart\\_Licensing\\_Deployment\\_Guide.html](https://www.cisco.com/c/en/us/td/docs/wireless/technology/mesh/8-2/b_Smart_Licensing_Deployment_Guide.html) を参照してください。

ライセンスの使用状況に関する情報を直接インターネットに送信したくないユーザの場 合、CSSM 機能のサブセットを提供する Smart Software Manager サテライトをオンプレミ スにインストールすることもできます。サテライトアプリケーションをダウンロードして 導入した後は、インターネットを使用して CSSM にデータを送信せずに、ライセンスを ローカルで安全に管理できます。CSSMサテライトは、情報をクラウドに定期的に送信し ます。

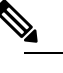

- Smart Software Manager サテライトを使用する場合、 SmartSoftware Manager サテライト Enhanced Edition 6.1.0 を使用してください。 (注)
- (従来の)クラシック ライセンスの既存ユーザは、クラシック ライセンスをスマート ラ イセンスに移行する必要があります。

[https://video.cisco.com/detail/video/5841741892001/](https://video.cisco.com/detail/video/5841741892001/convert-classic-licenses-to-smart-licenses?autoStart=true&q=classic) [convert-classic-licenses-to-smart-licenses?autoStart=true&q=classic](https://video.cisco.com/detail/video/5841741892001/convert-classic-licenses-to-smart-licenses?autoStart=true&q=classic)を参照してください。

• アプライアンスのシステム クロックを CSSM のシステム クロックと同期させる必要があ ります。アプライアンスのシステム クロックと CSSM のシステム クロックのずれは、ス マート ライセンス操作の失敗の原因となります。

(注)

インターネットに接続してプロキシ経由で CSSM に接続する場合、[システム管理(System Administration)] > [アップデート設定(Update Settings)] を使用して、アプライアンスに設定 されているプロキシと同じプロキシを使用する必要があります

仮想ユーザーの場合、新しい PAK ファイル(新規または更新)を受信するたびに、ライセン ス ファイルを生成し、アプライアンスのファイルをロードします。ファイルをロードした後 は、PAK をスマート ライセンスに変換する必要があります。スマート ライセンス モードで は、ファイルのロード中、ライセンス ファイルの機能キー セクションは無視され、証明書情 報のみが使用されます。 (注)

アプライアンスに対してスマート ソフトウェア ライセンシングを有効にするには、次の手順 を実行する必要があります。

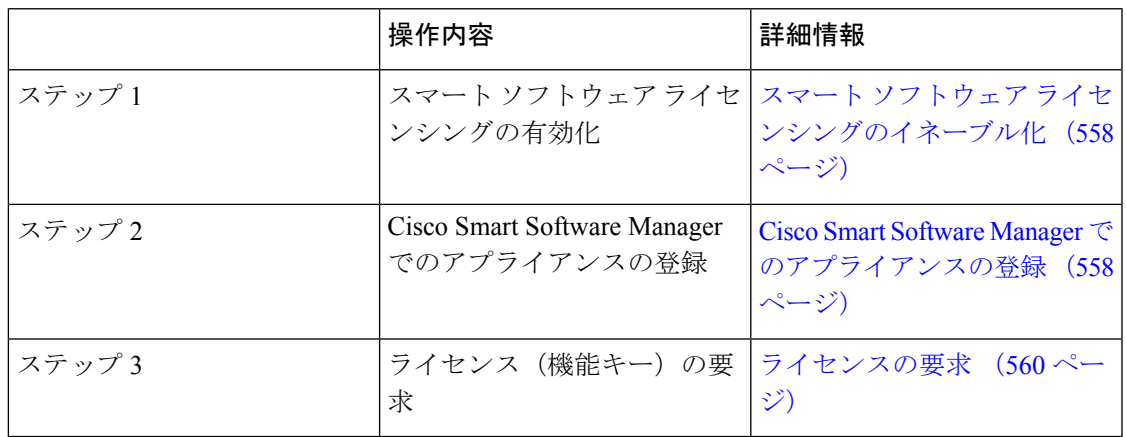

# <span id="page-593-0"></span>スマート ソフトウェア ライセンシングのイネーブル化

- ステップ **1** [管理対象アプライアンス(Managed Appliance)] > [システム管理(System Administration)] > [スマートソ フトウェアライセンシング(Smart Software Licensing)] を選択します。
- ステップ **2** [スマート ソフトウェア ライセンシングの有効化(Enable Smart Software Licensing)] をクリックします。 スマート ソフトウェア ライセンシングの詳細については、スマート ソフトウェア ライセンシングの詳細 のリンクをクリックします。
- ステップ **3** スマート ソフトウェア ライセンシングについての情報を読んだ後、**[OK]** をクリックします。
- ステップ **4** 変更を保存します。

#### 次のタスク

スマート ソフトウェア ライセンシングを有効すると、クラシック ライセンス モードのすべて の機能がスマート ライセンス モードでも自動的に使用可能になります。クラシック ライセン スモードの既存ユーザーの場合、CSSMでアプライアンスを登録せずに、スマートソフトウェ ア ライセンシング機能を使用できる 90 日間の評価期間があります。

有効期限および評価期間の期限の前に、一定の間隔(90 日前、60 日前、30 日前、15 日前、5 日前、および最終日)で通知が表示されます。評価期間の間または終了後に、CSSMでアプラ イアンスを登録できます。

クラシック ライセンス モードにおけるアクティブなライセンスを持たない仮想アプライアン スの新規ユーザーの場合、スマート ソフトウェア ライセンシング機能を有効にしても、評価 期間は提供されません。クラシック ライセンス モードにおけるアクティブなライセンスを持 つ仮想アプライアンスの既存ユーザーのみに、評価期間が提供されます。新規仮想アプライア ンス ユーザーがスマート ライセンス機能の評価を希望する場合には、シスコ セールス チーム に連絡し、スマートアカウントに評価ライセンスを追加してください。評価ライセンスは、登 録後に評価目的で使用されます。 (注)

アプライアンスでスマート ライセンシング機能を有効にすると、スマート ライセンシングか らクラシック ラインセンシング モードにロールバックすることができなくなります。 (注)

## <span id="page-593-1"></span>**Cisco Smart Software Manager** でのアプライアンスの登録

アプライアンスを Cisco Smart Software Manager に登録するには、[システム管理(System Administration)]メニューでスマートソフトウェアライセンシング機能を有効にする必要があ ります。

- ステップ **1** [管理対象アプライアンス(Managed Appliance)] > [システム管理(System Administration)] > [スマートソ フトウェアライセンシング(Smart Software Licensing)] を選択します。
- ステップ **2** [トランスポート設定(Transport Settings)] を変更する場合には、[編集(Edit)] をクリックします。次の オプションを使用できます。
	- [直接(Direct)]:アプライアンスを HTTPS 経由で Cisco Smart Software Manager に直接接続します。 このオプションは、デフォルトで選択されます。
	- [トランスポートゲートウェイ(TransportGateway)]:アプライアンスをトランスポートゲートウェイ または Smart Software Manager サテライト経由で Cisco Smart Software Manager に接続します。このオプ ションを選択した場合、トランスポートゲートウェイまたはSmartSoftwareManagerサテライトのURL を入力してから[OK]をクリックする必要があります。このオプションはHTTPおよびHTTPSをサポー トします。FIPS モードの場合、トランスポート ゲートウェイは HTTPS のみをサポートします。トラ ンスポート ゲートウェイについては、

[Https://www.cisco.com/c/en/us/td/docs/wireless/technology/mesh/8-2/b\\_Smart\\_Licensing\\_Deployment\\_Guide.html](https://www.cisco.com/c/en/us/td/docs/wireless/technology/mesh/8-2/b_Smart_Licensing_Deployment_Guide.html) を参照してください。

ログイン クレデンシャルを使用して、Cisco Smart Software Manager ポータル

(<https://software.cisco.com/#module/SmartLicensing>)にアクセスします。新しいトークンを作成するに は、このポータルの [仮想アカウント (Virtual Account) ] ページに移動して [全般 (General) ] タブに アクセスします。アプライアンス用の製品インスタンス登録トークンをコピーします。

製品インスタンス登録トークンの作成については、 [https://www.cisco.com/c/en/us/td/docs/wireless/technology/mesh/8-2/b\\_Smart\\_Licensing\\_Deployment\\_Guide.html](https://www.cisco.com/c/en/us/td/docs/wireless/technology/mesh/8-2/b_Smart_Licensing_Deployment_Guide.html) を参照してください。

ステップ **3** アプライアンスに戻り、製品インスタンス登録トークンを貼り付けます。

- ステップ4 [登録 (Register) 1をクリックします。
- ステップ **5** [スマートソフトウェアライセンシング(Smart Software Licensing)] ページで、[すでに登録されている場 合は、この製品インスタンスを再登録します(Reregister this product instance if it is already registered)] チェッ クボックスをオンにして、アプライアンスを再登録することもできます。Cisco Smart [Software](#page-596-1) Manager で [のアプライアンスの再登録](#page-596-1) (561 ページ)を参照してください。

### 次のタスク

製品登録プロセスには数分かかります。[スマートソフトウェアライセンシング (Smart Software Licensing)] ページで登録ステータスを表示できます。

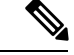

(注)

スマート ソフトウェア ライセンシングを有効にし、コンテンツ セキュリティ ゲートウェイを Cisco Smart Software Manager に登録すると、Cisco Cloud Services ポータルが自動的に有効にな り、コンテンツ セキュリティ ゲートウェイに登録されます。

## <span id="page-595-0"></span>ライセンスの要求

登録プロセスが正常に完了した後、アプライアンスの機能のライセンスを要求しなければなら ない場合があります。

- ステップ **1** [管理アプライアンス(Management Appliance)] > [システム管理(System Administration)] > [ライセンス (Licenses) 1を選択します。
- ステップ **2 [**設定の編集(**Edit Settings**)**]** をクリックします。
- ステップ **3** 要求するライセンスに対応する[ライセンスの要求/リリース(LicenseRequest/Release)]列のチェックボッ クスをオンにします。
- ステップ **4 [**送信(**Submit**)**]** をクリックします。
	- デフォルトでは、メール処理のライセンスが利用可能です。このライセンスは、有効化、無効化、 またはリリースすることができません。メール処理ライセンスに評価期間やコンプライアンス違 反はありません。 (注)

#### 次のタスク

ライセンスは、期限超過また期限切れになるとコンプライアンス違反(OOC)モードになり、 各ライセンスに30日間の猶予期間が提供されます。有効期限およびOOC猶予期間の期限の前 に、一定の間隔(30 日前、15 日前、5 日前、および最終日)で通知が表示されます。

OOC 猶予期間の有効期限が過ぎると、ライセンスは使用できず、機能を利用できなくなりま す。機能にもう一度アクセスするには、CSSMポータルでライセンスをアップデートして、認 証を更新する必要があります。

<span id="page-595-1"></span>ライセンスのリリース

- ステップ1 [管理アプライアンス (Management Appliance) ]> [システム管理 (System Administration) ] > [ライセンス (Licenses)] を選択します。
- ステップ **2 [**設定の編集(**Edit Settings**)**]** をクリックします。
- ステップ **3** リリースするライセンスに対応する [ライセンスの要求(License Request)] 列のチェック ボックスをオフ にします。
- ステップ **4 [**送信(**Submit**)**]** をクリックします。
	- (注) メール処理のためにライセンスをリリースすることはできません。

# <span id="page-596-0"></span>**Cisco Smart Software Manager** からのアプライアンスの登録解除

- ステップ **1** [管理アプライアンス(Management Appliance)] > [システム管理(System Administration)] > [スマートソフ トウェアライセンシング(Smart Software Licensing)] を選択します。
- ステップ **2 [**アクション(**Action**)**]**ドロップダウンリストから、**[**登録解除(**Deregister**)**]**を選択し、**[**実行(**Go**)**]**を クリックします。
- <span id="page-596-1"></span>ステップ **3 [**送信(**Submit**)**]** をクリックします。

# **Cisco Smart Software Manager** でのアプライアンスの再登録

- ステップ **1** [管理アプライアンス(Management Appliance)] > [システム管理(System Administration)] > [スマートソフ トウェアライセンシング (Smart Software Licensing) | を選択します。
- ステップ **2 [**アクション(**Action**)**]**ドロップダウンリストから、**[**登録(**Register**)**]**を選択し、**[**実行(**Go**)**]**をクリッ クします。

## 次のタスク

登録プロセスについては、Cisco Smart Software Manager [でのアプライアンスの登録](#page-593-1) (558 ペー [ジ\)](#page-593-1) を参照してください。

回避できないシナリオにおいては、アプライアンスの設定をリセットした後にアプライアンス を登録することができます。

# <span id="page-596-2"></span>転送設定の変更

CSSM でアプライアンスを登録する前にのみ、トランスポート設定を変更できます。

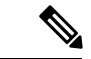

スマートライセンス機能が有効になっている場合にのみ、トランスポート設定を変更すること ができます。アプライアンスがすでに登録されている場合、トランスポート設定を変更するに は、アプライアンスの登録を解除する必要があります。トランスポート設定を変更した後に、 アプライアンスを再登録する必要があります。 (注)

トランスポート設定を変更する方法については、Cisco Smart Software Manager [でのアプライア](#page-593-1) [ンスの登録](#page-593-1) (558 ページ) を参照してください。

# <span id="page-596-3"></span>認証と証明書の更新

Cisco Smart Software Manager でアプライアンスを登録した後に、証明書を更新できます。

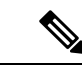

(注) アプライアンスが正常に登録された後にのみ、認証を更新できます。

- ステップ **1** [管理アプライアンス(Management Appliance)] > [システム管理(System Administration)] > [スマートソフ トウェアライセンシング (Smart Software Licensing) 1を選択します。
- ステップ **2 [**アクション(**Action**)**]** ドロップダウン リストから、適切なオプションを選択します。

#### • 認証を今すぐ更新

• 証明書を今すぐ更新

<span id="page-597-0"></span>ステップ **3 [**移動(**Go**)**]** をクリックします。

# スマート エージェントの更新

アプライアンスにインストールされているスマート エージェントのバージョンを更新するに は、次の手順を実行します。

- ステップ **1** [管理アプライアンス(Management Appliance)] > [システム管理(System Administration)] > [スマートソフ トウェアライセンシング(Smart Software Licensing)] を選択します。
- ステップ **2 [**スマートエージェントの更新ステータス(**SmartAgentUpdateStatus**)**]**セクションで、**[**今すぐ更新(**Update Now**)**]** をクリックし、プロセスに従います。
	- CLI コマンド saveconfig を使用して、または **[**システム管理(**System Administration**)**] > [**設定サ マリー(**ConfigurationSummary**)**]** を使用して Web インターフェイス経由で設定変更を保存しよ うとすると、スマート ライセンス関連の設定は保存されません。 (注)

## <span id="page-597-1"></span>アラート

次のシナリオで通知が送信されます。

- スマート ソフトウェア ライセンシングが正常に有効化された
- スマート ソフトウェア ライセンシングの有効化に失敗した
- 評価期間が開始された
- 評価期間が終了した(評価期間中および期間終了時に一定の間隔で送信)
- 正常に登録された
- 登録に失敗した
- 正常に認証された
- 認証に失敗した
- 正常に登録解除された
- 登録解除に失敗した
- ID 証明書が正常に更新された
- ID 証明書の更新に失敗した
- 認証の有効期限が切れた
- ID 証明書の有効期限が切れた
- コンプライアンス違反猶予期間の期限が切れた(コンプライアンス違反猶予期間中および 期間終了時に一定の間隔で送信)
- 機能の有効期限に関する最初のインスタンスが発生した

# <span id="page-598-1"></span><span id="page-598-0"></span>コマンドライン インターフェイス

- license smart  $(563 \sim \rightarrow \sim)$
- show license  $(567 \sim \rightarrow \sim)$

### **license\_smart**

- •説明 ([Description](#page-598-2)) (563ページ)
- [使用方法](#page-598-3) (563 ページ)
- 例:スマート エージェント [サービス用ポートの設定](#page-599-0) (564 ページ)
- 例:スマート [ライセンスの有効化](#page-599-1) (564 ページ)
- 例:Smart Software Manager [でのアプライアンスの登録](#page-599-2) (564 ページ)
- 例:スマート [ライセンスのステータス](#page-600-0) (565 ページ)
- 例:スマート [ライセンスのステータスの概要](#page-600-1) (565 ページ)
- 例:スマート [トランスポート](#page-600-2) URL の設定 (565 ページ)
- [例:ライセンスの要求](#page-601-0) (566 ページ)
- [例:ライセンスのリリース](#page-601-1) (566 ページ)

#### <span id="page-598-3"></span><span id="page-598-2"></span>説明(Description)

スマート ソフトウェア ライセンス機能の設定

### 使用方法

確定:このコマンドは「commit」が必要です。

バッチコマンド:このコマンドはバッチ形式をサポートしています。詳細については、help license\_smart コマンドを入力して、インライン ヘルプを参照してください。

```
例:スマート エージェント サービス用ポートの設定
```
example.com> **license\_smart** Choose the operation you want to perform: - ENABLE - Enables Smart Licensing on the product. - SETAGENTPORT - Set port to run Smart Agent service. []> setagentport Enter the port to run smart agent service. [65501]>

#### <span id="page-599-1"></span>例:スマート ライセンスの有効化

mail.example.com > **license\_smart** Choose the operation you want to perform: - ENABLE - Enables Smart Licensing on the product. []> enable After enabling Smart Licensing on your appliance, follow below steps to activate the feature keys (licenses):

a) Register the product with Smart Software Manager using license smart > register command in the CLI. b) Activate the feature keys using license smart  $>$  requestsmart license command in the  $CT.T$ 

Note: If you are using a virtual appliance, and have not enabled any of the features in the classic licensing mode; you will not be able to activate the licenses, after you switch to the smart licensing mode. You need to first register your appliance, and then you can activate the licenses (features) in the smart licensing mode. Commit your changes to enable the Smart Licensing mode on your appliance. All the features enabled in the Classic Licensing mode will be available in the Evaluation period. Type "Y" if you want to continue, or type "N" if you want to use the classic licensing mode  $[Y/N]$  [] > y

> commit

Please enter some comments describing your changes:  $[$ ] > Do you want to save the current configuration for rollback? [Y]>

### <span id="page-599-2"></span>例:Smart Software Manager でのアプライアンスの登録

mail.example.com > **license\_smart** To start using the licenses, please register the product. Choose the operation you want to perform: - REGISTER - Register the product for Smart Licensing. - URL - Set the Smart Transport URL. - STATUS - Show overall Smart Licensing status. - SUMMARY - Show Smart Licensing status summary. []> register Reregister this product instance if it is already registered [N]> n Enter token to register the product:  $|1\rangle$ ODRlOTM5MjItOTQzOS00YjY0LWExZTUtZTdmMmY3OGNlNDZmLTE1MzM3Mzgw%0AMDEzNTR8WlpCQ1lMbGVMQWRx OXhuenN4OWZDdktFckJLQzF5V3VIbzkyTFgx%0AQWcvaz0%3D%0A Product Registration is in progress. Use license\_smart > status command to check status of registration.

### <span id="page-600-0"></span>例:スマート ライセンスのステータス

mail.example.com > **license\_smart** To start using the licenses, please register the product. Choose the operation you want to perform: - REQUESTSMART LICENSE - Request licenses for the product. - RELEASESMART LICENSE - Release licenses of the product. - REGISTER - Register the product for Smart Licensing. - URL - Set the Smart Transport URL. - STATUS - Show overall Smart Licensing status. - SUMMARY - Show Smart Licensing status summary. []> status Smart Licensing is: Enabled Evaluation Period: In Use Evaluation Period Remaining: 89 days 23 hours 53 minutes Registration Status: Unregistered License Authorization Status: Evaluation Mode Last Authorization Renewal Attempt Status: No Communication Attempted Product Instance Name: mail.example.com

Transport Settings: Direct (https://smartreceiver.cisco.com/licservice/license)

#### <span id="page-600-1"></span>例:スマート ライセンスのステータスの概要

mail.example.com > **license\_smart** To start using the licenses, please register the product. Choose the operation you want to perform: - REGISTER - Register the product for Smart Licensing. - URL - Set the Smart Transport URL. - STATUS - Show overall Smart Licensing status.

- SUMMARY - Show Smart Licensing status summary.

[]> summary

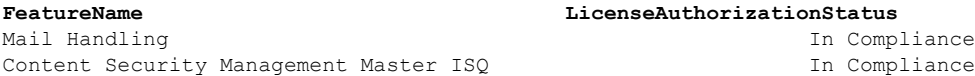

#### <span id="page-600-2"></span>例:スマート トランスポート URL の設定

mail.example.com > **license\_smart**

Choose the operation you want to perform:

- REQUESTSMART LICENSE - Request licenses for the product.

- RELEASESMART\_LICENSE Release licenses of the product.
- REGISTER Register the product for Smart Licensing.
- URL Set the Smart Transport URL.
- STATUS Show overall Smart Licensing status.
- SUMMARY Show Smart Licensing status summary.

[]> url

1. DIRECT - Product communicates directly with the cisco license servers 2. TRANSPORT GATEWAY - Product communicates via transport gateway or smart software manager satellite. Choose from the following menu options: [1]> 1 Note: The appliance uses the Direct URL (https://smartreceiver.cisco.com/licservice/license) to communicate with Cisco Smart Software Manager (CSSM) via the proxy server configured using the updateconfig command. Transport settings will be updated after commit.

<span id="page-601-0"></span>例:ライセンスの要求

```
(注)
```
仮想アプライアンスのユーザーは、ライセンスを要求またはリリースする場合、そのアプライ アンスを登録する必要があります。

mail.example.com > **license\_smart** Choose the operation you want to perform: - REQUESTSMART\_LICENSE - Request licenses for the product. - RELEASESMART LICENSE - Release licenses of the product. - REGISTER - Register the product for Smart Licensing. - URL - Set the Smart Transport URL. - STATUS - Show overall Smart Licensing status. - SUMMARY - Show Smart Licensing status summary.

[]> requestsmart license

#### **Feature Name License Authorization Status** 1. Content Security Management Centralized Tracking Not Requested

2. Content Security Management Master ISQ Not requested

Enter the appropriate license number(s) for activation. Separate multiple license with comma or enter range: []> 1 Activation is in progress for following features: Security Management Centralized Tracking Use license smart > summary command to check status of licenses.

#### <span id="page-601-1"></span>例:ライセンスのリリース

mail.example.com > **license\_smart** Choose the operation you want to perform:

- REQUESTSMART\_LICENSE - Request licenses for the product.

- RELEASESMART LICENSE Release licenses of the product.
- REGISTER Register the product for Smart Licensing.
- URL Set the Smart Transport URL.
- STATUS Show overall Smart Licensing status.
- SUMMARY Show Smart Licensing status summary.

[]> releasesmart\_license

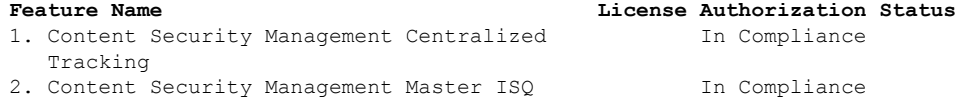

### <span id="page-602-0"></span>**show\_license**

- •説明 ([Description](#page-602-1)) (567ページ)
- 例:スマート [ライセンスのステータス](#page-602-2) (567 ページ)
- 例:スマート [ライセンスのステータスの概要](#page-602-3) (567 ページ)

#### <span id="page-602-2"></span><span id="page-602-1"></span>説明 (Description)

スマート ライセンスのステータスとステータスの概要を表示します。

#### 例:スマート ライセンスのステータス

example.com> **showlicense\_smart** Choose the operation you want to perform: - STATUS- Show overall Smart Licensing status. - SUMMARY - Show Smart Licensing summary. []> status Smart Licensing is: Enabled Evaluation Period: In Use Evaluation Period Remaining: 89 days 23 hours 53 minutes Registration Status: Unregistered License Authorization Status: Evaluation Mode Last Authorization Renewal Attempt Status: No Communication Attempted

Product Instance Name: mail.example.com

Transport Settings: Direct (https://smartreceiver.cisco.com/licservice/license)

#### <span id="page-602-3"></span>例:スマート ライセンスのステータスの概要

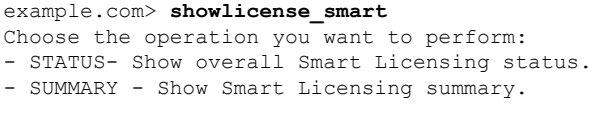

[]> summary

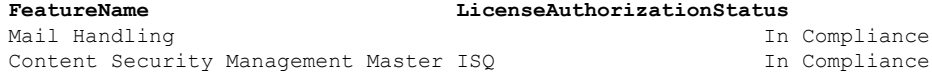

#### **cloudserviceconfig**

- •説明 ([Description](#page-603-0)) (568ページ)
- [使用方法](#page-603-1) (568 ページ)
- [例:アプライアンスでの](#page-603-2) Cisco Cloud Services の有効化 (568 ページ)
- [例:アプライアンスでの](#page-604-0) Cisco Cloud Services の無効化 (569 ページ)
- 例:Cisco CloudServices [ポータルへのコンテンツ](#page-604-1) セキュリティ ゲートウェイの登録 (569 [ページ\)](#page-604-1)
- 例:Cisco Cloud Services [ポータルからのコンテンツ](#page-605-0) セキュリティ ゲートウェイの登録解 除 (570 [ページ\)](#page-605-0)
- 例:コンテンツ セキュリティ ゲートウェイを Cisco Cloud Services [ポータルに接続する](#page-605-1) Cisco Secure Cloud Server の選択 (570 [ページ\)](#page-605-1)
- 例:コンテンツ セキュリティ [ゲートウェイでの](#page-608-0) CiscoSecureX または Cisco Threat Response の有効化 (573 [ページ\)](#page-608-0)
- 例:コンテンツ セキュリティ [ゲートウェイでの](#page-608-1) CiscoSecureX または Cisco Threat Response の無効化 (573 [ページ\)](#page-608-1)

### <span id="page-603-0"></span>説明 (Description)

**cloudserviceconfig** コマンドは次の目的で使用します。

- このコマンドは、スマートライセンスモードでのみ適用できます。
- お使いのアプライアンスで Cisco Cloud Services ポータルを有効にします。
- お使いのアプライアンスで Cisco Cloud Services ポータルを無効にします。
- Cisco Cloud Services ポータルに Cisco Secure Email and Web Manager を登録します。
- Cisco Cloud Services ポータルに Cisco Secure Email and Web Manager を自動登録します。
- Cisco Cloud Services ポータルから Cisco Secure Email and Web Manager の登録を解除しま す。
- Cisco Secure Cloud サーバーを選択して、お使いのアプライアンスを Cisco Cloud Services ポータルに接続します。
- アップデータが使用する Talos サーバーから証明書とキーを取得します。
- Cisco Secure Email and Web Manager で Cisco SecureX または Cisco Threat Response を有効に します。これは、[全般(General)] 構成設定を使用して実行する必要があります。
- Cisco Secure Email and Web Manager で Cisco SecureX または Cisco Threat Response を無効に します。これは、[全般(General)] 構成設定を使用して実行する必要があります。

### <span id="page-603-2"></span><span id="page-603-1"></span>使用方法

- ·確定:このコマンドに commit は必要ありません。
- •バッチ コマンド: このコマンドはバッチ形式をサポートしています。

### 例:アプライアンスでの Cisco Cloud Services の有効化

次に、cloudserviceconfig > enable サブコマンドを使用して、電子メールゲートウェイ上で Cisco Cloud Services を有効にする例を示します。

(注)

このサブコマンドは、スマート ソフトウェア ライセンシングが有効になっておらず、お使い のアプライアンスが Cisco Smart Software Manager に登録されていない場合にのみ使用できま

```
す。
mail1.example.com > cloudserviceconfig
Choose the operation you want to perform:
- ENABLE - The Cisco Cloud Service is currently disabled on your appliance.
[]> enable
The Cisco Cloud Service is currently enabled on your appliance.
Currently configured Cisco Secure Cloud Server is: api.apj.sse.itd.cisco.com
Available list of Cisco Secure Cloud Servers:
1. AMERICAS (api-sse.cisco.com)
2. APJC (api.apj.sse.itd.cisco.com)
3. EUROPE (api.eu.sse.itd.cisco.com)
Enter Cisco Secure Cloud Server to connect to the Cisco Cloud Service portal.:
| |> 1
Selected Cisco Secure Cloud Server is api-sse.cisco.com.
Make sure you run "commit" to make these changes active.
mail1.example.com > commit
```
Please enter some comments describing your changes: []> commit changes Do you want to save the current configuration for rollback? [Y]> Changes committed: Tue Dec 29 13:23:19 2020 GMT mail1.example.com >

### <span id="page-604-0"></span>例:アプライアンスでの Cisco Cloud Services の無効化

次に、cloudserviceconfig > disable サブコマンドを使用して、アプライアンスで Cisco Cloud Services を無効にする例を示します。

mail1.example.com> cloudserviceconfig The appliance is not registered with the Cisco Cloud Service portal. Currently configured Cisco Cloud Server is api-sse.cisco.com Choose the operation you want to perform: - DISABLE - The Cisco Cloud Service is currently enabled on your appliance. - REGISTER - To register the appliance with the Cisco Cloud Service portal. - SETTRS - Set the Cisco Secure Cloud Server to connect to the Cisco Cloud Service portal. [1> disable The Cisco Cloud Service is currently disabled on your appliance. mail1.example.com > commit Please enter some comments describing your changes: []> commit changes Do you want to save the current configuration for rollback? [Y]> Changes committed: Tue Dec 29 13:01:07 2020 GMT mail1.example.com >

### <span id="page-604-1"></span>例:Cisco Cloud Services ポータルへのコンテンツ セキュリティ ゲートウェイの登録

sma> cloudserviceconfig

Cisco Cloud Service portal list update was successful. The appliance is not registered with the Cisco Cloud Service portal. Currently used Cisco Cloud Server is stage-api-sse.cisco.com

Choose the operation you want to perform:

- DISABLE The Cisco Cloud Service is currently enabled on your appliance.
- REGISTER To register the appliance with the Cisco Cloud Service portal.
- SETTRS Set the Cisco Cloud Service portal to connect to the Cisco Cloud Service

```
portal.
- UPDATEFQDNLIST - Update the Cisco Cloud Service portal list.
- ENABLE PROXY - Enable connection to Cisco Cloud Server through proxy.
[]> REGISTER
Enter a registration token key to register your appliance with the Cisco Cloud Service
portal.
[]> 90a92909fc3b1be666f180621146fea3
The appliance registration is in progress.
```
<span id="page-605-0"></span>例:Cisco Cloud Services ポータルからのコンテンツ セキュリティ ゲートウェイの登録解除

次に、cloudserviceconfig > deregister サブコマンドを使用して、Cisco Cloud Services ポータルか らアプライアンスの登録を解除する例を示します。

sma> cloudserviceconfig

Cisco Cloud Service portal list update was successful. The Content Security Management appliance is successfully registered with the Cisco Cloud Service portal. Currently used Cisco Cloud Server is stage-api-sse.cisco.com Choose the operation you want to perform: - DISABLE - The Cisco Cloud Service is currently enabled on your appliance. - DEREGISTER - To deregister the appliance from the Cisco Cloud Service portal. - SETTRS - Set the Cisco Cloud Service portal to connect to the Cisco Cloud Service portal. - UPDATEFQDNLIST - Update the Cisco Cloud Service portal list.

- ENABLE PROXY - Enable connection to Cisco Cloud Server through proxy. []> DEREGISTER

Do you want to deregister your appliance from the Cisco Cloud Service portal. If you deregister, you will not be able to access the Cloud Service features. [N]> Y

The Content Security Management appliance deregistration is in progress.

<span id="page-605-1"></span>例:コンテンツ セキュリティ ゲートウェイを Cisco Cloud Services ポータルに接続する Cisco Secure Cloud Server の選択

次に、**cloudserviceconfig > settrs** サブコマンドを使用して、電子メールゲートウェイを Cisco Cloud Services ポータルに接続するために必要な Cisco Secure Cloud Server を選択する例を示し ます。

```
mail1.example.com > cloudserviceconfig
The appliance is not registered with the Cisco Cloud Service portal.
Currently configured Cisco Cloud Server is api-sse.cisco.com
Choose the operation you want to perform:
- DISABLE - The Cisco Cloud Service is currently enabled on your appliance.
- REGISTER - To register the appliance with the Cisco Cloud Service portal.
- SETTRS - Set the Cisco Secure Cloud Server to connect to the Cisco Cloud
Service portal.
[]> settrs
Currently configured Cisco Secure Cloud Server is: api-sse.cisco.com
Available list of Cisco Secure Cloud Servers:
1. AMERICAS (api-sse.cisco.com)
2. APJC (api.apj.sse.itd.cisco.com)
3. EUROPE (api.eu.sse.itd.cisco.com)
Enter Cisco Secure Cloud Server to connect to the Cisco Cloud Service portal.:
[]> 3
Selected Cisco Secure Cloud Server is api.eu.sse.itd.cisco.com.
Make sure you run "commit" to make these changes active.
mail1.example.com > commit
```
Please enter some comments describing your changes: []> commit changes Do you want to save the current configuration for rollback? [Y]> Changes committed: Tue Dec 29 13:37:40 2020 GMT

### 例:CLI を使用したスマートライセンスの自動登録の実行

次の例では、コマンドを使用して、スマートライセンスで一度登録するとアプライアンスが バックエンドで自動登録を実行することを示しています。自動登録が失敗した場合は、CLIで 自動登録に使用するコマンドを確認できます。

Autoregister Success/ and failure sma> cloudserviceconfig

Cisco Cloud Service portal list update was successful. The appliance is not registered with the Cisco Cloud Service portal. Currently used Cisco Cloud Server is api-sse.cisco.com

Choose the operation you want to perform: - REGISTER - To register the appliance with the Cisco Cloud Service portal. - SETTRS - Set the Cisco Cloud Service portal to connect to the Cisco Cloud Service

portal.

- UPDATEFQDNLIST - Update the Cisco Cloud Service portal list.

- AUTOREGISTER - register the appliance with the Cisco Cloud Service portal automatically. - ENABLE PROXY - Enable connection to Cisco Cloud Server through proxy.

[]> AUTOREGISTER

The appliance failed to auto-register with the Cisco Cloud Service portal. Reason: A request to generate a Smart Licensing payload from Cisco Smart Software Manager failed. The appliance is not registered with the Cisco Cloud Service portal.

Currently used Cisco Cloud Server is api-sse.cisco.com

Choose the operation you want to perform:

- REGISTER - To register the appliance with the Cisco Cloud Service portal.

- SETTRS - Set the Cisco Cloud Service portal to connect to the Cisco Cloud Service portal.

- UPDATEFQDNLIST - Update the Cisco Cloud Service portal list.

- AUTOREGISTER register the appliance with the Cisco Cloud Service portal automatically.
- ENABLE PROXY Enable connection to Cisco Cloud Server through proxy. []> AUTOREGISTER

The appliance successfully auto-registered with the Cisco Cloud Service portal.

#### 例:証明書とキーのダウンロード

次の例では、コマンドを使用して、TALOSサーバーからアップデータが使用する証明書とキー を取得できます。

sma> cloudserviceconfig

Cisco Cloud Service portal list update was successful. The Content Security Management appliance is successfully registered with the Cisco Cloud Service portal. Currently used Cisco Cloud Server is api-sse.cisco.com

Choose the operation you want to perform:

- UPDATEFQDNLIST Update the Cisco Cloud Service portal list.
- FETCHCERTIFICATE Download the Cisco Talos certificate and key

- ENABLE PROXY - Enable connection to Cisco Cloud Server through proxy.

[]> FETCHCERTIFICATE

Current Cisco Talos certificate is valid for 172 days

Do you like to overwrite the existing certificate and key  $[Y|N]$  ?  $[] > N$ 

The Content Security Management appliance is successfully registered with the Cisco Cloud Service portal. Currently used Cisco Cloud Server is api-sse.cisco.com

### 例:クライアント証明書 cloudserviceconfig

次の例では、コマンドを使用して証明書とキーをアップロードできます。

[]> clientcertificate

Do you like to overwrite the existing certificate and key [Y|N] ? []> Y

Paste the certificate. Press CTRL-D on a blank line when done. ----BEGIN CERTIFICATE--AQEFAAOCAQ8AMIIBCgKCAQEAyf9pD6jCYmA2YUmzjs711J80V2Ehil8FnvDo8ElJ cVPlrZFwzTmI5wHTrQi0YkjaYsbe9Nbh9q5vdmrL58Pmiky7HOhOYFXcHi95U1Sa rY6DhYNw8isKxFuG0Xnm1mNzSSIQdIcTvqIV/iPUjQl8Omwl/p1ErDl5J7MY5kNL MpES7AmQitef0BRmcDmpammCCVmUx2b1A7PmepclCVs2PfaoqIGy26CcAonFOlrJ MIIDYzCCAkugAwIBAgIDCMvdMA0GCSqGSIb3DQEBCwUAMIGCMQswCQYDVQQGEwJV GlyOpFkbHg8ALkdKiD4RHXkUSKdadFDKIAIgc/9g9adrUwIDAQABoxowGDAJBgNV UzETMBEGA1UECBMKQ2FsaWZvcm5pYTERMA8GA1UEBxMIU2FuIEpvc2UxGzAZBgNV BAoTEkNpc2NvIFN5c3RlbXMgSW5jLjERMA8GA1UECxMIU2VjdXJpdHkxGzAZBgNV BAMTElN0YWdlIEtleW1hc3RlciBDQTAeFw0xOTAyMTkwMzU3MzhaFw0yMjA0MDIw 2jgYEzrhGtZmx+hpAmHi1i8cnIarD5oePtcggOafxpa/32rqXPGfjiaJU6cdA6Su Qguqh7/bn6u8R9EMjzu4V+Rn54JZMTcJ9v/u5OC1kKohsMFMwBQ0EpPL5CpM8NDx SjGPIMP2SrqktLORlTqtvcx8SnMurrxe61PnrUs93z1nRSXhcHGlyrQs6HIqIvMT MzU3MzhaMEkxHTAbBgkqhkiG9w0BCQEWDnRlc3RAY2lzY28uY29tMRgwFgYDVQQD DA9WTE5TTUExMjM0NTY3ODkxDjAMBgNVBAoMBWNpc2NvMIIBIjANBgkqhkiG9w0B AQEFAAOCAQ8AMIIBCgKCAQEAyf9pD6jCYmA2YUmzjs711J80V2Ehil8FnvDo8ElJ cVPlrZFwzTmI5wHTrQi0YkjaYsbe9Nbh9q5vdmrL58Pmiky7HOhOYFXcHi95U1Sa rY6DhYNw8isKxFuG0Xnm1mNzSSIQdIcTvqIV/iPUjQl8Omwl/p1ErDl5J7MY5kNL MpES7AmQitef0BRmcDmpammCCVmUx2b1A7PmepclCVs2PfaoqIGy26CcAonFOlrJ uT6K+qrTusUEP41oDC7IrpnbBE697xzbtF8l7xgxUosxP+OuXcgtTX1TXcY516jS GlyOpFkbHg8ALkdKiD4RHXkUSKdadFDKIAIgc/9g9adrUwIDAQABoxowGDAJBgNV HRMEAjAAMAsGA1UdDwQEAwIHgDANBgkqhkiG9w0BAQsFAAOCAQEAOKYfiZfJg4rM IWM73wz8u7Wtj97E6rGVgsj0D54fOKF6DmqHfyqPCuXns0Fl8nL1Da3ogslLwIrS d5a1lfj/2r6NfbN0hjKN7/5PGBtcRyMDi86aUBoqahNmgCwDKTTJgoVTO0//a+Ca 2jgYEzrhGtZmx+hpAmHi1i8cnIarD5oePtcggOafxpa/32rqXPGfjiaJU6cdA6Su Qguqh7/bn6u8R9EMjzu4V+Rn54JZMTcJ9v/u5OC1kKohsMFMwBQ0EpPL5CpM8NDx SjGPIMP2SrqktLORlTqtvcx8SnMurrxe61PnrUs93z1nRSXhcHGlyrQs6HIqIvMT J1SwgurFWg== -----END CERTIFICATE-----  $\wedge$ D

Paste Private Key.

Press CTRL-D on a blank line when done.

-----BEGIN RSA PRIVATE KEY-----

ZzSWnNAdMjtobo6dx1iMfbaWDd1Um+PIEiBXEy5z74btukQUGTI0DXsCgYEA36q3 gH/+2ybheB8iCYQfZnZkeUM4qqN3HkRmrhTB9OlPLkZ0B0fstPfpEcw/v/lz3BRQ Dyk5VlgEtnOpWbyYKqlZbFPHbddQGTIbCV4T1hyEcjNbyD2SSCIv5gxF70TBR5qD 14HT3PPt4HXpgcFw70NofNSnpNm63OhkW4SBNgkCgYEAs8Y4VMWA2WWEAFZhIZKS 4Jw8/yWYe4V746aWRVN7wL99aRK6eVTk7kCEZLG7+vqzboSORPi98QXY1o/aBNhg MIIEowIBAAKCAQEAyf9pD6jCYmA2YUmzjs711J80V2Ehil8FnvDo8ElJcVPlrZFw NEnrtal7WnKNZz96nC1kaqh8DBaGuoMPTbEGrEjnavfm7JDY/vlLxTUE2SMRd2ZX zTmI5wHTrQi0YkjaYsbe9Nbh9q5vdmrL58Pmiky7HOhOYFXcHi95U1SarY6DhYNw BHXHikhkl+8ibEB2K+XlQUPSCy7aGmbekc8y0vJBVObdKx+/uIwuk1buy4rUybMy f3DsaHI6Yj7jYi4aI1ec7HT0X60vxc4eahBv8DvaIF3Ak0LyIvdLomycVkG58siV Lt+psQKBgFjRVfNddwgcX5QaQXopYJWa/HFnWgH7jXgVFeR1Q9smq7L0Yk39GrxT

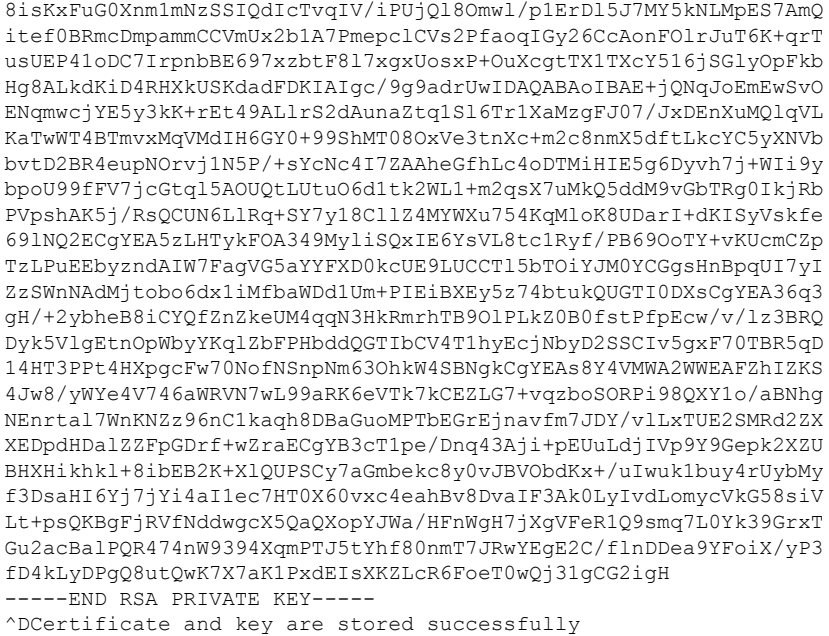

## <span id="page-608-0"></span>例:コンテンツ セキュリティ ゲートウェイでの Cisco SecureX または Cisco Threat Response の有効化

次に、clouderviceconfig > enablesecurex サブコマンドを使用して、お使いのアプライアンスで Cisco SecureX または Cisco Threat Response を有効にする例を示します。

Choose the operation you want to perform: - IEOVERRIDE - Configure Internet Explorer Compatibility Mode Override - SECUREX - Configure Cisco SecureX/ Threat Response feature on your appliance []> SECUREX

The Cisco SecureX / Threat Response feature is currently disabled on your appliance. Would you like to enable Cisco SecureX/ Threat Response feature [Y]>

Cloud Service is not enabled. Enter "cloudserviceconfig" for enabling Cisco Cloud service.

<span id="page-608-1"></span>例:コンテンツ セキュリティ ゲートウェイでの Cisco SecureX または Cisco Threat Response の無効化

次に、cloudserviceconfig > disablesecurex サブコマンドを使用して、アプライアンスで Cisco SecureX または Cisco Threat Response を無効にする例を示します。

sma> generalconfig

Choose the operation you want to perform: - IEOVERRIDE - Configure Internet Explorer Compatibility Mode Override - SECUREX - Configure Cisco SecureX/ Threat Response feature on your appliance []> SECUREX The Cisco SecureX / Threat Response feature is currently enabled on your appliance. Would you like to disable Cisco SecureX/ Threat Response feature [N]> Y

The Cisco SecureX / Threat Response feature is currently disabled on your appliance. The Cisco Cloud Service is currently disabled on your appliance.

**AsyncOS 14.0** のスマート ソフトウェア ライセンス キー ポイント

# **AsyncOS 14.0** のスマート ソフトウェア ライセンス キー ポイント

- クラウドサービスを有効にすると Cisco SecureX は自動的に有効になり、クラウドサービ スを無効にすると Cisco Securex は無効になります。
- Web UI で Cisco SecureX および Cisco Threat Response オプションが変更され、[システム管 理 (System Administration) ]>[全般設定 (General Settings) ] から Cisco SecureX および Cisco Threat Response を有効または無効にできるようになりました。**generalconfig** コマン ドを使用して、CLI から同じ操作を実行することもできます。
- スマート ソフトウェア ライセンスを有効にして登録すると、クラウドサービスが有効に なり、アプライアンス (SSE) が自動的に登録されます。
- クラシックモードでは、クラウドサービスはデフォルトで無効な状態になります。手動で 有効にする必要があり、Cisco SecureX と Cisco Threat Response が有効になります。自動登 録を行うには、スマートライセンスモードを有効にする必要があります。
- スマート ソフトウェア ライセンスを有効にすると、スマートエージェントが起動し、登 録が完了するとクラウドサービスが有効になります。
- スマートライセンスが評価モードの場合、SSE の自動登録は実行できません。

# <span id="page-609-0"></span>**CLI** コマンドを使用したメンテナンス作業の実行

ここで説明する操作とコマンドを利用すると、セキュリティ管理アプライアンス上でメンテナ ンスに関連する作業を実行できます。ここでは、次の操作とコマンドについて説明します。

- shutdown
- reboot
- suspend
- suspendtransfers
- 復帰
- resumetransfers
- resetconfig
- version

# セキュリティ管理アプライアンスのシャットダウン

セキュリティ管理アプライアンスをシャット ダウンするには、次の手順を実行します。

• [管理アプライアンス (Management Appliance) ]> [システム管理 (System Administration)] > [シャットダウン/再起動(Shutdown/Reboot)] ページを使用します。

または

• コマンドライン プロンプトで shutdown コマンドを使用します。

アプライアンスをシャットダウンすると、AsyncOSが終了し、アプライアンスの電源を安全に オフにできます。アプライアンスは、配信キューのメッセージを失わずに後で再起動できま す。アプライアンスをシャットダウンする遅延値を入力する必要があります。デフォルト遅延 値は 30 秒です。AsyncOS では、その遅延値の間はオープン中の接続を完了できます。その遅 延値を超えると、オープン中の接続が強制的に閉じられます。

# セキュリティ管理アプライアンスのリブート

セキュリティ管理アプライアンスをリブートするには、GUI の [システム管理(System Administration) ] メニューで利用可能な [シャットダウン/再起動 (Shutdown/Reboot) ] ページ を使用するか、CLI で reboot コマンドを使用します。

アプライアンスをリブートすると、AsyncOSが再起動されるため、アプライアンスの電源を安 全にオフにし、アプライアンスをリブートできます。アプライアンスをシャットダウンする遅 延値を入力する必要があります。デフォルト遅延値は 30 秒です。AsyncOS では、その遅延値 の間はオープン中の接続を完了できます。その遅延値を超えると、オープン中の接続が強制的 に閉じられます。アプライアンスは、配信キュー内のメッセージを失わずに再起動できます。

# セキュリティ管理アプライアンスの停止

システムメンテナンスを実行する場合など、アプライアンスをオフラインにするには、次のコ マンドのいずれかを使用します。

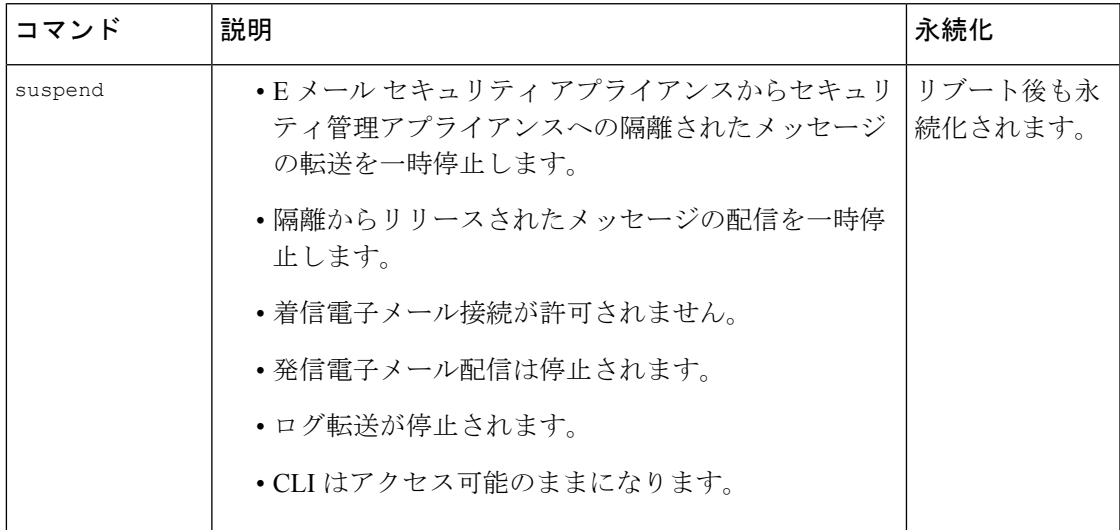

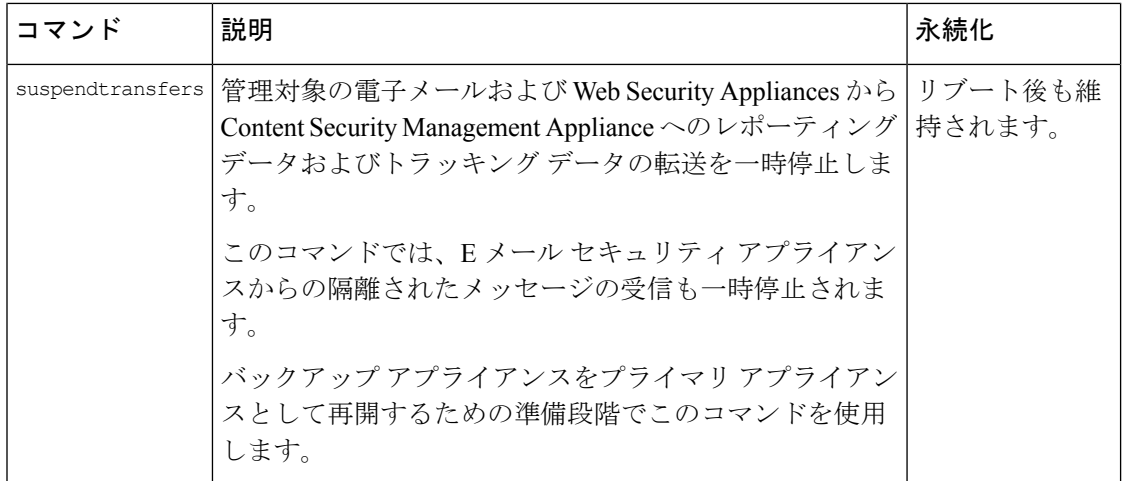

これらのコマンドの使用時には、アプライアンスの遅延値を入力する必要があります。デフォ ルト遅延値は30秒です。AsyncOSでは、その遅延値の間はオープン中の接続を完了できます。 その遅延値を超えると、オープン中の接続が強制的に閉じられます。オープン中の接続が存在 しない場合は、すぐにサービスが停止されます。

suspendまたはsuspendtransfersコマンドで停止したサービスを再アクティブ化するには、resume または resumetransfers コマンドをそれぞれ使用します。

管理アプライアンスの現在のステータス(オンラインまたは一時停止)を特定するには、Web インターフェイスで [管理アプライアンス(Management Appliance)] > [システム管理(System Administration)] > [シャットダウン/再起動(Shutdown/Reboot)] を選択します。

関連項目:

• お使いの E メール セキュリティ アプライアンスのマニュアルまたはオンライン ヘルプの 「Suspending Email Delivery」、「Resuming Email Delivery」、「Suspending Receiving」、 および「Resuming Receiving」。

# **CLI** の例:**suspend** および **suspendtransfers** コマンド

```
sma.example.com> suspend
Enter the number of seconds to wait before abruptly closing connections.
[30]> 45
Waiting for listeners to exit...
Receiving suspended.
Waiting for outgoing deliveries to finish...
Mail delivery suspended.
sma.example.com>
sma.example.com> suspendtransfers
```
Transfers suspended. sma.example.com>
## 一時停止状態からの再開

resume コマンドは、suspend または suspenddel コマンドの使用後にアプライアンスを通常の動 作状態に戻します。

resumetransfers コマンドは、suspendtransfers コマンドの使用後にアプライアンスを通常の動作 状態に戻します。

## **CLI** の例:**resume** および **resumetransfers** コマンド

```
sma.example.com> resume
Receiving resumed.
Mail delivery resumed.
sma.example.com>
sma.example.com> resumetransfers
Receiving resumed.
```
Transfers resumed. sma.example.com>

## 工場出荷時の初期状態への設定のリセット

アプライアンスを物理的に転送するとき、または構成の問題を解決する最後の手段として、工 場出荷時の初期状態にアプライアンスをリセットすることもできます。

 $\triangle$ 

**Caution**

設定をリセットすると CLI から切り離すことになり、アプライアンス (FTP、Telnet、SSH、 HTTP、HTTPS)への接続に使用しているサービスが無効になり、ユーザー アカウントが削除 されます。

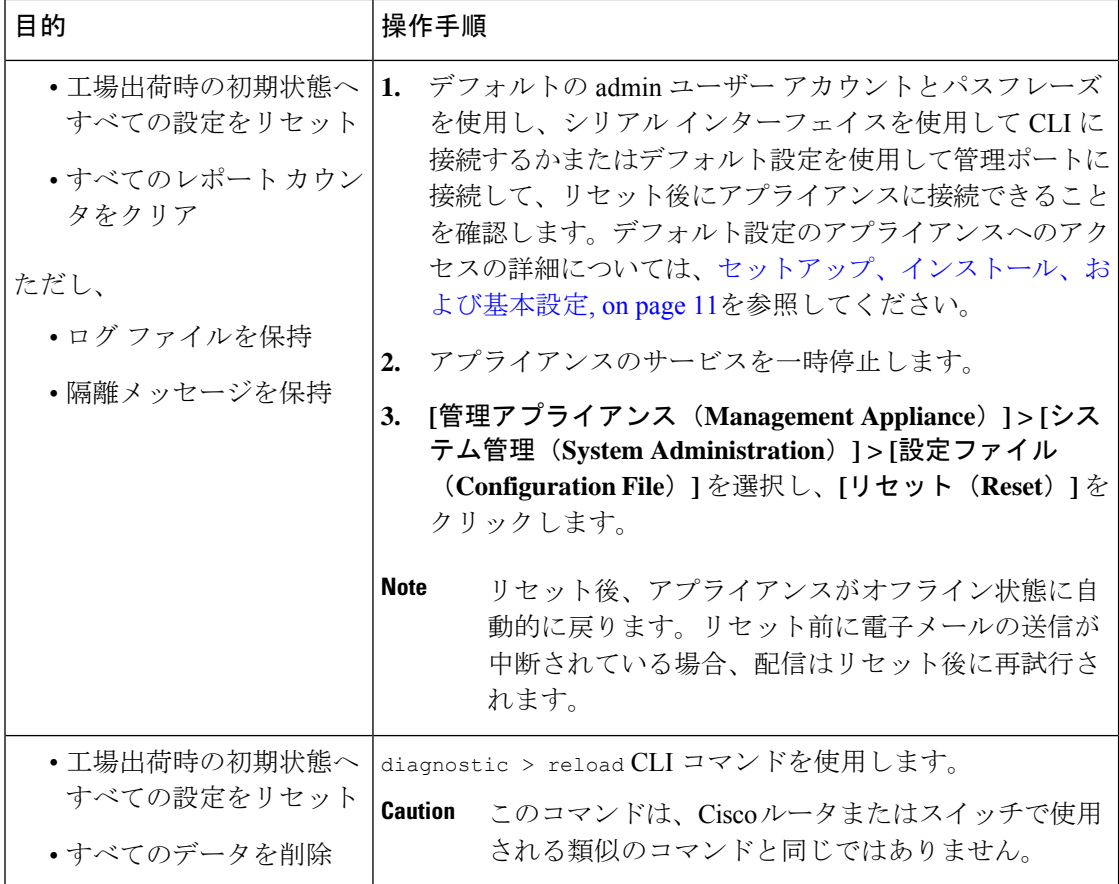

## **resetconfig** コマンド

```
mail3.example.com> suspend
Delay (seconds, minimum 30):
[30]> 45
Waiting for listeners to exit...
Receiving suspended.
Waiting for outgoing deliveries to finish...
Mail delivery suspended.
mail3.example.com> resetconfig
Are you sure you want to reset all configuration values? [N]> Y
All settings have been restored to the factory default.
```
# **AsyncOS** のバージョン情報の表示

- ステップ1 (新しい Web インターフェイスのみ) セキュリティ管理アプライアンスで ※ をクリックして、レガシー Web インターフェイスをロードします。
- ステップ **2** [管理アプライアンス(Management Appliance)] > [集約管理サービス(Centralized Services)] > [システム ステータス (System Status) | を選択します。

ステップ **3** ページの下部までスクロールして、[バージョン情報(Version Information)] で、現在インストールされて いる AsyncOS のバージョンを確認します。

あるいは、コマンドライン プロンプトで **version** コマンドを使用することもできます。

# リモート電源再投入の有効化

アプライアンスシャーシの電源をリモートでリセットする機能は、80および90シリーズハー ドウェアでのみ使用できます。

アプライアンスの電源をリモートでリセットする場合は、このセクションで説明されている手 順を使用して、この機能を事前に有効にし、設定しておく必要があります。

#### **Before you begin**

- ·専用のリモート電源再投入(RPC)ポートをセキュアネットワークに直接、ケーブル接続 します。詳細については、ご使用のモデルのハードウェアマニュアルを参照してください (資料 , on [page](#page-788-0) 753に記載されている場所から入手できます)。
- ファイアウォールを通過するために必要なポートを開くなど、アプライアンスがリモート アクセス可能であることを確認します。
- この機能を使用するには、専用のリモート電源再投入インターフェイスの一意の IPv4 ア ドレスが必要です。このインターフェイスは、このセクションで説明されている手順での み設定可能です。ipconfig コマンドを使用して設定することはできません。
- •アプライアンスの電源を再投入するには、Intelligent Platform Management Interface (IPMI) バージョン2.0をサポートするデバイスを管理できるサードパーティ製ツールが必要です。 このようなツールを使用できるように準備されていることを確認します。
- コマンドラインインターフェイスへのアクセスに関する詳細については、CLIのリファレ ンス ガイドを参照してください。
- ステップ **1** SSH、Telnet、またはシリアル コンソール ポートを使用して、コマンドライン インターフェイスにアクセ スします。
- ステップ **2** 管理者権限を持つアカウントを使用してログインします。
- ステップ **3** 以下のコマンドを入力します。

setup

- ステップ **4** プロンプトに従って、以下の情報を指定します。
	- この機能専用の IP アドレスと、ネットマスクおよびゲートウェイ。
	- 電源の再投入コマンドを実行するために必要なユーザー名とパスフレーズ。

remotepower

これらのクレデンシャルは、アプライアンスへのアクセスに使用する他のクレデンシャルに依存しません。

- ステップ **5** commit を入力して変更を保存します。
- ステップ **6** 設定をテストして、アプライアンスの電源をリモートで管理できることを確認します。
- ステップ **7** 入力したクレデンシャルが、将来、いつでも使用できることを確認します。たとえば、この情報を安全な 場所に保管し、このタスクを実行する必要がある管理者が、必要なクレデンシャルにアクセスできるよう にします。

### **What to do next**

[アプライアンスの電源のリモート](#page-762-0) リセット , on page 727

# **SNMP** を使用したシステムの状態のモニタリング

AsyncOS は、Simple Network Management Protocol (SNMP) バージョン v1、v2、および v3 を使 用したシステム ステータスのモニタリングをサポートします。

- SNMP を有効にし、設定するには、コマンドライン インターフェイスで snmpconfig コマ ンドを使用します。
- MIB は [http://www.cisco.com/c/en/us/support/security/content-security-management-appliance/](http://www.cisco.com/c/en/us/support/security/content-security-management-appliance/tsd-products-support-series-home.html) [tsd-products-support-series-home.html](http://www.cisco.com/c/en/us/support/security/content-security-management-appliance/tsd-products-support-series-home.html)から入手できます(使用可能な最新ファイルを使用)。
- このサービスをイネーブルにするには、パスフレーズ認証と DES 暗号化を伴う SNMPv3 の使用が必須です。(SNMPv3 の詳細については、RFC 2571 ~ 2575 を参照してくださ い)。SNMP システム ステータスのモニタリングをイネーブルにするには、少なくとも 8 文字の SNMPv3 パスフレーズを設定する必要があります。最初に SNMPv3 パスフレーズ を入力するときは、確認のためにそのパスフレーズを再入力する必要があります。次に snmpconfig コマンドを実行するときは、コマンドにこのフレーズが「記憶」されていま す。
- 接続をモニタするように SNMP を設定する場合:

connectivityFailure SNMP トラップの設定時に url-attribute を入力する場合、URL がディレ クトリまたはファイルのいずれを指すかを決定します。

- •ディレクトリの場合は、末尾にスラッシュ(/)を追加します。
- ファイルの場合は、末尾にスラッシュを追加しません。
- AsyncOS での SNMP の使用の詳細については、Web または EmailSecurity Appliance のオン ライン ヘルプを参照してください。

## 例:**snmpconfig** コマンド

sma.example.com> snmpconfig

```
Current SNMP settings:
SNMP Disabled.
Choose the operation you want to perform:
- SETUP - Configure SNMP.
[]> SETUP
Do you want to enable SNMP?
|Y|>Please choose an IP interface for SNMP requests.
1. Management (198.51.100.1: sma.example.com)
|11\rangleWhich port shall the SNMP daemon listen on interface "Management"?
[161]>
Please select SNMPv3 authentication type:
1. MD5
2. SHA
[1] > 2Please select SNMPv3 privacy protocol:
1. DES
2. AES
[1] > 2Enter the SNMPv3 authentication passphrase.
| | >Please enter the SNMPv3 authentication passphrase again to confirm.
| | | >Enter the SNMPv3 privacy passphrase.
[]>
Please enter the SNMPv3 privacy passphrase again to confirm.
[] >
Service SNMP V1/V2c requests?
[N]> Y
Enter the SNMP V1/V2c community string.
[ironport]> public
Shall SNMP V2c requests be serviced from IPv4 addresses?
[Y]>
From which IPv4 networks shall SNMP V1/V2c requests be allowed? Separate
multiple networks with commas.
[127.0.0.1/32]>
Enter the Trap target as a host name, IP address or list of IP
addresses separated by commas (IP address preferred). Enter "None" to disable traps.
[127.0.0.1]> 203.0.113.1
Enter the Trap Community string.
[ironport]> tcomm
Enterprise Trap Status
1. CPUUtilizationExceeded Disabled
2. FIPSModeDisableFailure Enabled
3. FIPSModeEnableFailure Enabled
4. FailoverHealthy Enabled
5. FailoverUnhealthy               Enabled<br>6. RAIDStatusChange             Enabled
6. RAIDStatusChange
7. connectivityFailure Disabled
8. fanFailure Enabled
9. highTemperature Enabled
10. keyExpiration Enabled
11. linkUpDown Enabled
12. memoryUtilizationExceeded Disabled
13. powerSupplyStatusChange Enabled
14. resourceConservationMode Enabled
15. updateFailure Enabled
Do you want to change any of these settings?
[N]> Y
Do you want to disable any of these traps?
[Y]> n
Do you want to enable any of these traps?
[Y]> y
```
Enter number or numbers of traps to enable. Separate multiple numbers with commas.  $[] > 1, 7, 12$ What threshold would you like to set for CPU utilization? [95]> What URL would you like to check for connectivity failure? [http://downloads.ironport.com]> What threshold would you like to set for memory utilization? [95]> Enter the System Location string. [Unknown: Not Yet Configured]> Network Operations Center - west; rack #30, position 3 Enter the System Contact string. [snmp@localhost]> SMA.Administrator@example.com Current SNMP settings: Listening on interface "Management" 198.51.100.1 port 161. SNMP v3: Enabled. SNMP v1/v2: Enabled, accepting requests from subnet 127.0.0.1/32 . SNMP v1/v2 Community String: public Trap target: 203.0.113.1 Location: Network Operations Center - west; rack #30, position 3 System Contact: SMA.Administrator@example.com Choose the operation you want to perform: - SETUP - Configure SNMP.  $|1\rangle$ sma.example.com> commit Please enter some comments describing your changes: [1> Enable and configure SNMP Changes committed: Fri Nov 06 18:13:16 2015 GMT sma.example.com>

# <span id="page-617-0"></span>セキュリティ管理アプライアンスのデータのバックアッ プ

- [バックアップされるデータ](#page-618-0) , on page 583
- [バックアップの制約事項および要件](#page-618-1) , on page 583
- [バックアップ期間](#page-620-0) , on page 585
- [バックアップ中のサービスのアベイラビリティ](#page-620-1) , on page 585
- バックアップ [プロセスの中断](#page-621-0) , on page 586
- [ターゲットアプライアンスによる管理対象アプライアンスからのデータの直接取得の防止](#page-621-1) , on [page](#page-621-1) 586
- バックアップ [ステータスに関するアラートの受信](#page-622-0) , on page 587
- [単一または定期バックアップのスケジュール設定](#page-622-1), on page 587
- [即時バックアップの開始](#page-623-0), on page 588
- バックアップ [ステータスの確認](#page-623-1) , on page 588
- [その他の重要なバックアップ](#page-624-0) タスク , on page 589
- バックアップ [アプライアンスのプライマリ](#page-625-0) アプライアンスとしての使用, on page 590

## <span id="page-618-0"></span>バックアップされるデータ

すべてのデータをバックアップすること、または次のデータの任意の組み合わせをバックアッ プすることを選択できます。

- メッセージ、メタデータを含むスパム隔離
- メッセージおよびメタデータを含んでいる集約されたポリシー、ウイルス、およびアウト ブレイク隔離
- メッセージ、メタデータを含む電子メール トラッキング(メッセージ トラッキング)
- Web トラッキング
- レポーティング(電子メールおよび Web)
- セーフリスト/ブロックリスト

データの転送が完了すると、2 つのアプライアンスのデータが同一になります。

この処理を行っても、設定とログはバックアップされません。これらの項目をバックアップす る方法については[、その他の重要なバックアップ](#page-624-0) タスク , on page 589を参照してください。

最初のバックアップ後の各バックアップは、前回のバックアップ後に生成された情報のみをコ ピーします。

# <span id="page-618-1"></span>バックアップの制約事項および要件

バックアップをスケジュール設定する前に、次の制約事項および要件を考慮してください。

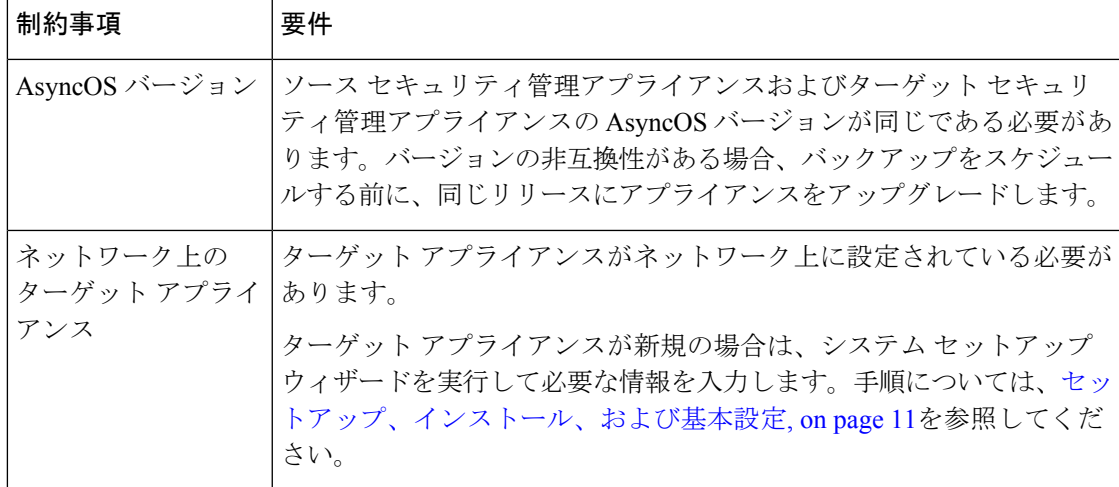

I

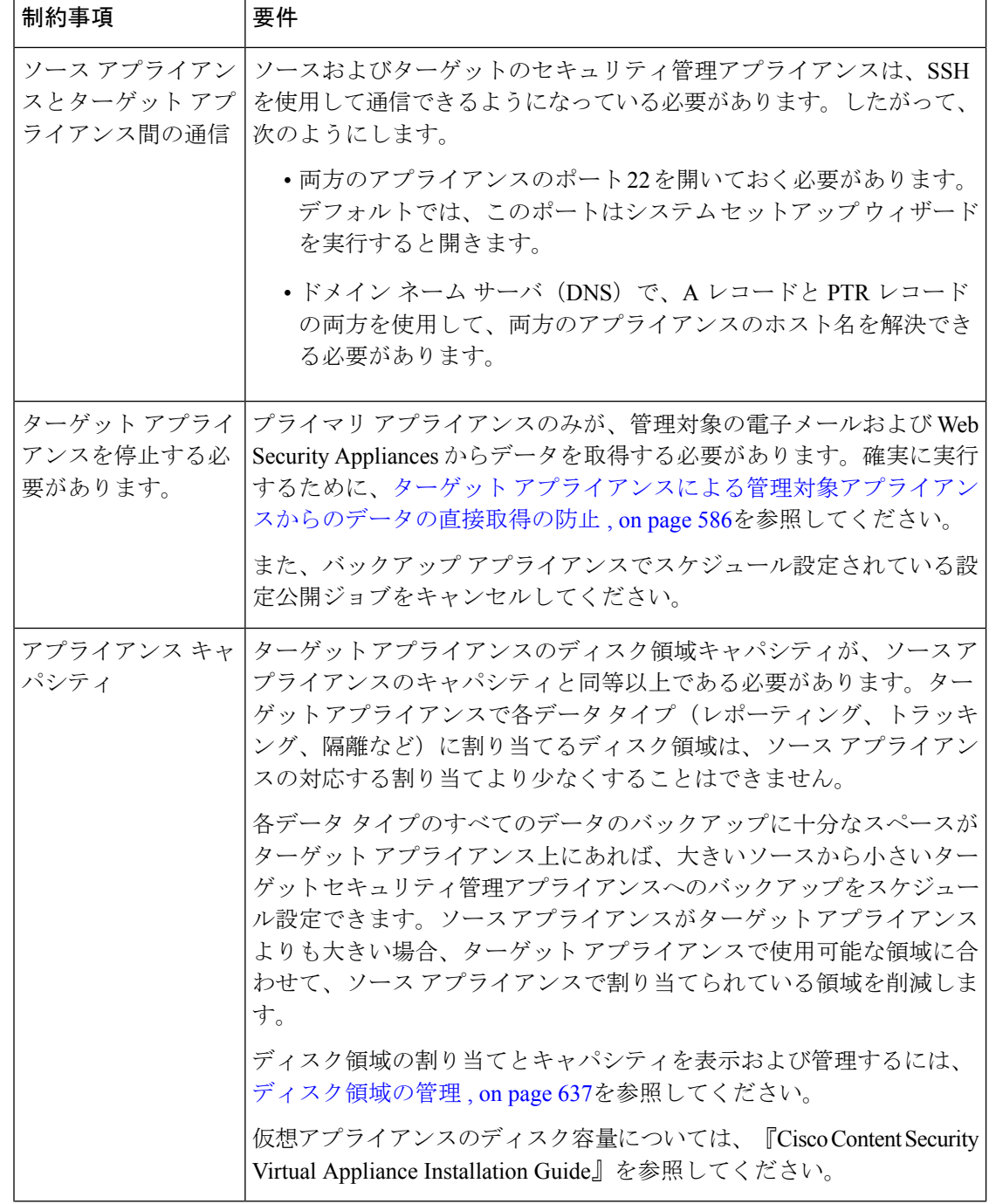

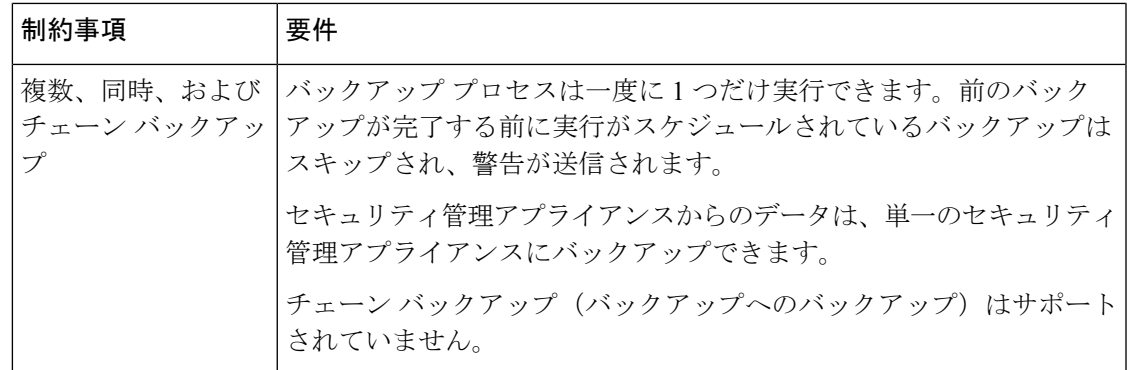

## <span id="page-620-0"></span>バックアップ期間

最初の完全バックアップでは、800GB のバックアップに最大 10 時間かかります。毎日のバッ クアップは、それぞれ最大3時間かかります。毎週または毎月のバックアップはより長くかか る場合があります。これらの数は場合によって異なります。

初期バックアップ後のバックアッププロセスでは、最後のバックアップから変更されたファイ ルのみが転送されます。このため、その後のバックアップにかかる時間は初期バックアップの 場合よりも短くなります。後続のバックアップに必要な時間は、累積されたデータ量、変更さ れたファイル数、および最後のバックアップ以降どの程度のファイルが変更されたかによって 異なります。

## <span id="page-620-1"></span>バックアップ中のサービスのアベイラビリティ

セキュリティ管理アプライアンスをバックアップすると、「ソース」セキュリティ管理アプラ イアンスから「ターゲット」セキュリティ管理アプライアンスにアクティブ データ セットが コピーされます。このとき、コピー元の「ソース」アプライアンスの中断は最小限に抑えられ ます。

バックアッププロセスのフェーズと、それらがサービスのアベイラビリティに及ぼす影響は次 のとおりです。

- フェーズ1:バックアッププロセスのフェーズ1は、ソースアプライアンスとターゲット アプライアンス間のデータの転送で開始されます。データの転送中、ソースアプライアン スでのサービスは実行されたままになるため、データ収集をそのまま継続できます。ただ し、ターゲットアプライアンスではサービスがシャットダウンされます。ソースからター ゲット アプライアンスへのデータの転送が完了すると、フェーズ 2 が開始されます。
- フェーズ 2:フェーズ 2 が始まると、ソース アプライアンスでサービスがシャットダウン されます。最初のシャットダウン以降、ソース アプライアンスとターゲット アプライア ンス間でのデータ転送中に収集された相違点がターゲットアプライアンスにコピーされ、 ソース アプライアンスとターゲット アプライアンスの両方で、サービスがバックアップ 開始時の状態に戻ります。これにより、ソースアプライアンス上で最大の稼働時間を維持 でき、いずれかのアプライアンスのデータが損失することがなくなります。

バックアップ中に、データ アベイラビリティ レポートが機能しなくなる場合があります。ま た、メッセージ トラッキング結果を表示すると、各メッセージのホスト名に「未解決 (unresolved)」というラベルが付くことがあります。

レポートをスケジュール設定しようとしているときに、バックアップが進行中であることを忘 れていた場合は、[管理アプライアンス(Management Appliance)] > [集約管理サービス (Centralized Services)] を選択して、システムのステータスを確認できます。このウィンドウ では、ページの上部にシステムのバックアップが進行中であるという警告が表示されます。

## <span id="page-621-0"></span>バックアップ プロセスの中断

バックアップの実行中にソースアプライアンスの予期しないリブートがあっても、ターゲット アプライアンスはこの停止を認識しません。ターゲットアプライアンスでバックアップをキャ ンセルする必要があります。 **Note**

バックアッププロセスの中断があり、そのバックアッププロセスが完了していない場合、バッ クアップを次に試行したときに、セキュリティ管理アプライアンスは停止した部分からバック アップ プロセスを開始できます。

進行中のバックアップをキャンセルすることは推奨されません。これは、既存のデータが不完 全になり、エラーが発生した場合は、次のバックアップが完了するまで使用できないことがあ ります。進行中のバックアップのキャンセルが必要な場合は、できるだけ早く完全バックアッ プを実行し、常に使用可能な現在のバックアップを確保してください。

# <span id="page-621-1"></span>ターゲットアプライアンスによる管理対象アプライアンスからのデー タの直接取得の防止

- ステップ **1** ターゲットアプライアンスのコマンドラインインターフェイスにアクセスします。この説明については、 コマンドライン [インターフェイスへのアクセス](#page-55-0), on page 20 を参照してください。
- ステップ **2** suspendtransfers コマンドを実行します。
- ステップ **3** プロンプトが再表示されるまで待ちます。
- ステップ **4** suspend コマンドを実行します。
- ステップ **5** プロンプトが再表示されるまで待ちます。
- ステップ **6** ターゲット アプライアンスのコマンドライン インターフェイスを終了します。

# <span id="page-622-0"></span>バックアップ ステータスに関するアラートの受信

バックアップの完了時に問題を通知するアラートを受信するには、タイプが [システム (System)] で重大度が [情報(Info)] のアラートを送信するようにアプライアンスを設定し ます[。アラートの管理](#page-645-0), on page 610 を参照してください。

## <span id="page-622-1"></span>単一または定期バックアップのスケジュール設定

単一または定期バックアップを事前設定した時間に行うようにスケジュール設定できます。

リモート マシンに実行中のバックアップがある場合、バックアップ プロセスは開始されませ  $h_n$ **Note**

### **Before you begin**

- [バックアップの制約事項および要件](#page-618-1) , on page 583の項目に対処します。
- バックアップ プロセスを開始する前に、ターゲット アプライアンスで一時的に二要素認 証を無効にするかどうかを確認します。バックアッププロセスが完了すると、ターゲット アプライアンスの二要素認証を有効にできます。
- ステップ **1** ソース アプライアンスのコマンドライン インターフェイスに、管理者としてログインします。
- ステップ **2** コマンド プロンプトで **backupconfig** と入力し、Enter を押します。
- ステップ **3** ソースアプライアンスおよびターゲットアプライアンス間の接続が低速である場合は、データ圧縮をオ ンにします。

**setup** と入力して、Y を押します。

- ステップ **4 Schedule** と入力して、Enter を押します。
- ステップ **5** ターゲット セキュリティ管理アプライアンスの IP アドレスを入力します。
- ステップ **6** ターゲット アプライアンスを識別する有効な名前を入力します(最大 20 文字)。
- ステップ **7** ターゲット アプライアンスの管理ユーザの名前およびパスフレーズを入力します。
- ステップ **8** バックアップするデータに関するプロンプトに応答します。
- ステップ **9** 単一バックアップをスケジュール設定するには、Schedule a single backup に **2** を入力して、Enter を押し ます。
- ステップ **10** 定期バックアップをスケジュール設定する場合は、次の手順を実行します。
	- a) 繰り返しバックアップをスケジュール設定するには、**1** を入力して、Enter を押します。
	- b) 定期バックアップの頻度を選択し、Enter を押します。
- ステップ **11** バックアップを開始する特定の日付または日および時間を入力して、Enter を押します。
- ステップ **12** バックアップ プロセスの名前を入力します。
- ステップ **13** バックアップが正常にスケジュール設定されたことを確認します。コマンド プロンプトで **View** と入力 して、Enter を押します。
- ステップ **14** [その他の重要なバックアップ](#page-624-0) タスク , on page 589も参照してください。

# <span id="page-623-0"></span>即時バックアップの開始

**Note** ターゲットマシンでバックアップが実行中の場合、バックアッププロセスは開始されません。

#### **Before you begin**

[バックアップの制約事項および要件](#page-618-1) , on page 583のすべての要件を満たします。

- ステップ **1** ソース アプライアンスのコマンドライン インターフェイスに、管理者としてログインします。
- ステップ **2** コマンド プロンプトで **backupconfig** と入力し、Enter を押します。
- ステップ **3** ソースアプライアンスおよびターゲットアプライアンス間の接続が低速である場合は、データ圧縮をオ ンにします。

**setup** と入力して、Y を押します。

- ステップ **4 Schedule** と入力して、Enter を押します。
- ステップ **5** ターゲット セキュリティ管理アプライアンスの IP アドレスを入力します。
- ステップ **6** ターゲット アプライアンスを識別する有効な名前を入力します(最大 20 文字)。
- ステップ7 ターゲットアプライアンスの管理ユーザの名前およびパスフレーズを入力します。
- ステップ **8** バックアップするデータに関するプロンプトに応答します。
- ステップ **9** 単一バックアップをすぐに開始するため、**3** を入力して Enter を押します。
- ステップ **10** バックアップ ジョブの有効な名前を入力します。

バックアップ プロセスが数分で開始されます。

- <span id="page-623-1"></span>ステップ **11** (任意)バックアップの進捗状況を表示するには、コマンドライン プロンプトで **Status** と入力します。
- ステップ **12** [その他の重要なバックアップ](#page-624-0) タスク , on page 589も参照してください。

## バックアップ ステータスの確認

ステップ **1** プライマリ アプライアンスのコマンドライン インターフェイスに、管理者としてログインします。 ステップ **2** コマンド プロンプトで **backupconfig** と入力し、Enter を押します。

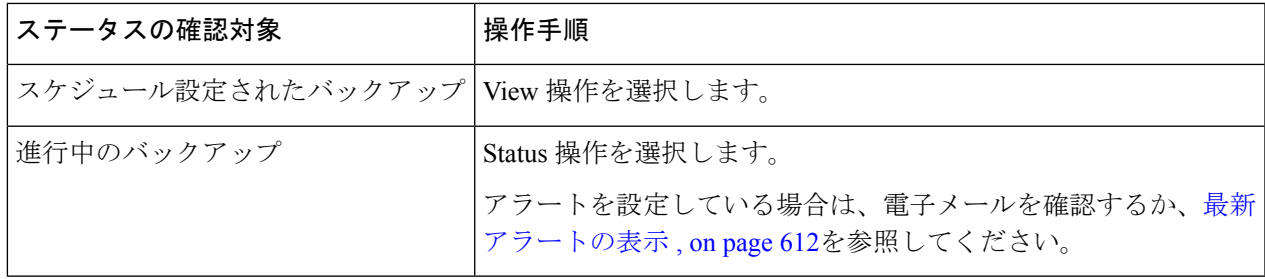

#### **What to do next**

関連項目

ログ [ファイルのバックアップ情報](#page-624-1) , on page 589

### <span id="page-624-1"></span>ログ ファイルのバックアップ情報

バックアップ ログはバックアップ プロセスを開始から終了まで記録します。

バックアップ スケジューリングに関する情報は、SMA ログ内にあります。

### 関連項目

• バックアップ [ステータスの確認](#page-623-1) , on page 588

## <span id="page-624-0"></span>その他の重要なバックアップ タスク

ここで説明されているバックアッププロセスではバックアップされない項目が失われることを 防止するため、およびアプライアンスの障害が発生した場合にセキュリティ管理アプライアン スの交換を速めるため、次のことを検討してください。

- プライマリセキュリティ管理アプライアンスから設定を保存するには、[設定の保存とイン](#page-663-0) [ポート](#page-663-0) , on page 628を参照してください。プライマリ セキュリティ管理アプライアンスと は別の安全な場所にコンフィギュレーション ファイルを保存します。
- ConfigurationMasterの設定に使用した、Webセキュリティアプライアンスのコンフィギュ レーション ファイルをすべて保存します。
- セキュリティ管理アプライアンスから別の場所にログ ファイルを保存する方法について は、ログ [サブスクリプション](#page-743-0), on page 708を参照してください。

さらに、バックアップ ログのログ サブスクリプションを設定できます。GUI [でのログ](#page-745-0) サブス [クリプションの作成](#page-745-0), on page 710 を参照してください。

# <span id="page-625-0"></span>バックアップ アプライアンスのプライマリ アプライアンスとしての 使用

アプライアンスハードウェアをアップグレードする場合、またはその他の理由でアプライアン スを切り替える場合は、次の手順を使用します。

### **Before you begin**

[セキュリティ管理アプライアンスのデータのバックアップ](#page-617-0) , on page 582の情報を確認してくだ さい。

- ステップ **1** 旧/プライマリ/ソース アプライアンスのコンフィギュレーション ファイルのコピーを、新しいアプライ アンスから到達できる場所に保存します。[設定の保存とインポート](#page-663-0) , on page 628を参照してください。
- ステップ **2** 新規/バックアップ/ターゲット アプライアンスでシステム セットアップ ウィザードを実行します。
- ステップ **3** [バックアップの制約事項および要件](#page-618-1) , on page 583の要件を満たします。
- ステップ **4** 旧/プライマリ/ソース アプライアンスからバックアップを実行します[。即時バックアップの開始](#page-623-0), on page [588](#page-623-0)の手順を参照してください。
- ステップ **5** バックアップが完了するまで待ちます。
- ステップ **6** 旧/プライマリ/ソース アプライアンスで suspendtransfers および suspend コマンドを実行します。
- ステップ **7** 2番目のバックアップを実行して、旧/プライマリ/ソースアプライアンスから新規/バックアップ/ターゲッ ト アプライアンスに直前のデータを転送します。
- ステップ **8** コンフィギュレーションファイルを新規/バックアップ/ターゲットアプライアンスにインポートします。
- ステップ **9** 新規/バックアップ/ターゲット アプライアンスで resumetransfers および resume コマンドを実行します。 旧/元プライマリ/ソース アプライアンスでこのコマンドを実行しないでください。
- ステップ **10** 新規/バックアップ/ターゲット アプライアンスと管理対象の電子メールおよび Web Security Appliances の 間の接続を確立します。
- **(新しい Web インターフェイスのみ)セキュリティ管理アプライアンスで をクリックして、レ** ガシー Web インターフェイスをロードします。 ステップ 11 a)
	- b) **[**管理アプライアンス(**Management Appliance**)**] > [**集約管理サービス(**CentralizedServices**)**] > [**セ キュリティアプライアンス(**Security Appliances**)**]** を選択します。
	- c) アプライアンス名をクリックします。
	- d) **[**接続の確立(**Establish Connection**)**]** ボタンをクリックします。
	- e) **[**テスト接続(**Test Connection**)**]** をクリックします。
	- f) アプライアンスのリストに戻ります。
	- g) 管理対象の各アプライアンスに対して、この手順を繰り返します。

ステップ **12** 新規/ターゲット アプライアンスがプライマリ アプライアンスとして機能していることを確認します。

**[**管理アプライアンス(**Management Appliance**)**] > [**集約管理サービス(**CentralizedServices**)**] > [**システ ムステータス(**System Status**)**]** を選択し、データ転送の状態を確認します。

# セキュリティ管理アプライアンスでのディザスタリカバ リ

セキュリティ管理アプライアンスが予期せず失敗した場合は、次の手順を使用して、セキュリ ティ管理サービスおよびバックアップしたデータを復元します。これは[セキュリティ管理アプ](#page-617-0) [ライアンスのデータのバックアップ](#page-617-0) , on page 582の情報を使用して定期的に保存しています。 典型的なアプライアンス設定は、次の図に示すようになります。

**Figure 14:** ディザスタ リカバリ:一般的な環境

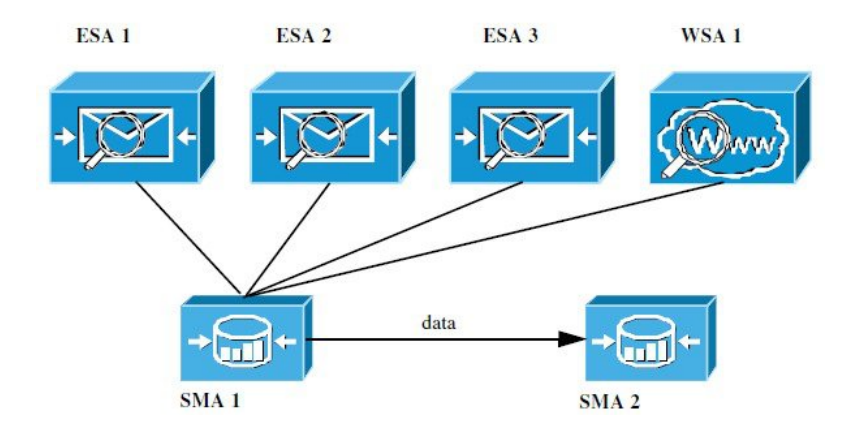

この環境で、SMA 1 は ESA 1 ~ 3 および WSA 1 からデータを受信しているプライマリ セキュ リティ管理アプライアンスです。SMA2はSMA1からバックアップデータを受信しているバッ クアップ セキュリティ管理アプライアンスです。

失敗した場合は、SMA 2 がプライマリ セキュリティ管理アプライアンスになるように設定す る必要があります。

SMA 2 を新しいプライマリ セキュリティ管理アプライアンスとして設定し、サービスを復元 するには、次の手順を実行します。

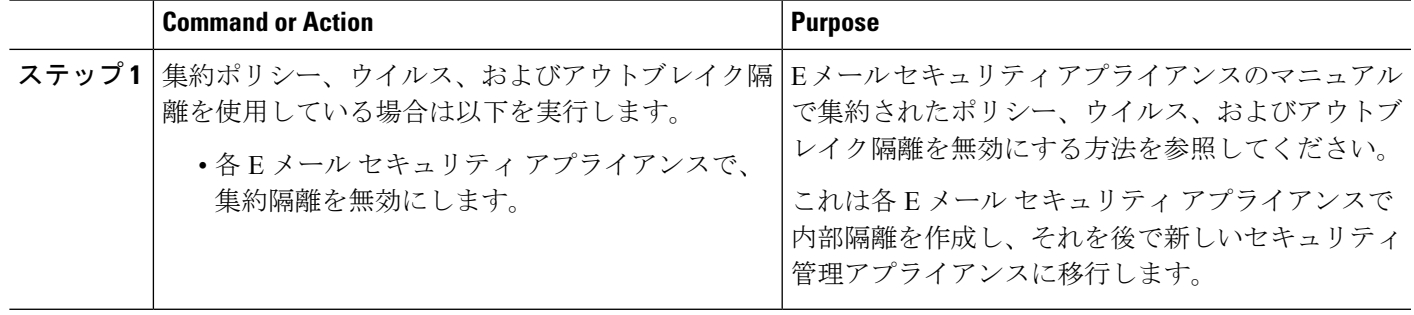

### **Procedure**

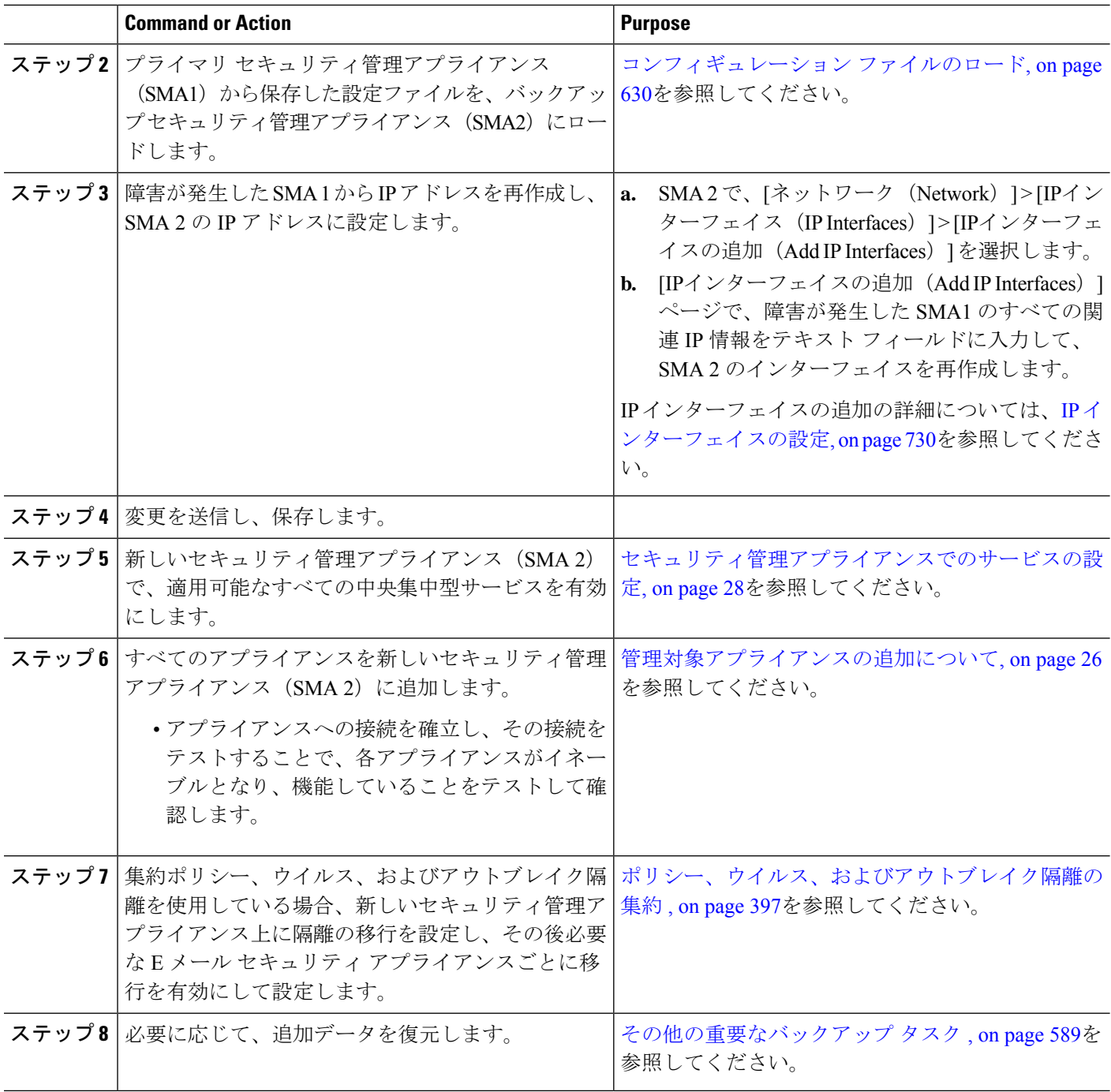

### **What to do next**

このプロセスが完了した後、SMA 2 がプライマリ セキュリティ管理アプライアンスになりま す。これで、次の図に示すように、ESA 1 ~ 3 と WSA 1 からもすべてのデータが SMA 2 に送 られるようになりました。

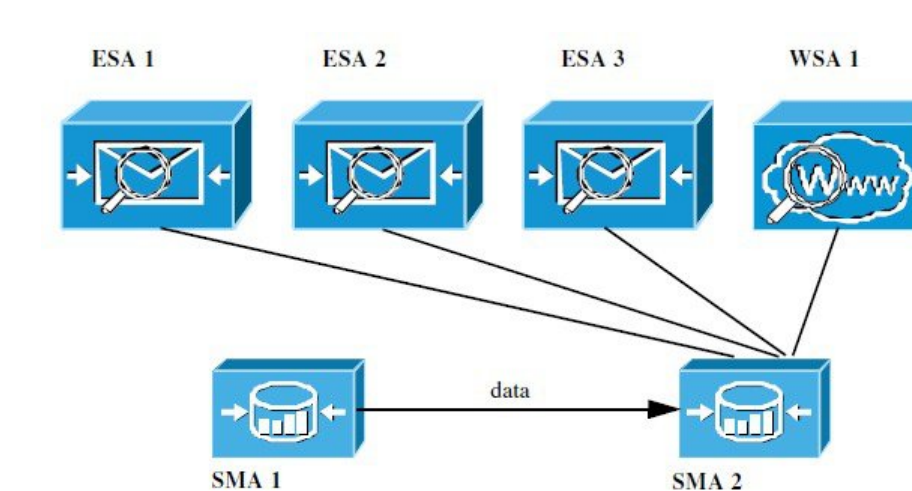

**Figure 15:** ディザスタ リカバリ:最終結果

# <span id="page-628-2"></span>アプライアンス ハードウェアのアップグレード

[バックアップアプライアンスのプライマリアプライアンスとしての使用](#page-625-0), on page 590を参照し てください。

# **AsyncOS** のアップグレード

- [アップグレード用のバッチ](#page-628-0) コマンド, on page 593
- [アップグレードとアップデートのネットワーク要件の決定](#page-628-1), on page 593
- アップグレード方式の選択: リモートまたはストリーミング, on page 594
- [アップグレードおよびサービス](#page-632-0) アップデートの設定, on page 597
- [アップグレードする前に:重要な手順](#page-638-0) , on page 603
- AsyncOS [のアップグレード](#page-628-2), on page 593
- バックグラウンド [ダウンロードのキャンセルまたは削除ステータスの表示](#page-641-0), on page 606
- [アップグレード後](#page-641-1) , on page 606

# <span id="page-628-1"></span><span id="page-628-0"></span>アップグレード用のバッチ コマンド

アップグレード手順用のバッチ コマンドの詳細については、AsyncOS for Email の CLI リファ レンス ガイドを参照してください [http://www.cisco.com/c/en/us/support/security/](http://www.cisco.com/c/en/us/support/security/email-security-appliance/products-command-reference-list.html) [email-security-appliance/products-command-reference-list.html](http://www.cisco.com/c/en/us/support/security/email-security-appliance/products-command-reference-list.html)

# アップグレードとアップデートのネットワーク要件の決定

Cisco コンテンツ セキュリティ アプライアンスのアップデート サーバは、ダイナミック IP ア ドレスを使用します。ファイアウォール ポリシーを厳しく設定している場合、AsyncOS アッ

プグレードに対して静的な参照先を設定する必要がある場合があります。アップグレードに関 して、ファイアウォール設定にスタティック IP が必要であると判断した場合は、Cisco カスタ マー サポートに連絡して、必要な URL アドレスを取得してください。

既存のファイアウォール ルールで upgrades.cisco.com ポート(22、25、80、4766 など)からの レガシーアップグレードのダウンロードが許可されている場合は、それらを削除するか、修正 したファイアウォール ルールに置き換える必要があります。 **Note**

## <span id="page-629-0"></span>アップグレード方式の選択:リモートまたはストリーミング

Cisco はアプライアンスでの AsyncOS のアップグレード用に、以下の2種類の方法(または 「ソース」)を提供しています。

- ストリーミングアップグレード:各アプライアンスはCiscoコンテンツセキュリティアッ プグレード サーバから HTTP を介して AsyncOS アップグレードを直接ダウンロードしま す。
- リモート アップグレード:Cisco からアップグレード イメージを 1 回だけダウンロード し、アプライアンスに保存します。次に、アプライアンスは、ネットワーク内のサーバか ら AsyncOS アップグレードをダウンロードします。

[アップグレードおよびサービス](#page-632-0) アップデートの設定, on page 597にある、アップグレード方式 を設定します。オプションで、CLI で **updateconfig** コマンドを使用します。

### ストリーミング アップグレードの概要

ストリーミング アップグレードでは、各 Cisco コンテンツ セキュリティ アプライアンスが直 接 Cisco コンテンツ セキュリティ アップデート サーバーに接続して、アップグレードを検索 してダウンロードします。

#### **Figure 16:** ストリーミング アップデートの方法

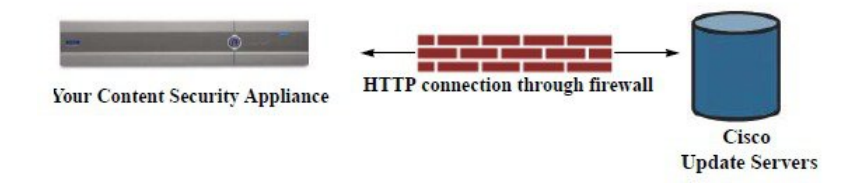

この方式では、アプライアンスがCiscoコンテンツセキュリティアップデートサーバーにネッ トワークから直接接続する必要があります。

### <span id="page-629-1"></span>リモート アップグレードの概要

また、Ciscoアップデートサーバから直接アップデートを取得する(ストリーミングアップグ レード)のではなく、ネットワーク内からローカルで AsyncOS にアップデートをダウンロー ドおよびホストする(リモートアップグレード)こともできます。この機能を使用して、イン

ターネットにアクセスできるネットワーク上のすべてのサーバにHTTPで暗号化されたアップ デート イメージをダウンロードします。アップデート イメージをダウンロードする場合は、 内部HTTPサーバ(アップデートマネージャ)を設定し、セキュリティ管理アプライアンスで AsyncOS イメージをホスティングできます。

**Figure 17:** リモート アップデートの方法

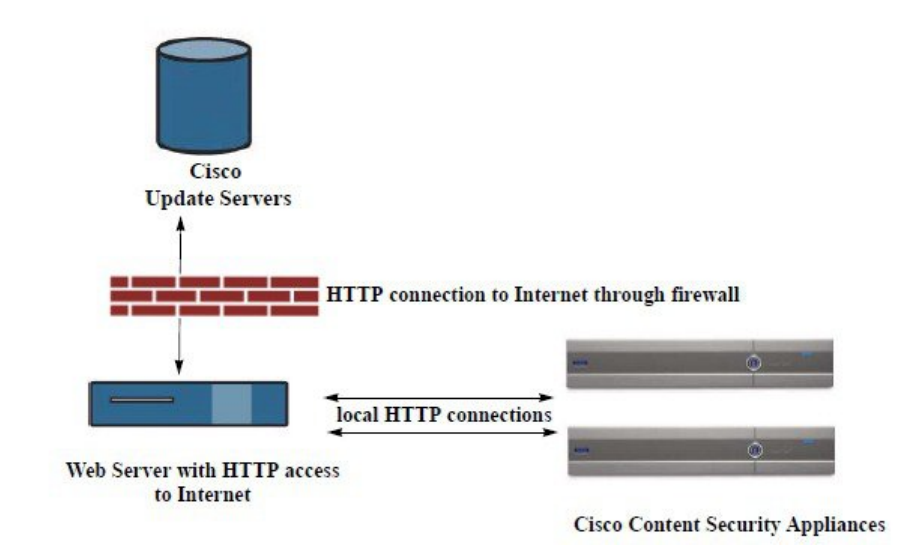

基本的なプロセスは、次のとおりです。

- ステップ **1** [リモートアップグレードのハードウェア要件およびソフトウェア要件](#page-631-0), on page 596および[リモートアップグ](#page-631-1) レード [イメージのホスティング](#page-631-1), on page 596の情報をお読みください。
- ステップ **2** アップグレード ファイルを取得および供給するようにローカル サーバを設定します。
- ステップ **3** アップグレード ファイルをダウンロードします。
- ステップ **4** (新しい Web インターフェイスのみ)セキュリティ管理アプライアンスで をクリックして、レガシー Web インターフェイスをロードします。
- ステップ5 [管理アプライアンス (Management Appliance) ]>[システム管理 (System Administration) ]>[アップデート 設定の選択(Update SettingsChoose)] を選択します。

このページで、ローカル サーバを使用するようにアプライアンスを設定することを指定します。

- ステップ **6** [管理アプライアンス(Management Appliance)] > [システム管理(System Administration)] > [システムの アップグレード(System Upgrade)] を選択します
- ステップ **7** [利用可能なアップグレード(Available Upgrades)] をクリックします。
	- コマンドライン プロンプトから **updateconfig** コマンドを実行し、次に **upgrade** コマンドを実行す ることもできます。 **Note**

詳細については、AsyncOS [のアップグレード](#page-628-2), on page 593を参照してください。

### <span id="page-631-0"></span>リモート アップグレードのハードウェア要件およびソフトウェア要件

AsyncOS アップグレード ファイルのダウンロードでは、次の要件を備えた内部ネットワーク にシステムを構築する必要があります。

- Ciscoコンテンツセキュリティアプライアンスのアップデートサーバへのインターネット アクセス。
- Web ブラウザ。

今回のリリースでアップデートサーバのアドレスへのHTTPアクセスを許可するファイアウォー ル設定値を設定する必要がある場合、特定の IP アドレスではなく DNS 名を使用する必要があ ります。 **Note**

AsyncOS アップデート ファイルのホスティングでは、次の要件を備えた内部ネットワークに サーバを構築する必要があります。

- Web サーバ。たとえば、次のような Microsoft IIS (Internet Information Services) または Apache オープン ソース サーバ。
	- 24 文字を超えるディレクトリまたはファイル名の表示をサポートしていること
	- ディレクトリの参照ができること
	- 匿名認証(認証不要)または基本(「シンプル」)認証用に設定されていること
	- 各 AsyncOS アップデート イメージ用に最低 350 MB 以上の空きディスク領域が存在 すること

### <span id="page-631-1"></span>リモート アップグレード イメージのホスティング

ローカル サーバの設定が完了したら、**http://updates.ironport.com/fetch\_manifest.html** にアクセ スしてアップグレード イメージの zip ファイルをダウンロードします。イメージをダウンロー ドするには、Ciscoコンテンツセキュリティアプライアンスのシリアル番号とバージョン番号 を入力します。利用可能なアップグレードのリストが表示されます。アップグレードイメージ の zip ファイルをダウンロードするアップグレード バージョンをクリックします。AsyncOS アップグレードのアップグレード イメージを使用するには、ローカル サーバの基本 URL を [更新設定を編集(Edit Update Settings)] ページに入力します(または CLI の updateconfig を使 用します)。

ネットワーク上の Cisco コンテンツ セキュリティ アプライアンスに使用可能なアップグレー ドを、http://updates.ironport.com/fetch\_manifest.html で選択したバージョンに限定する XML ファ イルを、ローカル サーバでホスティングすることもできます。この場合でも、Cisco コンテン ツ セキュリティ アプライアンスはアップグレードをシスコ サーバからダウンロードします。 アップグレード リストをローカル サーバにホスティングする場合は、zip ファイルをダウン ロードして、asyncos/phoebe-my-upgrade.xmlファイルをローカルサーバのルートディレクトリ に展開します。AsyncOS アップグレードのアップグレード リストを使用するには、XML ファ イルの完全 URL を [更新設定を編集(Edit Update Settings)] ページに入力します(または CLI の updateconfig を使用します)。

リモートアップグレードの詳細については、ナレッジベース([ナレッジベースの記事](#page-790-0), on page [755](#page-790-0)を参照)を確認するか、サポート プロバイダーにお問い合わせください。

## リモート アップグレード方式における重要な違い

ストリーミング アップグレード方式と比較して、AsyncOS をローカル サーバーからアップグ レード(リモートアップグレード)する場合には、次の違いがあることに注意してください。

- ダウンロード中に、アップグレードによるインストールがすぐに実行されます。
- アップグレード プロセスの最初の 10 秒間、バナーが表示されます。このバナーが表示さ れている間は、Ctrl を押した状態で C を押すと、ダウンロードの開始前にアップグレード プロセスを終了できます。

## <span id="page-632-0"></span>アップグレードおよびサービス アップデートの設定

Cisco コンテンツ セキュリティ アプライアンスがセキュリティ サービス アップデート(時間 帯ルールなど)および AsyncOS アップグレードをダウンロードする方法を設定できます。た とえば、イメージを利用できる場所にシスコ サーバまたはローカル サーバのどちらからアッ プグレードおよびアップデートを動的にダウンロードするかを選択したり、アップデート間隔 を設定したり、自動アップデートを無効にしたりすることができます。

AsyncOS は、新しい AsyncOS アップグレードを除く、すべてのセキュリティ サービス コン ポーネントへの新しいアップデートがないか、定期的にアップデート サーバに問い合わせま す。AsyncOSをアップグレードするには、AsyncOSが使用可能なアップグレードを問い合わせ るよう、手動で要求する必要があります。

アップグレードおよびアップデート設定は、GUI (次の2つの項を参照)で、または CLI で updateconfig コマンドを使用して設定できます。

アップグレード通知を設定することもできます。

## <span id="page-632-1"></span>アップグレードとアップデートの設定

次の表に、設定可能なアップデートおよびアップグレード設定を示します。

I

#### **Table 84:** セキュリティ サービスのアップデート設定

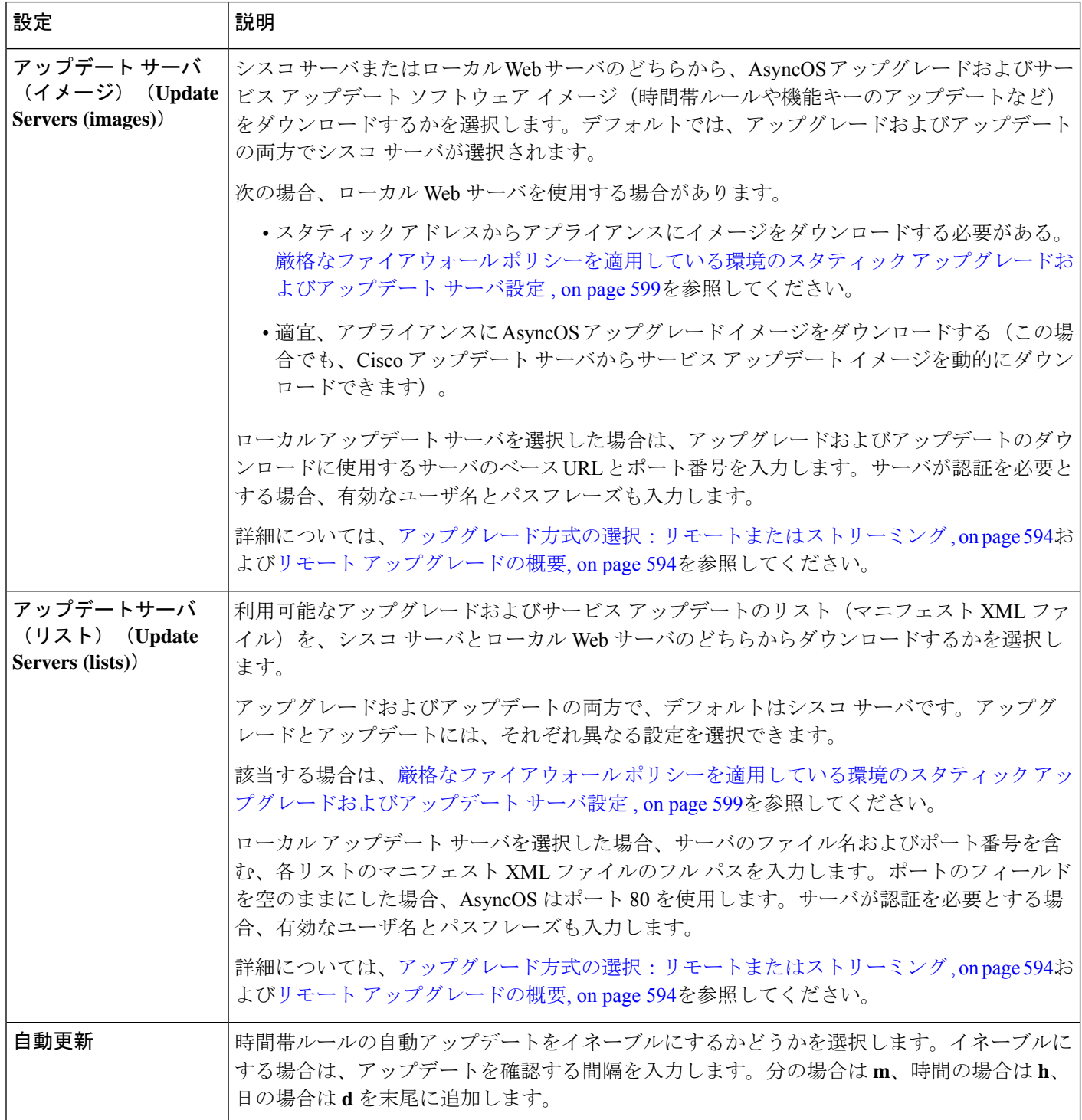

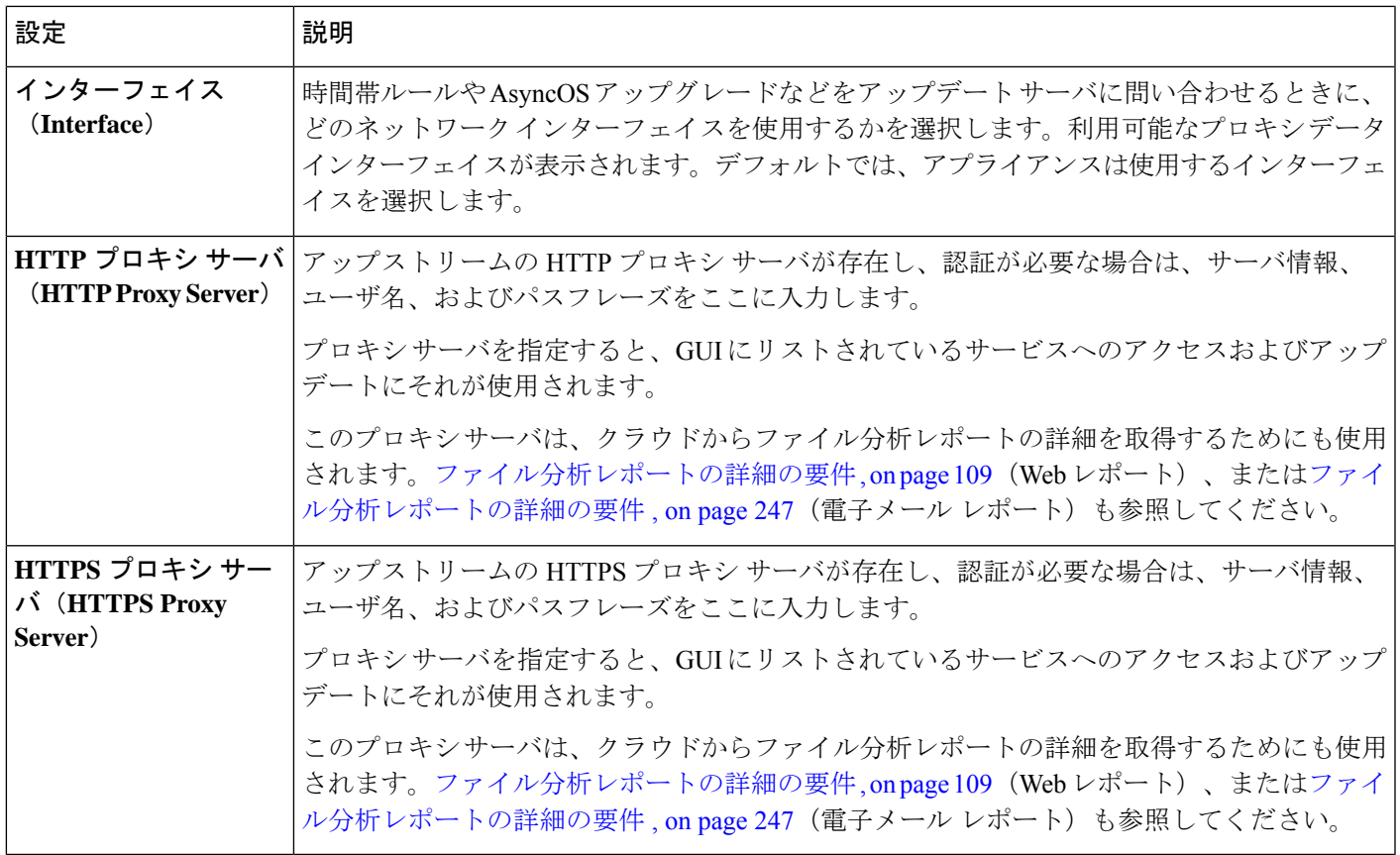

## <span id="page-634-0"></span>厳格なファイアウォール ポリシーを適用している環境のスタティック アップグレード およびアップデート サーバ設定

AsyncOS アップデート サーバは、ダイナミック IP アドレスを使用します。環境にスタティッ ク IP アドレスが必要な厳格なファイアウォール ポリシーを適用している場合は、[アップデー ト設定(Update Settings) ]ページで次の設定を使用します。

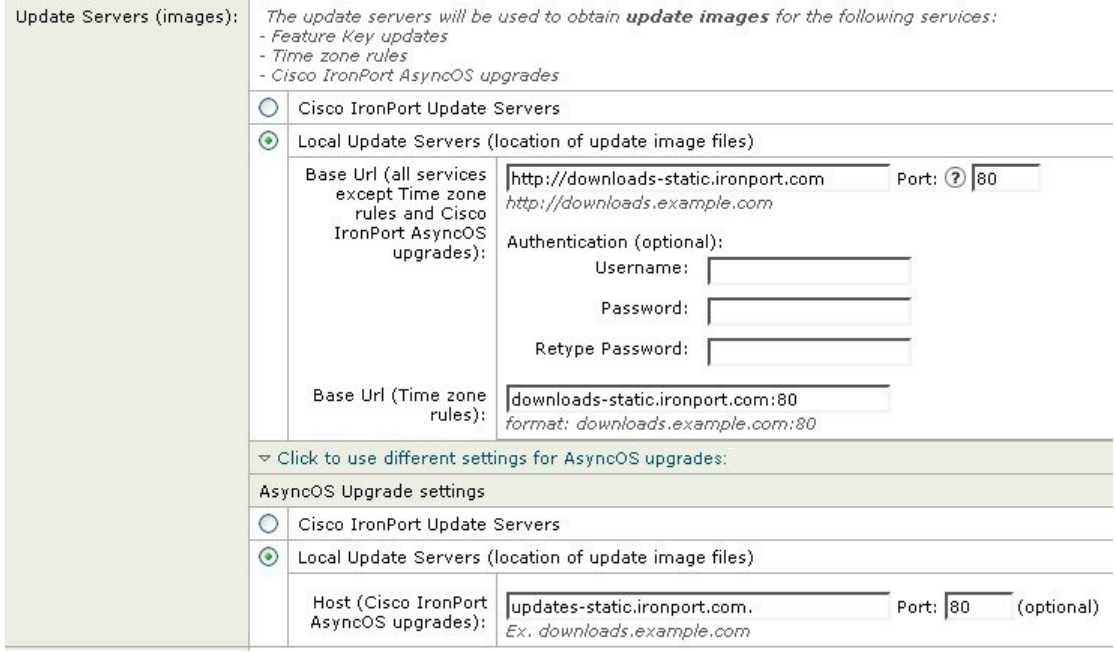

**Figure 18: [**アップデートサーバ**(**イメージ**)**(**Update Servers (images)**)**]** 設定のスタティック **URL**

**Figure 19: [**アップデートサーバ**(**リスト**)**(**Update Servers (list)**)**]** 設定のスタティック **URL**

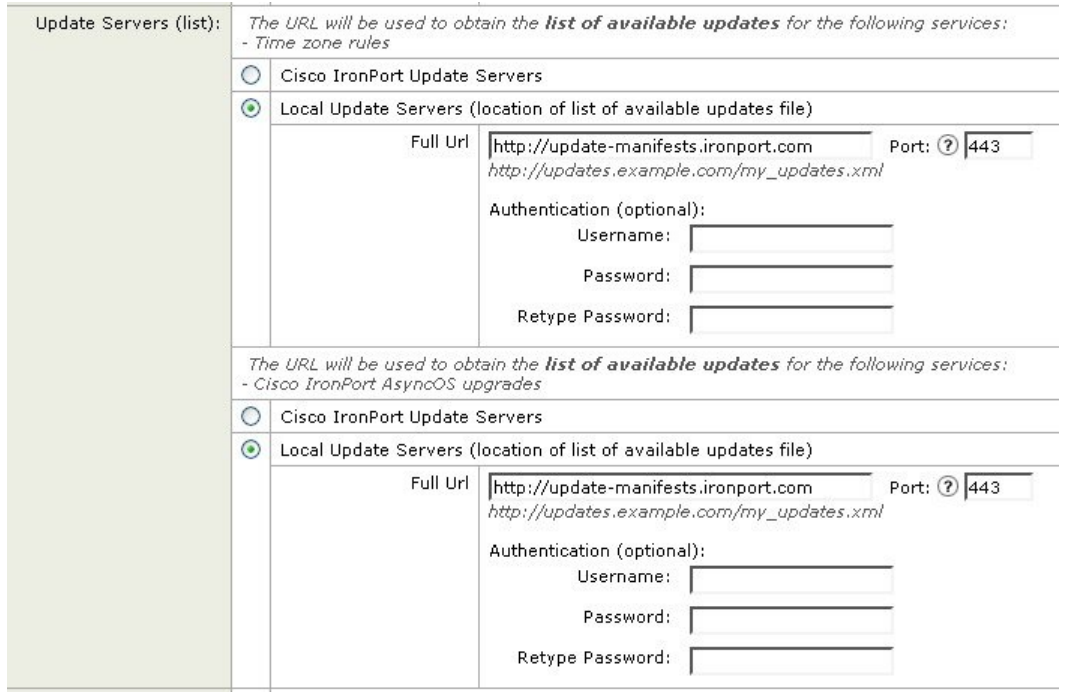

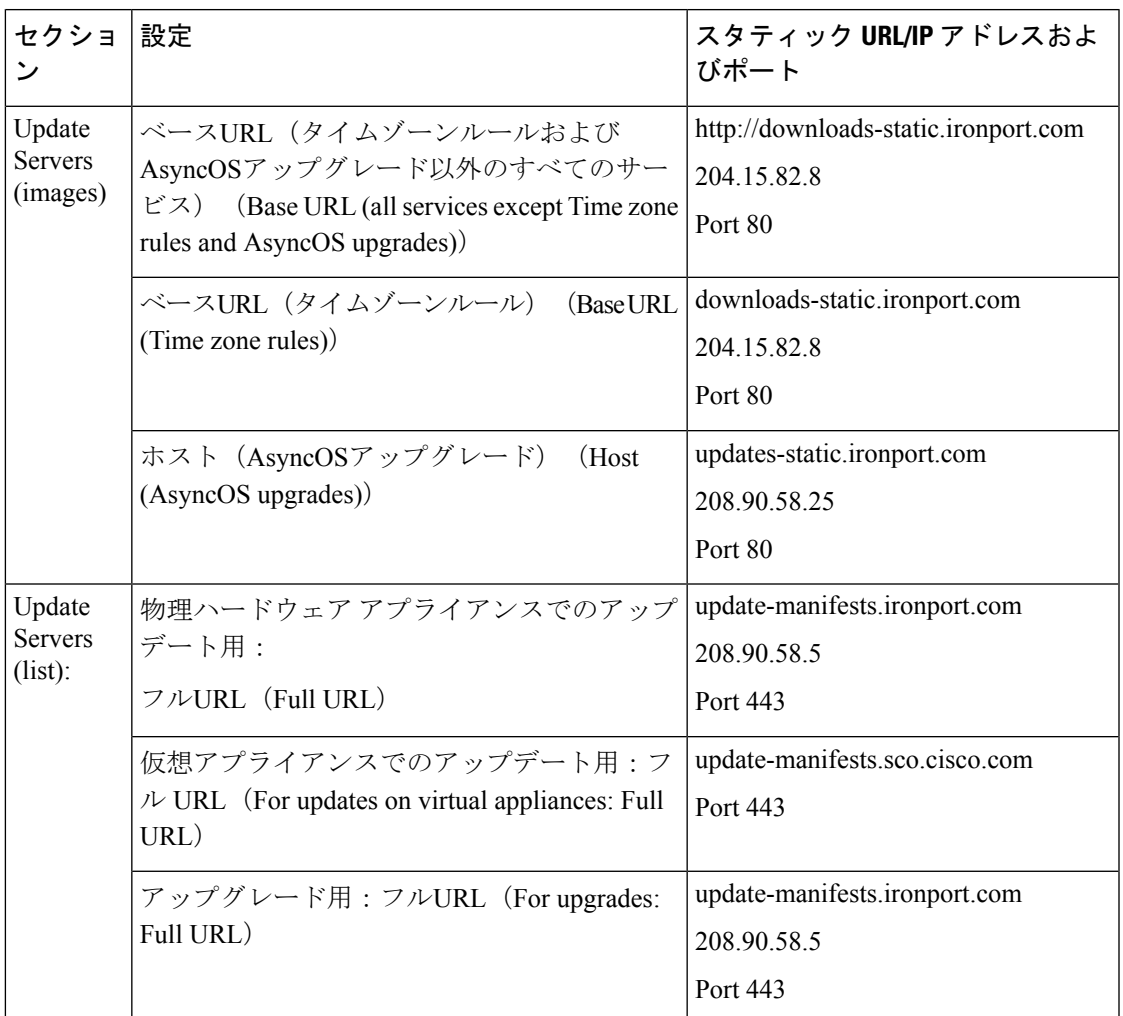

**Table 85:** 厳格なファイアウォール ポリシーを適用している環境のスタティック アドレス

### Ú

**Important**

CLI で updateconfig コマンドの dynamichost サブコマンドを使用して、update-manifests URL とポート番号を設定する必要があります。これにより、サービスの更新が検証されます。

## **GUI** からのアップデートおよびアップグレード設定値の設定

- ステップ1 (新しいWebインターフェイスのみ)セキュリティ管理アプライアンスで をクリックして、レガシー Web インターフェイスをロードします。
- ステップ **2** [管理アプライアンス(Management Appliance)] > [システム管理(System Administration)] > [アップデー ト設定 (Update Settings) | を選択します。
- ステップ **3** [更新設定を編集(Edit Update Settings)] をクリックします。

[アップグレードとアップデートの設定](#page-632-1), on page 597 の説明を使用して、この手順の設定を構成します。

- ステップ **4** [アップデートサーバー(イメージ)(UpdateServers(images))] セクションで、アップデートのイメージの ダウンロード元のサーバーを指定します。
- ステップ **5** AsyncOS アップグレードのイメージをダウンロードする元のサーバーを指定します。
	- a) 同じセクションの下部で、[クリックして AsyncOS アップグレードの異なる設定を使用する(Click to use different settings for AsyncOS upgrades)] リンクをクリックします。
	- b) AsyncOS アップグレードのイメージをダウンロードするためのサーバー設定を指定します。
- ステップ **6** [アップデートサーバー(リスト)(Update Servers (list))] セクションで、使用可能なアップデートおよび AsyncOS アップグレードのリストを取得するサーバーを指定します。

上部のサブセクションはアップデートに適用されます。下部のサブセクションはアップグレードに適用 されます。

- ステップ **7** 時間帯ルールおよびインターフェイスの設定を指定します。
- ステップ **8** (任意)プロキシ サーバーの設定を指定します。
- ステップ9 変更を送信し、保存します。
- ステップ **10** 結果が予定通りか確認します。

[アップデート設定(Update Settings)] ページが表示されていない場合は、[管理アプライアンス (Management Appliance)] > [システム管理(System Administration)] > [アップデート設定(Update Settings)] を選択します。

一部の URL では、サーバー URL に「asyncos」ディレクトリが追加されます。この不一致は無視してか まいません。

## アップグレードの通知

デフォルトでは、AsyncOSアップグレードがアプライアンスで使用可能な場合、管理者および 技術者の権限を持つユーザーには、Web インターフェイスの上部に通知が表示されます。

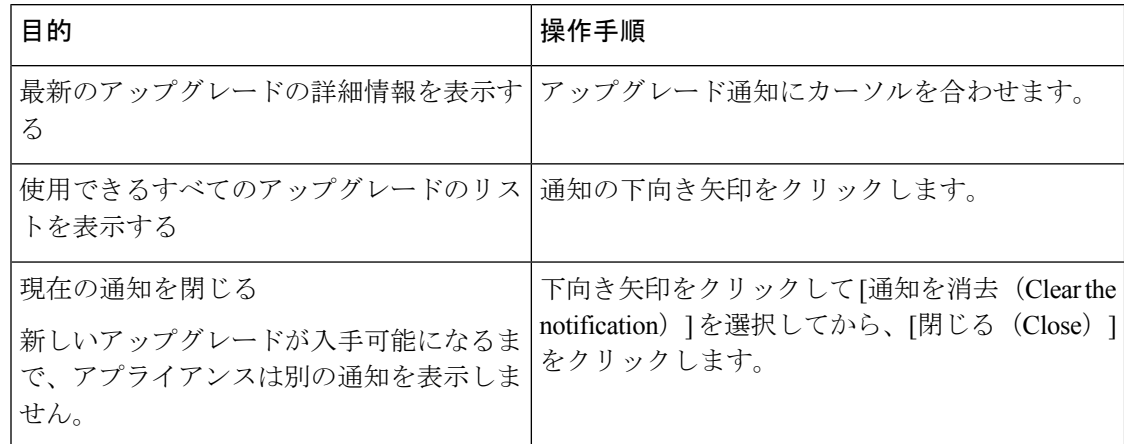

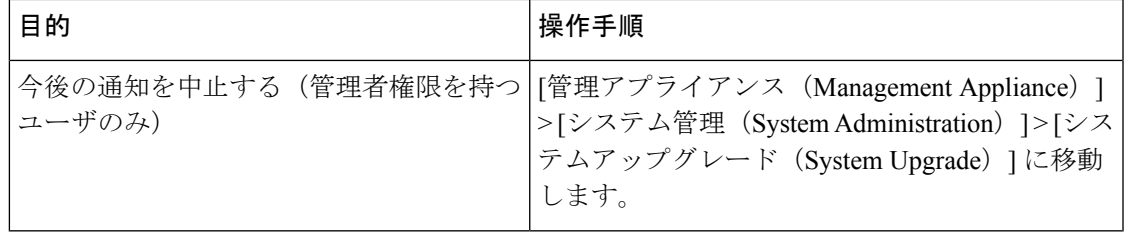

## <span id="page-638-0"></span>アップグレードする前に:重要な手順

#### **Before you begin**

[アップグレードとアップデートのネットワーク要件の決定](#page-628-1) , on page 593でネットワーク要件を 参照してください。

- ステップ1 次のようにして、データの消失を防止する、または最小限に抑えます。
	- 新しいアプライアンスに十分なディスク容量があり、転送される各データ タイプに同等以上のサイズ が割り当てられていることを確認します[。最大ディスク領域と割り当てについて](#page-673-0), on page 638を参照し てください。
	- ディスク領域についての何らかの警告を受け取った場合は、アップグレードを開始する前に、ディス ク領域に関する問題をすべて解決してください。
- ステップ2 アプライアンスから、XML コンフィギュレーション ファイルを保存します。[現在の設定ファイルの保存](#page-664-0) [およびエクスポート](#page-664-0), on page 629で説明する警告を参照してください。

何らかの理由でアップグレード前のリリースに戻す場合は、このファイルが必要です。

ステップ **3** セーフリスト/ブロックリスト機能を使用している場合は、リストをボックスからエクスポートします。

[管理アプライアンス (Management Appliance) ] > [システム管理 (System Administration)] > [設定ファイル (Configuration File)] をクリックしてスクロール ダウンします。

- ステップ **4** CLI からアップグレードを実行している場合は、**suspendlistener** コマンドを使用してリスナーを停止しま す。GUI からのアップグレードを実行する場合は、リスナーの停止が自動的に実行されます。
- ステップ **5** メール キューとデリバリ キューを解放します。
- ステップ **6** アップグレード設定が希望どおりに設定されていることを確認します[。アップグレードおよびサービス](#page-632-0) [アップデートの設定](#page-632-0), on page 597 を参照してください。

## **AsyncOS** のアップグレード

1 回の操作でダウンロードとインストールを行うか、またはバックグラウンドでダウンロード し後でインストールできます。

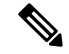

AsyncOS を Cisco サーバーからではなくローカル サーバーから 1 回の操作でダウンロードと アップグレードする場合は、アップグレードはダウンロード中に即座に実行されます。アップ グレード プロセスの開始時に、バナーが 10 秒間表示されます。このバナーが表示されている 間は、Ctrlを押した状態でCを押すと、ダウンロードの開始前にアップグレードプロセスを終 了できます。 **Note**

### **Before you begin**

- Cisco から直接アップグレードをダウンロードするか、またはネットワーク上のサーバか らアップグレードイメージをホストするかを選択します。次に、選択した方式をサポート するようにネットワークをセットアップします。そして、選択した入手先からアップグ レードを入手するためにアプライアンスを設定します。[アップグレード方式の選択:リ](#page-629-0) [モートまたはストリーミング](#page-629-0), on page 594および[アップグレードおよびサービスアップデー](#page-632-0) [トの設定](#page-632-0), on page 597を参照してください。
- アップグレードをインストールする前に、[アップグレードする前に:重要な手順](#page-638-0) , on page [603](#page-638-0)の手順を実行してください。
- **ステップ1** (新しい Web インターフェイスのみ)セキュリティ管理アプライアンスで ◆ をクリックして、レガシー Web インターフェイスをロードします。
- ステップ **2** [管理アプライアンス(Management Appliance)] > [システム管理(System Administration)] > [システムの アップグレード(System Upgrade)] を選択します。
- ステップ **3** [アップグレードオプション(Upgrade Options)] をクリックします。
- ステップ **4** 次のオプションを選択します。

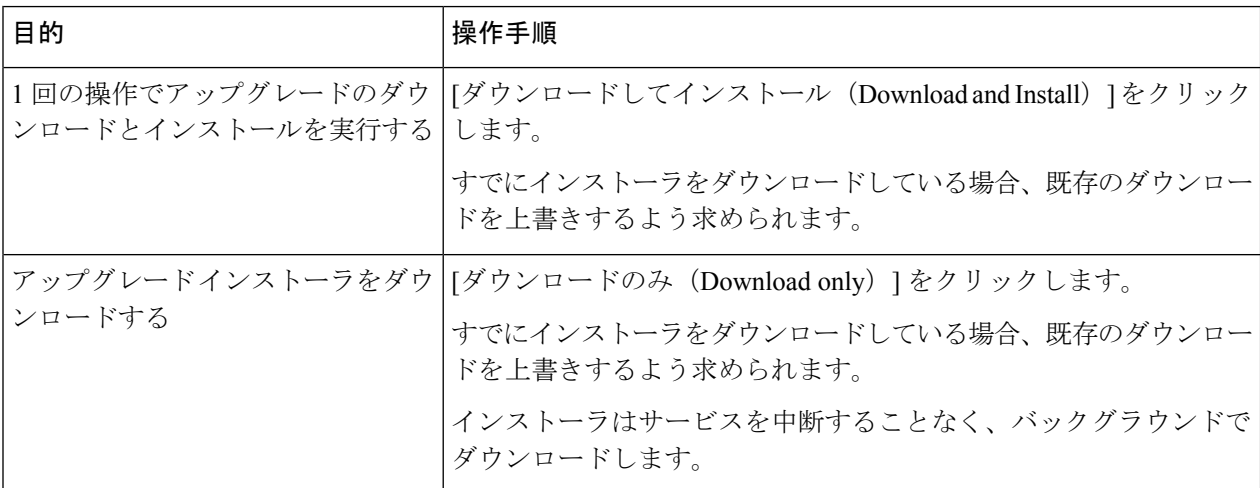

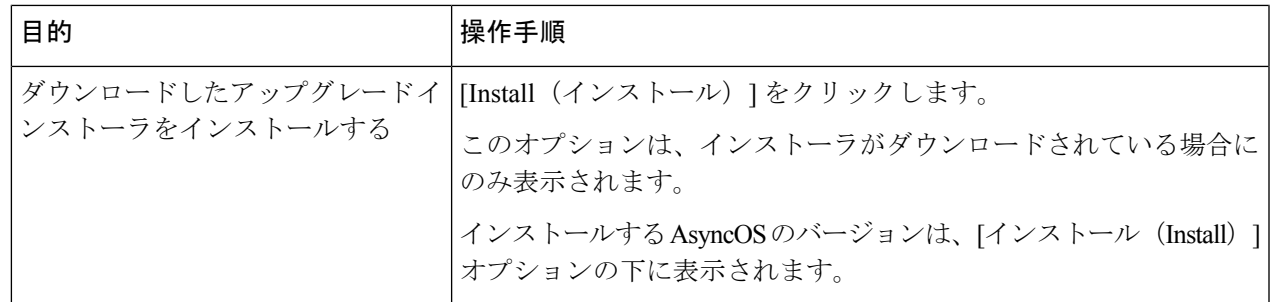

- ステップ **5** 以前にダウンロードしたインストーラでインストールする場合を除き、利用可能なアップグレードのリス トから AsyncOS のバージョンを選択します。
- ステップ **6** インストール中の場合、次に従います。
	- a) 現在の設定をアプライアンス上の configuration ディレクトリに保存するかどうかを選択します。
	- b) コンフィギュレーション ファイルでパスフレーズをマスクするかどうかを選択します。
		- マスクされたパスフレーズが記載されたコンフィギュレーション ファイルは、GUI の [設定 ファイル(Configuration File)] ページや CLI の loadconfig コマンドからロードできません。 **Note**
	- c) コンフィギュレーション ファイルのコピーを電子メールで送信する場合は、ファイルを送信する電子 メール アドレスを入力します。複数の電子メール アドレスを指定する場合は、カンマで区切ります。

ステップ7 [続行 (Proceed) ] をクリックします。

- ステップ **8** インストール中の場合、次に従います。
	- a) プロセス中のプロンプトに応答できるようにしてください。

応答するまでプロセスは中断されます。

ページの上部の近くに、経過表示バーが表示されます。

- b) プロンプトで、[今すぐ再起動(Reboot Now)] をクリックします。
	- リブートしてから少なくとも 20 分経過するまで、いかなる理由があっても(アップグレード の問題をトラブルシューティングするためであっても)アプライアンスの電源を中断しない でください。 **Note**
- c) 約 10 分後、アプライアンスにアクセスしてログインします。

### **What to do next**

- プロセスが中断された場合、プロセスを再開する必要があります。
- アップグレードをダウンロードしてインストールしなかった場合は次のとおりです。
- アップグレードをインストールする準備ができたら、「始める前に」の項の前提条件も含 め次の手順を最初から実行しますが、[インストール(Install)]オプションを選択します。
- アップグレードをインストールしている場合は[、アップグレード後](#page-641-1) , on page 606を参照し てください。

# <span id="page-641-0"></span>バックグラウンドダウンロードのキャンセルまたは削除ステータスの 表示

- ステップ1 (新しい Web インターフェイスのみ) セキュリティ管理アプライアンスで ※ をクリックして、レガシー Web インターフェイスをロードします。
- ステップ2 [管理アプライアンス (Management Appliance) ]> [システム管理 (System Administration) ]> [システムの アップグレード(System Upgrade)] を選択します。
- ステップ **3** [アップグレードオプション(Upgrade Options)] をクリックします。
- ステップ **4** 次のオプションを選択します。

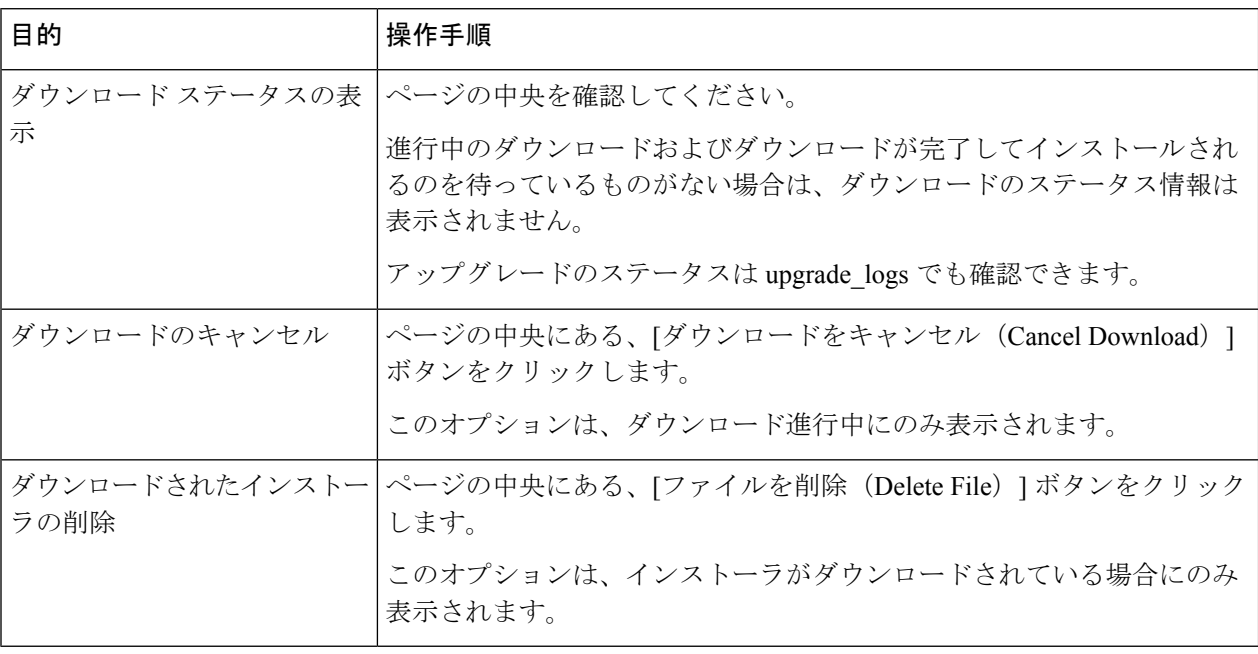

## <span id="page-641-1"></span>アップグレード後

アップグレードが完了したら、次の手順を実行します。

- (関連する E メール セキュリティ アプライアンスのある導入環境の場合)リスナーを再 度イネーブルにします。
- (関連するWebセキュリティアプライアンスのある導入環境の場合)最新のConfiguration Master をサポートするようにシステムを設定します。Configuration Master [を使用して中央](#page-463-0) 集中型で Web セキュリティ [アプライアンスを管理する](#page-463-0) , on page 428を参照してください。
- 設定を保存するかどうか判断します。詳細については、[設定の保存とインポート](#page-663-0) , on page [628](#page-663-0)を参照してください。

• アップグレード後オンライン ヘルプを表示するには、ブラウザ キャッシュをクリアし、 ブラウザを終了してもう一度開きます。これにより、期限切れのコンテンツのブラウザ キャッシュがクリアされます。

# **AsyncOS** の以前のバージョンへの復元について

緊急時には、前の認定バージョンの AsyncOS に戻すことができます。

アプライアンス上のすべてのデータをクリアし、新しい、クリーンな設定から始める場合は、 現在実行中のビルドに戻すこともできます。

#### 関連項目

- [復元の影響に関する重要な注意事項](#page-642-0), on page 607
- [AsyncOS](#page-642-1) の復元 , on page 607

## <span id="page-642-0"></span>復元の影響に関する重要な注意事項

Cisco コンテンツ セキュリティ アプライアンスにおける revert コマンドの使用は、非常に破壊 的な操作になります。このコマンドはすべての既存の設定およびデータを永久破壊します。さ らに、復元ではアプライアンスが再設定されるまでメール処理が中断されます。

復元によって機能キーまたは仮想アプライアンスライセンスの有効期限日に影響が及ぶことは ありません。

## <span id="page-642-1"></span>**AsyncOS** の復元

#### **Before you begin**

- 保持する必要があるデータをアプライアンス以外の場所にバックアップまたは保存しま す。
- 戻し先のバージョンのコンフィギュレーション ファイルが必要です。コンフィギュレー ション ファイルに下位互換性はありません。
- このコマンドはすべての設定を破壊するため、復元を実行する場合は、アプライアンスへ の物理的なローカル アクセスを必ず用意するようにしてください。
- お使いの E メール セキュリティ アプライアンスで隔離が有効になっている場合は、それ らのアプライアンスでローカルにメッセージが隔離されるように集約化を無効にします。
- **ステップ1** 戻し先のバージョンのコンフィギュレーション ファイルがあることを確認してください。コンフィギュ レーション ファイルに下位互換性はありません。
- ステップ2 アプライアンスの現在の設定のバックアップ コピーを、(パスフレーズをマスクしない状態で)別のマ シンに保存します。コンフィギュレーションファイルを取得するには、ファイルを電子メールでユーザー

自身に送信するか、ファイルを FTP で取得します。簡単に行うには、mailconfig CLI コマンドを実行す ると、アプライアンスの現在のコンフィギュレーションファイルが指定したメールアドレスに送信され ます。

**Note** このコピーは、バージョンを戻した後にロードする設定ファイルではありません。

- ステップ **3** セーフリスト/ブロックリスト機能を使用する場合は、セーフリスト/ブロックリスト データベースを別 のマシンにエクスポートします。
- ステップ **4** Email Security Appliances で、すべてのリスナーを一時停止します。
- ステップ **5** メール キューが空になるまで待ちます。
- ステップ **6** バージョンを戻すアプライアンスの CLI にログインします。

revert コマンドの実行時には、いくつかの警告プロンプトが発行されます。これらの警告プロンプトに 同意すると、すぐにバージョンを戻す動作が開始します。このため、復元前の手順を完了するまで、復 元プロセスを開始しないでください。

ステップ **7** コマンドライン プロンプトから **revert** コマンドを入力し、プロンプトに応答します。

次に、**revert** コマンドの例を示します。

#### **Example:**

```
m650p03.prep> revert
This command will revert the appliance to a previous version of AsyncOS.
WARNING: Reverting the appliance is extremely destructive.
The following data will be destroyed in the process:
- all configuration settings (including listeners)
- all log files
- all databases (including messages in Virus Outbreak and Policy
quarantines)
- all reporting data (including saved scheduled reports)
- all message tracking data
 - all Cisco Spam Quarantine message and end-user safelist/blocklist data
Only the network settings will be preseved.
Before running this command, be sure you have:
- saved the configuration file of this appliance (with passphrases
unmasked)
- exported the Cisco Spam Quarantine safelist/blocklist database
  to another machine (if applicable)
- waited for the mail queue to empty
Reverting the device causes an immediate reboot to take place.
After rebooting, the appliance reinitializes itself and reboots again to the desired version.
Do you want to continue? yes
Are you sure you want to continue? yes
Available versions
 =================
1. 7.2.0-390
2. 6.7.6-020
Please select an AsyncOS version: 1
You have selected "7.2.0-390".
Reverting to "testing" preconfigure install mode.
The system will now reboot to perform the revert operation.
```
ステップ **8** アプライアンスが 2 回リブートするまで待ちます。

ステップ **9** CLI を使用してアプライアンスにログインします。

- ステップ **10** 少なくとも 1 つの Web セキュリティ アプライアンスを追加し、URL カテゴリ アップデートがそのアプ ライアンスからダウンロードされるまで数分待ちます。
- ステップ **11** URLカテゴリのアップデートが完了したら、戻し先のバージョンのコンフィギュレーションファイルを ロードします。
- ステップ **12** セーフリスト/ブロックリスト機能を使用する場合は、セーフリスト/ブロックリスト データベースをイ ンポートして復元します。
- ステップ **13** Email Security Appliances で、すべてのリスナーを再びイネーブルにします。
- ステップ **14** 変更を保存します。

これで、復元が完了した Cisco コンテンツ セキュリティ アプライアンスは、選択された AsyncOS バー ジョンを使用して稼働します。

# アップデートについて

サービスアップデートは定期的にダウンロード可能にできます。これらのダウンロードの設定 を指定するには、 [アップグレードおよびサービス](#page-632-0) アップデートの設定 (597 ページ)

#### 関連項目

• [アップグレードおよびサービス](#page-632-0) アップデートの設定 (597 ページ)

## **Web** 使用率制御の **URL** カテゴリ セット アップデートについて

- URL カテゴリ [セットの更新の準備および管理](#page-497-0) , on page 462
- URL カテゴリ [セットの更新とレポート](#page-274-0) , on page 239

# 生成されたメッセージの返信アドレスの設定

次の場合に対して、AsyncOS で生成されたメールのエンベロープ送信者を設定できます。

- バウンス メッセージ
- レポート

返信アドレスの表示、ユーザ、およびドメイン名を指定できます。ドメイン名に仮想ゲート ウェイ ドメインの使用を選択することもできます。

GUI の [システム管理(System Administration)] メニューから利用できる [返信先アドレス (Return Addresses)] ページを使用するか、CLI で **addressconfig** コマンドを使用します。

システムで生成された電子メール メッセージの返信アドレスを GUI で変更するには、[返信先 アドレス(Return Addresses)] ページで [設定の編集(Edit Settings)] をクリックします。1 つ または複数のアドレスを変更して [送信 (Submit) ] をクリックし、変更を保存します。

復元が完了して、Cisco コンテンツ セキュリティ アプライアンスへのコンソール アクセスが再 び利用可能になるまでには、15 ~ 20 分かかります。 **Note**

# <span id="page-645-0"></span>アラートの管理

アプライアンスから、アプライアンスで発生しているイベントに関する電子メールアラートが 送信されます。

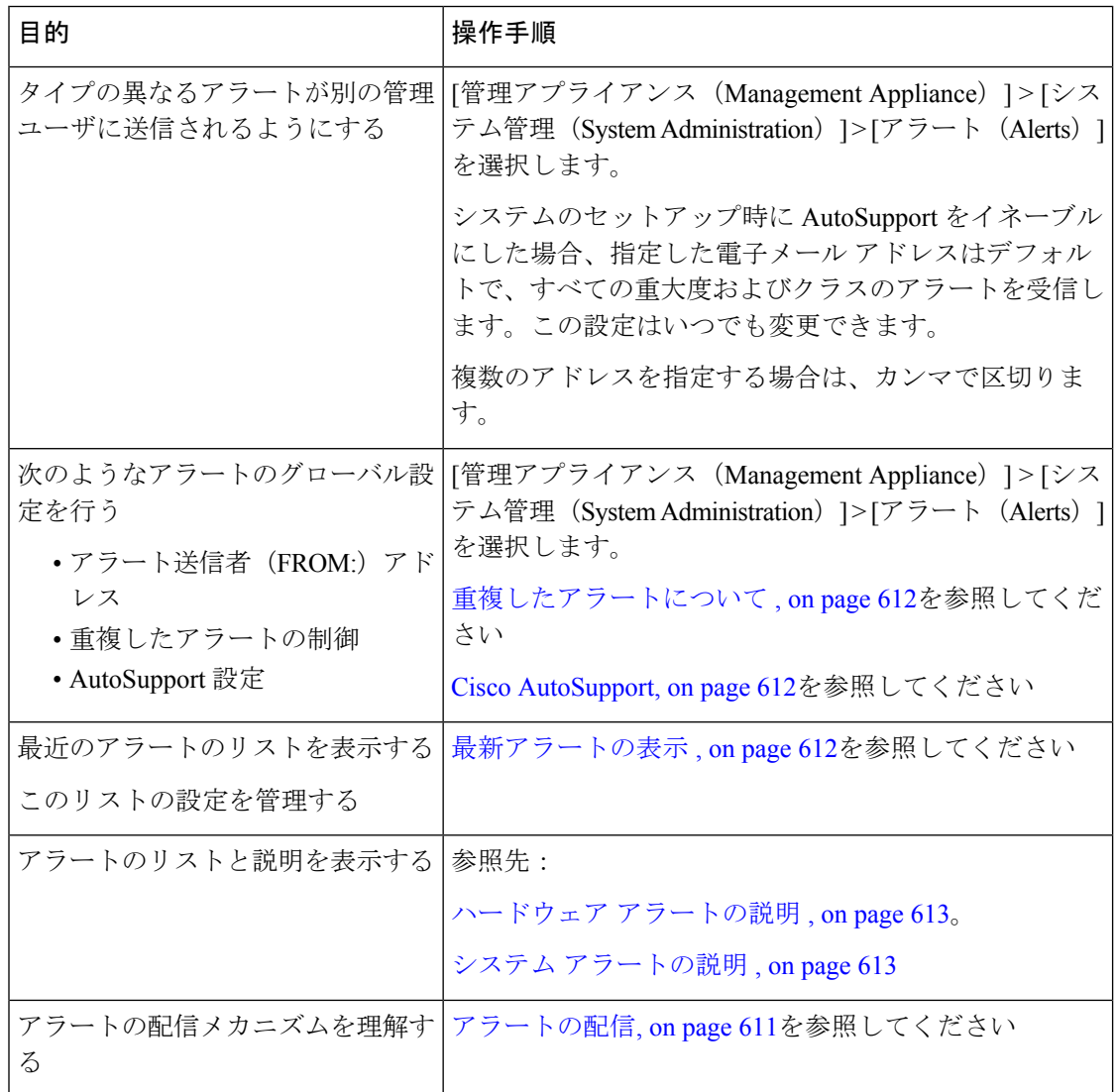

# アラート タイプおよび重大度

アラート タイプは次のとおりです。

- ハードウェア アラート。ハードウェア [アラートの説明](#page-648-0) , on page 613を参照してください。
- システム アラート。システム [アラートの説明](#page-648-1) , on page 613を参照してください。
- アップデータ アラート。

アラートの重大度は次のとおりです。

- Critical:すぐに対処が必要な問題
- Warning: 今後モニターリングが必要な問題またはエラー。すぐに対処が必要な可能性も あります
- Info:このデバイスのルーティン機能で生成される情報

## <span id="page-646-0"></span>アラートの配信

アラート メッセージは Cisco コンテンツ セキュリティ アプライアンス内の問題の通知に使用 されるため、送信に AsyncOS の標準メール配信システムを使用しません。代わりに、アラー ト メッセージは AsyncOS で重大なシステム故障が発生しても動作するように設計された、個 別に並行動作する電子メール システムで処理されます。

アラート メール システムは、AsyncOS と同一の設定を共有しません。このため、アラート メッセージは、次のように他のメール配信とは若干異なる動作をする可能性があります。

- アラート メッセージは、標準の DNS MX レコードおよび A レコードのルックアップを使 用して配信されます。
	- アラート メッセージは DNS エントリを 30 分間キャッシュし、そのキャッシュは 30 分ごとにリフレッシュされます。このため、DNS 障害時にもアラートが出力されま す。
- 導入環境に E メール セキュリティ アプライアンスが含まれている場合:
	- アラート メッセージはワーク キューを通過しないため、ウイルスまたはスパムのス キャン対象外です。メッセージ フィルタまたはコンテンツ フィルタの処理対象にも 含まれません。
	- アラートメッセージは配信キューを通過しないため、バウンスのプロファイルまたは 送信先制御の制限には影響を受けません。
- [オプション TLS サポートが「alertconfig」で有効で、FQDN 検証が SSL 設定で有効な場 合のみ(Optional - Only if TLS support is enabled in "alertconfig" and FQDN validation enabled in SSL Configuration settings)]:サーバ証明書にある [Common Name(共通名)]、[SAN: DNS Name(SAN:DNS 名)] フィールド、またはその両方が FQDN 形式かどうかを確認 します。
- [オプション- TLSサポートが「alertconfig」で有効な場合のみ(Optional- Only if TLSsupport is enabled in "alertconfig")]:サーバ証明書の [Common Name(共通名)] または [SAN: DNS Name (SAN: DNS名) |フィールドにサーバのホスト名が含まれているかどうかを確認し ます。[ホスト名 (Hostname) ] フィールドに IP が設定されている場合は、Reverse DNS 名 が使用されます。

## <span id="page-647-0"></span>最新アラートの表示

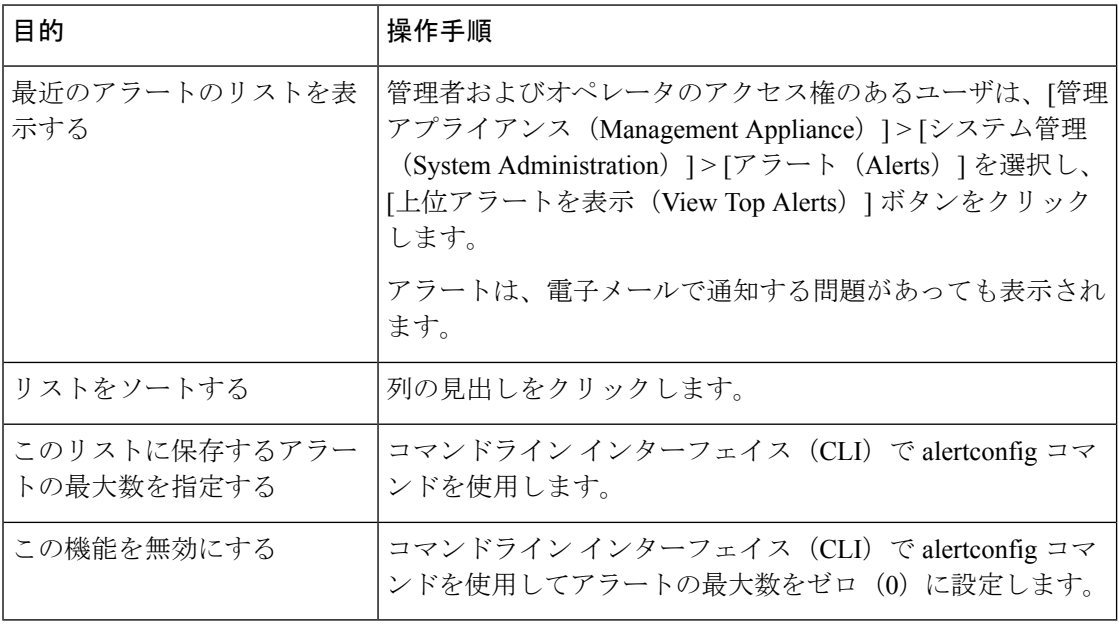

## <span id="page-647-1"></span>重複したアラートについて

AsyncOSが重複したアラートを送信するまでに待機する秒数の初期値を指定できます。この値 を0に設定した場合、重複したアラートのサマリーは送信されず、代わりにすべての重複した アラートがリアルタイムに送信されます(短時間に大量の電子メールを受信する可能性があり ます)。重複したアラートを送信するまでに待機する秒数は、アラートを送信するたびに増加 します。増加する秒数は、前回の待機間隔の2倍の値を足した秒数です。つまり、待機時間が 5 秒間の場合、アラートは 5 秒後、15 秒後、35 秒後、75 秒後、155 秒後、315 秒後といった間 隔で送信されます。

最終的に、送信間隔は非常に長くなります。[重複するアラートを送信する前に待機する最大 秒数(Maximum Number of Seconds to Wait Before Sending a Duplicate Alert)] フィールドを使用 して、待機間隔の秒数に制限を設けることができます。たとえば、初期値を5秒に設定し、最 大値を 60 秒に設定すると、アラートは 5 秒後、15 秒後、35 秒後、60 秒後、120 秒後といった 間隔で送信されます。

## <span id="page-647-2"></span>**Cisco AutoSupport**

シスコによる十分なサポートと今後のシステム変更の設計を可能にするため、システムで生成 されたすべてのアラートメッセージをシスコに送信するようにCiscoコンテンツセキュリティ アプライアンスを設定できます。「AutoSupport」と呼ばれるこの機能は、カスタマー サポー トによるお客様のニーズへのプロアクティブな対応に役立ちます。また、AutoSupport はシス テムの稼働時間、**status**コマンドの出力、および使用されているAsyncOSバージョンを通知す るレポートを毎週送信します。
デフォルトでは、アラート タイプが System で重大度レベルが Information のアラートを受信す るように設定されているアラート受信者は、Cisco に送信される各メッセージのコピーを受信 します。内部にアラートメッセージを毎週送信しない場合は、この設定をディセーブルにでき ます。この機能を有効または無効にするには、「管理アプライアンス (Management Appliance) ] >[システム管理アラート (System Administration Alerts) ]を選択し、[設定の編集 (Edit Settings) ] をクリックします。

AutoSupport が有効の場合、Information レベルのシステム アラートを受信するように設定され たアラート受信者に、デフォルトで毎週 AutoSupport レポートが送信されます。

# ハードウェア アラートの説明

**Table 86:** ハードウェア アラートの説明

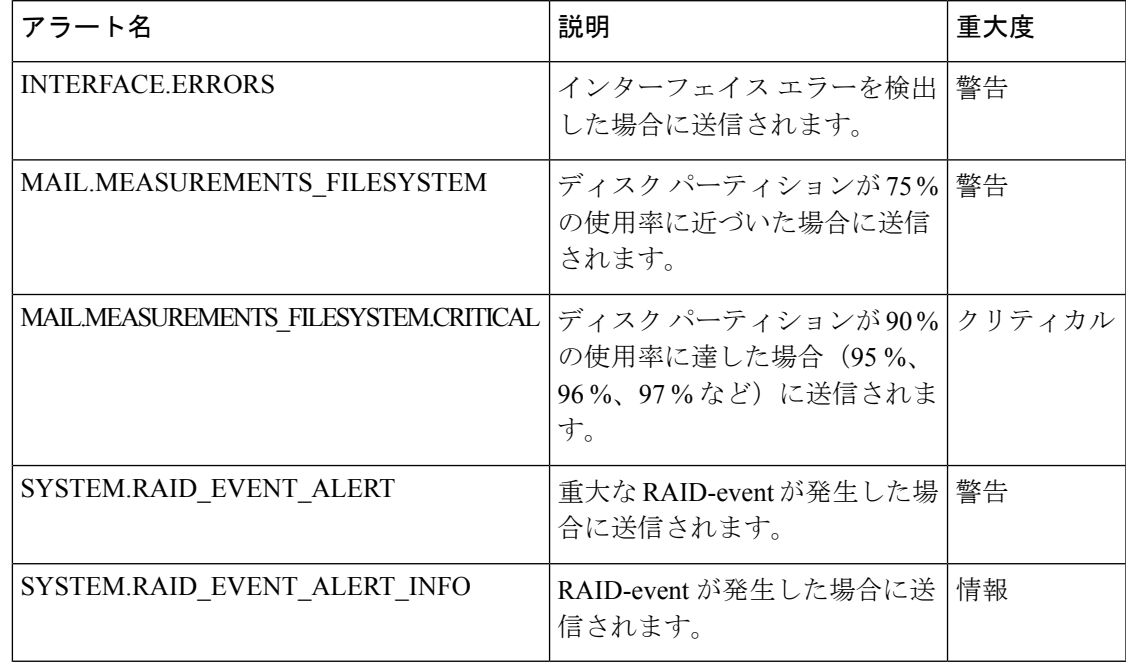

# システム アラートの説明

**Table 87:** システム アラートの説明

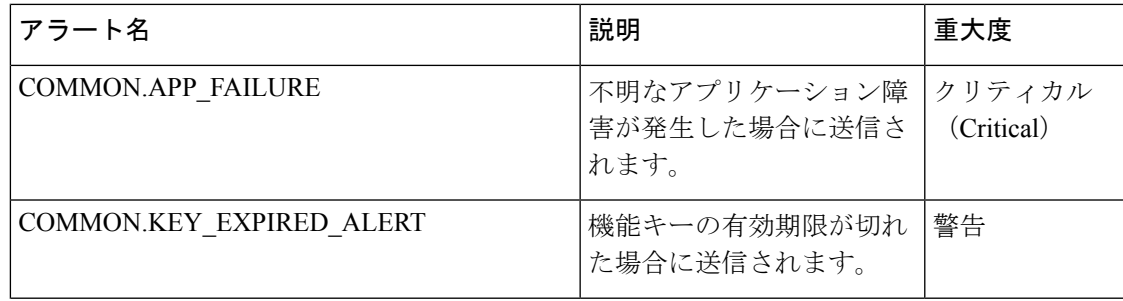

I

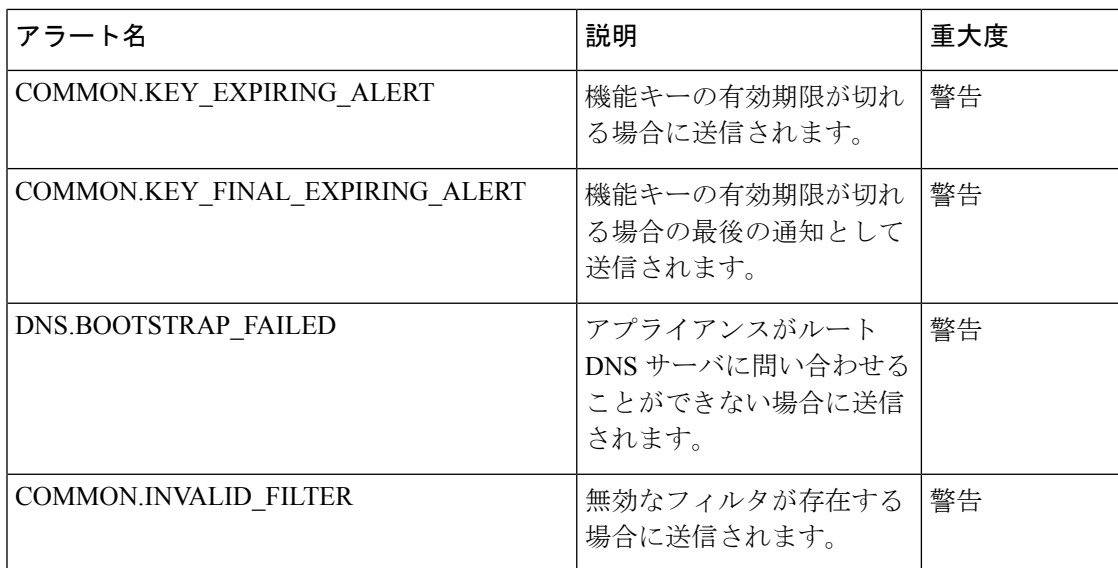

٦

 $\mathbf I$ 

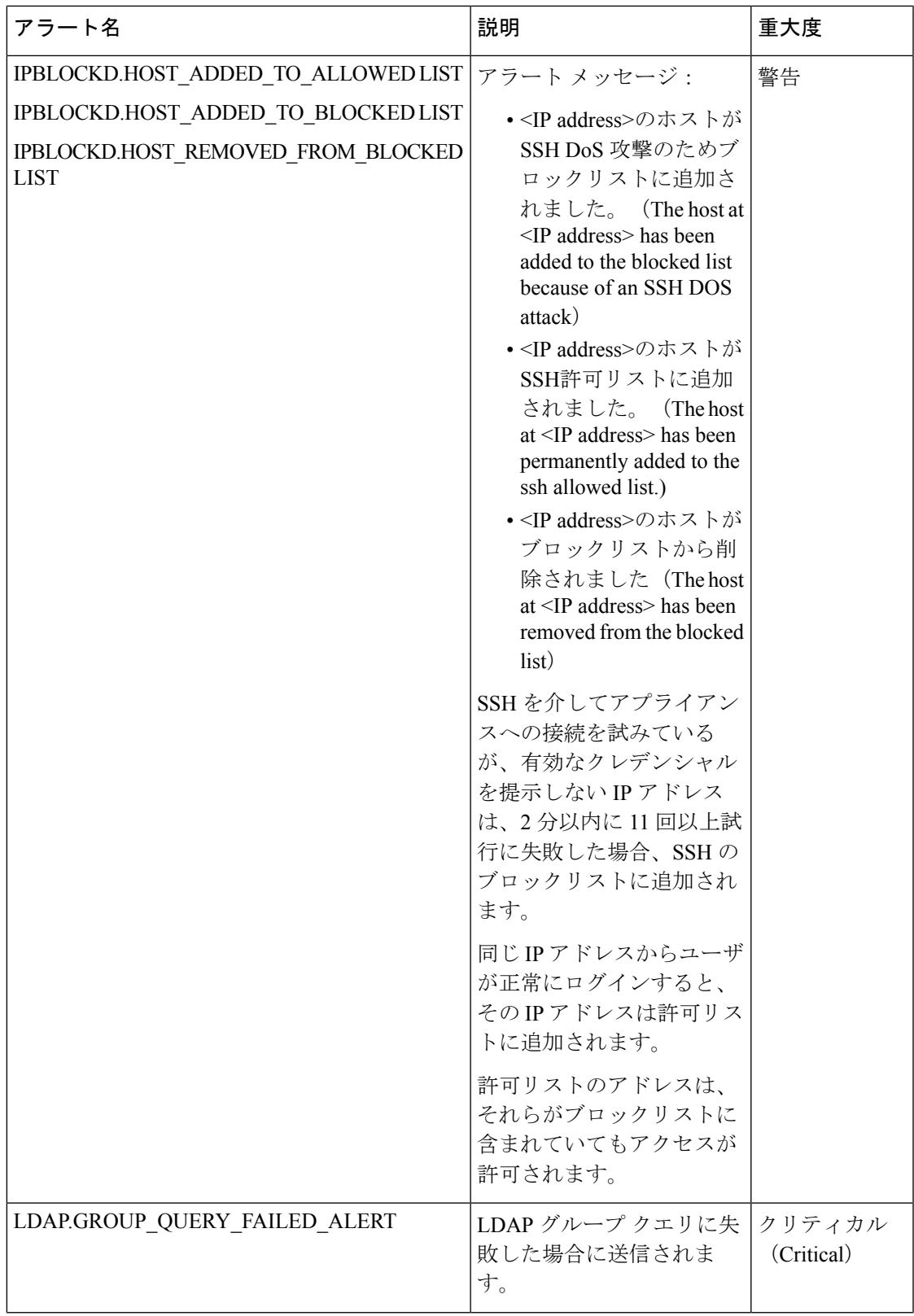

 $\mathbf l$ 

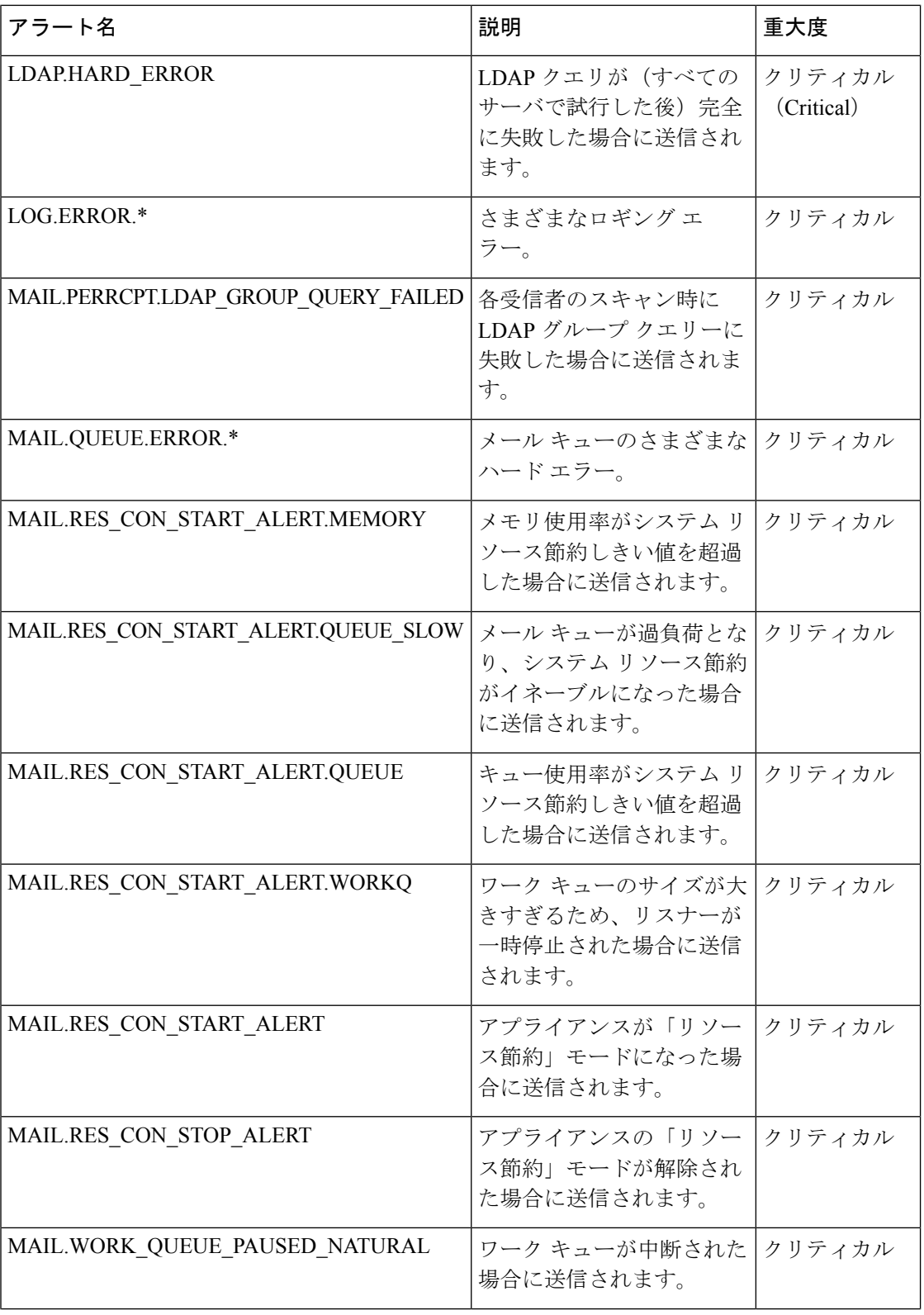

 $\mathbf I$ 

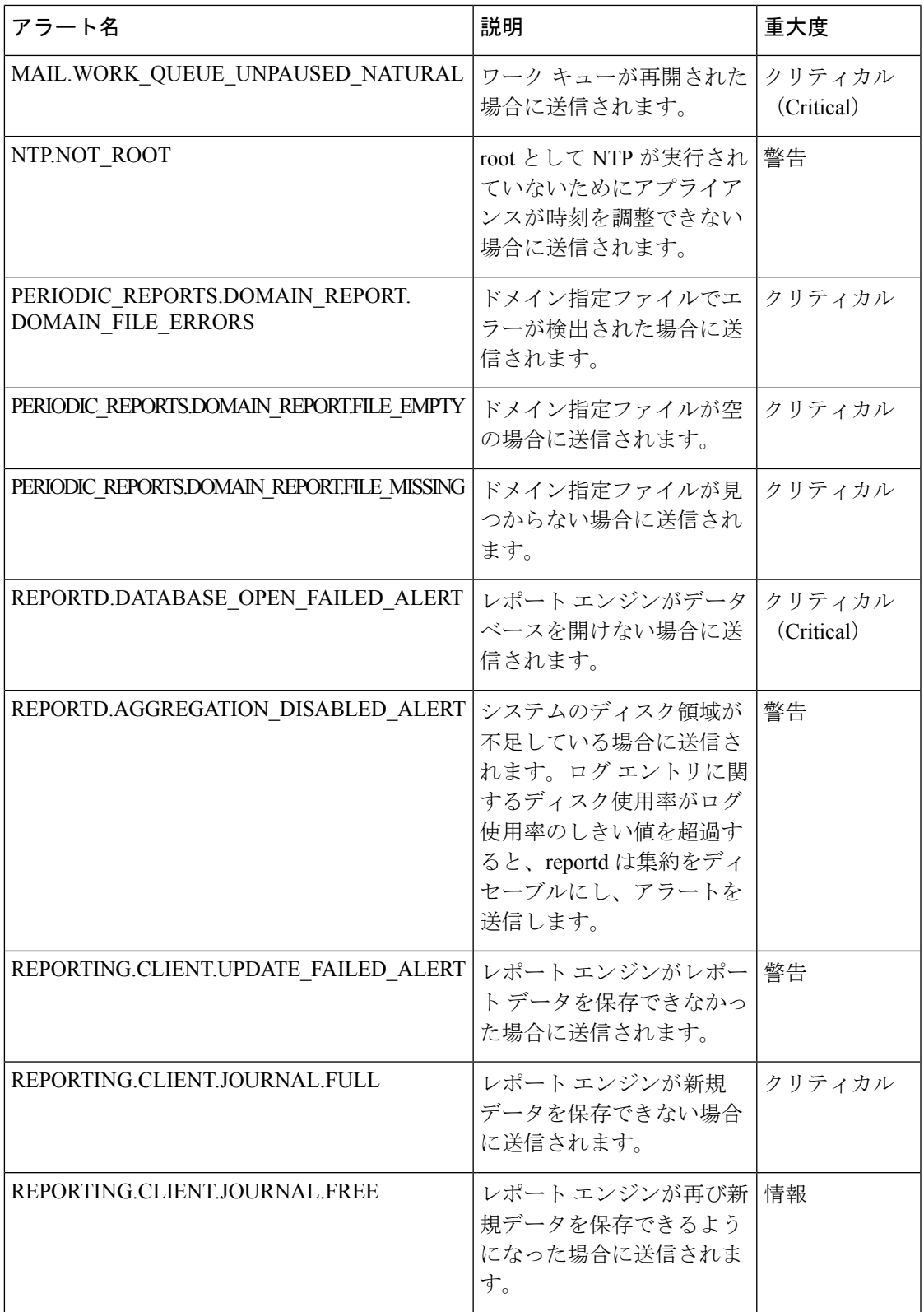

I

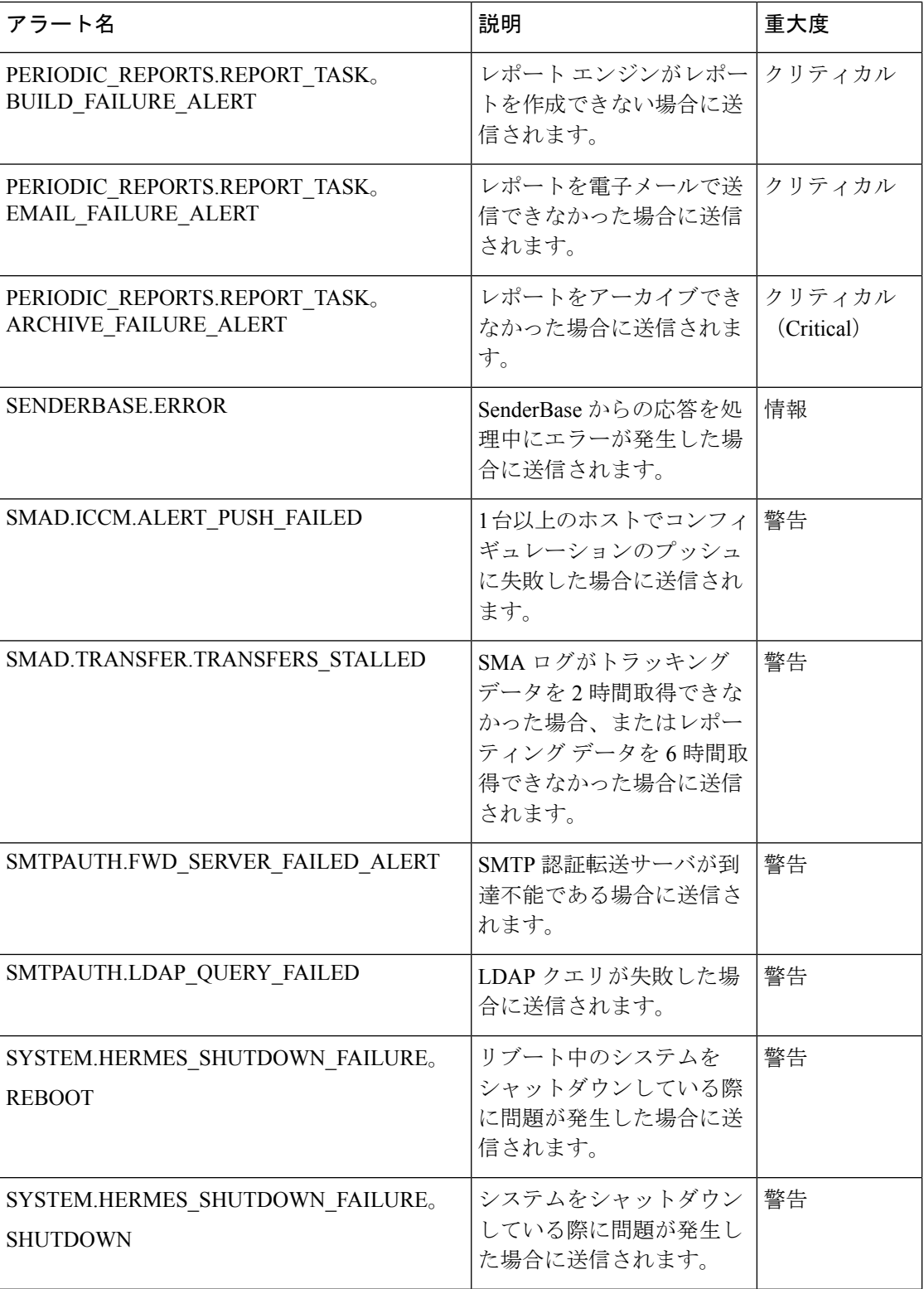

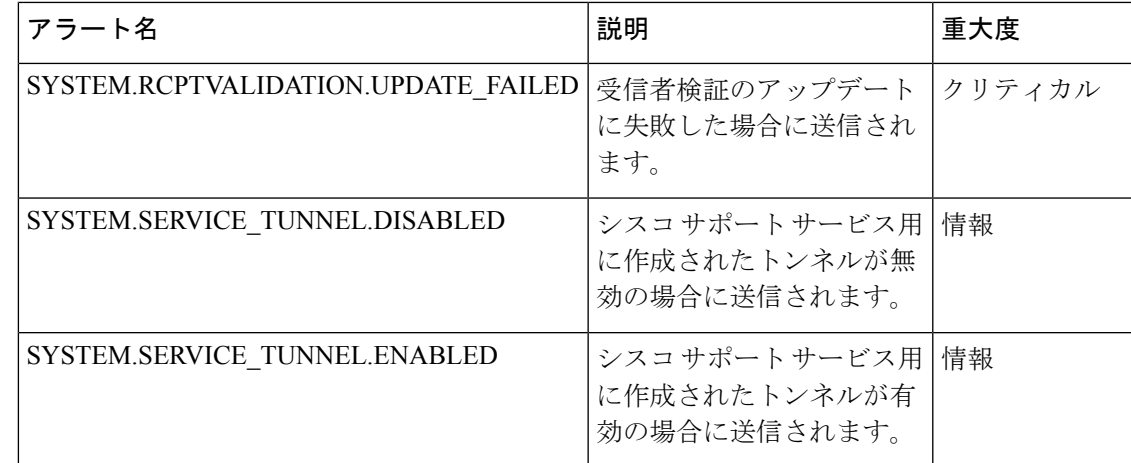

# ネットワーク設定値の変更

このセクションでは、アプライアンスのネットワーク操作の設定に使用する機能について説明 します。これらの機能では、システム セットアップ [ウィザードの実行](#page-57-0), on page 22でシステム セットアップウィザードを利用して設定したホスト名、DNS、およびルーティングの設定値に 直接アクセスできます。

ここでは、次の機能について説明します。

- sethostname
- DNS 設定(GUI で設定。および CLI で dnsconfig コマンドを使用して設定)
- •ルーティング設定 (GUI で設定。および CLI で routeconfig コマンドと setgateway コマン ドを使用して設定)
- dnsflush
- パスフレーズ

# システム ホスト名の変更

ホスト名は、CLIプロンプトでシステムを識別する際に使用されます。完全修飾ホスト名を入 力する必要があります。sethostname コマンドは、コンテンツ セキュリティ アプライアンスの 名前を設定します。新規ホスト名は、commit コマンドを発行して初めて有効になります。

### **sethostname** コマンド

oldname.example.com> **sethostname** [oldname.example.com]> **mail3.example.com** oldname.example.com>

ホスト名の変更を有効にするには、commit コマンドを入力する必要があります。ホスト名の 変更を確定すると、CLI プロンプトに新しいホスト名が表示されます。

```
oldname.example.com> commit
Please enter some comments describing your changes:
[]> Changed System Hostname
Changes committed: Mon Jan 04 12:00:01 2010
```
プロンプトに新規ホスト名が次のように表示されます。mail3.example.com>

# ドメイン ネーム システムの設定

コンテンツ セキュリティ アプライアンスのドメイン ネーム システム (DNS) は、GUI の [管 理アプライアンス (Management Appliance) ]> [ネットワーク (Network) ]> [DNS] ページ、ま たは dnsconfig コマンドを使用して設定できます。

次の設定値を設定できます。

- インターネットの DNS サーバーまたはユーザー独自の DNS サーバーのどちらを使用する か、および使用するサーバー
- DNS トラフィックに使用するインターフェイス
- 逆引き DNS ルックアップがタイムアウトするまで待機する秒数
- DNS キャッシュのクリア

### <span id="page-655-1"></span>**DNS** サーバの指定

AsyncOS では、インターネットのルート DNS サーバー、ユーザー独自の DNS サーバー、また はインターネットのルート DNS サーバーと指定した信頼できる DNS サーバーを使用できま す。インターネットのルートサーバーを使用するときは、特定のドメインに使用する代替サー バーを指定することもできます。代替 DNS サーバーは単一のドメインに適用されるため、該 当ドメインに対する信頼できるサーバー(最終的な DNS レコードを提供)になっている必要 があります。

AsyncOS では、インターネットの DNS サーバを使用しない場合に「スプリット」DNS サーバ をサポートしています。ユーザ独自の内部サーバを使用している場合は、例外のドメインおよ び関連する DNS サーバを指定することもできます。

「スプリットDNS」を設定する場合は、in-addr.arpa (PTR) エントリも同様に設定する必要が あります。このため、たとえば「.eng」クエリをネームサーバー1.2.3.4にリダイレクトする際 に、すべての .eng エントリが 172.16 ネットワークにある場合、スプリット DNS 設定に 「eng,16.172.in-addr.arpa」をドメインとして指定する必要があります。

### <span id="page-655-0"></span>複数エントリとプライオリティ

入力する各 DNS サーバーに、数値でプライオリティを指定できます。AsyncOS では、プライ オリティが 0 に最も近い DNS サーバーの使用を試みます。その DNS サーバーが応答しない場 合、AsyncOSは次のプライオリティを持つサーバーの使用を試みます。同じプライオリティを 持つ DNS サーバーに複数のエントリを指定する場合、システムはクエリを実行するたびに同 じプライオリティを持つ DNS サーバーをリストからランダムに選びます。次にシステムは最 初のクエリが期限切れになるか、「タイムアウト」になるまで短時間待機した後、さらにそれ よりわずかに長い秒数待機するという動作を続けます。待機時間の長さは、DNSサーバーの実 際の総数と、設定されたプライオリティによって異なります。タイムアウトの長さはプライオ リティに関係なく、すべての IP アドレスで同じです。最初のプライオリティには最も短いタ イムアウトが設定されており、次のプライオリティにはより長いタイムアウトが設定されてい ます。最終的なタイムアウト時間は約60秒です。1つのプライオリティを設定している場合、 該当のプライオリティに対する各サーバーのタイムアウトは60秒になります。2つのプライオ リティを設定している場合、最初のプライオリティに対する各サーバーのタイムアウトは 15 秒になり、次のプライオリティに対する各サーバーのタイムアウトは 45 秒になります。プラ イオリティが 3 つの場合、タイムアウトは 5 秒、10 秒、45 秒になります。

たとえば、4 つの DNS サーバを設定し、2 つにプライオリティ 0 を、1 つにプライオリティ 1 を、もう 1 つにプライオリティ 2 を設定したとします。

| │プライオリティ│サーバ |                         | タイムアウト(秒) |
|--------------|-------------------------|-----------|
|              | 1.2.3.4, $1.2.3.5$ 5, 5 |           |
|              | 1.2.3.6                 | 10        |
|              | 1.2.3.7                 | 45        |

**Table 88: DNS** サーバ、プライオリティ、およびタイムアウト間隔の例

AsyncOS は、プライオリティ 0 に設定された 2 つのサーバーをランダムに選択します。プライ オリティ 0 のサーバーの 1 つがダウンしている場合は、もう 1 つのサーバーが使用されます。 プライオリティ 0 のサーバが両方ダウンしている場合、プライオリティ 1 のサーバ (1.2.3.6) が使用され、最終的にプライオリティ 2(1.2.3.7)のサーバが使用されます。

タイムアウト時間はプライオリティ 0 のサーバは両方とも同じであり、プライオリティ 1 の サーバにはより長い時間が設定され、プライオリティ2のサーバにはさらに長い時間が設定さ れます。

### インターネット ルート サーバの使用

AsyncOS DNS リゾルバは、高性能な電子メール配信に必要な大量の同時 DNS 接続を収容でき るように設計されています。

**Note**

デフォルト DNS サーバにインターネット ルート サーバ以外を設定することを選択した場合、 設定されたサーバは権威サーバとなっていないドメインのクエリを再帰的に解決できる必要が あります。

### 逆引き **DNS** ルックアップのタイムアウト

Ciscoコンテンツセキュリティアプライアンスは電子メールの送受信の際、リスナーに接続し ているすべてのリモート ホストに対して「二重 DNS ルックアップ」の実行を試みます。つま り、ダブル DNS ルックアップを実行することで、システムはリモート ホストの IP アドレスの 正当性を確保および検証します。これは、接続元ホストの IP アドレスに対する逆引き DNS (PTR)ルックアップと、それに続くPTRルックアップ結果に対する正引きDNS(A)ルック

アップからなります。その後、システムは A ルックアップの結果が PTR ルックアップの結果 と一致するかどうかをチェックします。結果が一致しないか、Aレコードが存在しない場合、 システムはホスト アクセス テーブル(HAT)内のエントリと一致する IP アドレスのみを使用 します。この特別なタイムアウト時間はこのルックアップにのみ適用され[、複数エントリとプ](#page-655-0) [ライオリティ](#page-655-0), on page 620で説明されている一般的な DNS タイムアウトには適用されません。

デフォルト値は20秒です。秒数に「0」を入力することで、すべてのリスナーに対してグロー バルに逆引きDNSルックアップのタイムアウトを無効にできます。値を0秒に設定した場合、 逆引き DNS ルックアップは試行されず、代わりに標準のタイムアウト応答がすぐに返されま す。

### **DNS** アラート

アプライアンスの再起動時に、まれにメッセージ「DNSキャッシュのブートストラップに失敗 しました (Failed to bootstrap the DNS cache)」が付与されたアラートが生成される場合があり ます。このメッセージは、システムによるプライマリ DNS サーバーへの問い合わせができな かったことを示しています。この事象は、ネットワーク接続が確立される前に DNS サブシス テムがオンラインになった場合、ブートのタイミングで発生します。このメッセージが別のタ イミングで表示された場合、ネットワーク問題が発生しているか、または DNS 設定で有効な サーバが指定されていないことを示しています。

#### **DNS** キャッシュのクリア

GUI の [キャッシュを消去(Clear Cache)] ボタン、または dnsflush コマンドを使用して、DNS キャッシュのすべての情報をクリアします(dnsflushコマンドの詳細については、資料, on [page](#page-788-0) [753](#page-788-0)に指定された場所で入手可能な『IronPort AsyncOS CLI Reference Guide』を参照してくださ い)。ローカル DNS システムが変更された際に、この機能を使用できます。コマンドはすぐ に実行され、キャッシュの再投入中に一時的に性能が低下する可能性があります。

### グラフィカル ユーザ インターフェイスを使用した **DNS** 設定値の設定

- ステップ **1** (新しい Web インターフェイスのみ)セキュリティ管理アプライアンスで をクリックして、レガシー Web インターフェイスをロードします。
- **ステップ2** [管理アプライアンス(Management Appliance)]>[ネットワーク(Network)]>[DNS]ページを選択し、[設 定の編集(Edit Settings)] ボタンをクリックします。
- ステップ **3** インターネットのルート DNS サーバーまたはユーザー独自の内部 DNS サーバーのどちらを使用するかを 選択して、権威 DNS サーバーを指定します。
- ステップ **4** ユーザー独自の DNS サーバーを使用するか、権威 DNS サーバーを指定する場合は、サーバー ID を入力し [行の追加(Add Row)] をクリックします。各サーバでこの作業を繰り返します。ユーザ独自の DNS サー バを入力する場合は、プライオリティも同時に指定します。詳細については、DNS [サーバの指定](#page-655-1), on page [620](#page-655-1)を参照してください。
- ステップ **5** DNS トラフィック用のインターフェイスを選択します。
- ステップ **6** 逆引き DNS ルックアップをキャンセルするまでに待機する秒数を入力します。
- ステップ7 必要に応じて、「キャッシュのクリア (ClearChashe) 1をクリックして、DNSキャッシュをクリアします。

ステップ **8** 変更を送信し、保存します。

### **TCP/IP** トラフィック ルートの設定

一部のネットワーク環境では、標準のデフォルト ゲートウェイ以外のトラフィック ルートを 使用する必要があります。スタティック ルートの管理は、GUI の [管理アプライアンス (Management Appliance)] > [ネットワーク(Network)] > [ルーティング(Routing)]ページ、 または CLI の **routeconfig** コマンドを使用して行います。

- GUI [でのスタティック](#page-658-0) ルートの管理, on page 623
- デフォルト ゲートウェイの変更 (GUI), on page 623

### <span id="page-658-0"></span>**GUI** でのスタティック ルートの管理

[管理アプライアンス(Management Appliance)] > [ネットワーク(Network)] > [ルーティング (Routing)]ページを使用して、スタティックルートの作成、編集、または削除を行えます。 このページからデフォルト ゲートウェイの変更もできます。

- ステップ1 (新しい Web インターフェイスのみ) セキュリティ管理アプライアンスで をクリックして、レガシー Web インターフェイスをロードします。
- ステップ2 [管理アプライアンス (Management Appliance) 1>「ネットワーク (Network) 1>「ルーティング (Routing) 1 ページで、ルートリストの[ルートを追加 (Add Route) ]をクリックします。ルートの名前を入力します。
- ステップ **3** 宛先 IP アドレスを入力します。
- ステップ **4** ゲートウェイの IP アドレスを入力します。
- <span id="page-658-1"></span>ステップ **5** 変更を送信し、保存します。

### デフォルト ゲートウェイの変更(**GUI**)

- ステップ **1** [ルーティング(Routing)] ページのルート リストで [デフォルトルート(Default Route)] をクリックしま す。
- ステップ **2** ゲートウェイの IP アドレスを変更します。
- ステップ **3** 変更を送信し、保存します。

# デフォルト ゲートウェイの設定

GUI の [管理アプライアンス(Management Appliance)] > [ネットワーク(Network)] > [ルー ティング(Routing)]ページ([デフォルトゲートウェイの変更\(](#page-658-1)GUI), on page 623を参照して ください)、または CLI の setgateway コマンドを使用して、デフォルト ゲートウェイを設定 できます。

# セキュア通信プロトコルの指定

- TLSv1.0が有効になっている下位のAsyncOSバージョン(例:13.6.x)からAsyncOS13.8.x 以降にアップグレードすると、デフォルトでTLSv1.0が無効になりTLSv1.1およびTLSv1.2 が有効になります。アップグレード後にアプライアンスでTLSv1.0方式を有効にする必要 があります。
- AsyncOS 13.8.x 以降では、SSLv2 方式および SSLv3 方式はサポートされません。
- SSLv3 および TLSv1.0 ではなく、TLSv1.1 方式および TLSv1.2 方式を使用することを推奨 します。 SSLv3 は安全ではないため、使用しないでください。
- 次のそれぞれに対して、使用する通信プロトコルを選択できます。
	- アップデート サーバー
	- アプライアンスの Web ベース管理インターフェイス
	- LDAPS

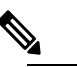

デフォルトでは、新規に設置したアプライアンスのアッ **Note** プデートサーバー、Web インターフェイス、および LDAP サーバーで TLSv1.1 および TLSv1.2 方式を使用 します。スパム隔離へのエンドユーザーのアクセスに ついては、SSLv3 は無効になっています。

- 現在選択されているプロトコルと利用可能なオプションを表示する場合、またはプロトコ ルを変更する場合は、コマンドラインインターフェイスでsslconfigコマンドを使用しま す。
- Cisco アップデートサーバーでは SSLv3 をサポートしていません。
- •ローカル(リモート)アップデートサーバーを使用する場合、他のすべてのサービスおよ び Web ブラウザに選択するプロトコルは、使用しているサーバーとツールでサポートさ れて有効にされていなければなりません。
- 使用するサーバーごとに、利用可能なオプションのいずれかを有効にする必要がありま す。
- sslconfig コマンドを使用して変更した場合は、変更をコミットする必要があります。
- sslconfig コマンドを使用して行った変更をコミットした後、該当するサービスが短時間 中断されます。

# <span id="page-660-1"></span>システム時刻の設定

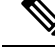

**Note**

セキュリティ管理アプライアンスは、レポートのデータを収集する際に、セキュリティ管理ア プライアンス上で時間設定を行った際に設定した情報からタイムスタンプを適用します。詳細 については[、セキュリティ管理アプライアンスによるレポート用データの収集方法](#page-67-0), on page 32 を参照してください。

コマンドライン インターフェイスを使用して時間に関連する設定を行うには、ntpconfig、 settime、および settz コマンドを使用します。

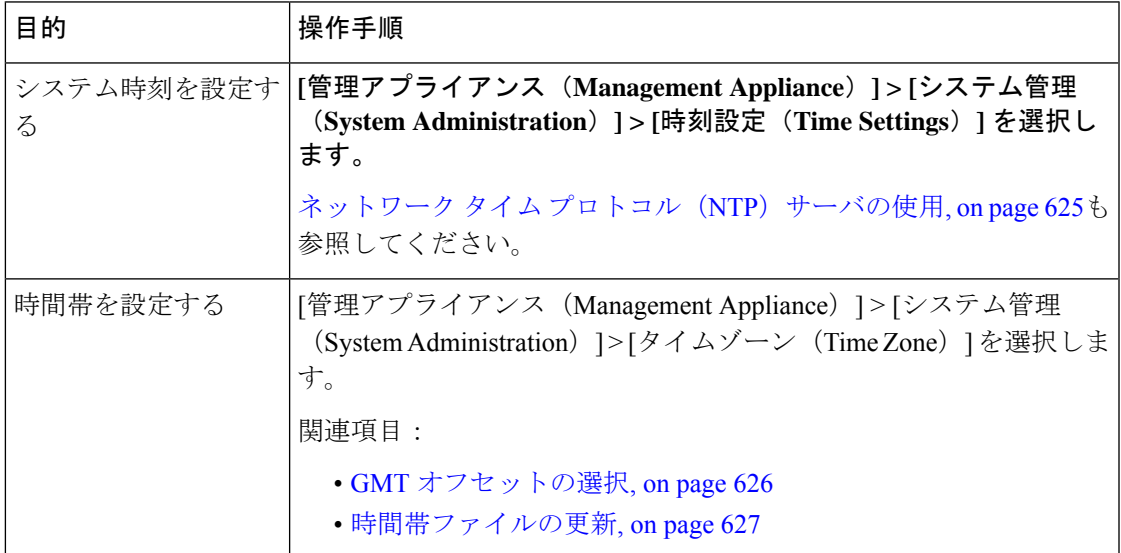

# <span id="page-660-0"></span>ネットワーク タイム プロトコル(**NTP**)サーバの使用

ネットワーク タイム プロトコル(NTP)サーバを使用して、セキュリティ管理アプライアン スのシステムクロックをネットワークまたはインターネット上の他のコンピュータと同期でき ます。

デフォルトの NTP サーバは time.sco.cisco.com です。

デフォルトの NTP サーバを含め、外部 NTP サーバを使用する場合は、ファイアウォールで必 要なポートを開きます[。ファイアウォール情報](#page-776-0), on page 741を参照してください

#### 関連項目

- [システム時刻の設定](#page-660-1), on page 625
- [時間帯ファイルの手動更新](#page-662-1) , on page 627

(推奨)ネットワークタイムプロトコル(**NTP**)を使用したアプライアンスのシステム 時刻の設定

> これは、特にアプライアンスが他のデバイスに統合されている場合に推奨される、時刻の設定 方法です。統合されたデバイスはすべて、同じの NTP サーバーを使用する必要があります。

NTP サーバーを使用して時間を設定するには、CLI の ntpconfig コマンドを使用します。

- ステップ **1 [**システム管理(**System Administration**)**] > [**時刻設定(**Time Settings**)**]** ページに移動します。
- ステップ **2 [**設定の編集(**Edit Settings**)**]** をクリックします。
- ステップ **3** [時刻の設定方法(Time Keeping Method)] セクションで、[NTP(Network Time Protocol)を使用(Use Network Time Protocol) | を選択します。
- ステップ **4** NTP サーバのアドレスを入力し、[行を追加(Add Row)] をクリックします。複数の NTP サーバを追加で きます。
- ステップ **5** NTP サーバをリストから削除するには、サーバのゴミ箱アイコンをクリックします。
- ステップ **6** NTP クエリー用のインターフェイスを選択します。これは、NTP クエリーが発信される IP アドレスにな ります。
- **ステップ7 [NTP認証の使用 (Use NTP Authentication) ] チェック ボックスをオンにすると、タイムスタンプが信頼で** きるソースによって生成され、NTP が悪意のあるアクティビティや傍受から保護されます。
- <span id="page-661-0"></span>ステップ **8** 変更を送信し、保存します。

### **GMT** オフセットの選択

- ステップ1 (新しい Web インターフェイスのみ) セキュリティ管理アプライアンスで ※ をクリックして、レガシー Web インターフェイスをロードします。
- ステップ2 [管理アプライアンス (Management Appliance) ]>[システム管理 (System Administration) ]>[タイムゾーン (Time Zone)] を選択します。
- ステップ3 [設定の編集 (Edit Settings) 1をクリックします。
- ステップ **4** 地域のリストから [GMTオフセット(GMT Offset)] を選択します。[タイムゾーンの設定(Time Zone Setting)] ページが更新され、[タイムゾーン(Time Zone)] フィールドに GMT オフセットが含まれるよう になります。
- ステップ **5** [タイムゾーン(Time Zone)] フィールドでオフセットを選択します。オフセットとは、グリニッジ子午線 のローカル時間であるグリニッジ標準時(GMT)に、加算または減算する時間のことです。時間の前にマ イナス記号(「-」)が付いている場合、グリニッジ子午線の西側にあたります。プラス記号(「+」)の 場合、グリニッジ子午線の東側にあたります。
- ステップ **6** 変更を送信し、保存します。

### <span id="page-662-0"></span>時間帯ファイルの更新

いずれかの国の時間帯ルールに変更があった場合は必ず、アプライアンスの時間帯ファイルを 更新する必要があります。

- [時間帯ファイルの自動更新](#page-662-2) , on page 627
- [時間帯ファイルの手動更新](#page-662-1) , on page 627

### <span id="page-662-2"></span>時間帯ファイルの自動更新

- ステップ **1** (新しい Web インターフェイスのみ)セキュリティ管理アプライアンスで をクリックして、レガシー Web インターフェイスをロードします。
- ステップ2 [管理アプライアンス (Management Appliance) ]>[システム管理 (System Administration) ]>[アップデート 設定 (Update Settings) | を選択します。
- ステップ **3** [時間帯ルールの自動アップデートを有効にする(Enable automatic updates for Time zone rules)] チェック ボックスをオンにします。
- ステップ **4** 間隔を入力します。重要な情報については、ページ上の [?] ヘルプをクリックします。
- <span id="page-662-1"></span>ステップ5 変更を送信し、保存します。

### 時間帯ファイルの手動更新

- ステップ1 (新しい Web インターフェイスのみ) セキュリティ管理アプライアンスで をクリックして、レガシー Web インターフェイスをロードします。
- ステップ **2** [管理アプライアンス(Management Appliance)] > [システム管理(SystemAdministration)] > [時刻設定(Time Settings)] を選択します。
- ステップ **3** [タイムゾーンファイルの更新(Time Zone File Updates)] セクションを確認します。
- ステップ **4** 使用可能な時間帯ファイルの更新がある場合、[今すぐ更新(Update Now)] をクリックします。

# **[**設定ファイル(**Configuration File**)**]** ページ

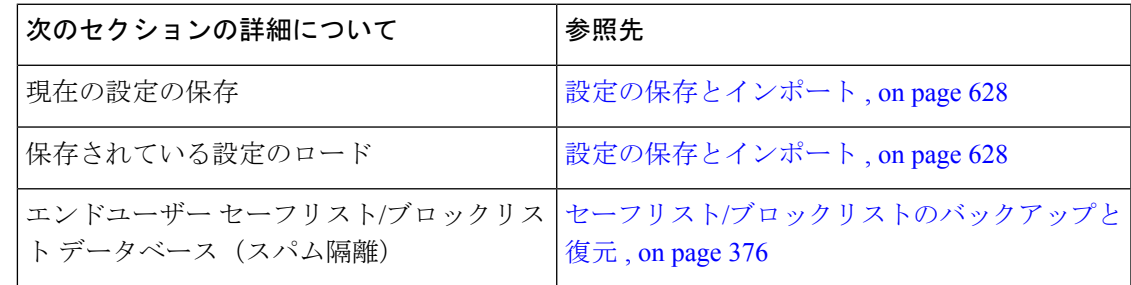

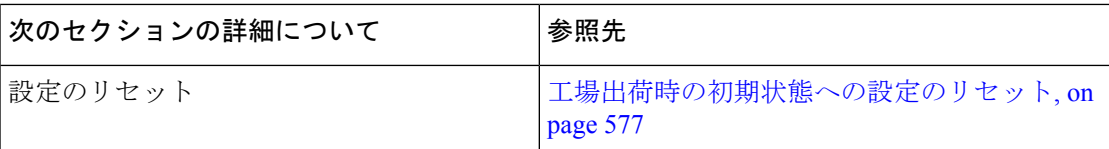

# <span id="page-663-0"></span>設定の保存とインポート

**Note**

ここで説明されている設定ファイルは、セキュリティ管理アプライアンスの設定に使用されま す。

セキュリティ管理アプライアンス内の大部分の設定は、1 つの設定ファイルで管理できます。 このファイルは Extensible Markup Language(XML)フォーマットで保持されます。

このファイルは次の複数の方法で使用できます。

- プライマリセキュリティ管理アプライアンスで予期しない障害が発生した場合に、2番目 のセキュリティ管理アプライアンスをすばやく設定し、サービスを復元できます。
- 設定ファイルを別のシステムに保存し、重要な設定データをバックアップおよび保持でき ます。アプライアンスの設定を間違えた場合、保存した最新のコンフィギュレーション ファイルに「ロールバック」できます。
- 既存のコンフィギュレーションファイルをダウンロードし、アプライアンスの全体の設定 を素早く確認できます(新しいブラウザの多くに、XML ファイルを直接レンダリングす る機能が含まれています)。現在の設定にマイナーエラー(誤入力など)があった場合、 この機能がトラブルシューティングに役立つことがあります。
- 既存のコンフィギュレーションファイルをダウンロードし、変更を行い、そのファイルを 同じアプライアンスにアップロードできます。この場合は、実質的に設定の変更を行うた めに CLI と GUI の両方が「バイパス」されます。
- FTPを介してコンフィギュレーションファイル全体をアップロードしたり、コンフィギュ レーション ファイルの一部を CLI に直接貼り付けたりすることができます。
- このファイルはXML形式になっているため、設定ファイルのすべてのXMLエンティティ が記述された、関連する文書型定義(DTD)も提供されます。XMLコンフィギュレーショ ンファイルをアップロードする前にこのDTDをダウンロードしてXMLコンフィギュレー ション ファイルを検証できます(XML 検証ツールはインターネットで簡単に入手できま す)。
- コンフィギュレーションファイルを使用して、別のアプライアンス(クローン作成された 仮想アプライアンスなど)を迅速に設定できます。

# コンフィギュレーション ファイルの管理

- セーフリスト/[ブロックリストのバックアップと復元](#page-411-0), on page 376
- [工場出荷時の初期状態への設定のリセット](#page-612-0), on page 577
- [以前コミットしたコンフィギュレーションへのロールバック](#page-667-0), on page 632

### 現在の設定ファイルの保存およびエクスポート

[管理アプライアンス (Management Appliance) ] > [システム管理 (System Administration) ] > [設定ファイル(Configuration File)] ページの [現在の構成(Current Configuration)] セクショ ンを使用すると、現在のコンフィギュレーション ファイルをローカル マシンに保存したり、 アプライアンスで保存したり(FTP/SCPルートの設定ディレクトリに保存されます)、指定さ れたアドレスに電子メールで送信したりできます。

#### パスフレーズのマスク

必要に応じてチェックボックスをオンにして、ユーザのパスフレーズをマスクします。パスフ レーズをマスクすると、元の暗号化されたパスフレーズが、エクスポートまたは保存された ファイルで「\*\*\*\*\*」に置き換えられます。

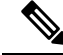

パスフレーズがマスクされたコンフィギュレーション ファイルをロードして AsyncOS に戻す ことはできません。 **Note**

#### パスフレーズの暗号化

[設定ファイル内のパスフレーズを隠す(Encrypt passphrases in the Configuration Files)] チェッ クボックスをクリックして、ユーザのパスフレーズをマスクできます。次に、暗号化される、 設定ファイル内の重要なセキュリティ パラメータを示します。

- 証明書の秘密キー
- RADIUS パスワード
- LDAP バインドのパスワード
- ローカル ユーザのパスワードのハッシュ
- SNMP パスワード
- 発信 SMTP 認証パスワード
- PostX 暗号化キー
- PostX 暗号化プロキシ パスワード
- FTP プッシュ ログ サブスクリプションのパスワード
- IPMI LAN パスワード
- アップデータ サーバの URL

これは、saveconfigコマンドを使用してコマンドラインインターフェイスでも構成できます。

### <span id="page-665-0"></span>コンフィギュレーション ファイルのロード

コンフィギュレーション ファイルは、設定をロードするアプライアンスと同じバージョンの AsyncOS を実行しているアプライアンスから保存される必要があります。

パスフレーズがマスクされたコンフィギュレーション ファイルはロードできません。

どの方法の場合でも、設定の上部に次のタグを含める必要があります。

```
<?xml version="1.0" encoding="ISO-8859-1"?>
<!DOCTYPE config SYSTEM "config.dtd">
<config>
... your configuration information in valid XML
</config>
```
</config>閉じタグは設定情報の後に指定する必要があります。XML構文の値は、Ciscoコンテ ンツ セキュリティ アプライアンスの configuration ディレクトリにある DTD を使用して解析お よび検証されます。DTD ファイルの名前は config.dtd です。loadconfig コマンドを使用したと きにコマンドラインで検証エラーが報告された場合、変更はロードされません。設定ファイル をアップロードする前に、アプライアンスの外部で DTD をダウンロードし、設定ファイルを 検証できます。

いずれのインポート方法でも、コンフィギュレーション ファイル全体(最上位のタグである <config></config>間で定義された情報)またはコンフィギュレーションファイルの*complete*お よび *unique* サブセクション(上記の宣言タグを含み、<config></config> タグ内に存在する場 合)をインポートできます。

「complete(完全)」とは、DTDで定義されたサブセクションの開始タグおよび終了タグ全体 が含まれることを意味します。たとえば、次のコードをアップロードまたは貼り付けると、検 証エラーが発生します。

```
<?xml version="1.0" encoding="ISO-8859-1"?>
<!DOCTYPE config SYSTEM "config.dtd">
<config>
 <autosupport_enabled>0</autosu
</config>
```
しかし、次のコードをアップロードまたは貼り付けても、検証エラーは発生しません。

```
<?xml version="1.0" encoding="ISO-8859-1"?>
<!DOCTYPE config SYSTEM "config.dtd">
<config>
 <autosupport_enabled>0</autosupport_enabled>
```
</config>

「unique(一意)」とは、アップロードまたは貼り付けられるコンフィギュレーションファイ ルのサブセクションが、設定として多義的でないことを意味します。たとえば、システムは 1 つのホスト名しか持てないため、次のコード(宣言および <config></config> タグを含む)を アップロードすることは可能です。

**<hostname>mail4.example.com</hostname>**

しかし、システムにはそれぞれ異なる受信者アクセステーブルが定義された複数のリスナーが 定義されている可能性があるため、次のコードのみをアップロードすることは多義的であると 見なされます。

```
<rat>
   <rat_entry>
     <rat_address>ALL</rat_address>
      <access>RELAY</access>
   \langlerat entry>
 \langle/rat\rangle
```
多義的であるため、「完全」な構文であっても許可されません。

∕N

**Caution**

コンフィギュレーション ファイルまたはコンフィギュレーション ファイルのサブセクション をアップロードまたは解析する場合は、待機中の可能性がある、保存されていない変更が破棄 されることがあります。

#### 空のタグと省略されたタグ

設定ファイルのセクションをアップロードまたは解析する場合は注意が必要です。タグを含め ないと、コンフィギュレーションファイルのアップロード時に設定の値が変更されません。た だし、空白タグを含めると、設定の問題が解消されます。

たとえば、次のコードをアップロードすると、システムからすべてのリスナーが削除されま す。

#### **<listeners></listeners>**

 $\sqrt{N}$ 

コンフィギュレーションファイルのサブセクションをアップロードしたり、貼り付けたりした 場合、GUI または CLI から切断され、大量の設定データが破壊されることがあります。管理 ポートで別のプロトコル、シリアルインターフェイス、またはデフォルト設定を使用してアプ ライアンスに再接続できない場合は、このコマンドでサービスをディセーブルにしないでくだ さい。また、DTD で定義された設定構文がよくわからない場合は、このコマンドを使用しな いでください。新しいコンフィギュレーションファイルをロードする前に、必ず設定データを バックアップしてください。 **Caution**

#### <span id="page-666-0"></span>ログ サブスクリプションのパスフレーズのロードについての注意事項

パスフレーズが必要なログサブスクリプションを含むコンフィギュレーションファイルをロー ドしようとしても(たとえば、FTP プッシュを使用)、loadconfig コマンドは不明なパスフ レーズについて警告しません。FTP プッシュが失敗し、logconfig コマンドを使用して正しい パスフレーズを設定するまで警告が生成されます。

#### 文字セット エンコーディングについての注意事項

XML設定ファイルの「encoding」属性は、ファイルをオフラインで操作するために使用してい る文字セットに関係なく、「ISO-8859-1」である必要があります。showconfig コマンド、

saveconfig コマンド、または mailconfig コマンドを発行するたびに、エンコーディング属性が ファイルで指定されます。

<?xml version="1.0" encoding="ISO-8859-1"?>

### 現在の設定のリセット

現在の設定をリセットすると、Ciscoコンテンツセキュリティアプライアンスは設定を元の出 荷時デフォルト値に戻します。リセットする前に設定を保存してください。

[工場出荷時の初期状態への設定のリセット](#page-612-0), on page 577 を参照してください。

### <span id="page-667-0"></span>以前コミットしたコンフィギュレーションへのロールバック

以前コミットされた設定にロール バックできます。

コマンドライン インターフェイスで rollbackconfig コマンドを使用して、直近の 10 件のコミッ トから 1 件を選択します。

ロール バックをコミットすることを促されたときに No を入力した場合、このロール バック は、次回変更をコミットする際にコミットされます。

管理者アクセス権を持つユーザーだけが rollbackconfig コマンドを使用できます。

 $\label{eq:1}$ 

**Note** 以前の設定が復元されてもログ メッセージまたはアラートは生成されません。

既存のデータを保持する十分なサイズにディスク領域を再割り当てするなどの一部のコミット では、データ漏洩が発生する可能性があります。 **Note**

### 設定ファイル用の **CLI** コマンド

次のコマンドを使用すると、コンフィギュレーション ファイルを操作できます。

- showconfig
- mailconfig
- saveconfig
- loadconfig
- rollbackconfig
- resetconfig([工場出荷時の初期状態への設定のリセット](#page-612-0), on page 577を参照)
- publishconfig
- backupconfig ([セキュリティ管理アプライアンスのデータのバックアップ](#page-617-0) , on page 582 を参照)
- trailblazerconfig

### **showconfig**、**mailconfig**、および **saveconfig** コマンド

設定コマンドのshowconfig、mailconfig、およびsaveconfigの場合は、電子メールで送信され るファイルまたは表示されるファイルにパスフレーズを含めるかどうか選択することを求めら れます。パスフレーズを含めないことを選択すると、パスフレーズフィールドが空白のままに なります。セキュリティ違反を心配する場合は、パスフレーズを含めないことを選択できま す。ただし、loadconfigコマンドを使用してロードされた場合、パスフレーズがないコンフィ ギュレーション ファイルは失敗します。ログ [サブスクリプションのパスフレーズのロードに](#page-666-0) [ついての注意事項](#page-666-0), on page 631を参照してください。

**Note**

コンフィギュレーションファイルを保存、表示、または電子メールで送信するときに、パスフ レーズを含めることを選択すると(「Do you want to include passphrases?」に「yes」と回答した 場合)、パスフレーズは暗号化されます。ただし、秘密キーと証明書は暗号化されない PEM 形式で含められます。

showconfig コマンドは、現在の設定を画面に出力します。

```
mail3.example.com> showconfig
Do you want to include passphrases? Please be aware that a configuration without
passphrases will fail when reloaded with loadconfig.
<?xml version="1.0" encoding="ISO-8859-1"?>
<!DOCTYPE config SYSTEM "config.dtd">
< 1 - -Product: model number
Messaging Gateway Appliance(tm)
 Model Number: model number
 Version: version of AsyncOS installed
 Serial Number: serial number
 Current Time: current time and date
[The remainder of the configuration file is printed to the screen.]
mailconfigコマンドを使用して、現在の設定をユーザーに電子メールで送信します。メッセー
ジには config.xml という名前の XML 形式のコンフィギュレーション ファイルが添付されま
す。
```

```
mail3.example.com> mailconfig
Please enter the email address to which you want to send
the configuration file.
[]> administrator@example.com
Do you want to include passphrases? Please be aware that a configuration
without passphrases will fail when reloaded with loadconfig. [N]> y
The configuration file has been sent to administrator@example.com.
```
セキュリティ管理アプライアンスで saveconfig コマンドを使用すると、一意のファイル名を 使用して、すべての Configuration Master ファイル (ESA) が configuration ディレクトリに保存 されます。

```
mail3.example.com> saveconfig
Do you want to include passphrases? Please be aware that a configuration without
passphrases
will fail when reloaded with loadconfig. [N]> y
The file C650-00065B8FCEAB-31PM121-20030630T130433.xml has been saved in the configuration
```
directory. mail3.example.com>

#### **loadconfig** コマンド

アプライアンスに新しい設定情報をロードするには、loadconfigコマンドを使用します。情報 は次の 2 つのいずれかの方法でロードできます。

• configuration ディレクトリに情報を格納し、アップロードする。

• CLI に設定情報を直接貼り付ける。

詳細については[、コンフィギュレーションファイルのロード](#page-665-0), on page 630を参照してください。

### **rollbackconfig** コマンド

[以前コミットしたコンフィギュレーションへのロールバック](#page-667-0), on page 632を参照してください。

### **publishconfig** コマンド

変更を Configuration Master に公開するには、publishconfig コマンドを使用します。構文は次 のようになります。

**publishconfig** *config\_master* [*job\_name* ] [*host\_list* | *host\_ip*

ここで、*config\_master*は、サポートされているConfiguration Masterです。これらのConfiguration Master のリストは、このリリースのリリース ノートの「Compatibility Matrix」

([http://www.cisco.com/en/US/products/ps10155/prod\\_release\\_notes\\_list.html](http://www.cisco.com/en/US/products/ps10155/prod_release_notes_list.html))にあります。この キーワードは必須です。キーワード *job\_name* は省略可能で、指定しなかった場合は生成され ます。

キーワード *host\_list* は、公開される WSA アプライアンスのホスト名または IP アドレスのリス トで、指定しなかった場合は、Configuration Master に割り当てられているすべてのホストに公 開されます。オプションの *host\_ip* には、カンマで区切って複数のホスト IP アドレスを指定で きます。

**publishconfig**コマンドが成功したことを確認するには、smad\_logsファイルを調べます。[ウェ ブ(Web)] > [ユーティリティ(Utilities)] > [Webアプライアンスステータス(Web Appliance Status)]を選択することで、セキュリティ管理アプライアンスのGUIから公開履歴が成功だっ たことを確認することもできます。このページから、公開履歴の詳細を調べる Web アプライ アンスを選択します。また、[ウェブ (Web) ]>[ユーティリティ (Utilities) ]>[公開 (Publish) ] > [公開履歴(Publish History)] により、[公開履歴(Publish History)] ページに進むことができ ます。

### **trailblazerconfig** コマンド

trailblazerconfig コマンドを使用すると、新しい Web インターフェイスで HTTP と HTTPS のポートを介して受信接続と送信接続をルーティングできます。

インライン ヘルプを参照するには、CLI で help trailblazerconfig コマンドを使用します。 構文は次のようになります。

```
trailblazerconfig enable <https port> <http port>
trailblazerconfig disable
trailblazerconfig status
ここで、
'enable' は、デフォルトのポート (HTTPS: 4431)で trailblazer 設定を実行します。
'disable' は、trailblazer 設定を無効にします。
'status' は trailblazer 設定のステータスをチェックします。
```

```
Ú
```
デフォルトで、trailblazerconfig のCLI コマンドはアプライアンスで有効になっています。 重要 HTTPS ポートがファイアウォールで開かれていることを確認します。また、アプライアンス にアクセスするために指定したホスト名を DNS サーバが解決できることを確認します。

trailblazerconfig コマンドを使用すると、次の問題を回避できます。

- 特定のブラウザで API ポートの複数の証明書を追加する必要がある。
- スパム隔離、セーフリスト、またはブロックリストのページを更新するときに、レガシー Web インターフェイスにリダイレクトされる。
- 高度なマルウェア防御レポート ページのメトリック バーにデータが含まれない。

- (注)
	- アプライアンスでtrailblazerconfigコマンドを有効にすると、リクエストURLにはホスト名 に付加された trailblazerconfig HTTPS ポート番号が含まれます。

### **updatepvocert** コマンド

2048 ビットの CA 証明書を更新し、FIPS モードの管理対象 Cisco E メール セキュリティ アプ ライアンスで一元化されたポリシー、ウイルス、および隔離を有効にするには、CLI で updatepvocert コマンドを使用する必要があります。

管理対象の E メール セキュリティ アプライアンスで、FIPS を有効にすると、一元化されたポ リシー、ウイルス、アウトブレイク隔離は無効になります。AsyncOS 13.0 以降、 FIPS モード では、2048ビットの証明書を使用して、ポリシー、ウイルス、およびアウトブレイク検疫の一 元管理設定が有効になります。以前の AsyncOS バージョンには、サイズが 1024 ビットの証明 書があります。

```
example.mail.com> updatepvocert
This command will recreate the PVO certificate and key of strength 2048 bits.
Also, the new certificate will be signed by a CA of strength 2048 bits.
Hermes process will restart post certificate update. No commit will be required.
Do you want to proceed with the certificate update? [Y]>
```
Certificate updated successfully. Hermes restart needed for the changes to be effective. Do you want to restart hermes? []> Y

Enter the number of seconds to wait before abruptly closing connections. [30]>

Waiting for listeners to exit... Receiving suspended for eug listener, cpq listener. Waiting for outgoing deliveries to finish... Mail delivery suspended. Receiving resumed for euq\_listener, cpq\_listener. Mail delivery resumed. Hermes will be up in a moment. Run the status command for hermes.

example.mail.com >

### **CLI** を使用した設定変更のアップロード

- ステップ **1** CLI の外部で、アプライアンスの configuration ディレクトリにアクセスできることを確認します。詳細に ついては、IP [インターフェイスおよびアプライアンスへのアクセス](#page-764-0), on page 729を参照してください。
- ステップ **2** 設定ファイル全体または設定ファイルのサブセクションをアプライアンスの configuration ディレクトリに 格納するか、saveconfig コマンドで作成した既存の設定を編集します。
- ステップ **3** CLI 内で、loadconfig コマンドを使用して、ステップ 2 で示されたディレクトリに格納したコンフィギュ レーション ファイルをロードするか、テキスト (XML 構文)を CLI に直接貼り付けます。

この例では、changed.config.xml という名前のファイルがアップロードされ、変更が保存されます。

#### **Example:**

```
mail3.example.com>
l
oadconfig
1. Paste via CLI
2. Load from file
[1]> 2
Enter the name of the file to import:
[]> changed.config.xml
Values have been loaded.
Be sure to run "commit" to make these settings active.
mail3.example.com> commit
```
この例では、新しいコンフィギュレーション ファイルをコマンド ラインに直接貼り付けます(空白行で Ctrl+Dを押すと貼り付けコマンドが終了します)。次に、システムセットアップウィザードを使用して、 デフォルトのホスト名、IP アドレス、およびゲートウェイ情報を変更します(詳細については[、システム](#page-57-0) セットアップ [ウィザードの実行](#page-57-0), on page 22を参照してください)。最後に、変更を確定します。

#### **Example:**

```
mail3.example.com> loadconfig
1. Paste via CLI
2. Load from file
[1]> 1
Paste the configuration file now. Press CTRL-D on a blank line when done.
[The configuration file is pasted until the end tag
</config>
. Control-D is entered on a separate line.]
Values have been loaded.
Be sure to run "commit" to make these settings active.
mail3.example.com> commit
Please enter some comments describing your changes:
[]> pasted new configuration file and changed default settings
```
# ディスク領域の管理

組織で使用する各機能に、使用可能な最大量まで、使用可能なディスク領域を割り当てること ができます。

- [\(仮想アプライアンスのみ\)使用可能なディスク領域の拡大](#page-672-0) , on page 637
- [ディスク領域、クォータ、および使用状況の表示](#page-673-0) , on page 638
- [最大ディスク領域と割り当てについて](#page-673-1), on page 638
- [ディスク領域に関するアラートの受信の確認](#page-674-0) , on page 639
- [その他のクォータのディスク領域の管理](#page-674-1), on page 639
- [ディスク領域量の再割り当て](#page-675-0) , on page 640

# <span id="page-672-0"></span>(仮想アプライアンスのみ) 使用可能なディスク領域の拡大

ESXi 5.5 および VMFS5 を実行する仮想アプライアンスの場合、2 TB を超えるディスク領域を 割り当てることができます。ESXi 5.1 を実行するアプライアンスの場合は 2 TB に制限されま す。

**Note**

ESXiでのディスク領域の削減はサポートされません。詳細については、VMwareのマニュアル を参照してください。

仮想アプライアンス インスタンスにディスク領域を追加するには、次の手順を実行します。

#### **Before you begin**

必要な追加ディスク領域を慎重に検討します。

- ステップ **1** Cisco コンテンツ セキュリティ管理アプライアンス インスタンスを停止します。
- ステップ **2** VMware が提供するユーティリティまたは管理ツールを使用してディスク領域を増やします。

VMware のマニュアルで仮想ディスク設定の変更に関する情報を参照してください。

ESXi 5.5 の情報は、次のサイトから入手できます。 [http://pubs.vmware.com/vsphere-55/](http://pubs.vmware.com/vsphere-55/index.jsp?topic=%2Fcom.vmware.vsphere.hostclient.doc%2FGUID-81629CAB-72FA-42F0-9F86-F8FD0DE39E57.html) [index.jsp?topic=%2Fcom.vmware.vsphere.hostclient.doc%2FGUID-81629CAB-72FA-42F0-9F86-F8FD0DE39E57.html](http://pubs.vmware.com/vsphere-55/index.jsp?topic=%2Fcom.vmware.vsphere.hostclient.doc%2FGUID-81629CAB-72FA-42F0-9F86-F8FD0DE39E57.html)

- ステップ **3** (新しい Web インターフェイスのみ)セキュリティ管理アプライアンスで をクリックして、レガシー Web インターフェイスをロードします。
- ステップ **4** [管理アプライアンス(Management Appliance)] > [システム管理(System Administration)] > [ディスク管理 (Disk Management)] に移動して、変更が反映されていることを確認します。

# <span id="page-673-0"></span>ディスク領域、クォータ、および使用状況の表示

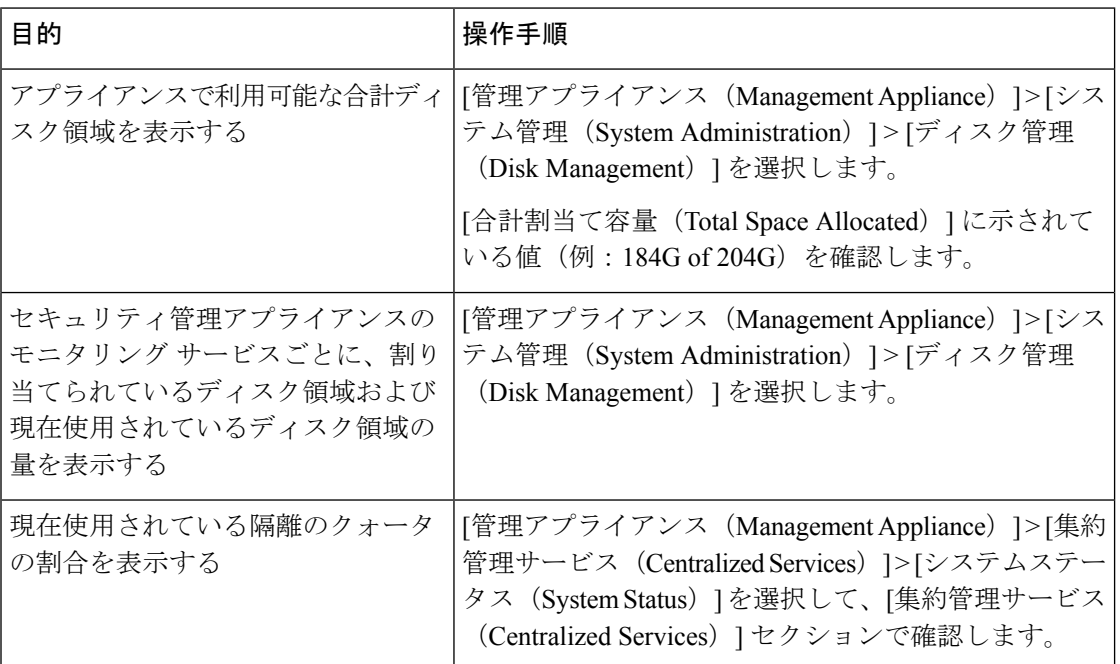

# <span id="page-673-1"></span>最大ディスク領域と割り当てについて

- セキュリティ管理アプライアンスの中央集中型レポーティングディスク領域は、電子メールと Webの両方のデータに使用されます。中央集中型電子メールレポーティングと中央集中型Web レポーティングのどちらか一方をイネーブルにすると、すべての領域がイネーブルにした機能 専用になります。両方をイネーブルにした場合、電子メールおよび Web レポーティング デー タは領域を共有し、領域はファースト カム ベースで割り当てられます。 (注)
	- 中央集中型 Web レポーティングをイネーブルにしているが、レポーティングにディスク 領域が割り当てられていない場合、ディスク領域が割り当てられるまで、中央集中型Web レポーティングが機能しません。
	- その他のクォータを現在の使用量より少なくする前に、不要なデータを削除する必要があ ります。[その他のクォータのディスク領域の管理](#page-674-1) (639 ページ)を参照してください。
	- ポリシー、ウイルス、およびアウトブレイク隔離のディスク領域を管理する方法について は、[ポリシー、ウイルス、およびアウトブレイク隔離へのディスク領域の割り当て](#page-440-0) (405 [ページ\)お](#page-440-0)よび [隔離内のメッセージの保持期間](#page-441-0) (406ページ)を参照してください。
	- 他のすべてのデータタイプでは、既存の割り当て量を現在の使用量より少なくした場合、 新しい割り当て量内にすべてのデータが収まるまで、最も古いデータから削除されます。
- 新しいクォータが現在使用されているディスク領域よりも大きい場合、データは失われま せん。
- 割り当て量をゼロに設定すると、データは保持されなくなります。

# <span id="page-674-0"></span>ディスク領域に関するアラートの受信の確認

その他のディスク使用量がクォータの 75% に達すると、警告レベルのシステム アラートを受 信します。これらのアラートを受信した場合は、対処する必要があります。 確実にアラートが届くようにするには[、アラートの管理](#page-645-0), on page 610を参照してください。

### <span id="page-674-1"></span>その他のクォータのディスク領域の管理

その他のクォータにはシステム データとユーザ データが含まれます。システム データは削除 できません。管理できるユーザ データには次のファイル タイプがあります。

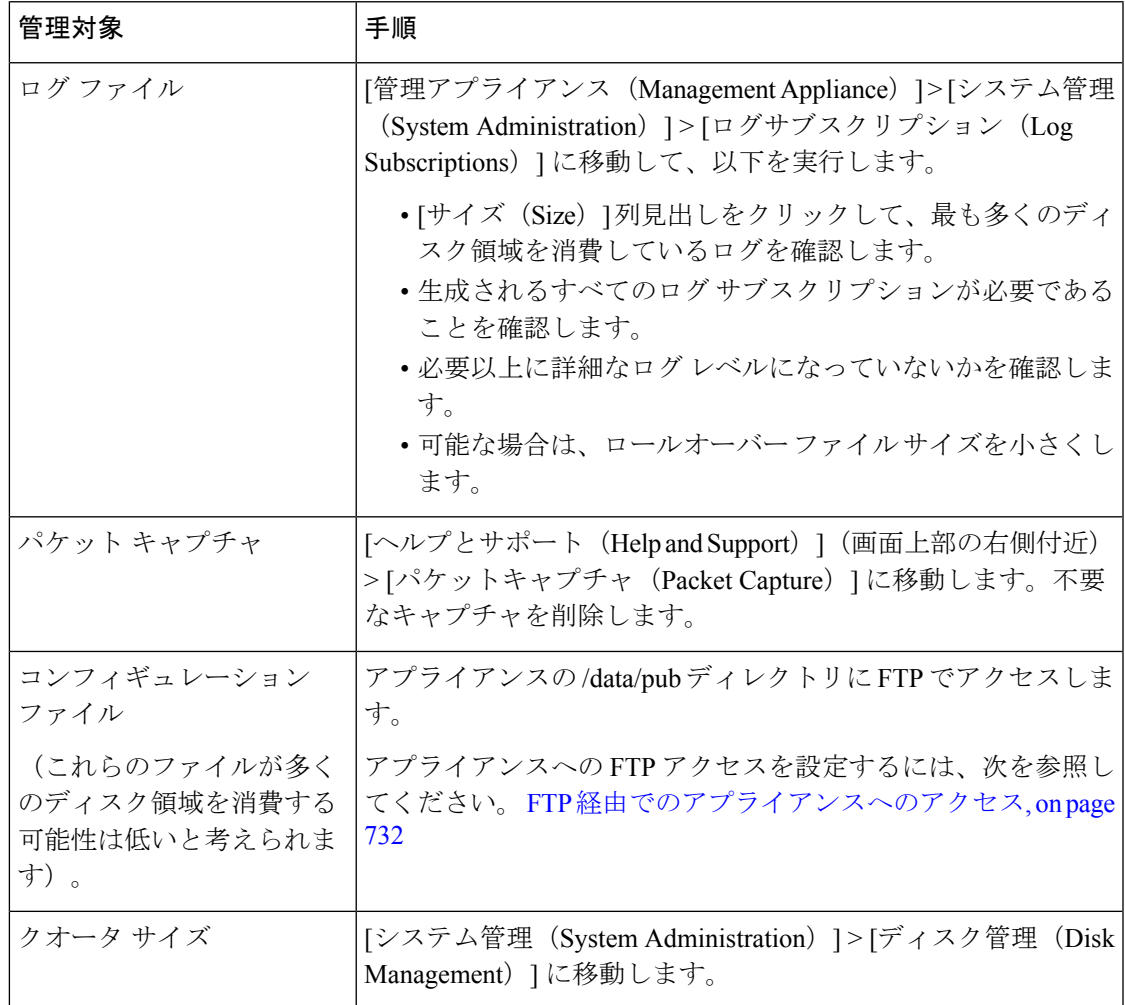

# <span id="page-675-0"></span>ディスク領域量の再割り当て

ディスク領域が使用していない機能に割り当てられている場合、または、アプライアンスで特 定の機能については頻繁にディスク領域が不足するものの他の機能については過剰な領域があ る場合は、ディスク領域量の割り当てを変更できます。

すべての機能にさらに領域が必要な場合は、ハードウェアのアップグレード、または仮想アプ ライアンスへの追加ディスク領域の割り当てを検討してください。[「\(仮想アプライアンスの](#page-672-0) [み\)使用可能なディスク領域の拡大](#page-672-0) , on page 637」を参照してください。

#### **Before you begin**

- ディスク割り当てを変更すると、既存のデータまたは機能のアベイラビリティに影響する 場合があります[。最大ディスク領域と割り当てについて](#page-673-1), on page 638で情報を参照してくだ さい。
- 隔離からメッセージを手動で解放または削除することで、隔離用の領域を一時的に作成で きます。
- ステップ **1** (新しい Web インターフェイスのみ)セキュリティ管理アプライアンスで をクリックして、レガシー Web インターフェイスをロードします。
- ステップ **2** [管理アプライアンス(Management Appliance)] > [システム管理(System Administration)] > [ディスク管理 (Disk Management)] を選択します。
- ステップ **3** [ディスククォータの編集(Edit Disk Quotas)] をクリックします。
- ステップ4「ディスククォータの編集 (Edit Disk Quotas) 1ページで、各サービスに割り当てるディスク領域の量(ギ ガバイト単位)を入力します。
- ステップ **5 [**送信(**Submit**)**]** をクリックします。
- ステップ **6** 確認ダイアログボックスで、[新しいクオータの設定(Set New Quotas)] をクリックします。
- ステップ7 [確定する (Commit) ] をクリックして変更を保存します。

# **E** メール セキュリティ アプライアンスのシステムの状態 グラフの参照のしきい値の調整

これらのしきい値に関連するアラートを受信するには、各管理対象 E メール セキュリティ ア プライアンスのしきい値を設定します。詳細については、お使いの E メール セキュリティ ア プライアンス リリースのユーザ ガイドまたはオンライン ヘルプで、システムの状態のしきい 値の設定に関する情報を参照してください。個々のアプライアンスからオンデマンドのシステ ムの状態チェックを実行できます。アプライアンスの状態のチェックについては、お使いのE メールセキュリティアプライアンスリリースのユーザガイドまたはオンラインヘルプを参照 してください。 **Note**

- ステップ **1** (新しい Web インターフェイスのみ)セキュリティ管理アプライアンスで をクリックして、レガシー Web インターフェイスをロードします。
- ステップ **2 [**管理アプライアンス(**Management Appliance**)**] > [**システム管理(**System Administration**)**] > [**システム の状態(**System Health**)**]** をクリックします。
- ステップ **3 [**設定の編集(**Edit Settings**)**]** をクリックします。
- ステップ **4** オプションを設定します。

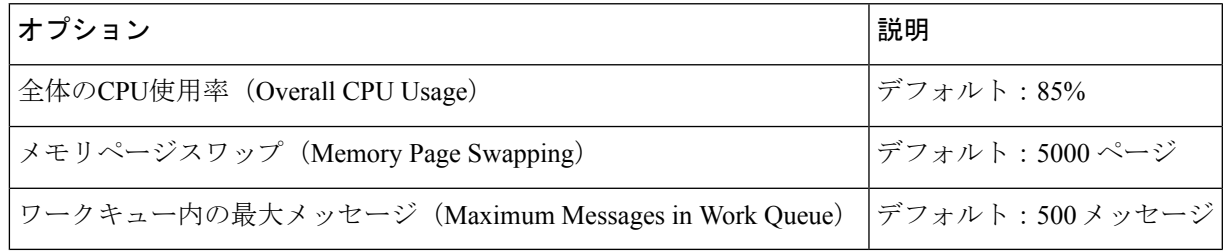

ステップ **5** 変更を送信し、保存します。

# **SAML 2.0** による **SSO**

- SSO および SAML 2.0 [について](#page-676-0), on page 641
- SAML 2.0 SSO [のワークフロー](#page-676-1), on page 641
- SAML 2.0 [に関する注意事項と制約事項](#page-678-0), on page 643
- [スパム隔離用の](#page-686-0) SSO の設定方法, on page 651
- Cisco [セキュリティ管理アプライアンスでの](#page-678-1) SSO の設定方法, on page 643

# <span id="page-676-0"></span>**SSO** および **SAML 2.0** について

Cisco コンテンツ セキュリティ管理アプライアンスは SAML 2.0 SSO をサポートするようにな りました。これによりエンド ユーザはその組織内で他の SAML 2.0SSO 対応サービスへのアク セスに使用している同じクレデンシャルを使用してスパム隔離にアクセスできます。たとえ ば、SAML ID プロバイダー(IdP)として Ping 認証を有効にしており、SAML 2.0 SSO 対応の Rally、Salesforce、およびDropboxのアカウントを持っています。サービスプロバイダー(SP) として SAML 2.0 SSO をサポートするように Cisco コンテンツ セキュリティ管理アプライアン スを構成すると、エンドユーザは一度サインインするだけでスパム隔離を含むすべてのサービ スにアクセスできるようになります。

### <span id="page-676-1"></span>**SAML 2.0 SSO** のワークフロー

SAML 2.0 SSO ワークフローを、次の図に表示します。

**Figure 20: SAML 2.0 SSO** のワークフロー

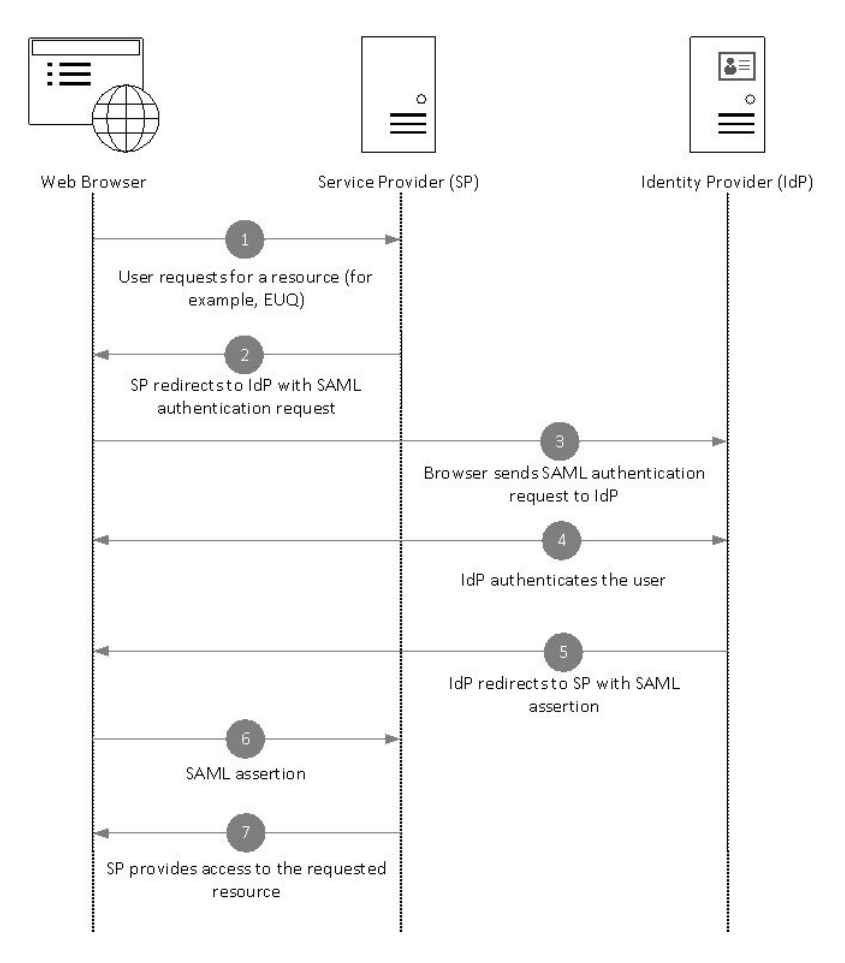

#### ワークフロー

- **1.** エンド ユーザは、Web ブラウザを使用して、サービス プロバイダー(アプライアンス) からリソースを要求します。たとえば、エンドユーザは、スパム通知のスパム隔離リンク をクリックします。
- **2.** サービス プロバイダは、SAML 認証要求で Web ブラウザに要求をリダイレクトします。
- **3.** Web ブラウザは、ID プロバイダーに SAML 認証要求をリレーします。
- **4.** ID プロバイダーは、エンド ユーザを認証します。ID プロバイダーはエンド ユーザにログ イン ページを表示し、エンド ユーザがログインします。
- **5.** ID プロバイダーは、SAML アサーションを生成して、Web ブラウザに送り返します。
- **6.** Web ブラウザは、サービス プロバイダーに SAML アサーションをリレーします。
- **7.** サービス プロバイダーは、要求されたリソースへのアクセスを付与します。

### <span id="page-678-0"></span>**SAML 2.0** に関する注意事項と制約事項

- [ログアウト](#page-678-2), on page 643
- $\cdot$   $\frac{1}{10}$ , on [page](#page-678-3) 643
- [管理者のスパム隔離へのアクセス](#page-678-4), on page 643

#### <span id="page-678-2"></span>ログアウト

エンド ユーザが、スパム隔離からログアウトしても、他の SAML 2.0SSO が有効なアプリケー ションからはログアウトされません。

#### <span id="page-678-4"></span><span id="page-678-3"></span>一般

Cisco コンテンツ セキュリティ管理アプライアンス上では、サービス プロバイダーと ID プロ バイダーのインスタンスを 1 つのみ構成できます。

### 管理者のスパム隔離へのアクセス

スパム隔離用の SSO を有効にしている場合、管理者はスパム隔離の URL (http://<appliance\_hostname>:<port>)を使用してスパム隔離へアクセスできなくなることを覚 えておいてください。管理者は Web インターフェイスを使用してスパム隔離にアクセスでき ます ([メール (Email) ] > [メッセージの隔離 (Message Quarantine) ] > [スパム隔離 (Spam Quarantine) 1)。

# <span id="page-678-1"></span>**Cisco** セキュリティ管理アプライアンスでの **SSO** の設定方法

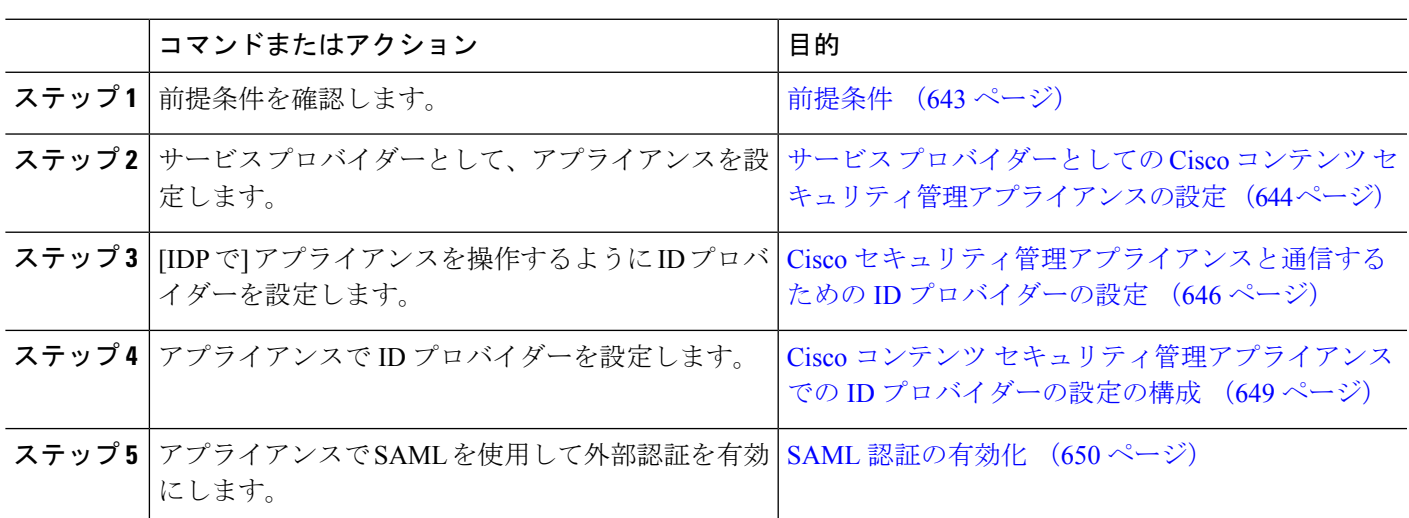

手順

### <span id="page-678-5"></span>前提条件

• [サポートされるアイデンティティ](#page-679-1) プロバイダー (644 ページ)

• [セキュアな通信の証明書](#page-679-2) (644 ページ)

#### <span id="page-679-1"></span>サポートされるアイデンティティ プロバイダー

組織で使用する ID プロバイダーが Cisco E メール セキュリティ アプライアンスでサポートさ れているかどうかを確認します。次に、サポートされる ID プロバイダーを示します。

- Microsoft Active Directory Federation Services (AD FS) 2.0 以降
- Duo Access Gateway
- Azure AD

#### <span id="page-679-2"></span>セキュアな通信の証明書

アプライアンスと ID プロバイダーの間の通信をセキュリティで保護するために必要な次の証 明書を取得します。

- アプライアンスで SAML 認証要求に署名する、または ID プロバイダーで SAML アサー ションを暗号化する場合、自己署名証明書または信頼できる CA の証明書、および関連付 けられている秘密キーを取得します。
- ID プロバイダーで SAML アサーションに署名する場合は、ID プロバイダーの証明書を取 得してアプライアンスにインポートします。アプライアンスはこの証明書を使用して、署 名済み SAML アサーションを確認します。

#### 証明書の変換

通常、アプライアンスから取得した証明書は .pfx 形式であり、アプライアンスをサービス プ ロバイダーとして設定するときには .pem 形式に変換する必要があります。

証明書を .pfx 形式から .pem 形式に変換するには、次の操作を行います。

- OpenSSLツールをダウンロードしてインストールし、アプライアンスから取得した証明書 ファイル (.pfx) をインポートします。
- 次のコマンドを実行して、証明書を.pem形式でエクスポートします。openssl pkcs12 -in <certname>.pfx -nokeys -out cert.pem
- 次のコマンドを実行して、秘密キーを .pem 形式でエクスポートします。openssl pkcs12 -in certname.pfx -nocerts -out key.pem -nodes
- 次のコマンドを実行して、秘密キーからパスフレーズを削除します。openssl rsa -in key.pem -out server.key

### <span id="page-679-0"></span>サービスプロバイダーとしての**Cisco**コンテンツセキュリティ管理アプライアンスの設 定

#### **Before you begin**

「[前提条件](#page-678-5), on page 643」を確認してください。

- ステップ1 (新しい Web インターフェイスのみ) セキュリティ管理アプライアンスで ※ をクリックして、レガシー Web インターフェイスをロードします。
- ステップ **2** [管理アプライアンス(Management Appliance)] > [システム管理(System Administration)] > [SAML] を選 択します。
- ステップ3 [サービスプロバイダー (Service Provider) ] セクションで [サービスプロバイダーの追加 (Add Service Provider)] をクリックします。
- ステップ **4** 次の詳細を入力します。

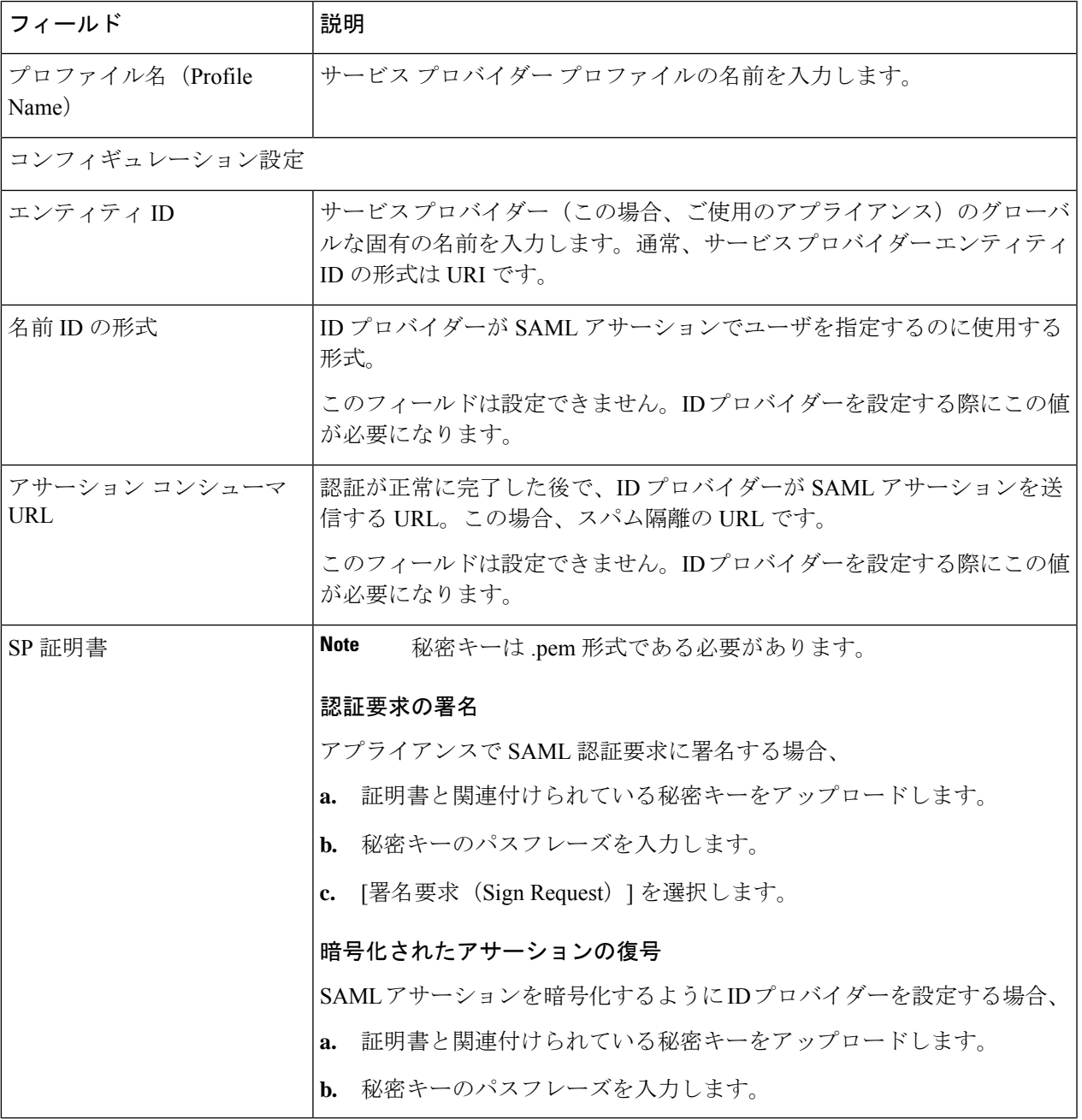

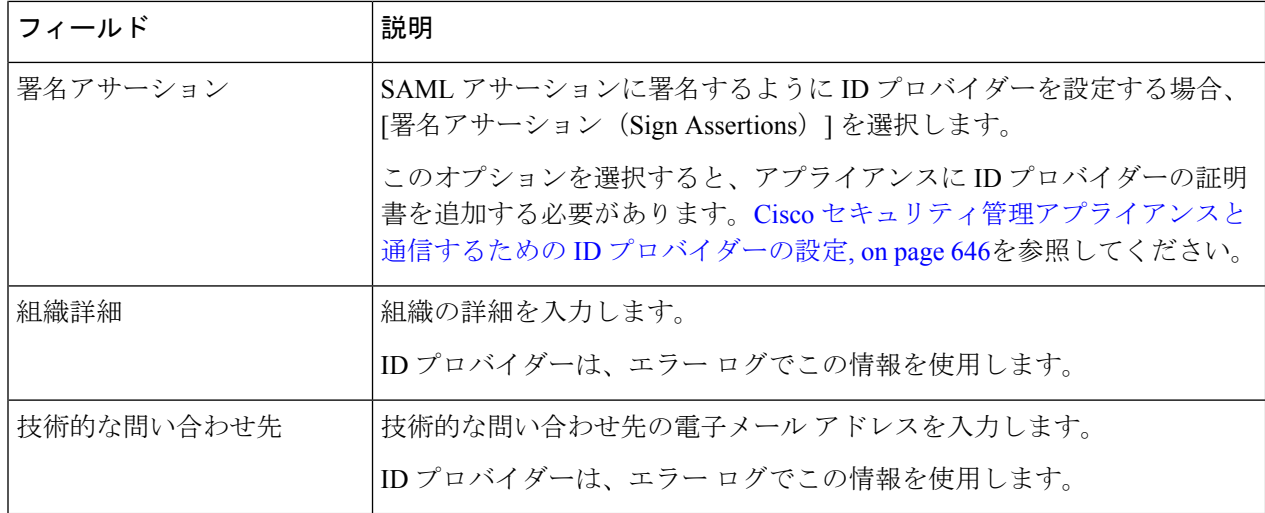

- ステップ **5 [**送信(**Submit**)**]** をクリックします。
- ステップ **6** [SSOの設定(SSO Settings)] ページに表示されるサービス プロバイダーのメタデータ(エンティティ ID とアサーション顧客 URL)と、「サービスプロバイダー設定 (Service Provider Settings) ]ページに表示され る名前 ID の形式を書き留めます。ID プロバイダーでサービス プロバイダーを設定するときに、これらの 詳細が必要になります。

必要に応じて、メタデータをファイルとしてエクスポートできます。[メタデータのエクスポート(Export Metadata)] をクリックして、メタデータ ファイルを保存します。一部の ID プロバイダーでは、メタデー タ ファイルからサービス プロバイダーの詳細をロードできます。

#### **What to do next**

アプライアンスと通信するようにIDプロバイダーを設定します。Cisco[セキュリティ管理アプ](#page-681-0) [ライアンスと通信するための](#page-681-0) ID プロバイダーの設定, on page 646 を参照してください。

### <span id="page-681-0"></span>**Cisco** セキュリティ管理アプライアンスと通信するための **ID** プロバイダーの設定

#### 始める前に

次の内容について確認してください。

- アプライアンスがサービス プロバイダーとして構成されている。サービス [プロバイダー](#page-679-0) としての Cisco コンテンツ [セキュリティ管理アプライアンスの設定](#page-679-0) (644ページ)を参照 してください。
- サービスプロバイダーのメタデータの詳細がコピーされているか、またはメタデータファ イルがエクスポートされている。[サービスプロバイダーとしての](#page-679-0)Ciscoコンテンツセキュ [リティ管理アプライアンスの設定](#page-679-0) (644 ページ)を参照してください。

ステップ **1** ID プロバイダーで、次のいずれかを実行します。

• サービス プロバイダー(アプライアンス)の詳細を手動で構成します。

• ID プロバイダーがメタデータ ファイルからサービス プロバイダーの詳細をロードすることを許可し ている場合は、メタデータ ファイルをインポートします。

アプライアンスがSAML認証要求に署名するように構成済みの場合、またはSAMLアサーションを暗号化 する予定の場合は、必ず関連する証明書を ID プロバイダーに追加します。

ID プロバイダー固有の手順については、以下を参照してください。

- Cisco [セキュリティ管理アプライアンスと通信するための](#page-682-0) AD FS の設定 (647 ページ)。
- Cisco [セキュリティ管理アプライアンスと通信するための](#page-683-0) Azure AD の設定 (648 ページ)。
- Cisco [セキュリティ管理アプライアンスと通信するための](#page-684-1) Duo Access Gateway の設定 (649 ページ)。

ステップ **2** ID プロバイダーのメタデータを書き留めるかまたはメタデータをファイルとしてエクスポートします。

#### 次のタスク

アプライアンス上でIDプロバイダーの設定を構成します。Cisco[セキュリティ管理アプライア](#page-681-0) [ンスと通信するための](#page-681-0) ID プロバイダーの設定 (646 ページ) を参照してください。

#### <span id="page-682-0"></span>**Cisco** セキュリティ管理アプライアンスと通信するための **AD FS** の設定

以下は、お使いのアプライアンスと通信するように AD FS (2.0 以降)を設定するために実行 する必要があるタスクの概要です。完全かつ詳細な手順については、*Microsoft*のマニュアルを 参照してください。

- リレー パーティとしてサービス プロバイダー(アプライアンス)のアサーション コン シューマ URL を追加します。
- [リレー パーティ トラスト(Relaying Party Trusts)] > [プロパティ(Properties)] > [ID (Identifiers)] > [リレー パーティ ID(Relaying Party Identifier)] で、サービス プロバイ ダー(アプライアンス)のエンティティ ID を入力します。この値が、アプライアンスの サービス プロバイダー設定のエンティティ ID 値と同じかどうかを確認します。
- 署名入りの SAML 認証要求を送信するようにサービス プロバイダー(アプライアンス) を構成済みの場合は、サービスプロバイダーの証明書(認証要求を署名するために使用さ れる)を [リレー パーティ トラスト(Relaying Party Trusts)] > [プロパティ(Properties)] > [署名(Signature)] の下で .cer 形式でアップロードします。
- 暗号化された SAML アサーションを送信するように AD FS を構成する場合は、サービス プロバイダー(アプライアンス)の証明書を [リレー パーティ トラスト(Relaying Party Trusts)] > [プロパティ(Properties)] > [暗号化(Encryption)] の下で .cer 形式でアップ ロードします。
- [リレー パーティ トラスト(Relaying Party Trusts)] > [プロパティ(Properties)] > [詳細 (Advanced)] の下で、セキュアハッシュ アルゴリズムを SHA-1 に設定します。

• 応答に SPNameQualifier を含めるためのカスタム ルールを追加します。次のファイルは、 サンプルのカスタム ルールです。

c:[Type == "http://schemas.xmlsoap.org/ws/2005/05/identity/claims/emailaddress"] =>

issue(Type = "http://schemas.xmlsoap.org/ws/2005/05/identity/claims/nameidentifier", Issuer=

c.Issuer, OriginalIssuer = c.OriginalIssuer, Value = c.Value, ValueType = c.ValueType,

Properties["http://schemas.xmlsoap.org/ws/2005/05/identity/claimproperties/format"] = "urn:oasis:names:tc:SAML:1.1:nameid-format:emailAddress",

Properties ["http://schemas.xmlsoap.org/ws/2005/05/identity/claimproperties/format"] =

"urn:oasis:names:tc:SAML:1.1:nameid-format:unspecified");

• 要求ルールを編集し、電子メール アドレスの LDAP 属性を発信要求タイプ(電子メール アドレス)として送信する発行変換規則を追加します。また、発行変換規則を追加して、 グループ属性のLDAP属性を送信要求タイプ(未指定のグループ)として送信するように します。

#### <span id="page-683-0"></span>**Cisco** セキュリティ管理アプライアンスと通信するための **Azure AD** の設定

以下は、お使いのアプライアンスと通信するように Azure AD を設定するために実行する必要 があるタスクの概要です。完全かつ詳細な手順については、Microsoft Azure AD のマニュアル を参照してください。

- SAML アサーションを受信および処理するサービス プロバイダー識別子として、サービ ス プロバイダーの(アプライアンスの)アサーション コンシューマー URL を追加しま す。
- [エンタープライズアプリケーション(Enterprise Application)] > [新しいアプリケーション (New Application)] > [ギャラリー以外のアプリケーション(Non-gallery application)] > [シングルサインオン (Single Sign-On) ]> [基本SAML設定 (Basic SAML Configuration)] にある Azure ポータルにサービス プロバイダーの(アプライアンスの)エンティティ ID を入力します。この値が、アプライアンスのサービス プロバイダー設定のエンティティ ID 値と同じかどうかを確認します。
- 署名入りの SAML 認証要求を送信するようにサービス プロバイダー(アプライアンス) を構成済みの場合は、[SAML署名証明書(SAML Signing Certificate section)] セクション ([エンタープライズアプリケーション(Enterprise Application)] > [新しいアプリケーショ ン(New Application)] > [ギャラリー以外のアプリケーション(Non-gallery application)] > [シングルサインオン(Single Sign-On)] > [SAML署名証明書(SAML Signing Certificate)])で、サービス プロバイダーの証明書(認証要求を署名するために使用され る)をアップロードします。
- [ユーザ属性とクレーム (User Attributes and Claims) ]セクション ([エンタープライズアプ リケーション(Enterprise Application)] > [新しいアプリケーション(New Application)] > [ギャラリー以外のアプリケーション(Non-gallery application)] > [シングルサインオン (Single Sign-On)] > [ユーザ属性とクレーム(User Attributes and Claims)])でグループ クレームを設定し、グループ属性を追加します。
• ユーザが SAML アサーションまたは応答に基づいてアプリケーションにログインできる ようにするには、[企業アプリケーション(Enterprise Application)] > [新規アプリケーショ ン(New Application)] > [非ギャラリーアプリケーション(Non-gallery application)] > [ユー ザとグループ(Users & Groups)] の下にユーザとグループを追加します。

#### **Cisco** セキュリティ管理アプライアンスと通信するための **Duo Access Gateway** の設定

以下は、お使いのアプライアンスと通信するようにDuo Access Gatewayを設定するために実行 する必要があるタスクの概要です。完全かつ詳細な手順については、Duo Security のマニュア ルを参照してください。

- SAMLアサーションを受信および処理するサービスプロバイダーエンドポイントとして、 サービス プロバイダーの(アプライアンスの)アサーション コンシューマー URL を追加 します。
- [Duo管理パネル(Duo Admin Panel)] > [アプリケーション(Applications)] > [アプリケー ションの保護(Protect an Application)] > [SAMLサービスプロバイダー(SAML Service Provider) 1で、サービス プロバイダー (アプライアンス) のエンティティ ID を入力しま す。この値が、アプライアンスのサービス プロバイダー設定のエンティティ ID 値と同じ かどうかを確認します。
- 署名入りの SAML 認証要求を送信するようにサービス プロバイダー(アプライアンス) を構成済みの場合は、Duo Access Gateway に認証ソースを設定する際に、サービス プロバ イダーの証明書(認証要求を署名するために使用される)を.cer形式でアップロードしま す。
- 暗号化された SAML アサーションを送信するように Duo を構成する計画の場合は、Duo AccessGatewayに認証ソースを設定する際に、サービスプロバイダーの(アプライアンス の) 証明書を .cer 形式でアップロードします。
- [Duo管理パネル(Duo Admin Panel)] > [アプリケーション(Applications)] > [アプリケー ションの保護 (Protect an Application) ] > [SAMLサービスプロバイダー (SAML Service Provider) ] で、NameID 形式として [未指定 (unspecified) ] を選択します。
- [Duo管理パネル(Duo Admin Panel)] > [アプリケーション(Applications)] > [アプリケー ションの保護(Protect an Application)] > [SAMLサービスプロバイダー(SAML Service Provider) 1で、セキュア ハッシュ アルゴリズムを SHA-256 に設定します。
- [Duo管理パネル(DuoAdminPanel)]で[SAML-サービスプロバイダー設定(SAML-Service Provider Setting)] を設定ファイルとして保存し、Duo Access Gateway でその設定ファイル を SAML アプリケーションとしてインポートします。

### **Cisco** コンテンツ セキュリティ管理アプライアンスでの **ID** プロバイダーの設定の構成

#### **Before you begin**

次の内容について確認してください。

- アプライアンスとの通信のためのIDプロバイダーが構成されている。Cisco[セキュリティ](#page-681-0) [管理アプライアンスと通信するための](#page-681-0) ID プロバイダーの設定, on page 646を参照してくだ さい。
- ID プロバイダーのメタデータの詳細またはエクスポートされたメタデータ ファイルがコ ピーされている。
- ステップ1 (新しい Web インターフェイスのみ) セキュリティ管理アプライアンスで ※ をクリックして、レガシー Web インターフェイスをロードします。
- ステップ2 [管理アプライアンス (Management Appliance) ]>[システム管理 (System Administration) ]> [SAML] を選 択します。
- ステップ3 [ID プロバイダー (Identity Provider) 1セクションで、[ID プロバイダーの追加 (Add Identity Provider) 1を クリックします。
- ステップ **4** 次の詳細を入力します。

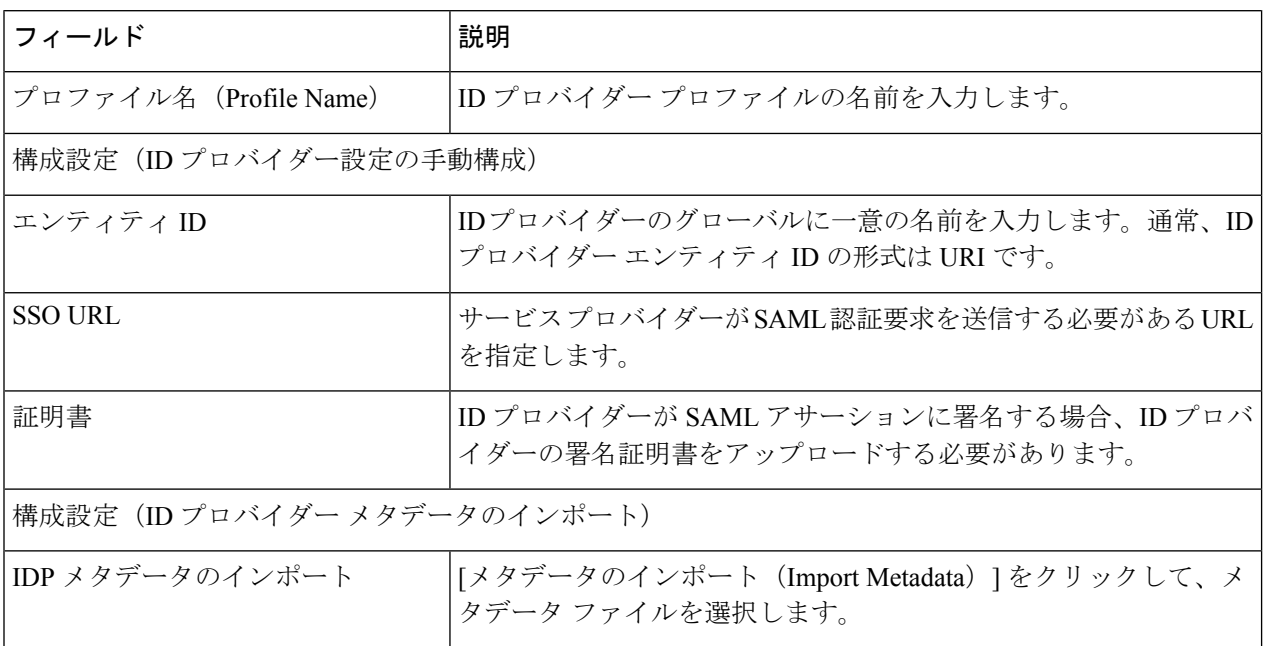

<span id="page-685-0"></span>ステップ5 変更を送信し、保存します。

#### **What to do next**

SAML [認証の有効化](#page-685-0), on page 650

### **SAML** 認証の有効化

SAML を使用したシングル サインオンを有効化し、ユーザを認証してユーザのグループをシ スコのルールに割り当てることができます。

#### 始める前に

サービス プロバイダーおよび ID プロバイダーの設定を含む SAML プロファイルが設定済みで ある必要があります。「Cisco[セキュリティ管理アプライアンスでの](#page-678-0)SSOの設定方法(643ペー [ジ\)](#page-678-0)」を参照してください。

- ステップ **1** [管理アプライアンス(Management Appliances)] > [システム管理(System Administration)] > [ユーザ (Users)] に移動します。
- ステップ **2 [Web** 認証(**Web Authentication**)**]** セクションまでスクロールします。
- ステップ **3 [**有効(**Enable**)**]** をクリックします。
- ステップ **4 [**外部認証を有効にする(**Enable External Authentication**)**]** チェックボックスをオンにします。
- ステップ **5** ドロップダウンリストから、認証タイプとして [SAML] を選択します。
- ステップ **6** (任意)[外部認証属性名マップ(External Authentication Attribute Name Map)] フィールドに、グループ マッピングから検索する属性名を入力します。

属性名は、IDプロバイダーに対して設定する属性によって異なります。アプライアンスは、[グループマッ ピング(Group Mapping)] フィールドで、属性名の一致するエントリを検索します。これは省略可能であ り、設定しない場合、アプライアンスは[グループマッピング(GroupMapping)]フィールドに存在するす べての属性の一致するエントリを検索します。

ステップ7 [グループマッピング (Group Mapping) 1フィールドに、事前定義済みまたはカスタムのユーザロールに基 づいて SAML ディレクトリで定義されているグループ名属性を入力します。[行の追加(Add Row)] をク リックして複数のロール マッピングを追加できます。

> グループ マッピングには、グループ属性を含める必要があります。「未指定のグループ(Unspecified Groups)」属性を追加して、SAML アサーションまたは応答を認証できます。

ユーザ ロール タイプの詳細については、[ユーザ(Users)] ページ (527 [ページ\)を](#page-562-0)参照してください。

ステップ **8** 変更を送信し、保存します。

#### 次のタスク

SAML 外部認証を有効にした後は、アプライアンスのログイン ページの [シングルサインオン を使用(Use Single Sign On) 1リンクを使用し、ユーザ名を入力してアプライアンスにログイ ンできます。

### スパム隔離用の **SSO** の設定方法

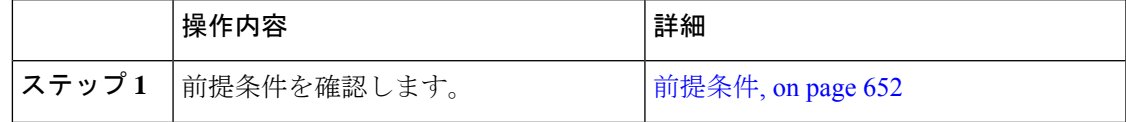

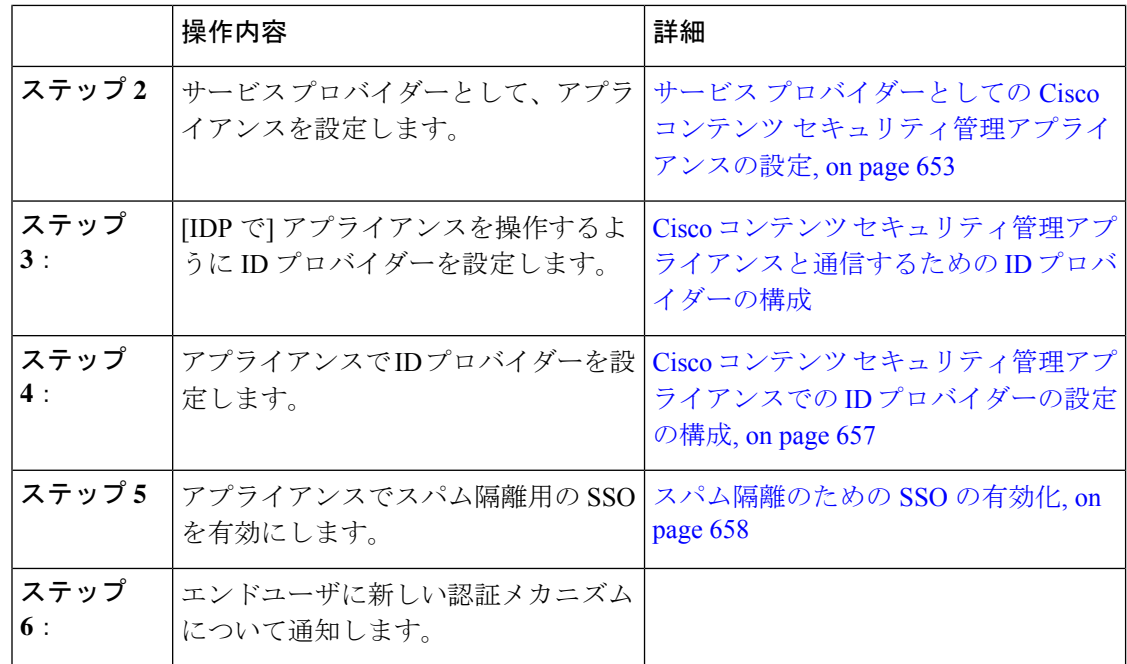

### <span id="page-687-0"></span>前提条件

- 組織で使用される ID プロバイダーが Cisco コンテンツ セキュリティ管理アプライアンス でサポートされているかどうかを確認します。次に、サポートされる ID プロバイダーを 示します。
	- Microsoft Active Directory Federation Services (AD FS) 2.0
	- Ping Identity PingFederate 7.2
	- Cisco Web Security Appliance 9.1
- アプライアンスと ID プロバイダーの間の通信をセキュリティで保護するために必要な次 の証明書を取得します。
	- アプライアンスで SAML 認証要求に署名する、または ID プロバイダーで SAML ア サーションを暗号化する場合、自己署名証明書または信頼されている CA と関連付け られている秘密キーから証明書を取得します。
	- ID プロバイダーで SAML アサーションに署名する場合は、ID プロバイダーの証明書 を取得します。アプライアンスはこの証明書を使用して、署名済みSAMLアサーショ ンを確認します。

### <span id="page-688-0"></span>サービスプロバイダーとしての**Cisco**コンテンツセキュリティ管理アプライアンスの設 定

#### **Before you begin**

[「前提条件](#page-687-0), on page 652」を確認してください。

- ステップ1 (新しい Web インターフェイスのみ) セキュリティ管理アプライアンスで ※ をクリックして、レガシー Web インターフェイスをロードします。
- ステップ **2** [管理アプライアンス(Management Appliance)] > [システム管理(System Administration)] > [SAML] を選 択します。
- ステップ3 [サービスプロバイダー (Service Provider) ] セクションで [サービスプロバイダーの追加 (Add Service Provider)] をクリックします。
- ステップ **4** 次の詳細を入力します。

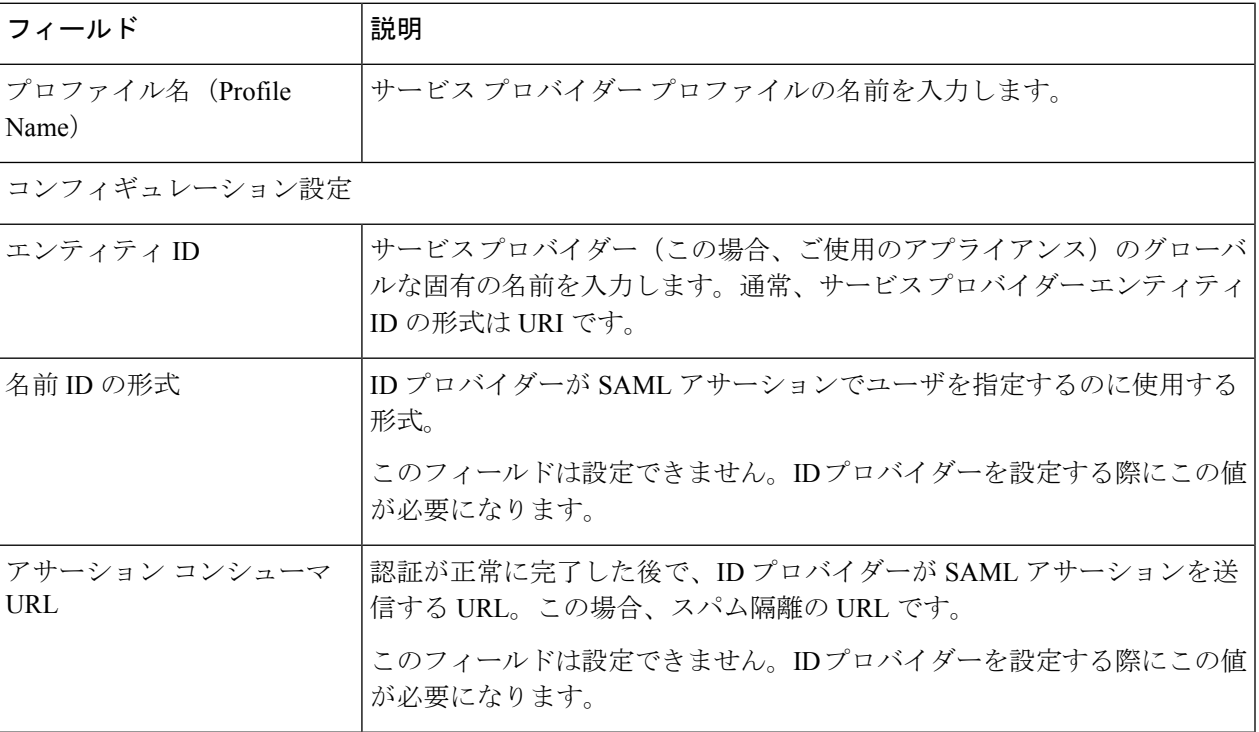

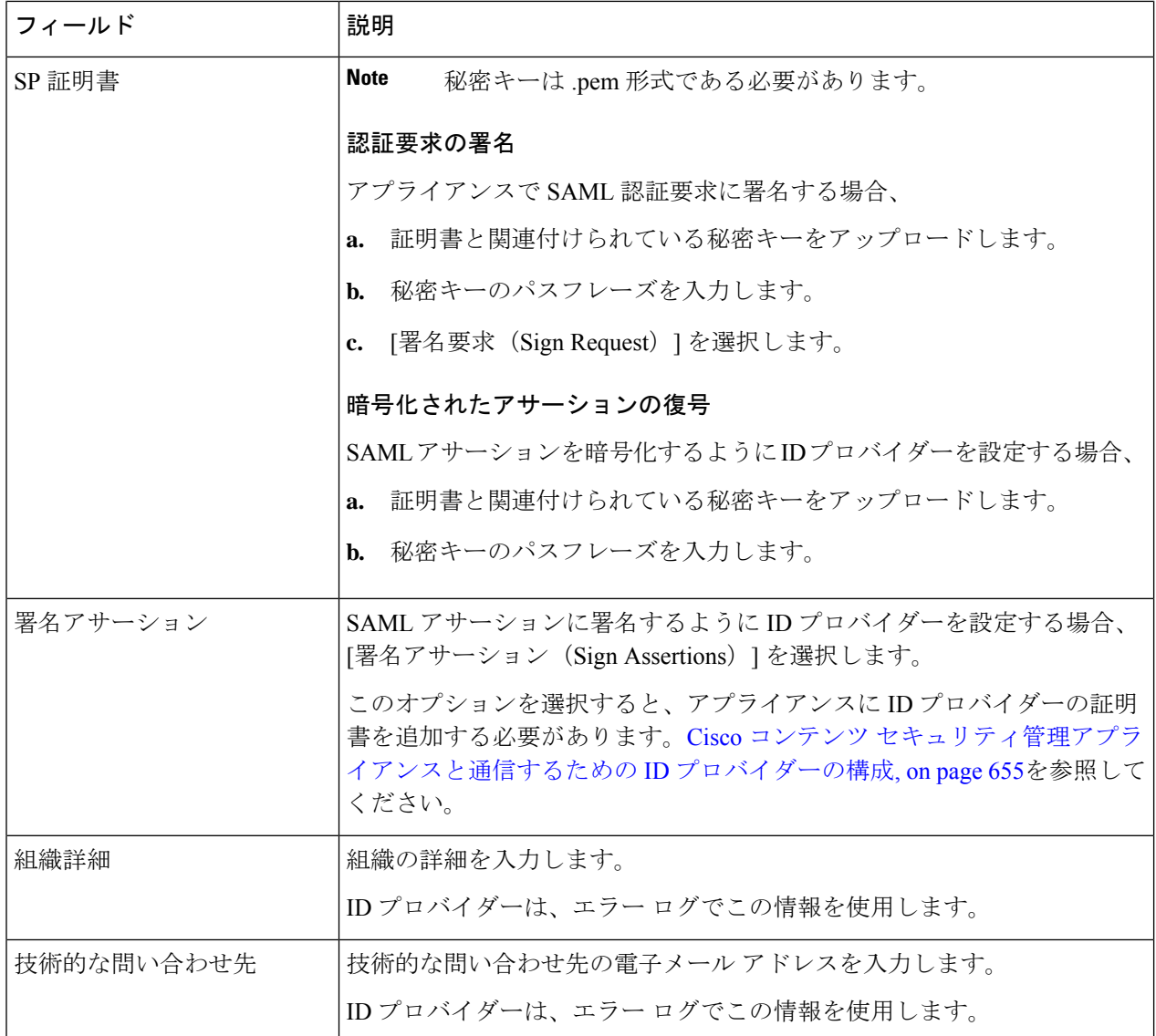

#### ステップ **5 [**送信(**Submit**)**]** をクリックします。

ステップ **6** [SSOの設定(SSO Settings)] ページに表示されるサービス プロバイダーのメタデータ(エンティティ ID とアサーション顧客 URL)と、「サービスプロバイダー設定 (Service Provider Settings) ] ページに表示され る名前 ID の形式を書き留めます。ID プロバイダーでサービス プロバイダーを設定するときに、これらの 詳細が必要になります。

> 必要に応じて、メタデータをファイルとしてエクスポートできます。[メタデータのエクスポート(Export Metadata)] をクリックして、メタデータ ファイルを保存します。一部の ID プロバイダーでは、メタデー タ ファイルからサービス プロバイダーの詳細をロードできます。

#### **What to do next**

アプライアンスと通信するように ID プロバイダーを設定します。Cisco [コンテンツ](#page-690-0) セキュリ [ティ管理アプライアンスと通信するための](#page-690-0) ID プロバイダーの構成, on page 655 を参照してくだ さい。

### <span id="page-690-0"></span>**Cisco** コンテンツ セキュリティ管理アプライアンスと通信するための **ID** プロバイダーの 構成

#### **Before you begin**

次の内容について確認してください。

- アプライアンスがサービス プロバイダーとして構成されている。サービス [プロバイダー](#page-688-0) としてのCisco[コンテンツセキュリティ管理アプライアンスの設定](#page-688-0), on page 653を参照して ください。
- サービスプロバイダーのメタデータの詳細がコピーされているか、またはメタデータファ イルがエクスポートされている[。サービスプロバイダーとしての](#page-688-0)Ciscoコンテンツセキュ [リティ管理アプライアンスの設定](#page-688-0), on page 653を参照してください。

ステップ **1** ID プロバイダーで、次のいずれかを実行します。

- サービス プロバイダー(アプライアンス)の詳細を手動で構成します。
- ID プロバイダーがメタデータ ファイルからサービス プロバイダーの詳細をロードすることを許可し ている場合は、メタデータ ファイルをインポートします。

アプライアンスがSAML認証要求に署名するように構成済みの場合、またはSAMLアサーションを暗号化 する予定の場合は、必ず関連する証明書を ID プロバイダーに追加します。

ID プロバイダー固有の手順については、以下を参照してください。

- Cisco コンテンツ [セキュリティ管理アプライアンスとの通信のための](#page-691-0) AD FS 2.0 の構成, on page 656
- PingFederate 7.2 を Cisco コンテンツ [セキュリティ管理アプライアンスと通信させるための設定](#page-691-1), on page [656](#page-691-1)
- 『*User Guide for AsyncOS for Cisco Web Security Appliances* [http://www.cisco.com/c/en/us/support/security/](http://www.cisco.com/c/en/us/support/security/web-security-appliance/products-user-guide-list.html) [web-security-appliance/products-user-guide-list.html](http://www.cisco.com/c/en/us/support/security/web-security-appliance/products-user-guide-list.html)』の「**Configuring the Appliance as anIdentity Provider**」 セクション

ステップ **2** ID プロバイダーのメタデータを書き留めるかまたはメタデータをファイルとしてエクスポートします。

#### **What to do next**

アプライアンス上で ID プロバイダーの設定を構成します。Cisco コンテンツ [セキュリティ管](#page-692-0) 理アプライアンスでの ID [プロバイダーの設定の構成](#page-692-0), on page 657 を参照してください。

#### <span id="page-691-0"></span>**Cisco** コンテンツ セキュリティ管理アプライアンスとの通信のための **AD FS 2.0** の構成

次に示すのは、アプライアンスと通信する AD FS 2.0 を構成するために実行する必要がある高 レベルのタスクです。完全かつ詳細な手順については、Microsoftのマニュアルを参照してくだ さい。

- リレー パーティとしてサービス プロバイダー(アプライアンス)のアサーション コン シューマ URL を追加します。
- [リレー パーティ トラスト(Relaying Party Trusts)] > [プロパティ(Properties)] > [ID (Identifiers)] > [リレー パーティ ID(Relaying Party Identifier)] で、サービス プロバイ ダー(アプライアンス)のエンティティ ID を入力します。この値が、アプライアンスの サービス プロバイダー設定のエンティティ ID 値と同じかどうかを確認します。
- 署名入りの SAML 認証要求を送信するようにサービス プロバイダー(アプライアンス) を構成済みの場合は、サービスプロバイダーの証明書(認証要求を署名するために使用さ れる)を [リレー パーティ トラスト(Relaying Party Trusts)] > [プロパティ(Properties)] > [署名(Signature)] の下で .cer 形式でアップロードします。
- 暗号化された SAML アサーションを送信するように AD FS を構成する場合は、サービス プロバイダー(アプライアンス)の証明書を [リレー パーティ トラスト(Relaying Party Trusts)] > [プロパティ(Properties)] > [暗号化(Encryption)] の下で .cer 形式でアップ ロードします。
- [リレー パーティ トラスト(Relaying Party Trusts)] > [プロパティ(Properties)] > [詳細 (Advanced)] の下で、セキュアハッシュ アルゴリズムを SHA-1 に設定します。
- 要求ルールを編集し、電子メール アドレスの LDAP 属性を発信要求タイプ(電子メール アドレス)として送信する発行変換規則を追加します。
- 応答に SPNameQualifier を含めるためのカスタム ルールを追加します。次のファイルは、 サンプルのカスタム ルールです。

```
c:[Type == "http://schemas.xmlsoap.org/ws/2005/05/identity/claims/emailaddress"] =>
issue(Type = "http://schemas.xmlsoap.org/ws/2005/05/identity/claims/nameidentifier",
Issuer =
 c.Issuer, OriginalIssuer = c.OriginalIssuer, Value = c.Value, ValueType = c.ValueType,
Properties["http://schemas.xmlsoap.org/ws/2005/05/identity/claimproperties/format"] =
```

```
"urn:oasis:names:tc:SAML:1.1:nameid-format:emailAddress", Properties
["http://schemas.xmlsoap.org/ws/2005/05/identity/claimproperties/spnamequalifier"] =
"https://<appliance-hostname>:83");
```
#### <span id="page-691-1"></span>**PingFederate 7.2** を **Cisco** コンテンツ セキュリティ管理アプライアンスと通信させるための設定

以下は、お使いのアプライアンスと通信するように PingFederate 7.2 を設定するために実行す る必要があるタスクの概要です。包括的かつ詳細な手順については、Ping Identity のマニュア ルを参照してください。

- •お使いのサービスプロバイダ(アプライアンス)のアサーション コンシューマ URL を、 プロトコル設定におけるエンドポイントとして追加します。
- [SP Connection] > [General Info] > [Partner's Entity ID (Connection ID)] にサービス プロバイダ (アプライアンス)のエンティティ ID を入力します。この値が、アプライアンスのサー ビス プロバイダー設定のエンティティ ID 値と同じかどうかを確認します。
- 署名付き SAML 認証要求を送信するようにサービス プロバイダ(アプライアンス)を設 定している場合、[Signature Verification] セクション([SP Connection] > [Credentials] > [Signature Verification] > [Signature Verification Certificate]) で、サービスプロバイダの証明 書をアップロードします。
- 暗号化された SAML アサーションを送信するように PingFederate を設定する場合は、 [Signature Verification] セクション([SP Connection] > [Credentials] > [Signature Verification] > [Select XML Encryption Certificate])で、サービス プロバイダ(アプライアンス)の証明 書をアップロードします。
- 属性コントラクトを編集し、LDAP 属性の電子メール アドレスを送信するようにします  $([Attribute Sources & User Lookup] > [Attribute Contract Fulliment])$ .

### <span id="page-692-0"></span>**Cisco** コンテンツ セキュリティ管理アプライアンスでの **ID** プロバイダーの設定の構成

#### **Before you begin**

次の内容について確認してください。

- アプライアンスとの通信のための ID プロバイダーが構成されている。Cisco [コンテンツ](#page-690-0) [セキュリティ管理アプライアンスと通信するための](#page-690-0) ID プロバイダーの構成, on page 655を 参照してください。
- ID プロバイダーのメタデータの詳細またはエクスポートされたメタデータ ファイルがコ ピーされている。
- ステップ1 (新しい Web インターフェイスのみ) セキュリティ管理アプライアンスで ※ をクリックして、レガシー Web インターフェイスをロードします。
- ステップ **2** [管理アプライアンス(Management Appliance)] > [システム管理(System Administration)] > [SAML] を選 択します。
- ステップ3 [ID プロバイダー (Identity Provider) ] セクションで、[ID プロバイダーの追加 (Add Identity Provider) ] を クリックします。
- ステップ **4** 次の詳細を入力します。

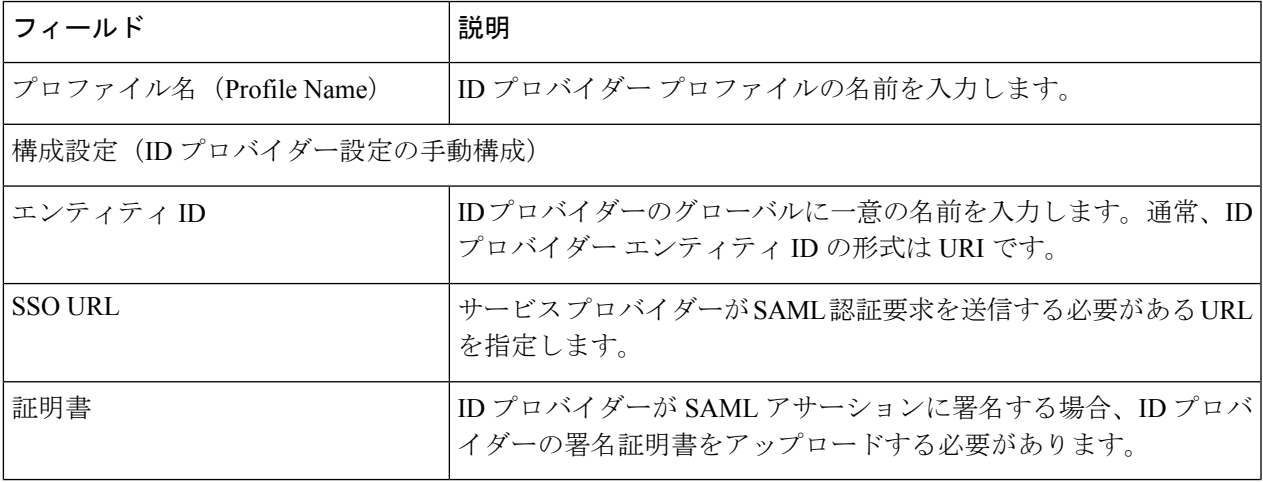

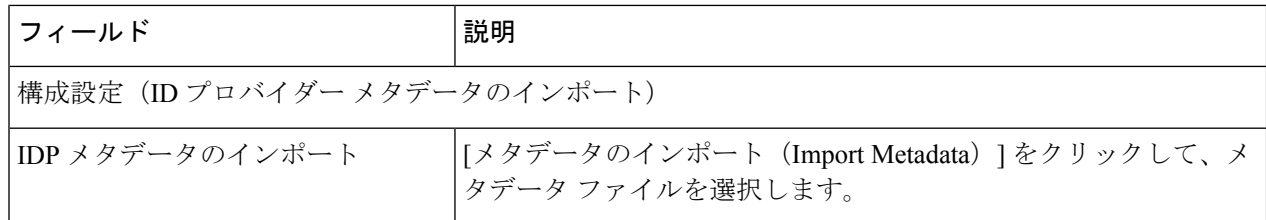

ステップ5 変更を送信し、保存します。

#### **What to do next**

[スパム隔離のための](#page-693-0) SSO の有効化, on page 658

### <span id="page-693-0"></span>スパム隔離のための **SSO** の有効化

#### **Before you begin**

次の内容について確認してください。

- [管理アプライアンス (Management Appliance) ]>[システム管理 (System Administration) ] > [SAML] ページですべての設定が構成済みである。
- スパム隔離が有効になっている。「[スパム隔離](#page-388-0), on page 353」を参照してください。
- ステップ1 (新しい Web インターフェイスのみ) セキュリティ管理アプライアンスで ※ をクリックして、レガシー Web インターフェイスをロードします。
- ステップ2 [管理アプライアンス (Management Appliance) ]>[集約管理サービス (Centralized Services) ]>[スパム隔離 (Spam Quarantine)] に移動します。
- ステップ3 [設定の編集(Edit Settings)] をクリックして、[エンドユーザ隔離アクセス (End-User Quarantine Access)] セクションまでスクロールします。
- ステップ **4** エンドユーザ隔離アクセスが有効になっていることを確認します。
- ステップ **5** エンドユーザ認証方式を **SAML2.0** に設定します。
- ステップ **6** (任意)メッセージが解放される前に、メッセージ本文を表示するかどうかを指定します。
- ステップ1 変更を送信し、保存します。

#### **What to do next**

エンドユーザに新しい認証メカニズムについて通知します。

# **AsyncOS API** の **Cisco** コンテンツセキュリティ管理での **OpenID Connect 1.0** の設定

- 概要 (659 [ページ\)](#page-694-0)
- [ワークフロー](#page-694-1) (659 ページ)
- [サンプルアクセストークン](#page-695-0) (660 ページ)
- [前提条件](#page-695-1) (660 ページ)
- [アプライアンスでの](#page-696-0) OpenID Connect の設定 (661 ページ)
- CLI [を使用したアプライアンスでの](#page-697-0) OpenID Connect の設定 (662 ページ)

### <span id="page-694-0"></span>概要

Cisco コンテンツセキュリティ管理アプライアンスは、OpenID Connect 1.0 認証で ID プロバイ ダ(IDP)を使用するアプリケーションまたはクライアントとの統合をサポートし、アプライ アンスで使用可能なAsyncOSAPIとシームレスに接続します。現在、お使いのアプライアンス は、Microsoft AD FS のみを使用して OpenID Connectで認定されています。

### <span id="page-694-1"></span>ワークフロー

次のワークフローでは、AD FS を ID プロバイダ、外部アプリケーションをクライアント、ア プライアンスをリソースプロバイダとして使用しています。

#### 手順:

- **1.** 次のワークフローでは、ADFSをIDプロバイダ、外部アプリケーションをクライアント、 アプライアンスをリソースプロバイダとして使用しています。[アプライアンスでの](#page-696-0)OpenID Connect の設定 (661 [ページ\)](#page-696-0) を参照してください。
- 2. (1回限りのアクティビティ)アプライアンスは、OpenID Connect の設定メタデータと必 要なキーを取得して、ステップ 1 で行った設定に基づいてアクセストークンを検証しま す。
- **3.** AD FS で外部アプリケーションを認証した後、アクセストークンを取得します。アクセス トークンを認証および受信する方法の詳細については、認証プロバイダーまたは ID プロ バイダーのマニュアルを参照してください。
- **4.** API 要求をアクセストークンとともにアプライアンスに送信します。
- **5.** アプライアンスは、ステップ 2 で取得したキーセットを使用して API 要求のアクセストー クンを検証します。
- **6.** アプライアンスは、アクセストークン内の必要な要求(発行者、対象者)を検証します。
- **7.** アプライアンスは、ロール要求値を使用して、AsyncOSAPIにアクセスするためのユーザー ロール権限を許可し、割り当てます。
- **8.** アプライアンスは、AsyncOS API 要求に適切な応答を提供します。

## <span id="page-695-0"></span>サンプルアクセストークン

次に、サンプルアクセストークンの形式を示します。 ヘッダー **alg:**RSA256 **typ:**JWT [….] ペイロード **claim:**aud: CiscoEmailAPICaller **claim:**iss:<http://adfsserver/adfs/services/trust> **claim:**iat: 1594712147 **claim:**exp: 1594712807 **claim:**CustomOrgIdentifier: MyCustomOrgId **claim:**LastName: Fernandes **claim:**FirstName: Erik **claim:**Email: <http://erik.fernandes@customorg.com> **claim:**Role: LogCollector

**claim:**Role: ReadOnly

[…..]

アプライアンスは、次のアルゴリズムによって署名されたアクセストークンの検証のみをサ ポートします。

- RSA256
- RSA384
- RSA512

## <span id="page-695-1"></span>前提条件

OpenIDConnectでアプライアンスを設定する前に、次の前提条件を満たしていることを確認し ます。

- 組織で使用される認証プロバイダはアプライアンスでサポートされている。
- アプリケーションは認証プロバイダで認証し、アクセストークンを取得できる。

• アプライアンスは、HTTP 経由で認証プロバイダに接続して、OpenID Connect メタデータ 設定を取得できる。

## <span id="page-696-0"></span>アプライアンスでの **OpenID Connect** の設定

#### 始める前に

次の情報について確認してください。

- (認証プロバイダーの設定に基づいて)認証プロバイダーによって発行された有効なアク セストークン。
- アクセストークンには、アプライアンスが必要な許可チェックを実行できるようにするた めのロール情報が含まれている必要があります。

#### ステップ **1 [**システム管理(**System Administration**)**]** > **[OpenID Connect]**をクリックします。

- ステップ **2 [**設定の編集(**Edit Settings**)**]** をクリックします。
- ステップ **3** 以下の表に記載される必須パラメータを入力して、OpenID Connect を設定します。

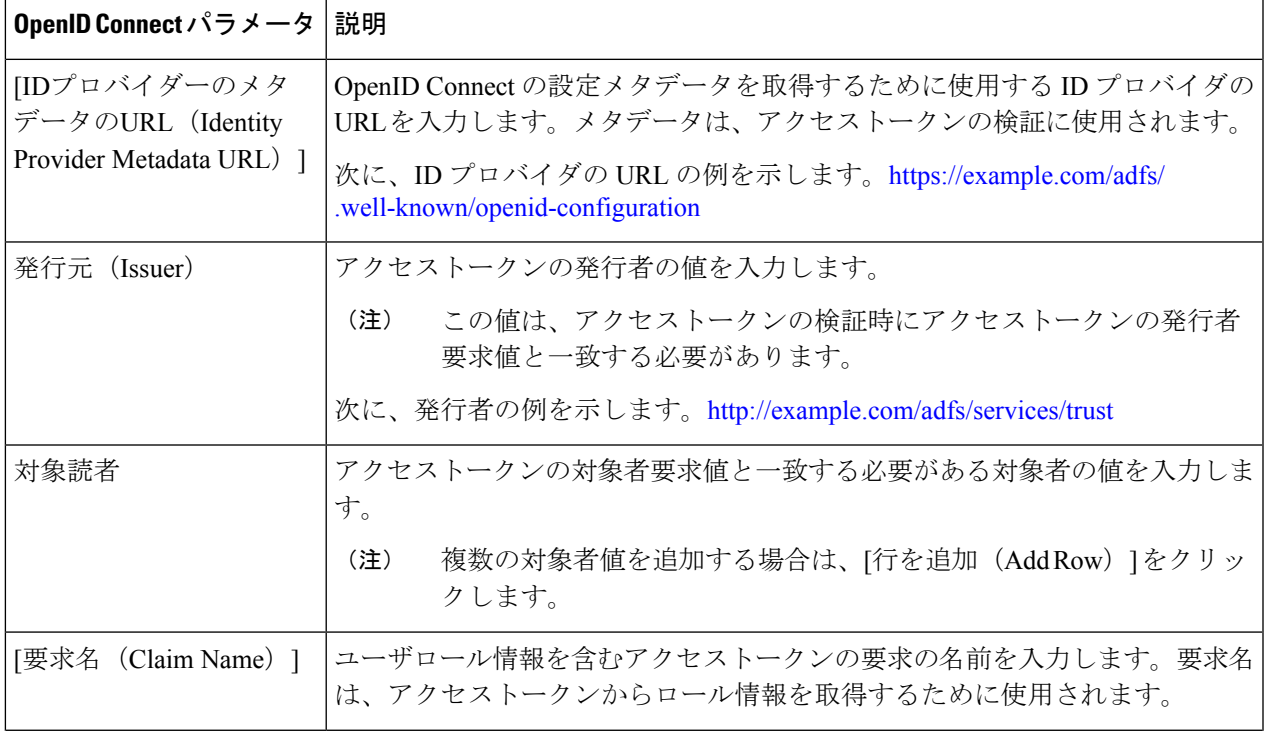

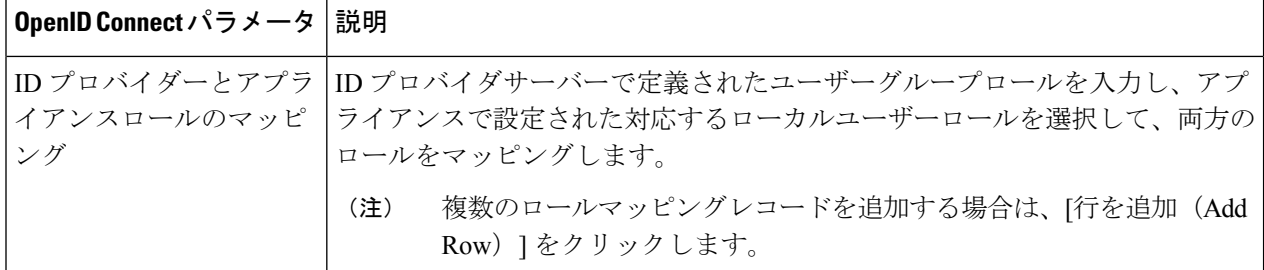

ステップ **4** 変更を送信し、保存します。

#### 次のタスク

AsyncOS API コールの Authorization Bearer ヘッダーにアクセストークンを含め、API 要求を送 信します。

次に、API の Authorization Bearer ヘッダーにアクセストークンを含めた AsynOS API を呼び出 す例を示します。

```
curl --location --request
GET 'https://sma.com/sma/api/v2.0/config/logs/subscriptions?retrievalMethod=manual'
--header 'Authorization: Bearer <add access token here>'
```
## <span id="page-697-0"></span>**CLI** を使用したアプライアンスでの **OpenID Connect** の設定

次のタスクを実行するには、**oidcconfig** コマンドを使用します。

- AsyncOS API の電子メールゲートウェイで OpenID Connect を設定します。
- 電子メールゲートウェイで OpenID Connect 構成設定を削除します。

# <span id="page-697-1"></span>ビューのカスタマイズ

- [お気に入りページの使用](#page-697-1) , on page 662
- [プリファレンスの設定](#page-698-0) , on page 663
- [全般設定](#page-699-0), on page 664

# お気に入りページの使用

(ローカル認証された管理ユーザ限定)よく利用するページのクイック アクセス リストを作 成できます。

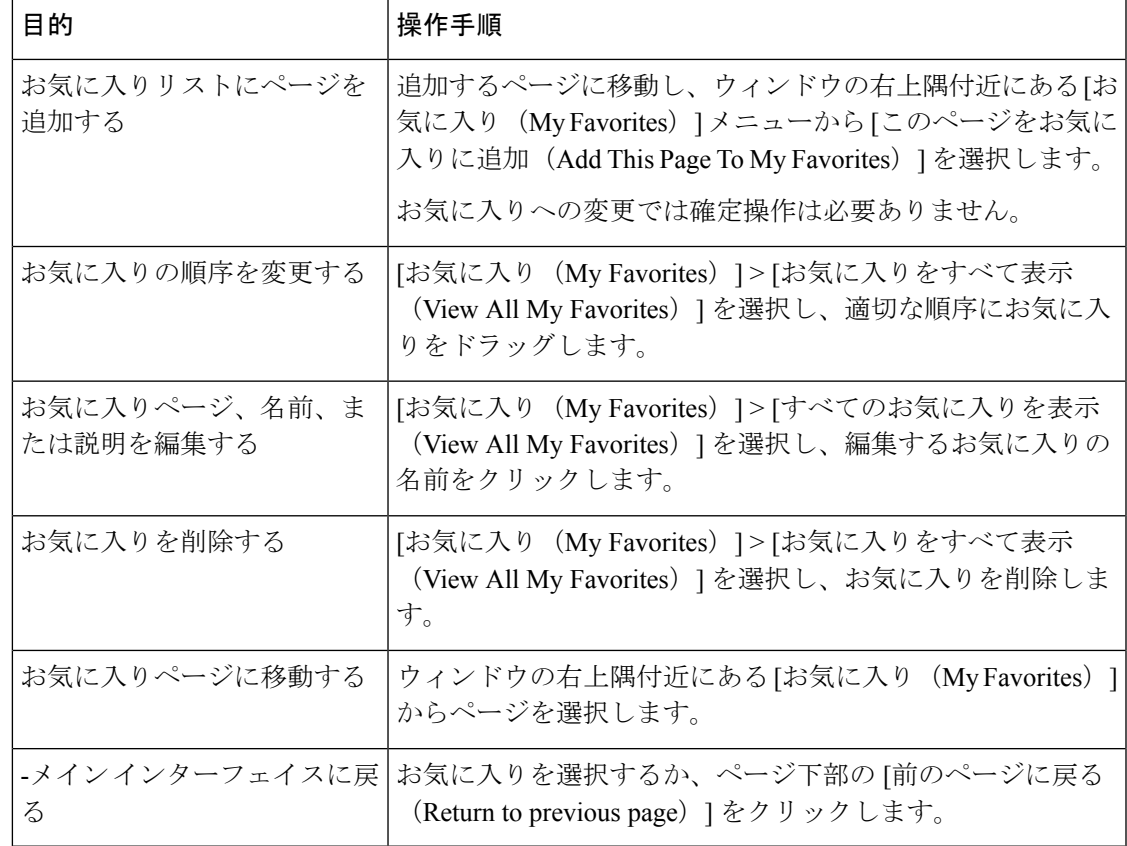

## <span id="page-698-0"></span>プリファレンスの設定

#### セキュリティ管理アプライアンスで設定された管理ユーザ

ローカル認証されたユーザは次のプリファレンスを選択できます。このプリファレンスは、 ユーザがセキュリティ管理アプライアンスにログインするたびに適用されます。

- 言語(GUI に適用)
- ランディングページ(ログイン後に表示されるページ)
- レポート ページのデフォルトの時間範囲(使用可能なオプションは、電子メールおよび Web レポーティング ページのサブセットです)
- レポート ページの表に表示する行数

実際のオプションは、ユーザ ロールによって異なります。

これらのプリファレンスを設定するには、[オプション (Options) ]> [環境設定 (Preferences) ] を設定します。([オプション(Options)] メニューは、GUI ウィンドウの上部右側にありま す)。完了したら変更を送信します。確定する必要はありません。

$$
\boldsymbol{\mathcal{L}}
$$

[環境設定(Preferences)] ページにアクセスする前に表示していたページに戻るには、ページ 下部の [前のページに戻る(Return to previous page)] リンクをクリックします。 **Tip**

#### 外部認証されたユーザ

外部認証されたユーザは、[オプション (Options) ]メニューで表示言語を直接選択できます。

### <span id="page-699-0"></span>全般設定

- Web [インターフェイスのレンダリングの改善](#page-699-1) (664 ページ)
- Web [使用状況分析のモニタリング](#page-699-2) (664 ページ)

### <span id="page-699-2"></span>**Web** 使用状況分析のモニタリング

[使用状況分析 (Usage Analytics) 1は、分析統計情報のためにサイトアクティビティデータへ のインサイトを得るために使用します。[使用状況分析(Usage Analytics)] が有効になってい る場合、アプライアンスは新しい Web インターフェイスでアプライアンスの機能の使用状況 データを収集します。使用状況の統計情報は、分析して、アプライアンスのユーザエクスペリ エンスを向上させるためのインサイトを得るために使用します。

- ステップ **1** (新しい Web インターフェイスのみ)セキュリティ管理アプライアンスで をクリックして、レガシー Web インターフェイスをロードします。
- ステップ **2** [管理アプライアンス(Management Appliance)] > [システム管理(System Administration)] > [全般設定 (General Settings)] を選択します。
- ステップ3 [設定の編集 (Edit Settings) 1をクリックします。
- <span id="page-699-1"></span>ステップ **4** [使用状況分析(Usage Analytics)] フィールドで [有効(Enable)] チェック ボックスをオンにします。
- ステップ **5** 変更を送信し、保存します。

### **Web** インターフェイスのレンダリングの改善

優れたWebインターフェイスのレンダリングのために、InternetExplorer互換モードのオーバー ライドを有効にすることを推奨します。

この機能を有効にすることが組織のポリシーに違反する場合は、この機能を無効にすることが できます。 **Note**

- ステップ1 (新しい Web インターフェイスのみ) セキュリティ管理アプライアンスで ※ をクリックして、レガシー Web インターフェイスをロードします。
- ステップ2 [管理アプライアンス (Management Appliance) ] > [システム管理 (System Administration) ] > [全般設定 (General Settings)] を選択します。
- ステップ3 [設定の編集 (Edit Settings) 1をクリックします。
- ステップ **4** [IE互換モードの上書き(Override IE Compatibility Mode)] フィールドで [有効(Enable)] チェック ボック スをオンにします。
- ステップ5 変更を送信し、保存します。

# アプライアンスで有効なサービスの再起動とステータス の表示

CLI で diagnostic > services サブコマンドを使用して、以下を実行できます。

- アプライアンスで有効になっているサービスを再起動します。アプライアンスを再起動す る必要はありません。
- アプライアンスで有効になっているサービスのステータスを表示します。

#### 例:レポート サービスのステータスの表示

次の例では、servicesコマンドを使用して、アプライアンスで有効になっているレポートサー ビスのステータスを表示します。

```
mail.example.com> diagnostic
```

```
Choose the operation you want to perform:
- RAID - Disk Verify Utility.
- DISK USAGE - Check Disk Usage.
- NETWORK - Network Utilities.
- REPORTING - Reporting Utilities.
- TRACKING - Tracking Utilities.
- RELOAD - Reset configuration to the initial manufacturer values.
- SERVICES - Service Utilities.
[]> services
Choose one of the following services:
- REPORTING - Reporting associated services
- TRACKING - Tracking associated services
- EUQWEB - End User Quarantine GUI
- WEBUI - Web GUI
[]> reporting
Choose the operation you want to perform:
- RESTART - Restart the service
- STATUS - View status of the service
[]> status
```
Reporting has been up for 28d 20h 45m 35s.

#### 例:メッセージ トラッキング サービスの再起動

次の例では、services コマンドを使用して、アプライアンスで有効になっているメッセージ トラッキング サービスを再起動します。

```
mail.example.com> diagnostic
```

```
Choose the operation you want to perform:
- RAID - Disk Verify Utility.
- DISK USAGE - Check Disk Usage.
- NETWORK - Network Utilities.
- REPORTING - Reporting Utilities.
- TRACKING - Tracking Utilities.
 - RELOAD - Reset configuration to the initial manufacturer values.
- SERVICES - Service Utilities.
[]> services
Choose one of the following services:
- REPORTING - Reporting associated services
- TRACKING - Tracking associated services
- EUQWEB - End User Quarantine GUI
- WEBUI - Web GUI
[]> tracking
Choose the operation you want to perform:
- RESTART - Restart the service
- STATUS - View status of the service
[]> restart
```
# 認証局のリストの管理

アプライアンスは、保存された信頼できる認証局を使用してリモートドメインからの証明書を 検証し、ドメインのクレデンシャルを確立します。次の信頼できる認証局を使用するようにセ キュリティ管理アプライアンスを設定できます。

- システムリスト:アプライアンスには信頼できる認証局のリストがあらかじめインストー ルされています。これは、システム リストと呼ばれます。
- カスタムリスト:信頼できる認証局のリストをカスタマイズし、アプライアンスにカスタ ムリストをインポートできます。

(注)

システムリストまたはカスタマイズされたリストのいずれか、または両方のリストを使って、 リモートドメインからの証明書を検証できます。

GUI の [ネットワーク(Network)] > [証明書(Certificates)] > [認証局の編集(Edit Certificate Authorities)] ページまたは CLI の **certconfig** > **certauthority** コマンドを使用してリストを管理 します。

[ネットワーク(Network)] > [証明書(Certificates)] > [認証局の編集(Edit Certificate Authorities)] ページで、次のタスクを実行できます。

- システム リストを使用するかどうかを選択します。システム リストはイネーブルまたは ディセーブルにできます。詳細については、システム認証局リストの無効化 (667ページ) を参照してください。
- カスタム認証局リストを使用するかどうかを選択します。カスタムリストを使用して、テ キストファイルからリストをインポートするようにアプライアンスをイネーブルにできま す。詳細については[、カスタム認証局リストのインポート\(](#page-703-0)668ページ)を参照してくだ さい。
- 認証局のリストをエクスポートします。ローカルドライブの任意の場所に、認証局のシス テムリストまたはカスタムリストをエクスポートできます。詳細については[、認証局リス](#page-703-1) [トのエクスポート](#page-703-1) (668 ページ)を参照してください。

[ネットワーク(Network)]>[証明書(Certificates)]>[信頼できるルート証明書の管理(Manage Trusted Root Certificates)] ページで、次のタスクを実行できます。

- 証明書のカスタムリストとシステムリストを表示します。詳細については[、信頼できる](#page-704-0) [ルート証明書の表示](#page-704-0) (669 ページ)を参照してください。
- 既存の証明書を削除します。インポートしたカスタム証明書を削除できます。詳細につい ては[、カスタム証明書の削除](#page-704-1) (669 ページ)を参照してください。

### <span id="page-702-0"></span>システム認証局リストの無効化

プレインストールされたシステム認証局リストはアプライアンスから削除できませんが、イ ネーブルまたはディセーブルにできます。このリストをディセーブルにして、アプライアンス でリモートホストからの証明書の確認にユーザーのリストのみを使用するようにできます。

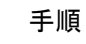

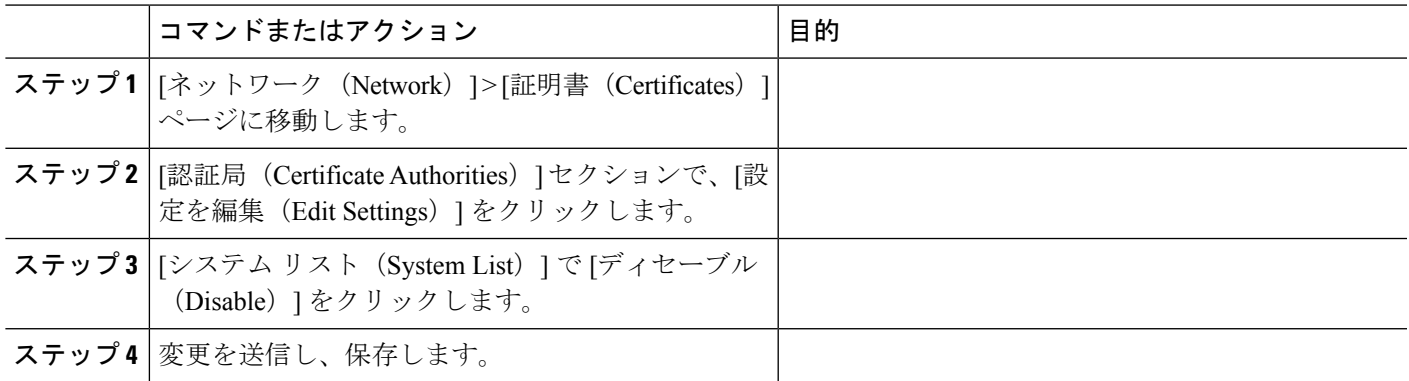

### <span id="page-703-0"></span>カスタム認証局リストのインポート

信頼できる認証局のカスタムリストを作成して、アプライアンスにインポートできます。ファ イルは PEM 形式にして、アプライアンスで信頼する認証局の証明書が含まれている必要があ ります。

- ステップ **1** [ネットワーク(Network)] > [証明書(Certificates)] をクリックします。
- ステップ **2 [**設定の編集(**Edit Settings**)**]** をクリックします。
- ステップ **3** [有効化(Enable)] オプションボタンを選択します。
- ステップ **4** カスタムリストで [ファイルを選択(Choose File)] をクリックします。
- ステップ **5** 証明書の場所を参照し、[OK] をクリックします。
- ステップ **6** (オプション)[FQDN検証(FQDN Validation)] チェックボックスをオンにして、証明書にある [共通名 (Common Name)  $]\n74 - \nu$ ド、[SAN: DNS名 (SAN: DNS Name)  $]\n74 - \nu$ ド、またはその両方がFQDN 形式であるかどうかを確認できるようにします。
- ステップ **7 [**送信(**Submit**)**]** をクリックします。
	- 以下のチェックは CA のインポート時に行われます。 (注)
		- Expiry
		- 重複
		- CA フラグが存在し、「True」に設定されている
		- インポートする中間認証局がインポートされている場合に、ルート認証局が存在する。

## <span id="page-703-1"></span>認証局リストのエクスポート

システム内の信頼できる認証局のサブセットのみを使用するか、既存のカスタムリストの編集 を行う場合。

カスタムリストを .txt ファイルにエクスポートし、認証局を追加または削除するように編集し てから、ファイルをカスタムリストとしてアプライアンスにインポートできます。 (注)

ステップ **1** [ネットワーク(Network)] > [証明書(Certificates)] をクリックします。

ステップ **2 [**設定の編集(**Edit Settings**)**]** をクリックします。

[設定の編集(Edit Settings)] には、カスタム証明書およびシスコの信頼できるルート証明書がリストされ ます。

ステップ **3** 証明書名をクリックします。

ステップ **4 [**エクスポート(**Export**)**]** をクリックして、証明書をエクスポートします。

### <span id="page-704-0"></span>信頼できるルート証明書の表示

- ステップ1 [ネットワーク (Network) ] > [証明書 (Certificates) ] をクリックします。
- ステップ **2** [信頼できるルート証明書の管理(Manage Trusted Root Certificates)] をクリックします。

[信頼できるルート証明書の管理(Manage Trusted Root Certificates)] には、カスタムおよびシスコの信頼で きるルート証明書が一覧表示されます。

- ステップ **3** [信頼を上書き(Override Trust)] チェックボックスをオンにして信頼を上書きします。
- ステップ **4 [**送信(**Submit**)**]** をクリックします。

[信頼できるルート証明書の管理(Manage Trusted Root Certificates)] ページで、[証明書のダウンロード (Download Certificate)] をクリックして、ローカルマシンに証明書をダウンロードして保存できます。

### <span id="page-704-1"></span>カスタム証明書の削除

- ステップ1 [ネットワーク (Network) ] > [証明書 (Certificates) ] をクリックします。
- ステップ **2** [信頼できるルート証明書の管理(Manage Trusted Root Certificates)] をクリックします。

[信頼できるルート証明書の管理(Manage Trusted Root Certificates)] にカスタム証明書がリストされます。

ステップ **3** カスタムの信頼できるルート証明書を削除するには、[削除(Delete)] をクリックします。

ステップ **4 [**送信(**Submit**)**]** をクリックします。

# 国際化ドメイン名(**IDN**)を含むメッセージの受信と配 信

Cisco Secure Email and Web Manager は、IDN ドメインを含む電子メールアドレスを持つメッ セージを受信および配信できます。

現在、電子メールゲートウェイは次の言語の IDN ドメインのみをサポートしています。

インドの地域言語:ヒンディー語、タミル語、テルグ語、カンナダ語、マラーティ語、パン ジャブ語、マラヤラム語、ベンガル語、グジャラート語、ウルドゥー語、アッサム語、ネパー ル語、バングラ語、ボド語、ドグリ語、カシミール語、コンカニ語、マイティリ語、マニプリ 語、オリヤ語、サンスクリット語、サンタル語、シンド語、トゥル語。

ヨーロッパおよびアジアの言語:フランス語、ロシア語、日本語、ドイツ語、ウクライナ語、 韓国語、スペイン語、イタリア語、中国語、オランダ語、タイ語、アラビア語、カザフ語。

#### 関連項目

- IDN [の前提条件](#page-705-0) (670 ページ)
- Cisco Secure Email and Web Manager で IDN [ドメインを使用して設定可能な機能](#page-705-1) (670 ペー [ジ\)](#page-705-1)

### <span id="page-705-0"></span>**IDN** の前提条件

国際化ドメイン名(IDN)機能を使用する前に、次の前提条件を満たしていることを確認して ください。

• すべての着信メッセージには UTF-8 でエンコードされた IDN が必要です。

たとえば、電子メールゲートウェイにメッセージを送信する MTA は IDN をサポートし、 メッセージ内のドメインが UTF-8 形式であることを確認する必要があります。

• すべての発信メッセージには UTF-8 でエンコードされた IDN が必要であり、宛先サーバ はそれに応じて IDN を受け入れ、サポートする必要があります。

たとえば、電子メールゲートウェイからのメッセージを受け入れる MTA は UTF-8 形式で エンコードされた IDN とドメインをサポートする必要があります。

• 該当するすべての DNS レコードで、Punycode 形式を使用して IDN を設定する必要があり ます。

たとえば、IDN に MX レコードを設定する場合、DNS レコードのドメインは Punycode 形 式である必要があります。

## <span id="page-705-1"></span>**Cisco Secure Email and Web Manager** で **IDN** ドメインを使用して設定可 能な機能

このリリースでは、Cisco Secure Email and Web Manager 内で IDN ドメインを使用して設定でき るのは次の機能のみです。

#### • **SMTP** ルートの設定:

• IDN ドメインを追加または編集します。

- IDN ドメインを使用して SMTP ルートをエクスポートまたはインポートします。
- **DNS** の設定:IDN ドメインを使用して DNS サーバーを追加または編集します。
- レポートの設定: IDNデータ (ユーザ名、電子メールアドレス、ドメイン) をレポートに 表示します。
- メッセージトラッキングの設定: メッセージトラッキングに IDN データ (ユーザー名、 電子メールアドレス、およびドメイン)を表示します。
- ポリシー、ウイルス、およびアウトブレイク隔離の設定:
	- ウイルス対策エンジンによる判定に従って、マルウェアを送信する可能性のあるIDN ドメインを含むメッセージを表示します。
	- スパムまたはマルウェアの可能性があるとアウトブレイクフィルタによって検出され た IDN ドメインを含むメッセージを表示します。
	- メッセージフィルタ、コンテンツフィルタ、およびDLPメッセージアクションによっ て検出された IDN ドメインを含むメッセージを表示します。
- スパムの隔離の設定:
	- スパム、または疑いのあるスパムとして検出されたIDNドメインを含むメッセージを 表示します。
	- IDNドメインを含む電子メールアドレスをセーフリストとブロックリストのカテゴリ に追加します。
- エンドユーザー隔離:認証モードが NONE の IDN サポート。このフェーズでは、他の認 証モードはサポートされていません。

# **[FQDN]**

完全修飾ドメイン名(FQDN)は、インターネット上の特定のコンピュータまたはホストの完 全なドメイン名です。X.509 証明書の場合、FQDN 検証ではその証明書のサブジェクト識別名 の共通名フィールド (CN) と dNSNameタイプ (SAN: dNSName) の subjectAltName 拡張が検 証されます。AsyncOSは、そのフィールド内の共通名とSAN:dNSNameのドメイン名と証明書 を検証します。SAN:dNSName 名を使用することを推奨します。有効な FQDN の例には、 example.com、\*.example.com などがあります。

FQDN 準拠の条件には次が含まれます。

- CN または SAN:dNSName が証明書にあること。AsyncOS ではいずれかが FQDN に準拠し ている必要があります。
- CN と SAN:dNSName の両方が証明書にあること。AsyncOS では、両方が FQDN に準拠し ている必要があります。

次のようなバリエーションがあります。

- [ピア証明書の検証](#page-707-0) (672 ページ)
- [カスタム](#page-707-1) CA 検証 (672 ページ)

• [アプライアンス証明書の検証](#page-708-0) (673 ページ)

### <span id="page-707-0"></span>ピア証明書の検証

AsyncOS は、TLS などの SSL 設定ですべてのサービスの FQDN 検証を制御する共通の設定を 提供します。ただし、FQDN サービスは手動で有効にする必要があります。

- GUI [を使用したピア証明書の検証](#page-707-2) (672 ページ)
- CLI [を使用したピア証明書の検証](#page-707-3) (672 ページ)

### <span id="page-707-2"></span>**GUI** を使用したピア証明書の検証

- ステップ **1** [システム管理(System Administration)] > [SSL設定(SSL Configuration)] ページにアクセスします。
- ステップ2 [設定の編集 (Edit Settings) 1をクリックします。
- ステップ **3** [ピア証明書のFQDN検証(Peer Certificate FQDN Validation)] に表示された [有効化(Enable)] チェック ボックスをオンにします。
- <span id="page-707-3"></span>ステップ **4** [送信(Submit)] をクリックします。

### **CLI** を使用したピア証明書の検証

ピア証明書の検証を実行するには、sslconfig コマンドを入力する必要があります。

#### 始める前に

#### prompt> sslconfig

```
Disabling SSLv3 is recommended for best security.
Note that the SSL/TLS service on remote servers may require that the selected TLS versions be
sequential. So to avoid communications errors, always select a contiguous set
of versions for each service. For example, do not enable TLS 1.0 and 1.2, while leaving TLS 1.1
disabled.
Choose the operation you want to perform:
- VERSIONS - Enable or disable SSL/TLS versions
- PEER CERT FQDN - Validate peer certificate FQDN compliance for Alert Over TLS, updater and LDAP.
```
### <span id="page-707-1"></span>カスタム **CA** 検証

AsyncOS では、アプライアンスにカスタム認証局をインポートするときに FQDN 検証を実行 できます。検証は手動で有効にする必要があります。

ステップ **1** CERTCONFIG > CERTAUTHORITY > CUSTOM > IMPORT コマンドを入力します。

Enter in the command-line interface the CERTCONFIG > CERTAUTHORITY > CUSTOM > IMPORT command

ステップ **2** インポートするファイルの名前を入力します。

Enter the name of the file on machine "appliance" to import: []> filename.pem

ステップ **3** FQDN を確認する場合は確定します。

Do you want to check if Common Name is in Fully Qualified Domain Name(FQDN) format ? [N]> y

### <span id="page-708-0"></span>アプライアンス証明書の検証

AsyncOS では、アプライアンス証明書をアプライアンスにインポートするときに FQDN 検証 を実行できます。検証は手動で有効にする必要があります。

ステップ **1** CERTCONFIG > CERTIFICATE > SETUP コマンドを入力します。

Prompt> CERTCONFIG > CERTIFICATE > SETUP >

ステップ **2** 中間証明書が必要な場合は入力します。

Do you want to add an intermediate certificate? [N]>

ステップ **3** FQDN を確認する場合は入力します。

Do you want to check if Common Name is in Fully Qualified Domain Name(FQDN) format ? [N]> y

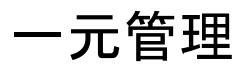

一元管理(SPoG)機能を使用すると、単一のプライマリ Cisco Secure Email and Web Manager で Cisco Secure Email and Web Manager の詳細にアクセスできます。複数の Cisco Secure Email and Web Manager ユニットがプライマリ Cisco Secure Email and Web Manager ユニットに接続さ れていることを確認する必要があります。プライマリユニット上のセカンダリ Cisco Secure Email and Web Manager ユニットから、モニターリング、トラッキング、検疫などの情報を表 示できます。ただし、情報を表示するには、プライマリ Cisco Secure Email and Web Manager の コマンドライン インターフェイスを使用して設定を有効にする必要があります。

ドロップダウンを有効にして、プライマリ Cisco Secure Email and Web Manager ユニットで情報 を収集するには、**smaapplianceconfig** コマンドを使用する必要があります。

設定を有効にすると、プライマリユニット内のセカンダリ Cisco Secure Email and Web Managers の詳細を表示できます[。プライマリ](#page-713-0) Cisco Secure Email and Web Manager での SPoG による詳細 表示 (678 [ページ\)](#page-713-0) を参照してください。

**smaapplianceconfig** コマンドを使用すると、次のことが可能になります。

• Cisco Secure Email and Web Manager の SPoG [による追加](#page-709-0) (674ページ)

- Cisco Secure Email and Web Manager の SPoG [による編集](#page-710-0) (675 ページ)
- Cisco Secure Email and Web Manager の SPoG [による削除](#page-712-0) (677 ページ)
- Cisco Secure Email and Web Manager における SPoG [対応サービス](#page-712-1) (677 ページ)
- プライマリ Cisco Secure Email and Web Manager での SPoG [による詳細表示](#page-713-0) (678 ページ)

### <span id="page-709-0"></span>**Cisco Secure Email and Web Manager** の **SPoG** による追加

次の例は、Cisco Secure Email and Web Manager を追加する方法を示しています。

```
vm21sma0061.cs21> smaapplianceconfig
Security Appliances:
Management
# IP Name Authenticated Email Email Spam
Reporting Tracking Quarantines
          = =========== ====== ============= ========= ======== ===========
1 10.10.3.165 SMA165 Yes Enabled Enabled Disabled
2 10.10.3.63 SMA63 Yes Disabled Enabled Enabled
Choose the operation you want to perform:
- ADD - Add a new appliance.
- EDIT - Edit an appliance.
- DELETE - Remove an appliance.
- SERVICES - Configure the centralized services for an appliance.
[]> ADD
Enter the IP address or hostname of an appliance to transfer data with.
(A hostname may be entered in this field, however it will be immediately
resolved to an IP address when the form is submitted.)
[]> vm21sma0062.cs21
Enter a name to identify this appliance
[]> SMA0062
File transfer access via SSH is required to transfer reporting data, message logs, and
quarantine safelist/blocklist data from appliances
Would you like to configure file transfer access for this appliance? [Y]>
Would you like to use a custom ssh port to connect to this appliance? [N]>
Enter the login credentials for an administrator or an operator account on the appliance.
This will be used to obtain an SSH key for file transfers.
Username:
[]> admin
Passphrase:
|1\rangleAppliance 10.10.3.62 added.
Security Appliances:
Management
# IP Name Authenticated Email Email Spam
Reporting Tracking Quarantines
 = =========== ======= ============= ========= ======== ===========
1 10.10.3.165 SMA165 Yes Enabled Enabled Disabled
2 10.10.3.63 SMA63 Yes Disabled Enabled Enabled
3 10.10.3.62 SMA0062 Yes Disabled Disabled Disabled
Choose the operation you want to perform:
- ADD - Add a new appliance.
- EDIT - Edit an appliance.
- DELETE - Remove an appliance.
- SERVICES - Configure the centralized services for an appliance.
|]>
vm21sma0061.cs21> commit
Please enter some comments describing your changes:
[]> added vm21sma0062.cs21
Changes committed: Tue Apr 27 10:28:01 2021 GMT
```

```
vm21sma0061.cs21> smaapplianceconfig
Security Appliances:
Management
# IP Name Authenticated Email Email Spam
Reporting Tracking Quarantines
     = =========== ======= ============= ========= ======== ===========
1 10.10.3.62 SMA0062 Yes Disabled Disabled Disabled
2 10.10.3.165 SMA165 Yes Enabled Enabled Disabled
3 10.10.3.63 SMA63 Yes Disabled Enabled Enabled
```
### <span id="page-710-0"></span>**Cisco Secure Email and Web Manager** の **SPoG** による編集

```
次の例は、セカンダリ Cisco Secure Email and Web Manager 接続パラメータを編集する方法を示
しています。
vm21sma0061.cs21> smaapplianceconfig
Security Appliances:
Management
# IP Name Authenticated Email Email Spam
Reporting Tracking Quarantines
= =========== ======= ============= ========= ======== ===========
1 10.10.3.165 SMA165 Yes Enabled Enabled Disabled
2 10.10.3.63 SMA63 Yes Disabled Enabled Enabled
3 10.10.3.62 SMA0062 Yes Enabled Enabled Enabled
Choose the operation you want to perform:
- ADD - Add a new appliance.
- EDIT - Edit an appliance.
- DELETE - Remove an appliance.
- SERVICES - Configure the centralized services for an appliance.
[]> EDIT
Enter the name or number of the appliance you wish to edit.
| 1 > 3
Enter the IP address or hostname of an appliance to transfer data with.
(A hostname may be entered in this field, however it will be immediately
resolved to an IP address when the form is submitted.)
[10.10.3.62]Enter a name to identify this appliance
[SMA0062]> Tracking_SMA0062
File transfer access via SSH is required to transfer reporting data, message logs, and
quarantine safelist/blocklist data from appliances
Would you like to configure file transfer access for this appliance? [Y]>
Would you like to use a custom ssh port to connect to this appliance? [N]>
Appliance 10.10.3.62 was edited
Security Appliances:
Management
# IP Name Authenticated Email Email Spam
Reporting Tracking Quarantines
= =========== ================ ============= ========= ======== ===========
1 10.10.3.63 SMA63 Yes Disabled Enabled Enabled
2 10.10.3.165 SMA165 Yes Enabled Enabled Disabled
3 10.10.3.62 Tracking_SMA0062 Yes Enabled Enabled Enabled
Choose the operation you want to perform:
- ADD - Add a new appliance.
- EDIT - Edit an appliance.
- DELETE - Remove an appliance.
 - SERVICES - Configure the centralized services for an appliance.
[]> SERVICES
Enter the name or number of the appliance you wish to configure.
[]> 1
Services for appliance "SMA63" at address 10.10.3.63:
----------------------------------------------------------------------
Email Reporting service: Disabled
```

```
Email Tracking service: Enabled
Spam Quarantines service: Enabled
Would you like Email Reporting to be enabled on this appliance? [N]>
Would you like Email Tracking to be enabled on this appliance? [Y]>
Would you like Spam Quarantines to be enabled on this appliance? [Y]>
Services for appliance "SMA63" at address 10.10.3.63:
----------------------------------------------------------------------
Email Reporting service: Disabled
Email Tracking service: Enabled
Spam Quarantines service: Enabled
Enter the name or number of the appliance you wish to configure.
[]>
Security Appliances:
Management
# IP Name Authenticated Email Email Spam
Reporting Tracking Quarantines
         = =========== ================ ============= ========= ======== ===========
1 10.10.3.165 SMA165 Yes Enabled Enabled Disabled
2 10.10.3.63 SMA63 Yes Disabled Enabled Enabled
3 10.10.3.62 Tracking_SMA0062 Yes Enabled Enabled Enabled
Choose the operation you want to perform:
- ADD - Add a new appliance.
- EDIT - Edit an appliance.
- DELETE - Remove an appliance.
- SERVICES - Configure the centralized services for an appliance.
[]> services
Enter the name or number of the appliance you wish to configure.
| | > 3
Services for appliance "Tracking SMA0062" at address 10.10.3.62:
----------------------------------------------------------------------
Email Reporting service: Enabled
Email Tracking service: Enabled
Spam Quarantines service: Enabled
Would you like Email Reporting to be enabled on this appliance? [Y]> N
Would you like Email Tracking to be enabled on this appliance? [Y]>
Would you like Spam Quarantines to be enabled on this appliance? [Y]> N
Services for appliance "Tracking_SMA0062" at address 10.10.3.62:
----------------------------------------------------------------------
Email Reporting service: Disabled
Email Tracking service: Enabled
Spam Quarantines service: Disabled
Enter the name or number of the appliance you wish to configure.
|] >
Security Appliances:
Management
# IP Name Authenticated Email Email Spam
Reporting Tracking Quarantines
= =========== ================ ============= ========= ======== ===========
1 10.10.3.62 Tracking_SMA0062 Yes Disabled Enabled Disabled
2 10.10.3.165 SMA165 Yes Enabled Enabled Disabled
3 10.10.3.63 SMA63 Yes Disabled Enabled Enabled
Choose the operation you want to perform:
- ADD - Add a new appliance.
- EDIT - Edit an appliance.
- DELETE - Remove an appliance.
- SERVICES - Configure the centralized services for an appliance.
|1\ranglevm21sma0061.cs21> commit
Please enter some comments describing your changes:
[]> use vm21sma0062.cs21 for tracking
Changes committed: Tue Apr 27 10:32:32 2021 GMT
```
### <span id="page-712-0"></span>**Cisco Secure Email and Web Manager** の **SPoG** による削除

次の例は、Cisco Secure Email and Web Manager を削除する方法を示しています。

```
vm21sma0061.cs21> smaapplianceconfig
Security Appliances:
Management
# IP Name Authenticated Email Email Spam
Reporting Tracking Quarantines
          = =========== ================ ============= ========= ======== ===========
1 10.10.3.63 SMA63 Yes Disabled Enabled Enabled
2 10.10.3.165 SMA165 Yes Enabled Enabled Disabled
3 10.10.3.62 Tracking_SMA0062 Yes Disabled Enabled Disabled
Choose the operation you want to perform:
- ADD - Add a new appliance.
- EDIT - Edit an appliance.
- DELETE - Remove an appliance.
- SERVICES - Configure the centralized services for an appliance.
[]> DELETE
Enter the name or number of the appliance you wish to delete.
|1> 3Security Appliances:
Management
# IP Name Authenticated Email Email Spam
Reporting Tracking Quarantines
= =========== ====== ============= ========= ======== ===========
1 10.10.3.165 SMA165 Yes Enabled Enabled Disabled
2 10.10.3.63 SMA63 Yes Disabled Enabled Enabled
Choose the operation you want to perform:
- ADD - Add a new appliance.
- EDIT - Edit an appliance.
- DELETE - Remove an appliance.
- SERVICES - Configure the centralized services for an appliance.
|1\ranglevm21sma0061.cs21> commit
Please enter some comments describing your changes:
[]> deleting Tracking_SMA0062
Changes committed: Tue Apr 27 10:37:12 2021 GMT
vm21sma0061.cs21>
```
## <span id="page-712-1"></span>**Cisco Secure Email and Web Manager** における **SPoG** 対応サービス

次の例は、Cisco Secure Email and Web Manager でサービスを有効にする方法を示しています。

```
vm21sma0061.cs21> smaapplianceconfig
Security Appliances:
Management
# IP Name Authenticated Email Email Spam
Reporting Tracking Quarantines
     = =========== ======= ============= ========= ======== ===========
1 10.10.3.62 SMA0062 Yes Disabled Disabled Disabled
2 10.10.3.165 SMA165 Yes Enabled Enabled Disabled
3 10.10.3.63 SMA63 Yes Disabled Enabled Enabled
Choose the operation you want to perform:
- ADD - Add a new appliance.
- EDIT - Edit an appliance.
- DELETE - Remove an appliance.
- SERVICES - Configure the centralized services for an appliance.
[]> SERVICES
Enter the name or number of the appliance you wish to configure.
[]> 1
```

```
Services for appliance "SMA0062" at address 10.10.3.62:
----------------------------------------------------------------------
Email Reporting service: Disabled
Email Tracking service: Disabled
Spam Quarantines service: Disabled
Would you like Email Reporting to be enabled on this appliance? [N]> Y
Would you like Email Tracking to be enabled on this appliance? [N]> Y
Would you like Spam Quarantines to be enabled on this appliance? [N]> Y
Services for appliance "SMA0062" at address 10.10.3.62:
----------------------------------------------------------------------
Email Reporting service: Enabled
Email Tracking service: Enabled
Spam Quarantines service: Enabled
Enter the name or number of the appliance you wish to configure.
[] >
Security Appliances:
Management
# IP Name Authenticated Email Email Spam
Reporting Tracking Quarantines
= =========== ======= ============= ========= ======== ===========
1 10.10.3.63 SMA63 Yes Disabled Enabled Enabled
2 10.10.3.165 SMA165 Yes Enabled Enabled Disabled
3 10.10.3.62 SMA0062 Yes Enabled Enabled Enabled
Choose the operation you want to perform:
- ADD - Add a new appliance.
- EDIT - Edit an appliance.
- DELETE - Remove an appliance.
 SERVICES - Configure the centralized services for an appliance.
|]>
vm21sma0061.cs21> commit
Please enter some comments describing your changes:
[]> anabled services on vm21sma0062.cs21
Changes committed: Tue Apr 27 10:29:17 2021 GMT
vm21sma0061.cs21>
```
# <span id="page-713-0"></span>プライマリ **Cisco Secure Email and Web Manager** での **SPoG** による詳細 表示

セカンダリユニットの詳細を表示するには、次の手順を実行する必要があります。

- プライマリ Cisco Secure Email and Web Manager ユニットの [検疫 (Quarantine) ] ページに 移動します。
- [SMAを表示(ViewSMA)]ドロップダウンリストから、セカンダリCiscoSecureEmail and Web Manager を選択します。

選択したセカンダリ Cisco Secure Email and Web Manager に対応するデータを、プライマリユ ニットで表示できるようになりました。

**smaapplianceconfig** コマンドで **services** サブコマンドを使用して有効にした後、[トラッキング (Tracking)] および [モニターリング(Monitoring)] ページの両方で同じものを表示すること もできます。

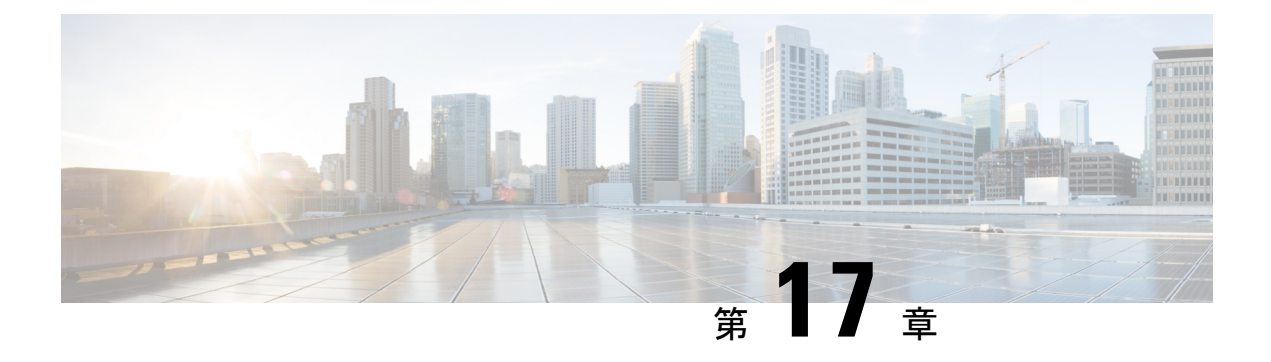

# ログ

この章は、次の項で構成されています。

- [ロギングの概要](#page-714-0), on page 679
- ログ [タイプ](#page-719-0) , on page 684
- ログ [サブスクリプション](#page-743-0), on page 708

# <span id="page-714-0"></span>ロギングの概要

ログファイルには、システムのアクティビティの例外に加えて、通常の動作が記録されます。 Ciscoコンテンツセキュリティアプライアンスのモニターリング、トラブルシューティング、 およびシステム パフォーマンスの評価のためにログを使用します。

ほとんどのログは、プレーンテキスト(ASCII)形式で記録されますが、トラッキングログは リソースの効率性を保つためにバイナリ形式で記録されます。ASCIIテキスト情報は、任意の テキスト エディタで読むことができます。

## ロギングとレポーティング

ロギング データは、メッセージ フローのデバッグ、基本的な日常の動作に関する情報の確認 (FTP 接続の詳細、HTTP ログ ファイルなど)、アーカイブのコンプライアンスの目的に使用 します。

このロギング データには、E メール セキュリティ アプライアンスから直接アクセスすること も、任意の外部FTPサーバに送信してアーカイブまたは読み取ることもできます。アプライア ンスに FTP 接続してログにアクセスすることも、バックアップの目的でプレーン テキストの ログを外部サーバにプッシュすることもできます。

レポーティング データを表示するには、アプライアンスのグラフィカル ユーザ インターフェ イスの [レポート (Report) ] ページを使用します。元データにはアクセスできません。また、 Cisco コンテンツ セキュリティ管理アプライアンス以外には送信できません。

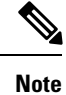

セキュリティ管理アプライアンスは、スパム隔離データの例外を含む、すべてのレポーティン グおよびトラッキング情報を取り出します。このデータは ESA からプッシュされます。

## ログの取得

ログファイルは、次の表に示すファイル転送プロトコルを使用して取得できます。プロトコル は、グラフィカル ユーザー インターフェイスでサブスクリプションを作成または編集すると きに設定するか、CLI の logconfig コマンドを使用して設定します。

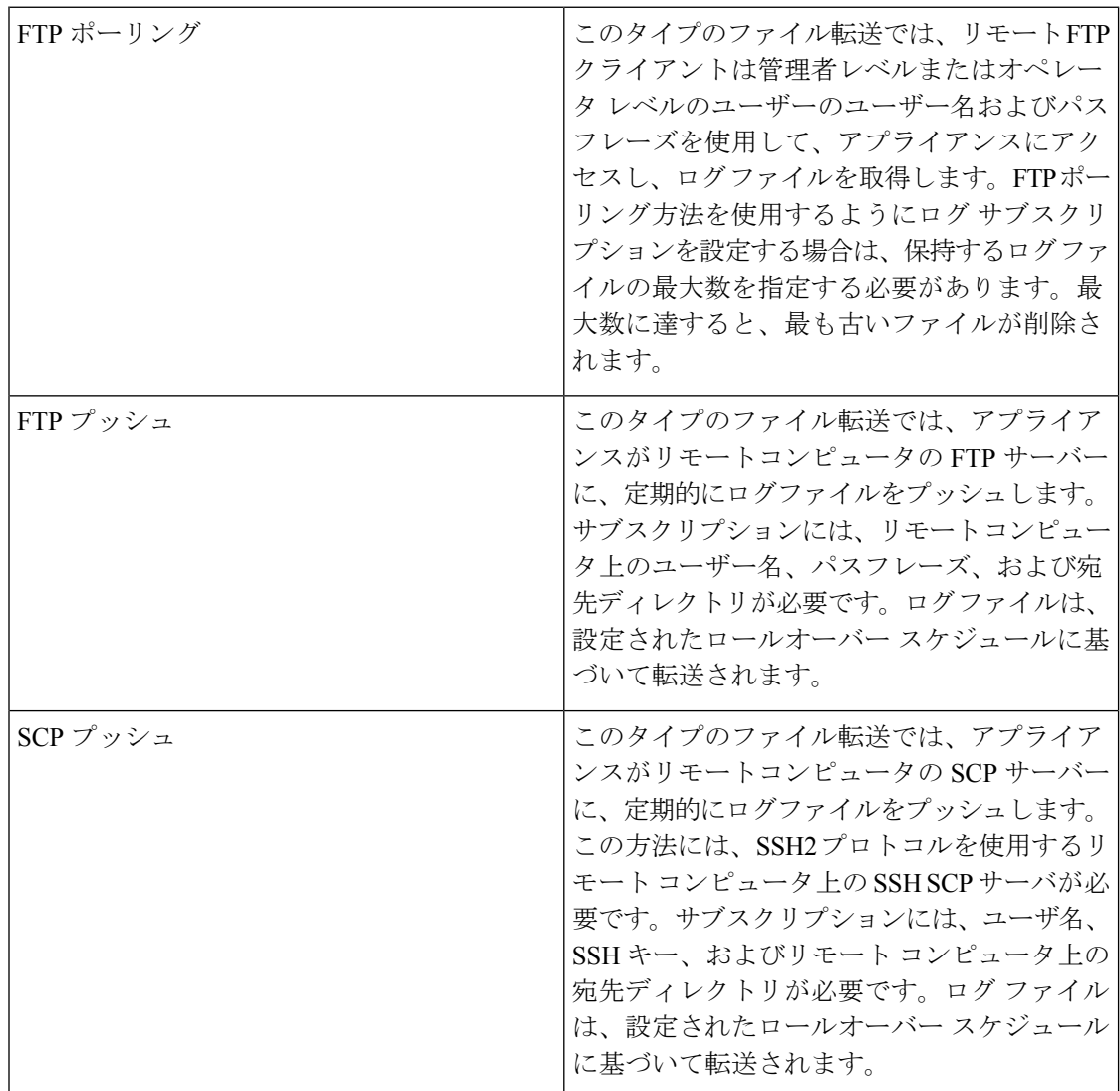

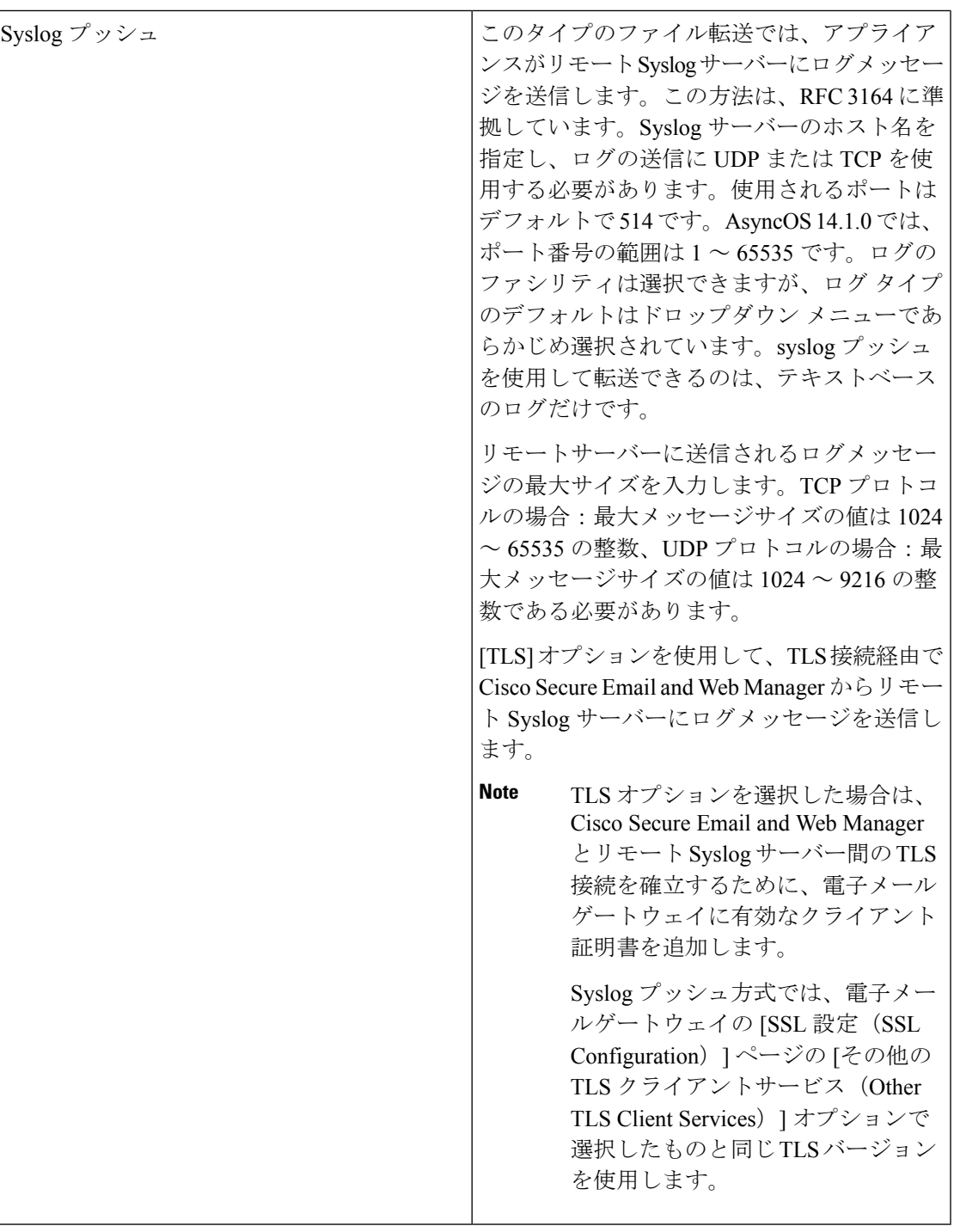

### ファイル名およびディレクトリ構造

AsyncOS はログ サブスクリプションで指定したログ名に基づいて、各ログ サブスクリプショ ンのディレクトリを作成します。ディレクトリ内のログのファイル名は、ログ サブスクリプ ションで指定されたファイル名、ログファイルが開始されたタイムスタンプ、および単一文字 のステータスコードで構成されています。次に、ディレクトリおよびファイル名の規則の例を 示します。

/<Log\_Name>/<Log\_Filename>.@<timestamp>.<statuscode>

ステータスコードは、.c(「current(現在)」の意味)、または.s(「saved(保存済み)」の 意味)です。保存済みのステータスのログ ファイルのみを転送する必要があります。

### ログのロールオーバーおよび転送スケジュール

ログサブスクリプションを作成するときに、ログのロールオーバー、古いファイルの転送、お よび新しいファイルの作成のトリガーを指定します。

次のトリガーのいずれかを選択します。

- ファイルサイズ(File size)
- 時刻
	- 指定した間隔で(秒、分、時間、または日数)

値を入力するときは、画面の例に従います。

2 時間半などの複合間隔を入力するには、例の 2h30m に従います。

または

• 毎日、指定した時刻に

または

• 選択した週の曜日の指定した時刻に

時刻を指定する場合は、24 時間形式を使用します。たとえば 11pm は 23:00 です。

1 日に複数のロールオーバー時間をスケジュール設定するには、時間をカンマで区切ります。 たとえば、深夜と正午にログをロールオーバーするには、00:00, 12:00 と入力します

アスタリスク(\*)をワイルドカードとして使用できます。たとえば、正確に毎時および30分 ごとにログをロールオーバーするには、\*:00, \*:30 と入力します

指定した制限に達すると(またはサイズおよび時間の両方に基づいた制限を設定している場合 は最初の制限に達すると)、ログファイルがロールオーバーされます。FTPポーリング転送メ カニズムに基づいたログサブスクリプションでは、ファイルが作成されると、それらのファイ ルが取得されるか、システムでログファイル用にさらにスペースが必要になるまで、アプライ アンスの FTP ディレクトリにそれらのファイルが保存されます。

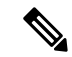

次の制限に達したときにロールオーバーが実行中の場合、新しいロールオーバーはスキップさ れます。エラーが記録され、アラートが送信されます。 **Note**

### ログ ファイル内のタイムスタンプ

次のログ ファイルには、ログ自体の開始日と終了日、AsyncOS のバージョン、および GMT オ フセット(ログの開始時からの秒数)が含まれています。

- メール ログ
- セーフリスト/ブロックリスト ログ
- システム ログ

## デフォルトで有効になるログ

セキュリティ管理アプライアンスでは、次のログサブスクリプションが有効に事前設定されて います。

**Table 89:** 事前設定されたログ サブスクリプション

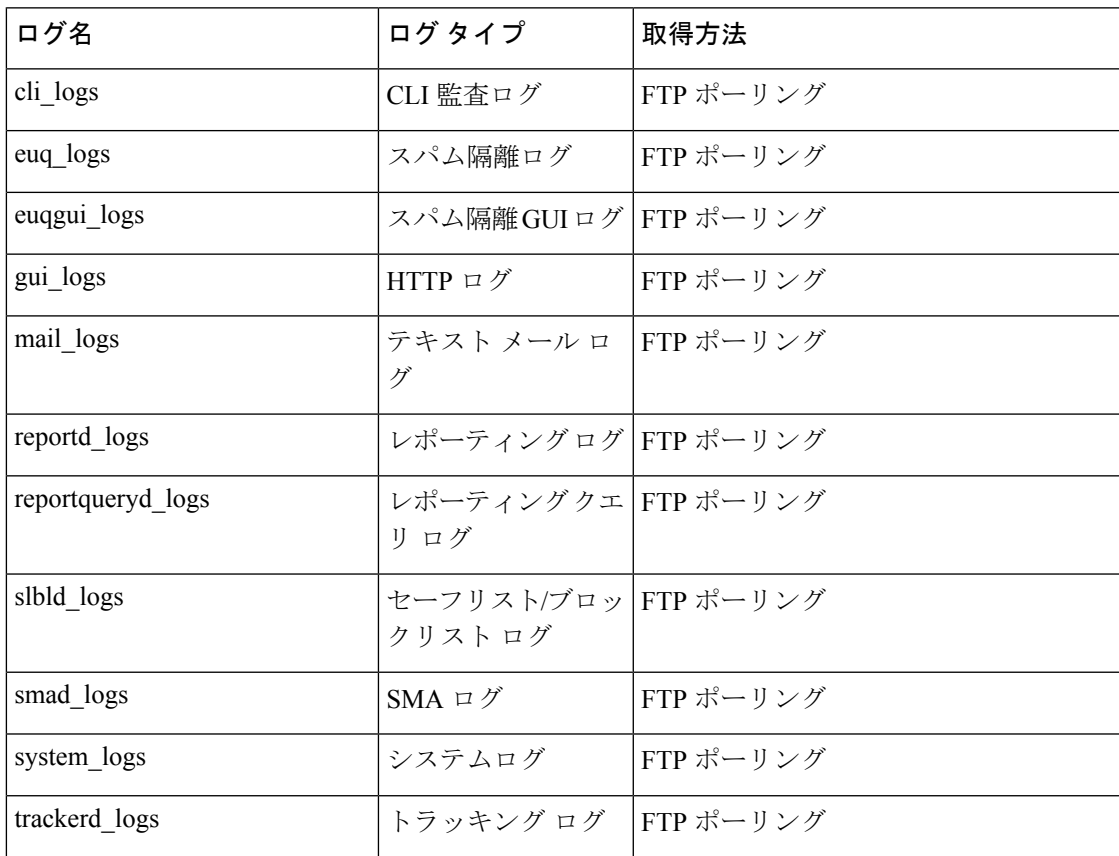

事前定義されているすべてのログ サブスクリプションでは、ログ レベルが Information に設定 されています。ログ レベルの詳細については、ログ [レベルの設定](#page-744-0), on page 709 を参照してくだ さい。

適用されているライセンスキーによっては、追加のログサブスクリプションを設定できます。 ログ サブスクリプションの作成および編集については、ログ [サブスクリプション](#page-743-0), on page 708 を参照してください。

# <span id="page-719-0"></span>ログ タイプ

- ログ [タイプの概要](#page-719-1), on page 684
- [コンフィギュレーション履歴ログの使用](#page-724-0), on page 689
- CLI [監査ログの使用](#page-725-0), on page 690
- FTP サーバ [ログの使用](#page-726-0), on page 691
- HTTP [ログの使用](#page-726-1), on page 691
- [スパム隔離ログの使用](#page-727-0), on page 692
- スパム隔離 GUI [ログの使用](#page-728-0), on page 693
- テキスト メール [ログの使用](#page-728-1), on page 693
- NTP [ログの使用](#page-734-0), on page 699
- [レポーティング](#page-734-1) ログの使用, on page 699
- [レポーティング](#page-735-0) クエリー ログの使用, on page 700
- セーフリスト/[ブロックリスト](#page-736-0) ログの使用, on page 701
- SMA [ログの使用](#page-736-1), on page 701
- ステータス [ログの使用](#page-737-0), on page 702
- システム [ログの使用](#page-740-0), on page 705
- トラッキング [ログについて](#page-740-1), on page 705
- [監査ログの使用](#page-741-0), on page 706

## <span id="page-719-1"></span>ログ タイプの概要

ログ サブスクリプションはログ タイプを名前、ログ レベル、およびファイル サイズや宛先情 報などのその他の特性に関連付けます。コンフィギュレーション履歴ログ以外のすべてのログ タイプで、複数のサブスクリプションを使用できます。ログタイプによってログに記録される データが決まります。ログ サブスクリプションを作成するときにログ タイプを選択します。 詳細については、ログ [サブスクリプション](#page-743-0), on page 708を参照してください。

AsyncOS では、次のログ タイプが生成されます。

#### **Table 90:** ログ タイプ

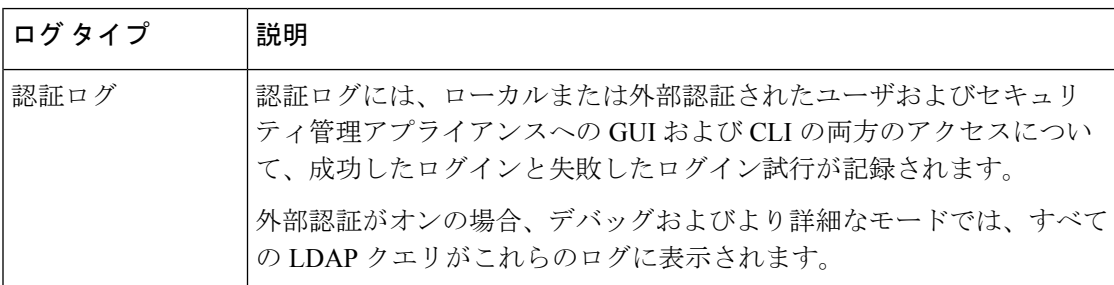
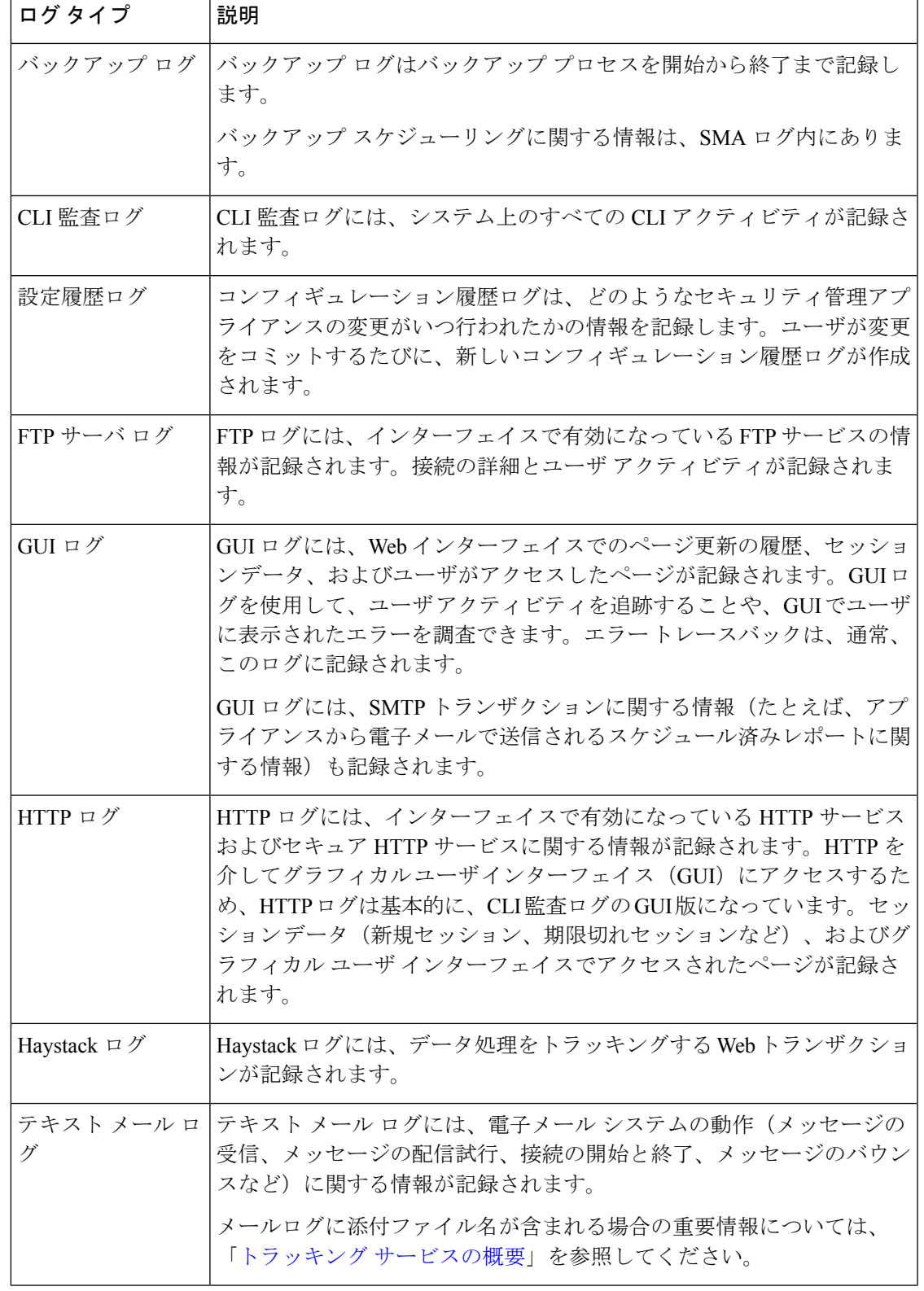

**AsyncOS 14.1 for Cisco Secure Email and Web Manager** ユーザーガイド(一般導入)

 $\mathbf I$ 

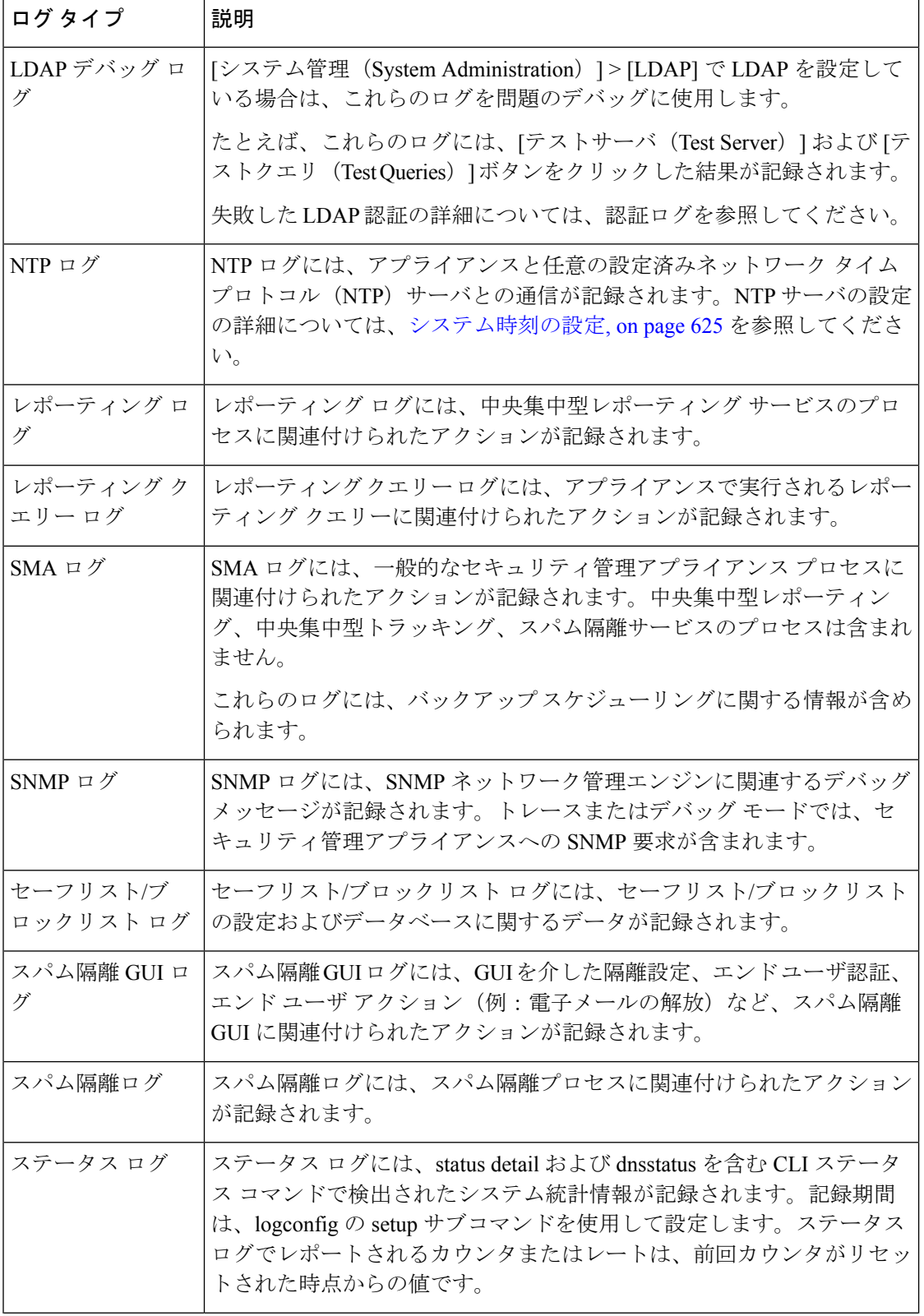

I

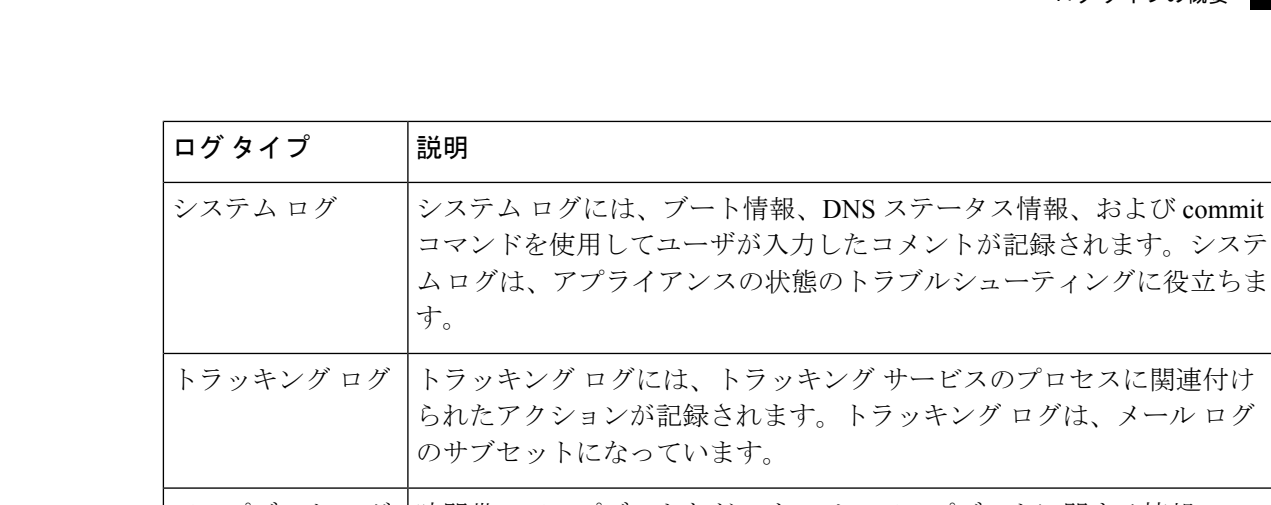

┃ ログ

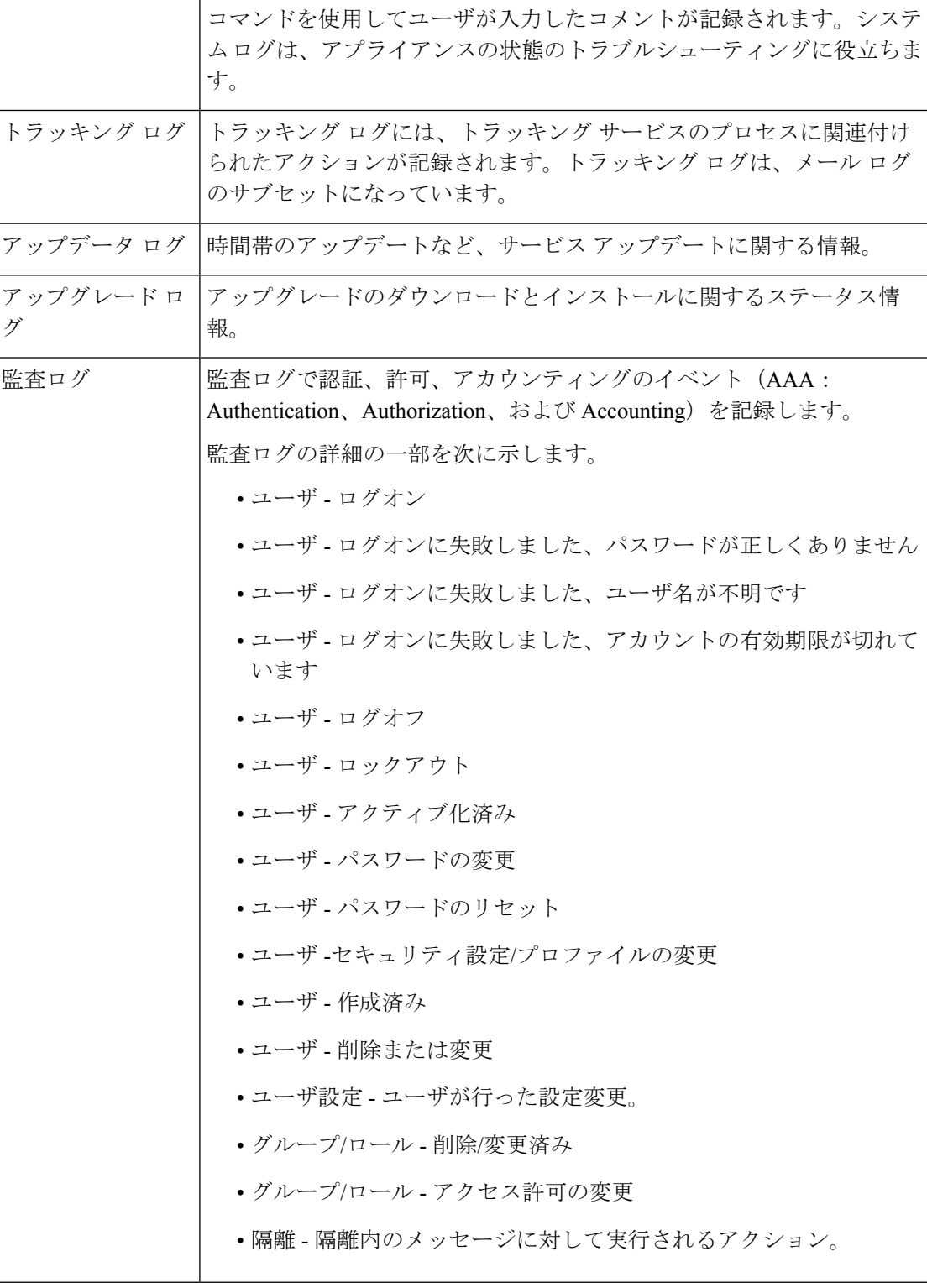

### ログ タイプの比較

次の表に、各ログ タイプの特徴をまとめます。

**Table 91:** ログ タイプの比較

|                                      |           |                                 |                                                    |           | 記載内容                       |           |           |                                                                     |                                                 |           |
|--------------------------------------|-----------|---------------------------------|----------------------------------------------------|-----------|----------------------------|-----------|-----------|---------------------------------------------------------------------|-------------------------------------------------|-----------|
|                                      | 取引        | ス<br>$\boldsymbol{\mathcal{Z}}$ | テキス バイナヘッ<br>テー トとし リとし ダー<br>トレて記録 て記録 ロギ  テータ ジ受 | ング        | 定期的 メッ<br>なス セー<br> ス情報 信情 | 報         | 配信情<br>報  | 個別<br>$\mathcal{O}$<br>ハー<br>ドバ<br>ウン<br>$\boldsymbol{\mathcal{Z}}$ | 個別の<br>ソフト<br>バウン<br>$\boldsymbol{\mathcal{Z}}$ | 設定情<br>報  |
| 認証ログー                                |           |                                 | $\bullet$                                          |           |                            |           |           |                                                                     |                                                 |           |
| バック<br>アップ<br>ログ                     | $\bullet$ |                                 | $\bullet$                                          |           |                            |           |           |                                                                     |                                                 |           |
| CLI 監査<br>ログ                         | $\bullet$ |                                 | $\bullet$                                          |           | $\bullet$                  |           |           |                                                                     |                                                 |           |
| 設定履歴 •<br>ログ                         |           |                                 | $\bullet$                                          |           |                            |           |           |                                                                     |                                                 | $\bullet$ |
| $FTP + -$<br>バログ                     |           |                                 | $\bullet$                                          |           | $\bullet$                  |           |           |                                                                     |                                                 |           |
| HTTP $\Box$<br>ゲ                     | $\bullet$ |                                 | $\bullet$                                          |           | $\bullet$                  |           |           |                                                                     |                                                 |           |
| Haystack $\vert \bullet \vert$<br>ログ |           |                                 | $\bullet$                                          |           |                            |           |           |                                                                     |                                                 |           |
| テキスト<br>メール<br>ログ                    | $\bullet$ |                                 | $\bullet$                                          | $\bullet$ | $\bullet$                  | $\bullet$ | $\bullet$ | $\bullet$                                                           | $\bullet$                                       |           |
| LDAP デ  •<br>バッグ<br>ログ               |           |                                 | $\bullet$                                          |           |                            |           |           |                                                                     |                                                 |           |
| NTP $\Box$<br>ゲ                      | $\bullet$ |                                 | $\bullet$                                          |           | $\bullet$                  |           |           |                                                                     |                                                 |           |
| レポー<br>ティング<br>ログ                    | $\bullet$ |                                 | $\bullet$                                          |           | $\bullet$                  |           |           |                                                                     |                                                 |           |

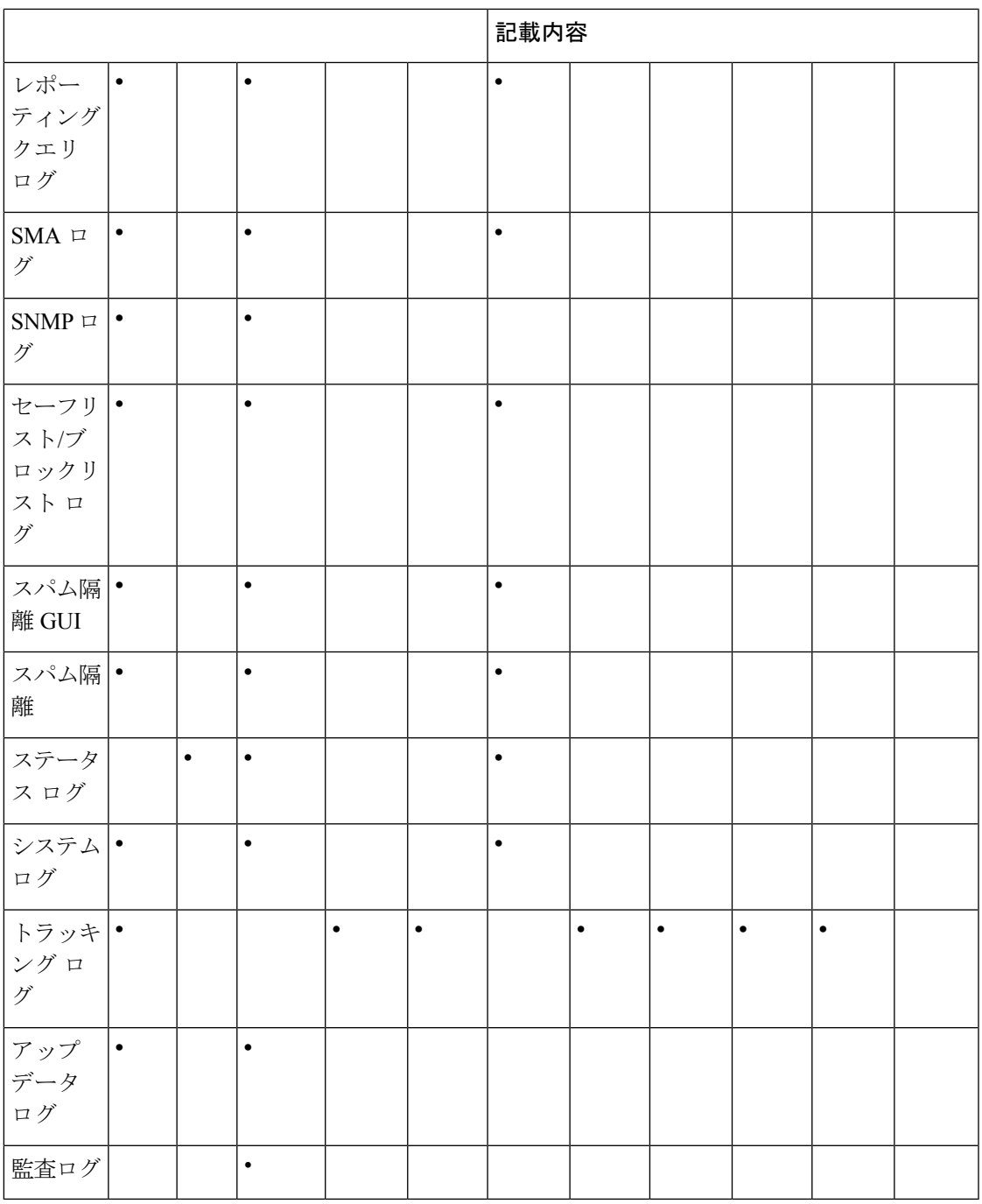

## コンフィギュレーション履歴ログの使用

コンフィギュレーション履歴ログは、ユーザの名前、ユーザが変更を行った設定の場所の説 明、および変更を保存するときにユーザが入力したコメントがリストされた追加のセクション を持つコンフィギュレーションファイルで構成されます。ユーザが変更を保存するたびに、変 更後のコンフィギュレーション ファイルを含む新しいログが作成されます。

#### 例

次の設定履歴ログの例は、システムへのログインを許可されているローカルユーザを定義する テーブルにユーザ(admin)がゲスト ユーザを追加したことを示しています。

```
<?xml version="1.0" encoding="ISO-8859-1"?>
<!DOCTYPE config SYSTEM "config.dtd">
< 1 - -XML generated by configuration change.
 Change comment: added guest user
  User: admin
  Configuration are described as:
   This table defines which local users are allowed to log into the system.
  Product: M160 Messaging Gateway(tm) Appliance
 Model Number: M160
 Version: 6.7.0-231
  Serial Number: 000000000ABC-D000000
 Number of CPUs: 1
 Memory (GB): 4
 Current Time: Thu Mar 26 05:34:36 2009
 Feature "Centralized Configuration Manager": Quantity = 10, Time Remaining = "25 days"
  Feature "Centralized Reporting": Quantity = 10, Time Remaining = "9 days"
 Feature "Centralized Tracking": Quantity = 10, Time Remaining = "30 days"
 Feature "Centralized Spam Quarantine": Quantity = 10, Time Remaining = "30 days"
 Feature "Receiving": Quantity = 1, Time Remaining = "Perpetual"
--&<config>
```
### **CLI** 監査ログの使用

次の表 に、CLI 監査ログに記録される統計情報を示します。

#### **Table 92: CLI** 監査ログの統計情報

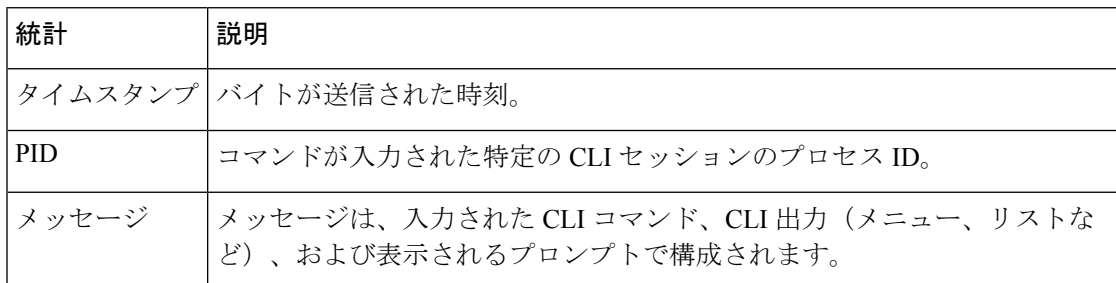

#### 例

次の CLI 監査ログの例は、who および textconfig CLI コマンドが入力された PID 16434 の情報 を示しています。

```
Thu Sep 9 14:35:55 2004 Info: PID 16434: User admin entered 'who'; prompt was
'\nmail3.example.com> '
Thu Sep 9 14:37:12 2004 Info: PID 16434: User admin entered 'textconfig'; prompt was
'\nUsername Login Time Idle Time Remote Host What\n
======== ========== ========= =========== ====\n
admin Wed 11AM 3m 45s 10.1.3.14 tail\nadmin 02:32PM 0s
10.1.3.14 cli\nmail3.example.com> '
```
Thu Sep 9 14:37:18 2004 Info: PID 16434: User admin entered ''; prompt was '\nThere are no text resources currently defined.\n\n\nChoose the operation you want to perform:\n-NEW - Create a new text resource.\n- IMPORT - Import a text resource from a file.\n[]> '

### **FTP** サーバ ログの使用

次の表 に、FTP サーバー ログに記録される統計情報を示します。

#### **Table 93: FTP** サーバ ログの統計情報

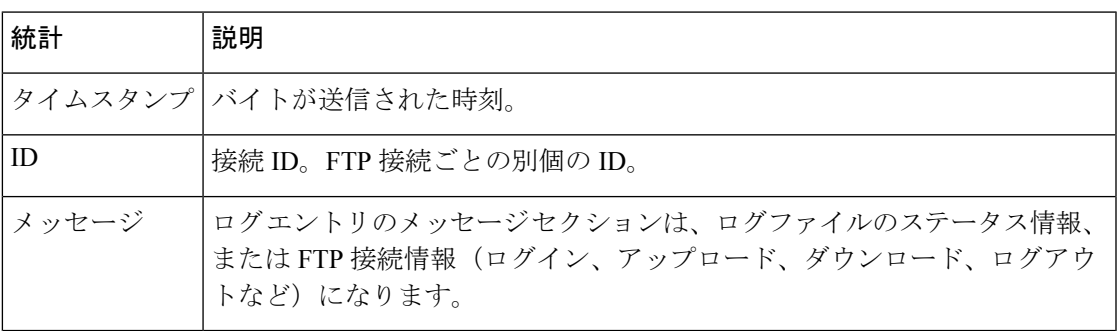

#### 例

次の FTP サーバー ログの例には、接続 (ID:1) が記録されています。着信接続の IP アドレス のほか、アクティビティ(ファイルのアップロードとダウンロード)およびログアウトが示さ れています。

```
Wed Sep 8 18:03:06 2004 Info: Begin Logfile
Wed Sep 8 18:03:06 2004 Info: Version: 4.0.0-206 SN: 00065BF3BA6D-9WFWC21
Wed Sep 8 18:03:06 2004 Info: Time offset from UTC: 0 seconds
Wed Sep 8 18:03:06 2004 Info: System is coming up
Fri Sep 10 08:07:32 2004 Info: Time offset from UTC: -25200 seconds
Fri Sep 10 08:07:32 2004 Info: ID:1 Connection from 10.1.3.14 on 172.19.0.86
Fri Sep 10 08:07:38 2004 Info: ID:1 User admin login SUCCESS
Fri Sep 10 08:08:46 2004 Info: ID:1 Upload wording.txt 20 bytes
Fri Sep 10 08:08:57 2004 Info: ID:1 Download words.txt 1191 bytes
Fri Sep 10 08:09:06 2004 Info: ID:1 User admin logout
```
### **HTTP** ログの使用

次の表 に、HTTP ログに記録される統計情報を示します。

#### **Table 94: HTTP** ログに記録される統計情報

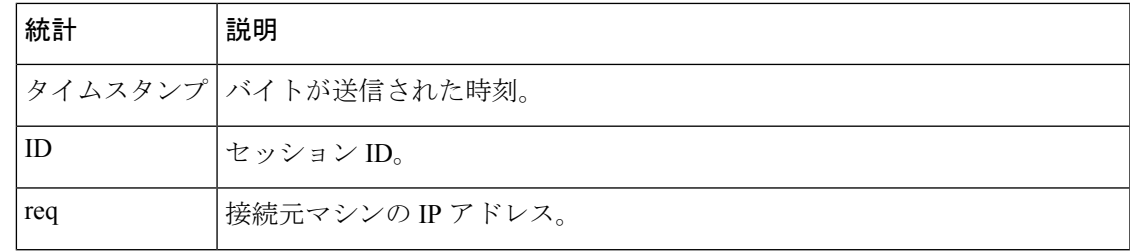

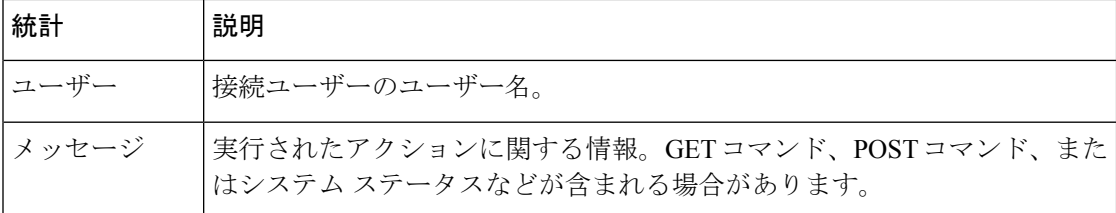

例

次の HTTP ログの例は、admin ユーザーによる GUI の使用(システム セットアップ ウィザー ドの実行など)を示しています。

Wed Sep 8 18:17:23 2004 Info: http service on 192.168.0.1:80 redirecting to https port 443 Wed Sep 8 18:17:23 2004 Info: http service listening on 192.168.0.1:80 Wed Sep 8 18:17:23 2004 Info: https service listening on 192.168.0.1:443 Wed Sep 8 11:17:24 2004 Info: Time offset from UTC: -25200 seconds Wed Sep 8 11:17:24 2004 Info: req:10.10.10.14 user:admin id:iaCkEh2h5rZknQarAecq POST /system\_administration/system\_setup\_wizard HTTP/1.1 303 Wed Sep 8 11:17:25 2004 Info: req:10.10.10.14 user:admin id:iaCkEh2h5rZknQarAecg GET /system\_administration/ssw\_done HTTP/1.1 200 Wed Sep 8 11:18:45 2004 Info: req:10.10.10.14 user:admin id:iaCkEh2h5rZknQarAecq GET /monitor/incoming\_mail\_overview HTTP/1.1 200 Wed Sep 8 11:18:45 2004 Info: req:10.10.10.14 user:admin id:iaCkEh2h5rZknQarAecg GET /monitor/mail\_flow\_graph?injector=&width=365&interval=0&type=recipientsin&height=190 HTTP/1.1 200 Wed Sep 8 11:18:46 2004 Info: req:10.10.10.14 user:admin id:iaCkEh2h5rZknQarAecg GET /monitor/classification\_graph?injector=&width=325&interval=0&type=recipientsin&height=190 HTTP/1.1 200 Wed Sep 8 11:18:49 2004 Info: req:10.10.10.14 user:admin id:iaCkEh2h5rZknQarAecq GET /monitor/quarantines HTTP/1.1 200

### スパム隔離ログの使用

次の表 に、スパム隔離ログに記録される統計情報を示します。

#### **Table 95:** スパム隔離ログの統計情報

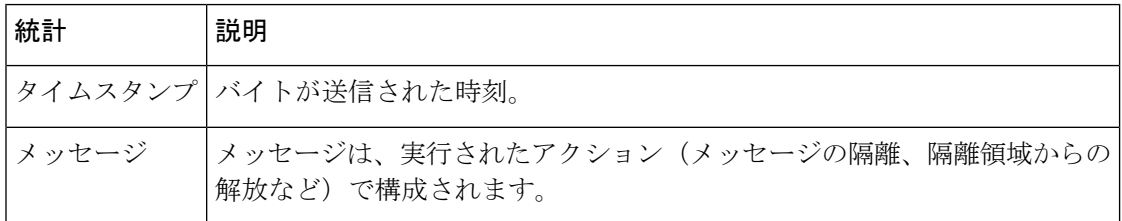

例

次のログの例は、隔離から admin@example.com に 2 個のメッセージ(MID 8298624 と MID 8298625)が解放されたことを示しています。

Mon Aug 14 21:41:47 2006 Info: ISQ: Releasing MID [8298624, 8298625] for all Mon Aug 14 21:41:47 2006 Info: ISQ: Delivering released MID 8298624 (skipping work queue) Mon Aug 14 21:41:47 2006 Info: ISQ: Released MID 8298624 to admin@example.com

Mon Aug 14 21:41:47 2006 Info: ISQ: Delivering released MID 8298625 (skipping work queue) Mon Aug 14 21:41:47 2006 Info: ISQ: Released MID8298625 to admin@example.com

### スパム隔離 **GUI** ログの使用

次の表 に、スパム隔離 GUI ログに記録される統計情報を示します。

**Table 96:** スパム隔離 **GUI** ログの統計情報

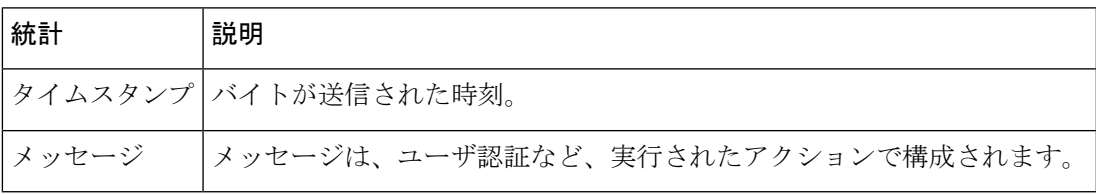

例

次のログの例は、成功した認証、ログイン、およびログアウトを示しています。

#### **Table 97:** スパム隔離 **GUI** ログの例

Fri Aug 11 22:05:28 2006 Info: ISQ: Serving HTTP on 192.168.0.1, port 82 Fri Aug 11 22:05:29 2006 Info: ISQ: Serving HTTPS on 192.168.0.1, port 83 Fri Aug 11 22:08:35 2006 Info: Authentication OK, user admin Fri Aug 11 22:08:35 2006 Info: logout:- user:pqufOtL6vyI5StCqhCfO session:10.251.23.228 Fri Aug 11 22:08:35 2006 Info: login:admin user:pqufOtL6vyI5StCqhCfO session:10.251.23.228 Fri Aug 11 22:08:44 2006 Info: Authentication OK, user admin

### テキスト メール ログの使用

これらのログには、電子メールの受信、電子メールの配信、およびバウンスの詳細が記録され ます。これらのログは、特定のメッセージの配信を理解し、システムパフォーマンスを分析す るうえで有益な情報源となります。

これらのログに、特別な設定は必要ありません。ただし、添付ファイル名を表示するには、適 切なシステムの設定が必要です。添付ファイル名は、常に記録されるわけではありません。詳 細については、「トラッキングサービスの概要」を参照してください。[トラッキングサービス](#page-366-0) [の概要](#page-366-0), on page 331

次の表 に、テキスト メール ログに表示される情報を示します。

#### **Table 98:** テキスト メール ログの統計情報

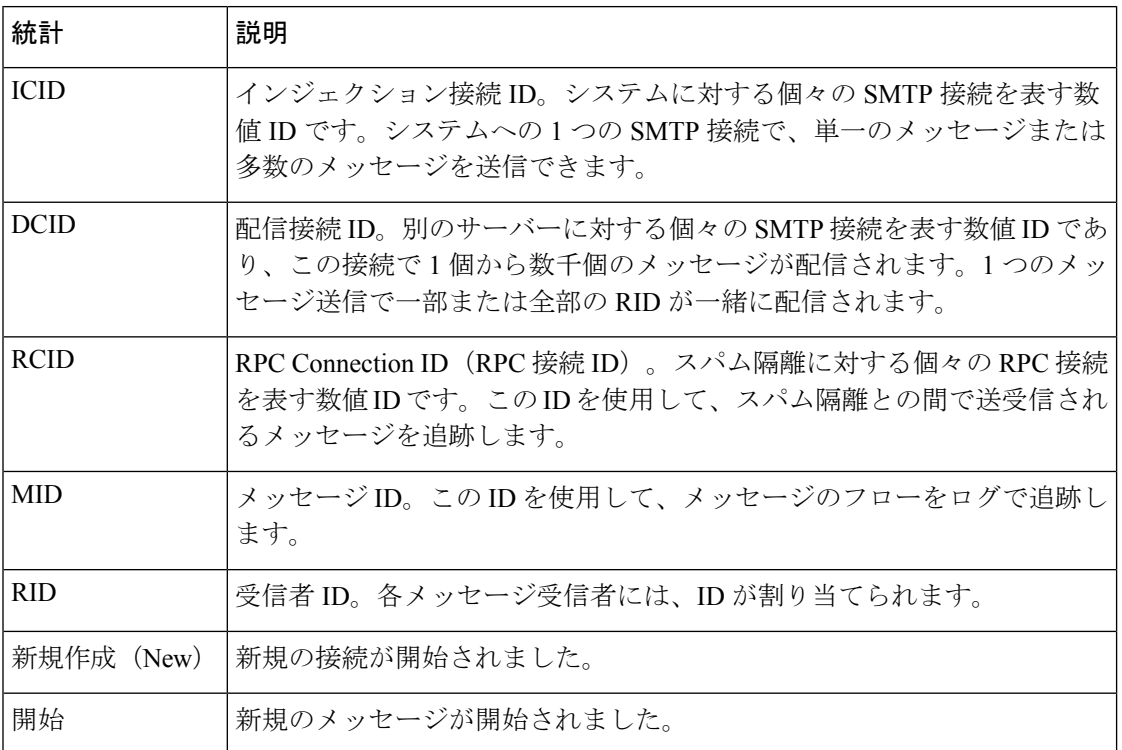

### テキスト メール ログのサンプル

ログ ファイルを解釈するためのガイドとして、次のサンプルを使用してください。

**Note**

ログファイルの各行には、番号が割り当てられません。ここでは、単にサンプル用として番号 が割り当てられています。

**Table 99:** テキスト メール ログの詳細

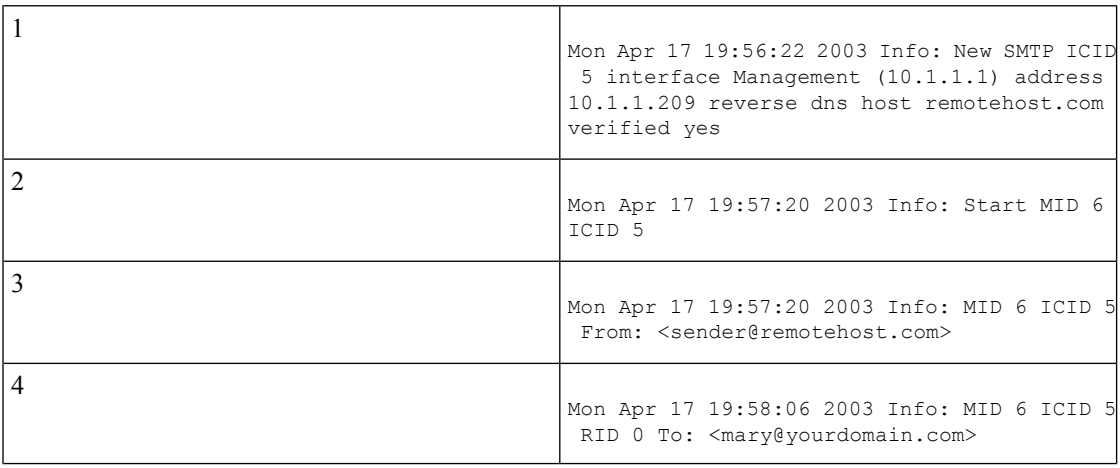

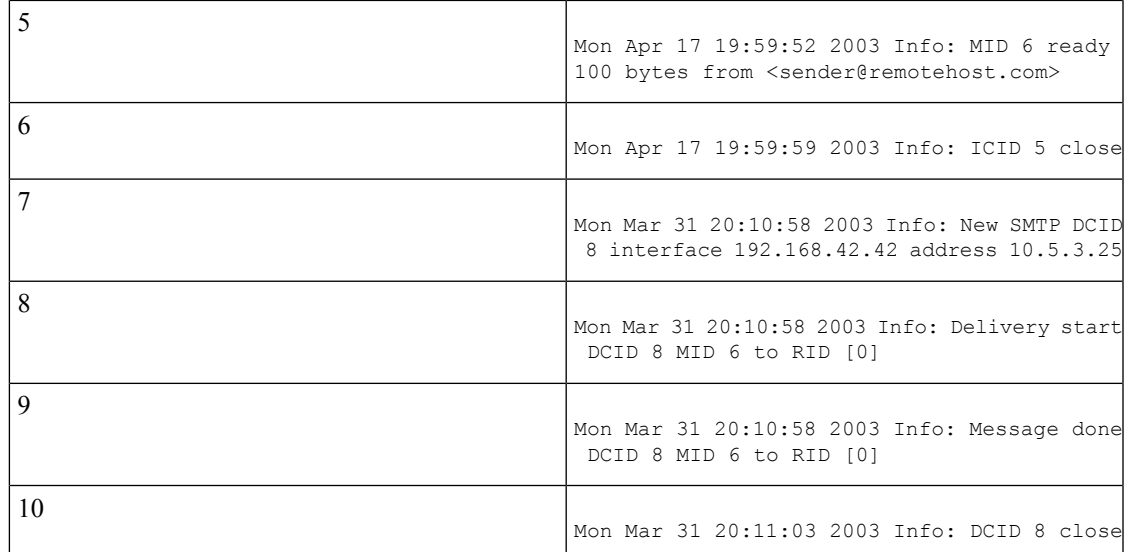

前述のログ ファイルを読み取るためのガイドとして、次の表を使用してください。

#### **Table 100:** テキスト メール ログの例の詳細

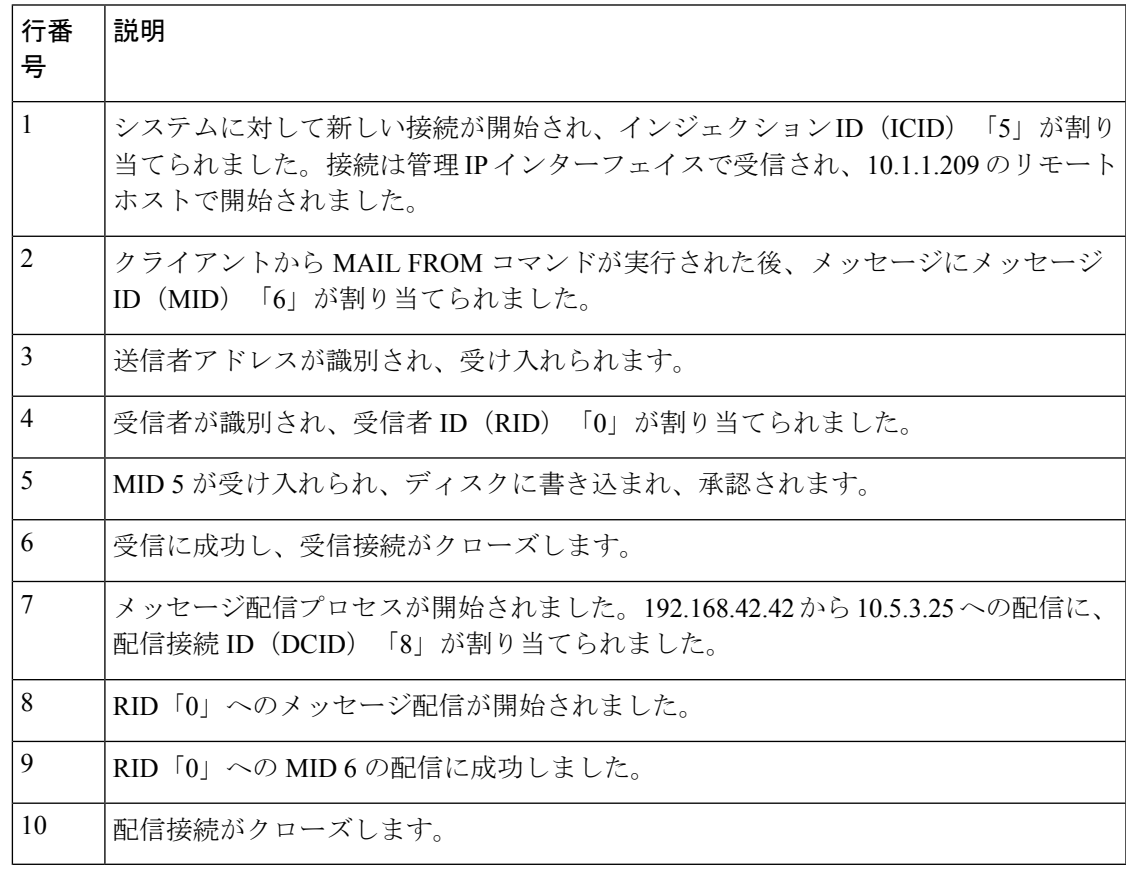

Ι

#### テキスト メール ログ エントリの例

次の例で、さまざまなケースに基づくログ エントリを示します。

#### メッセージ受信

1 人の受信者に対するメッセージがアプライアンスにインジェクトされます。メッセージは正 常に配信されます。

Wed Jun 16 21:42:34 2004 Info: New SMTP ICID 282204970 interface mail.example.com (1.2.3.4) address 2.3.4.5 reverse dns host unknown verified no Wed Jun 16 21:42:34 2004 Info: ICID 282204970 SBRS None Wed Jun 16 21:42:35 2004 Info: Start MID 200257070 ICID 282204970 Wed Jun 16 21:42:35 2004 Info: MID 200257070 ICID 282204970 From: <someone@foo.com> Wed Jun 16 21:42:36 2004 Info: MID 200257070 ICID 282204970 RID 0 To: <user@example.com> Wed Jun 16 21:42:38 2004 Info: MID 200257070 Message-ID '<37gva9\$5uvbhe@mail.example.com>' Wed Jun 16 21:42:38 2004 Info: MID 200257070 Subject 'Hello' Wed Jun 16 21:42:38 2004 Info: MID 200257070 ready 24663 bytes from <someone@foo.com> Wed Jun 16 21:42:38 2004 Info: MID 200257070 antivirus negative Wed Jun 16 21:42:38 2004 Info: MID 200257070 queued for delivery Wed Jun 16 21:42:38 2004 Info: New SMTP DCID 2386069 interface 1.2.3.4 address 1.2.3.4 Wed Jun 16 21:42:38 2004 Info: Delivery start DCID 2386069 MID 200257070 to RID [0] Wed Jun 16 21:42:38 2004 Info: ICID 282204970 close Wed Jun 16 21:42:38 2004 Info: Message done DCID 2386069 MID 200257070 to RID [0] [('X-SBRS', 'None')] Wed Jun 16 21:42:38 2004 Info: MID 200257070 RID [0] Response 2.6.0 <37gva9\$5uvbhe@mail.example.com> Queued mail for delivery Wed Jun 16 21:42:43 2004 Info: DCID 2386069 close

#### 正常なメッセージ配信の例

Mon Mar 31 20:10:58 2003 Info: New SMTP DCID 5 interface 172.19.0.11 address 63.251.108.110 Mon Mar 31 20:10:58 2003 Info: Delivery start DCID 5 MID 4 to RID [0] Mon Mar 31 20:10:58 2003 Info: Message done DCID 5 MID 4 to RID [0] Mon Mar 31 20:11:03 2003 Info: DCID 5 close

#### 失敗したメッセージ配信(ハード バウンス)

2 人の受信者が指定されたメッセージがアプライアンスにインジェクトされます。配信時に、 宛先ホストが 5XX エラーを返しました。これは、メッセージをどちらの受信者にも配信でき なかったことを示します。アプライアンスは、送信者に通知して、キューからそれらの受信者 を削除します。

Mon Mar 31 20:00:23 2003 Info: New SMTP DCID 3 interface 172.19.0.11 address 64.81.204.225 Mon Mar 31 20:00:23 2003 Info: Delivery start DCID 3 MID 4 to RID [0, 1] Mon Mar 31 20:00:27 2003 Info: Bounced: DCID 3 MID 4 to RID 0 - 5.1.0 - Unknown address error ('550', ['<george@yourdomain.com>... Relaying denied']) [] Mon Mar 31 20:00:27 2003 Info: Bounced: DCID 3 MID 4 to RID 1 - 5.1.0 - Unknown address error ('550', ['<jane@yourdomain.com>... Relaying denied']) [] Mon Mar 31 20:00:32 2003 Info: DCID 3 close

#### 最終的に正常に配信されるソフト バウンスの例

メッセージがアプライアンスにインジェクトされます。最初の配信試行で、メッセージはソフ トバウンスして、その後の配信キューに入れられます。2回めの試行でメッセージは正常に配 信されます。

Mon Mar 31 20:10:58 2003 Info: New SMTP DCID 5 interface 172.19.0.11 address 63.251.108.110 Mon Mar 31 20:00:23 2003 Info: Delivery start DCID 3 MID 4 to RID [0, 1] Mon Mar 31 20:00:23 2003 Info: Delayed: DCID 5 MID 4 to RID 0 - 4.1.0 - Unknown address error ('466', ['Mailbox temporarily full.'])[] Mon Mar 31 20:00:23 2003 Info: Message 4 to RID [0] pending till Mon Mar 31 20:01:23 2003 Mon Mar 31 20:01:28 2003 Info: DCID 5 close Mon Mar 31 20:01:28 2003 Info: New SMTP DCID 16 interface PublicNet address 172.17.0.113 Mon Mar 31 20:01:28 2003 Info: Delivery start DCID 16 MID 4 to RID [0] Mon Mar 31 20:01:28 2003 Info: Message done DCID 16 MID 4 to RID [0] Mon Mar 31 20:01:33 2003 Info: DCID 16 close

#### メッセージ スキャン結果(**scanconfig**)

次のプロンプトで、メッセージの構成要素を分解できない場合(添付ファイルを削除する場 合)の動作を scanconfig コマンドを使用して決定した場合、

If a message could not be deconstructed into its component parts in order to remove specified attachments, the system should: 1. Deliver 2. Bounce 3. Drop [3]> メール ログに以下が表示されます。

*scanconfig* で、メッセージを分解できない場合に配信するように設定した場合。

Tue Aug 3 16:36:29 2004 Info: MID 256 ICID 44784 From: <test@virus.org> Tue Aug 3 16:36:29 2004 Info: MID 256 ICID 44784 RID 0 To: <joe@example.com> Tue Aug 3 16:36:29 2004 Info: MID 256 Message-ID '<137398.@virus.org>' Tue Aug 3 16:36:29 2004 Info: MID 256 Subject 'Virus Scanner Test #22' Tue Aug 3 16:36:29 2004 Info: MID 256 ready 1627 bytes from <test@virus.org> Tue Aug 3 16:36:29 2004 Warning: MID 256, Message Scanning Problem: Continuation line seen before first header Tue Aug 3 16:36:29 2004 Info: ICID 44784 close Tue Aug 3 16:36:29 2004 Info: MID 256 antivirus positive 'EICAR-AV-Test' Tue Aug 3 16:36:29 2004 Info: Message aborted MID 256 Dropped by antivirus Tue Aug 3 16:36:29 2004 Info: Message finished MID 256 done

*scanconfig* で、メッセージを分解できない場合にドロップするように設定した場合。

Tue Aug 3 16:38:53 2004 Info: Start MID 257 ICID 44785 Tue Aug 3 16:38:53 2004 Info: MID 257 ICID 44785 From: test@virus.org Tue Aug 3 16:38:53 2004 Info: MID 257 ICID 44785 RID 0 To: <joe@example.com> Tue Aug 3 16:38:53 2004 Info: MID 257 Message-ID '<392912.@virus.org>' Tue Aug 3 16:38:53 2004 Info: MID 25781 Subject 'Virus Scanner Test #22' Tue Aug 3 16:38:53 2004 Info: MID 257 ready 1627 bytes from <test@virus.org> Tue Aug 3 16:38:53 2004 Warning: MID 257, Message Scanning Problem: Continuation line seen before first header Tue Aug 3 16:38:53 2004 Info: Message aborted MID 25781 Dropped by filter 'drop\_zip\_c' Tue Aug 3 16:38:53 2004 Info: Message finished MID 257 done Tue Aug 3 16:38:53 2004 Info: ICID 44785 close

#### 添付ファイルを含むメッセージ

この例では、添付ファイル名の識別を有効にするように、条件「Message Body Contains」を含 むコンテンツ フィルタが設定されています。

Sat Apr 23 05:05:42 2011 Info: New SMTP ICID 28 interface Management (192.0.2.10) address 224.0.0.10 reverse dns host test.com verified yes Sat Apr 23 05:05:42 2011 Info: ICID 28 ACCEPT SG UNKNOWNLIST match sbrs[-1.0:10.0] SBRS 0.0 Sat Apr 23 05:05:42 2011 Info: Start MID 44 ICID 28 Sat Apr 23 05:05:42 2011 Info: MID 44 ICID 28 From: <sender1@example.com> Sat Apr 23 05:05:42 2011 Info: MID 44 ICID 28 RID 0 To: <recipient1@example.org> Sat Apr 23 05:05:42 2011 Info: MID 44 Message-ID '<000001cba32e\$f24ff2e0\$d6efd8a0\$@com>' Sat Apr 23 05:05:42 2011 Info: MID 44 Subject 'Message 001' Sat Apr 23 05:05:42 2011 Info: MID 44 ready 240129 bytes from <sender1@example.com> Sat Apr 23 05:05:42 2011 Info: MID 44 matched all recipients for per-recipient policy DEFAULT in the inbound table Sat Apr 23 05:05:42 2011 Info: ICID 28 close Sat Apr 23 05:05:42 2011 Info: MID 44 interim verdict using engine: CASE spam negative Sat Apr 23 05:05:42 2011 Info: MID 44 using engine: CASE spam negative Sat Apr 23 05:05:43 2011 Info: MID 44 attachment 'Banner.gif' Sat Apr 23 05:05:43 2011 Info: MID 44 attachment '=D1=82=D0=B5=D1=81=D1=82.rst' Sat Apr 23 05:05:43 2011 Info: MID 44 attachment 'Test=20Attachment.docx' Sat Apr 23 05:05:43 2011 Info: MID 44 queued for delivery

3 つの添付ファイルの 2 番目が Unicode であることに注意してください。Unicode を表示でき ない端末では、このような添付ファイルは quoted-printable 形式で表示されます。

#### 生成またはリライトされたメッセージ

リライト/リダイレクトアクションなどの一部の機能(alt-rcpt-toフィルタ、アンチスパムRCPT リライト、bcc() アクション、アンチウイルス リダイレクションなど)にこよって、新しいメッ セージが作成されます。ログに目を通して結果を確認し、必要に応じて MID や、場合によっ ては DCID を追加します。次のようなエントリが可能です。

Tue Jun 1 20:02:16 2004 Info: MID 14 generated based on MID 13 by bcc filter 'nonetest' または

Tue Jan 6 15:03:18 2004 Info: MID 2 rewritten to 3 by antispam Fri May 14 20:44:43 2004 Info: MID 6 rewritten to 7 by alt-rcpt-to-filter filter 'testfilt'

**Note** 「Rewritten」エントリは、新しい MID の使用を示すログの行の後に表示されます。

#### スパム隔離へのメッセージの送信

メッセージを隔離領域に送信すると、メール ログでは、RPC 接続を識別する RPC 接続 ID (RCID)を使用して、隔離領域との間の移動が追跡されます。次のメール ログでは、スパム としてタグが付けられたメッセージがスパム隔離に送信されています。

Wed Feb 14 12:11:40 2007 Info: Start MID 2317877 ICID 15726925 Wed Feb 14 12:11:40 2007 Info: MID 2317877 ICID 15726925 From: <HLD@chasehf.bfi0.com> Wed Feb 14 12:11:40 2007 Info: MID 2317877 ICID 15726925 RID 0 To: <stevel@healthtrust.org> Wed Feb 14 12:11:40 2007 Info: MID 2317877 Message-ID '<W1TH05606E5811BEA0734309D4BAF0.323.14460.pimailer44.DumpShot.2@email.chase.com>' Wed Feb 14 12:11:40 2007 Info: MID 2317877 Subject 'Envision your dream home - Now make it a reality'

Wed Feb 14 12:11:40 2007 Info: MID 2317877 ready 15731 bytes from <HLD@chasehf.bfi0.com> Wed Feb 14 12:11:40 2007 Info: MID 2317877 matched all recipients for per-recipient policy DEFAULT in the inbound table Wed Feb 14 12:11:41 2007 Info: MID 2317877 using engine: CASE spam suspect Wed Feb 14 12:11:41 2007 Info: EUQ: Tagging MID 2317877 for quarantine Wed Feb 14 12:11:41 2007 Info: MID 2317877 antivirus negative Wed Feb 14 12:11:41 2007 Info: MID 2317877 queued for delivery Wed Feb 14 12:11:44 2007 Info: RPC Delivery start RCID 756814 MID 2317877 to local Spam Quarantine Wed Feb 14 12:11:45 2007 Info: EUQ: Quarantined MID 2317877 Wed Feb 14 12:11:45 2007 Info: RPC Message done RCID 756814 MID 2317877 Wed Feb 14 12:11:45 2007 Info: Message finished MID 2317877 done

### **NTP** ログの使用

次の表 に、NTP ログに記録される統計情報を示します。

```
Table 101: NTP ログに記録される統計情報
```
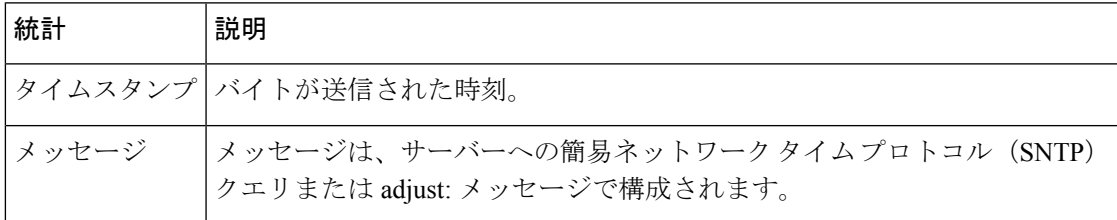

#### 例

次の NTP ログの例は、アプライアンスから NTP ホストへの 2 度のポーリングを示していま す。

Thu Sep 9 07:36:39 2004 Info: sntp query host 10.1.1.23 delay 653 offset -652 Thu Sep 9 07:36:39 2004 Info: adjust: time\_const: 8 offset: -652us next\_poll: 4096 Thu Sep 9 08:44:59 2004 Info: sntp query host 10.1.1.23 delay 642 offset -1152 Thu Sep 9 08:44:59 2004 Info: adjust: time const: 8 offset: -1152us next poll: 4096

### レポーティング ログの使用

次の表 に、レポーティング ログに記録される統計情報を示します。

**Table 102:** レポーティング ログの統計情報

| 統計 | 説明                                       |
|----|------------------------------------------|
|    | タイムスタンプ バイトが送信された時刻。                     |
|    | メッセージ │メッセージは、ユーザ認証など、実行されたアクションで構成されます。 |

例

次のレポーティング ログの例は、情報ログ レベルに設定されたアプライアンスを示していま す。

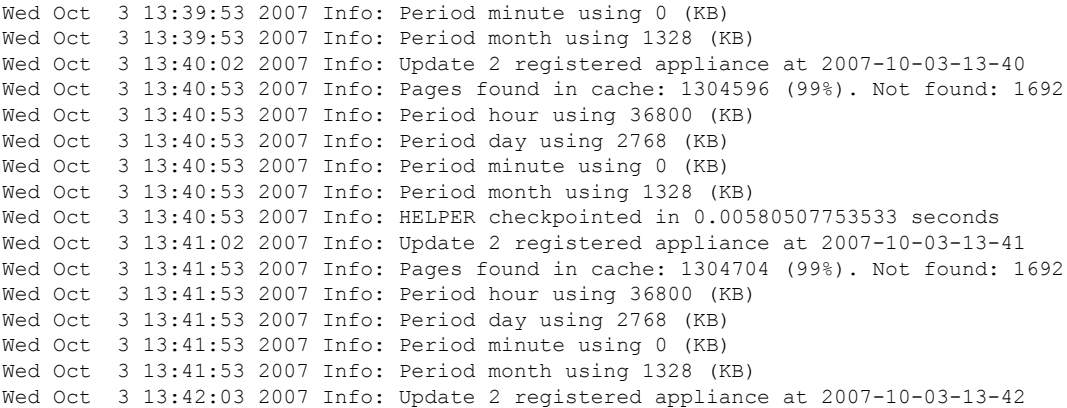

### レポーティング クエリー ログの使用

次の表 に、レポーティング クエリー ログに記録される統計情報を示します。

**Table 103:** レポーティング クエリー ログの統計情報

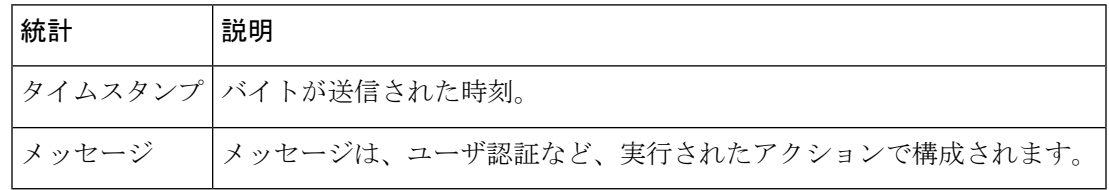

#### 例

次のレポーティング クエリ ログの例は、アプライアンスによって、2007 年 8 月 29 日から 10 月 10 日までの期間で毎日の発信メール トラフィック クエリが実行されていることを示してい ます。

```
Tue Oct 2 11:30:02 2007 Info: Query: Closing interval handle 811804479.
Tue Oct 2 11:30:02 2007 Info: Query: Closing interval handle 811804480.
Tue Oct 2 11:30:02 2007 Info: Query: Closing query handle 302610228.
Tue Oct 2 11:30:02 2007 Info: Query: Merge query with handle 302610229 for
['MAIL_OUTGOING_TRAFFIC_SUMMARY.
DETECTED_SPAM', 'MAIL_OUTGOING_TRAFFIC_SUMMARY.DETECTED_VIRUS',
'MAIL OUTGOING TRAFFIC SUMMARY.THREAT CONTEN
T_FILTER', 'MAIL_OUTGOING_TRAFFIC_SUMMARY.TOTAL_CLEAN_RECIPIENTS',
'MAIL_OUTGOING_TRAFFIC_SUMMARY.TOTAL_RECI
PIENTS PROCESSED'] for rollup period "day" with interval range 2007-08-29 to 2007-10-01
with key constraints
None sorting on ['MAIL_OUTGOING_TRAFFIC_SUMMARY.DETECTED_SPAM'] returning results from
0 to 2 sort_ascendin
g=False.
Tue Oct 2 11:30:02 2007 Info: Query: Closing query handle 302610229.
Tue Oct 2 11:30:02 2007 Info: Query: Merge query with handle 302610230 for
['MAIL_OUTGOING_TRAFFIC_SUMMARY.
TOTAL_HARD_BOUNCES', 'MAIL_OUTGOING_TRAFFIC_SUMMARY.TOTAL_RECIPIENTS_DELIVERED',
'MAIL_OUTGOING_TRAFFIC_SUMM
ARY.TOTAL_RECIPIENTS'] for rollup period "day" with interval range 2007-08-29 to 2007-10-01
 with key constra
ints None sorting on ['MAIL_OUTGOING_TRAFFIC_SUMMARY.TOTAL_HARD_BOUNCES'] returning
```

```
results from 0 to 2 sort
_ascending=False.
Tue Oct 2 11:30:02 2007 Info: Query: Closing query handle 302610230.
```
### セーフリスト**/**ブロックリスト ログの使用

次の表 に、セーフリスト/ブロックリスト ログに記録される統計情報を示します。

**Table 104:** セーフリスト**/**ブロックリスト ログの統計情報

| 統計    | 説明                                |
|-------|-----------------------------------|
|       | タイムスタンプ バイトが送信された時刻。              |
| メッセージ | メッセージは、ユーザ認証など、実行されたアクションで構成されます。 |

例

次のセーフリスト/ブロックリスト ログの例は、アプライアンスによって2時間ごとにデータ ベースのスナップショットが作成されていることを示しています。送信者がデータベースに追 加された時刻も示されます。

Fri Sep 28 14:22:33 2007 Info: Begin Logfile Fri Sep 28 14:22:33 2007 Info: Version: 6.0.0-425 SN: XXXXXXXXXXXX-XXX Fri Sep 28 14:22:33 2007 Info: Time offset from UTC: 10800 seconds Fri Sep 28 14:22:33 2007 Info: System is coming up. Fri Sep 28 14:22:33 2007 Info: SLBL: The database snapshot has been created. Fri Sep 28 16:22:34 2007 Info: SLBL: The database snapshot has been created. Fri Sep 28 18:22:34 2007 Info: SLBL: The database snapshot has been created. Fri Sep 28 20:22:34 2007 Info: SLBL: The database snapshot has been created. Fri Sep 28 22:22:35 2007 Info: SLBL: The database snapshot has been created. ......................... Mon Oct 1 14:16:09 2007 Info: SLBL: The database snapshot has been created. Mon Oct 1 14:37:39 2007 Info: SLBL: The database snapshot has been created. Mon Oct 1 15:31:37 2007 Warning: SLBL: Adding senders to the database failed. Mon Oct 1 15:32:31 2007 Warning: SLBL: Adding senders to the database failed. Mon Oct 1 16:37:40 2007 Info: SLBL: The database snapshot has been created.

### **SMA** ログの使用

次の表 に、SMA ログに記録される統計情報を示します。

#### **Table 105: SMA** ログの統計情報

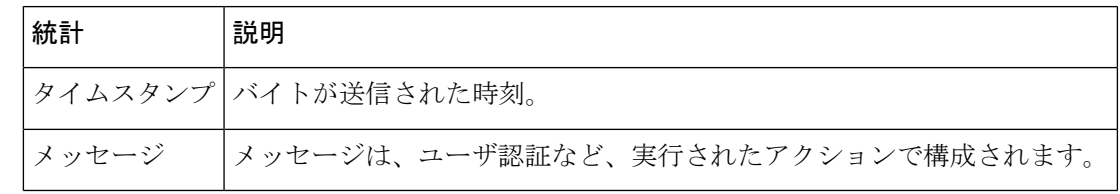

例

次の SMA ログの例は、Email Security Appliance からトラッキング ファイルをダウンロードす る中央集中型トラッキング サービスと、EmailSecurity Appliance からレポーティング ファイル をダウンロードする中央集中型レポーティング サービスを示しています。

Wed Oct 3 13:26:39 2007 Info: TRANSFER: Plugin TRACKINGPLUGIN downloading from 172.29.0.17 - /export/tracki ng/tracking.@20071003T202244Z\_20071003T202544Z.s Wed Oct 3 13:28:11 2007 Info: TRANSFER: Plugin TRACKINGPLUGIN downloading from 172.29.0.15 - /export/tracki ng/tracking.@20071003T202443Z\_20071003T202743Z.s Wed Oct 3 13:28:46 2007 Info: TRANSFER: Plugin TRACKINGPLUGIN downloading from 172.29.0.17 - /export/tracki ng/tracking.@20071003T202544Z\_20071003T202844Z.s Wed Oct 3 13:31:27 2007 Info: TRANSFER: Plugin TRACKINGPLUGIN downloading from 172.29.0.15 - /export/tracki ng/tracking.@20071003T202743Z\_20071003T203043Z.s Wed Oct 3 13:31:28 2007 Info: TRANSFER: Plugin REPORTINGPLUGIN downloading from 172.29.0.15 - /reporting/ou tgoing queue/rpx.2007-10-03-20-15Z.000F1F6ECA7C-2RWDB51.v1.tgz Wed Oct 3 13:31:53 2007 Info: TRANSFER: Plugin TRACKINGPLUGIN downloading from 172.29.0.17 - /export/tracki ng/tracking.@20071003T202844Z\_20071003T203144Z.s Wed Oct 3 13:32:31 2007 Info: TRANSFER: Plugin REPORTINGPLUGIN downloading from 172.29.0.17 - /reporting/ou tgoing queue/rpx.2007-10-03-20-15Z.0019B9B316E4-JZ41PC1.v1.tqz Wed Oct 3 13:34:40 2007 Info: TRANSFER: Plugin TRACKINGPLUGIN downloading from 172.29.0.15 - /export/tracki ng/tracking.@20071003T203043Z\_20071003T203343Z.s

### ステータス ログの使用

ステータス ログには、status、status detail、および dnsstatus などの CLI ステータス コマンドで 検出されたシステム統計情報が記録されます。記録期間は、logconfig の setup サブコマンドを 使用して設定します。ステータスログでレポートされるカウンタまたはレートは、前回カウン タがリセットされた時点からの値です。

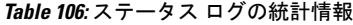

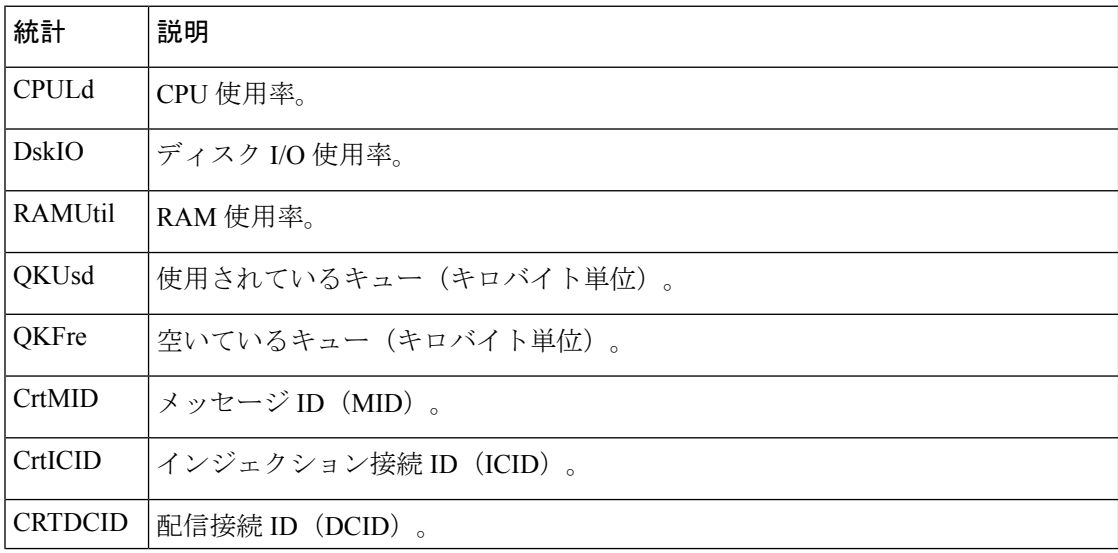

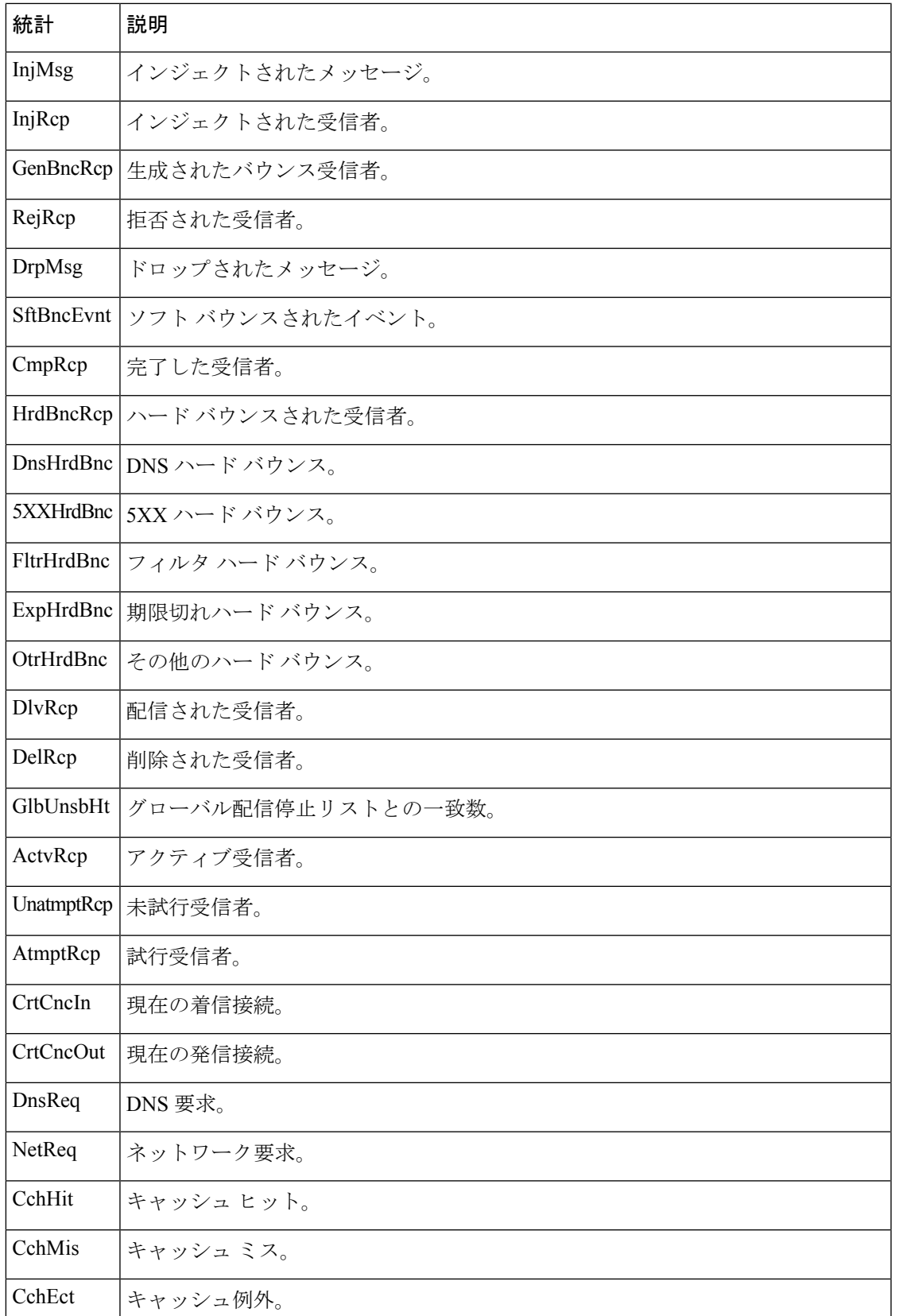

 $\mathbf I$ 

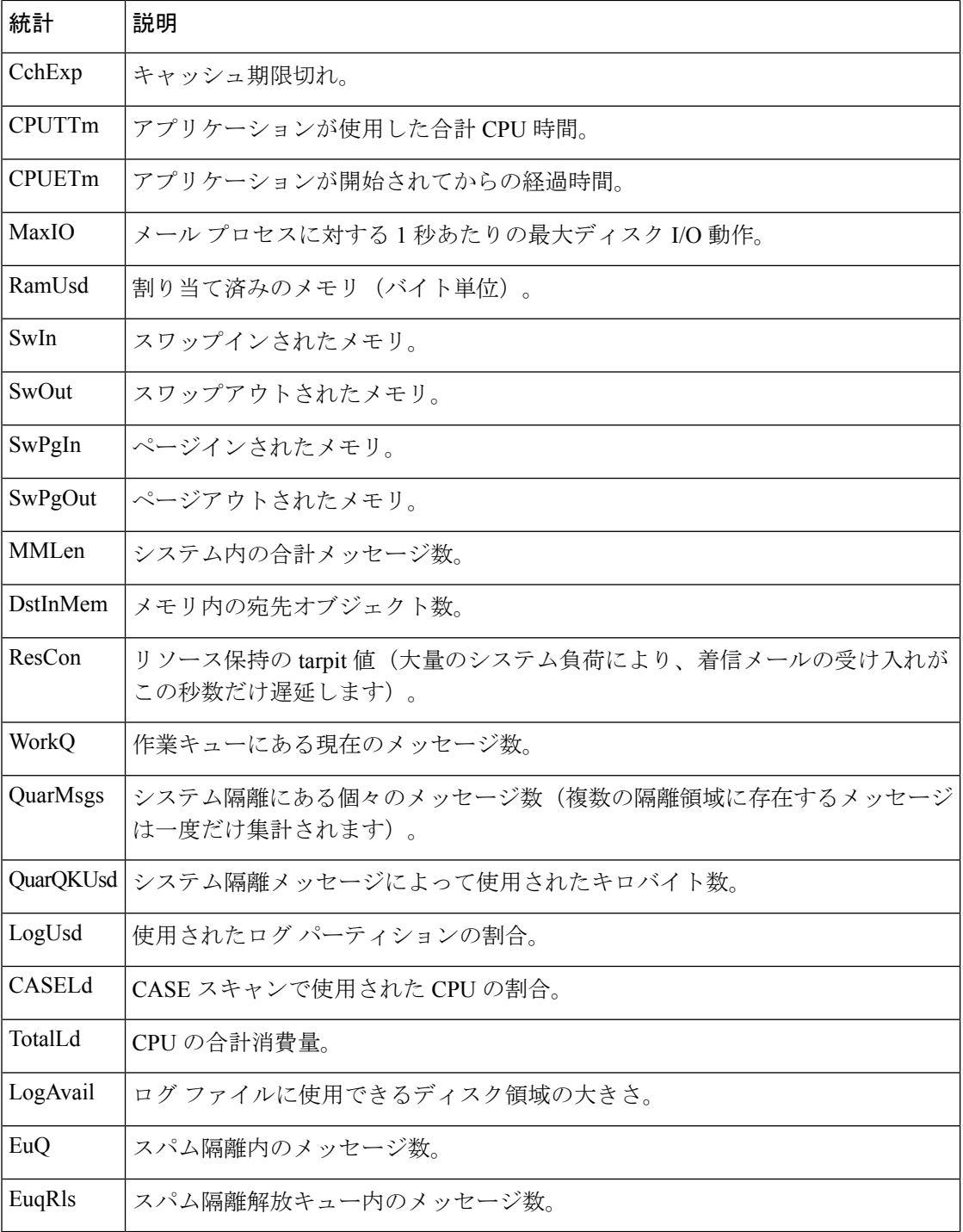

例

Fri Feb 24 15:14:39 2006 Info: Status: CPULd 0 DskIO 0 RAMUtil 2 QKUsd 0 QKFre 8388608 CrtMID 19036 CrtICID 35284 CrtDCID 4861 InjMsg 13889 InjRcp 14230 GenBncRcp 12 RejRcp 6318 DrpMsg 7437 SftBncEvnt 1816 CmpRcp 6813 HrdBncRcp 18 DnsHrdBnc 2 5XXHrdBnc 15 FltrHrdBnc 0 ExpHrdBnc 1 OtrHrdBnc 0 DlvRcp 6793 DelRcp 2 GlbUnsbHt 0 ActvRcp 0 UnatmptRcp 0 AtmptRcp 0 CrtCncIn 0 CrtCncOut 0 DnsReq 143736 NetReq 224227 CchHit 469058 CchMis

504791 CchEct 15395 CchExp 55085 CPUTTm 228 CPUETm 181380 MaxIO 350 RAMUsd 21528056 MMLen 0 DstInMem 4 ResCon 0 WorkQ 0 QuarMsgs 0 QuarQKUsd 0 LogUsd 3 AVLd 0 BMLd 0 CASELd 3 TotalLd 3 LogAvail 17G EuQ 0 EuqRls 0

### システム ログの使用

次の表 に、システム ログに記録される統計情報を示します。

**Table 107:** システム ログの統計情報

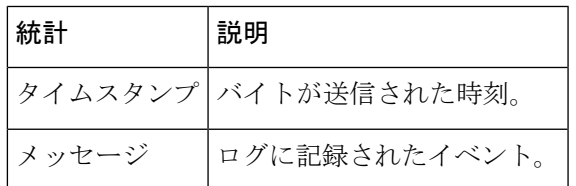

#### 例

次のシステム ログの例は、commit を実行したユーザーの名前と入力されたコメントを含む、 いくつかの commit エントリを示しています。

Wed Sep 8 18:02:45 2004 Info: Version: 6.0.0-206 SN: XXXXXXXXXXXX-XXX Wed Sep 8 18:02:45 2004 Info: Time offset from UTC: 0 seconds Wed Sep 8 18:02:45 2004 Info: System is coming up Wed Sep 8 18:02:49 2004 Info: bootstrapping DNS cache Wed Sep 8 18:02:49 2004 Info: DNS cache bootstrapped Wed Sep 8 18:13:30 2004 Info: PID 608: User admin commit changes: SSW:Passphrase Wed Sep 8 18:17:23 2004 Info: PID 608: User admin commit changes: Completed Web::SSW Thu Sep 9 08:49:27 2004 Info: Time offset from UTC: -25200 seconds Thu Sep 9 08:49:27 2004 Info: PID 1237: User admin commit changes: Added a second CLI log for examples Thu Sep 9 08:51:53 2004 Info: PID 1237: User admin commit changes: Removed example CLI log.

### トラッキング ログについて

トラッキング ログには、AsyncOS の電子メール動作に関する情報が記録されます。ログ メッ セージは、メール ログに記録されたメッセージのサブセットです。

トラッキング ログは、メッセージ トラッキング データベースを作成するため、メッセージ ト ラッキング コンポーネントで使用されます。ログ ファイルはデータベースの作成プロセスで 消費されるので、トラッキングログは一過性のものになります。トラッキングログの情報は、 人による読み取りや解析を目的とした設計になっていません。

トラッキング ログは、リソースの効率性を保つためにバイナリ形式で記録され、転送されま す。情報は、論理的にレイアウトされ、Cisco が提供するユーティリティを使用して変換した 後は人による読み取りが可能になります。変換ツールは、URL:http://tinyurl.com/3c5l8rにあり ます。

### 監査ログの使用

監査ログで認証、許可、アカウンティングのイベント(AAA:Authentication、Authorization、 およびAccounting)を記録します。ほとんどの情報は、デバッグレベルまたはトレースレベル です。

#### 監査ログエントリの例:

- •この例では、ユーザ (admin など) が次の場合にログが表示されます。
	- アプライアンスの Web インターフェイスにログインした場合。
	- アプライアンスの Web インターフェイスからログアウトした場合。

Tue Aug 25 12:33:17 2020 Info: Appliance: mail1.example.com, Interaction Mode: GUI, User: admin, Source IP: 192.168.1.1, Destination IP: 192.168.2.2, Event: Successful login Tue Aug 25 12:33:17 2020 Info: Appliance: mail1.example.com, Interaction Mode: GUI, User: admin, Source IP: 192.168.1.1, Event: Session established successfully Tue Aug 25 12:33:58 2020 Info: Appliance: mail1.example.com, Interaction Mode: GUI, User: admin, Source IP: 192.168.1.1, Event: User logged out Tue Aug 25 12:33:58 2020 Info: Appliance: mail1.example.com, Interaction Mode: GUI, User: admin, Source IP: 192.168.1.1, Event: Session terminated

•この例では、ユーザー (admin) が logconfigCLIコマンドを入力したことがログに示され ています。

Thu Oct 8 13:33:38 2020 Info: Appliance: mail1.example.com, Interaction Mode: CLI, User: admin, Source IP: 192.168.1.1, Event: User input was 'logconfig' Thu Oct 8 13:33:46 2020 Info: Appliance: mail1.example.com, Interaction Mode: CLI, User: admin, Source IP: 192.168.1.1, Event: User input was 'Enter'

• この例では、ユーザー(admin)がアプライアンスのレガシー Web インターフェイスで GUI ページを表示したことがログに示されています。

Thu Oct 8 13:35:07 2020 Info: Appliance: mail1.example.com, Interaction Mode: GUI, User: admin, Source IP: 192.168.1.1, Location: /network/dns, Event: User visited the web page.

•この例では、新しいユーザー(admin)が Web インターフェイスを使用してアプライアン スに追加されましたが、変更はコミットされていないことがログに示されています。

```
Thu Oct 8 13:36:30 2020 Info: Appliance: mail1.example.com, Interaction Mode: GUI,
User: admin,
Source IP: 192.168.1.1, Location: /system_administration/access/users, Event: Added
user "admin" and changes
will reflect after commit.
Thu Oct 8 13:37:22 2020 Info: Appliance: mail1.example.com, Interaction Mode: GUI,
User: admin,
Source IP: 192.168.1.1, Location: /system_administration/access/users, Event: Deleted
user "admin" and changes
will reflect after commit.
```
• この例では、ユーザー(admin)がアプライアンスの Web インターフェイスでコミットさ れなかったすべての変更を破棄したことがログに示されています。

Thu Oct 8 13:39:44 2020 Info: Appliance: mail1.example.com, Interaction Mode: GUI, User: admin, Source IP: 192.168.1.1, Location: /commit, Event: User discarded all uncommitted changes.

•この例では、ユーザ (adminなど) がCLIを介してコミットされなかったすべての変更を破 棄したことがログに示されています。

Thu Oct 8 13:41:38 2020 Info: Appliance: mail1.example.com, Interaction Mode: CLI, User: admin, Source IP: 192.168.1.1, Event: User discarded all uncommitted changes.

• この例では、ユーザ(adminなど)がWeb UIセッションタイムアウトの設定を変更したこ とがログに示されています。

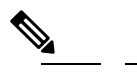

アプライアンスで行われた設定変更の詳細を表示する には、設定履歴ログを表示するか、監査ログのデバッ グモードを有効にします。 (注)

Thu Oct 8 13:45:46 2020 Info: Appliance: mail1.example.com, User: admin, Event: The following configuration changes were commited with comment - 'N/A' Thu Oct 8 13:45:46 2020 Info: \* [standalone] Number of seconds before the Web UI session times out.

• この例では、認証に失敗したため、AsyncOS APIがログサブスクリプションを取得できな かったことがログに示されています。

Thu Oct 8 13:52:28 2020 Debug: 08/Oct/2020 13:52:28 +0000 Error - Code: 401, Details: Unauthorized (No permission -- see authorization schemes) Thu Oct 8 13:52:28 2020 Info: Appliance: mail1.example.com, Interaction Mode: API, User: admin, Role: Role Not Available, Source IP: 192.168.1.1, Destination IP: 192.168.2.2, Location: GET /sma/api/v2.0/config/logs/subscriptions/ HTTP/1.0, Event: User is not valid.

• この例では、認証に成功したため、AsyncOS APIがログサブスクリプションを取得できた ことがログに示されています。

Thu Oct 8 13:52:37 2020 Info: Appliance: mail1.example.com, Interaction Mode: API, User: admin, Role: Administrator, Source IP: 192.168.1.1, Destination IP: 192.168.2.2, Location: GET /sma/api/v2.0/config/logs/subscriptions/ HTTP/1.0, Event: API Access Success.

- この例では、ログに次の内容が表示されています。
	- CLI を使用してアプライアンスに新しいユーザー (admin) が追加されましたが、変 更はコミットされませんでした。
	- 既存のユーザーアカウントの詳細は、CLI を使用してアプライアンスで更新されまし たが、変更はコミットされませんでした。

Thu Oct 8 13:42:48 2020 Info: Appliance: mail1.example.com, Interaction Mode: CLI, User: admin, Source IP: 192.168.1.1, Event: Added user "hops" and changes will reflect

after commit

Thu Oct 8 13:43:26 2020 Info: Appliance: maill.example.com, Interaction Mode: CLI. User: admin, Source IP: 192.168.1.1, Event: Updated user "hops" and changes will reflect after commit

• この例では、ユーザー(admin)がアプライアンスの新しい Web インターフェイスでメッ セージトラッキング検索を実行したことがログに示されています。

```
User: admin,
Role: Administrator, Source IP: 192.168.1.1, Destination IP: 192.168.2.2,
Location: GET
/sma/api/v2.0/message-tracking/messages?startDate=2020-10-12T00:00:00.000Z
&endDate=2020-10-12T04:13:00.000Z&ciscoHost=All_Hosts&searchOption=messages&offset=0&limit=100
HTTP/1.0Event: API Access Success.
```
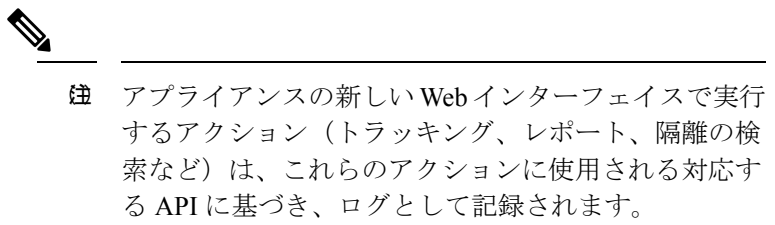

# ログ サブスクリプション

- ログ [サブスクリプションの設定](#page-743-0), on page 708
- GUI でのログ [サブスクリプションの作成](#page-745-0), on page 710
- [ロギングのグローバル設定](#page-746-0), on page 711
- ログ [サブスクリプションのロールオーバー](#page-748-0) , on page 713
- ホスト [キーの設定](#page-750-0), on page 715

### <span id="page-743-0"></span>ログ サブスクリプションの設定

ログ サブスクリプションによって、Cisco コンテンツ セキュリティ アプライアンスに、また はリモートに保存される個々のログ ファイルが作成されます。ログ サブスクリプションは、 プッシュ(別のコンピュータに配信)またはプル(アプライアンスから取得)されます。一般 に、ログ サブスクリプションには次の属性があります。

#### **Table 108:** ログ ファイルの属性

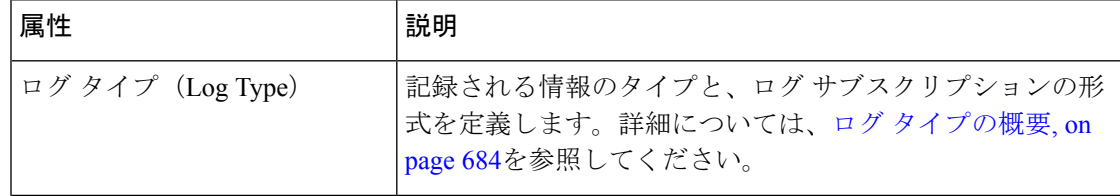

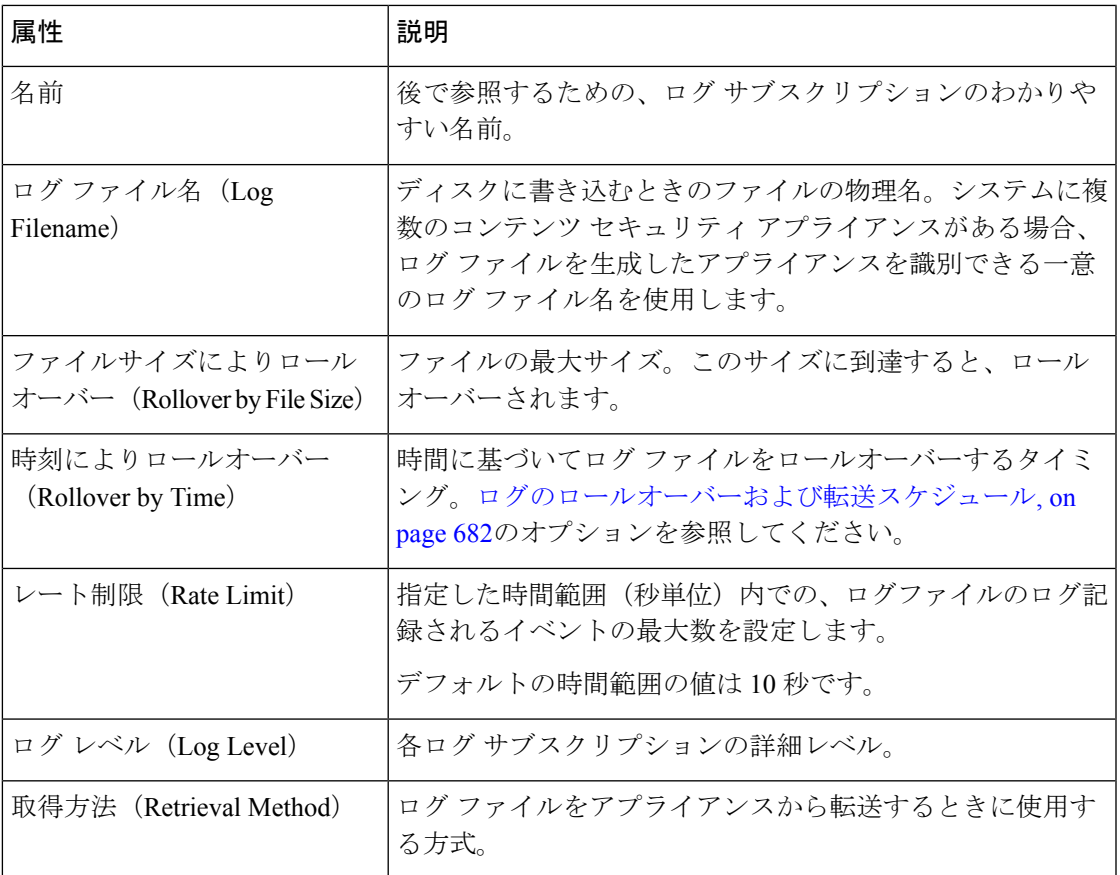

**[**管理アプライアンス(**Management Appliance**)**] > [**システム管理(**System Administration**)**] > [**ログサブスクリプション(**LogSubscriptions**)**]**ページ(またはCLIのlogconfigコマンド) を使用して、ログ サブスクリプションを設定します。ログ タイプを入力するプロンプトが表 示されます(ログ [タイプの概要](#page-719-0), on page 684を参照)。ほとんどのログ タイプで、ログ サブス クリプションのログ レベルの入力も要求されます。

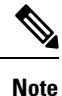

コンフィギュレーション履歴ログのみ:コンフィギュレーション履歴ログからコンフィギュ レーションをロードする可能性がある場合は、コンフィギュレーションにマスクされたパスフ レーズが含まれているとロードできないことに注意してください。**[**管理アプライアンス (**Management Appliance**)**] > [**システム管理(**System Administration**)**] > [**ログサブスクリプ ション(**Log Subscriptions**)**]** ページで、パスフレーズをログに含めるかどうかを尋ねるプロ ンプトが表示されたら、[はい(Yes)] を選択します。CLI の logconfig コマンドを使用する 場合は、プロンプトで y を入力します。

### ログ レベルの設定

ログレベルによって、ログに送信される情報量が決定します。ログには、5つの詳細レベルの いずれかを設定できます。詳細なログ レベルを設定すると、省略されたログ レベルを設定し た場合と比べて、大きなログ ファイルが作成され、システム パフォーマンスに大きな影響を

与えます。詳細なログ レベル設定には、省略されたログ レベル設定に含まれるすべてのメッ セージと、追加のメッセージが含まれます。詳細レベルを上げるほど、システムのパフォーマ ンスは低下します。

**Note** ログ タイプごとに異なるログ レベルを指定できます。

#### **Table 109:** ログ レベル

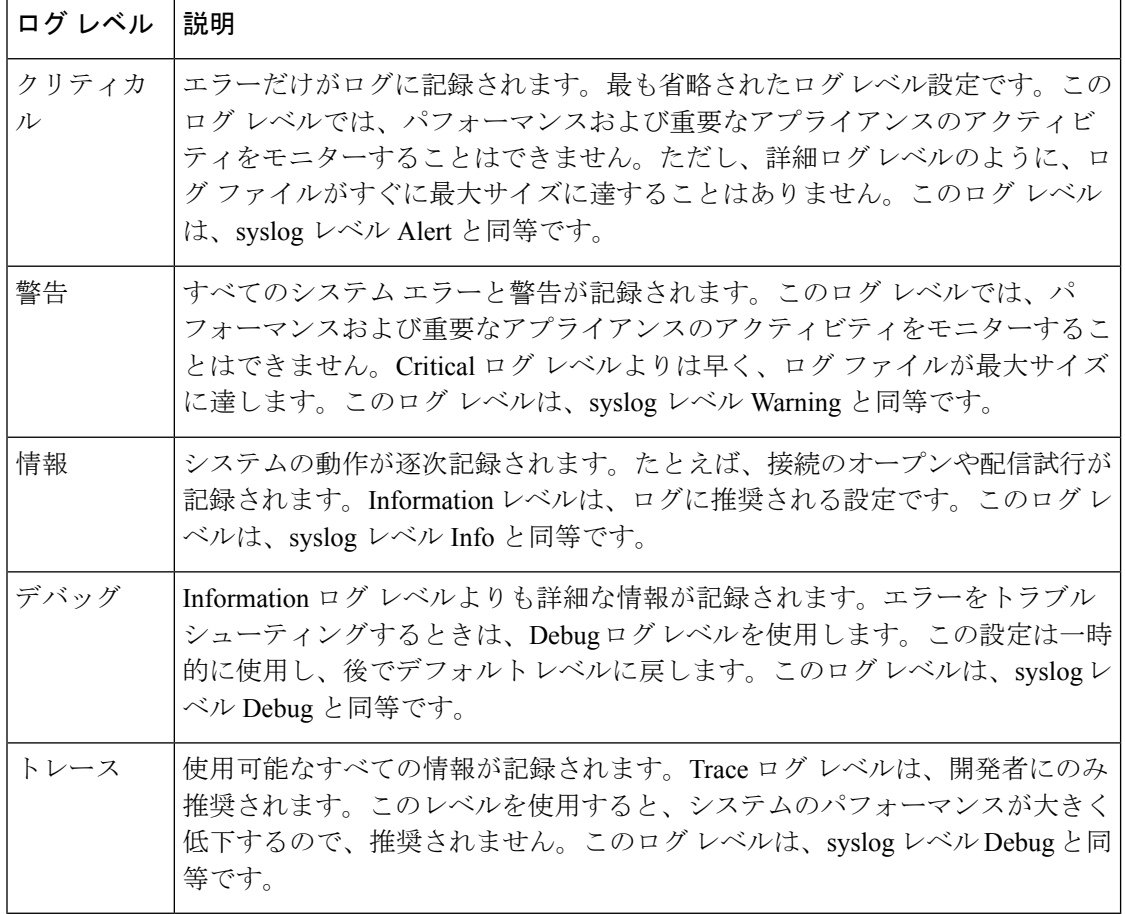

### <span id="page-745-0"></span>**GUI** でのログ サブスクリプションの作成

- ステップ1 (新しいWebインターフェイスのみ)セキュリティ管理アプライアンスで をクリックして、レガシー Web インターフェイスをロードします。
- ステップ **2** [管理アプライアンス(Management Appliance)] > [システム管理(System Administration)] > [ログサブス クリプション (Log Subscriptions) ] ページで、[ログサブスクリプションの追加 (Add Log Subscription) ] をクリックします。
- ステップ **3** ログ タイプを選択し、ログ名(ログ ディレクトリ用)とログ ファイル自体の名前を入力します。
- ステップ **4** 該当する場合は、最大ファイル サイズを指定します。
- ステップ5 該当する場合は、ログをロールオーバーする日、時刻、または時間間隔を指定します。詳細については、 [ログのロールオーバーおよび転送スケジュール](#page-717-0), on page 682を参照してください。
- ステップ **6** 該当する場合は、指定した時間範囲(秒単位)内にログ ファイルに記録されるイベントの最大数を設定 します。
- ステップ7 該当する場合は、ログレベルを指定します。
- ステップ **8** (コンフィギュレーション履歴ログのみ)パスフレーズをログに含めるかどうかを選択します。
	- マスクされたパスフレーズが含まれているコンフィギュレーションはロードできません。コン フィギュレーション履歴ログからコンフィギュレーションをロードする可能性がある場合は、 [はい(Yes)] を選択してパスフレーズをログに含めます。 **Note**
- ステップ **9** ログの取得方法を設定します。
- ステップ **10** 変更を送信し、保存します。

#### ログ サブスクリプションの編集

- ステップ1 [ログサブスクリプション (Log Subscriptions) ]ページの[ログ名 (Log Name) ]列にあるログ名をクリック します。
- ステップ **2** ログ サブスクリプションを更新します。
- <span id="page-746-0"></span>ステップ **3** 変更を送信し、保存します。

### ロギングのグローバル設定

システムは、テキスト メール ログおよびステータス ログ内にシステム メトリックを定期的に 記録します。[ログサブスクリプション (Log Subscriptions) ]ページの[グローバル設定 (Global Settings) | セクションにある [設定の編集 (Edit Settings) | ボタン (または、CLI の logconfig -> setup コマンド)を使用して、次の情報を設定します。

- システムが測定を記録するまで待機する時間(秒単位)
- メッセージ ID ヘッダーを記録するかどうか
- リモート応答ステータス コードを記録するかどうか
- 元のメッセージのサブジェクト ヘッダーを記録するかどうか
- メッセージごとにログに記録するヘッダー

すべての Cisco コンテンツ セキュリティ アプライアンス ログには、次の 3 項目を任意で記録 できます。

• [メッセージID(Message-ID)]:このオプションを設定すると、可能な場合はすべてのメッ セージのメッセージIDヘッダーがログに記録されます。このメッセージIDは、受信した メッセージから取得される場合と、AsyncOSで生成される場合があります。次に例を示し ます。

Tue Apr 6 14:38:34 2004 Info: MID 1 Message-ID *Message-ID-Content*

• [リモート応答(Remote Response)]:このオプションを設定すると、可能な場合はすべて のメッセージのリモート応答ステータス コードがログに記録されます。次に例を示しま す。

Tue Apr 6 14:38:34 2004 Info: MID 1 RID [0] Response 'queued as 9C8B425DA7'

リモート応答文字列は、SMTP カンバセーション配信時の DATA コマンドへの応答後に受信さ れる、人が読み取ることのできるテキストです。この例では、接続ホストがdataコマンドを実 行した後のリモート応答が、「queued as 9C8B425DA7」となります。

[...] 250 ok hostname 250 Ok: queued as 9C8B425DA7

文字列の先頭にある空白や句読点、および 250 応答の OK 文字は除去されます。文字列の末尾 については、空白だけが除去されます。たとえば、Ciscoコンテンツセキュリティアプライア ンスはデフォルトで、DATA コマンドに対して 250 Ok: Message MID accepted という文字列で 応答します。したがって、リモート ホストが別の Cisco コンテンツ セキュリティ アプライア ンスである場合は、エントリ「Message MID accepted」がログに記録されます。

• [元のサブジェクトヘッダー(Original Subject Header)]:このオプションをイネーブルに すると、各メッセージの元のサブジェクト ヘッダーがログに記録されます。

Tue May 31 09:20:27 2005 Info: Start MID 2 ICID 2 Tue May 31 09:20:27 2005 Info: MID 2 ICID 2 From: <mary@example.com> Tue May 31 09:20:27 2005 Info: MID 2 ICID 2 RID 0 To: <joe@example.com> Tue May 31 09:20:27 2005 Info: MID 2 Message-ID '<44e4n\$2@example.com>' Tue May 31 09:20:27 2005 Info: MID 2 **Subject 'Monthly Reports Due'**

#### メッセージ ヘッダーのロギング

場合によっては、メッセージがシステムを通過するときに、メッセージのヘッダーの存在と内 容を記録する必要があります。[ログ設定のグローバル設定 (Log Subscriptions Global Settings) ] ページ(または、CLI の logconfig -> logheaders サブコマンド)で、記録するヘッダーを指定し ます。アプライアンスは、指定されたメッセージヘッダーをテキストメールログおよびトラッ キングログに記録します。ヘッダーが存在する場合、システムはヘッダーの名前と値を記録し ます。ヘッダーが存在しない場合は、ログに何も記録されません。

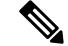

システムは、ロギングに指定したヘッダーに関係なく、メッセージの記録処理中に随時、メッ セージに存在するすべてのヘッダーを評価します。 **Note**

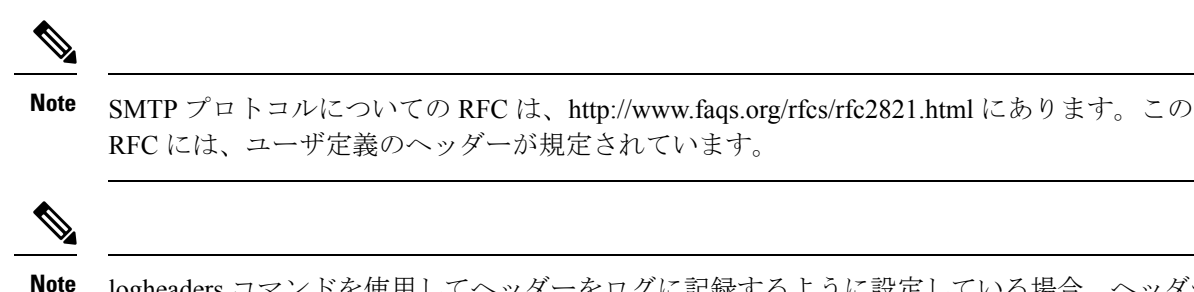

logheaders コマンドを使用してヘッダーをログに記録するように設定している場合、ヘッダー 情報は配信情報の後に表示されます。

**Table 110:** ヘッダーのログ(**Log Headers**)

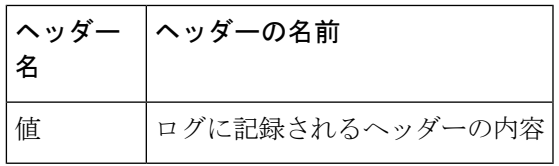

たとえば、ログに記録するヘッダーとして「date, x-subject」を指定すると、メールログに次の 行が表示されます。

Tue May 31 10:14:12 2005 Info: Message done DCID 0 MID 3 to RID [0] [('date', 'Tue, 31 May 2005 10:13:18 -0700'), ('x-subject', 'Logging this header')]

### **GUI** を使用したロギングのグローバル設定

- ステップ1 [ログサブスクリプション (Log Subscriptions) 1ページの[グローバル設定 (Global Settings) 1セクションに ある [設定の編集(Edit Settings)] ボタンをクリックします。
- ステップ **2** システム メトリクスの頻度、メール ログにメッセージ ID ヘッダーを加えるかどうか、リモート応答を加 えるかどうか、および各メッセージの元のサブジェクト ヘッダーを加えるかどうかを指定します。

これらの設定の詳細については[、ロギングのグローバル設定](#page-746-0), on page 711 を参照してください。

- <span id="page-748-0"></span>ステップ **3** ログに加えるその他のヘッダーを入力します。各エントリはカンマで区切ります。
- ステップ **4** 変更を送信し、保存します。

### ログ サブスクリプションのロールオーバー

AsyncOS がログ ファイルをロールオーバーすると、次のことが行われます。

- ロールオーバーのタイムスタンプで新規ログファイルを作成し、文字「**c**」の拡張子によっ て現在のファイルとして指定します。
- 現在のログ ファイルの名前を、保存済みを示す文字「**s**」の拡張子付きに変更します。
- 新たに保存されたログ ファイルがリモート ホストに転送されます(プッシュ ベースの場 合)。
- •同じサブスクリプションから以前に失敗したログファイルが転送されます(プッシュベー スの場合)。
- 保持するファイルの合計数を超えた場合は、ログサブスクリプション内の最も古いファイ ルが削除されます(ポーリング ベースの場合)。

次の作業

#### <span id="page-749-0"></span>ログ サブスクリプション内のログのロールオーバー

[ログのロールオーバーおよび転送スケジュール](#page-717-0), on page 682 を参照してください。

### **GUI** を使用したログの即時ロールオーバー

- ステップ1 [ログサブスクリプション (Log Subscriptions) 1ページで、ロールオーバーするログの右側のチェックボッ クスをオンにします。
- ステップ **2** [すべて(All)] チェックボックスをオンにして、すべてのログをロールオーバー対象として選択すること もできます。
- ステップ **3** [今すぐロールオーバー(Rollover Now)] ボタンをクリックします。

#### **What to do next**

- ログ [サブスクリプション内のログのロールオーバー](#page-749-0) , on page 714
- CLI [を介したログの即時ロールオーバー](#page-749-1), on page 714

#### <span id="page-749-1"></span>**CLI** を介したログの即時ロールオーバー

rollovernow コマンドを使用して、一度にすべてのログ ファイルをロールオーバーするか、リ ストから特定のログ ファイルを選択します。

### グラフィカル ユーザー インターフェイスでの最近のログ エントリの 表示

GUI を介してログ ファイルを表示するには、[ログサブスクリプション(Log Subscriptions)] ページのテーブルの[ログファイル(LogFiles)]列にあるログサブスクリプションをクリック します。ログサブスクリプションへのリンクをクリックすると、パスフレーズを入力するプロ ンプトが表示されます。次に、そのサブスクリプションのログファイルのリストが表示されま す。いずれかのログファイルをクリックして、ブラウザに表示したり、ディスクに保存したり することができます。グラフィカルユーザーインターフェイスを介してログを表示するには、 管理インターフェイスで FTP サービスをイネーブルにしておく必要があります。

### 最新のログ エントリの表示(**tail** コマンド)

AsyncOS は、アプライアンスに設定されたログの最新エントリを表示する tail コマンドをサ ポートしています。tail コマンドを実行して現在設定されているログの番号を選択すると、そ のログが表示されます。Ctrl を押した状態で C を押して、tail コマンドを終了します。

```
Note
```
コンフィギュレーション履歴ログは、tailコマンドを使用して表示することができません。FTP または SCP を使用する必要があります。

#### 例

次の例では、tailコマンドを使用してシステムログを表示します。tailコマンドは、tail mail\_logs のように、表示するログの名前をパラメータとして指定することもできます

```
Welcome to the M600 Messaging Gateway(tm) Appliance
example.srv> tail
Currently configured logs:
1. "cli_logs" Type: "CLI Audit Logs" Retrieval: FTP Poll
2. "euq_logs" Type: " Spam Quarantine Logs" Retrieval: FTP Poll
3. "euqgui_logs" Type: "Spam Quarantine GUI Logs" Retrieval: FTP Poll
4. "gui_logs" Type: "HTTP Logs" Retrieval: FTP Poll
5. "mail_logs" Type: "Text Mail Logs" Retrieval: FTP Poll
6. "reportd_logs" Type: "Reporting Logs" Retrieval: FTP Poll
7. "reportqueryd_logs" Type: "Reporting Query Logs" Retrieval: FTP Poll
8. "slbld logs" Type: "Safe/Block Lists Logs" Retrieval: FTP Poll
9. "smad logs" Type: "SMA Logs" Retrieval: FTP Poll
10. "system_logs" Type: "System Logs" Retrieval: FTP Poll
11. "trackerd_logs" Type: "Tracking Logs" Retrieval: FTP Poll
Enter the number of the log you wish to tail.
[]> 10
Press Ctrl-C to stop.
Thu Sep 27 00:18:56 2007 Info: Begin Logfile
Thu Sep 27 00:18:56 2007 Info: Version: 6.0.0-422 SN: 001143583D73-FT9GP61
Thu Sep 27 00:18:56 2007 Info: Time offset from UTC: 0 seconds
Thu Sep 27 00:18:47 2007 Info: System is coming up.
Thu Sep 27 00:23:05 2007 Warning: DNS query network error '[Errno 64] Host is down' to
'172.16.0.3' looking up 'downloads.cisco.com'
Fri Sep 28 22:20:08 2007 Info: PID 688: User admin commit changes:
Fri Sep 28 23:06:15 2007 Info: PID 688: User admin commit changes:
^Cexample.srv>
```
### <span id="page-750-0"></span>ホスト キーの設定

.

logconfig -> hostkeyconfig サブコマンドを使用して、Cisco コンテンツ セキュリティ アプライア ンスから他のサーバにログをプッシュするときに、SSHで使用するホストキーを管理します。 SSHサーバには、秘密キーと公開キーの2つのホストキーが必要です。秘密ホストキーはSSH サーバにあり、リモートマシンから読み取ることはできません。公開ホストキーは、SSHサー バと対話する必要のある任意のクライアント マシンに配信されます。

ユーザキキーを管理するには、お使いのEメール セキュリティアプライアンスのユーザ ガイド またはオンラインヘルプの「Managing Secure Shell (SSH) Keys」を参照してください。 **Note**

hostkeyconfig サブコマンドによって、次の機能が実行されます。

#### **Table 111:** ホスト キーの管理:サブコマンドのリスト

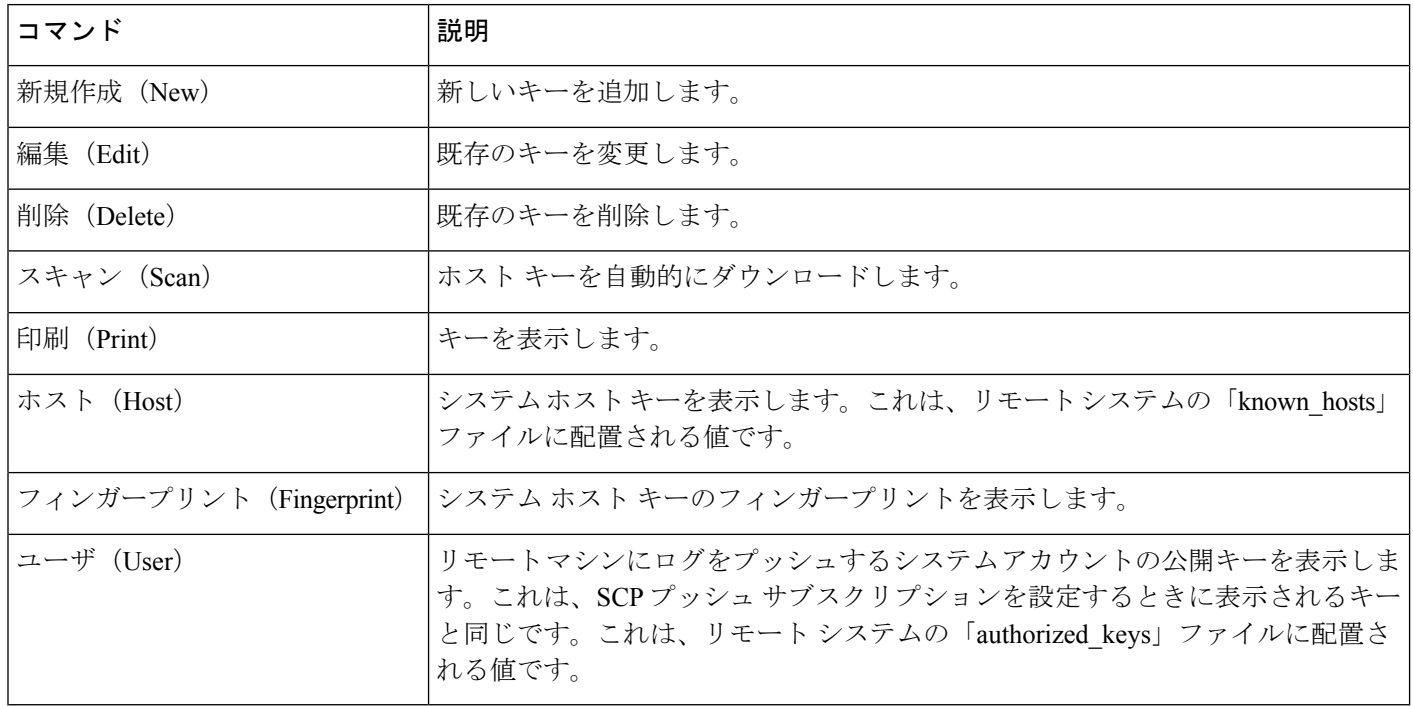

#### 例

次の例では、コマンドによってホスト キーがスキャンされ、ホストに追加されます。

```
mail3.example.com> logconfig
Currently configured logs:
[ list of logs
 ]
Choose the operation you want to perform:
- NEW - Create a new log.
- EDIT - Modify a log subscription.
- DELETE - Remove a log subscription.
- SETUP - General settings.
- LOGHEADERS - Configure headers to log.
- HOSTKEYCONFIG - Configure SSH host keys.
[]> hostkeyconfig
Currently installed host keys:
1. mail3.example.com ssh-dss [ key displayed ]
Choose the operation you want to perform:
- NEW - Add a new key.
- EDIT - Modify a key.
- DELETE - Remove a key.
- SCAN - Automatically download a host key.
```

```
- PRINT - Display a key.
- HOST - Display system host keys.
- FINGERPRINT - Display system host key fingerprints.
- USER - Display system user keys.
[]> scan
Please enter the host or IP address to lookup.
[]> mail3.example.com
Choose the ssh protocol type:
1. SSH2:rsa
2. SSH2:dsa
3. All
[3]>
SSH2:dsa
mail3.example.com ssh-dss
[ key displayed
\BoxSSH2:rsa
mail3.example.com ssh-rsa
[ key displayed
]
Add the preceding host key(s) for mail3.example.com? [Y]>
Currently installed host keys:
1. mail3.example.com ssh-dss [ key displayed
 ]
2. mail3.example.com ssh-rsa [ key displayed
]
3. mail3.example.com 1024 35 [ key displayed
]
Choose the operation you want to perform:
- NEW - Add a new key.
- EDIT - Modify a key.
- DELETE - Remove a key.
- SCAN - Automatically download a host key.
- PRINT - Display a key.
- HOST - Display system host keys.
- FINGERPRINT - Display system host key fingerprints.
- USER - Display system user keys.
[]>
Currently configured logs:
[ list of configured logs
]
Choose the operation you want to perform:
- NEW - Create a new log.
- EDIT - Modify a log subscription.
- DELETE - Remove a log subscription.
- SETUP - General settings.
- LOGHEADERS - Configure headers to log.
- HOSTKEYCONFIG - Configure SSH host keys.
|] >
mail3.example.com> commit
```
ホスト キーの設定

 $\mathbf l$ 

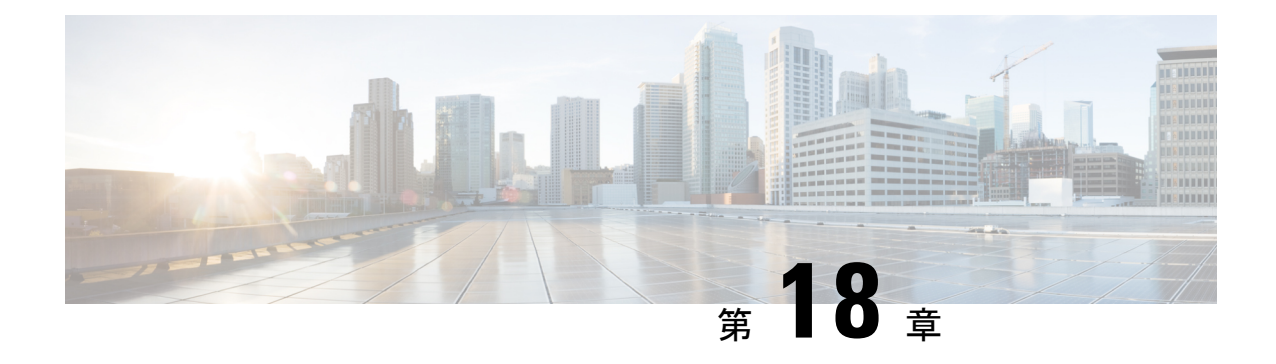

# トラブルシューティング

この章は、次の項で構成されています。

- [システム情報の収集](#page-754-0) , on page 719
- [ハードウェア問題のトラブルシューティング](#page-754-1) , on page 719
- [機能の設定に関する問題のトラブルシューティング](#page-755-0) , on page 720
- [一般的なトラブルシューティング](#page-755-1) リソース, on page 720
- [特定の機能で発生する問題のトラブルシューティング](#page-755-2) , on page 720
- •テクニカル [サポートの使用](#page-757-0), on page 722
- パケット [キャプチャの実行](#page-760-0), on page 725
- [アプライアンスの電源のリモート](#page-762-0) リセット , on page 727

# <span id="page-754-1"></span><span id="page-754-0"></span>システム情報の収集

シリアル番号を含む、アプライアンスとそのステータスについての情報を取得できます。参照 システム [ステータスのモニターリング](#page-502-0), on page 467

# ハードウェア問題のトラブルシューティング

ハードウェア アプライアンスの前面/背面パネルのライトは、アプライアンスの状態およびス テータスを示します。これらのインジケータの説明については、『*Cisco x90 Series Content Security Appliances Installation and Maintenance Guide*』などのハードウェア ガイドを参照してく ださい(に記載されている場所から入手できます)。

温度範囲など、アプライアンスの仕様についてもこれらのマニュアルで確認できます。

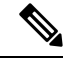

**Note**

x80またはx90アプライアンスの雷源を再投入する場合は、アプライアンスが起動するまで(す べての LED が緑色になるまで)少なくとも 20 分間待ってから、電源ボタンを押してくださ い。

# <span id="page-755-0"></span>機能の設定に関する問題のトラブルシューティング

機能を設定できない問題が発生した場合は、各機能で実行する必要があるタスクの概要を参照 してください。概要には、それぞれの具体的な情報へのリンクが記載されています。

- 中央集中型 Web [レポーティングおよびトラッキングの設定](#page-256-0) , on page 221
- [中央集中型の電子メール](#page-101-0) レポーティングの設定, on page 66
- [中央集中型メッセージ](#page-367-0) トラッキングの設定 , on page 332
- [中央集中型スパム隔離の設定](#page-389-0)
- [集約されたポリシー、ウイルス、およびアウトブレイク隔離](#page-428-0), on page 393
- Configuration Master [を使用して中央集中型で](#page-463-0) Web セキュリティ アプライアンスを管理す る , on [page](#page-463-0) 428

# <span id="page-755-1"></span>一般的なトラブルシューティング リソース

一般的なトラブルシューティング リソースは次のとおりです。

- 最新アラート。[最新アラートの表示](#page-647-0) , on page 612を参照してください。
- •ログファイル。ログ, on [page](#page-714-0) 679 を参照してください。
- 「マニュアルの更新」セクションを含むリリース ノート。資料 , on [page](#page-788-0) 753を参照してく ださい。
- Cisco Bug Search Tool (アクセスの手順はリリース ノートを参照してください)
- ナレッジ [ベースの記事](#page-790-0) , on page 755
- 、シスコ サポート [コミュニティ](#page-790-1), on page 755

# <span id="page-755-2"></span>特定の機能で発生する問題のトラブルシューティング

[機能の設定に関する問題のトラブルシューティング](#page-755-0) , on page 720も参照してください。

#### **Web** セキュリティ関連の問題

- [すべてのレポートのトラブルシューティング](#page-80-0) , on page 45
- Web [レポーティングおよびトラッキングのトラブルシューティング](#page-361-0) , on page 326
- [コンフィギュレーション管理上の問題のトラブルシューティング](#page-499-0) , on page 464
- 機能に関連する問題は、Web セキュリティ アプライアンスの設定が原因の場合もありま す。[資料](#page-788-0) , on page 753に記載されている場所で、ご使用のリリースのリリース ノートおよ びオンライン ヘルプかユーザー ガイドを参照してください。
#### 電子メール セキュリティ関連の問題

- [すべてのレポートのトラブルシューティング](#page-80-0) , on page 45
- メッセージ [トラッキングのトラブルシューティング](#page-386-0), on page 351
- [スパム隔離機能のトラブルシューティング](#page-427-0) , on page 392
- [集約されたポリシー隔離のトラブルシューティング](#page-460-0) , on page 425
- 機能に関連する問題は、E メール セキュリティ アプライアンスの設定が原因の場合もあ ります。資料 , on [page](#page-788-0) 753に記載されている場所で、ご使用のリリースのリリース ノート およびオンライン ヘルプかユーザー ガイドを参照してください。

#### 一般的な問題

- コンフィギュレーション ファイルをロードできない場合は、[管理アプライアンス (Management Appliance)] > [システム管理(SystemAdministration)] > [ディスク管理(Disk Management)] ページのテーブルでディスク領域量が各機能の現在のサイズよりも大きい ことを確認します。
- アップグレードを最近実行し、オンラインヘルプの表示が古い場合や、新しい機能に関す る情報が見つからない場合は、ブラウザのキャッシュをクリアしてからブラウザウィンド ウを再度開きます。
- 複数のブラウザ ウィンドウまたはタブを同時に使用している場合、Web インターフェイ スを使用して設定を行うと、予期しない動作が発生することがあります。
- [アラートへの応答](#page-756-0) , on page 721を参照してください。
- 管理ユーザー [アクセスのトラブルシューティング](#page-585-0) , on page 550を参照してください。

### <span id="page-756-1"></span><span id="page-756-0"></span>アラートへの応答

- アラート:380または680[ハードウェアでバッテリ再学習タイムアウト\(](#page-756-1)RAIDイベント) (Battery Relearn Timed Out (RAID Event) on 380 or 680 [Hardware](#page-756-1)), on page 721
- [追加のアラートの説明](#page-757-0) , on page 722

### アラート:**380**または**680**ハードウェアでバッテリ再学習タイムアウト(**RAID**イベント) (**Battery Relearn Timed Out (RAID Event) on 380 or 680 Hardware**)

問題: 380 または 680 ハードウェアに関して、件名 [バッテリ再学習タイムアウト (Battery Relearn Timed Out)] のアラートを受信します。

解決策:このアラートは、問題を示している場合と示していない場合があります。バッテリ再 学習タイムアウト自体は、RAID コントローラに問題があることを示すものではありません。 コントローラは、後続の再学習で回復します。以降 48 時間他の RAID アラートに関する電子 メールを監視して、この問題が他の問題の副作用ではないことを確認してください。システム から他の RAID 関連のアラートが表示されない場合は、この警告を無視してかまいません。

### <span id="page-757-0"></span>追加のアラートの説明

追加のアラートについては、次を参照してください。

- ハードウェア [アラートの説明](#page-648-0) , on page 613
- システム [アラートの説明](#page-648-1) , on page 613

次の作業

• [アラートの管理](#page-645-0), on page 610

# テクニカル サポートの使用

- [アプライアンスからのサポート](#page-757-1) ケースのオープンおよび更新 , on page 722
- [仮想アプライアンスのサポートの取得](#page-758-0) , on page 723
- シスコのテクニカル [サポート担当者のリモート](#page-758-1) アクセスの有効化, on page 723

## <span id="page-757-1"></span>アプライアンスからのサポート ケースのオープンおよび更新

この方法を使用して Cisco TAC または独自のサポート サービスに連絡することができます。

#### **Before you begin**

Cisco TAC に連絡する場合:

- 緊急の問題の場合、この方法は使用しないでください。代わりに、[カスタマー](#page-790-0) サポート , on [page](#page-790-0) 755に示されるその他の方法の 1 つを使用してサポートください。
- ヘルプに関しては別の選択肢を検討してみてください。
- この手順を使用してサポート事例を開くと、アプライアンスの設定ファイルがシスコカス タマーサポートに送信されます。アプライアンスの設定を送信したくない場合、別の方法 を使用してカスタマー サポートにお問い合わせください。
- アプライアンスがインターネットに接続され電子メールを送信できる必要があります。
- 既存の事例に関する情報を送信する場合は、ケース番号を確認してください。

ステップ **1** アプライアンスへのログイン

- ステップ2 [ヘルプとサポート (Help and Support) ]> [テクニカルサポートに問い合わせる (Contact Technical Support) ] を選択します。
- ステップ **3** サポート リクエストの受信者を設定します。

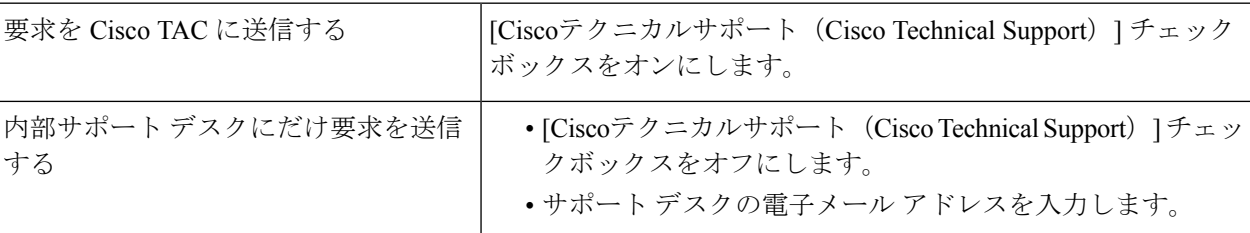

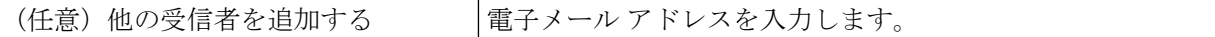

ステップ **4** フォームに入力します。

ステップ5 [送信 (Send) ] をクリックします。

### <span id="page-758-0"></span>仮想アプライアンスのサポートの取得

Cisco Content Security 仮想アプライアンスのサポート ケースを報告する場合は、仮想ライセン ス番号(VLN)、契約番号、および製品 ID コード (PID) を提供する必要があります。

発注書を参照するか以下の表を使用すると、仮想アプライアンスで動作中のソフトウェアライ センスに基づく PID を特定できます。

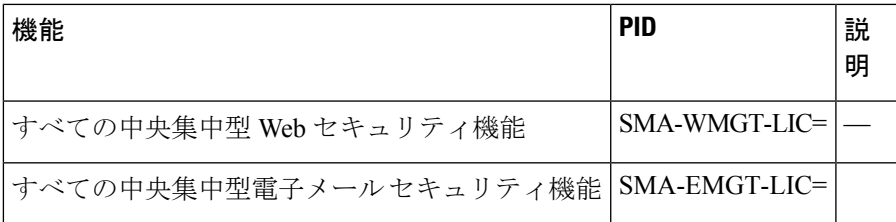

### <span id="page-758-1"></span>シスコのテクニカル サポート担当者のリモート アクセスの有効化

シスコのカスタマーアシスタンスのみ、次の方法を使用してアプライアンスにアクセスできま す。

- シスコのテクニカル [サポート担当者のリモート](#page-758-1) アクセスの有効化 , on page 723
- [インターネットに直接接続されていないアプライアンスへのリモート](#page-759-0) アクセスの有効化 , on [page](#page-759-0) 724
- テクニカル [サポートのトンネルの無効化](#page-759-1) , on page 724
- リモート [アクセスの無効化](#page-760-0) , on page 725
- [サポートの接続状態の確認](#page-760-1) , on page 725

### <span id="page-758-2"></span>インターネット接続されたアプライアンスへのリモート アクセスの有効化

サポートは、この手順でアプライアンスとupgrades.ironport.comのサーバー間で作成されるSSH トンネル経由でアプライアンスにアクセスします。

### **Before you begin**

インターネットから到達可能なポートを識別します。デフォルトでは、ポート25で、このポー トは大部分の環境で機能します。このポート経由の接続は、ほとんどのファイアウォール設定 で許可されます。

ステップ **1** アプライアンスへのログイン

インターネットに直接接続されていないアプライアンスへのリモート アクセスの有効化

- ステップ **2** GUI ウィンドウの右上にある、[ヘルプとサポート(Help and Support)] > [リモートアクセス(Remote Access)] を選択します。
- ステップ **3 [**有効(**Enable**)**]** をクリックします。
- ステップ **4** 情報を入力します。
- ステップ **5 [**送信(**Submit**)**]** をクリックします。

#### **What to do next**

サポート担当者のリモート アクセスが必要なくなったときは、テクニカル [サポートのトンネ](#page-759-1) [ルの無効化](#page-759-1) , on page 724を参照してください。

### <span id="page-759-0"></span>インターネットに直接接続されていないアプライアンスへのリモートアクセスの有効化

インターネットに直接接続されていないアプライアンスの場合、インターネットに接続されて いる第 2 のアプライアンスを介してアクセスされます。

### **Before you begin**

- アプライアンスは、インターネットに接続されている第 2 のアプライアンスにポート 22 で接続する必要があります。
- インターネットに接続されているアプライアンスで該当アプライアンスへのサポートトン ネルを作成するには[、インターネット接続されたアプライアンスへのリモートアクセスの](#page-758-2) [有効化](#page-758-2) , on page 723の手順を実行します。
- ステップ1 サポートが必要なアプライアンスのコマンドライン インターフェイスから、techsupport コマンドを入力 します。
- ステップ2 sshaccess と入力します。
- ステップ **3** プロンプトに従います。

#### **What to do next**

サポート担当者のリモートアクセスが必要なくなったときは、次のトピックを参照してくださ い。

- リモート [アクセスの無効化](#page-760-0) , on page 725
- テクニカル [サポートのトンネルの無効化](#page-759-1) , on page 724

### <span id="page-759-1"></span>テクニカル サポートのトンネルの無効化

有効にしたtechsupportトンネルは、upgrades.ironport.comに7日間接続されたままになります。 その後、確立された接続は切断されませんが、いったん切断されるとトンネルに再接続できま せん。

ステップ **1** アプライアンスへのログイン

- ステップ2 GUI ウィンドウの右上にある、[ヘルプとサポート (Help and Support) ]>[リモートアクセス (Remote Access)] を選択します。
- <span id="page-760-0"></span>ステップ3 [無効 (Disable) 1をクリックします。

### リモート アクセスの無効化

techsupport コマンドを使用して作成したリモート アクセス アカウントは、非アクティブ化さ れるまでアクティブのままです。

- ステップ1 コマンドライン インターフェイスから、techsupport コマンドを入力します。
- ステップ2 sshaccess と入力します。
- <span id="page-760-1"></span>ステップ3 disable と入力します。

### サポートの接続状態の確認

ステップ **1** コマンドライン インターフェイスから、techsupport コマンドを入力します。 ステップ **2** status と入力します。

## パケット キャプチャの実行

パケット キャプチャは、サポート担当者が TCP/IP データおよびその他にアプライアンスから 出入りするパケットを表示できるようにします。これはネットワーク設定をデバッグしたり、 どのようなネットワークトラフィックがアプライアンスに到達または送出されているかを検出 することができます。

ステップ **1** [ヘルプとサポート(Help and Support)] > [パケットキャプチャ(Packet Capture)] を選択します。

ステップ **2** パケット キャプチャ設定の指定:

- a) [パケットキャプチャ設定(Packet Capture Settings)] セクションで、[設定を編集(Edit Settings)] をク リックします。
- b) (任意) パケット キャプチャの期間、制限およびフィルタを入力します。 サポート担当者が、これらの設定の方法を説明する場合があります。 時間の単位を指定しないでキャプチャ期間を入力すると、AsyncOS はデフォルトで秒を使用します。 [フィルタ (Filters) ] セクションで次を実行します。
- カスタム フィルタでは UNIX の tcpdump コマンドでサポートされる host 10.10.10.10 && port 80 の ような構文を使用できます。
- クライアント IP は、E メール セキュリティ アプライアンスを介してメッセージを送信するメール クライアントなどのアプライアンスに接続しているマシンの IP アドレスです。
- サーバーIPは、アプライアンスがメッセージを配信するExchangeサーバーなどのアプライアンス が接続しているマシンの IP アドレスです。

クライアントとサーバーの IP アドレスを使用して、中間に E メール セキュリティ アプライアンスが ある特定のクライアントと特定のサーバー間のトラフィックを追跡できます。

- c) [送信 (Submit) ] をクリックします。
- ステップ **3** [キャプチャを開始(Start Capture)] をクリックします。
	- キャプチャは一度に 1 つだけ実行できます。
	- パケット キャプチャが実行されている場合、[パケットキャプチャ(Packet Capture)] ページには、実 行中のキャプチャのステータス(ファイルサイズや経過時間などの現在の統計情報)が表示されま す。
	- GUI に表示されるのは GUI で開始されたパケット キャプチャだけで、CLI で開始されたパケット キャ プチャは表示されません。同様に、CLI には CLI で開始された現在のパケット キャプチャのステータ スだけが表示されます。
	- パケット キャプチャ ファイルは 10 個の部分に分割されます。パケット キャプチャが終了する前にパ ケットキャプチャファイルが最大サイズ制限に到達した場合は、そのファイルの最も古い部分が削除 され(データが破棄されます)、現在のパケットキャプチャデータで新しい部分が開始されます。パ ケット キャプチャ ファイルは一度に 1/10 だけ破棄されます。
	- GUI で開始されたキャプチャはセッション間で維持されます。(CLI で実行したキャプチャは、セッ ションが終了したときに停止します)。
- ステップ **4** キャプチャを指定した期間実行するようにします。またはキャプチャを無期限に実行する場合、[キャプ チャを停止(Stop Capture)] をクリックして停止します。
- ステップ **5** パケット キャプチャ ファイルへアクセスします。
	- •「パケットキャプチャファイルの管理 (Manage Packet Capture Files) 1リストでファイルをクリックし て、[ファイルのダウンロード(Download File)] をクリックします。
	- アプライアンスの captures サブ ディレクトリ内のファイルにアクセスするには、FTP または SCP を使 用します。

### **What to do next**

サポートでファイルを使用できるようにします。

- アプライアンスへのリモート アクセスを許可した場合、Technician が FTP または SCP を 使用してパケット キャプチャ ファイルにアクセスできます。[シスコのテクニカル](#page-758-1) サポー [ト担当者のリモート](#page-758-1) アクセスの有効化 , on page 723を参照してください。
- 電子メールでファイルをサポートに送信します。

## アプライアンスの電源のリモート リセット

アプライアンスのハード リセットが必要な場合は、サードパーティの Platform Management (IPMI)ツールを使用してアプライアンス シャーシをリモートからリブートできます。

#### 制約事項

- リモート電源管理は、特定のハードウェアでのみ使用できます。 詳細については[、リモート電源再投入の有効化](#page-614-0) , on page 579を参照してください。
- この機能を使用可能にするには、事前に有効にする必要があります。 詳細については[、リモート電源再投入の有効化](#page-614-0) , on page 579を参照してください。
- 次の IPMI コマンドのみがサポートされています。

status、on、off、cycle、reset、diag、soft

サポートされていないコマンドを発行すると、「権限不足」エラーが発生します。

#### **Before you begin**

- IPMIバージョン2.0を使用してデバイスを管理できるユーティリティを取得し、設定しま す。
- サポートされている IPMI コマンドの使用方法を理解します。IPMI ツールのマニュアルを 参照してください。

ステップ **1** IPMIを使用して、必要なクレデンシャルと共に、先に設定したリモート電源管理ポートに割り当てられた IP アドレスに、サポートされている電源の再投入コマンドを発行します。

たとえば、IPMI をサポートする UNIX タイプのマシンからは、次のようなコマンドを発行します。

ipmitool -I lan -H 192.0.2.1 -U remoteresetuser -P passphrase chassis power reset

ここで 192.0.2.1 は、リモート電源管理ポートに割り当てられた IP アドレスであり、remoteresetuser およ び passphrase は、この機能を有効にしたときに入力したクレデンシャルです。

ステップ **2** アプライアンスが再起動されるまで、少なくとも 11 分間待ちます。

I

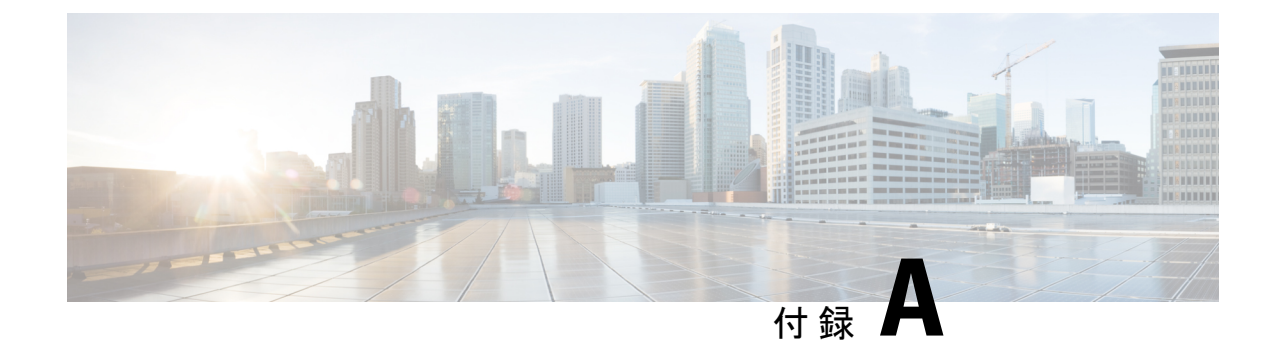

# **IP**インターフェイスおよびアプライアンス へのアクセス

この章は、次の項で構成されています。

- IP [インターフェイスおよびアプライアンスへのアクセス](#page-764-0), on page 729
- IP [インターフェイス](#page-765-0), on page 730

# <span id="page-764-0"></span>**IP** インターフェイスおよびアプライアンスへのアクセス

Cisco コンテンツ セキュリティ アプライアンスで作成する任意の IP インターフェイスには、 さまざまなサービスを通してアクセスできます。

デフォルトでは、各インターフェイスに対して次のサービスが有効または無効に設定されてい ます。

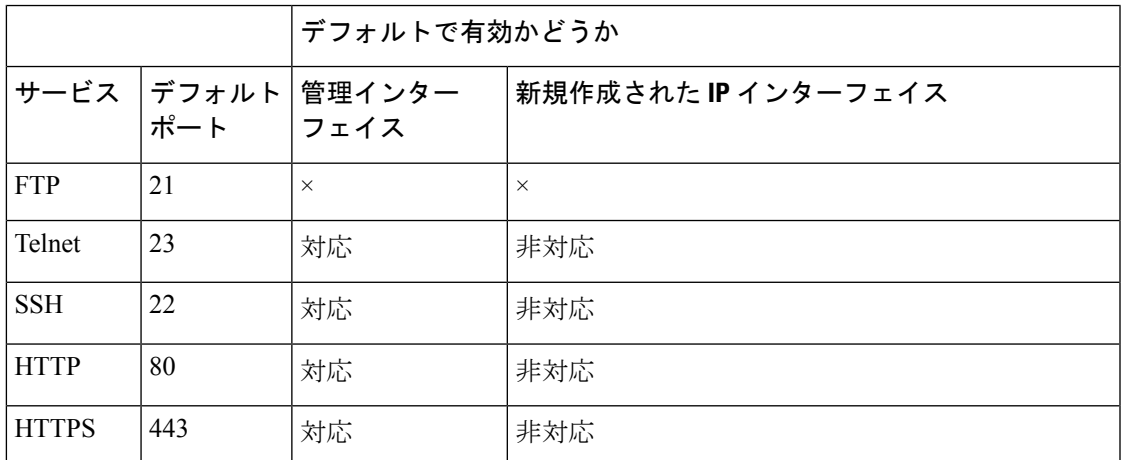

**Table 112: IP** インターフェイスに対してデフォルトで有効になるサービス

## <span id="page-765-0"></span>**IP** インターフェイス

IPインターフェイスには、ネットワークへの個別の接続に必要なネットワーク設定データが含 まれています。1 つの物理イーサネット インターフェイスに対して複数の IP インターフェイ スを設定できます。IPインターフェイス経由でのスパム隔離へのアクセスも設定できます。電 子メール配信および仮想ゲートウェイの場合、各 IP インターフェイスは特定の IP アドレスお よびホスト名を持つ1つの仮想ゲートウェイアドレスとして機能します。インターフェイスを 独立したグループに(CLI を使用して)「参加」させることもできます。システムは、電子 メールの配信時にこれらのグループを順番に使用します。仮想ゲートウェイの参加またはグ ループ化は、大規模な電子メール キャンペーンを複数のインターフェイス間でロード バラン シングする際に役立ちます。VLAN を作成し、他のインターフェイスと同様に(CLI を使用し て)設定することもできます。詳細については、お使いの E メール セキュリティ アプライア ンスのユーザー ガイドまたはオンライン ヘルプの「Advanced Networking」の章を参照してく ださい。

### **IP** インターフェイスの設定

[管理アプライアンス (Management Appliance) 1>[ネットワーク (Network) 1> [IP インター フェイス(IP Interfaces)] ページ(および interface config コマンド)では、IP インターフェイ スを追加、編集、または削除できます。

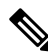

**Note**

セキュリティ管理アプライアンス上の管理インターフェイスに関連付けられた名前またはイー サネットポートを変更することはできません。さらに、セキュリティ管理アプライアンスは後 述のすべての機能をサポートしているわけではありません(たとえば、Virtual Gateway)。

IP インターフェイスを設定する場合は、次の情報が必要です。

**Table 113: IP** インターフェイス コンポーネント

| 名前                   | インターフェイスのニックネーム。                                                                                                    |
|----------------------|----------------------------------------------------------------------------------------------------|
| IPアドレス               | 同じサブネットに含まれる IP アドレスを、別々の物理イーサネット<br>インターフェイスには設定できません。                                                                             |
| ネットマスク(サブ<br>ネットマスク) | ネットマスクを標準のドット付きオクテット形式(たとえば、<br>255.255.255.0) または 16 進形式 (たとえば、0xffffff00) で入力でき<br>ます。デフォルトのネットマスクは255.255.255.0、一般的なクラス<br>C値です。 |
| ブロードキャストアド<br>レス     | AsyncOS はデフォルトのブロードキャストアドレスをIPアドレスお<br>よびネットマスクから自動的に計算します。                                                                         |

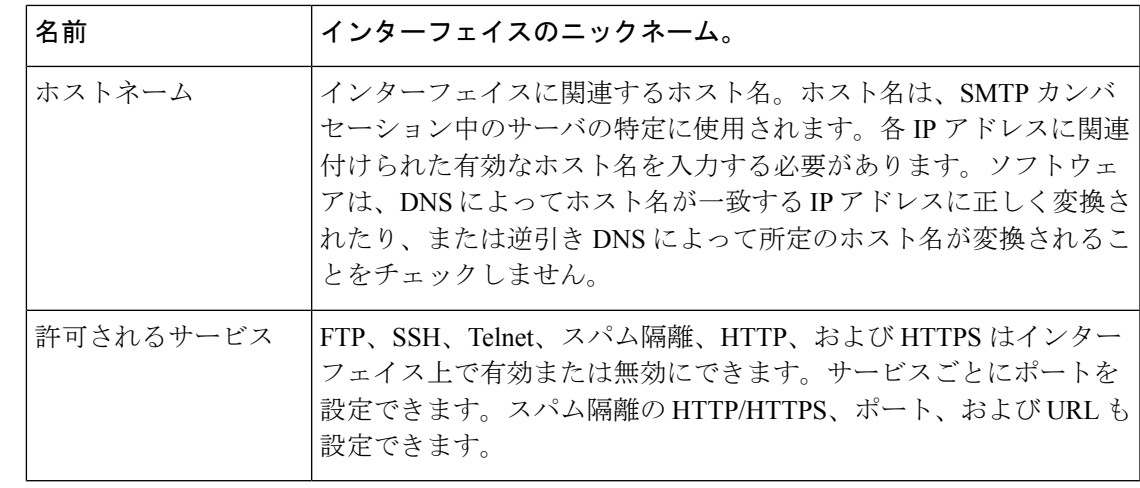

[セットアップ、インストール、および基本設定](#page-46-0), on page 11の説明に従ってシステムセットアッ プウィザードを完了し、変更を保存している場合は、アプライアンス上に管理インターフェイ スがすでに設定されているはずです。

### **GUI** を使用した **IP** インターフェイスの作成

- ステップ1 (新しいWebインターフェイスのみ)セキュリティ管理アプライアンスで をクリックして、レガシー Web インターフェイスをロードします。
- ステップ **2** [管理アプライアンス(Management Appliance)] > [ネットワーク(Network)] > [IPインターフェイス(IP Interfaces) 1を選択します。
- ステップ **3** [IPインターフェイスの追加(Add IP Interface)] をクリックします。
- ステップ **4** インターフェイスの名前を入力します。
- ステップ **5** イーサネット ポートを選択し、IP アドレスを入力します。
- ステップ **6** IP アドレスに対応するネットマスクを入力します。
- ステップ1 インターフェイスのホスト名を入力します。
- ステップ **8** この IP インターフェイス上で有効にする各サービスの横にあるチェックボックスをオンにします。必要 に応じて、対応するポートを変更します。
- ステップ **9** アプライアンス管理用にインターフェイスで HTTP から HTTPS へのリダイレクトを有効にするかどうか を選択します。
- ステップ **10** スパム隔離を使用している場合は、HTTP、HTTPS、またはその両方を選択し、それぞれにポート番号を 指定できます。HTTP 要求を HTTPS にリダイレクトするかどうかも選択できます。最後に、IP インター フェイスをスパム隔離のデフォルトインターフェイスにするかどうか、ホスト名をURLとして使用する かどうか、およびカスタム URL を指定するかどうかを指定できます。
- ステップ **11** 変更を送信し、保存します。

**Note**

### **FTP** 経由でのアプライアンスへのアクセス

 $\sqrt{N}$ 

- [管理アプライアンス (Management Appliance) ]>[ネットワーク (Network) ]>[IPインターフェ イス(IPInterfaces)]ページまたはinterfaceconfigコマンドからサービスをディセーブルにする ことにより、アプライアンスへの接続方法に応じて、GUIまたはCLIから切断できます。別の プロトコル、シリアルインターフェイス、または管理ポートのデフォルト設定を使用してアプ ライアンスに再接続できない場合は、このコマンドでサービスをディセーブルにしないでくだ さい。 **Caution**
- ステップ **1** (新しい Web インターフェイスのみ)セキュリティ管理アプライアンスで をクリックして、レガシー Web インターフェイスをロードします。
- ステップ2 [管理アプライアンス (Management Appliance) ]>[ネットワーク (Network) ]>[IPインターフェイス (IP Interfaces)] ページ(または interfaceconfig コマンド)を選択して、インターフェイスに対して FTP アク セスを有効にします。

**Note** 次のステップに移る前に、変更を保存することを忘れないでください。

ステップ **3** FTP 経由でインターフェイスにアクセスします。インターフェイスに対して正しい IP アドレスを使用して いることを確認します。

 $[6]$ : ftp 192.168.42.42

ブラウザの多くは、FTP 経由でもインターフェイスにアクセスできます。

 $[6]$ : ftp://192.10.10.10

ステップ **4** 実行しようとする特定のタスクのディレクトリを参照します。FTP 経由でインターフェイスにアクセスし たら、次のディレクトリを参照し、ファイルをコピーおよび追加(「GET」および「PUT」)できます。次 の表を参照してください。

I

### **Table 114:** アクセスできるディレクトリ

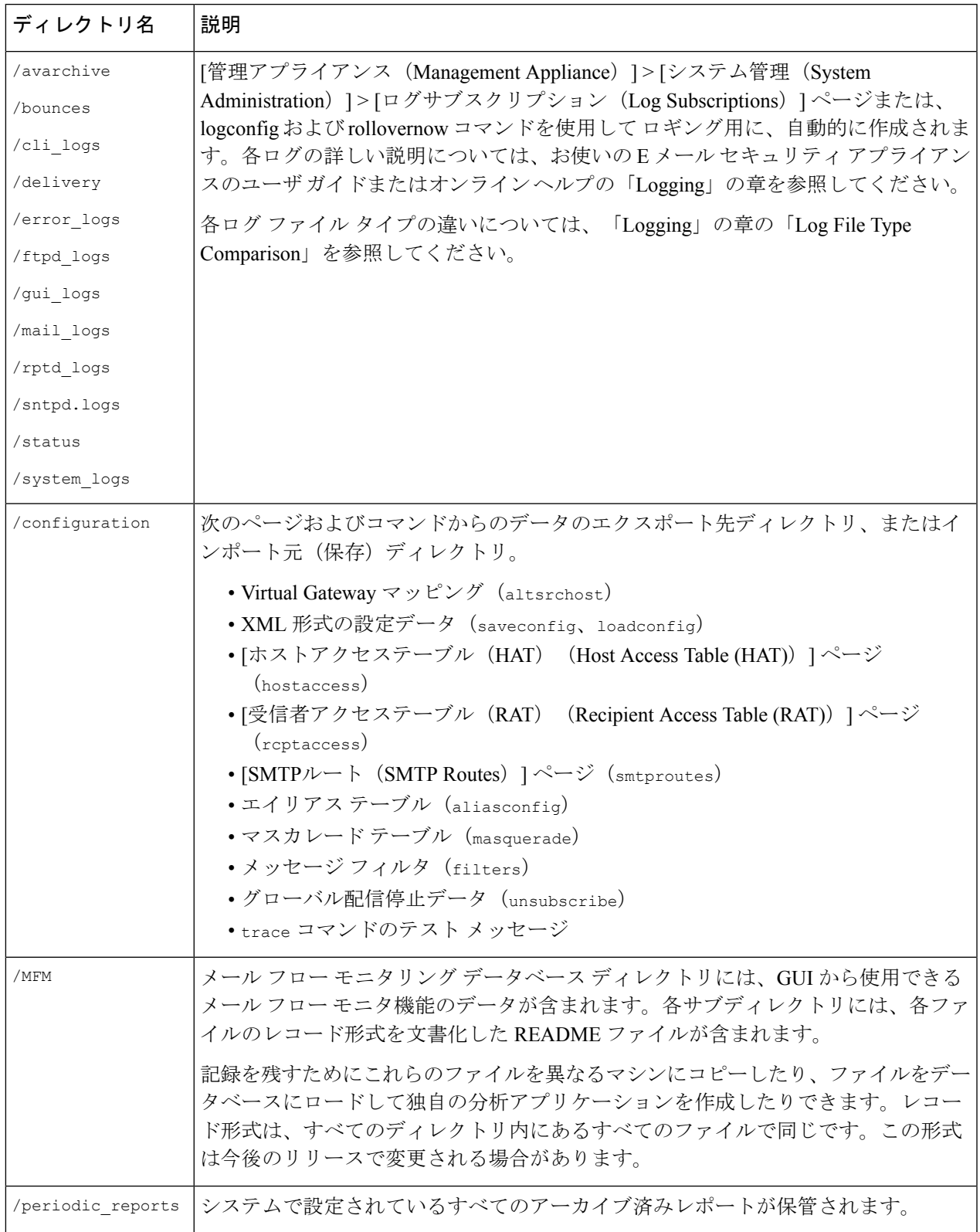

ステップ **5** ご使用の FTP プログラムを使用して、適切なディレクトリに対するファイルのアップロードおよびダウン ロードを行います。

### セキュア コピー(**scp**)アクセス

クライアントオペレーティングシステムでセキュアコピー(scp)コマンドがサポートされて いる場合は、表「アクセスできるディレクトリ」に示すディレクトリ間でファイルをコピーで きます。たとえば、次の例ではファイル /tmp/test.txt はクライアント マシンからホスト名 「mail3.example.com」のアプライアンスの設定ディレクトリにコピーされます。

このコマンドでは、ユーザー (admin) のパスフレーズを求めるプロンプトが表示されます。 この例は参考用です。オペレーティング システムの secure copy の実装方法によって異なる場 合があります。 **Note**

```
% scp /tmp/test.txt admin@mail3.example.com:configuration
The authenticity of host 'mail3.example.com (192.168.42.42)' can't be established.
DSA key fingerprint is 69:02:01:1d:9b:eb:eb:80:0c:a1:f5:a6:61:da:c8:db.
Are you sure you want to continue connecting (yes/no)? yes
Warning: Permanently added 'mail3.example.com ' (DSA) to the list of known hosts.
admin@mail3.example.com's passphrase: (type the passphrase)
test.txt 100% |****************************| 1007 00:00
%
この例では、同じファイルがアプライアンスからクライアント マシンにコピーされます。
```

```
% scp admin@mail3.example.com:configuration/text.txt .
admin@mail3.example.com's passphrase: (type the passphrase)
test.txt 100% |****************************| 1007 00:00
```
コンテンツ セキュリティ アプライアンスに対するファイルの転送および取得には、セキュア コピー(scp)を FTP に代わる方法として使用できます。

operatorsグループおよびadministratorsグループのユーザーのみが、アプライアンスへのアクセ スにセキュア コピー (scp) を使用できます。詳細については、AsyncOS [の以前のバージョン](#page-642-0) [への復元について](#page-642-0), on page 607を参照してください。 **Note**

### シリアル接続によるアクセス

シリアル接続を介してアプライアンスに接続する場合は、コンソールポートに関する次の情報 を使用します。

このポートの詳細については、アプライアンスのハードウェア インストール ガイドを参照し てください。

### 関連項目

• 資料 , on [page](#page-788-0) 753

**80** および **90** シリーズ ハードウェアでのシリアル ポートのピン割り当ての詳細

**Figure 21: <sup>80</sup>** および **<sup>90</sup>** シリーズ ハードウェアでのシリアル ポートのピン割り当ての詳細

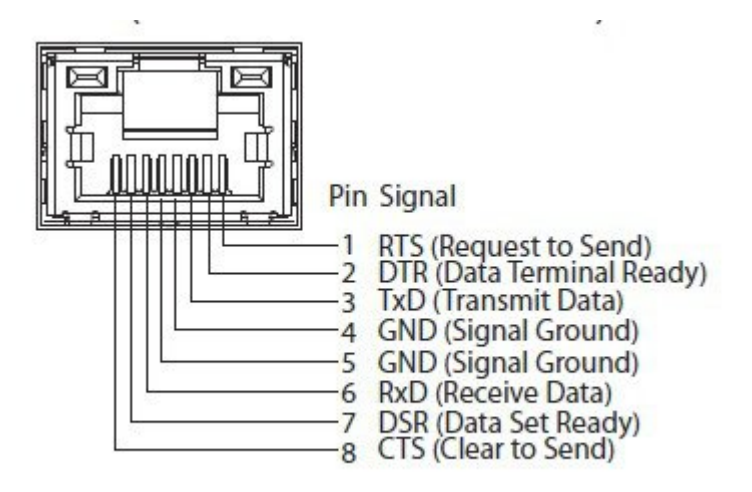

### **70** シリーズ ハードウェアでのシリアル ポートのピン割り当ての詳細

次の図はシリアル ポート コネクタのピン番号を示しています。また、表「シリアル ポートの ピン割り当て」では、シリアル ポート コネクタのピン割り当てとインターフェイス信号を定 義しています。

**Figure 22:** シリアル ポートのピン番号

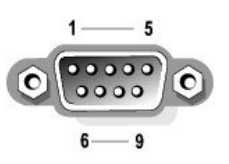

#### **Table 115:** シリアル ポートのピン割り当て

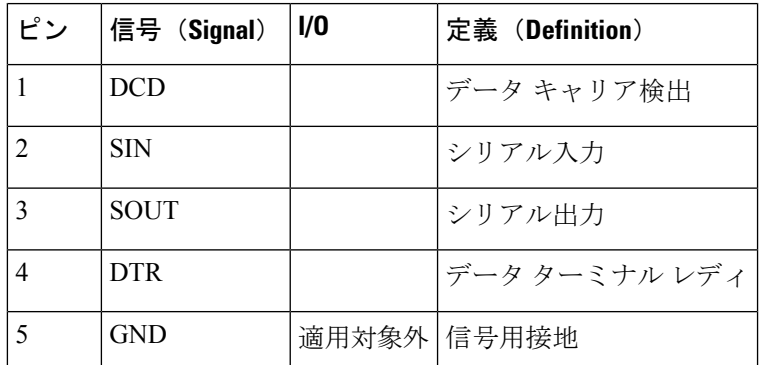

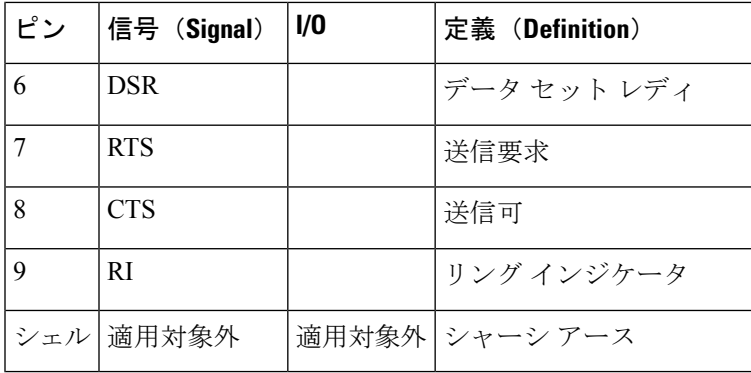

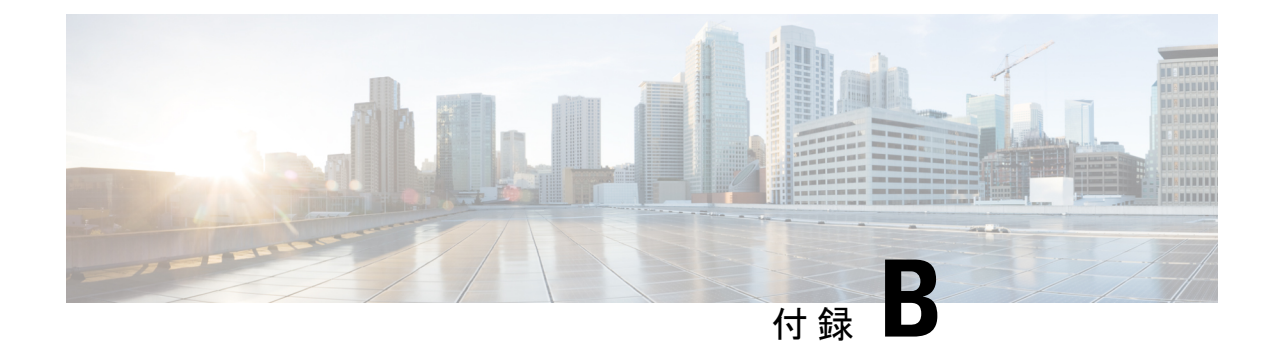

# ネットワークと **IP** アドレスの割り当て

この付録の構成は、次のとおりです。

- イーサネット [インターフェイス](#page-772-0), on page 737
- IP [アドレスとネットマスクの選択](#page-772-1), on page 737
- コンテンツ セキュリティ アプライアンス [を接続するための戦略](#page-775-0), on page 740

## <span id="page-772-0"></span>イーサネット インターフェイス

アプライアンス には、構成(任意選択の光ネットワーク インターフェイスがあるかどうか) に応じて、システムの背面パネルに最大4つのイーサネットインターフェイスがあります。次 のラベルが付いています。

- 管理
- Data1
- Data2
- Data3
- Data4

# <span id="page-772-1"></span>**IP** アドレスとネットマスクの選択

ネットワークを設定するとき、アプライアンスが発信パケットを送信するインターフェイスを 一意に選択できる必要があります。この要件によって、イーサネット インターフェイスの IP アドレスとネットマスクの選択に関して、いくつかのことが決まります。単一のネットワーク に配置できるインターフェイスは1つのみというのがルールです(ネットマスクがインター フェイスの IP アドレスに適用されることでそのように定められます)。

IP アドレスは、指定されたネットワークの物理インターフェイスを識別します。物理イーサ ネット インターフェイスは、パケットを受け取る IP アドレスを複数持つことができます。複 数の IP アドレスを持つイーサネット インターフェイスは、パケットの送信元アドレスとして いずれか 1 つの IP アドレスを使用して、インターフェイスからパケットを送信できます。こ のプロパティは、仮想ゲートウェイ テクノロジーの実装で使用されます。

ネットマスクの目的は、IP アドレスをネットワーク アドレスとホスト アドレスに分割するこ とです。ネットワーク アドレスは、IP アドレスのネットワーク部分(ネットマスクと一致す るビット)と見なすことができます。ホスト アドレスは IP アドレスの残りのビットです。4 オクテットアドレス内の有効なビット数は、クラスレスドメイン間ルーティング (CIDR)形 式で表現されることがあります。これは、スラッシュ記号、後にビット数 (1~32) が続きま す。

この方法では、単純にバイナリ表記で 1 を数えることでネットマスクを表現できます。した がって 255.255.255.0 は「/24」となり、255.255.240.0 は「/20 」となります。

### インターフェイス設定のサンプル

ここでは、いくつかの代表的なネットワークに基づいたインターフェイスの設定例を示しま す。この例では、Int1 と Int2 の 2 つのインターフェイスを使用します。アプライアンス の場 合、これらのインターフェイス名は、3 つのインターフェイス(Management、Data1、Data2) の中の 2 つのインターフェイスを示します。

#### ネットワーク **1**:

個別のインターフェイスは別のネットワーク上に存在するように示す必要があります。

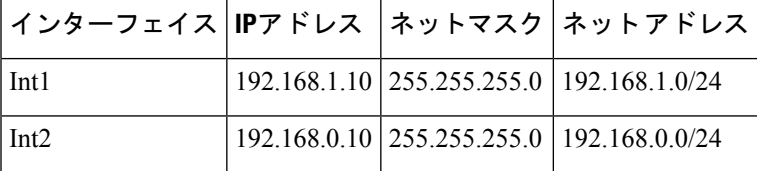

192.168.1.X宛てのデータ (Xは自分のアドレスを除く1~255の任意の数字、この場合は10) は Int1 に出力されます。192.168.0.X 宛てのすべてのデータは Int2 に出力されます。この形式 ではない他のアドレス(最も考えられるのは WAN またはインターネット上)に向かうパケッ トは、デフォルト ゲートウェイに送信されます。デフォルト ゲートウェイはこれらのネット ワークのどちらかの上に存在する必要があります。その後、デフォルトゲートウェイがパケッ トを転送します。

#### ネットワーク **2**:

2つの異なるインターフェイスのネットワークアドレス(IPアドレスのネットワーク部分)は 同じにすることができません。

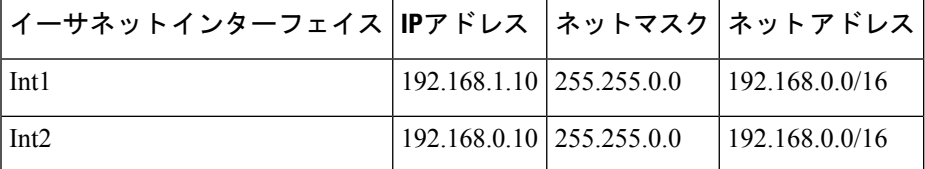

これは、2つのイーサネットインターフェイスが同じネットワークアドレスを持つという、競 合した状態を表しています。コンテンツ セキュリティ アプライアンスからのパケットが 192.168.1.11 に送信された場合、パケットの配信にどのイーサネット インターフェイスを使用 すべきかは特定できません。2 つのイーサネット インターフェイスが 2 つの物理ネットワーク

に別々に接続されている場合、パケットは誤ったネットワークに配信される可能性があり、そ うするとそのパケットの送信先を見つけることはできません。アプライアンスでは、競合する ネットワークを設定できません。

2つのイーサネットインターフェイスを同じ物理ネットワークに接続することはできますが、 アプライアンス が一意の配信インターフェイスを選択できるように IP アドレスとネットマス クを設定する必要があります。

### **IP** アドレス、インターフェイス、およびルーティング

GUI または CLI で、インターフェイスを選択可能なコマンドや関数を実行する際にインター フェイスを選択した場合(たとえば、AsyncOS のアップグレードや DNS の設定など)、ルー ティング(デフォルト ゲートウェイ)が選択した内容よりも優先されます。

たとえば、3つのネットワークインターフェイスがそれぞれ別のネットワークセグメントに設 定された次のような アプライアンスがあるとします(すべて /24 と仮定)。

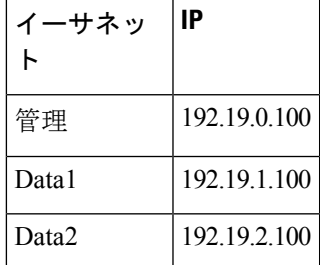

デフォルト ゲートウェイは 192.19.0.1 です。

ここで、AsyncOSのアップグレード(またはインターフェイスを選択できる他のコマンドや関 数)を実行し、Data1 上の IP (192.19.1.100) を選択した場合、すべての TCP トラフィックが Data1 イーサネット インターフェイス経由になると予想されることと思います。しかし、実際 には、デフォルトゲートウェイとして設定されているインターフェイス(ここではManagement) からトラフィックが送出されます。ただし、トラフィックの送信元アドレスには Data1 の IP が設定されています。

### 要約

コンテンツ セキュリティ アプライアンスは、配信可能なパケットが経由する一意のインター フェイスを常に識別できなければなりません。この決定を行うために、アプライアンスは、パ ケットの宛先 IP アドレスと、そのイーサネット インターフェイスのネットワークおよび IP ア ドレス設定を組み合わせて使用します。次の表に、ここまで説明してきた例をまとめます。

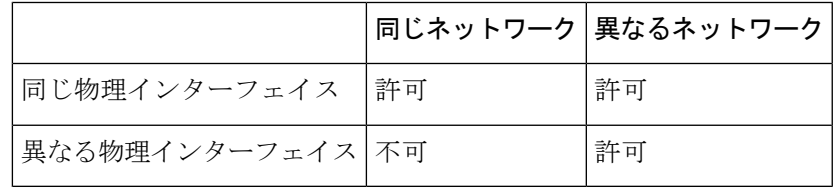

# <span id="page-775-0"></span>コンテンツ セキュリティ アプライアンス を接続するた めの戦略

アプライアンス を接続する際には、次の点に留意してください。

- •通常、管理トラフィック(CLI、Web インターフェイス、ログ配信)は、電子メール トラ フィックよりもはるかに少量です。
- 2つのイーサネットインターフェイスが同じネットワークスイッチに接続されているが最 終的にダウンストリームの別のホスト上の単一インターフェイスと通信するだけの場合、 あるいはすべてのデータがすべてのポートにエコーされるネットワークハブにそれらが接 続されている場合、2 つのインターフェイスを使用しても得られる利点はありません。
- 1000Base-T で動作しているインターフェイスでの SMTP カンバセーションは、100Base-T で動作している同じインターフェイスでのカンバセーションよりも少し高速ですが、速く なるのは理想的な条件下でのみです。
- 配信ネットワークのその他の部分にボトルネックがある場合、ネットワークへの接続を最 適化しても意味がありません。ボトルネックは、インターネットへの接続や、接続プロバ イダーによるアップストリームへの接続で最も頻繁に発生します。

接続に使用するインターフェイスの数とそれらへのアドレス指定の方法は、基礎となるネット ワークの複雑性によって決める必要があります。ご使用のネットワークトポロジやデータのボ リュームから判断して不要であれば、複数のインターフェイスに接続する必要はありません。 また、最初は単純な接続にしておき、ゲートウェイに慣れてきたら、ボリュームやネットワー ク トポロジでの必要に応じて接続を増やすこともできます。

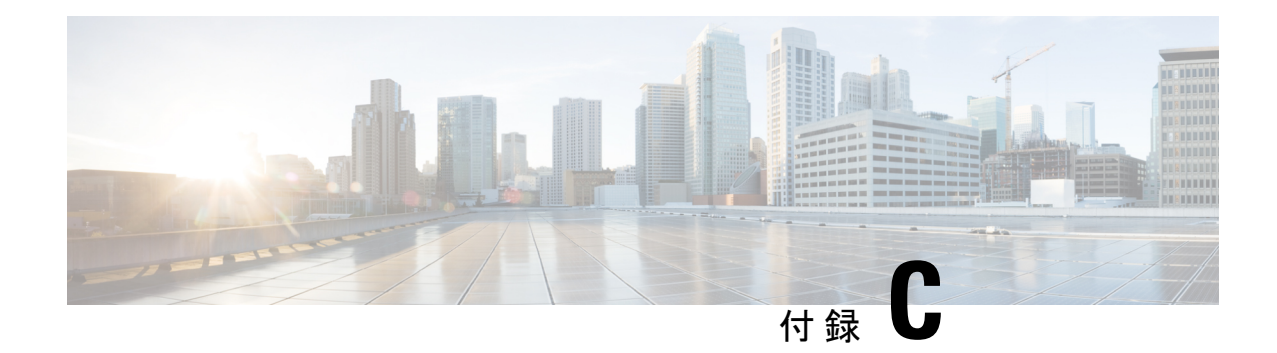

# ファイアウォール情報

この章は、次の項で構成されています。

• [ファイアウォール情報](#page-776-0) (741 ページ)

# <span id="page-776-0"></span>ファイアウォール情報

次の表に示すポートは、Cisco Secure Email Gatewayを正常に動作させるために開く必要がある 場合があります(デフォルト値を示す)。

表 **116 :** ファイアウォール ポート

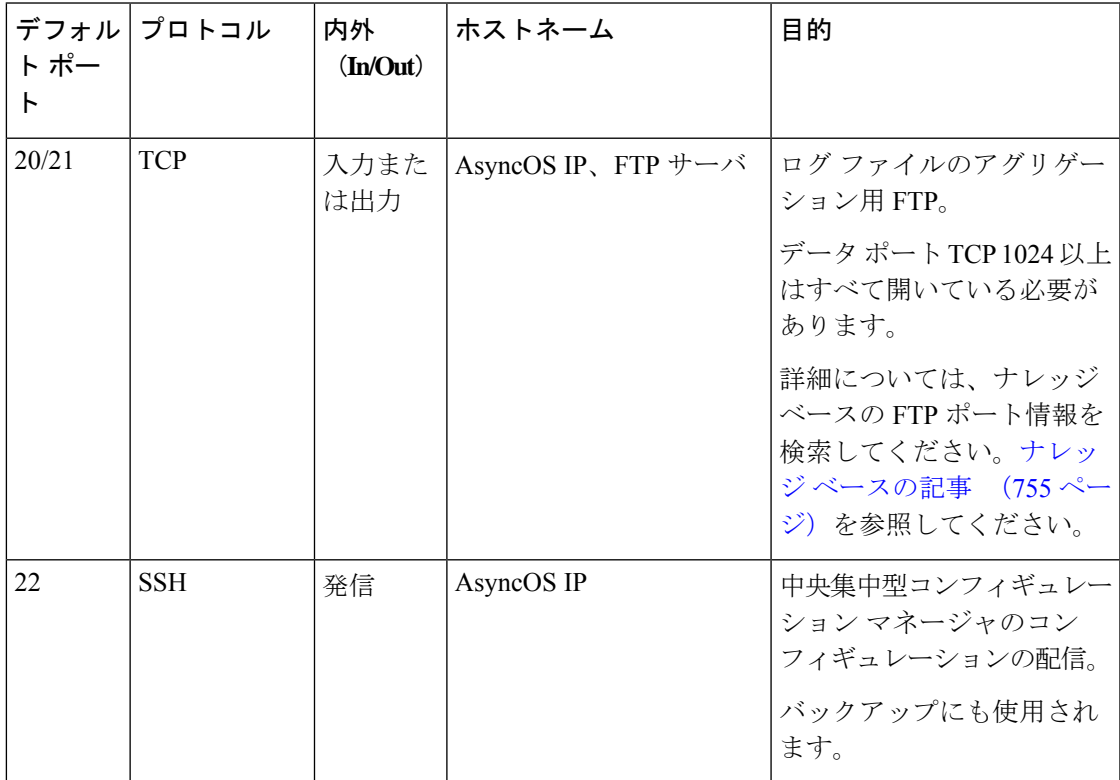

I

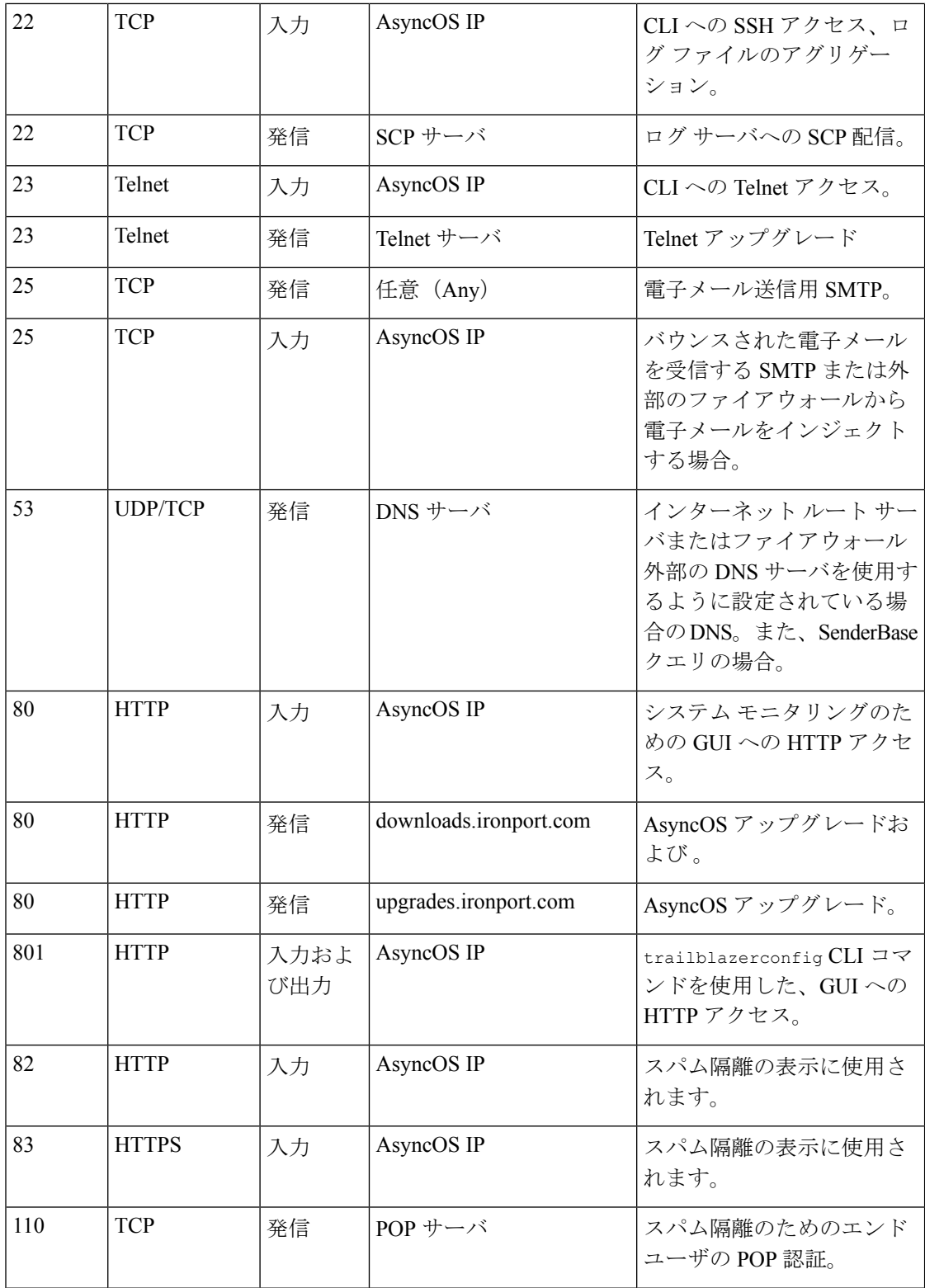

٦

 $\mathbf I$ 

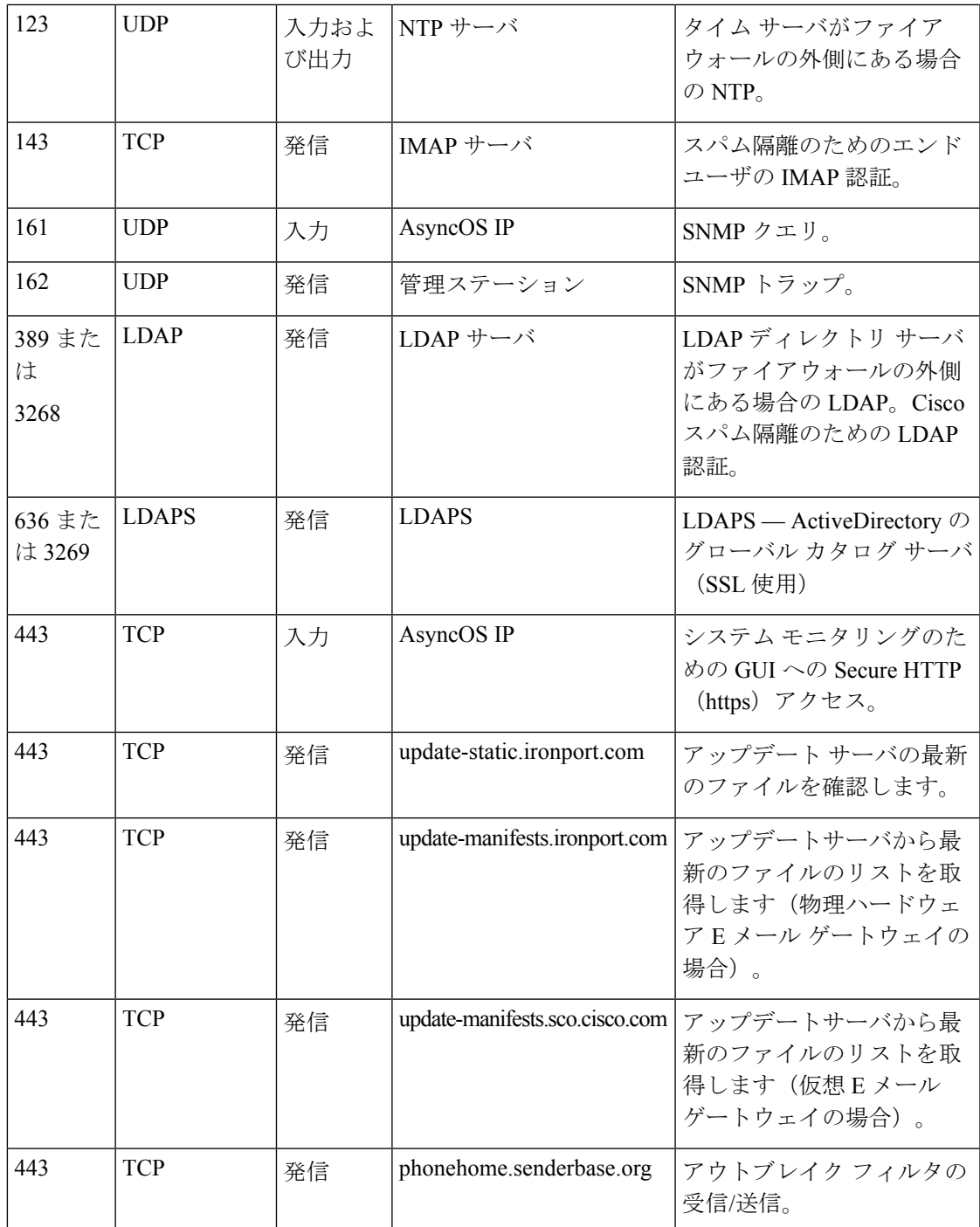

I

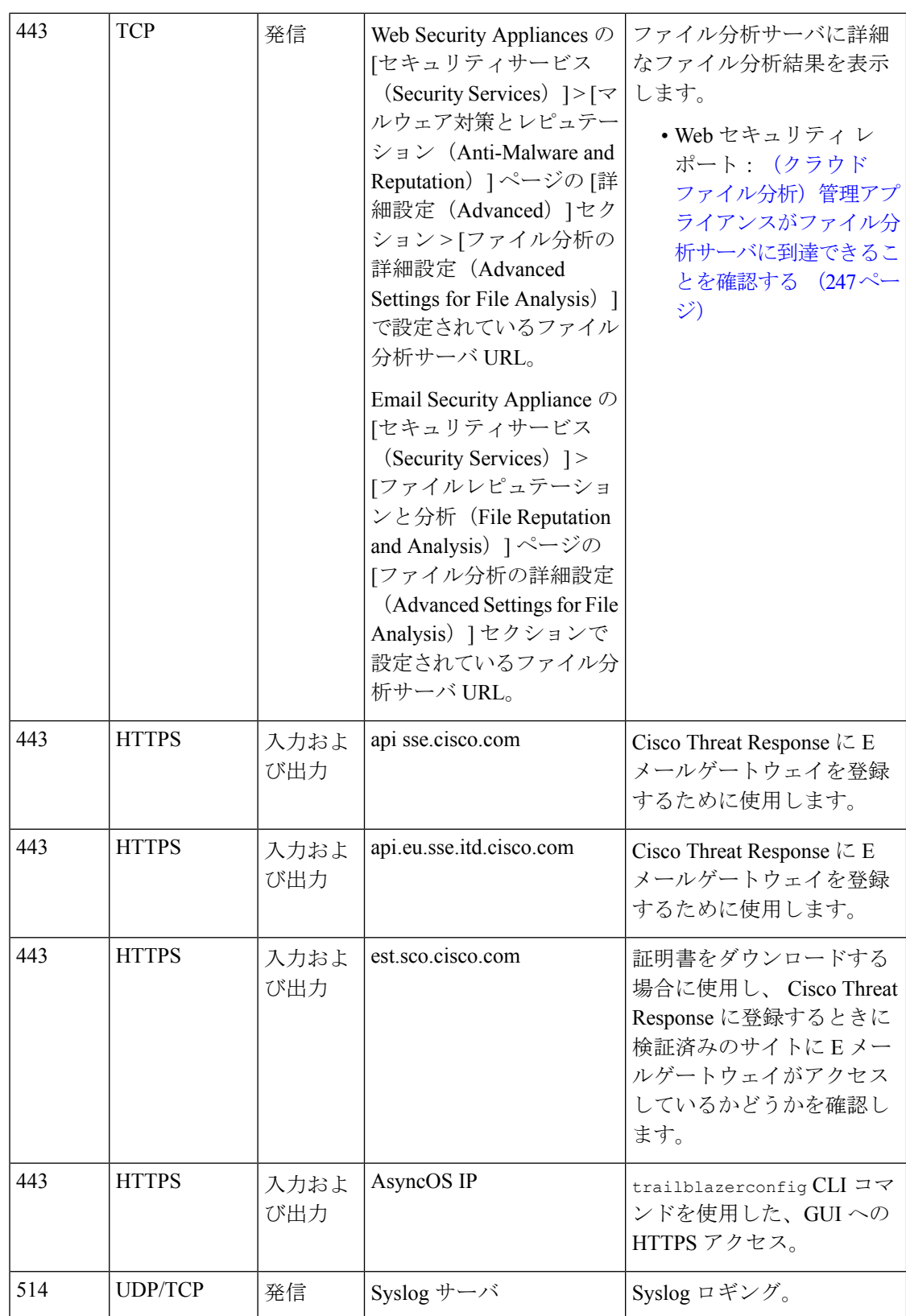

 $\mathbf I$ 

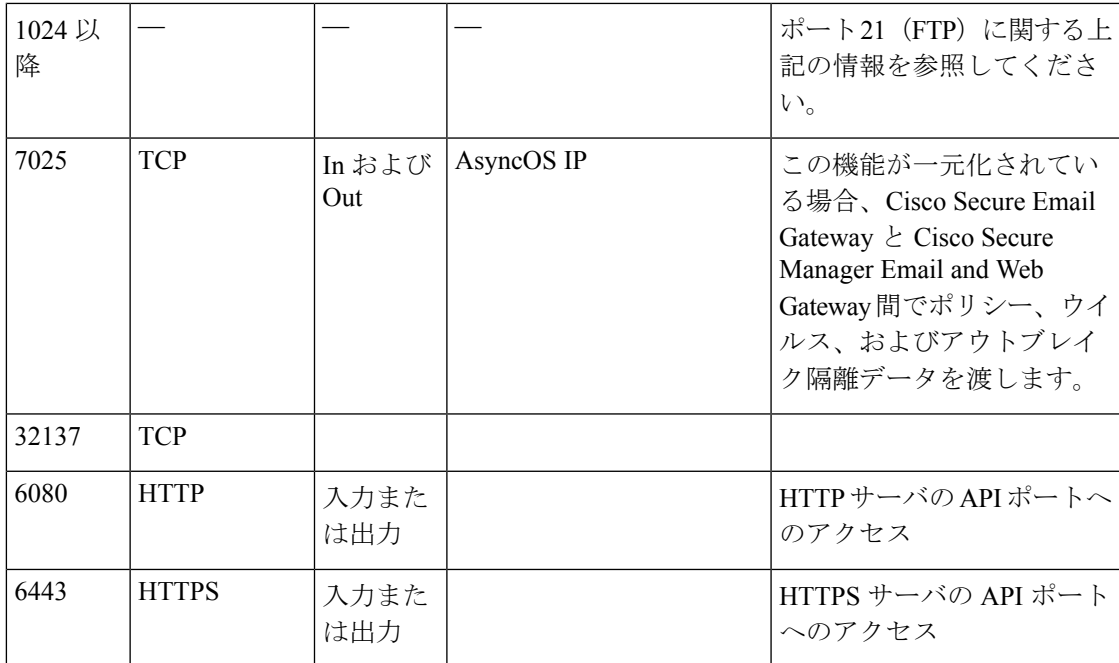

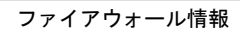

I

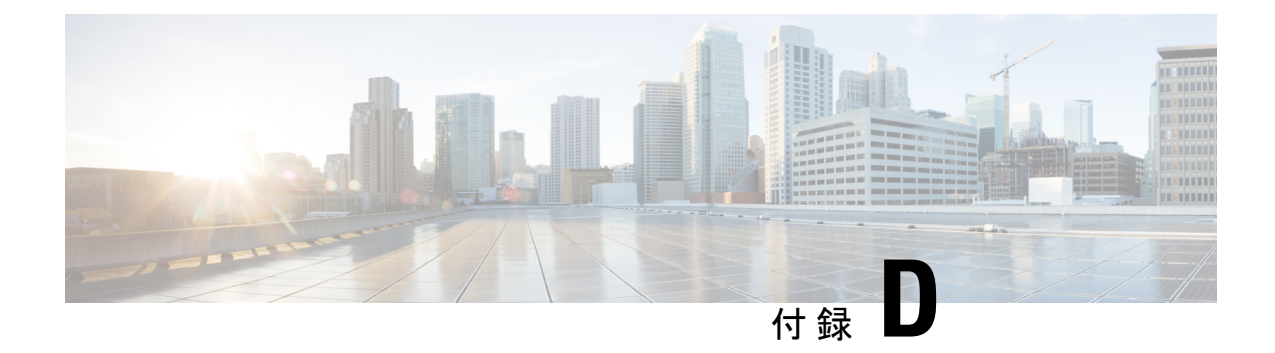

# **Web** セキュリティ管理の例

この章は、次の項で構成されています。

• Web [セキュリティ管理の例](#page-782-0), on page 747

## <span id="page-782-0"></span>**Web** セキュリティ管理の例

この付録では、Cisco コンテンツ セキュリティ管理アプライアンスの機能を導入するいくつか の一般的な方法について説明します。内容は次のとおりです。

- 例 1: ユーザの調査, on page 747
- 例 2 : URL [のトラッキング](#page-784-0), on page 749
- 例 3[:アクセス数の多い](#page-785-0) URL カテゴリの調査, on page 750

### **Web** セキュリティ アプライアンスの例

このセクションでは、セキュリティ管理アプライアンスと Web セキュリティ アプライアンス を使用する例について説明します。

これらのシナリオはすべて、セキュリティ管理アプライアンスおよび Web セキュリティ アプ ライアンスで Web レポーティングおよび Web トラッキングが有効であることを前提としてい ます。Web トラッキングおよび Web レポーティングをイネーブルにする方法については[、中](#page-254-0) 央集中型 Web [レポーティングおよびトラッキングの使用](#page-254-0), on page 219を参照してください。 **Note**

### <span id="page-782-1"></span>例 **1**:ユーザの調査

次に、システム管理者が会社で特定のユーザを調査する例を示します。

このシナリオでは、ある従業員が勤務中に不適切な Web サイトにアクセスしている、という 苦情を管理者が受け取っています。それを調査するには、システム管理者が Web アクティビ ティの詳細をトラッキングする必要があります。

Webアクティビティをトラッキングすると、従業員の参照履歴に関する情報が記載されたWeb レポートが作成されます。

- ステップ1 セキュリティ管理アプライアンスで、[ウェブ (Web) ]>[レポート (Reporting) ]>[ユーザ (Users) ] を選 択します。
- ステップ2 [ユーザ (Users) ] テーブルで、調査する [ユーザID (User ID) ] または [クライアントIPアドレス (Client IP address)] をクリックします。

ユーザ ID またはクライアント IP アドレスがわからない場合は、ユーザ ID またはクライアント IP アドレ スをわかる範囲でテキストフィールドに入力し、[ユーザIDまたはクライアントIPアドレスの検索(Find User ID or Client IP address)] をクリックします。IP アドレスが正確に一致していなくても結果は返されま す。[ユーザ (Users) ] テーブルに、指定したユーザ ID およびクライアント IP アドレスが入力されます。 この例では、クライアント IP アドレス 10.251.60.24 の情報について検索しています。

ステップ **3** IP アドレス [10.251.60.24] をクリックします。

10.251.60.24 の [ユーザの詳細 (User Details) ] ページが表示されます。

ユーザの詳細ページから総トランザクション別のURLカテゴリ、総トランザクション別のトレンド、一致 するURLカテゴリ、一致するドメイン、一致するアプリケーション、検出されたマルウェアの脅威、およ び一致するポリシーを確認できます。

これらのカテゴリによって、10.251.60.24 のユーザがブロックされている URL(ページの [ドメイン (Domains)]セクションに含まれる[ブロックされたトランザクション(TransactionsBlocked)]列に表示) にアクセスしようとしていたことなどがわかります。

ステップ **4** [一致したドメイン(Domains Matched)] テーブルの下の [エクスポート(Export)] をクリックし、ユーザ がアクセスしようとしていたドメインおよび URL のリストを表示します。

> ここから Web トラッキング機能を使用して、この特定のユーザの Web 使用状況をトラッキングし、表示 できます。

- Webレポーティングでは、アクセスされる特定のURLに限らず、ユーザがアクセスするすべての ドメイン情報を取得できる点に注意してください。ユーザがアクセスしている特定のURL、その URL にアクセスした時刻、その URL が許可されているかどうかなどの情報を得るには、[Webト ラッキング(Web Tracking)] ページの [プロキシサービス(ProxyServices)] タブを使用します。 **Note**
- ステップ **5** [ウェブ(Web)] > [レポート(Reporting)] > [Webトラッキング(Web Tracking)] を選択します。
- ステップ **6** [プロキシサービス(Proxy Services)] タブをクリックします。
- ステップ7 [ユーザ/クライアントIPアドレス (User/Client IP Address) 1テキスト フィールドにユーザ名または IP アド レスを入力します。

この例では、ユーザ 10.251.60.24 の Web トラッキング情報を検索します。

検索結果が表示されます。

このページから、IP アドレス 10.251.60.24 に割り当てられているコンピュータのユーザがアクセスしたト ランザクションおよび URL のすべてのリストを確認できます。

#### 関連項目

次の表にこの例で説明する各トピックをリストします。各項目の詳細については、リンクをク リックしてください。

**Table 117:** ユーザーの調査の関連項目

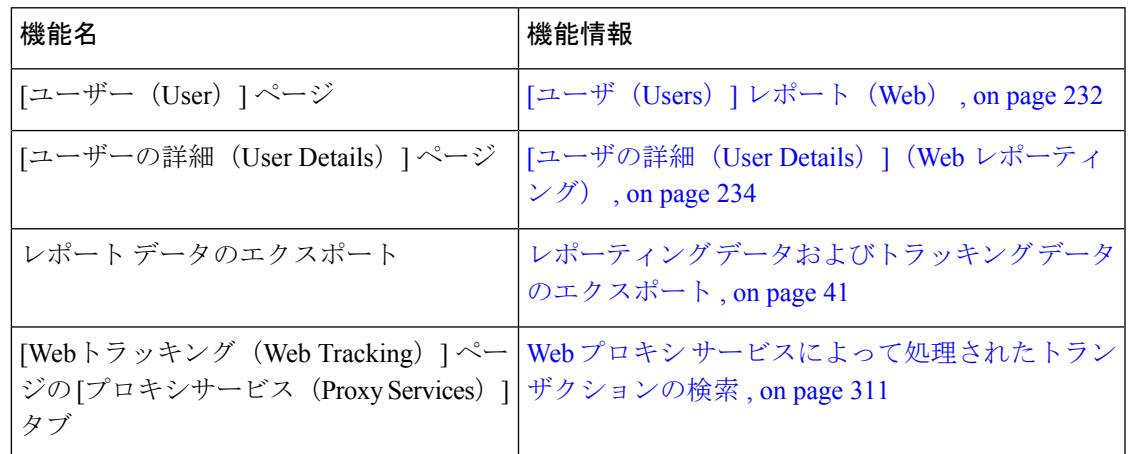

### <span id="page-784-0"></span>例 **2**:**URL** のトラッキング

このシナリオでは、セールスマネージャが、会社のサイトへのアクセスで、先週の上位5位を 知りたい場合を考えます。さらに、どのユーザがこれらの Web サイトにアクセスしているか についても知りたいとします。

- ステップ1 セキュリティ管理アプライアンスで、[ウェブ (Web) ]>[レポート (Reporting) ]>[Web サイト (Web Sites)] を選択します。
- ステップ **2** [時間範囲(Time Range)] ドロップダウン リストから [週(Week)] を選択します。
- ステップ **3** [ドメイン(Domains)] セクションをスクロール ダウンすると、アクセスされているドメインまたは Web サイトが表示されます。

アクセス上位 25 位までの Web サイトは、[一致したドメイン(Domains Matched)] テーブルに表示されま す。同じテーブルで [ドメイン (Domain) ] または [IP] 列のリンクをクリックすると、特定のアドレスまた はユーザが参照した実際の Web サイトを確認できます。

#### 関連項目

次の表にこの例で説明する各トピックをリストします。各項目の詳細については、リンクをク リックしてください。

**Table 118: URL** のトラッキングの関連項目

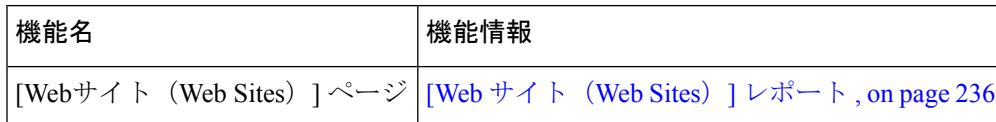

### <span id="page-785-0"></span>例 **3**:アクセス数の多い **URL** カテゴリの調査

このシナリオでは、従業員が最近 30 日間にアクセスした上位 3 位までの URL を、人事部長が 知りたい場合を考えます。また、ネットワーク管理者が、帯域幅の使用上をモニタしたり、 ネットワークで最も帯域幅を使用している URL を特定したりするためにこの情報を取得する とします。

次の例は、複数の観点を持つ複数の人のためにデータを収集するが、生成するレポートは1つ だけで済む方法を示します。

ステップ1 セキュリティ管理アプライアンスで、「ウェブ (Web) ]>[レポート (Reporting) ]>[URL カテゴリ (URL Categories)] を選択します。

> この例の [URLカテゴリ(URL Categories)] ページによると、総トランザクション別の上位 10 の URL カ テゴリ グラフから、Instant Messaging、Hate Speech、Tattoo サイトなどの他に、282 k の未分類の URL にア クセスしていることがわかります。

> ここで、[エクスポート(Export)] リンクをクリックして raw データを Excel スプレッドシートにエクス ポートすると、このファイルを人事部長に送信できます。ネットワーク マネージャに URL ごとの帯域幅 の使用量を知らせる必要があります。

ステップ **2** 新しい ILLO が必要です - スキップ [使用帯域幅(Bandwidth Used)] 列を表示するには、[一致した URL カ テゴリ(URL Categories Matched)] テーブルまでスクロールします。

> [一致したURLカテゴリ(URL Categories Matched)] テーブルで、すべての URL カテゴリの帯域幅の使用 量を確認することができます。もう一度 [エクスポート (Export) ] リンクをクリックして、このファイル をネットワーク管理者に送信します。さらに細かく調べるには、[インスタントメッセージ(Instant Messaging)] リンクをクリックすると、どのユーザが帯域幅を大量に使用しているかが特定されます。次 のページが表示されます。

> このページから、ネットワーク管理者が Instant Messaging サイトの上位 10 ユーザを知ることができます。

このページから、最近 30 日間で 10.128.4.64 のユーザが Instant Messaging サイトに 19 時間 57 分アクセスし ており、この期間の帯域幅の使用量が 10.1 MB であることがわかります。

関連項目

次の表にこの例で説明する各トピックをリストします。各項目の詳細については、リンクをク リックしてください。

 $\overline{\phantom{a}}$ 

### **Table 119:** アクセスの多い **URL** カテゴリの調査の関連項目

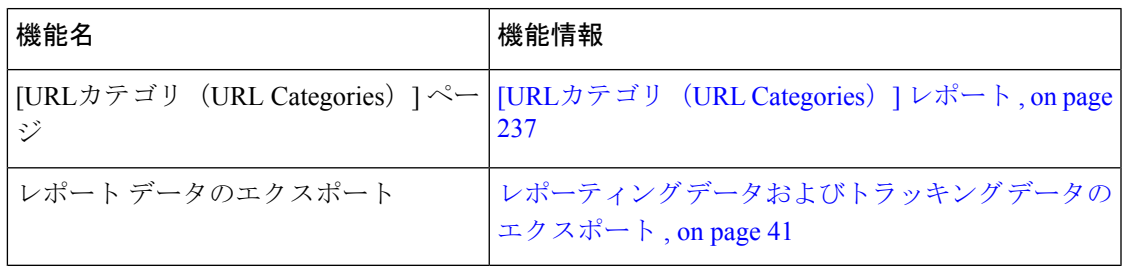

I

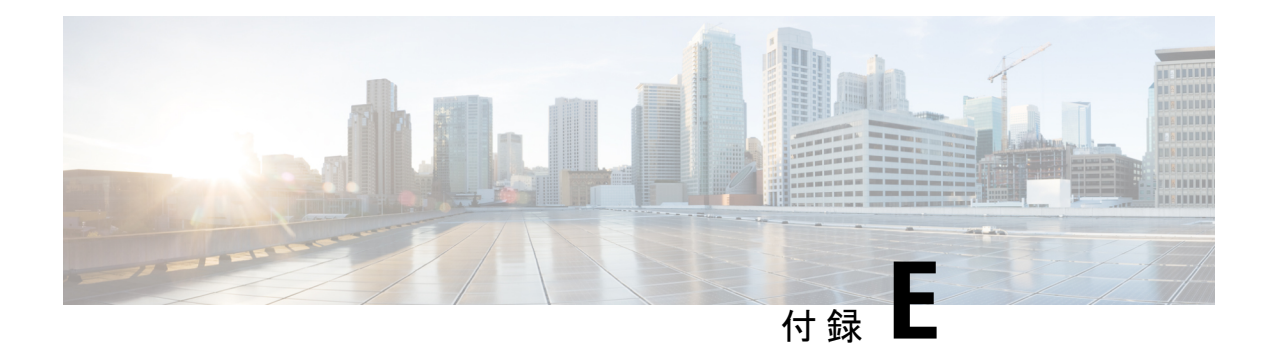

# 関連リソース

この章は、次の項で構成されています。

- Cisco [通知サービス](#page-788-1) , on page 753
- 資料 , on [page](#page-788-0) 753
- サード パーティ [コントリビュータ](#page-789-0), on page 754
- [トレーニング](#page-790-2), on page 755
- ナレッジ [ベースの記事](#page-790-1) , on page 755
- シスコ サポート [コミュニティ](#page-790-3), on page 755
- [カスタマー](#page-790-0) サポート , on page 755
- シスコ [アカウントの登録](#page-791-0) , on page 756
- [マニュアルに関するフィードバック](#page-791-1), on page 756

## <span id="page-788-1"></span>**Cisco** 通知サービス

セキュリティ アドバイザリ、フィールド ノーティス、販売終了とサポート終了の通知、およ びソフトウェアアップデートと既知の問題に関する情報などのCiscoコンテンツセキュリティ アプライアンスに関連する通知が配信されるように署名して参加します。

受信する情報通知の頻度やタイプなどのオプションを指定できます。使用する製品ごとの通知 に個別に参加する必要があります。

参加するには、以下の URL に移動します。 <http://www.cisco.com/cisco/support/notifications.html>

Cisco.comアカウントが必要です。ない場合は[、シスコアカウントの登録](#page-791-0), on page 756を参照し てください。

## <span id="page-788-0"></span>資料

この製品および関連製品のマニュアルは、次の Web サイトで入手可能です。

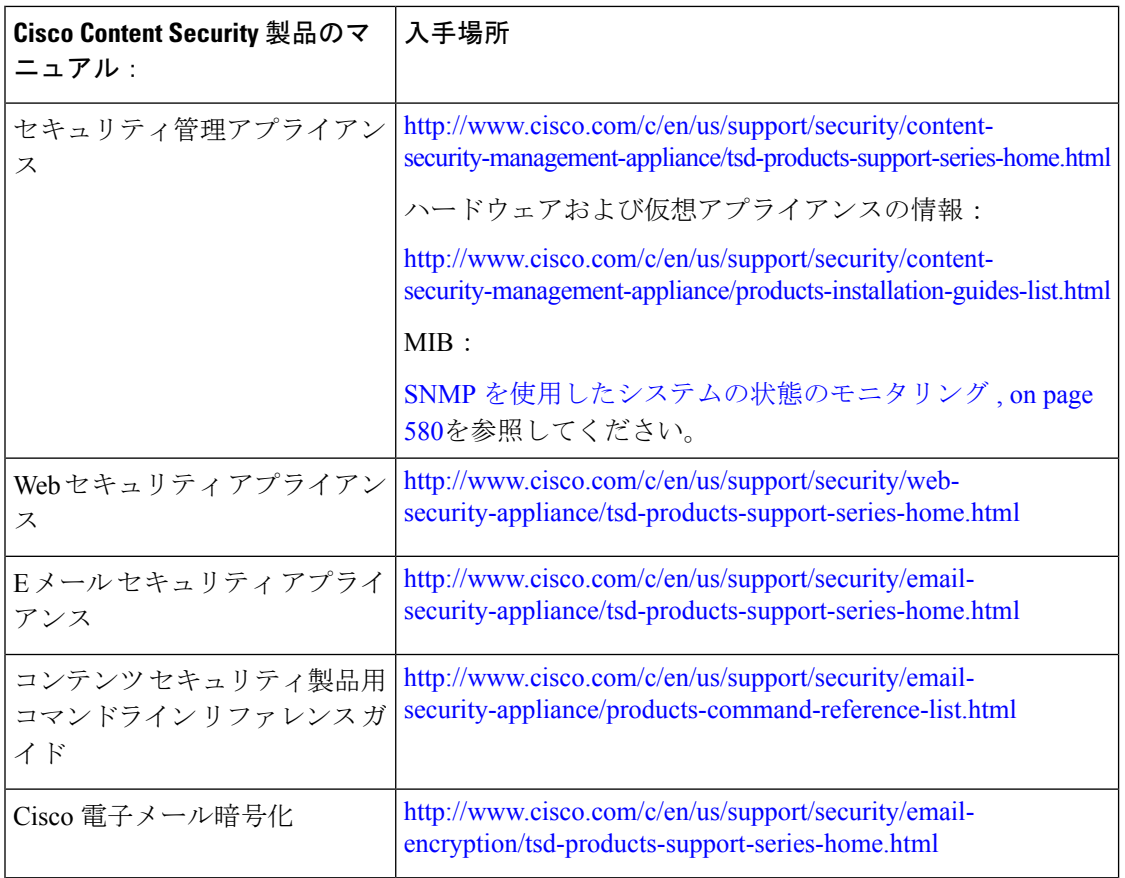

また、右上の[ヘルプとサポート (Help and Support) 1をクリックすることにより、アプライア ンスの GUI からユーザ ガイドの HTML オンライン ヘルプ バージョンに直接アクセスできま す。

# <span id="page-789-0"></span>サード パーティ コントリビュータ

AsyncOS 内に付属の一部のソフトウェアは、FreeBSD、Stichting Mathematisch Centrum、 Corporation for National Research Initiatives などのサード パーティ コントリビュータのソフト ウェア使用許諾契約の条項、通知、条件の下に配布されています。これらすべての契約条件 は、Cisco ライセンス契約に含まれています。

サードパーティのライセンスに関する情報は、[http://www.cisco.com/c/en/us/support/security/](http://www.cisco.com/c/en/us/support/security/content-security-management-appliance/products-release-notes-list.html) [content-security-management-appliance/products-release-notes-list.html](http://www.cisco.com/c/en/us/support/security/content-security-management-appliance/products-release-notes-list.html) および [https://support.ironport.com/3rdparty/AsyncOS\\_User\\_Guide-1-1.html](https://support.ironport.com/3rdparty/AsyncOS_User_Guide-1-1.html) にあるライセンシング ドキュ メントで利用できます。

AsyncOS 内の一部のソフトウェアは、Tobi Oetiker の書面による同意を得て、RRDtool を基に しています。

このマニュアルには、Dell Computer Corporation の許可を得て複製された内容が一部含まれて います。このマニュアルには、McAfee の許可を得て複製された内容が一部含まれています。 このマニュアルには、Sophos の許可を得て複製された内容が一部含まれています。

## <span id="page-790-2"></span>トレーニング

Ciscoでは、技術者、パートナー、学生など、それぞれのニーズに合わせた、さまざまなトレー ニング プログラムおよびトレーニング コースを用意しています。日本のトレーニングと認定 試験の情報については、以下の Web サイトをご覧ください。

- [http://www.cisco.com/c/en/us/training-events/training-certifications/supplemental-training/](http://www.cisco.com/c/en/us/training-events/training-certifications/supplemental-training/email-and-web-security.html) [email-and-web-security.html](http://www.cisco.com/c/en/us/training-events/training-certifications/supplemental-training/email-and-web-security.html)
- <http://www.cisco.com/c/en/us/training-events/training-certifications/overview.html>

# <span id="page-790-1"></span>ナレッジ ベースの記事

**Procedure**

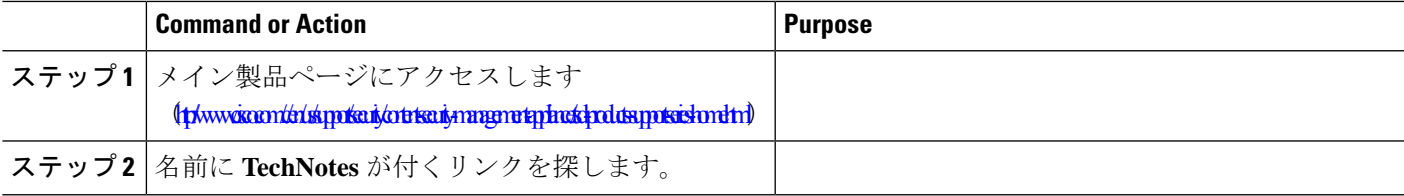

## <span id="page-790-3"></span>シスコ サポート コミュニティ

シスコ サポート コミュニティは、シスコのお客様、パートナー、および従業員向けのオンラ イン フォーラムです。コンテンツ セキュリティに関する一般的な問題や、特定のシスコ製品 に関する技術情報について話し合う場を提供します。このフォーラムにトピックを投稿して質 問したり、他のユーザーと情報を共有したりできます。

シスコ サポート コミュニティへのアクセス先:

• 電子メール セキュリティと関連管理:

<https://supportforums.cisco.com/community/5756/email-security>

• Web セキュリティと関連管理:

<https://supportforums.cisco.com/community/5786/web-security>

## <span id="page-790-0"></span>カスタマー サポート

サポートを受けるには、次の方法を使用してください。

Cisco TAC:[http://www.cisco.com/en/US/support/tsd\\_cisco\\_worldwide\\_contacts.html](http://www.cisco.com/en/US/support/tsd_cisco_worldwide_contacts.html)

従来の IronPort のサポート サイト:<http://www.cisco.com/web/services/acquisitions/ironport.html>

リセラーまたは他のサプライヤからサポートを購入した場合、製品に関するサポートについて は、直接そのリセラーもしくはサプライヤにお問い合わせください。

[アプライアンスからのサポートケースのオープンおよび更新](#page-757-1), on page 722も参照してください。

仮想アプライアンスについては、『*Cisco Content Security Virtual Appliance Installation Guide*』を 参照してください。

## <span id="page-791-0"></span>シスコ アカウントの登録

Cisco.com の多数のリソースへアクセスするには、シスコのアカウントが必要です。

Cisco.comのユーザIDをお持ちでない場合は次のリンク先で登録できます。[https://tools.cisco.com/](https://tools.cisco.com/RPF/register/register.do) [RPF/register/register.do](https://tools.cisco.com/RPF/register/register.do)

### 関連項目

- Cisco [通知サービス](#page-788-1) , on page 753
- ナレッジ [ベースの記事](#page-790-1) , on page 755

## <span id="page-791-1"></span>マニュアルに関するフィードバック

テクニカル マニュアル チームは、製品マニュアルの改善に努めています。コメントおよびご 提案をお待ちしています。ぜひ以下の電子メールまでお知らせください。

contentsecuritydocs@cisco.com

メッセージの件名行に、このマニュアルのタイトルとタイトルページに記載されている発行日 をご記入ください。
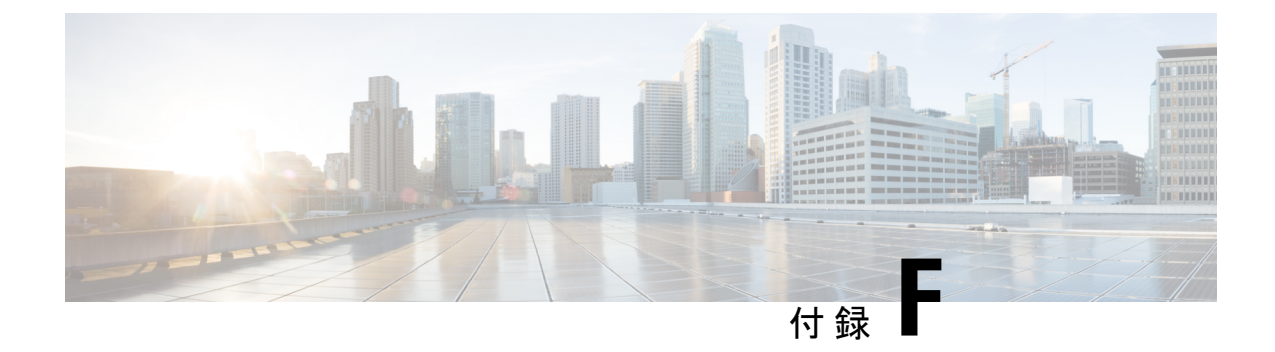

# エンド ユーザ ライセンス契約書

この章は、次の項で構成されています。

- Cisco Systems エンド ユーザ [ライセンス契約書](#page-792-0) , on page 757
- Cisco コンテンツ セキュリティ [ソフトウェア用エンド](#page-799-0) ユーザ ライセンス契約補則 , on page [764](#page-799-0)

# <span id="page-792-0"></span>**Cisco Systems** エンド ユーザ ライセンス契約書

重要:本エンドユーザライセンス契約書をよくお読みください。お客様がシスコのソフトウェ アまたは機器を認定販売元から購入したかどうか、また、お客様ご自身またはお客様が代表す る法人(総称して「お客様」)がこのシスコ エンド ユーザ ライセンス契約におけるエンド ユーザとして登録済みかどうかを確認することは、非常に重要です。エンドユーザとして登録 されていないお客様は本ソフトウェアを使用するライセンスを有しておらず、このエンドユー ザライセンス契約の限定保証は適用されません。お客様が認定販売元から購入されたことを前 提として、シスコのソフトウェア、またはシスコが提供するソフトウェアをダウンロード、イ ンストールまたは使用することにより、お客様はこの契約に同意したものと見なされます。

CiscoSystems, Inc. CiscoSystems, Inc.、または同社に代わり本ソフトウェアのライセンスを許諾 する同社の関連会社(以下、「シスコ」)は、お客様が本ソフトウェアを認定販売元から購入 し、かつ本エンド ユーザ ライセンス契約書に含まれるすべての条件、および本製品に添付さ れ、お客様の発注時に入手可能になる補遺ライセンス契約書に記載の、ライセンスに関する一 切の追加制限条件(以下総称して「本契約」)に同意する場合に限り、お客様に対し本ソフト ウェアのライセンスを許諾します。本エンド ユーザ ライセンス契約書内の各規定と補遺ライ センス契約書内の各規定が相反する場合、補遺ライセンス契約書内の各規定が優先します。本 ソフトウェアをダウンロード、インストールまたは使用することにより、お客様は本ソフト ウェアをご自身が認定販売元から購入したことを表明したこととなり、お客様に本契約の拘束 力が及びます。お客様が本契約のすべての規定に同意しない場合、シスコは、お客様による本 件ソフトウェアの使用を許諾しません。その場合、(A)お客様は、本件ソフトウェアをダウ ンロード、インストール、または使用できません、また、(B)お客様は、本件ソフトウェア (あらゆる未開封の CD パッケージや関連文書を含む)を返却して全額払い戻しを受けられま す。または、本件ソフトウェアと関連文書が、別の製品の一部として提供されたものである場 合には、当該製品全体を返却して全額払い戻しを受けられます。返却および代金払い戻しの有 効期限は、認定販売元から本ソフトウェアを購入後 30 日間であり、お客様が最初の登録済み

エンド ユーザ購入者である場合にのみ適用されます。本エンド ユーザ ライセンス契約におい て、「認定販売元」とは、(A)シスコ、(B)対象地域内でエンド ユーザにシスコの機器、 ソフトウェアおよびサービスを配布および/もしくは販売することについてシスコより認定を 受けたディストリビュータもしくはシステムインテグレータ、または(C)シスコの機器、ソ フトウェアおよびサービスをお客様の地域内でエンド ユーザに配布および/もしくは販売する ことについて、ディストリビュータとシスコとの契約の条件に従い、ディストリビュータもし くはシステム インテグレータにより認定された再販業者を意味します。

本契約の以下の条件は、本ソフトウェア(後に定義)のお客様による使用に適用されます。た だし、(*a*)本ソフトウェアのお客様による使用に適用される、お客様とシスコとの間の別段 の署名済み契約が存在する場合、または(b)本ソフトウェアに、導入もしくはダウンロード の手続きの一部として、本ソフトウェアのお客様による使用に適用される別段の「クリック同 意」ライセンス契約もしくは第三者ライセンス契約が含まれている場合は、この限りではあり ません。上記各契約書内の各規定が矛盾する場合、その優先順位は、以下のとおりです。(*1*) 署名済の契約、(*2*)クリック同意契約または第三者のライセンス契約、(*3*)本契約。本契約 において、「本ソフトウェア」とは、認定販売元からお客様に提供されるシスコ機器に組み込 まれたファームウェアおよびコンピュータ プログラムを含むコンピュータ プログラム、なら びに一切のアップグレード、更新、バグ修正またはこれらの修正バージョン(総称して「アッ プグレード」)であって、*Cisco Software Transfer and Re-licensing Policy*(随時シスコによりな される修正を含む)に基づいて再許諾されたもの、またはこれらのいずれかのバックアップコ ピーを意味します。

本件ライセンス。本契約の各契約条件に従うことを条件として、シスコはお客様に対し、お客 様が必要なライセンス料を認定販売元に支払った本ソフトウェアおよび本文書を社内業務目的 で使用するための、非排他的かつ譲渡不能なライセンスを付与します。「本文書」とは、本ソ フトウェアに関する情報を文書化したもの(当該情報がユーザマニュアル、技術マニュアル、 研修資料、仕様書その他のいずれに含まれているか否かは問わない)であって、認定販売元が 何らかの形式(CD-ROMやオンラインを含む)により本ソフトウェアとともに提供するものを 意味します。本ソフトウェアを使用するには、登録番号または製品認証キーを入力し、シスコ の Web サイトにてお手持ちの本ソフトウェアをオンライン登録した上で、必要なライセンス キーまたはライセンス ファイルを入手する必要があります。

お客様が本ソフトウェアを使用するためのライセンスは、単一のハードウェアシャーシもしく はカード、または該当する補遺ライセンス契約書、もしくは認定販売元が同意済みで、お客様 が必要なライセンス料を認定販売元に支払済みの該当する発注書(以下、「本発注書」)に記 載されているその他の制限に限定され、お客様はこの制限を超えて本ソフトウェアを使用して はなりません。

本文書または該当する補遺ライセンス契約書に別途明記されていない限り、お客様は、以下の いずれかのみを目的として本ソフトウェアを使用する必要があります。お客様が所有または賃 借しており、お客様の社内業務目的に使用されるシスコ機器に本ソフトウェアを組み込んで使 用すること。当該シスコ機器上で本ソフトウェアを実行すること。(対応する本文書が、シス コ以外の機器に本ソフトウェアをインストールすることを許可している場合に)当該シスコ機 器と通信すること。お客様には上記以外のいかなるライセンス(黙示のライセンス、禁反言の 法理が適用されるライセンス、またはその他のライセンス)も付与されません。

シスコがライセンス料を徴収しない評価版またはベータ版については、上記のライセンス料の 支払い要件は適用されません。

一般的な各種制限。本契約は、ソフトウェアおよび資料の使用許諾であり、所有権を譲渡する ものではありません。すべてのソフトウェアおよび資料の所有権はシスコが保有しています。 お客様は、本件ソフトウェアおよび本件文書に、シスコまたはそのサプライヤもしくはライセ ンサの営業秘密が含まれていることを認識しているものとします。この営業秘密には、各プロ グラムの固有の内部設計および構造ならびに関連インターフェイス情報が含まれますが、これ らのみには限定されません。本契約に明示的に別段の規定がない限り、お客様は、お客様が認 定販売元から購入したシスコ機器の使用に関連する場合にのみ本ソフトウェアを使用するもの とし、以下のいずれについてもこれを行う権利を有しておらず、またこれを行わないことにつ いて特に同意するものとします。

(i)他の個人もしくは法人に、ライセンス権を移転もしくは譲渡するか、本ライセンスのサ ブライセンスを付与すること(その時点で有効な、シスコのライセンスの再許諾および移転に 関するポリシーに従って行う場合は除きます)、または、お客様が認定販売元から購入したも のではないシスコ機器もしくは中古のシスコ機器上で本ソフトウェアを使用すること。なお、 お客様は、計画された移転、譲渡、サブライセンスの付与または使用はいずれも無効となるこ とを了解するものとします。

(ii)以下のいずれかを行うこと。(a)本件ソフトウェアのエラーを修正するか、本件ソフト ウェアを変更または改変すること、(b)本件ソフトウェアをもとに派生物を作成するか、第 三者による当該行為を許可すること。

(iii)本ソフトウェアを対象とするリバースエンジニアリング、逆コンパイル、復号化、逆ア センブルを行うか、その他の方法で本ソフトウェアを人間の可読形式に変換すること。なお、 本制限事項にかかわらず、適用法に基づいて明示的に許可されている場合、または適用される オープン ソース ライセンスに基づいて当該特定の行為を許容すべきことがシスコに義務づけ られている場合は除きます。

(iv)本ソフトウェアで実行したベンチマーク テストの結果を公表すること。

(v)シスコの書面による許可なく、サービスビューロ、タイムシェアリング、またはその他 の方法により、第三者へのサービス提供を目的として本ソフトウェアを使用、または使用を許 可すること。

(vi)シスコの書面による事前の同意なしに、本ソフトウェアおよび本文書に含まれる企業秘 密を第三者に対して開示、提供、またはその他の何らかの方法により公開すること。お客様 は、かかる営業秘密を保護するため、相当のセキュリティ対策を講じる必要があります。

シスコは、準拠法により求められている範囲内で、お客様からの書面による依頼に応じて、本 ソフトウェアと独自に開発された他のプログラムとの互換性を実現するために必要なインター フェイス情報を、シスコが妥当とみなす料金が支払われた場合にお客様に提供するものとしま す。お客様は、上記情報について厳格な秘密保持義務を遵守すると共に、その提供条件として シスコが提示した準拠規定に従って上記情報を使用する必要があります。

本件ソフトウェア、本件アップグレード版、および追加コピー版。NOTWITHSTANDINGANY OTHER PROVISION OF THE AGREEMENT: (1) CUSTOMER HAS NO LICENSE OR RIGHT TO MAKE OR USE ANY ADDITIONALCOPIES OR UPGRADES UNLESSCUSTOMER, AT THE TIME OF MAKING OR ACQUIRING SUCH COPY OR UPGRADE, ALREADY HOLDS A VALID LICENSE TO THE ORIGINAL SOFTWARE AND HAS PAID THE APPLICABLE FEE TO AN APPROVED SOURCE FOR THE UPGRADE OR ADDITIONAL COPIES; (2) USE OF UPGRADES IS LIMITED TO CISCO EQUIPMENT SUPPLIED BY AN APPROVED SOURCE FOR WHICH CUSTOMER IS

#### THE ORIGINAL END USERPURCHASER ORLESSEE OR OTHERWISE HOLDS A VALID LICENSE TO USE THE SOFTWARE WHICH IS BEING UPGRADED; AND (3) THE MAKING AND USE OF ADDITIONAL COPIES IS LIMITED TO NECESSARY BACKUP PURPOSES ONLY.

所有権表示。お客様は、いかなる形式であれ、本ソフトウェアのすべての複製物について、あ らゆる著作権、財産権およびその他の表示を、それらの著作権およびその他の所有権の表示が 本ソフトウェアに含まれているのと同じ形式かつ方法で保持し、複製することに同意します。 本契約に基づき明示的に許可される場合でなければ、お客様は、シスコから書面による事前の 許可を得ることなく本件ソフトウェアのコピー版または複製物を作成してはなりません。

契約の期間および終了。本契約および本契約において供与されるライセンスは、終了時まで有 効に存続します。お客様は、本件ソフトウェアおよび本件文書のすべてのコピーを破棄するこ とにより、随時、本契約および本件ライセンスを終了させることができます。お客様が本契約 のいずれかの規定に従わなかった場合、本契約に基づくお客様の権利は、シスコからの通知な しにただちに終了します。お客様は、上記終了時に、保有または管理している本件ソフトウェ アおよび本件文書のすべてのコピーを破棄する必要があります。お客様のあらゆる守秘義務、 「一般的な制限」と題する条項に基づいてお客様に課されたあらゆる制約および制限、あらゆ る責任制限、および保証の否認と制限はすべて、本契約終了後も存続するものとします。また 「米国政府がエンドユーザ購入者の場合」および「限定保証表明およびエンド ユーザ ライセ ンス契約書に適用される一般規定」と題された各条項の各規定の効力は、本契約の終了後も存 続します。

お客様の記録の検査。お客様は、シスコとその独立会計士に対して、お客様の通常の営業時間 中にお客様の帳簿、記録、財務諸表を査察し、本契約の条項に従っていることを確認する権利 を認めるものとします。上記監査の結果、本契約に反する行為が発覚した場合、お客様は、相 当のライセンス料に上記監査の実施に伴う相当の費用を加えた額を、速やかにシスコへ支払う 必要があります。

輸出、再輸出、移転、および使用に関する規制。本契約に基づいてシスコによって供給される ソフトウェア、本文書、および技術、またはそれらの直接的な製品(「本製品および技術」) は、アメリカ合衆国(「米国」)の法令およびその他関連国の法令に基づく輸出規制の対象と なっています。お客様は、シスコの本件ソフトウェアと付帯技術の輸出、再輸出、移転、およ び使用に適用される各種法規に従う必要があると共に、必要となる米国および現地の各種許 可、認可、または許諾をすべて取得するものとします。シスコとお客様の各々は、上記許認可 または許諾の取得に関連して相手方当事者から相当の根拠に基づき請求を受けたその他の情 報、裏付け文書、および各種支援を提供することに同意しているものとします。コンプライア ンス、輸出、再輸出、移転、および使用についての法律に関する情報は、以下の URL に掲載 されています。

<https://www.cisco.com/c/en/us/about/legal/global-export-trade/general-export/contract-compliance.html>。

米国政府機関がエンドユーザ購入者である場合。本ソフトウェアおよび資料は、連邦調達規則 (FAR)(以下「FAR」) (48 C.F.R.) 2.101 で定義される「商用品目」に分類されます。これ は、「商用コンピュータ ソフトウェア」および「商用コンピュータ ソフトウェア関連資料」 で構成されます(当該用語は FAR 12.212 で使用されています)。FAR 12.212 および DoD FAR 補則227.7202-1 から 227.7202-4 で定められているとおり、また、他の FAR 条項、または本契 約の組み込み先である契約書内のこれと矛盾する他の契約条項にかかわらず、お客様は、連邦 政府機関エンドユーザに対して、本ソフトウェアおよび本文書とともに本契約に定める権利の みを提供することができ、または、本契約が直接契約である場合は、連邦政府機関エンドユー

ザは、本ソフトウェアおよび本文書とともに本契約に定める権利のみを取得します。ソフト ウェアと資料のいずれか、または両方を使用することにより、政府機関は、本ソフトウェアと 資料が「商用コンピュータソフトウェア」および「商用コンピュータソフトウェア関連資料」 であることに同意し、この契約書に規定されている権利および制限に同意したことになりま す。

指定コンポーネントおよび追加条件。本件ソフトウェアは、本書に規定されたものとは異なる ライセンス契約条件、保証の否認、制限付き保証又は他の条件(総称して「追加条件」)が適 用される、第三者のコンポーネントを含んでいる可能性のある単一又は複数のコンポーネント であって、本件文書、readme.txt ファイル、第三者のクリック同意又はその他

(<https://www.cisco.com/> 上など)においてシスコにより指定されたもの(「指定コンポーネン ト」)を含むこと、又は指定コンポーネントと共に提供されることがあります。お客様は、か かる指定コンポーネントについて該当する追加条件に同意するものとします。

#### 限定保証

本契約に規定の各種制限および条件を前提として、シスコは、お客様への出荷日(シスコ以外 の認定販売元による再販の場合、シスコの初回出荷より90日以内の日)を始期として、(a) 90 日間、または(b)本ソフトウェアを組み込んでいる製品(以下、「本製品」)に添付され る保証カード(存在する場合)に明記されている、本ソフトウェアに固有の保証期間(設定さ れている場合)、のいずれか長い方の期間内で、(a)通常の使用において、本ソフトウェア の提供媒体に材質上および製造上の欠陥がないこと、ならびに(b)本ソフトウェアが本文書 に実質的に適合していること、を保証します。シスコによる本件製品の出荷日は、本件製品の 出荷に用いられる梱包材に記載されています。上記を除き、本ソフトウェアは「現状のまま」 で提供されます。この限定保証は、最初の登録済みエンドユーザたるお客様が認定販売元から 購入した本ソフトウェアに対してのみ適用されます。この限定保証のもとでは、お客様の唯一 の救済、かつシスコおよびそのサプライヤの全責任は、(i)欠陥のある媒体の交換、および/ または(ii)シスコの選択により、本ソフトウェアの修理、交換、もしくは代金の返金に限定 されます。いずれの場合も、この限定保証に反するようなエラーまたは欠陥が、保証期間内 に、お客様に本ソフトウェアを提供した認定販売元に報告されることを条件とします。シス コ、またはお客様に本ソフトウェアを提供した認定販売元は、救済の条件として、自らの判断 で、本ソフトウェアおよび/または本文書の返却を請求できます。シスコはいかなる場合でも 以下の2点について保証しません。(i)本件ソフトウェアにエラーが生じないこと、(ii)お 客様が、問題または障害なく本件ソフトウェアを使用できること。また、ネットワークへの侵 入やネットワークの攻撃を目的とする新技術が日々開発されているため、シスコは、本件ソフ トウェアまたは本件ソフトウェアが使用される各種機器、システムもしくはネットワークが、 侵入または攻撃に耐えられることについても保証しません。

制約事項。この保証は、本件ソフトウェア、本件製品、または本件ソフトウェアの使用先とし て許可されているその他の機器が以下のいずれかに該当するものの場合には適用されません。 (a)シスコまたはシスコ認定代理人以外によって改変されたもの、(b)シスコが提示した指 示に従ってインストール、運用、メンテナンスされていないもの、(c)異常な物理的もしく は電気的負荷、異常な環境条件、誤使用、過失、事故による影響を受けたもの、(d)ベータ 版、評価版、テスト版、実演版としてその使用が許諾されているもの。本ソフトウェアの保証 は、以下のいずれかに該当するものには適用されません。(e)一時的に使用される本ソフト ウェアの各種モジュール、(f)シスコのソフトウェア センターに掲載されていないあらゆる 本ソフトウェア、(g)シスコがシスコのソフトウェア センターにて「現状のまま」で明示的 に提供しているあらゆる本ソフトウェア、(h)認定販売元がライセンス料を受領していない あらゆる本ソフトウェア、および(i)認定販売元以外の第三者から供給された本ソフトウェ ア。

#### 保証の放棄

**EXCEPT AS SPECIFIED IN THIS WARRANTY SECTION, ALL EXPRESS OR IMPLIED CONDITIONS, REPRESENTATIONS, AND WARRANTIES INCLUDING, WITHOUT LIMITATION, ANY IMPLIED WARRANTY OR CONDITION OF MERCHANTABILITY, FITNESS FOR A PARTICULAR PURPOSE, NON-INFRINGEMENT,SATISFACTORYQUALITY, NON-INTERFERENCE, ACCURACY OF INFORMATIONAL CONTENT, OR ARISING FROM A COURSE OF DEALING, LAW, USAGE, OR TRADE PRACTICE, ARE HEREBY EXCLUDED TO THE EXTENT ALLOWED BY APPLICABLE LAW AND ARE EXPRESSLY DISCLAIMED BY CISCO, ITSSUPPLIERS AND LICENSORS. TO THE EXTENT THAT ANY OF THE SAME CANNOT BE EXCLUDED, SUCH IMPLIEDCONDITION, REPRESENTATION AND/OR WARRANTY IS LIMITED IN DURATION TO THE EXPRESS WARRANTY PERIOD REFERRED TO IN THE "LIMITED WARRANTY" SECTION ABOVE.** 州または司法管轄区域 によっては、黙示保証の有効期間を限定することが許可されていないため、お客様に上記の制 限が適用されない場合があります。この保証は、お客様に特定の法的権利を付与するものです が、お客様は、法域によってはその他の権利を有する場合もあります。この放棄および除外 は、上記の明示保証がその本質的な目的を達成できない場合にも適用されるものとします。

責任の否認*–*責任の制限。本ソフトウェアの取得地が米国、ラテンアメリカ諸国、カナダ、日 本またはカリブ海沿岸諸国の場合、本契約中の別段の規定にかかわらず、お客様に対するシス コ、その関連会社、役員、取締役、従業員、代理人、サプライヤおよびライセンサーの合算で の全責任は、契約、不法行為(過失を含む)、保証違反またはその他の原因に基づくかを問わ ず、当該請求を生じさせた本ソフトウェアについてお客様が認定販売元に支払った価格、また は本ソフトウェアが対象外製品の一部である場合には当該製品について支払われた価格を超え ないものとします。ソフトウェアの当該責任の制限は累積的なものであり、一件毎のものでは ありません。(すなわち、複数の請求が行われた場合でも制限が拡大されることはありません)。

本ソフトウェアの取得地が欧州、中東、アフリカ、アジアまたはオセアニアの場合、本契約中 の別段の規定にかかわらず、お客様に対するシスコ、その関連会社、役員、取締役、従業員、 代理人、サプライヤおよびライセンサーの合算での全責任は、契約、不法行為(過失を含む)、 保証違反またはその他の原因に基づくかを問わず、当該請求を生じさせた本ソフトウェアにつ いてお客様がシスコに支払った価格、または本ソフトウェアが対象外製品の一部である場合に は当該対象外製品について支払われた価格を超えないものとします。ソフトウェアの当該責任 の制限は累積的なものであり、一件毎のものではありません。(すなわち、複数の請求が行わ れた場合でも制限が拡大されることはありません)。本契約のいかなる規定も、(i)シスコ、 ならびにその関連会社、役員、取締役、従業員、代理人、サプライヤおよびライセンサーが、 その過失に起因する身体障害または死亡に関してお客様に対して負う責任、(ii)詐欺的な不 実表示に関するシスコの責任、または(iii)適用法のもとで排除できないシスコの責任を限定 するものではありません。

責任の否認*–*結果的損害および他の損失に関する免責。本ソフトウェアの取得地が米国、ラテ ンアメリカ諸国、カリブ海沿岸諸国またはカナダの場合、本契約に定められている救済措置 が、その本質的な目的を達成できないものであるかどうかにかかわらず、シスコまたはそのサ プライヤは、いかなる場合でも、収益もしくは利益の損失、データの喪失もしくは破損、事業 の中断、資本喪失、または特別、間接、結果的、偶発的もしくは懲罰的な損害について、発生 原因を問わず、責任論の種類、または本ソフトウェアの使用もしくは使用不能によって発生し たかどうかにかかわらず、上記損害が発生する可能性についてシスコまたはそのサプライヤも しくはライセンサーが事前に告知を受けていた場合であっても、一切責任を負いません。一部 の州または法域では、結果的な損害または偶発的な損害の制限または除外が許可されていない ため、上記制限がお客様に適用されない場合があります。

本ソフトウェアの取得地が日本の場合、死亡もしくは人身傷害または詐欺的な不実表示に起因 または関連する責任を除き、本契約に定められている救済措置が、その本質的な目的を達成で きないものであるかどうかにかかわらず、シスコ、その関連会社、役員、取締役、従業員、代 理人、サプライヤおよびライセンサーは、いかなる場合でも、収益もしくは利益の損失、デー タの喪失もしくは破損、事業の中断、資本喪失、または特別、間接、結果的、偶発的もしくは 懲罰的な損害について、発生原因を問わず、責任論の種類、または本ソフトウェアの使用もし くは使用不能によって発生したかどうかにかかわらず、上記損害が発生する可能性についてシ スコもしくは認定販売元またはそれらのサプライヤもしくはライセンサーが事前に告知を受け ていた場合であっても、一切責任を負いません。

本ソフトウェアの取得地が欧州、中東、アフリカ、アジアまたはオセアニアの場合、シスコ、 その関連会社、役員、取締役、従業員、代理人、サプライヤおよびライセンサーは、収益もし くは利益の損失、データの喪失もしくは破損、事業の中断、資本喪失、または特別、間接、結 果的、偶発的もしくは懲罰的な損害について、その発生原因(契約、不法行為(過失を含む) または本ソフトウェアの使用もしくは使用不能に起因するものを含むが、これらに限定されな い)にかかわらず、それぞれの場合において、たとえ当該損害が発生する可能性についてシス コ、その関連会社、役員、取締役、従業員、代理人、サプライヤおよびライセンサーが事前に 告知を受けていた場合であっても、一切責任を負いません。州または司法管轄区域によって は、結果的または偶発的な損害の制限または除外が許可されていないため、お客様に上記の制 限が完全には適用されない場合があります。上記の排除は、(i)死亡または人身傷害、(ii) 詐欺的な不実表示、または(iii)適用法のもとで排除できない条件に関連するシスコの責任、 に起因または関連する責任には適用されません。

お客様は以下の 3 点について認識および同意しているものとします。(i)シスコは、本契約 内の保証の放棄および責任の制限に依拠して価格を決定し本契約を結んでいること、(ii)こ れは、両当事者間のリスク配分(契約上の救済措置が、その本質的な目的を達成できず、結果 的に損失を被るというリスクを含む)にも反映されていること、(iii)これは、両当事者間で の取引の基幹を成す事項であること。

準拠法、管轄裁判所。本ソフトウェアの取得地が、認定販売元により受諾された発注書上の住 所の記載から判断して、米国、ラテンアメリカ諸国またはカリブ海沿岸諸国の場合、本契約お よび保証(「本保証」)に関する規定は、法の抵触に関する条文にかかわらず米国カリフォル ニア州の各法に準拠し、同法に従って解釈されます。また、本契約または本保証に起因する各 種申し立てについては、カリフォルニア州内の州裁判所および連邦裁判所が専属的に管轄しま す。本ソフトウェアの取得地がカナダの場合、現地法が明示的に禁止していない限り、本契約 および本保証は、法の抵触に関する条文にかかわらず、カナダのオンタリオ州の各法に準拠 し、同法に従って解釈されます。また、本契約または本保証に起因する各種申し立てについて は、オンタリオ州内の各裁判所が専属的に管轄します。本ソフトウェアの取得地が欧州、中 東、アフリカ、アジアまたはオセアニア(オーストラリアを除く)の場合、現地法が明示的に 禁止していない限り、本契約および本保証は、法の抵触に関する条文にかかわらず英国の各法 に準拠し、同法に従って解釈されます。本契約または本保証に起因する各種申し立てについて

は、英国内の各裁判所が専属的に管轄します。また、本契約が英国法に準拠する場合、本契約 の当事者ではない者は、本契約のいずれの条項についても、Contracts (Rights of Third Parties) Act 1999(1999年契約(第三者の権利)法)に基づいて権利行使を行ったり、利益を享受した りする権利を有しません。本ソフトウェアの取得地が日本の場合、現地法が明示的に禁止して いない限り、本契約および本保証は、法の抵触に関する条文にかかわらず日本国の各法に準拠 し、同法に従って解釈されます。また、本契約または本保証に起因する各種申し立てについて は、日本国内の東京地方裁判所が専属的に管轄します。本ソフトウェアの取得地がオーストラ リアの場合、現地法が明示的に禁止していない限り、本契約および本保証に関する規定は、法 の抵触に関する条文にかかわらずオーストラリア連邦ニュー サウス ウェールズ州の各法に準 拠し、同法に従って解釈されます。また、本契約または本保証に起因する各種申し立てについ ては、ニュー サウス ウェールズ州内の州裁判所および連邦裁判所が専属的に管轄します。本 ソフトウェアの取得地がその他の国の場合、現地法が明示的に禁止していない限り、本契約お よび本保証に関する規定は、法の抵触に関する条文にかかわらず米国カリフォルニア州の各法 に準拠し、同法に従って解釈されます。また、本契約または本保証に起因する各種申し立てに ついては、カリフォルニア州内の州裁判所および連邦裁判所が専属的に管轄します。

上記のすべての国について、両当事者は、国際物品売買契約に関する国際連合条約の規定の適 用を明示的に否定します。上記にかかわらず、いずれの当事者も、当事者の知的所有権または 所有権の侵害の申し立てに対して、適切な司法管轄区域の裁判所において暫定的な差し止めに よる救済を求めることができます。本契約のいずれかの規定が無効または施行不能なものと なった場合でも、本契約の残りの規定および本件保証書は有効に存続します。本契約内に別段 の明示規定がない限り、本契約は、本件ソフトウェアおよび本件文書の使用許諾に関する両当 事者の合意事項をまとめた唯一の文書となり、本件注文書またはその他の文書内の抵触規定ま たは追加規定に優先し、これらの規定はすべて除外されます。本契約書は英語で記述されてお り、両当事者は、英語版が優先することに同意しているものとします。

各種製品保証規定やシスコ製品に関するその他の情報は、以下の URL でご確認ください。

<https://www.cisco.com/c/en/us/products/warranty-listing.html>

# <span id="page-799-0"></span>**Cisco** コンテンツ セキュリティ ソフトウェア用エンド ユーザ ライセンス契約補則

重要(よくお読みください)

本エンド ユーザ ライセンス契約補則(以下「SEULA」)には、お客様とシスコとの間のエン ドユーザライセンス契約(以下「EULA」)に基づいてライセンスされているソフトウェア製 品に対する追加条項(以下、総称して「契約」)が記載されています。この SEULA 内で定義 されずに使用されている大文字の用語は、EULAで定義されたとおりの意味となります。この SEULAとEULAの条項に不一致がある場合は、このSEULAの条項が優先して適用されます。

お客様は、EULAにより定められたお客様による本ソフトウェアへのアクセスおよび使用にお ける制限事項の他に、本 SEULA に記載されている条項に同意したものと見なされます。

本ソフトウェアのダウンロード、インストール、または本ソフトウェアを内蔵する機器の使用 により、お客様およびお客様が代表する企業体は本契約に法的に拘束されます。お客様が本契 約のすべての規定に同意しない場合、シスコは、お客様による本件ソフトウェアの使用を許諾

しません。その場合、(A)お客様は、本件ソフトウェアをダウンロード、インストール、ま たは使用できません、また、(B)お客様は、本件ソフトウェア(あらゆる未開封の CD パッ ケージや関連文書を含む)を返却して全額払い戻しを受けられます。または、本件ソフトウェ アと関連文書が、別の製品の一部として提供されたものである場合には、当該製品全体を返却 して全額払い戻しを受けられます。返却および払い戻しに関するお客様の権利は、シスコまた はシスコ認定リセラーからの購入後 30 日で失効し、お客様が最初のエンド ユーザ購入者であ る場合にのみ適用されます。

For purposes of this SEULA, the Product name and the Product description You have ordered is any of the following Cisco Systems Email Security Appliance ("ESA"), Cisco Systems Web Security Appliance ("WSA") and Cisco Systems Security Management Application ("SMA") (collectively, "Content Security") and their Virtual Appliance equivalent ("Software"):

Cisco AsyncOS for Email

Cisco AsyncOS for Web

Cisco AsyncOS for Management

Cisco Email Anti-Spam, Sophos Anti-Virus

Cisco Email Outbreak Filters

Cloudmark Anti-Spam

Cisco Image Analyzer

McAfee Anti-Virus

Cisco Intelligent Multi-Scan

Cisco RSA Data Loss Prevention

Cisco Email Encryption

Cisco Email Delivery Mode

Cisco Web Usage Controls

Cisco Web Reputation

Sophos Anti-Malware

Webroot Anti-Malware

McAfee Anti-Malware

Cisco Email Reporting

Cisco Email Message Tracking

Cisco Email Centralized Quarantine

Cisco Web Reporting

Cisco Web Policy and Configuration Management

Cisco Advanced Web Security Management with Splunk

Email Encryption for Encryption Appliances

Email Encryption for System Generated Bulk Email

Email Encryption and Public Key Encryption for Encryption Appliances

Large Attachment Handling for Encryption Appliances

Secure Mailbox License for Encryption Appliances

#### 定義

For purposes of this SEULA, the following definitions apply:

"Company Service" means the Company's email, Internet, security management services provided to End Users for the purposes of conducting Company's internal business.

"End User" means: (1) for the WSA and SMA, the employee, contractor or other agent authorized by Company to access the Internet and the SMA via the Company Service; and (2) for the ESA, the email boxes of the employees, contractors, or other agent authorized by Company to access or use the email services via the Company Service.

"Ordering Document" means the purchase agreement, evaluation agreement, beta, pre-release agreement or similar agreement between the Company and Cisco or the Company and a Cisco reseller, or the valid terms of any purchase order accepted by Cisco in connection therewith, containing the purchase terms for the Software license granted by this Agreement.

"Personally Identifiable Information" means any information that can be used to identify an individual, including, but not limited to, an individual's name, user name, email address and any other personally identifiable information.

"Server" means a single physical computer or devices on a network that manages or provides network resources for multiple users.

"Services" means Cisco Software Subscription Services.

"Service Description" means the description of the Software Subscription Support Services at <http://www.cisco.com/c/en/us/about/legal/service-descriptions.html>.

"Telemetry Data" means samples of Company's email and web traffic, including data on email message and web request attributes and information on how different types of email messages and web requests were handled by Company's Cisco hardware products. Email message metadata and web requestsincluded in Telemetry Data are anonymized and obfuscated to remove any Personally Identifiable Information.

"Term" means the length of the Software subscription You purchased, as indicated in your Ordering Document.

"Virtual Appliance" meansthe virtual version of Cisco's emailsecurity appliances, web security appliances, and security management appliances.

"Virtual Machine" means a software container that can run its own operating system and execute applications like a Server.

#### **Additional License Terms and Conditions**

#### LICENSE GRANTS AND CONSENT TO TERMS OF DATA COLLECTION

#### **License of Software.**

By using the Software and the Documentation, Company agrees to be bound by the terms of this Agreement, and so long as Company is in compliance with this Agreement, Cisco hereby grants to Company a nonexclusive, non-sublicensable, non-transferable, worldwide license during the Term to use the Software only on Cisco's hardware products, or in the case of the Virtual Appliances, on a Virtual Machine, solely in connection with the provision of the Company Service to End Users. The number of End Users licensed for the use of the Software is limited to the number of End Users specified in the Ordering Documents.

In the event that the number of End Users in connection with the provision of the Company Service exceeds the number of End Users specified in the Ordering Documents, Company shall contact an Approved Source to purchase additional licenses for the Software. The duration and scope of this license(s) is further defined in the Ordering Document. The Ordering Document supersedes the EULA with respect to the term of the Software license. Except for the license rights granted herein, no right, title or interest in any Software is granted to the Company by Cisco, Cisco's resellers or their respective licensors. Your entitlement to Upgrades to the Software is subject to the Service Description. This Agreement and the Services are co-terminus.

#### **Consent and License to Use Data.**

Subject to the Cisco Privacy Statement at [http://www.cisco.com/web/siteassets/legal/privacy.html,](http://www.cisco.com/web/siteassets/legal/privacy.html) Company hereby consents and grants to Cisco a license to collect and use Telemetry Data from the Company. Cisco does not collect or use Personally Identifiable Information in the Telemetry Data. Cisco may share aggregated and anonymous Telemetry Data with third partiesto assist usin improving your user experience and the Software and other Cisco security products and services. Company may terminate Cisco's right to collect Telemetry Data at any time by disabling SenderBase Network Participation in the Software. Instructions to enable or disable SenderBase Network Participation are available in the Software configuration guide.

#### **Description of Other Rights and Obligations**

Please refer to the Cisco Systems, Inc. End User License Agreement, Privacy Statement and Service Description of Software Subscription Support Services.

 $\mathbf l$ 

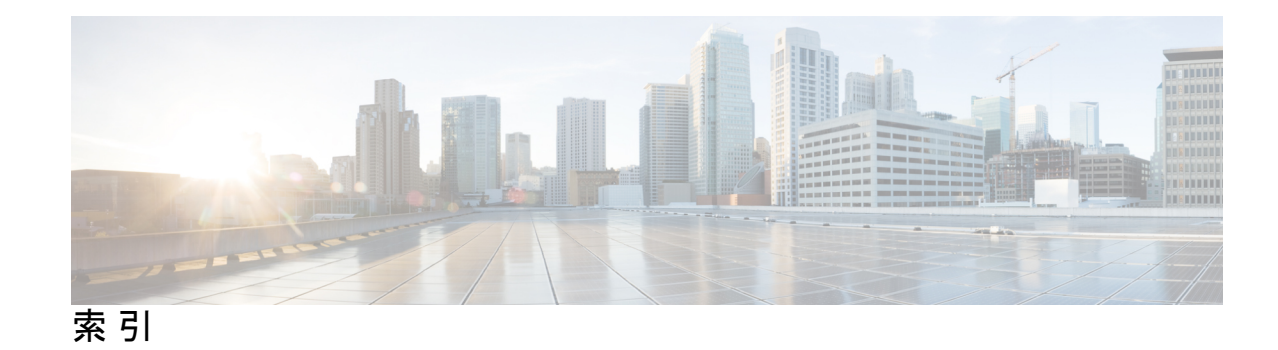

## 記号

[TLS 接続(TLS Connections)] ページ **[73](#page-108-0)** [ドメイン毎のエグゼクティブサマリー(Domain-BasedExecutive Summary)] レポート **[200](#page-235-0)**

## **D**

DNS **[90](#page-125-0), [620](#page-655-0)** サーバ **[620](#page-655-0)** スプリット **[620](#page-655-0)** 権威サーバ **[620](#page-655-0)** 二重検索 **[90](#page-125-0)**

## **E**

E メール セキュリティ アプライアンス **[70,](#page-105-0) [359](#page-394-0)** 管理対象アプライアンスとして追加 **[70](#page-105-0), [359](#page-394-0)**

# **I**

IMAP 認証 **[381](#page-416-0)** IronPort スパム隔離。「スパム隔離」を参照 **[395](#page-430-0)**

## **L**

LDAP **[378,](#page-413-0) [381](#page-416-1)**

## **P**

POP 認証 **[381](#page-416-0)** PVO。「隔離、ポリシー、ウイルス、およびアウトブレイク」 を参照 **[395](#page-430-0)**

## **S**

SenderBase **[90](#page-125-0)**

#### **W**

Web UI セッションのタイムアウト **[546–547](#page-581-0)**

## あ

アンチウイルス隔離。「隔離、ウイルス」を参照 **[395](#page-430-0)**

## う

ウイルス メッセージ **[85](#page-120-0)** ウイルス隔離。「隔離」を参照 **[395](#page-430-0)** ウイルス。 **[395](#page-430-0)**

# え

エンド ユーザ隔離 **[381](#page-416-1)** スパム隔離、エンド ユーザ アクセスを参照 **[381](#page-416-1)**

## く

グレーメール **[85](#page-120-0)**

## こ

コンテンツ フィルタ **[395](#page-430-0)** コンテンツ フィルタによる阻止 **[80](#page-115-0), [85](#page-120-0)**

# し

システム隔離。「隔離、ポリシー、ウイルス、およびアウトブ レイク」を参照 **[395](#page-430-0)** システム容量レポート **[124–126,](#page-159-0) [143–145](#page-178-0)** E メール **[124–126](#page-159-0), [143–145](#page-178-0)** システムの負荷レポート **[125](#page-160-0), [144](#page-179-0)** メモリ ページ スワッピング **[126,](#page-161-0) [144](#page-179-1)** ワークキュー ページ **[124](#page-159-0), [143](#page-178-1)**

# す

スパム メッセージ **[85](#page-120-0)** スパム隔離 **[354–355,](#page-389-0) [357,](#page-392-0) [378–381](#page-413-1), [384](#page-419-0), [387–388,](#page-422-0) [390–392](#page-425-0)** IMAP/POP 認証 **[380](#page-415-0)** LDAP 認証 **[379](#page-414-0)**

スパム隔離 *(*続き*)* エイリアス統合 **[387](#page-422-0)** エンド ユーザ アクセス **[381](#page-416-1)** エンドユーザ アクセス **[378](#page-413-1)** すべてのメッセージの削除 **[391–392](#page-426-0)** メッセージの詳細 **[390](#page-425-0)** メッセージ変数 **[384](#page-419-0)** リリースされたメッセージと電子メールパイプライン **[391](#page-426-1)** ローカル(local) **[354](#page-389-0)** 外部 **[354](#page-389-0)** 通知 **[384](#page-419-0)** 通知のテスト **[388](#page-423-0)** 複数の通知の受信 **[387](#page-422-0)** 満杯時の動作 **[355,](#page-390-0) [357](#page-392-0)** 無効化 **[392](#page-427-0)** スパム隔離内の全メッセージの削除 **[391](#page-426-0)**

#### せ

セーフリスト/ブロックリスト **[365–368,](#page-400-0) [376–377](#page-411-0)** workqueue **[365](#page-400-0)** インポートとエクスポート **[376](#page-411-0)** トラブルシューティング **[377](#page-412-0)** バックアップと復元 **[376](#page-411-0)** 外部スパム隔離 **[368](#page-403-0)** 管理 **[368](#page-403-1)** 有効化 **[366–367](#page-401-0)**

# た

ダブル DNS で検証済み **[90](#page-125-1), [167](#page-202-0)**

# て

データ損失防止 **[395](#page-430-0)**

#### は

パスワード **[531](#page-566-0)** 要件 **[531](#page-566-0)**

へ ベース エントロピー値、パスワードの強度 **[531](#page-566-0)**

## ま

マーケティング メッセージ **[85](#page-120-0)**

#### め

```
メーリング リスト 387
  通知 387
メッセージ フィルタ 395
メッセージ変数 384
  スパム隔離の通知 384
```
## も

```
モニタリング 65, 204
  レポートのスケジュール設定 204
  要約データ 65
```
#### ゆ

```
ユーザ アカウント 528, 531, 535
  ロックとロック解除 531, 535
ユーザ グループ 516
ユーザ ロール 516
  説明 516
```
### れ

レピュテーションフィルタによる停止 **[85](#page-120-0)** レポート **[204](#page-239-0)** スケジュール設定 **[204](#page-239-0)** 時間範囲 **[204](#page-239-0)** スケジュールされたレポート(メール) **[204](#page-239-0)**